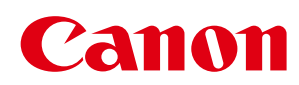

# MF8580Cdw / MF8550Cdn / MF8540Cdn MF8280Cw/MF8230Cn

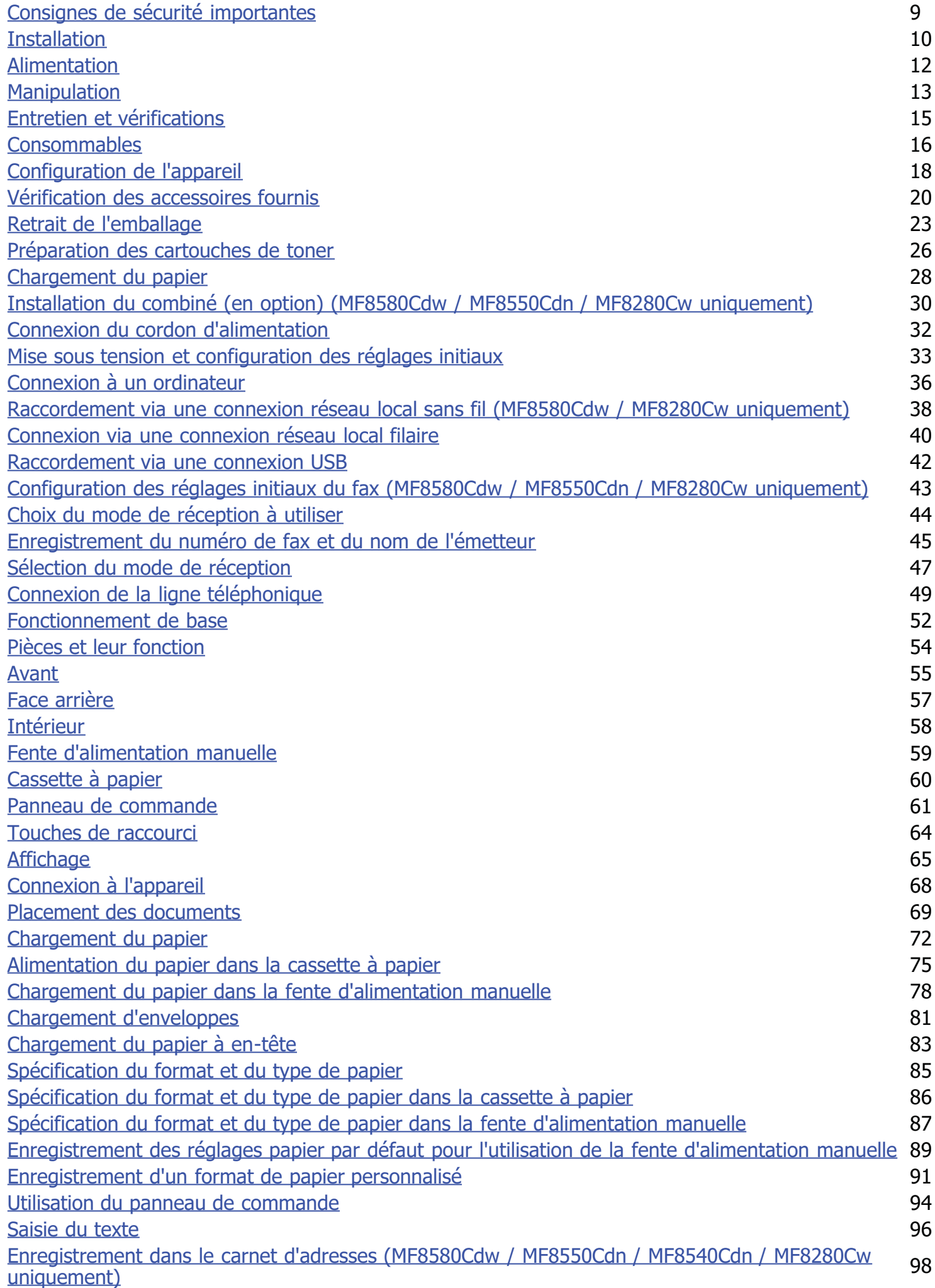

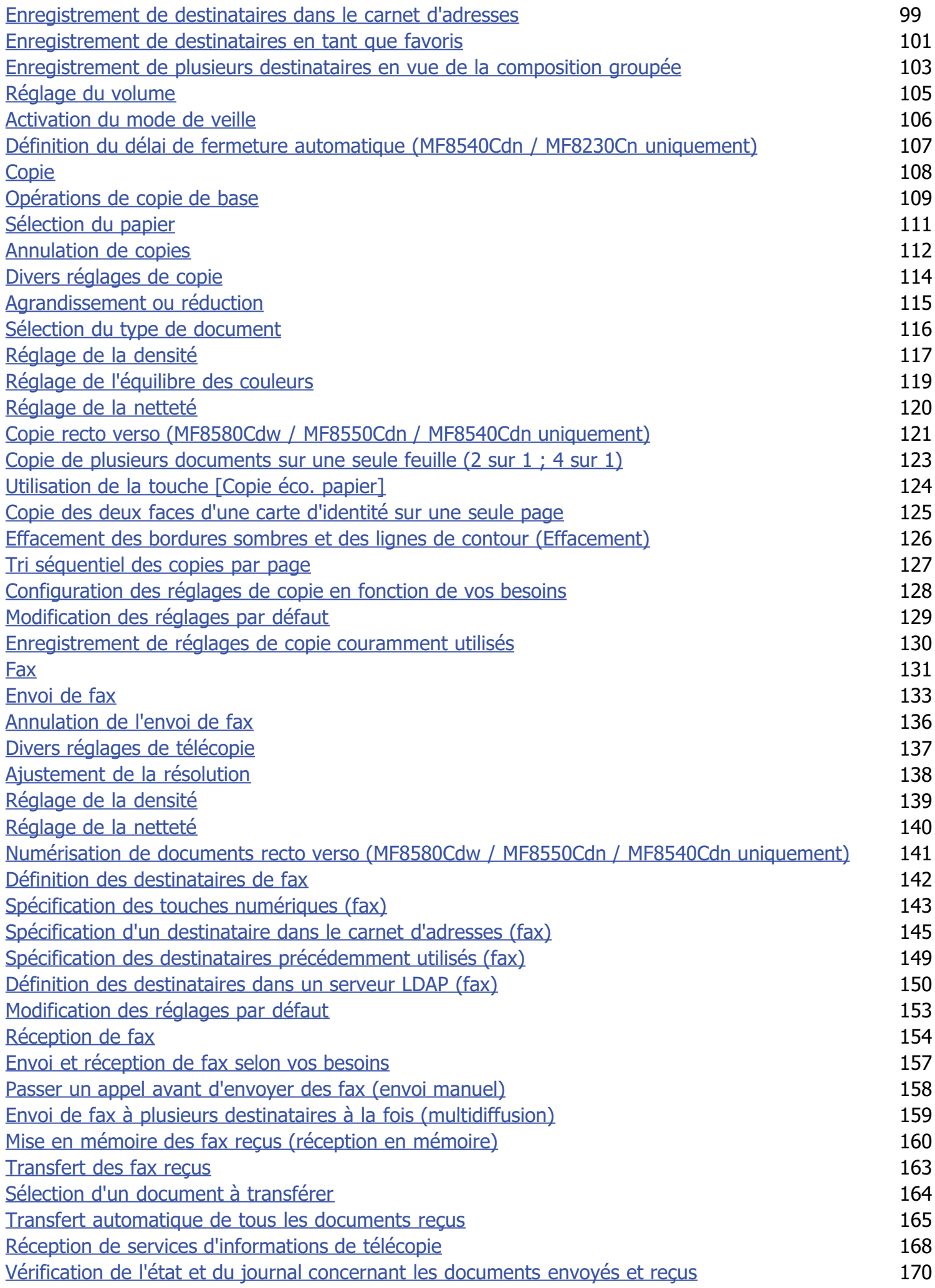

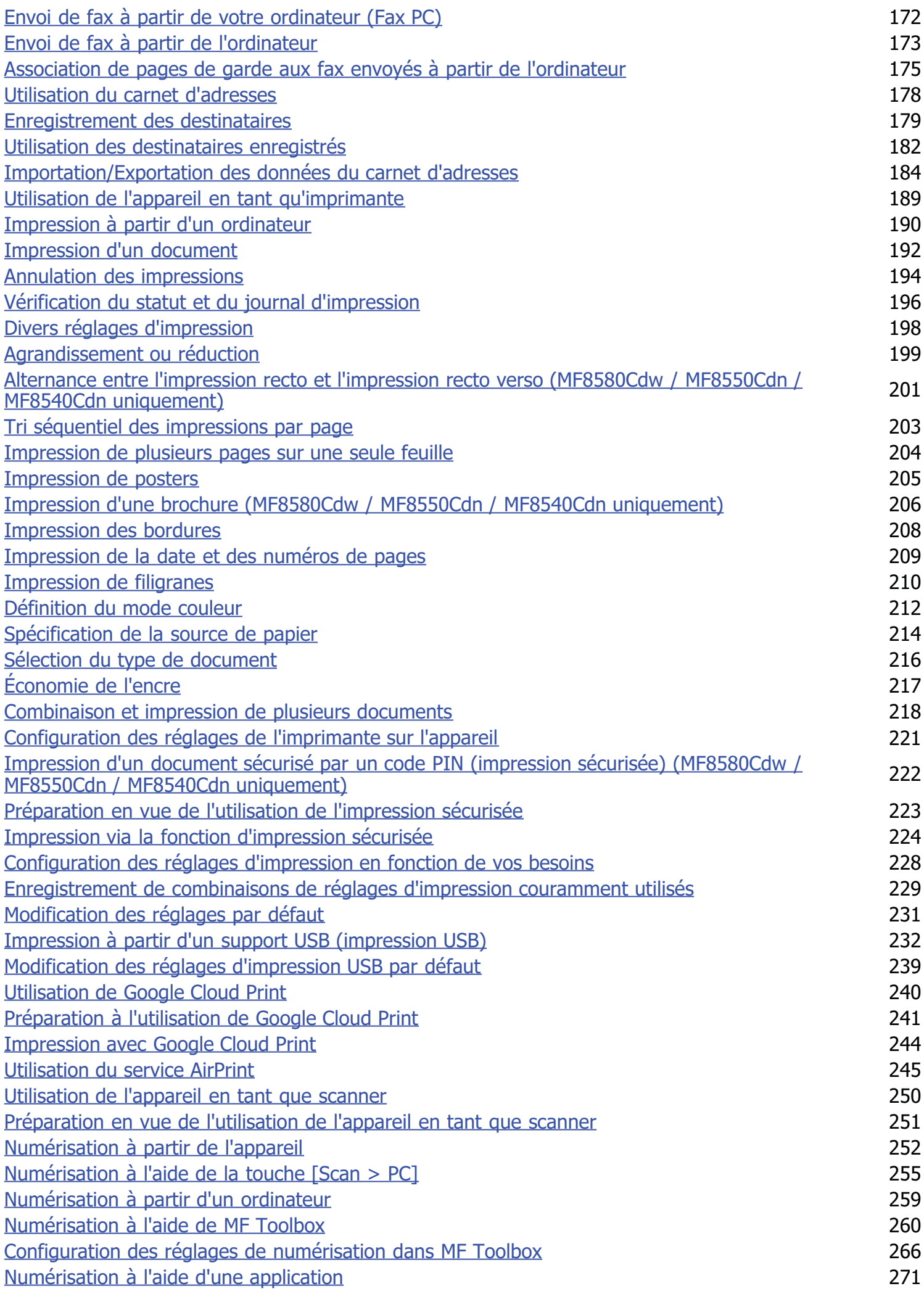

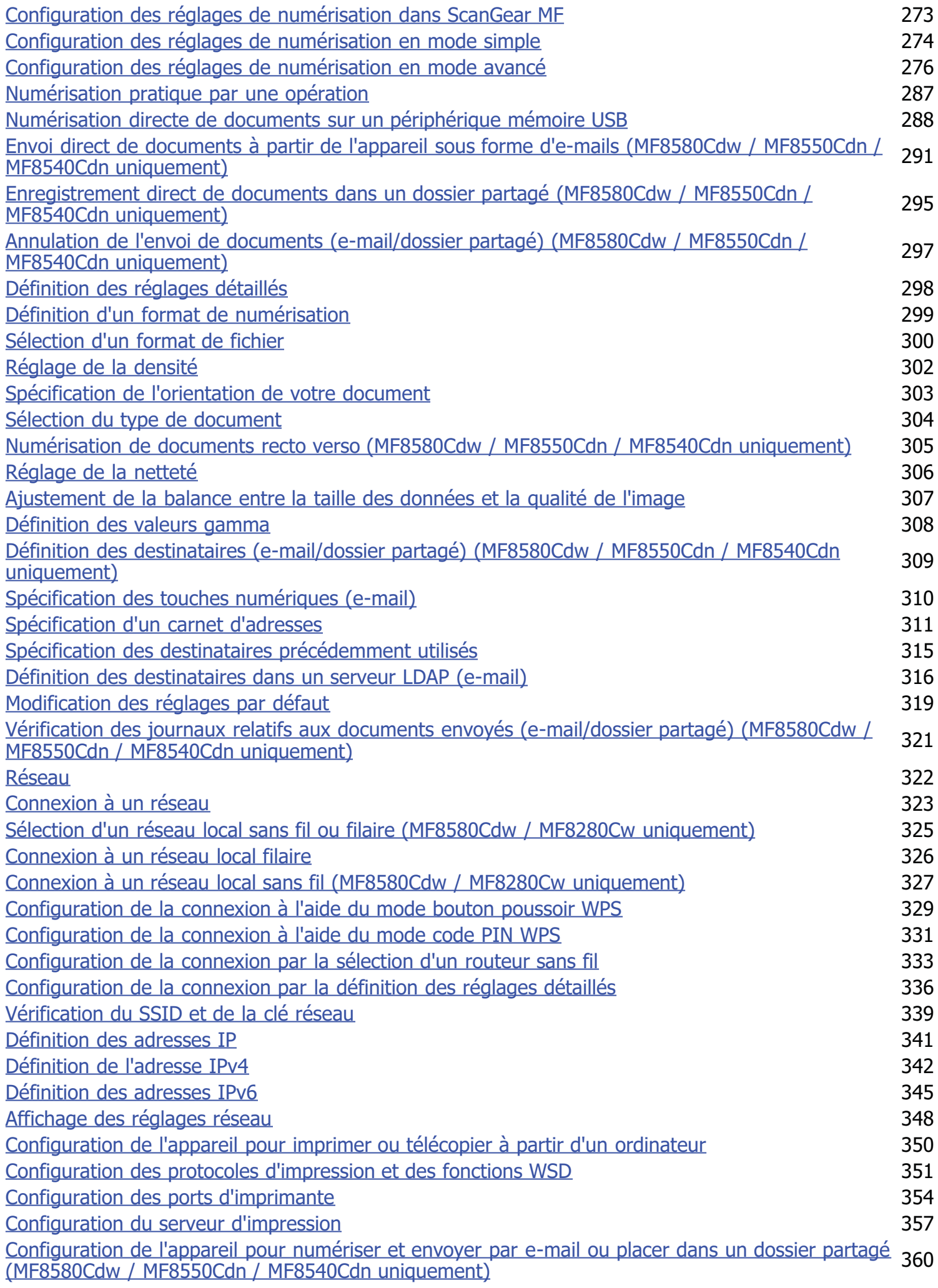

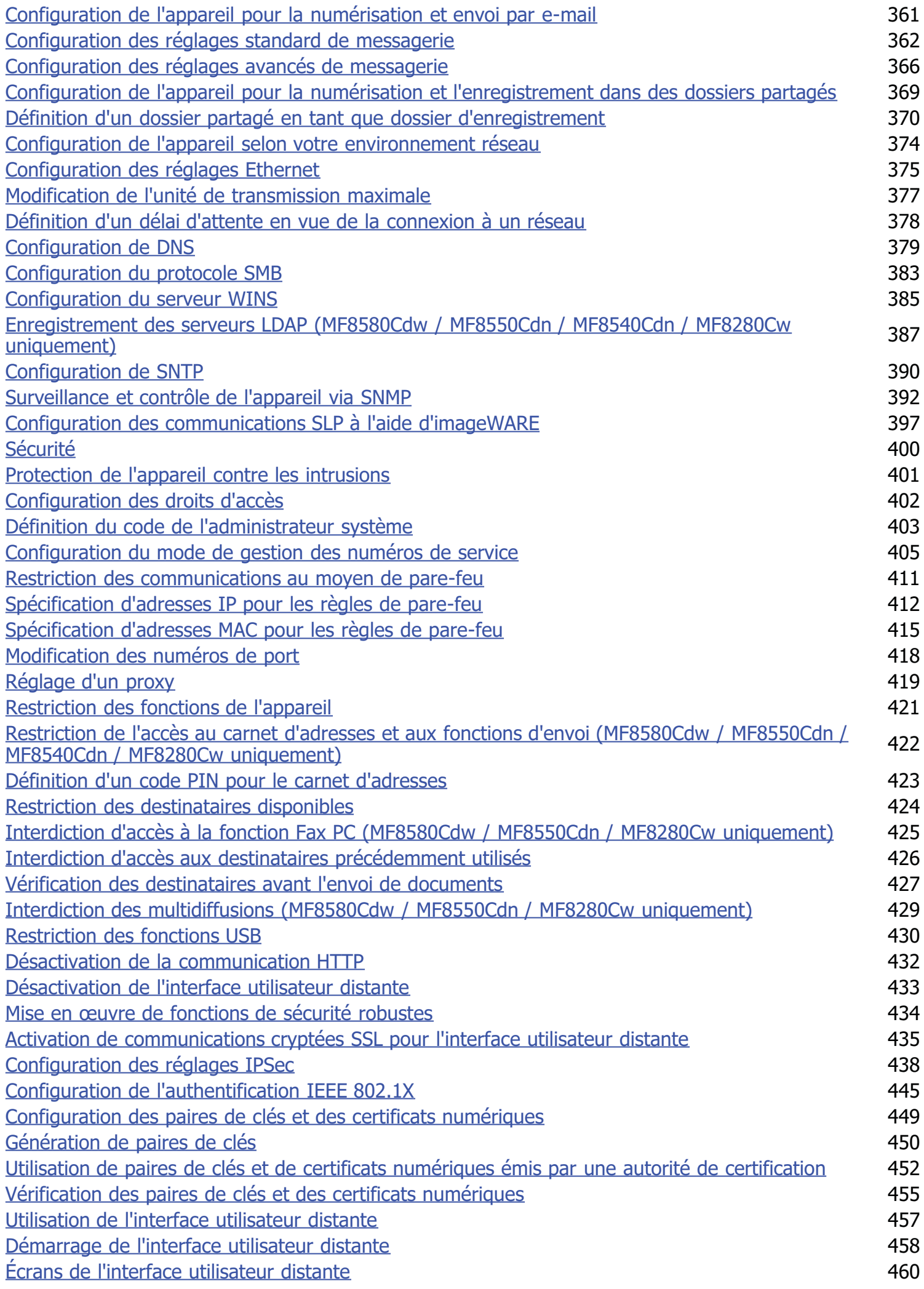

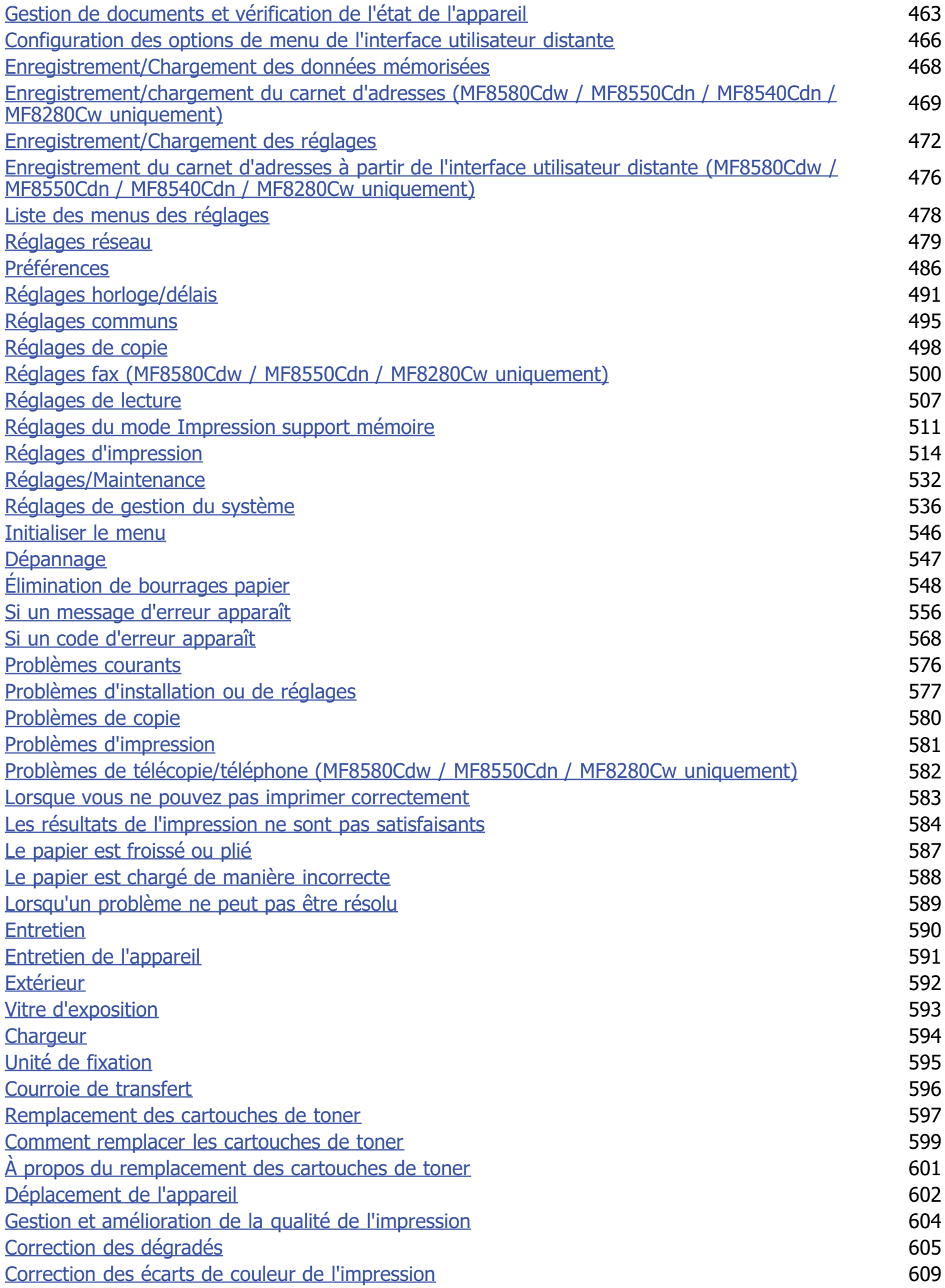

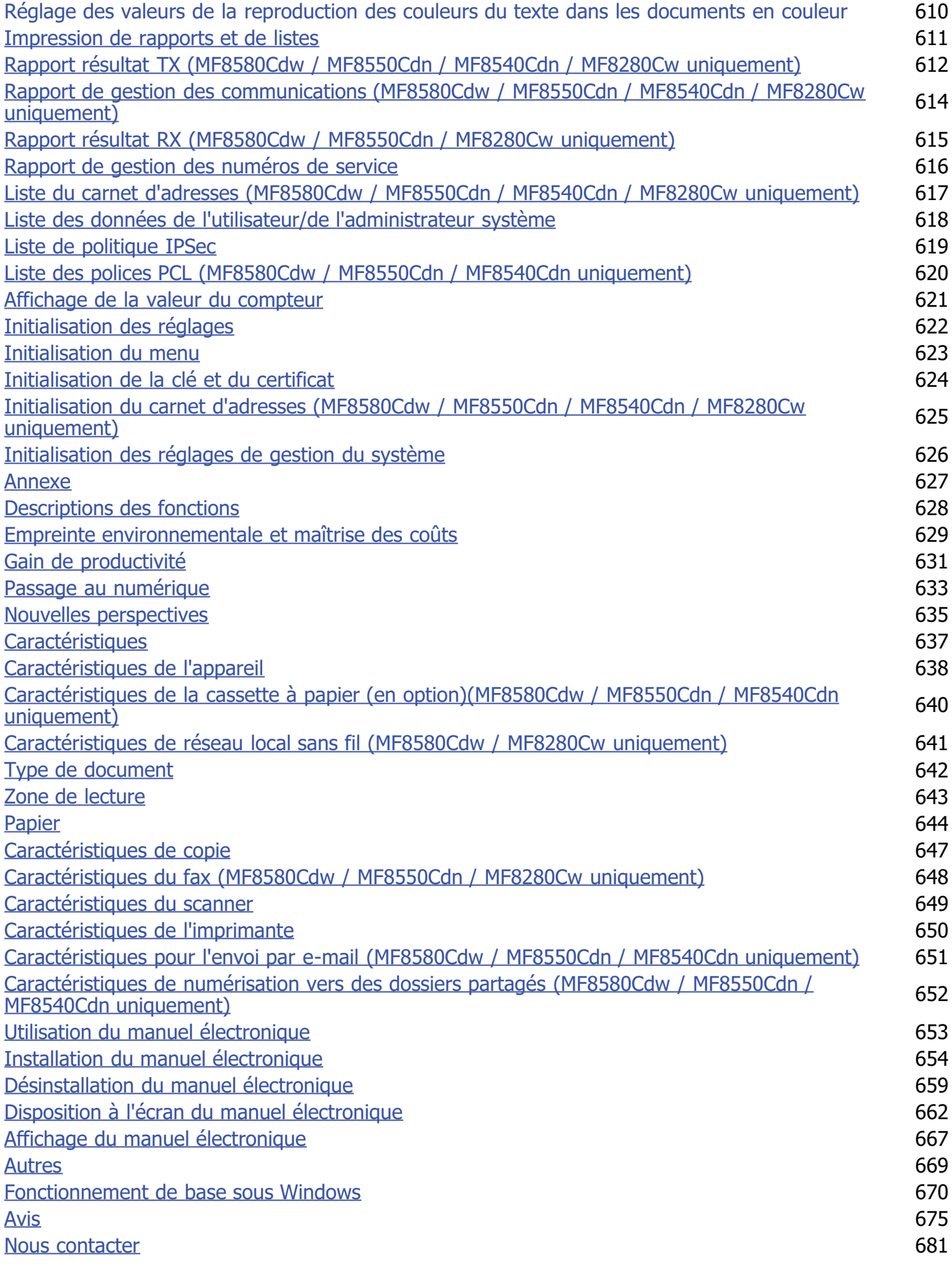

# <span id="page-8-0"></span>**Consignes de sécurité importantes**

Le contenu décrit dans ce chapitre est destiné à prévenir les dommages aux biens et les blessures corporelles à l'encontre des utilisateurs de l'appareil ou d'autres personnes. Avant d'utiliser cet appareil, lisez attentivement ce chapitre et conformez-vous aux consignes d'utilisation de l'appareil. N'effectuez aucune opération qui ne soit pas décrite dans ce manuel. Canon ne saurait être tenu responsable de tout dommage résultant d'une utilisation non décrite dans ce manuel, d'une utilisation incorrecte ou de toute réparation/modification non effectuée par Canon, ni par un tiers autorisé par Canon.

# <span id="page-9-0"></span>**Installation**

Pour un confort d'utilisation et une utilisation sécurisée, lisez attentivement les précautions d'usage suivantes et installez l'appareil dans un lieu approprié.

### A AVERTISSEMENT

#### **N'installez pas l'appareil dans un lieu pouvant entraîner un incendie ou une électrocution**

- Évitez les lieux où les possibilités d'aération sont restreintes
- (à proximité des murs, de lits, de tapis ou d'objets similaires)
- Lieu humide ou poussiéreux
- Lieu exposé à la lumière directe du soleil ou en extérieur
- Lieu exposé à des températures élevées
- **Lieu exposé aux flammes nues**
- Lieu proche près d'une source d'alcool, de dissolvant ou d'autres substances inflammables.

#### **Autres avertissements**

- Ne raccordez pas de câbles non approuvés à cet appareil sous peine d'entraîner un incendie ou de subir un choc électrique.
- Ne placez pas de colliers, d'autres objets en métal ou de récipients contenant un liquide sur l'appareil. Si des substances étrangères viennent en contact avec les composants électriques internes de l'appareil, cela présente un risque d'incendie ou de choc électrique.
- Lors de l'installation et du retrait des accessoires en option, pensez à éteindre l'appareil, à débrancher la fiche d'alimentation et à déconnecter de l'appareil tous les câbles d'interface, ainsi que le cordon d'alimentation. Sinon, cela peut endommager les câbles d'interface ou le cordon d'alimentation et provoquer des incendies ou des électrocutions.
- N'utilisez pas ce produit près d'un équipement médical. Les ondes radio qu'il émet peuvent perturber cet équipement médical, ce qui peut provoquer des accidents dus à des dysfonctionnements.
- Si des corps étrangers tombent dans cet appareil, débranchez la fiche d'alimentation de la prise secteur et contactez votre revendeur agréé Canon.

# $\Lambda$  ATTENTION

### **Les lieux suivants sont à proscrire pour l'installation**

L'appareil peut glisser ou tomber et entraîner des blessures.

- Lieu instable
- Lieu exposé aux vibrations

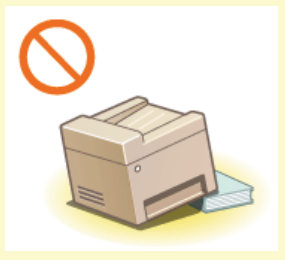

#### **Autres précautions**

- Lorsque vous transportez cet appareil, suivez les consignes indiquées dans ce document. Une manutention incorrecte peut entraîner une chute et des blessures.
- Lorsque vous installez cette machine, prenez garde à ne pas coincer vos mains entre l'appareil et le sol ou les murs ou entre les cassettes à papier. Vous risqueriez de vous blesser.

### **IMPORTANT**

#### **N'installez pas l'appareil dans les lieux suivants, cela peut provoquer des dommages matériels**

- Lieu exposé à des variations importantes de température ou d'humidité
- Lieu à proximité d'appareils qui génèrent des ondes magnétiques ou électromagnétiques
- Laboratoire ou lieu dans lequel des réactions chimiques se produisent
- Lieu exposé à des gaz corrosifs ou toxiques
- Surface qui risque de se plier sous le poids de l'appareil ou bien sur une surface où l'appareil risque de s'enfoncer (moquette, etc.).

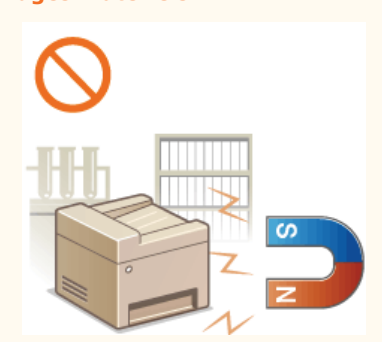

### **Lieu mal ventilé**

Cet appareil émet une faible quantité d'ozone, notamment, en fonctionnement normal. Bien que la sensibilité à l'ozone et autres peut varier, la quantité dégagée n'est pas dangereuse. Vous remarquerez éventuellement la présence d'ozone ou d'autres gaz pendant une utilisation prolongée ou de longs cycles de production, notamment dans une pièce mal ventilée. Il est recommandé de prévoir une ventilation adéquate de la pièce afin de maintenir un environnement de travail confortable.

### **N'installez pas l'appareil dans un lieu soumis à une forte condensation**

Dans les cas suivants, des gouttelettes d'eau (condensation) se forment à l'intérieur de l'appareil, ce qui entraîne des bourrages papier ou une qualité d'impression médiocre, voire des dommages au niveau de l'appareil. Laissez l'appareil s'adapter à la température ambiante et au niveau d'humidité pendant deux heures au moins avant de vous en servir.

- Lorsque la température de la pièce où se trouve l'appareil augmente rapidement
- Lorsque l'appareil est déplacé d'une pièce fraîche ou sèche à une pièce chaude ou humide

### **Si vous utilisez une connexion réseau (LAN) sans fil (MF8580Cdw / MF8280Cw uniquement)**

- **Placez l'ordinateur à une distance de 50 m au plus du routeur sans fil.**
- N'installez pas l'appareil dans un lieu où des objets bloquent les communications. Le signal peut être affaibli s'il doit traverser des murs ou des sols.
- Tenez l'appareil éloigné des téléphones numériques sans fil, des micro-ondes ou de tout autre équipement qui émet des ondes radio.

### **A des altitudes d'au moins 3,000 m au-dessus du niveau de la mer**

Il est possible que les appareils dotés d'un disque dur ne fonctionnent pas correctement s'ils sont utilisés à haute altitude, à savoir à partir d'environ 3,000 mètres au-dessus du niveau de la mer.

# <span id="page-11-0"></span>**Alimentation**

Cet appareil est compatible avec des tensions de 220 à 240 V et une fréquence électrique de 50/60 Hz.

### AVERTISSEMENT

- Utilisez exclusivement une alimentation électrique dont la tension correspond à celle indiquée. Sinon, vous risquez de provoquer des incendies ou de subir une électrocution.
- Utilisez uniquement le cordon d'alimentation fourni, pour éviter tout risque d'incendie ou d'électrocution.
- Ne modifiez pas, ne tirez pas, ne pliez pas excessivement, ni n'altérez en aucune manière le cordon d'alimentation. Veillez également à ne pas poser d'objets lourds sur le cordon d'alimentation. Cela risquerait d'entraîner des dommages électriques, et de provoquer un incendie ou une électrocution.
- Ne branchez/débranchez pas le cordon d'alimentation avec les mains mouillées car vous risquez de vous électrocuter.
- N'utilisez pas de rallonge, ni de multiprises avec l'appareil. Cela pourrait entraîner un incendie ou une électrocution.
- N'enroulez pas le cordon d'alimentation ou ne le retenez pas par un nœud, cela peut provoquer des incendies ou des électrocutions.
- Insérez complètement la fiche d'alimentation dans la prise secteur. Si vous ne le faites pas, cela peut entraîner un risque d'incendie ou d'électrocution.
- Débranchez la fiche d'alimentation de la prise secteur en cas d'orage. La foudre peut entraîner un incendie, une électrocution ou un dysfonctionnement de l'appareil.

# $\bigwedge$  ATTENTION

Ne gênez pas l'accès à la prise d'alimentation où l'appareil est relié de façon à pouvoir débrancher le cordon d'alimentation facilement en cas d'urgence.

### **IMPORTANT**

### **Lorsque vous branchez l'alimentation**

- Ne connectez pas l'appareil à une source d'alimentation ininterruptible (onduleur).
- Si vous branchez l'appareil dans une multi-prise dotées de plusieurs prises, ne branchez aucun équipement aux autres prises.
- Ne reliez pas le cordon d'alimentation dans la prise auxiliaire d'un ordinateur.

### **Autres précautions**

Des parasites électriques peuvent entraîner un mauvais fonctionnement de l'appareil ou une perte de données.

## <span id="page-12-0"></span>**Manipulation**

### A AVERTISSEMENT

- Débranchez la fiche d'alimentation de la prise secteur et contactez un revendeur agréé Canon si l'appareil émet des bruits anormaux, de la fumée, de la chaleur ou une odeur inhabituelle. Si vous continuez à utiliser l'appareil, cela peut entraîner un risque d'incendie ou d'électrocution.
- Ne démontez jamais, ni n'altérez l'appareil. Il comporte des composants à haute tension et à haute température qui risquent de provoquer des incendies ou des électrocutions.
- Placez l'appareil à un endroit où les enfants ne peuvent pas entrer en contact avec le cordon d'alimentation, d'autres câbles ou des pièces internes et électriques. Si vous ne le faites pas, vous vous exposez à des accidents inattendus.
- Ne vaporisez pas de produits inflammables près de l'appareil. Si de telles substances viennent en contact avec les composants électriques internes de l'appareil, cela peut provoquer des incendies ou des électrocutions.
- Lorsque vous déplacez cet appareil, veillez à mettre hors tension cet appareil et l'ordinateur et à débrancher la fiche d'alimentation ainsi que les câbles d'interface. Si vous ne le faites pas, vous risquez d'endommager la fiche d'alimentation et les câbles, ce qui peut entraîner un risque d'incendie ou d'électrocution.
- Si vous branchez ou débranchez un câble USB lorsque le cordon d'alimentation est branché sur une prise secteur, ne touchez pas la partie métallique du connecteur, vous risquez de subir une décharge électrique.

#### **Si vous portez un pacemaker**

Cette machine émet un faible champ magnétique. Si vous portez un pacemaker et constatez une anomalie, éloignez-vous de la machine et consultez immédiatement votre médecin.

## $\Lambda$  ATTENTION

Ne posez pas d'objets lourds sur l'appareil, car leur chute risquerait de vous blesser.

- Pour votre sécurité, débranchez le cordon d'alimentation si vous prévoyez de ne pas utiliser l'appareil pendant une période prolongée.
- Faites attention à l'ouverture et à la fermeture des capots de ne pas vous blesser aux mains.
- Éloignez vos mains ou vos vêtements du rouleau dans la zone de sortie. Une soudaine rotation du rouleau peut happer vos mains ou vos vêtements, provoquant des blessures corporelles.
- L'intérieur de l'appareil et la fente de sortie peuvent être très chauds pendant et immédiatement après usage. Évitez tout contact avec ces zones pour ne pas vous brûler. Le papier imprimé peut également être très chaud à sa sortie de l'imprimante. Faites bien attention lorsque vous le manipulez. Sinon, vous risquez de vous brûler.

#### **MF8580Cdw / MF8550Cdn / MF8540Cdn MF8280Cw / MF8230Cn**

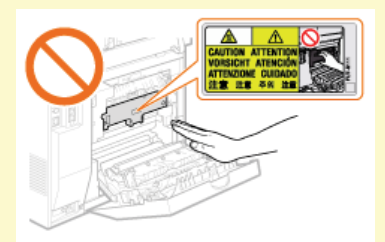

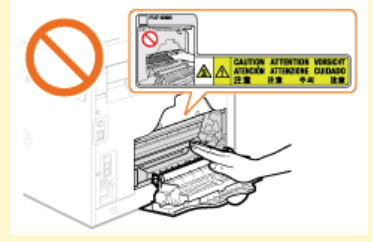

- Lorsque vous réalisez une copie d'un livre épais placé sur la vitre d'exposition, n'appuyez pas avec force sur le chargeur. Cela peut endommager la vitre d'exposition et provoquer des blessures.
- Attention à ne pas laisser tomber d'objet lourd, comme un dictionnaire, sur la vitre d'exposition. Cela peut endommager la vitre d'exposition et provoquer des blessures.
- Ne transportez pas l'appareil si les cassettes à papier (standard ou en option) sont installées. Sinon, la cassette à papier peut tomber et provoquer des blessures.

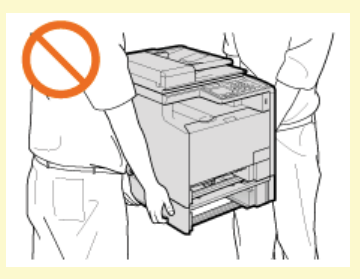

Cet appareil est classifié comme produit laser de classe 1 selon les normes IEC 60825-1: 2007 et EN60825-1: 2007. Le faisceau laser peut être nocif pour l'être humain. Le rayonnement laser est complètement isolé dans le scanner laser par un couvercle. Il ne peut donc s'échapper de la machine à aucun moment au cours du fonctionnement normal. Lisez attentivement les remarques qui suivent et appliquez les consignes de sécurité.

- N'ouvrez jamais les capots autrement que de la façon indiquée dans ce manuel.
- Ne retirez pas l'étiquette de sécurité apposée sur le capot du scanner laser.

Toute utilisation de la machine qui ne respecterait pas les procédures de contrôle, d'ajustement et d'utilisation décrites dans ce manuel peut provoquer une exposition à des radiations dangereuses. Si le faisceau laser vient à s'échapper de l'appareil et que vos yeux s'y trouvent exposés, le rayonnement peut provoquer des lésions oculaires.

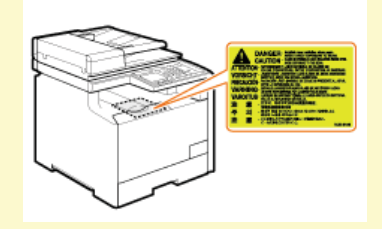

### **IMPORTANT**

### **Lorsque vous transportez l'appareil**

Pour éviter d'endommager l'appareil pendant le transport, procédez comme suit.

- Retirez les cartouches de toner.
- Rangez soigneusement l'appareil dans son carton d'origine avec tous les matériaux d'emballage.

### **Autres précautions**

- Suivez les instructions de l'étiquette d'avertissement fixée sur l'appareil.
- Évitez de secouer l'appareil ou de le soumettre à un choc.
- Ne forcez pas l'ouverture ou la fermeture des portes, des capots ou d'autres parties, sous peine d'endommager l'appareil.
- Ne touchez pas les contacts de la cartouche de toner ( ). Vous risqueriez d'endommager l'appareil.

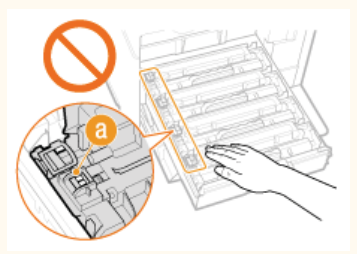

- Pour éviter le bourrage papier, évitez d'allumer/d'éteindre l'appareil, d'ouvrir/de fermer le capot ou la section du panneau de  $\blacksquare$ commande et de charger/décharger du papier pendant l'impression.
- Utilisez un câble téléphonique d'une longueur maximale de 3 m.

# <span id="page-14-0"></span>**Entretien et vérifications**

Nettoyez régulièrement l'appareil. Si la poussière s'accumule, l'appareil ne fonctionnera pas correctement. Respectez les consignes de nettoyage suivantes. En cas de problème, reportez-vous à la section **[Dépannage](#page-546-0)**. Si vous ne parvenez pas à résoudre le problème ou si vous pensez qu'un contrôle de l'appareil est nécessaire, reportez-vous à la section **[Lorsqu'un problème ne peut pas être résolu](#page-588-0)**.

### AVERTISSEMENT

- Avant toute opération de nettoyage, coupez le courant et retirez la fiche d'alimentation de la prise secteur. Si vous ne le faites pas, cela peut entraîner un risque d'incendie ou d'électrocution.
- Débranchez régulièrement le cordon d'alimentation et retirez la poussière et les saletés avec un chiffon sec. Les dépôts de poussière qui s'accumulent peuvent absorber de l'humidité et provoquer à terme un incendie, s'ils entrent en contact avec de l'électricité.
- Employez un chiffon humide, bien essoré pour nettoyer l'appareil. Humectez le chiffon avec de l'eau uniquement. N'utilisez aucune substance inflammable telle que de l'alcool, du benzène ou du dissolvant. Ne recourez pas à des mouchoirs en papier ou de l'essuie-tout. Si de telles substances viennent en contact avec les composants électriques internes de l'appareil, cela peut provoquer des incendies ou des électrocutions.
- Vérifiez l'état du cordon d'alimentation et de la fiche de temps à autre. Recherchez la présence éventuelle de rouille, d'accrocs, de griffures, de fissures ou de génération de chaleur excessive. Si vous continuez à utiliser l'appareil mal entretenue, cela peut entraîner un risque d'incendie ou d'électrocution.

# $\bigwedge$  ATTENTION

- L'intérieur de l'appareil comporte des composants à haute tension et à haute température. Tout contact avec ces composants risque d'entraîner des brûlures. Ne touchez pas un élément de l'appareil si cela n'est pas indiqué dans le manuel.
- Lorsque vous chargez du papier ou que vous retirez un bourrage papier (ou des documents coincés), faites attention de ne pas vous couper les mains avec les bords du papier.

### **IMPORTANT**

Lorsque vous retirez un bourrage papier ou que vous remplacez des cartouches de toner, faites attention de ne pas tacher vos mains ou vos vêtements avec de l'encre. Si vous avez de l'encre sur les mains ou les vêtements, lavez-les immédiatement à l'eau froide.

## <span id="page-15-0"></span>**Consommables**

### A AVERTISSEMENT

- Ne jetez pas les cartouches de toner usagées au feu. Ne stockez pas les cartouches de toner ou le papier dans un endroit exposé directement à une flamme nue. L'encre risque de s'enflammer, provoquant des brûlures ou un incendie.
- Si, par mégarde, vous renversez de l'encre, prenez soin d'essuyer les gouttes d'encre à l'aide d'un chiffon doux et humide de manière à éviter toute inhalation. N'utilisez jamais un aspirateur non muni de dispositifs de protection pour nettoyer l'encre gâchée, sous peine d'endommager l'aspirateur ou d'entraîner une explosion des poussières en raison de décharges électrostatique.

# $\bigwedge$  ATTENTION

- Veillez à ne pas inhaler d'encre. En cas d'inhalation, consultez immédiatement un médecin.
- Faites attention à ne pas recevoir d'éclaboussures de toner dans les yeux ou la bouche. En cas de contact avec les yeux ou la bouche, rincez immédiatement à l'eau froide et consultez un médecin.
- Faites attention à ne pas recevoir d'éclaboussures d'encre dans les yeux ou la bouche. Si cela se produit, rincez immédiatement à l'eau froide et au savon. En cas d'irritation sur la peau, consultez un médecin immédiatement.
- Conservez les cartouches de toner et autres produits consommables hors de la portée des jeunes enfants. En cas d'ingestion d'encre, consultez immédiatement un médecin ou contactez le centre anti-poison.
- Ne démontez pas, ne modifiez pas la cartouche de toner, sinon vous risqueriez de provoquer des éclaboussures d'encre.
- Retirez complètement la bande adhésive de la cartouche sans exercer de force excessive. Vous risqueriez de provoquer des éclaboussures d'encre.

### **IMPORTANT**

#### **Manipulation de la cartouche de toner**

Prenez soin de tenir la cartouche de toner par la poignée et de ne pas toucher la surface du tambour (a).

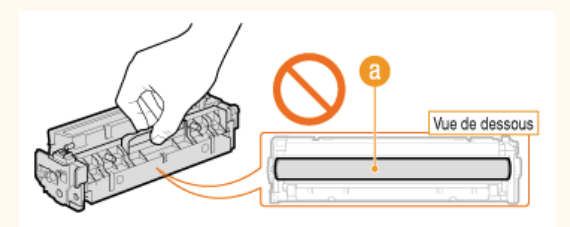

Ne mettez pas les doigts sur la mémoire de la cartouche de toner ( ), ni sur les contacts électriques ( ).

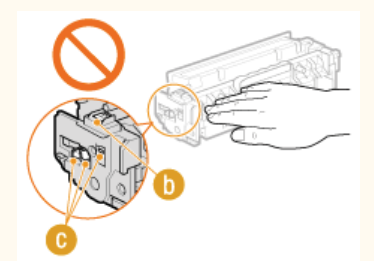

N'égratignez pas la surface du tambour ((i) et ne l'exposez pas à la lumière.

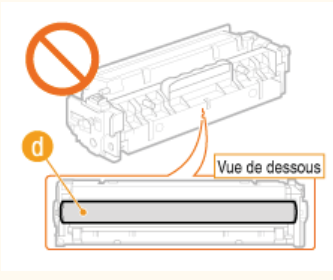

N'enlevez pas la cartouche de toner de cet appareil ou de son emballage de protection sans raison.

- Conservez la cartouche dans les conditions suivantes pour garantir une utilisation sécurisée et satisfaisante. Plage de températures pour le stockage : 0 à 35°C
- Plage d'humidité pour le stockage : 35 à 85 % d'humidité relative (sans condensation) \*
- Conservez la cartouche sans la sortir de son emballage tant que vous n'êtes pas prêt à l'utiliser.
- Lorsque vous retirez la cartouche de toner de l'appareil afin de l'entreposer, attachez le cache de protection du tambour, puis placez la cartouche de toner dans son sachet de protection ou emballez-la dans un tissu épais.
- Lorsque vous stockez la cartouche de toner, ne la placez pas à la verticale, ni à l'envers. Le toner se solidifierait et ne reprendrait pas son état initial même s'il était secoué.
- Même lorsque vous respectez la plage d'humidité de stockage, des gouttelettes d'eau (condensation) peuvent se former à l'intérieur des cartouches de toner en présence de variations de température importantes entre l'intérieur et l'extérieur de la cartouche. La condensation nuit à la qualité des cartouches de toner. \*

#### **Les lieux suivants sont à proscrire pour le stockage des cartouches de toner**

- **Lieux exposés aux flammes nues**
- Lieux exposés à la lumière directe du soleil ou à une lumière intense pendant plus de cinq minutes ou davantage
- Lieux exposés à un air excessivement salé
- Lieux sujets à des émissions de gaz corrosifs (aérosols et ammoniaque)
- Lieux particulièrement chauds et humides
- Lieux soumis à de fortes variations de température et d'humidité susceptibles de générer de la condensation
- **Lieux très poussiéreux**
- Lieux à portée d'enfants

#### **Cartouches de toner : attention aux contrefaçons**

Il existe des cartouches de toner Canon contrefaites sur le marché. Leur utilisation risque d'affecter la qualité de l'impression ainsi que les performances de la machine. Canon ne pourra être tenu responsable d'aucun dysfonctionnement, accident ou dommage causé par l'utilisation de contrefaçons.

Pour plus d'informations, voir http://www.canon.com/counterfeit.

### **Période de disponibilité des pièces de rechange et cartouches d'encre**

Les pièces de rechange et cartouches d'encre compatibles avec cette machine resteront disponibles pendant au moins sept (7) ans après la fin de commercialisation de ce modèle.

#### **Matériaux d'emballage des cartouches de toner**

- Conservez le sachet de protection de la cartouche de toner et le cache de protection du tambour. Ils seront nécessaires au transport de cet appareil.
- Les matériaux d'emballage peuvent changer de forme ou d'emplacement (ou nous pouvons en ajouter ou en supprimer) sans avis préalable.
- Detez la bande d'obturation que vous avez enlevée conformément aux dispositions en matière de collecte des déchets en vigueur dans votre région.

#### **Lors de la mise au rebut des cartouches de toner usagées**

Attachez le cache de protection du tambour, placez la cartouche de toner dans son sachet de protection pour éviter tout risque de déversement de l'encre, puis jetez-la en respectant les réglementations locales en vigueur.

# <span id="page-17-0"></span>**Configuration de l'appareil**

Suivez les étapes 1 à 9 décrites ci-dessous pour configurer l'appareil. Pour plus d'informations sur une étape, cliquez sur le lien afin d'accéder à la section correspondante.

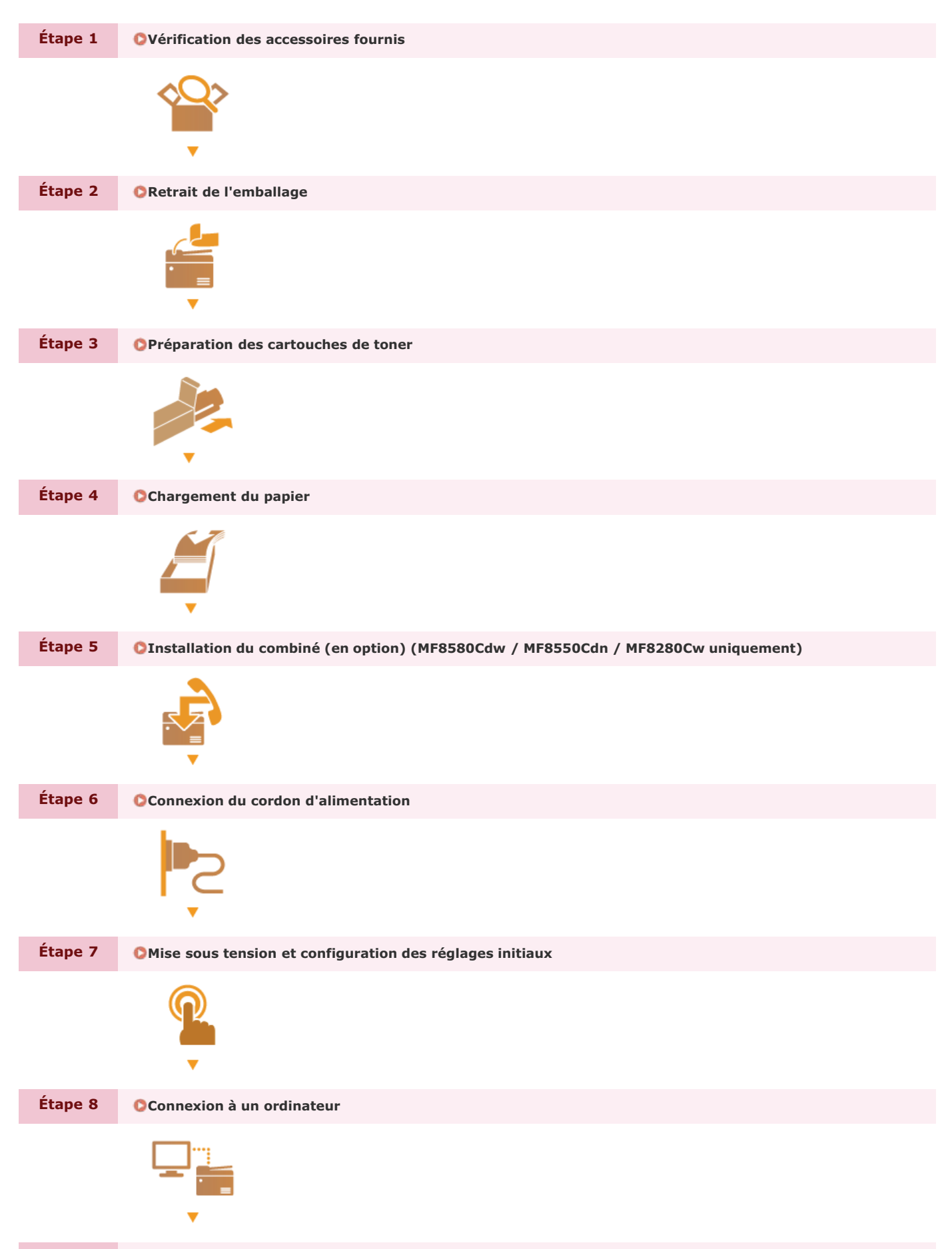

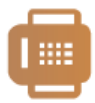

# <span id="page-19-0"></span>**Vérification des accessoires fournis**

Si un élément est manquant ou endommagé, contactez le poste de service agréé Canon ou le service d'assistance de Canon.

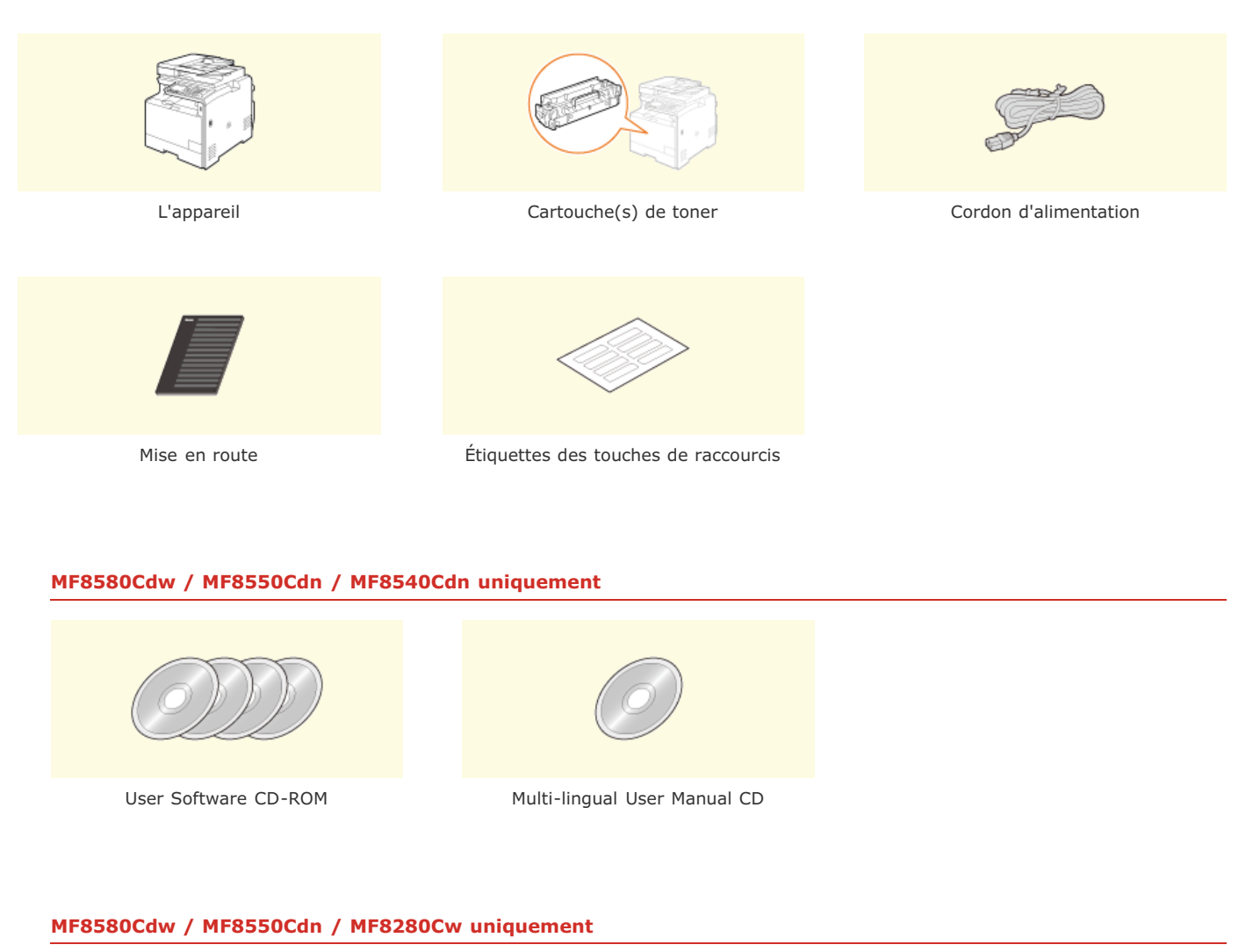

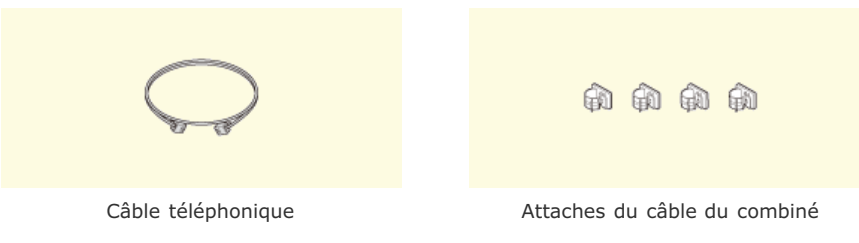

### **MF8580Cdw / MF8280Cw uniquement**

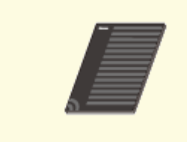

Guide des paramètres du réseau sans fil

### **MF8280Cw / MF8230Cn uniquement**

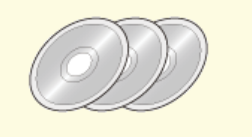

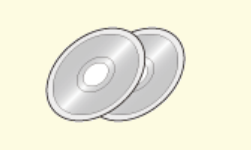

User Software CD-ROM Multi-lingual User Manual CD

### **REMARQUE**

- Les éléments inclus peuvent varier selon le pays ou la région.
- L'appareil est livré sans câble USB, câble réseau, ni routeur. Procurez-vous ces pièces si nécessaire.
- Assurez-vous que le câble USB que vous utilisez porte la mention suivante.

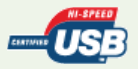

#### **Cartouches de toner fournies**  $\overline{\phantom{a}}$

Le rendement moyen des cartouches de toner livrées avec l'appareil est indiqué dans le tableau qui suit.

 Ce rendement moyen est calculé selon la norme "ISO/IEC 19798" (norme mondiale associée à la "Méthode pour la détermination du \* rendement de cartouche de toner pour les imprimantes couleur et pour les dispositifs multifonctions susceptibles de renfermer des<br>composants d'imprimante" émise par l'ISO [Organisation internationale de normalisation]) pou d'encre par défaut.

### **MF8580Cdw / MF8550Cdn / MF8540Cdn**

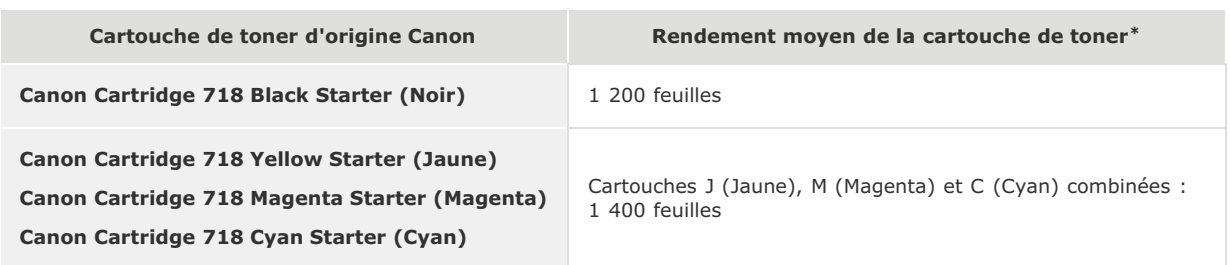

#### **MF8280Cw / MF8230Cn**

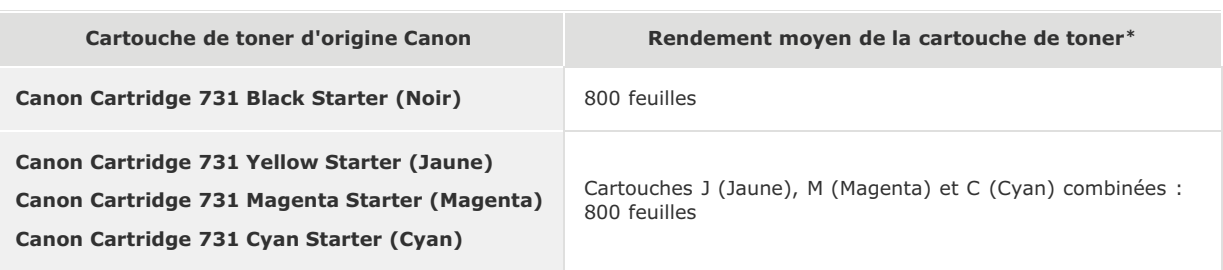

### **REMARQUE**

- Utilisez le tableau des rendements moyens ci-dessus pour vous guider lors du remplacement des cartouches de toner. Toutefois, en fonction de l'environnement d'installation ou du format/type de papier, il est possible que vous soyez amené à remplacer une cartouche de toner avant sa fin de durée de vie présumée.
- Les cartouches de toner de rechange sont différentes des cartouches de toner livrées, aussi leur rendement peut varier.

#### **[À propos du remplacement des cartouches de toner](#page-600-0)**

Définir un délai de fermeture automatique inférieur à la valeur par défaut (4 heures) risque de réduire la durée de vie des cartouches de toner.

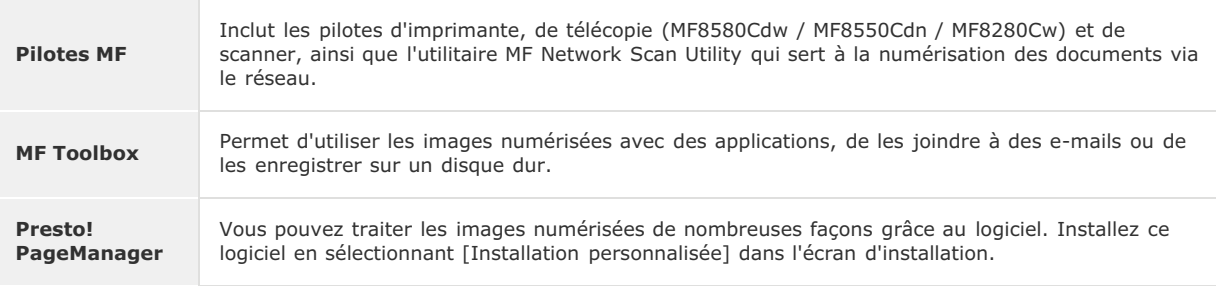

Le User Software CD-ROM inclut différents pilotes, outils et autres logiciels utiles. Installez les éléments nécessaires.

### **REMARQUE**

En fonction du système d'exploitation utilisé, certaines fonctions peuvent être inutilisables. La dernière version du logiciel est disponible sur le site web de Canon. Merci de vérifier l'environnement d'exploitation, etc. et de télécharger le logiciel approprié si nécessaire.

### **Manuels inclus avec l'appareil**

Les manuels mentionnés ci-dessous sont inclus avec l'appareil, consultez-les en cas de besoin.

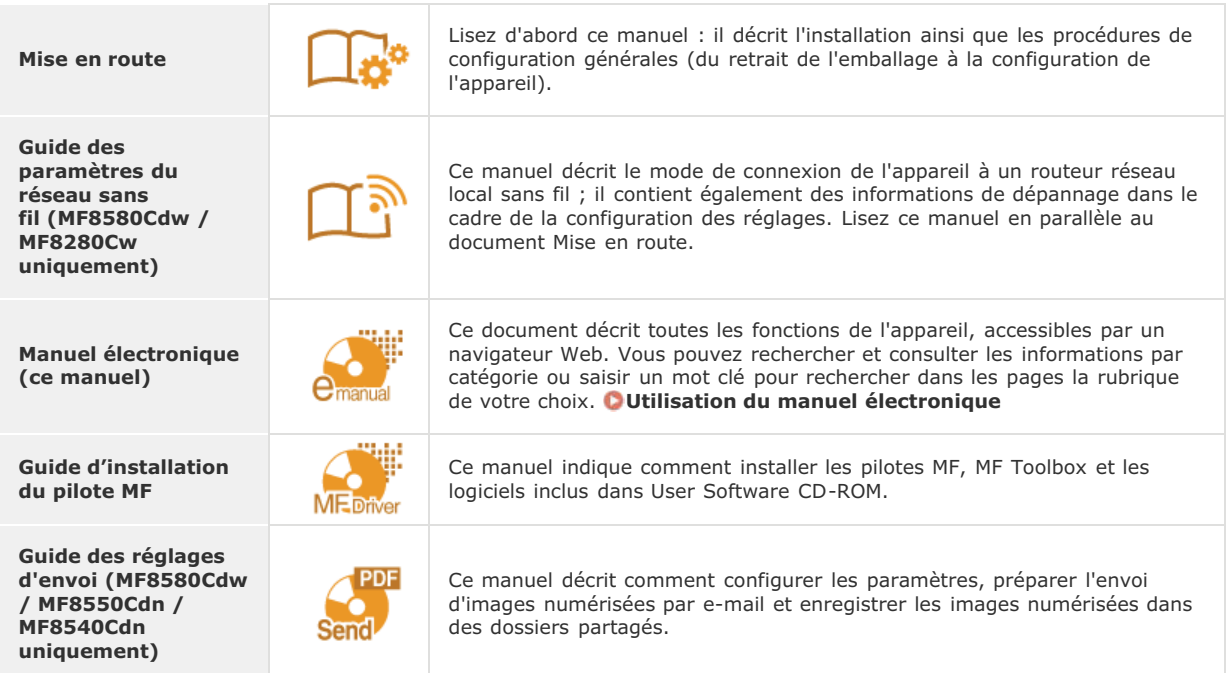

# **Passez à la section [Retrait de l'emballage](#page-22-0)** »

# <span id="page-22-0"></span>**Retrait de l'emballage**

Lisez attentivement les consignes des sections **[Installation](#page-9-0)** et **[Manipulation](#page-12-0)**, puis transportez l'appareil jusqu'à l'endroit où vous voulez l'installer ; retirez l'ensemble de la bande adhésive orange et les emballages. La forme et l'emplacement des emballages décrits dans le présent document peuvent différer de ceux qui sont réellement autour de votre appareil dans la mesure où nous avons pu les modifier (ou nous pouvons en ajouter ou en supprimer) sans avis préalable.

### **REMARQUE**

#### **Conservez les emballages.**

Le coffret et les emballages inclus au moment de l'achat seront nécessaires pour transporter l'appareil en cas de déplacement ou de maintenance.

**Lors de l'installation de la cassette papier en option (MF8580Cdw / MF8550Cdn / MF8540Cdn uniquement)**

Installez la cassette papier en option (cassette 2) avant de déplacer l'appareil. Pour plus d'informations sur l'installation de la cassette, voir le guide d'installation accompagnant la cassette papier en option.

#### **Vérifiez le site d'installation.** 1

### **Conditions d'installation**

Installez l'appareil dans un lieu répondant aux conditions suivantes :

**Espace suffisant** 

Assurez-vous qu'un espace d'au moins 100mm figure à droite et à l'arrière de l'appareil.

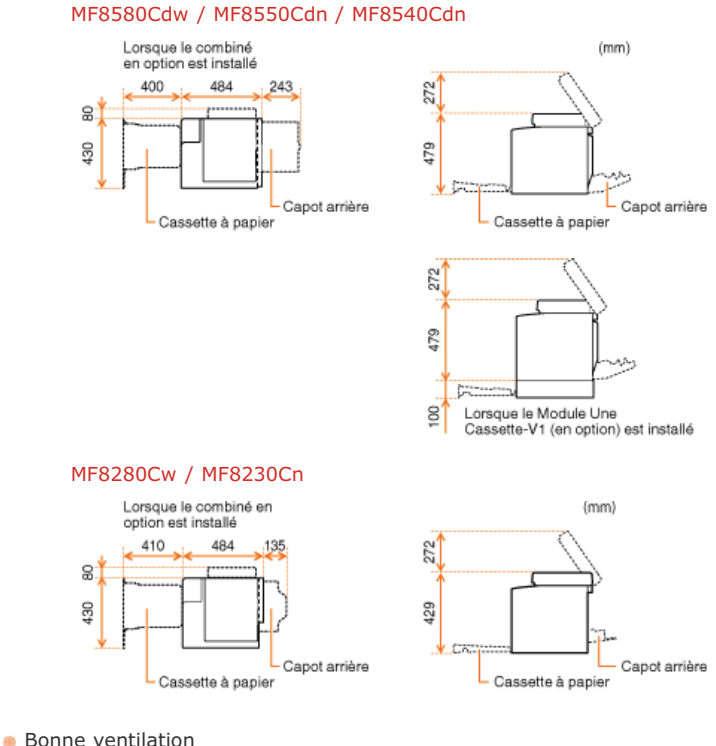

- 
- 
- Surface plane, régulière
- Sol capable de soutenir le poids de l'appareil

### **Conditions ambiantes**

- Température : 10 à 30°C
- Humidité : 20 à 80 % d'humidité relative (sans condensation)

**Sortez l'appareil de son emballage plastique et transportez-le jusqu'à l'emplacement d'installation prévu.** Utilisez les poignées qui se trouvent de chaque côté de l'appareil pour le porter à deux personnes ou plus. 2

### **MF8580Cdw / MF8550Cdn / MF8540Cdn**

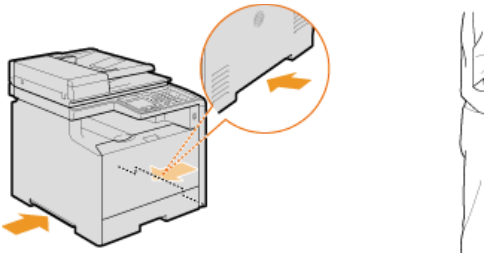

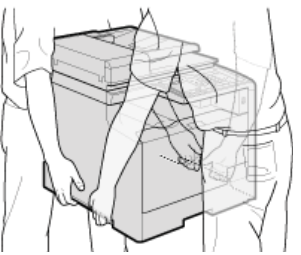

**MF8280Cw / MF8230Cn**

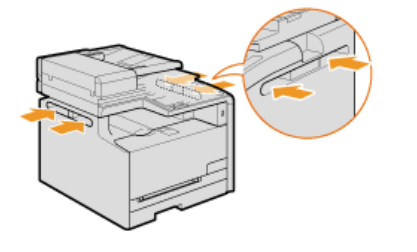

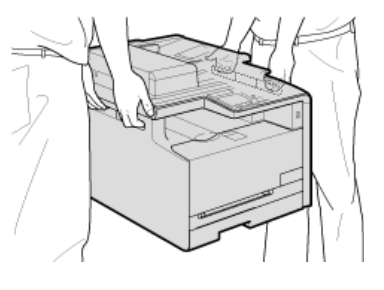

**Ouvrez entièrement le capot arrière.** 3

### **MF8580Cdw / MF8550Cdn / MF8540Cdn**

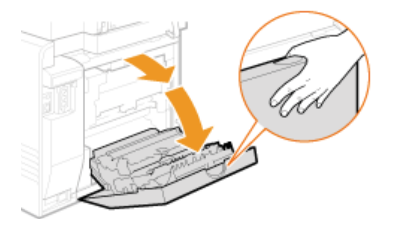

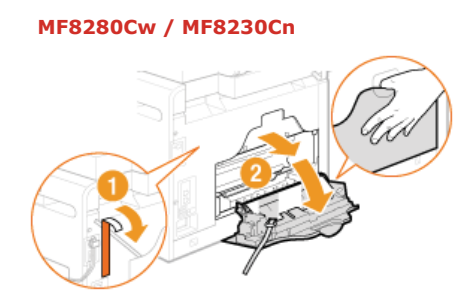

**Retirez le ruban adhésif et les matériaux d'emballage.** 4

### **MF8580Cdw / MF8550Cdn / MF8540Cdn**

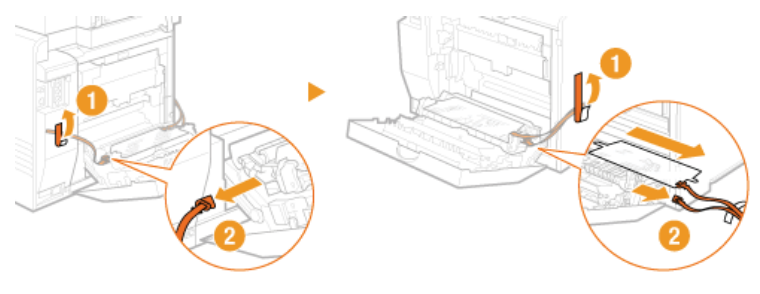

**MF8280Cw / MF8230Cn**

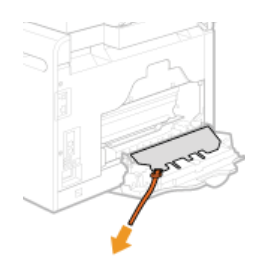

- **Fermez le capot arrière.** 5
- **Ouvrez le chargeur.** 6

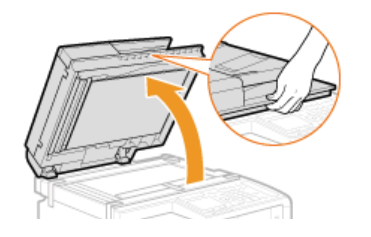

**Retirez le ruban adhésif et les matériaux d'emballage.** 7

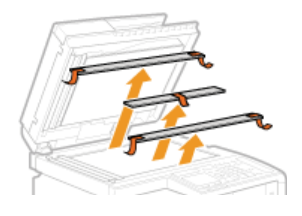

**Refermez doucement le chargeur.** 8

## **REMARQUE**

Assurez-vous que tous les matériaux d'emballage sont enlevés de l'appareil.

# **MF8580Cdw / MF8550Cdn / MF8540Cdn MF8280Cw / MF8230Cn**

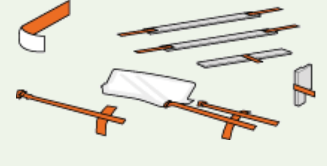

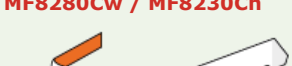

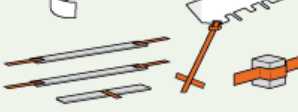

**Passez à la section [Préparation des cartouches de toner](#page-25-0)** »

# <span id="page-25-0"></span>**Préparation des cartouches de toner**

L'appareil est livré avec des cartouches de toner installées au moment de l'achat. Vous devez enlever la bande adhésive d'obturation des cartouches avant de faire fonctionner l'appareil. Lisez les précautions d'emploi indiquées dans les sections **[Entretien et vérifications](#page-14-0)** et **[Consommables](#page-15-0)**.

#### **Ouvrez le capot avant.** 1

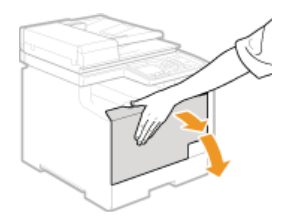

#### **Tirez le bac à cartouches.** 2

### **MF8580Cdw / MF8550Cdn / MF8540Cdn**

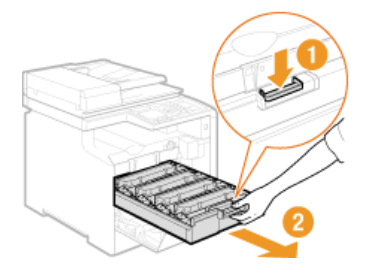

#### **MF8280Cw / MF8230Cn**

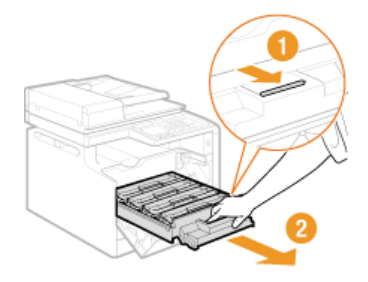

#### **Enlevez la bande adhésive d'obturation en tirant à la verticale tout en maintenant vers le bas la cartouche de toner.** 3

- La bande adhésive d'obturation mesure environ 50 cm.
- L'appareil compte une cartouche de toner pour chacune des quatre couleurs. Retirez la bande adhésive d'obturation des quatre cartouches.

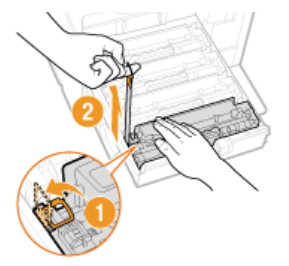

### **IMPORTANT : Lorsque vous retirez la bande adhésive d'obturation**

Si la bande adhésive d'obturation reste à l'intérieur des cartouches de toner, la qualité des impressions, y compris celles des fax, en sera diminuée. Notez également que vous ne pourrez pas réimprimer un fax, car la fonction de télécopie supprime automatiquement les données dès qu'elles sont imprimées.

- Ne tirez pas sur la bande d'obturation de biais. Si la bande se rompt, vous aurez beaucoup de mal à la retirer complètement.
- Si la bande se coince lorsque vous la retirez, continuez de tirer jusqu'à la dégager complètement.

**Poussez sur le bac à cartouches de toner pour le remettre en place.** 4

**Fermez le capot avant.** 5

### **REMARQUE**

Assurez-vous que les quatre bandes d'obturation sont retirées de l'appareil.

**Passez à la section [Chargement du papier](#page-27-0)** »

# <span id="page-27-0"></span>**Chargement du papier**

Cette section indique comment charger du papier A4 dans la cassette à papier. Lisez les précautions de la section **[Entretien et](#page-14-0) [vérifications](#page-14-0)** au préalable.

### **IMPORTANT**

### **Lors de l'alimentation de papier d'un format différent du format A4**

L'écran de configuration initiale s'affiche la première fois lorsque vous mettez l'appareil sous tension. Suivez les instructions figurant à l'écran pour charger le papier. Notez que vous pouvez seulement charger du papier A4 à ce stade. Pour charger du papier d'un autre format, vous devez d'abord configurer les réglages initiaux et modifier ensuite le format et le type de papier.

**[Alimentation du papier dans la cassette à papier](#page-74-0) [Spécification du format et du type de papier](#page-84-0)**

**Sortez la cassette à papier.** 1

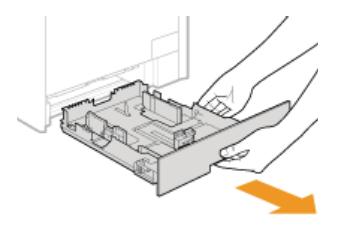

#### **IMPORTANT :**

Prenez soin de saisir la cassette à papier à deux mains et de la tirer doucement, faute de quoi vous risquez de l'endommager en la laissant tomber ou en la faisant glisser trop brusquement.

#### **Écartez les guides papier en les faisant glisser.** 2

Appuyez sur le levier de déverrouillage pour faire glisser les guides papier vers l'extérieur. Sur le modèle MF8280Cw / MF8230Cn, il n'existe pas de levier de déverrouillage pour les guides papier latéraux.

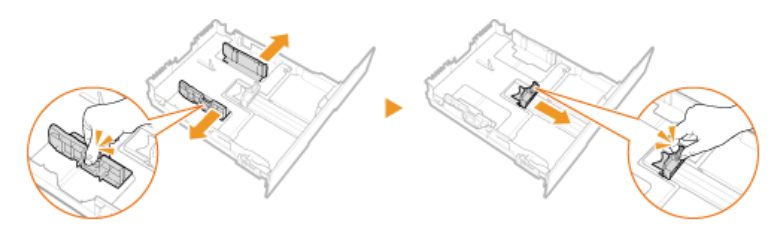

#### **Chargez le papier de manière à ce que les bords de la pile de feuilles soient alignés sur l'arrière de la cassette à papier.** 3

Déramez la pile de feuilles et taquez-la sur une surface plane pour en aligner les bords.

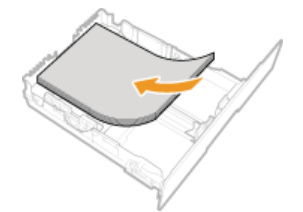

#### **IMPORTANT :**

**Ne dépassez pas la ligne de limite de chargement lorsque vous chargez du papier**

Assurez-vous que la pile de papier se trouve sous la ligne de limite de chargement ( ). Un chargement excessif de papier risque de provoquer des bourrages papier.

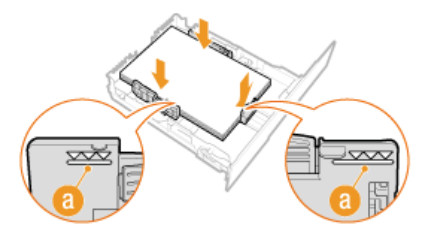

#### **Alignez les guides papier sur les bords du papier.** 4

Appuyez sur le levier de déverrouillage pour faire glisser les guides papier vers l'intérieur de façon à les placer contre les bords du papier.

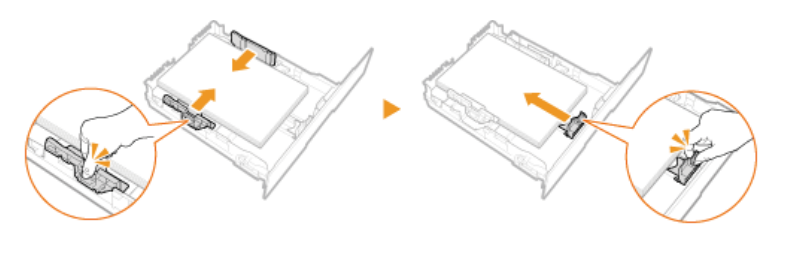

### **IMPORTANT :**

**Alignez les guides papier contre les bords du papier**

Si le papier est trop serré ou, au contraire, pas assez fermement retenu par les guides papier, cela peut provoquer une alimentation incorrecte du papier ou des bourrages papier.

- **Insérez la cassette à papier dans l'appareil.** 5
- **Passez à la section [Installation du combiné \(en option\) \(MF8580Cdw / MF8550Cdn / MF8280Cw uniquement\)](#page-29-0) ou [Connexion du cordon d'alimentation](#page-31-0)** »

### **LIENS**

**[Chargement du papier](#page-71-0)**

# <span id="page-29-0"></span>**Installation du combiné (en option) (MF8580Cdw / MF8550Cdn / MF8280Cw uniquement)**

Installez le combiné en option sur l'appareil. Assurez-vous d'avoir tous les éléments inclus à portée de main avant de commencer l'installation à proprement parler.

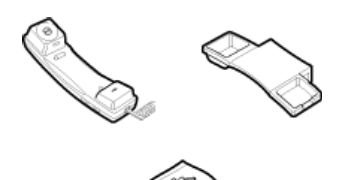

**Retirez les deux caches.** 1

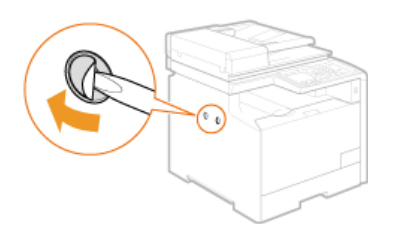

**Insérez les fiches avec broches dans les orifices du support du combiné.** 2

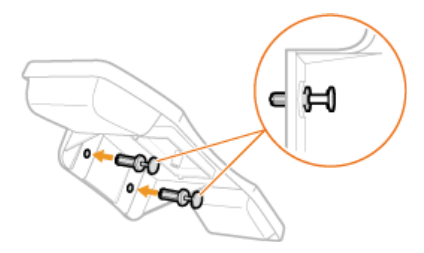

**REMARQUE :** N'insérez pas à fond les broches dans les orifices à ce stade.

**Insérez les fiches (avec le support) dans les orifices de l'appareil.** 3

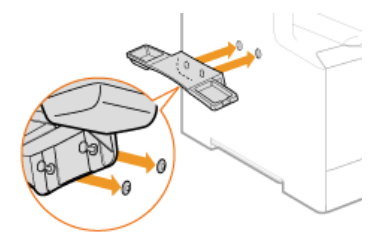

**Enfoncez délicatement les broches à fond dans les fiches.**  $\Delta$ 

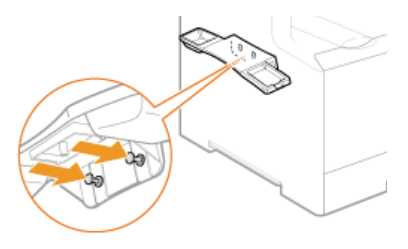

**Posez le combiné sur le support.** 5

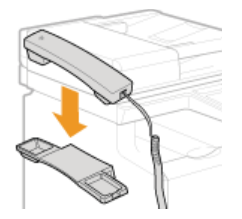

**Connectez le câble du combiné modulaire à la prise pour combiné.** 6

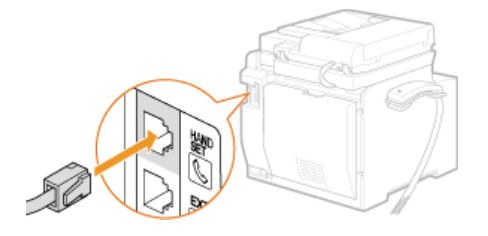

**Fixez les quatre attaches du câble du combiné.** 7

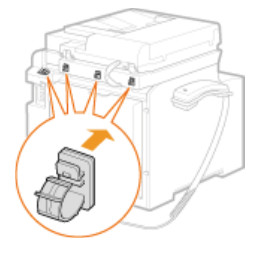

**Faites passer le câble du combiné dans les attaches et fermez-les.** 8

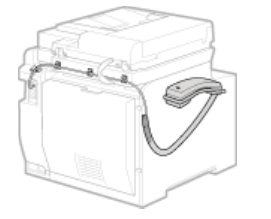

**Passez à la section [Connexion du cordon d'alimentation](#page-31-0)** »

# <span id="page-31-0"></span>**Connexion du cordon d'alimentation**

Connectez le cordon d'alimentation à l'appareil. Lisez au préalable les précautions de la section **[Alimentation](#page-11-0)**.

### **REMARQUE**

Ne rattachez pas encore le câble USB. Attendez d'avoir installé le logiciel pour brancher le câble USB.

**Assurez-vous que l'appareil est hors tension.** 1

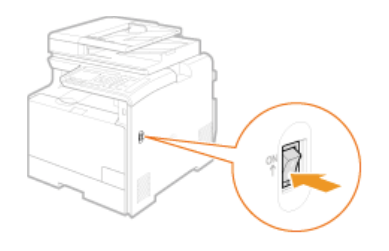

**Branchez la fiche femelle du cordon d'alimentation dans la prise d'alimentation située à l'arrière de l'appareil.**  $\mathcal{P}$ 

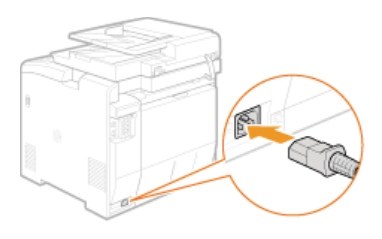

**Branchez la fiche mâle du cordon d'alimentation dans la prise secteur du mur.** 3

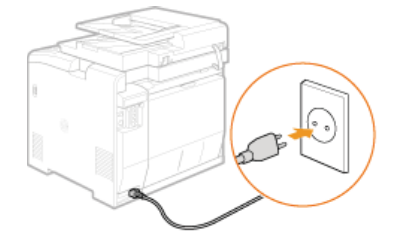

**Passez à la section O** [Mise sous tension et configuration des réglages initiaux](#page-32-0) »

# <span id="page-32-0"></span>**Mise sous tension et configuration des réglages initiaux**

Allumez l'appareil et conformez-vous aux instructions qui s'affichent afin de configurer les réglages initiaux.

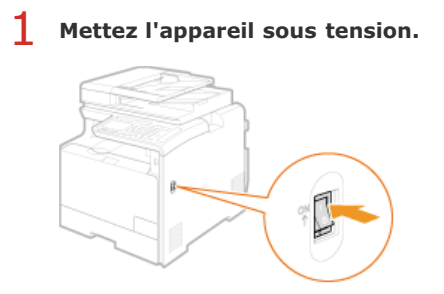

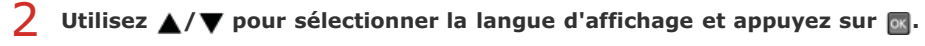

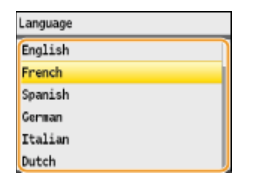

Utilisez  $\triangle$ / $\nabla$  pour sélectionner votre pays ou votre région et appuyez sur **.**. 3

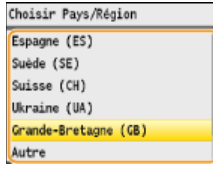

**Lisez les rappels qui s'affichent et appuyez sur <Suivant> pour continuer.** 4

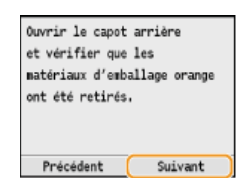

Vérifier que les languettes et les adhésifs ont été retirés des cartouches de toner Précédent [ Suivant

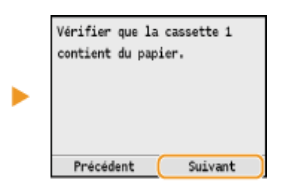

#### **REMARQUE :**

Si le message <Ouvrir le capot arrière, puis retirer le film de protection.> apparaît à l'écran, enlevez le matériau d'emballage situé sous le capot arrière. **[Retrait de l'emballage](#page-22-0)**

Utilisez  $\triangle$  /  $\nabla$  pour sélectionner le fuseau horaire UTC et appuyez sur **a**. 5

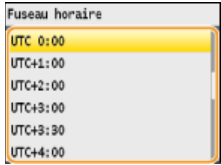

### **REMARQUE :**

**UTC**

Le temps universel coordonné (UTC) est la principale norme selon laquelle le monde entier règle les horloges et définit les heures. Il convient de définir correctement votre fuseau horaire pour le bon transfert de vos communications Internet.

# **Indiquez la date et l'heure, puis appuyez sur <Appliquer>.** 6

■ Utilisez  $\triangle$   $\blacktriangledown$  pour modifier le nombre ou passer du matin <AM> à l'après-midi <PM> (et inversement).

Utilisez </a> pour déplacer le curseur.

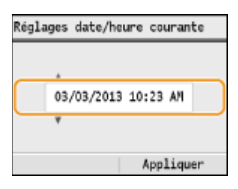

Utilisez  $\triangle$ / $\nabla$  pour sélectionner si vous voulez ou non réaliser la correction des couleurs et appuyez sur  $\blacksquare$ . 7

Avec la correction des couleurs, vous reproduisez plus fidèlement les couleurs et la densité des originaux en mode de copie et d'impression. L'opération de correction des couleurs dure entre 2 et 4 minutes. Il est possible de procéder à cette opération ultérieurement.

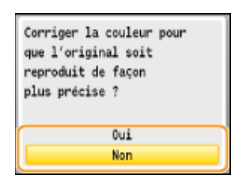

**Application de la correction des couleurs**

1 **Contrôlez que le format et le type du papier mentionnés à l'écran correspondent au papier chargé dans** l'appareil et appuyez sur **ox**.

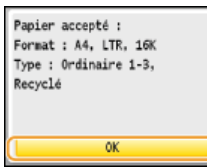

**2** Confirmez l'opération et appuyez sur  $\overline{m}$ .

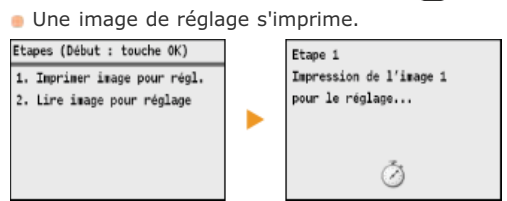

3 **Ouvrez le chargeur dès lors que l'écran qui s'affiche au cours de l'impression a disparu.**

4 **Placez l'image de réglage sur la vitre d'exposition, face à imprimer vers le bas.** Placez l'image de réglage, bande noire vers l'arrière de l'appareil.

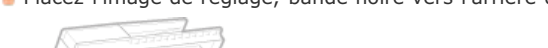

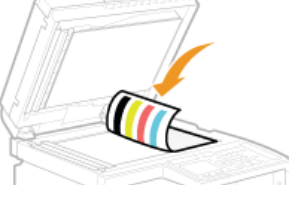

- 5 **Refermez doucement le chargeur.**
- 6 **Appuyez sur (Couleur).**

L'appareil lance la numérisation de l'image de réglage.

- 7 **Ouvrez le chargeur et enlevez l'image de réglage.**
- 8 **Refermez doucement le chargeur.**

### **REMARQUE**

### **Si le message <La correction a échoué.> s'affiche**

- Avez-vous chargé du papier A4/Lettre ordinaire ou recyclé dans la cassette ?
- Avez-vous positionné l'image de réglage face à imprimer vers le bas avec la bande noire vers l'arrière de

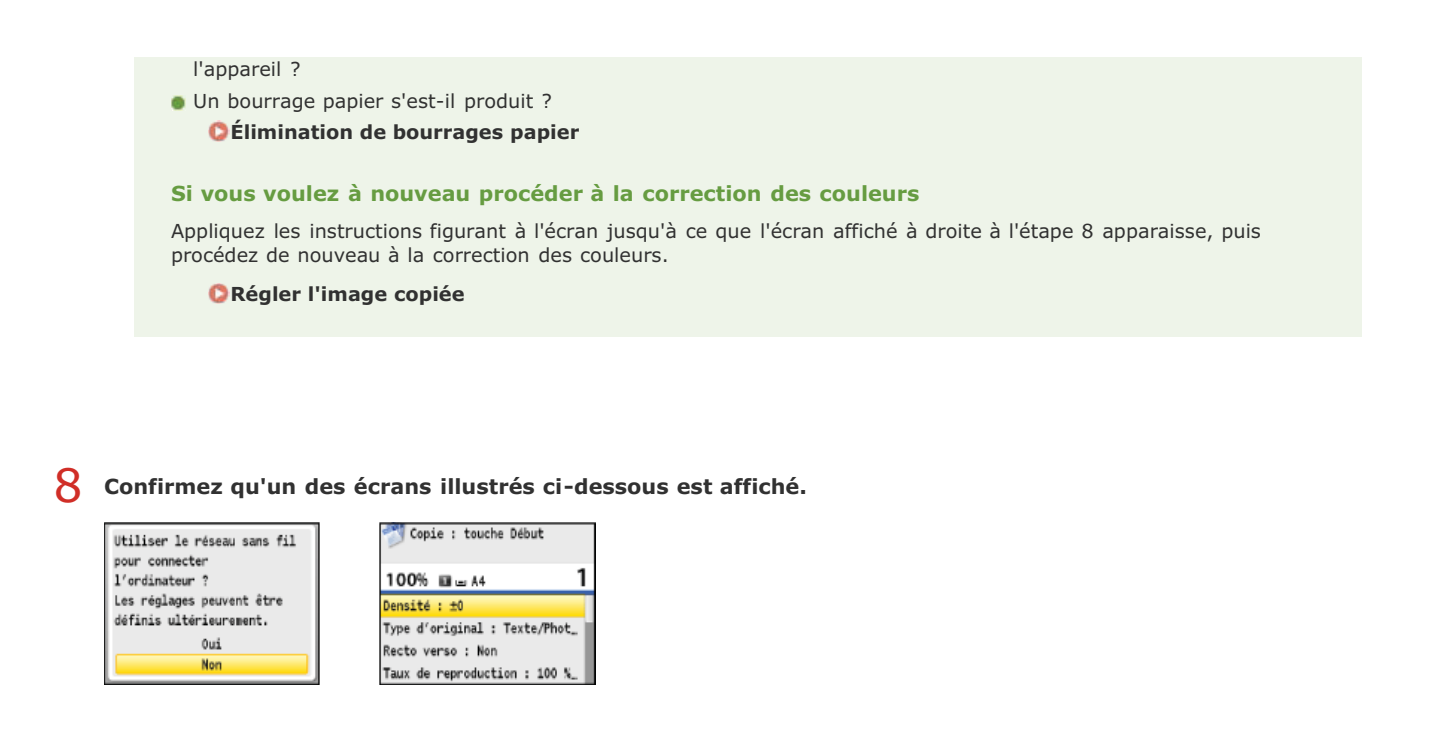

- > Si vous voulez connecter l'appareil à un ordinateur, passez à la section **O** [Connexion à un ordinateur](#page-35-0)
- **Si vous ne voulez pas relier l'appareil à un ordinateur et que vous utilisez MF8540Cdn / MF8230Cn, les** » **réglages initiaux de l'appareil sont terminés. Si vous utilisez le modèle MF8580Cdw / MF8550Cdn / MF8280Cw, utilisez ▲/▼ pour sélectionner <Non> et appuyez sur <b>B**, puis passez à la section **O** [Configuration](#page-42-0) **[des réglages initiaux du fax \(MF8580Cdw / MF8550Cdn / MF8280Cw uniquement\)](#page-42-0)**

# <span id="page-35-0"></span>**Connexion à un ordinateur**

Lorsque vous connectez l'appareil à un ordinateur, vous pouvez choisir de le relier par une connexion réseau local sans fil, filaire ou encore une connexion USB. Sélectionnez le mode de connexion qui convient le mieux à votre environnement et à vos périphériques.

### Raccordement via une connexion réseau local sans fil (MF8580Cdw / MF8280Cw uniquement)

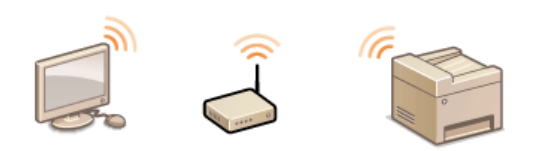

Aucun câble réseau n'est nécessaire puisque des communications sans fil (ondes radio) sont établies entre l'appareil et le routeur.

Si vous voulez connecter l'appareil à un ordinateur via une connexion réseau local sans fil, utilisez  $\triangle/\blacktriangledown$  pour sélectionner <Oui> et appuyez sur <sub>[ok]</sub>, puis passez à la section **C[Raccordement via une connexion réseau local sans fil \(MF8580Cdw / MF8280Cw](#page-37-0)** [uniquement\)](#page-37-0). Si vous voulez établir une connexion réseau local sans fil ultérieurement, utilisez  $\triangle/\blacktriangledown$  pour sélectionner <Non> et appuyez sur <sub>08</sub>, puis passez à la section **[Configuration des réglages initiaux du fax \(MF8580Cdw / MF8550Cdn / MF8280Cw](#page-42-0) [uniquement\)](#page-42-0)** pour configurer les réglages du fax.

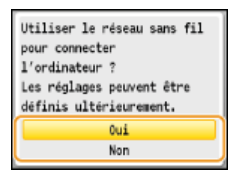

### Connexion via une connexion réseau local filaire

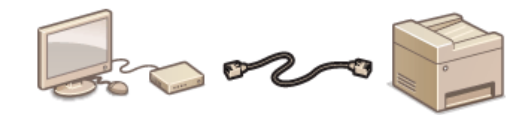

Vous utilisez un câble réseau pour raccorder l'appareil au routeur.

Si l'écran ci-dessous s'affiche, utilisez  $\triangle/\blacktriangledown$  pour sélectionner <Non> et appuyez sur <sub>ox</sub>, puis passez à la section **[Connexion via une](#page-39-0) [connexion réseau local filaire](#page-39-0)**.

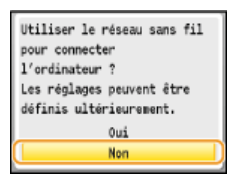

Si l'écran ci-dessous s'affiche, passez à la section **[Connexion via une connexion réseau local filaire](#page-39-0)**.

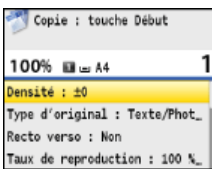

#### Raccordement via une connexion USB

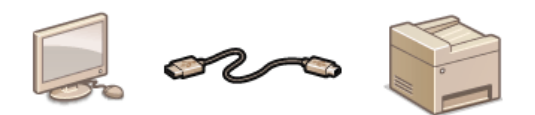

L'appareil et l'ordinateur sont reliés par le biais d'un câble USB.

Si l'écran ci-dessous s'affiche, utilisez *A/* pour sélectionner <Non> et appuyez sur <sub>or</sub>, puis passez à la section **C [Raccordement via](#page-41-0) [une connexion USB](#page-41-0)**.
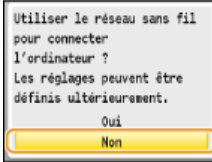

Si l'écran ci-dessous s'affiche, passez à la section **C [Raccordement via une connexion USB](#page-41-0)**.

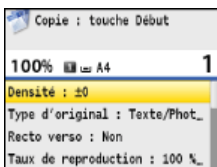

### **REMARQUE**

- L'appareil est livré sans câble réseau, ni routeur. Procurez-vous ces pièces si nécessaire.
- Si vous ignorez si le routeur que vous utilisez prend en charge les connexions réseau local sans fil ou filaires, reportez-vous au mode d'emploi fourni avec le routeur ou contactez les fabricants concernés.
- Les systèmes d'exploitation indiqués ci-dessous sont compatibles avec les logiciels inclus, tels que les pilotes qui servent à connecter l'appareil à l'ordinateur. Pour plus d'informations sur les systèmes d'exploitation et les Service Packs les plus récents pris en charge, rendez-vous sur le site Web de Canon (http://www.canon.com/). Windows XP/Vista/7/8/Server 2003\*/Server 2008\*/Server 2012\*

 $^*$  Ces systèmes d'exploitation ne peuvent être utilisés qu'avec une connexion réseau. La fonction de numérisation n'est pas prise en charge.

### **Raccordement via une connexion réseau local sans fil (MF8580Cdw / MF8280Cw uniquement)**

L'appareil et l'ordinateur sont reliés par un routeur réseau local sans fil. Aucun câble réseau n'est nécessaire puisque des communications sans fil (ondes radio) sont établies entre l'appareil et le routeur.

### **REMARQUE**

- L'appareil n'est pas livré avec un routeur réseau local sans fil. Procurez-vous le si nécessaire.
- Le routeur sans fil doit se conformer au standard IEEE 802.11b/g/n et être en mesure de communiquer sur une bande passante de 2,4 GHz. Pour en savoir plus, reportez-vous au mode d'emploi fourni avec le routeur ou contactez les fabricants concernés.
- L'appareil n'a pas la possibilité de se connecter simultanément aux réseaux locaux filaire et sans fil. Lorsque vous établissez une connexion réseau local sans fil, ne branchez pas le câble réseau à l'appareil sous peine d'entraîner un dysfonctionnement.
- Si vous utilisez l'appareil dans un cadre professionnel, contactez votre administrateur réseau.

#### **Vérifiez les réglages du périphérique et du réseau.** 1

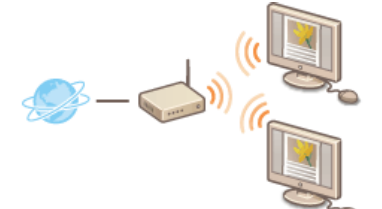

- **L'ordinateur et le routeur sont-ils convenablement reliés ? Pour en savoir plus, reportez-vous** aux modes d'emploi fournis avec les périphériques que vous utilisez ou contactez les fabricants concernés.
- Les réglages réseau ont-ils été définis sur l'ordinateur ? Si le réseau n'a pas été configuré correctement, vous ne serez pas en mesure d'utiliser l'appareil sur le réseau local sans fil, même si vous avez effectué le reste de la procédure ci-dessous.

### **Vérifiez le routeur.** 2

Vérifiez si le routeur possède un bouton WPS. La procédure varie selon que le routeur est muni ou non d'un tel bouton.

### **Configurez les réglages réseau local sans fil.** 3

Consultez le Guide des paramètres du réseau sans fil ou **[Connexion à un réseau local sans fil \(MF8580Cdw / MF8280Cw](#page-326-0) [uniquement\)](#page-326-0)** pour configurer les réglages réseau local sans fil.

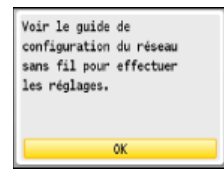

#### **REMARQUE :**

Si cet écran ne s'affiche pas, appuyez sur  $\circledast$   $\bullet$  <Réglages réseau>  $\bullet$  <Réglages réseau sans fil> pour l'afficher.

**Assurez-vous que les réglages réseau ont été correctement définis.** 4

### 1 **Vérifiez l'adresse IP. [Affichage des réglages réseau](#page-347-0)**

Notez par écrit l'adresse IP qui s'affiche.

- 2 **Ouvrez un navigateur Web sur l'ordinateur.**
- 3 **Saisissez "http://(l'adresse IP de l'appareil)/" dans la barre d'adresse et appuyez sur la touche [ENTRÉE].**

Si un écran de l'interface utilisateur distante comme celui ci-dessous s'affiche, une connexion a été établie.

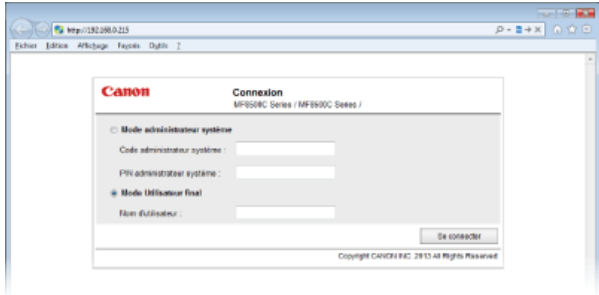

### **REMARQUE :**

**Si l'écran de l'interface utilisateur distante ne s'affiche pas** Assurez-vous que l'appareil est bien relié à l'ordinateur au moyen d'une connexion réseau local sans fil. **[Problèmes d'installation ou de réglages](#page-576-0)**

# **Installez les logiciels.** 5

Installez les pilotes MF, MF Toolbox et les autres logiciels inclus. Pour en savoir plus, consultez la section **Guide d'installation du pilote MF**.

**Après avoir installé le logiciel, passez à la section [Configuration des réglages initiaux du fax \(MF8580Cdw /](#page-42-0)** » **[MF8550Cdn / MF8280Cw uniquement\)](#page-42-0)**

## <span id="page-39-0"></span>**Connexion via une connexion réseau local filaire**

L'appareil et l'ordinateur sont reliés par un routeur réseau local filaire. Vous utilisez un câble réseau pour raccorder l'appareil au routeur.

### **REMARQUE**

- L'appareil n'est pas livré avec un câble réseau, ni un routeur. Procurez-vous les si nécessaire. Utilisez un câble réseau à paire torsadée de Catégorie 5 ou supérieure.
- Prenez garde à ce que des ports sur le routeur soient disponibles pour pouvoir relier l'appareil à l'ordinateur.
- L'appareil prend en charge les connexions 10BASE-T et 100BASE-TX. Pour rattacher l'appareil à un réseau Ethernet 100BASE-TX, tous les périphériques connectés au réseau (routeur, câble réseau et carte réseau de l'ordinateur) doivent être de type 100BASE-TX.
- L'appareil n'a pas la possibilité de se connecter simultanément aux réseaux locaux filaire et sans fil. Si vous utilisiez une connexion sans fil et voulez passer à une connexion filaire, remplacez le mode de connexion par <Réseau filaire>. **[Sélection](#page-324-0) [d'un réseau local sans fil ou filaire \(MF8580Cdw / MF8280Cw uniquement\)](#page-324-0)**
- Si vous utilisez l'appareil dans un cadre professionnel, contactez votre administrateur réseau.

### **Vérifiez les réglages du périphérique et du réseau.** 1

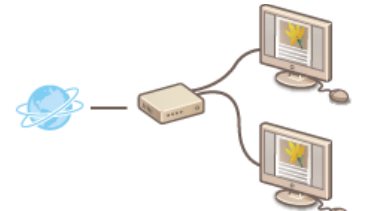

- Le câble réseau est-il convenablement relié à l'ordinateur et au routeur ? Pour en savoir plus, reportez-vous aux modes d'emploi fournis avec les périphériques que vous utilisez ou contactez les fabricants concernés.
- Les réglages réseau ont-ils été définis sur l'ordinateur ? Si le réseau n'a pas été configuré correctement, vous ne serez pas en mesure d'utiliser l'appareil sur le réseau local filaire, même si vous avez effectué le reste de la procédure ci-dessous.

### **Connectez un câble réseau.** 2

- Connectez l'appareil à un routeur au moyen d'un câble réseau.
- **Poussez le connecteur à fond ; vous devez entendre un déclic.**

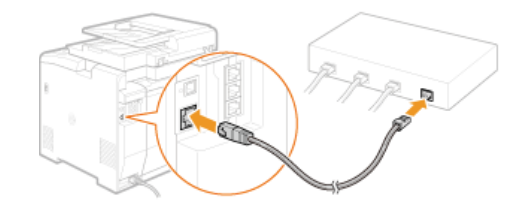

### **Patientez 2 minutes environ.** 3

**Pendant ce temps, l'adresse IP est automatiquement définie. REMARQUE :** Vous pouvez définir vous-même l'adresse IP. **[Définition des adresses IP](#page-340-0)**

**Assurez-vous que les réglages réseau ont été correctement définis.** 4

- 1 **Vérifiez l'adresse IP. [Affichage des réglages réseau](#page-347-0)** Notez par écrit l'adresse IP qui s'affiche.
- 2 **Ouvrez un navigateur Web sur l'ordinateur.**
- 3 **Saisissez "http://(l'adresse IP de l'appareil)/" dans la barre d'adresse et appuyez sur la touche [ENTRÉE].**

Si un écran de l'interface utilisateur distante comme celui ci-dessous s'affiche, une connexion a été établie.

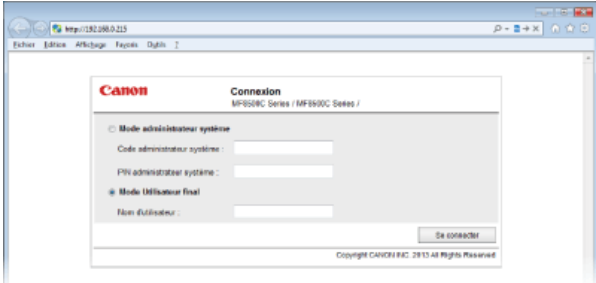

### **REMARQUE :**

**Si l'écran de l'interface utilisateur distante ne s'affiche pas**

Assurez-vous que le câble réseau est bien relié à l'appareil, à l'ordinateur et au routeur et que l'adresse IP définie est correcte. **[Problèmes d'installation ou de réglages](#page-576-0)**

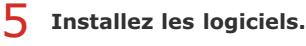

Installez les pilotes MF, MF Toolbox et les autres logiciels inclus. Pour en savoir plus, consultez la section **Guide d'installation du pilote MF**.

- **Si vous utilisez MF8580Cdw / MF8550Cdn / MF8280Cw, passez à la section [Configuration des réglages initiaux](#page-42-0)** » **[du fax \(MF8580Cdw / MF8550Cdn / MF8280Cw uniquement\)](#page-42-0) après l'installation du logiciel.**
- **Si vous utilisez MF8540Cdn / MF8230Cn, les réglages visant à connecter un ordinateur sont terminés.** »

## <span id="page-41-0"></span>**Raccordement via une connexion USB**

Installez les logiciels, puis utilisez un câble USB pour raccorder l'appareil à l'ordinateur. L'appareil est livré sans câble USB. Procurez-vous ce type de câble si nécessaire.

# **Installez les logiciels.** 1

Installez les pilotes MF, MF Toolbox et les autres logiciels inclus. Pour en savoir plus, consultez la section **Guide d'installation du pilote MF**.

#### **Enlevez le capuchon recouvrant le port USB à l'arrière de l'appareil.**  $\mathcal{L}$

**Tirez la ficelle pour retirer le capuchon.** 

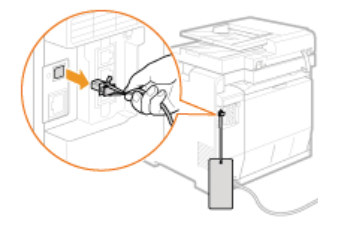

#### **Connectez un câble USB.** 3

- Connectez l'extrémité plate ( ) au port USB situé sur l'ordinateur.
- **Connectez l'extrémité carrée (1)** au port USB situé sur l'appareil.

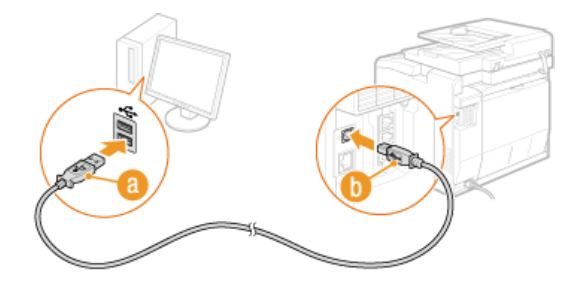

### **REMARQUE :**

Si la boîte de dialogue s'affiche et demande l'installation du logiciel, débranchez le câble USB de l'ordinateur, cliquez sur [Annuler], puis recommencez la procédure à partir de l'étape 1.

- **Si vous utilisez MF8580Cdw / MF8550Cdn / MF8280Cw, passez à la section [Configuration des réglages initiaux](#page-42-0) [du fax \(MF8580Cdw / MF8550Cdn / MF8280Cw uniquement\)](#page-42-0)** »
- **Si vous utilisez MF8540Cdn / MF8230Cn, les réglages visant à connecter un ordinateur sont terminés.** »

### <span id="page-42-0"></span>**Configuration des réglages initiaux du fax (MF8580Cdw / MF8550Cdn / MF8280Cw uniquement)**

Suivez les étapes 1 à 4 décrites ci-dessous pour configurer les réglages du fax. En premier lieu, déterminez le mode de réception qui correspond le mieux à l'usage souhaité et conformez-vous aux instructions qui s'affichent afin de configurer les réglages. Pour en savoir plus sur une étape, cliquez sur le lien afin d'accéder à la section correspondante.

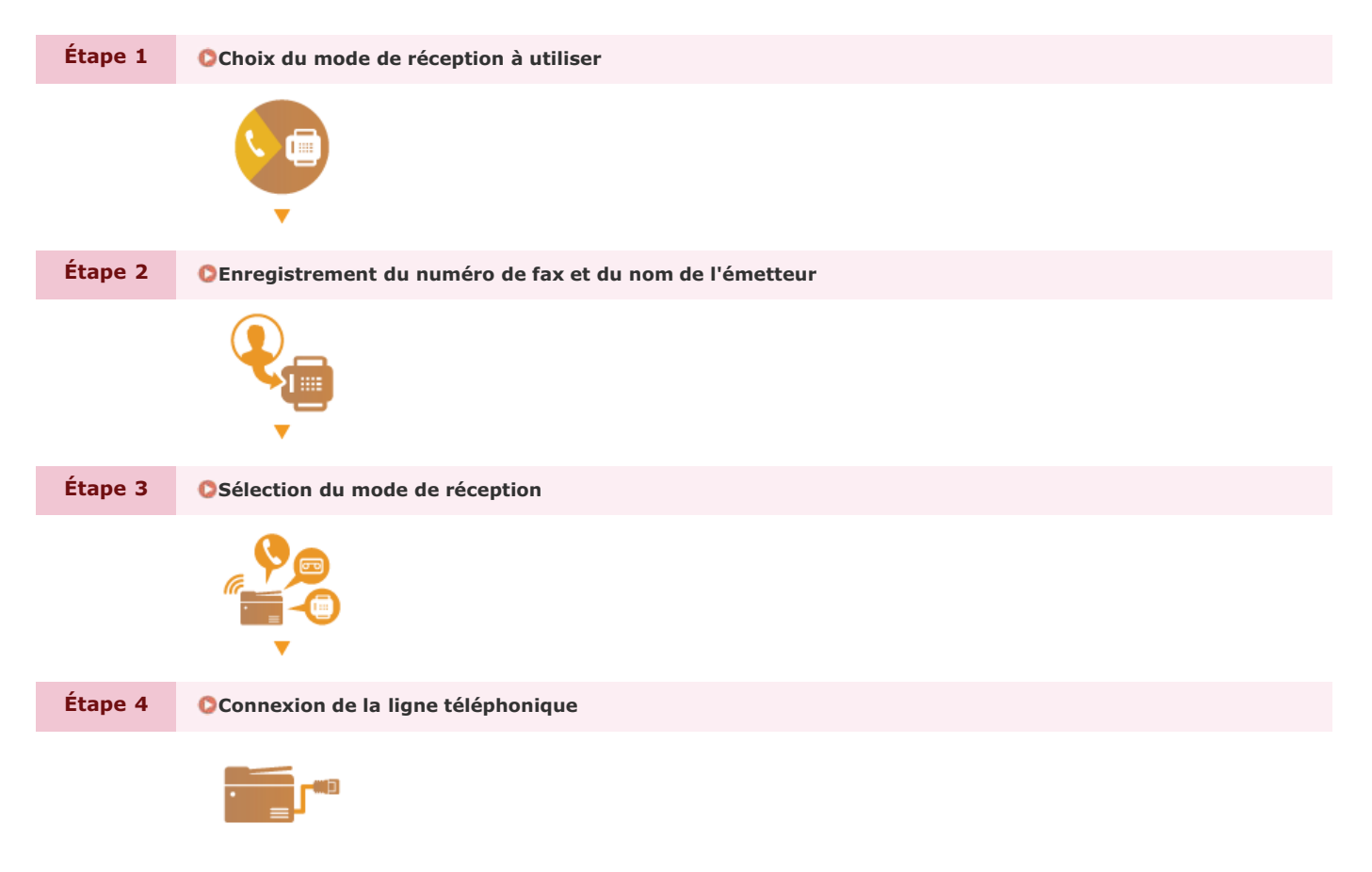

# <span id="page-43-0"></span>**Choix du mode de réception à utiliser**

Avant de configurer les réglages du fax, déterminez le mode de réception qui correspond le mieux à l'usage que vous souhaitez faire de l'appareil.

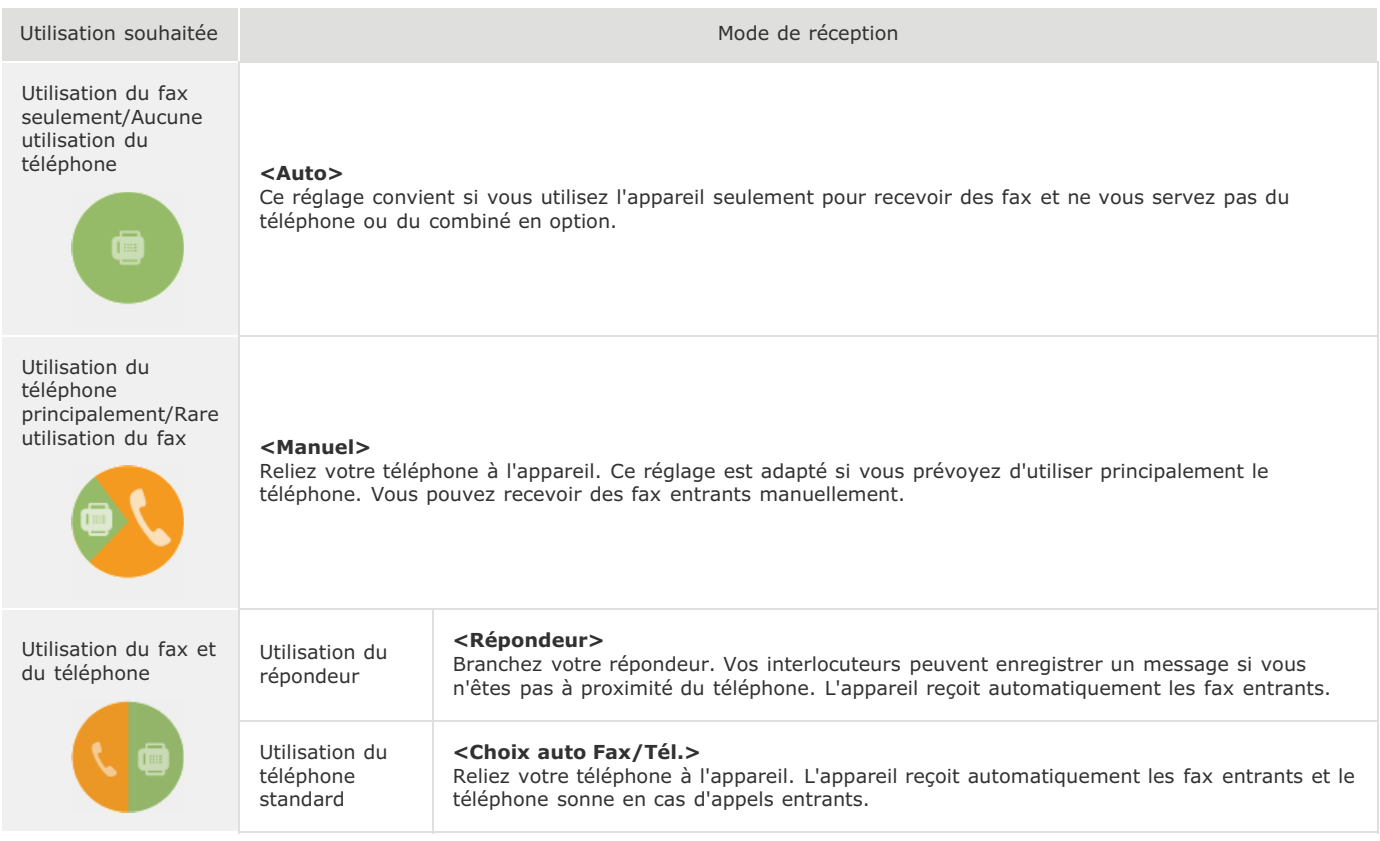

### **REMARQUE**

- Selon le type de téléphone branché, l'appareil peut ne pas être en mesure d'envoyer ou de recevoir les fax.
- Vous pouvez éventuellement définir manuellement un autre mode de réception qu'un de ceux décrits ci-dessus dans votre pays ou région.

**[Réception de fax](#page-153-0)**

**Passez à la section [Enregistrement du numéro de fax et du nom de l'émetteur](#page-44-0)** »

### **LIENS**

**[Réception de fax](#page-153-0)**

## <span id="page-44-0"></span>**Enregistrement du numéro de fax et du nom de l'émetteur**

Enregistrez le numéro de fax et le nom d'émetteur de votre appareil. Ces renseignements sont imprimés en haut de chaque page envoyée par l'appareil.

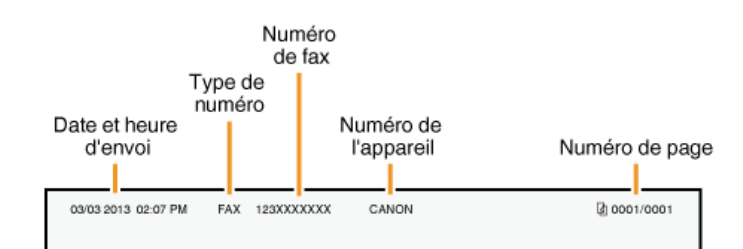

#### Appuyez sur FAX. 1

#### Utilisez **△/▼** pour sélectionner <Configurer maintenant> et appuyez sur **M**. 2

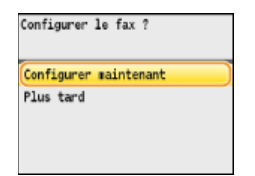

### **REMARQUE :**

Si vous avez sélectionné <Plus tard>, le mode de réception est défini sur <Auto>. Par la suite, quand vous êtes prêt à configurer les réglages du fax, affichez l'écran de configuration en appuyant sur  $\circledast$   $\bullet$  <Réglages fax>  $\bullet$  <Guide de configuration du fax>.

### **Appuyez sur <Suivant>.** 3

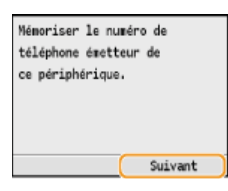

**Saisissez le numéro du fax à l'aide des touches numériques ( [Saisie du texte](#page-95-0) ) et appuyez sur <Appliquer>.** 4

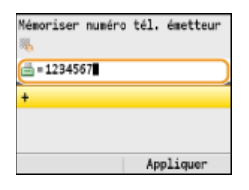

**Appuyez sur <Suivant>.** 5

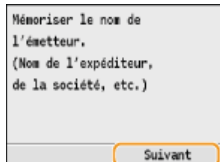

**Saisissez le nom de l'émetteur (nom d'utilisateur ou de société) ( [Saisie du texte](#page-95-0) ) et appuyez sur <Appliquer>.** 6

- **Saisissez jusqu'à 24 caractères alphanumériques.**
- Appuyer sur <A/a/12> permet de choisir un autre mode de saisie.

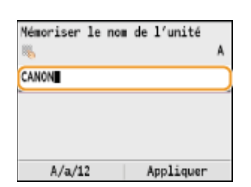

# **Passez à la section [Sélection du mode de réception](#page-46-0)** »

**LIENS**

**[Envoi de fax](#page-132-0)**

## <span id="page-46-0"></span>**Sélection du mode de réception**

Sélectionnez le mode de réception qui correspond le mieux à l'usage que vous souhaitez faire de l'appareil ( **[Choix du mode de](#page-43-0) [réception à utiliser](#page-43-0)**).

### **REMARQUE**

Si vous avez précédemment sélectionné <Plus tard> dans l'écran de configuration du fax ( **[Enregistrement du numéro de fax](#page-44-0)** [et du nom de l'émetteur](#page-44-0)), appuyez sur <sub>(+)</sub> k <Réglages fax> k <Guide de configuration du fax> pour afficher cet écran.

#### **Appuyez sur <Suivant>.** 1

L'écran illustré ci-dessous apparaît après l'enregistrement du nom de l'émetteur ( **[Enregistrement du numéro de fax et du](#page-44-0) [nom de l'émetteur](#page-44-0)**).

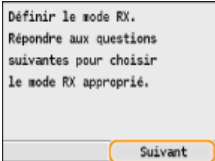

**Sélectionnez le mode de réception qui correspond le mieux à l'usage que vous souhaitez faire de l'appareil.** 2

■ Utilisez  $\triangle / \blacktriangledown$  pour sélectionner <Oui> ou <Non> et appuyez sur **De** pour sélectionner le mode de réception. **REMARQUE :**

Vous pouvez éventuellement définir manuellement un autre mode de réception qu'un de ceux décrits ci-dessous dans votre pays ou région. **[Réception de fax](#page-153-0)**

### **Pour définir le mode de réception sur <Auto>**

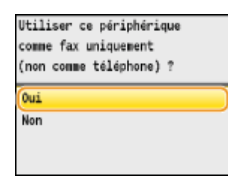

### **Pour définir le mode de réception sur <Choix auto Fax/Tél.>**

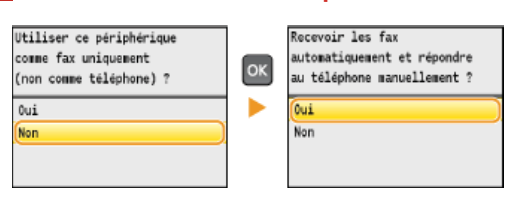

### **Pour définir le mode de réception sur <Répondeur>**

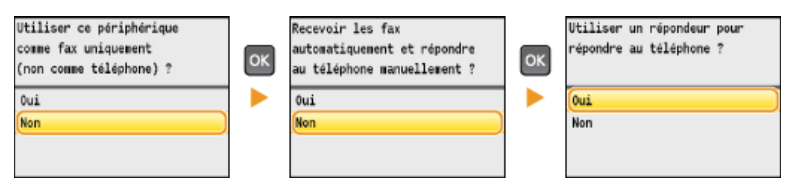

### **Pour définir le mode de réception sur <Manuel>**

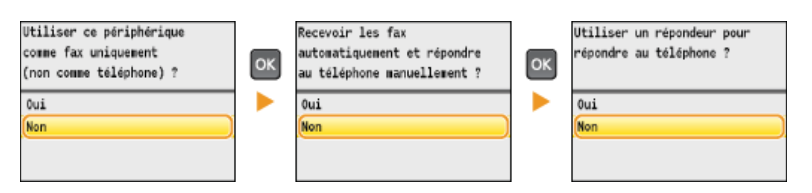

**Passez à la section [Connexion de la ligne téléphonique](#page-48-0)** »

### **LIENS**

**[Réception de fax](#page-153-0)**

# <span id="page-48-0"></span>**Connexion de la ligne téléphonique**

Raccordez la ligne téléphonique à l'appareil.

### **REMARQUE**

Si vous avez précédemment sélectionné <Plus tard> dans l'écran de configuration du fax (**D[Enregistrement du numéro de fax](#page-44-0) [et du nom de l'émetteur](#page-44-0)**), appuyez sur (@) << Réglages fax> > <Guide de configuration du fax> pour afficher cet écran.

#### **Appuyez sur <Suivant>.** 1

Un des écrans illustrés ci-dessous apparaît après la définition du mode de réception ( **[Sélection du mode de réception](#page-46-0)**).

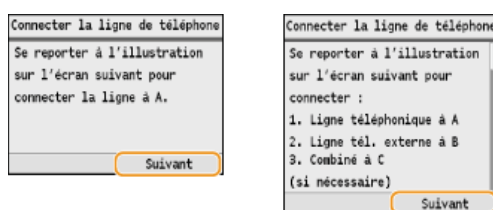

**Raccordez la ligne téléphonique à l'appareil.** 2

### **Avis relatif à la connexion de la ligne téléphonique**

Ce produit est fourni avec un cordon téléphonique et un adaptateur qui permet de le raccorder à la ligne téléphonique. Selon le pays ou la région, il peut s'avérer nécessaire d'utiliser l'adaptateur fourni pour connecter le cordon téléphonique à la prise téléphonique murale. Pour une connexion correcte, suivez les instructions que vous trouverez ci-dessous si vous utilisez l'adaptateur fourni.

Si vous utilisez l'adaptateur fourni, utilisez le cordon téléphonique avec connecteur à 6 contacts que vous trouverez dans l'emballage de l'adaptateur.

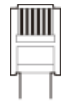

Ne connectez pas le cordon téléphonique avec connecteur à 2 contacts à l'adaptateur. Il est en effet possible que ce produit ou le téléphone connecté ne fonctionnent pas correctement.

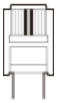

- L'adaptateur à utiliser dépend du pays ou de la région. Sélectionnez le type correspondant à l'adaptateur que vous utilisez habituellement.
- Connectez le câble téléphonique à la prise téléphonique située sur l'appareil (<sup>1</sup>) et à la prise téléphonique murale.
- Si vous utilisez un téléphone ou un répondeur, reliez-le à la prise pour téléphone externe ( $\binom{n}{k}$ ).
- Si vous utilisez un combiné en option, reliez-le à la prise pour combiné (C).

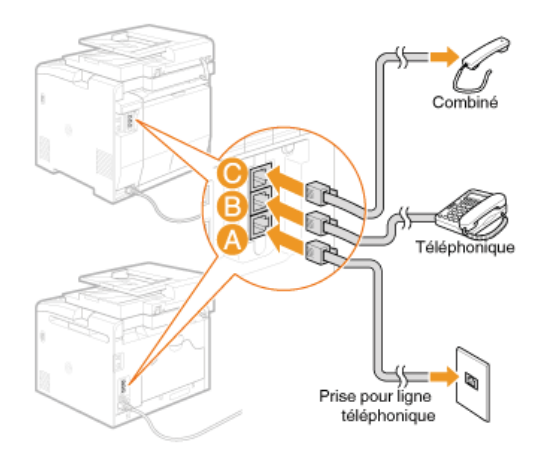

### **REMARQUE :**

Si vous branchez un téléphone externe doté d'une fonction de télécopie, configurez le téléphone pour la réception manuelle des fax entrants.

**Appuyez sur <Suivant> après le branchement de la ligne téléphonique.** 3

#### Utilisez **△/▼** pour sélectionner <Oui> et appuyez sur **R**. 4

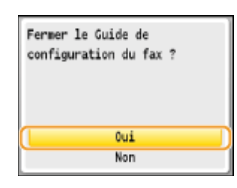

Appuyez sur **R**. 5

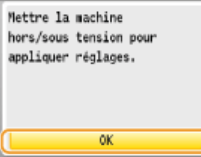

#### **Redémarrez l'appareil.** 6

- Éteignez l'appareil et attendez au moins 10 secondes avant de le rallumer.
- Lorsque l'appareil a redémarré, le type de ligne téléphonique est automatiquement défini.

### **Si l'appareil ne définit pas automatiquement le type de ligne téléphonique**

Suivez la procédure ci-dessous pour définir la ligne téléphonique. En cas de doute sur le type de ligne, contactez votre opérateur téléphonique. L'option <Choix du type de ligne> peut ne pas être disponible selon le pays dans lequel l'appareil est utilisé.

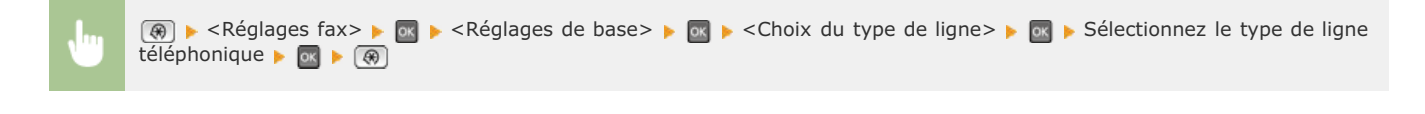

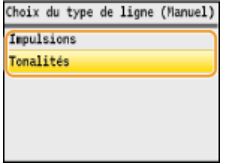

### **LIENS**

**O**[Installation](#page-9-0) **[Envoi de fax](#page-132-0)** **[Réception de fax](#page-153-0)**

### **Fonctionnement de base**

Ce chapitre explique les opérations courantes, comme l'utilisation du panneau de commande ou le chargement du papier et des documents, régulièrement effectuées pour utiliser les fonctions de l'appareil.

### Pièces et leur fonction

Cette section décrit les éléments extérieurs et intérieurs de la machine et leur fonction, ainsi que la manière d'utiliser les touches du panneau de commande et la façon de visualiser l'affichage. **[Pièces et leur fonction](#page-53-0)**

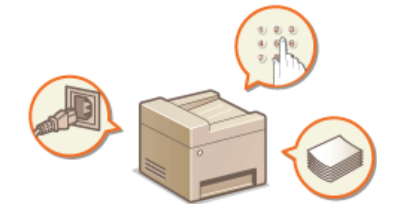

### Connexion à l'appareil

Cette section indique comment se connecter lorsque l'écran de saisie de l'ID de service et du code PIN s'affiche. **[Connexion à](#page-67-0) [l'appareil](#page-67-0)**

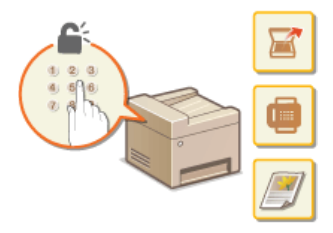

### Placement des documents

Cette section explique comment placer les documents sur la vitre d'exposition et dans le chargeur. <sup>O placement des documents</sup>

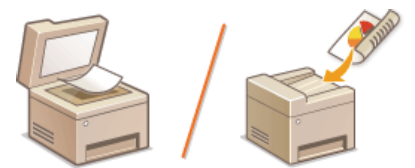

### Chargement du papier

Cette section décrit comment charger du papier dans la cassette à papier et dans la fente d'alimentation manuelle. **[Chargement du](#page-71-0) [papier](#page-71-0)**

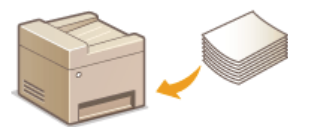

### Utilisation du panneau de commande

Cette section indique comment utiliser les touches du panneau de commande afin de réaliser diverses opérations comme l'ajustement et la consultation des réglages. Cette section indique également comment saisir du texte et des nombres lorsque cela est nécessaire, par exemple pour l'enregistrement d'informations dans le carnet d'adresses et l'envoi de fax. **[Utilisation du panneau de commande](#page-93-0)**

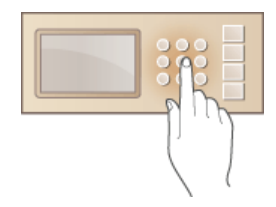

### Enregistrement dans le carnet d'adresses

Cette section décrit comment enregistrer les destinataires pour l'envoi de fax ou de documents numérisés. **[Enregistrement dans le](#page-97-0) [carnet d'adresses \(MF8580Cdw / MF8550Cdn / MF8540Cdn / MF8280Cw uniquement\)](#page-97-0)**

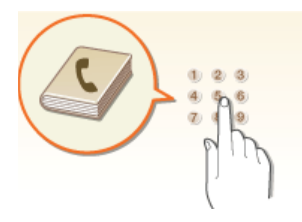

### Réglage du volume

Cette section décrit la façon de régler le volume des différents sons de l'appareil tels que ceux produits lorsqu'un fax est envoyé ou qu'une erreur s'est produite. **[Réglage du volume](#page-104-0)**

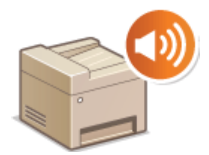

### Activation du mode de veille

Cette section explique comment configurer le mode de veille. **[Activation du mode de veille](#page-105-0)** 

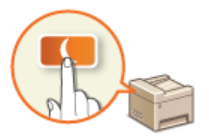

### Définition du délai de fermeture automatique

Cette section explique comment activer le réglage <Délai fermeture auto>. **[Définition du délai de fermeture automatique](#page-106-0) [\(MF8540Cdn / MF8230Cn uniquement\)](#page-106-0)**

## <span id="page-53-0"></span>**Pièces et leur fonction**

Cette section décrit les pièces de l'appareil (extérieur, avant et arrière, intérieur) et leur mode de fonctionnement. Outre la description des pièces de l'appareil utilisées pour les opérations de base comme le placement des documents, le chargement du papier et le remplacement des cartouches de toner, cette section décrit également les touches du panneau de commande et l'affichage. Lisez cette section pour en savoir plus sur les conseils d'utilisation de l'appareil.

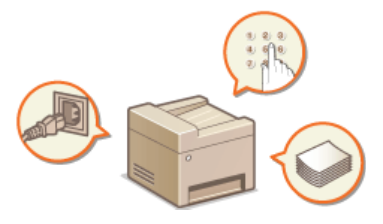

**[Avant](#page-54-0) [Face arrière](#page-56-0) [Intérieur](#page-57-0) [Fente d'alimentation manuelle](#page-58-0) [Cassette à papier](#page-59-0) [Panneau de commande](#page-60-0) [Touches de raccourci](#page-63-0) [Affichage](#page-64-0)**

### <span id="page-54-0"></span>**Avant**

### **MF8580Cdw / MF8550Cdn / MF8540Cdn**

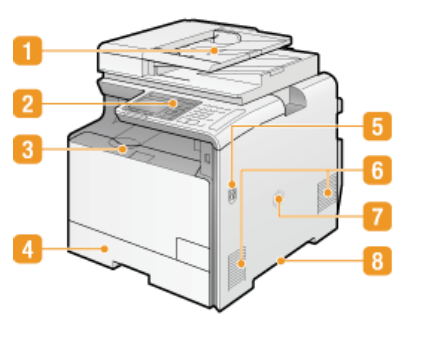

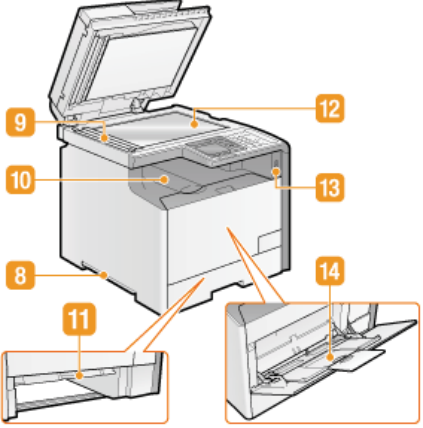

### **MF8280Cw / MF8230Cn**

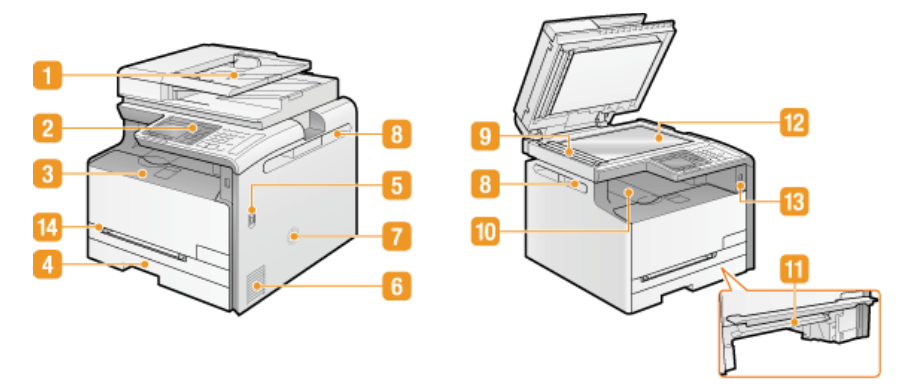

### **Chargeur**

Charge automatiquement les documents dans l'appareil pour la numérisation. Lorsque deux ou plusieurs feuilles sont placées dans le chargeur, les documents peuvent être numérisés en continu. <sup>O placement des documents</sup>

### **Panneau de commande**

Le panneau de commande comprend diverses touches notamment des touches numériques et une touche [Départ], un écran et des indicateurs d'état. Il permet de réaliser toutes les opérations et de spécifier les réglages. **[Panneau de](#page-60-0) [commande](#page-60-0) [Affichage](#page-64-0)**

### **Capot avant**

Ouvrez le capot avant pour remplacer les cartouches de toner ou éliminer les bourrages papier. **[Comment remplacer les cartouches de toner](#page-598-0) [Élimination de bourrages papier](#page-547-0)**

### **Cassette à papier**

Chargez le type de papier que vous employez fréquemment dans la cassette à papier. **[Alimentation du papier dans la](#page-74-0) [cassette à papier](#page-74-0)**

### **Interrupteur d'alimentation**

Permet d'allumer ou d'éteindre la machine. Pour redémarrer l'appareil, éteignez-le, attendez au moins 10 secondes et rallumez-le.

### **Fentes de ventilation**

L'air situé dans l'appareil est expulsé de façon à refroidir l'intérieur de l'appareil. Notez que l'obstruction des fentes de ventilation par des objets nuit à la bonne ventilation. *D[Installation](#page-9-0)* 

### **Haut-parleur**

Reproduit un son généré par l'appareil comme les tonalités de fax ou les signaux d'avertissement.

### **Poignées de levage**

Saisissez l'appareil par les poignées de levage pour le transporter. **[Déplacement de l'appareil](#page-601-0)**

### *Q* Zone de lecture

Les documents placés dans le chargeur sont automatiquement acheminés vers la zone de lecture en vue de leur numérisation.

### **Réceptacle de sortie**

Le papier imprimé sort par le réceptacle de sortie.

### **Guide d'alimentation manuelle**

Abaissez le guide d'alimentation manuelle si le papier est coincé dans la fente d'alimentation manuelle afin de dégager le papier coincé. **[Élimination de bourrages papier](#page-547-0)**

### **Vitre d'exposition**

Placez les documents à numériser sur la vitre d'exposition. De la même manière, placez des documents épais ou reliés, tels que des livres, sur la vitre d'exposition lorsqu'ils ne peuvent pas être insérés dans le chargeur. **[Placement des documents](#page-68-0)**

### **Port mémoire USB**

Vous pouvez relier un périphérique mémoire USB et imprimer directement les données chargées dans la clé USB. Les documents numérisés à l'aide de l'appareil peuvent également être directement enregistrés sur le périphérique mémoire USB. **[Impression](#page-231-0) [à partir d'un support USB \(impression USB\)](#page-231-0) [Numérisation directe de documents sur un périphérique mémoire USB](#page-287-0)**

### **Fall Fente d'alimentation manuelle**

Chargez le papier dans la fente d'alimentation manuelle que vous voulez utiliser momentanément à la place du papier figurant dans la cassette à papier. **[Chargement du papier dans la fente d'alimentation manuelle](#page-77-0)**

### <span id="page-56-0"></span>**Face arrière**

### **MF8580Cdw / MF8550Cdn / MF8540Cdn**

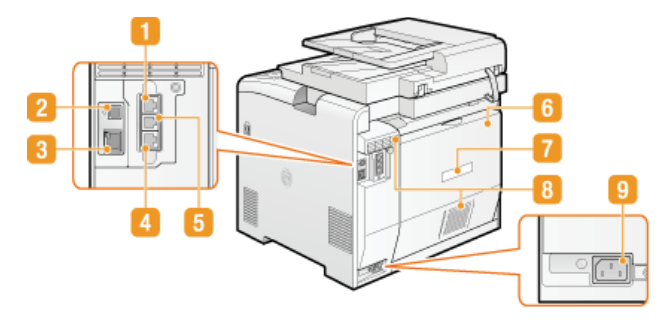

### **MF8280Cw / MF8230Cn**

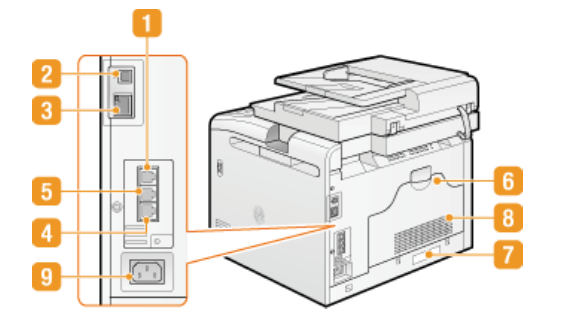

### **Prise pour combiné (MF8580Cdw / MF8550Cdn / MF8280Cw uniquement)**

Connectez le combiné en option. **[Installation du combiné \(en option\) \(MF8580Cdw / MF8550Cdn / MF8280Cw](#page-29-0) [uniquement\)](#page-29-0)**

### **Port USB**

Connectez un câble USB lorsque vous connectez l'appareil et un ordinateur. *[Raccordement via une connexion USB](#page-41-0)* 

### **Port LAN**

Connectez un câble réseau pour rattacher l'appareil à un routeur réseau local filaire, etc. **[Connexion via une connexion](#page-39-0) [réseau local filaire](#page-39-0)**

### **Prise pour ligne téléphonique (MF8580Cdw / MF8550Cdn / MF8280Cw uniquement)**

Connectez un câble téléphonique pour rattacher l'appareil à une ligne téléphonique. **[Connexion de la ligne téléphonique](#page-48-0)**

### **Prise pour téléphone externe (MF8580Cdw / MF8550Cdn / MF8280Cw uniquement)**

Connectez votre téléphone ou votre répondeur. <sup>*[Connexion de la ligne téléphonique](#page-48-0)*</sup>

### **Capot arrière**

Ouvrez ce capot lorsque vous éliminez des bourrages papier. **[Élimination de bourrages papier](#page-547-0)**

### **Plaque signalétique**

La plaque porte le numéro de série qui permet d'obtenir des renseignements sur l'appareil. **[Lorsqu'un problème ne peut pas](#page-588-0) [être résolu](#page-588-0)**

### **Fentes de ventilation**

L'air situé dans l'appareil est expulsé de façon à refroidir l'intérieur de l'appareil. Notez que l'obstruction des fentes de ventilation par des objets nuit à la bonne ventilation. *D[Installation](#page-9-0)* 

### **Prise électrique**

Branchez le cordon d'alimentation. [Connexion du cordon d'alimentation](#page-31-0)

# <span id="page-57-0"></span>**Intérieur**

### **MF8580Cdw / MF8550Cdn / MF8540Cdn**

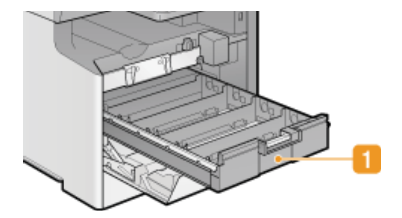

### **MF8280Cw / MF8230Cn**

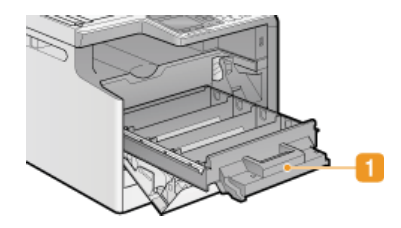

### **Bac à cartouches de toner**

Installez les cartouches de toner. Placez les cartouches de toner J (jaune), M (magenta), C (cyan) et N (noir) dans les emplacements prévus en commençant par l'arrière. **[Comment remplacer les cartouches de toner](#page-598-0)**

### **LIENS**

**[Remplacement des cartouches de toner](#page-596-0)**

## <span id="page-58-0"></span>**Fente d'alimentation manuelle**

### **MF8580Cdw / MF8550Cdn / MF8540Cdn**

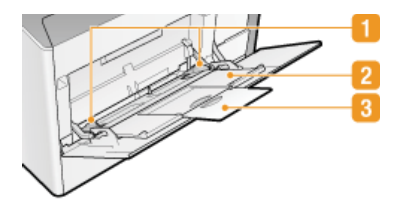

### **MF8280Cw / MF8230Cn**

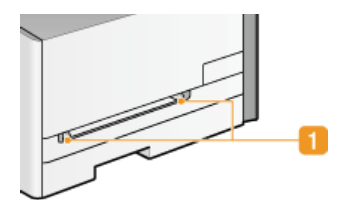

### **Guides papier**

Ajustez les guides papier en fonction de la largeur du papier chargé pour s'assurer que le papier est bien dans l'axe de l'appareil.

### **Bac papier (MF8580Cdw / MF8550Cdn / MF8540Cdn uniquement)** Tirez le plateau papier lorsque vous chargez du papier.

**Extension (MF8580Cdw / MF8550Cdn / MF8540Cdn uniquement)**

Ouvrez l'extension du plateau lorsque vous chargez du papier.

### **LIENS**

**[Chargement du papier dans la fente d'alimentation manuelle](#page-77-0)**

## <span id="page-59-0"></span>**Cassette à papier**

### **MF8580Cdw / MF8550Cdn / MF8540Cdn**

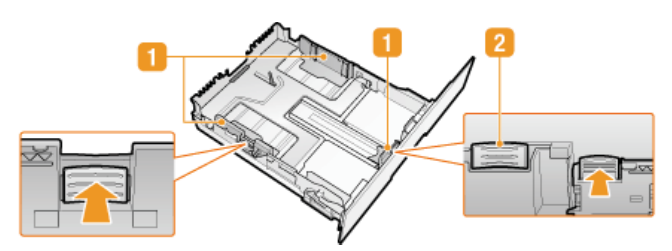

### **MF8280Cw / MF8230Cn**

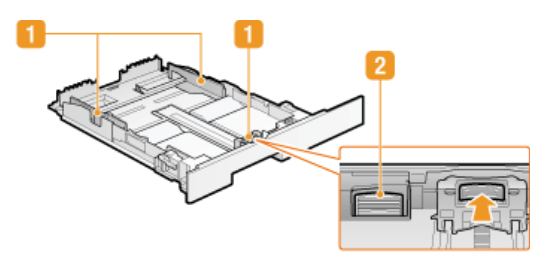

### **Guides papier**

Ajustez les guides papier en fonction du format du papier chargé pour s'assurer que le papier est bien dans l'axe de l'appareil. Appuyez sur les leviers de déverrouillage repérés par des flèches dans l'illustration pour libérer les verrous et faire glisser les guides papier.

### **Levier de verrouillage (pour étendre la cassette à papier)**

Lorsque vous chargez du papier de format Legal, il est nécessaire de rallonger la cassette à papier. Appuyez sur ce levier pour libérer le verrou et allongez la cassette à papier.

### **REMARQUE**

**Lorsque vous chargez du papier au format Legal**

L'avant de la cassette à papier dépasse de l'appareil lorsque la rallonge de la cassette à papier est sortie.

### **LIENS**

**[Alimentation du papier dans la cassette à papier](#page-74-0)**

### <span id="page-60-0"></span>**Panneau de commande**

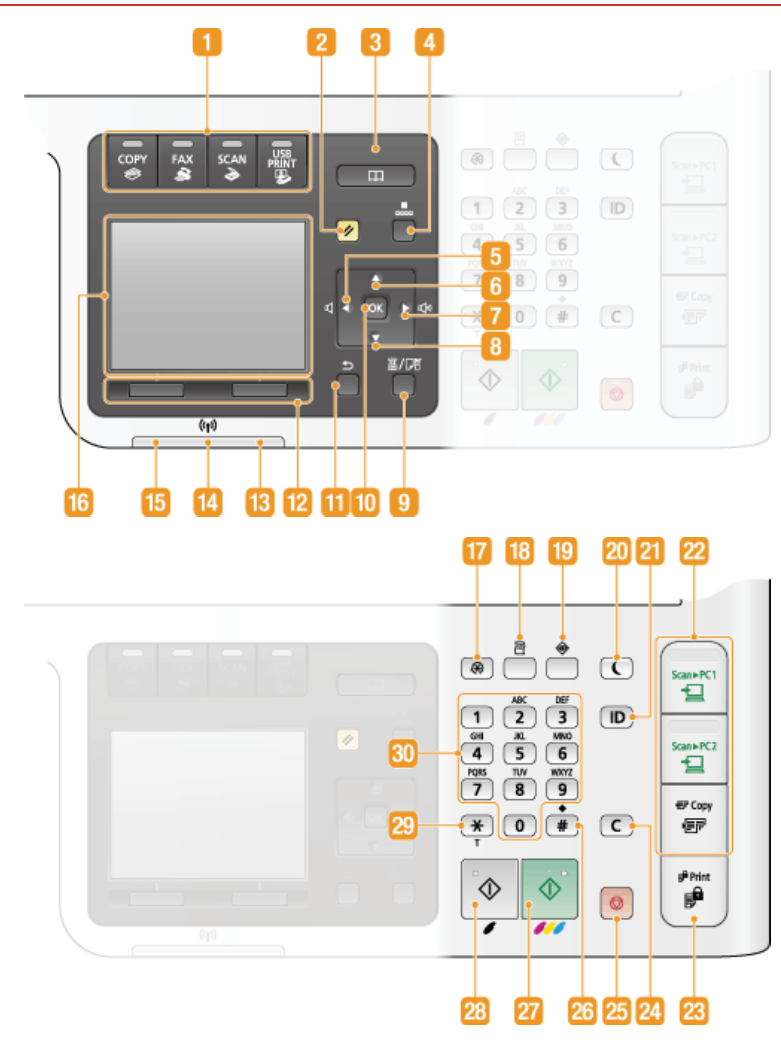

### **REMARQUE**

Le panneau de commande illustré ci-dessus correspond au modèle MF8580Cdw. Les touches ou les fonctions disponibles varient selon le modèle.

### **Touches de sélection des fonctions**

Appuyez sur ces touches pour activer les fonctions de copie, de télécopie, de numérisation ou d'impression USB. La fonction de télécopie est seulement disponible sur le MF8580Cdw / MF8550Cdn / MF8280Cw. **[Affichage](#page-64-0)**

### **Touche [Restauration]**

Appuyez sur cette touche pour annuler les réglages et rétablir les réglages précédents.

### **Touche [Carnet d'adresses] (MF8580Cdw / MF8550Cdn / MF8540Cdn / MF8280Cw uniquement)**

Appuyez sur cette touche pour afficher la liste des destinataires enregistrés dans le carnet d'adresses, enregistrer ou modifier des destinataires dans le carnet d'adresses. **[Enregistrement dans le carnet d'adresses \(MF8580Cdw / MF8550Cdn /](#page-97-0) [MF8540Cdn / MF8280Cw uniquement\)](#page-97-0)**

### **Touche [Compos codée] (MF8580Cdw / MF8550Cdn / MF8540Cdn / MF8280Cw uniquement)**

Appuyez sur cette touche pour utiliser les numéros de composition codée. Après avoir actionné la touche, saisissez le code à trois chiffres afin d'afficher le destinataire enregistré correspondant à ce numéro.

### **Touche [ ]**

- Lors de la définition des réglages, utilisez cette touche pour revenir à l'écran précédent.
- Lors de la saisie de texte, cette touche permet de déplacer le curseur vers la gauche.
- Appuyez sur cette touche pour baisser le volume sonore ou diminuer la valeur d'un réglage (la densité de la numérisation, de la copie, etc.).

### **Touche [ ]**

Lors de la définition des réglages, cette touche permet de sélectionner un élément au-dessus de l'élément couramment sélectionné.

**Lorsque vous modifiez les réglages, utilisez cette touche pour augmenter leur valeur.** 

### **Touche [ ]**

- Lors de la définition des réglages, utilisez cette touche pour passer à l'écran suivant.
- Lors de la saisie de texte, cette touche permet de déplacer le curseur vers la droite.
- Appuyez sur cette touche pour augmenter le volume sonore ou la valeur d'un réglage (la densité de la numérisation, de la copie, etc.).

### **Touche [ ]**

- Lors de la définition des réglages, cette touche permet de sélectionner un élément au-dessous de l'élément couramment sélectionné.
- **Lorsque vous modifiez les réglages, utilisez cette touche pour diminuer leur valeur.**

### **Touche [Choisir papier/réglages]**

Appuyez sur la touche pour sélectionner le papier à utiliser ou définir le format et le type de papier chargé dans la source de papier. **[Spécification du format et du type de papier](#page-84-0)**

### **Touche [OK]**

Appuyez sur la touche pour appliquer les réglages ou les détails spécifiés.

### **Touche [Précédent]**

Utilisez cette touche pour revenir à l'écran précédent. Si vous appuyez sur cette touche lors de la définition des réglages, par exemple, les réglages ne seront pas appliqués et l'écran précédent s'affiche.

### **Touches multifonctions (gauche/droite)**

Lorsqu'un élément comme <Prise de ligne> ou <Mémoriser> apparaît en bas de l'affichage, la touche sous l'élément affiché permet de sélectionner ou d'appliquer l'élément ou pour effectuer d'autres opérations. **[Utilisation du panneau de commande](#page-93-0)**

### **Témoin [Erreur]**

Clignote ou s'allume quand une erreur, un bourrage papier, par exemple, a lieu.

### **Témoin Wi-Fi(MF8580Cdw / MF8280Cw uniquement)**

Le témoin s'allume si l'appareil est rattaché au réseau local sans fil.

### **Témoin [Traitement/données]**

Clignote lorsque des opérations (envoi ou impression) sont en cours. Le témoin s'allume si des documents sont en attente.

### **Affichage**

Permet d'afficher les écrans d'opérations et d'état des modes de copie, de télécopie et d'autres fonctions ainsi que des informations sur l'état de l'appareil et sur les erreurs. L'affichage permet également de consulter les réglages de l'appareil. **[Affichage](#page-64-0)**

### **Touche [Menu]**

Appuyez sur cette touche pour commencer la définition de nombreux réglages de l'appareil comme <Réglages horloge/délais> ou <Préférences>. **[Liste des menus des réglages](#page-477-0)**

### **Touche [Rapport]**

Appuyez sur la touche pour imprimer un rapport ou une liste. Vous pouvez également indiquer les réglages concernant l'impression des rapports. **[Impression de rapports et de listes](#page-610-0)**

### **Touche [Suivi statut]**

Appuyez sur la touche pour vérifier le statut de l'impression ou de la télécopie, pour consulter l'historique de l'appareil ou voir les réglages réseau tels que l'adresse IP de l'appareil. Vous pouvez également examiner l'état de l'appareil et déterminer, par exemple le nombre de feuilles de papier et la quantité d'encre disponibles ou voir si des erreurs se sont produites. **[Affichage](#page-64-0)**

### **Touche [Economie d'énergie]**

Cette touche permet d'activer le mode de veille. Le témoin est vert lorsque la machine est en mode de veille. Appuyez une nouvelle fois sur la touche pour quitter ce mode. **[Activation du mode de veille](#page-105-0)**

### **Touche** [ID]

Appuyez sur la touche pour saisir l'identifiant ou le code PIN pour ouvrir une session lorsque le mode de gestion des numéros de service est activé. Après avoir terminé d'utiliser l'appareil, appuyez à nouveau sur la touche pour vous déconnecter. **[Connexion](#page-67-0) [à l'appareil](#page-67-0)**

#### **Touches de raccourci**

Les touches de raccourci facilitent l'envoi de documents numérisés vers un ordinateur et vous font économiser du papier. **[Touches de raccourci](#page-63-0)**

### **Touche [Impression sécurisée] (MF8580Cdw / MF8550Cdn / MF8540Cdn uniquement)**

Appuyez sur cette touche pour imprimer des documents sécurisés. Pour imprimer un document sécurisé, appuyez sur la touche, sélectionnez le document à imprimer et saisissez le code PIN qui a été défini sur l'ordinateur. <sup>*[Impression d'un document](#page-221-0)*</sup> **[sécurisé par un code PIN \(impression sécurisée\) \(MF8580Cdw / MF8550Cdn / MF8540Cdn uniquement\)](#page-221-0)**

### **Touche [Effacement]**

Appuyez sur la touche pour supprimer des numéros et du texte.

### **Touche [Arrêt]**

Appuyez sur la touche pour annuler une opération de copie, de télécopie ou toute autre opération.

### **Touche [#]**

Utilisez cette touche pour saisir des symboles du type "@" ou "/".

### **Touche [Départ] (Couleur)**

Cette touche permet de numériser ou de copier les documents en couleur. Par ailleurs, si vous actionnez cette touche lorsque vous lancez l'impression d'images à partir d'une clé USB, les impressions sont en couleur.

### **Touche [Départ] (N&B)**

Cette touche permet de numériser ou de copier les documents en noir et blanc. Par ailleurs, si vous actionnez cette touche lorsque vous lancez l'impression d'images à partir d'une clé USB, les impressions sont en noir et blanc.

### **Touche [\*]**

- Appuyez sur cette touche pour changer de mode de saisie.
- Utilisez cette touche pour utiliser la numérotation par tonalités lorsque vous bénéficiez des services d'informations de télécopie. **[Réception de services d'informations de télécopie](#page-167-0)**

### **Touches numériques (touches [0]-[9])**

Appuyez sur ces touches pour saisir des nombres et du texte. **[Saisie du texte](#page-95-0)** 

### **LIENS**

**[Utilisation du panneau de commande](#page-93-0)**

## <span id="page-63-0"></span>**Touches de raccourci**

Les touches de raccourci situées à droite du panneau de commande offrent un accès plus aisé et plus efficace aux opérations. En utilisant les touches de raccourcis, vous pouvez enregistrer des images numérisées sur un ordinateur ou réduire la quantité de papier que vous consommez lorsque vous effectuez des copies.

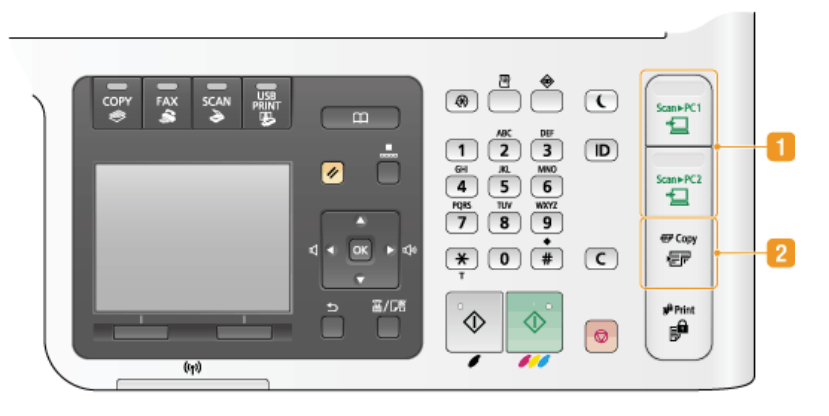

### **Touche [LECT > PC1]/[LECT > PC2]**

L'utilisation de ces touches est le moyen le plus simple d'appliquer la fonction de numérisation. Vous définissez en premier lieu chaque touche : par exemple, vous indiquez l'ordinateur sur lequel vous voulez enregistrer les données numérisées ou encore le format de numérisation du document (PDF couleur ou JPEG, par exemple). Ensuite, vous placez le document et appuyez simplement sur s<sub>cant</sub> ect ou s<sub>cant</sub> ecz pour lancer la numérisation. Le document numérisé est enregistré sur l'ordinateur au format de fichier spécifié. **[Numérisation à l'aide de la touche \[Scan > PC\]](#page-254-0)**

### **Touche [Copie en mode d'économie de papier]**

Pour la touche  $\sqrt{P\cos\theta}$ , les réglages préalablement enregistrés permettent d'économiser du papier en reproduisant deux feuilles (ou quatre feuilles) d'un document au recto d'une feuille. Sur le modèle MF8580Cdw / MF8550Cdn / MF8540Cdn, vous pouvez également sélectionner les réglages de copie recto verso pour économiser encore plus de papier. **[Utilisation de la touche](#page-123-0) [\[Copie éco. papier\]](#page-123-0)**

### **LIENS**

**[Panneau de commande](#page-60-0)**

## <span id="page-64-0"></span>**Affichage**

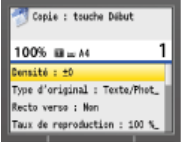

L'affichage présente les écrans concernant la copie, la numérisation et d'autres fonctions, ainsi que les écrans destinés à définir les réglages de ces fonctions. Des informations telles que des messages d'erreur et des renseignements sur l'état des communications apparaissent également sur l'affichage.

### **Écran principal**

Lorsque vous appuyez sur corr, FAX, scan ou sur  $\frac{118}{2000}$ , l'écran principal de la fonction sélectionnée s'affiche. L'écran principal du mode de copie est illustré pour exemple ci-après.

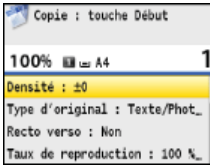

**[Opérations de copie de base](#page-108-0)**

**[Envoi de fax](#page-132-0)**

**[Utilisation de l'appareil en tant que scanner](#page-249-0)**

**[Impression à partir d'un support USB \(impression USB\)](#page-231-0)**

### **Écran du carnet d'adresses (MF8580Cdw / MF8550Cdn / MF8540Cdn / MF8280Cw uniquement)**

Lorsque vous appuyez sur  $\Box$ , l'écran du carnet d'adresses s'affiche. Utilisez cette touche pour choisir le destinataire de fax ou d'un document numérisé. Vous pouvez également enregistrer et modifier les destinataires dans cet écran.

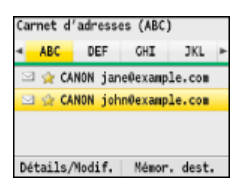

### **[Enregistrement dans le carnet d'adresses \(MF8580Cdw / MF8550Cdn / MF8540Cdn / MF8280Cw uniquement\)](#page-97-0)**

### **Écran <Choisir le papier>**

Lorsque vous appuyez sur *MH* (Choisir papier/réglages) pour sélectionner le papier de copie ou d'impression, l'écran <Choisir le papier> s'affiche. Sélectionnez le papier à utiliser. Vous pouvez aussi appuyer sur cette touche pour modifier les réglages relatifs au papier lorsque vous chargez du papier d'un format différent de celui qui était chargé jusque-là. Notez que la définition du papier doit être correcte pour une bonne alimentation du papier.

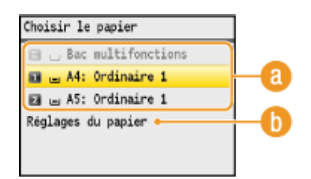

### **Sélection du papier**

Dans cet écran, vous sélectionnez le papier sur lequel vous souhaitez imprimer.

### **<Réglages du papier>**

Vous définissez le format et le type de papier chargé dans la cassette à papier. Vous pouvez également enregistrer les réglages propres au papier que vous chargez régulièrement par la fente d'alimentation manuelle. **[Spécification du format et du type](#page-84-0) [de papier](#page-84-0)**

### **Écran <Menu>**

Lorsque vous appuyez sur  $\circledast$ , l'écran <Menu> s'affiche. Sur cet écran, vous commencez à définir les réglages généraux de l'appareil tels que <Réglages communs> ou <Réglages horloge/délais>, ainsi qu'un grand nombre de réglages propres à chaque fonction (fax, numérisation...).

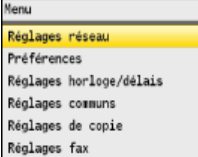

### **[Liste des menus des réglages](#page-477-0)**

### **Écran <Imprimer rapport>**

Lorsque vous appuyez sur **(Rapport), l'écran <Imprimer rapport>** s'affiche. À partir de cet écran, vous imprimez des rapports tels que les résultats de l'envoi et de la réception des fax ou encore la liste du carnet d'adresses. Vous pouvez également choisir d'imprimer les rapports automatiquement.

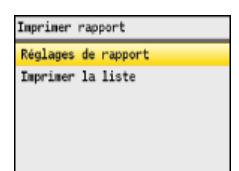

### **[Impression de rapports et de listes](#page-610-0)**

### **Écran <Suivi statut>**

Lorsque vous appuyez sur  $\bigcirc$  (Suivi statut), un écran s'affiche. Ce dernier permet d'examiner l'état des documents qui sont en cours d'impression, d'envoi ou de réception ainsi que l'état de l'appareil (niveaux de l'encre ou informations sur les réglages réseau comme l'adresse IP de l'appareil).

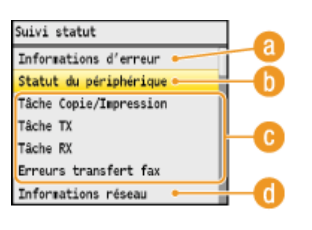

### **<Informations d'erreur>**

Affiche les détails des éventuelles erreurs. **[Si un message d'erreur apparaît](#page-555-0)** 

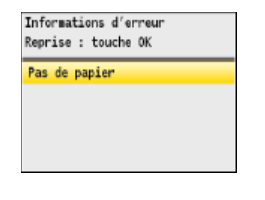

### **<Statut du périphérique>**

Affiche l'état de l'appareil tel que la quantité de papier ou d'encre encore disponible.

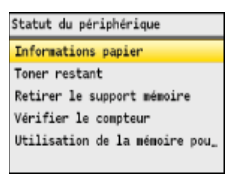

**<Informations papier>** Apparaît si chaque source de papier contient du papier.

#### **<Toner restant>**

Affiche la quantité d'encre non consommée

#### **<Retirer le support mémoire>**

Ce message permet de retirer la clé mémoire USB en toute sécurité. *C[Impression à partir d'un support USB \(impression](#page-231-0)* **[USB\)](#page-231-0) [Numérisation directe de documents sur un périphérique mémoire USB](#page-287-0)**

### **<Vérifier le compteur>**

Affiche le nombre total des impressions en noir et blanc et le nombre total des impressions couleur. **Caffichage de la valeur [du compteur](#page-620-0)**

**<Utilisation de la mémoire pour l'impression sécurisée> (MF8580Cdw / MF8550Cdn / MF8540Cdn uniquement)** Indique la quantité de mémoire couramment utilisée pour conserver les données des documents sécurisée. *[Impression d'un](#page-221-0)* **[document sécurisé par un code PIN \(impression sécurisée\) \(MF8580Cdw / MF8550Cdn / MF8540Cdn uniquement\)](#page-221-0)**

### **Statut des tâches de copie/d'impression/d'envoi/de réception**

Affiche le statut actuel de l'élément sélectionné. L'écran <Statut tch Copie/Impr.> est illustré à titre d'exemple ci-dessous.

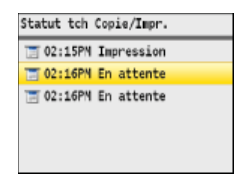

### **<Informations réseau>**

Affiche les réglages réseau tels que l'adresse IP de l'appareil et l'état (condition des communications réseau local sans fil, par exemple).

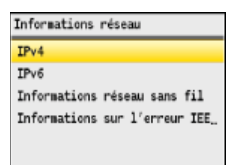

### **[Affichage des réglages réseau](#page-347-0)**

### **Si un message s'affiche**

Un message s'affiche parfois en haut de l'écran ; par exemple, lorsque la pile de papier ou l'encre est presque épuisée. L'affichage passe du mode d'écran normal à l'affichage du message.

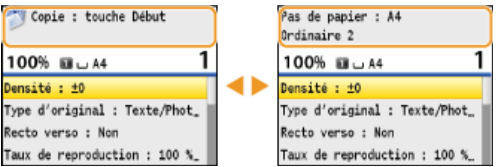

### **[Si un message d'erreur apparaît](#page-555-0)**

### **Si une erreur se produit**

Dans certains cas lorsqu'une erreur se produit, des consignes permettant de remédier à l'erreur s'affichent. Appliquez les instructions figurant à l'écran pour résoudre le problème. L'écran apparaissant en cas de bourrage papier est illustré ci-dessous à titre d'exemple ( **[Si un message d'erreur apparaît](#page-555-0)**).

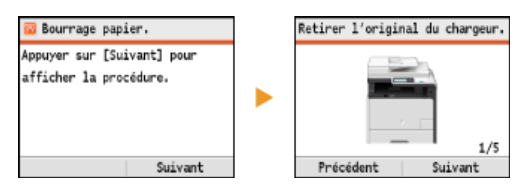

### **LIENS**

**[Utilisation du panneau de commande](#page-93-0)**

## <span id="page-67-0"></span>**Connexion à l'appareil**

Lorsque le mode de gestion de numéro de service est activé, vous devez vous identifier pour pouvoir utiliser l'appareil. Quand l'écran de connexion apparaît, suivez la procédure ci-dessous pour saisir le numéro de service et le code PIN. Vous effectuez également ce processus de connexion pour le code de l'administrateur système.

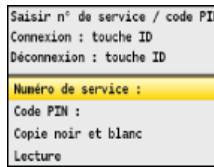

**Saisissez un ID.** 1

1 Utilisez ▲/▼ pour sélectionner <Numéro de service> (ou <Code admin>).

<sup>2</sup> Saisissez un numéro de sept chiffres maximum à l'aide des touches numériques et appuyez sur <Appliquer>.

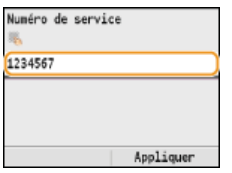

Si aucun PIN n'est enregistré, passez à l'étape 3.

# **Saisissez le PIN.** 2

- 1 **Sélectionnez <Code PIN>.**
- 2 **Saisissez un numéro de sept chiffres maximum à l'aide des touches numériques et appuyez sur <Appliquer>.**

# **3** Appuyez sur **1D**.

- L'écran de connexion est remplacé par l'écran principal.
- Après avoir terminé, appuyez de nouveau sur p pour afficher l'écran de connexion.

### **LIENS**

**[Configuration du mode de gestion des numéros de service](#page-404-0) [Définition du code de l'administrateur système](#page-402-0)**

## <span id="page-68-0"></span>**Placement des documents**

Placez les documents sur la vitre d'exposition et dans le chargeur. Placez des documents épais ou reliés tels que des livres sur la vitre d'exposition. Vous pouvez charger deux ou plusieurs feuilles sont dans le chargeur de sorte qu'elles soient lues en continu. Pour plus d'informations sur les types de documents susceptibles d'être placés contre la vitre d'exposition ou insérés dans le chargeur et sur la zone numérisable d'un document, consultez la section **[Type de document](#page-641-0)** ou **[Zone de lecture](#page-642-0)**.

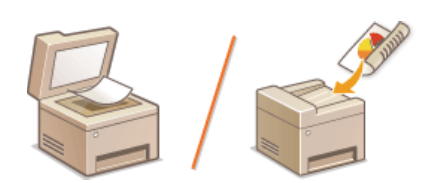

**[Placement des documents contre la vitre d'exposition](#page-68-1) [Placement des documents dans le chargeur](#page-69-0)**

### **IMPORTANT**

### **Utilisez des documents qui ne présentent aucune humidité.**

Lorsque vous placez les documents sur la vitre d'exposition ou dans le chargeur, vérifiez que la colle, l'encre ou le liquide de correction éventuellement présent sur le document est entièrement sec.

### **Pour éviter les bourrages papier**

Ne pas placer les types de documents suivants dans le chargeur sous peine de provoquer des bourrages papier :

- Papier froissé ou plié
- **Papier carbone ou à dos carboné**
- **Papier enroulé ou qui gondole**
- Papier couché
- Papier déchiré
- **Papier pelure ou fin**
- Documents agrafés ou attachés par des trombones
- **Papier imprimé avec une imprimante à transfert thermique**
- **Transparents**

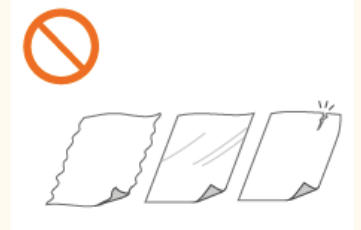

### **REMARQUE**

### **Pour numériser les documents plus précisément**

Les documents insérés dans le chargeur sont numérisés au fur et à mesure de leur chargement. Les documents placés sur la vitre d'exposition, quant à eux, restent immobiles pendant la lecture. Pour garantir un résultat optimal, il est recommandé de placer les documents sur la vitre d'exposition.

### **Pour numériser des calques ou des transparents**

Pour numériser des documents translucides (des calques ou des transparents, par exemple), placez-les sur la vitre d'exposition.

<span id="page-68-1"></span>Placement des documents contre la vitre d'exposition

### **Ouvrez le chargeur.** 1

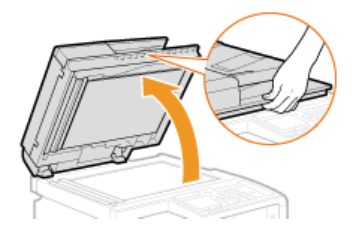

### **Placez le document, face à imprimer vers le bas, contre la vitre d'exposition** 2

Placez le coin du document dans le coin supérieur gauche de la vitre d'exposition.

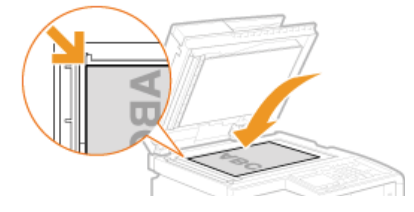

### **REMARQUE :**

Pour numériser des documents translucides (des calques ou des transparents, par exemple), couvrez-les d'une feuille blanche ordinaire.

### **Refermez doucement le chargeur.** 3

- L'appareil commence à numériser le document.
- **Lorsque la numérisation est terminée, retirez le document sur la vitre d'exposition.**

### <span id="page-69-0"></span>Placement des documents dans le chargeur

#### **Écartez les guides document.** 1

Faites glisser les guides document de sorte qu'ils soient légèrement éloignés des bords du document.

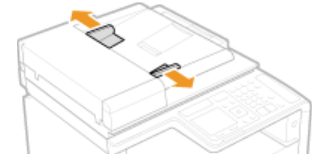

Dépliez l'extension lorsque vous chargez des documents de grand format pour empêcher qu'ils tombent du chargeur.

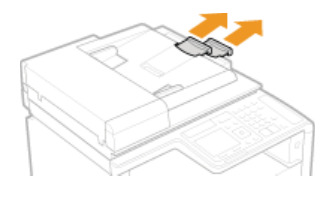

**Déramez la pile des documents et alignez-en les bords.** 2

Déramez la pile des documents en plusieurs fois et taquez-la sur une surface plane pour en aligner les bords.

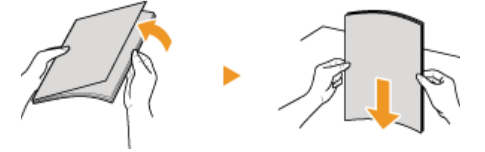

### **Mettez le ou les documents en place dans le chargeur.** 3

Assurez-vous que la pile de papier se trouve sous les lignes de limite de chargement  $(3)$ .

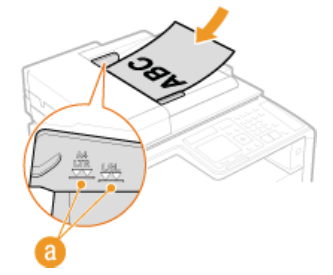

### **IMPORTANT :**

- Ne chargez jamais des formats de papier différents en même temps.
- **50** feuilles au maximum peuvent être chargées. Si 51 feuilles ou davantage sont chargées, il est possible que la numérisation s'interrompe ou qu'un bourrage papier se produise.

# **Alignez les guides document sur les bords du document.** 4

Faites glisser les guides document vers l'intérieur de façon à les placer contre les bords du document.

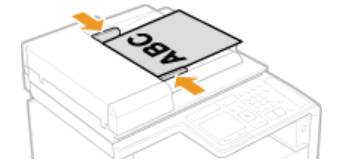

**L'appareil commence à numériser le document. IMPORTANT :**

### **Placez les guides document contre les bords du document.**

Si le document est trop serré ou, au contraire, pas assez fermement retenu par les guides document, cela peut provoquer une alimentation incorrecte du document ou des bourrages papier.

### **Lorsque les documents sont en cours de numérisation**

N'ajoutez pas, ni ne retirez de documents.

### **Lorsque la numérisation est terminée**

Retirez les documents numérisés sous le chargeur pour empêcher les bourrages papier.

### <span id="page-71-0"></span>**Chargement du papier**

Vous pouvez charger du papier dans la cassette à papier ou la fente d'alimentation manuelle. Chargez le type de papier que vous employez d'habitude dans la cassette à papier, destinée à recevoir une grosse quantité de papier. Préférez la fente d'alimentation manuelle lorsque vous utilisez momentanément un format ou un type de papier différent de celui figurant dans la cassette à papier. Consultez la section **[Papier](#page-643-0)** pour connaître les formats de papier disponibles.

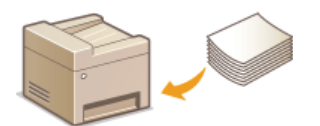

### **Type de papier et réglage sur l'appareil**

Consultez le tableau ci-dessous pour spécifier les réglages papier selon le type et le grammage du papier à charger dans la source de papier. Pour plus d'informations sur la manière de spécifier les réglages papier sur l'appareil, reportez-vous à la section **[Spécification du format et du type de papier](#page-84-0)**. Pour savoir quelle quantité de papier peut être placée dans chaque source de papier, reportez-vous à la section **[Papier](#page-643-0)**.

### **MF8580Cdw / MF8550Cdn / MF8540Cdn**

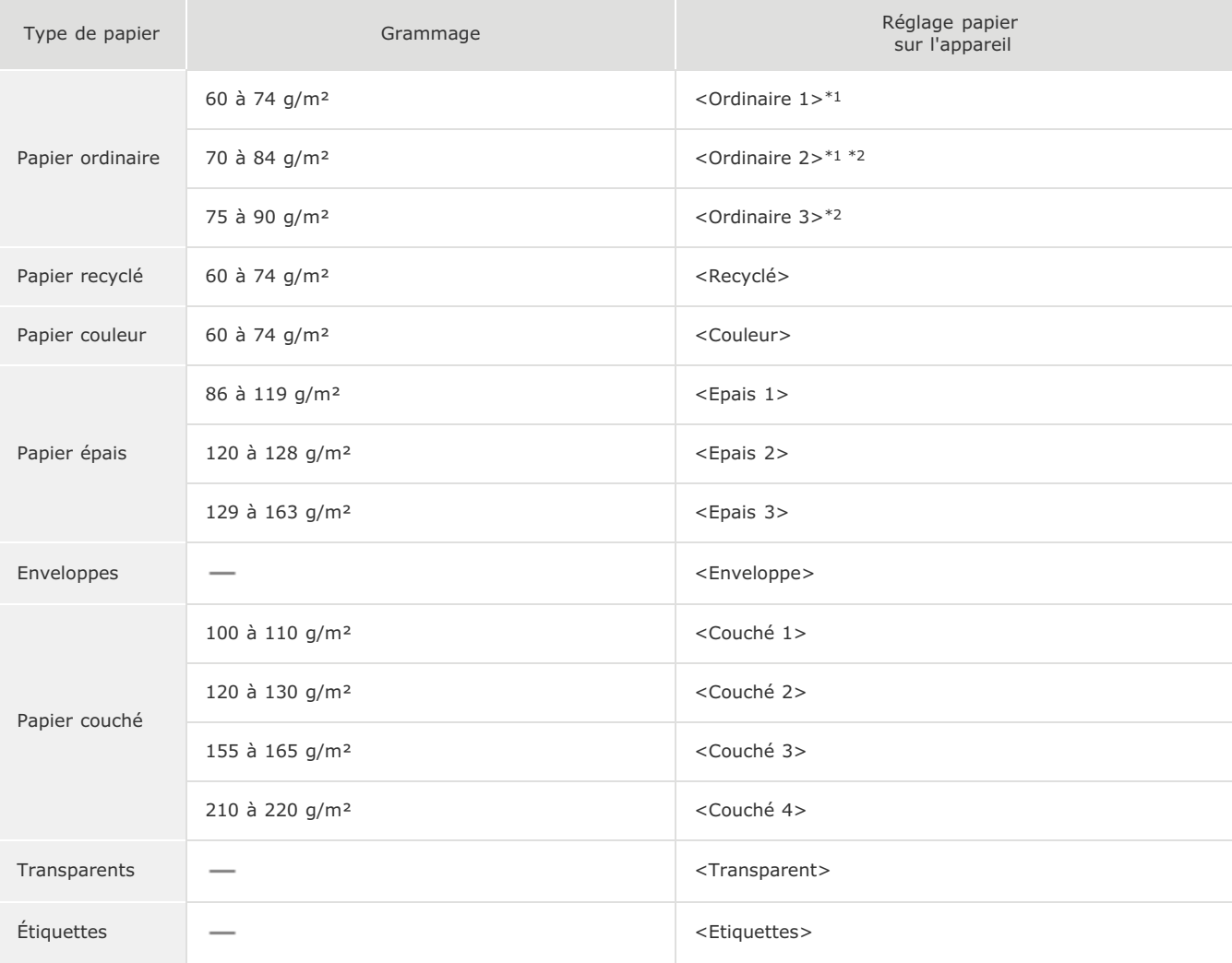

 $*1$  Vous spécifiez <Ordinaire 1> ou <Ordinaire 2> comme type de papier pour le papier de 70 à 74 g/m². Si vous rencontrez les problèmes suivants après avoir choisi un des deux réglages, sélectionnez l'autre réglage.

Le papier qui sort de l'appareil s'enroule.

Un phénomène de rémanence d'images se produit dans la partie vide.

Le toner ne se fixe pas complètement et les impressions sont trop pâles.

 $*2$  Vous spécifiez <Ordinaire 2> ou <Ordinaire 3> comme type de papier pour le papier de 75 à 84 g/m². Si vous rencontrez les problèmes suivants après avoir choisi un des deux réglages, sélectionnez l'autre réglage.

Le papier qui sort de l'appareil s'enroule.

Un phénomène de rémanence d'images se produit dans la partie vide.

Le toner ne se fixe pas complètement et les impressions sont trop pâles.

### **MF8280Cw / MF8230Cn**
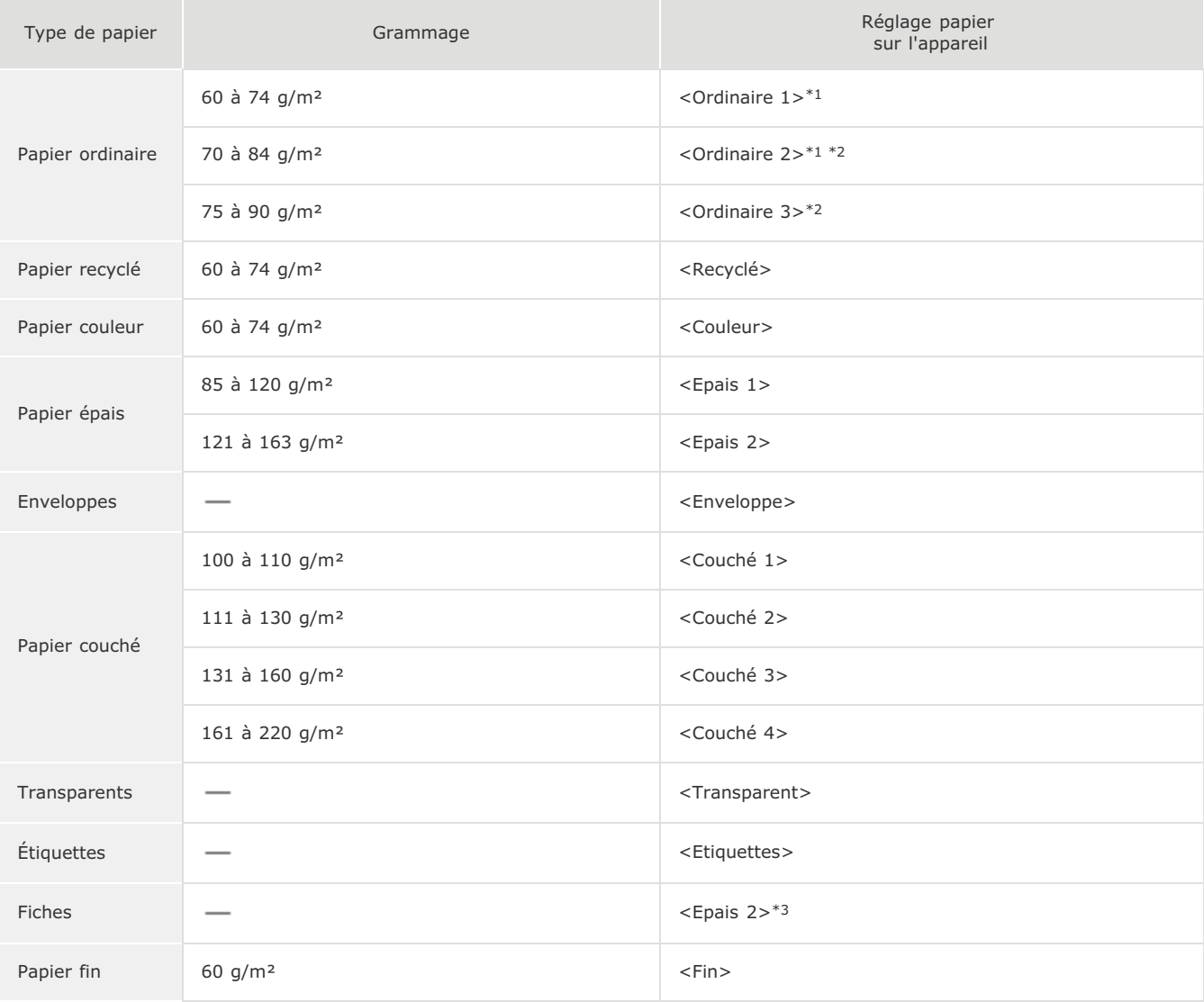

 $*1$  Vous spécifiez <Ordinaire 1> ou <Ordinaire 2> comme type de papier pour le papier de 70 à 74 g/m². Si vous rencontrez les problèmes suivants après avoir choisi un des deux réglages, sélectionnez l'autre réglage.

- Le papier qui sort de l'appareil s'enroule.
- Un phénomène de rémanence d'images se produit dans la partie vide.
- Le toner ne se fixe pas complètement et les impressions sont trop pâles.
- $*2$  Vous spécifiez <Ordinaire 2> ou <Ordinaire 3> comme type de papier pour le papier de 75 à 84 g/m². Si vous rencontrez les problèmes suivants après avoir choisi un des deux réglages, sélectionnez l'autre réglage.
	- Le papier qui sort de l'appareil s'enroule.
	- Un phénomène de rémanence d'images se produit dans la partie vide.
	- Le toner ne se fixe pas complètement et les impressions sont trop pâles.

\*3 Vous pouvez également choisir <Ordinaire 1>, <Ordinaire 2>, <Ordinaire 3>, <Recyclé>, <Couleur>, <Epais 1>, <Enveloppe> ou <Fin> comme type de papier pour les fiches.

### **IMPORTANT**

### **N'utilisez jamais les types de papier suivants :**

- **Papier froissé ou plié**
- **Papier enroulé ou qui gondole**
- Papier déchiré
- **Papier humide**
- Papier très fin
- **Papier imprimé avec une imprimante à transfert thermique**
- **Papier à grain épais**
- **Papier glacé**

### **Manipulation et stockage du papier**

- **Conservez le papier sur une surface plane.**
- Conservez le papier dans son emballage d'origine afin de le mettre à l'abri de l'humidité et de l'empêcher de sécher à outrance.
- Stockez le papier de façon à ce qu'il ne s'enroule pas, ni ne se replie.
- Ne conservez pas le papier à la verticale et n'empilez pas une trop grosse quantité de papier.

Conservez le papier à l'abri des rayons directs du soleil, d'une humidité élevée, d'un air très sec ou de variations brusques de température ou d'humidité.

### **REMARQUE**

### **Lors de l'impression sur papier humide**

De la vapeur s'échappe ou des gouttelettes d'eau se forment à l'arrière du panneau de commande ou autour de la zone de sortie de l'appareil. Ce comportement est normal dans la mesure où l'humidité du papier s'évapore sous la chaleur générée par l'unité de fixation de l'encre (en principe, lorsque la température de la pièce est fraîche).

### **LIENS**

**[Enregistrement d'un format de papier personnalisé](#page-90-0)**

# <span id="page-74-0"></span>**Alimentation du papier dans la cassette à papier**

Vous chargez le papier couramment utilisé dans la cassette à papier. Pour imprimer sur un autre papier, chargez le papier dans la fente d'alimentation manuelle. **[Chargement du papier dans la fente d'alimentation manuelle](#page-77-0)**

### **IMPORTANT**

### **Prenez soin de charger le papier en orientation portrait**

Le papier ne peut pas être chargé en orientation paysage, aussi veillez à charger le papier en orientation portrait.

### **REMARQUE**

Appliquez la procédure ci-dessous pour charger du papier dans la cassette à papier en option (MF8580Cdw / MF8550Cdn / MF8540Cdn uniquement).

### **Sortez la cassette à papier.** 1

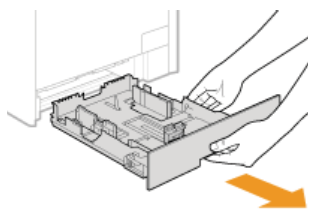

### **IMPORTANT :**

Prenez soin de saisir la cassette à papier à deux mains et de la tirer doucement, faute de quoi vous risquez de l'endommager en la laissant tomber ou en la faisant glisser trop brusquement.

# **Écartez les guides papier en les faisant glisser.** 2

Appuyez sur le levier de déverrouillage pour faire glisser les guides papier vers l'extérieur. Sur le modèle MF8280Cw / MF8230Cn, il n'existe pas de levier de déverrouillage pour les guides papier latéraux.

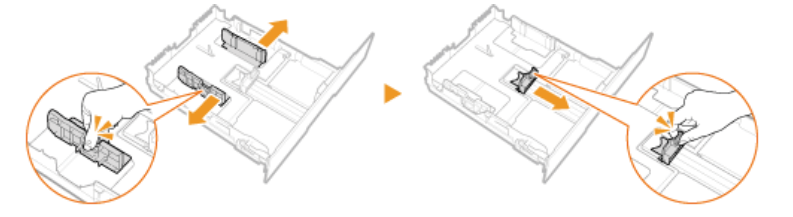

### **REMARQUE : Lorsque vous chargez du papier de format Legal**

Appuyez sur le levier de déverrouillage et tirez la cassette à papier pour sortir sa rallonge.

**MF8580Cdw / MF8550Cdn / MF8540Cdn MF8280Cw / MF8230Cn**

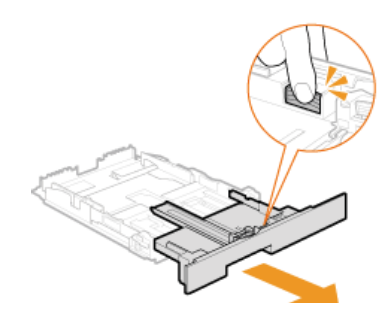

### **Abréviations des formats de papier figurant sur les guides papier**

Les abréviations inscrites sur les guides de la cassette à papier correspondent aux formats de papier suivants : LGL : Légal

- **LTR** : Lettre
- **EXEC** : Executive
- **Chargez le papier de manière à ce que les bords de la pile de feuilles soient alignés sur l'arrière de la cassette à papier.** 3
	- Déramez la pile de feuilles et taquez-la sur une surface plane pour en aligner les bords.

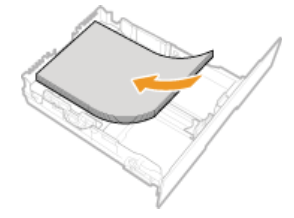

### **IMPORTANT :**

### **Ne dépassez pas la ligne de limite de chargement lorsque vous chargez du papier**

Assurez-vous que la pile de papier se trouve sous la ligne de limite de chargement ( ). Un chargement excessif de papier risque de provoquer des bourrages papier.

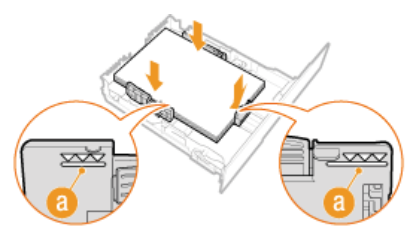

### **REMARQUE :**

Pour charger des enveloppes ou du papier à en-tête, consultez la section **[Chargement d'enveloppes](#page-80-0)** ou **[Chargement du](#page-82-0) [papier à en-tête](#page-82-0)**.

### **Alignez les guides papier sur les bords du papier.** 4

Appuyez sur le levier de déverrouillage pour faire glisser les guides papier vers l'intérieur de façon à les placer contre les bords du papier.

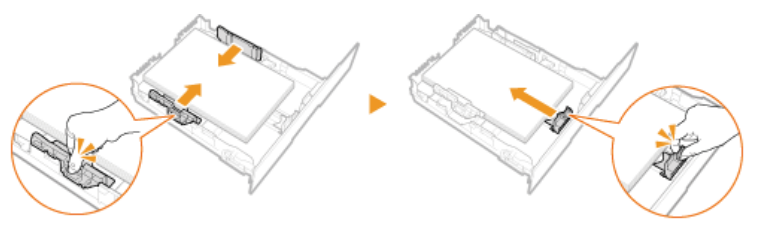

### **IMPORTANT :**

### **Placez les guides papier contre les bords du papier.**

Si le papier est trop serré ou, au contraire, pas assez fermement retenu par les guides papier, cela peut provoquer une alimentation incorrecte du papier ou des bourrages papier.

# **Insérez la cassette à papier dans l'appareil.** 5

### **REMARQUE :**

### **Lorsque vous chargez du papier au format Legal**

L'avant de la cassette à papier dépasse de l'appareil lorsque la rallonge de la cassette à papier est sortie.

# **Passez à la section [Spécification du format et du type de papier dans la cassette à papier](#page-85-0)** »

### **IMPORTANT :**

### **Lorsque vous changez de type ou de format de papier**

Par défaut, les réglages de format et de type de papier sont respectivement réglés sur <A4> et <Ordinaire 2>. Si vous chargez un autre papier que celui-ci dans l'appareil, pensez à modifier les paramètres, sinon l'appareil ne fonctionnera pas correctement.

### **Impression au verso d'une feuille imprimée (impression recto verso manuelle)**

Il est possible d'imprimer au verso d'une feuille déjà imprimée. Aplanissez le papier s'il s'enroule et insérez-le dans la cassette à papier ou la fente d'alimentation manuelle ( **[Chargement du papier dans la fente d'alimentation manuelle](#page-77-0)**), face à imprimer vers le haut (la face déjà imprimée est tournée vers le bas).

- Si vous insérez le papier par la fente d'alimentation manuelle, chargez une feuille à la fois.
- Notez que vous ne pouvez imprimer que des impressions réalisées à l'aide de cet appareil.
- Vous ne pouvez pas imprimer sur la face déjà imprimée.
- Si l'impression est trop pâle, sélectionnez <Oui> pour <Cassette 1>, <Cassette 2> ou <Bac multifonctions>, selon la source de papier que vous utilisez dans <Réglages recto manuel (Recto verso uniquement)>. **O Traitement spécial**
- Si vous utilisez du papier A5, le verso risque de ne pas être correctement imprimé.

### **LIENS**

**[Papier](#page-643-0)** 

# <span id="page-77-0"></span>**Chargement du papier dans la fente d'alimentation manuelle**

Lorsque vous voulez imprimer sur un autre papier que celui qui se trouve dans la cassette à papier, chargez le papier dans la fente d'alimentation manuelle. Vous chargez le papier couramment utilisé dans la cassette à papier. **[Alimentation du papier dans la](#page-74-0) [cassette à papier](#page-74-0)**

**[Pour le MF8580Cdw / MF8550Cdn / MF8540Cdn](#page-77-1) [Pour le MF8280Cw / MF8230Cn](#page-78-0)**

## **IMPORTANT**

### **Prenez soin de charger le papier en orientation portrait**

Le papier ne peut pas être chargé en orientation paysage, aussi veillez à charger le papier en orientation portrait comme illustré ci-contre.

### **MF8580Cdw / MF8550Cdn / MF8540Cdn MF8280Cw / MF8230Cn**

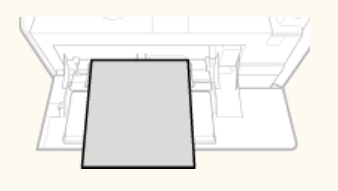

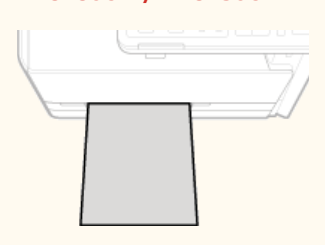

### <span id="page-77-1"></span>Pour le MF8580Cdw / MF8550Cdn / MF8540Cdn

### **IMPORTANT**

### **Prenez soin d'insérer la cassette de papier**

L'appareil imprime seulement si la cassette de papier est en place, même si le papier est chargé par la fente d'alimentation manuelle. Un message d'erreur s'affiche si vous tentez d'imprimer sans remettre en place la cassette de papier.

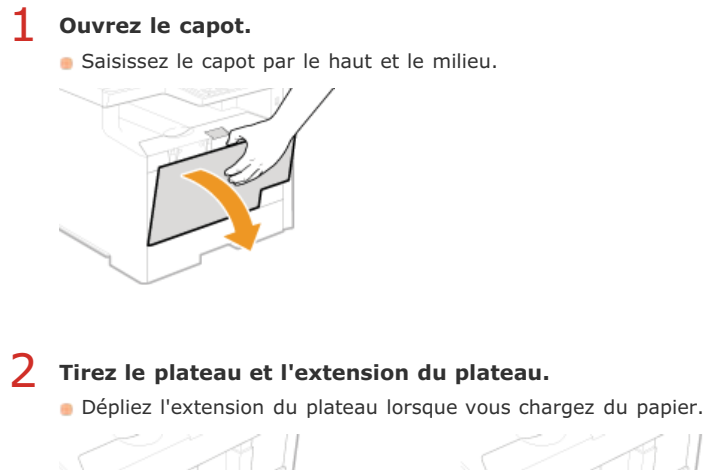

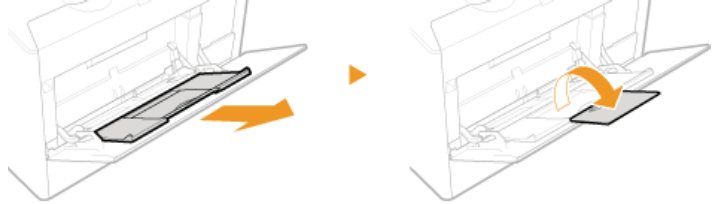

### **Écartez les guides papier.** Écartez les guides papier en les faisant glisser. 3

78 / 681

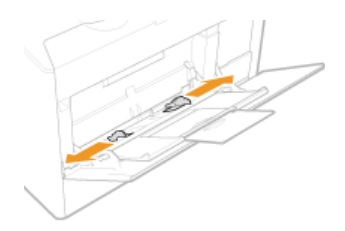

# **Insérez à fond le papier dans la fente d'alimentation manuelle.** 4

- Chargez le papier en orientation portrait (les bords les plus courts face à l'appareil), face à imprimer vers le haut. Le papier ne peut pas être chargé en orientation paysage.
- Déramez la pile de feuilles et taquez-la sur une surface plane pour en aligner les bords.

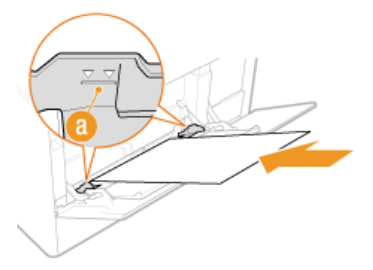

### **IMPORTANT :**

### **Ne dépassez pas la ligne de limite de chargement lorsque vous chargez du papier**

Assurez-vous que la pile de papier se trouve sous la ligne de limite de chargement ( ). Un chargement excessif de papier risque de provoquer des bourrages papier.

### **REMARQUE :**

Pour charger des enveloppes ou du papier à en-tête, consultez la section **[Chargement d'enveloppes](#page-80-0)** ou **[Chargement du](#page-82-0) [papier à en-tête](#page-82-0)**.

### **Alignez les guides papier sur les bords du papier.** 5

Faites glisser les guides papier vers l'intérieur de façon à les placer contre les bords du papier.

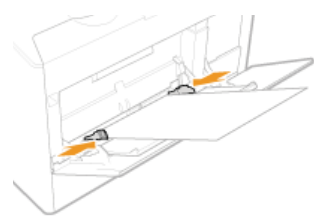

### **IMPORTANT : Placez les guides papier contre les bords du papier.**

Si le papier est trop serré ou, au contraire, pas assez fermement retenu par les guides papier, cela peut provoquer une alimentation incorrecte du papier ou des bourrages papier.

**Passez à la section [Spécification du format et du type de papier dans la fente d'alimentation manuelle](#page-86-0)** »

### <span id="page-78-0"></span>Pour le MF8280Cw / MF8230Cn

### **IMPORTANT**

### **Prenez soin d'insérer la cassette de papier**

L'appareil imprime seulement si la cassette de papier est en place, même si le papier est chargé par la fente d'alimentation manuelle. Un message d'erreur s'affiche si vous tentez d'imprimer sans remettre en place la cassette de papier.

### **Chargez une seule feuille de papier à la fois**

Seule une feuille de papier à imprimer peut être chargée.

Écartez les guides papier en les faisant glisser.

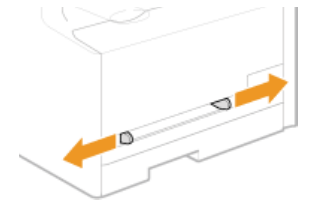

### **Insérez le papier et placez les guides papier contre les bords du papier.** 2

- Chargez le papier en orientation portrait (les bords les plus courts face à la fente d'alimentation), face à imprimer vers le haut. Le papier ne peut pas être chargé en orientation paysage.
- Insérez 10 à 20 mm du papier dans la fente d'alimentation manuelle et faites glisser les guides papier vers l'intérieur de façon à les placer tout contre les bords du papier.

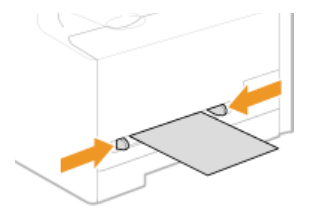

### **IMPORTANT :**

### **Placez les guides papier contre les bords du papier.**

Si le papier est trop serré ou, au contraire, pas assez fermement retenu par les guides papier, cela peut provoquer une alimentation incorrecte du papier ou des bourrages papier.

#### **Insérez le papier lentement dans le creux de la fente d'alimentation manuelle.** 3

Le papier est légèrement retenu par l'appareil lorsqu'il est inséré dans la fente.

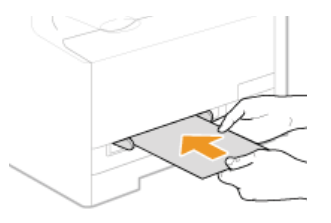

### **REMARQUE :**

Pour charger des enveloppes ou du papier à en-tête, consultez la section **[Chargement d'enveloppes](#page-80-0)** ou **[Chargement du](#page-82-0) [papier à en-tête](#page-82-0)**.

**Passez à la section [Spécification du format et du type de papier dans la fente d'alimentation manuelle](#page-86-0)** »

### **LIENS**

### **O**[Papier](#page-643-0)

# <span id="page-80-0"></span>**Chargement d'enveloppes**

Prenez soin de bien aplatir les enveloppes si nécessaire avant de les charger. Prêtez également attention à l'orientation des enveloppes et à la face qui est tournée vers le haut.

**[Avant de charger les enveloppes](#page-80-1) [Dans la cassette à papier](#page-81-0) [Dans la fente d'alimentation manuelle](#page-81-1)**

### **REMARQUE**

Cette section indique comment charger les enveloppes dans l'orientation de votre choix et les procédures à suivre pour insérer les enveloppes. Pour obtenir une description de la procédure générale de chargement des enveloppes dans la cassette à papier ou la fente d'alimentation manuelle, reportez-vous à la section **[Alimentation du papier dans la cassette à papier](#page-74-0)** ou **[Chargement du papier dans la fente d'alimentation manuelle](#page-77-0)**.

<span id="page-80-1"></span>Avant de charger les enveloppes

Appliquez la procédure décrite ci-dessous pour préparer les enveloppes.

### **REMARQUE**

Sur le modèle MF8280Cw / MF8230Cn, il n'est possible de charger qu'une enveloppe à la fois dans la fente d'alimentation manuelle. Suivez les étapes 1 à 3 de la procédure suivante pour préparer l'enveloppe en vue de son chargement.

**Fermez le rabat des enveloppes.** 1

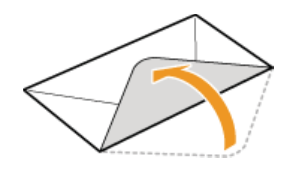

**Comprimez-les pour en retirer l'air et vérifiez que les bords sont bien aplatis.** 2

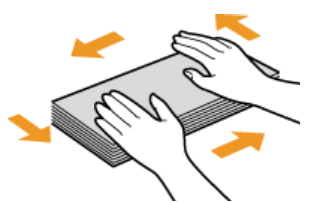

**Assouplissez les coins rigides des enveloppes et éliminez tout gondolage.** 3

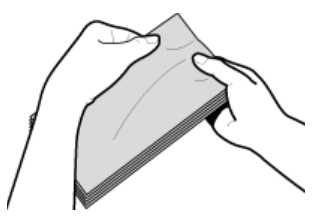

**Alignez les bords des enveloppes sur une surface plane.** 4

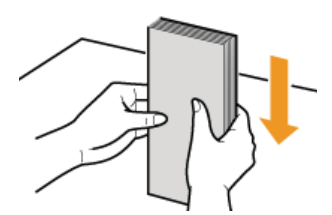

### <span id="page-81-0"></span>Dans la cassette à papier

Chargez les enveloppes Monarch (MF8280Cw / MF8230Cn uniquement), COM10, DL ou ISO-C5 en orientation portrait (les bords longs de chaque côté), face non encollée (avant) vers le haut. Vous ne pouvez pas imprimer sur la face arrière des enveloppes.

### **REMARQUE**

- Il est impossible de charger des enveloppes de format Monarch dans la cassette à papier sur le modèle MF8580Cdw / MF8550Cdn / MF8540Cdn. Utilisez la fente d'alimentation manuelle à la place.
- Chargez les enveloppes de manière à ce que le rabat soit vers la gauche de l'appareil comme illustré.

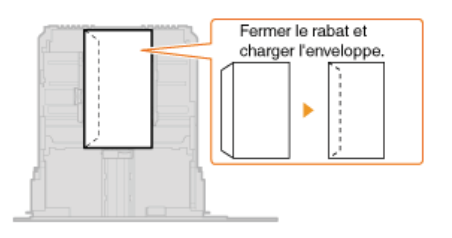

### <span id="page-81-1"></span>Dans la fente d'alimentation manuelle

Chargez les enveloppes Monarch, COM10, DL ou ISO-C5 en orientation portrait (avec les bords courts vers l'appareil), face non encollée (avant) vers le haut. Vous ne pouvez pas imprimer sur la face arrière des enveloppes.

### **IMPORTANT**

Ne chargez qu'une enveloppe à la fois dans le MF8280Cw / MF8230Cn lorsque vous imprimez.

### **REMARQUE**

Chargez les enveloppes de manière à ce que le rabat soit vers la gauche de l'appareil comme illustré.

### **MF8580Cdw / MF8550Cdn / MF8540Cdn MF8280Cw / MF8230Cn**

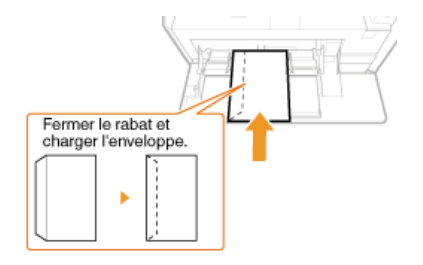

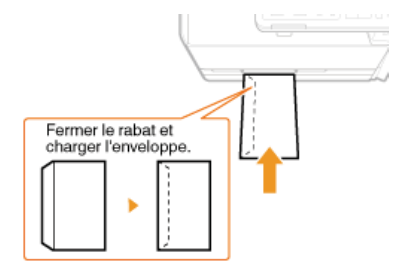

# <span id="page-82-0"></span>**Chargement du papier à en-tête**

Lorsque vous imprimez sur du papier à en-tête portant un logo, faites attention à l'orientation du papier au moment du chargement. Chargez le papier en veillant à imprimer sur la face du papier portant le logo.

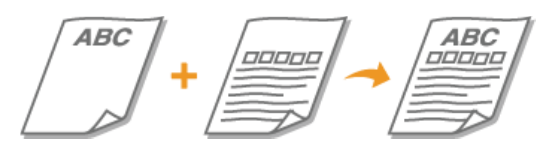

**[Impression recto sur un papier portant un logo préimprimé](#page-82-1) [Impression recto verso sur un papier portant un logo préimprimé \(MF8580Cdw / MF8550Cdn / MF8540Cdn uniquement\)](#page-82-2)**

### **REMARQUE**

Cette section indique principalement comment charger du papier à en-tête selon la face à imprimer et l'orientation qui convient. Pour obtenir une description de la procédure générale de chargement des enveloppes dans la cassette à papier ou la fente d'alimentation manuelle, reportez-vous à la section **[Alimentation du papier dans la cassette à papier](#page-74-0)** ou **[Chargement du](#page-77-0) [papier dans la fente d'alimentation manuelle](#page-77-0)**.

### <span id="page-82-1"></span>Impression recto sur un papier portant un logo préimprimé

Chargez le papier face portant le logo (face à imprimer) vers le haut.

### **IMPORTANT**

Chargez une seule feuille de papier à la fois dans la fente d'alimentation manuelle de l'appareil MF8280Cw / MF8230Cn au moment de l'impression.

### **Impression sur du papier préimprimé en orientation portrait**

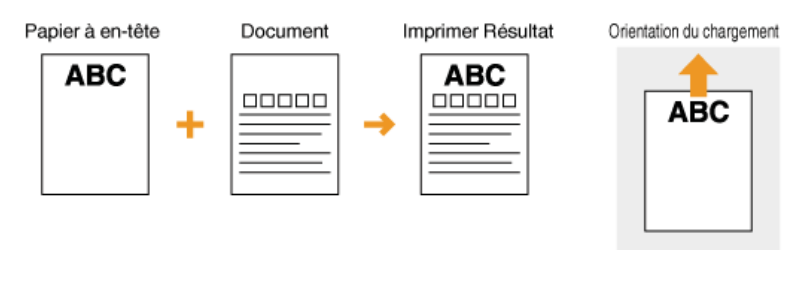

### **Impression sur du papier préimprimé en orientation paysage**

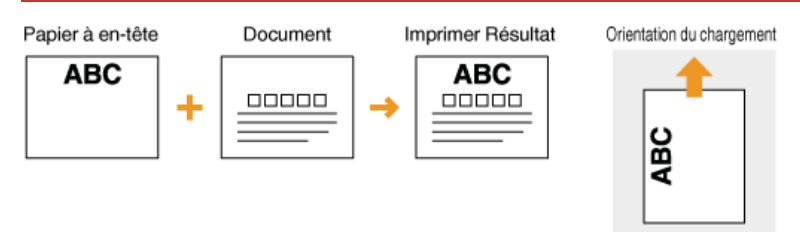

<span id="page-82-2"></span>Impression recto verso sur un papier portant un logo préimprimé (MF8580Cdw / MF8550Cdn / MF8540Cdn uniquement)

Chargez le papier avec la face portant le logo (face sur laquelle s'imprimera la première page du document) vers le bas.

**Impression sur du papier préimprimé en orientation portrait**

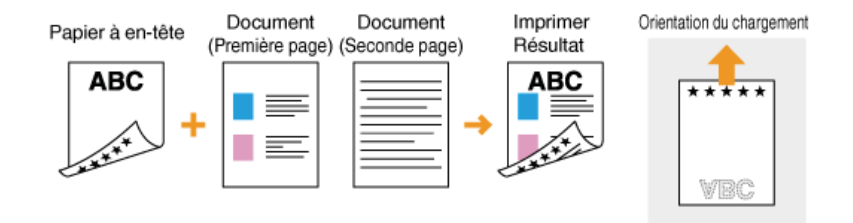

### **Impression sur du papier préimprimé en orientation paysage**

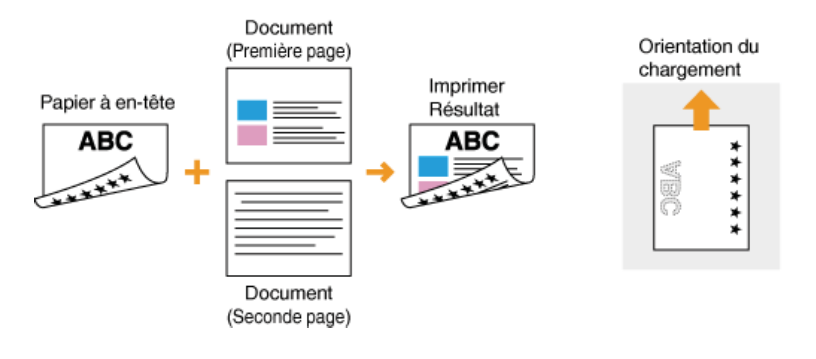

## **REMARQUE**

### **Le réglage <Changement de méthode d'alimentation du papier> (MF8580Cdw / MF8550Cdn / MF8540Cdn uniquement)**

Lorsque vous imprimez sur du papier à en-tête, vous devez modifier la face à imprimer du papier pour charger le papier chaque fois que vous lancez une impression recto ou recto verso. Toutefois, si le réglage <Changement de méthode d'alimentation du papier> est défini sur <Priorité face d'impression> lorsque vous chargez du papier à en-tête pour l'impression recto verso (face portant le logo vers le bas), la face d'impression définie permet également d'effectuer des impressions recto. Ce réglage est très pratique si vous procédez régulièrement à des impressions recto et recto verso. **[Changement de méthode d'alimentation du](#page-495-0) [papier](#page-495-0)**

# **Spécification du format et du type de papier**

Vous devez définir les réglages relatifs au format et au type de papier de sorte qu'ils correspondant au papier chargé. Assurez-vous de bien modifier les réglages relatifs au papier lorsque vous chargez du papier d'un format différent de celui qui était chargé jusque-là.

### **IMPORTANT**

Si les réglages ne correspondent pas au format et au type de papier chargé, un bourrage papier ou une erreur d'impression peut avoir lieu.

# <span id="page-85-0"></span>**Spécification du format et du type de papier dans la cassette à papier**

#### **Appuyez sur (Choisir papier/réglages).** 1

■ Lorsque l'écran <Choisir le papier> illustré ci-dessous s'affiche, utilisez △/▼ pour sélectionner <Réglages du papier> et appuyez sur  $\alpha$ .

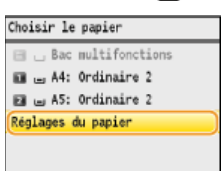

#### Sélectionnez <Cassette 1> ou <Cassette 2> et appuyez sur **R**.  $\mathcal{P}$

<Cassette 2> s'affiche uniquement si la cassette à papier en option (cassette 2) est installée (MF8580Cdw / MF8550Cdn / MF8540Cdn uniquement).

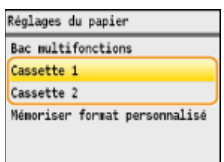

# **3** Sélectionnez le format de papier et appuyez sur  $\alpha$ .

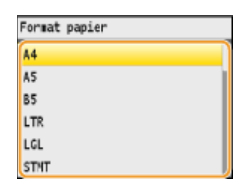

# 4 Sélectionnez le type de papier et appuyez sur **.**

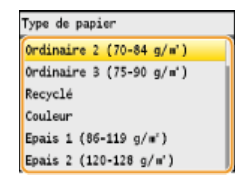

### **LIENS**

**[Alimentation du papier dans la cassette à papier](#page-74-0) [Papier](#page-643-0)** 

## <span id="page-86-0"></span>**Spécification du format et du type de papier dans la fente d'alimentation manuelle**

L'écran illustré apparaît si le papier est chargé dans la fente d'alimentation manuelle. Suivez les instructions figurant à l'écran pour définir les réglages du format et du type de papier chargé.

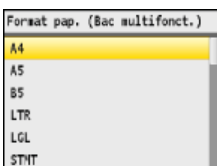

### **REMARQUE**

### **Si l'écran illustré ci-dessus ne s'affiche pas lorsque le papier est chargé**

Si vous chargez toujours le même papier dans la fente d'alimentation manuelle, vous pouvez ignorer les opérations des réglages papier en enregistrant le format et le type de papier comme réglages par défaut. Notez que si un réglage par défaut est mémorisé, l'écran illustré ci-dessus ne s'affiche pas. Pour afficher l'écran, sélectionnez <Non> pour <Enregistrer réglages par défaut> ( **[Enregistrement des réglages papier par défaut pour l'utilisation de la fente d'alimentation manuelle](#page-88-0)**).

# **Sélectionnez le format du papier.** 1

Utilisez  $\triangle$ / $\blacktriangledown$  pour sélectionner le format du papier et appuyez sur  $\alpha$ .

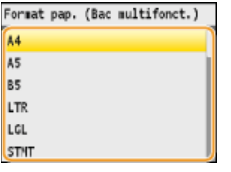

**Lorsque vous chargez du papier de format personnalisé**

**1 Sélectionnez <Personnalisé> et appuyez sur [03]**.<br>Format pap. (Bac multifonct.)

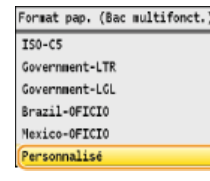

### 2 **Spécifiez la longueur de la dimension <X> (la plus courte).**

- Sélectionnez < $X$ > et appuyez sur  $x$ .
- Saisissez la longueur de la dimension <X> à l'aide des touches numériques ou de  $\triangle/\blacktriangledown$  et appuyez sur <Appliquer>.

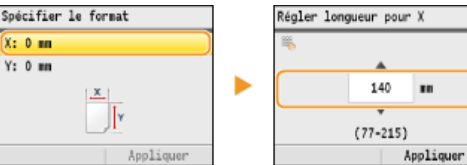

### 3 **Saisissez la longueur de la dimension <Y> (la plus longue).**

Sélectionnez <Y> et appuyez sur **DK** 

Saisissez la longueur de la dimension <Y> et appuyez sur <Appliquer>.

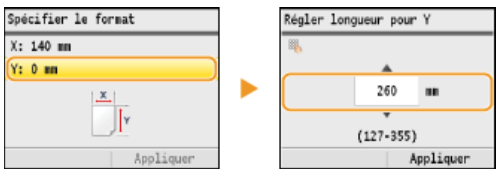

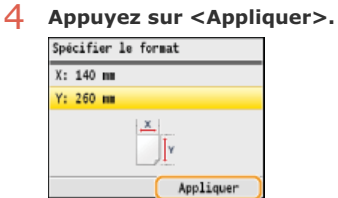

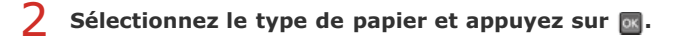

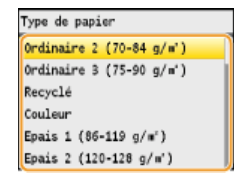

### **LIENS**

**[Chargement du papier dans la fente d'alimentation manuelle](#page-77-0) [Papier](#page-643-0)**

## <span id="page-88-0"></span>**Enregistrement des réglages papier par défaut pour l'utilisation de la fente d'alimentation manuelle**

Vous pouvez enregistrer des réglages papier par défaut en vue de l'utilisation de la fente d'alimentation manuelle. Cette procédure permet de gagner du temps puisque vous ne devez pas modifier les réglages chaque fois que vous chargez du papier dans la fente d'alimentation manuelle.

### **REMARQUE**

Une fois que les réglages par défaut concernant le papier sont enregistrés, l'écran de définition du papier ne s'affichent plus lorsque vous insérez du papier ; les mêmes réglages sont appliqués. Si vous utilisez un autre format ou un autre type de papier sans corriger les réglages papier, l'appareil n'imprimera pas le document correctement. Pour éviter ce problème, désactivez alors les réglages par défaut en sélectionnant <Non> à l'étape 3 et chargez ensuite le papier.

### **Appuyez sur (Choisir papier/réglages).** 1

■ Lorsque l'écran <Choisir le papier> illustré ci-dessous s'affiche, utilisez △/▼ pour sélectionner <Réglages du papier> et appuyez sur  $\alpha$ .

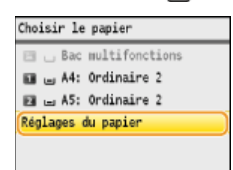

### Sélectionnez <Bac multifonctions> et appuyez sur **R**. 2

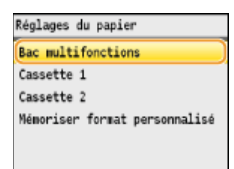

### Sélectionnez <Régler détails> et appuyez sur **ox**. 3

Si <Régler détails> ne peut pas être sélectionné, sélectionnez <Oui>, appuyez sur <sub>on</sub>, puis répétez les étapes 1 et 2.

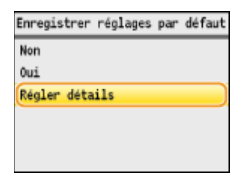

#### Sélectionnez le format de papier et appuyez sur **DK**.  $\Delta$

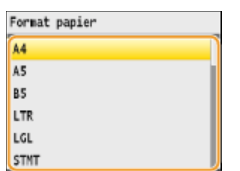

**Enregistrement d'un format de papier personnalisé**

1 Sélectionnez <Personnalisé> et appuyez sur **o.** 

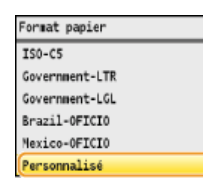

### 2 **Spécifiez la longueur de la dimension <X> (la plus courte).**

- Sélectionnez < $X$ > et appuyez sur  $\alpha$ .
- Saisissez la longueur de la dimension <X> à l'aide des touches numériques ou de △/▼ et appuyez sur <Appliquer>.

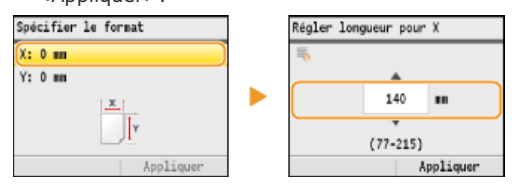

### 3 **Saisissez la longueur de la dimension <Y> (la plus longue).**

Sélectionnez <Y> et appuyez sur  $\alpha$ .

Saisissez la longueur de la dimension <Y> et appuyez sur <Appliquer>.

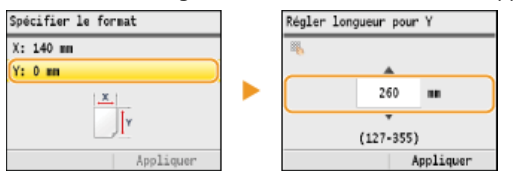

4 **Appuyez sur <Appliquer>.**

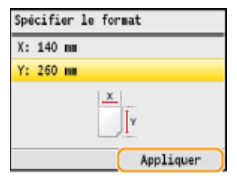

Sélectionnez le type de papier et appuyez sur **order**. 5

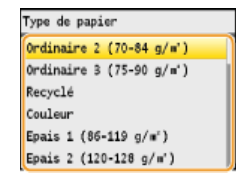

### **LIENS**

**[Chargement du papier dans la fente d'alimentation manuelle](#page-77-0) O**[Papier](#page-643-0)

# <span id="page-90-0"></span>**Enregistrement d'un format de papier personnalisé**

Vous pouvez enregistrer jusqu'à trois formats de papier personnalisé que vous employez régulièrement.

# **1** Appuyez sur **ME** (Choisir papier/réglages).

■ Lorsque l'écran <Choisir le papier> illustré ci-dessous s'affiche, utilisez ▲/▼ pour sélectionner <Réglages du papier> et appuyez sur  $\alpha$ .

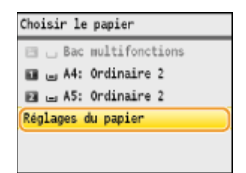

### Sélectionnez <Mémoriser format personnalisé> et appuyez sur **R**. 2

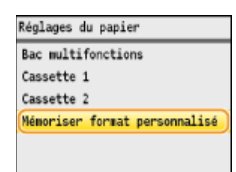

Sélectionnez <Non mémorisé> et appuyez sur **on**. 3

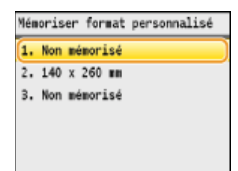

Si les formats de papier <1> à <3> ont déjà été enregistrés, modifiez ou supprimez un réglage avant d'aller plus loin. Les procédures de modification et de suppression des réglages sont disponibles ci-après.

### **Modification d'un réglage**

- **1** Sélectionnez le format enregistré à corriger et appuyez sur  $\alpha$ .
- 2 Sélectionnez <Modifier>, appuyez sur **et passez à l'étape 4.**<br>2. 140 x 260 **m**

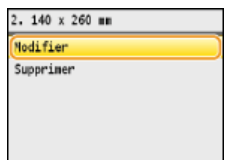

### **Suppression d'un réglage**

- **1** Sélectionnez le format enregistré à supprimer et appuyez sur  $\alpha$ .
- 2 Sélectionnez <Supprimer> et appuyez sur **ox**.

### 3 **Sélectionnez <Oui> et appuyez sur .**

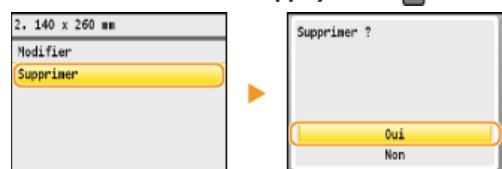

### **Indiquez le format du papier.** 4

### 1 **Spécifiez la longueur de la dimension <X> (la plus courte).**

Sélectionnez < $X$ > et appuyez sur  $x$ 

■ Saisissez la longueur de la dimension <X> à l'aide des touches numériques ou de △/▼ et appuyez sur <Appliquer>.

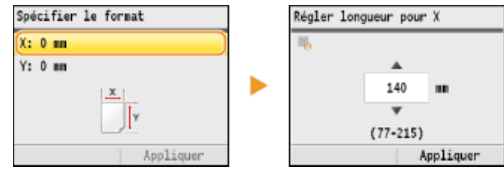

### 2 **Saisissez la longueur de la dimension <Y> (la plus longue).**

### Sélectionnez < $Y$ > et appuyez sur  $\alpha$ .

Saisissez la longueur de la dimension <Y> et appuyez sur <Appliquer>.

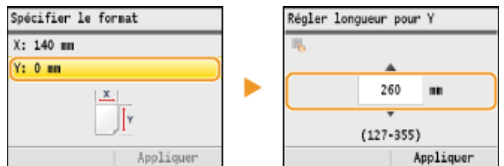

# 3 **Appuyez sur <Appliquer>.**

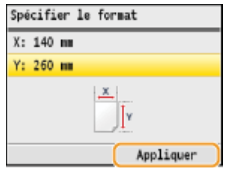

#### Sélectionnez le type de papier et appuyez sur **ox**. 5

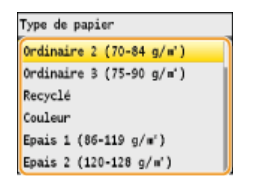

### **Sélection d'un réglage de papier personnalisé enregistré**

Les formats de papier enregistrés au moyen de la procédure mentionnée ci-dessus s'affichent dans l'écran relatif à la sélection du format du papier.

### **Lors de la sélection du format de papier placé dans la cassette à papier**

Dans l'écran prévu pour définir le format du papier chargé dans les cassettes à papier, les formats mémorisés s'affichent. **[Spécification du format et du type de papier dans la cassette à papier](#page-85-0)**

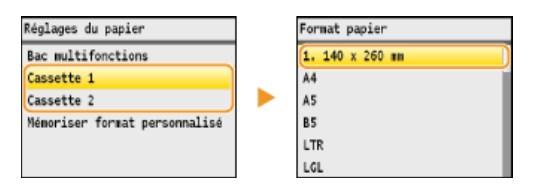

### **REMARQUE :**

Seuls les formats de papier mémorisés pouvant être chargés dans la cassette à papier s'affichent. **[Papier](#page-643-0)**

### **Lors de la sélection du format de papier placé dans la fente d'alimentation manuelle**

Lorsque du papier est chargé dans la fente d'alimentation manuelle, l'écran relatif à la sélection du format du papier à charger dans la fente d'alimentation manuelle apparaît. Cet écran dresse la liste des formats enregistrés. **[Spécification du format et du](#page-86-0) [type de papier dans la fente d'alimentation manuelle](#page-86-0)**

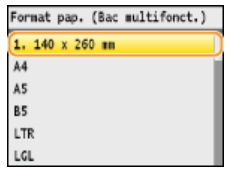

### **REMARQUE :**

Les formats de papier enregistrés s'affichent à l'issue de la définition des réglages papier par défaut pour la fente d'alimentation manuelle. Dans cet écran, vous sélectionnez ensuite le format papier qui convient comme format par défaut pour la fente d'alimentation manuelle. **[Enregistrement des réglages papier par défaut pour l'utilisation de la fente d'alimentation](#page-88-0) [manuelle](#page-88-0)**

### **LIENS**

**[Alimentation du papier dans la cassette à papier](#page-74-0) [Chargement du papier dans la fente d'alimentation manuelle](#page-77-0)**

## **Utilisation du panneau de commande**

Utilisez les touches illustrées ci-dessous pour définir les réglages et en ajuster la valeur.

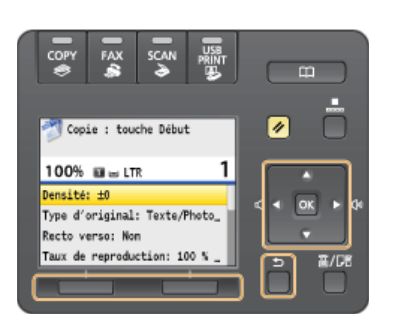

### Avec  $\triangle$  /  $\blacktriangledown$

### **Défilement de l'écran**

La barre de défilement s'affiche à droite de l'écran lorsque toutes les informations ne tiennent pas dans un seul écran. Si la barre de défilement apparaît, utilisez  $\triangle/\blacktriangledown$  pour faire défiler l'affichage vers le haut ou le bas. Les couleurs du texte et de l'arrière-plan d'un élément sont inversées lorsqu'il est sélectionné.

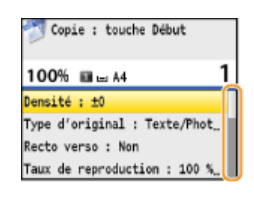

### **Modification de la valeur d'un réglage**

Utilisez  $\triangle$  /  $\blacktriangledown$  pour la saisie des nombres. Vous pouvez également saisir directement la valeur à l'aide des touches numériques si l'icône correspondante se trouve en haut et à gauche de l'écran comme dans l'illustration ci-dessous. **[Saisie du texte](#page-95-0)**

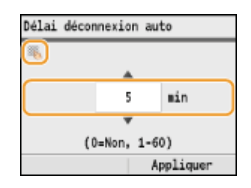

### **REMARQUE :**

Les nombres entre parenthèses qui se trouvent sous le champ de saisie de la valeur indiquent la plage des valeurs autorisées.

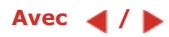

### **Passage à l'écran suivant/Retour à l'écran précédent**

Appuyez sur  $\blacktriangleright$  pour passer à l'écran suivant. Appuyez sur  $\blacktriangleleft$  pour revenir à l'écran précédent.

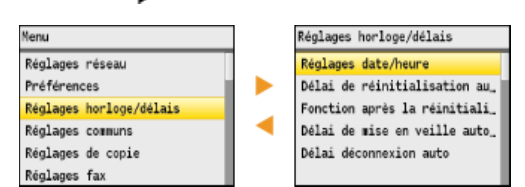

### **REMARQUE :**

Vous pouvez passer à l'écran suivant en appuyant sur <sup>or</sup> et revenir à l'écran précédent en appuyant sur **b** (Précédent).

### **Définition de la valeur d'un réglage**

Utilisez  $\blacktriangleleft$  /  $\blacktriangleright$  pour ajuster la valeur sur une échelle de valeurs.

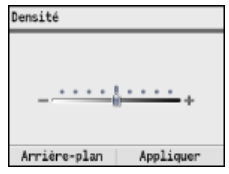

## Avec **ox**

Appuyez sur **ox** pour appliquer un réglage.

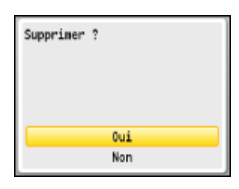

### **Avec les touches multifonctions (Gauche/Droite)**

Des éléments peuvent apparaître en bas de l'écran, par exemple, <Arrière-plan> et <Appliquer> illustrés ci-dessous. Appuyez sur la touche multifonction (gauche/droite) correspondant pour sélectionner un de ces éléments.

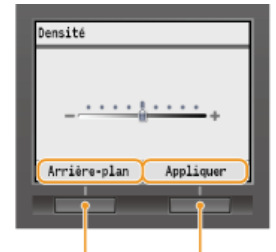

Touches multifonctions (gauche/droite)

### **REMARQUE :**

### **Référence aux touches multifonctions dans le manuel**

Les instructions de ce manuel électronique désignent les noms des éléments qui s'affichent en bas de l'écran plutôt que les touches multifonctions associées. Ainsi, dans les instructions visant à sélectionner <Arrière-plan> dans l'écran illustré ci-dessus, la phrase "Appuyez sur <Arrière-plan>" est préférée à "Appuyez sur la touche multifonction gauche pour sélectionner <Arrièreplan>."

### **Avec les touches numériques**

Les touches numériques permettent de saisir du texte et des nombres. <sup>O</sup> [Saisie du texte](#page-95-0)

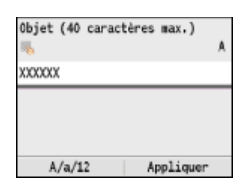

### **CONSEILS**

Vous pouvez modifier un grand nombre de réglages relatifs à l'affichage tels que la vitesse de défilement ou la langue d'affichage. Pour en savoir plus à ce sujet.

### **[Réglages d'affichage](#page-486-0)**

Pour choisir un autre écran s'affichant automatiquement en cas d'inactivité de l'appareil pendant le laps de temps défini : **Fonction après la réinitialisation automatique**

# <span id="page-95-0"></span>**Saisie du texte**

Cette section explique comment saisir du texte et des nombres.

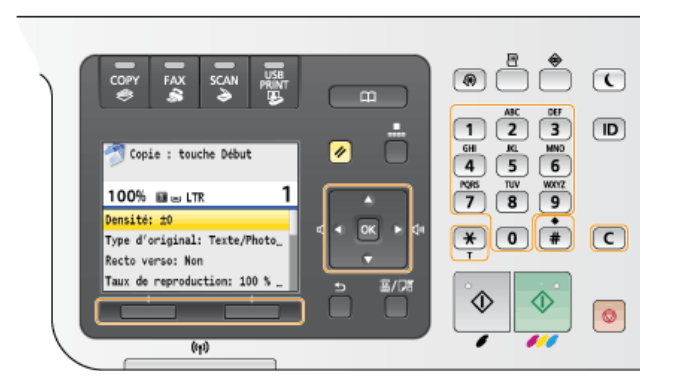

### **Changement du mode de saisie**

<A/a/12> permet de passer à un autre mode de saisie de texte. La mention "A", "a" ou "12" indique le mode de saisie actuellement sélectionné ; cette mention se trouve en haut et à droite du champ de saisie du texte.

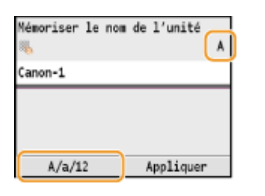

### **REMARQUE :**

Vous pouvez également appuyer sur  $\mathbb{R}$  pour choisir un autre mode de saisie de texte.

### **Types de texte pouvant être saisi**

Le tableau ci-dessous indique le texte pouvant être saisi à l'aide des touches numériques et la touche  $\overline{H}$ .

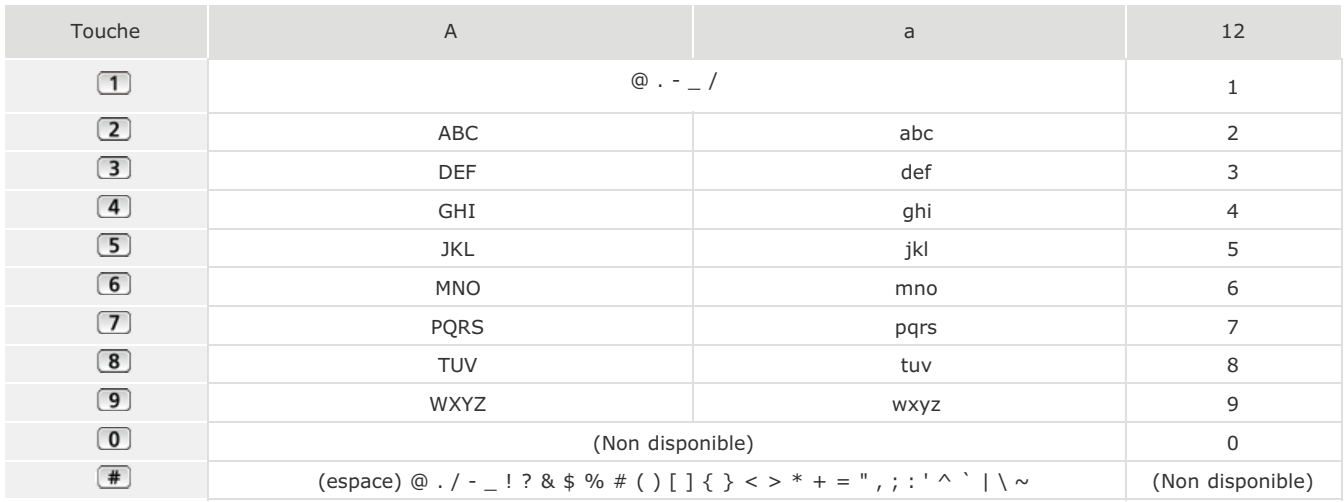

### **Suppression de texte**

Un seul caractère est supprimé à chaque fois que vous appuyez sur  $\epsilon$ . Maintenez de la touche  $\epsilon$  enfoncée pour supprimer l'ensemble du texte saisi.

### **Déplacement du curseur (saisie d'un espace)**

Utilisez  $\triangleleft$  ou  $\triangleright$  pour déplacer le curseur. Pour saisir un espace, déplacez le curseur à la fin du texte et appuyez sur  $\triangleright$ .

## **Exemple de saisie de texte et de nombres**

- 1 Appuyez sur <A/a/12> (ou  $\overline{(*)}$ ) à plusieurs reprises jusqu'à ce que <A> soit sélectionné.
- 2 Appuyez sur <sup>2</sup> à plusieurs reprises jusqu'à ce que la lettre "C" soit sélectionnée.
- $3$  Appuyez sur <A/a/12> (ou  $\sqrt{*}$ ) à plusieurs reprises jusqu'à ce que <a> soit sélectionné.
- 4 Appuyez sur 2 à plusieurs reprises jusqu'à ce que la lettre "a" soit sélectionnée.
- 5 Appuyez sur 6 à plusieurs reprises jusqu'à ce que la lettre "n" soit sélectionnée.
- 6 Appuyez sur 6 à plusieurs reprises jusqu'à ce que la lettre "o" soit sélectionnée.
- 7 **Appuyez sur à plusieurs reprises jusqu'à ce que la lettre "n" soit sélectionnée.**
- 8 Appuyez sur 1 à plusieurs reprises jusqu'à ce que le signe "-" soit sélectionnée.
- 9 Appuyez sur <A/a/12> (ou  $\rightarrow$ ) à plusieurs reprises jusqu'à ce que <12> soit sélectionné.

11 **Appuyez sur <Appliquer>.**

 $10$  Appuyez sur  $\boxed{1}$ .

## **Enregistrement dans le carnet d'adresses (MF8580Cdw / MF8550Cdn / MF8540Cdn / MF8280Cw uniquement)**

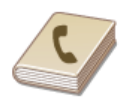

Vous pouvez mémoriser les destinataires fréquemment utilisés dans le carnet d'adresses et les sélectionner facilement en cas de besoin. Il est possible d'enregistrer jusqu'à 200 destinataires dans le carnet d'adresses. Vous recherchez les destinataires par ordre alphabétique dans les listes du carnet d'adresses ou en saisissant un code à trois chiffres (numéro de composition codée). Vous pouvez également indiquer un destinataire plus rapidement en utilisant les fonctions suivantes.

### **Favoris**

Rechercher un destinataire n'est pas chose aisée si vous avez enregistré de nombreuses adresses dans le carnet d'adresses. Pour faciliter la recherche, enregistrez les destinataires avec lesquels vous communiquez souvent sous forme de favoris. Vous pouvez alors localiser ces destinataires dans la liste Favoris (onglet < et > du carnet d'adresses). Il est possible d'enregistrer jusqu'à 19 destinataires dans la liste Favoris. **[Enregistrement de destinataires en tant que favoris](#page-100-0)**

### Composition groupée

Vous pouvez sélectionner plusieurs destinataires déjà mémorisés et les enregistrer dans un seul groupe. De cette façon, vous envoyez des fax ou des e-mails à plusieurs destinataires à la fois. Il est possible d'enregistrer jusqu'à 199 destinataires (100 destinataires dans le cas d'e-mails) dans un groupe. Les groupes peuvent aussi être enregistrés sous forme de favoris. **[Enregistrement de plusieurs](#page-102-0) [destinataires en vue de la composition groupée](#page-102-0)**

### **REMARQUE**

- Utilisez l'outil de paramétrage de la fonction d'envoi ou l'interface utilisateur distante lors de l'enregistrement d'un dossier partagé comme destinataire de numérisations.
	- **[Définition d'un dossier partagé en tant que dossier d'enregistrement](#page-369-0) [Enregistrement du carnet d'adresses à partir de l'interface utilisateur distante \(MF8580Cdw / MF8550Cdn /](#page-475-0) [MF8540Cdn / MF8280Cw uniquement\)](#page-475-0)**
- Il est possible d'enregistrer le carnet d'adresses sous forme de fichier sur l'ordinateur (même si vous ne pouvez pas modifier le carnet d'adresses sur l'ordinateur). Vous êtes également en mesure d'importer un carnet d'adresses à partir de l'ordinateur et de le transférer dans l'appareil. **[Enregistrement/Chargement des données mémorisées](#page-467-0)**

Vous pouvez imprimer la liste des destinataires mémorisés dans le carnet d'adresses.

**[Liste du carnet d'adresses \(MF8580Cdw / MF8550Cdn / MF8540Cdn / MF8280Cw uniquement\)](#page-616-0)** Si votre bureau dispose d'un serveur LDAP, vous pouvez mémoriser les destinataires recherchés sur le serveur dans le carnet d'adresses. Il est nécessaire de préciser, au préalable, les paramètres de connexion au serveur LDAP. **[Enregistrement des](#page-386-0) [serveurs LDAP \(MF8580Cdw / MF8550Cdn / MF8540Cdn / MF8280Cw uniquement\)](#page-386-0)**

# **Enregistrement de destinataires dans le carnet d'adresses**

Vous pouvez modifier ou supprimer les destinataires après leur enregistrement. Il est possible d'enregistrer jusqu'à 200 destinataires dans le carnet d'adresses.

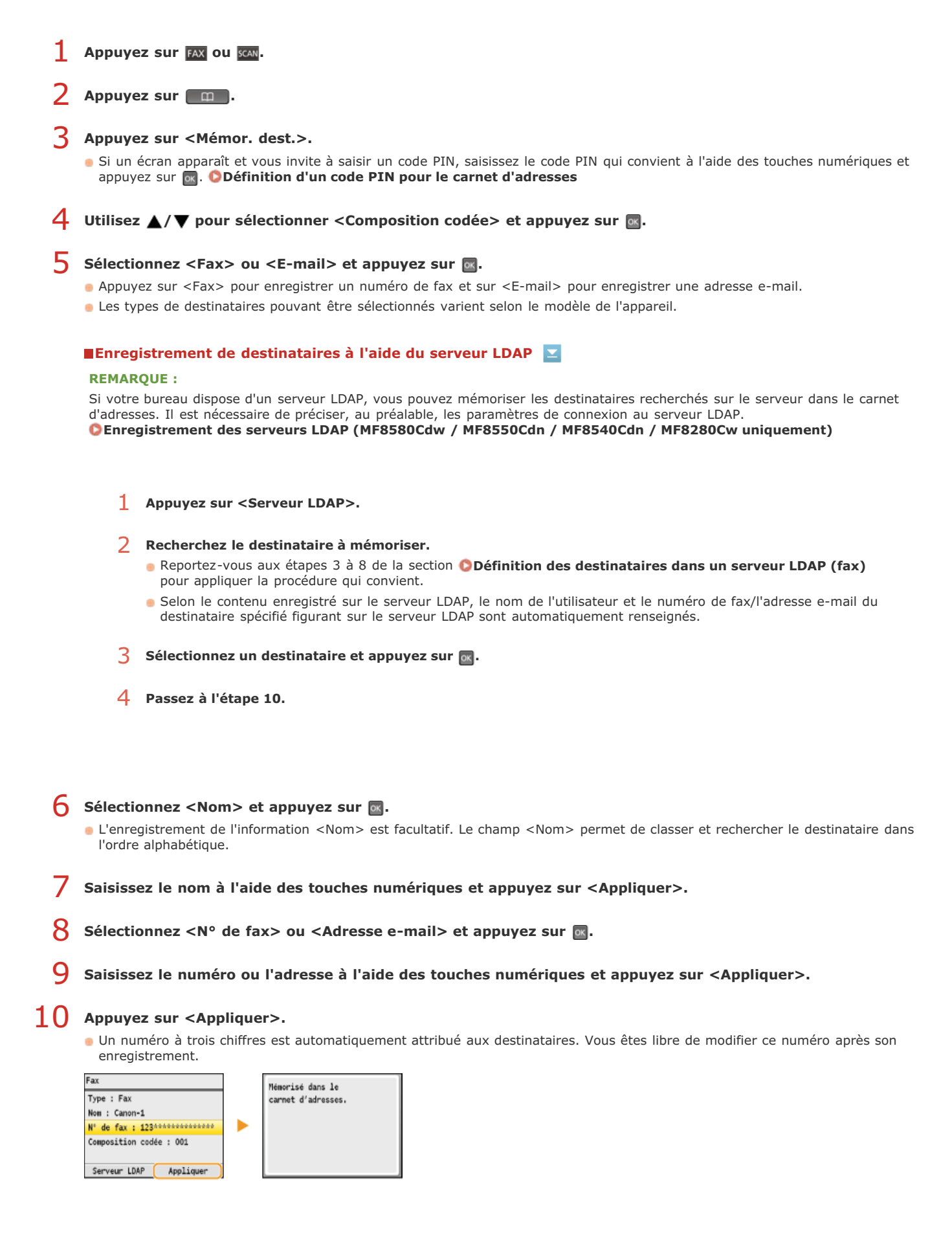

### Modification du contenu des destinataires enregistrés

Après l'enregistrement des destinataires, vous pouvez modifier le contenu des destinataires à savoir leur numéro, nom, type et numéro de composition codée.

- Appuyez sur FAX ou SCAN. 1
- Appuyez sur **an**. 2
- Utilisez  $\blacktriangleleft / \blacktriangleright$  pour sélectionner l'onglet contenant les informations du destinataire à corriger. 3

Utilisez **△/▼** pour sélectionner le destinataire à modifier et appuyez sur <Détails/Modif.>.  $\boldsymbol{\varDelta}$ 

**Appuyez sur <Modifier>.** 5

> Si un écran apparaît et vous invite à saisir un code PIN, saisissez le code PIN qui convient à l'aide des touches numériques et appuyez sur **D**. **[Définition d'un code PIN pour le carnet d'adresses](#page-422-0)**

- **Sélectionnez l'élément à modifier, appuyez sur a, apportez la modification souhaitée et appuyez sur <Appliquer>.**
- **Appuyez sur <Appliquer>.** 7

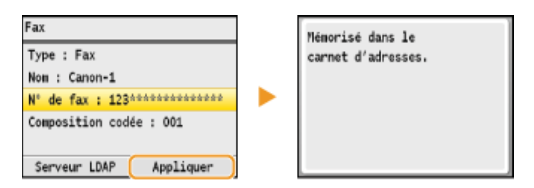

Suppression d'un destinataire enregistré

- Appuyez sur FAX ou SCAN. 1
- Appuyez sur  $\boxed{m}$ . 2
- Utilisez  $\langle \rangle$  pour sélectionner l'onglet contenant les informations du destinataire à supprimer. 3
- Utilisez **△/▼** pour sélectionner le destinataire à supprimer et appuyez sur <Détails/Modif.>. 4
- **Appuyez sur <Supprimer>.** 5
	- Si un écran apparaît et vous invite à saisir un code PIN, saisissez le code PIN qui convient à l'aide des touches numériques et appuyez sur . **[Définition d'un code PIN pour le carnet d'adresses](#page-422-0)**
- **Sélectionnez < Oui > et appuyez sur**  $\alpha$ **.** 6

# <span id="page-100-0"></span>**Enregistrement de destinataires en tant que favoris**

Vous pouvez mémoriser les destinataires fréquemment utilisés sous forme de favoris dans le carnet d'adresses. Il est possible de modifier ou de supprimer les destinataires après leur enregistrement. La liste Favoris peut compter jusqu'à 19 destinataires.

### **REMARQUE**

Aucun numéro à trois chiffres n'est attribué aux favoris.

- **1** Appuyez sur FAX ou SCAN.
- **Appuyez sur .** 2

### **Appuyez sur <Mémor. dest.>.** 3

- Si un écran apparaît et vous invite à saisir un code PIN, saisissez le code PIN qui convient à l'aide des touches numériques et appuyez sur **R. [Définition d'un code PIN pour le carnet d'adresses](#page-422-0)**
- 4 Utilisez ▲/▼ pour sélectionner <Favoris> et appuyez sur <mark>α</mark>.

### Sélectionnez <Fax> ou <E-mail> et appuyez sur **a**. 5

- Appuyez sur <Fax> pour enregistrer un numéro de fax et sur <E-mail> pour enregistrer une adresse e-mail.
- Les types de destinataires pouvant être sélectionnés varient selon le modèle de l'appareil.

### **Enregistrement de destinataires à l'aide du serveur LDAP**

### **REMARQUE :**

Si votre bureau dispose d'un serveur LDAP, vous pouvez mémoriser les destinataires recherchés sur le serveur dans le carnet d'adresses. Il est nécessaire de préciser, au préalable, les paramètres de connexion au serveur LDAP. **[Enregistrement des serveurs LDAP \(MF8580Cdw / MF8550Cdn / MF8540Cdn / MF8280Cw uniquement\)](#page-386-0)**

- 1 **Appuyez sur <Serveur LDAP>.**
- 2 **Recherchez le destinataire à mémoriser.**
	- Reportez-vous aux étapes 3 à 8 de la section **[Définition des destinataires dans un serveur LDAP \(fax\)](#page-149-0)** pour appliquer la procédure qui convient.
	- Selon le contenu enregistré sur le serveur LDAP, le nom de l'utilisateur et le numéro de fax/l'adresse e-mail du destinataire spécifié figurant sur le serveur LDAP sont automatiquement renseignés.
- **3** Sélectionnez un destinataire et appuyez sur **R**.
- 4 **Passez à l'étape 10.**

### Sélectionnez <Nom> et appuyez sur **R**. 6

- L'enregistrement de l'information <Nom> est facultatif. Le champ <Nom> permet de classer et rechercher le destinataire dans l'ordre alphabétique.
- **Saisissez le nom à l'aide des touches numériques et appuyez sur <Appliquer>.** 7
- Sélectionnez <N° de fax> ou <Adresse e-mail> et appuyez sur **R**. 8
- **Saisissez le numéro ou l'adresse à l'aide des touches numériques et appuyez sur <Appliquer>.** 9
- **Appuyez sur <Appliquer>.** 10

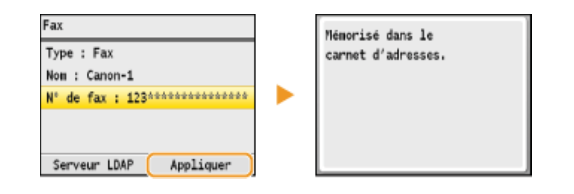

## Modification du contenu des destinataires enregistrés en guise de favoris

Après l'enregistrement des destinataires, vous pouvez modifier le contenu des destinataires à savoir leur numéro, nom et leur type.

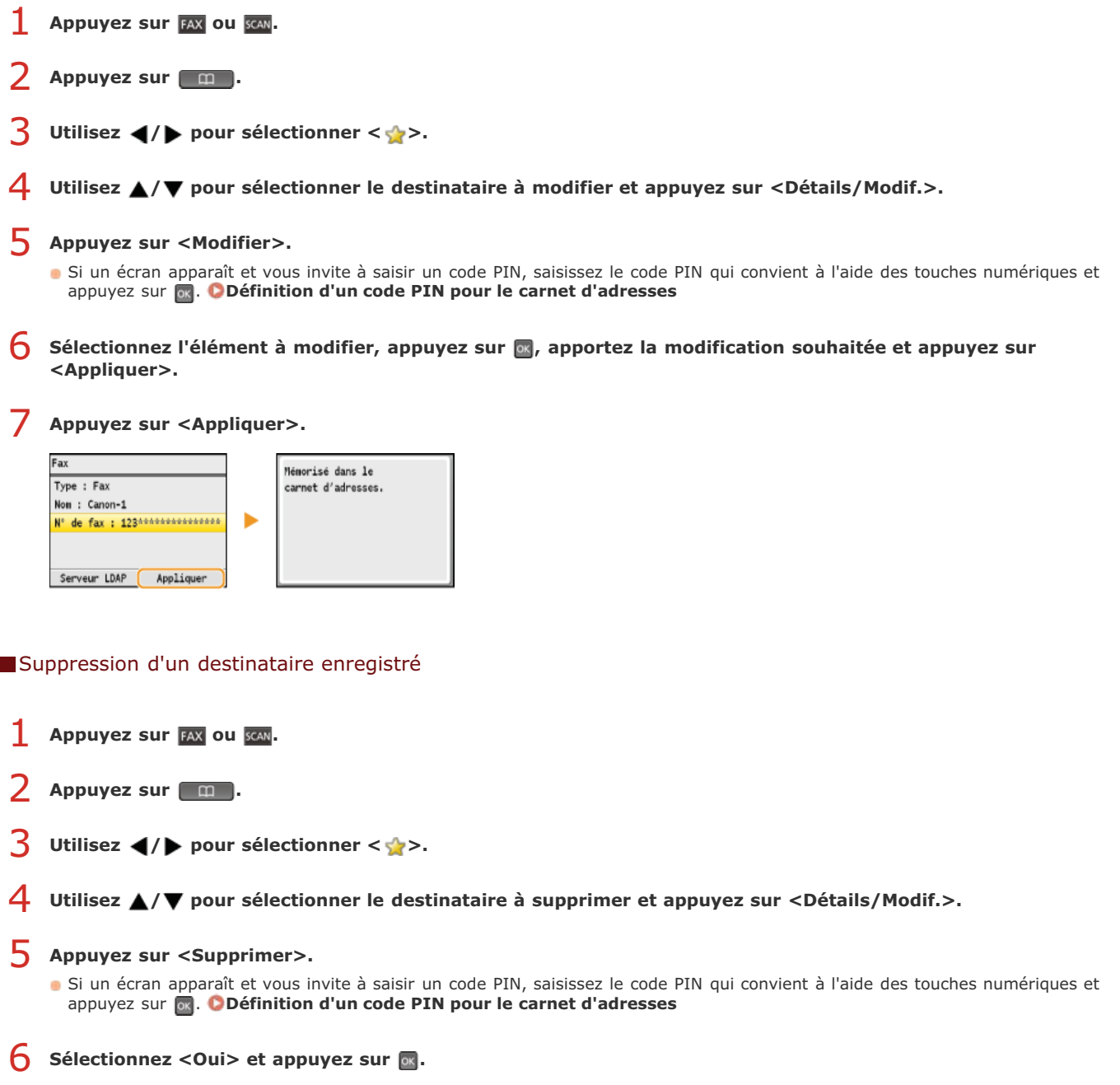

## <span id="page-102-0"></span>**Enregistrement de plusieurs destinataires en vue de la composition groupée**

Il est possible de former des groupes de plusieurs destinataires. Lorsqu'un groupe est mémorisé, vous pouvez rajouter ou retirer des destinataires.

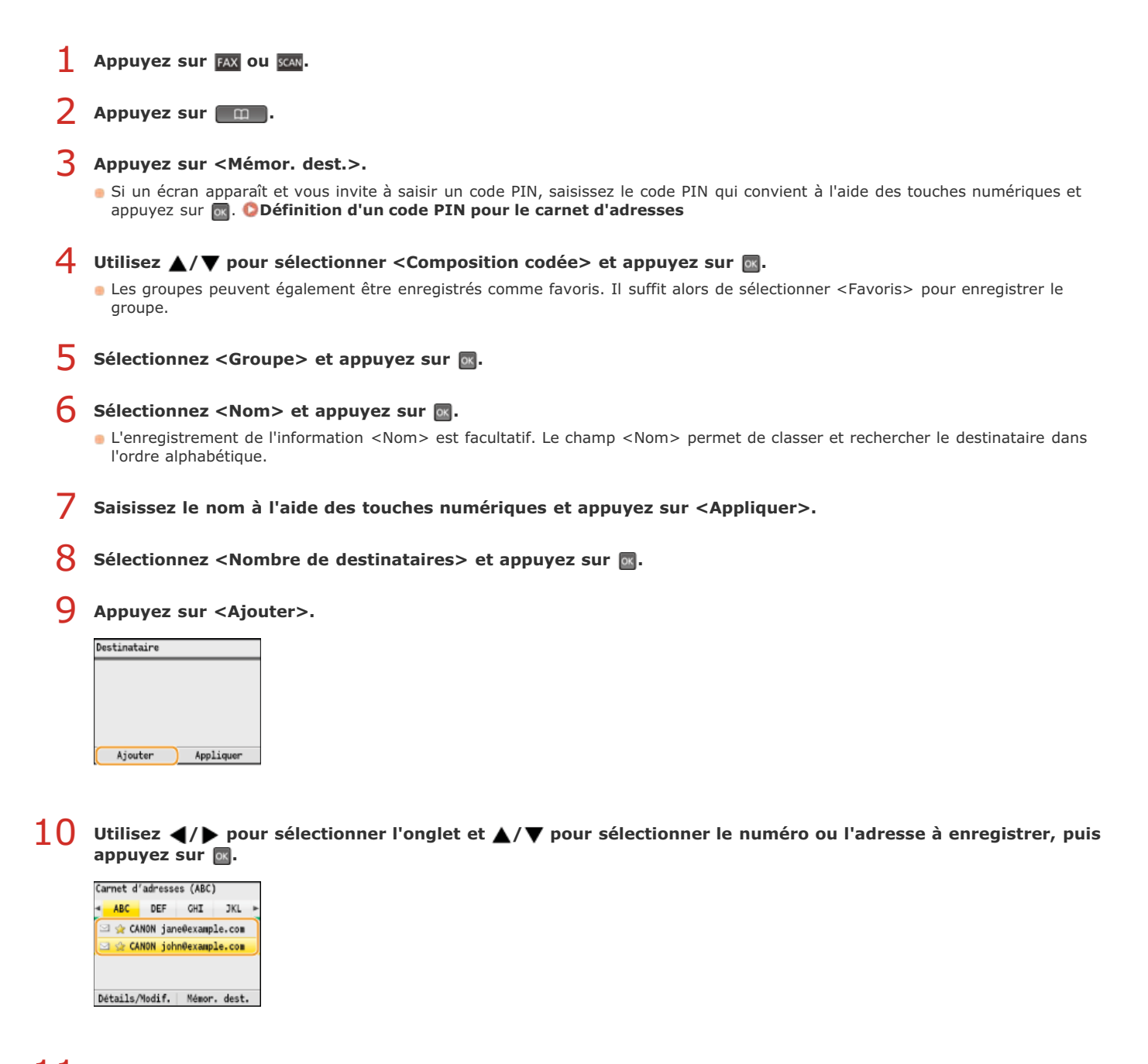

# 11 Appuyez sur <Ajouter>.

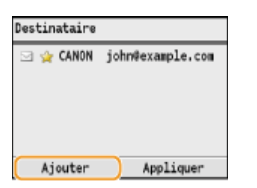

- **Répétez les étapes 10 à 11 jusqu'à avoir enregistré tous les destinataires souhaités, puis appuyez sur <Appliquer>.** 12
- 13 Appuyez sur <Appliquer>.

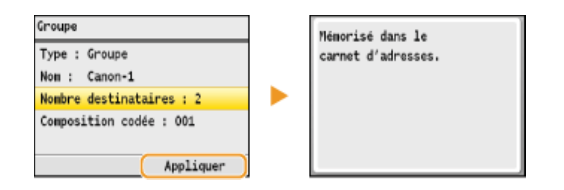

### Modification du contenu des groupes enregistrés

Après l'enregistrement des destinataires, vous pouvez modifier le contenu des groupes, notamment leur nom, les destinataires et leur numéro de composition codée.

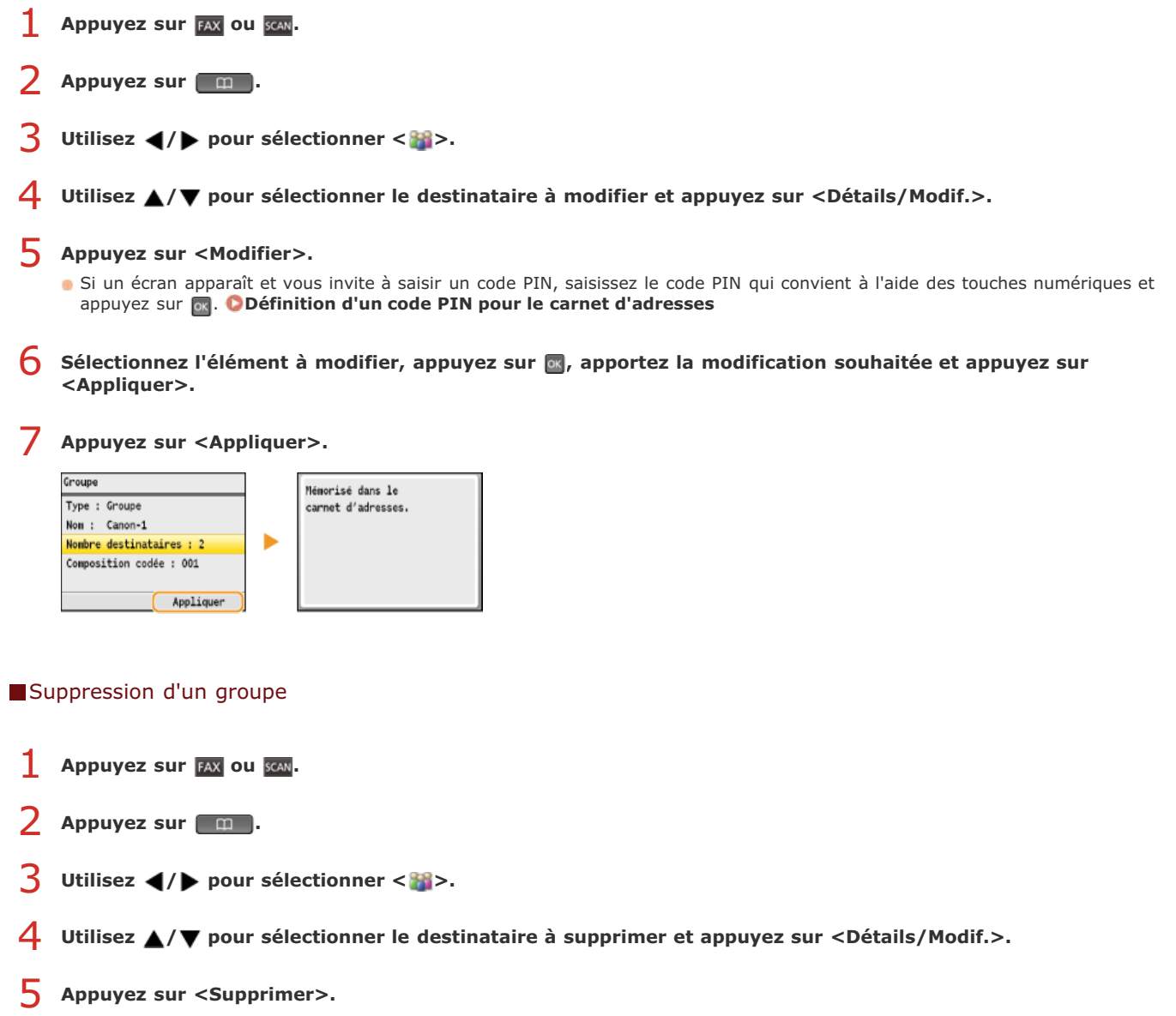

Si un écran apparaît et vous invite à saisir un code PIN, saisissez le code PIN qui convient à l'aide des touches numériques et appuyez sur <sub>ox</sub> . **O [Définition d'un code PIN pour le carnet d'adresses](#page-422-0)** 

**Sélectionnez < Oui > et appuyez sur a**.

# **Réglage du volume**

L'appareil émet des sons dans certaines circonstances, par exemple, après l'envoi d'un fax, en présence d'un bourrage papier ou d'une erreur. Vous pouvez définir le volume de chacun de ces sons séparément.

- **Appuyez sur**  $\boxed{\circledast}$ . 1
- Utilisez **△/▼** pour sélectionner <Préférences> et appuyez sur **M**. フ
- Sélectionnez <Réglage volume sonore> et appuyez sur **over**. 3

#### **Sélectionnez un réglage et appuyez sur**  $\overline{m}$ **.** 4

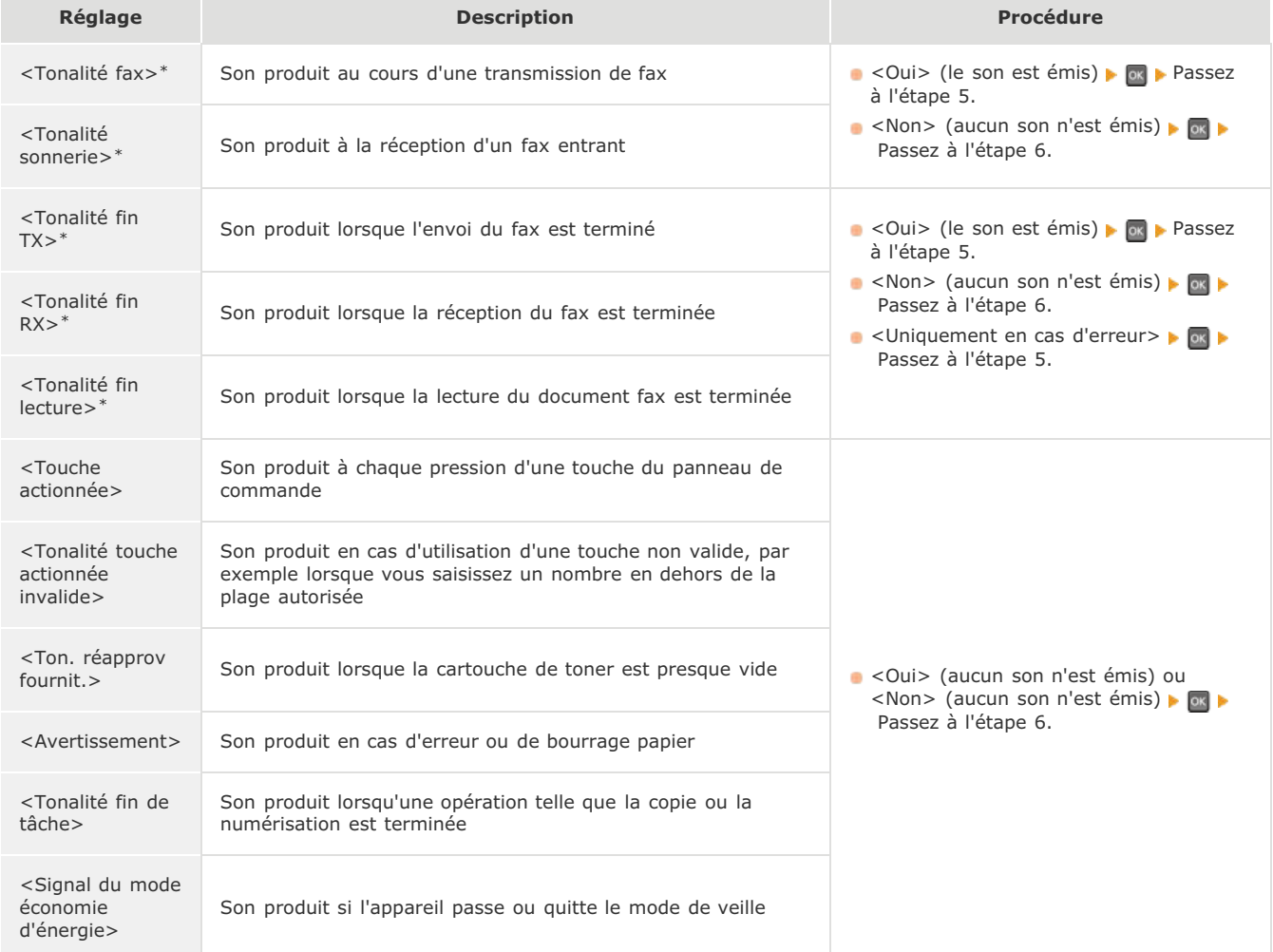

Disponible uniquement pour le MF8580Cdw / MF8550Cdn / MF8280Cw. \*

# **5** Utilisez ◀/▶ pour régler le volume et appuyez sur Appliquer.

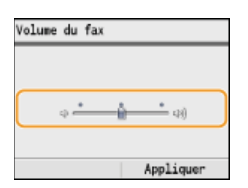

**6** Appuyez sur **o** pour fermer l'écran des menus.

## **Activation du mode de veille**

Le mode de veille permet de réduit la quantité d'énergie consommée par l'appareil en coupant le courant arrivant au panneau de commande. Si aucune opération n'est réalisée sur l'appareil pendant quelque temps (à la pause déjeuner, par exemple), vous pouvez économiser de l'énergie en appuyant sur  $\Box$  au niveau du panneau de commande. Vous pouvez également utiliser le réglage de mise en veille automatique pour placer l'appareil en mode de veille en cas d'inactivité pendant la durée indiquée.

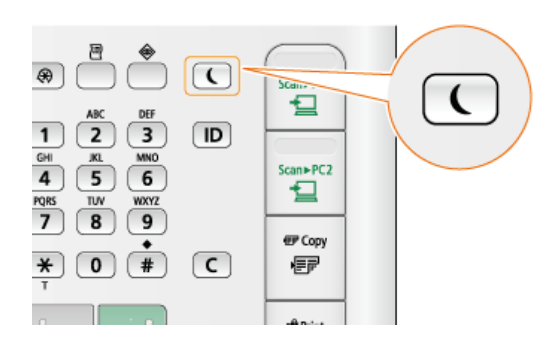

### **REMARQUE**

### **En mode de veille**

Lorsque la machine passe en mode de veille,  $\Box$  s'allume en vert.

### **Situations dans lesquelles l'appareil ne passe pas en mode de veille**

- L'appareil fonctionne
- Le témoin [Traitement/données] est allumé ou clignote
- L'appareil réalise une opération d'ajustement ou de nettoyage
- Un bourrage papier a lieu
- Le combiné en option ou un téléphone externe est décroché
- L'écran des menus est affiché
- Une tâche est en attente de numérisation vers un périphérique mémoire USB ou un ordinateur
- Un message d'erreur s'affiche à l'écran. Notez qu'il existe certaines exceptions : l'appareil entre parfois en mode de veille même si des messages d'erreur sont affichés

### **Lorsque vous définissez le délai de mise en veille automatique**

Par défaut, les réglages relatifs à la durée qui s'écoule avant que l'appareil ne passe en mode de mise en veille automatique sont les suivants. Il est recommandé d'utiliser les réglages par défaut pour réaliser des économies d'énergie optimales. Si vous modifiez le laps de temps précédant la mise en veille automatique, appliquez la procédure décrite par la suite.

- MF8580Cdw / MF8550Cdn / MF8540Cdn : 10 minutes (la plage s'étend de 10 à 60 minutes)
- MF8280Cw / MF8230Cn : 20 minutes (la plage s'étend de 20 à 60 minutes)

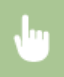

(⊕) ► <Réglages horloge/délais> ► II <Délai de mise en veille automatique> ► II → Définissez la durée qui s'écoule avant que l'appareil ne bascule en mode de veille $\blacktriangleright$  <Appliquer>  $\blacktriangleright$  ( $\textcircled{\tiny{\#}}$ )

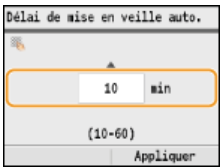

### **Désactivation du mode de veille**

Appuyez sur  $\Box$  pour quitter le mode de veille.

### **REMARQUE**

Si le combiné en option ou un téléphone externe est relié, l'appareil quitte le mode de veille lorsque vous décrochez le combiné.

# **Définition du délai de fermeture automatique (MF8540Cdn / MF8230Cn uniquement)**

En activant ce réglage, vous pouvez éteindre automatiquement l'appareil. L'appareil coupe l'alimentation au bout du temps d'inactivité défini en mode de veille. Vous réalisez ainsi des économies d'énergie la nuit et les jours non ouvrés si vous oubliez d'éteindre l'appareil.

(⊕) ► <Réglages horloge/délais> ► <Délai fermeture auto> ► Définissez la durée ► <Appliquer> ► ⊕

### **IMPORTANT**

### **Avant de régler <Délai fermeture auto>**

Lorsque le réglage <Délai fermeture auto> est activé, l'appareil s'éteint automatiquement même si vous utilisez l'appareil via l'interface utilisateur distante ou l'outil de paramétrage de la fonction d'envoi. Un dysfonctionnement peut avoir lieu, notamment si l'appareil s'éteint alors que des données sont en cours d'importation. Lorsque vous importez des données à l'aide de l'interface utilisateur distante ou utilisez l'outil de paramétrage de la fonction d'envoi, définissez d'abord <Délai fermeture auto> sur <0> (désactivé).

### **REMARQUE**

- La valeur est réglée par défaut sur 4 heures.
- Si un des réglages [Réglages horloge/délais] est modifié à partir de l'interface utilisateur distante alors que l'appareil est en mode de veille, le réglage <Délai fermeture auto> reprend la valeur par défaut. L'appareil s'éteint automatiquement passé le délai d'inactivité fixé puisque les réglages horloge/délais ont été réinitialisés.

# **Copie**

Ce chapitre décrit les opérations de copie de base ainsi que différentes fonctions utiles comme la copie recto verso et la copie des deux côtés d'une carte d'identité sur une seule page.

### Utilisation des opérations de base

**[Opérations de copie de base](#page-108-0) [Annulation de copies](#page-111-0) [Sélection du papier](#page-110-0)**

### Utilisation des réglages de copie en fonction de vos besoins

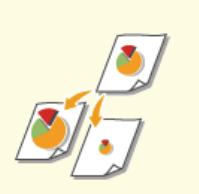

**C[Agrandissement ou réduction](#page-114-0) C[Effacement des bordures](#page-125-0)** 

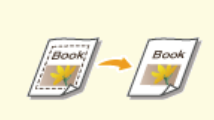

**[sombres et des lignes de contour](#page-125-0) [\(Effacement\)](#page-125-0)**

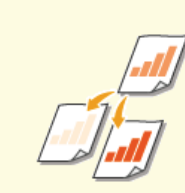

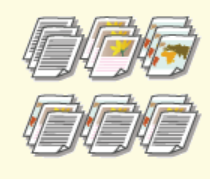

**[Tri séquentiel des copies par](#page-126-0) [page](#page-126-0)**

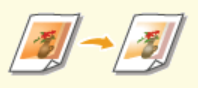

**[Sélection du type de document](#page-115-0) [Réglage de la densité](#page-116-0) [Réglage de l'équilibre des](#page-118-0) [couleurs](#page-118-0)**

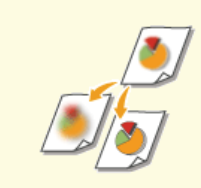

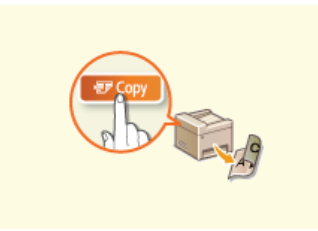

**[Utilisation de la touche \[Copie](#page-123-0) [éco. papier\]](#page-123-0)**

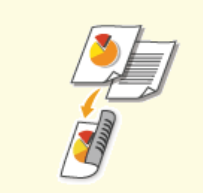

**[Réglage de la netteté](#page-119-0) [Copie recto verso \(MF8580Cdw /](#page-120-0) [MF8550Cdn / MF8540Cdn](#page-120-0) [uniquement\)](#page-120-0)**

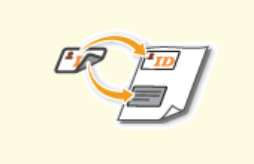

**[Copie des deux faces d'une carte](#page-124-0) [d'identité sur une seule page](#page-124-0)**

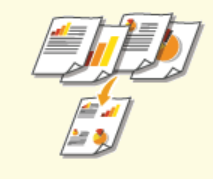

**[Copie de plusieurs documents](#page-122-0) [sur une seule feuille \(2 sur 1 ; 4](#page-122-0) [sur 1\)](#page-122-0)**

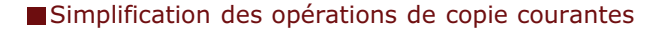

**[Modification des réglages par défaut](#page-128-0)**

**[Enregistrement de réglages de copie couramment utilisés](#page-129-0)**
## <span id="page-108-0"></span>**Opérations de copie de base**

**Mettez le ou les documents en place. [Placement des documents](#page-68-0)** 1

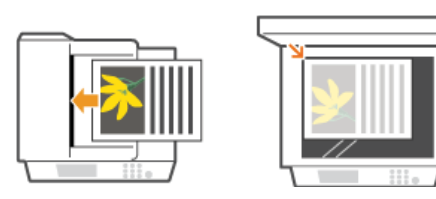

#### Appuyez sur **com**. 2

3

- **Saisissez le nombre de copies à l'aide des touches du pavé numérique.**
- Saisissez un nombre compris entre 1 et 99.
- Appuyez sur  $\epsilon$  pour annuler la quantité saisie.

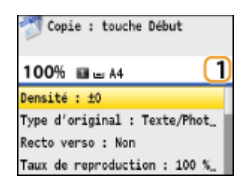

# **Définissez les réglages de copie si nécessaire.** 4

**IDED** Utilisez  $\triangle/\blacktriangledown$  pour sélectionner les réglages. **[Divers réglages de copie](#page-113-0)** 

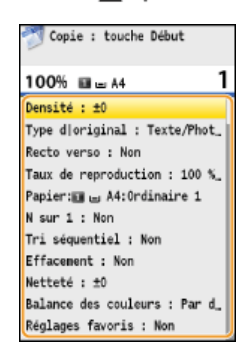

# **5** Appuyez sur  $\circledast$ .

- Le processus de copie commence.
- **Si vous voulez annuler la copie en cours, appuyez sur <Annuler>**  $\blacktriangleright$  **<Oui>**  $\blacktriangleright$  **annulation de copies**

#### **Lorsque vous placez des documents dans le chargeur à l'étape 1**

Le document est automatiquement numérisé.

**Lorsque vous placez des documents contre la vitre d'exposition à l'étape 1** 

Selon les réglages de copie définis, l'écran permettant de sélectionner le format du document et la source de papier s'affiche lorsque vous copiez plusieurs documents. Suivez la procédure ci-dessous.

## 1 Utilisez **△/▼** pour sélectionner le format du document et appuyez sur **DR**.

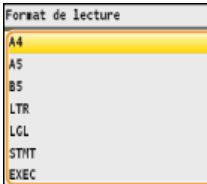

**2** Sélectionnez la source de papier qui contient le papier d'impression souhaité et appuyez sur ...

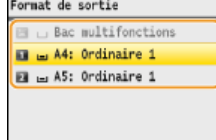

Si l'écran n'apparaît pas, passez à l'étape 3.

- **3** Placez le document suivant contre la vitre d'exposition et appuyez sur  $\overline{\otimes}$ .
	- Renouvelez cette étape pour numériser la totalité du document.
- 4 **Appuyez sur <Début copie>.**

#### **REMARQUE :**

Lorsque le message <Différence formats/régl. papier> ou <La mémoire est pleine. La lecture sera annulée. Imprimer ?> s'affiche à l'écran.

#### **[Si un message d'erreur apparaît](#page-555-0)**

Vous pouvez consulter l'historique de copie pour vous renseigner, par exemple, sur la date ou le nombre de copies réalisées. Appuyez sur (Suivi statut) <Tâche Copie/Impression> <Journal des tâches de copie> Sélectionnez le document qui vous intéresse  $\triangleright$  or .

## **IMPORTANT**

#### **En cas de copie de documents dont le texte ou les images se prolongent jusqu'aux bords de la page**

La partie comprise dans les bords du document risque de ne pas être copiée. Pour plus d'informations sur les marges de numérisation, consultez **[Zone de lecture](#page-642-0)**.

#### **CONSEILS**

- Si vous voulez toujours appliquer les mêmes réglages de copie : **[Modification des réglages par défaut](#page-128-0)**
- Si vous voulez enregistrer une combinaison de réglages à utiliser en temps utile : **[Enregistrement de réglages de copie couramment utilisés](#page-129-0)**

## **Sélection du papier**

Spécifiez la source de papier qui contient le papier à utiliser pour l'impression des copies.

#### **REMARQUE**

Vous devez d'abord indiquer le format et le type de papier qui est chargé dans la source de papier.

**[Spécification du format et du type de papier](#page-84-0)**

**[Chargement du papier](#page-71-0)**

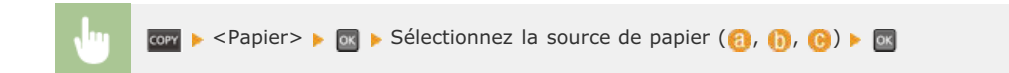

#### **MF8580Cdw / MF8550Cdn / MF8540Cdn**

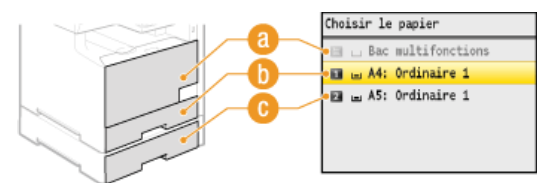

#### **MF8280Cw / MF8230Cn**

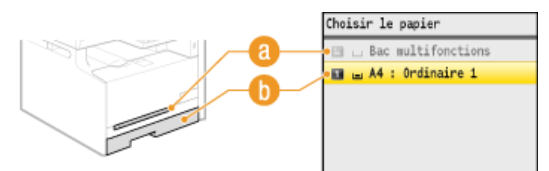

#### $\bullet$  <=

Sélectionne le papier chargé dans la fente d'alimentation manuelle.

## $\bullet$   $\bullet$   $\bullet$

Sélectionne le papier chargé dans la cassette.

### **C** < **z** > (MF8580Cdw / MF8550Cdn / MF8540Cdn uniquement)

Sélectionne le papier chargé dans la cassette en option.

#### **LIENS**

## <span id="page-111-0"></span>**Annulation de copies**

Si vous désirez annuler la copie immédiatement après avoir appuyé sur  $\circledast$ , sélectionnez <Annuler> à l'écran ou appuyez sur  $\circledast$  qui se trouve sur le panneau de commande. Vous êtes également libre d'annuler la copie après avoir examiné le statut de la copie.

### Appuyez sur <Annuler> dans l'écran qui apparaît au cours de la copie

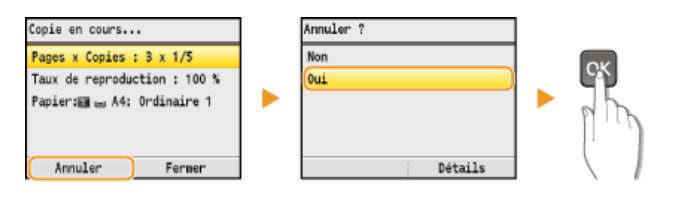

## Appuyez sur **o** pour annuler

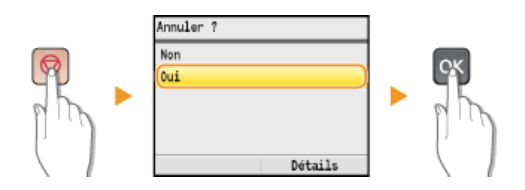

#### **Si une liste de documents apparaît à l'écran après l'activation de**

Les documents ont été numérisés et attendent d'être imprimés. Utilisez  $\triangle/\blacktriangledown$  pour sélectionner le document dont vous voulez annuler la copie.

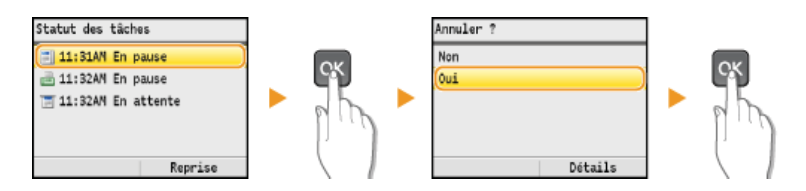

## Utilisez (+) (Suivi statut) pour annuler

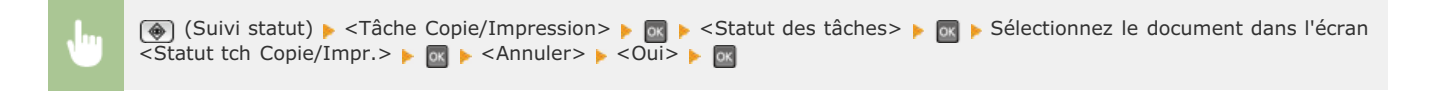

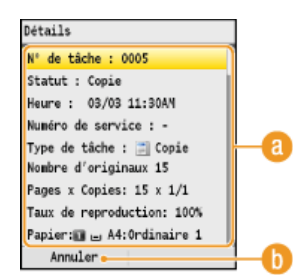

#### **Détails de la copie**

Le nombre de copies, les réglages ainsi que d'autres détails s'affichent. Si vous souhaitez examiner les détails sans annuler la copie, appuyez sur  $\circledast$  (Suivi statut) pour revenir à l'écran principal de copie.

#### **<Annuler>**

Annule la copie.

# <span id="page-113-0"></span>**Divers réglages de copie**

De nombreux réglages sont disponibles et permettent de répondre à vos besoins comme économiser du papier ou faciliter la lecture de vos documents.

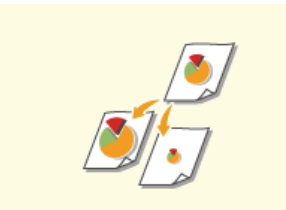

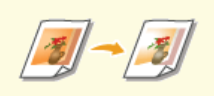

**[Réglage de l'équilibre des](#page-118-0) [couleurs](#page-118-0)**

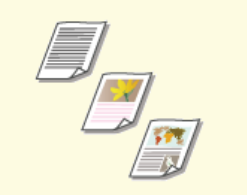

**[Agrandissement ou réduction](#page-114-0) C**[Sélection du type de document](#page-115-0) **C**[Réglage de la densité](#page-116-0)

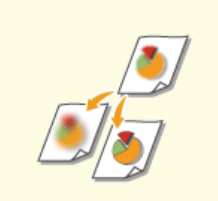

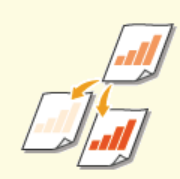

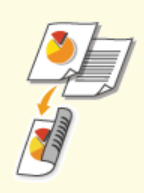

**[Réglage de la netteté](#page-119-0) [Copie recto verso \(MF8580Cdw /](#page-120-0) [MF8550Cdn / MF8540Cdn](#page-120-0) [uniquement\)](#page-120-0)**

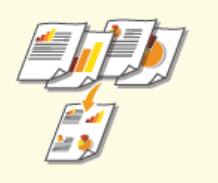

**[Copie de plusieurs documents sur](#page-122-0) [une seule feuille \(2 sur 1 ; 4 sur](#page-122-0) [1\)](#page-122-0)**

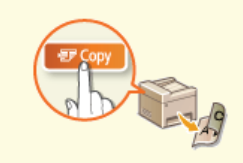

**[Utilisation de la touche \[Copie](#page-123-0) [éco. papier\]](#page-123-0)**

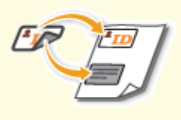

**[Copie des deux faces d'une carte](#page-124-0) [d'identité sur une seule page](#page-124-0)**

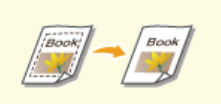

**[Effacement des bordures](#page-125-0) [sombres et des lignes de contour](#page-125-0) [\(Effacement\)](#page-125-0)**

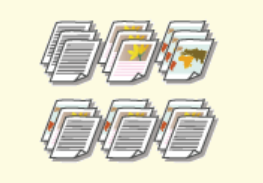

**[Tri séquentiel des copies par](#page-126-0) [page](#page-126-0)**

# <span id="page-114-0"></span>**Agrandissement ou réduction**

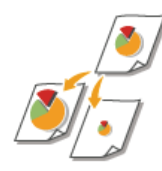

Vous agrandissez ou réduisez les copies en appliquant un taux de reproduction prédéfini, <A5->A4> par exemple, ou en définissent un taux de reproduction personnalisé par incréments de 1 %.

 $\cos$  > <Taux de reproduction>  $\rightarrow$   $\cos$  > Sélectionnez le taux de reproduction  $\rightarrow$   $\cos$ 

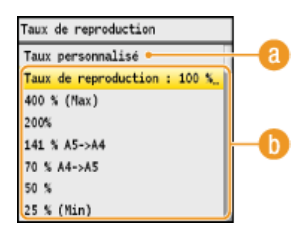

#### **<Taux personnalisé>**

Utilisez  $\triangle$  /  $\blacktriangledown$  ou les touches du pavé numérique pour saisir le taux de reproduction et appuyez sur <Appliquer>. Vous pouvez définir n'importe quel taux compris entre 25 % et 400 % par incréments de 1 %.

## **Taux de reproduction prédéfini**

Utilisez  $\triangle/\blacktriangledown$  pour sélectionner un taux de reproduction.

## **LIENS**

## <span id="page-115-0"></span>**Sélection du type de document**

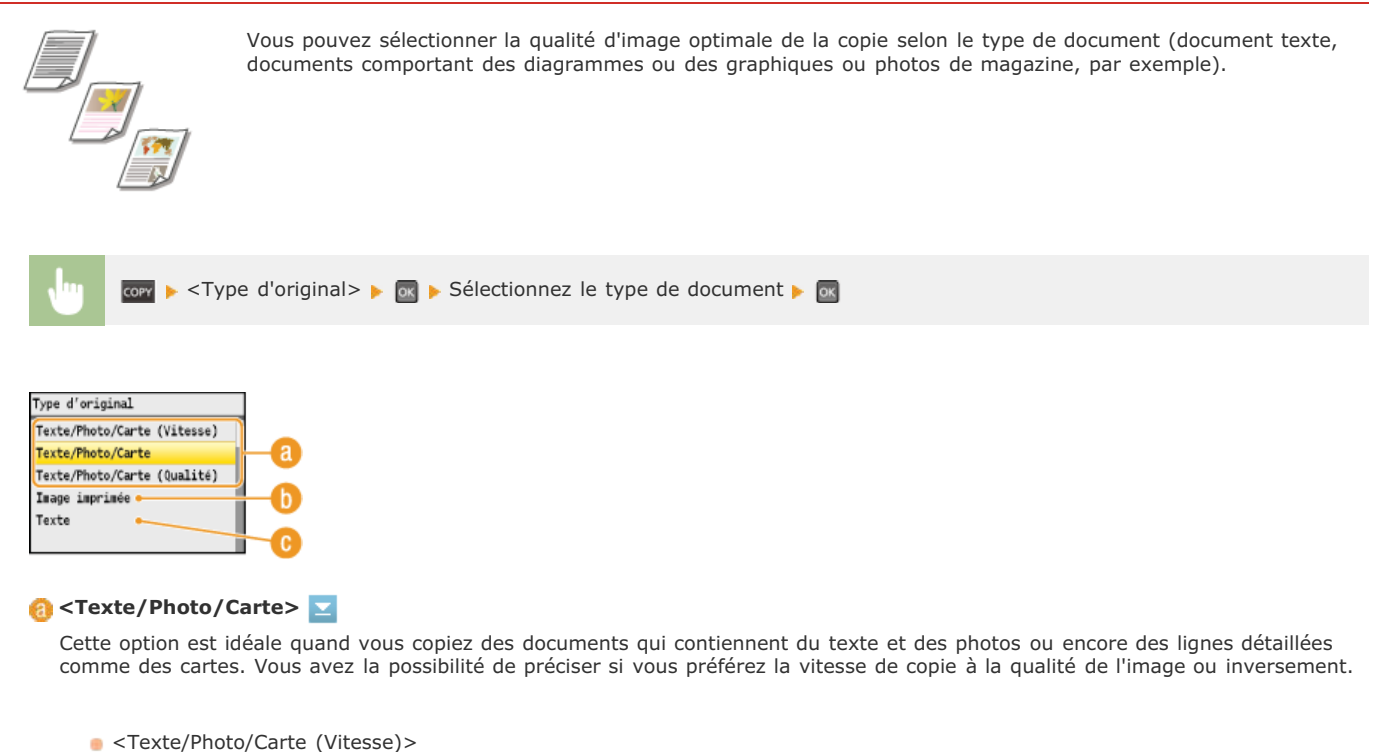

La vitesse prévaut sur la qualité de l'image. Ce réglage ne s'applique que s'il est sélectionné pour la copie en couleur. <Texte/Photo/Carte (Qualité)>

Ce réglage privilégie la qualité de l'image plutôt que la vitesse de la copie. Vous pouvez également ajuster le niveau de priorité accordé à la qualité du texte ou des photos. Servez-vous des touches  $\Box$  pour ajuster le réglage et appuyez sur <Appliquer>.

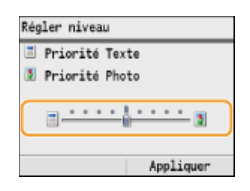

#### **<Image imprimée>**

Cette option est idéale quand vous copiez des documents contenant des photos imprimés tels que des magazines ou des brochures.

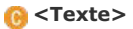

Cette option convient lorsque vous copiez des documents qui ne contiennent que du texte.

### **LIENS**

## <span id="page-116-0"></span>**Réglage de la densité**

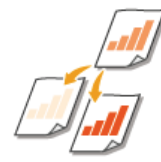

Vous pouvez régler la densité de la copie si le texte ou les images d'un document sont trop claires ou trop foncées. Vous pouvez aussi ajuster l'arrière-plan et supprimer la couleur d'arrière-plan si les pages du document sont légèrement colorées ou d'une teinte jaunâtre.

## **REMARQUE**

Ajustez à la fois la densité et l'arrière-plan lorsque vous copiez un document imprimé sur du papier fin, un journal par exemple, de sorte que le texte et les images de l'autre face ne soient pas visibles sur la copie.

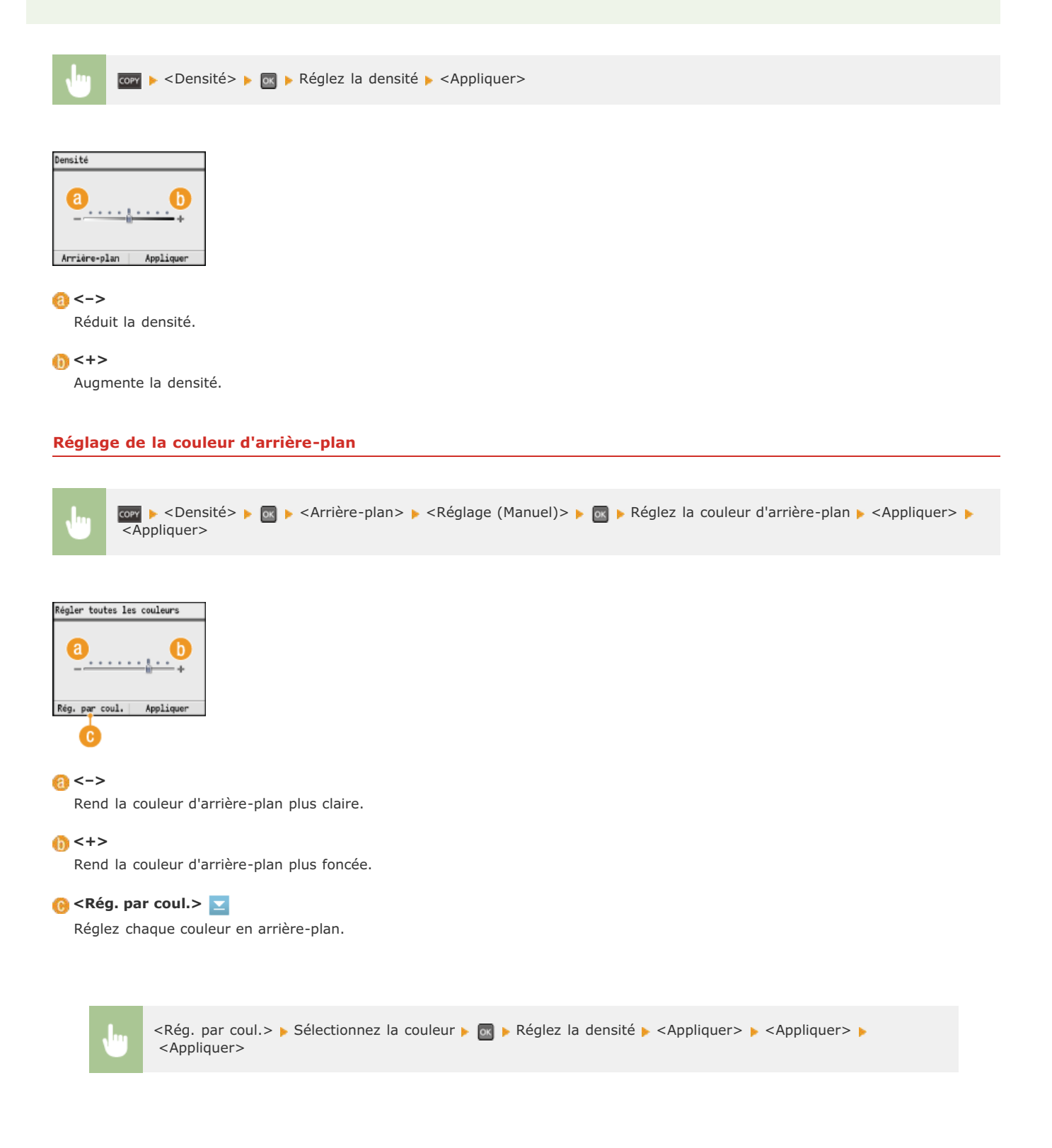

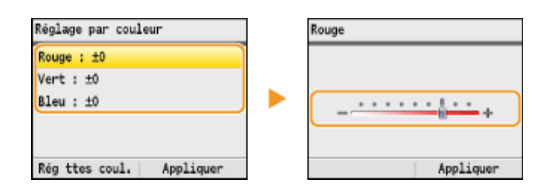

## **LIENS**

**[Opérations de copie de base](#page-108-0)**

**[Réglage de l'équilibre des couleurs](#page-118-0)**

**[Réglage de la netteté](#page-119-0)**

# <span id="page-118-0"></span>**Réglage de l'équilibre des couleurs**

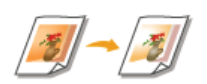

Réglez les niveaux du jaune, du magenta, du cyan ou du noir.

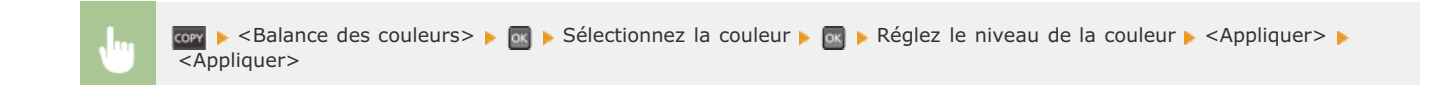

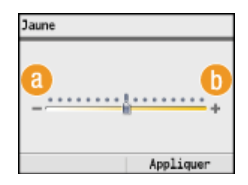

## **<–>**

Rend la couleur sélectionnée plus claire.

#### **<+>**

Rend la couleur sélectionnée plus foncée.

**Exemple :** vous voulez que les couleurs d'une copie soient plus fidèles à l'original

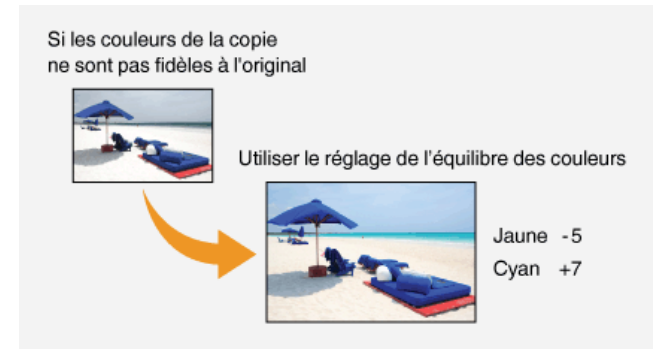

**Exemple :** vous voulez que les couleurs d'une copie soient plus vives que celle de l'original

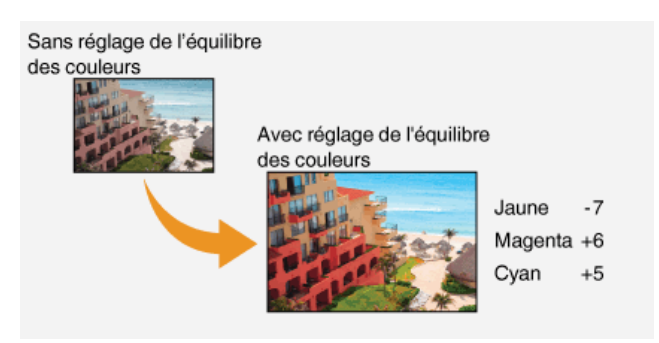

## **LIENS**

**[Opérations de copie de base](#page-108-0) [Réglage de la densité](#page-116-0) [Réglage de la netteté](#page-119-0)**

# <span id="page-119-0"></span>**Réglage de la netteté**

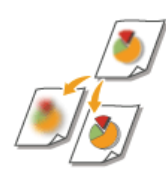

Vous pouvez ajuster la netteté de l'image copiée. Augmentez la netteté pour améliorer la netteté d'un texte flou ou de lignes floues et diminuez-la pour améliorer l'apparence de photos de magazine.

► <Netteté> ► <sub>PK</sub> ► Réglez la netteté ► <Appliquer> copy

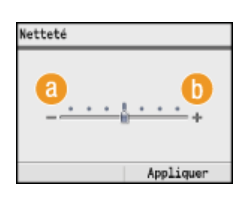

#### **<–>**

Diminue la netteté ce qui donne une image plus douce. **Exemple :** vous voulez améliorer l'apparence de photos de magazine

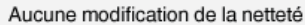

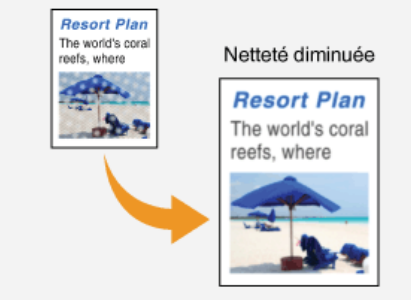

## **<+>**

Augmente la netteté de l'image.

**Exemple :** vous voulez améliorer la netteté d'un texte écrit et de lignées tracées à l'aide d'un stylo

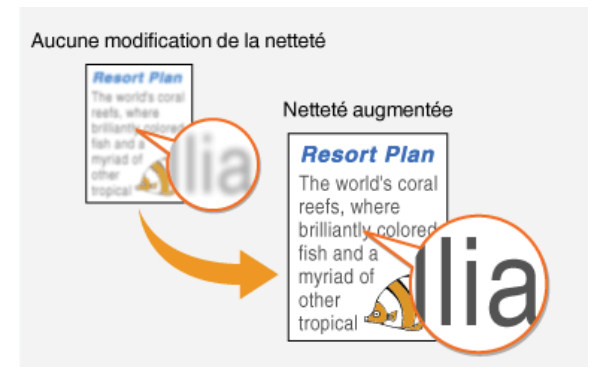

## **LIENS**

**[Opérations de copie de base](#page-108-0) [Réglage de la densité](#page-116-0) [Réglage de l'équilibre des couleurs](#page-118-0)**

## <span id="page-120-0"></span>**Copie recto verso (MF8580Cdw / MF8550Cdn / MF8540Cdn uniquement)**

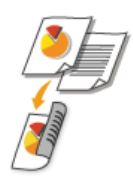

Vous pouvez copier deux pages d'un document sur les deux faces d'une feuille de papier. Vous pouvez également copier un document recto verso sur les deux faces du papier ou encore sur deux feuilles différentes.

## **REMARQUE**

- <Recto verso> n'est pas compatible avec certains types ou formats de papier.
- **O**[Papier](#page-643-0)
- <Recto verso> n'est pas compatible avec <Copie éco. papier> ou <Copie carte id.>.

#### **CONSEILS**

```
La fonction permet de combiner la copie recto verso et <2 sur 1>/<4 sur 1> : Outilisation de la touche [Copie éco.
papier]
```
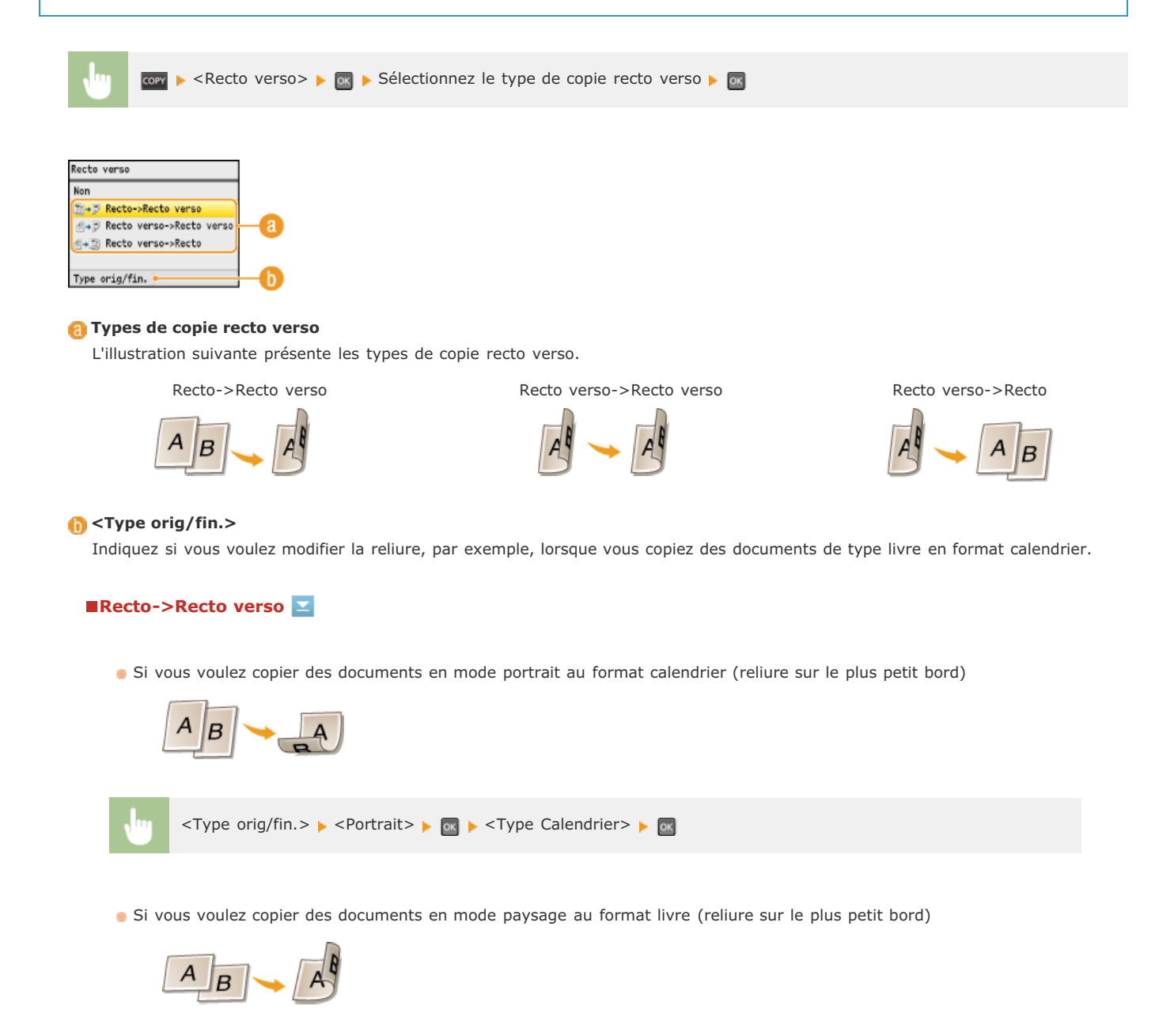

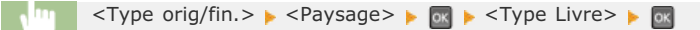

## **Recto verso->Recto verso**

Si vous voulez créer des copies avec un type de reliure différent de celui de l'original

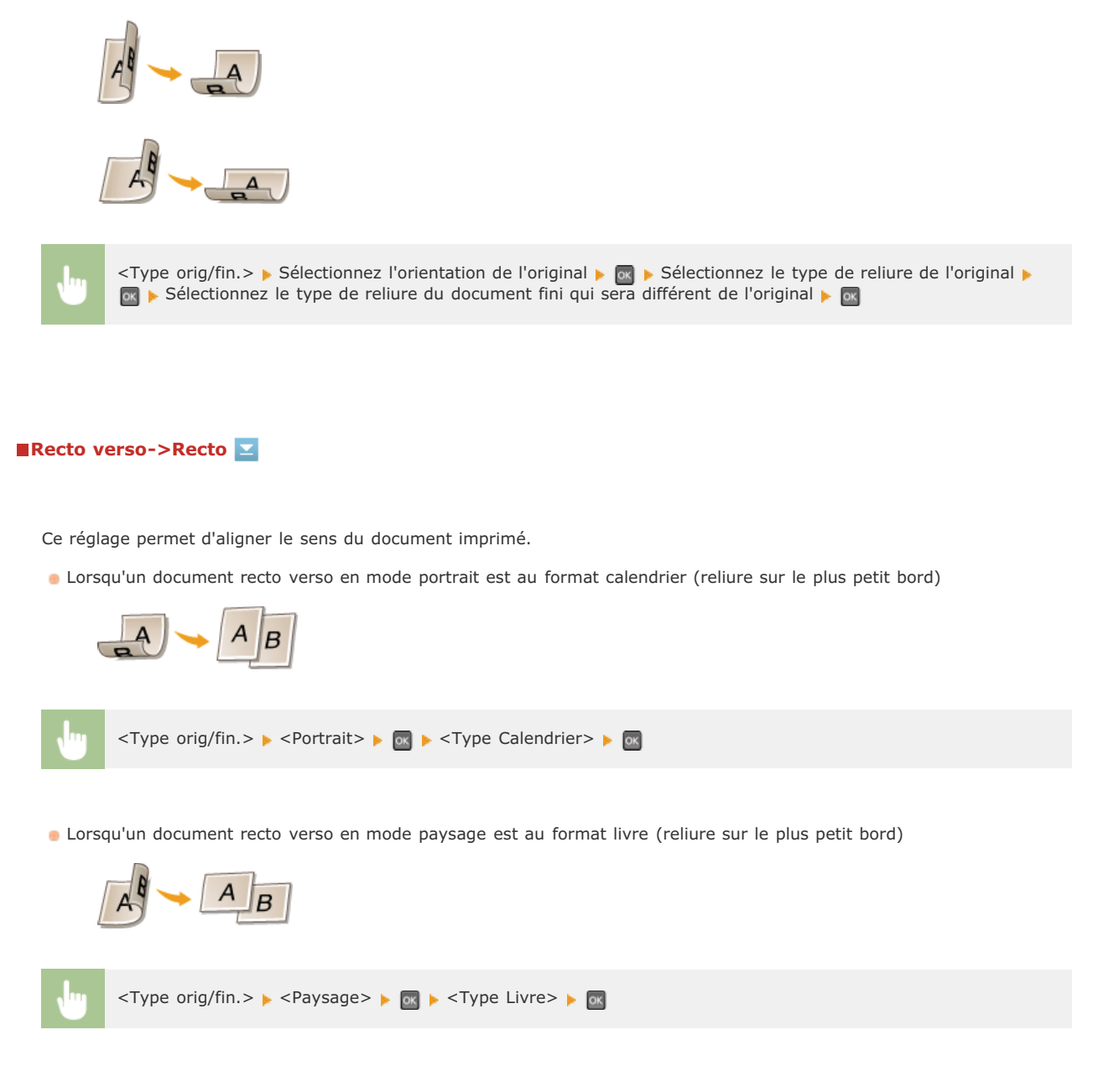

**LIENS**

**[Opérations de copie de base](#page-108-0) [Copie de plusieurs documents sur une seule feuille \(2 sur 1 ; 4 sur 1\)](#page-122-0) [Utilisation de la touche \[Copie éco. papier\]](#page-123-0)**

## <span id="page-122-0"></span>**Copie de plusieurs documents sur une seule feuille (2 sur 1 ; 4 sur 1)**

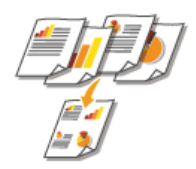

Vous pouvez copier deux ou quatre documents sur une même feuille à un format réduit. Cette fonction permet de diminuer le nombre de pages imprimées et donc de limiter la consommation de papier.

## **REMARQUE**

- L'utilisation de <2 sur 1>/<4 sur 1> réduit automatiquement le taux de reproduction (le taux s'affiche à l'écran). Vous pouvez augmenter ou réduire davantage le taux de reproduction avant d'appuyer sur  $\circledcirc$ , mais les bords du document risquent de ne pas être copiés en cas d'augmentation du taux.
- <2 sur 1>/<4 sur 1> n'est pas compatible avec <Effacement>, <Copie éco. papier> ou <Copie de carte d'identité>.
- Lorsque vous copiez plusieurs documents sur une même page, il est possible de créer les marges au niveau de l'image reproduite.

#### **CONSEILS**

La fonction **P**<sub>copy</sub> permet de combiner la copie recto verso et <2 sur 1>/<4 sur 1> : **[Utilisation de la touche \[Copie éco.](#page-123-0) [papier\]](#page-123-0)**

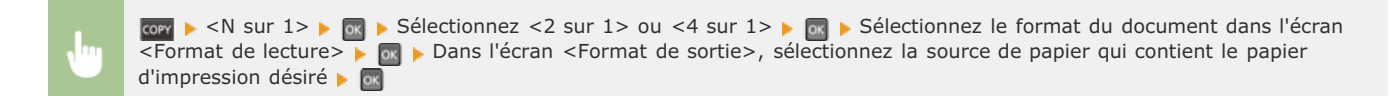

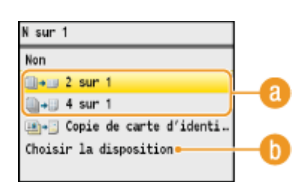

#### **<2 on 1>/<4 on 1>**

Sélectionnez <2 sur 1> pour copier deux pages de documents ou <4 sur 1> pour copier quatre pages de documents sur une seule feuille.

#### **<Choisir la disposition>**

Indiquez la disposition des documents sur la page. Utilisez  $\blacktriangle/\blacktriangledown$  pour sélectionner la disposition désirée et appuyez sur  $\boxed{\circ}$ .

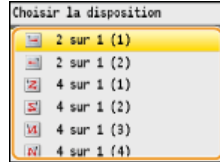

#### **LIENS**

**[Opérations de copie de base](#page-108-0) [Copie recto verso \(MF8580Cdw / MF8550Cdn / MF8540Cdn uniquement\)](#page-120-0) [Utilisation de la touche \[Copie éco. papier\]](#page-123-0)**

# <span id="page-123-0"></span>**Utilisation de la touche [Copie éco. papier]**

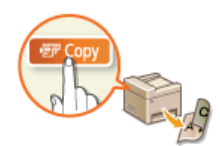

Vous pouvez utiliser <2 sur 1>/<4 sur 1> pour copier plusieurs documents sur une seule feuille et <Recto verso> pour copier le document sur les deux côtés d'une feuille. *ve* combine ces fonctions et facilite l'économie de papier par rapport à l'utilisation de l'une ou l'autre de ces fonctions.

### **REMARQUE**

- Le réglage <Copie éco. papier> en mode d'impression recto verso n'est pas compatible avec certains types et formats de papier. **[Papier](#page-643-0)**
- L'utilisation de <Copie éco. papier> réduit automatiquement le taux de reproduction (le taux s'affiche à l'écran). Vous pouvez augmenter ou réduire davantage le taux de reproduction avant d'appuyer sur  $\circledcirc$ , mais les bords du document risquent de ne pas être copiés en cas d'augmentation du taux.
- <Copie éco. papier> n'est pas compatible avec <Effacement>, <Recto verso>, <2 sur 1>/<4 sur 1> ou <Copie carte id.>.
- Lorsque vous copiez plusieurs documents sur une même page, il est possible de créer les marges au niveau de l'image reproduite.

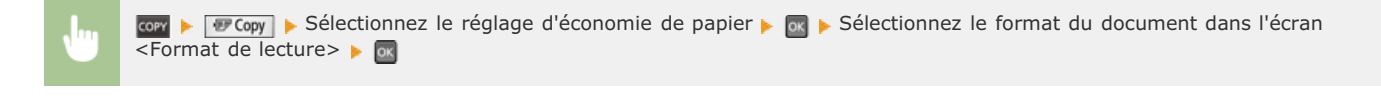

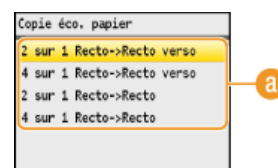

#### **Réglages de la fonction d'économie de papier**

Sélectionnez une des quatre combinaisons proposées.

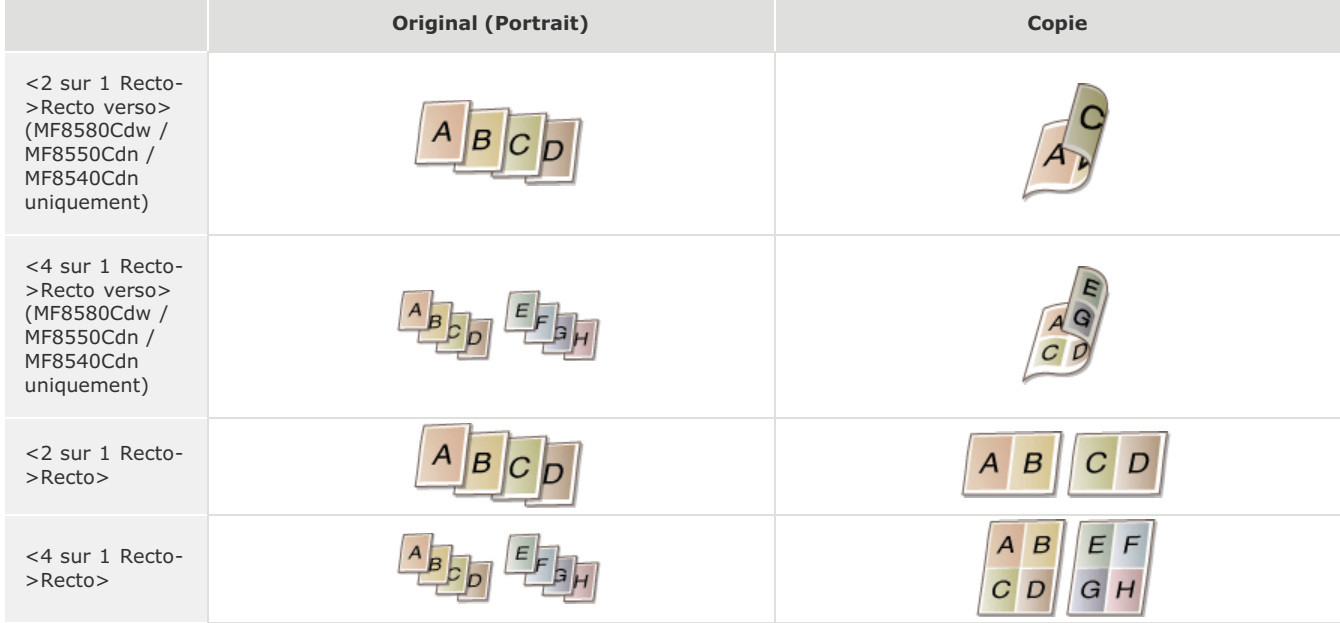

#### **LIENS**

**[Opérations de copie de base](#page-108-0)**

**[Copie recto verso \(MF8580Cdw / MF8550Cdn / MF8540Cdn uniquement\)](#page-120-0) [Copie de plusieurs documents sur une seule feuille \(2 sur 1 ; 4 sur 1\)](#page-122-0)**

# <span id="page-124-0"></span>**Copie des deux faces d'une carte d'identité sur une seule page**

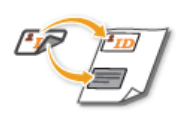

Vous pouvez utiliser <Copie carte id.> pour copier le recto et le verso d'une carte sur le recto d'une feuille de papier. Cette fonction est pratique pour copier une carte d'identité ou un permis de conduire.

## **REMARQUE**

- <Copie carte id.> est compatible avec du papier A4/Lettre ou de format supérieur.
- <Taux de reproduction> est automatiquement défini sur <100%>.
- <Copie carte id.> n'est pas compatible avec <Effacement>, <Copie éco. papier>, <Recto verso> ou <2 sur 1>/<4 sur 1>.

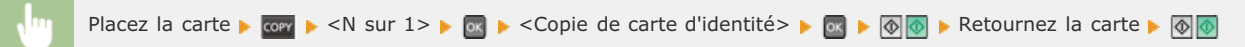

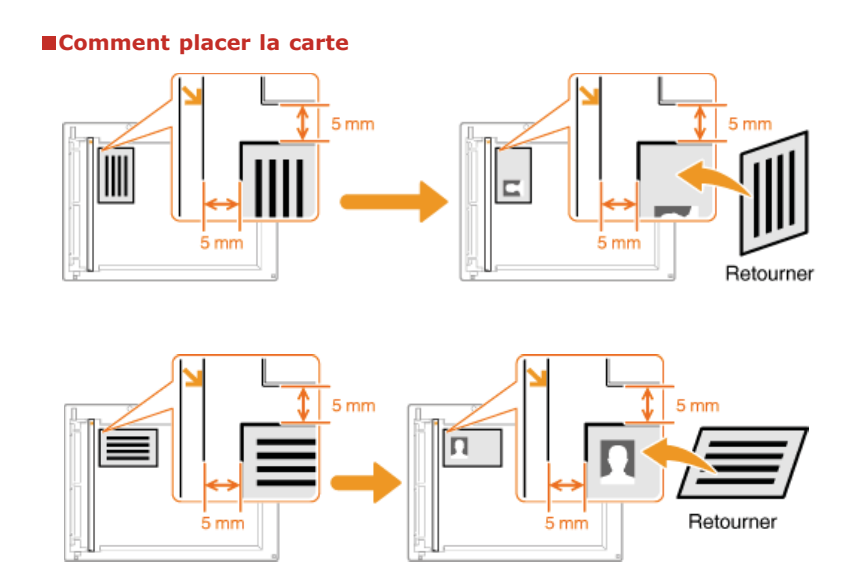

## **LIENS**

## <span id="page-125-0"></span>**Effacement des bordures sombres et des lignes de contour (Effacement)**

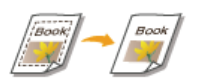

Lorsque vous copiez des documents qui sont plus petits que le format du papier chargé, des lignes apparaissent autour des bords de la copie. Lorsque vous copiez des pages d'un document épais, ce sont des bordures sombres qui apparaissent. <Effacement> vous permet d'effacer des lignes et bordures sombres.

## **REMARQUE**

- La largeur du cadre à effacer augmente ou diminue en fonction du réglage <Taux de reproduction>.
- <Effacement> n'est pas compatible avec <Copie éco. papier>, <2 sur 1>/<4 sur 1> ou <Copie carte id.>.

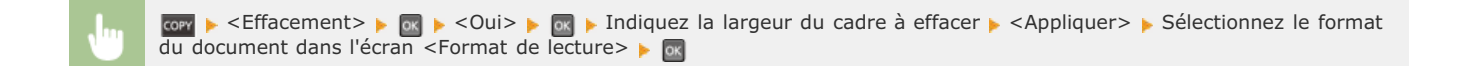

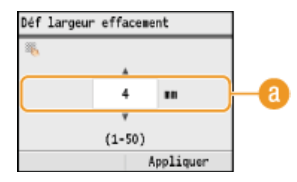

#### **Largeur du cadre**

Utilisez  $\triangle/\blacktriangledown$  ou les touches numériques pour saisir la largeur du cadre (1 à 50 mm) et appuyez sur <Appliquer>.

**Exemple :** si vous voulez effacer les bordures sombres et les lignes de contour

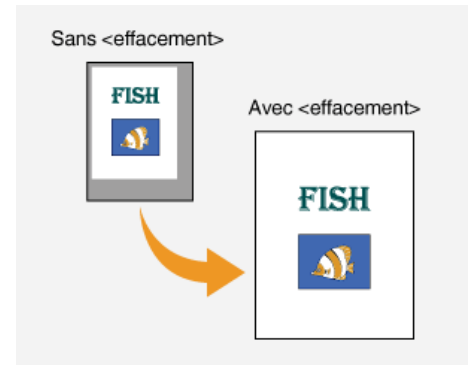

#### **LIENS**

# <span id="page-126-0"></span>**Tri séquentiel des copies par page**

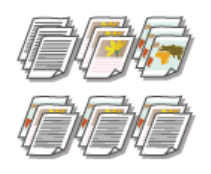

Lorsque vous envisagez de réaliser plusieurs copies d'un document de plusieurs pages, réglez <Tri séquentiel> sur <Oui> pour trier les copies dans l'ordre des pages. Ce mode est très utile pour préparer des documents à distribuer pour les réunions ou présentations.

cory > <Tri séquentiel> > ok + <Oui> + ok

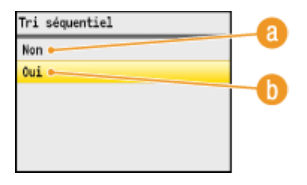

## **<Non>**

Les copies sont rassemblées par numéro de page et ne sont pas triées. Si, par exemple, vous effectuez trois copies d'un document de cinq pages, les exemplaires seront regroupés dans l'ordre des pages suivant : 1, 1, 1, 2, 2, 2, 3, 3, 3, 4, 4, 4, 5, 5, 5.

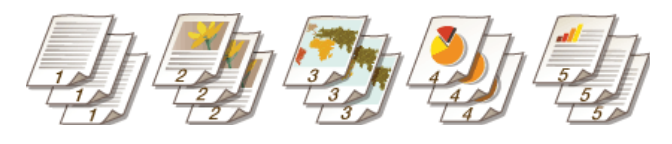

## **(b)** <0ui>

Les copies sont rassemblées par document complet dans l'ordre séquentiel des pages. Dans ce cas, les trois copies du document de cinq pages sortent dans l'ordre des pages suivant : 1, 2, 3, 4, 5, 1, 2, 3, 4, 5, 1, 2, 3, 4, 5.

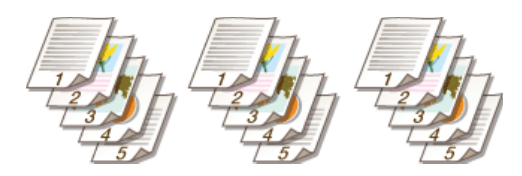

## **LIENS**

# **Configuration des réglages de copie en fonction de vos besoins**

Les réglages par défaut désignent les réglages qui s'affichent lorsque vous allumez l'appareil ou appuyez sur  $\gamma$ . Si vous enregistrez des réglages que vous utilisez régulièrement en tant que réglages par défaut, il devient inutile de configurer ces mêmes réglages chaque fois que vous réalisez des copies. Par ailleurs, vous pouvez également enregistrer des combinaisons de différents réglages de copie et les utiliser quant il convient.

## **REMARQUE**

L'appareil est livré avec des réglages par défaut préconfigurés ( **[Liste des menus des réglages](#page-477-0)**). Vous pouvez les modifier et enregistrer des réglages par défaut qui répondent à vos besoins.

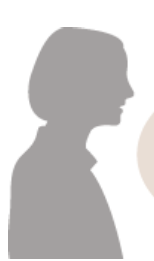

Je copie souvent des documents dont les pages contiennent beaucoup d'informations et je choisis toujours un taux de reproduction de 95 %

Changez le taux de reproduction en choisissant un taux de 95 % et enregistrez-le comme réglage par défaut. Par la suite, vous effectuerez des copies sans avoir à modifier le taux de reproduction. **[Modification des réglages par défaut](#page-128-0)**

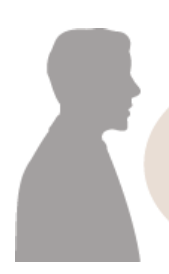

Je réalise toujours des copies recto verso pour nos réunions hebdomadaires et les assemble afin d'obtenir le nombre d'exemplaires dont i'ai besoin.

Accédez à <Réglages favoris> et enregistrez la combinaison de <Recto verso> et <Tri séquentiel> défini sur <Oui>. Vous pouvez ainsi appliquer cette combinaisons de réglages dès que vous en avez besoin. **[Enregistrement de réglages de copie](#page-129-0) [couramment utilisés](#page-129-0)**

# <span id="page-128-0"></span>**Modification des réglages par défaut**

Les réglages par défaut désignent les réglages qui s'affichent lorsque vous allumez l'appareil ou appuyez sur  $\gamma$ . Modifier les réglages par défaut pour les adapter aux opérations que vous réalisez régulièrement vous évite de devoir configurer ces mêmes réglages chaque fois que vous réalisez des copies.

(※) les Réglages de copie> le computer les réglages par défaut> le computer l'option de réglage qui vous intéresse  $\triangleright$  **Modifiez la valeur par défaut de l'option sélectionnée**  $\triangleright$  <Appliquer>  $\triangleright$   $\emptyset$ 

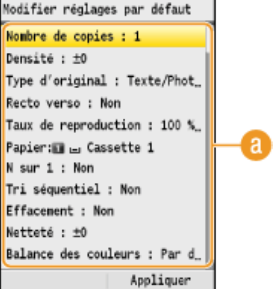

### **Réglage**

Sélectionnez le réglage à personnaliser en modifiant sa valeur par défaut.

## **LIENS**

**[Opérations de copie de base](#page-108-0) [Divers réglages de copie](#page-113-0) [Réglages de copie](#page-497-0)**

# <span id="page-129-0"></span>**Enregistrement de réglages de copie couramment utilisés**

Cet appareil vous permet de mémoriser jusqu'à quatre combinaisons de réglages de copie dont vous vous servez régulièrement. Il vous suffit ensuite de sélectionner simplement la combinaison enregistrée sans devoir configurer les mêmes réglages chaque fois que vous réalisez des copies. Par exemple, vous définissez le nombre de copies sur 5, définissez <Effacement> sur <Oui> et augmentez la netteté en mode de copie. Vous pouvez enregistrer les combinaisons de réglages sous forme de modes allant de <Mode 1> à <Mode 4>.

kom → <Réglages favoris> → <sub>S</sub>K → Sélectionnez <Mode 1> sur <Mode 4> → <Mémoriser> → Sélectionnez chaque réglage et définissez la valeur  $\triangleright$  <Appliquer>  $\triangleright$  <Oui>  $\triangleright$  or

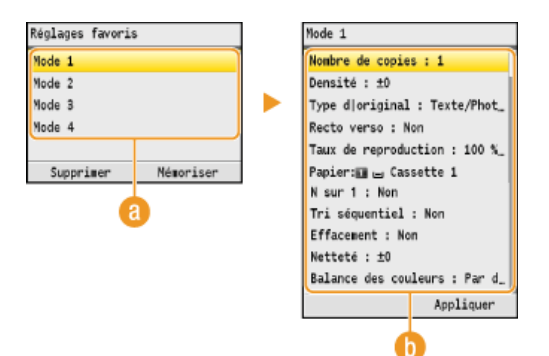

#### **<Mode 1> à <Mode 4>**

Enregistrez, sous forme de modes, des combinaisons de réglages de copie dont vous vous servez régulièrement. Pour modifier les réglages d'un mode déjà mémorisé, sélectionnez le mode et appuyez à nouveau sur <Mémoriser>.

#### **Réglage**

Configurez les réglages dont vous vous servez régulièrement. **[Divers réglages de copie](#page-113-0)**

### **REMARQUE**

- Si vous voulez supprimer un réglage enregistré, appuyez sur corres < Réglages favoris> > sélectionnez le mode  $\leq$ Supprimer>  $\triangleright$   $\lt$ Oui>  $\triangleright$   $\circ$
- Si vous voulez appliquer un réglage enregistré, appuyez sur comp < Réglages favoris> por sélectionnez le mode por
- Les réglages enregistrés restent en mémoire même si l'appareil est éteint.
- Vous ne pouvez modifier les réglages d'un mode que s'il est activé.

#### **LIENS**

## **Fax**

Ce chapitre décrit les opérations de télécopie de base ainsi que différentes fonctions utiles répondant à vos besoins. Parmi ces fonctions, vous trouverez la fonction Fax PC qui permet d'envoyer directement des documents d'un ordinateur à un autre, le carnet d'adresses grâce auquel vous choisissez facilement les destinataires ainsi que la fonction de transfert permettant de recevoir des fax même si vous n'êtes pas au bureau.

#### **REMARQUE**

- Les fonctions de fax ne sont disponibles que sur les modèles MF8580Cdw / MF8550Cdn / MF8280Cw.
- L'utilisation des fonctions du fax requiert l'application préalable de certaines procédures. **[Configuration des réglages](#page-42-0) [initiaux du fax \(MF8580Cdw / MF8550Cdn / MF8280Cw uniquement\)](#page-42-0)**
- Vous devez enregistrer les destinataires dans le carnet d'adresses pour tirer parti de cette fonction. **[Enregistrement dans](#page-97-0) [le carnet d'adresses \(MF8580Cdw / MF8550Cdn / MF8540Cdn / MF8280Cw uniquement\)](#page-97-0)**

## Utilisation des opérations de base

**[Envoi de fax](#page-132-0) [Annulation de l'envoi de fax](#page-135-0) [Réception de fax](#page-153-0)**

### Définition des réglages de numérisation

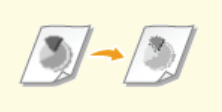

#### **[Ajustement de la résolution](#page-137-0) [Réglage de la densité](#page-138-0) [Réglage de la netteté](#page-139-0)**

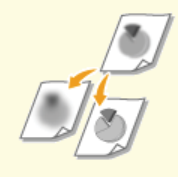

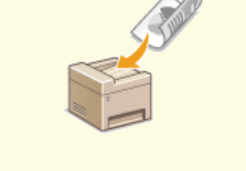

**[Numérisation de documents recto](#page-140-0) [verso \(MF8580Cdw / MF8550Cdn](#page-140-0) [/ MF8540Cdn uniquement\)](#page-140-0)**

### Définition simple et rapide des destinataires

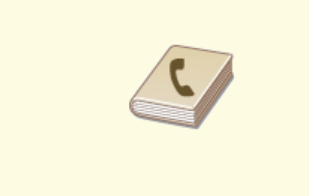

**[Spécification d'un destinataire](#page-144-0) [dans le carnet d'adresses \(fax\)](#page-144-0)**

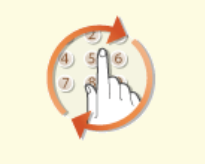

**[Spécification des destinataires](#page-148-0) [précédemment utilisés \(fax\)](#page-148-0)**

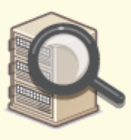

**[Définition des destinataires dans](#page-149-0) [un serveur LDAP \(fax\)](#page-149-0)**

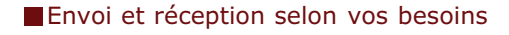

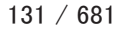

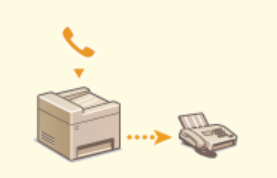

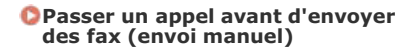

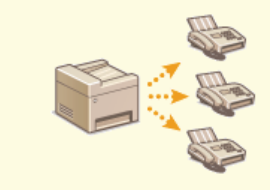

**[Envoi de fax à plusieurs](#page-158-0) [destinataires à la fois](#page-158-0) [\(multidiffusion\)](#page-158-0)**

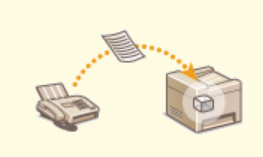

**[Mise en mémoire des fax reçus](#page-159-0) [\(réception en mémoire\)](#page-159-0)**

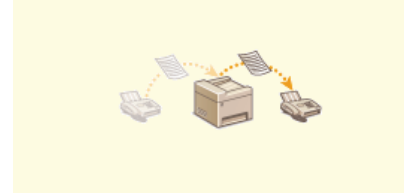

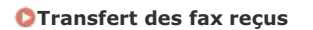

**[Transfert des fax reçus](#page-162-0) [Réception de services](#page-167-0) [d'informations de télécopie](#page-167-0)**

## **Envoi de fax à partir de votre ordinateur**

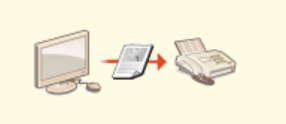

**[Envoi de fax à partir de votre](#page-171-0) [ordinateur \(Fax PC\)](#page-171-0)**

## <span id="page-132-0"></span>**Envoi de fax**

## **REMARQUE**

L'utilisation des fonctions du fax requiert l'application préalable de certaines procédures. **C [Configuration des réglages initiaux](#page-42-0) [du fax \(MF8580Cdw / MF8550Cdn / MF8280Cw uniquement\)](#page-42-0)**

#### **Mettez le ou les documents en place. [Placement des documents](#page-68-0)** 1

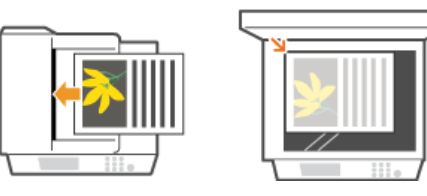

# 2 Appuyez sur **FAX**.

#### **Saisissez le destinataire à l'aide des touches numériques et appuyez sur <Appliquer>.** 3

- Si votre appareil est relié à un autocommutateur privé, utilisez  $\triangle/\blacktriangledown$  pour sélectionner <R> et appuyez sur  $\overline{\circ}$  avant de saisir le destinataire. Si <R> n'est pas disponible, vous devez définir les réglages de la touche R. **Réglage touche R**
- Si vous ne saisissez pas les caractères qui conviennent, appuyez sur c). (Appuyez sur cette touche pour supprimer un à un les caractères ; maintenez la touche enfoncée pour supprimer l'ensemble du texte saisi.)
- Pour faciliter la définition des destinataires en utilisant d'autres méthodes telles que le carnet d'adresses, consultez la section **[Définition des destinataires de fax](#page-141-0)**.

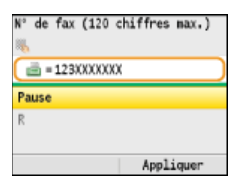

#### **REMARQUE :**

Lorsque <Confirmer nº télécopieur saisi> est défini sur <Qui>, un écran invitant à saisir à nouveau le destinataire apparaît ( **[Vérification des destinataires avant l'envoi de documents](#page-426-0)**). Saisissez le destinataire une nouvelle fois afin de le confirmer.

#### **Pour envoyer à l'étranger**

Entrez le code d'accès international, le code du pays, l'indicatif régional et le numéro de fax de votre destinataire.

#### 1 **Tapez le code d'accès international.**

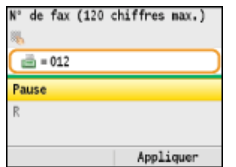

## 2 Utilisez ▲/▼ pour sélectionner <Pause> et appuyez sur <sub>[ox.</sub>]

<p> (pause) est inséré entre deux nombres. Dans l'exemple illustré, 012 est d'abord composé, puis, 2 secondes plus tard, c'est au tour du nombre suivant d'être composé.

#### **REMARQUE :**

- L'insertion de pauses est facultative. Toutefois, une succession de chiffres sans pauses risque de ne pas être correctement reconnue.
- Les pauses peuvent être insérées en continu.
- Une pause insère un délai d'attente de 2 secondes. Ce laps de temps peut au besoin être modifié. **[Régler la](#page-500-0) [durée de la pause](#page-500-0)**

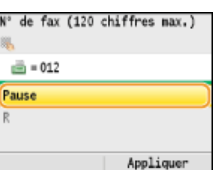

 $\frac{3}{8}$  **Tapez le code du pays, l'indicatif régional et le numéro de fax.**<br>  $\frac{1}{8}$ <sup>r</sup> de fax (120 chiffres nax.)

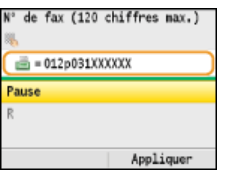

4 Sélectionnez <Pause> pour insérer une pause à la fin du numéro de fax, si besoin est, et appuyez sur <sup>or</sup>

Le délai d'attente inséré dans ce cas est réglé sur 10 secondes. Ce délai n'est pas modifiable.

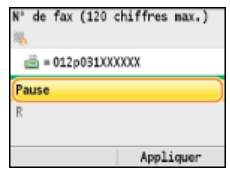

**.**

# **5** Appuyez sur <Appliquer>.

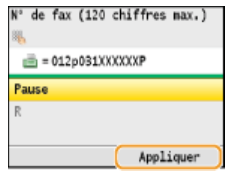

# **Définissez comme bon vous semble les réglages de numérisation.** 4

**IDED** Utilisez  $\triangle$ / $\nabla$  pour sélectionner les réglages. **D[Divers réglages de télécopie](#page-136-0)** 

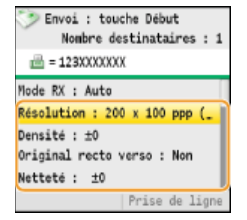

# **5** Appuyez sur @ (N&B) pour commencer l'envoi.

- La numérisation commence.
- Si vous voulez annuler l'envoi, appuyez sur  $\circledcirc$   $\rightarrow$  <Oui>  $\rightarrow \circledcirc$ .

**Lorsque vous placez des documents dans le chargeur à l'étape 1**

Lorsque la numérisation est terminée, les fax sont envoyés.

**Lorsque vous placez des documents contre la vitre d'exposition à l'étape 1** 

Suivez les procédures décrites ci-après.

- 1 Utilisez **A/▼** pour sélectionner le format du document et appuyez sur **R**. Si une seule page doit être numérisée, passez à l'étape 3.
- 2 **Placez le document suivant contre la vitre d'exposition et appuyez sur (N&B).** Renouvelez cette étape pour numériser toutes les pages du document.
- 3 **Appuyez sur <Début envoi>.**

## **CONSEILS**

- Si vous appliquez toujours les mêmes réglages pour envoyer des fax : **[Modification des réglages par défaut](#page-152-0)**
- Si vous voulez faire retentir une sonnerie lorsque le combiné est décroché :
	- **[Alarme tél. décroché](#page-499-0)**
- Si vous voulez vérifier la tonalité avant envoi pour éviter d'envoyer le fax à un mauvais destinataire : **[Vérifier la tonalité avant l'envoi](#page-502-0)**

### **LIENS**

**[Annulation de l'envoi de fax](#page-135-0)**

**[Envoi et réception de fax selon vos besoins](#page-156-0)**

**[Vérification de l'état et du journal concernant les documents envoyés et reçus](#page-169-0)**

## <span id="page-135-0"></span>**Annulation de l'envoi de fax**

Si vous voulez annuler l'envoi d'un fax immédiatement après avoir appuyé sur @ (N&B), appuyez sur o sur le panneau de commande. Vous pouvez également annuler un fax après avoir vérifié son statut.

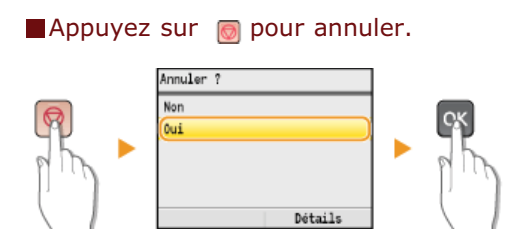

#### **Si une liste de documents apparaît à l'écran après l'activation de**

Les documents ont été numérisés et attendent d'être traités. Utilisez  $\triangle/\blacktriangledown$  pour sélectionner le document à annuler.

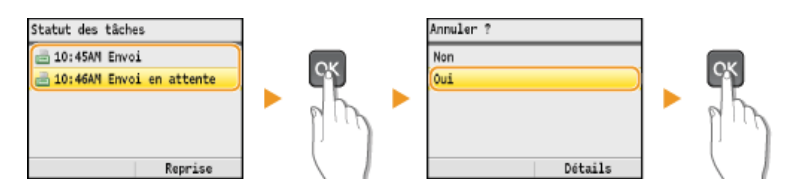

## Utilisez (+) (Suivi statut) pour annuler

(+) (Suivi statut) → <Tâche TX> → M → <Statut des tâches> → M → Sélectionnez le fax dans l'écran <Statut/journal tâches  $\overline{TX}$   $\rightarrow$   $\overline{ox}$   $\rightarrow$  <Annuler>  $\rightarrow$  <Oui>  $\rightarrow$   $\overline{ox}$ 

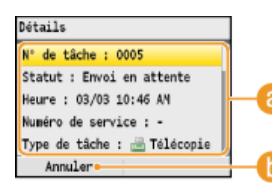

### **Détails du fax**

Le nombre de documents à envoyer, les réglages ainsi que d'autres détails s'affichent. Si vous souhaitez examiner les détails sans annuler l'envoi, appuyez sur  $\circledast$  (Suivi statut) pour revenir à l'écran principal de télécopie.

#### **<Annuler>**

Annule l'envoi.

## **LIENS**

**[Envoi de fax](#page-132-0) [Vérification de l'état et du journal concernant les documents envoyés et reçus](#page-169-0)**

# <span id="page-136-0"></span>**Divers réglages de télécopie**

Vous disposez d'un choix de réglages pour répondre à vos attentes, par exemple, pour ajuster la densité ou améliorer la clarté d'une image.

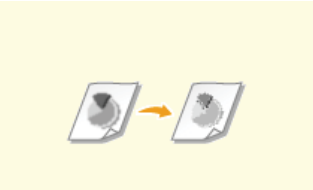

**[Ajustement de la résolution](#page-137-0) [Réglage de la densité](#page-138-0) [Réglage de la netteté](#page-139-0)**

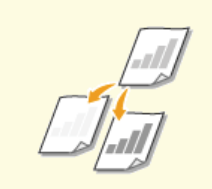

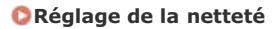

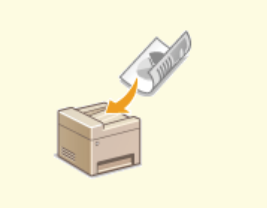

**[Numérisation de documents recto](#page-140-0) [verso \(MF8580Cdw / MF8550Cdn](#page-140-0) [/ MF8540Cdn uniquement\)](#page-140-0)**

# <span id="page-137-0"></span>**Ajustement de la résolution**

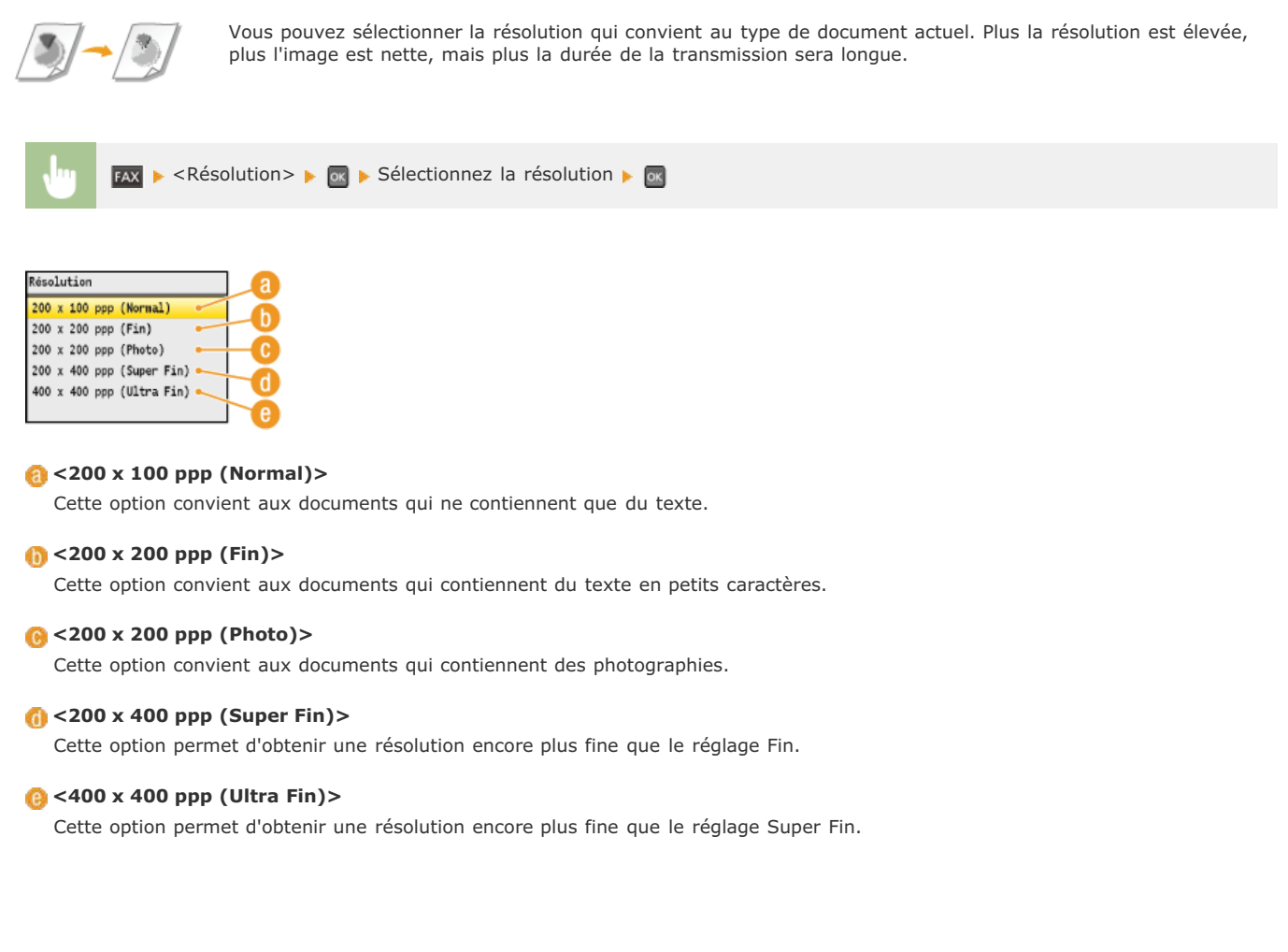

## **LIENS**

**[Envoi de fax](#page-132-0)**

# <span id="page-138-0"></span>**Réglage de la densité**

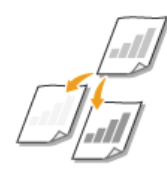

Vous pouvez ajuster la densité du fax si le texte ou les images d'un document sont trop clairs ou trop foncés.

**FAX**  $\blacktriangleright$  <Densité>  $\blacktriangleright$  **OX**  $\blacktriangleright$  Réglez la densité  $\blacktriangleright$  <Appliquer> Densité Ca. Anglic **<–>** Réduit la densité.  $\binom{5}{2}$  < + > Augmente la densité.

## **LIENS**

**[Envoi de fax](#page-132-0) [Réglage de la netteté](#page-139-0)**

# <span id="page-139-0"></span>**Réglage de la netteté**

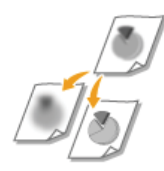

Vous pouvez modifier la netteté de l'image avant de l'envoyer. Augmentez la netteté pour améliorer la netteté d'un texte flou ou de lignes floues et diminuez-la pour améliorer l'apparence de photos de magazine.

FAX > <Netteté> > Tax > Réglez la netteté > <Appliquer>

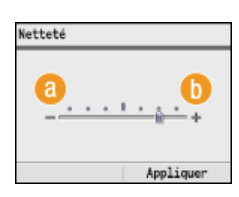

#### **<–>**

Diminue la netteté ce qui donne une image plus douce. **Exemple :** vous voulez améliorer l'apparence de photos de magazine

#### Aucune modification de la netteté

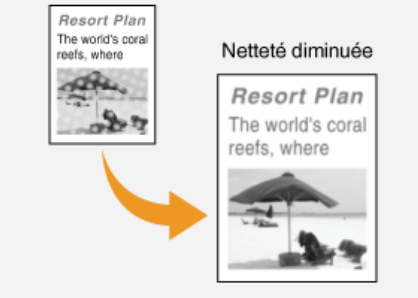

### **<+>**

Augmente la netteté de l'image.

**Exemple :** vous voulez améliorer la netteté d'un texte écrit et de lignées tracées à l'aide d'un stylo

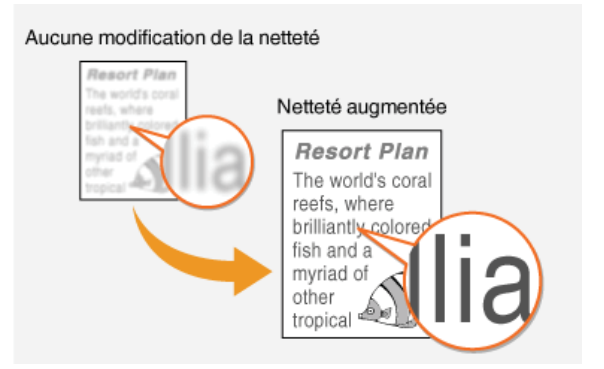

## **LIENS**

**[Envoi de fax](#page-132-0) [Réglage de la densité](#page-138-0)**

## <span id="page-140-0"></span>**Numérisation de documents recto verso (MF8580Cdw / MF8550Cdn / MF8540Cdn uniquement)**

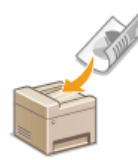

L'appareil numérise automatiquement le recto et le verso des documents placés dans le chargeur.

## **IMPORTANT**

Placez les documents dans le chargeur ; l'appareil ne peut pas numériser les deux faces d'un document automatiquement si celuici est placé sur la vitre d'exposition ou si l'appareil est réglé sur Envoi manuel.

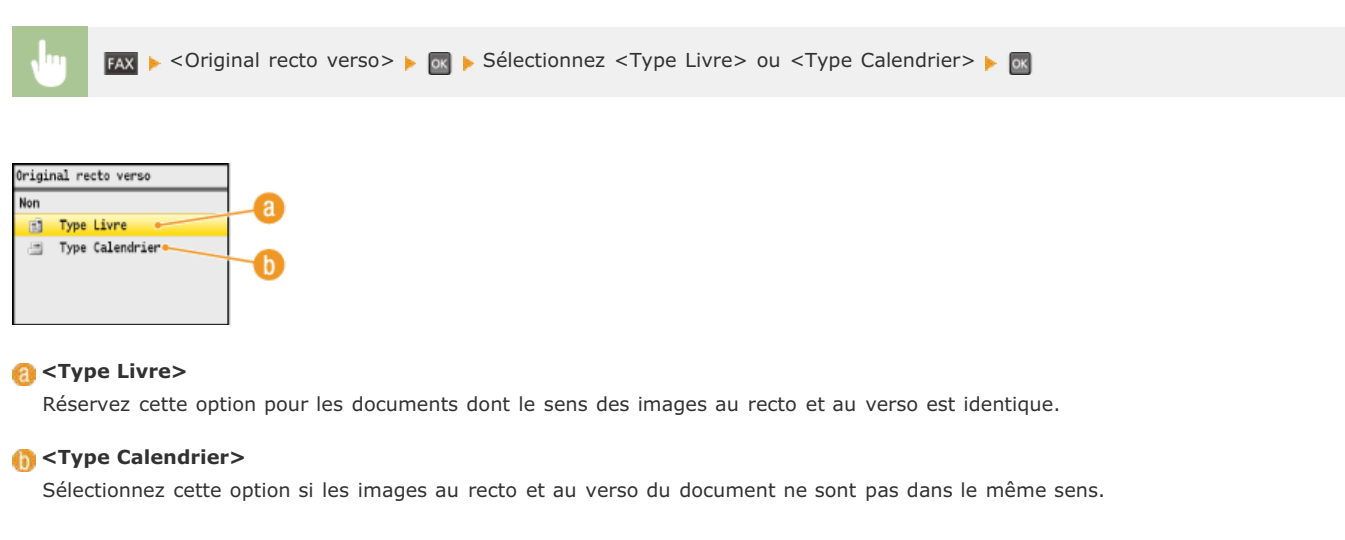

## **LIENS**

**[Envoi de fax](#page-132-0)**

**[Passer un appel avant d'envoyer des fax \(envoi manuel\)](#page-157-0)**

# <span id="page-141-0"></span>**Définition des destinataires de fax**

Vous pouvez définir des destinataires en les choisissant dans le carnet d'adresses ou en appuyant sur les touches numériques. Pour utiliser le carnet d'adresses, vous devez y enregistrer, au préalable, des destinataires. Vous pouvez aussi définir des destinataires précédemment utilisés. Si votre bureau dispose d'un serveur LDAP, vous pouvez également définir les destinataires au niveau du serveur.

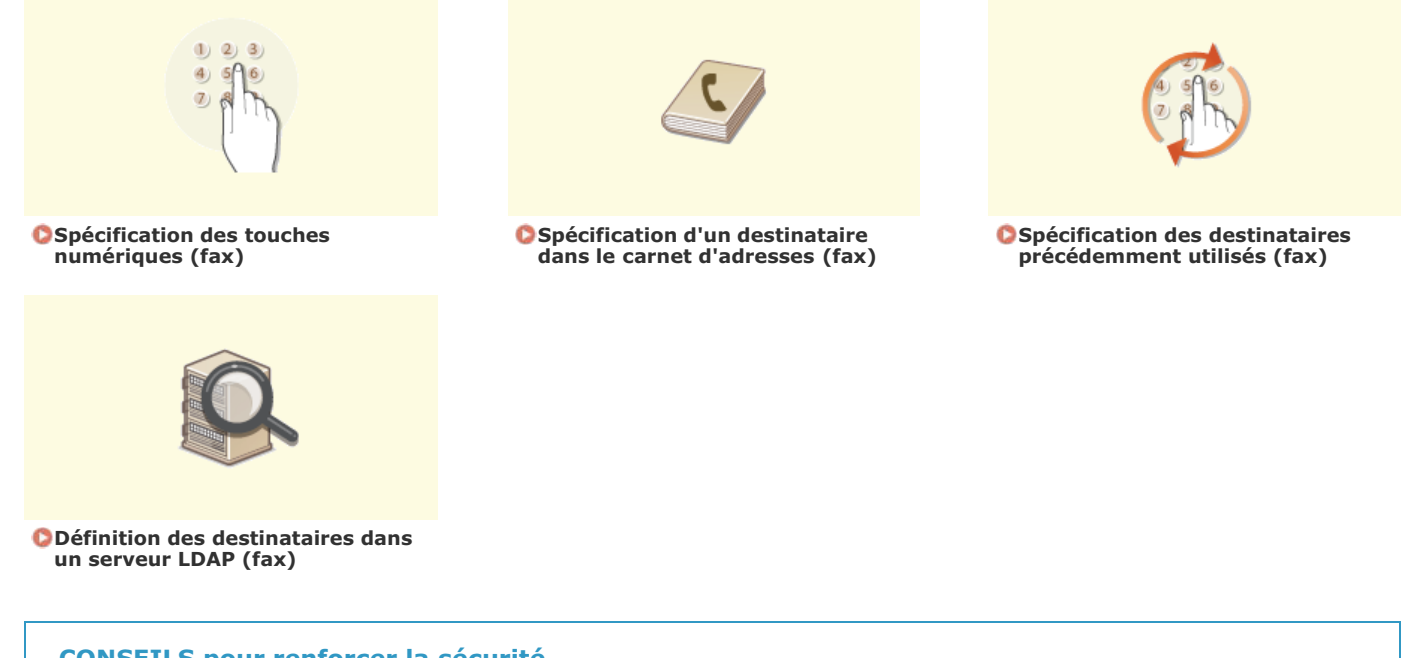

# **CONSEILS pour renforcer la sécurité**

Si vous voulez restreindre les destinataires disponibles aux destinataires du carnet d'adresses, à ceux figurant sur le serveur LDAP ou aux destinataires déjà contactés :

**[Restriction des destinataires disponibles](#page-423-0)**

Si vous voulez désactiver la fonction d'accès aux destinataires déjà contactés :

**[Interdiction d'accès aux destinataires précédemment utilisés](#page-425-0)**

## **LIENS**

### **[Envoi de fax](#page-132-0)**

**[Enregistrement dans le carnet d'adresses \(MF8580Cdw / MF8550Cdn / MF8540Cdn / MF8280Cw uniquement\)](#page-97-0) [Enregistrement des serveurs LDAP \(MF8580Cdw / MF8550Cdn / MF8540Cdn / MF8280Cw uniquement\)](#page-386-0)**

# <span id="page-142-0"></span>**Spécification des touches numériques (fax)**

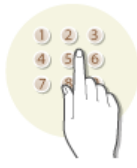

Utilisez les touches numériques qui se trouvent sur le panneau de commande pour désigner les destinataires.

## **IMPORTANT**

Lorsque <Limiter nouveaux destinataires> est défini sur <Oui>, vous n'êtes pas en mesure d'utiliser les touches numériques pour saisir des destinations.

**[Restriction des destinataires disponibles](#page-423-0)**

#### Appuyez sur EAX. 1

#### **Saisissez le destinataire à l'aide des touches numériques et appuyez sur <Appliquer>.** 2

Si vous ne saisissez pas les caractères qui conviennent, appuyez sur c). (Appuyez sur cette touche pour supprimer un à un les caractères ; maintenez la touche enfoncée pour supprimer l'ensemble du texte saisi.)

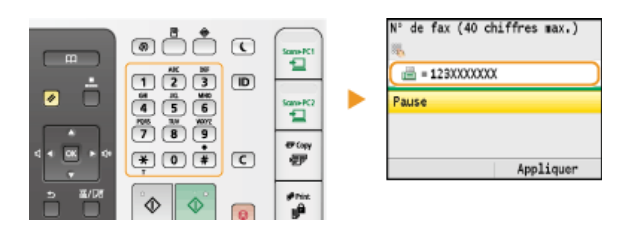

■ Pour spécifier d'autres destinataires, sélectionnez <Définir dest. suivant (Nouveau)> en utilisant △/▼ avant de répéter la procédure. Un maximum de 10 destinataires peut être spécifié.

#### **REMARQUE :**

- Lorsque <Confirmer le numéro de télécopieur saisi> est défini sur <Oui>, un écran invitant à saisir à nouveau le destinataire apparaît ( **Affichage de l'écran pour confirmer le numéro de fax (MF8580Cdw / MF8550Cdn / MF8280Cw uniquement)**). Saisissez le destinataire une nouvelle fois afin de le confirmer.
- Il est possible de combiner la spécification des 10 destinataires en utilisant les touches numériques et le serveur LDAP. Si, par exemple, vous avez spécifié sept destinataires par le biais du serveur LDAP, vous pouvez définir les trois autres à l'aide des touches numériques.

#### **Pour supprimer des destinataires**

Si vous avez spécifié plusieurs destinataires, vous pouvez ensuite supprimer les destinataires inutiles.

#### **1** Sélectionnez < Confirmer/modifier un destinataire > et appuyez sur

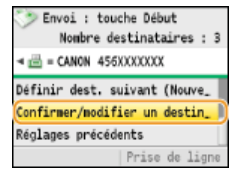

#### **2** Sélectionnez le destinataire à supprimer et appuyez sur  $\frac{1}{2}$

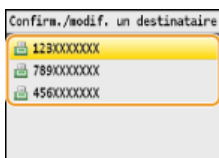

3 **Appuyez sur <Supp. dest.>, sélectionnez <Oui> et appuyez sur .**

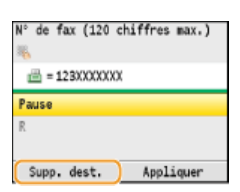

## **REMARQUE**

### **Pour supprimer facilement et simplement les destinataires sans afficher la liste de destinataires**

Avant de sélectionner <Confirmer/modifier un destinataire> à l'étape 1, vous pouvez appuyer sur  $\blacktriangleleft/\blacktriangleright$  pour consulter, un à un, les destinataires que vous avez spécifiés. Affichez le destinataire à supprimer et appuyez sur  $\boxed{\mathsf{C}}$ .

## **LIENS**

**[Envoi de fax](#page-132-0) [Envoi de fax à plusieurs destinataires à la fois \(multidiffusion\)](#page-158-0)**
## <span id="page-144-1"></span>**Spécification d'un destinataire dans le carnet d'adresses (fax)**

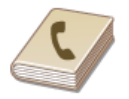

Le carnet d'adresses permet d'indiquer un destinataire en le sélectionnant dans la liste des destinataires enregistrés ou en recherchant son nom parmi les destinataires dont le nom est défini. Vous pouvez également spécifier directement un destinataire en saisissant le numéro à trois chiffres (numéro de composition codée) affecté à un destinataire.

**[Spécification des destinataires à partir du carnet d'adresses](#page-144-0) [Sélection directe de destinataires par la saisie de numéros de composition codée](#page-145-0)**

## **REMARQUE**

Vous devez enregistrer les destinataires dans le carnet d'adresses pour tirer parti de cette fonction.

**[Enregistrement dans le carnet d'adresses \(MF8580Cdw / MF8550Cdn / MF8540Cdn / MF8280Cw uniquement\)](#page-97-0)**

## <span id="page-144-0"></span>Spécification des destinataires à partir du carnet d'adresses

Appuyez sur FAX. 1

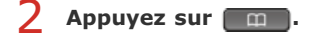

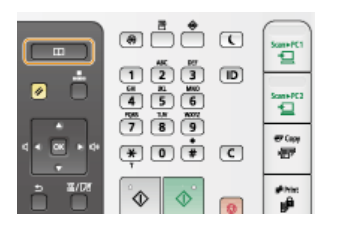

i Vous pouvez également utiliser ▲/▼ pour sélectionner <Définir via carnet d'adresses> à l'écran et appuyez sur  $\alpha$ .

#### Utilisez  $\blacktriangleleft$  /  $\blacktriangleright$  pour sélectionner un onglet. 3

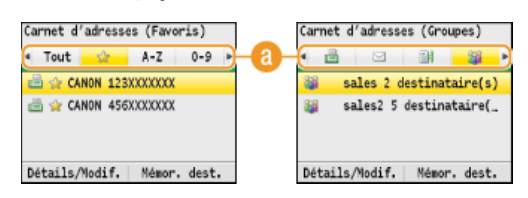

## **<Tout>**

Affiche tous les destinataires enregistrés dans le carnet d'adresses. Pour en savoir plus sur les marques en regard des destinataires, reportez-vous aux explications ci-dessous.

### **< >**

Affiche la liste des destinataires enregistrés en guise de favoris.

## **<A-Z>/<0-9>/<ABC>** à **<YZ>**

Affiche les noms de destinataires dont les premiers caractères correspondent aux caractères de l'onglet sélectionné.

## **< >**

Affiche les destinataires des fax.

**< >**

Affiche les destinataires des e-mails. Pour définir des destinataires grâce à cet onglet, reportez-vous à la section **[Spécification d'un carnet d'adresses](#page-310-0)**.

## **< >**

Affiche les destinataires des dossiers partagés. Pour définir des destinataires grâce à cet onglet, reportez-vous à la section **[Spécification d'un carnet d'adresses](#page-310-0)**.

## **< >**

Affiche la liste des destinataires enregistrés en mode de composition groupée.

## Utilisez **△/▼** pour sélectionner un destinataire et appuyez sur **«**.

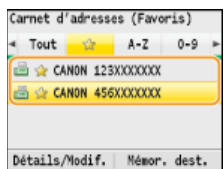

### **REMARQUE :**

- **Si vous voulez désigner plusieurs destinataires**
- Répétez l'étape 2 à 4. Vous pouvez spécifier jusqu'à 200 destinataires.
- De Pour spécifier d'autres destinataires à l'aide des touches numériques, utilisez ▲/▼ pour sélectionner <Définir dest. suivant (Nouveau) > à l'écran et appuyez sur ox

## **Pour supprimer des destinataires**

Si vous avez spécifié plusieurs destinataires, vous pouvez ensuite supprimer les destinataires inutiles.

# **1 Sélectionnez <Confirmer/modifier un destinataire> et appuyez sur ox.**<br> **1 S** Envoi : touche Début

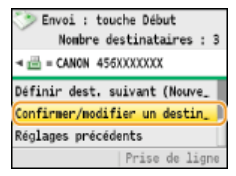

## 2 Sélectionnez le destinataire à supprimer et appuyez sur **R**.

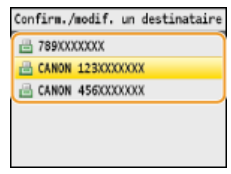

## 3 **Appuyez sur <Supp. dest.>, sélectionnez <Oui> et appuyez sur .**

Si vous avez indiqué des destinataires sous forme d'un numéro de composition groupée à l'étape 2, <Nombre destinataires > s'affiche sur l'écran. Sélectionner cet élément et appuyer sur **a** affiche le détail de ces destinataires.

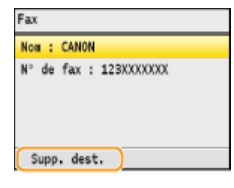

## **REMARQUE**

### **Pour supprimer facilement et simplement les destinataires sans afficher la liste de destinataires**

Avant de sélectionner <Confirmer/modifier un destinataire> à l'étape 1, vous pouvez appuyer sur </> consulter, un à un, les destinataires que vous avez spécifiés. Affichez le destinataire à supprimer et appuyez sur  $\boxed{\mathbb{C}}$ .

<span id="page-145-0"></span>Sélection directe de destinataires par la saisie de numéros de composition codée

- **1** Appuyez sur FAX.
- 2 Appuyez sur **B** (Compos codée).

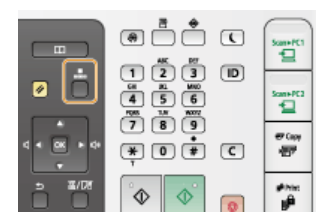

■ Vous pouvez également utiliser ▲/▼ pour sélectionner <Définir via composition codée> à l'écran et appuyez sur  $\alpha$ .

#### **Utilisez les touches numériques pour saisir un code à trois chiffres (001 et 181).** 3

Si vous ne saisissez pas les caractères qui conviennent, appuyez sur c). (Appuyez sur cette touche pour supprimer un à un les caractères ; maintenez la touche enfoncée pour supprimer l'ensemble du texte saisi.)

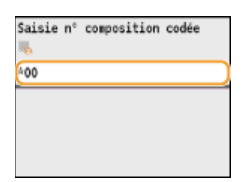

### **REMARQUE :**

## **Si un écran de confirmation apparaît**

Lorsque <Vérification du n° de composition codée lors de l'envoi> est réglé sur <Oui>, un écran présentant le destinataire et le nom correspondant au numéro s'affiche. (Pour la composition groupée, le nom du destinataire et le nombre de destinataires sont visibles.) Vérifiez le contenu et si tout semble correct, sélectionnez <OK> et appuyez sur  $\sqrt{\alpha}$ . Pour spécifier un autre destinataire, sélectionnez <Annuler>, appuyez sur ox et saisissez de nouveau le code à trois chiffres. **Affichage des destinataires dans le carnet d'adresses**

## **Si vous voulez désigner plusieurs destinataires**

- Répétez les étapes 2 et 3. Vous pouvez spécifier jusqu'à 181 destinataires.
- De Pour spécifier d'autres destinataires à l'aide des touches numériques, utilisez ▲/▼ pour sélectionner <Définir dest. suivant (Nouveau) > à l'écran et appuyez sur  $\boxed{28}$ .

## **Pour supprimer des destinataires**

Si vous avez spécifié plusieurs destinataires, vous pouvez ensuite supprimer les destinataires inutiles.

## **1** Sélectionnez <Confirmer/modifier un destinataire> et appuyez sur  $\blacksquare$ .

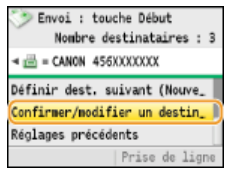

## **2** Sélectionnez le destinataire à supprimer et appuyez sur  $\blacksquare$ .

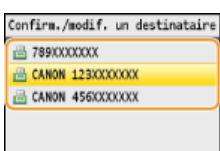

#### 3 **Appuyez sur <Supp. dest.>, sélectionnez <Oui> et appuyez sur .**

Si vous avez indiqué des destinataires sous forme d'un numéro de composition groupée à l'étape 2, <Nombre destinataires> s'affiche sur l'écran. Sélectionner cet élément et appuyer sur **a** affiche le détail de ces destinataires.

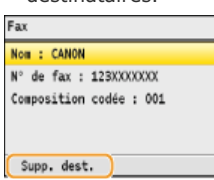

## **REMARQUE**

**Pour supprimer facilement et simplement les destinataires sans afficher la liste de destinataires**

## **LIENS**

## **[Envoi de fax](#page-132-0) [Envoi de fax à plusieurs destinataires à la fois \(multidiffusion\)](#page-158-0)**

## **Spécification des destinataires précédemment utilisés (fax)**

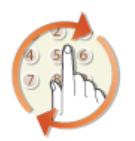

Vous pouvez sélectionner un destinataire parmi les trois derniers destinataires. Lorsque vous désignez un destinataire que vous avez déjà utilisé, l'appareil réutilise les mêmes réglages de télécopie que ceux qu'il a utilisé lors de l'envoi des documents au destinataire en question.

## **IMPORTANT**

- Lorsque <Interdire renvoi depuis journal> est défini sur <Oui>, vous n'êtes pas en mesure d'utiliser cette fonction. **[Interdiction d'accès aux destinataires précédemment utilisés](#page-425-0)**
- Mettre l'appareil hors tension ou régler <Limiter nouveaux destinataires> sur <Oui> a pour effet d'effacer les destinataires récents et de désactiver cette fonction. **[Restriction des destinataires disponibles](#page-423-0)**
- Les destinataires du mode d'envoi manuel ne sont pas disponibles avec cette fonction.
	- **[Passer un appel avant d'envoyer des fax \(envoi manuel\)](#page-157-0)**

## **REMARQUE**

Lorsque vous indiquez un destinataire à l'aide de cette fonction, tout destinataire éventuellement déjà spécifié est supprimé.

# **1** Appuyez sur FAX.

2 Utilisez ▲/▼ pour sélectionner <Réglages précédents> et appuyez sur <sub>8</sub>.

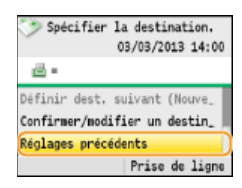

#### Sélectionnez un destinataire et appuyez sur **.** 3

Pour un envoi en multidiffusion, l'écran affiche seulement le premier destinataire de la liste des destinataires spécifiés, mais le fax est envoyé à tous les destinataires indiqués. *Lenvoi de fax à plusieurs destinataires à la fois (multidiffusion)* 

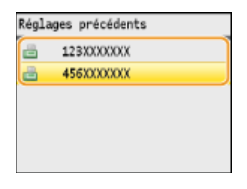

Le destinataire sélectionné et ses réglages de fax sont spécifiés.

### **LIENS**

**[Envoi de fax](#page-132-0)**

## <span id="page-149-0"></span>**Définition des destinataires dans un serveur LDAP (fax)**

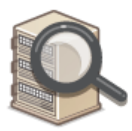

Si votre bureau dispose d'un serveur LDAP, vous pouvez utiliser les destinataires enregistrés sur le serveur. Pour définir les destinataires, accédez au serveur LDAP par le biais de l'appareil et rechercher les destinataires.

## **REMARQUE**

Il est nécessaire de préciser, au préalable, les paramètres de connexion au serveur LDAP.

**[Enregistrement des serveurs LDAP \(MF8580Cdw / MF8550Cdn / MF8540Cdn / MF8280Cw uniquement\)](#page-386-0)**

**1** Appuyez sur FAX.

#### Utilisez **△/ ▼** pour sélectionner <Définir via serveur LDAP> et appuyez sur <sup>[ox]</sup>. 2

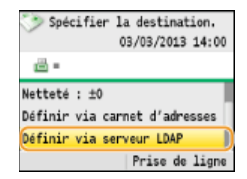

Sélectionnez le serveur LDAP que vous utilisez et appuyez sur **R**. 3

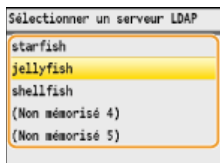

# 4 Sélectionnez les critères de recherche et appuyez sur **.**

Les noms de personnes, les numéros de fax, les adresses e-mail, les noms d'organisations et les noms de services peuvent servir de critères de recherche lors des recherches de destinataires. Il est possible de combiner plusieurs critères en même temps.

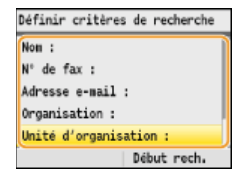

#### **Indiquez les critères de recherche à l'aide des touches numériques et appuyez sur <Appliquer>.** 5

L'écran suivant illustre le cas d'une recherche avec <Nom> sélectionné à l'étape 4 visant à rechercher le destinataire en fonction d'un nom de personne.

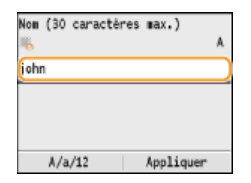

- Appuyer sur <A/a/12> permet de choisir un autre mode de saisie (à l'exception de la recherche par numéro de fax).
- Pour définir plusieurs critères de recherche, répétez les étapes 4 et 5.

#### Sélectionnez <Méthode de recherche> et appuyez sur **R**. 6

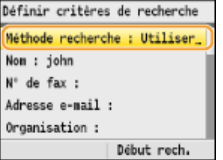

#### **Indiquez le mode de recherche et appuyez sur**  $\alpha$ **.** 7

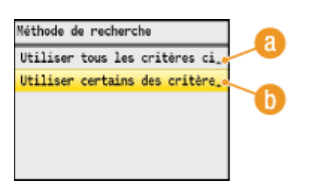

### **<Utiliser tous les critères ci-dessous>**

Recherche et affiche les destinataires qui répondent à tous les critères de recherche indiqués aux étapes 4 et 5.

#### **<Utiliser certains des critères ci-dessous>**

Tous les destinataires satisfaisant les critères de recherche indiqués aux étapes 4 et 5 s'affichent sous forme de résultats de la recherche.

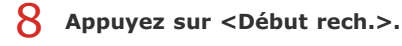

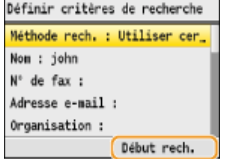

Les destinataires satisfaisant les critères de recherche s'affichent.

#### **REMARQUE :**

Si l'écran de connexion apparaît lorsque vous appuyez sur <Début rech.>, saisissez le nom de l'utilisateur de l'appareil et le mot de passe enregistré dans le serveur LDAP et appuyez sur <Appliquer>. **[Enregistrement des serveurs LDAP \(MF8580Cdw /](#page-386-0) [MF8550Cdn / MF8540Cdn / MF8280Cw uniquement\)](#page-386-0)**

#### **Sélectionnez un destinataire et appuyez sur <Appliquer>.** 9

Un maximum de 10 destinataires peut être spécifié.

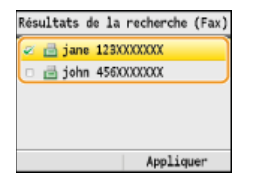

Pour rechercher un destinataire sur la base d'autres critères, répétez les étapes 2 à 9.

#### **REMARQUE :**

Il est possible de combiner la spécification des 10 destinataires en utilisant les touches numériques et le serveur LDAP. Si, par exemple, vous avez spécifié sept destinataires à l'aide des touches numériques, vous pouvez en définir trois autres par le biais du serveur LDAP.

### **Pour supprimer des destinataires**

Si vous avez spécifié plusieurs destinataires, vous pouvez ensuite supprimer les destinataires inutiles.

### **1** Sélectionnez < Confirmer/modifier un destinataire > et appuyez sur  $\blacksquare$ .

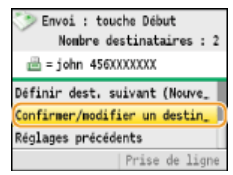

2 Sélectionnez le destinataire à supprimer et appuyez sur **R**.

Confirm./modif. un destinataire 

3 Appuyez sur <Supp. dest.>, sélectionnez <Oui> et appuyez sur  $\alpha$ .<br>
<sup>|W</sup> de fax (120 chiffres nax.)

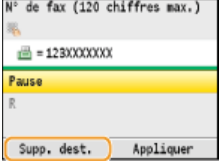

## **REMARQUE**

**Pour supprimer facilement et simplement les destinataires sans afficher la liste de destinataires**

Avant de sélectionner <Confirmer/modifier un destinataire> à l'étape 1, vous pouvez appuyer sur </r> /> pour consulter, un à un, les destinataires que vous avez spécifiés. Affichez le destinataire à supprimer et appuyez sur  $\overline{C}$ .

## **LIENS**

**[Envoi de fax](#page-132-0) [Envoi de fax à plusieurs destinataires à la fois \(multidiffusion\)](#page-158-0)**

# **Modification des réglages par défaut**

Les réglages par défaut désignent les réglages qui s'affichent lorsque vous allumez l'appareil ou appuyez sur  $\gamma$ . Modifier les réglages par défaut pour les adapter aux opérations que vous réalisez régulièrement vous évite de devoir configurer ces mêmes réglages chaque fois que vous envoyez des fax.

 $\boxed{\circledast}$   $\blacktriangleright$  <Réglages fax>  $\blacktriangleright$   $\boxed{\circledast}$   $\blacktriangleright$  <Réglages fonction TX>  $\blacktriangleright$   $\boxed{\circledast}$   $\blacktriangleright$   $\Box$   $\blacktriangleright$   $\boxed{\circledast}$   $\blacktriangleright$  Sélectionnez le réglage qui vous intéresse  $\overline{\phantom{a}}$  Modifiez la valeur par défaut de l'option sélectionnée  $\overline{\phantom{a}}$  <Appliquer>

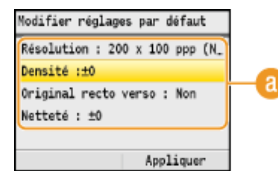

## **Réglage**

Sélectionnez le réglage à personnaliser en modifiant sa valeur par défaut.

## **LIENS**

**[Envoi de fax](#page-132-0)**

**[Divers réglages de télécopie](#page-136-0)**

**[Réglages fax \(MF8580Cdw / MF8550Cdn / MF8280Cw uniquement\)](#page-499-0)**

## <span id="page-153-0"></span>**Réception de fax**

Cette section décrit les différents modes de réception de fax ainsi que la configuration de l'appareil en vue de la réception des fax. Vous devez effectuer certaines procédures pour utiliser les fonctions de télécopie avant de pouvoir définir les paramètres de réception. **[Configuration des réglages initiaux du fax \(MF8580Cdw / MF8550Cdn / MF8280Cw uniquement\)](#page-42-0)**

## **REMARQUE**

L'appareil peut imprimer des fax sur A4 ou du papier de format Lettre. Si les fax reçus sous forme de documents sont imprimés sur d'autres formats de papier, une portion de la page risque de ne pas s'imprimer ou encore une page risque de s'imprimer sur deux feuilles de papier.

## Modes de réception de fax

L'appareil fournit les modes de réception suivants. Sélectionnez le mode qui convient le mieux à vos attentes et configurez-le conformément aux procédures décrites dans la section **[Configuration de l'appareil en vue de la réception de fax](#page-154-0)**.

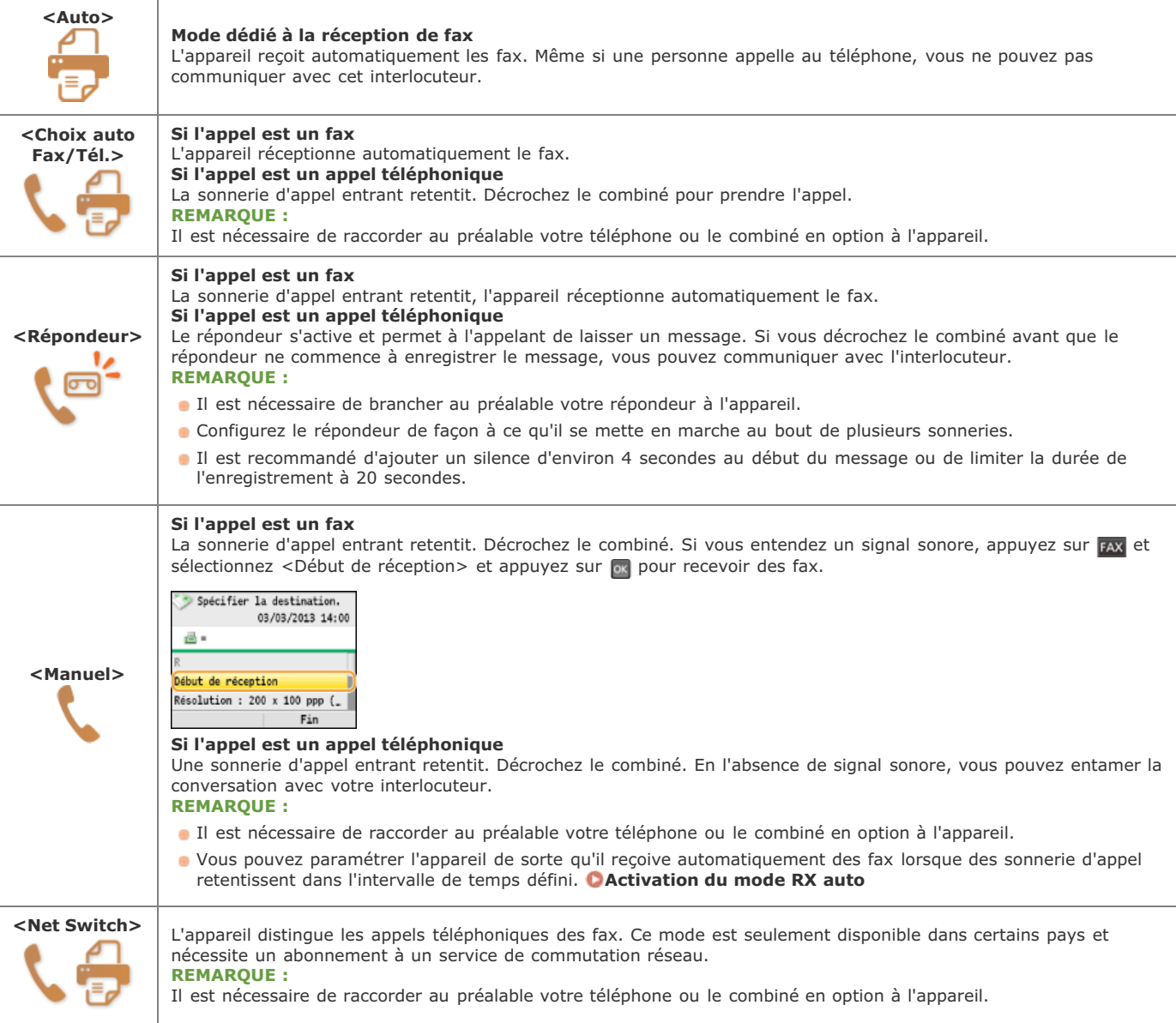

## **REMARQUE**

- Selon le type de téléphone branché, l'appareil peut ne pas être en mesure d'envoyer ou de recevoir les fax.
- Si vous branchez un téléphone externe doté d'une fonction de télécopie, configurez le téléphone de telle sorte qu'il ne reçoive pas les fax automatiquement.
- Si vous décrochez le combiné et entendez un bip, l'appel entrant est un fax. Pour le réceptionner, il suffit de saisir le code

## <span id="page-154-0"></span>Configuration de l'appareil en vue de la réception de fax

- Appuyez sur EAX. 1
- Utilisez ▲/▼ pour sélectionner <Mode RX> et appuyez sur **R**. 2

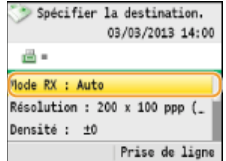

Sélectionnez le mode de réception qui vous intéresse et appuyez sur **R**. 3

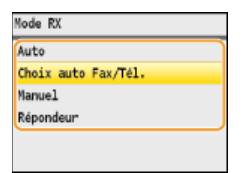

## **En cas de sélection de l'option <Choix auto Fax/Tél.>**

Définissez les trois réglages suivants comme vous le souhaitez. Lorsque la configuration est terminée, appuyez <Appliquer>.

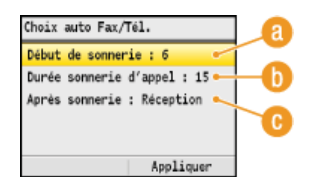

#### **<Début de sonnerie>**

Ce réglage permet de définir la durée pendant laquelle l'appareil détermine si un appel entrant est un fax ou un appel téléphonique (valeurs possibles : 5 à 30 secondes ; valeur par défaut : 8 secondes).

#### **<Durée sonnerie d'appel>**

Ce réglage permet de spécifier la durée de la sonnerie d'un appel téléphonique entrant (valeurs possibles : 15 à 300 secondes ; valeur par défaut : 22 secondes).

### **<Après sonnerie>**

Ce réglage permet d'indiquer l'action que l'appareil effectue si vous ne décrochez pas le combiné alors qu'il émet une sonnerie d'appel entrant. Sélectionnez <Fin> pour déconnecter l'appel ou <Recevoir> pour réceptionner le fax entrant (valeur par défaut : <Recevoir>).

## **CONSEILS**

- **Si vous voulez imprimer les documents reçus sur les deux faces du papier : C[Imprimer des deux côtés](#page-504-0)**
- Si vous voulez imprimer des informations telles que la date et l'heure de réception en bas des documents reçus : **[Pied de](#page-504-1) [page RX](#page-504-1)**
- Si vous voulez continuer à imprimer alors que le niveau de toner est bas : **[Continuer l'impression si toner faible](#page-505-0)**

## <span id="page-154-1"></span>Utilisation du téléphone pour recevoir les fax (réception à distance)

Lorsque vous décrochez le téléphone et entendez le signal sonore caractéristique de l'arrivée d'un fax, il n'est pas nécessaire de vous rendre devant l'appareil pour recevoir le fax. Entrez simplement le code prévu (paramètre par défaut : 25) au niveau du téléphone et lancez la réception du fax.

- **Lorsque la sonnerie d'appel entrant retentit, décrochez le combiné.** 1
- **Si vous entendez un signal, saisissez le code de réception à distance à l'aide des touches du téléphone.** 2 Le code d'identification correspond au nombre 25 par défaut. Vous être libre de modifier ce numéro si vous le désirez. **[RX à](#page-503-1) [distance](#page-503-1)**
- **Raccrochez le combiné.** 3

## **LIENS**

**[Envoi et réception de fax selon vos besoins](#page-156-0)**

**[Vérification de l'état et du journal concernant les documents envoyés et reçus](#page-169-0)**

# <span id="page-156-0"></span>**Envoi et réception de fax selon vos besoins**

Outre les méthodes d'envoi et de réception standard, vous disposez d'autres modes susceptibles de mieux prendre en compte vos attentes.

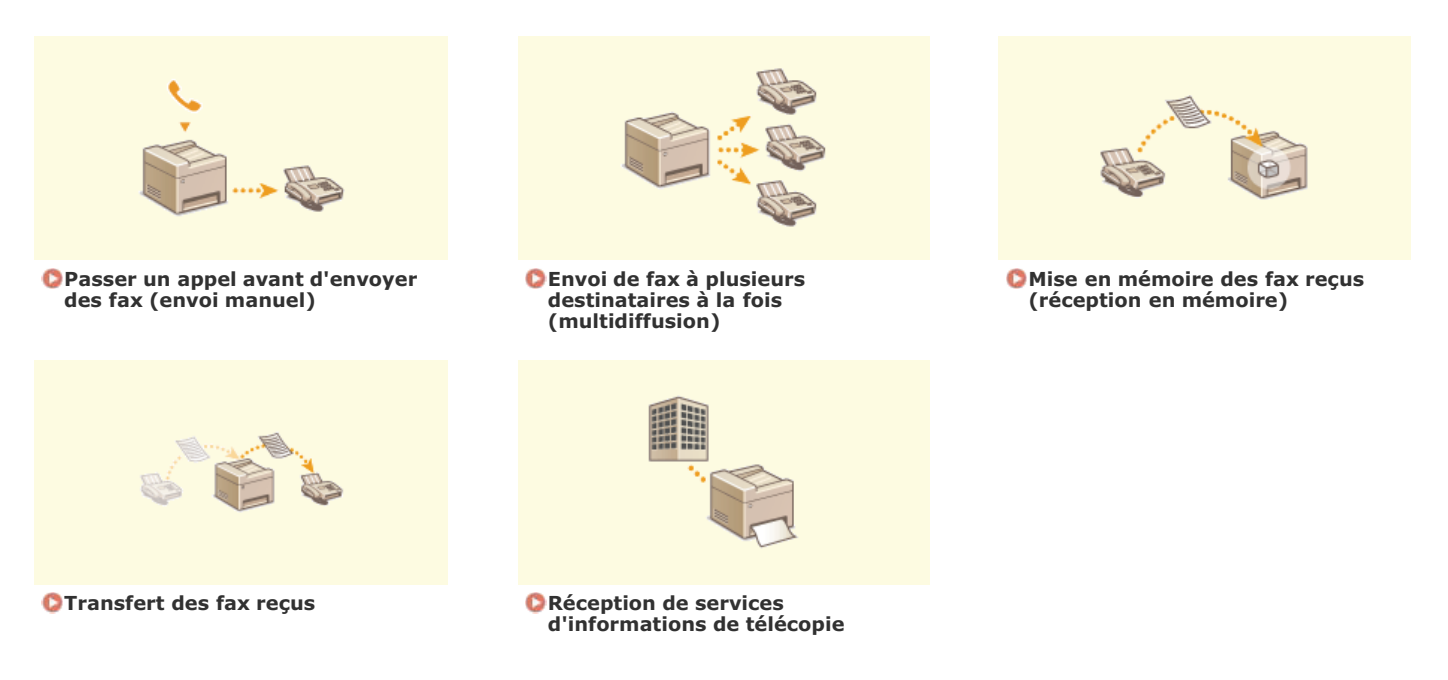

**LIENS**

**[Envoi de fax](#page-132-0) [Réception de fax](#page-153-0) [Vérification de l'état et du journal concernant les documents envoyés et reçus](#page-169-0)**

## <span id="page-157-0"></span>**Passer un appel avant d'envoyer des fax (envoi manuel)**

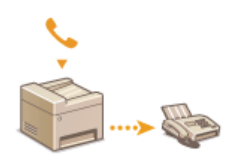

Il est possible d'envoyer des fax de façon manuelle à la fin d'une conversation téléphonique. Lorsque le téléphone émet un signal, cela signifie que le destinataire tente de recevoir votre fax. Appuyez sur @ (N&B) pour transmettre le fax.

## **REMARQUE**

Il est nécessaire de raccorder au préalable votre téléphone ou le combiné en option à l'appareil.

- **Mettez le ou les documents en place. [Placement des documents](#page-68-0)** 1
	- L'appareil ne numérise pas automatiquement le recto et le verso des documents en mode d'envoi manuel.
	- Lorsque le document est placé contre la vitre d'exposition, il n'est possible de n'envoyer qu'une seule page.

#### Appuyez sur FAX.  $\mathcal{L}$

**Définissez comme bon vous semble les réglages de numérisation. [Divers réglages de télécopie](#page-136-0)** 3

**Composez le numéro de fax du destinataire.** 4

- **Demandez au destinataire de régler son télécopieur de manière à recevoir vos fax.** Si vous percevez un signal sonore, passez à l'étape 6. 5
- **Appuyez sur (N&B) et décrochez le combiné.** 6

## **LIENS**

**[Envoi de fax](#page-132-0) [Annulation de l'envoi de fax](#page-135-0) [Vérification de l'état et du journal concernant les documents envoyés et reçus](#page-169-0)**

## <span id="page-158-0"></span>**Envoi de fax à plusieurs destinataires à la fois (multidiffusion)**

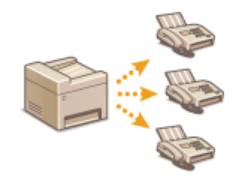

Vous pouvez envoyer simultanément des fax à 210 destinataires. Utilisez les touches numériques\* ou le carnet d'adresses pour désigner les destinataires. Si votre bureau dispose d'un serveur LDAP\*, vous accédez au serveur via l'appareil, puis vous définissez un maximum de 10 destinataires.

 Il est possible de combiner la spécification des 10 destinataires en utilisant un serveur LDAP et les touches numériques. Si vous utilisez les touches numériques et un serveur LDAP, vous pouvez définir 10 destinataires au total. Si, par exemple, vous avez défini sept destinataires à l'aide des touches numériques, vous pouvez définir les trois autres par le biais d'un serveur LDAP. \*

## **IMPORTANT**

Lorsque <Limiter la multidiffusion> est défini sur <Refuser multidiffusion>, vous n'êtes pas en mesure d'utiliser cette fonction.

**[Interdiction des multidiffusions \(MF8580Cdw / MF8550Cdn / MF8280Cw uniquement\)](#page-428-0)**

#### **REMARQUE**

Vous devez enregistrer les destinataires dans le carnet d'adresses pour tirer parti de cette fonction.

**[Enregistrement dans le carnet d'adresses \(MF8580Cdw / MF8550Cdn / MF8540Cdn / MF8280Cw uniquement\)](#page-97-0)**

**Mettez le ou les documents en place. [Placement des documents](#page-68-0)** 1

Appuyez sur FAX. 2

#### **Indiquez le destinataire.** 3

Pour le spécifier à l'aide des touches numériques, tapez le numéro de fax et appuyez sur <Appliquer>. Pour spécifier d'autres destinataires, sélectionnez <Définir dest. suivant (Nouveau)> en utilisant  $\Box/\blacktriangledown$  avant de répéter la procédure.

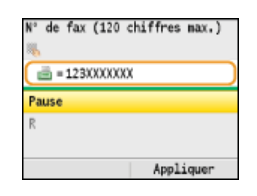

- Pour spécifier un destinataire à partir du carnet d'adresses **[Spécification d'un destinataire dans le carnet d'adresses \(fax\)](#page-144-1)**
- Pour spécifier un destinataire à partir d'un serveur LDAP **[Définition des destinataires dans un serveur LDAP \(fax\)](#page-149-0)**

# **Définissez comme bon vous semble les réglages de numérisation.** 4

**IDED** Utilisez  $\triangle/\blacktriangledown$  pour sélectionner les réglages. **[Divers réglages de télécopie](#page-136-0)** 

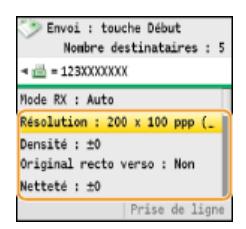

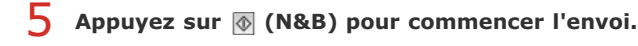

## **LIENS**

**[Envoi de fax](#page-132-0)**

**[Annulation de l'envoi de fax](#page-135-0)**

**[Vérification de l'état et du journal concernant les documents envoyés et reçus](#page-169-0)**

## <span id="page-159-0"></span>**Mise en mémoire des fax reçus (réception en mémoire)**

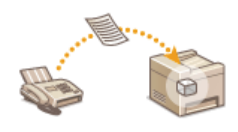

Vous pouvez placer les fax, dès leur réception, en mémoire, sans les imprimer. Les documents mis en mémoire peuvent être imprimés à tout moment. De cette façon, il est possible de supprimer les documents sans intérêt, tels que les mailings directs, avant leur impression ; vous réalisez ainsi des économies de papier. Cette fonction est également très utile pour l'impression de documents confidentiels : vous pouvez les imprimer au moment le plus opportun et éviter que des personnes non autorisées ne les consultent par mégarde.

#### **[Stockage des documents en mémoire](#page-159-1)**

**[Impression des documents mis en mémoire](#page-159-2)**

**[Consultation/Suppression des documents mis en mémoire](#page-160-0)**

## **REMARQUE**

Les documents en mémoire peuvent également être transférés à un destinataire. **[Sélection d'un document à transférer](#page-163-0)**

## <span id="page-159-1"></span>Stockage des documents en mémoire

Pour placer les documents reçus en mémoire, définissez <Réglages verr. mém.> sur <Oui>. Vous pouvez également utiliser des réglages facultatifs comme le réglage de sécurité rendant obligatoire la saisie d'un mode de passe afin de déverrouiller la fonction et le réglage temporel visant à définir le jour durant lequel les documents reçus sont placés en mémoire.

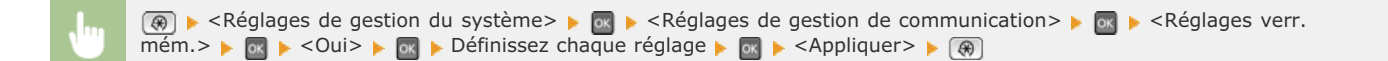

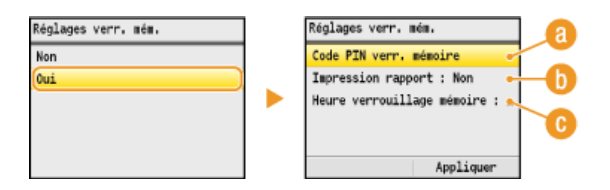

#### **<Code PIN verr. mémoire>**

Ce réglage permet d'enregistrer un mot de passe de sept chiffres maximum. Pour enregistrer un mot de passe, utilisez les touches numériques pour le saisir et appuyez sur <Appliquer>. Vous devrez saisir une deuxième fois les numéros pour confirmation et appuyer de nouveau sur <Appliquer>. Ce mot de passe est nécessaire pour modifier les réglages relatifs à la réception en mémoire ou désactiver la fonction de réception en mémoire afin d'imprimer tous les documents mémorisés. Si vous ne souhaitez pas enregistrer de mot de passe, appuyez sur <Appliquer> sans rien saisir.

#### **REMARQUE :**

Les mots de passe ne contenant que des zéros, par exemple "00" ou "0000000", ne sont pas admis.

### **<Impression de rapport>**

Ce réglage permet d'imprimer les rapports de résultats RX chaque fois que des documents sont placés en mémoire. Pour imprimer des rapports, sélectionnez <Oui> et appuyez sur . Vous avez également besoin de définir <Rapport résultat RX> sur <Oui>. **[Rapport résultat RX \(MF8580Cdw / MF8550Cdn / MF8280Cw uniquement\)](#page-614-0)**

#### **<Heure verrouillage mémoire>**

Indiquez le créneau horaire au cours de la journée pendant lequel les documents reçus sont placés en mémoire. Si vous ne définissez aucun créneau, l'appareil mémorise tous les documents lorsque la fonction de réception en mémoire est activée.

#### <span id="page-159-2"></span>Impression des documents mis en mémoire

Pour imprimer les documents reçus et placés en mémoire, définissez <Réglages verr. mém.> sur <Non>. Tous les documents figurant en mémoire s'impriment alors.

### **REMARQUE**

- Vous ne pouvez pas sélectionner un document particulier à imprimer.
- Si la désactivation de la fonction est programmée à un moment donné, les documents sont automatiquement imprimés au

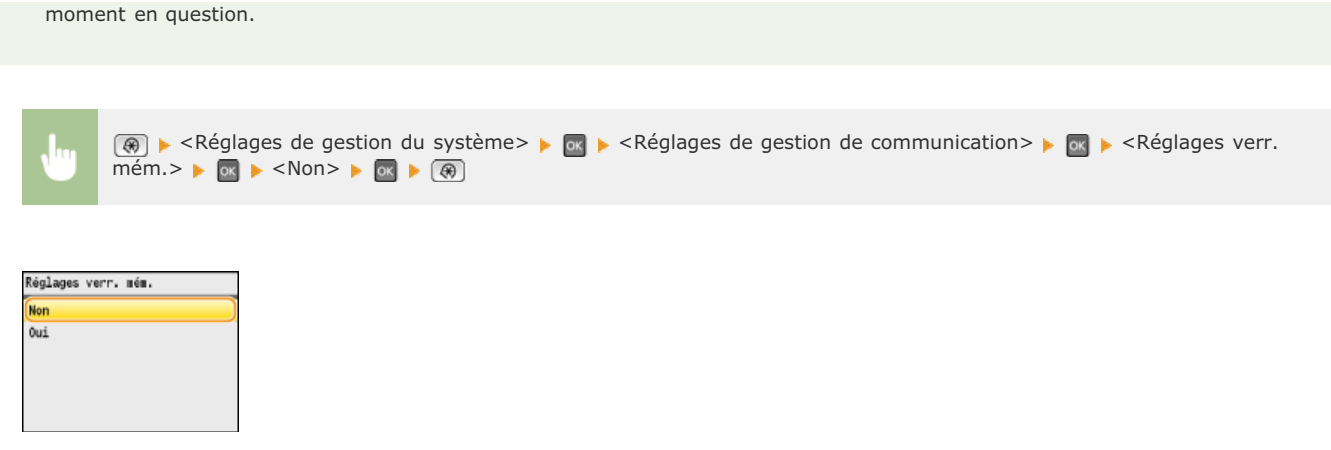

## <span id="page-160-0"></span>Consultation/Suppression des documents mis en mémoire

Vous pouvez examiner les informations détaillées des documents conservés en mémoire, notamment le numéro de fax de l'expéditeur et le nombre des pages envoyées ; supprimez ensuite les documents inutiles.

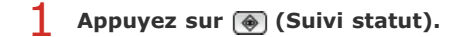

# 2 Utilisez ▲/▼ pour sélectionner <Tâche RX> et appuyez sur <sup>[ox]</sup>

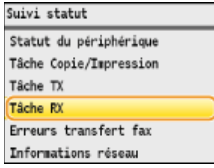

**S** Sélectionnez <Statut des tâches> et appuyez sur  $\boxed{\infty}$ .

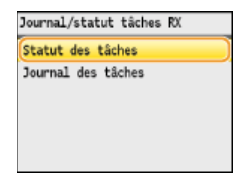

4 Sélectionnez le document qui vous intéresse et appuyez sur **<b>R**.

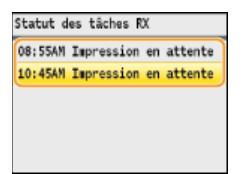

**Pour supprimer le document examiné** 

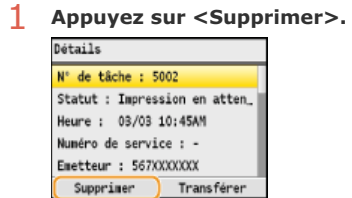

2 Sélectionnez < Oui > et appuyez sur **ox**.

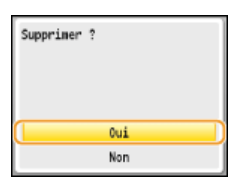

## **LIENS**

## **[Réception de fax](#page-153-0)**

**[Vérification de l'état et du journal concernant les documents envoyés et reçus](#page-169-0)**

## <span id="page-162-0"></span>**Transfert des fax reçus**

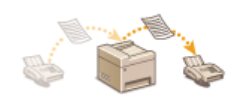

Vous pouvez transférer les documents reçus à d'autres destinataires. Vous sélectionnez un document parmi ceux qui figurent en mémoire et le transférez vous-même ou indiquez à l'appareil de transférer tous les documents reçus aux destinataires indiqués. Il est possible d'utiliser les numéros de fax, les adresses e-mail et les dossiers partagés d'ordinateurs comme destinataires de transfert. Les documents sont convertis en fichiers PDF si les destinataires désignés dans le cadre du transfert correspondent à des adresses e-mail ou des dossiers partagés.

## **REMARQUE**

Les destinataires vers lesquels un transfert est possible se limitent aux destinataires enregistrés dans le carnet d'adresses. En l'absence de destinataires dans ce dernier, enregistrez des destinataires dans le carnet d'adresses avant d'utiliser cette fonction.

### **[Enregistrement dans le carnet d'adresses \(MF8580Cdw / MF8550Cdn / MF8540Cdn / MF8280Cw uniquement\)](#page-97-0)**

Indiquer des adresses e-mail et des dossiers partagés comme destinataires de transfert est uniquement possible sur l'appareil MF8580Cdw / MF8550Cdn / MF8540Cdn.

## <span id="page-163-0"></span>**Sélection d'un document à transférer**

L'appareil transfère le document que vous avez sélectionné parmi les documents reçus et placés en mémoire. Pour utiliser cette fonction, activez d'abord la fonction de réception en mémoire. <sup>*[Mise en mémoire des fax reçus \(réception en mémoire\)](#page-159-0)*</sup>

## **REMARQUE**

Tant que la fonction de réception en mémoire n'est pas désactivée, les documents en mémoire ne sont pas supprimés même s'ils sont transférés ; un document peut être transféré à plusieurs reprises.

**Appuyez sur @ (Suivi statut).** 

# 2 Utilisez ▲/▼ pour sélectionner <Tâche RX> et appuyez sur <sup>[ox]</sup>

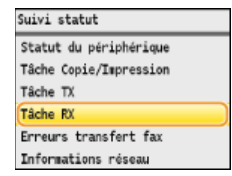

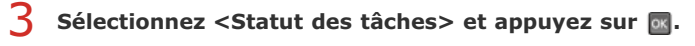

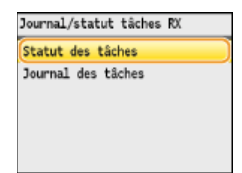

4 Sélectionnez le document à transférer et appuyez sur **ox**.

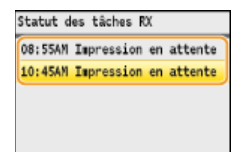

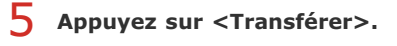

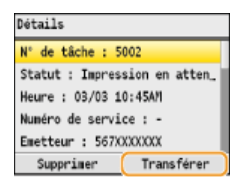

**6** Sélectionnez le destinataire du transfert dans le carnet d'adresses et appuyez sur **.** 

Pour en savoir plus sur l'utilisation du carnet d'adresses, reportez-vous à la section **[Spécification d'un destinataire dans le](#page-144-1) [carnet d'adresses \(fax\)](#page-144-1)**.

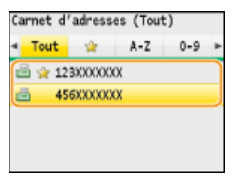

Le document est transféré vers le destinataire indiqué.

## **Transfert automatique de tous les documents reçus**

L'appareil peut transférer tous les documents qu'il reçoit vers les destinataires indiqués. Même si vous n'êtes pas au bureau, vous pouvez recevoir des fax à tout moment et en tout lieu.

**[Définition des réglages des documents à transférer automatiquement](#page-164-0) [Impression de documents à transférer](#page-164-1) [Impression/Renvoi/Suppression de documents dont le transfert est impossible](#page-164-2)**

## <span id="page-164-0"></span>Définition des réglages des documents à transférer automatiquement

Lorsque la fonction de transfert est activée, tous les documents que l'appareil reçoit sont automatiquement transférés.

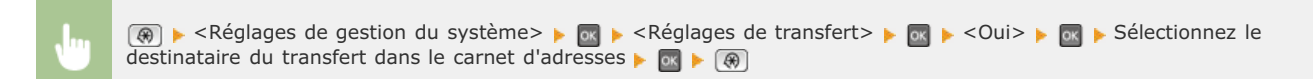

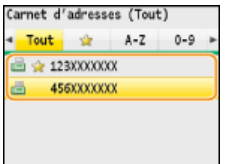

## **REMARQUE**

Pour en savoir plus sur l'utilisation du carnet d'adresses, reportez-vous à la section **[Spécification d'un destinataire dans](#page-144-1) [le carnet d'adresses \(fax\)](#page-144-1)**.

## <span id="page-164-1"></span>Impression de documents à transférer

Si vous voulez contrôler les documents à transférer à vous-même, vous définissez l'appareil de sorte qu'il imprime les documents lorsqu'ils ont été transférés ou qu'il n'imprime que les documents dont le transfert a échoué.

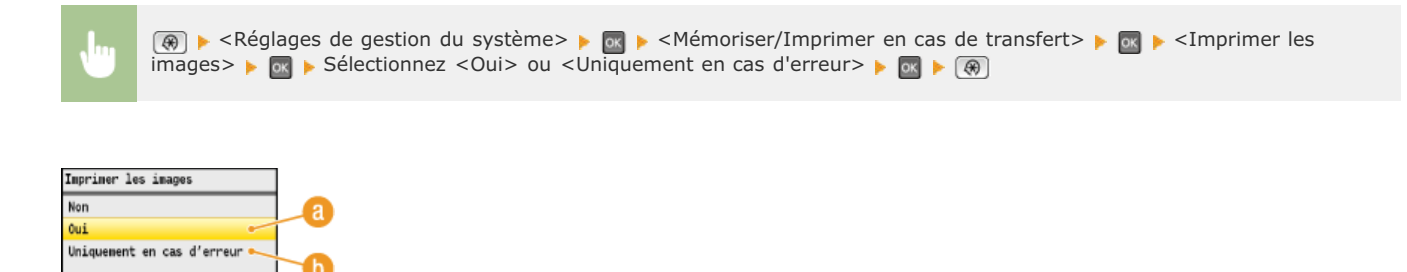

*A* < Oui>

Imprime tous les documents à transférer.

### **<Uniquement en cas d'erreur>**

Imprime les documents dont le transfert a échoué.

<span id="page-164-2"></span>Impression/Renvoi/Suppression de documents dont le transfert est impossible

Vous pouvez conserver en mémoire les documents dont le transfert a échoué et les imprimer, les renvoyer ou les supprimer par la suite.

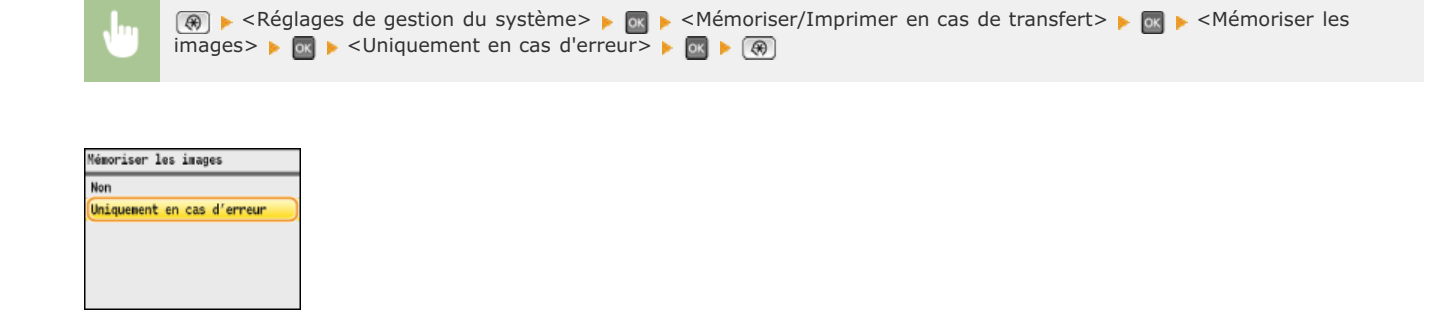

Impression/Renvoi/Suppression de documents mis en mémoire

- **1** Appuyez sur (a) (Suivi statut).
- 2 Utilisez ▲/▼ pour sélectionner <Erreurs transfert fax> et appuyez sur <sub>8</sub>.

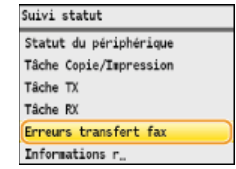

Sélectionnez le document qui vous intéresse et appuyez sur **DK**. 3

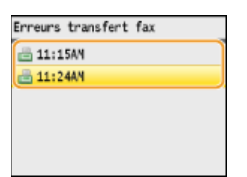

**Pour imprimer le document examiné**

1 **Appuyez sur <Impr./Transf.>.**

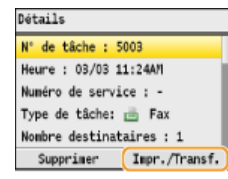

2 **Sélectionnez <Imprimer> et appuyez sur**  $\alpha$ **.**<br>
Imprimer/Transférer

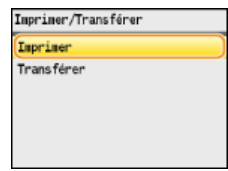

**3** Sélectionnez <Oui> et appuyez sur  $\alpha$ .

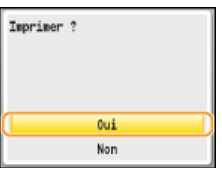

1 **Appuyez sur <Impr./Transf.>.**

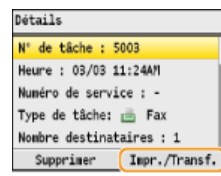

2 **Sélectionnez <Transférer> et appuyez sur <sup>[6]</sup>.**<br> **Interiner/Transférer** 

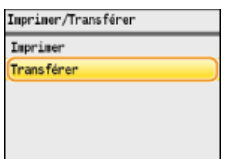

**3** Sélectionnez le destinataire du transfert dans le carnet d'adresses et appuyez sur  $\alpha$ .

Pour en savoir plus sur l'utilisation du carnet d'adresses, reportez-vous à la section **[Spécification d'un](#page-144-1) [destinataire dans le carnet d'adresses \(fax\)](#page-144-1)**.

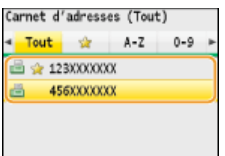

## **Pour supprimer le document examiné**

1 **Appuyez sur <Supprimer>.**

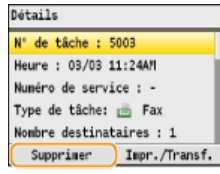

2 Sélectionnez < Oui > et appuyez sur **R**.

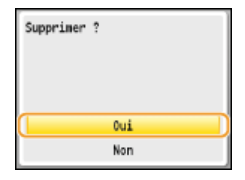

## **LIENS**

## **[Réception de fax](#page-153-0)**

**[Vérification de l'état et du journal concernant les documents envoyés et reçus](#page-169-0)**

## <span id="page-167-0"></span>**Réception de services d'informations de télécopie**

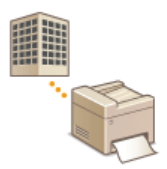

Grâce aux services d'informations de télécopie, vous pouvez obtenir une foule d'informations utiles pour vos activités professionnelles ou vos loisirs de diverses entreprises ou organisations. Cette section décrit la procédure standard de réception de ces services.

## **REMARQUE**

Selon le service, la procédure réelle peut varier de celles qui sont décrites par la suite. Conformez-vous à la procédure du service que vous utilisez.

# **1** Appuyez sur FAX.

# **Appuyez sur <Prise de ligne>.** 2

Si un téléphone externe ou un combiné en option est relié à l'appareil, décrochez le combiné plutôt que d'appuyer sur <Prise de ligne>.

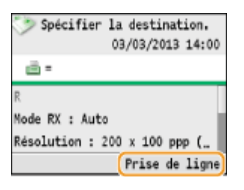

**Lorsque vous entendez une tonalité, composez le numéro du service d'informations.** 3

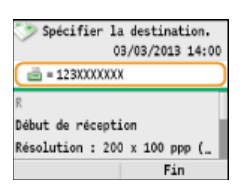

 $\boldsymbol{4}$  Lorsque le message enregistré du service d'informations commence, appuyez sur  $\lvert\overline{\ast}\rvert$ .

Cette étape est inutile si l'appareil utilise une ligne téléphonique de composition par tonalités.

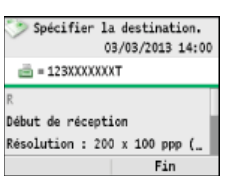

**Utilisez les touches numériques pour saisir le numéro de service attribué aux informations que vous souhaitez recevoir.** 5

Vous pouvez également utiliser le clavier du téléphone pour composer le numéro du service d'informations.

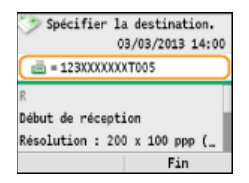

**6** Utilisez ▲/▼ pour sélectionner <Début de réception> et appuyez sur **ou** pour lancer la réception des fax. Si vous avez décroché le combiné, raccrochez-le.

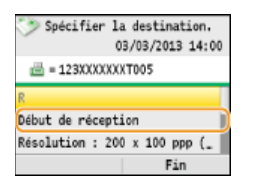

## **LIENS**

**[Réception de fax](#page-153-0)**

## <span id="page-169-0"></span>**Vérification de l'état et du journal concernant les documents envoyés et reçus**

Les journaux d'état et de communication des documents envoyés et reçus sous forme de fax distinguent les informations selon qu'elles ont trait à l'envoi ou à la réception. Vous pouvez examiner ces informations détaillées qui incluent notamment les destinataires et le nombre de pages ; vous pouvez également supprimer les documents inutiles.

## **IMPORTANT**

Si <Afficher le journal des tâches> est défini sur <Non>, vous n'êtes pas en mesure d'examiner les journaux de communication.

**Afficher le journal des tâches**

## **REMARQUE**

Il n'est pas possible de vérifier les destinataires en mode d'envoi manuel dans la mesure où ces derniers ne s'affichent pas à l'écran.

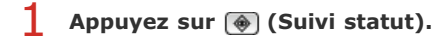

2 Utilisez ▲/▼ pour sélectionner <Tâche TX> ou <Tâche RX> et appuyez sur <sup>os</sup>.

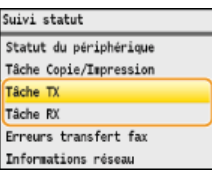

**Vérifiez les journaux relatifs à l'état et aux communications des documents envoyés et reçus.** 3

#### **Pour contrôler l'état des documents envoyés et reçus**

**1 Sélectionnez <Statut des tâches> et appuyez sur**  $\frac{1}{2}$ 

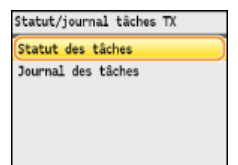

**2 Sélectionnez le document dont vous voulez examiner le statut et appuyez sur**  $\frac{1}{2}$ **.** 

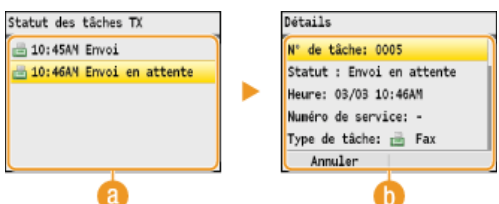

#### **<Statut des tâches TX>/<Statut des tâches RX>**

Affiche la liste des documents envoyés et reçus ou en attente de traitement.

#### **<Détails>**

Affiche les informations détaillées sur le document sélectionné dans la liste. Si vous avez spécifié plusieurs destinataires, le nombre des destinataires s'affiche à l'écran. Pour examiner les détails des différents destinataires, sélectionnez <Nombre destinataires> et appuyez sur a Si vous jugez qu'un document est sans intérêt, appuyez sur <Annuler> ou sur <Supprimer>, sélectionnez <Oui> et appuyez sur [ok].

## **Pour contrôler les journaux de communication des documents envoyés et reçus**

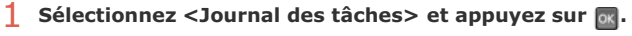

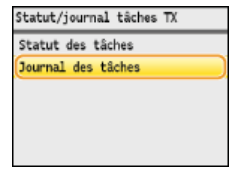

Sélectionnez le document dont vous voulez examiner le journal et appuyez sur <sup>1</sup>08.<br> **Divernal des tâches TX** 

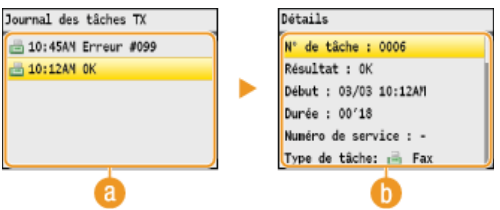

## **<Journal des tâches TX>/<Journal des tâches RX>**

Affiche la liste des documents envoyés et reçus. <OK> s'affiche si un document a bien été envoyé et reçu tandis que <Erreur> s'affiche en cas d'échec de l'envoi ou de la réception d'un document, que ce soit parce que ce dernier a été annulé ou en raison d'une erreur.

## **<Détails>**

Affiche les informations détaillées sur le document sélectionné à partir de la liste. **REMARQUE : Si la colonne <Résultat> présente un nombre à trois chiffres** Ce nombre correspond à un code d'erreur. **[Si un code d'erreur apparaît](#page-567-0)** 

**LIENS**

**[Rapport résultat TX \(MF8580Cdw / MF8550Cdn / MF8540Cdn / MF8280Cw uniquement\)](#page-611-0) [Rapport de gestion des communications \(MF8580Cdw / MF8550Cdn / MF8540Cdn / MF8280Cw uniquement\)](#page-613-0) [Rapport résultat RX \(MF8580Cdw / MF8550Cdn / MF8280Cw uniquement\)](#page-614-0)**

## **Envoi de fax à partir de votre ordinateur (Fax PC)**

Vous pouvez faxer des documents, créés dans une application, directement à partir de l'ordinateur. Cette fonction évite d'imprimer les documents pour les faxer et réduit ainsi la consommation de papier. Vous devez effectuer certaines procédures préalables telles que définir les réglages de fax standard ( **[Configuration des réglages initiaux du fax \(MF8580Cdw / MF8550Cdn / MF8280Cw](#page-42-0) [uniquement\)](#page-42-0)**) et installer le pilote de fax sur l'ordinateur (Guide d'installation du pilote MF) avant d'utiliser cette fonction.

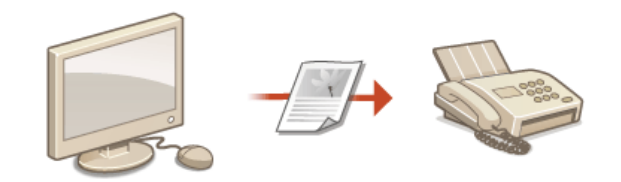

## **A propos de l'aide du pilote de fax**

Cliquer sur [Aide] dans l'écran du pilote de fax affiche l'écran du système d'aide. Dans cet écran, vous avez accès à des informations qui ne se trouvent pas dans le manuel électronique et notamment des informations sur les fonctions du pilote (comme l'enregistrement des réglages couramment utilisés) et la manière de configurer ces fonctions.

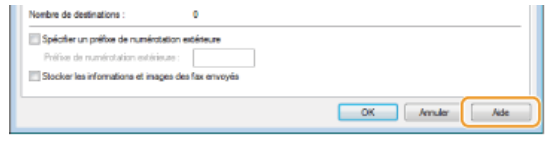

## **REMARQUE**

Selon le système d'exploitation et la version du pilote de fax que vous utilisez, les écrans du pilote illustrés dans ce manuel peuvent différer de vos écrans.

## <span id="page-172-0"></span>**Envoi de fax à partir de l'ordinateur**

## **IMPORTANT**

- Lorsque <Autor. TX depuis le pilote fax> est défini sur <Non>, vous n'êtes pas en mesure d'envoyer des fax à partir de l'ordinateur.
- **[Interdiction d'accès à la fonction Fax PC \(MF8580Cdw / MF8550Cdn / MF8280Cw uniquement\)](#page-424-0)** Vous devez activer la fonction Gestion d'ID de service du pilote de fax que vous utilisez si la gestion des numéros de service
- est activée sur l'appareil. Pour plus d'informations, cliquez sur [Aide] dans l'écran du pilote de fax. **[Configuration du mode](#page-404-0) [de gestion des numéros de service](#page-404-0)**

# **Ouvrez un document dans une application et affichez la boite de dialogue d'impression.** 1

La manière d'afficher la boite de dialogue varie d'une application à l'autre. Pour plus d'informations, consultez le mode d'emploi de l'application concernée.

#### **Sélectionnez le pilote de fax et cliquez sur [Imprimer].** 2

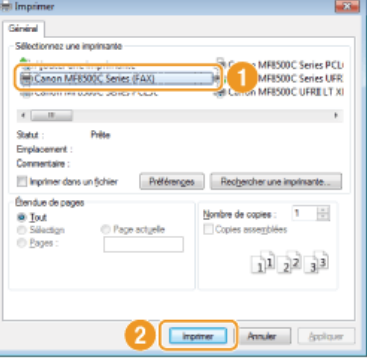

## **REMARQUE :**

Dans Windows 8/Server 2012, si vous voulez envoyer un fax à partir de l'application Windows Store, affichez la barre d'icônes à droite de l'écran et appuyez sur [Périphériques] sélectionnez l'appareil que vous utilisez s[Imprimer]. Lorsque vous envoyez un fax de cette façon, vous ne pouvez définir que certaines fonctions de télécopie. Si le message [Vous devez vérifier l'imprimante. Pour cela, accédez au Bureau.] s'affiche, accédez au bureau et passez à l'étape 3.

**Dans l'onglet [Paramètres d'envoi], renseignez les zones [Nom de destination] et [Numéro de fax] et cliquez sur [Ajouter à la liste des destinations].** 3

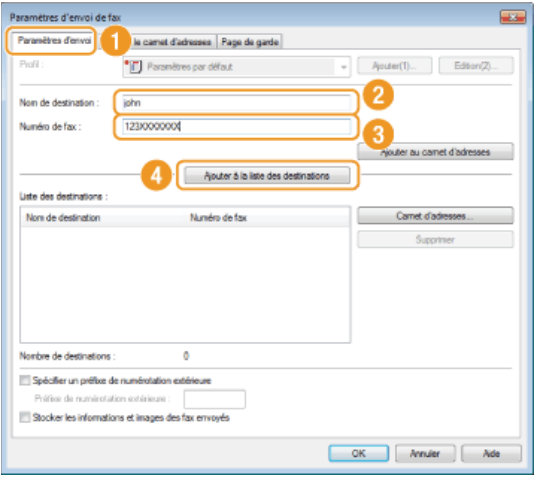

- Si vous devez taper un chiffre ou un nombre pour composer un numéro de ligne extérieure, sélectionnez [Spécifier un préfixe de numérotation extérieure] et tapez le nombre dans [Préfixe de numérotation extérieure]. Le nombre indiqué est alors ajouté au début du numéro de fax lorsque l'appareil commence à composer.
- Pour faciliter la définition des destinataires en utilisant le carnet d'adresses, consultez la section **[Utilisation des](#page-181-0) [destinataires enregistrés](#page-181-0)**.
- [Stocker les informations et images des fax envoyés] permet de conserver les journaux des documents envoyés et de vérifier les informations détaillées d'un document envoyé, et notamment les destinataires et le nombre de pages, ainsi que le contenu de l'envoi lui-même. Pour plus d'informations, cliquez sur [Aide] dans l'écran du pilote de fax.

Si vous avez sélectionné [Ressaisir le nº de fax avant d'ajouter la destination à la [Liste des destinations]] dans la boîte de dialogue qui s'affiche lorsque [Paramètres de sécurité] est sélectionné dans l'onglet [Spécial], une boîte de dialogue de confirmation du numéro de fax s'affiche lorsque vous cliquez sur [Ajouter à la liste des destinations]. Pour plus d'informations, cliquez sur [Aide] dans l'écran du pilote de fax.

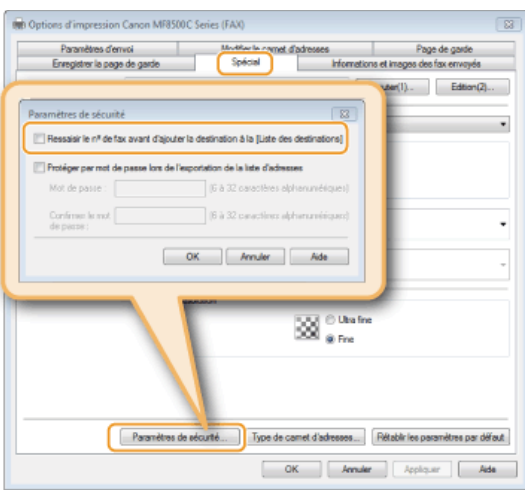

**Joignez une page de garde au document, si nécessaire. [Association de pages de garde aux fax envoyés à partir de](#page-174-0)** 4 **[l'ordinateur](#page-174-0)**

**Cliquez sur [OK] pour envoyer le document.** 5

## <span id="page-174-0"></span>**Association de pages de garde aux fax envoyés à partir de l'ordinateur**

Vous pouvez joindre une page de garde au document que vous envoyez. Sélectionnez une page de garde parmi les trois modèles de pages de garde disponibles dans le pilote de fax ou créez la vôtre. Pour plus d'informations, cliquez sur [Aide] dans l'écran du pilote de fax.

#### **Ouvrez un document dans une application et affichez la boite de dialogue d'impression.** 1

La manière d'afficher la boite de dialogue varie d'une application à l'autre. Pour plus d'informations, consultez le mode d'emploi de l'application concernée.

#### **Sélectionnez le pilote de fax et cliquez sur [Imprimer].** 2

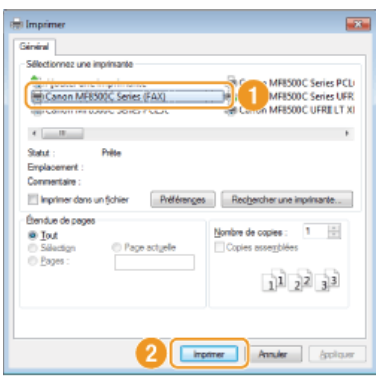

**Cliquez sur l'onglet [Page de garde] et spécifiez chaque réglage.** 3

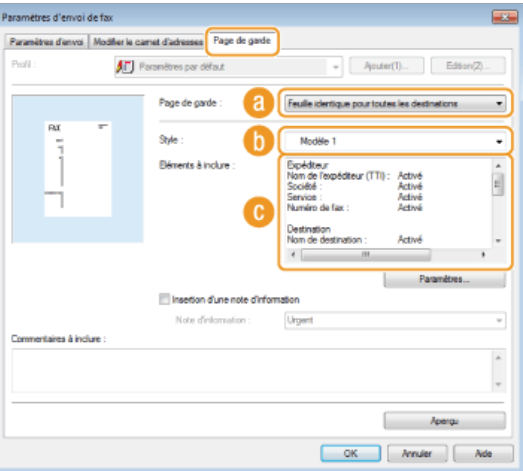

#### **[Page de garde]**

Sélectionnez [Feuille différente pour chaque destination] ou [Feuille identique pour toutes les destinations].

## **[Style]**

Sélectionnez une page de garde parmi les trois pages de garde prédéfinies (modèle 1 à 3). La page de garde sélectionnée est présentée dans l'image de gauche.

## **[a**] [Eléments à inclure]  $\Box$

Affiche les éléments à inclure dans une page de garde. Pour les modifier, cliquez sur [Paramètres].

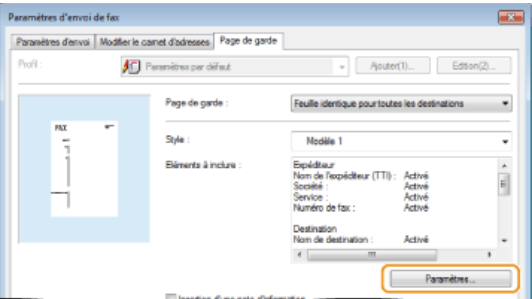

## **Onglet [Expéditeur]**

Sélectionnez les éléments relatifs à l'expéditeur que vous voulez inclure et renseignez les informations.

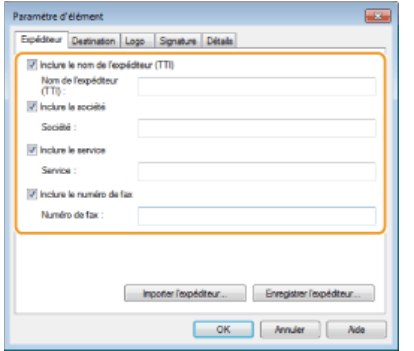

## **Onglet [Destination]**

Sélectionnez les éléments relatifs au destinataire que vous voulez inclure et renseignez les informations. Le nom des destinataires, des entreprises, des services et les numéros de fax indiqués dans l'onglet [Paramètres d'envoi] ( **[Envoi](#page-172-0) [de fax à partir de l'ordinateur](#page-172-0)**) figureront dans la page de garde.

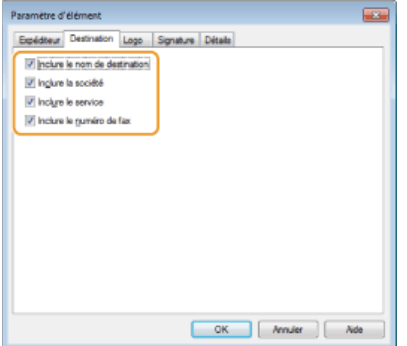

## **Onglet [Logo]/Onglet [Signature]**

Définissez la valeur de chacun des réglages. L'écran suivant est un exemple d'écran avec l'onglet [Logo] sélectionné.

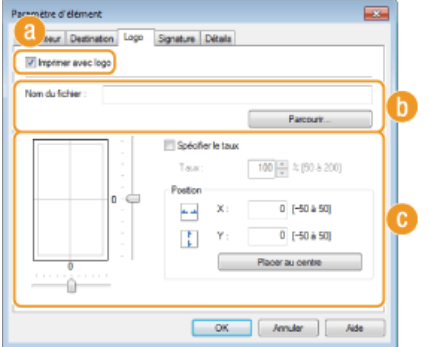

#### **Avec/sans logos ou signatures**

Sélectionnez [Imprimer avec logo] ou [Imprimer avec signature] si vous désirez inclure un logo ou une signature dans la page de garde. Vous devez disposer des fichiers bitmap contenant le logo ou la signature.

## **Emplacement des fichiers contenant le logo ou la signature**

Indiquez l'emplacement où sont enregistrés les fichiers contenant le logo ou la signature. Cliquez sur [Parcourir] pour accéder au fichier que vous utilisez pour enregistrer le logo ou la signature.

### **Format et position des logos ou signatures**

Ajustez la dimension et la position des logos ou signatures spécifiés en observant l'image figurant à gauche.

## **Onglet [Détails]**

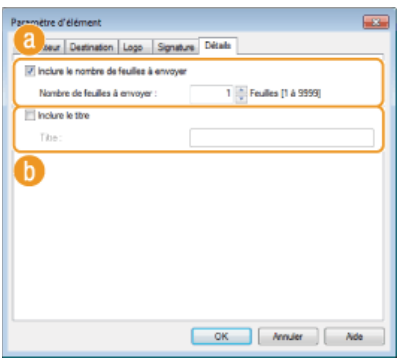

## **[Inclure le nombre de feuilles à envoyer]**

Cochez cette case si vous désirez indiquer, sur la page de garde, le nombre de feuilles que vous êtes sur le point d'envoyer et précisez-en le nombre dans [Nombre de feuilles à envoyer]. Le nombre de feuilles à envoyer n'est pas comptabilisé automatiquement. La valeur que vous indiquez dans ce champ est reportée dans la page de .<br>garde.

## **[Inclure le titre]**

Cochez cette case pour donner un titre à la page de garde ; tapez le titre dans le champ [Titre].

**Si vous voulez insérer une note d'information, sélectionnez [Insertion d'une note d'information] et** 4 **sélectionnez une note parmi celles de la liste [Note d'information].**

Les notes d'information telles que "Urgent" et "Confidentiel" sont disponibles. Vous êtes également libre de taper directement des caractères dans [Note d'information] au lieu de sélectionner une note dans la liste.

Vous pouvez également insérer des commentaires dans [Commentaires à inclure].

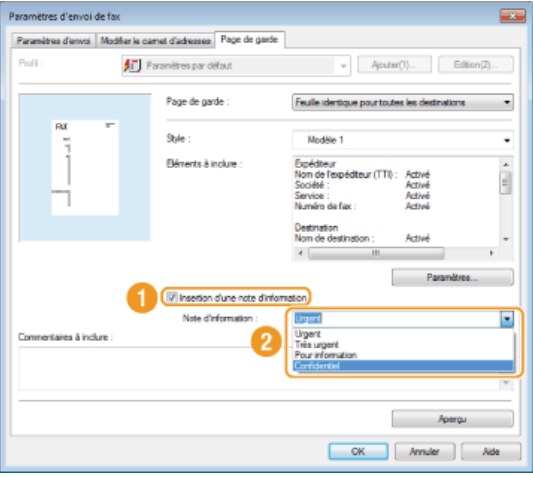

**Cliquez sur [Aperçu] pour contrôler le contenu de la page de garde et, si tout vous parait correct, cliquez sur [OK].** 5

Pour modifier le contenu, répétez la procédure à partir de l'étape 3.

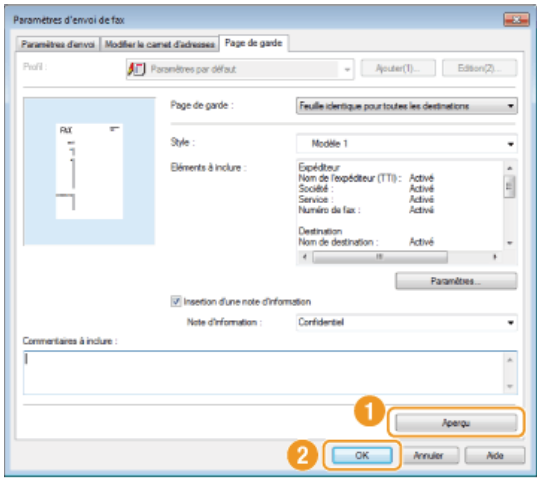

La page de garde indiquée est jointe au fax lorsque le fax est envoyé.

## **Utilisation du carnet d'adresses**

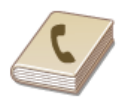

Lorsque vous enregistrez dans le carnet d'adresses des destinataires fréquemment utilisés pour les fax PC, il est facile de désigner les destinataires. Par ailleurs, les données du carnet d'adresses au format CSV créées dans des applications comme Microsoft Excel peuvent être importées dans l'appareil ou exportées vers un fichier afin d'utiliser ce dernier sur d'autres télécopieurs ou applications.

## **REMARQUE**

Vous ne pouvez pas utiliser le carnet d'adresses si vous n'avez pas l'autorisation d'accéder au dossier dans lequel il est enregistré. Connectez-vous sous le nom d'un utilisateur ayant l'autorisation d'accéder au dossier ou modifiez l'emplacement de l'enregistrement du carnet d'adresses.

**[Modification de l'emplacement d'enregistrement des données du carnet d'adresses](#page-185-0)**

## **Enregistrement des destinataires**

Cette section décrit la manière d'enregistrer les destinataires dans le carnet d'adresses pour les fax PC. Vous pouvez sélectionner des destinataires parmi ceux qui figurent dans le carnet d'adresses et former un groupe de destinataires (composition groupée), ce qui est un moyen utile d'envoyer un document à plusieurs destinataires à la fois.

## **Enregistrement des destinataires**

**Enregistrement de plusieurs destinataires sous forme d'un seul destinataire (composition groupée)**

## **REMARQUE**

- Pas moins de 6 000 destinataires peuvent être enregistrés : 3 000 en tant que destinataires individuels et 3 000 en tant que groupes de destinataires.
- Vous pouvez sélectionner et combiner des groupes de destinataires enregistrés et les enregistrer, à leur tour, sous formes d'autres groupes de destinataires.
- Vous ne pouvez pas utiliser le carnet d'adresses si vous n'avez pas l'autorisation d'accéder au dossier dans lequel il est enregistré. Connectez-vous sous le nom d'un utilisateur ayant l'autorisation d'accéder au dossier ou modifiez l'emplacement de l'enregistrement du carnet d'adresses.

**[Modification de l'emplacement d'enregistrement des données du carnet d'adresses](#page-185-0)**

### Enregistrement des destinataires

- **Ouvrez le dossier des imprimantes. Affichage du dossier des imprimantes** 1
- **Cliquez avec le bouton droit sur l'icône du fax, puis cliquez sur [Options d'impression].** 2

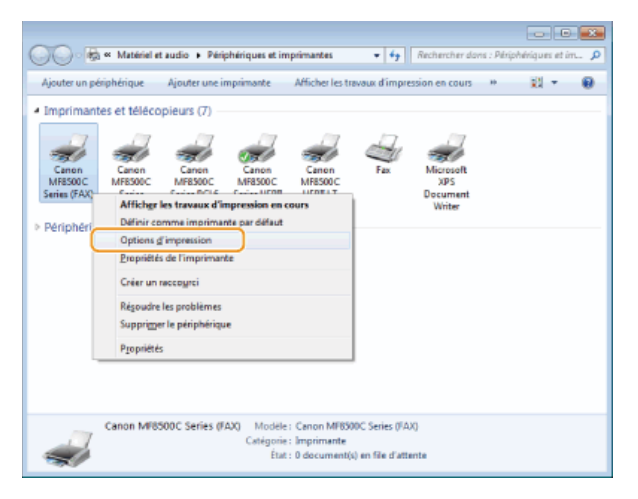

Cliquez sur l'onglet [Modifier le carnet d'adresses] > [Ajouter une personne]. 3

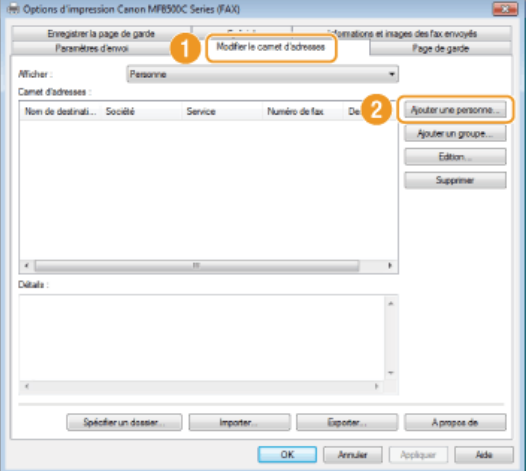

## **REMARQUE :**

Pour modifier ou supprimer un destinataire enregistré, sélectionnez un destinataire dans [Carnet d'adresses] et cliquez sur [Edition] ou [Supprimer].

#### **Définissez la valeur de chacun des réglages et cliquez sur [OK].**  $\Delta$

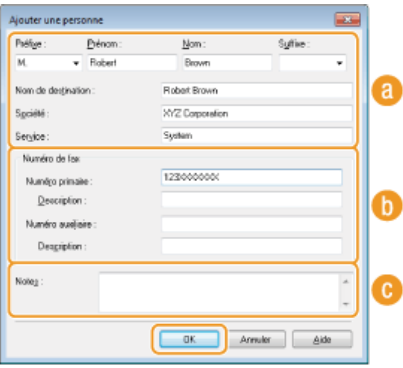

## **Adresse**

Saisissez le nom du destinataire, de l'entreprise et du service.

## **[Numéro de fax]**

Saisissez le numéro ou les numéros de fax. Il est possible d'insérer des tirets entre les chiffres. Si vous voulez ajouter des explications quant à l'utilisation des numéros de fax (par exemple, "Domicile"ou "Bureau"), renseignez le champ [Description].

## **[Notes]**

Saisissez les commentaires désirés.

Enregistrement de plusieurs destinataires sous forme d'un seul destinataire (composition groupée)

**Ouvrez le dossier des imprimantes. Affichage du dossier des imprimantes** 1

**Cliquez avec le bouton droit sur l'icône du fax, puis cliquez sur [Options d'impression].**  $\overline{\mathcal{L}}$ 

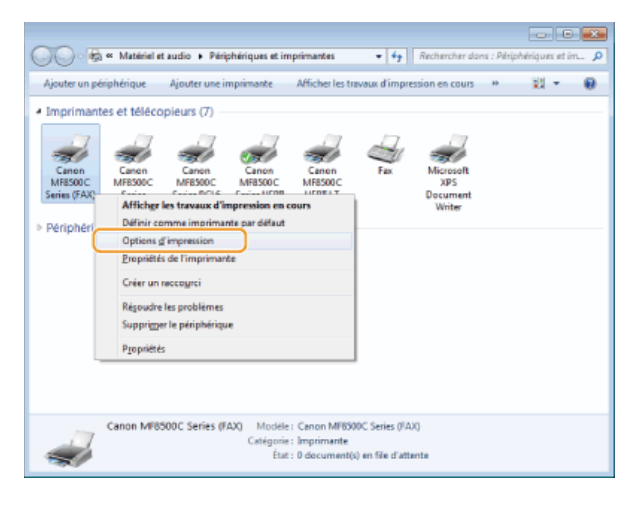

Cliquez sur l'onglet [Modifier le carnet d'adresses] > [Ajouter un groupe]. 3
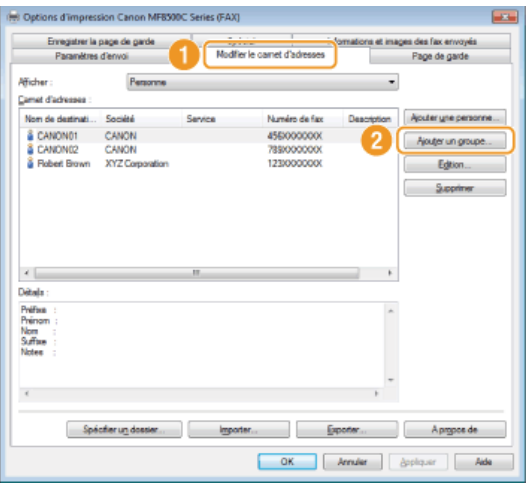

### **REMARQUE :**

Pour modifier ou supprimer un destinataire enregistré, sélectionnez un destinataire dans [Carnet d'adresses] et cliquez sur [Edition] ou [Supprimer].

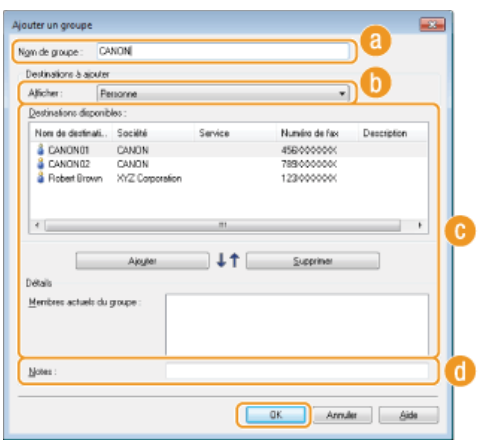

### **[Nom de groupe]**

Entrez un nom de groupe tel que "Service commercial 1."

**Définissez la valeur de chacun des réglages et cliquez sur [OK].** 4

### **[Afficher]**

Sélectionnez le type de destinataire à afficher dans [Destinations disponibles] à partir duquel vous sélectionnez les destinataires à enregistrer dans la composition groupée.

#### **[Personne]**

Affiche les destinataires simples.

### **[Groupe]**

Affiche les groupes de destinataires.

### **[Tous]**

Affiche tous les destinataires mémorisés dans le carnet d'adresses.

#### **[Destinations disponibles]**

Sélectionnez les destinataires à enregistrer dans la composition groupée et cliquez sur [Ajouter]. Les destinataires sélectionnés s'affichent dans [Membres actuels du groupe].

### **REMARQUE :**

- Pour sélectionner plusieurs destinataires à la fois, cliquez sur les destinataires tout en maintenant enfoncée la touche [MAJ] ou touche [CTRL].
- Pour supprimer un destinataire de la zone [Membres actuels du groupe], sélectionnez-le et cliquez sur [Supprimer].

### **[Notes]**

Saisissez les commentaires désirés.

# **Utilisation des destinataires enregistrés**

Cette section décrit comment spécifier des destinataires enregistrés dans le carnet d'adresses **[Enregistrement des destinataires](#page-178-0)**

### **REMARQUE**

Vous ne pouvez pas utiliser le carnet d'adresses si vous n'avez pas l'autorisation d'accéder au dossier dans lequel il est enregistré. Connectez-vous sous le nom d'un utilisateur ayant l'autorisation d'accéder au dossier ou modifiez l'emplacement de l'enregistrement du carnet d'adresses.

**[Modification de l'emplacement d'enregistrement des données du carnet d'adresses](#page-185-0)**

- **Ouvrez un document dans une application et affichez la boite de dialogue d'impression.** 1
	- La manière d'afficher la boite de dialogue varie d'une application à l'autre. Pour plus d'informations, consultez le mode d'emploi de l'application concernée.

#### **Sélectionnez le pilote de fax et cliquez sur [Imprimer].** 2

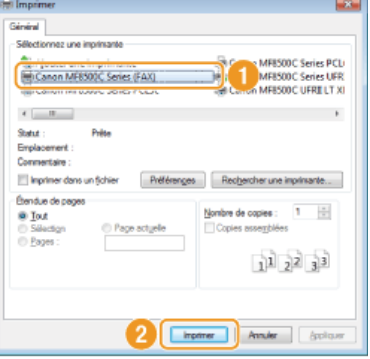

Cliquez sur l'onglet [Paramètres d'envoi] **[Carnet d'adresses]**. 3

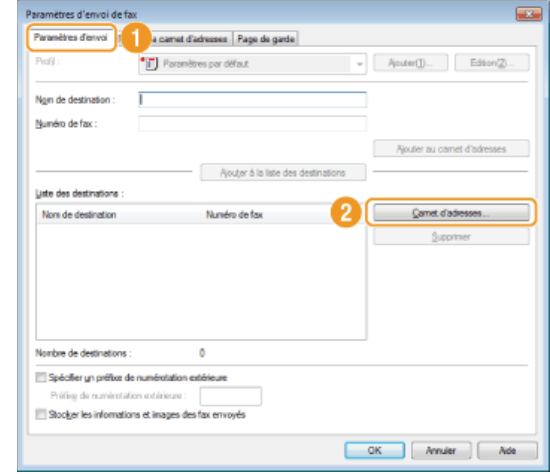

**4** Sélectionnez un destinataire et cliquez sur [Ajouter à la liste] ▶ [OK].

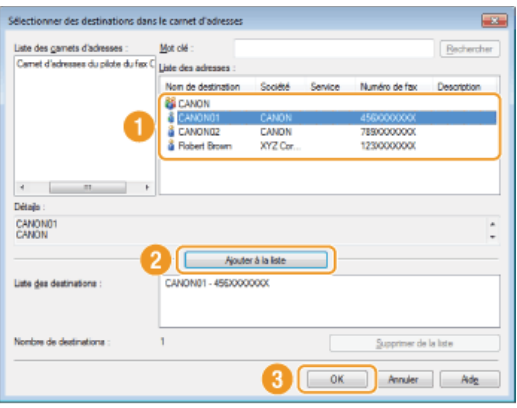

· Pour désigner plusieurs destinataires, répétez les étapes 3 et 4.

# **Importation/Exportation des données du carnet d'adresses**

Les données du carnet d'adresses au format CSV créé dans des applications comme Microsoft Excel peuvent être importées dans l'appareil. Elles peuvent également être exportées dans un fichier afin de les utiliser sur d'autres télécopieurs ou dans d'autres applications. L'appareil prend en charge les deux formats de fichiers : CSV (\*.csv) et Canon Address Book (\*.abk).

**[Importation des données du carnet d'adresses](#page-183-0)**

**[Exportation des données du carnet d'adresses](#page-184-0)**

**[Modification de l'emplacement d'enregistrement des données du carnet d'adresses](#page-185-0)**

### **REMARQUE**

Vous ne pouvez pas utiliser le carnet d'adresses si vous n'avez pas l'autorisation d'accéder au dossier dans lequel il est enregistré. Connectez-vous sous le nom d'un utilisateur ayant l'autorisation d'accéder au dossier ou modifiez l'emplacement de l'enregistrement du carnet d'adresses.

**[Modification de l'emplacement d'enregistrement des données du carnet d'adresses](#page-185-0)**

### <span id="page-183-0"></span>Importation des données du carnet d'adresses

- **Ouvrez le dossier des imprimantes. Affichage du dossier des imprimantes** 1
- **Cliquez avec le bouton droit sur l'icône du fax, puis cliquez sur [Options d'impression].** 2

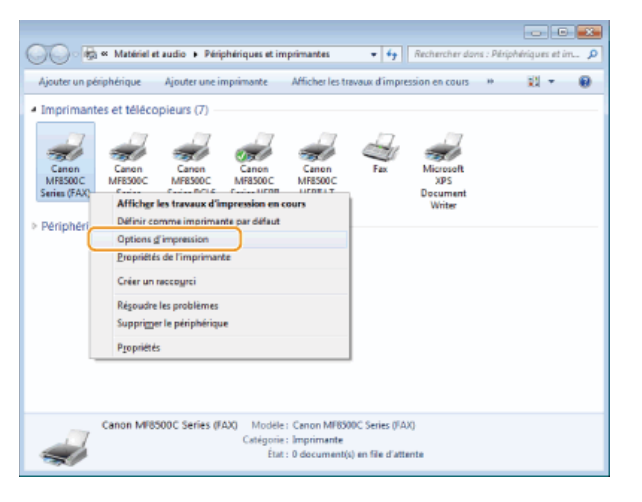

Cliquez sur l'onglet [Modifier le carnet d'adresses] **[Importer]**. 3

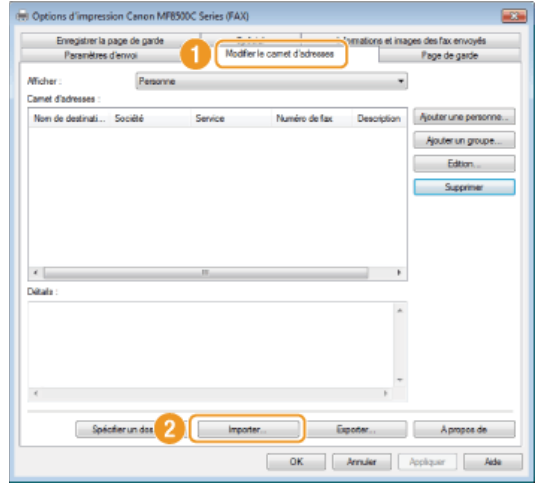

**Sélectionnez le fichier à importer et cliquez sur [Ouvrir].**  $\boldsymbol{\Delta}$ 

**Pour un fichier CSV, spécifiez les séparateurs utilisés dans le fichier.** 

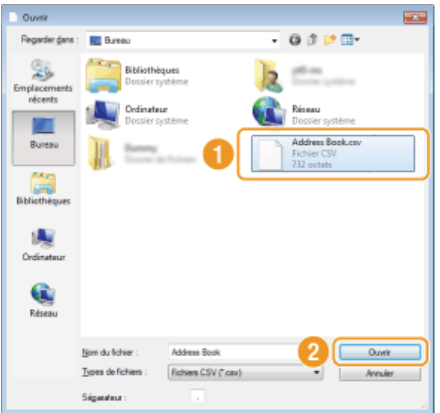

Les destinataires importés du fichier s'affichent dans [Carnet d'adresses].

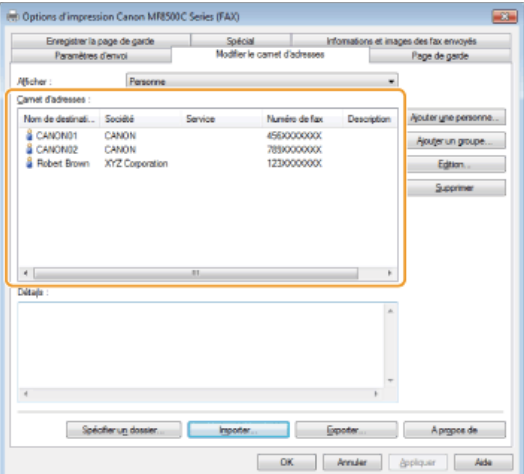

### <span id="page-184-0"></span>Exportation des données du carnet d'adresses

- **Ouvrez le dossier des imprimantes. Affichage du dossier des imprimantes** 1
- **Cliquez avec le bouton droit sur l'icône du fax, puis cliquez sur [Options d'impression].**  $\overline{\phantom{a}}$

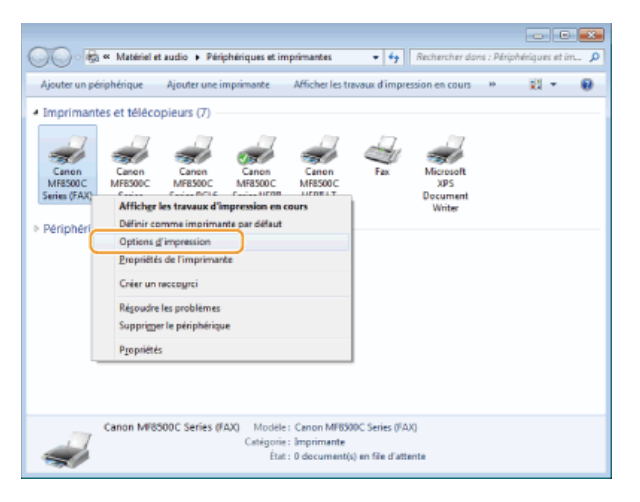

Cliquez sur l'onglet [Modifier le carnet d'adresses] ▶ [Exporter]. 3

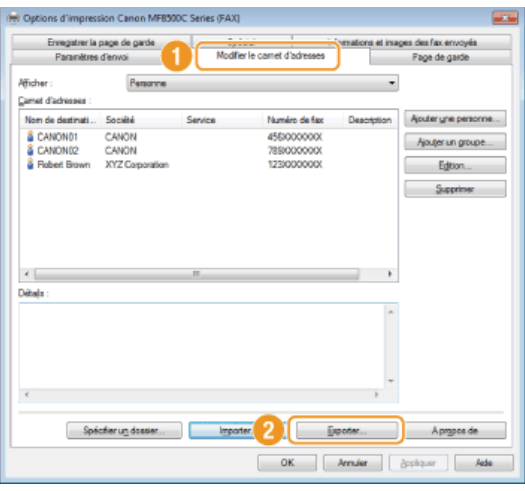

### **REMARQUE :**

Si vous avez sélectionné [Protéger par mot de passe lors de l'exportation de la liste d'adresses] dans la boite de dialogue qui s'affiche lorsque [Paramètres de sécurité] est sélectionné dans l'onglet [Spécial], une boite de dialogue de saisie d'un mot de passe s'affiche lorsque vous cliquez sur [Exporter]. Pour plus d'informations, cliquez sur [Aide] dans l'écran du pilote de fax.

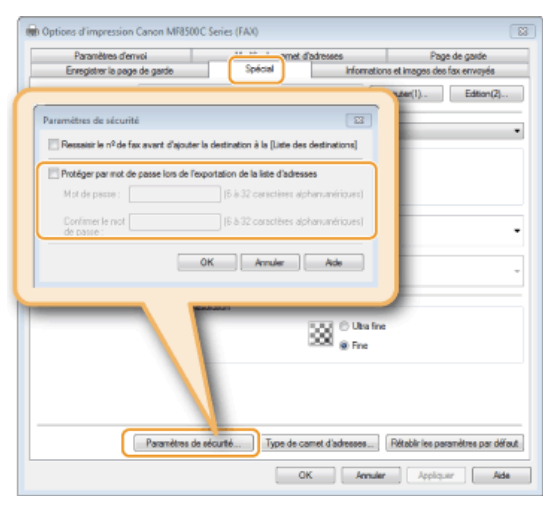

4 Indiquez le dossier dans lequel vous enregistrez le fichier, le nom et le format du fichier, puis cliquez sur<br>
<sup>1</sup> **[Enregistrer].**

**Pour un fichier CSV, spécifiez les séparateurs utilisés dans le fichier.** 

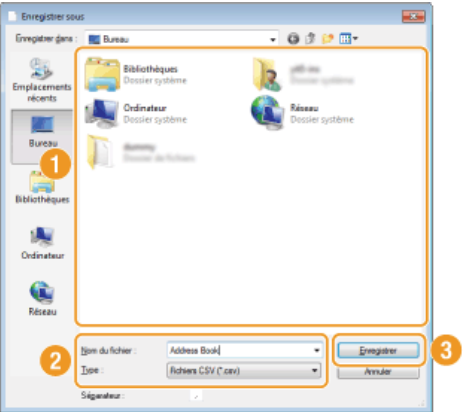

Les données du carnet d'adresses sont exportées vers l'emplacement indiqué.

<span id="page-185-0"></span>Modification de l'emplacement d'enregistrement des données du carnet d'adresses

- **Ouvrez le dossier des imprimantes. Affichage du dossier des imprimantes** 1
- **Cliquez avec le bouton droit sur l'icône du fax, puis cliquez sur [Options d'impression].**  $\mathcal{P}$

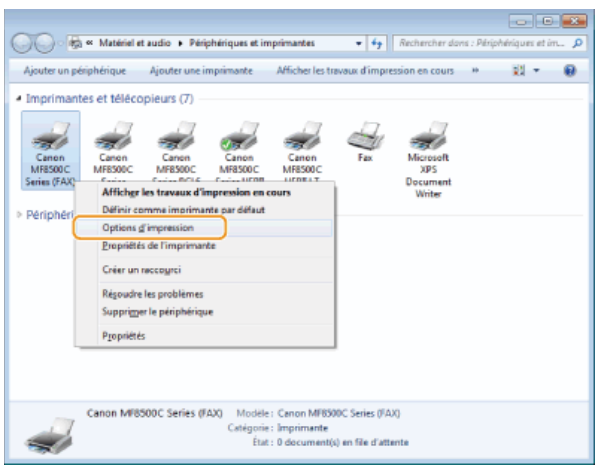

Cliquez sur l'onglet [Modifier le carnet d'adresses] **>** [Spécifier un dossier]. 3

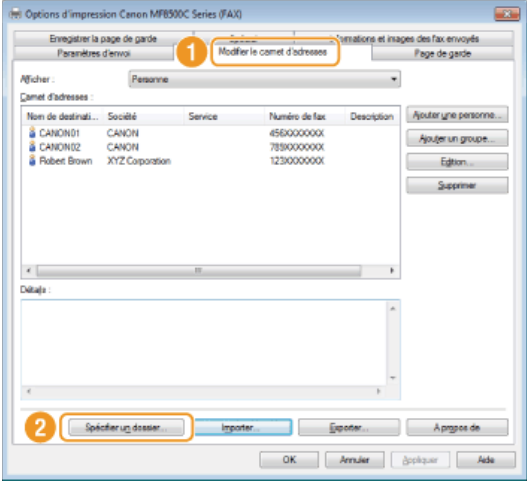

**Indiquez le fichier dans lequel vous voulez enregistrer les données du carnet d'adresses et cliquez sur [OK].** 4

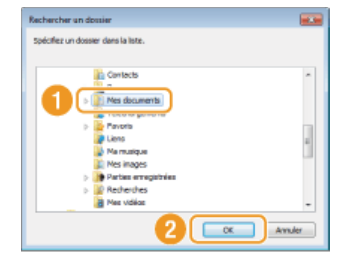

#### **REMARQUE :**

Enregistrez les données du carnet d'adresses dans un dossier comme [Mes documents] pour lequel vous disposez de droits en écriture.

**Si vous voulez créer un carnet d'adresses, cliquez sur [Nouveau] ou si vous voulez copier le carnet d'adresses dans le dossier indiqué, cliquez sur [Copier].** 5

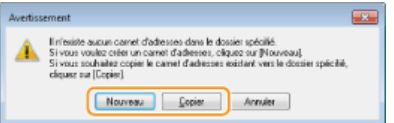

Le carnet d'adresses est créé ou copié.

### **REMARQUE :**

Si un carnet d'adresses existe déjà dans le dossier sélectionné à l'étape 4, le message suivant s'affiche. Si vous désirez utiliser le carnet d'adresses existant, cliquez sur [Utiliser tel quel], mais si vous préférez utiliser le carnet d'adresses du pilote de fax, cliquez sur [Ecraser].

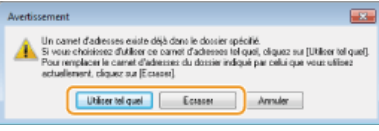

# **Utilisation de l'appareil en tant qu'imprimante**

Il existe de nombreuses façons d'utiliser l'appareil en tant qu'imprimante. Vous pouvez imprimer les documents de votre ordinateur au moyen du pilote d'imprimante, les fichiers image à partir d'un périphérique mémoire USB ou les documents des périphériques amovibles via Google Cloud Print™ ou AirPrint. Tirez pleinement parti des fonctions d'impression pour répondre à vos besoins.

### Impression à partir d'un ordinateur

Vous pouvez imprimer un document réalisé sur l'ordinateur par le biais du pilote d'imprimante. **[Impression à partir d'un ordinateur](#page-189-0)**

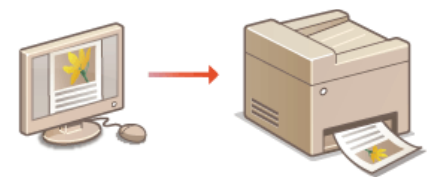

### Impression à partir d'un support USB (impression USB)

Vous imprimez des fichiers image JPEG et TIFF stockés dans un périphérique mémoire USB en le reliant directement à l'appareil. Cette fonction permet d'imprimer sans utiliser un ordinateur. *[Impression à partir d'un support USB \(impression USB\)](#page-231-0)* 

### Utilisation de Google Cloud Print

Des applications ou des services de l'ordinateur ou d'autres périphériques amovibles compatibles avec Google Cloud Print offrent une fonction d'impression qui ne recourt pas au pilote d'imprimante. **[Utilisation de Google Cloud Print](#page-239-0)**

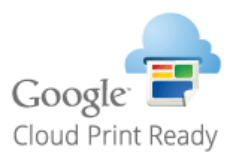

### Utilisation du service AirPrint

Il est possible d'imprimer sans faire appel au pilote d'imprimante en envoyant l'impression des données sur un réseau sans fil (Wi-Fi) à partir de périphériques Apple. **[Utilisation du service AirPrint](#page-244-0)**

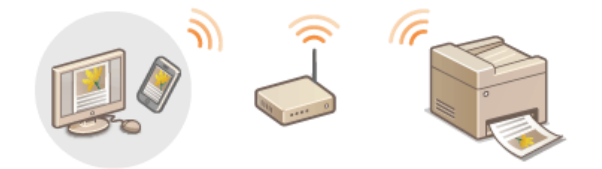

# <span id="page-189-0"></span>**Impression à partir d'un ordinateur**

Vous pouvez imprimer un document traité dans une application de l'ordinateur par le biais du pilote d'imprimante. Le pilote d'imprimante compte des fonctions très utiles comme la fonction d'agrandissement/réduction et l'impression recto verso qui permet d'imprimer vos documents de diverses façons. Avant de recourir à cette fonction, vous devez néanmoins procéder à plusieurs opérations préalables comme l'installation du pilote d'imprimante sur l'ordinateur. Pour plus d'informations, reportez-vous au Guide d'installation du pilote MF.

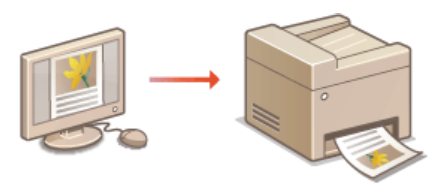

### **A propos de l'aide du pilote d'imprimante**

Cliquer sur [Aide] dans l'écran du pilote d'imprimante affiche l'écran du système d'aide. Dans cet écran, vous avez accès à des descriptions détaillées qui ne se trouvent pas dans le manuel électronique.

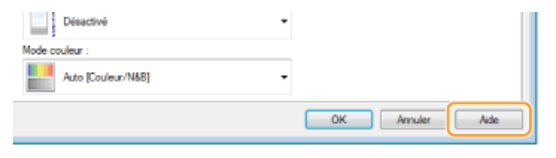

### **REMARQUE**

- Selon le système d'exploitation, le type ou version du pilote d'imprimante que vous utilisez, les écrans du pilote illustrés dans ce manuel peuvent différer de vos écrans.
- Si vous utilisez le modèle MF8580Cdw / MF8550Cdn / MF8540Cdn, vous avez le choix entre les pilotes d'imprimante PCL5c et PCL6 et le pilote d'imprimante UFRII LT. Les réglages d'impression disponibles dépendent du pilote d'imprimante. Pour plus d'informations, cliquez sur [Aide] dans l'écran du pilote d'imprimante.

### Pour utiliser la cassette à papier en option (MF8580Cdw / MF8550Cdn / MF8540Cdn uniquement)

Si la cassette à papier en option (cassette 2) est reliée à l'appareil, effectuez les opérations suivantes sur le pilote d'imprimante.

### **IMPORTANT**

Pour procéder à l'opération suivante, connectez-vous à l'ordinateur à partir d'un compte d'administrateur.

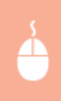

Ouvrez le dossier des imprimantes (**DAffichage du dossier des imprimantes**) Cliquez avec le bouton droit sur l'icône de votre imprimante [Propriétés de l'imprimante] (ou [Propriétés]) Onglet [Paramètres du périphérique] Cochez la case [Cassette 250 feuilles]  $\blacktriangleright$  [OK]

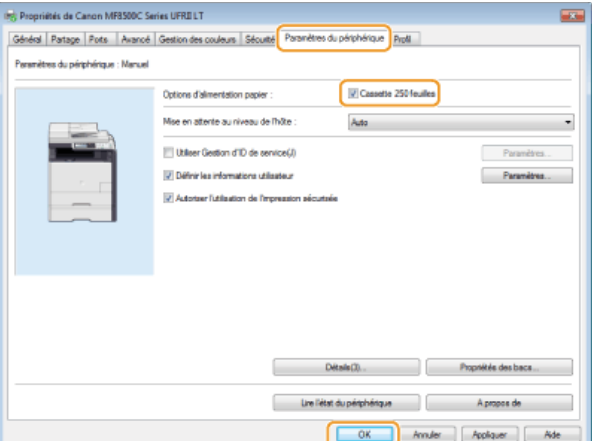

# <span id="page-191-0"></span>**Impression d'un document**

Cette section indique comment imprimer un document sur l'ordinateur à l'aide du pilote d'imprimante.

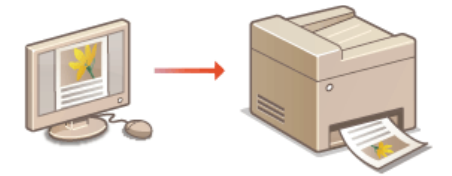

- **Ouvrez un document dans une application et affichez la boite de dialogue d'impression.** 1
	- La manière d'afficher la boite de dialogue varie d'une application à l'autre. Pour plus d'informations, consultez le mode d'emploi de l'application concernée.
- **Sélectionnez le pilote d'imprimante de l'appareil et cliquez sur [Préférences] (ou [Propriétés]).** 2

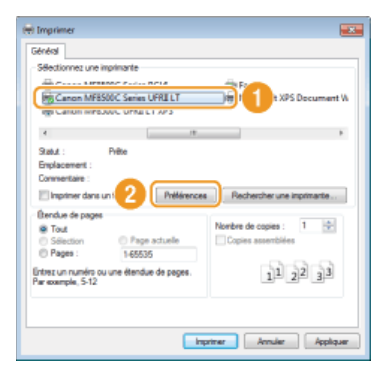

L'écran qui s'affiche varie selon l'application que vous utilisez.

#### **Spécifiez les réglages d'impression tels que le nombre de copies et l'orientation et cliquez sur [OK].** 3

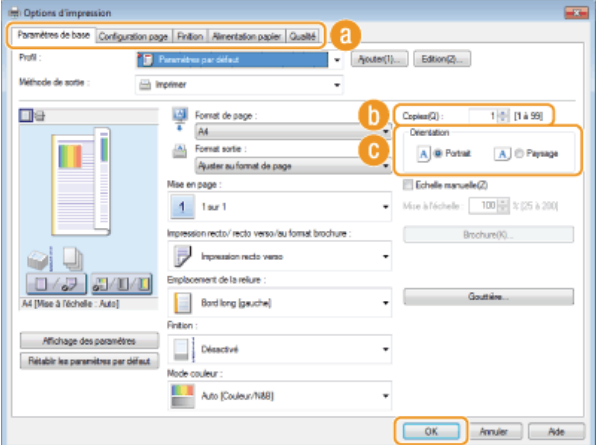

#### **Onglets**

Cliquez sur chaque onglet pour afficher les écrans des réglages d'impression et définissez-les comme il convient. **[Divers](#page-197-0) [réglages d'impression](#page-197-0)**

#### **REMARQUE :**

Pour le MF8580Cdw / MF8550Cdn / MF8540Cdn, le réglage par défaut correspond à l'impression recto verso. Modifiez au besoin le réglage. **[Alternance entre l'impression recto et l'impression recto verso \(MF8580Cdw / MF8550Cdn / MF8540Cdn](#page-200-0) [uniquement\)](#page-200-0)**

### **[Copies]**

Indiquez le nombre de copies.

### **[Orientation]**

Indiquez l'orientation de l'impression ([Portrait] ou [Paysage]). Le réglage de l'orientation du document spécifié dans l'application correspond généralement à celui du pilote d'imprimante.

#### **REMARQUE :**

Vous pouvez enregistrer les réglages que vous avez spécifiés au cours de cette étape sous forme d'un "profil" et utiliser ce dernier lorsque vous voulez imprimer. Il est alors inutile de définir les mêmes réglages à chaque impression. **C[Enregistrement de](#page-228-0) [combinaisons de réglages d'impression couramment utilisés](#page-228-0)**

# **Cliquez sur [Imprimer] (ou [OK]).** 4

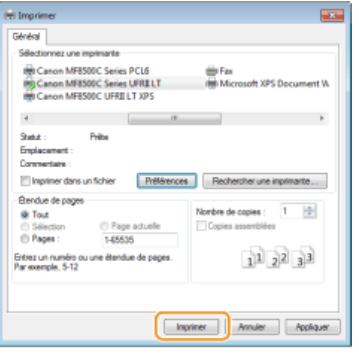

L'impression démarre. Dans certaines applications, un écran similaire à celui illustré ci-dessous s'affiche.

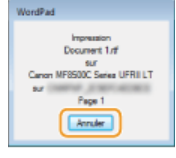

Pour annuler l'impression, cliquez sur [Annuler] lorsque l'écran illustré ci-dessus apparaît. Si l'écran n'est pas ou plus affiché, vous pouvez annuler l'impression d'autres façons. **C[Annulation des impressions](#page-193-0)** 

### **REMARQUE :**

#### **Lors de l'impression à partir de l'application Windows Store dans Windows 8/Server 2012**

- **Affichez la barre d'icônes à droite de l'écran et appuyez sur [Périphériques] sélectionnez l'appareil que vous utilisez sur** [Imprimer]. Lorsque vous imprimez de cette façon, vous n'avez accès qu'à un nombre limité de réglages d'impression.
- Si le message [Vous devez vérifier l'imprimante. Pour cela, accédez au Bureau.] s'affiche, accédez au bureau et conformez-vous aux instructions de la boîte de dialogue à l'écran. Ce message s'affiche notamment si vous utilisez l'impression sécurisée.

### **LIENS**

**[Vérification du statut et du journal d'impression](#page-195-0)**

# <span id="page-193-0"></span>**Annulation des impressions**

Vous pouvez annuler l'impression de l'ordinateur ou sur le panneau de commande de l'appareil.

### **[À partir de l'ordinateur](#page-193-1)**

**[À partir du panneau de commande](#page-194-0)**

### <span id="page-193-1"></span>À partir de l'ordinateur

Vous pouvez annuler l'impression à l'aide de l'icône de l'imprimante figurant dans la barre d'état système du bureau.

#### **Double-cliquez sur l'icône de l'imprimante.** 1

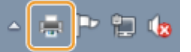

### **REMARQUE :**

#### **Lorsque l'icône de l'imprimante n'est pas visible**

Ouvrez le dossier des imprimantes ( **Affichage du dossier des imprimantes**), cliquez avec le bouton droit sur l'icône de votre imprimante et choisissez [Afficher les travaux d'impression en cours] (ou double-cliquez sur l'icône du pilote d'imprimante de l'appareil).

Sélectionnez le document dont vous voulez annuler l'impression et cliquez sur [Document] **[Annuler]**. 2

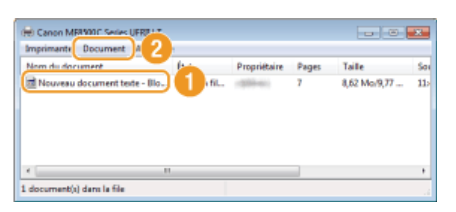

#### **Cliquez sur [Oui].** 3

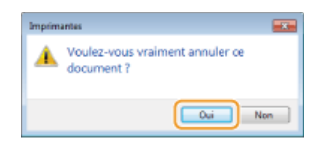

L'impression du document sélectionné est annulée.

### **REMARQUE**

Plusieurs pages peuvent sortir malgré l'annulation de l'impression.

### **CONSEILS**

### **Annulation à partir de l'interface utilisateur distante**

Vous pouvez annuler l'impression dans la page [Statut des tâches] de l'interface utilisateur distante : **Vérification de l'état actuel des documents d'impression**

### **Annulation à partir d'une application**

Dans certaines applications, un écran similaire à celui qui est représenté ci-dessous apparaît. Vous pouvez annuler l'impression en cliquant sur [Annuler].

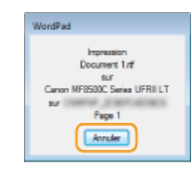

### <span id="page-194-0"></span>À partir du panneau de commande

Annulez l'impression en appuyant sur  $\textcircled{a}$  ou  $\textcircled{a}$  (Suivi statut).

### $\blacksquare$  Appuyez sur  $\lhd$  pour annuler.

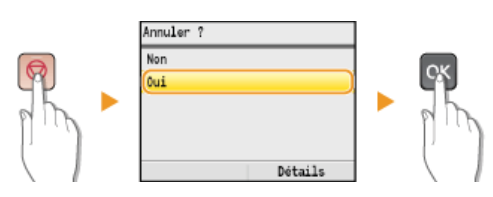

### **Si une liste de documents apparaît à l'écran après l'activation de**

Utilisez  $\triangle/\blacktriangledown$  pour sélectionner le document dont vous voulez annuler l'impression.

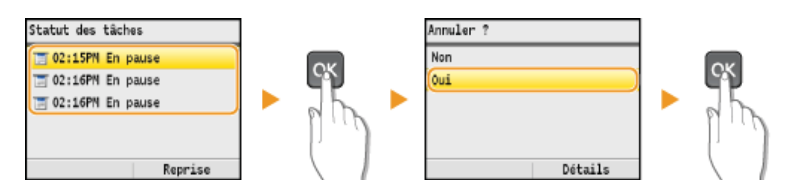

Utilisez (+) (Suivi statut) pour annuler

(Suivi statut) > <Tâche Copie/Impression> > <Statut des tâches> > Sélectionnez le document dans l'écran <Statut tch Copie/Impr.> ► ax + <Annuler> + <Oui> + ax

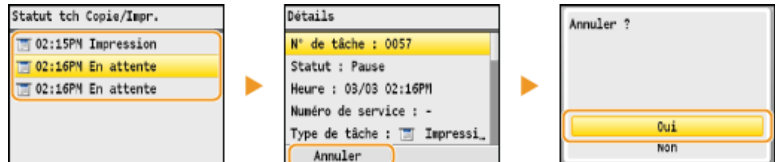

## **REMARQUE**

Plusieurs pages peuvent sortir malgré l'annulation de l'impression.

#### **LIENS**

**[Impression d'un document](#page-191-0)**

**[Vérification du statut et du journal d'impression](#page-195-0)**

# <span id="page-195-0"></span>**Vérification du statut et du journal d'impression**

Vous pouvez examiner les statuts d'impression en cours et les journaux des documents imprimés.

### **Informations utiles dans les conditions suivantes**

- Lorsque l'impression de vos documents est longuement différée, il peut être utile d'examiner la liste d'attente des documents à imprimer.
- **Lorsque vous ne trouvez pas les documents que vous pensez avoir imprimés, recherchez si une erreur a eu lieu.**
- **1** Appuyez sur (a) (Suivi statut).
- Utilisez **△/▼** pour sélectionner <Tâche Copie/Impression> et appuyez sur **«**. 2

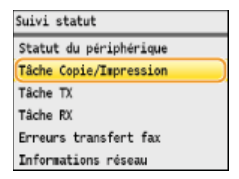

**Vérifiez les statuts d'impression ou les journaux.** 3

### **Pour examiner les statuts d'impression**

**1 Sélectionnez < Statut des tâches > et appuyez sur**  $\frac{1}{\sqrt{2}}$ **.** 

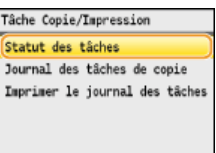

2 **Sélectionnez le document dont vous voulez examiner le statut et appuyez sur [8]**.<br>Istatut teh Conje/Tupr.

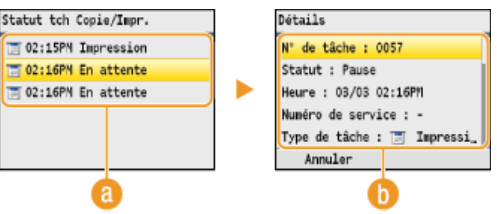

**<Statut tch Copie/Impr.>**

Affiche la liste des documents en cours de traitement, de copie ou en attente de traitement.

### **<Détails>**

Affiche les informations détaillées sur le document sélectionné à partir de la liste.

### **Pour examiner les journaux d'impression**

**1** Sélectionnez <Imprimer le journal des tâches> et appuyez sur  $\mathbb{R}$ .

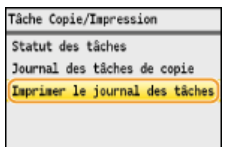

2 Sélectionnez le document dont vous voulez examiner le journal et appuyez sur **DR**.

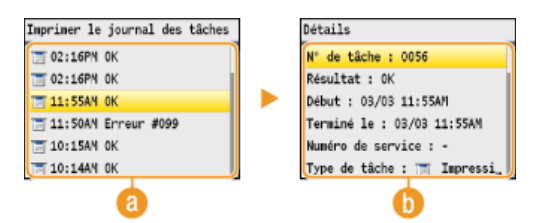

### **<Imprimer le journal des tâches>**

Affiche la liste des documents imprimés. <OK> s'affiche si un document a bien été imprimé tandis que <Erreur> s'affiche en cas d'échec de l'impression, que ce soit en raison d'une annulation de l'opération ou d'une erreur.

### **<Détails>**

Affiche les informations détaillées sur le document sélectionné dans la liste. Le nom du document ou de l'utilisateur affiché peut ne pas correspondre au nom réel du document ou du nom de l'utilisateur.

### **REMARQUE :**

**Si la colonne <Résultat> présente un nombre à trois chiffres**

Ce nombre correspond à un code d'erreur. **[Si un code d'erreur apparaît](#page-567-0)** 

### **LIENS**

**[Impression d'un document](#page-191-0) [Annulation des impressions](#page-193-0)**

# <span id="page-197-0"></span>**Divers réglages d'impression**

Il existe un large éventail de réglages visant à répondre à vos besoins, comme la fonction d'agrandissement/réduction et l'impression recto verso.

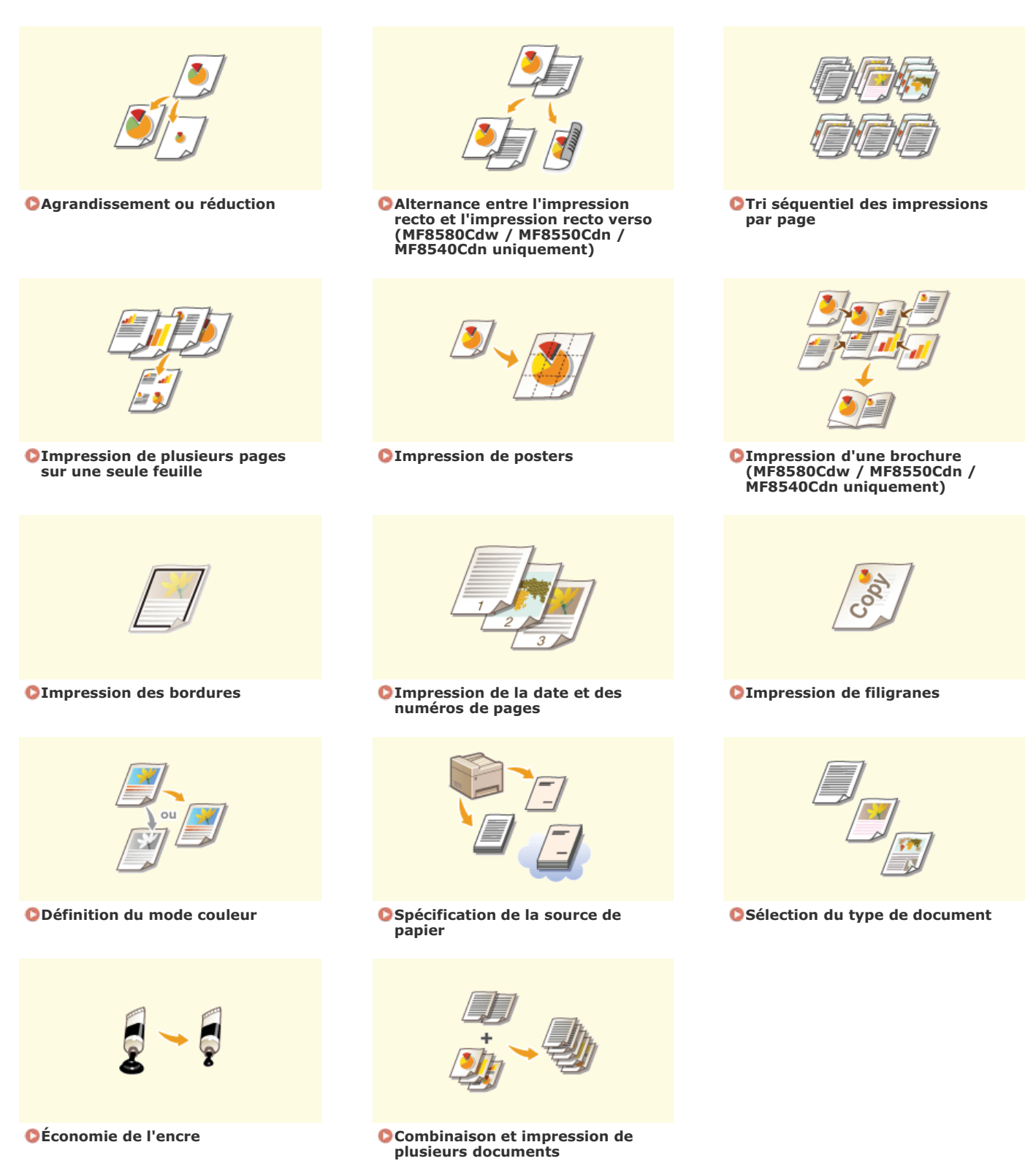

# <span id="page-198-0"></span>**Agrandissement ou réduction**

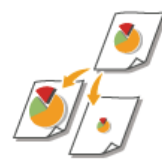

Vous pouvez réaliser des impressions agrandies ou réduites en utilisant un taux d'impression prédéfini, tel que A5 ou A4, ou encore appliqué le taux d'impression de votre choix que vous définissez à 1 % près.

#### **Définition du taux d'impression en indiquant le format du document d'origine et le format du papier (taux prédéfini)**

Le taux d'impression se base automatiquement sur le format du document et le format du papier que vous avez indiqués.

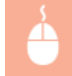

Onglet [Paramètres de base] Sélectionnez le format du document dans [Format de page] Sélectionnez le format de papier dans [Format sortie]  $\blacktriangleright$  [OK]

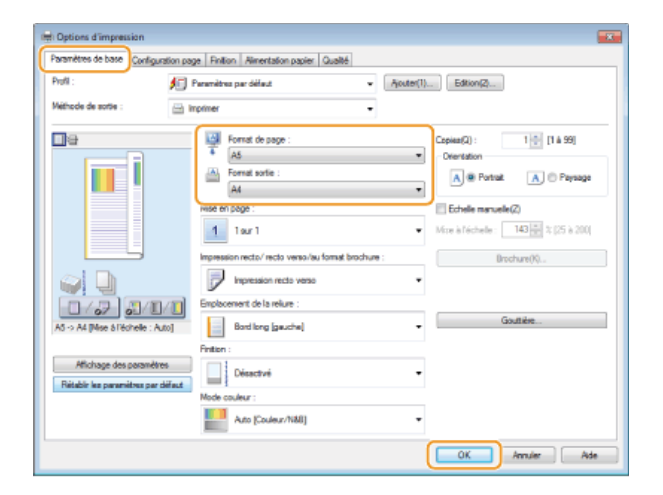

#### **Définition du taux d'impression par incréments de 1 %**

Onglet [Paramètres de base] Cochez la case [Echelle manuelle] Saisissez le taux d'impression dans [Mise à l'échelle] [OK]

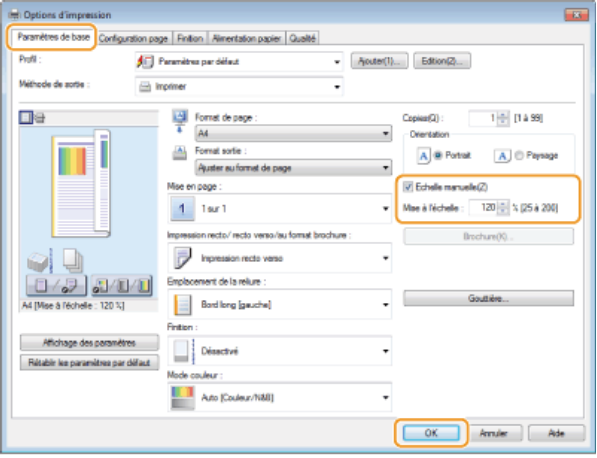

### **REMARQUE**

Selon le format de papier sélectionné, vous ne serez peut-être pas en mesure de définir le taux d'agrandissement/de réduction optimal. Par exemple, vous voyez de grandes zones blanches sur votre impression ou vous constatez l'absence de certaines portions du document.

Les réglages d'agrandissement/de réduction sur certaines applications ont la priorité sur ceux du pilote d'imprimante.

### **LIENS**

### **OImpression d'un document**

# <span id="page-200-0"></span>**Alternance entre l'impression recto et l'impression recto verso (MF8580Cdw / MF8550Cdn / MF8540Cdn uniquement)**

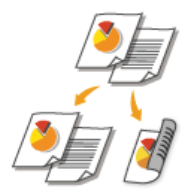

Si vous utilisez MF8580Cdw / MF8550Cdn / MF8540Cdn, vous pouvez établir des impressions recto et des impressions recto verso. Le réglage par défaut est [Impression recto verso]. Modifiez ce dernier quand cela est nécessaire.

### **REMARQUE**

L'impression recto verso n'est pas compatible avec certains types et formats de papier. **[Papier](#page-643-0)**

Onglet [Paramètres de base] Sélectionnez [Impression recto] ou [Impression recto verso] pour [Impression recto/recto verso/au format brochure] Sélectionnez la position de la reliure dans [Emplacement de la reliure] [OK]

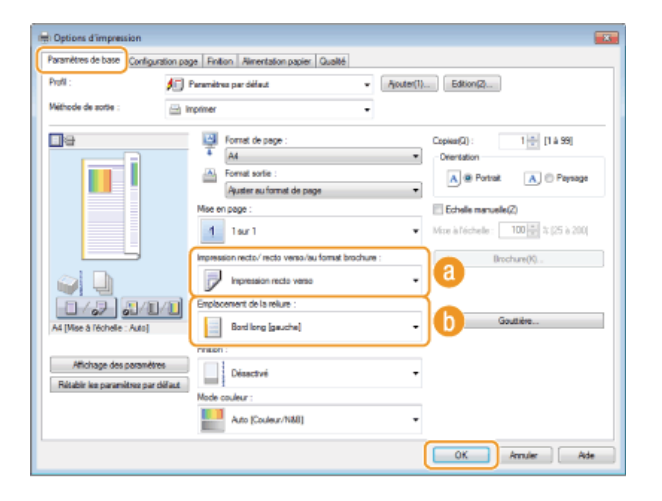

### **[Impression recto/recto verso/au format brochure]**

Sélectionnez [Impression recto] ou [Impression recto verso].

### **REMARQUE :**

Pour [Impression au format brochure], reportez-vous à la section **O[Impression d'une brochure \(MF8580Cdw / MF8550Cdn /](#page-205-0) [MF8540Cdn uniquement\)](#page-205-0)**.

#### **[Emplacement de la reliure]**

Indiquez la position à laquelle l'outil de reliure (une agrafeuse, par exemple) relie les impressions. L'orientation de l'impression reflète l'emplacement de la reliure choisi. Pour définir la largeur de la marge à appliquer à la position de la reliure, cliquez sur [Gouttière].

#### **[Bord long [gauche]]**

Imprime les images de telle manière que les pages imprimées s'ouvrent horizontalement lorsqu'elles sont reliées.

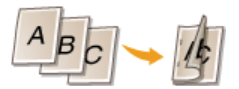

#### **[Bord court [haut]]**

Imprime les images de telle manière que les pages imprimées s'ouvrent verticalement lorsqu'elles sont reliées.

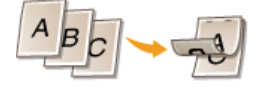

**[Gouttière]** Indiquez la largeur de la marge de la reliure.

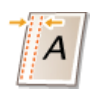

## **LIENS**

**[Impression d'un document](#page-191-0)**

**[Impression de plusieurs pages sur une seule feuille](#page-203-0)**

**[Impression d'une brochure \(MF8580Cdw / MF8550Cdn / MF8540Cdn uniquement\)](#page-205-0)**

# <span id="page-202-0"></span>**Tri séquentiel des impressions par page**

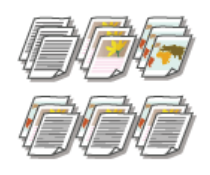

Lorsque vous imprimez des copies d'un document de plusieurs pages, sélectionnez [Assembler] pour imprimer le document entier dans l'ordre des pages. Ce mode est très utile pour préparer des documents à distribuer pour les réunions ou présentations.

Onglet [Paramètres de base] > Sélectionnez [Assembler] ou [Grouper] pour [Finition] > [OK]

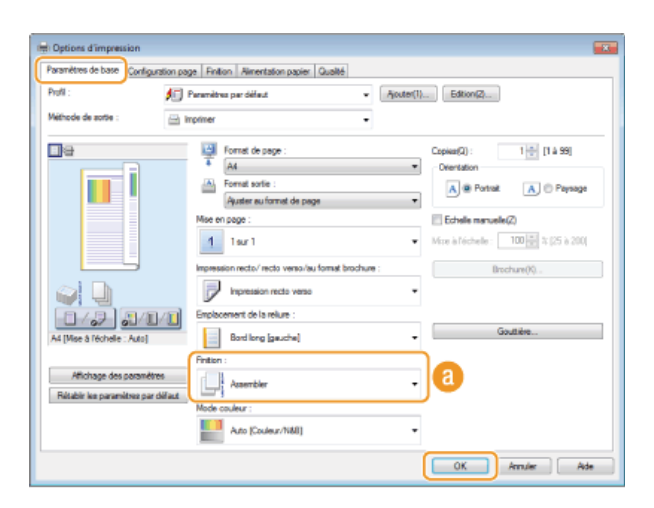

### **[Finition]**

Indiquez le mode de tri lorsque vous imprimez des documents de plusieurs pages.

### **[Assembler]**

Les impressions triées et rassemblées par document complet dans l'ordre séquentiel des pages. Ainsi, si vous produisez trois impressions d'un document de cinq pages, elles sortent dans l'ordre des pages suivant : 1, 2, 3, 4, 5, 1, 2, 3, 4, 5, 1, 2, 3, 4, 5.

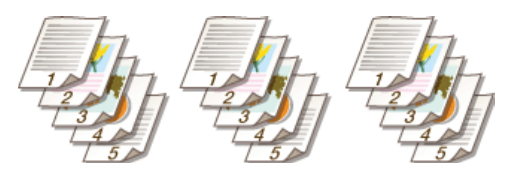

#### **[Grouper]**

Les impressions ne sont pas triées. Si, par exemple, vous effectuez trois impressions d'un document de cinq pages, les impressions seront regroupées dans l'ordre des pages suivant : 1, 1, 1, 2, 2, 2, 3, 3, 3, 4, 4, 4, 5, 5, 5.

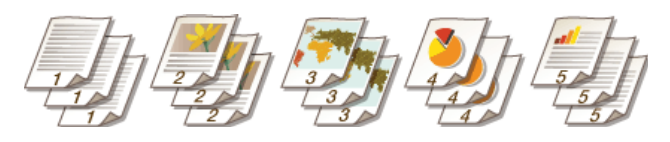

#### **REMARQUE :**

Si vous sélectionnez [Désactivée], le tri des impressions dépend du réglage que vous définissez dans l'application.

### **LIENS**

#### **[Impression d'un document](#page-191-0)**

# <span id="page-203-0"></span>**Impression de plusieurs pages sur une seule feuille**

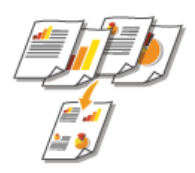

Vous pouvez imprimer plusieurs pages sur une seule feuille. Ainsi, vous imprimez quatre ou neuf pages sur une seule feuille en utilisant [4 sur 1] ou [9 sur 1]. Utilisez cette fonction si vous voulez économiser du papier ou présenter votre document sous forme de vues miniatures.

### **REMARQUE**

Pour économiser davantage de papier, combinez ce réglage avec l'impression recto verso.

**[Alternance entre l'impression recto et l'impression recto verso \(MF8580Cdw / MF8550Cdn / MF8540Cdn](#page-200-0) [uniquement\)](#page-200-0)**

Onglet [Paramètres de base] Dans [Mise en page], sélectionnez le nombre de pages à imprimer sur une feuille Dans [Ordre des pages], sélectionnez la disposition des pages  $\blacktriangleright$  [OK]

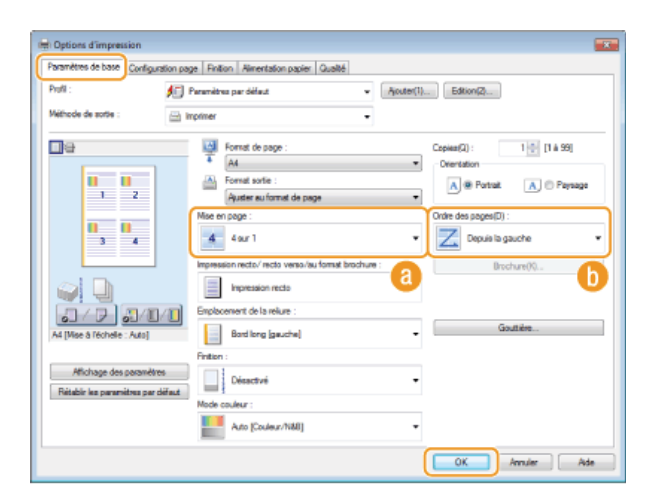

### **[Mise en page]**

Sélectionnez le nombre de pages à imprimer sur une seule feuille : de [1 sur 1] à [16 sur 1]. Ainsi, pour imprimer 16 pages sur une seule feuille, sélectionnez [16 sur 1].

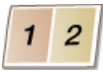

#### **REMARQUE :**

- **Pour obtenir plus d'options telles que [Affiche [2 x 2]], reportez-vous à la section <b>[Impression de posters](#page-204-0)**.
- Vous risquez d'obtenir des résultats d'impression inattendus si vous combinez ce réglage avec le réglage défini dans une application visant à assembler les impressions.

### **[Ordre des pages]**

Sélectionnez la disposition des pages. Si, par exemple, vous sélectionnez [Depuis la gauche], la première page est placée en haut à gauche et les pages suivantes à sa droite.

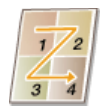

### **LIENS**

### **[Impression d'un document](#page-191-0)**

**[Alternance entre l'impression recto et l'impression recto verso \(MF8580Cdw / MF8550Cdn / MF8540Cdn uniquement\)](#page-200-0)**

# <span id="page-204-0"></span>**Impression de posters**

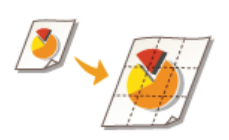

Vous pouvez imprimer un document d'une page sur plusieurs pages. Si, par exemple, vous voulez produire un document au format A4 neuf fois plus grand, vous obtiendrez une affiche de 3 feuilles sur 3 au format A4 après avoir imprimé le document et collez les feuilles ensemble.

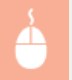

Onglet [Paramètres de base] Dans [Mise en page], sélectionnez les dimensions de votre affiche (par exemple, [Affiche [2]  $x$  2]])  $\triangleright$  [OK]

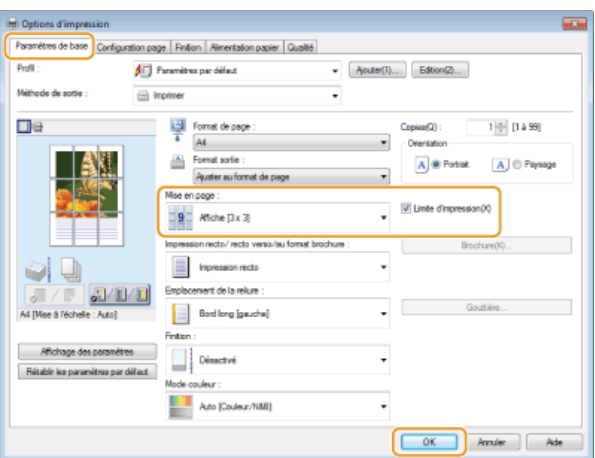

Il existe quatre formats possibles : [Affiche [1 x 2]], [Affiche [2 x 2]], [Affiche [3 x 3]] et [Affiche [4 x 4]]. **REMARQUE :**

Il n'est possible de sélectionner les réglages de format d'affiche que si l'impression recto verso est activée. Sélectionnez [Impression recto] pour [Impression recto/ recto verso/au format brochure], puis sélectionnez un réglage de format d'affiche. **Cochez la case [Limite d'impression] pour insérer les limites dans vos impressions. Les limites sont utiles si vous voulez coller** 

des impressions ensembles ou supprimer les marges.

### **LIENS**

**[Impression d'un document](#page-191-0) [Agrandissement ou réduction](#page-198-0)**

# <span id="page-205-0"></span>**Impression d'une brochure (MF8580Cdw / MF8550Cdn / MF8540Cdn uniquement)**

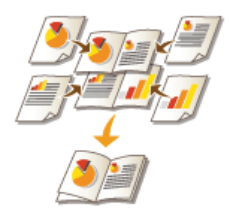

Vous pouvez imprimer deux pages d'un document sur chaque face du papier, puis pliez les pages imprimées en deux pour réaliser une brochure. Le pilote d'imprimante contrôle l'ordre d'impression de telle manière que les numéros de pages soient correctement classés.

### **REMARQUE**

L'impression au format brochure n'est pas compatible avec certains types ou formats de papier. Le papier disponible pour l'impression recto verso est également disponible pour l'impression de brochures. Voir **[Papier](#page-643-0)**.

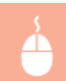

Onglet [Paramètres de base] Sélectionnez [Impression au format brochure] pour [Impression recto/recto verso/au format brochure] Cliquez sur [Brochure] pour spécifier les réglages détaillés de la façon qui convient [OK] [OK]

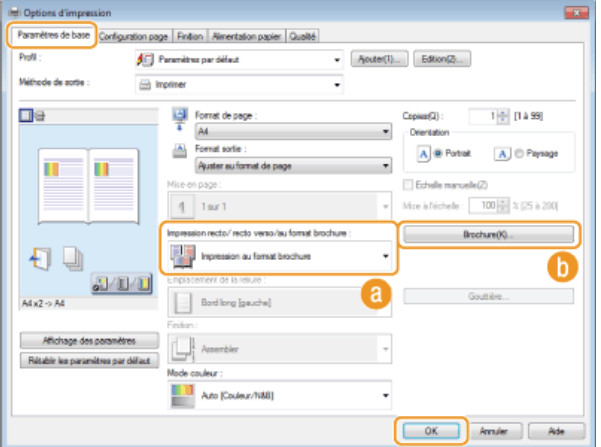

#### **[Impression recto/recto verso/au format brochure]**

Sélectionnez [Impression au format brochure].

#### **REMARQUE :**

Pour [Impression recto] et [Impression recto verso], reportez-vous à la section **[Alternance entre l'impression recto et](#page-200-0) [l'impression recto verso \(MF8580Cdw / MF8550Cdn / MF8540Cdn uniquement\)](#page-200-0)**.

### **[Brochure]**

L'écran ci-dessous s'affiche.

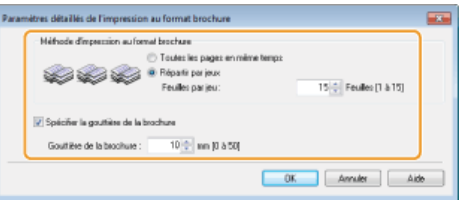

#### **[Méthode d'impression au format brochure]**

- [Toutes les pages en même temps] : imprime toutes les pages en un seul lot de sorte que vous pouvez réaliser une brochure en pliant simplement les pages en deux.
- [Répartir par jeux] : imprime plusieurs lots en fonction du nombre de pages que vous avez indiqué dans [Feuilles par jeu]. Reliez chaque lot, puis combinez les pages en une seule brochure. Préférez cette option si le document a tant de pages qu'il n'est pas possible de les rassembler en une seule brochure.

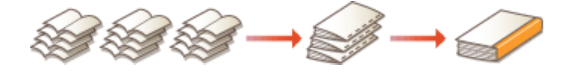

**[Spécifier la gouttière de la brochure]**

Si vous utilisez une agrafeuse ou un autre outil de reliure, indiquez la largeur de la marge réservée à la reliure de la brochure. Sélectionnez la case [Spécifier la gouttière de la brochure] et indiquez la largeur de la marge dans [Gouttière de la brochure].

### **LIENS**

### **[Impression d'un document](#page-191-0)**

# <span id="page-207-0"></span>**Impression des bordures**

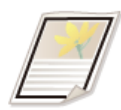

Vous pouvez ajouter des bordures comme des lignes en pointillés ou des lignes doubles dans les marges des impressions.

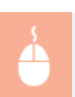

Onglet [Configuration page] Cliquez sur [Options de page] Sélectionnez le type de bordure dans [Bordure] [OK] s [OK]

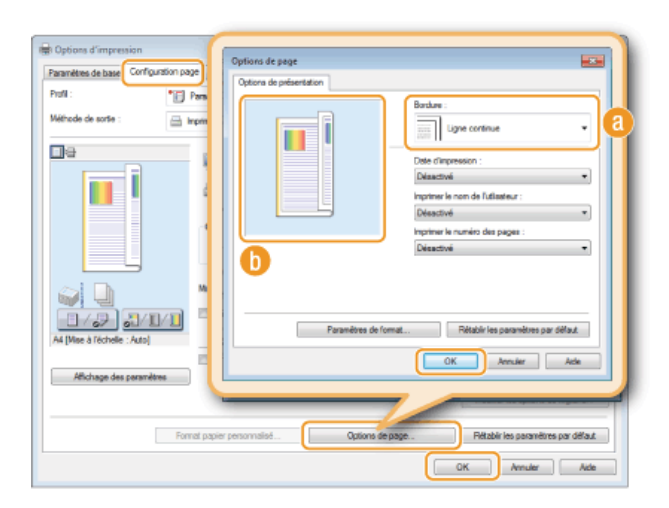

### **[Bordure]**

Sélectionnez le type de bordure qui vous intéresse.

### **Aperçu**

Affiche un aperçu de la bordure sélectionnée.

## **LIENS**

**[Impression d'un document](#page-191-0) [Impression de la date et des numéros de pages](#page-208-0) [Impression de filigranes](#page-209-0)**

# <span id="page-208-0"></span>**Impression de la date et des numéros de pages**

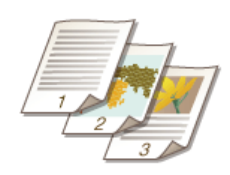

Vous êtes libre d'imprimer des informations comme la date ou les numéros de pages et d'indiquer l'endroit où insérer ces informations dans le document (en haut à gauche, en bas à droite, etc.).

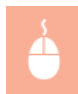

Onglet [Configuration page] Cliquez sur [Options de page] Sélectionnez l'emplacement de la date d'impression, du nom d'utilisateur ou du numéro des pages [OK] [OK]

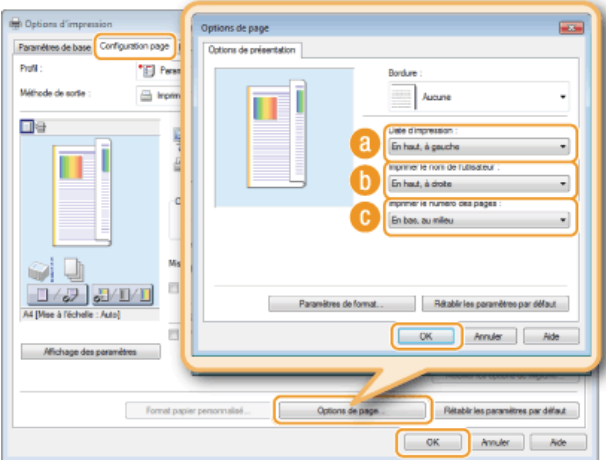

### **[Date d'impression]**

Indiquez l'endroit où vous voulez qu'apparaisse la date d'impression.

### **[Imprimer le nom de l'utilisateur]**

Indiquez l'endroit où vous voulez qu'apparaisse le nom de l'utilisateur (nom de connexion) correspondant à l'ordinateur utilisé pour imprimer le document.

### **[Imprimer le numéro des pages]**

Indiquez l'endroit où vous voulez qu'apparaisse le numéro des pages.

### **Modification du format d'impression des dates et des numéros de page**

Vous pouvez modifier les détails de la mise en forme tels que la police et la taille de la police pour l'impression des dates, des noms de connexion ou des numéros de pages. Pour cela, cliquez sur [Paramètres de format] de l'écran Options de page illustré ci-dessus.

### **LIENS**

**[Impression d'un document](#page-191-0) [Impression des bordures](#page-207-0) [Impression de filigranes](#page-209-0)**

# <span id="page-209-0"></span>**Impression de filigranes**

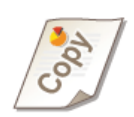

Vous pouvez imprimer des filigranes tels que "COPIE" ou "CONFIDENTIEL" d'un bout à l'autre du document. Vous pouvez créer de nouveaux filigranes ou utiliser les filigranes pré-enregistrés.

Onglet [Configuration page] Cochez la case [Filigrane] Sélectionnez un filigrane dans [Nom du filigrane] [OK]

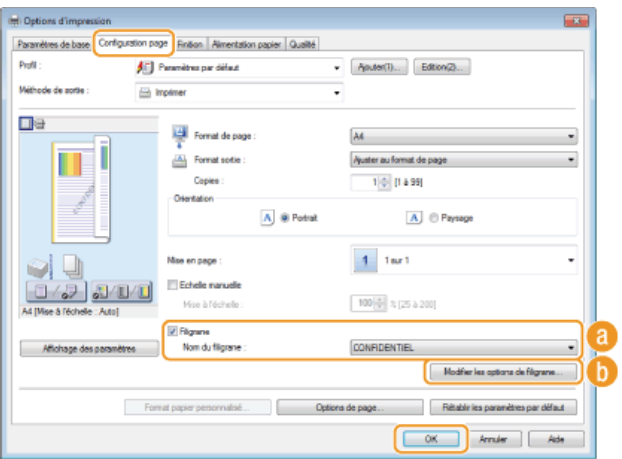

### **[Filigrane]/[Nom du filigrane]**

Cochez la case [Filigrane] pour afficher la liste des filigranes dans la liste déroulante [Nom du filigrane]. Sélectionnez un filigrane dans le menu.

### **[Modifier les options de filigrane]**

Affiche l'écran dédié à la création ou à la modification des filigranes.

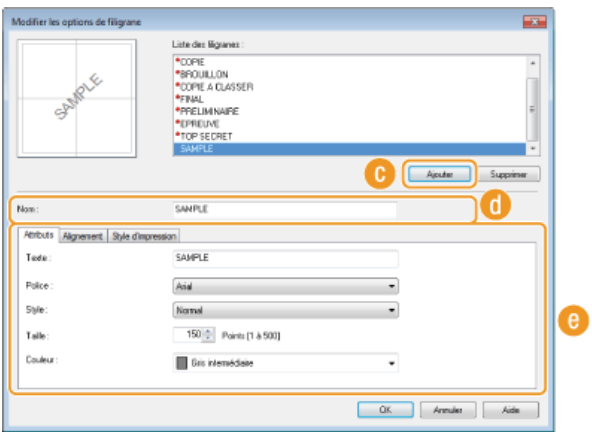

### **[Ajouter]**

Cliquez ici pour produire un nouveau filigrane. Il est possible d'enregistrer jusqu'à 50 filigranes.

### **[Nom]**

Saisissez le nom du filigrane créé.

#### **[Attributs]/[Alignement]/[Style d'impression]**

Cliquez sur chacun des onglets pour définir le texte, la couleur ou la position de l'impression des filigranes. Pour plus d'informations, cliquez sur [Aide] dans l'écran du pilote d'imprimante.

### **LIENS**

**OImpression d'un document** 

**OImpression des bordures** 

**OImpression de la date et des numéros de pages** 

# <span id="page-211-0"></span>**Définition du mode couleur**

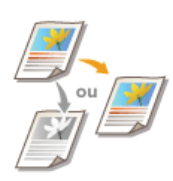

Vous pouvez sélectionner un mode couleur (couleur ou noir et blanc). Si un document comporte des pages en couleur et en noir et blanc et que vous choisissez le mode automatique, les pages en couleur s'impriment en couleur tandis que les pages en noir et blanc s'impriment en noir et blanc.

Onglet [Paramètres de base] > Sélectionnez le mode couleur dans [Mode couleur] > [OK]

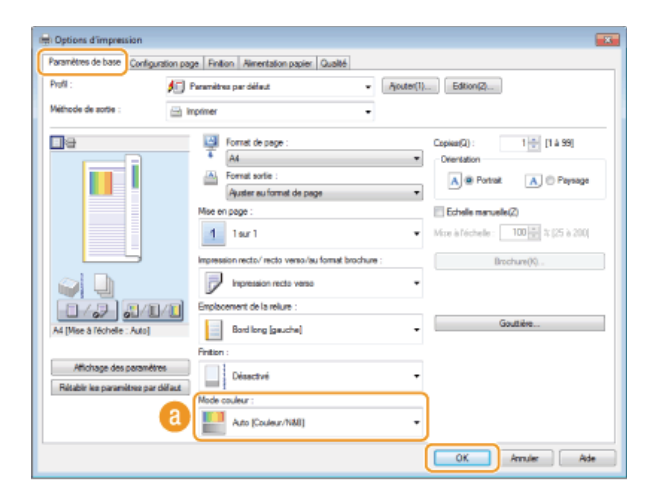

### **[Mode couleur]**

Sélectionnez [Noir et Blanc] ou [Couleur]. Si vous sélectionnez [Auto [Couleur/N&B]], le mode couleur s'adapte automatiquement, page après page.

### **Pour spécifier les réglages détaillés liés à la couleur**

Vous pouvez également définir les réglages de couleur détaillés tels que le réglage et la correspondance des couleurs.

Onglet [Qualité] Cochez la case [Param. manuels des couleurs] Cliquez sur [Paramètres de couleur] Indiquez les paramètres de couleur appropriés [OK] [OK].

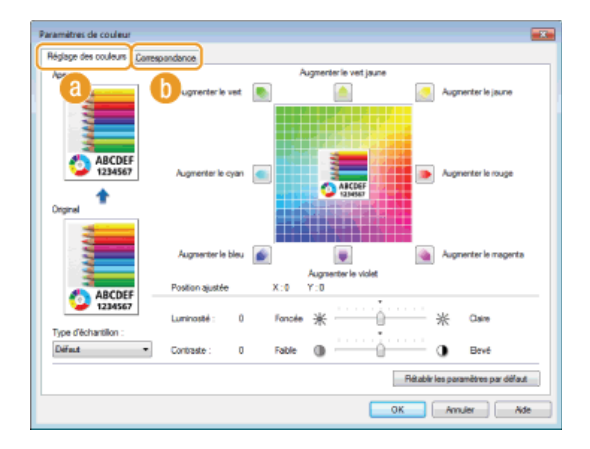

### **[Réglage des couleurs]**

Ajustez le ton, la luminosité et le contraste.

### **[Correspondance]**

Définissez les réglages de correspondance des couleurs (ainsi, vous spécifiez les réglages de sorte que les couleurs des impressions reproduisent celles qui s'affichent sur l'écran de l'ordinateur).

# **REMARQUE**

Pour plus d'informations, cliquez sur [Aide] dans l'écran du pilote d'imprimante.

### **LIENS**

**OImpression d'un document** 

# <span id="page-213-0"></span>**Spécification de la source de papier**

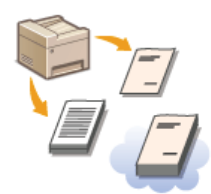

Pour imprimer sur un papier spécial, désignez la source de papier contenant le papier souhaité.

### **REMARQUE**

Avant d'imprimer, le format et le type de papier chargé dans la source de papier.

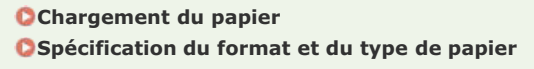

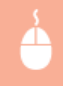

Onglet [Alimentation papier] Sélectionnez [Alimentation papier] pour [Sélectionner par] Sélectionnez la source de papier contenant le papier sur lequel vous voulez imprimer dans [Alimentation papier] [OK]

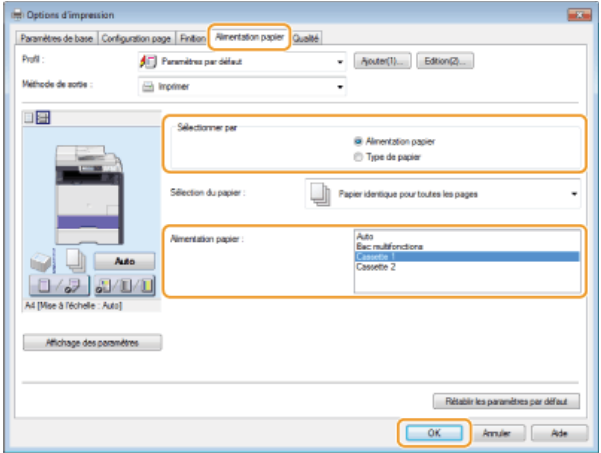

Lorsqu'une source de papier est choisie, elle apparaît en violet dans l'illustration de l'appareil présentée sur l'écran de l'ordinateur.

### **Impression de pages spéciales sur un papier différent**

Vous pouvez imprimer certaines pages d'un document, comme la couverture d'une brochure sur du papier couleur. Dans ce cas, chargez le papier couleur dans la fente d'alimentation manuelle et le papier ordinaire chargé des pages du corps du document dans la cassette à papier, puis définissez les réglages du pilote de l'imprimante.

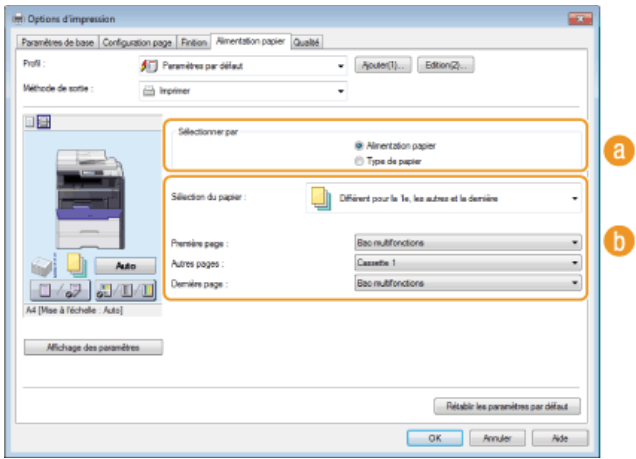

### **[Sélectionner par]**

Comme dans l'exemple décrit ci-dessus, lorsque vous voulez utiliser un papier particulier pour certaines pages, sélectionnez

[Alimentation papier].

### **[Sélection du papier]**

Indiquez la manière de choisir le papier en sélectionnant, par exemple, [Différent pour la couverture et les autres]\* ou [Différent pour la 1e, les autres et la dernière]. Indiquez également le papier à utiliser pour la couverture et les pages du corps du document. \*

 Vous pouvez sélectionner cette option si vous sélectionnez [Impression au format brochure] dans [Impression recto/recto verso/au format \* brochure] sous l'onglet [Paramètres de base]. **[Impression d'une brochure \(MF8580Cdw / MF8550Cdn / MF8540Cdn uniquement\)](#page-205-0)**

### **LIENS**

**[Impression d'un document](#page-191-0)**

# <span id="page-215-0"></span>**Sélection du type de document**

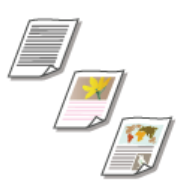

Il est possible de définir le type de document afin d'obtenir une qualité d'image optimale. Il existe différents réglages pour les photos, les documents comportant des diagrammes ou des graphiques et les documents avec des dessins de conception contenant des lignes fines.

Onglet [Qualité] > Sélectionnez le type de document dans [Objectif] > [OK]

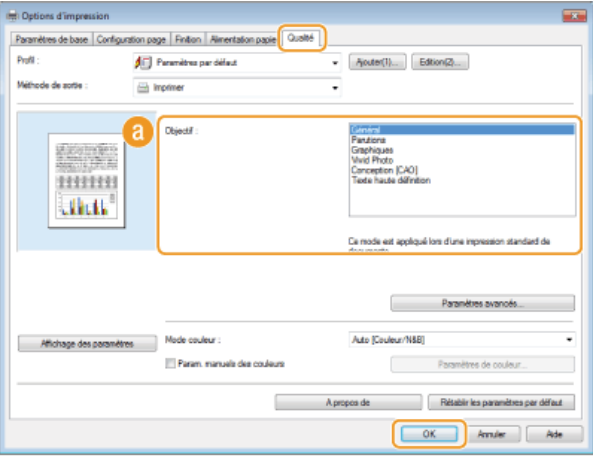

### **[Objectif]**

Sélectionnez une option adaptée au type de document ou à la finalité de l'impression. Par exemple, sélectionnez [Général] pour une utilisation standard ou [Vivid Photo] si vous voulez obtenir des photos d'une qualité d'impression optimale.

### **[Général]**

Option polyvalente qui convient à l'impression de la plupart des documents.

#### **[Parutions]**

Option idéale pour l'impression de parutions comprenant des images photo, des diagrammes et des graphiques.

#### **[Graphiques]**

Option permettant de traiter correctement les documents contenant des diagrammes et des graphiques.

#### **[Vivid Photo]**

Option destinée à l'impression d'images photo.

#### **[Conception [CAO]]**

Option prévue pour l'impression de dessins de conception comportant des lignes fines.

### **[Texte haute définition]**

Option permettant de traiter correctement les documents dont le texte est écrit en petits caractères.

### **REMARQUE :**

Pour spécifier les paramètres détaillés de chaque élément sélectionné dans [Objectif], cliquez sur [Paramètres avancés]. Pour plus d'informations, cliquez sur [Aide] dans l'écran du pilote d'imprimante.

### **LIENS**

#### **[Impression d'un document](#page-191-0)**
## **Économie de l'encre**

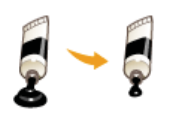

Vous pouvez définir le pilote d'imprimante afin d'imprimer les documents en utilisant moins d'encre.

### **IMPORTANT**

Lorsque le réglage d'économie d'encre est activé, les lignes fines et les parties dont la densité d'impression est plus claire peuvent être floues.

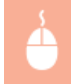

Onglet [Qualité] Sélectionnez le type de document dans [Objectif] Cliquez sur [Paramètres avancés] Sélectionnez [Economie d'encre] dans l'écran [Paramètres avancés] Sélectionnez [Activé] dans la liste déroulante [OK] [OK]

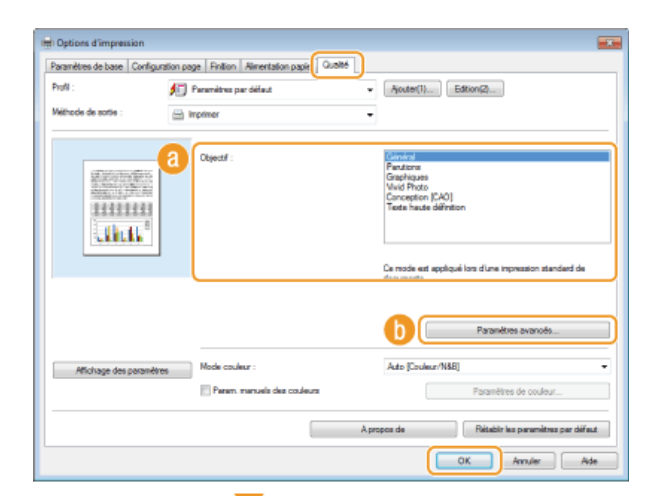

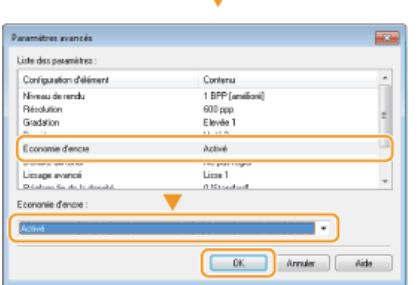

### **[Objectif] [Sélection du type de document](#page-215-0)**

Sélectionnez le type de document pour lequel vous voulez activer le réglage d'économie de l'encre.

### **[Paramètres avancés]**

Un écran contenant les différents réglages s'affiche. Cliquez sur [Economie d'encre] et sélectionnez [Activé] dans la liste déroulante en bas de l'écran.

### **REMARQUE :**

- Il est possible d'activer ou non le réglage d'économie d'encre selon le type de document. Spécifiez alors le réglage pour chaque type de document répertorié dans [Objectif].
- Dans l'écran [Paramètres avancés], vous définissez divers autres réglages d'impression. Pour plus d'informations, cliquez sur [Aide] dans l'écran du pilote d'imprimante.

### **LIENS**

## **Combinaison et impression de plusieurs documents**

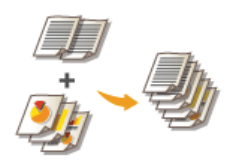

Canon PageComposer permet de combiner plusieurs documents en une seule tâche d'impression et de l'imprimer conformément aux réglages d'impression sélectionnés. Cette fonction permet ainsi de combiner des documents issus de différentes applications et d'imprimer toutes les pages au même format de papier.

- **Ouvrez un document dans une application et affichez la boîte de dialogue d'impression.** 1
	- La manière d'afficher la boîte de dialogue varie d'une application à l'autre. Pour plus d'informations, consultez le mode d'emploi de l'application concernée.
- **Sélectionnez le pilote d'imprimante de l'appareil et cliquez sur [Préférences] (ou [Propriétés]).**  $\overline{\phantom{0}}$

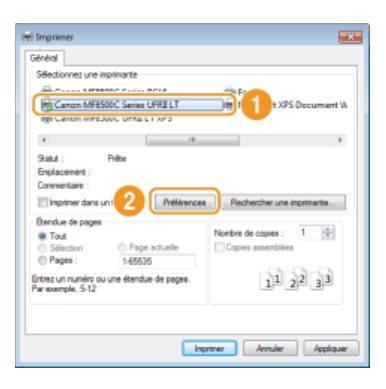

#### **Sélectionnez [Modifier et prévisualiser] pour [Méthode de sortie].** 3

- Cliquez sur [OK] dans l'écran contextuel [Informations].
- Cliquez sur [OK] figurant en bas de l'écran.

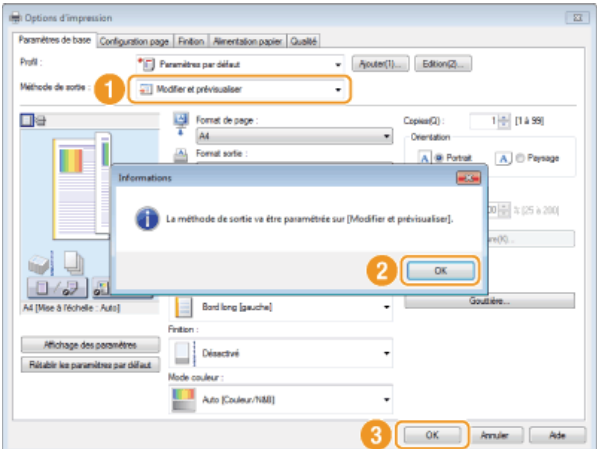

#### **Cliquez sur [Imprimer] (ou [OK]).**  $\Delta$

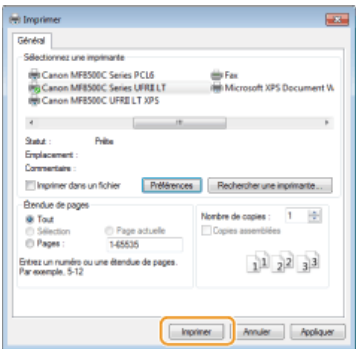

La fonction Canon PageComposer commence. L'impression ne démarre pas encore à ce stade.

#### **Recommencez les étapes 1 à 4 pour les documents à combiner.** 5

Les documents sont ajoutés à Canon PageComposer.

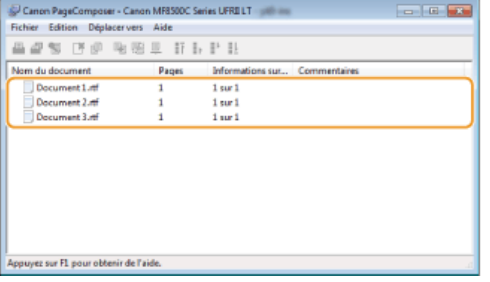

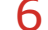

**Dans la liste [Nom du document], sélectionnez les documents à combiner et cliquez sur**  $\mathbb{F}_1$ **.** 

Pour sélectionner plusieurs documents à la fois, cliquez sur les documents tout en maintenant enfoncé la touche [MAJ] ou touche [CTRL].

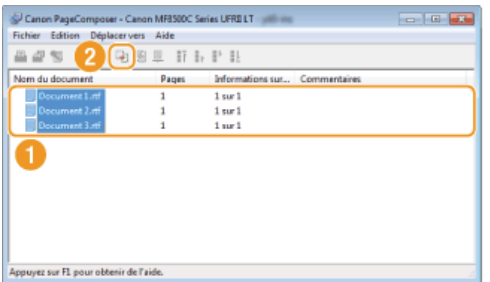

#### **Modifiez les réglages si nécessaire et cliquez sur [Combiner].** 7

Les documents sélectionnés à l'étape 6 sont combinés.

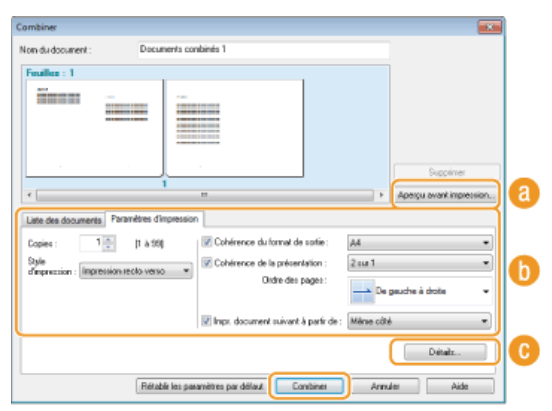

### **[Aperçu avant impression]**

Affiche un aperçu avant impression du document à imprimer.

### **[Liste des documents]/[Paramètres d'impression]**

Cliquez sur l'onglet [Liste des documents] pour afficher les documents ajoutés aux étapes 1 à 4. Pour supprimer des documents, il suffit de les sélectionner dans la liste et de cliquer sur [Supprimer de la liste].

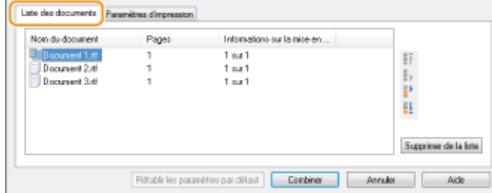

Cliquez sur l'onglet [Paramètres d'impression] pour afficher l'écran destiné à définir la configuration de l'impression telle que le nombre de copies et l'impression recto/recto verso. Les réglages spécifiés à ce stade concernent l'intégralité de la tâche d'impression.

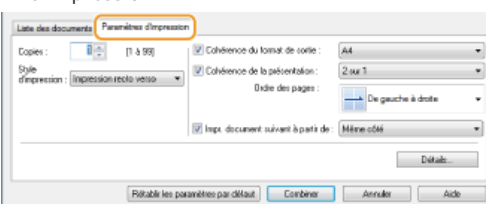

### **REMARQUE :**

Pour plus d'informations, cliquez sur [Aide] dans l'écran de la fonction Canon PageComposer.

### **[Détails]**

Affiche l'écran des paramètres d'impression du pilote d'imprimante. Moins de réglages sont disponibles par rapport à la méthode d'impression habituelle.

**Dans la liste [Nom du document], sélectionnez la tâche d'impression combinant les documents et cliquez sur .** 8

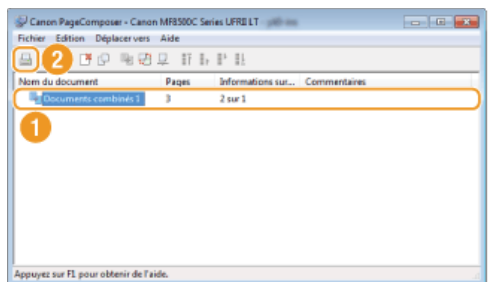

- **L'impression commence.**
- **Pour obtenir plus d'instructions sur la façon d'annuler l'impression, reportez-vous à la section C[Annulation des impressions](#page-193-0).**

## **LIENS**

**[Impression d'un document](#page-191-0)**

## **Configuration des réglages de l'imprimante sur l'appareil**

Lorsque vous envoyez un document à l'impression à partir d'un ordinateur, il est possible de définir de nombreux paramètres d'impression (le nombre de copies ou le mode couleur, par exemple) au niveau de l'application dont vous vous servez pour réaliser le document ou encore au niveau du pilote d'imprimante. Néanmoins, le réglage <Ignorer format papier> décrit ci-dessous ne peut être défini que sur l'appareil.

### <Ignorer format papier>

Sélectionnez ce réglage si vous désirez passer du format A4 au format Lettre et inversement lorsqu'un de ces formats de papier est chargé, mais pas l'autre. Par exemple, si vous désirez imprimer un document Lettre alors que du papier A4 est chargé dans l'appareil, l'appareil imprimera le document au format A4.

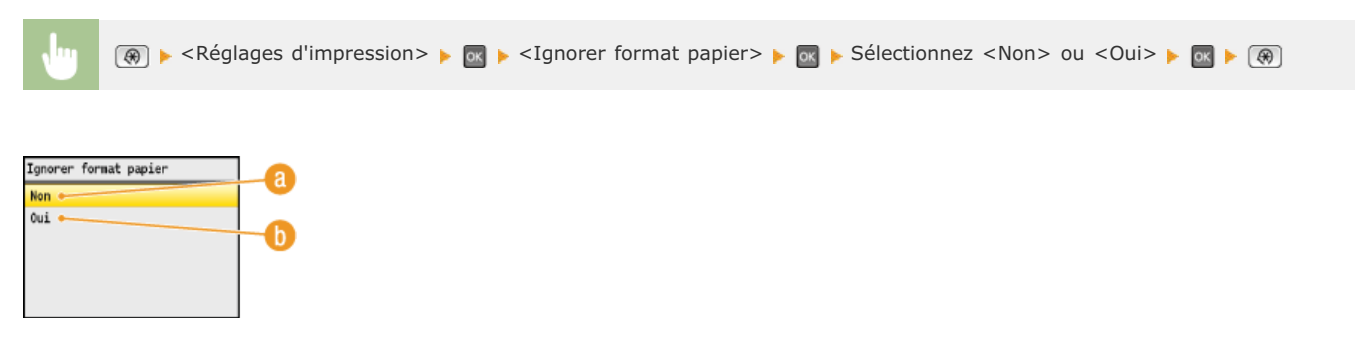

### **<Non>**

Ne procède à aucune substitution de format de papier. L'impression s'interrompt et un message d'erreur s'affiche si l'appareil ne dispose pas du papier spécifié.

### *A* <0ui>

Procède à la substitution de format de papier. Toutefois, si aucun papier de remplacement n'est chargé dans les sources de papier, la substitution n'a pas lieu.

### Autres réglages d'impression (MF8580Cdw / MF8550Cdn / MF8540Cdn uniquement)

Il est possible de définir d'autres réglages d'impression à partir du panneau de commande de l'appareil. Ces réglages ne concernent que l'impression PCL. **[Réglages d'impression](#page-513-0)**

## **REMARQUE**

### **Priorité des réglages**

Si des réglages sont définis sur l'appareil, dans une application ou le pilote d'imprimante, les réglages de l'application ou du pilote d'imprimante l'emporteront sur ceux qui sont spécifiés au niveau de l'appareil.

#### **LIENS**

**[Impression d'un document](#page-191-0) [Divers réglages d'impression](#page-197-0)**

## **Impression d'un document sécurisé par un code PIN (impression sécurisée) (MF8580Cdw / MF8550Cdn / MF8540Cdn uniquement)**

En définissant un code PIN associé à un document au moment de l'impression à partir d'un ordinateur, le document est placé dans la mémoire de l'appareil et ne s'imprime que si ce même code PIN est saisi sur le panneau de commande de l'appareil. Cette fonction s'appelle "impression sécurisée" et le document protégé par le code PIN, un "document sécurisé." La fonction d'impression sécurisée évite de laisser des documents confidentiels sans surveillance. L'utilisation de cette fonction nécessite certaines opérations préalables. Avant de recourir à cette fonction, vous devez néanmoins procéder à plusieurs opérations préalables. **[Préparation en vue de l'utilisation de](#page-222-0) [l'impression sécurisée](#page-222-0)**

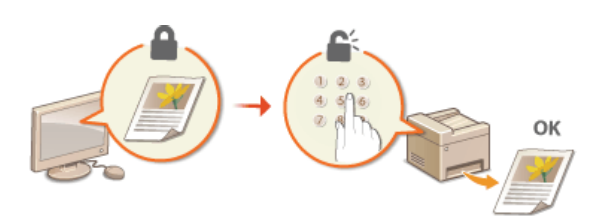

## <span id="page-222-0"></span>**Préparation en vue de l'utilisation de l'impression sécurisée**

Assurez-vous que la fonction d'impression sécurisée est activée sur le pilote d'imprimante.

### **IMPORTANT**

Pour procéder à l'opération suivante, connectez-vous à l'ordinateur à partir d'un compte d'administrateur.

- **Ouvrez le dossier des imprimantes. Affichage du dossier des imprimantes** 1
- **Cliquez avec le bouton droit sur l'icône de votre imprimante, puis cliquez sur [Propriétés de l'imprimante] (ou [Propriétés]).** 2

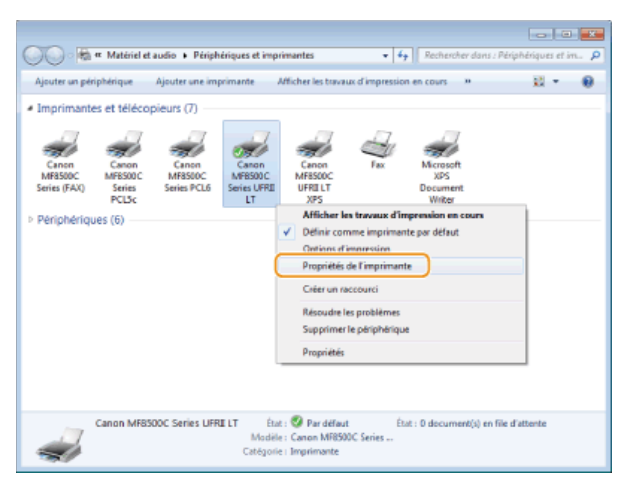

**Cliquez sur l'onglet [Paramètres du périphérique] et contrôlez que la case [Autoriser l'utilisation de l'impression sécurisée] est cochée.** 3

- Si la case est cochée, l'impression sécurisée est activée.
- Si tel n'est pas le cas, cochez la case et cliquez sur [OK].

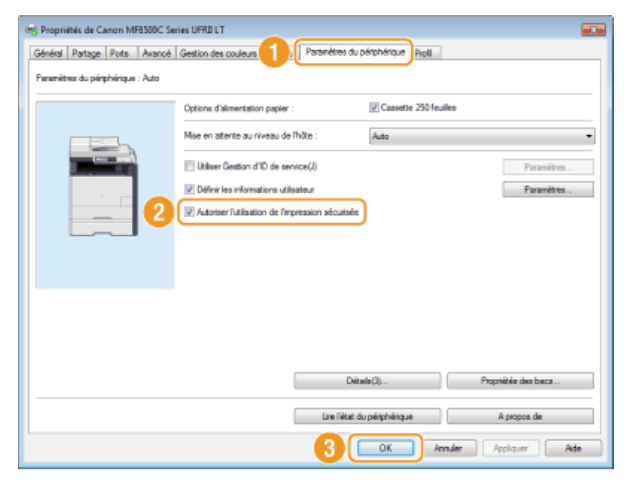

### **LIENS**

**[Impression via la fonction d'impression sécurisée](#page-223-0)**

## <span id="page-223-0"></span>**Impression via la fonction d'impression sécurisée**

Cette section explique comment imprimer un document à partir d'une application en tant que document sécurisé. La première partie de cette section aborde l'envoi d'un document sécurisé à l'appareil et la deuxième partie traite de l'impression du document sécurisé sur l'appareil.

**[Envoi d'un document sécurisé à partir de l'ordinateur vers l'appareil](#page-223-1)**

**[Impression des documents sécurisés](#page-225-0)**

**[Modification du délai de validité associé aux documents sécurisés](#page-225-1)**

### <span id="page-223-1"></span>Envoi d'un document sécurisé à partir de l'ordinateur vers l'appareil

- **Ouvrez un document dans une application et affichez la boîte de dialogue d'impression.** 1
	- La manière d'afficher la boîte de dialogue varie d'une application à l'autre. Pour plus d'informations, consultez le mode d'emploi de l'application concernée.
- **Sélectionnez le pilote d'imprimante de l'appareil et cliquez sur [Préférences] (ou [Propriétés]).** 2

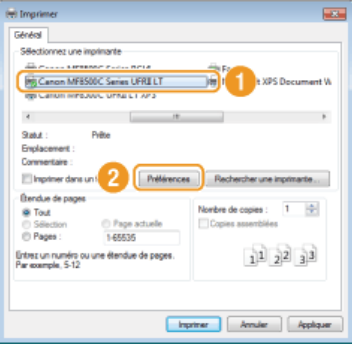

#### **Sélectionnez [Impression sécurisée] en tant que [Méthode de sortie].** 3

- Cliquez sur [Oui] ou [Non] dans l'écran contextuel [Informations].
- Si vous voulez utiliser le même nom d'utilisateur à chaque fois, cliquez sur [Oui]. Pour modifier le nom d'utilisateur et le PIN à chaque fois, cliquez sur [Non].

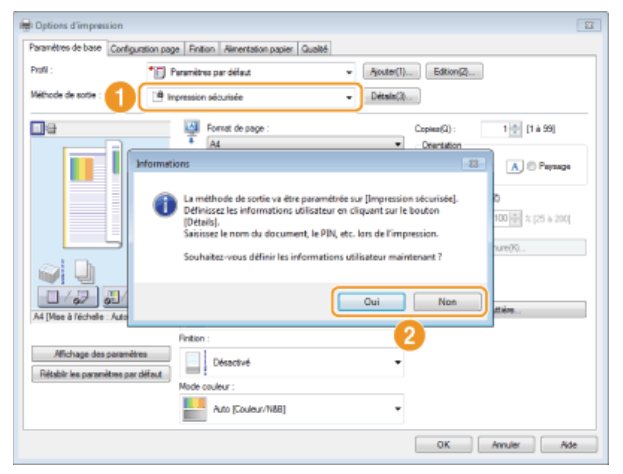

### **Si vous avez sélectionné [Oui]**

Saisissez le nom d'utilisateur dans [Nom d'utilisateur] et le code PIN dans [PIN], puis cliquez sur [OK].

- Le nom de l'ordinateur (nom de connexion) correspondant à votre ordinateur s'affiche dans [Nom d'utilisateur]. Si vous voulez modifier ce nom, choisissez un nouveau nom d'au maximum 32 caractères alphanumériques.
- Saisissez un code PIN d'au maximum sept chiffres.

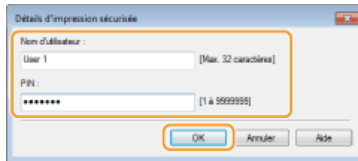

# **Spécifiez les réglages d'impression et cliquez sur [OK].** 4

Cliquez sur les onglets [Paramètres de base], [Configuration page], [Finition], [Alimentation papier] ou [Qualité] pour choisir les réglages d'impression figurant sur chaque écran. **[Divers réglages d'impression](#page-197-0)**

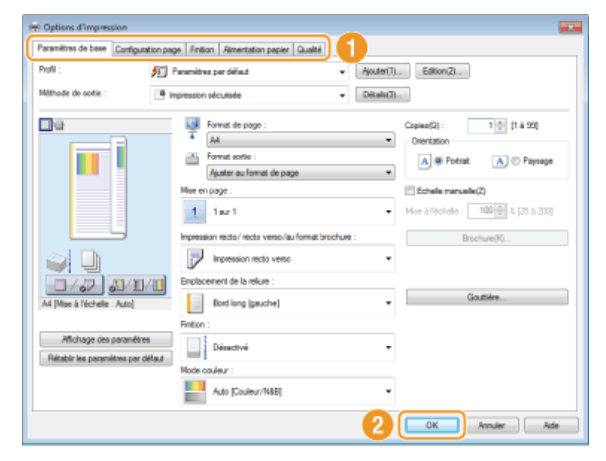

#### **Cliquez sur [Imprimer] (ou [OK]).** 5

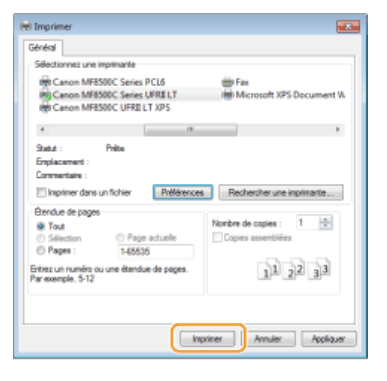

**Vérifiez le nom du document, le nom d'utilisateur et le code PIN, puis cliquez sur [OK].** 6

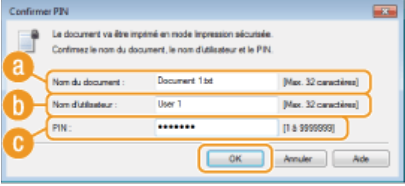

### **[Nom du document]**

Le nom du document se base automatiquement sur les informations provenant de l'application. Si vous voulez modifier ce nom, choisissez un nouveau nom d'au maximum 32 caractères alphanumériques.

### **[Nom d'utilisateur]**

- Si vous avez défini le nom de l'utilisateur à l'étape 3 Le nom de l'utilisateur défini apparaît.
- Si vous n'avez pas défini le nom de l'utilisateur à l'étape 3 Le nom de l'ordinateur ou le nom de connexion s'affiche. Si vous voulez modifier le nom de l'utilisateur, choisissez un nouveau nom d'au maximum 32 caractères alphanumériques.

## **[PIN]**

- Si vous avez défini le code PIN à l'étape 3 Le code PIN défini est déjà renseigné. Le code PIN s'affiche sous forme de symboles.
- Si vous n'avez pas défini le code PIN à l'étape 3 Définissez un code PIN d'au maximum sept chiffres. Ce dernier est représenté par des symboles.

**Lorsque le document sécurisé est envoyé vers l'appareil, il est placé dans la mémoire de l'appareil jusqu'à ce qu'il soit imprimé.** 

### <span id="page-225-0"></span>Impression des documents sécurisés

Après avoir envoyé le document sécurisé à l'appareil, imprimez-le dans les 30 minutes. Passé ce délai, le document sécurisé sera effacé de la mémoire de l'appareil et ne pourra plus être imprimé.

#### **REMARQUE**

- Si des documents sécurisés ne sont pas envoyés à l'impression, ils occupent la mémoire et peuvent empêcher l'appareil d'imprimer des documents ordinaires (non sécurisés). Veillez à imprimer vos documents sécurisés dès que possible.
- Il est possible de modifier la quantité de mémoire utilisée par les documents sécurisés. (Suivi statut) <Statut du périphérique> <Util. mém. pour impr. sécurisée>
- <sup>1</sup> Il est possible de modifier le délai de validité associé aux documents sécurisés. <sup>**[Modification du délai de validité associé](#page-225-1)**</sup> **[aux documents sécurisés](#page-225-1)**

# **1** Appuyez sur  $\theta$  Print .

### **REMARQUE :**

Vous ne pouvez pas passer à l'étape suivante si l'écran <Scanner distant> illustré ci-dessous s'affiche. Dans ce cas, appuyez sur (Précédent) pour fermer l'écran et appuyez de nouveau sur  $\sqrt{p^2$ Print.

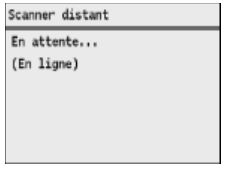

#### Sélectionnez le document sécurisé et appuyez sur **a**. 2

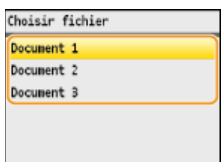

### **REMARQUE :**

### **Si l'écran <Choisir utilisateur> s'affiche**

Si les documents sécurisés de deux ou plusieurs utilisateurs sont placés en mémoire, l'écran <Choisir utilisateur> s'affiche avant l'écran <Choisir fichier>. Utilisez <a>
V<br/>
y pour sélectionner votre nom d'utilisateur et appuyez sur <a>
Internal d'utilisateur et appuyez sur <a>
Internal d'utilisateur et appuyez sur <a>
Internal d'utilisateur et ap

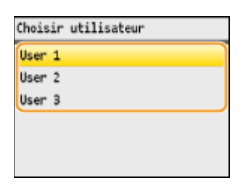

**Saisissez le code PIN à l'aide des touches numériques et appuyez sur <Appliquer>.** 3

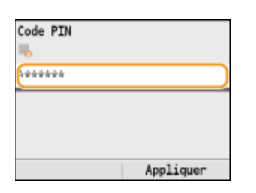

**L'impression commence.** 

<span id="page-225-1"></span>**■** Utilisez  $\triangle / \blacktriangledown$  pour sélectionner le document dont vous voulez annuler l'impression  $\triangledown$   $\triangle$  <Annuler>  $\triangleright$  <Oui>  $\triangleright$   $\triangleleft$  ox

À l'achat, l'appareil est défini de manière à supprimer les documents sécurisés 30 minutes après les avoir reçus sauf s'ils sont déjà imprimés, mais ce réglage est modifiable.

- **Appuyez sur**  $\boxed{\circledast}$ . 1
- Utilisez ▲/▼ pour sélectionner <Réglages de gestion du système> et appuyez sur **.**. 2
	- Si l'écran de connexion apparaît, saisissez l'ID et le PIN à l'aide des touches numériques et appuyez sur **D. [Connexion à](#page-67-0) [l'appareil](#page-67-0)**
- Sélectionnez <Réglages d'impression sécurisée> et appuyez sur **DR** 3
- 4 Sélectionnez <Oui> et appuyez sur **a**.

### **REMARQUE :**

**Désactivation de l'impression sécurisée**

Sélectionnez <Non>, appuyez sur **ox** et redémarrez l'appareil.

- **Indiquez le laps de temps pendant lequel l'appareil conserve les documents sécurisés et appuyez sur <Appliquer>.** 5
	- Utilisez  $\triangle/\blacktriangledown$  ou les touches numériques pour saisir le laps de temps.
	- Le document sécurisé est effacé de la mémoire de l'appareil lorsque le temps spécifié s'est écoulé.

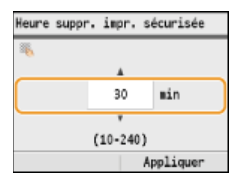

#### **Redémarrez l'appareil.** 6

Éteignez l'appareil et attendez au moins 10 secondes avant de le rallumer.

### **LIENS**

**[Préparation en vue de l'utilisation de l'impression sécurisée](#page-222-0) [Vérification du statut et du journal d'impression](#page-195-0)**

## **Configuration des réglages d'impression en fonction de vos besoins**

Il est possible d'enregistrer les combinaisons de réglages sous forme de "profils" pour répondre à tous vos besoins en matière d'impression. Vous pouvez également enregistrer les réglages que vous utilisez couramment comme réglages par défaut. Lorsque les réglages par défaut sont définis, les réglages enregistrés s'affichent automatiquement dans l'écran du pilote d'imprimante et il devient inutile de définir les réglages d'impression ; vous pouvez alors imprimer immédiatement.

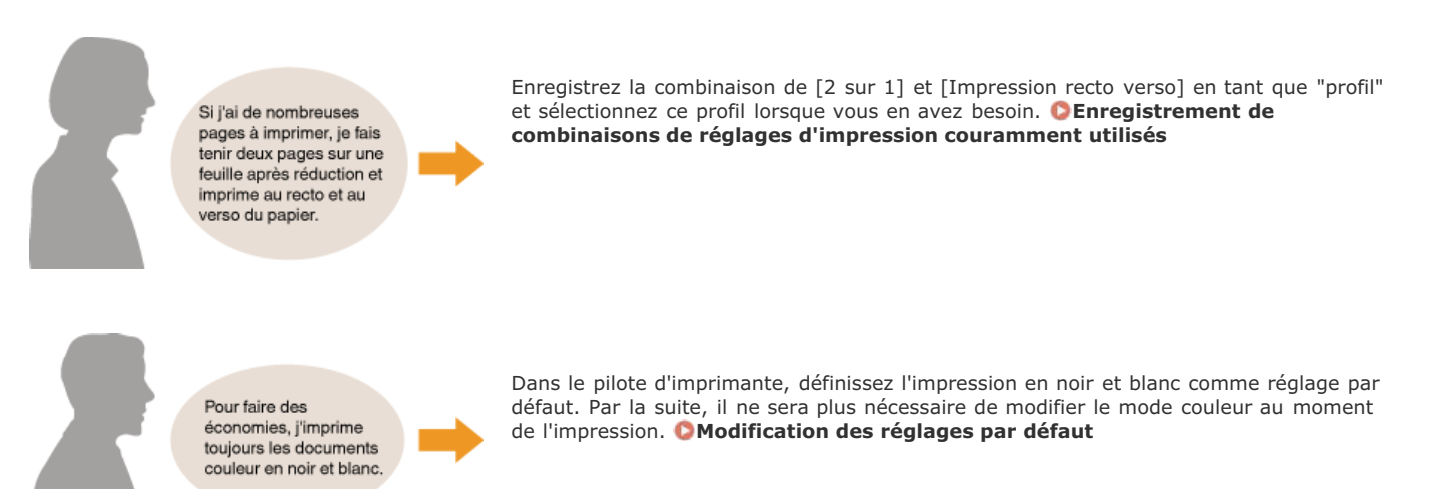

## <span id="page-228-0"></span>**Enregistrement de combinaisons de réglages d'impression couramment utilisés**

Il peut être fastidieux de définir une combinaison de réglages telle que "orientation paysage, impression recto sur papier A4" chaque fois que vous imprimez. Si vous enregistrez les combinaisons de réglages d'impression que vous appliquez régulièrement sous forme de "profils", vous spécifiez alors les réglages d'impression en choisissant simplement le profil adapté dans la liste. Cette section explique comment enregistrer des profils et les utiliser.

**[Enregistrement d'un profil](#page-228-1) [Sélection d'un profil](#page-228-2)**

### <span id="page-228-1"></span>Enregistrement d'un profil

#### **Modifiez les réglages à enregistrer dans le profil et cliquez sur [Ajouter].** 1

Cliquez sur les onglets [Paramètres de base], [Configuration page], [Finition], [Alimentation papier] ou [Qualité] pour choisir les réglages d'impression figurant sur chaque écran. **[Divers réglages d'impression](#page-197-0)**

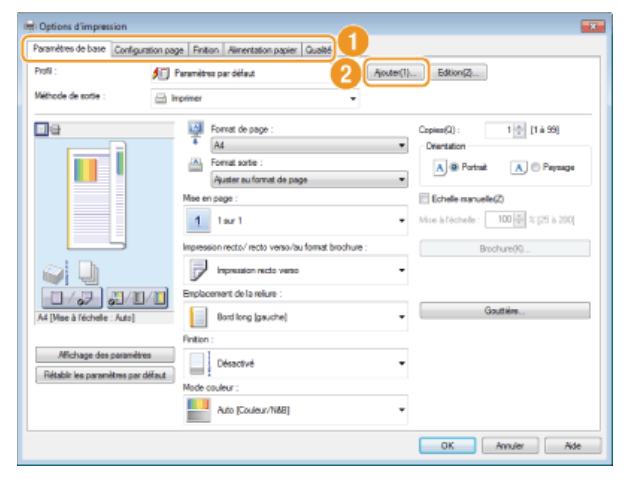

**Donnez un nom au profil en le saisissant dans [Nom], sélectionnez une icône, puis cliquez sur [OK].** 2

- **Entrez des commentaires sur le profil, le cas échéant, dans [Commentaire].**
- Cliquez [Affichage des paramètres] pour examiner les réglages à enregistrer.

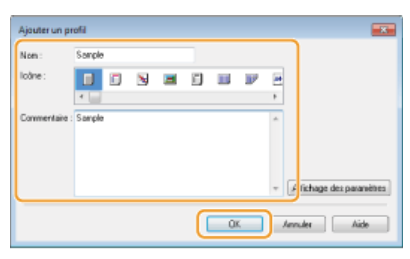

### **REMARQUE**

#### **Modification d'un profil**

En cliquant sur [Edition] qui se trouve à droite de [Ajouter] dans l'écran illustré à l'étape 1, il est possible de modifier le nom, l'icône ou les commentaires des profils que vous avez déjà enregistrés. Vous ne pouvez pas modifier les profils pré-enregistrés.

### <span id="page-228-2"></span>Sélection d'un profil

Sélectionnez le profil qui correspond le mieux à vos besoins et cliquez sur [OK].

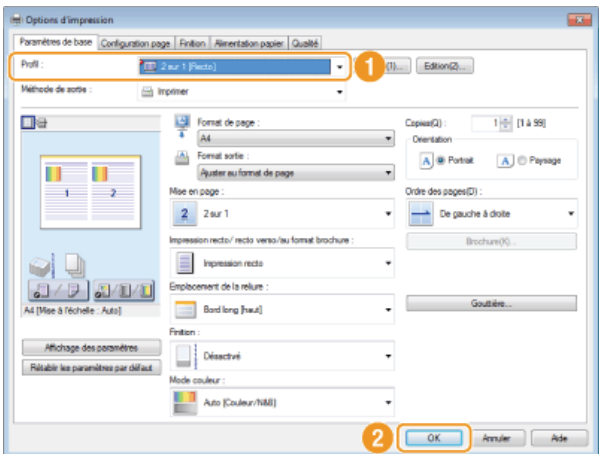

## **REMARQUE**

## **Modification des réglages d'un profil sélectionné**

Vous pouvez modifier les réglages d'un profil sélectionné. Il est également possible de produire un nouveau profil avec les réglages modifiés.

## **LIENS**

**[Impression d'un document](#page-191-0)**

## <span id="page-230-0"></span>**Modification des réglages par défaut**

Les réglages par défaut représentent les réglages que vous voyez lorsque vous accédez à l'écran des réglages d'impression du pilote d'imprimante ; ces réglages sont modifiables. Si, par exemple, vous voulez imprimer tous les documents dont les documents en couleur, en noir et blanc, vous pouvez remplacer le réglage par défaut du mode couleur par [Noir et Blanc]. Grâce à la personnalisation des réglages, le réglage est toujours défini sur [Noir et Blanc] lorsque vous ouvrez l'écran du pilote d'imprimante et il n'est plus nécessaire de configurer les réglages chaque fois que vous imprimez.

### **IMPORTANT**

Pour procéder à l'opération suivante, connectez-vous à l'ordinateur à partir d'un compte d'administrateur.

- **Ouvrez le dossier des imprimantes. Affichage du dossier des imprimantes** 1
- **Cliquez avec le bouton droit sur l'icône de votre imprimante, puis cliquez sur [Options d'impression].**  $\mathcal{P}$

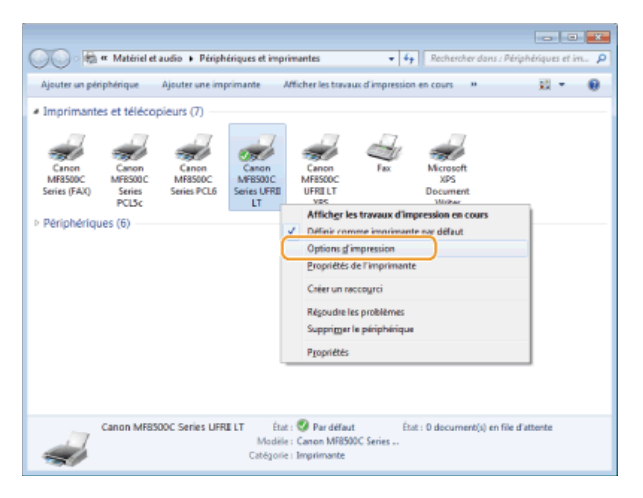

**Modifiez les réglages dans l'écran de configuration de l'impression et cliquez sur [OK].** 3

Cliquez sur les onglets [Paramètres de base], [Configuration page], [Finition], [Alimentation papier] ou [Qualité] pour choisir les réglages d'impression figurant sur chaque écran. **[Divers réglages d'impression](#page-197-0)**

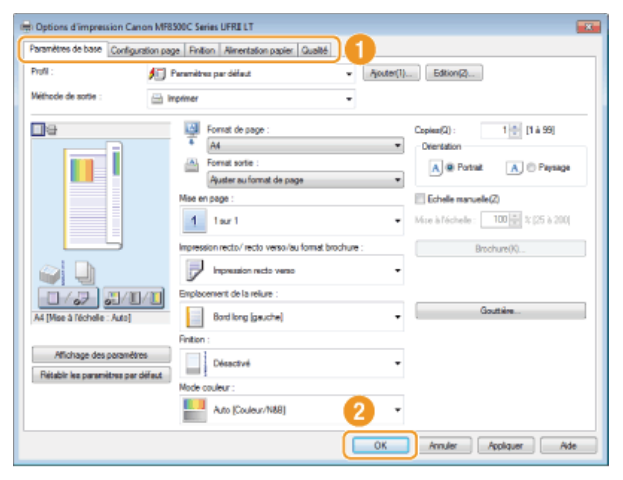

### **LIENS**

**[Impression d'un document](#page-191-0)**

**[Divers réglages d'impression](#page-197-0)**

## <span id="page-231-0"></span>**Impression à partir d'un support USB (impression USB)**

Vous imprimez des fichiers image stockés dans un périphérique mémoire USB en le reliant directement à l'appareil. Cette fonction permet d'imprimer sans utiliser un ordinateur.

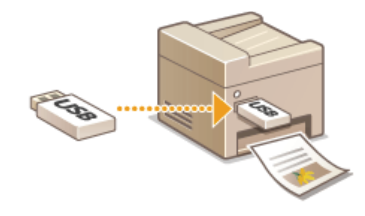

### **Formats de fichier disponibles**

Vous pouvez imprimer les types suivants de fichiers image.

- JPEG (DCF/Exif 2.21 ou version antérieure/JFIF)
- **TIFF** (compression JPEG/MH/MR/MMR)

#### **REMARQUE**

- Le volume de données imprimables maximal par fichier<sup>\*1</sup> correspond à 50 Mo<sup>\*2</sup>.
- $*1$  Dans le cas de fichiers TIFF de plusieurs pages, le volume de données maximal se compte par page.
- \*2 Le volume de données maximal est de 20 Mo pour MF8580Cdw / MF8550Cdn / MF8540Cdn si la fonction d'impression sécurisée est activée.
- Notez que même des fichiers inférieurs au volume de données mentionné ci-dessus peuvent ne pas s'imprimer correctement.

#### **Périphériques de mémoire USB disponibles**

Vous pouvez utiliser les périphériques de mémoire USB avec les styles de formats suivants.

- FAT16 (capacité de la mémoire : jusqu'à 2 Go)
- FAT32 (capacité de la mémoire : jusqu'à 32 Go)

## **IMPORTANT**

- N'utilisez pas de périphériques mémoire USB non standard. Il est possible que vous ne puissiez pas imprimer correctement les images avec des périphériques mémoire USB particuliers.
- Ne connectez que le périphérique mémoire USB. Les périphériques mémoire USB ne peuvent pas être connectés via un concentrateur USB ou une rallonge.
- N'utilisez pas de périphériques mémoire USB avec des fonctions spéciales telles que des fonctions de sécurité intégrées.

### **REMARQUE**

- Le port USB de l'appareil prend en charge USB 2.0.
- Si un dossier d'un périphérique mémoire USB comporte de nombreux fichiers, la numérisation des fichiers images peut être assez longue. Il est recommandé de supprimer les fichiers inutiles du périphérique mémoire USB à partir de l'ordinateur ou de les déplacer vers un autre dossier.

**Insérez un périphérique mémoire USB dans le port USB.** 1

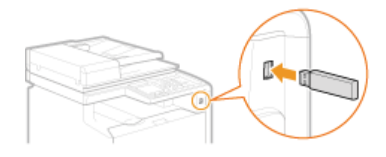

### **IMPORTANT :**

Ne retirez pas le périphérique mémoire USB, évitez tout choc ou secousse du périphérique ou de l'appareil pendant la lecture ou l'écriture des données. Prenez garde également de ne pas éteindre l'appareil si une opération est en cours.

# **2** Appuyez sur **FRING** (USB PRINT).

#### **Utilisez**  $\triangle/\blacktriangledown$  **pour sélectionner <Sélectionner les fichiers à imprimer> et appuyez sur .** 3

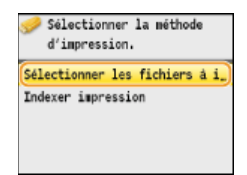

#### **REMARQUE : Indexer impression**

Vous pouvez imprimer des miniatures des fichiers image (JPEG uniquement) conservés dans le périphérique mémoire USB. Pour imprimer les images sous forme de miniatures, sélectionnez <Indexer impression> dans l'écran et passez à l'étape suivante.

# **4** Sélectionnez le fichier et appuyez sur **a**.

Vous pouvez sélectionner plusieurs fichiers.

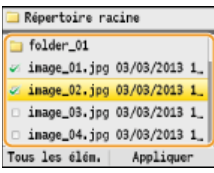

- Pour effacer une sélection, sélectionnez le fichier que vous avez sélectionné (signalé par ) et appuyez sur ...
- **Pour afficher le contenu d'un dossier, sélectionnez un dossier et appuyez sur ou . Pour revenir au dossier de niveau** supérieur, appuyez sur  $\Box$  (Précédent) ou  $\blacktriangleleft$ .

### **REMARQUE :**

- Les dossiers et les fichiers qui se trouvent au troisième niveau ne s'affichent pas.
- Lorsque vous accédez à un autre dossier, cela efface les sélections des fichiers précédents.

### **Pour sélectionner tous les fichiers**

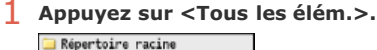

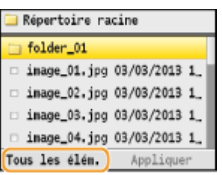

2 Sélectionnez <Tout sélectionner> et appuyez sur **R**.

#### **Tous les fichiers affichés sont sélectionnés.** Afficher/sélec. ts les éléments Répertoire racine Méthode d'affichage : Détails folder 01 Tri des fichiers : Nom (Crois\_ image\_01.jpg 03/03/2013 1. ٠ Tout sélectionner Z image\_02.jpg 03/03/2013 1 Effacer tout 2 inage\_03.jpg 03/03/2013 1 a image\_04.jpg 03/03/2013 1\_

**Pour effacer toutes les sélections, sélectionnez <Effacer tout> et appuyez sur ox** 

Appliquer

Tous les élém.

### **Pour afficher les aperçus**

Vous pouvez remplacer le mode d'affichage défini sur <Détails> (pour les noms de fichiers et les dates de modification) par le mode <Images> (pour les aperçus). La prévisualisation des images permet d'examiner le contenu du fichier avant de sélectionner le fichier à imprimer.

#### **REMARQUE :**

Vous avez le choix entre <Détails> ou <Images> comme mode d'affichage par défaut. **[Réglages d'affichage par défaut](#page-510-0)**

### 1 **Appuyez sur <Tous les élém.>.**

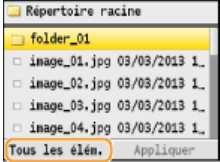

2 Sélectionnez <Méthode d'affichage> et appuyez sur  $\alpha$ .<br>Afficher/sélec. ts les éléments

Méthode d'affichage : Détails Tri des fichiers : Nom (Crois, Tout sélectionner Effacer tout

**3** Sélectionnez le mode d'affichage qui vous intéresse et appuyez sur  $\alpha$ .

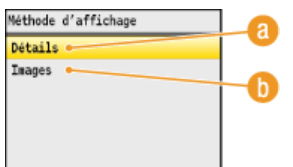

### **<Détails>**

Affiche les noms de fichiers et les dates.

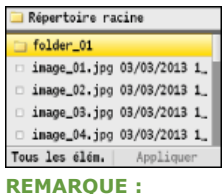

Il est possible de choisir d'afficher les noms de fichiers sous forme abrégée. *[Format d'affichage du nom](#page-511-1)* **[de fichier](#page-511-1)**

### **<Images>**

#### Affiche les aperçus. Pour sélectionner un fichier, appuyez sur **R**.

- Utilisez < /> pour passer d'un aperçu à l'autre.
- Appuyez sur  $\overline{*}$  pour afficher l'aperçu en plus grand. Appuyez de nouveau sur  $\overline{*}$  pour revenir au format de départ.

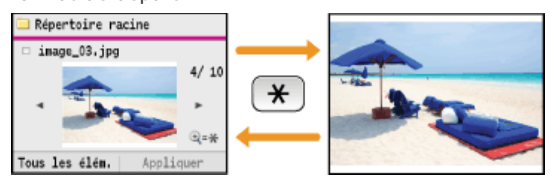

### **Pour modifier l'ordre de tri des fichiers**

Vous pouvez modifier l'ordre de tri des fichiers figurant dans un périphérique mémoire USB.

### **REMARQUE :**

Vous définissez le réglage tel que <Nom (Croissant)> ou <Date/Heure (Croissant)> comme valeur par défaut permettant de trier les fichiers. **O[Réglages par défaut de tri des fichiers](#page-511-0)** 

1 **Appuyez sur <Tous les élém.>.**

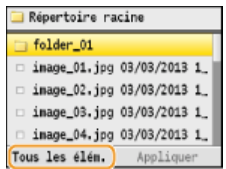

2 Sélectionnez <Tri des fichiers> et appuyez sur **R**.

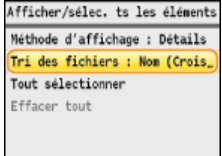

**3** Sélectionnez les critères de classement des fichiers et appuyez sur  $\sqrt{2}$ .

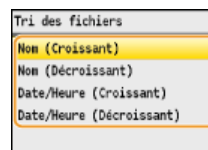

### **REMARQUE :**

Lorsque vous sélectionnez <Date/Heure (Croissant)> ou <Date/Heure (Décroissant)>, le classement des fichiers s'effectue selon la date et de l'heure de modification des fichiers.

# **Appuyez sur <Appliquer>.** 5

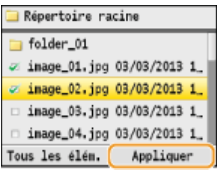

# **Définissez les réglages d'impression comme il convient.** 6

Utilisez  $\triangle/\blacktriangledown$  pour sélectionner les réglages, appuyez sur ox et définissez chacun d'eux.

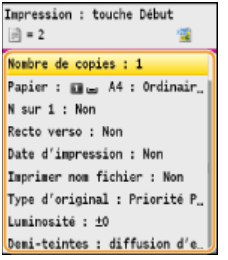

## **<Nombre de copies>**

Choisissez un nombre de copies entre 1 et 99. Utilisez  $\triangle/\blacktriangledown$  ou les touches numériques pour indiquer la quantité et appuyez sur <Appliquer>.

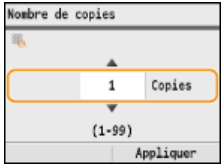

## **<Papier>**

Sélectionnez le papier d'impression. Utilisez  $\triangle/\blacktriangledown$  pour sélectionner le papier et appuyez sur  $\boxed{\circ x}$ .

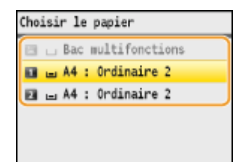

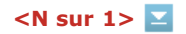

Vous pouvez imprimer deux ou quatre images sur une même feuille. Utilisez  $\triangle/\blacktriangledown$  pour sélectionner <2 sur 1> ou <4 sur

 $1$  > et appuyez sur  $\alpha$ .

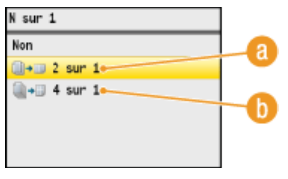

### **<2 sur 1>**

Imprime deux images sur une même feuille.

## **<4 sur 1>**

Imprime quatre images sur une même feuille.

#### **REMARQUE :**

<N sur 1> n'est pas disponible pour l'impression des fichiers TIFF.

## **<Recto verso> (MF8580Cdw / MF8550Cdn / MF8540Cdn uniquement)**

Vous pouvez réaliser des impressions recto verso. Utilisez  $\blacktriangle/\blacktriangledown$  pour sélectionner l'emplacement de la reliure et appuyez  $sur$   $\alpha$ .

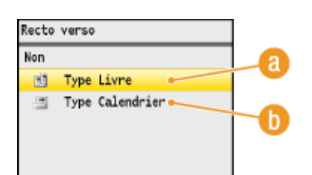

### **<Type Livre>**

Imprime les images de telle manière que les pages imprimées s'ouvrent horizontalement lorsqu'elles sont reliées.

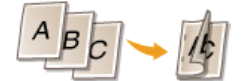

#### **<Type Calendrier>**

Imprime les images de telle manière que les pages imprimées s'ouvrent verticalement lorsqu'elles sont reliées.

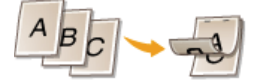

**REMARQUE :**

<Recto verso> n'est pas compatible avec certains types et formats de papier. **[Papier](#page-643-0)**

### **<Date d'impression>**

Vous pouvez imprimer la date de modification du fichier en dessous de chaque image. Utilisez  $\triangle/\blacktriangledown$  pour sélectionner  $\langle$ Oui> et appuyez sur  $\alpha$ 

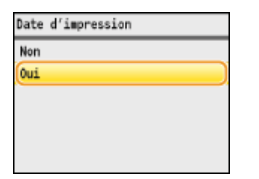

#### **REMARQUE :**

Bien que <Date d'impression> ne soit pas disponible pour la fonction Indexer impression, la date de modification du fichier s'imprime automatiquement en dessous de chaque image.

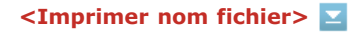

Vous pouvez imprimer le nom du fichier en dessous de chaque image. Utilisez  $\triangle/\blacktriangledown$  pour sélectionner <Oui> et appuyez  $sur$   $\alpha$ 

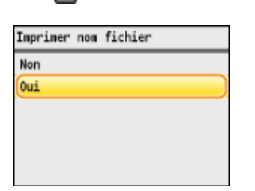

### **REMARQUE :**

Bien que <Imprimer nom fichier> ne soit pas disponible pour la fonction Indexer impression, le nom du fichier s'imprime automatiquement en dessous de chaque image.

### **<Type d'original>**

Vous pouvez sélectionner le type de document original en fonction de l'image à imprimer. Utiliser  $\triangle/\blacktriangledown$  pour sélectionner <Priorité Photo> ou <Priorité Texte> et appuyez sur ox.

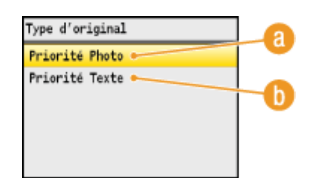

### **<Priorité Photo>**

Privilégie la qualité de l'image photographique au moment de l'impression.

### **<Priorité Texte>**

Privilégie la netteté du texte au moment de l'impression.

## **<Luminosité>**

Vous pouvez corriger la luminosité des impressions. Utilisez </>
your définir la luminosité et appuyez sur <Appliquer>.

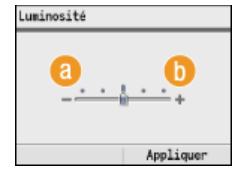

**<–>**

Les images imprimées sont plus sombres.

## **<+>**

Les images imprimées sont plus claires.

#### **REMARQUE :**

Vous réglez la luminosité des fichiers TIFF seulement s'ils sont au format JPEG compressé.

## **<Demi-teintes>**

Vous pouvez sélectionner le mode d'impression pour reproduire les demi-teintes (partie intermédiaire entre les zones claires et les zones foncées d'une image) pour obtenir une qualité d'image optimale. Utilisez  $\triangle/\blacktriangledown$  pour sélectionner  $\leq$ Dégradé> ou  $\leq$ Diffusion d'erreur> et appuyez sur  $\alpha$ .

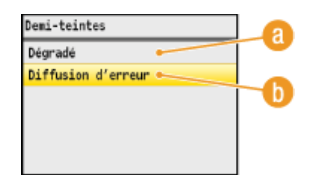

### **<Dégradé>**

Applique un lissage fin aux dégradés tels que ceux des photographies numériques lors de leur impression.

### **<Diffusion d'erreur>**

Imprime très lisiblement les textes en petits caractères et les lignes fines.

# **Appuyez sur @**.

- **L'impression commence.**
- Si vous voulez annuler l'impression en cours, appuyez sur <Annuler>  $\triangleright$  <Oui>  $\triangleright$   $\triangleright$   $\triangleright$   $\triangleright$

**Retirez le périphérique mémoire USB du port USB.** 8

1 Appuyez sur  $\overline{\mathscr{C}}$ .

- 2 Appuyez sur (@) (Suivi statut).
- 3 Utilisez ▲/ ▼ pour sélectionner <Statut du périphérique> et appuyez sur **R**.
- 4 Sélectionnez <Retirer le support mémoire> et appuyez sur **R**. Attendez que le message <Le support mémoire peut être retiré en toute sécurité.> s'affiche.
- 5 **Retirez le périphérique mémoire USB.**

### **CONSEILS**

Si vous voulez toujours imprimer selon les mêmes réglages : **[Modification des réglages d'impression USB par défaut](#page-238-0)** 

### **LIENS**

**[Réglages du mode Impression support mémoire](#page-510-1)**

## <span id="page-238-0"></span>**Modification des réglages d'impression USB par défaut**

Les réglages par défaut désignent les réglages qui s'affichent lorsque vous allumez l'appareil ou appuyez sur  $\mathcal{D}$ . Modifier les réglages par défaut pour les adapter aux opérations que vous réalisez régulièrement vous évite de devoir définir ces mêmes réglages chaque fois que vous imprimez.

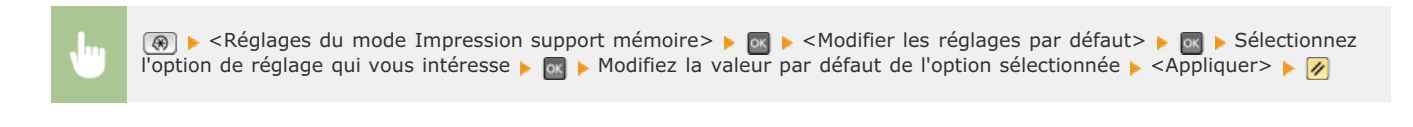

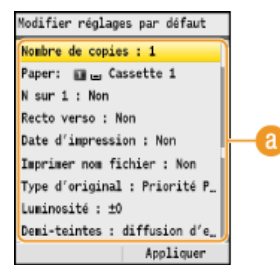

## **Réglage**

Sélectionnez le réglage à personnaliser en modifiant sa valeur par défaut.

### **LIENS**

**[Impression à partir d'un support USB \(impression USB\)](#page-231-0) [Réglages du mode Impression support mémoire](#page-510-1)**

## **Utilisation de Google Cloud Print**

Google Cloud Print est un service qui permet à un utilisateur détenant un compte Google d'imprimer à partir d'applications telles que Google Docs™ ou Gmail™ via un smartphone, une tablette ou un ordinateur relié à Internet. Contrairement à l'impression classique à partir d'un ordinateur, Google Cloud Print est une nouvelle technologie permettant de connecter directement une imprimante au Web. Si, par exemple, vous voulez imprimer un e-mail ou des fichiers joints à un e-mail, vous imprimez à partir de Gmail pour mobile. Il ne vous reste alors plus qu'à collecter vos impressions au niveau de l'imprimante.

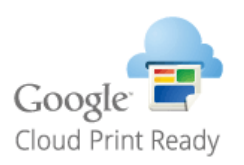

### **IMPORTANT**

- Lorsque vous enregistrez l'appareil ou utiliser Google Cloud Print pour imprimer des documents, vous devez être en mesure de connecter l'appareil à Internet. Tous les frais de connexion Internet vous incombent.
- Il est possible que cette fonction ne soit pas disponible dans certains pays ou certaines régions.

## <span id="page-240-3"></span>**Préparation à l'utilisation de Google Cloud Print**

Pour imprimer avec Google Cloud Print, enregistrez l'appareil auprès du service Google Cloud Print.

#### **REMARQUE**

Pour utiliser Google Cloud Print, un compte Google est nécessaire. Si vous n'en possédez pas, accédez au site Web de Google pour en créer un.

**[Vérification de la configuration de l'appareil](#page-240-0) [Activation de Google Cloud Print](#page-240-1) [Enregistrement de l'appareil auprès de Google Cloud Print](#page-240-2)**

### <span id="page-240-0"></span>Vérification de la configuration de l'appareil

Avant de configurer Google Cloud Print, vérifiez les points suivants :

- Assurez-vous que l'appareil a reçu une adresse IPv4 et qu'il est raccordé à un ordinateur par le biais d'un réseau. **[Raccordement](#page-37-0) [via une connexion réseau local sans fil \(MF8580Cdw / MF8280Cw uniquement\)](#page-37-0) [Connexion via une connexion réseau](#page-39-0) [local filaire](#page-39-0)**
- Assurez-vous que les réglages relatifs à la date, l'heure et au fuseau horaire sont corrects. **Réglages date/heure**
- Si la gestion d'ID de service est activée, veillez à ce que l'appareil soit configuré de façon à activer l'impression à partir d'un ordinateur même si aucun ID de service ou mot de passe n'est saisi. **[Blocage de tâches en cas d'ID de service inconnu](#page-408-0)**

### <span id="page-240-1"></span>Activation de Google Cloud Print

Activez la fonction Google Cloud Print de l'appareil.

# **1** Appuyez sur  $\circledast$ .

- Utilisez  $\triangle$  /  $\nabla$  pour sélectionner <Réglages de gestion du système> et appuyez sur  $\blacksquare$ . Si l'écran de connexion apparaît, saisissez l'ID et le PIN à l'aide des touches numériques et appuyez sur **D. [Connexion à](#page-67-0) [l'appareil](#page-67-0)** 2
- Sélectionnez <Act./Désact. Cloud Printing> et appuyez sur **M**. 3
- **Sélectionnez < Oui > et appuyez sur**  $\alpha$ **.** 4

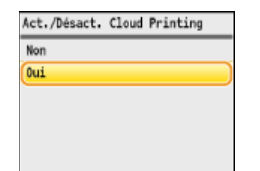

#### **Redémarrez l'appareil.** 5

Éteignez l'appareil et attendez au moins 10 secondes avant de le rallumer.

### <span id="page-240-2"></span>Enregistrement de l'appareil auprès de Google Cloud Print

Enregistrez l'appareil auprès de Google Cloud Print.

**Lancez l'interface utilisateur distante en mode Administrateur système. [Démarrage de l'interface utilisateur](#page-457-0) [distante](#page-457-0)** 1

**Cliquez sur [Réglages/Enregistrement].**  $\mathcal{P}$ 

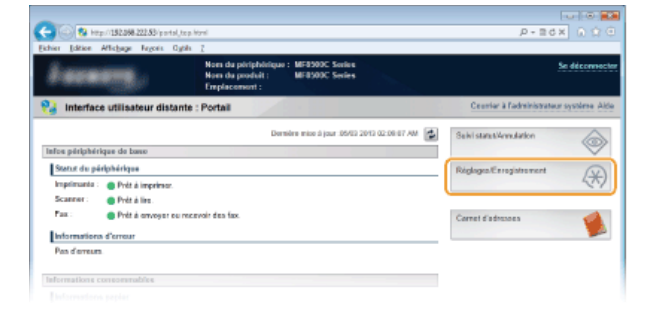

3

Cliquez sur [Réglages réseau] > [Réglages du Cloud Printing].

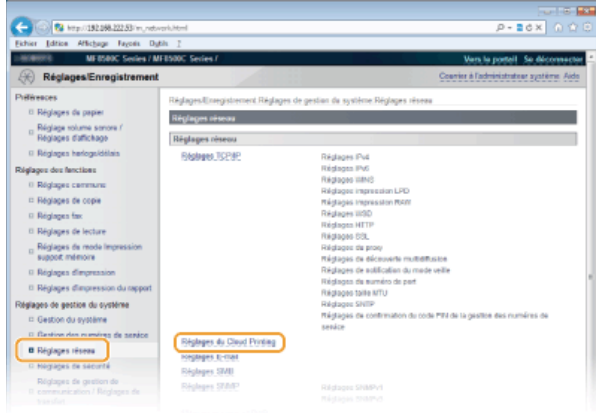

**Cliquez sur [Enregistrer...] dans [Etat de l'enregistrement sur Google Cloud Print].** 4

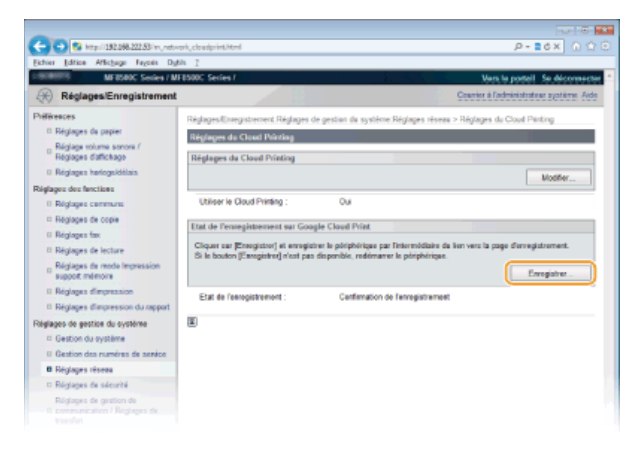

### **REMARQUE :**

## **Si [Enregistrer...] n'est pas disponible**

Vous devez activer Google Cloud Print. Cliquez sur [Modifier...], cochez la case [Utiliser le Cloud Printing], cliquez sur [OK] et redémarrez l'appareil.

### **Pour réenregistrer l'appareil**

Pour réenregistrer l'appareil lorsque le propriétaire de l'appareil a changé ou pour d'autres raisons, il convient de désinscrire l'appareil et de procéder de nouveau à son enregistrement.

#### **Cliquez sur le lien de l'URL qui s'affiche dans [Lien vers la page d'enregistrement ].** 5

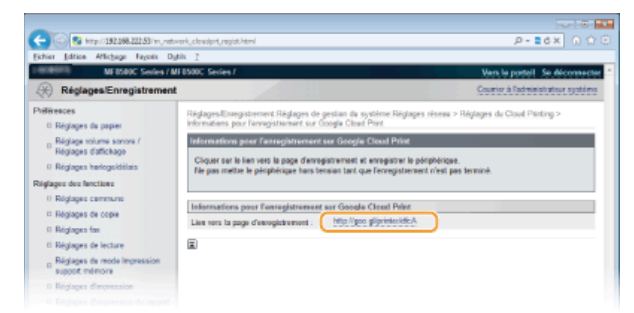

**Suivez la procédure décrite à l'écran pour enregistrer l'appareil.** 6

**LIENS**

**O[Impression avec Google Cloud Print](#page-243-0)** 

## <span id="page-243-0"></span>**Impression avec Google Cloud Print**

Lorsque vous envoyez des données d'impression à partir de l'ordinateur ou du smartphone via Google Cloud Print, l'appareil reçoit les données d'impression et les imprime automatiquement.

**Assurez-vous que l'appareil est sous tension.** 1

#### **Affichez l'écran d'impression à partir d'une application de l'ordinateur ou du smartphone.** 2

Affichez l'écran d'impression à partir d'applications telles que Google Chrome™, Gmail ou Google Docs qui prennent en charge Google Cloud Print sur un ordinateur ou des périphériques portables tels qu'un smartphone. Les écrans figurant ci-dessous, fournis à titre d'exemples, s'affichent si vous imprimez un document à partir de Google Chrome. Chaque application possède son propre écran d'impression.

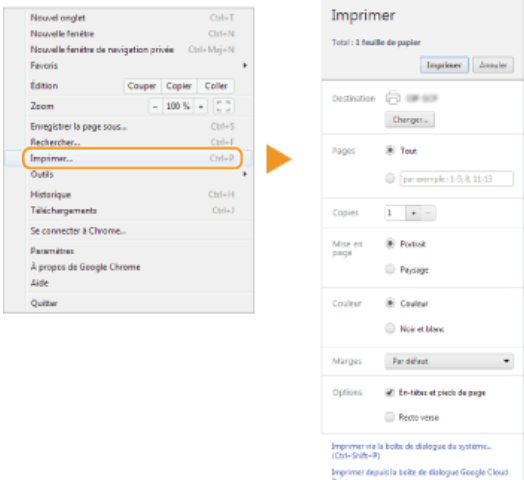

#### **REMARQUE :**

Accédez au site Web de Google Cloud Print pour obtenir plus d'informations sur les dernières applications compatibles avec Google Cloud Print.

#### **Définissez les réglages d'impression comme il convient.** 3

- **Copies : défininissez le nombre de copies à imprimer.**
- Orientation de la page : sélectionnez l'orientation de l'impression (portrait ou paysage).
- Mode couleur : sélectionnez le mode couleur selon que vous voulez imprimer en couleur ou en noir et blanc.
- Recto verso (MF8580Cdw / MF8550Cdn / MF8540Cdn uniquement) : indiquez si vous voulez réaliser des impressions recto verso.
- **Emplacement de la reliure : indiquez la position de la reliure (ouverture horizontale ou verticale) avec un outil de reliure telle** qu'une agrafeuse.

#### **REMARQUE :**

- Les procédures visant à définir les réglages d'impression, les réglages disponibles et les noms des réglages varient selon l'application à laquelle vous recourez.
- Le format du papier d'impression est automatiquement défini sur A4 ou Lettre. Assurez-vous que l'un ou l'autre de ces formats de papier se trouvent dans la source de papier de l'appareil. **[Chargement du papier](#page-71-0)**

# **Envoyez les données d'impression.** 4

- Appuyez ou cliquez sur [Imprimer] en fonction de l'appareil ou de l'application que vous utilisez.
- L'impression commence dès que l'appareil reçoit les données d'impression.
- Pour obtenir plus d'instructions sur la façon d'annuler l'impression depuis l'appareil, reportez-vous à la section **[Annulation des](#page-193-0) [impressions](#page-193-0)**.
- Pour en savoir plus sur l'annulation de l'impression à partir de votre ordinateur ou de votre smartphone, reportez-vous au mode d'emploi de l'appareil ou de l'application que vous utilisez.

**IMPORTANT :**

Selon le nombre des communications en cours, l'impression sur l'appareil peut être plus ou moins longue. L'appareil peut également ne pas être en mesure de recevoir les données d'impression.

#### **LIENS**

### **[Préparation à l'utilisation de Google Cloud Print](#page-240-3)**

## **Utilisation du service AirPrint**

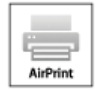

Il n'est pas forcément obligatoire de disposer d'un ordinateur pour imprimer des photos, des e-mails, des pages Web et d'autres documents. AirPrint permet d'imprimer en Wi-Fi à partir des périphériques Apple tels qu'un iPad, un iPhone, un iPod touch ou un Macintosh et ce, sans faire appel au pilote d'imprimante.

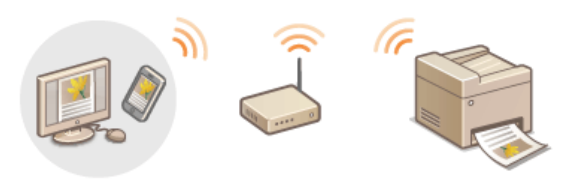

**[Impression à partir d'un iPad, iPhone ou iPod touch](#page-244-0) [Impression à partir de Macintosh](#page-245-0) [Annulation de l'impression AirPrint](#page-245-1) [Dépannage pour AirPrint](#page-246-0) [Modification des réglages AirPrint](#page-246-1)**

### **Configuration système requise**

Pour utiliser AirPrint, vous avez besoin d'un périphérique avec la version iOS la plus récente parmi les périphériques suivants :

- iPad (tous les modèles)
- iPhone (3GS ou modèle ultérieur)
- iPod touch (3è génération ou modèle ultérieur)

Si vous travaillez avec un système Macintosh, OS X v10.7 ou version ultérieure est requise.

#### **Environnement réseau**

Le périphérique Apple (iPad/iPhone/iPod touch/Macintosh) et l'appareil doivent être reliés au même réseau local sans fil.

### <span id="page-244-0"></span>Impression à partir d'un iPad, iPhone ou iPod touch

- **Assurez-vous que l'appareil est sous tension et raccordé au réseau local sans fil. [Affichage des réglages réseau](#page-348-0) [local sans fil et des informations \(MF8580Cdw / MF8280Cw uniquement\)](#page-348-0)** 1
- À partir de l'application de votre périphérique Apple, appuyez sur **7** pour afficher le menu. 2
- **Dans la liste déroulante, appuyez sur [Imprimer].** 3
- **Sélectionnez cet appareil à partir de [Imprimante] dans [Options d'imprimante].** 4

Les imprimantes reliées au réseau s'affichent. Sélectionnez l'appareil à ce stade. **IMPORTANT :**

[Options d'imprimante] ne s'affiche pas dans les applications qui ne prennent pas en charge AirPrint. Il est impossible d'imprimer par le biais de ces applications.

#### **Définissez les réglages d'impression comme il convient.** 5

#### **Nombre de copies**

Appuyez sur [+] ou [-] à droite de [1 copie] pour définir le nombre de copies.

**[Recto verso] (MF8580Cdw / MF8550Cdn / MF8540Cdn uniquement)** Appuyez sur [|] à droite de [Recto verso] pour choisir l'impression recto verso.

#### **[Plage]**

Appuyez sur [Plage] et [Toutes les pages] ou définissez la plage des pages à imprimer lors de l'impression d'un document de plusieurs pages.

**REMARQUE :**

- Les réglages disponibles dans [Options d'imprimante] dépendent de l'application utilisée.
- Les formats de papier disponibles varient d'une application à l'autre.

# **Appuyez sur [Imprimer].** 6

- **L'impression commence.**
- Pour annuler l'impression **[Annulation de l'impression AirPrint](#page-245-1)**

### **REMARQUE :**

#### **Vérification du statut d'impression**

Au cours du processus d'impression, l'icône [Impression] s'affiche dans la liste des applications récemment utilisées dans le périphérique Apple et vous pouvez l'utiliser pour examiner le statut de l'impression. Pour afficher la liste des dernières applications utilisées, appuyez à deux reprises sur le bouton [Accueil].

### <span id="page-245-0"></span>Impression à partir de Macintosh

Avant d'imprimer selon la procédure suivante, ajoutez votre imprimante à votre Macintosh à partir de [Préférences Système] [Imprimantes et scanners].

**Assurez-vous que l'appareil est sous tension et raccordé au réseau local sans fil. [Affichage des réglages réseau](#page-348-0) [local sans fil et des informations \(MF8580Cdw / MF8280Cw uniquement\)](#page-348-0)** 1

**Ouvrez un document dans une application et affichez la boîte de dialogue d'impression.** 2

La manière d'afficher la boîte de dialogue varie d'une application à l'autre. Pour plus d'informations, consultez le mode d'emploi de l'application concernée.

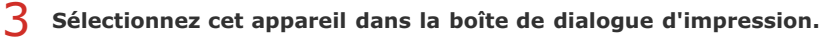

Les imprimantes reliées à votre Macintosh s'affichent. Sélectionnez cet appareil à ce stade.

# **Définissez les réglages d'impression comme il convient.** 4

#### **[Préréglages]**

Définissez les réglages d'impression en sélectionnant un réglage prédéfini dans la liste déroulante.

### **[Copies]**

Indiquez le nombre de copies.

### **[Recto verso] (MF8580Cdw / MF8550Cdn / MF8540Cdn uniquement)**

Cochez la case pour réaliser des impressions recto verso.

#### **[Pages]**

Spécifiez la plage des pages à imprimer lorsque le document contient plusieurs pages.

#### **REMARQUE :**

Les réglages disponibles varient d'une application à l'autre.

# **Cliquez sur [Imprimer].** 5

- L'impression commence.
- Pour annuler l'impression **[Annulation de l'impression AirPrint](#page-245-1)**

### <span id="page-245-1"></span>Annulation de l'impression AirPrint

Vous avez deux solutions pour annuler l'impression : vous appliquez la procédure mentionnée ci-dessous à partir du panneau de commande de l'appareil ( **[Annulation des impressions](#page-193-0)**) ou du périphérique Apple.

### Annulation à partir de l'iPad, l'iPhone ou l'iPod touch

- **Appuyez à deux reprises sur [Accueil].** 1
- **Appuyez sur [Impression] pour afficher la liste des documents à imprimer.** 2
- **Appuyez sur le document dont vous voulez annuler l'impression et appuyez sur [Annuler l'impression].** 3
- **Cliquez sur l'icône de votre imprimante qui s'affiche dans le Dock du bureau.** 1
- **Cliquez sur le document qui vous intéresse.** 2
- **Cliquez sur [Supprimer].** 3

### <span id="page-246-0"></span>Dépannage pour AirPrint

#### **Vous ne pouvez pas imprimer à l'aide d'AirPrint.**

- Assurez-vous que l'appareil est sous tension. Si l'appareil est allumé, redémarrez-le et voyez si le problème est résolu.
- Assurez-vous que l'appareil contient du papier et suffisamment d'encre. **[Chargement du papier](#page-71-0) [Remplacement des](#page-596-0) [cartouches de toner](#page-596-0)**
- Assurez-vous qu'aucun message d'erreur ne s'affiche sur l'appareil.
- Contrôlez que les périphériques Apple (iPad/iPhone/iPod touch/Macintosh) et l'appareil soient connectés au même réseau local sans fil. Si l'appareil est sous tension, plusieurs minutes peuvent s'écouler avant que l'appareil ne soit en mesure d'établir une communication sans fil.
- Assurez-vous que Bonjour est activé sur les périphériques Apple.
- Veillez à ce que l'appareil soit configuré de façon à activer l'impression à partir d'un ordinateur même si aucun numéro de service ou mot de passe n'est saisi. **[Blocage de tâches en cas d'ID de service inconnu](#page-408-0)**

### <span id="page-246-1"></span>Modification des réglages AirPrint

Vous pouvez enregistrer des informations, notamment le nom de l'appareil et le lieu de l'installation, destinées à identifier l'appareil. Il est également possible de désactiver la fonction AirPrint de l'appareil. Servez-vous de l'interface utilisateur distante pour les modifier.

#### **Lancez l'interface utilisateur distante en mode Administrateur système. [Démarrage de l'interface utilisateur](#page-457-0) [distante](#page-457-0)** 1

#### **REMARQUE :**

En fonction du navigateur Web employé, la procédure de lancement de l'interface utilisateur distante peut différer. Consultez le mode d'emploi de votre navigateur Web.

#### **Cliquez sur [Réglages/Enregistrement].** 2

Si vous utilisez un appareil portable tel qu'un iPad, un iPhone ou un iPod touch, lisez "appuyez sur" à la place de "cliquez sur" tout au long de cette section.

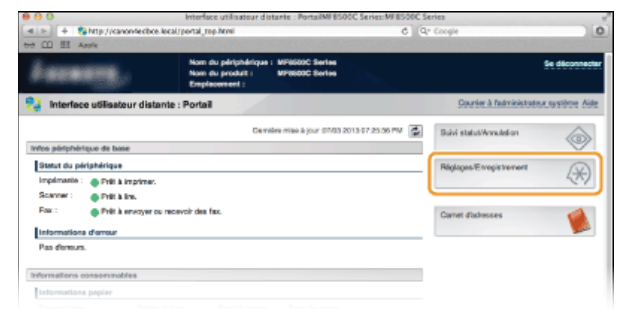

Cliquez sur [Réglages réseau] **[Réglages AirPrint].** 3

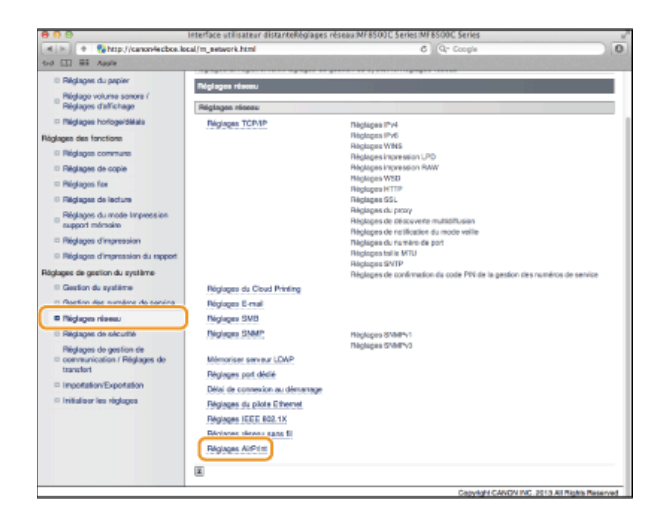

#### **Cliquez sur [Modifier...].** 4

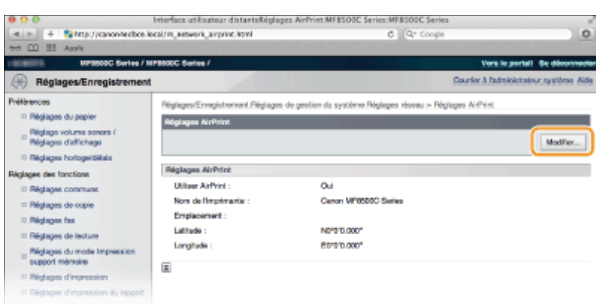

#### **Spécifiez les réglages requis et cliquez sur [OK].** 5

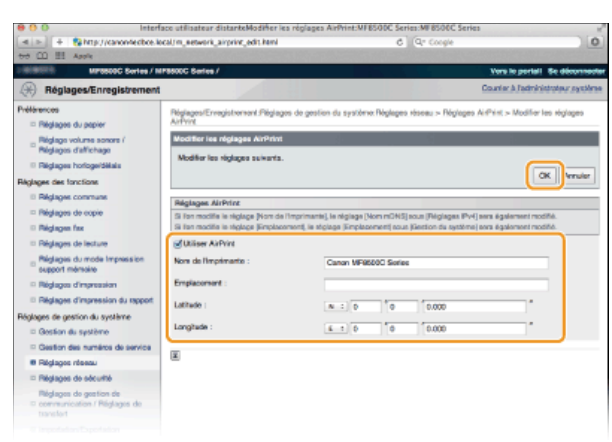

### **[Utiliser AirPrint]**

Cochez la case pour activer l'impression avec AirPrint. Pour désactiver cette fonction, désactivez la case correspondante.

**[Nom de l'imprimante ]/[Emplacement ]/[Latitude ]/[Longitude ]** Saisissez le nom et l'emplacement de l'installation permettant d'identifier l'appareil à partir du périphérique Apple que vous utilisez. Ces informations sont particulièrement utiles si vous possédez plusieurs imprimantes AirPrint.

### **REMARQUE :**

#### **Activation d'AirPrint**

Activer AirPrint en cochant la case [Utiliser AirPrint] active également les réglages <Utiliser HTTP> et <Réglages mDNS> (IPv4). **[Désactivation de la communication HTTP](#page-431-0) [Configuration de DNS](#page-378-0)**

### **Nom et l'imprimante et emplacement**

[Nom de l'imprimante ] et [Emplacement ] reflètent les réglages suivants :

- [Nom de l'imprimante ] peut également être défini pour <Nom mDNS> ( **[Réglages IPv4](#page-479-0)**).
- [Emplacement ] peut également être défini pour <Emplacement> ( **Réglages infos sur le périphérique** ).

#### **Redémarrez l'appareil.** 6

Éteignez l'appareil et attendez au moins 10 secondes avant de le rallumer.

Vous pouvez afficher l'écran pour AirPrint dans lequel vous avez accès non seulement aux réglages AirPrint, mais aussi aux informations sur les consommables tels que le papier et le toner.

- Cliquez sur [Préférences Système] dans le Dock du bureau > [Imprimantes et scanners]. 1
- **Sélectionnez votre imprimante et cliquez sur [Options et fournitures].**  $\mathcal{D}$
- **Cliquez sur [Afficher la page web de l'imprimante].** 3
- **Connectez-vous à l'interface utilisateur distante en mode Administrateur système.**  $\Delta$ 
	- Pour vérifier l'état de l'appareil ou le niveau des fournitures, connectez-vous également en mode Utilisateur final.

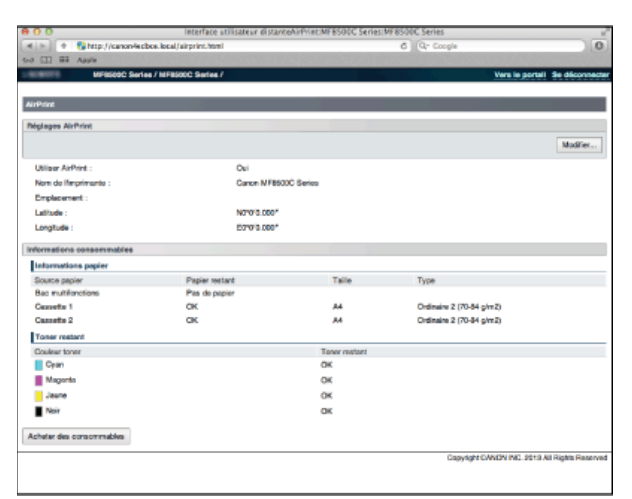

### **Marques**

Apple, Bonjour, iPad, iPhone, iPod touch, Macintosh, Mac OS et OS X sont des marques commerciales d'Apple Inc., déposées aux États-Unis et dans d'autres pays. AirPrint et le logo AirPrint sont des marques commerciales d'Apple Inc.

## **Utilisation de l'appareil en tant que scanner**

Il est possible de numériser des documents à partir du panneau de commande de l'appareil ou d'une application sur l'ordinateur. Quelle que soit la méthode choisie, les documents sont convertis en fichiers électroniques grâce à des formats comme le format PDF. Vous pouvez utiliser la numérisation pour convertir des documents papier très longs sous forme de fichiers électroniques et les gérer plus facilement.

### **REMARQUE**

- **Pour utiliser l'appareil en tant que scanner, vous devez effectuer des opérations préalables et notamment installer le logiciel** correspondant sur un ordinateur. **[Préparation en vue de l'utilisation de l'appareil en tant que scanner](#page-250-0)**
- Selon le système d'exploitation et la version du pilote de scanner ou de l'application que vous utilisez, les écrans illustrés dans ce manuel peuvent différer de ceux qui s'affichent en réalité.

### Numérisation à partir de l'appareil

Vous pouvez numériser et enregistrer des documents sur votre ordinateur à partir du panneau de commande de l'appareil. Vous pouvez aussi enregistrer des documents sur un périphérique mémoire USB ou les envoyer sous forme de pièces jointes aux e-mails. **[Numérisation à partir de l'appareil](#page-251-0) [Numérisation pratique par une opération](#page-286-0)**

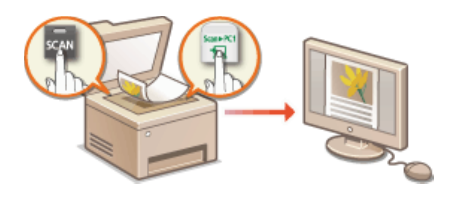

## Numérisation à partir d'un ordinateur

Il est possible de numériser des documents placés sur l'appareil à l'aide d'un ordinateur. Les documents numérisés sont enregistrés sur l'ordinateur. Pour numériser les documents, utilisez l'utilitaire MF Toolbox (livré avec l'appareil) ou une autre application comme une application de traitement de texte ou d'image. **[Numérisation à partir d'un ordinateur](#page-258-0)**

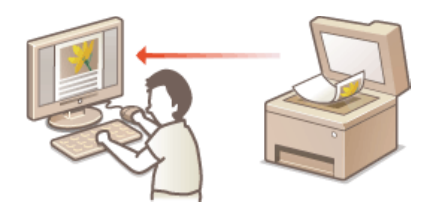

## <span id="page-250-0"></span>**Préparation en vue de l'utilisation de l'appareil en tant que scanner**

Assurez-vous que l'appareil et l'ordinateur sont correctement reliés et que le logiciel est installé ( **[Connexion à un ordinateur](#page-35-0)**). Pour établir la connexion via un réseau local filaire ou sans fil, vous devez enregistrer l'appareil auprès de la MF Network Scan Utility. Conformez-vous à la procédure suivante. Celle-ci est inutile si l'appareil et l'ordinateur utilisé sont reliés par un câble USB.

### **IMPORTANT**

La fonction de numérisation n'est pas disponible si l'appareil et votre ordinateur ne sont pas connectés dans un environnement IPv6. Utilisez une connexion IPv4 ou USB.

# 1 Cliquez sur **a dans la barre d'état système.**

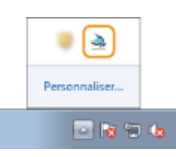

#### **Cochez la case de l'appareil et cliquez sur [OK].**  $\mathcal{P}$

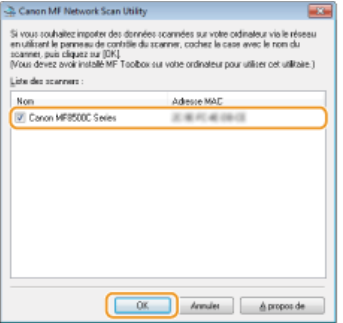

**Jusqu'à dix scanners du réseau peuvent être enregistrés sur un ordinateur.** 

## <span id="page-251-0"></span>**Numérisation à partir de l'appareil**

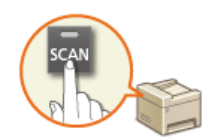

La procédure visant à "numériser un document et à l'enregistrer sur un ordinateur" ne peut être réalisée que lorsque vous numérisez un document à partir de l'appareil. Lors de la numérisation, vous indiquez l'ordinateur sur lequel les documents seront enregistrés, vous spécifiez si vous numérisez les documents en couleur ou en noir et blanc, vous signalez le format dans lequel vous enregistrez les documents (PDF ou JPEG) ainsi que d'autres paramètres.

#### **Mettez le ou les documents en place. [Placement des documents](#page-68-0)** 1

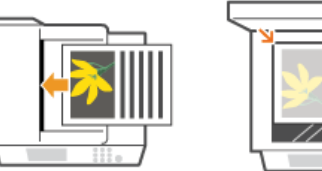

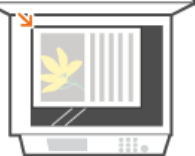

# 2 Appuyez sur **som**.

#### Utilisez  $\triangle/\blacktriangledown$  pour sélectionner <Ordinateur> et appuyez sur **R**. 3

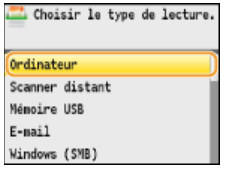

# 4 Sélectionnez l'ordinateur de destination et appuyez sur **.**

Cet écran ne s'affiche pas si un seul ordinateur est connecté à l'appareil via une connexion USB.

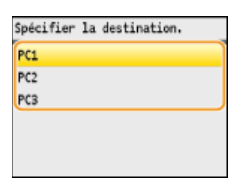

#### **Sélectionnez le type de numérisation.** 5

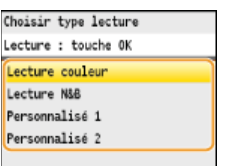

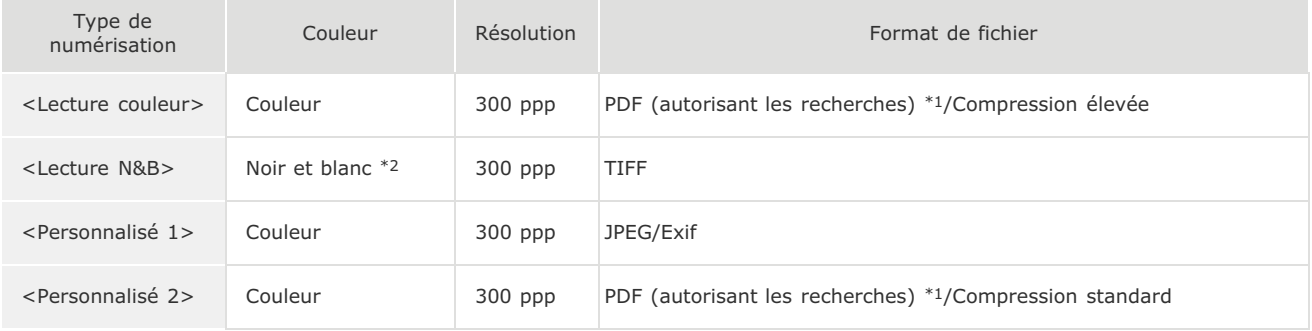

 $^{\ast}1$  Un format PDF dans lequel les caractères du document sont numérisés sous forme de données de texte, ce qui permet de lancer une recherche à partir d'un ordinateur.

 $*$ 2 Les documents sont numérisés en noir et blanc uniquement, sans niveaux de gris intermédiaires.

### **REMARQUE :**
#### **Pour modifier les réglages**

Vous pouvez modifier les réglages à partir de MF Toolbox. **[Configuration des réglages de numérisation dans MF Toolbox](#page-265-0)**

# **6** Appuyez sur **ox**.

- La numérisation commence.
- Pour annuler, appuyez sur <Annuler>  $\triangleright$  <Oui>  $\triangleright$  or.

#### **IMPORTANT :**

Vous ne pouvez pas numériser tant que l'écran de configuration de MF Toolbox est affiché. Fermez l'écran avant de lancer la numérisation.

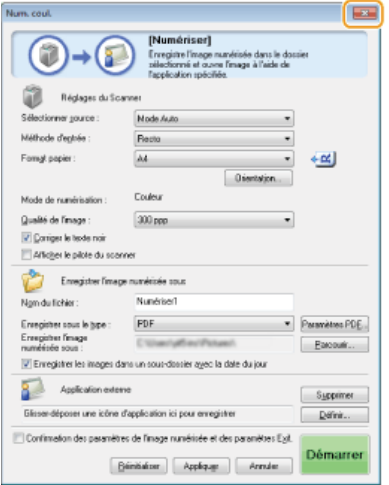

#### **Lorsque vous placez des documents dans le chargeur à l'étape 1**

A l'issue de la numérisation, le dossier d'enregistrement du document numérisé s'affiche sur l'ordinateur.

**Lorsque vous placez des documents contre la vitre d'exposition à l'étape 1**

Lorsque la numérisation est terminée, suivez la procédure ci-dessous.

# 1 **Si d'autres pages du document doivent être numérisées, placez la page suivante contre la vitre** d'exposition, sélectionnez <Lire original suivant> et appuyez sur **ok**.

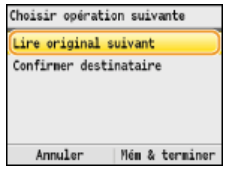

- **Renouvelez cette étape pour numériser toutes les pages du document.**
- Si une seule page doit être numérisée, passez à l'étape suivante.

# 2 **Appuyez sur <Mém & terminer>.**

Le dossier de destination du document numérisé s'affiche sur l'ordinateur.

# **REMARQUE**

## **A propos du dossier de destination**

- Par défaut, les données numérisées sont enregistrées dans le dossier [Images] ou [Mes images]. Un sous-dossier désigné par la date de numérisation est créé ; les données sont placées dans ce dossier.
- Pour modifier le dossier de destination, reportez-vous à la section **Configuration des réglages de stockage**.

# **CONSEILS**

### **Numériser plus facilement à partir de l'appareil**

Si vous recourez régulièrement à certaines préférences (numérisation en couleur/en noir et blanc ou ordinateur prédéterminé pour l'enregistrement du document numérisé), il est fastidieux de spécifier ces réglages à chaque fois. Enregistrez plutôt vos réglages dans une touche [Scan > PC] de façon à lancer la numérisation par une simple pression de la touche. Il existe deux touches [Scan > PC] : [scan+PC] et [scan+PC2]. Vous pouvez enregistrer vos réglages dans l'une ou l'autre de ces touches. **[Numérisation à](#page-254-0) [l'aide de la touche \[Scan > PC\]](#page-254-0)**

# **Autres fonctions de numérisation utiles**

Vous pouvez enregistrer des documents numérisés sur un périphérique mémoire USB ou les envoyer sous forme de pièces jointes aux e-mails. Il est également possible d'enregistrer les documents dans des dossiers partagés. Vous pouvez réaliser ces opérations directement à partir de l'appareil.

- **[Numérisation directe de documents sur un périphérique mémoire USB](#page-287-0)**
- **[Envoi direct de documents à partir de l'appareil sous forme d'e-mails \(MF8580Cdw / MF8550Cdn / MF8540Cdn](#page-290-0) [uniquement\)](#page-290-0)**

**[Enregistrement direct de documents dans un dossier partagé \(MF8580Cdw / MF8550Cdn / MF8540Cdn](#page-294-0) [uniquement\)](#page-294-0)**

# <span id="page-254-0"></span>**Numérisation à l'aide de la touche [Scan > PC]**

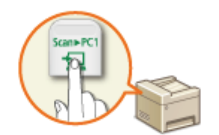

Placez un document sur l'appareil et appuyez sur  $\frac{c_{\text{can}}}{c}$  ou sur  $\frac{c_{\text{can}}}{c}$  : la numérisation commence instantanément. Le type de numérisation (couleur ou noir et blanc), le dossier de destination du document et d'autres paramètres peuvent être enregistrés dans une touche. Les documents sont alors numérisés selon ces paramètres. Cette section décrit la manière d'enregistrer les paramètres dans une touche et de numériser le document par le biais de la touche considérée.

**[Enregistrement de réglages dans la touche \[SCAN > PC\]](#page-254-1) [Utilisation de la touche \[Scan > PC\]](#page-255-0)**

# <span id="page-254-1"></span>Enregistrement de réglages dans la touche [SCAN > PC]

Enregistrez l'ordinateur de destination et le type de numérisation dans  $\frac{1}{5}$  scan>PC1 0U  $\frac{1}{5}$ can>PC2

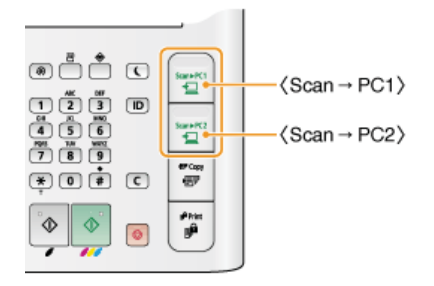

- **Appuyez sur**  $\boxed{\circledast}$ . 1
- Utilisez **△/▼** pour sélectionner <Réglages de lecture> et appuyez sur **«**. 2
- **Sélectionnez <Réglages des touches de raccourci> <Mémoriser>.** 3

Sélectionnez <Scan -> PC1> ou <Scan -> PC2> et appuyez sur **R**. 4

Sélectionnez la touche dans laquelle vous voulez enregistrer les réglages.

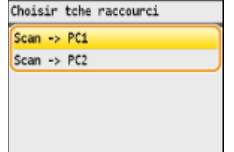

Sélectionnez le type de connexion rattachant l'appareil à l'ordinateur et appuyez sur **.**. 5

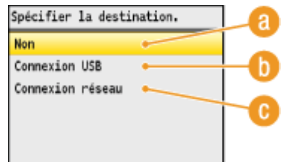

## **<Non>**

Sélectionnez ce réglage pour effacer les réglages enregistrés.

## **<Connexion USB>**

Sélectionnez ce réglage si l'appareil et l'ordinateur ne sont pas connectés via USB.

#### **<Connexion réseau>**

Sélectionnez ce réglage si l'appareil et l'ordinateur ne sont pas connectés via un réseau.

#### Sélectionnez l'ordinateur de destination et appuyez sur **ok**. 6

Cet écran n'apparaît pas si vous sélectionnez <Connexion USB> à l'étape 5.

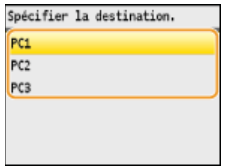

#### Sélectionnez le type de numérisation et appuyez sur **R**. 7

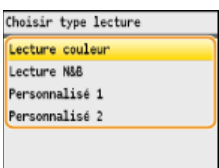

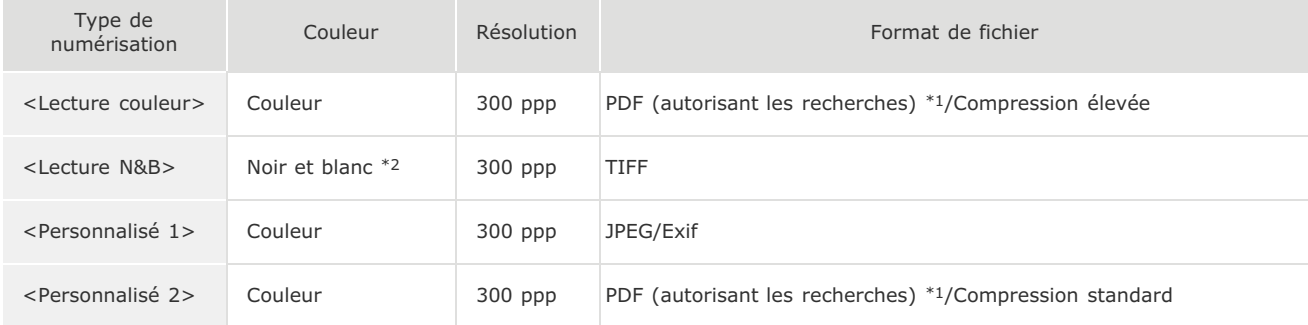

 $^{\ast}1$  Un format PDF dans lequel les caractères du document sont numérisés sous forme de données de texte, ce qui permet de lancer une recherche à partir d'un ordinateur.

 $*$ 2 Les documents sont numérisés en noir et blanc uniquement, sans niveaux de gris intermédiaires.

# **REMARQUE :**

# **Pour modifier les réglages**

Vous pouvez modifier les réglages à partir de MF Toolbox. **[Configuration des réglages de numérisation dans MF Toolbox](#page-265-0)**

# <span id="page-255-1"></span>Vérification de la configuration enregistrée

(⊕) ► <Réglages de lecture> ► ox ► <Réglages des touches de raccourci> ► ox ► <Confirmer destinataire> ► ox ► Sélectionnez <Scan -> PC1> ou <Scan -> PC2> > ox

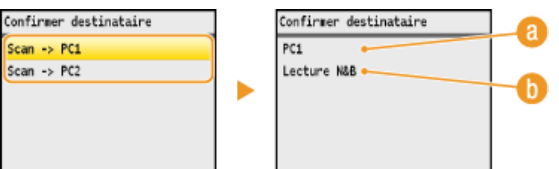

# **Nom de l'ordinateur de destination**

Affiche le nom de l'ordinateur enregistré comme destinataire.

## **Type de numérisation**

Présente le type de numérisation qui a été défini.

# <span id="page-255-0"></span>Utilisation de la touche [Scan > PC]

**Mettez le ou les documents en place. [Placement des documents](#page-68-0)** 1

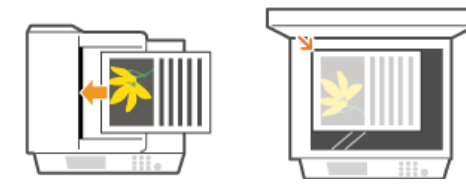

# Appuyez sur **Scan»PC1** ou Scan»PC2.

- Pour vérifier la configuration enregistrée pour la touche, reportez-vous à la section **[Vérification de la configuration](#page-255-1) [enregistrée](#page-255-1)**.
- La numérisation commence.
- **Pour annuler, appuyez sur <Annuler>**  $\triangleright$  **<Oui>**  $\triangleright$  **or**

# **IMPORTANT :**

Vous ne pouvez pas numériser tant que l'écran de configuration de MF Toolbox est affiché. Fermez l'écran avant de lancer la numérisation.

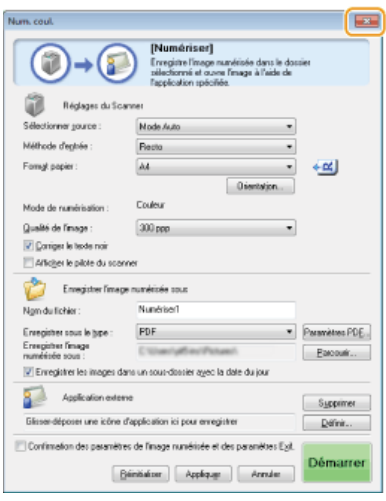

### **Lorsque vous placez des documents dans le chargeur à l'étape 1**

A l'issue de la numérisation, le dossier d'enregistrement du document numérisé s'affiche sur l'ordinateur.

# **Lorsque vous placez des documents contre la vitre d'exposition à l'étape 1**

Lorsque la numérisation est terminée, suivez la procédure ci-dessous.

1 **Si d'autres pages du document doivent être numérisées, placez la page suivante contre la vitre d'exposition, sélectionnez <Lire original suivant> et appuyez sur .**

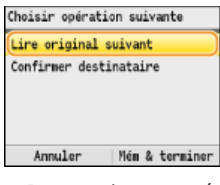

- Renouvelez cette étape pour numériser toutes les pages du document.
- Si une seule page doit être numérisée, passez à l'étape suivante.

# 2 **Appuyez sur <Mém & terminer>.**

Le dossier de destination du document numérisé s'affiche sur l'ordinateur.

# **REMARQUE**

# **A propos du dossier de destination**

- Par défaut, les données numérisées sont enregistrées dans le dossier [Images] ou [Mes images]. Un sous-dossier désigné par la date de numérisation est créé ; les données sont placées dans ce dossier.
- Pour modifier le dossier de destination, reportez-vous à la section **Configuration des réglages de stockage**.

**[Numérisation à partir de l'appareil](#page-251-0)**

# **Numérisation à partir d'un ordinateur**

Il existe deux façons de numériser un document à partir d'un ordinateur : utiliser MF Toolbox et utiliser une application de traitement de texte ou d'images.

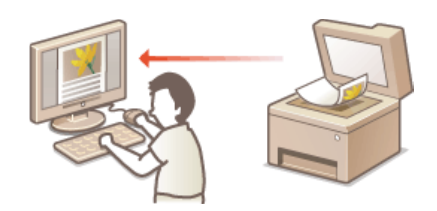

# **Numérisation à l'aide de MF Toolbox**

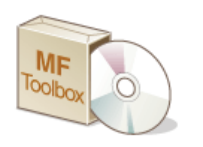

MF Toolbox est une application livrée avec l'appareil qui permet de numériser les documents à l'aide d'un ordinateur. Vous pouvez transférer les données numérisées vers l'application définie ou les joindre à un email.

# **Numérisation à l'aide d'une application**

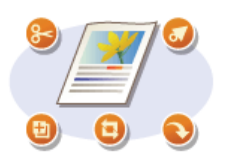

Vous numérisez les images à l'aide d'une application telle qu'une application de traitement de texte ou d'images et chargez les images directement dans l'application. Il est inutile de lancer une autre application pour effectuer la numérisation.

# <span id="page-259-0"></span>**Numérisation à l'aide de MF Toolbox**

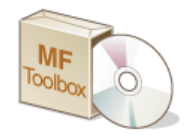

Vous pouvez enregistrer des documents numérisés sur un ordinateur, les transférer vers l'application définie pour les modifier ou les joindre à un e-mail. MF Toolbox offre des réglages prédéfinis notamment pour la conversion au format PDF et la numérisation couleur. Vous pouvez facilement utiliser ces fonctions en sélectionnant un réglage prédéfini.

# À partir du panneau de commande

#### **Mettez le ou les documents en place. [Placement des documents](#page-68-0)** 1

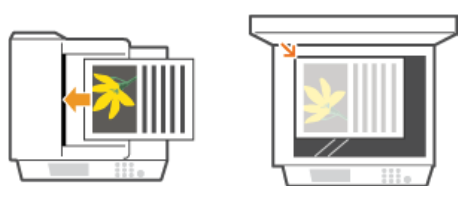

#### **Appuyez sur scan.** 2

Utilisez **△/▼** pour sélectionner <Scanner distant> et appuyez sur **R**. 3

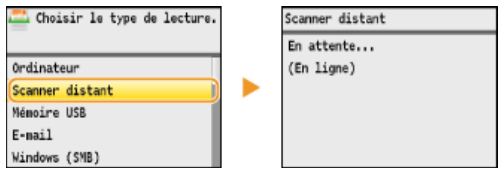

# À partir de l'ordinateur

**Double-cliquez sur l'icône [Canon MF Toolbox] du bureau.** 4

**MF** Toolbox démarre.

#### **Sélectionnez le type de numérisation.** 5

Cliquez sur l'icône du type de numérisation à réaliser.

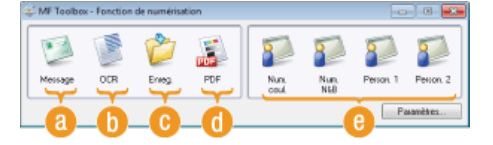

## **[Message]**

Le document numérisé est envoyé en pièce jointe. Vous avez également la possibilité de l'enregistrer sur l'ordinateur et de le joindre par la suite à un e-mail.

## **[OCR]**

Les caractères du document sont extraits sous forme de données de texte via un processus de reconnaissance optique des caractères (OCR). Vous pouvez modifier les données extraites en utilisant un logiciel OCR. Définissez ce logiciel au préalable.

## **[Enreg]**

Le document numérisé est enregistré sur l'ordinateur.

## **[PDF]**

Le document numérisé est converti en un fichier PDF que vous pouvez éventuellement transférer vers une application. Par défaut, le document numérisé est converti en un fichier PDF autorisant les recherches qui permet d'effectuer une recherche sur le texte à partir d'un ordinateur.

#### **[Num. coul.]/[Num. N&B]/[Person. 1]/[Person. 2]**

Vous pouvez mémoriser les réglages dont vous vous servez régulièrement. ( **[Configuration des réglages de numérisation](#page-265-0) [dans MF Toolbox](#page-265-0)**). Vous pouvez également spécifier une application sous forme d'une destination de transfert. Lorsque vous numérisez un document à l'aide du panneau de commande, les paramètres mémorisés sont alors appliqués ( **[Numérisation à](#page-251-0) [partir de l'appareil](#page-251-0) [Numérisation à l'aide de la touche \[Scan > PC\]](#page-254-0)**).

### **REMARQUE : Pour choisir un autre scanner**

Si plusieurs appareils sont installés et que vous souhaitez utiliser un autre appareil, cliquez sur [Paramètres] et sélectionnez l'appareil de votre choix. **[Configuration des réglages pour MF Toolbox et le scanner](#page-263-0)**

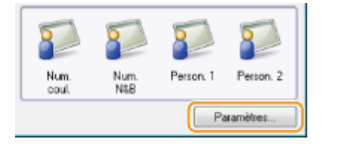

**Configurez les réglages de numérisation comme souhaité. [Configuration des réglages de numérisation dans](#page-265-0) [MF Toolbox](#page-265-0)** 6

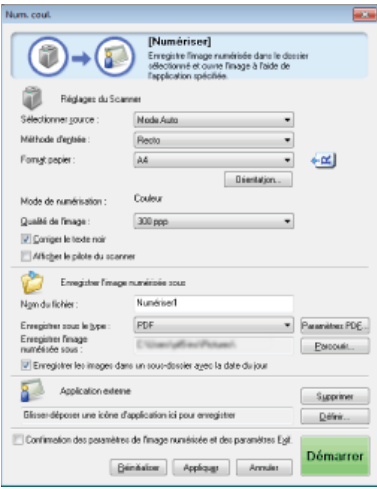

#### **Cliquez sur [Démarrer].** 7

- **La numérisation commence.**
- **Pour annuler le processus de numérisation, cliquez sur [Annuler].**

# **Lorsque vous placez des documents dans le chargeur à l'étape 1**

A la fin de la numérisation, le document numérisé est enregistré dans un dossier sur un ordinateur ou transféré dans une application. **Configuration des réglages de stockage Définition des applications externes pour transférer les données numérisées**

# **Lorsque vous placez des documents contre la vitre d'exposition à l'étape 1**

Si l'écran ci-dessous s'affiche, vous pouvez continuer la numérisation de documents. Si vous numérisez une page à la fois (par exemple, si le format JPEG est défini), cet écran ne s'affiche pas.

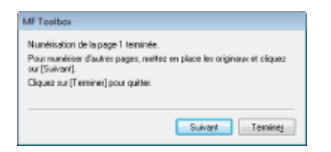

- 1 **Si d'autres pages du document doivent être numérisées, placez la page suivante contre la vitre d'exposition et cliquez sur [Suivant].**
	- **Renouvelez cette étape pour numériser toutes les pages du document.**
	- Si une seule page doit être numérisée, passez à l'étape suivante.

# 2 **Cliquez sur [Terminer].**

A la fin de la numérisation, le document numérisé est enregistré dans un dossier sur un ordinateur ou transféré dans une application. **Configuration des réglages de stockage Définition des applications externes pour transférer les données numérisées**

#### **En cas de résultats inattendus**

Si vous n'obtenez pas les résultats escomptés, par exemple, l'image est trop foncée ou les tonalités des couleurs diffèrent de l'original, vous pouvez configurer des réglages de numérisation avancés par le biais de ScanGear MF. Placez de nouveau le document, cochez la case [Afficher le pilote du scanner] dans l'écran à l'étape 6 et cliquez sur [Démarrer] pour lancer ScanGear MF.

**[Configuration des réglages de numérisation en mode simple](#page-273-0)**

**[Configuration des réglages de numérisation en mode avancé](#page-275-0)**

# Aperçu des images numérisées avant de définir le format de fichiers et d'enregistrer

Il est possible d'afficher les images numérisées avant de définir le format de fichiers et d'enregistrer l'emplacement de destination. Cette procédure n'est pas disponible si [OCR] est sélectionné à l'étape 5. Mettez le document en place, lancez MF Toolbox et suivez la procédure décrite.

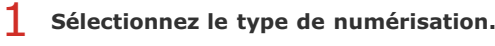

Cliquez sur une icône autre que l'icône [OCR].

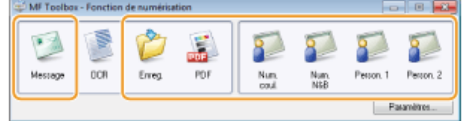

# **Cochez la case [Confirmation des paramètres de l'image numérisée et des paramètres Exif.].** 2

Si vous avez sélectionné le bouton [PDF] à l'étape 1, cochez [Confirmer l'image numérisée].

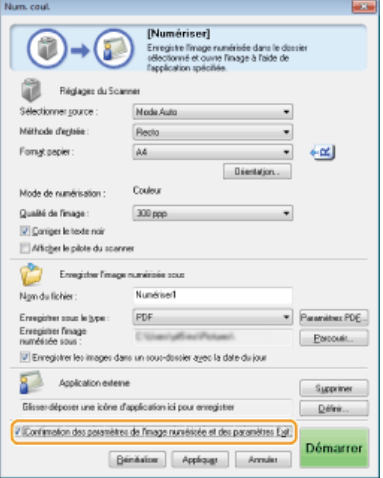

#### **Cliquez sur [Démarrer].** 3

- **La numérisation commence.**
- **Pour annuler le processus de numérisation, cliquez sur [Annuler].**
- Les images numérisées s'affichent sous forme de miniatures dans l'écran [Image numérisée].

#### **Définissez le format de fichier et l'emplacement de l'enregistrement.** 4

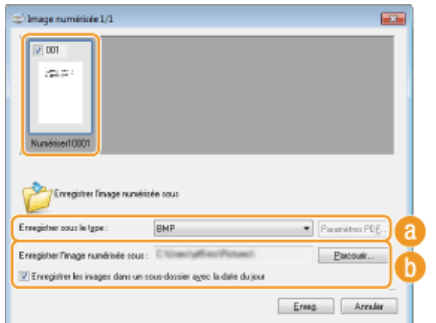

## **[Enregistrer sous le type]**

Sélectionnez un format de fichier comme PDF ou JPEG. Les formats disponibles varient selon le type de numérisation sélectionné à l'étape 1.

# **REMARQUE :**

## **Ajout de commentaires à un fichier JPEG**

Si vous sélectionnez [JPEG/Exif], vous pouvez ajouter des informations telles que la date ou les commentaires aux fichiers JPEG lorsque vous les enregistrez. Sélectionnez l'image numérisée, cliquez sur [Paramètres Exif] et saisissez vos commentaires dans l'écran qui s'affiche.

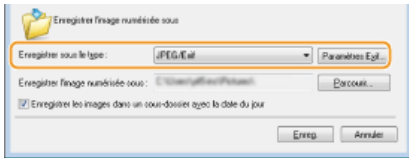

#### **[Enregistrer l'image numérisée sous]**

Désignez le dossier de destination. Si vous sélectionnez Enregistrer les images dans un sous-dossier avec la date du jour, un sous-dossier comportant la date de numérisation est créé dans le dossier indiqué et les données sont enregistrées dans ce dossier.

#### **REMARQUE :**

Si vous sélectionnez [PDF (ajouter une page)] pour [Enregistrer sous le type] ( ), [Créer un fichier PDF selon] s'affiche à la place de [Enregistrer l'image numérisée sous]. Dans ce cas, cliquez sur [Parcourir] et indiquez un fichier PDF auquel vous voulez ajouter les données du document qui vient d'être numérisé. Les données sont ajoutées au fichier existant sous forme de pages supplémentaires.

# **Cliquez sur [Enreg.] ou [Transférer].** 5

Les données numérisées sont enregistrées dans un dossier sur un ordinateur ou transférées dans une application. **Configuration des réglages de stockage Définition des applications externes pour transférer les données numérisées**

# <span id="page-262-0"></span>Ajout de pages à un fichier PDF existant

Indiquez un fichier PDF auquel vous voulez ajouter les données du document qui vient d'être numérisé. Les données sont ajoutées au fichier existant sous forme de pages supplémentaires. Mettez le document en place, lancez MF Toolbox et suivez la procédure décrite. Le fichier PDF que vous sélectionnez doit être créé à l'aide de MF Toolbox. Les données du document numérisé ne peuvent pas être ajoutées à des fichiers PDF créés par d'autres applications.

#### **Sélectionnez le type de numérisation.** 1

Cliquez sur l'icône [Message], [Enreg.] ou [PDF].

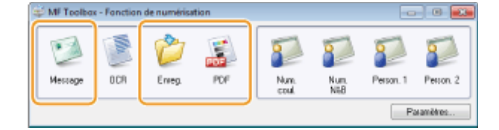

**Sélectionnez [PDF (ajouter une page)] pour [Enregistrer sous le type].** 2

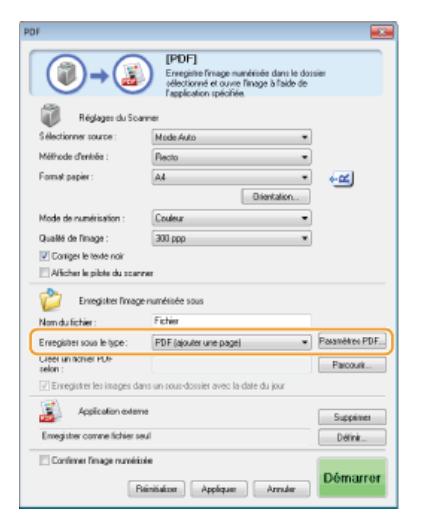

Cliquez sur [Paramètres PDF] et définissez comme bon vous semble les réglages de numérisation. **Configuration des réglages de stockage**

#### **Cliquez sur [Parcourir] et sélectionnez le fichier PDF auquel vous voulez ajouter les pages.** 3

Les données du document qui vient d'être numérisé sont ajoutées au fichier PDF que vous sélectionnez.

# **Cliquez sur [Démarrer].**

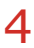

- La numérisation commence.
- **Pour annuler le processus de numérisation, cliquez sur [Annuler].**

#### **Lorsque vous placez les documents dans le chargeur**

A la fin de la numérisation, le document numérisé est enregistré dans un dossier de l'ordinateur ou transféré dans une application. **Configuration des réglages de stockage Définition des applications externes pour transférer les données numérisées**

#### **Lorsque vous placez les documents contre la vitre d'exposition**

L'écran représenté ci-dessous s'affiche.

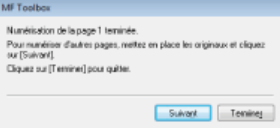

- 1 **Si d'autres pages du document doivent être numérisées, placez la page suivante contre la vitre d'exposition et cliquez sur [Suivant].**
	- **Renouvelez cette étape pour numériser toutes les pages du document.**
	- Si une seule page doit être numérisée, passez à l'étape suivante.
- 2 **Cliquez sur [Terminer].**
	- A la fin de la numérisation, le document numérisé est enregistré dans un dossier de l'ordinateur ou transféré dans une application. **Configuration des réglages de stockage Définition des applications externes pour transférer les données numérisées**

# <span id="page-263-0"></span>Configuration des réglages pour MF Toolbox et le scanner

Vous pouvez choisir un autre scanner en utilisant le bouton [Paramètres]. Vous pouvez également configurer des paramètres tels que le nom de l'ordinateur sur lequel vous enregistrez les documents.

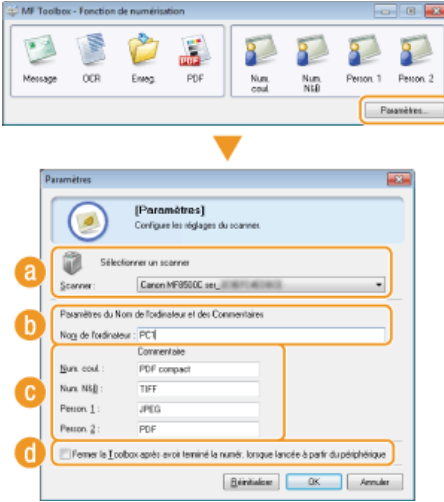

#### **[Sélectionner un scanner]**

Sélectionnez le scanner (l'appareil) à utiliser avec MF Toolbox.

### **[Nom de l'ordinateur]**

Lorsque vous numérisez un document à partir du panneau de commande de l'appareil, une procédure permet de désigner le dossier de destination du document numérisé ( **[Numérisation à partir de l'appareil](#page-251-0)**). Il est possible de modifier le nom de l'ordinateur qui s'affiche à l'écran au cours de cette procédure.

## **[Commentaire]**

Vous pouvez saisir un commentaire pour chaque type de numérisation. Modifiez au besoin les commentaires.

#### **[Fermer la Toolbox après avoir terminé la numér. lorsque lancée à partir du périphérique]**

Lorsque vous utilisez le panneau de commande de l'appareil pour effectuer la numérisation, MF Toolbox s'ouvre. Vous pouvez choisir de fermer automatiquement l'écran MF Toolbox à la fin de la numérisation.

# **LIENS**

**[Configuration des réglages de numérisation dans MF Toolbox](#page-265-0)**

# <span id="page-265-0"></span>**Configuration des réglages de numérisation dans MF Toolbox**

Vous pouvez modifier les réglages prédéfinis tels que le type de numérisation (couleur ou noir et blanc), le format de fichier et la résolution selon l'usage que vous voulez faire du document. Vous pouvez aussi désigner la destination du document numérisé, choisir une application comme application de transfert et configurer d'autres paramètres encore.

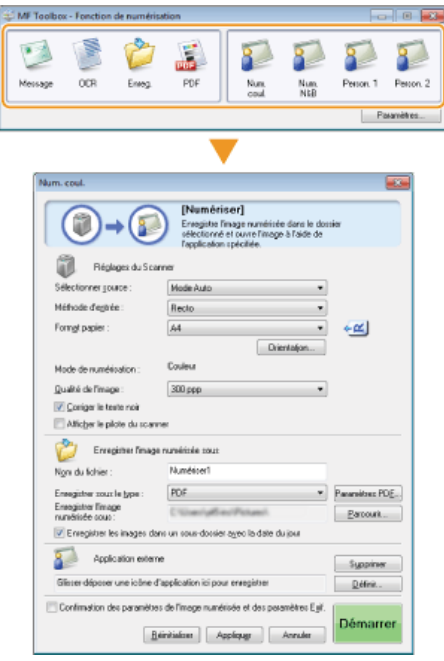

**Configuration des réglages de numérisation Configuration des réglages de stockage Définition des applications externes pour transférer les données numérisées**

# Configuration des réglages de numérisation

Configurez les réglages de numérisation tels que le format de document original, le mode couleur et la résolution.

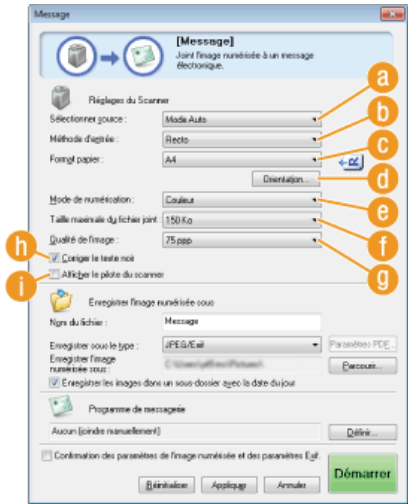

## **[Sélectionner source]**

Sélectionnez le réglage approprié selon que vous placez vos documents contre la vitre d'exposition ou les insérez dans le chargeur.

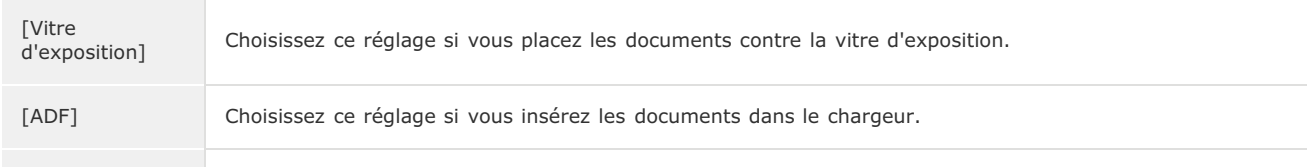

# **[Méthode d'entrée] (MF8580Cdw / MF8550Cdn / MF8540Cdn uniquement)**

Indiquez si vous voulez numérisez des documents recto ou recto verso placés dans le chargeur.

## **[Format papier]**

Sélectionnez le format du document. Si vous sélectionnez une option correspondant à un format personnalisé, la boîte de dialogue [Paramètres de format papier] s'ouvre. Vous êtes libre d'indiquer le format personnalisé de votre choix.

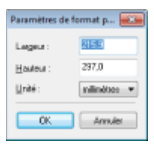

#### **[Orientation]**

Si des documents sont introduits dans le chargeur, définissez leur orientation. Vous pouvez également définir [Emplacement de la reliure] s'il s'agit de documents recto verso.

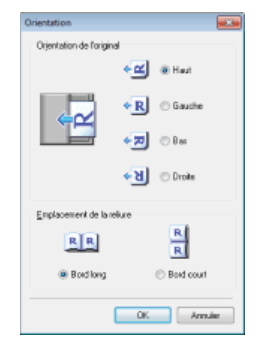

### **[Mode de numérisation]**

Sélectionnez le type d'image choisi dans le cadre de la numérisation des documents. Les options disponibles varient selon le type de numérisation ([Message] ou [PDF], par exemple).

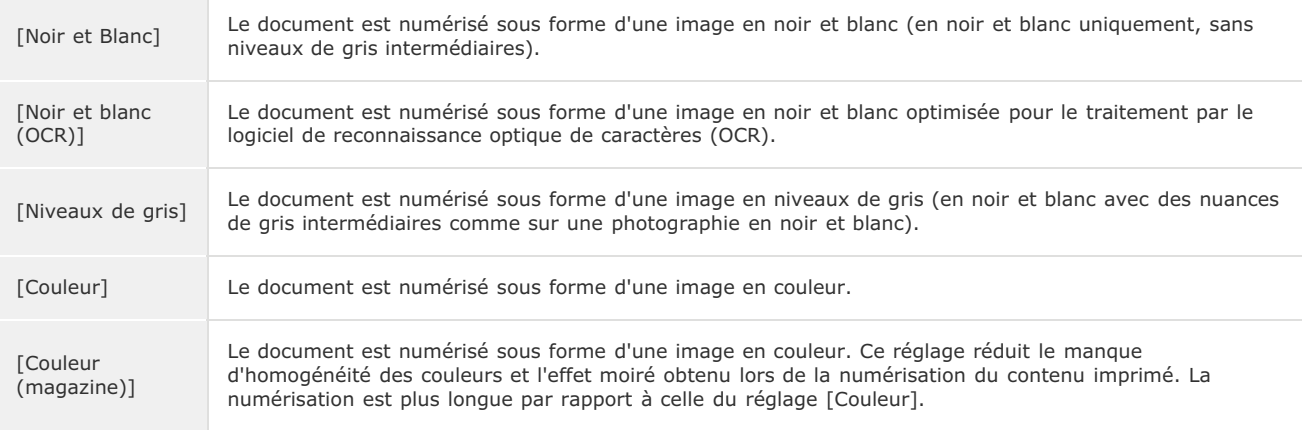

# **[Taille maximale du fichier joint]**

Ce réglage s'affiche lorsque [Message] est sélectionné comme type d'analyse ( **[Numérisation à l'aide de MF Toolbox](#page-259-0)**). La qualité de l'image numérisée s'adapte automatiquement de manière à ce que le format de fichier ne dépasse pas la limite supérieure indiquée à ce stade.

## **[Qualité de l'image]**

Sélectionnez la résolution de l'image numérisée qui correspond le mieux à l'usage que vous souhaitez en faire.

# **REMARQUE :**

- Les résolutions disponibles varient selon le document introduit dans le chargeur ou placé sur la vitre d'exposition et selon le format de fichier (PDF ou JPEG).
- Une résolution de 75 dpi est suffisante pour l'affichage d'une image numérisée sur un ordinateur tandis qu'une résolution de 300 dpi permet l'impression ou la création d'un fichier PDF autorisant les recherches.
- Si vous doublez la résolution de sortie, la taille du fichier image est multipliée par 4. Si la taille du fichier est trop importante, un dépassement de la mémoire ou une autre erreur se produit. Définissez la résolution au strict minimum selon l'usage prévu.

# **[Corriger le texte noir]**

Accentue le contour d'un texte noir.

#### **[Afficher le pilote du scanner]**

Cochez cette case pour pouvoir configurer les paramètres de numérisation avancés avec ScanGear MF. Pour démarrer ScanGear MF, cliquez sur [Démarrer] ( **[Configuration des réglages de numérisation dans ScanGear MF](#page-272-0)**). Cet élément ne

# Configuration des réglages de stockage

Spécifiez les données numérisées comme le nom du fichier, le format du fichier (PDF, JPEG, etc.) et enregistrez la destination.

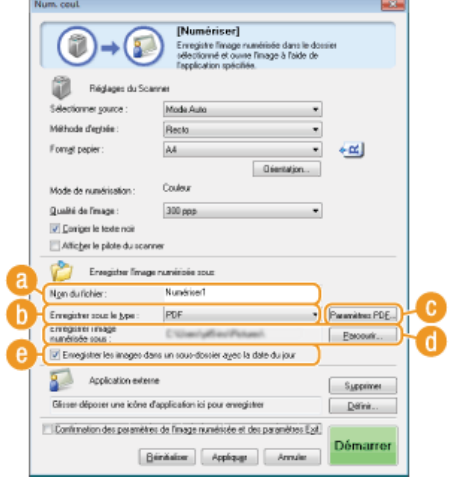

# **[Nom du fichier]**

Ï

Saisissez le nom du fichier de données numérisées.

# **REMARQUE :**

Si un fichier portant un nom identique existe déjà dans l'emplacement de l'enregistrement, un numéro unique à quatre chiffres (par exemple, "0001") est ajouté au nouveau nom de fichier.

# **[Enregistrer sous le type]**

Sélectionnez le format de fichier.

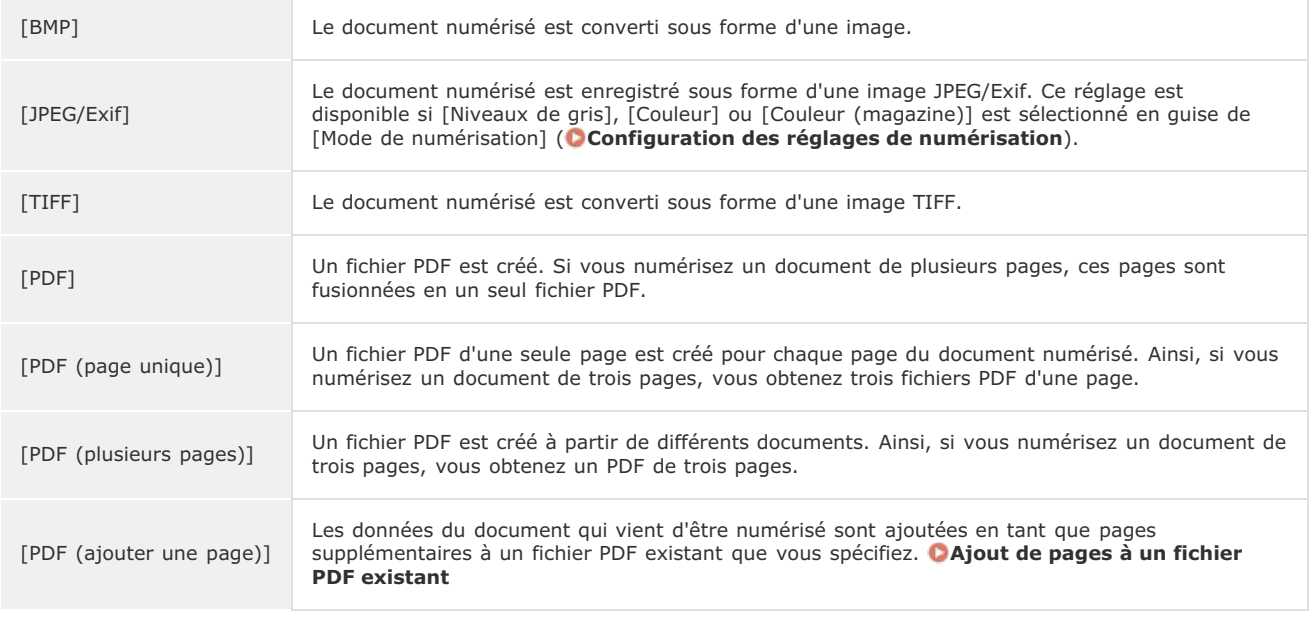

# **REMARQUE :**

**Formats de fichiers disponibles selon le chaque type de numérisation**

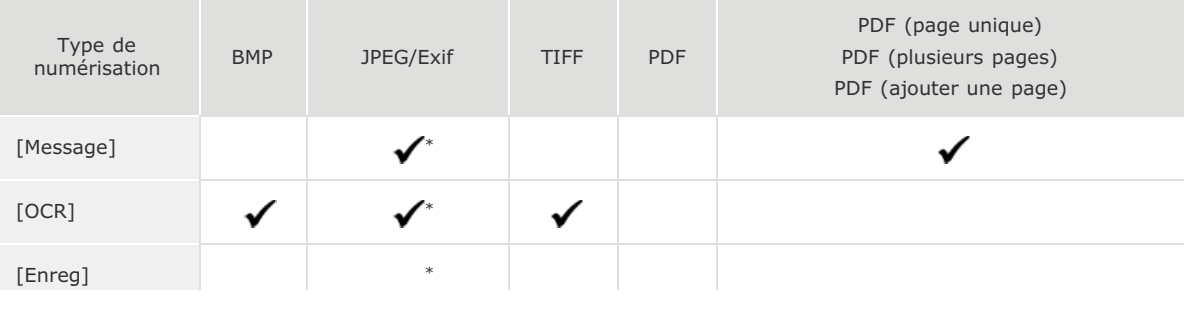

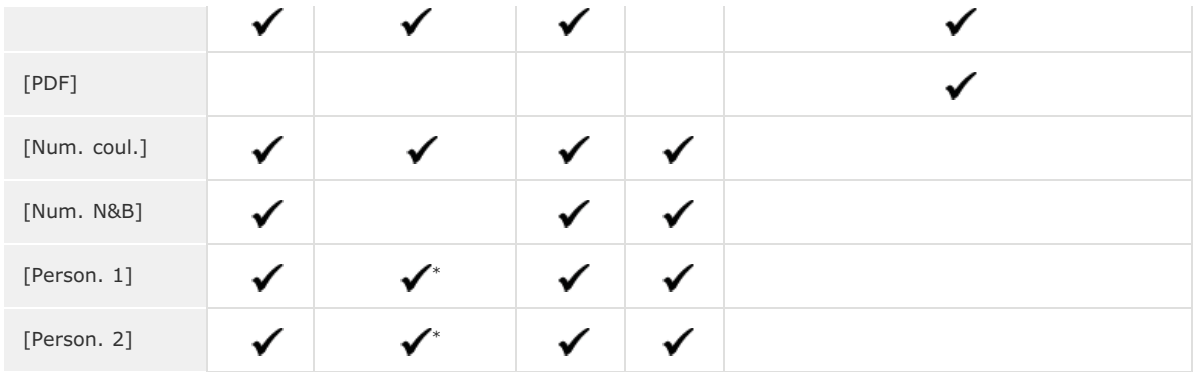

\* Non disponible si [Mode de numérisation] est défini sur [Noir et Blanc] ou [Noir et blanc (OCR)]. **Configuration des réglages de numérisation**

#### **Si un message indiquant que le format d'image est trop large apparaît**

Abaissez la valeur du champ [Qualité de l'image]. **Configuration des réglages de numérisation**

# **[Paramètres PDF]**

Si vous sélectionnez [PDF], [PDF (page unique)], [PDF (plusieurs pages)] ou [PDF (ajouter une page)] pour [Enregistrer sous le type] ( ), vous êtes en mesure de définir les paramètres avancés des fichiers PDF.

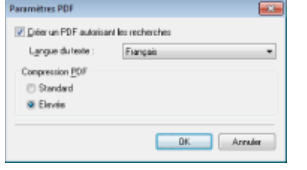

#### **[Créer un PDF autorisant les recherches]**

Indiquez si vous voulez convertir le document numérisé en PDF autorisant les recherches. Les caractères du document numérisé sont convertis en données de texte, ce qui permet de lancer une recherche à partir d'un ordinateur. Le texte peut également être modifié à l'aide d'une application de traitement de texte. Pour créer un PDF autorisant les recherches, sélectionnez la valeur [300 dpi] pour [Qualité de l'image] ( **Configuration des réglages de numérisation**).

#### **[Langue du texte]**

Sélectionnez la langue correspondant à la langue du document.

#### **[Compression PDF]**

Sélectionnez le niveau de compression des données. Si vous sélectionnez [Elevée], le volume des données des images telles que des photographies ou des illustrations sont davantage réduites que si vous aviez sélectionné [Standard]. Notez, toutefois, qu'une compression élevée peut aboutir à une dégradation de la qualité d'image pour certains types de documents.

## **[Enregistrer l'image numérisée sous]**

Cliquez sur [Parcourir] et indiquez l'emplacement où enregistrer les données numérisées. Si vous sélectionnez [PDF (ajouter une page)] pour [Enregistrer sous le type] ((a), [Créer un fichier PDF selon] s'affiche à la place de [Enregistrer l'image numérisée sous]. Dans ce cas, spécifiez un fichier PDF auquel vous voulez ajouter les données du document qui vient d'être numérisé. Les données sont ajoutées au fichier existant sous forme de pages supplémentaires ( **[Ajout de pages à un fichier PDF existant](#page-262-0)**).

#### **[Enregistrer les images dans un sous-dossier avec la date du jour]**

Si vous sélectionnez [Enregistrer les images dans un sous-dossier avec la date du jour], un sous-dossier comportant la date de numérisation est créé dans le dossier indiqué dans [Enregistrer l'image numérisée sous] ((1) et les données sont enregistrées dans ce dossier.

# Définition des applications externes pour transférer les données numérisées

Si vous avez désigné une application vers laquelle transférer les données numérisées, l'application concernée s'exécute automatiquement à la fin du processus de numérisation. Par exemple, vous spécifiez Adobe Photoshop ou une autre application de traitement d'images. Si vous avez sélectionné [Message] comme type de numérisation et indiqué un programme de messagerie, les données numérisées sont automatiquement jointes à un nouveau message. Pour numériser en sélectionnant le réglage [OCR], vous devez choisir un logiciel de reconnaissance de caractères.

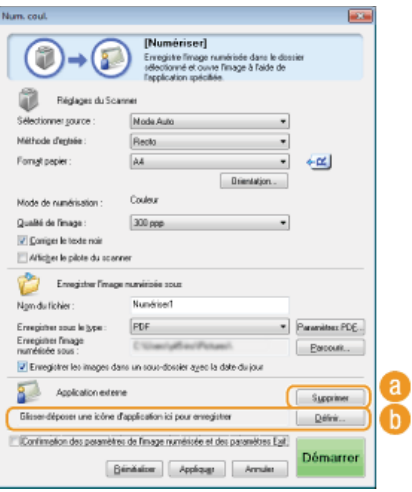

# **[Supprimer]**

Si vous ne voulez pas transférer le document numérisé vers une application, au moment de son enregistrement par exemple, cliquez sur ce bouton.

# **[Définir]**

Cliquez sur ce bouton et sélectionnez une application. Vous pouvez aussi désigner une application en faisant glisser son icône ici dans la mesure où il ne s'agit pas d'un programme de messagerie.

# **REMARQUE :**

**Programmes de messagerie pris en charge**

**Microsoft Outlook Express** 

- **Microsoft Outlook**
- **Microsoft Exchange**
- EUDORA
- **Netscape Messenger**
- **Windows Mail**
- Becky! Ver.2
- **Mozilla Thunderbird**

# **LIENS**

**[Numérisation à l'aide de MF Toolbox](#page-259-0)**

# <span id="page-270-0"></span>**Numérisation à l'aide d'une application**

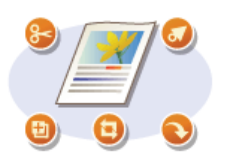

Numérisez les documents à l'aide d'une application. Vous pouvez utiliser Adobe Photoshop, Microsoft Office Word ou toute autre application de traitement de texte ou d'images. L'image numérisée est directement chargée dans l'application qui permet de modifier ou de traiter l'image immédiatement. La procédure suivante diffère selon l'application utilisée.

# **IMPORTANT**

L'application doit être compatible avec TWAIN ou WIA\*. Pour plus d'informations, consultez le mode d'emploi de l'application.

\* TWAIN est une norme permettant la connexion des périphériques de capture d'images, tels que les scanners, avec les ordinateurs. WIA est une fonction qui est un standard intégré dans Windows.

# À partir du panneau de commande

**Mettez le ou les documents en place. [Placement des documents](#page-68-0)** 1

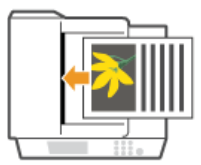

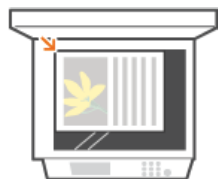

#### **IMPORTANT :**

Le deuxième document et les suivants risquent de ne pas être numérisés ou bien un message d'erreur s'affiche selon l'application. En pareil cas, replacez et numérisez un seul document à la fois.

# 2 Appuyez sur **BOAN**

#### Utilisez **△/▼** pour sélectionner <Scanner distant> et appuyez sur **M**. 3

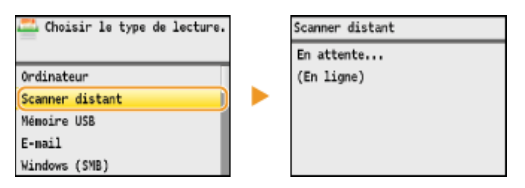

# À partir de l'ordinateur

# **A partir de l'application, sélectionnez la commande qui lance la numérisation.** 4

La procédure de sélection de la commande déclenchant la numérisation varie selon les applications. Pour plus d'informations, consultez le mode d'emploi de votre application.

#### **Sélectionnez le pilote du scanner associé à l'appareil.** 5

Sélectionnez ScanGear MF ou WIA. Si vous sélectionnez ScanGear MF, vous pouvez configurer les réglages de numérisation avancés.

#### **Configurez les réglages de numérisation comme souhaité.** 6

Pour plus d'informations sur les réglages de numérisation de ScanGear MF, consultez la section **[Configuration des réglages](#page-273-0) [de numérisation en mode simple](#page-273-0)** ou la section **[Configuration des réglages de numérisation en mode avancé](#page-275-0)**.

#### **Cliquez sur [Numériser].** 7

- La numérisation commence.
- A la fin de la numérisation, l'image obtenue est transmise à une application.

**[Configuration des réglages de numérisation dans ScanGear MF](#page-272-0)**

# <span id="page-272-0"></span>**Configuration des réglages de numérisation dans ScanGear MF**

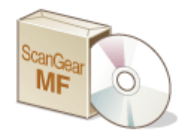

ScanGear MF est un pilote de scanner livré avec l'appareil. Vous pouvez utiliser ScanGear MF de la façon suivante.

# **Démarrage à partir de MF Toolbox**

Lors de la numérisation via MF Toolbox, vous pouvez lancer ScanGear MF et configurer des réglages de numérisation avancés. Cochez la case [Afficher le pilote du scanner] et cliquez sur [Démarrer] dans MF Toolbox pour lancer ScanGear MF. **[Numérisation à l'aide](#page-259-0) [de MF Toolbox](#page-259-0)**

# **Démarrage à partir d'une application**

Vous pouvez utiliser ScanGear MF pour charger l'image numérisée dans Adobe Photoshop, Microsoft Office Word ou toute autre application de traitement de texte ou d'images. Sélectionnez ScanGear MF à partir des commandes de numérisation. **[Numérisation](#page-270-0) [à l'aide d'une application](#page-270-0)**

# **CONSEILS**

Vous effectuez les opérations suivantes à l'aide de ScanGear MF :

- Prévisualiser l'image avant numérisation
- Spécifier la zone de numérisation
- Ajuster en détail la qualité de l'image
- **[Configuration des réglages de numérisation en mode simple](#page-273-0)**

**[Configuration des réglages de numérisation en mode avancé](#page-275-0)**

# <span id="page-273-0"></span>**Configuration des réglages de numérisation en mode simple**

Le mode simple est un ensemble de réglages de numérisation de base dans ScanGear MF conçu pour une plus grande facilité d'utilisation. En d'autres termes, le mode simple est une version condensée de ScanGear MF. Configurez les réglages dans l'ordre indiqué par les lettres  $\odot$  à  $\odot$  sur l'écran et cliquez sur [Numériser]. Ce faisant, vous pouvez configurer les paramètres de base et la numérisation.

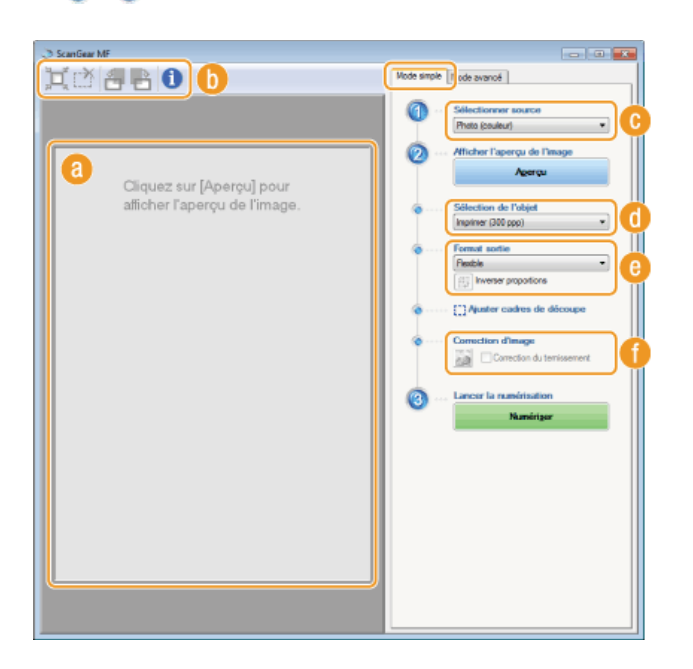

### **Aperçu**

Il est possible d'afficher un aperçu du document placé contre la vitre d'exposition. Si vous cliquez sur [Aperçu], la prévisualisation s'affiche dans cette zone et le cadre de découpage est représenté par une ligne en pointillés.

#### **Barre d'outils**

Permet de contrôler l'image figurant dans la zone d'aperçu.

### **(Découper automatiquement)**

Le cadre de découpe entourant l'image numérisée est automatiquement défini. Chaque fois que vous cliquez sur l'icône, le cadre de découpe se réduit. Vous pouvez déplacer le cadre ou modifier sa taille au moyen de la souris.

# **REMARQUE :**

#### **Définition manuelle de plusieurs zones de numérisation**

Il est possible d'ajouter manuellement plusieurs cadres de découpe. Vous pouvez également définir plusieurs zones de découpe dans le document de sorte que chacune d'elles soit numérisée séparément. Faites glisser les cadres de découpe pour désigner les zones à numériser. Vous pouvez indiquer jusqu'à dix zones. Cliquez sur [Numériser] pour traiter les zones figurant à l'intérieur des cadres de découpe comme des images à part.

#### **(Effacer le cadre de découpe)**

Efface le cadre de découpe sélectionné.

#### **(Pivoter à gauche)/ (Pivoter à droite)**

Fait pivoter l'image de 90 degrés vers la gauche ou vers la droite selon le cas.

# **(Informations)**

Affiche les réglages actuels de l'image numérisée (le mode couleur et la taille de la zone de lecture).

# **[Sélectionner source]**

Sélectionnez le type d'image pour numériser les documents. Les options disponibles diffèrent selon l'endroit où l'original est placé.

### Si vous placez le document contre la vitre d'exposition

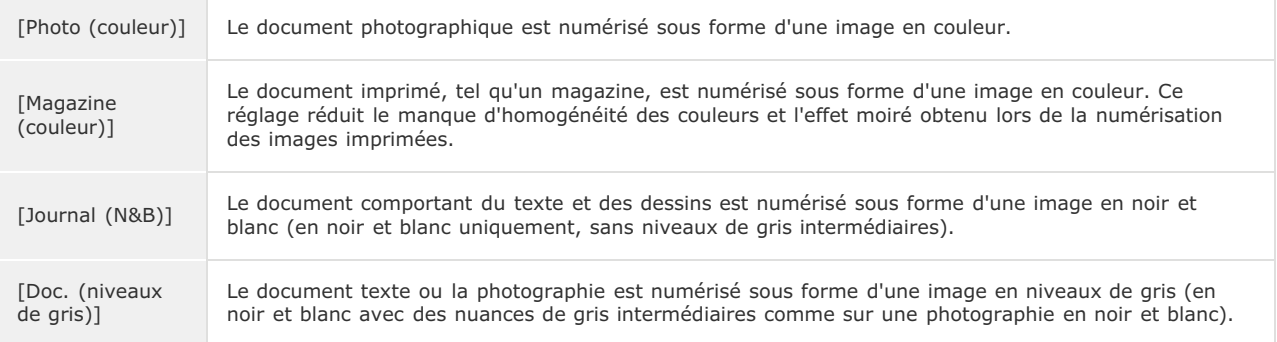

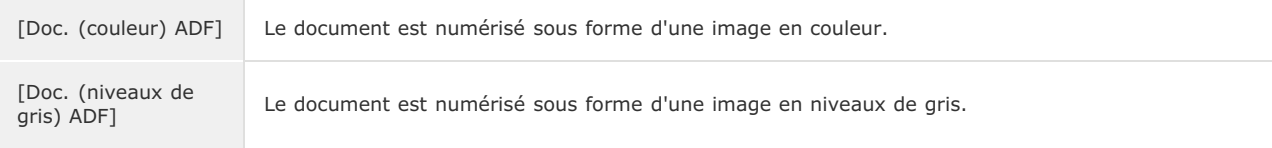

# **[Sélection de l'objet]**

Sélectionnez un réglage en fonction de l'usage que vous comptez faire de l'image numérisée.

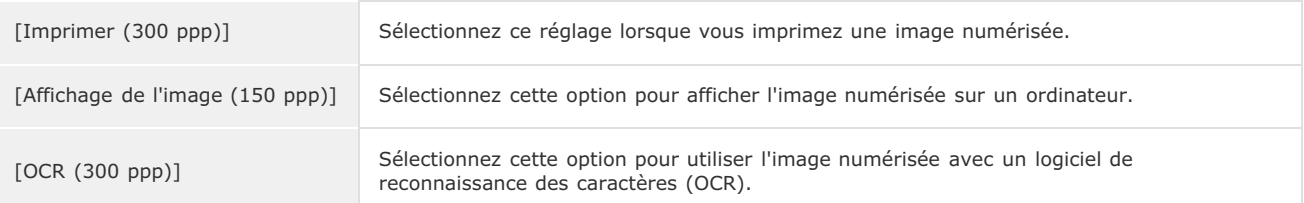

# **[Format sortie]**

- Sélectionnez le format de l'image numérisée pour l'afficher à l'écran ou l'imprimer. Ainsi, pour imprimer une image adaptée à l'impression sur du papier A4, sélectionnez [A4] et [Imprimer (300 ppp)] dans [Sélection de l'objet] (
- **·** Cliquez sur **p**our passer de l'orientation portrait à l'orientation paysage et vice-versa. Si vous sélectionnez [Flexible], vous ne pouvez pas utiliser ce bouton.
- Si vous sélectionnez [Ajouter/Supprimer], vous pouvez ajouter de nouveaux réglages de format de sortie et supprimer les formats ajoutés.

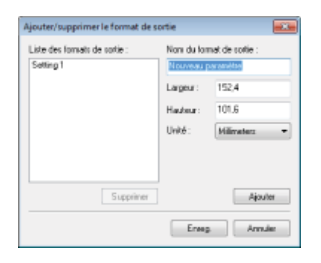

Sélectionnez [Flexible] pour modifier le rapport largeur par hauteur. Faites glisser la zone à numériser sur l'image de prévisualisation.

# **[Correction d'image]**

Cochez la case [Correction du ternissement] pour raviver les couleurs ternes d'une photographie ancienne ou d'une autre image. Ce réglage est disponible si un aperçu est affiché et si vous sélectionnez [Photo (couleur)] ou [Magazine (couleur)] dans [Sélectionner source]  $( \bigodot )$ .

# **LIENS**

**[Configuration des réglages de numérisation en mode avancé](#page-275-0) [Numérisation à l'aide de MF Toolbox](#page-259-0) [Numérisation à l'aide d'une application](#page-270-0)**

 $\overline{\mathbf{r}}$ 

# <span id="page-275-0"></span>**Configuration des réglages de numérisation en mode avancé**

Si vous cliquez sur l'onglet [Mode avancé] dans l'écran ScanGear MF, vous serez en mesure d'effectuer d'autres ajustements avancés de la qualité de l'image que ceux que vous réalisez en mode simple. Vous pouvez également enregistrer des réglages personnalisés sous forme de réglages favoris. Pour plus d'informations détaillées, cliquez sur l'icône figurant en regard.

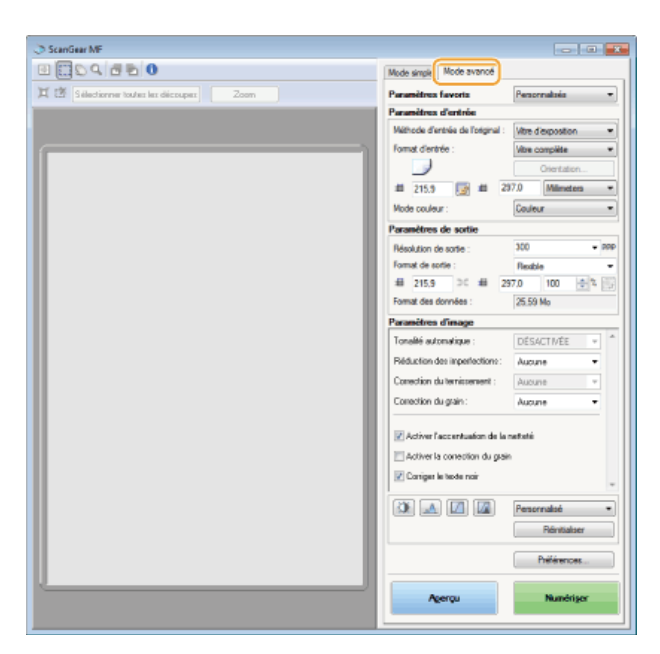

**Utilisation des images d'aperçu**

**Spécification des réglages des documents et du mode couleur**

**Spécification de la résolution et de la taille de l'image**

**Réglage de la qualité de l'image**

**Réglage de la luminosité et des couleurs**

**Spécification d'autres réglages**

**Enregistrement de réglages couramment utilisés**

# Utilisation des images d'aperçu

Si vous placez un document sur la vitre d'exposition et cliquez sur [Aperçu], une image d'aperçu apparaît. Vous pouvez définir la zone à numériser et vérifier les effets des ajustements de l'image dans l'aperçu.

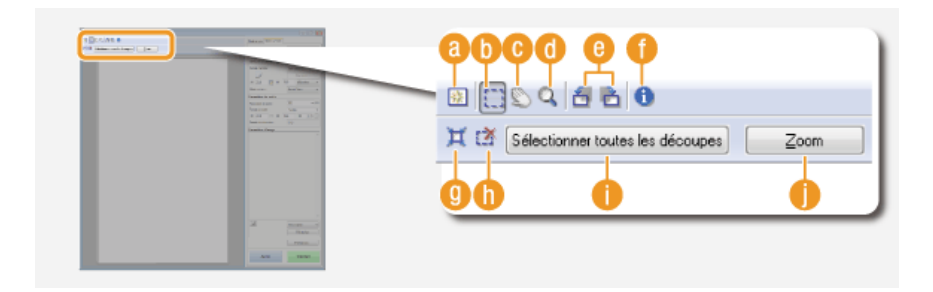

#### **(Effacer)**

Efface l'aperçu.

# **(Découper)**

Désigne la zone de découpe par un cadre de découpage. Cliquez sur la zone à découper et faites-la glisser. La zone de découpe est représentée par une ligne en pointillés. Vous pouvez déplacer le cadre ou en modifier la taille au moyen de la souris.

# **REMARQUE :**

# **Définition de plusieurs zones de numérisation**

Vous pouvez définir plusieurs zones de découpe dans le document de sorte que chacune d'elles soit numérisée séparément. Faites glisser le cadre de découpe pour désigner les zones à numériser. Vous pouvez indiquer jusqu'à dix zones. Cliquez sur [Numériser] pour traiter les zones figurant à l'intérieur des cadres de découpe comme des images à part.

# **(Déplacer l'image)**

Fait glisser l'image pour déplacer la partie de l'image qui est visible lorsqu'un aperçu est agrandi.

#### **(Zoom)**

Agrandit l'intégralité de l'aperçu. Cliquez avec le bouton gauche sur l'image pour effectuer un zoom avant et avec le bouton droit pour effectuer un zoom arrière. Pour agrandir une partie de l'image afin d'en examiner les détails, utilisez  $[Zoom]$   $($   $)$ .

# **(Pivoter à gauche)/ (Pivoter à droite)**

Fait pivoter l'aperçu de 90 degrés vers la gauche ou vers la droite selon le cas.

## **(Informations)**

Affiche les réglages actuels de l'image numérisée (le mode couleur et la taille de la zone de lecture).

## **(Découper automatiquement)**

Définit automatiquement le cadre de découpe entourant l'image numérisée. Chaque fois que vous cliquez sur l'icône, le cadre de découpe se réduit.

#### **(Effacer le cadre de découpe)**

Efface le cadre de découpe sélectionné.

#### **[Sélectionner toutes les découpes]**

Sélectionne tous les cadres de découpe de l'image.

#### **[Zoom]**

Agrandit l'image qui se trouve à l'intérieur du cadre de découpe. Plus le cadre est petit, plus l'image qui s'affiche est grande. Vous pouvez examiner des détails difficiles à voir avec Q( ). Pour rétablir l'image à sa taille initiale, cliquez à nouveau sur ce bouton.

# Spécification des réglages des documents et du mode couleur

Indiquez le mode d'entrée du document (vitre d'exposition ou chargeur), le format du document, le mode couleur et d'autres paramètres.

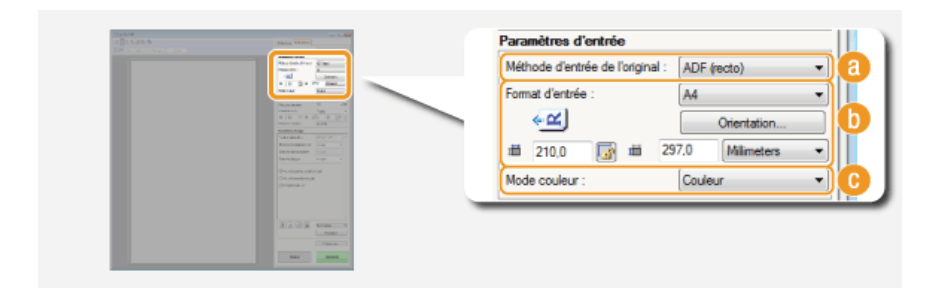

# **[Méthode d'entrée de l'original]**

Sélectionnez le réglage approprié selon que vous placez vos documents contre la vitre d'exposition ou les insérez dans le chargeur.

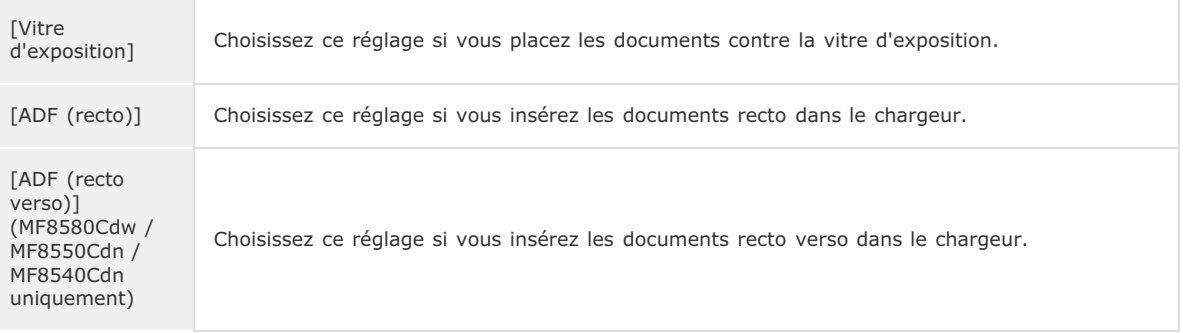

# **[Format d'entrée]**

Indiquez le format de la zone de lecture. En principe, vous sélectionnez le même format que celui du document. Pour spécifier la taille à l'aide de valeurs, sélectionnez l'unité de mesure et saisissez les valeurs de largeur et de hauteur. Pour préserver les proportions de l'image, cliquez sur

## **REMARQUE :**

- Si vous sélectionnez [ADF (recto verso)] pour [Méthode d'entrée de l'original] ( ), vous ne pouvez pas saisir de valeurs numériques pour définir la taille.
- ×

La taille de l'image susceptible d'être numérisée est limitée dans certaines applications.

Si des documents sont introduits dans le chargeur, définissez leur orientation dans [Orientation]. Vous pouvez également définir [Emplacement de la reliure] s'il s'agit de documents recto verso.

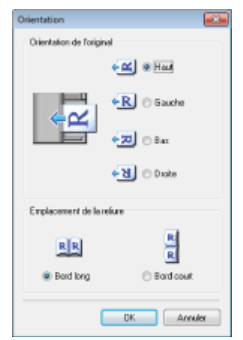

# **[Mode couleur]**

Sélectionnez le type d'image pour numériser les documents.

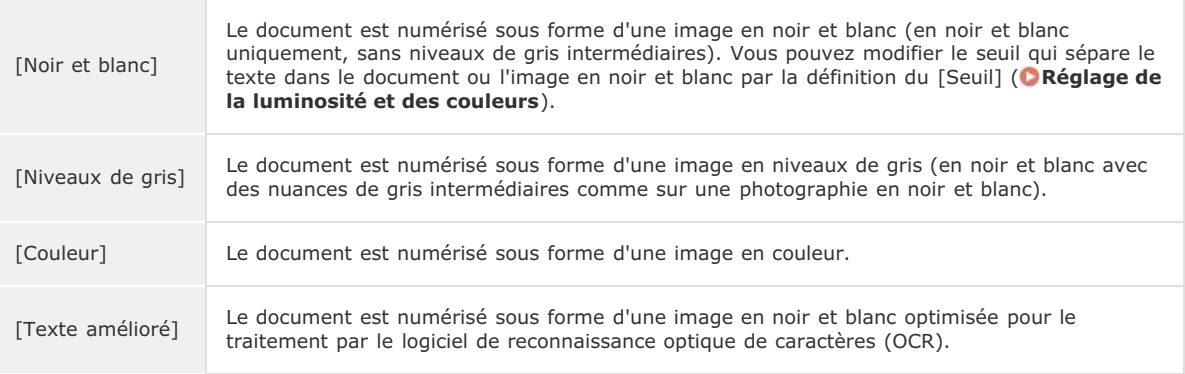

# Spécification de la résolution et de la taille de l'image

Spécifiez la résolution ainsi que la taille de la sortie.

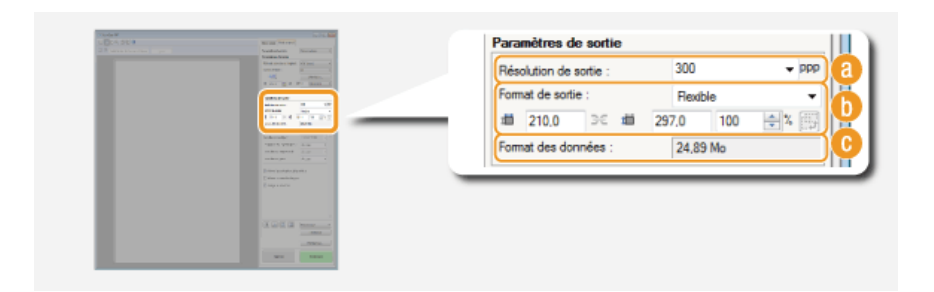

#### **[Résolution de sortie]**

Sélectionnez la résolution de l'image numérisée qui convient le plus à l'usage que vous souhaitez faire de l'image. Si des documents sont placés dans le chargeur, la résolution maximale est de 300 dpi.

# **REMARQUE :**

## **A propos de la résolution de la sortie**

- Une résolution de 75 dpi est suffisante pour l'affichage d'une image numérisée sur un ordinateur tandis qu'une résolution de 300 dpi permet l'impression ou la création d'un fichier PDF autorisant les recherches.
- Si vous doublez la résolution de sortie, la taille du fichier image est multipliée par 4. Si la taille du fichier est trop importante, un dépassement de la mémoire ou une autre erreur se produit. Définissez la résolution au strict minimum selon l'usage prévu.

### **[Format de sortie]**

- Sélectionnez le format de l'image numérisée selon qu'elle sera imprimée ou affichée sur un écran d'ordinateur.
- Cliquez sur pour passer de l'orientation portrait à l'orientation paysage et vice-versa. Si vous sélectionnez [Flexible], vous ne pouvez pas utiliser ce bouton.
- Si vous sélectionnez [Ajouter/Supprimer], vous pouvez ajouter de nouveaux réglages de format de sortie et supprimer les formats ajoutés.

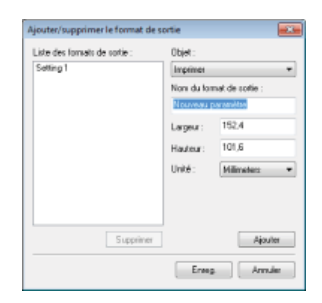

Sélectionnez [Flexible] pour modifier la taille de sortie et le rapport largeur par hauteur. Faites glisser la zone à numériser sur l'image de prévisualisation ou saisissez les valeurs de largeur et de hauteur. Si vous spécifiez un pourcentage d'agrandissement dans le champ de saisie [%] figurant à droite des champs de hauteur et de largeur, le document est grossi ou réduit lors de la numérisation.

## **[Format des données]**

Affiche le format des données de l'image lorsque celle-ci est numérisée selon des valeurs [Résolution de sortie] et [Format de sortie] définies.

## Réglage de la qualité de l'image

Configurez les réglages pour améliorer la qualité de l'image notamment la correction des imperfections ou les couleurs ternes d'une photo. Ces réglages sont disponibles si vous avez sélectionné [Couleur] ou [Niveaux de gris] pour [Mode couleur] ( **Spécification des réglages des documents et du mode couleur**).

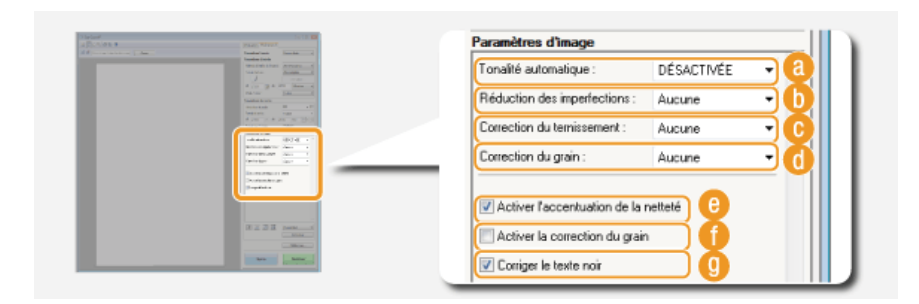

# **[Tonalité automatique]**

Ajuste automatiquement la tonalité des couleurs de l'image.

#### **[Réduction des imperfections]**

Rend les imperfections du document moins apparentes. [Elevée] atténue les imperfections les plus importantes, mais risque de nuire aux détails de l'image.

#### **[Correction du ternissement]**

Le réglage est disponible si vous sélectionnez [Couleur] pour [Mode couleur]. Corrige les couleurs ternes du document ou améliore la saturation des documents aux couleurs ternes. [Elevée] rehausse considérablement les couleurs ternes, mais risque de changer la tonalité des couleurs de l'image entière.

#### *C* [Correction du grain]

Réduit les effets de grain afin d'obtenir des tonalités plus douces lorsque vous numérisez des photographies prises sur un film haut débit. [Elevée] réduit le grain du film de façon significative, mais risque aussi de dégrader la netteté ou la qualité de l'image.

# **[Activer l'accentuation de la netteté]**

Accentue les contours et les lignes de l'image, ce qui la rend plus nette.

# **[Activer la correction du grain]**

Réduit le manque d'homogénéité des couleurs et l'effet moiré au cours de la numérisation d'images imprimées.

#### **[Corriger le texte noir]**

Accentue le contour d'un texte noir.

 $\overline{\phantom{a}}$ 

Définissez les réglages relatifs aux couleurs tels que la luminosité, le contraste et les tonalités. Les options affichées dépendent des réglages sélectionnés pour [Mode couleur] ( **Spécification des réglages des documents et du mode couleur**). Si [Texte amélioré] est sélectionné, il est impossible de modifier ces réglages.

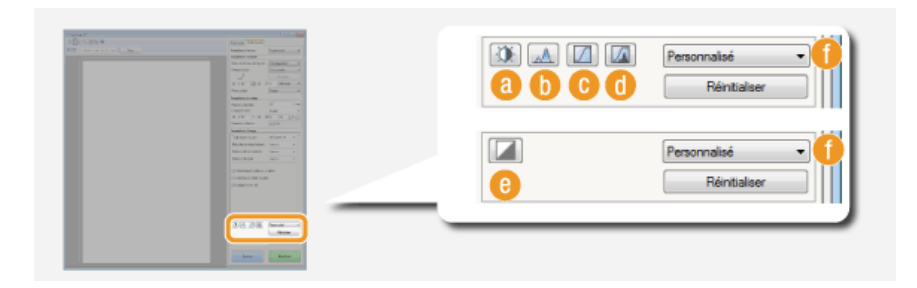

## **(Luminosité/Contraste)**

Ajuste la luminosité et le contraste (différence entre les parties claires et les parties sombres) de l'image. Pour effectuer ce type de retouche en vérifiant le résultat sur un graphique, cliquez sur  $\tau$  dans le coin supérieur droit de l'écran.

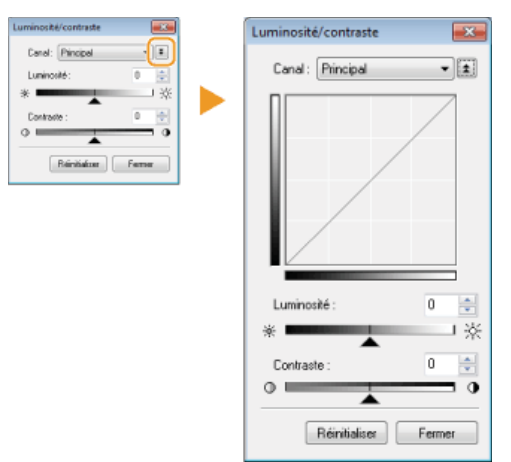

#### **[Canal]**

- Si vous sélectionnez [Couleur] pour [Mode couleur], vous pouvez ajuster séparément les canaux de couleur [Rouge], [Vert] et [Bleu]. Sélectionnez [Principal] pour régler les trois couleurs en même temps. Vous pouvez également combiner les réglages effectués pour [Principal] avec chacun des canaux de couleur.
- Si vous sélectionnez [Niveaux de gris] pour [Mode couleur], seul [Niveaux de gris] s'affiche.

#### **[Luminosité]**

Faites glisser  $\triangle$  ou saisissez une valeur.

### **[Contraste]**

Faites glisser <a>
ou saisissez une valeur. Lorsque le contraste est réduit, la différence entre les parties claires et les parties sombres de l'image est limitée de façon à adoucir l'image. En revanche, si le contraste augmente, la différence s'accroît de manière à accentuer l'image.

## **(Histogramme)**

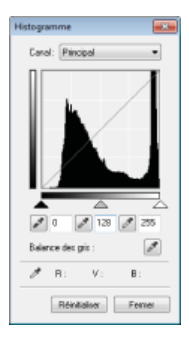

Un histogramme est un graphique présentant la répartition de la luminosité d'une image. Vous pouvez ajuster l'image tout en observant l'aperçu et l'histogramme. Spécifiez la partie de l'image à éclaircir (ou à foncer) dans l'aperçu de façon à régler automatiquement l'équilibre de la luminosité de l'original (en considérant la partie choisie comme la moyenne). Vous pouvez, de la même manière, ajuster la balance en considérant la luminosité de la tonalité intermédiaire comme la moyenne.

#### **[Canal]**

- Si vous sélectionnez [Couleur] pour [Mode couleur], vous pouvez ajuster séparément les canaux de couleur [Rouge], [Vert] et [Bleu]. Sélectionnez [Principal] pour régler les trois couleurs en même temps. Vous pouvez également combiner les réglages effectués pour [Principal] avec chacun des canaux de couleur.
- Si vous sélectionnez [Niveaux de gris] pour [Mode couleur], seul [Niveaux de gris] s'affiche.

### **(Pipette pour les points noirs)/ (Pipette pour les points intermédiaires)/ (Pipette pour les points blancs)**

Cliquez sur les parties de l'aperçu (ou du cadre de découpe) correspondant respectivement à la portion la plus foncée, à la portion intermédiaire et à la portion la plus claire. Faites glisser  $\blacktriangle$ ,  $\triangle$  ou  $\triangle$  ou bien saisissez une valeur.

#### **(Outil Pipette pour Balance des gris)**

Cliquez sur la partie de l'aperçu (ou du cadre de découpe) que vous voulez restituer en couleur non chromatique, c'est-à-dire en noir, gris ou blanc et sans profondeur de couleur. Les tonalités du reste de l'image sont ajustées lorsque vous cliquez sur la partie choisie comme la moyenne. Si, par exemple, la neige d'une photo apparaît dans des tonalités bleuâtres, cliquez sur cette zone pour la restituer en blanc. En procédant de la sorte, l'ensemble des couleurs sont ajustées de façon à reproduire des teintes plus naturelles. Le fait de cliquer sur les différentes parties les unes après les autres pendant l'observation de l'aperçu permet d'obtenir des tonalités optimales.

#### **(Paramètres de courbe de tonalité)**

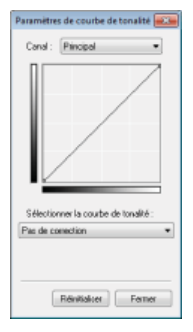

La courbe de la tonalité désigne le graphique représentant les niveaux de luminosité et de contraste de l'image avant et après le réglage. Sélectionnez une courbe de tonalité enregistrée et ajustez la luminosité et le contraste de l'image.

# **[Canal]**

- Si vous sélectionnez [Couleur] pour [Mode couleur], vous pouvez ajuster séparément les canaux de couleur [Rouge], [Vert] et [Bleu]. Sélectionnez [Principal] pour régler les trois couleurs en même temps. Vous pouvez également combiner les réglages effectués pour [Principal] avec chacun des canaux de couleur.
- Si vous sélectionnez [Niveaux de gris] pour [Mode couleur], seul [Niveaux de gris] s'affiche.

#### **[Sélectionner la courbe de tonalité]**

Sélectionnez des réglages parmi ceux qui sont énumérés ci-dessous.

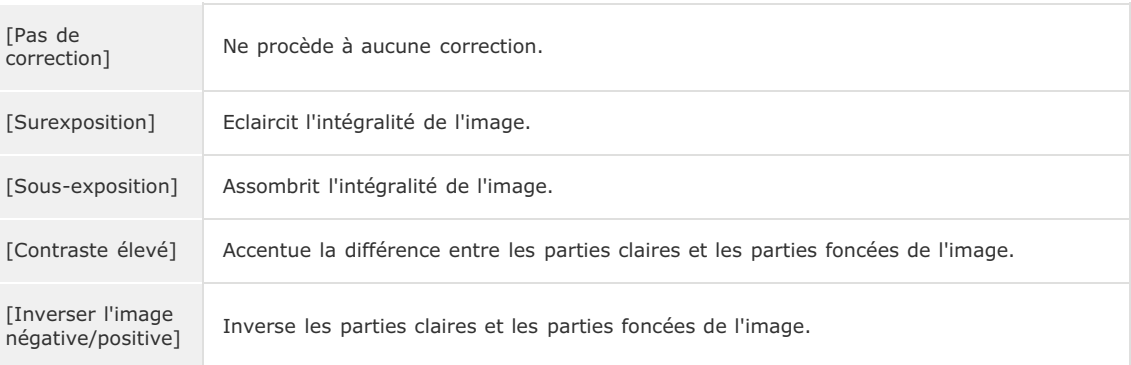

# **(Contrôle final)**

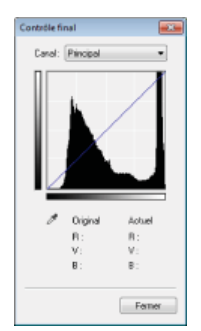

Les résultats de tous les ajustements apportés en matière de luminosité, de contraste (a), d'histogramme ( ) et de paramètres de courbe de tonalité ( ) apparaissent sous forme de courbe de tonalité et de valeurs numériques. Procédez au contrôle final des réglages liés à la couleur.

# **(Seuil)**

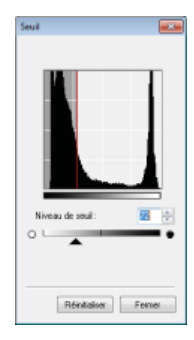

Ajustez la valeur de seuil\* pour les images en noir et blanc. Vous pouvez améliorer l'aspect du texte d'un document textuel, réduire la visibilité du texte ou des images imprimées sur le verso d'un document semi-transparent tel qu'un journal. Le réglage est disponible si [Noir et blanc] est sélectionné en guise de [Mode couleur].

La valeur du seuil représente la limite définissant si une couleur est restituée en noir et blanc. Les couleurs \* sous un certain niveau de densité sont rendues en blanc et les couleurs au dessus d'un certain niveau de densité sont rendues en noir.

**[Niveau de seuil]**

Faites glisser  $\triangle$  ou saisissez une valeur. Pour rendre d'autres parties en noir, faites glisser  $\triangle$  vers la droite ou saisissez une valeur plus élevée.

## **Enregistrement ou rappel des réglages**

Rappelez les réglages de luminosité ou de couleur mémorisés pour **a** à **e**t **a** . CEnregistrement de réglages **couramment utilisés**

# Spécification d'autres réglages

Cliquez sur [Préférences] pour configurer différents réglages, notamment ceux intervenant au cours du processus de numérisation.

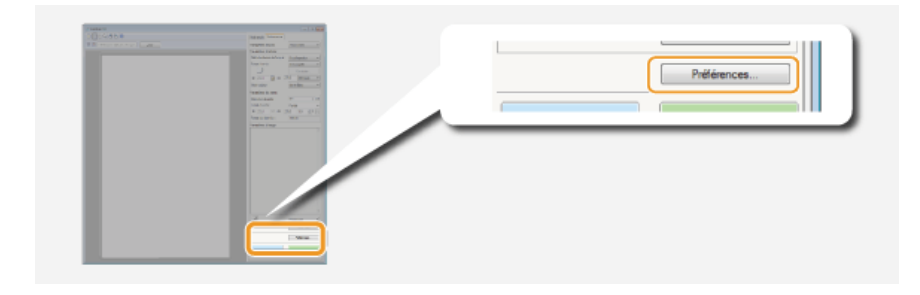

# **Onglet [Aperçu]**

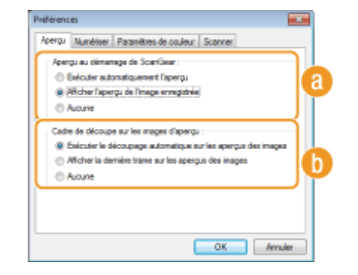

Configurez les opérations d'aperçu et de découpage automatique.

 $\overline{\phantom{a}}$ 

#### **[Aperçu au démarrage de ScanGear]**

Sélectionnez l'opération d'aperçu lorsque vous lancez ScanGear MF.

### **[Exécuter automatiquement l'aperçu]**

La numérisation de l'aperçu démarre automatiquement lorsque vous lancez l'application ScanGear MF.

## **[Afficher l'aperçu de l'image enregistrée]**

L'aperçu ne démarre pas automatiquement ; l'aperçu le plus récemment enregistré s'affiche.

#### **[Aucune]**

L'aperçu ne démarre pas automatiquement ; aucun aperçu ne s'affiche.

### **[Cadre de découpe sur les images d'aperçu]**

Sélectionne comment le cadre de découpe ( **Utilisation des images d'aperçu**) apparaît dans l'aperçu.

# **[Exécuter le découpage automatique sur les aperçus des images]**

Un découpage automatique a lieu sur la base du document numérisé.

# **[Afficher la dernière trame sur les aperçus des images]**

Aucun découpage automatique n'a lieu ; le dernier cadre de découpe défini s'affiche.

### **[Aucune]**

Le découpage automatique n'a pas lieu et aucun cadre de découpe ne s'affiche.

# **Onglet [Numériser]**

Configurez les réglages qui sont appliqués lorsque vous numérisez un document à l'aide d'une application ainsi que les réglages des opérations de l'application ScanGear MF.

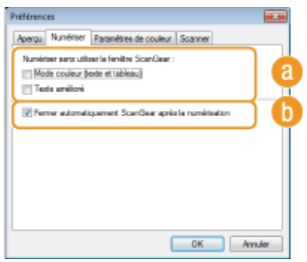

## **[Numériser sans utiliser la fenêtre ScanGear]**

Lorsque vous numérisez les documents à l'aide d'un logiciel de reconnaissance de caractères (OCR) ou d'une autre application, il arrive parfois que l'écran ScanGear MF ne s'affiche pas. En pareil cas, le document est numérisé à l'aide des réglages de l'application. Toutefois, si l'application ne dispose pas des réglages suivants, activez-les dans cet écran de façon à appliquer les présents réglages lors de la numérisation.

#### **[Mode couleur (texte et tableau]**

Si les réglages de l'application sont définis de manière à numériser les documents en couleur, ces réglages sont remplacés et les documents sont numérisés selon le mode couleur de ScanGear MF défini sur [Mode couleur (texte et tableau)].

#### **[Texte amélioré]**

Si les réglages de l'application sont définis de manière à numériser les documents en noir et blanc, ces réglages sont remplacés et les documents sont numérisés selon le mode couleur de ScanGear MF défini sur [Texte amélioré].

## **[Fermer automatiquement ScanGear après la numérisation]**

L'écran [ScanGear MF] se ferme automatiquement à l'issue de la numérisation. L'écran peut se fermer automatiquement pour certaines applications indépendamment de ce réglage.

# Onglet [Paramètres de couleur]

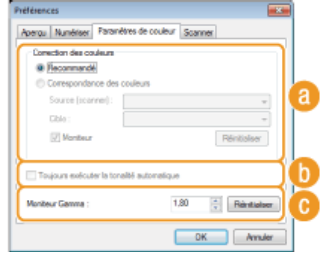

Définissez les réglages avancés relatifs aux couleurs et à la luminosité tels que la correspondance des couleurs et la correction du gamma.

#### **[Correction des couleurs]**

Sélectionnez le mode de correction des couleurs.

#### **[Recommandé]**

Ce réglage reproduit la tonalité d'un document à l'écran de façon très réaliste. Ce réglage convient à la plupart des corrections de couleurs.

#### **[Correspondance des couleurs]**

Les couleurs sont ajustées de sorte que les tonalités qui apparaissent à l'écran reproduisent plus fidèlement celles de l'impression. Le réglage est disponible si vous sélectionnez [Couleur] en guise de [Mode couleur] ( **Spécification des réglages des documents et du mode couleur**).

#### **REMARQUE :**

Si [Correspondance des couleurs] est activé, le réglage [Correction du ternissement] ( **Réglage de la qualité de l'image**) et les boutons de réglage de la luminosité et des couleurs ( **Réglage de la luminosité et des couleurs**) sont désactivés.

### **[Toujours exécuter la tonalité automatique]**

La couleur est ajustée automatiquement. Le réglage est disponible si vous sélectionnez [Couleur] ou [Niveaux de gris] en guise de [Mode couleur].

# **[Moniteur Gamma]**

Vous pouvez afficher le document au niveau de luminosité qui convient en spécifiant la valeur gamma de l'écran de l'ordinateur affichant l'image numérisée. Le réglage est appliqué si vous sélectionnez [Couleur] ou [Niveaux de gris] pour [Mode couleur].

# **Onglet [Scanner]**

Définissez la destination d'enregistrement temporaire des fichiers, la lecture des fichiers audio et les autres réglages.

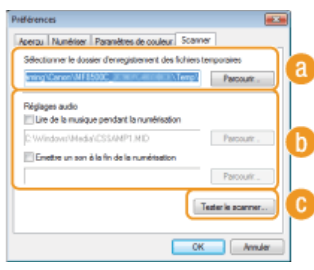

## **[Sélectionner le dossier d'enregistrement des fichiers temporaires]**

Cliquez sur [Parcourir] pour choisir un autre dossier dans lequel une image est provisoirement conservée.

# **[Réglages audio]**

Vous pouvez définir la bande musicale ou les sons émis pendant que l'appareil procède à la numérisation ou à la fin de celle-ci. Cliquez sur [Parcourir] pour indiquer un fichier à lire. Les formats de fichier (extensions) suivants sont pris en charge :

- **Fichiers MIDI (.mid/.rmi/.midi)**
- **•** Fichiers audio (.wav/.aif/.aiff)
- **Fichiers MP3 (.mp3)**

#### **[Lire de la musique pendant la numérisation]**

Le fichier audio indiqué est exécuté pendant l'opération de numérisation.

# **[Emettre un son à la fin de la numérisation]**

Le fichier audio indiqué est exécuté lorsque la numérisation est terminée.

# **[Tester le scanner]**

Vous pouvez vérifier si la fonction de numérisation de l'appareil fonctionne correctement. Lorsque l'écran [Diagnostics du scanner] s'affiche, cliquez sur [Démarrer].

# Enregistrement de réglages couramment utilisés

Il peut être fastidieux de configurer le mode couleur, la qualité de l'image et d'autres réglages chaque fois que vous voulez numériser un document. Si vous mémorisez les réglages dont vous vous servez régulièrement sous forme de réglages favoris, vous pouvez les réutiliser simplement au moment de la numérisation.

# **REMARQUE**

Les réglages suivants ne peuvent pas être mémorisés dans [Paramètres favoris].

- Largeurs et hauteurs dans [Paramètres d'entrée] et dans [Paramètres de sortie]
- Activation ou désactivation du bouton de pour verrouiller le rapport) dans [Paramètres d'entrée]
- Pourcentage d'agrandissement (%) dans [Paramètres de sortie]

**Mettez le ou les documents en place et cliquez sur [Aperçu].** 1

- **Modifiez les réglages de numérisation.** 2
	- Sélectionnez les réglages à enregistrer.

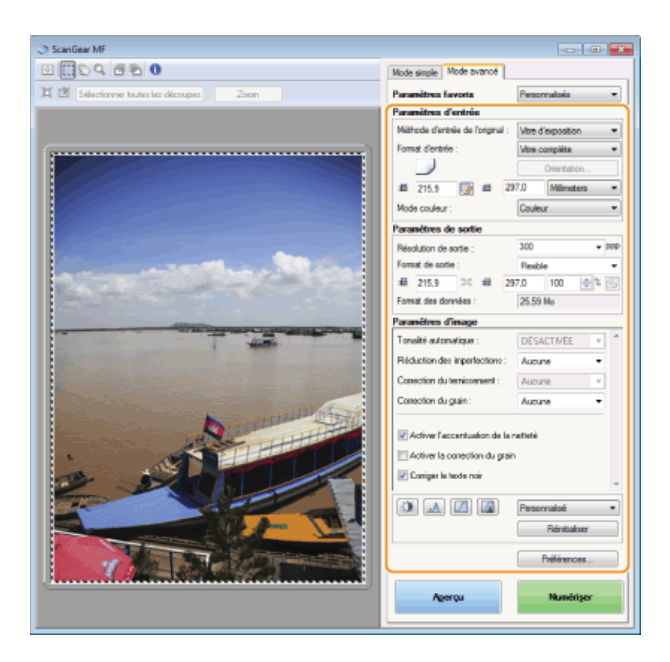

# **Sélectionnez [Ajouter/Supprimer] dans [Paramètres favoris].** 3

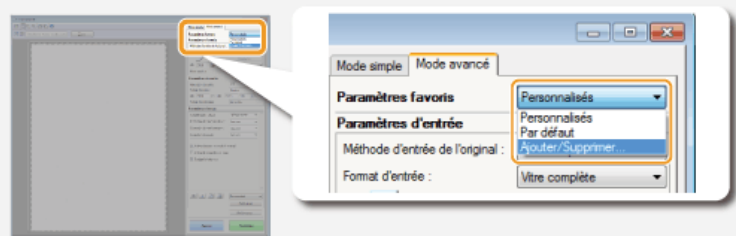

- L'écran [Ajouter/supprimer des paramètres favoris] apparaît.
- [Ajouter/Supprimer] est disponible si l'aperçu est visible.

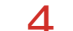

# Saisissez un nom dans [Nom du paramètre] et cliquez sur [Ajouter] **[Enregistrer**].

Saisissez le nom des paramètres à mémoriser. Attribuez un nom facile à se remémorer et à retrouver dans la liste déroulante.

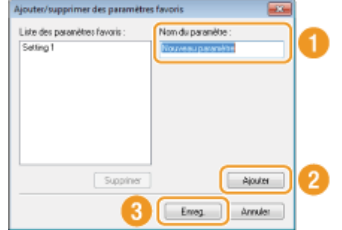

# **REMARQUE**

# **Rappel des réglages favoris enregistrés**

Affichez un aperçu et sélectionnez le réglage mémorisé dans la liste déroulante.

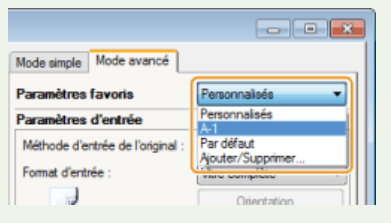

# Enregistrement des réglages de couleur ou de luminosité

Pour enregistrer les réglages définissant la luminosité, le contraste, l'histogramme, la courbe de tonalité ou le seuil, suivez

- **Mettez le ou les documents en place et cliquez sur [Aperçu].** 1
- **Ajustez la luminosité ou les couleurs. Réglage de la luminosité et des couleurs** 2
	- Sélectionnez les réglages à enregistrer.
- **Sélectionnez [Ajouter/Supprimer] dans la liste déroulante.** 3

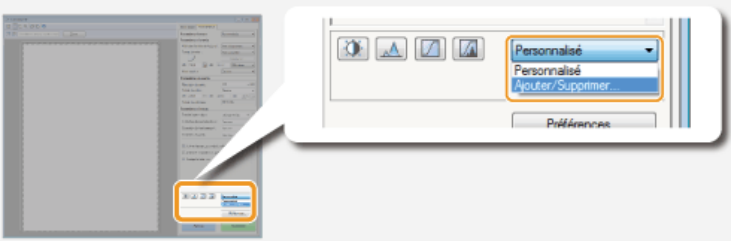

L'écran [Ajouter/supprimer des paramètres de courbe de tonalité] ou [Ajouter/supprimer des paramètres de seuil] s'affiche.

# **4** Saisissez un nom dans [Nom du paramètre] et cliquez sur [Ajouter]▶[Enregistrer].

Saisissez le nom des paramètres à mémoriser. Attribuez un nom facile à se remémorer et à retrouver dans la liste déroulante.

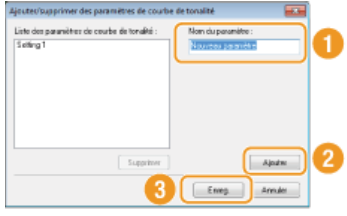

# **REMARQUE**

# **Rappel du réglage mémorisé**

Affichez un aperçu et sélectionnez le réglage mémorisé dans la liste déroulante.

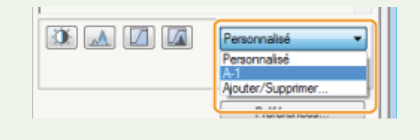

## **LIENS**

**[Configuration des réglages de numérisation en mode simple](#page-273-0) [Numérisation à l'aide de MF Toolbox](#page-259-0) [Numérisation à l'aide d'une application](#page-270-0)**

# **Numérisation pratique par une opération**

L'appareil peut convertir des documents originaux en fichiers électroniques au format PDF, par exemple, sans passer par un ordinateur. La numérisation des documents présente un grand nombre d'avantages. Un large choix de réglages répondant à vos besoins est disponible.

## **Numérisation directe de documents sur un périphérique mémoire USB**

Une des façons de tirer parti de cette fonction consiste à numériser les documents directement sur un périphérique mémoire USB pour l'emporter lors d'une réunion. Il suffit alors de rattacher la clé USB à un ordinateur connecté à un projecteur pour projeter vos documents.

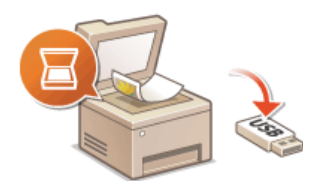

### **Envoi direct de documents à partir de l'appareil sous forme d'e-mails (MF8580Cdw / MF8550Cdn / MF8540Cdn uniquement)**

Vous pouvez convertir les documents numérisés en fichiers PDF et les envoyer directement à partir de l'appareil sous forme de pièces jointes aux e-mails. Vous travaillez d'autant plus efficacement que cette fonction rend inutile d'utiliser un ordinateur pour envoyer les documents numérisés. Avant de recourir à cette fonction, vous devez néanmoins procéder à plusieurs opérations préalables comme la définition des paramètres du serveur de messagerie. Pour plus d'informations, reportez-vous à **[Configuration de l'appareil pour](#page-360-0) [la numérisation et envoi par e-mail](#page-360-0)**.

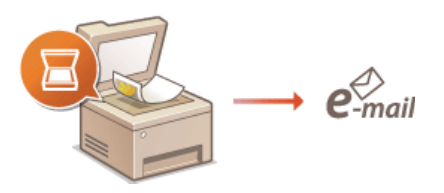

## **Enregistrement direct de documents dans un dossier partagé (MF8580Cdw / MF8550Cdn / MF8540Cdn uniquement)**

Vous pouvez convertir les documents numérisés en fichiers PDF, TIFF ou JPEG et les stocker dans des dossiers partagés des ordinateurs. Cette fonction est utile si vous numérisez des documents papier afin de les partager. Avant de recourir à cette fonction, vous devez néanmoins procéder à plusieurs opérations préalables comme l'emplacement des documents numérisés. Pour plus d'informations, reportez-vous à **[Configuration de l'appareil pour la numérisation et l'enregistrement dans des dossiers](#page-368-0) [partagés](#page-368-0)**.

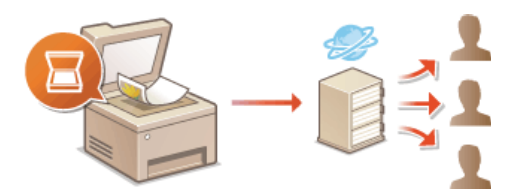

# <span id="page-287-0"></span>**Numérisation directe de documents sur un périphérique mémoire USB**

Cette section décrit comment numériser des documents et les enregistrer directement sur un périphérique mémoire USB. Vous pouvez enregistrer les documents numérisés au format PDF, JPEG ou TIFF.

# **Périphériques de mémoire USB disponibles**

Vous pouvez utiliser les périphériques de mémoire USB avec les styles de formats suivants.

- FAT16 (capacité de la mémoire : jusqu'à 2 Go)
- FAT32 (capacité de la mémoire : jusqu'à 32 Go)

## **IMPORTANT**

- N'utilisez pas de périphériques mémoire USB non standard. Il est possible que vous ne puissiez pas enregistrer correctement les données avec des périphériques mémoire USB particuliers.
- Ne connectez que le périphérique mémoire USB. Les périphériques mémoire USB ne peuvent pas être connectés via un concentrateur USB ou une rallonge.
- N'utilisez pas de périphériques mémoire USB avec des fonctions spéciales telles que des fonctions de sécurité intégrées.

# **REMARQUE**

- Le port USB de l'appareil prend en charge USB 2.0.
- Si un dossier d'un périphérique mémoire USB comporte de nombreux fichiers, l'enregistrement des données numérisées peut être assez long. Il est recommandé de supprimer les fichiers inutiles du périphérique mémoire USB à partir de l'ordinateur ou de les déplacer vers un autre dossier.

**Insérez un périphérique mémoire USB dans le port USB.** 1

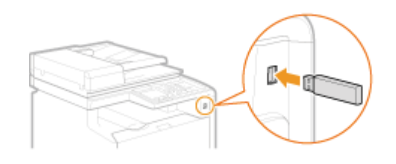

#### **IMPORTANT :**

Ne retirez pas le périphérique mémoire USB, évitez tout choc ou secousse du périphérique ou de l'appareil pendant la lecture ou l'écriture des données. Prenez garde également de ne pas éteindre l'appareil si une opération est en cours.

**Mettez le ou les documents en place. [Placement des documents](#page-68-0)**  $\boldsymbol{\mathcal{L}}$ 

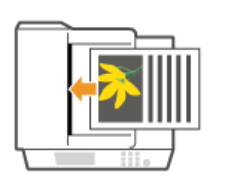

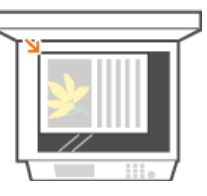

**Appuyez sur scan.** 3

Utilisez  $\triangle/\blacktriangledown$  pour sélectionner <Mémoire USB> et appuyez sur **R**. 4

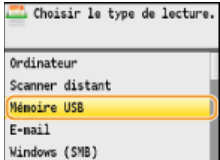

**Définissez les réglages de numérisation comme souhaité. IDED** Utilisez  $\triangle/\blacktriangledown$  pour sélectionner les réglages. **[Définition des réglages détaillés](#page-297-0)** 5
Si vous sélectionnez le format de fichier JPEG dans <Format de fichier>, une seule page peut être numérisée lorsque le document est placé sur la vitre d'exposition. Pour numériser plusieurs documents à la fois, insérez-les dans le chargeur. Ces documents seront numérisés et enregistrés sous forme de fichiers indépendants. Pour les fichiers PDF ou TIFF, plusieurs documents peuvent être numérisés et enregistrés dans un même ensemble de fichiers, que les documents soient placés contre la vitre d'exposition ou dans le chargeur.

## $6$  Appuyez sur  $\circledast$ .

- **La numérisation commence.**
- Si vous voulez annuler la numérisation en cours, appuyez sur <Annuler>  $\triangleright$  <Oui>  $\triangleright$   $\triangleright$

#### **Lorsque vous placez des documents dans le chargeur à l'étape 2**

Lorsque la numérisation est terminée, les données numérisées sont enregistrées sur le périphérique mémoire USB.

#### **Lorsque vous placez les documents sur la vitre d'exposition à l'étape 2**  $\geq$

Lorsque la numérisation est terminée, suivez les procédures ci-dessous (sauf si vous avez sélectionné le format de fichier JPEG à l'étape 5).

- 1 **Si d'autres pages du document doivent être numérisées, placez la page suivante contre la vitre d'exposition et appuyez sur**  $\boxed{\circledast}$ 
	- Renouvelez cette étape pour numériser toutes les pages du document.
	- Si une seule page doit être numérisée, passez à l'étape suivante.

#### 2 **Appuyez sur <Mém & terminer>.**

Les données numérisées sont enregistrées sur le périphérique mémoire USB.

#### **REMARQUE :**

#### **Comment les dossiers d'enregistrement des données numérisées sont nommés**

Lorsque la numérisation est terminée, un dossier est automatiquement créé dans le périphérique mémoire USB. Les dossiers et les fichiers sont nommés comme suit.

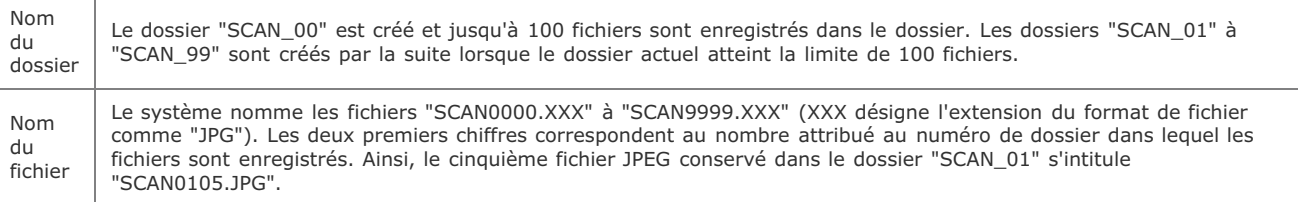

#### **Retirez le périphérique mémoire USB du port USB.** 7

- $1$  Appuyez sur  $\mathbb{Z}$ .
- 2 Appuyez sur ( $\bigcirc$ ) (Suivi statut).
- 3 Utilisez ▲/ ▼ pour sélectionner <Statut du périphérique> et appuyez sur **R**.
- 4 Sélectionnez <Retirer le support mémoire> et appuyez sur **R**. Attendez que le message <Le support mémoire peut être retiré en toute sécurité.> s'affiche.
- 5 **Retirez le périphérique mémoire USB.**

## <span id="page-290-0"></span>**Envoi direct de documents à partir de l'appareil sous forme d'e-mails (MF8580Cdw / MF8550Cdn / MF8540Cdn uniquement)**

Vous pouvez spécifier plusieurs destinataires, y compris les destinataires en copie (CC) ou copie cachée (CCI), comme lors d'envoi de messages ordinaires.

#### **Mettez le ou les documents en place. [Placement des documents](#page-68-0)** 1

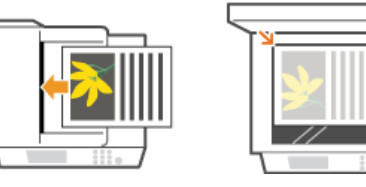

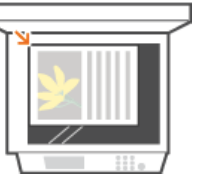

**Appuyez sur SCAN**. 2

Utilisez **△/▼** pour sélectionner <E-mail> et appuyez sur **R**. 3

|                 |  | Choisir le type de lecture. |  |  |
|-----------------|--|-----------------------------|--|--|
| Ordinateur      |  |                             |  |  |
| Scanner distant |  |                             |  |  |
| Mémoire USB     |  |                             |  |  |
| E-mail          |  |                             |  |  |
| Windows (SMB)   |  |                             |  |  |

**Saisissez le destinataire à l'aide des touches numériques et appuyez sur <Appliquer>.** 4

- Appuyer sur <A/a/12> permet de choisir un autre mode de saisie.
- Si vous ne saisissez pas les caractères qui conviennent, appuyez sur c. (Appuyez sur cette touche pour supprimer un à un les caractères ; maintenez la touche enfoncée pour supprimer l'ensemble  $\overline{du}$  texte saisi.)
- Pour faciliter la définition des destinataires en utilisant d'autres méthodes telles que le carnet d'adresses, consultez la section **[Définition des destinataires \(e-mail/dossier partagé\) \(MF8580Cdw / MF8550Cdn / MF8540Cdn uniquement\)](#page-308-0)**.

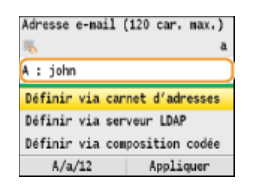

#### **Définissez plusieurs destinataires, y compris les éventuels destinataires en copie (CC) ou copie cachée (CCI).** 5

Sélectionnez d'abord un type de destinataire parmi les réglages <A>, <Cc> ou <Cci> et appuyez sur <sub>[oc</sub>], puis désignez les destinataires. Utilisez le carnet d'adresses ou un serveur LDAP pour les destinataires <A>. Pour indiquer les destinataires des adresses <Cc> et <Cci>, utilisez le carnet d'adresses.

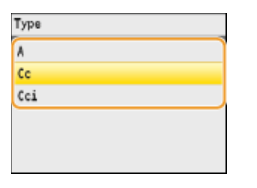

**Définissez comme bon vous semble les réglages de numérisation.** 6

**I** Utilisez  $\triangle/\blacktriangledown$  pour sélectionner les réglages. **[Définition des réglages détaillés](#page-297-0)** 

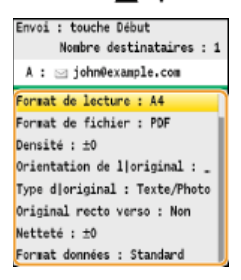

#### **REMARQUE :**

- Vous pouvez choisir <PDF> ou <PDF (Compact)> comme format de fichier.
- Le nom de fichier d'un document numérisé est automatiquement indiqué au format suivant : numéro de gestion des communications (quatre chiffres)\_date et heure d'envoi\_numéro du document (trois chiffres).pdf. **Exemple de noms de fichier :** Si un document d'une page est converti en un fichier PDF et est envoyé le 17 octobre 2013 à 07:00:05 du soir.

0045\_131017190005\_001.pdf

Il est impossible d'attribuer vous-même un nom au fichier.

## **Indiquez l'objet, l'adresse de réponse et la priorité de l'e-mail.** 7

- L'objet et la priorité sont respectivement définis par défaut sur "Attached Image" et "Standard."
- Le corps n'est pas défini par défaut. Saisissez-en si nécessaire. En l'absence de corps de texte, seuls les documents numérisés sont envoyés.
- L'adresse de réponse n'est pas définie par défaut. Si vous voulez afficher une autre adresse que celle qui figure sur l'appareil, choisissez-en une parmi les adresses enregistrées dans le carnet d'adresses. En l'absence de destinataires dans ce dernier, consultez la section **[Enregistrement dans le carnet d'adresses \(MF8580Cdw / MF8550Cdn / MF8540Cdn / MF8280Cw](#page-97-0) [uniquement\)](#page-97-0)**.

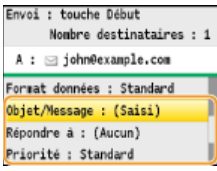

#### **Pour indiquer l'objet/le corps du message**

**1 Sélectionnez <Objet/Message> et appuyez sur**  $\frac{1}{\sqrt{2}}$ **.** 

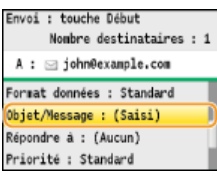

**2** Sélectionnez < Objet > et appuyez sur  $\overline{m}$ .

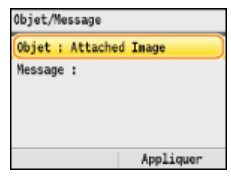

3 **Saisissez l'objet à l'aide des touches numériques et appuyez sur <Appliquer>.**

Appuyer sur <A/a/12> permet de choisir un autre mode de saisie.

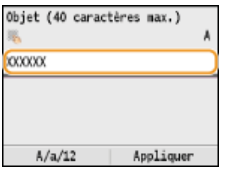

4 Sélectionnez <Message> et appuyez sur **ox**.

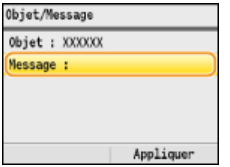

5 **Saisissez le corps du message à l'aide des touches numériques et appuyez sur <Appliquer>.**

Appuyer sur <A/a/12> permet de choisir un autre mode de saisie.

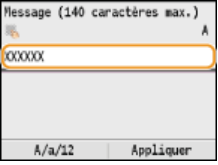

6 **Appuyez sur <Appliquer>.**

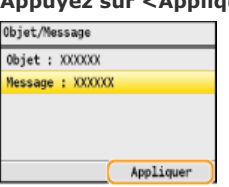

#### **Pour spécifier une adresse de réponse**

# 1 **Sélectionnez < Répondre à > et appuyez sur**  $\frac{1}{\sqrt{2}}$ .

Nombre destinataires : 1 A : ⊡ john@example.com Format données : Standard Objet/Message : (Saisi) Répondre à : (Aucun) Priorité : Standard

2 Sélectionnez <Définir via carnet d'adresses> et appuyez sur  $\frac{1}{\sqrt{2}}$ .

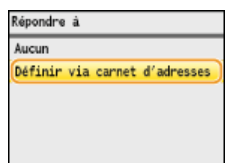

- 3 Sélectionnez l'adresse de réponse dans le carnet d'adresses et appuyez sur **DR**.
	- Pour en savoir plus sur l'utilisation du carnet d'adresses, reportez-vous à la section **[Spécification d'un](#page-310-0) [carnet d'adresses](#page-310-0)**.

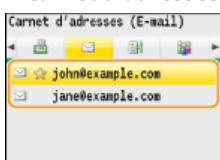

#### **Pour définir la priorité**

**1 Sélectionnez <Priorité> et appuyez sur**  $\sigma$ **8**.<br>**Envoi** : touche Début

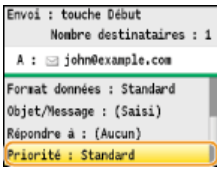

2 Sélectionnez un niveau de priorité et appuyez sur **...**<br>**Priorité** 

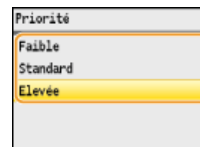

## **Appuyez sur @ pour commencer l'envoi.**

- **La numérisation commence.**
- Si vous voulez annuler l'envoi, appuyez sur  $\blacktriangleright$  < Oui >  $\blacktriangleright$  .

 $\circ$ OK **Lorsque vous placez des documents dans le chargeur à l'étape 1** Lorsque la numérisation est terminée, l'e-mail est envoyé. **Lorsque vous placez des documents contre la vitre d'exposition à l'étape 1** Lorsque la numérisation est terminée, suivez les procédures ci-dessous. 1 **Si d'autres pages du document doivent être numérisées, placez la page suivante contre la vitre**

- **d'exposition et appuyez sur**  $\boxed{\circledast}$ Renouvelez cette étape pour numériser toutes les pages du document.
- Si une seule page doit être numérisée, passez à l'étape suivante.
- 2 **Appuyez sur <Début envoi>.**
	- L'e-mail est envoyé.

#### **CONSEILS**

- Si vous voulez toujours appliquer les mêmes réglages de numérisation : **[Modification des réglages par défaut](#page-318-0)**
- Si vous voulez définir le nom de l'expéditeur : **Mémoriser le nom de l'unité (E-mail)**

#### **LIENS**

**[Annulation de l'envoi de documents \(e-mail/dossier partagé\) \(MF8580Cdw / MF8550Cdn / MF8540Cdn uniquement\)](#page-296-0) [Vérification des journaux relatifs aux documents envoyés \(e-mail/dossier partagé\) \(MF8580Cdw / MF8550Cdn /](#page-320-0) [MF8540Cdn uniquement\)](#page-320-0)**

## <span id="page-294-0"></span>**Enregistrement direct de documents dans un dossier partagé (MF8580Cdw / MF8550Cdn / MF8540Cdn uniquement)**

#### **REMARQUE**

Les dossiers partagés faisant office de destinataires se limitent aux destinataires enregistrés dans le carnet d'adresses. En l'absence de destinataires dans ce dernier, enregistrez des destinataires avant de numériser des documents vers les dossiers partagés.

- **[Définition d'un dossier partagé en tant que dossier d'enregistrement](#page-369-0)**
- **[Enregistrement du carnet d'adresses à partir de l'interface utilisateur distante \(MF8580Cdw / MF8550Cdn /](#page-475-0) [MF8540Cdn / MF8280Cw uniquement\)](#page-475-0)**
- **Mettez le ou les documents en place. [Placement des documents](#page-68-0)** 1

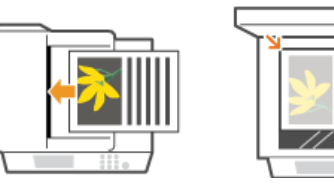

- Appuyez sur **scan**. 2
- **Utilisez**  $\triangle/\blacktriangledown$  **pour sélectionner <Windows (SMB)> et appuyez sur**  $\boxtimes$ **.** 3

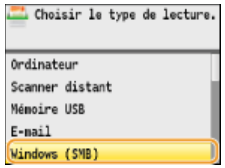

## 4 Sélectionnez un destinataire dans le carnet d'adresses et appuyez sur **<b>...**

Pour en savoir plus sur l'utilisation du carnet d'adresses, reportez-vous à la section **[Spécification d'un carnet d'adresses](#page-310-0)**. Carnet adresses (Windows (SMB))

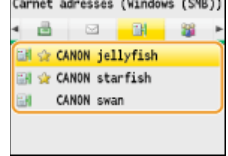

#### **Définissez comme bon vous semble les réglages de numérisation.** 5

- **Utilisez**  $\triangle/\blacktriangledown$  pour sélectionner les réglages. **[Définition des réglages détaillés](#page-297-0)**
- Si vous sélectionnez le format de fichier JPEG dans <Format de fichier>, une seule page peut être numérisée lorsque le document est placé sur la vitre d'exposition. Pour numériser plusieurs documents à la fois, insérez-les dans le chargeur. Ces documents seront numérisés et enregistrés sous forme de fichiers indépendants. Pour les fichiers PDF ou TIFF, plusieurs documents peuvent être numérisés et enregistrés dans un même ensemble de fichiers, que les documents soient placés contre la vitre d'exposition ou dans le chargeur.

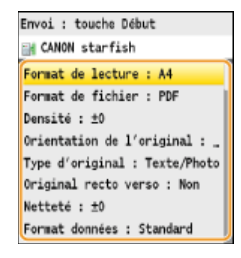

#### **REMARQUE :**

- Vous pouvez choisir <PDF>, <PDF (Compact)>, <TIFF> ou <JPEG> comme format de fichier.
- Le nom de fichier d'un document numérisé est automatiquement indiqué au format suivant : numéro de gestion des communications (quatre chiffres)\_date et heure d'envoi\_numéro du document (trois chiffres).nom d'extension du fichier.

**Exemple de noms de fichier :** Si un document d'une page est converti en un fichier PDF et est envoyé le 17 octobre 2013 à 07:00:05 du soir.

0045\_131017190005\_001.pdf

Il est impossible d'attribuer vous-même un nom au fichier.

## **6** Appuyez sur @ pour commencer la numérisation.

- **La numérisation commence.**
- Si vous voulez annuler la numérisation, appuyez sur <Oui> .

#### **Lorsque vous placez des documents dans le chargeur à l'étape 1**

Lorsque la numérisation est terminée, les documents sont numérisés et placés dans le dossier partagé.

#### **Lorsque vous placez des documents contre la vitre d'exposition à l'étape 1**

Lorsque la numérisation est terminée, suivez les procédures ci-dessous (sauf si vous avez sélectionné le format de fichier JPEG à l'étape 5).

- 1 **Si d'autres pages du document doivent être numérisées, placez la page suivante contre la vitre d'exposition et appuyez sur**  $\circledR$ 
	- Renouvelez cette étape pour numériser toutes les pages du document.
	- Si une seule page doit être numérisée, passez à l'étape suivante.

#### 2 **Appuyez sur <Début envoi>.**

Les documents sont numérisés et placés dans le dossier partagé.

#### **CONSEILS**

Si vous voulez toujours appliquer les mêmes réglages de numérisation :

**[Modification des réglages par défaut](#page-318-0)**

#### **LIENS**

**[Annulation de l'envoi de documents \(e-mail/dossier partagé\) \(MF8580Cdw / MF8550Cdn / MF8540Cdn uniquement\)](#page-296-0) [Vérification des journaux relatifs aux documents envoyés \(e-mail/dossier partagé\) \(MF8580Cdw / MF8550Cdn /](#page-320-0) [MF8540Cdn uniquement\)](#page-320-0)**

## <span id="page-296-0"></span>**Annulation de l'envoi de documents (e-mail/dossier partagé) (MF8580Cdw / MF8550Cdn / MF8540Cdn uniquement)**

Si vous voulez annuler l'envoi immédiatement après avoir appuyé sur @, appuyez sur @ situé sur le panneau de commande.

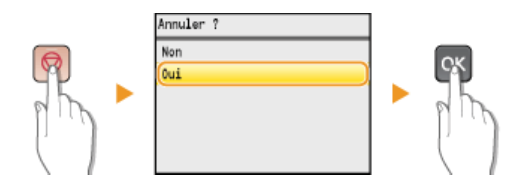

#### **Si une liste de documents apparaît à l'écran après l'activation de**

Les documents ont été numérisés et attendent d'être traités. Utilisez  $\triangle/\blacktriangledown$  pour sélectionner le document à annuler.

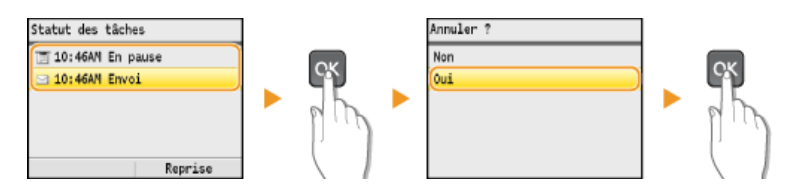

#### **LIENS**

**[Envoi direct de documents à partir de l'appareil sous forme d'e-mails \(MF8580Cdw / MF8550Cdn / MF8540Cdn](#page-290-0) [uniquement\)](#page-290-0)**

## <span id="page-297-0"></span>**Définition des réglages détaillés**

Cette section décrit les différents réglages disponibles lors de la numérisation des documents. Ces réglages ont trait notamment à la spécification du format de fichier dans lequel les documents sont convertis et à l'ajustement de la densité visant à renforcer la lisibilité des documents numérisés. Les réglages comportent également des réglages de base tels que la définition de l'orientation du document ou le format de numérisation.

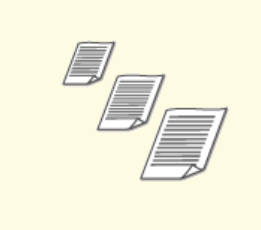

**[Définition d'un format de](#page-298-0) [numérisation](#page-298-0)**

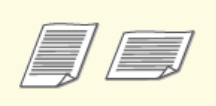

**[Spécification de l'orientation de](#page-302-0) [votre document](#page-302-0)**

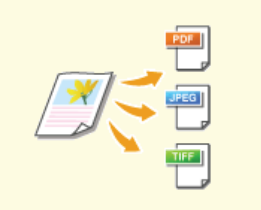

**O[Sélection d'un format de fichier](#page-299-0) D[Réglage de la densité](#page-301-0)** 

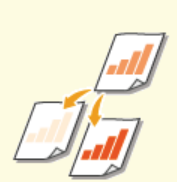

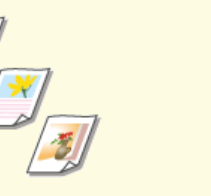

**O[Sélection du type de document](#page-303-0) CO[Numérisation de documents](#page-304-0)** 

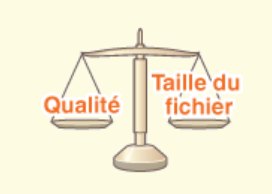

**[Réglage de la netteté](#page-305-0) [Ajustement de la balance entre la](#page-306-0) [taille des données et la qualité de](#page-306-0) [l'image](#page-306-0)**

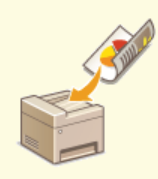

**[recto verso \(MF8580Cdw /](#page-304-0) [MF8550Cdn / MF8540Cdn](#page-304-0) [uniquement\)](#page-304-0)**

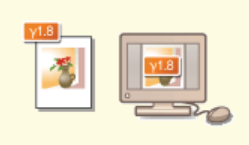

**[Définition des valeurs gamma](#page-307-0)**

## <span id="page-298-0"></span>**Définition d'un format de numérisation**

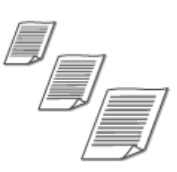

Vous êtes libre de définir le format de numérisation de vos documents.

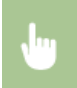

ses > Spécifiez les destinataires ou connectez un périphérique mémoire USB > <Format de lecture> > Sélectionnez le format de document

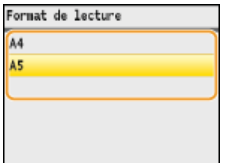

#### **LIENS**

**[Numérisation directe de documents sur un périphérique mémoire USB](#page-287-0)**

**[Envoi direct de documents à partir de l'appareil sous forme d'e-mails \(MF8580Cdw / MF8550Cdn / MF8540Cdn](#page-290-0) [uniquement\)](#page-290-0)**

## <span id="page-299-0"></span>**Sélection d'un format de fichier**

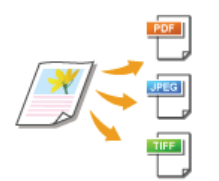

Vous avez le choix entre les quatre formats de fichiers de conversion des documents : <PDF>, <PDF (Compact)>, <TIFF>\*, et <JPEG>\*. Les documents numérisés sont convertis dans le format de fichier choisi, puis envoyés vers le destinataire indiqué.

Non disponible pour l'envoi d'e-mails \*

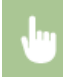

sessibles in Spécifiez les destinataires ou connectez un périphérique mémoire USB > <Format de fichier> > Sélectionnez un format de fichier  $\triangleright$  ox

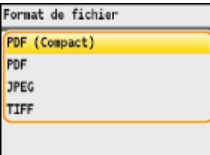

#### **REMARQUE**

- <PDF (Compact)> comprime les photos et les illustrations des documents autres que des <PDF>. Le fichier obtenu est plus petit, mais la qualité d'image de certains documents ou encore le nombre de documents à numériser en une opération risque d'en être diminué. Si vous sélectionnez <PDF (Compact)>, vous pouvez définir le niveau de compression.
- Pour connaître les résolutions de chaque format de fichier, consultez la section **[Caractéristiques de numérisation vers des](#page-651-0) [dossiers partagés \(MF8580Cdw / MF8550Cdn / MF8540Cdn uniquement\)](#page-651-0)**.

#### **Réglages détaillés pour <PDF (Compact)>**

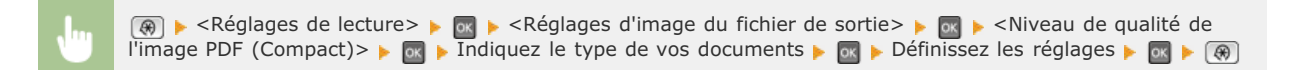

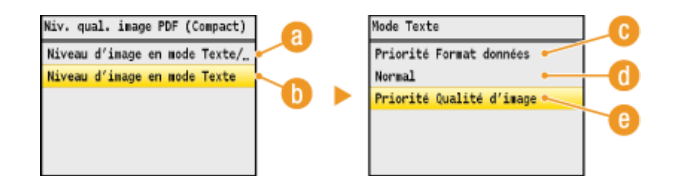

#### **<Niveau d'image en mode Texte/Photo ou Photo>**

Sélectionnez ce réglage pour numériser des documents contenant des photographies.

#### **<Niveau d'image en mode Texte>**

Sélectionnez ce réglage pour numériser des documents qui ne contiennent que du texte.

#### **<Priorité Format données>**

Le format de données est hautement compressé et réduit, mais la qualité de l'image est basse.

#### **<Normal>**

Le taux de compression et la qualité de l'image prennent une valeur intermédiaire pour les réglages <Priorité Format données> et <Priorité Qualité d'image>.

#### **<Priorité Qualité d'image>**

La qualité de l'image s'améliore tandis que le taux de compression des données diminue et que le volume des données croît.

**[Numérisation directe de documents sur un périphérique mémoire USB](#page-287-0)**

**[Envoi direct de documents à partir de l'appareil sous forme d'e-mails \(MF8580Cdw / MF8550Cdn / MF8540Cdn](#page-290-0) [uniquement\)](#page-290-0)**

## <span id="page-301-0"></span>**Réglage de la densité**

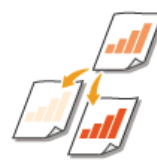

Vous pouvez ajuster la densité de la numérisation si le texte ou les images d'un document sont trop clairs ou trop foncés.

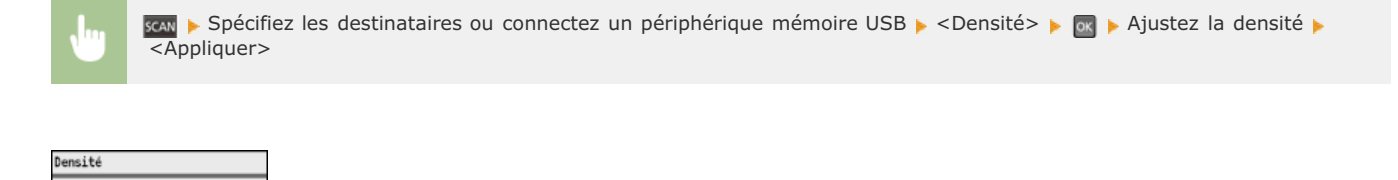

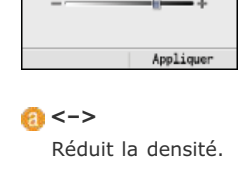

<sup>a</sup>

**<+>** Augmente la densité.

#### **LIENS**

**[Numérisation directe de documents sur un périphérique mémoire USB](#page-287-0)**

**[Envoi direct de documents à partir de l'appareil sous forme d'e-mails \(MF8580Cdw / MF8550Cdn / MF8540Cdn](#page-290-0) [uniquement\)](#page-290-0)**

## <span id="page-302-0"></span>**Spécification de l'orientation de votre document**

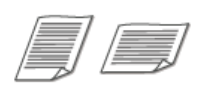

Vous pouvez définir l'orientation portrait ou paysage.

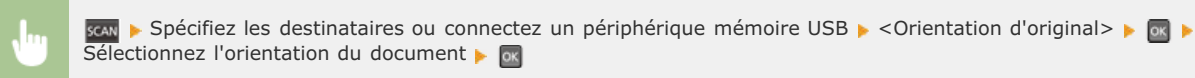

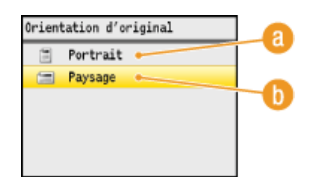

#### **<Portrait>**

Sélectionnez ce réglage pour les documents en mode portrait.

#### **<Paysage>**

Sélectionnez ce réglage pour les documents en mode paysage.

#### **LIENS**

**[Numérisation directe de documents sur un périphérique mémoire USB](#page-287-0)**

**[Envoi direct de documents à partir de l'appareil sous forme d'e-mails \(MF8580Cdw / MF8550Cdn / MF8540Cdn](#page-290-0) [uniquement\)](#page-290-0)**

## <span id="page-303-0"></span>**Sélection du type de document**

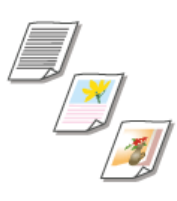

Vous pouvez sélectionner la qualité d'image de la numérisation selon le type de document (document texte, documents comportant des diagrammes ou des graphiques ou photos de magazine, par exemple).

scan Spécifiez les destinataires ou connectez un périphérique mémoire USB > <Type d'original> > Sélectionnez le type de document **b ox** 

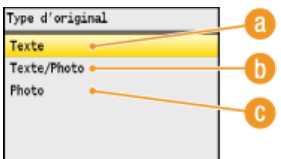

#### **<Texte>**

Convient pour numériser des documents qui ne contiennent que du texte.

#### **<Texte/Photo>**

Convient pour numériser des documents avec du texte et des photos.

#### **<Photo>**

Cette option est idéale quand vous numérisez des documents contenant des photos imprimés tels que des magazines ou des brochures.

### **LIENS**

**[Numérisation directe de documents sur un périphérique mémoire USB](#page-287-0)**

**[Envoi direct de documents à partir de l'appareil sous forme d'e-mails \(MF8580Cdw / MF8550Cdn / MF8540Cdn](#page-290-0) [uniquement\)](#page-290-0)**

## <span id="page-304-0"></span>**Numérisation de documents recto verso (MF8580Cdw / MF8550Cdn / MF8540Cdn uniquement)**

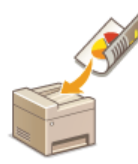

L'appareil numérise automatiquement le recto et le verso des documents placés dans le chargeur.

#### **IMPORTANT**

L'appareil ne numérise pas automatiquement le recto et le verso des documents si les documents se trouvent sur la vitre d'exposition.

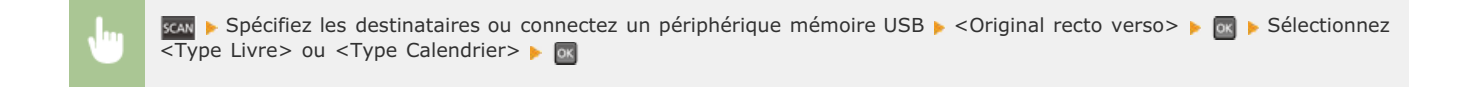

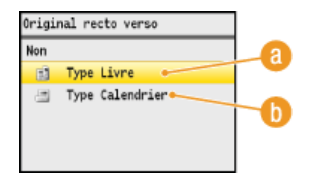

### **<Type Livre>**

Réservez cette option pour les documents dont le sens des images au recto et au verso est identique.

#### **<Type Calendrier>**

Sélectionnez cette option si les images au recto et au verso du document ne sont pas dans le même sens.

#### **LIENS**

**[Numérisation directe de documents sur un périphérique mémoire USB](#page-287-0)**

**[Envoi direct de documents à partir de l'appareil sous forme d'e-mails \(MF8580Cdw / MF8550Cdn / MF8540Cdn](#page-290-0) [uniquement\)](#page-290-0)**

## <span id="page-305-0"></span>**Réglage de la netteté**

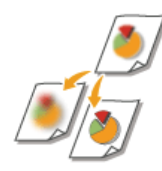

Vous pouvez modifier la netteté de l'image avant de l'envoyer. Augmentez la netteté pour améliorer la netteté d'un texte flou ou de lignes floues et diminuez-la pour améliorer l'apparence de photos de magazine.

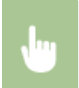

sessibles of the sessentiataires ou connectez un périphérique mémoire USB  $\triangleright$  <Netteté>  $\triangleright$  Ajustez la netteté  $\triangleright$ <Appliquer>

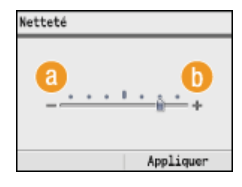

#### **<–>**

Diminue la netteté ce qui donne une image plus douce. **Exemple :** vous voulez améliorer l'apparence de photos de magazine

#### Aucune modification de la netteté

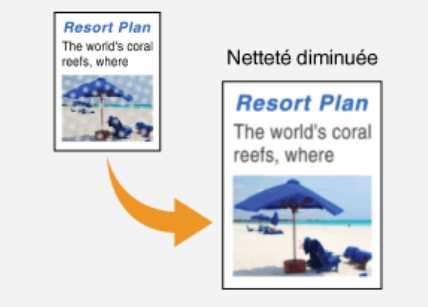

#### **<+>**

Augmente la netteté de l'image.

**Exemple :** vous voulez améliorer la netteté d'un texte écrit et de lignées tracées à l'aide d'un stylo

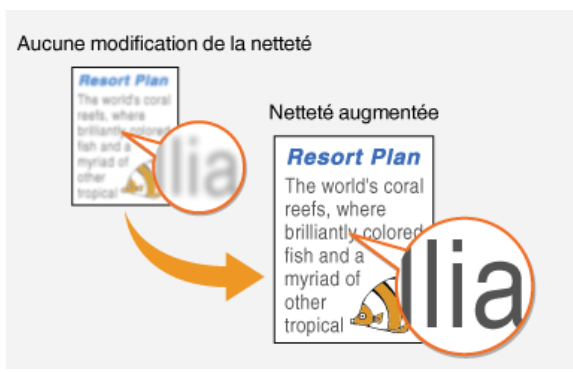

#### **LIENS**

**[Numérisation directe de documents sur un périphérique mémoire USB](#page-287-0)**

**[Envoi direct de documents à partir de l'appareil sous forme d'e-mails \(MF8580Cdw / MF8550Cdn / MF8540Cdn](#page-290-0) [uniquement\)](#page-290-0)**

## <span id="page-306-0"></span>**Ajustement de la balance entre la taille des données et la qualité de l'image**

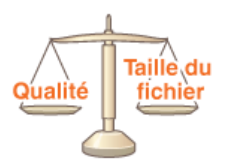

Les documents numérisés sont convertis dans le format de fichier choisi. A ce stade, vous pouvez définir le taux de compression du fichier. Le réglage <Réduit : Priorité Mémoire> applique un taux de compression plus élevé que la normale afin de produire des fichiers plus petits mais de qualité moindre. A l'inverse, <Important : Priorité Qualité d'image> applique un taux de compression plus faible que la normale afin de produire des fichiers plus gros de qualité d'image supérieure.

SPÉCIFIEZ les destinataires ou connectez un périphérique mémoire USB  $\blacktriangleright$  <Format données>  $\blacktriangleright$  Spécifiez les réglage R

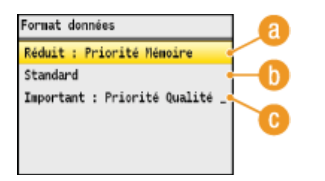

#### **<Réduit : Priorité Mémoire>**

Le format de données est hautement compressé et réduit, mais la qualité de l'image diminue.

#### **<Standard>**

Le taux de compression et la qualité de l'image prennent une valeur intermédiaire pour les réglages <Réduit : Priorité Mémoire> et <Important : Priorité Qualité d'image>.

#### **<Important : Priorité Qualité d'image>**

La qualité de l'image s'améliore tandis que le taux de compression des données diminue et que le volume des données s'accroît.

#### **LIENS**

**[Numérisation directe de documents sur un périphérique mémoire USB](#page-287-0)**

**[Envoi direct de documents à partir de l'appareil sous forme d'e-mails \(MF8580Cdw / MF8550Cdn / MF8540Cdn](#page-290-0) [uniquement\)](#page-290-0)**

**[Enregistrement direct de documents dans un dossier partagé \(MF8580Cdw / MF8550Cdn / MF8540Cdn uniquement\)](#page-294-0) [Sélection d'un format de fichier](#page-299-0)**

## <span id="page-307-0"></span>**Définition des valeurs gamma**

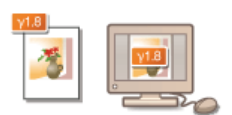

Les documents numérisés sont convertis dans le format de fichier choisi. A ce stade, vous pouvez définir les valeurs gamma à appliquer aux documents. Vous pouvez choisir la même valeur gamma que celle que le moniteur utilise pour afficher les fichiers convertis de sorte que ces fichiers reproduisent fidèlement la luminosité des documents originaux.

### **REMARQUE**

Pour les valeurs gamma d'un moniteur, reportez-vous au mode d'emploi fourni avec le moniteur.

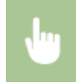

**A** E <Réglages de lecture> E E → <Réglages d'image du fichier de sortie> E E → <Valeur Gamma TX YCbCr> E E → Sélectionnez la valeur gamma  $\blacktriangleright$  ( $\bigcirc$ )

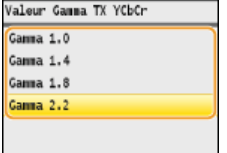

#### **LIENS**

**[Numérisation directe de documents sur un périphérique mémoire USB](#page-287-0)**

**[Envoi direct de documents à partir de l'appareil sous forme d'e-mails \(MF8580Cdw / MF8550Cdn / MF8540Cdn](#page-290-0) [uniquement\)](#page-290-0)**

**[Enregistrement direct de documents dans un dossier partagé \(MF8580Cdw / MF8550Cdn / MF8540Cdn uniquement\)](#page-294-0) [Sélection d'un format de fichier](#page-299-0)**

### <span id="page-308-0"></span>**Définition des destinataires (e-mail/dossier partagé) (MF8580Cdw / MF8550Cdn / MF8540Cdn uniquement)**

Vous pouvez définir des destinataires en les choisissant dans le carnet d'adresses ou en appuyant sur les touches numériques. Pour utiliser le carnet d'adresses, vous devez y enregistrer, au préalable, des destinataires. Vous pouvez aussi définir des destinataires précédemment utilisés. Si votre bureau dispose d'un serveur LDAP, vous pouvez également définir les destinataires au niveau du serveur.

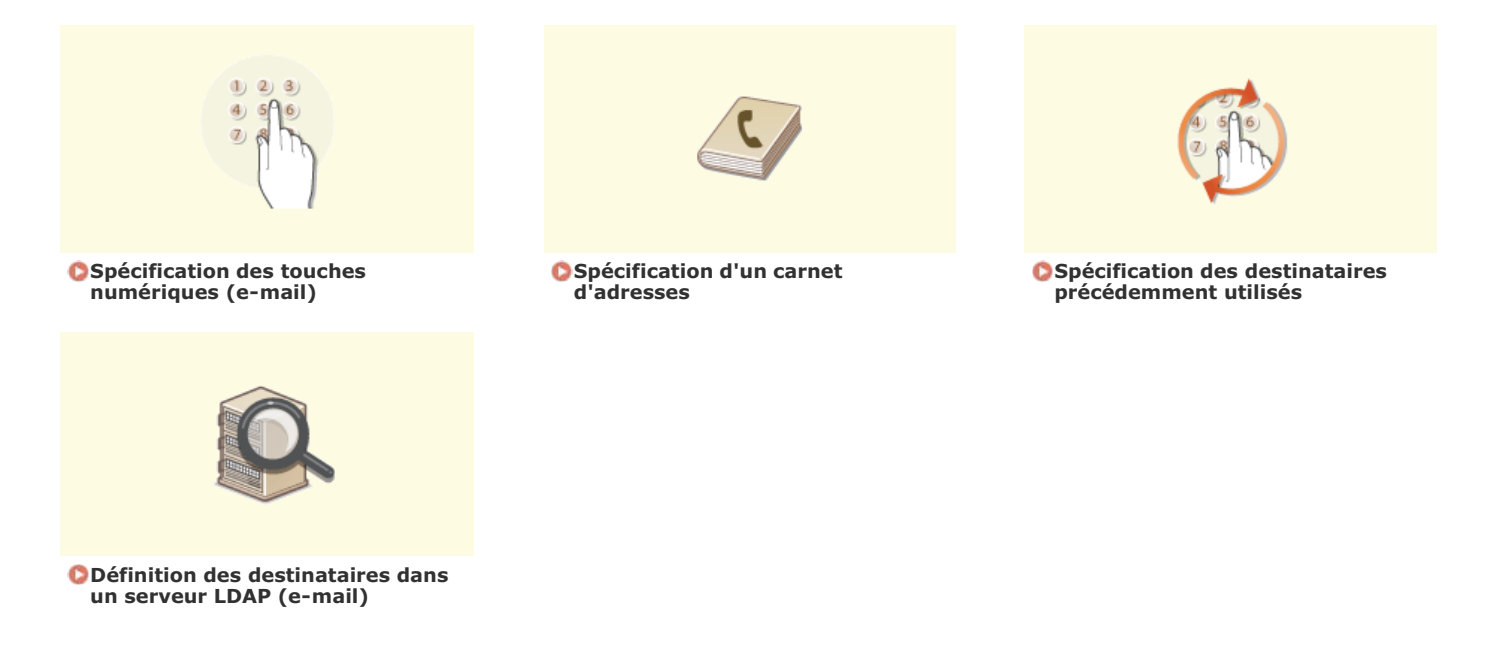

#### **REMARQUE**

#### **Lors de la définition des destinataires des e-mails.**

Vous pouvez spécifier plusieurs destinataires, y compris des destinataires en copie (CC) ou copie cachée (CCI), comme pour tout envoi d'e-mail ordinaire. Ces destinataires sont indiqués à l'aide du carnet d'adresses ou du serveur LDAP. Vous devez choisir les destinataires des adresses CC ou CCI dans le carnet d'adresses.

#### **Lors de la définition des destinataires des dossiers partagés**

Il est impossible de définir les destinataires au moyen des touches numériques ou un serveur LDAP et de définir plusieurs destinataires en même temps.

#### **CONSEILS pour renforcer la sécurité**

- Si vous voulez restreindre les destinataires disponibles aux destinataires du carnet d'adresses, à ceux figurant sur le serveur LDAP ou aux destinataires déjà contactés :
	- **[Restriction des destinataires disponibles](#page-423-0)**
- Si vous voulez désactiver la fonction d'accès aux destinataires déjà contactés :
	- **[Interdiction d'accès aux destinataires précédemment utilisés](#page-425-0)**

#### **LIENS**

**[Envoi direct de documents à partir de l'appareil sous forme d'e-mails \(MF8580Cdw / MF8550Cdn / MF8540Cdn](#page-290-0) [uniquement\)](#page-290-0)**

**[Enregistrement direct de documents dans un dossier partagé \(MF8580Cdw / MF8550Cdn / MF8540Cdn uniquement\)](#page-294-0) [Enregistrement dans le carnet d'adresses \(MF8580Cdw / MF8550Cdn / MF8540Cdn / MF8280Cw uniquement\)](#page-97-0) [Enregistrement des serveurs LDAP \(MF8580Cdw / MF8550Cdn / MF8540Cdn / MF8280Cw uniquement\)](#page-386-0)**

## <span id="page-309-0"></span>**Spécification des touches numériques (e-mail)**

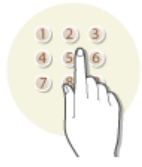

Utilisez les touches numériques qui se trouvent sur le panneau de commande pour désigner les destinataires.

#### **IMPORTANT**

Lorsque <Limiter nouveaux destinataires> est défini sur <Oui>, vous n'êtes pas en mesure d'utiliser les touches numériques pour saisir des destinations.

#### **[Restriction des destinataires disponibles](#page-423-0)**

#### **REMARQUE**

Servez-vous des touches numériques seulement si vous indiquez le premier destinataire. Pour choisir d'autres destinataires, utilisez le carnet d'adresses ou un serveur LDAP. Vous devez choisir les destinataires des adresses CC ou CCI dans le carnet d'adresses.

#### **[Spécification d'un carnet d'adresses](#page-310-0)**

**[Définition des destinataires dans un serveur LDAP \(e-mail\)](#page-315-0)**

**Appuyez sur .** 1

#### Utilisez **▲/▼** pour sélectionner <E-mail> et appuyez sur **«**. 2

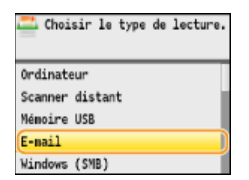

#### **Saisissez le destinataire à l'aide des touches numériques et appuyez sur <Appliquer>.** 3

- Appuyer sur <A/a/12> permet de choisir un autre mode de saisie.
- Si vous ne saisissez pas les caractères qui conviennent, appuyez sur c). (Appuyez sur cette touche pour supprimer un à un les caractères ; maintenez la touche enfoncée pour supprimer l'ensemble du texte saisi.)

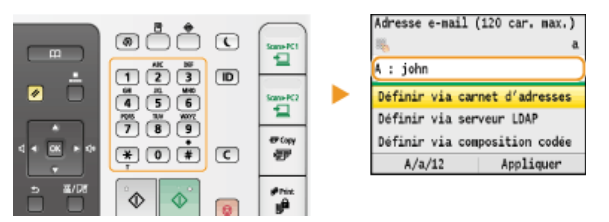

#### **LIENS**

**[Envoi direct de documents à partir de l'appareil sous forme d'e-mails \(MF8580Cdw / MF8550Cdn / MF8540Cdn](#page-290-0) [uniquement\)](#page-290-0)**

## <span id="page-310-0"></span>**Spécification d'un carnet d'adresses**

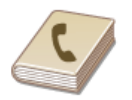

Le carnet d'adresses permet d'indiquer un destinataire en le sélectionnant dans la liste des destinataires enregistrés ou en recherchant son nom parmi les destinataires dont le nom est défini. Vous pouvez également spécifier directement un destinataire en saisissant le numéro à trois chiffres (numéro de composition codée) affecté à un destinataire.

**[Spécification des destinataires à partir du carnet d'adresses](#page-310-1) [Sélection directe de destinataires par la saisie de numéros de composition codée](#page-312-0)**

#### **REMARQUE**

Vous devez enregistrer les destinataires dans le carnet d'adresses pour tirer parti de cette fonction.

**[Enregistrement dans le carnet d'adresses \(MF8580Cdw / MF8550Cdn / MF8540Cdn / MF8280Cw uniquement\)](#page-97-0) [Définition d'un dossier partagé en tant que dossier d'enregistrement](#page-369-0)**

**[Enregistrement du carnet d'adresses à partir de l'interface utilisateur distante \(MF8580Cdw / MF8550Cdn /](#page-475-0) [MF8540Cdn / MF8280Cw uniquement\)](#page-475-0)**

<span id="page-310-1"></span>Spécification des destinataires à partir du carnet d'adresses

Appuyez sur **sear**. 1

Utilisez  $\triangle$ / $\nabla$  pour sélectionner <E-mail> ou <Windows (SMB)> et appuyez sur  $\boxtimes$ . 2

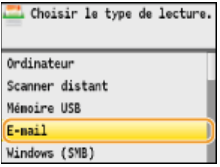

Si vous sélectionnez <Windows (SMB)>, passez à l'étape 4.

#### **Appuyez sur .** 3

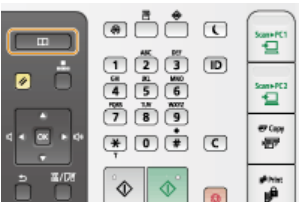

■ Vous pouvez également utiliser ▲/▼ pour sélectionner <Définir via carnet d'adresses> à l'écran et appuyez sur  $\alpha$ . Si l'écran <Type> apparaît, sélectionnez <A>, <Cc> ou <Cci> comme type de destinataire et appuyez sur  $\overline{M}$ .

## 4 Utilisez **4/** $\triangleright$  pour sélectionner un onglet.

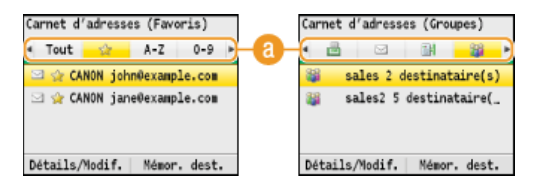

#### **<Tout>**

Affiche tous les destinataires enregistrés dans le carnet d'adresses. Pour en savoir plus sur les marques en regard des destinataires, reportez-vous aux explications ci-dessous.

#### **< >**

Affiche la liste des destinataires enregistrés en guise de favoris.

#### **<A-Z>/<0-9>/<ABC>** à **<YZ>**

Affiche les noms de destinataires dont les premiers caractères correspondent aux caractères de l'onglet sélectionné.

#### **< >**

Affiche les destinataires des fax. Pour définir des destinataires grâce à cet onglet, reportez-vous à la section **[Spécification](#page-144-0) [d'un destinataire dans le carnet d'adresses \(fax\)](#page-144-0)**.

#### **< >**

Affiche les destinataires des e-mails.

#### **< >**

Affiche les destinataires des dossiers partagés.

#### < **>**

Affiche la liste des destinataires enregistrés en mode de composition groupée. Cette fonction n'est pas disponible lors de la numérisation de documents et de leur enregistrement dans des dossiers partagés.

Utilisez **△/▼** pour sélectionner un destinataire et appuyez sur **R**. 5

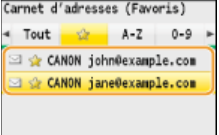

Détails/Modif. | Mémor. dest.

#### **REMARQUE :**

**Si vous voulez désigner plusieurs destinataires (e-mail)** Répétez l'étape 3 à 5. Vous pouvez spécifier jusqu'à 100 destinataires.

#### **Pour supprimer des destinataires (e-mail)**

Si vous avez spécifié plusieurs destinataires, vous pouvez ensuite supprimer les destinataires inutiles.

# **1 Sélectionnez <Confirmer/modifier un destinataire> et appuyez sur**  $\sigma$ **.**<br>**Envoi : touche Début**

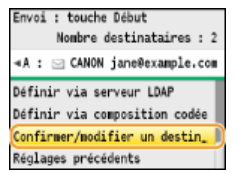

2 Sélectionnez le destinataire à supprimer et appuyez sur **R**.

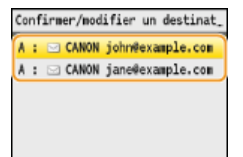

#### 3 **Appuyez sur <Supp. dest.>, sélectionnez <Oui> et appuyez sur .**

Si vous avez indiqué des destinataires sous forme d'un numéro de composition groupée à l'étape 2, <Nombre de destinataires> s'affiche sur l'écran. Sélectionner cet élément et appuyer sur **ax** affiche le détail de ces destinataires.

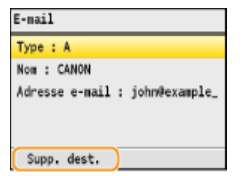

### **REMARQUE**

#### **Pour supprimer facilement et simplement les destinataires sans afficher la liste de destinataires**

Avant de sélectionner <Confirmer/modifier un destinataire> à l'étape 1, vous pouvez appuyer sur </r> /> pour consulter, un à un, les destinataires que vous avez spécifiés. Affichez le destinataire à supprimer et appuyez sur  $\overline{C}$ .

#### <span id="page-312-0"></span>Sélection directe de destinataires par la saisie de numéros de composition codée

1 Appuyez sur **scan**.

2 Appuyez sur **B** (Compos codée).

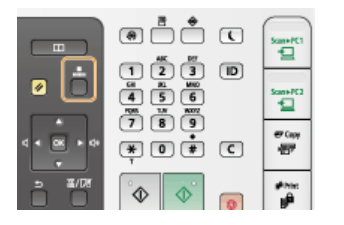

• Vous pouvez également utiliser ▲/▼ pour sélectionner <Définir via composition codée> à l'écran et appuyer sur ...

#### **Utilisez les touches numériques pour saisir un code à trois chiffres (001 et 181).** 3

Si vous ne saisissez pas les caractères qui conviennent, appuyez sur c. (Appuyez sur cette touche pour supprimer un à un les caractères ; maintenez la touche enfoncée pour supprimer l'ensemble du texte saisi.)

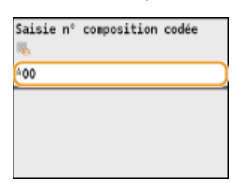

#### **REMARQUE :**

#### **Si un écran de confirmation apparaît**

Lorsque <Vérification du nº de composition codée lors de l'envoi> est réglé sur <Oui>, un écran présentant le destinataire et le nom correspondant au numéro s'affiche. (Pour la composition groupée, le nom du destinataire et le nombre de destinataires sont visibles.) Vérifiez le contenu et si tout semble correct, sélectionnez <OK> et appuyez sur **R**. Pour spécifier un autre destinataire, sélectionnez <Annuler>, appuyez sur **ox** et saisissez de nouveau le code à trois chiffres. **Daffichage des destinataires dans le carnet d'adresses**

#### **Si vous voulez désigner plusieurs destinataires (e-mail)**

Répétez les étapes 2 et 3. Vous pouvez spécifier jusqu'à 100 destinataires.

#### **Pour supprimer des destinataires (e-mail)**

Si vous avez spécifié plusieurs destinataires, vous pouvez ensuite supprimer les destinataires inutiles.

## 1 **Sélectionnez <Confirmer/modifier un destinataire> et appuyez sur**  $\alpha$ **.**<br>Envoi : touche Début

Nombre destinataires : 2 .<br>∢A : ⊡ CANON jane@example.com Définir via serveur LDAP Définir via composition codée Confirmer/modifier un destin\_ Réglages précédents

# 2 Sélectionnez le destinataire à supprimer et appuyez sur [ox].<br>Confirmer/modifier un destinat.

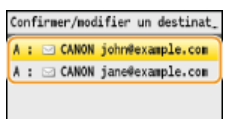

#### **3** Appuyez sur <Supp. dest.>, sélectionnez <Oui> et appuyez sur  $\boxed{\circ}$

Si vous avez indiqué des destinataires sous forme d'un numéro de composition groupée à l'étape 2, <Nombre de destinataires> s'affiche sur l'écran. Sélectionner cet élément et appuyer sur <sub>ox</sub> affiche le détail de ces destinataires.

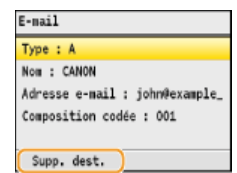

#### **REMARQUE**

#### **Pour supprimer facilement et simplement les destinataires sans afficher la liste de destinataires**

Avant de sélectionner <Confirmer/modifier un destinataire> à l'étape 1, vous pouvez appuyer sur </r> consulter, un à un, les destinataires que vous avez spécifiés. Affichez le destinataire à supprimer et appuyez sur  $\boxed{\mathsf{C}}$ .

#### **LIENS**

**[Envoi direct de documents à partir de l'appareil sous forme d'e-mails \(MF8580Cdw / MF8550Cdn / MF8540Cdn](#page-290-0) [uniquement\)](#page-290-0)**

## <span id="page-314-0"></span>**Spécification des destinataires précédemment utilisés**

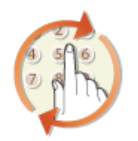

Vous pouvez sélectionner un destinataire parmi les trois destinataires utilisés précédemment. Lorsque vous désignez un destinataire que vous avez déjà utilisé, l'appareil réutilise les mêmes réglages de numérisation que ceux qu'il a utilisés lors de l'envoi des documents au destinataire en question.

#### **IMPORTANT**

- Lorsque <Interdire renvoi depuis journal> est défini sur <Oui>, vous n'êtes pas en mesure d'utiliser cette fonction. **[Interdiction d'accès aux destinataires précédemment utilisés](#page-425-0)**
- Mettre l'appareil hors tension ou régler <Limiter nouveaux destinataires> sur <Oui> a pour effet d'effacer les destinataires récents et de désactiver cette fonction. **[Restriction des destinataires disponibles](#page-423-0)**

#### **REMARQUE**

Lorsque vous indiquez un destinataire à l'aide de cette fonction, tout destinataire éventuellement déjà spécifié est supprimé.

#### **Appuyez sur SCAN.** 1

2 Utilisez ▲/▼ pour sélectionner <Réglages précédents> et appuyez sur <sub>8</sub>.

Choisir le type de lecture. Windows (SMB) Définir via carnet d'adresses Définir via serveur LDAP Définir via composition codée Réglages précédents

Sélectionnez un destinataire et appuyez sur **o**. 3

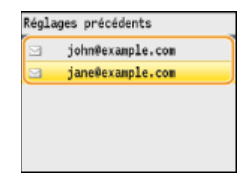

Le destinataire sélectionné et ses réglages de numérisation sont spécifiés.

#### **LIENS**

**[Envoi direct de documents à partir de l'appareil sous forme d'e-mails \(MF8580Cdw / MF8550Cdn / MF8540Cdn](#page-290-0) [uniquement\)](#page-290-0)**

## <span id="page-315-0"></span>**Définition des destinataires dans un serveur LDAP (e-mail)**

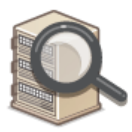

Si votre bureau dispose d'un serveur LDAP, vous pouvez utiliser les destinataires enregistrés sur le serveur. Pour définir les destinataires, accédez au serveur LDAP par le biais de l'appareil et recherchez les destinataires.

#### **REMARQUE**

Il est nécessaire de préciser, au préalable, les paramètres de connexion au serveur LDAP.

**[Enregistrement des serveurs LDAP \(MF8580Cdw / MF8550Cdn / MF8540Cdn / MF8280Cw uniquement\)](#page-386-0)**

1 Appuyez sur **scan**.

#### Utilisez **△/▼** pour sélectionner <Définir via serveur LDAP> et appuyez sur **«**. 2

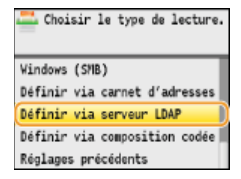

Sélectionnez le serveur LDAP que vous utilisez et appuyez sur **R**. 3

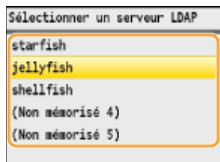

## 4 Sélectionnez les critères de recherche et appuyez sur **.**

Les noms de personnes, les numéros de fax, les adresses e-mail, les noms d'organisations et les noms de services peuvent servir de critères de recherche lors des recherches de destinataires. Il est possible de combiner plusieurs critères en même temps.

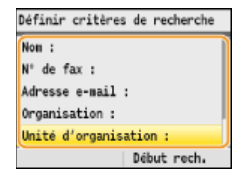

#### **Indiquez les critères de recherche à l'aide des touches numériques et appuyez sur <Appliquer>.** 5

L'écran suivant illustre le cas d'une recherche avec <Nom> sélectionné à l'étape 4 visant à rechercher le destinataire en fonction d'un nom de personne.

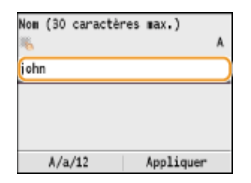

- Appuyer sur <A/a/12> permet de choisir un autre mode de saisie (à l'exception de la recherche par numéro de fax).
- Pour définir plusieurs critères de recherche, répétez les étapes 4 et 5.

#### Sélectionnez <Méthode de recherche> et appuyez sur **R**. 6

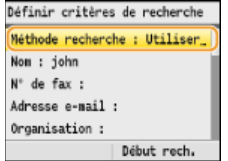

#### **Indiquez le mode de recherche et appuyez sur**  $\alpha$ **.** 7

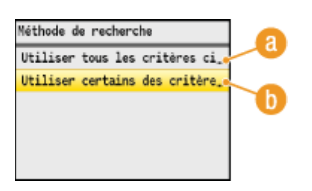

#### **<Utiliser tous les critères ci-dessous>**

Recherche et affiche les destinataires qui répondent à tous les critères de recherche indiqués aux étapes 4 et 5.

#### **<Utiliser certains des critères ci-dessous>**

Tous les destinataires satisfaisant les critères de recherche indiqués aux étapes 4 et 5 s'affichent sous forme de résultats de la recherche.

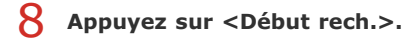

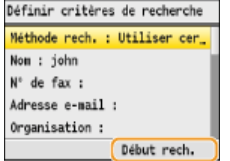

Les destinataires satisfaisant les critères de recherche s'affichent.

#### **REMARQUE :**

Si l'écran de connexion apparaît lorsque vous appuyez sur <Début rech.>, saisissez le nom de l'utilisateur de l'appareil et le mot de passe enregistré dans le serveur LDAP et appuyez sur <Appliquer>. **[Enregistrement des serveurs LDAP \(MF8580Cdw /](#page-386-0) [MF8550Cdn / MF8540Cdn / MF8280Cw uniquement\)](#page-386-0)**

#### **Sélectionnez un destinataire et appuyez sur <Appliquer>.** 9

Un maximum de 10 destinataires peut être spécifié.

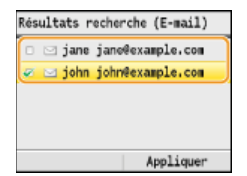

Pour rechercher un destinataire sur la base d'autres critères, répétez les étapes 2 à 9.

#### **REMARQUE :**

- Si vous avez déjà spécifié un destinataire à l'aide des touches numériques, il est possible de choisir neuf autres destinataires à l'aide d'un serveur LDAP.
- Vous ne pouvez pas définir les destinataires sélectionnés comme destinataires CC ou CCI.

#### **Pour supprimer des destinataires**

Si vous avez spécifié plusieurs destinataires, vous pouvez ensuite supprimer les destinataires inutiles.

## **1 Sélectionnez <Confirmer/modifier un destinataire> et appuyez sur**  $\frac{1}{\sqrt{2}}$

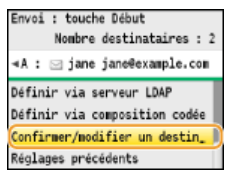

2 Sélectionnez le destinataire à supprimer et appuyez sur **R**.

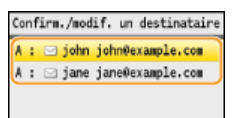

3 Appuyez sur <Supp. dest.>, sélectionnez <Oui> et appuyez sur <sup>[6]</sup>.

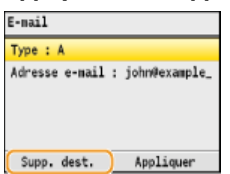

### **REMARQUE**

**Pour supprimer facilement et simplement les destinataires sans afficher la liste de destinataires**

Avant de sélectionner <Confirmer/modifier un destinataire> à l'étape 1, vous pouvez appuyer sur </r> consulter, un à un, les destinataires que vous avez spécifiés. Affichez le destinataire à supprimer et appuyez sur  $\boxed{\mathsf{C}}$ .

#### **LIENS**

**[Envoi direct de documents à partir de l'appareil sous forme d'e-mails \(MF8580Cdw / MF8550Cdn / MF8540Cdn](#page-290-0) [uniquement\)](#page-290-0)**

## <span id="page-318-0"></span>**Modification des réglages par défaut**

Les réglages par défaut désignent les réglages qui s'affichent lorsque vous allumez l'appareil ou appuyez sur  $\gamma$ . Modifier les réglages par défaut pour les adapter aux opérations que vous réalisez régulièrement vous évite de devoir configurer ces mêmes réglages chaque fois que vous numérisez.

#### **Mémoire USB**

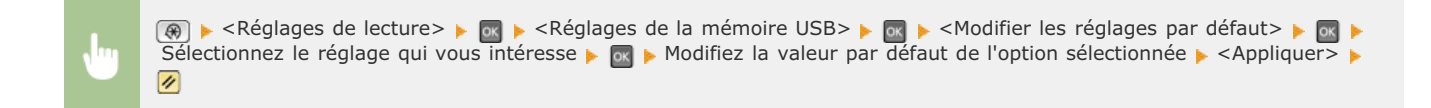

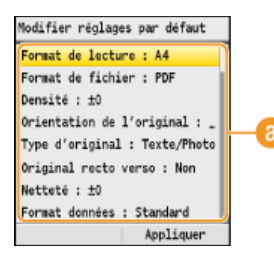

#### **Réglage**

Sélectionnez le réglage à personnaliser en modifiant sa valeur par défaut.

#### E-mail

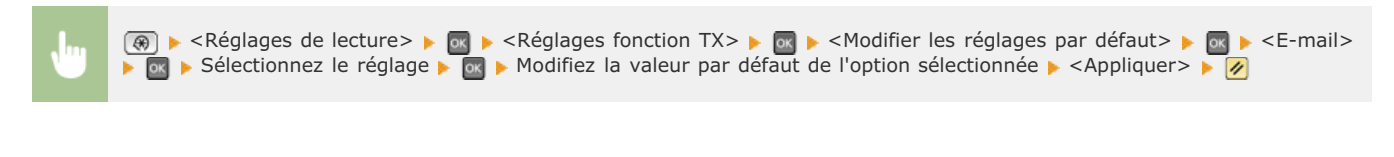

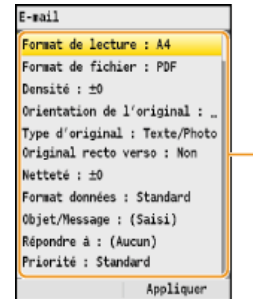

#### **Réglage**

Sélectionnez le réglage à personnaliser en modifiant sa valeur par défaut.

#### **Dossier partagé**

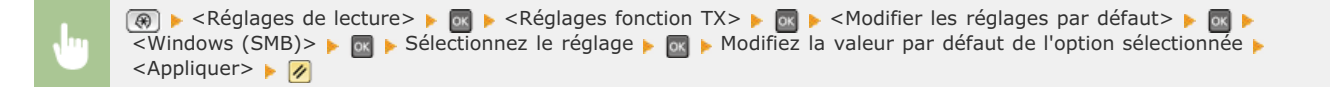

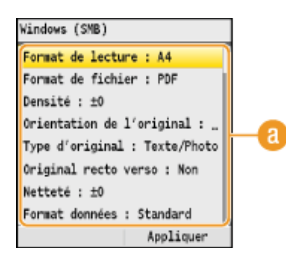

#### **Réglage**

Sélectionnez le réglage à personnaliser en modifiant sa valeur par défaut.

#### **LIENS**

**[Numérisation directe de documents sur un périphérique mémoire USB](#page-287-0)**

**[Envoi direct de documents à partir de l'appareil sous forme d'e-mails \(MF8580Cdw / MF8550Cdn / MF8540Cdn](#page-290-0) [uniquement\)](#page-290-0)**

**[Enregistrement direct de documents dans un dossier partagé \(MF8580Cdw / MF8550Cdn / MF8540Cdn uniquement\)](#page-294-0) [Définition des réglages détaillés](#page-297-0)**

**[Réglages de lecture](#page-506-0)**

## <span id="page-320-0"></span>**Vérification des journaux relatifs aux documents envoyés (e-mail/dossier partagé) (MF8580Cdw / MF8550Cdn / MF8540Cdn uniquement)**

Les journaux répertoriant les e-mails ou documents numérisés vers les dossiers partagés figurent dans une liste.

#### **IMPORTANT**

Si <Afficher le journal des tâches> est défini sur <Non>, vous n'êtes pas en mesure d'examiner les journaux des documents envoyés.

**Afficher le journal des tâches**

**Appuyez sur @ (Suivi statut).** 

## 2 Utilisez ▲/▼ pour sélectionner <Tâche TX> et appuyez sur <sup>[8]</sup>.

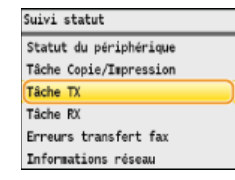

Sélectionnez <Journal des tâches> et appuyez sur **ox**. 3

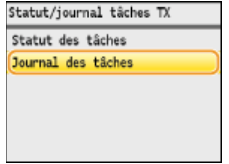

La liste des documents envoyés apparaît.

4 Sélectionnez le document dont vous voulez examiner les détails et appuyez sur **<b>ox** 

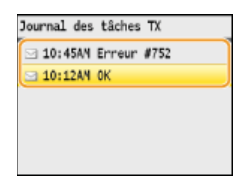

**Passez en revue les informations détaillées du document sélectionné.** 5

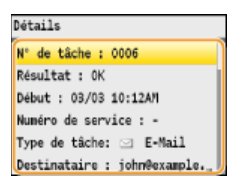

#### **LIENS**

**[Rapport résultat TX \(MF8580Cdw / MF8550Cdn / MF8540Cdn / MF8280Cw uniquement\)](#page-611-0) [Rapport de gestion des communications \(MF8580Cdw / MF8550Cdn / MF8540Cdn / MF8280Cw uniquement\)](#page-613-0)**

## **Réseau**

Dès sa conception, cet appareil a été pensé pour prendre en compte la diversité des environnements ; il présente des technologies avancées en plus des fonctions réseau standard. Ne vous inquiétez pas si vous n'êtes pas un spécialiste des réseaux, car l'appareil se distingue également par son côté pratique et sa simplicité d'utilisation. Vous abordez simplement la configuration du réseau, étape après étape.

Connexion à un ordinateur/Affichage des paramètres réseau de l'appareil

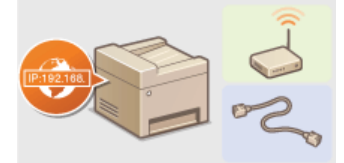

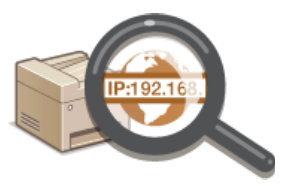

**[Connexion à un réseau](#page-322-0)**  $\bullet$  **<b>[Affichage des réglages réseau](#page-347-0)** 

Configuration ou préparation des fonctions Impression/Fax PC/Numérisation

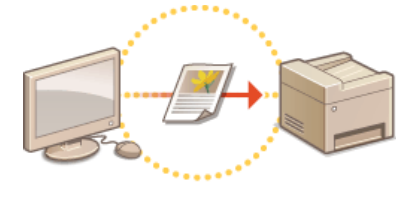

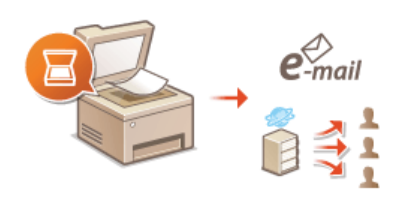

**[Configuration de l'appareil pour](#page-349-0) [imprimer ou télécopier à partir d'un](#page-349-0) [ordinateur](#page-349-0)**

**[Configuration de l'appareil pour numériser et envoyer par e-mail ou placer](#page-359-0) [dans un dossier partagé \(MF8580Cdw / MF8550Cdn / MF8540Cdn](#page-359-0) [uniquement\)](#page-359-0)**

#### Personnalisation de l'appareil pour une expérience réseau plus pratique

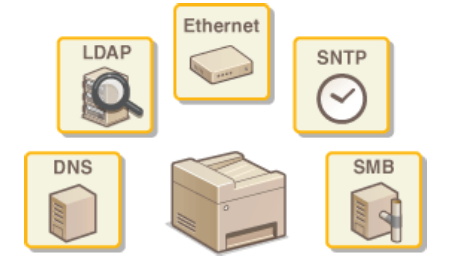

**[Configuration de l'appareil selon votre environnement réseau](#page-373-0)**

### <span id="page-322-0"></span>**Connexion à un réseau**

Lorsque vous rattachez l'appareil à un réseau local filaire ou sans fil, vous devez attribuer une adresse IP unique au réseau sélectionné. Sélectionnez la mention "filaire" ou "sans fil" selon votre environnement de communication et vos périphériques réseau ( **[Connexion à](#page-35-0) [un ordinateur](#page-35-0)**). Pour obtenir les paramètres d'adresse IP, contactez votre fournisseur d'accès Internet ou votre administrateur réseau.

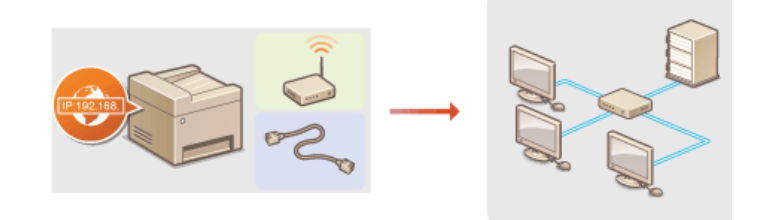

#### **IMPORTANT**

Si l'appareil est relié à un réseau non sécurisé, vous pouvez craindre une fuite de vos informations personnelles vers un tiers.

#### **REMARQUE**

- L'appareil n'a pas la possibilité de se connecter simultanément aux réseaux locaux filaire et sans fil.
- L'appareil est livré sans câble réseau, ni routeur. Procurez-vous ces pièces si nécessaire.
- Pour plus d'informations sur les périphériques de réseau, reportez-vous aux modes d'emploi fournis avec les périphériques ou contactez le fabricant concerné.

#### Avant de démarrer

Suivez ces étapes pour connecter l'appareil à un réseau.

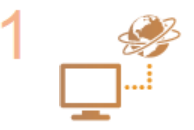

#### **Vérifiez les réglages de l'ordinateur.**

- Assurez-vous que l'ordinateur est convenablement relié au réseau. Pour en savoir plus, reportez-vous aux modes d'emploi des périphériques que vous utilisez ou contactez les fabricants concernés.
- Assurez-vous que les paramètres réseau sont définis sur l'ordinateur. Si le réseau n'a pas été configuré correctement, vous ne serez pas en mesure d'utiliser l'appareil sur le réseau, même si vous avez effectué le reste de la procédure ci-dessous.

**REMARQUE :**

- Selon le réseau, vous pouvez être amené à modifier les réglages du mode de communication (semiduplex/duplex intégral) et du type Ethernet (10BASE-T/100BASE-TX) ( **[Configuration des réglages](#page-374-0) [Ethernet](#page-374-0)**) Pour plus d'informations, contactez votre fournisseur d'accès Internet ou votre administrateur réseau.
- Pour vérifier l'adresse MAC de l'appareil, reportez-vous à la section **[Affichage de l'adresse MAC](#page-347-1)**.
- Pour connecter à un réseau IEEE 802.1X, reportez-vous à la section **[Configuration de](#page-444-0) [l'authentification IEEE 802.1X](#page-444-0)**.

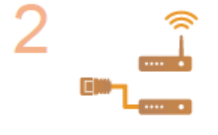

**Sélectionnez un réseau local sans fil ou filaire.**

**[Sélection d'un réseau local sans fil ou filaire \(MF8580Cdw / MF8280Cw uniquement\)](#page-324-0)**

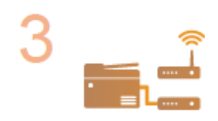

**Connectez l'appareil à un réseau local sans fil ou filaire.**

**Passez à la section qui correspond au réglage que vous avez choisi à l'étape 2.** 

**[Connexion à un réseau local filaire](#page-325-0)**

**[Connexion à un réseau local sans fil \(MF8580Cdw / MF8280Cw uniquement\)](#page-326-0)**

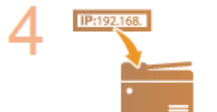

#### **Définissez l'adresse IP comme il convient.**

Cette étape est requise si vous voulez affecter une adresse IP donnée à l'appareil ou choisir un autre protocole d'adressage IP dynamique que le protocole DHCP défini par défaut.

 $\blacktriangledown$ 

**[Définition des adresses IP](#page-340-0)**
# <span id="page-324-0"></span>**Sélection d'un réseau local sans fil ou filaire (MF8580Cdw / MF8280Cw uniquement)**

Après avoir déterminé si vous reliez l'appareil à l'ordinateur via un réseau local sans fil ou un réseau local filaire ( **[Connexion à un](#page-35-0) [ordinateur](#page-35-0)**), sélectionnez le réseau en question à partir du panneau de commande. Notez que si vous remplacez le réglage <Réseau filaire> par <Réseau sans fil> ou inversement, vous devrez désinstaller les pilotes MF figurant sur l'ordinateur et les réinstaller (Guide d'installation du pilote MF).

1 **Appuyez sur**  $\circledast$ .  $\mathcal{P}$ Utilisez **△/▼** pour sélectionner <Réglages réseau> et appuyez sur **M**. Si l'écran de connexion apparaît, saisissez l'ID et le PIN à l'aide des touches numériques et appuyez sur **D. [Connexion à](#page-67-0) [l'appareil](#page-67-0)** 3 Sélectionnez <Choisir réseau filaire/sans fil> et appuyez sur **DK**. 4 Sélectionnez <Réseau filaire> ou <Réseau sans fil> et appuyez sur **o**. Choisir réseau Réglages appliqués. Réseau filaire Réseau sans fil ٠ 5 **Appuyez sur**  $\circledast$ .

# **LIENS**

**[Connexion à un réseau](#page-322-0)**

**[Connexion à un réseau local filaire](#page-325-0)**

**[Connexion à un réseau local sans fil \(MF8580Cdw / MF8280Cw uniquement\)](#page-326-0)**

# <span id="page-325-0"></span>**Connexion à un réseau local filaire**

Connectez l'appareil à un ordinateur par un routeur. Utilisez un câble réseau pour relier l'appareil et le routeur.

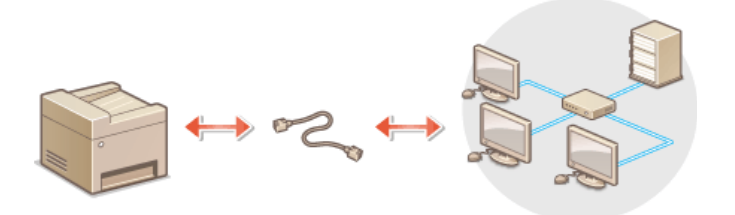

# **Connectez un câble réseau.** 1

- Connectez l'appareil à un routeur au moyen d'un câble réseau.
- **Poussez le connecteur à fond ; vous devez entendre un déclic.**

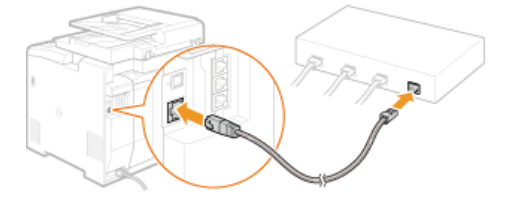

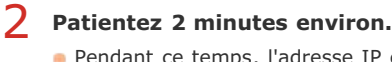

Pendant ce temps, l'adresse IP est automatiquement définie. **REMARQUE :** Vous pouvez définir vous-même l'adresse IP. **[Définition des adresses IP](#page-340-0)**

## **LIENS**

**[Connexion à un réseau](#page-322-0)**

# <span id="page-326-0"></span>**Connexion à un réseau local sans fil (MF8580Cdw / MF8280Cw uniquement)**

Les routeurs sans fil (ou points d'accès) relient l'appareil et l'ordinateur au moyen d'ondes radio. Si votre routeur sans fil est équipé de la fonction WPS (Wi-Fi Protected Setup, installation Wi-Fi protégée), la configuration de votre réseau est simple et automatique. Si vos périphériques réseau ne prennent pas en charge la configuration automatique ou si vous voulez spécifier les réglages d'authentification et de cryptage de façon détaillée, vous devez configurer manuellement la connexion. Assurez-vous que l'ordinateur est bien relié au réseau.

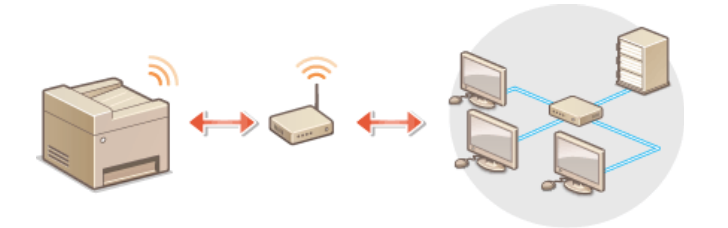

**[Configuration de la connexion WPS](#page-326-1) [Configuration manuelle de la connexion](#page-327-0)**

# **IMPORTANT**

#### **Risque de fuite d'informations**

Vous utilisez la connexion sans fil à votre seule discrétion à vos risques et périls. Si l'appareil est relié à un réseau non sécurisé, une fuite de vos informations personnelles vers un tiers ne peut être exclue. En effet, les ondes radio utilisées par les communications sans fil se propagent à proximité et au-delà des murs.

#### **Sécurité du réseau local sans fil**

L'appareil prend en charge les normes de sécurité sans fil mentionnées ci-dessous. Pour en savoir plus sur la compatibilité des normes de sécurité de votre routeur sans fil, reportez-vous aux modes d'emploi fournis avec vos périphériques réseau ou contactez les fabricants concernés.

- 128 (104)/64 (40) bits WEP
- WPA-PSK (TKIP/AES-CCMP)
- WPA2-PSK (TKIP/AES-CCMP)

## **REMARQUE**

### **Périphériques requis pour la connexion locale sans fil**

- L'appareil n'est pas livré avec un routeur réseau local sans fil. Procurez-vous le si nécessaire.
- Le routeur sans fil doit se conformer au standard IEEE 802.11b/g/n et être en mesure de communiquer sur une bande passante de 2,4 GHz. Pour en savoir plus, reportez-vous aux modes d'emploi fournis avec vos périphériques réseau ou contactez le fabricant.

#### <span id="page-326-1"></span>Configuration de la connexion WPS

Lorsque vous utilisez WPS, vous avez le choix entre deux modes : le mode bouton poussoir et le mode code PIN.

### Mode bouton poussoir

Recherchez la mention WPS représentée ci-dessous sur le boîtier de votre routeur sans fil. Vérifiez également la présence d'un bouton WPS sur votre périphérique réseau. **[Configuration de la connexion à l'aide du mode bouton poussoir WPS](#page-328-0)**

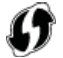

#### Mode code PIN

Certains routeurs WPS ne prennent pas en charge le mode bouton poussoir. Si un mode code PIN WPS figure sur le boîtier ou est mentionné dans le mode d'emploi de votre périphérique réseau, configurez la connexion en saisissant le code PIN. **[Configuration de](#page-330-0) [la connexion à l'aide du mode code PIN WPS](#page-330-0)**

## **REMARQUE**

Si le routeur sans fil est réglé sur l'authentification WEP, vous ne serez peut-être pas en mesure de configurer la connexion à l'aide de WPS.

### <span id="page-327-0"></span>Configuration manuelle de la connexion

Lorsque vous configurez une connexion sans fil, vous pouvez soit sélectionner un routeur sans fil, soit saisir manuellement les informations requises. Quelle que soit la méthode, assurez-vous de détenir les informations requises et notamment le SSID et la clé réseau ( **[Vérification du SSID et de la clé réseau](#page-338-0)**).

# Sélection d'un routeur sans fil

Sélectionnez cette option de configuration si vous êtes amené à configurer manuellement la connexion, mais voulez réaliser cette opération aussi facilement que possible. **[Configuration de la connexion par la sélection d'un routeur sans fil](#page-332-0)**

## Saisie manuelle des informations de configuration

Si vous voulez définir de façon détaillée les paramètres de sécurité tels que les réglages d'authentification et de cryptage, saisissez manuellement le SSID et la clé réseau pour configurer la connexion. **[Configuration de la connexion par la définition des réglages](#page-335-0) [détaillés](#page-335-0)**

#### **LIENS**

**[Connexion à un réseau](#page-322-0) [Sélection d'un réseau local sans fil ou filaire \(MF8580Cdw / MF8280Cw uniquement\)](#page-324-0)**

# <span id="page-328-0"></span>**Configuration de la connexion à l'aide du mode bouton poussoir WPS**

Si votre routeur sans fil prend en charge le mode bouton poussoir WPS, vous configurez facilement une connexion avec le bouton WPS.

#### **IMPORTANT**

Le fonctionnement du routeur sans fil dépend du périphérique utilisé. Pour obtenir de l'aide, reportez-vous au mode d'emploi fourni avec votre périphérique réseau.

- **Appuyez sur**  $\circledast$ . 1
- Utilisez  $\triangle$ / $\nabla$  pour sélectionner <Réglages réseau> et appuyez sur **R**. Si l'écran de connexion apparaît, saisissez l'ID et le PIN à l'aide des touches numériques et appuyez sur **D. [Connexion à](#page-67-0) [l'appareil](#page-67-0)** 2
- Sélectionnez <Réglages réseau sans fil> et appuyez sur **R**. 3
	- Si le message <Activer le réseau sans fil ?> s'affiche, sélectionner <Oui> et appuyez sur ...
- Lisez le message qui s'affiche et appuyez sur **o.** 4
- Sélectionnez <Mode bouton poussoir WPS> et appuyez sur **R**. 5

Réglages réseau sans fil Mode bouton poussoir VPS Mode Code PIN MPS Réglages SSID Mode Economie d'énergie Informations réseau sans fil

#### **Sélectionnez < Oui > et appuyez sur**  $\alpha$ **.** 6

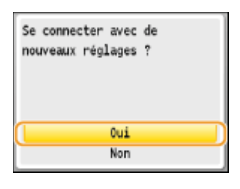

**Appuyez sur le bouton WPS qui se trouve sur le routeur sans fil et maintenez-le enfoncé.** 7

- Le bouton doit être actionné dans les 2 minutes qui suivent la pression de  $\alpha$  à l'étape 6.
- Selon le périphérique réseau utilisé, vous pouvez être amené à appuyer et à maintenir enfoncé le bouton pendant 2 secondes ou plus. Pour obtenir de l'aide, reportez-vous au mode d'emploi fourni avec votre périphérique réseau.

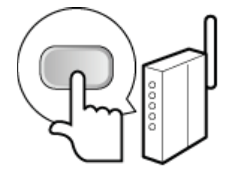

**REMARQUE : Si un message d'erreur s'affiche au cours de la configuration** Appuyez sur ox et reprenez la procédure à l'étape 5.

**Vérifiez si le témoin Wi-Fi clignote sur le panneau de commande.** 8

Le témoin Wi-Fi clignote dès qu'un routeur sans fil a été détecté.

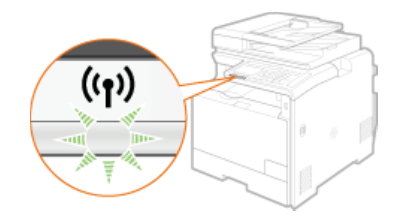

**Lorsque la configuration est terminée, l'écran ci-dessous s'affiche ; au bout de 2 secondes environ, le témoin Wi-Fi s'allume.** 

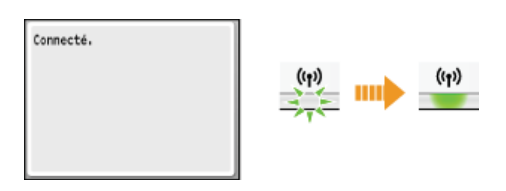

Patientez pendant 2 minutes environ, le temps que les réglages d'adresse IP de l'appareil soient complètement définis. **IMPORTANT :**

### **Force du signal**

Lorsque plusieurs routeurs sans fil sont disponibles pour la connexion, l'appareil se connecte au périphérique dont le signal radio est le plus puissant. La force du signal se mesure en RSSI (Received Signal Strength Indication, indication de puissance du signal reçu).

# **REMARQUE**

#### **Réduction de la consommation énergétique**

Vous pouvez configurer l'appareil de sorte qu'il passe en mode <Mode Economie d'énergie> en fonction des signaux émis par un routeur sans fil. **[Mode Economie d'énergie](#page-479-0)**

#### **Si l'adresse IP de l'appareil a changé**

Dans un environnement DHCP, l'adresse IP de l'appareil peut changer automatiquement. Si cela se produit, la connexion est maintenue tant que l'appareil et l'ordinateur figurent dans le même sous-réseau.

#### **LIENS**

**[Connexion à un réseau local sans fil \(MF8580Cdw / MF8280Cw uniquement\)](#page-326-0)**

# <span id="page-330-0"></span>**Configuration de la connexion à l'aide du mode code PIN WPS**

Si le routeur sans fil prend en charge le mode code PIN WPS, générez un code PIN avec l'appareil et enregistrez le code sur le périphérique réseau.

# **IMPORTANT**

Le fonctionnement du routeur sans fil dépend du périphérique utilisé. Pour obtenir de l'aide, reportez-vous au mode d'emploi fourni avec votre périphérique réseau.

# À partir de l'ordinateur

- **Accédez à votre routeur sans fil à partir d'un ordinateur et affichez l'écran visant à saisir le code PIN WPS.** 1
	- Pour plus d'informations, reportez-vous aux modes d'emploi fournis avec le périphérique réseau.

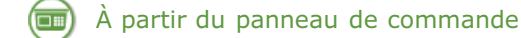

# **2** Appuyez sur  $\circledast$ .

- Utilisez  $\triangle$  / $\nabla$  pour sélectionner <Réglages réseau> et appuyez sur **R**. Si l'écran de connexion apparaît, saisissez l'ID et le PIN à l'aide des touches numériques et appuyez sur **D. [Connexion à](#page-67-0) [l'appareil](#page-67-0)** 3
- 4 Sélectionnez <Réglages réseau sans fil> et appuyez sur <sub>[os]</sub>.
	- Si le message <Activer le réseau sans fil ?> s'affiche, sélectionner <Oui> et appuyez sur ...
- Lisez le message qui s'affiche et appuyez sur **ox**. 5
- Sélectionnez <Mode Code PIN WPS> et appuyez sur **R**. 6
	- Réglages réseau sans fil Mode bouton poussoir VPS Mode Code PTN MPS Réglages SSID Mode Economie d'énergie Informations réseau sans fil

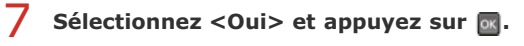

Un code PIN est généré.

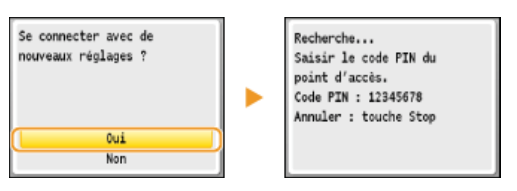

# À partir de l'ordinateur

#### **Enregistrez le code PIN généré sur le routeur sans fil.** 8

- Enregistrez le code PIN dans l'écran de configuration qui apparaît à l'étape 1
- Le code PIN doit être enregistré dans les 10 minutes qui suivent la pression du bouton de à l'étape 7. **REMARQUE :**

### **Si un message d'erreur s'affiche au cours de la configuration**

Appuyez sur **ox** et reprenez la procédure à l'étape 6.

#### **Vérifiez si le témoin Wi-Fi clignote sur le panneau de commande.**  $\mathbf C$

Le témoin Wi-Fi clignote dès qu'un routeur sans fil a été détecté.

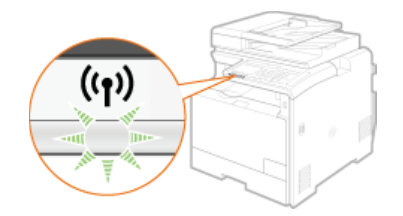

Lorsque la configuration est terminée, l'écran ci-dessous s'affiche ; au bout de 2 secondes environ, le témoin Wi-Fi s'allume.

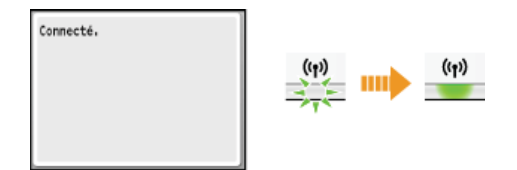

Patientez pendant 2 minutes environ, le temps que les réglages d'adresse IP de l'appareil soient complètement définis.

# **IMPORTANT :**

**Force du signal**

Lorsque plusieurs routeurs sans fil sont disponibles pour la connexion, l'appareil se connecte au périphérique dont le signal radio est le plus puissant. La force du signal se mesure en RSSI (Received Signal Strength Indication, indication de puissance du signal recu).

## **REMARQUE**

### **Réduction de la consommation énergétique**

Vous pouvez configurer l'appareil de sorte qu'il passe en mode <Mode Economie d'énergie> en fonction des signaux émis par un routeur sans fil. **[Mode Economie d'énergie](#page-479-0)**

#### **Si l'adresse IP de l'appareil a changé**

Dans un environnement DHCP, l'adresse IP de l'appareil peut changer automatiquement. Si cela se produit, la connexion est maintenue tant que l'appareil et l'ordinateur figurent dans le même sous-réseau.

# **LIENS**

**[Connexion à un réseau local sans fil \(MF8580Cdw / MF8280Cw uniquement\)](#page-326-0)**

# <span id="page-332-0"></span>**Configuration de la connexion par la sélection d'un routeur sans fil**

Vous pouvez rechercher les routeurs (ou points d'accès) de réseau sans fil disponibles pour la connexion et sélectionnez celui qui convient sur l'écran de l'appareil. En ce qui concerne la clé réseau, saisissez une clé WEP ou TKIP. Avant de sélectionner un routeur sans fil, vérifiez et notez les informations de configuration requises, en particulier le SSID et la clé réseau ( **[Vérification du SSID et de la clé](#page-338-0) [réseau](#page-338-0)**).

### **REMARQUE**

#### **Réglages de sécurité**

Si la connexion sans fil est configurée en sélectionnant un routeur sans fil, la méthode d'authentification WEP est réglée sur <Système ouvert> ou la méthode de cryptage WPA/WPA2 sur <Auto>(AES-CCMP ou TKIP). Si vous voulez sélectionner <Clé partagée> en guise d'authentification WEP ou <AES-CCMP> pour le cryptage WPA/WPA2, vous devez configurer la connexion à l'aide de la méthode de cryptage manuelle ( **[Configuration de la connexion par la définition des réglages détaillés](#page-335-0)**).

**1** Appuyez sur  $\circledast$ .

# 2 Utilisez ▲/▼ pour sélectionner <Réglages réseau> et appuyez sur **.**

Si l'écran de connexion apparaît, saisissez l'ID et le PIN à l'aide des touches numériques et appuyez sur **D. [Connexion à](#page-67-0) [l'appareil](#page-67-0)**

**Sélectionnez <Réglages réseau sans fil> et appuyez sur .** 3

Si le message <Activer le réseau sans fil ?> s'affiche, sélectionner <Oui> et appuyez sur  $\sigma$ 

4 Lisez le message qui s'affiche et appuyez sur **o**.

#### Sélectionnez <Réglages SSID> et appuyez sur **R**. 5

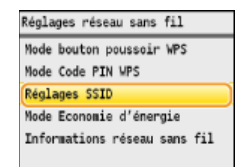

# **S** Sélectionnez < Choisir point d'accès> et appuyez sur  $\boxed{\infty}$ .

L'appareil commence la recherche des routeurs sans fil disponibles.

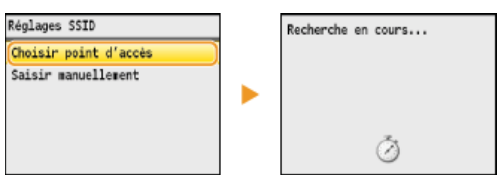

#### **REMARQUE :**

**Si <Point d'accès introuvable.> s'affiche** Reportez-vous à la section **O[Si un message d'erreur apparaît](#page-555-0)**.

#### Sélectionnez un routeur sans fil et appuyez sur **o**. 7

Sélectionnez le routeur dont le SSID correspond à celui que vous avez noté.

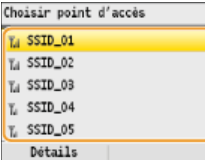

#### **REMARQUE : Affichage des détails des réglages de sécurité**

Sélectionnez un routeur sans fil et appuyez sur <Détails>. Pour revenir à l'écran précédent, appuyez sur (Précédent).

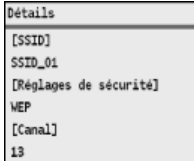

### **Si votre routeur sans fil est introuvable**

Vérifiez si l'appareil est bien installé et prêt à fonctionner en réseau. **[Problèmes d'installation ou de réglages](#page-576-0)**

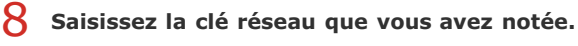

Indiquez la clé réseau à l'aide des touches numériques et appuyez sur <Appliquer>. **[Saisie du texte](#page-95-0)**

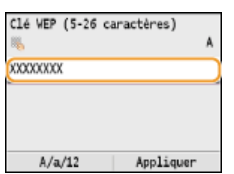

# **WEP WPA-PSK ou WPA2-PSK**

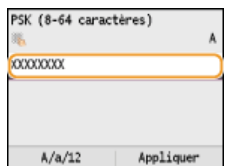

#### **Sélectionnez < Oui > et appuyez sur**  $\alpha$ **.** 9

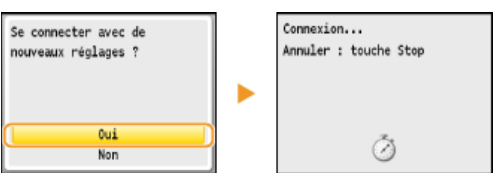

#### **REMARQUE :**

#### **Si un message d'erreur s'affiche au cours de la configuration**

Appuyez sur <sub>ox</sub>, vérifiez si la clé réseau est correcte et retournez à l'étape 5.

# **Vérifiez si le témoin Wi-Fi clignote sur le panneau de commande.** 10

Le témoin Wi-Fi clignote dès qu'un routeur sans fil a été détecté.

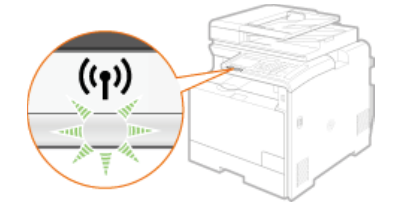

Lorsque la configuration est terminée, l'écran ci-dessous s'affiche ; au bout de 2 secondes environ, le témoin Wi-Fi s'allume.

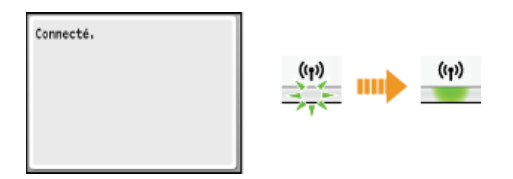

Patientez pendant 2 minutes environ, le temps que les réglages d'adresse IP de l'appareil soient complètement définis.

#### **IMPORTANT : Force du signal**

Lorsque plusieurs routeurs sans fil sont disponibles pour la connexion, l'appareil se connecte au périphérique dont le signal radio est le plus puissant. La force du signal se mesure en RSSI (Received Signal Strength Indication, indication de puissance du signal reçu).

# **REMARQUE**

### **Réduction de la consommation énergétique**

Vous pouvez configurer l'appareil de sorte qu'il passe en mode <Mode Economie d'énergie> en fonction des signaux émis par un routeur sans fil. **[Mode Economie d'énergie](#page-479-0)** 

### **Si l'adresse IP de l'appareil a changé**

Dans un environnement DHCP, l'adresse IP de l'appareil peut changer automatiquement. Si cela se produit, la connexion est

maintenue tant que l'appareil et l'ordinateur figurent dans le même sous-réseau.

# **LIENS**

**[Connexion à un réseau local sans fil \(MF8580Cdw / MF8280Cw uniquement\)](#page-326-0)**

# <span id="page-335-0"></span>**Configuration de la connexion par la définition des réglages détaillés**

Si vous désirez définir les réglages de sécurité détaillés ou ne parvenez pas à établir la connexion sans fil par les autres méthodes, saisissez manuellement toutes les informations requises pour la connexion du réseau local sans fil. Avant de spécifier les réglages détaillés, vérifiez et notez les informations de configuration requises, en particulier le SSID, la clé réseau et les protocoles de sécurité sans fil ( **[Vérification du SSID et de la clé réseau](#page-338-0)**).

- **1** Appuyez sur  $\circledast$ .
- 2 Utilisez ▲/▼ pour sélectionner <Réglages réseau> et appuyez sur **.** 
	- Si l'écran de connexion apparaît, saisissez l'ID et le PIN à l'aide des touches numériques et appuyez sur **D. [Connexion à](#page-67-0) [l'appareil](#page-67-0)**
- **Sélectionnez <Réglages réseau sans fil> et appuyez sur ...** Si le message <Activer le réseau sans fil ?> s'affiche, sélectionner <Oui> et appuyez sur  $\circ$ 3
- 4 Lisez le message qui s'affiche et appuyez sur **.**
- **Sélectionnez <Réglages SSID> <Saisir manuellement>.** 5
- Saisissez le SSID que vous avez noté et appuyez sur <Appliquer>. **O** [Saisie du texte](#page-95-0) 6

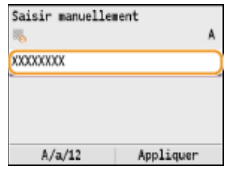

**Définissez les réglages de sécurité en fonction des informations consignées par écrit.** Si vous n'avez pas besoin de définir les réglages de sécurité, sélectionnez <Aucun> et appuyez sur lor 7

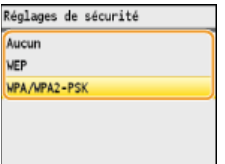

# **Utilisation de la méthode WEP**

**1** Sélectionnez <WEP> et appuyez sur  $\overline{ox}$ .

#### **2** Sélectionnez une méthode d'authentification et appuyez sur  $\frac{1}{2}$ .

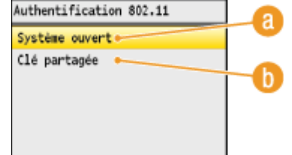

#### **<Système ouvert>**

Définit une authentification système ouvert, également appelée "authentification ouverte."

#### **<Clé partagée>**

Utilise une clé WEP sous forme d'un mot de passe.

### **REMARQUE :**

#### **Si <Système ouvert> est sélectionné**

Lorsque vous connectez un réseau local sans fil, l'appareil peut être confronté à une erreur d'authentification si l'authentification de type clé partagée est définie sur le routeur sans fil. Si cela se produit, l'appareil modifie automatiquement le réglage, sélectionne <Clé partagée> et retente la connexion.

**3** Sélectionnez <Modifier clé WEP> et appuyez sur  $\frac{1}{2}$ 

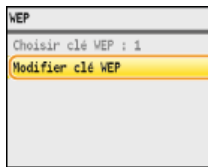

**4** Sélectionnez la clé WEP (1 à 4) à modifier et appuyez sur  $\boxed{\circ}$ .

Il est possible d'enregistrer jusqu'à quatre clés WEP. Modifier clé WEP

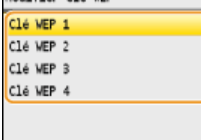

5 **Saisissez la clé réseau que vous avez notée.**

Indiquez la clé réseau à l'aide des touches numériques et appuyez sur <Appliquer>. **[Saisie du texte](#page-95-0)** Clé WEP 1 (5-26 caractères)

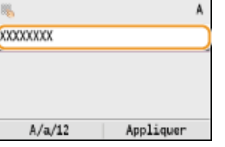

- **6** Sélectionnez < Choisir clé WEP> et appuyez sur **R**.
- **7** Sélectionnez la clé WEP que vous avez modifiée et appuyez sur  $\frac{1}{2}$ .

# **Utilisation de WPA-PSK ou WPA2-PSK**

- **1** Sélectionnez <WPA/WPA2-PSK> et appuyez sur  $\overline{on}$ .
- 2 Sélectionnez une méthode de cryptage et appuyez sur **R**.

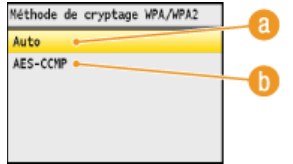

### **<Auto>**

Définit l'appareil de sorte qu'il sélectionne automatiquement AES-CCMP ou TKIP conformément au réglage du routeur sans fil.

# **<AES-CCMP>**

Définit AES-CCMP comme méthode de cryptage.

# 3 **Saisissez la clé réseau que vous avez notée.**

Indiquez la clé réseau à l'aide des touches numériques et appuyez sur <Appliquer>. **[Saisie du texte](#page-95-0)** PSK (8-64 caractères) ٦

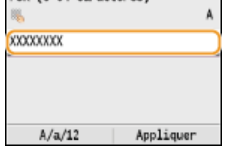

Sélectionnez <Oui> et appuyez sur **ox**. 8

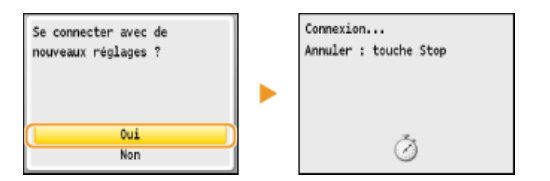

#### **REMARQUE :**

### **Si un message d'erreur s'affiche au cours de la configuration**

Appuyez sur **R**, vérifiez si les réglages indiqués sont corrects et retournez à l'étape 5.

#### **Vérifiez si le témoin Wi-Fi clignote sur le panneau de commande.** 9

Le témoin Wi-Fi clignote dès qu'un routeur sans fil a été détecté.

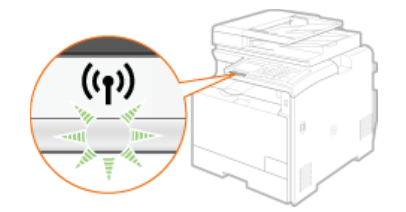

**Lorsque la configuration est terminée, l'écran ci-dessous s'affiche ; au bout de 2 secondes environ, le témoin Wi-Fi s'allume.** 

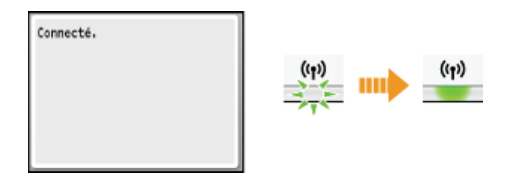

**Patientez pendant 2 minutes environ, le temps que les réglages d'adresse IP de l'appareil soient complètement définis.** 

# **IMPORTANT :**

#### **Force du signal**

Lorsque plusieurs routeurs sans fil sont disponibles pour la connexion, l'appareil se connecte au périphérique dont le signal radio est le plus puissant. La force du signal se mesure en RSSI (Received Signal Strength Indication, indication de puissance du signal reçu).

# **REMARQUE**

#### **Réduction de la consommation énergétique**

Vous pouvez configurer l'appareil de sorte qu'il passe en mode <Mode Economie d'énergie> en fonction des signaux émis par un routeur sans fil. **[Mode Economie d'énergie](#page-479-0)** 

### **Si l'adresse IP de l'appareil a changé**

Dans un environnement DHCP, l'adresse IP de l'appareil peut changer automatiquement. Si cela se produit, la connexion est maintenue tant que l'appareil et l'ordinateur figurent dans le même sous-réseau.

#### **LIENS**

**[Connexion à un réseau local sans fil \(MF8580Cdw / MF8280Cw uniquement\)](#page-326-0)**

# <span id="page-338-0"></span>**Vérification du SSID et de la clé réseau**

Lorsque vous configurez manuellement une connexion sans fil, vous devez indiquer le SSID et la clé réseau de votre routeur sans fil. Le SSID et la clé réseau peuvent être stipulées sur ces périphériques réseau. Vérifiez vos périphériques réseau et notez les informations nécessaires avant de configurer la connexion. Pour en savoir plus, reportez-vous aux modes d'emploi fournis avec vos périphériques réseau ou contactez les fabricants concernés.

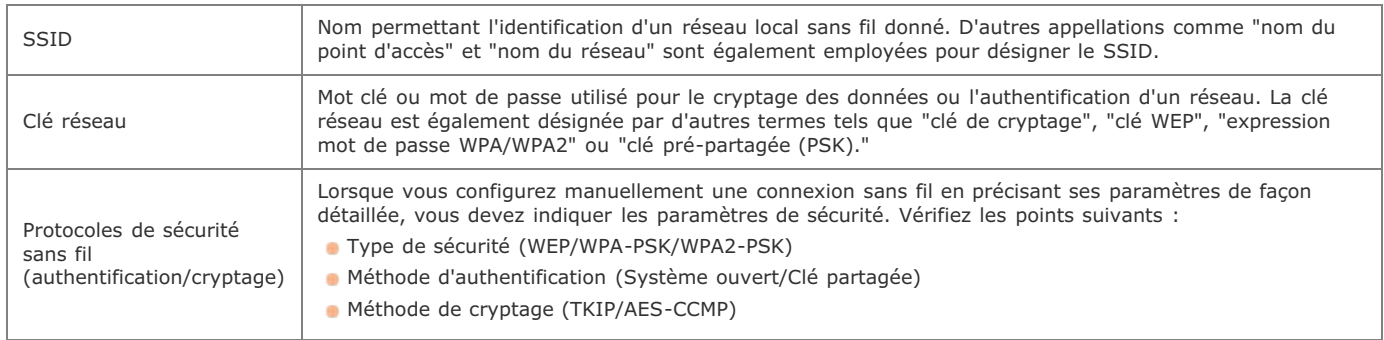

# Vérification du SSID et de la clé réseau sur un ordinateur

Le SSID ou la clé réseau peut changer. Si vous ignorez le SSID ou la clé réseau, vous pouvez les obtenir par le biais de l'Assistant de configuration sans fil Canon MF/LBP inclus dans le User Software CD-ROM. Cet assistant s'exécute sur un ordinateur relié à un réseau local sans fil.

# **Insérez le CD-ROM "User Software CD-ROM" dans le lecteur de l'ordinateur.** 1

Sélectionnez une langue et cliquez sur [OK] si un message vous invite à le faire.

#### **Cliquez sur [Démarrer les programmes].** 2

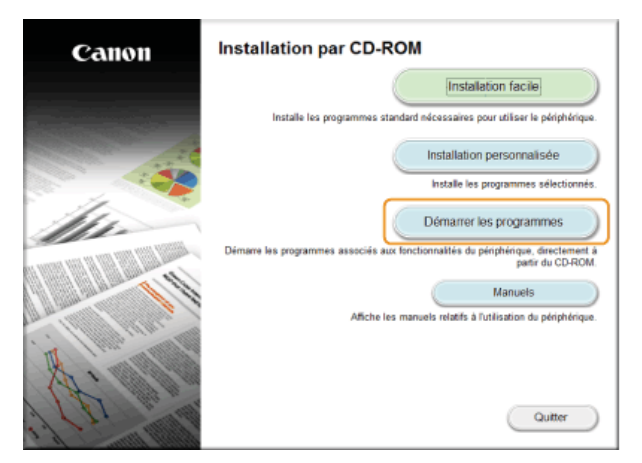

#### **REMARQUE :**

Si l'écran ci-dessus ne s'affiche pas **Affichage de l'écran [Installation par CD-ROM] ou [Select language]**

**Cliquez sur [Démarrer] pour [Assistant de configuration sans fil Canon MF/LBP].** 3

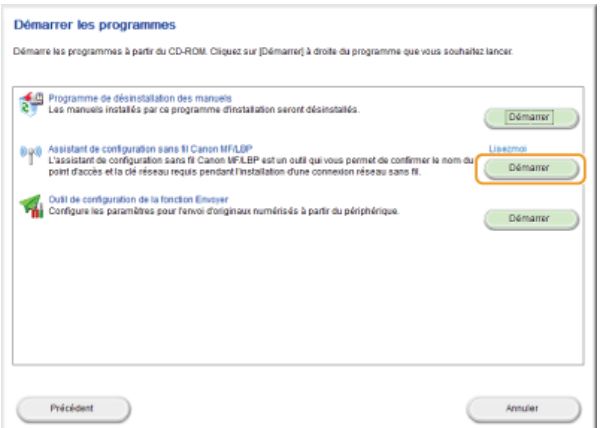

# **Lisez attentivement le contrat de licence et cliquez sur [Yes] pour l'accepter.** 4

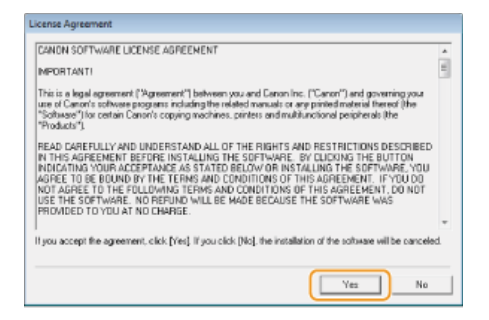

#### **Examinez les informations concernant le routeur sans fil.** 5

Notez par écrit les informations nécessaires. Si vous ignorez les informations requises, notez toutes les information affichées.

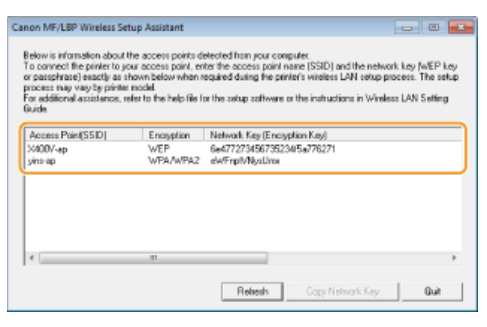

# **REMARQUE :**

# **Si les routeurs sans fil sont introuvables**

Cliquez sur [Refresh]. Si rien ne se passe, contrôlez que les réglages sont correctement définis sur l'ordinateur et le routeur sans fil.

### **LIENS**

**[Connexion à un réseau local sans fil \(MF8580Cdw / MF8280Cw uniquement\)](#page-326-0) [Configuration de la connexion par la sélection d'un routeur sans fil](#page-332-0)**

**[Configuration de la connexion par la définition des réglages détaillés](#page-335-0)**

# <span id="page-340-0"></span>**Définition des adresses IP**

Il convient de relier l'appareil à un réseau exigeant une adresse IP réseau unique. Deux versions d'adresses IP existent : IPv4 et IPv6. Configurez ces réglages en fonction de votre environnement réseau. Pour utiliser les adresses IPv6, vous devez configurer convenablement les réglages d'adresse IPv4.

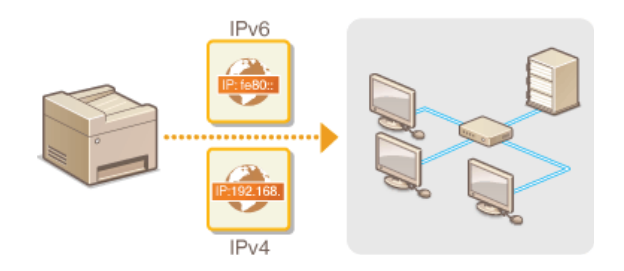

# <span id="page-341-1"></span>**Définition de l'adresse IPv4**

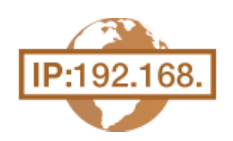

L'adresse IPv4 de l'appareil peut être attribuée automatiquement par un protocole d'adressage IP dynamique comme DHCP ou encore saisie manuellement. Lorsque vous reliez l'appareil à un réseau local filaire, assurezvous que les connecteurs du câble réseau sont bien insérés dans les ports ( **[Connexion à un réseau local](#page-325-0) [filaire](#page-325-0)**). Testez, si nécessaire, la connexion réseau.

**[Définition de l'adresse IPv4](#page-341-0) [Test de la connexion réseau](#page-342-0)**

### <span id="page-341-0"></span>Définition de l'adresse IPv4

- **Appuyez sur**  $\circledast$ . 1
- 2 Utilisez ▲/▼ pour sélectionner <Réglages réseau> et appuyez sur <sub><sup>os</sup>.</sub>
	- Si l'écran de connexion apparaît, saisissez l'ID et le PIN à l'aide des touches numériques et appuyez sur . **[Connexion à](#page-67-0) [l'appareil](#page-67-0)**
- **Sélectionnez <Réglages TCP/IP> <Réglages IPv4> <Réglages adresse IP>.** 3
- **Configurez les réglages relatifs à l'adresse IP.** 4

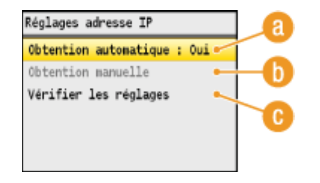

#### **<Obtention automatique>**

Sélectionnez ce réglage pour attribuer automatiquement une adresse IP via un protocole tel que DHCP. Lorsque <Obtention automatique : Oui> s'affiche, l'adressage automatique est activé.

#### **<Obtention manuelle>**

Sélectionnez ce réglage pour configurer les réglages d'adresse IP en saisissant manuellement une adresse IP. Pour utiliser cette option, vous devez définir <Obtention automatique> sur <Non>.

#### **<Vérifier les réglages>**

Sélectionnez ce réglage lorsque vous voulez examiner les réglages d'adresse IP actuels.

#### **Affectation automatique d'une adresse IP**

1 **Sélectionnez <Obtention automatique>**  $\triangleright$  <Sélectionner protocole>.<br>
<del>Obtention autoratique</del>

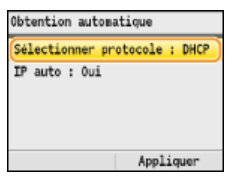

2 **Sélectionnez <DHCP>, <BOOTP> ou <RARP> et appuyez sur .**

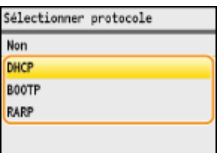

#### **REMARQUE :**

**Si vous ne voulez pas utiliser DHCP/BOOTP/RARP pour attribuer une adresse IP**

Sélectionnez <Non>. Si vous sélectionnez <DHCP>, <BOOTP> ou <RARP> alors que ces services ne sont pas disponibles, l'appareil consacre inutilement du temps et des ressources de communications à rechercher le réseau pour ces services.

3 **Vérifiez si <IP auto> est réglé sur <Oui>.**

Si <Non> est sélectionné, modifiez-le en <Oui>.

### 4 **Appuyez sur <Appliquer>.**

### **REMARQUE :**

Les adresses IP affectées par les protocoles DHCP/BOOTP/RARP prévalent sur l'adresse obtenue par le réglage IP auto.

#### **Saisie manuelle d'une adresse IP**

1 **Vérifiez si <Obtention automatique> est réglé sur <Non>.**

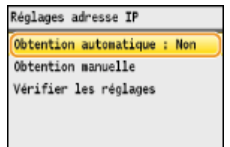

Si <Oui> s'affiche, sélectionnez <Obtention automatique>  $\bullet$  or et définissez <Sélectionner protocole> et <IP auto> sur <Non>.

### **2** Sélectionnez <Obtention manuelle> et appuyez sur <sub>[38]</sub>.

- 3 **Définissez l'adresse IP, le masque de sous-réseau et l'adresse de passerelle (ou passerelle par défaut).**
	- Spécifiez les réglages dans l'ordre suivant : <Adresse IP> <Masque de sous-réseau> <Adresse de passerelle>. Saisissez le réglage à l'aide des touches numériques et appuyez sur <Appliquer> dans chaque écran.

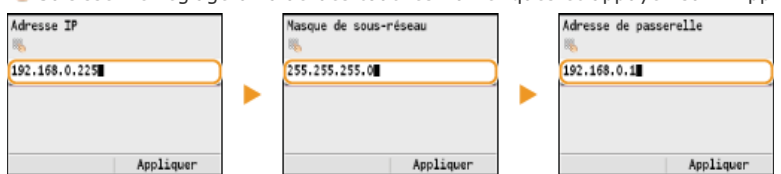

#### **Redémarrez l'appareil.** 5

Éteignez l'appareil et attendez au moins 10 secondes avant de le rallumer.

# **REMARQUE**

### **Vérifier si les réglages sont corrects**

Assurez-vous que l'écran de l'interface utilisateur distante peut s'afficher sur l'ordinateur ( **[Démarrage de l'interface](#page-457-0) [utilisateur distante](#page-457-0)**). Si l'ordinateur n'est pas disponible, vérifiez la connexion à l'aide du panneau de commande ( **[Test de la](#page-342-0) [connexion réseau](#page-342-0)**).

<span id="page-342-0"></span>Test de la connexion réseau

**Appuyez sur**  $\circledast$ . 1

#### Utilisez **△/▼** pour sélectionner <Réglages réseau> et appuyez sur **R**. 2

- Si l'écran de connexion apparaît, saisissez l'ID et le PIN à l'aide des touches numériques et appuyez sur **D**. [Connexion à](#page-67-0) **[l'appareil](#page-67-0)**
- **<Réglages TCP/IP> <Réglages IPv4> <Commande PING>.** 3
- **Saisissez l'adresse IPv4 d'un autre périphérique figurant sur le réseau et appuyez sur <Appliquer>.** 4

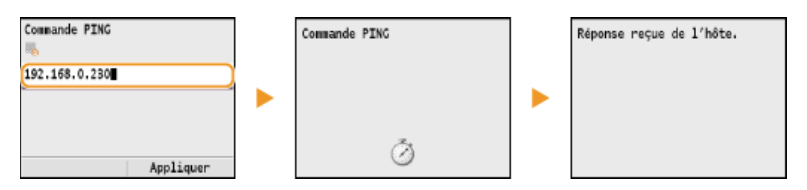

Si une connexion a été établie, le résultat tel qu'illustré ci-dessus s'affiche.

**[Définition des adresses IPv6](#page-344-0)**

**[Affichage des réglages réseau](#page-347-0)**

**[Configuration du serveur WINS](#page-384-0)**

# <span id="page-344-0"></span>**Définition des adresses IPv6**

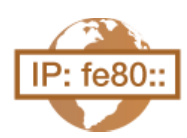

Les adresses IPv6 de l'appareil peuvent être configurées par l'interface utilisateur distante. Avant de configurer les adresses IPv6, examinez la définition de l'adresse IPv4 (**C[Affichage des réglages IPv4](#page-347-1)**). Vous devez configurer convenablement les adresses IPv4 pour utiliser les adresses IPv6. Notez que la fonction de numérisation qui fait appel au pilote de scanner ou à MF Toolbox n'est pas disponible dans un environnement IPv6. L'appareil utilise jusqu'à neuf des adresses IPv6 suivantes :

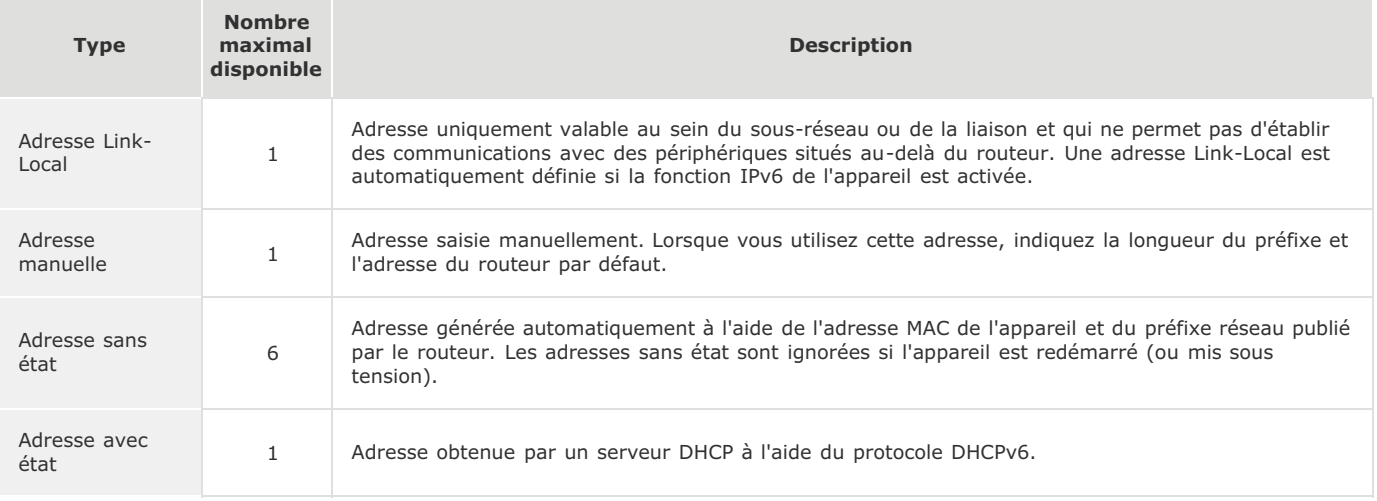

**Lancez l'interface utilisateur distante en mode Administrateur système. [Démarrage de l'interface utilisateur](#page-457-0) [distante](#page-457-0)** 1

#### **Cliquez sur [Réglages/Enregistrement].** 2

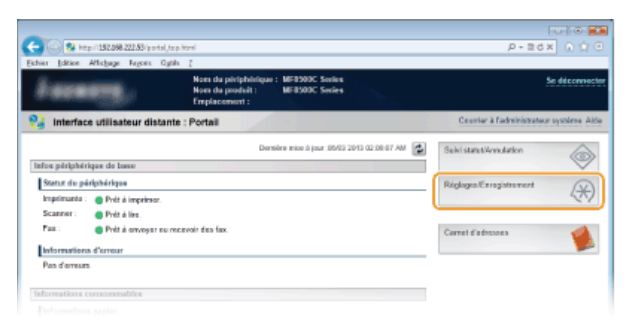

Cliquez sur [Réglages réseau] ▶ [Réglages TCP/IP]. 3

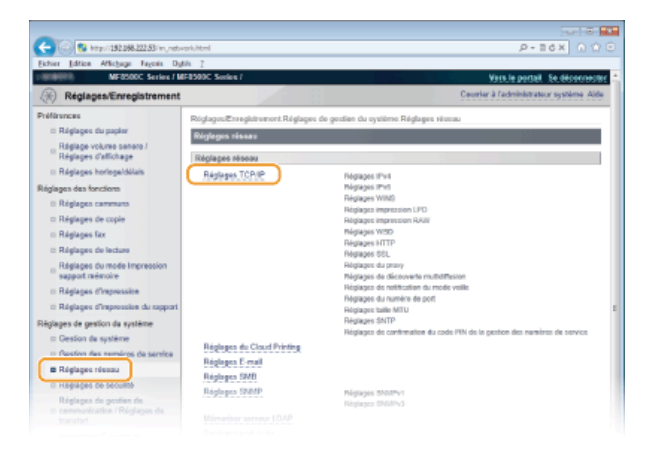

**Cliquez sur [Modifier...] dans [Réglages IPv6].** 4

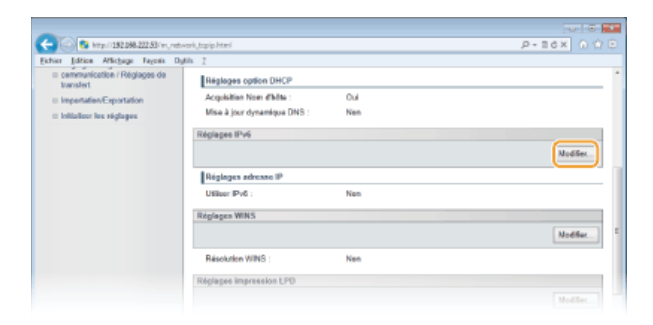

**Cochez la case [Utiliser IPv6] et configurez les réglages appropriés.** 5

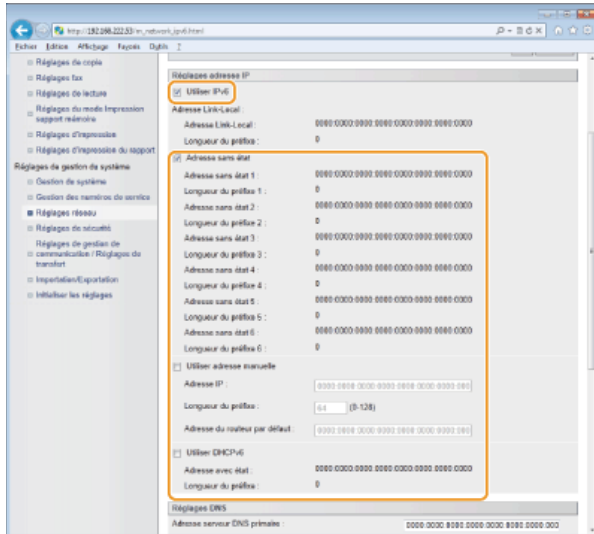

### **[Utiliser IPv6]**

Cochez la case pour activer IPv6 sur l'appareil. Si vous n'utilisez pas IPv6, désactivez cette case.

#### **[Adresse sans état]**

Cochez la case pour utiliser une adresse sans état. Si tel n'est pas le cas, désactivez cette case.

#### **[Utiliser adresse manuelle]**

Lorsque vous saisissez manuellement une adresse IPv6, cochez la case et saisissez l'adresse IP, la longueur du préfixe et l'adresse du routeur par défaut dans les zones de texte correspondantes.

#### **[Adresse IP ]**

Saisissez une adresse IPv6. Vous ne pouvez pas saisir d'adresses commençant par "ff" (ou adresses multidiffusion).

# **[Longueur du préfixe ]**

Saisissez un nombre indiquant le nombre de bits disponibles pour l'adresse réseau.

#### **[Adresse du routeur par défaut ]**

Spécifiez l'adresse IPv6 du routeur par défaut comme il convient. Vous ne pouvez pas saisir d'adresses commençant par "ff" (ou adresses multidiffusion).

#### **[Utiliser DHCPv6]**

Cochez la case pour utiliser une adresse avec état. Si vous n'utilisez pas DHCPv6, désactivez cette case.

#### **Cliquez sur [OK].** 6

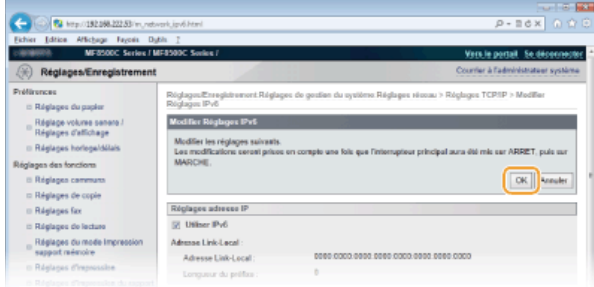

#### **Redémarrez l'appareil.** 7

Éteignez l'appareil et attendez au moins 10 secondes avant de le rallumer.

# **REMARQUE**

**Vérifier si les réglages sont corrects**

Assurez-vous que l'écran de l'interface utilisateur distante s'affiche sur votre ordinateur avant d'utiliser l'adresse IPv6 de l'appareil. **[Démarrage de l'interface utilisateur distante](#page-457-0)**

# **Utilisation du panneau de commande**

La touche **(** $\circledast$ ) permet aussi d'accéder aux réglages IPv6. **[Réglages IPv6](#page-480-0)** 

# **LIENS**

**[Définition de l'adresse IPv4](#page-341-1) [Affichage des réglages réseau](#page-347-0)**

# <span id="page-347-0"></span>**Affichage des réglages réseau**

**[Affichage des réglages IPv4](#page-347-1)**

**[Affichage des réglages IPv6](#page-347-2)**

**[Affichage de l'adresse MAC](#page-347-3)**

**[Affichage des réglages réseau local sans fil et des informations \(MF8580Cdw / MF8280Cw uniquement\)](#page-348-0)**

### **REMARQUE**

- L'adresse IP n'est pas correctement configurée si "0.0.0.0" s'affiche.
- Connecter l'appareil à un concentrateur de commutation peut entraîner l'échec de la connexion même si l'adresse IP est correctement configurée. Ce problème peut être résolu en retardant le démarrage des communications de l'appareil. **[Définition d'un délai d'attente en vue de la connexion à un réseau](#page-377-0)**
- Vous pouvez imprimer la liste des réglages réseau actuels. **[Liste des données de l'utilisateur/de l'administrateur](#page-617-0) [système](#page-617-0)**

# Affichage des réglages IPv4

<span id="page-347-1"></span>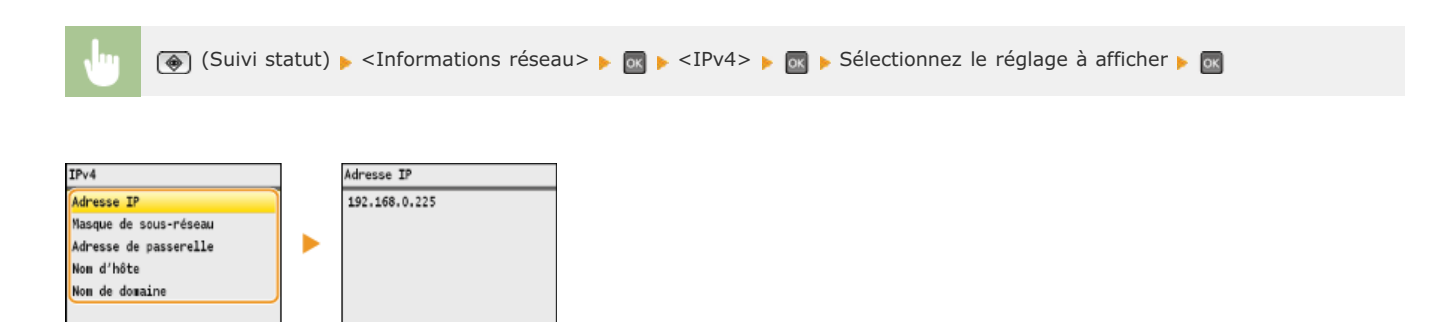

#### <span id="page-347-2"></span>Affichage des réglages IPv6

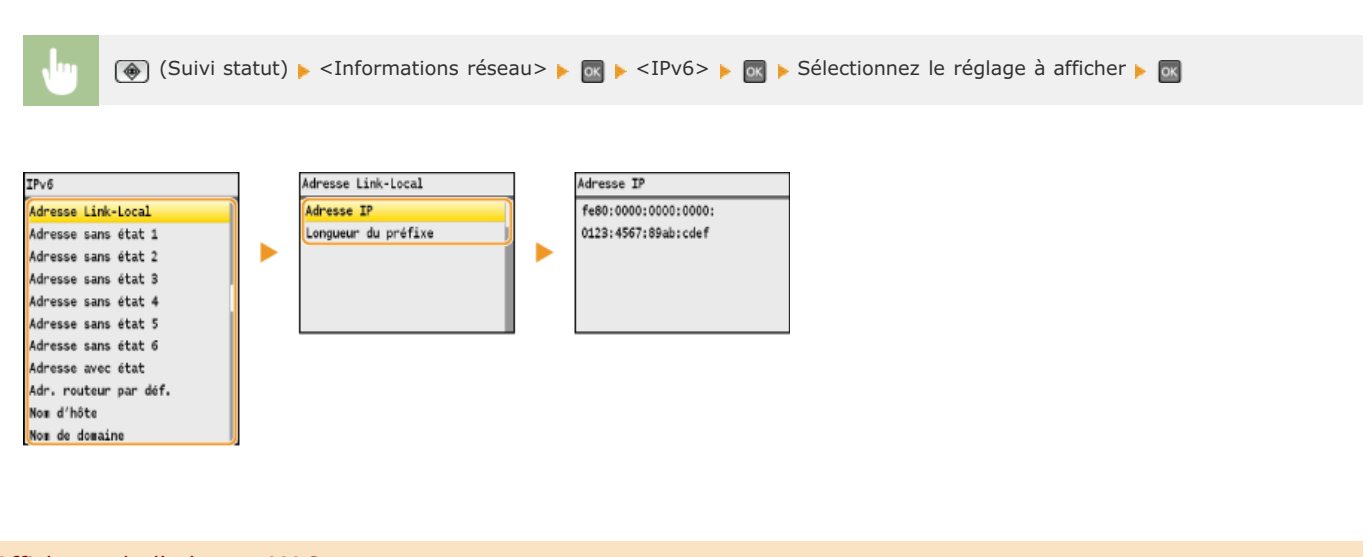

# <span id="page-347-3"></span>Affichage de l'adresse MAC

- **1** Appuyez sur  $\circledast$ .
- Utilisez ▲/▼ pour sélectionner <Réglages réseau> et appuyez sur **R**. 2
	- Si l'écran de connexion apparaît, saisissez l'ID et le PIN à l'aide des touches numériques et appuyez sur **D. [Connexion à](#page-67-0) [l'appareil](#page-67-0)**
- **Sélectionnez <Réglages du pilote Ethernet> et appuyez sur**  $\alpha$ **.** 3

<span id="page-348-0"></span>Affichage des réglages réseau local sans fil et des informations (MF8580Cdw / MF8280Cw uniquement)

- **1** Appuyez sur  $\circledast$ .
- 2 Utilisez ▲/▼ pour sélectionner <Réglages réseau> et appuyez sur <sub><sup>os</sup>.</sub>

Si l'écran de connexion apparaît, saisissez l'ID et le PIN à l'aide des touches numériques et appuyez sur **D. [Connexion à](#page-67-0) [l'appareil](#page-67-0)**

- Sélectionnez <Réglages réseau sans fil> et appuyez sur **R**. 3
	- Si le message <Activer le réseau sans fil ?> s'affiche, sélectionner <Oui> et appuyez sur  $\alpha$ .
- 4 Lisez le message qui s'affiche et appuyez sur **.**
- **Sélectionnez <Informations réseau sans fil> et appuyez sur**  $\alpha$ **.** 5
- Sélectionnez le réglage à afficher et appuyez sur **R**. 6

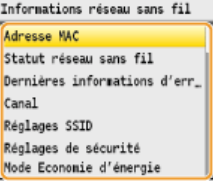

# **Affichage des informations WEP et WPA/WPA2-PSK**

- **1** Sélectionnez <Réglages de sécurité> et appuyez sur  $\alpha$ .
- 2 Affichez les réglages de sécurité actuels et appuyez sur **R**.
	- Si les réglages de sécurité ne sont pas configurés, <Aucun> s'affiche.
- **3** Sélectionnez le réglage à afficher et appuyez sur  $\alpha$ .

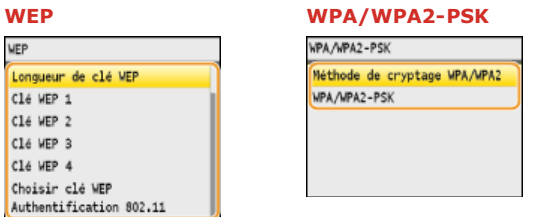

# **REMARQUE :**

Il est possible d'afficher <Statut réseau sans fil> et <Dernières informations d'erreur> en appuyant sur  $\bigcirc$  (Suivi statut). Appuyez sur (+) (Suivi statut) > <Informations réseau > > <Informations réseau sans fil> et sélectionnez le réglage qui vous intéresse.

#### **LIENS**

**[Connexion à un réseau local sans fil \(MF8580Cdw / MF8280Cw uniquement\)](#page-326-0) [Définition de l'adresse IPv4](#page-341-1) [Définition des adresses IPv6](#page-344-0) [Configuration de DNS](#page-378-0)**

# **Configuration de l'appareil pour imprimer ou télécopier à partir d'un ordinateur**

Si vous utilisez l'appareil en guise d'imprimante réseau ou de télécopieur depuis l'ordinateur, vous configurez les protocoles et les ports destinés à l'impression et créer un serveur d'impression pour l'appareil. Avant de configurer l'appareil pour imprimer ou télécopier à partir d'un ordinateur, effectuez les procédures de configuration standard, notamment l'installation du pilote d'imprimante (Guide d'installation du pilote MF).

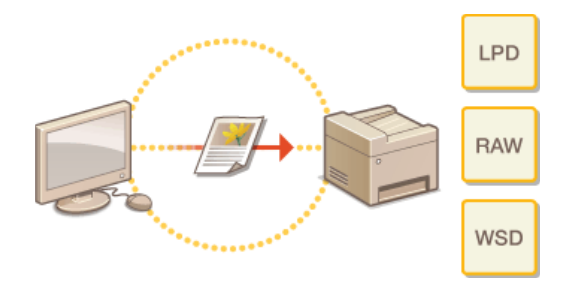

### **REMARQUE**

- Les protocoles d'impression désignent des règles de remise des données des documents créées sur un ordinateur à l'appareil et sont sélectionnés en fonction de la finalité de l'impression ou de l'environnement réseau.
- Les ports représentent les portes d'accès de la transmission des données des documents transitant entre l'ordinateur et l'imprimante. Une mauvaise définition des réglages de port est souvent à l'origine de la non-impression des documents à partir d'un ordinateur relié au réseau.

# <span id="page-350-0"></span>**Configuration des protocoles d'impression et des fonctions WSD**

Configurez les protocoles servant à imprimer des documents à partir d'un ordinateur relié au réseau. Les protocoles pris en charge par l'appareil incluent les protocoles LPD, RAW et WSD (Web Services on Devices).

### **REMARQUE**

Pour modifier les numéros de port des protocoles, reportez-vous à la section <sup>O</sup>[Modification des numéros de port](#page-417-0).

**Lancez l'interface utilisateur distante en mode Administrateur système. [Démarrage de l'interface utilisateur](#page-457-0) [distante](#page-457-0)** 1

**Cliquez sur [Réglages/Enregistrement].** 2

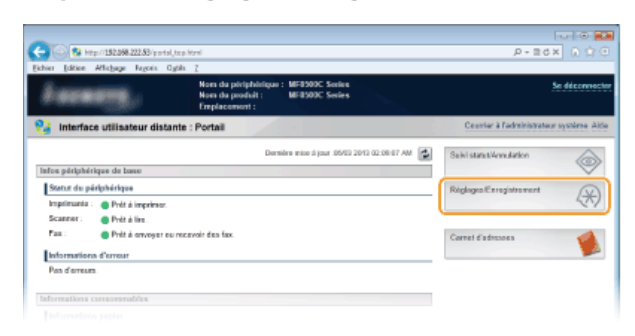

Cliquez sur [Réglages réseau] ▶ [Réglages TCP/IP]. 3

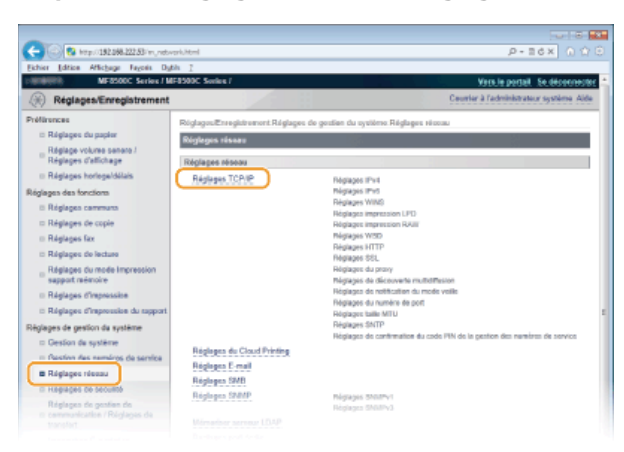

**Configuration des protocoles d'impression**  $\Delta$ 

# **Configuration de LPD ou RAW**

1 **Cliquez sur [Modifier...] dans [Réglages impression LPD] ou [Réglages impression RAW].**

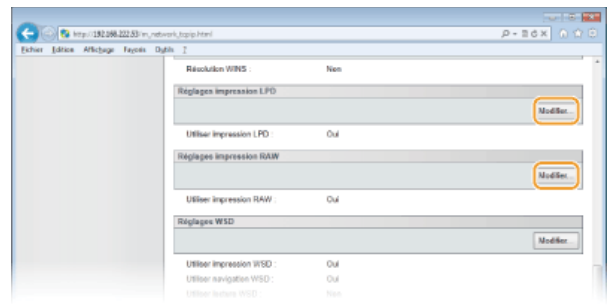

2 **Configurez les réglages comme il convient.**

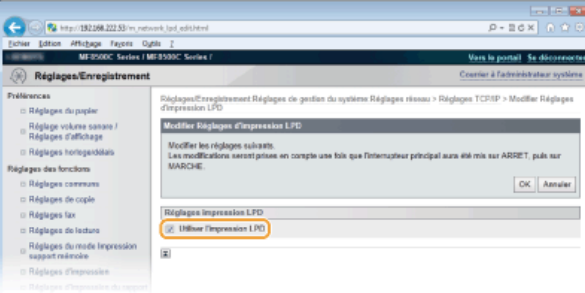

#### **[Utiliser l'impression LPD]**

Cochez la case pour imprimer via LPD. Si tel n'est pas le cas, désactivez cette case.

#### **[Utiliser l'impression RAW]**

Cochez la case pour imprimer via RAW. Si tel n'est pas le cas, désactivez cette case.

### 3 **Cliquez sur [OK].**

## **Configuration du protocole WSD**

#### 1 **Cliquez sur [Modifier...] dans [Réglages WSD].**

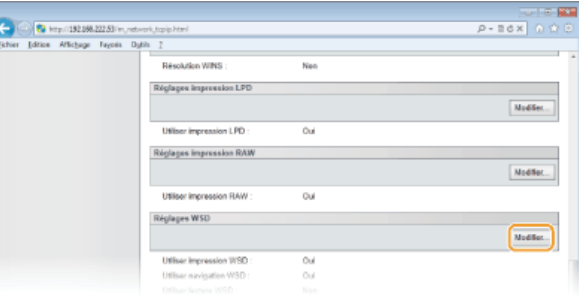

#### 2 **Configurez les réglages comme il convient.**

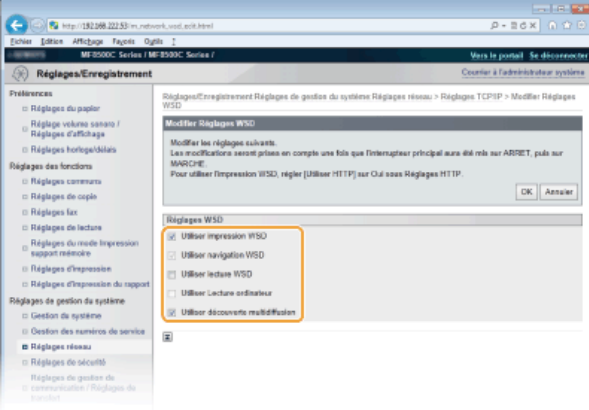

#### **[Utiliser impression WSD]**

Cochez la case pour imprimer via WSD. Si tel n'est pas le cas, désactivez cette case.

#### **[Utiliser navigation WSD]**

Cochez la case pour obtenir des informations sur l'appareil à partir d'un ordinateur via WSD. Cette case à cocher est automatiquement sélectionnée lorsque la case [Utiliser impression WSD] est cochée.

#### **[Utiliser lecture WSD]**

Disponible sous Windows Vista/7/8, la numérisation WSD permet de numériser les documents vers un ordinateur sans installer de pilote de scanner. Cochez la case pour numériser les documents à l'aide de WSD. Lorsque vous n'utilisez pas la numérisation WSD, désactivez la case.

#### **[Utiliser Lecture ordinateur]**

Cochez la case pour utiliser la numérisation WSD en employant l'appareil comme panneau de commande. Il n'est possible de cocher cette case que si la case [Utiliser lecture WSD] est cochée. Pour lancer la numérisation, appuyez sur gett spécifiez l'ordinateur de destination de la numérisation ( **[Numérisation à partir de l'appareil](#page-251-0)**).

#### **[Utiliser découverte multidiffusion]**

Cochez la case pour configurer l'appareil de façon à ce qu'il réponde aux messages de découverte par multidiffusion. Si la case est désélectionnée, l'appareil reste en mode de veille même si des messages de découverte par multidiffusion circulent sur le réseau.

**Redémarrez l'appareil.** 5

Éteignez l'appareil et attendez au moins 10 secondes avant de le rallumer.

## **REMARQUE**

**Utilisation du panneau de commande**

La touche  $\circledast$  permet également d'accéder aux réglages LPD, RAW et WSD.

**[Réglages impression LPD](#page-481-0) [Réglages impression RAW](#page-481-1)**

**O[Réglages WSD](#page-481-2)** 

#### **Configuration des périphériques réseau WSD sous Windows Vista/7/8**

L'imprimante et le scanner WSD peuvent être ajoutés à partir du dossier des imprimantes. Ouvrez le dossier des imprimantes ( **Affichage du dossier des imprimantes**) cliquez sur [Ajouter un périphérique] ou [Ajouter une imprimante] et conformezvous aux instructions apparaissant à l'écran. Pour plus d'informations sur la manière d'installer les pilotes MF pour l'imprimante réseau WSD, consultez le Guide d'installation du pilote MF.

# **LIENS**

**[Configuration des ports d'imprimante](#page-353-0)**

# <span id="page-353-0"></span>**Configuration des ports d'imprimante**

Les erreurs d'impression se produisent si l'adresse IP de l'appareil est modifiée ou si une imprimante est ajoutée dans le dossier des imprimantes de Windows. Ces erreurs sont généralement dues à une définition incorrecte des ports d'imprimante. C'est le cas, par exemple, lorsqu'un mauvais numéro ou type de port est défini. En pareille situation, la tentative d'impression se solde par un échec, car les données du document ne peuvent pas atteindre l'appareil. Pour résoudre ce problème, configurez les réglages de port d'imprimante sur l'ordinateur.

# **IMPORTANT**

Pour procéder à l'opération suivante, connectez-vous à l'ordinateur à partir d'un compte d'administrateur.

- **Ouvrez le dossier des imprimantes. Affichage du dossier des imprimantes** 1
- **Cliquez avec le bouton droit sur l'icône de votre imprimante, puis cliquez sur [Propriétés de l'imprimante] (ou [Propriétés]).** 2

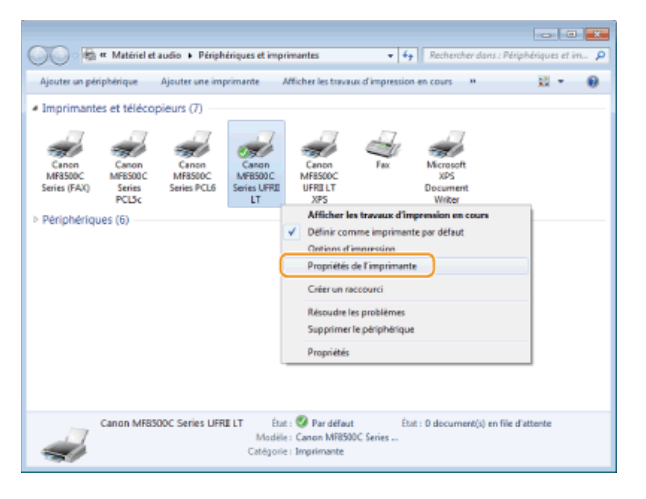

**Cliquez sur l'onglet [Ports] et configurez les réglages appropriés.** 3

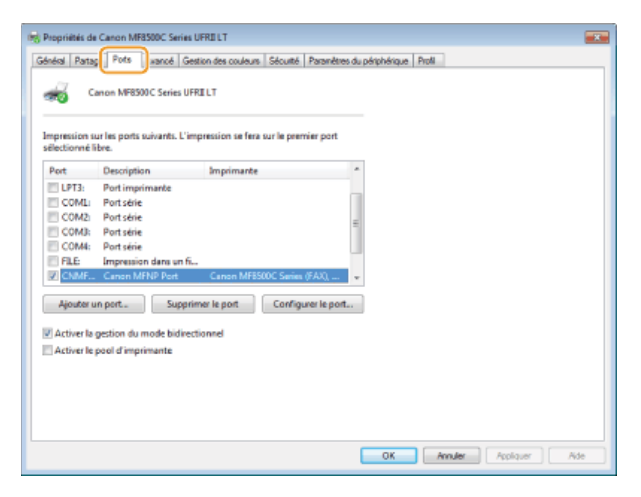

## **Ajout d'un port**

Si l'adresse IP de l'appareil a été modifiée, ajoutez un nouveau port. L'ajout d'un port est également une solution efficace si un type de port incorrect a été sélectionné dans le dossier des imprimantes de Windows au cours de l'installation du pilote d'imprimante.

- 1 **Cliquez sur [Ajouter un port].**
- 2 **Sélectionnez [Canon MFNP Port] dans [Types de ports disponibles] et cliquez sur [Ajouter un port].**

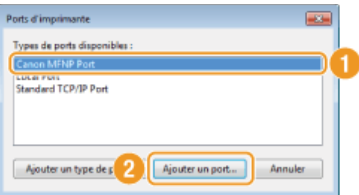

3 **Cliquez sur [Détection auto], sélectionnez l'appareil dès qu'il est détecté et cliquez sur [Suivant].**

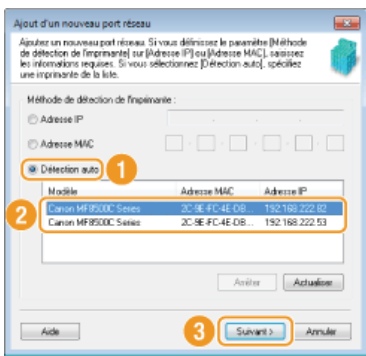

# **REMARQUE :**

# **Si l'appareil n'est pas détecté**

Cliquez sur [Actualiser]. Si le problème persiste, cliquez sur [Adresse IP] ou [Adresse MAC], saisissez l'adresse IP ou MAC de l'appareil **[Affichage des réglages réseau](#page-347-0)**, puis cliquez sur [Suivant].

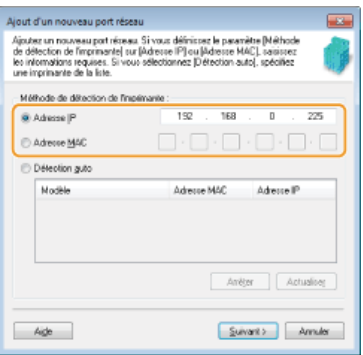

- 4 Cliquez sur [Ajouter] [Terminer].
- 5 **Cliquez sur [Fermer].**

# **Modification du type ou du numéro de port**

Si les protocoles d'impression ( **[Configuration des protocoles d'impression et des fonctions WSD](#page-350-0)**) ou les numéros de port ( **[Modification des numéros de port](#page-417-0)**) ont changé sur l'appareil, les réglages correspondants sur l'ordinateur doivent également être configurés. Cette modification n'est possible que pour les ports LPR ou RAW.

- 1 **Cliquez sur [Configurer le port].**
- 2 **Cliquez la case d'option [LPR] ou [RAW] sous [Type de protocole], modifiez le numéro dans [Numéro de port] si nécessaire, puis cliquez sur [OK].**

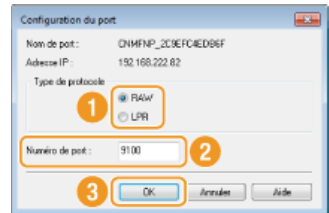

# **LIENS**

**[Configuration du serveur d'impression](#page-356-0)**

# <span id="page-356-0"></span>**Configuration du serveur d'impression**

Avec un serveur d'impression, il est possible de réduire la charge de travail de l'ordinateur à partir duquel vous imprimez. Le serveur d'impression permet également à chaque ordinateur d'installer les pilotes MF sur le réseau, ce qui vous évite de devoir installer les pilotes sur chaque ordinateur au moyen du CD-ROM. Pour configurer un ordinateur sur le réseau en tant que serveur d'impression, définissez les réglages de manière à partager l'imprimante.

### **IMPORTANT**

- Pour procéder à l'opération suivante, connectez-vous à l'ordinateur à partir d'un compte d'administrateur.
- Il peut être impossible d'installer les pilotes par le réseau selon le système d'exploitation et l'architecture (32 bits ou 64 bits) du serveur d'impression et des ordinateurs clients.
- Lorsque vous mettez en œuvre un serveur d'impression dans l'environnement d'un domaine, consultez votre administrateur réseau.

# **REMARQUE**

#### **Utilisation de la gestion des numéros de service avec un serveur d'impression**

Il est nécessaire d'ajouter Canon Driver Information Assist Service au cours de l'installation du pilote d'imprimante.

**Guide d'installation du pilote MF**

- **Ouvrez le dossier des imprimantes. Affichage du dossier des imprimantes** 1
- **Cliquez avec le bouton droit sur l'icône de votre imprimante, puis cliquez sur [Propriétés de l'imprimante] (ou [Propriétés]).** 2

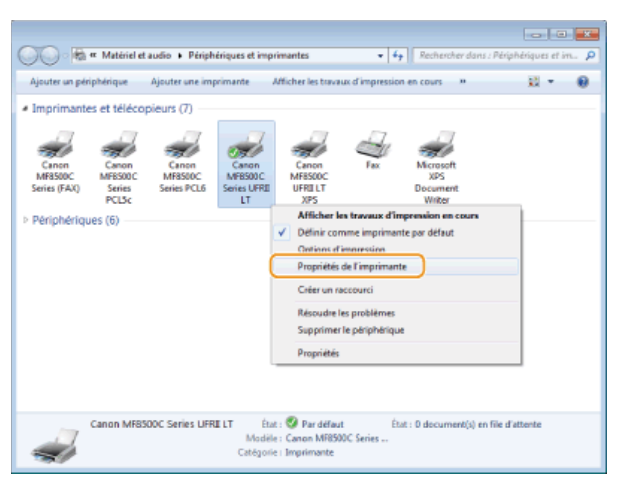

**Cliquez sur l'onglet [Partage], cochez [Partager cette imprimante] et tapez le nom de partage de l'appareil.** 3

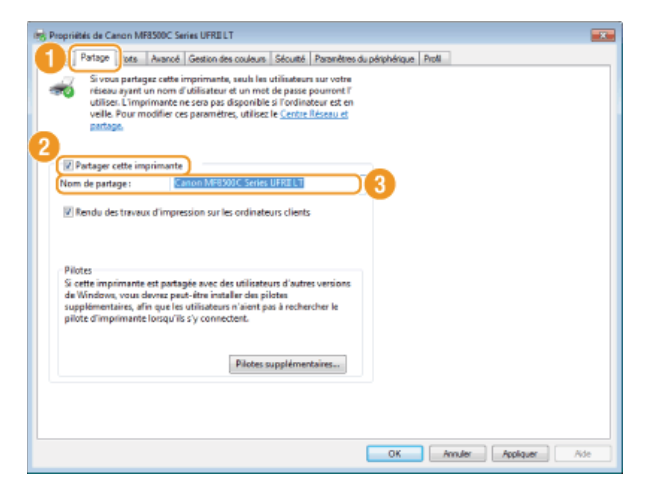

#### **Si [Modifier les options de partage] s'affiche**

Cliquez sur [Modifier les options de partage]. Si la boîte de dialogue [Contrôle de compte d'utilisateur] s'affiche, cliquez sur [Oui] (ou sur [Continuer]).

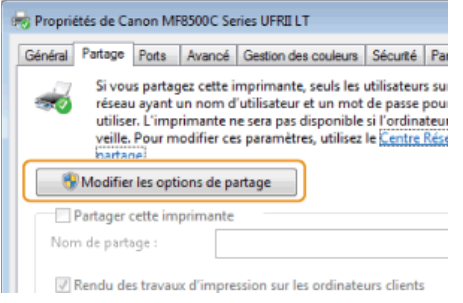

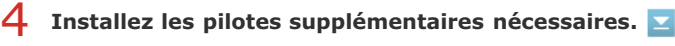

- Cette opération est indispensable pour installer les pilotes MF sur d'autres ordinateurs d'architecture différente via le serveur d'impression.
	- 1 **Cliquez sur [Pilotes supplémentaires].**
	- 2 **Cochez la case correspondant à l'architecture en bits que les autres ordinateurs emploient et cliquez sur [OK].**

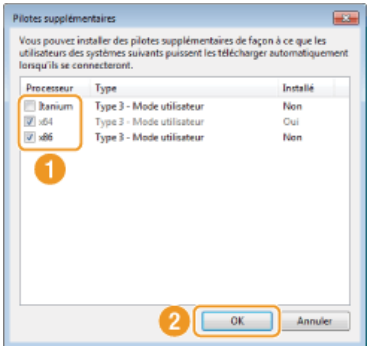

Sélectionnez des pilotes supplémentaires parmi les pilotes suivants en fonction du système d'exploitation du serveur d'impression.

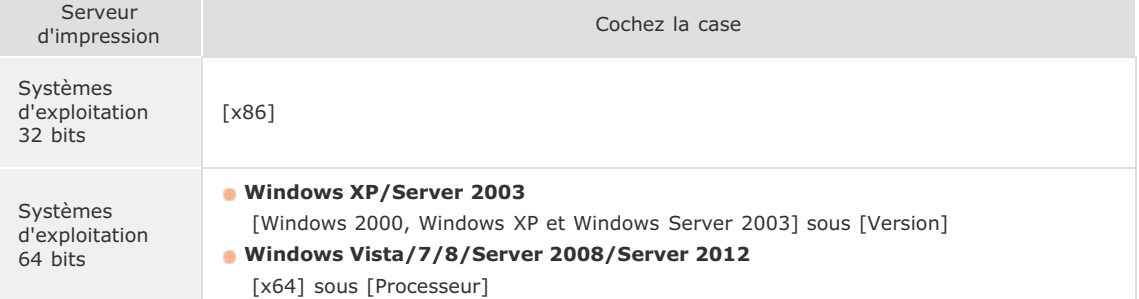

# **REMARQUE :**

Si vous ignorez si votre système Windows Vista/7/8/Server 2008/Server 2012 est un système d'exploitation 32 bits ou 64 bits, consultez la section **Vérification de l'architecture en bits**.

- 3 **Insérez le User Software CD-ROM dans le lecteur de l'ordinateur, cliquez sur [Parcourir] pour indiquer l'emplacement des pilotes MF, puis cliquez sur [OK].**
	- Si le serveur d'impression fonctionne sur un système d'exploitation 32 bits, sélectionnez les dossiers [DRIVERS] **[32bit] [Driver] dans le CD-ROM livré.**
	- Si le serveur d'impression fonctionne sur un système d'exploitation 64 bits, sélectionnez les dossiers [DRIVERS] ▶ [x64] ▶ [Driver] dans le CD-ROM livré.

#### 4 **Suivez la procédure décrite à l'écran pour installer les pilotes.**

- **Recherchez l'imprimante partagée sur le serveur d'impression. Affichage des imprimantes partagées** 1 **dans le serveur d'impression**
- **Double-cliquez sur l'imprimante partagée.** 2
- **Suivez la procédure décrite à l'écran pour installer les pilotes.** 3

**LIENS**

**[Impression à partir d'un ordinateur](#page-189-0)**

# **Configuration de l'appareil pour numériser et envoyer par e-mail ou placer dans un dossier partagé (MF8580Cdw / MF8550Cdn / MF8540Cdn uniquement)**

Pour envoyer des documents numérisés par e-mail ou les placer dans un dossier partagé à partir de l'appareil, il est nécessaire de définir la configuration de l'appareil. L'outil de paramétrage de la fonction d'envoi, une application incluse avec l'appareil vous assiste au cours de la configuration. Définissez la configuration nécessaire en fonction de votre environnement réseau.

#### **Numérisation et envoi par e-mail**

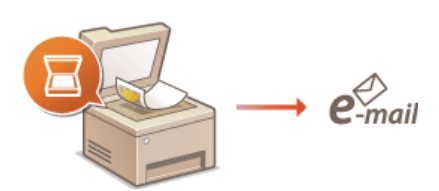

**[Configuration de l'appareil pour la numérisation et envoi par e-mail](#page-360-0)**

**Numérisation de documents pour les placer dans des dossiers partagés**

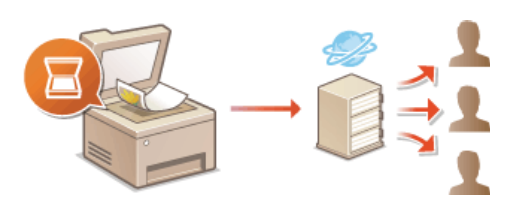

**[Configuration de l'appareil pour la numérisation et l'enregistrement dans des dossiers partagés](#page-368-0)**

# **LIENS**

**[Caractéristiques pour l'envoi par e-mail \(MF8580Cdw / MF8550Cdn / MF8540Cdn uniquement\)](#page-650-0) [Caractéristiques de numérisation vers des dossiers partagés \(MF8580Cdw / MF8550Cdn / MF8540Cdn uniquement\)](#page-651-0)**
## <span id="page-360-0"></span>**Configuration de l'appareil pour la numérisation et envoi par e-mail**

Avant de configurer l'appareil en vue de la numérisation et d'envoi sous forme d'e-mail, examinez la procédure de configuration indiquée ci-dessous.

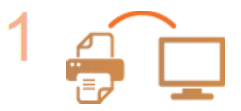

**Assurez-vous que l'appareil et l'ordinateur sont correctement reliés.**

**[Raccordement via une connexion réseau local sans fil \(MF8580Cdw / MF8280Cw uniquement\)](#page-37-0) [Connexion via une connexion réseau local filaire](#page-39-0)**

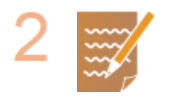

**Assurez-vous que vous disposez des informations suivantes :**

- Adresse IP de l'appareil **[Affichage des réglages réseau](#page-347-0)**
- Une adresse e-mail à enregistrer en tant que destinataire
- **Informations sur le serveur de messagerie, notamment le nom du serveur SMTP, les numéros de port, le** caractère obligatoire ou non de l'authentification, le nom d'utilisateur et le mot de passe pour l'authentification.

#### **REMARQUE :**

Pour plus d'informations sur les réglages du serveur de messagerie, contactez votre fournisseur d'accès Internet ou votre administrateur réseau.

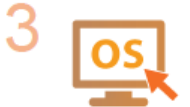

**Assurez-vous que l'ordinateur répond à la configuration système requise pour l'outil de paramétrage de la fonction d'envoi :**

- Système d'exploitation Windows XP/Vista/7/8/Server 2003/Server 2008/Server 2012
- **Navigateur Web**
- Microsoft Internet Explorer 7.0 ou version supérieure **Affichage**
- Moniteur SVGA (avec une résolution minimale de 800 x 600 pixels) prenant en charge 256 couleurs au moins

#### **REMARQUE :**

Assurez-vous également que <Utiliser HTTP> et <Activation/Désactivation interface utilisateur distante> sont définis sur <Oui>. **[Désactivation de la communication HTTP](#page-431-0) [Désactivation de l'interface](#page-432-0) [utilisateur distante](#page-432-0)**

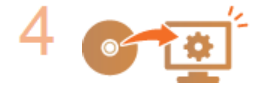

**Définissez la configuration de l'appareil. [Configuration des réglages standard de messagerie](#page-361-0)**

Vous pouvez également configurer des réglages de messagerie détaillés, notamment en matière d'authentification et de cryptage en fonction de vos besoins. **[Configuration des réglages avancés de](#page-365-0) [messagerie](#page-365-0)**

## <span id="page-361-0"></span>**Configuration des réglages standard de messagerie**

L'outil de paramétrage de la fonction d'envoi permet de configurer les réglages de messagerie. Avec cet outil, vous pouvez également enregistrer des adresses e-mail dans le carnet d'adresses.

#### **REMARQUE**

Il est possible de spécifier des réglages détaillés à l'aide de l'interface utilisateur distante au lieu de l'outil de paramétrage de la fonction d'envoi ( **[Configuration des réglages avancés de messagerie](#page-365-0)**). L'outil de paramétrage de la fonction d'envoi est conçu pour aider les utilisateurs à procéder facilement à la configuration.

#### **Lancez l'outil de paramétrage de la fonction d'envoi.** 1

#### **Utilisation d'un navigateur Web**

Saisissez "http://(l'adresse IP de l'appareil)/sendsupport\_login.html" dans la barre d'adresse d'un navigateur Web et appuyez sur la touche [ENTRÉE].

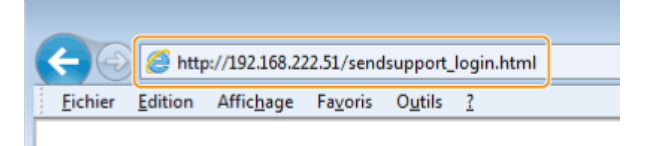

#### **Utilisation du User Software CD-ROM**

- 1 **Insérez le CD-ROM "User Software CD-ROM" dans le lecteur de l'ordinateur.**
	- Sélectionnez une langue et cliquez sur [OK] si un message vous invite à le faire.
- 2 **Cliquez sur [Démarrer les programmes].**

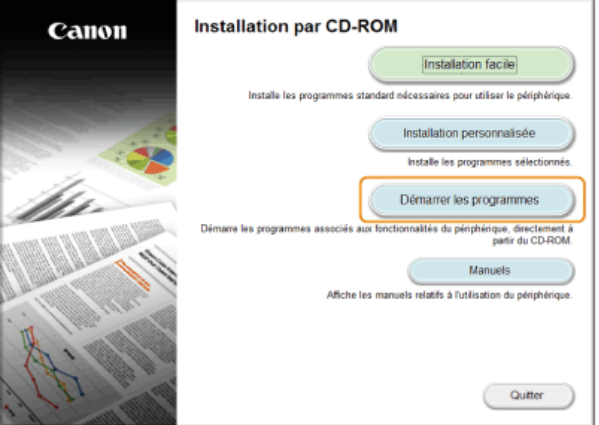

#### **REMARQUE :**

Si l'écran ci-dessus ne s'affiche pas, reportez-vous à la section **CAffichage de l'écran [Installation par CD-ROM] ou [Select language]**.

3 **Cliquez sur [Début] pour [Outil de paramétrage de la fonction d'envoi].**

### 4 **Cliquez sur [Suivant].**

Si vous désirez afficher le Guide des réglages d'envoi, cliquez sur [Comment définir les paramètres].

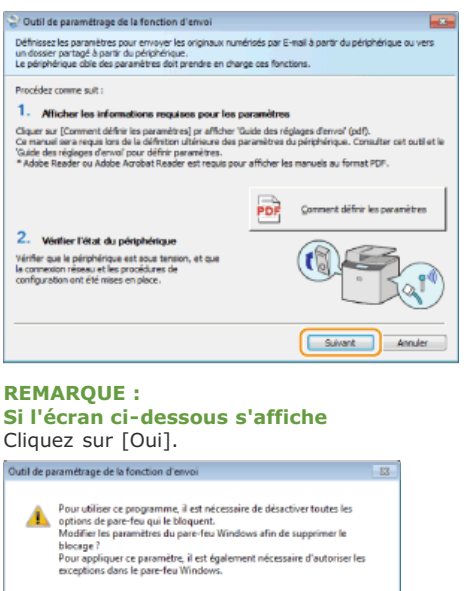

**5** Sélectionnez l'appareil dans [Liste des périphériques] et cliquez sur [Suivant].<br>Red and the promitisque selation dismission d'envoire d'available des pours **de la partie des la partie de la p** 

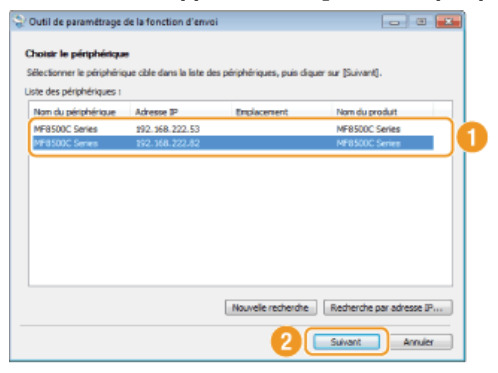

Dui Non

#### **REMARQUE :**

**Si l'appareil ne s'affiche pas dans [Liste des périphériques]**

Cliquez sur [Nouvelle recherche]. Si le problème persiste, cliquez sur [Recherche par adresse IP], saisissez l'adresse IP de l'appareil et cliquez sur [OK].

6 **Confirmez les paramètres et cliquez sur [OK].**

# **Cliquez sur [Début].** 2

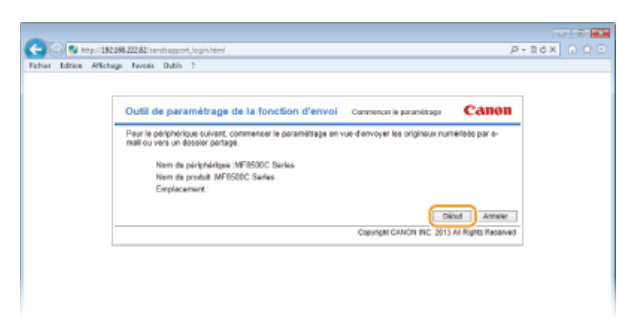

- Si l'écran de connexion s'affiche, tapez l'ID et le PIN appropriés dans les zones de texte correspondantes, puis cliquez sur [Connexion].
- **Cliquez sur [Paramètres d'envoi vers E-mail].** 3

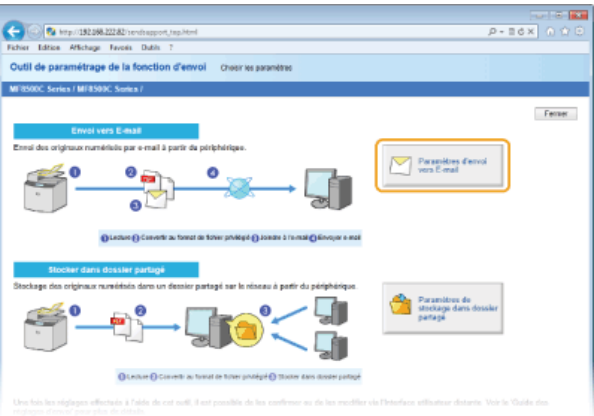

Si un écran demandant la saisie le code PIN associé au carnet d'adresses apparaît, tapez le code du carnet d'adresses et cliquez sur [OK]. **[Définition d'un code PIN pour le carnet d'adresses](#page-422-0)**

# **Spécifiez les réglages requis.** 4

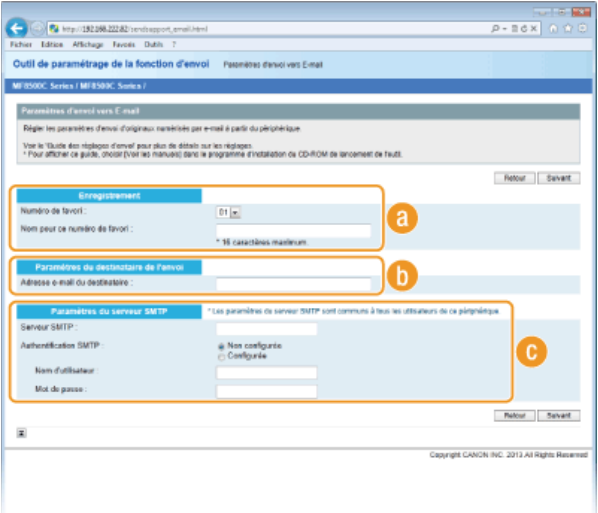

#### **[Enregistrement]**

### **[Numéro de favori]**

Grâce à l'outil de paramétrage de la fonction d'envoi, vous pouvez enregistrer une adresse e-mail dans la liste <Favoris> du carnet d'adresses. Sélectionnez un numéro dans la liste déroulante.

#### **[Nom pour ce numéro de favori]**

Saisissez le nom identifiant le destinataire à enregistrer. Définissez un nom facile à retrouver dans le carnet d'adresses.

#### **[Paramètres du destinataire de l'envoi]**

#### **[Adresse e-mail du destinataire]**

Tapez l'adresse e-mail à laquelle vous voulez envoyer les documents numérisés.

#### **[Paramètres du serveur SMTP]**

#### **[Serveur SMTP]**

Saisissez le nom du serveur SMTP.

#### **[Authentification SMTP]**

Cliquez sur la case d'option [Non configurée] ou [Configurée] selon le cas pour les paramètres d'authentification du serveur SMTP. Si la case d'option [Configurée] est sélectionnée, tapez le nom d'utilisateur dans la zone [Nom d'utilisateur] et le mot de passe dans la zone [Mot de passe].

**REMARQUE :**

#### **Méthodes d'authentification pour l'envoi d'e-mails**

- Pour empêcher la transmission d'e-mail par des utilisateurs non autorisés, l'appareil prend en charge l'authentification SMTP (SMTP AUTH) et POP avant SMTP. Pour plus d'informations sur la méthode d'authentification adaptée, contactez votre fournisseur d'accès Internet ou votre administrateur réseau.
- Seule l'interface utilisateur distante permet de configurer l'authentification POP avant SMTP. **[Configuration des réglages](#page-365-0) [avancés de messagerie](#page-365-0)**

#### **Cliquez sur [Suivant].** 5

**Confirmez les paramètres et cliquez sur [Mémoriser].** 6

#### **Redémarrez l'appareil.** 7

Éteignez l'appareil et attendez au moins 10 secondes avant de le rallumer.

### **IMPORTANT**

Selon le réseau que vous utilisez, vous serez éventuellement tenu de configurer des paramètres supplémentaires. Pour plus d'informations, contactez votre fournisseur d'accès Internet ou votre administrateur réseau.

- Pour activer SSL pour l'envoi d'e-mails, reportez-vous à la section **[Configuration des réglages avancés de messagerie](#page-365-0)**.
- Pour modifier les numéros de port, reportez-vous à la section **[Modification des numéros de port](#page-417-0)**.

#### **LIENS**

**[Configuration de l'appareil pour la numérisation et envoi par e-mail](#page-360-0)**

**[Envoi direct de documents à partir de l'appareil sous forme d'e-mails \(MF8580Cdw / MF8550Cdn / MF8540Cdn](#page-290-0) [uniquement\)](#page-290-0)**

**[Enregistrement dans le carnet d'adresses \(MF8580Cdw / MF8550Cdn / MF8540Cdn / MF8280Cw uniquement\)](#page-97-0)**

# <span id="page-365-0"></span>**Configuration des réglages avancés de messagerie**

Utilisez l'interface utilisateur distante pour configurer les réglages avancés de la messagerie tels que l'authentification POP avant SMTP et le cryptage SSL. Pour plus d'informations, contactez votre fournisseur d'accès Internet ou votre administrateur réseau.

**Lancez l'interface utilisateur distante en mode Administrateur système. [Démarrage de l'interface utilisateur](#page-457-0) [distante](#page-457-0)** 1

**Cliquez sur [Réglages/Enregistrement].**  $\overline{\phantom{a}}$ 

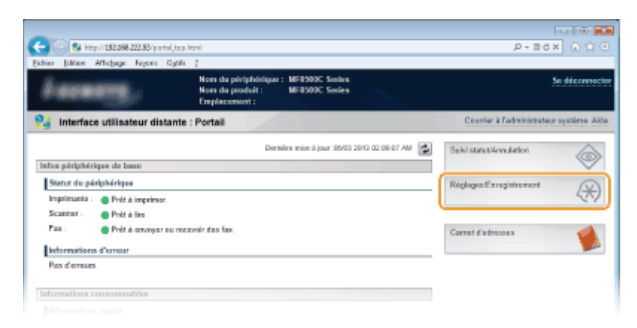

Cliquez sur [Réglages réseau] ▶ [Réglages E-mail]. 3

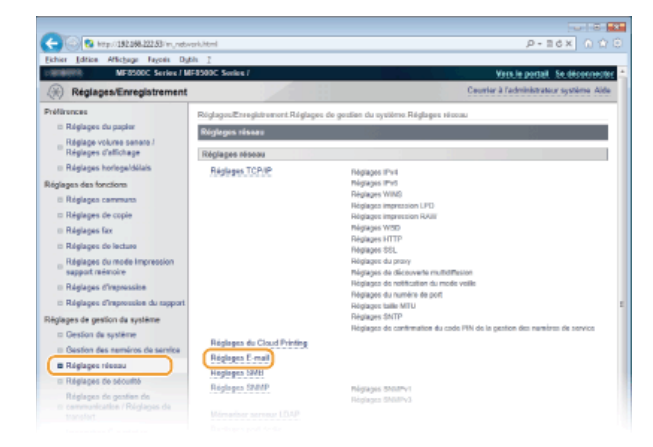

**Cliquez sur [Modifier...].** 4

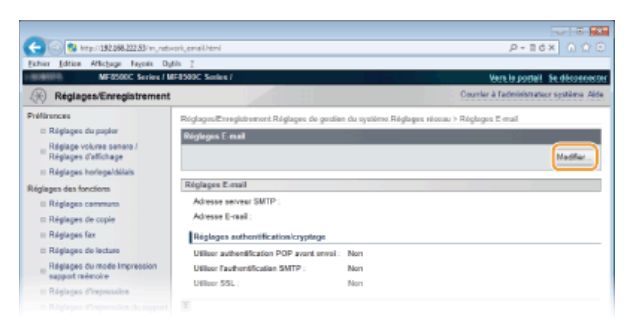

**Spécifiez les réglages requis.** 5

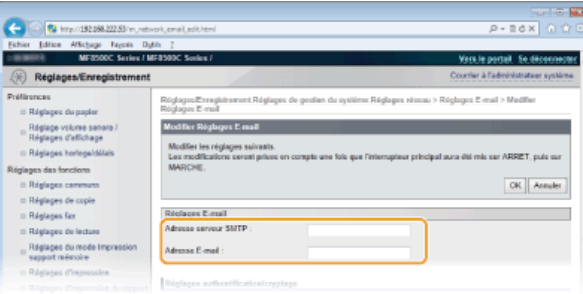

#### **[Adresse serveur SMTP ]**

Saisissez le nom/l'adresse du serveur SMTP dans la limite de 48 caractères.

#### **[Adresse E-mail ]**

Saisissez l'adresse e-mail à utiliser pour l'appareil dans la limite de 120 caractères.

#### **Définition des communications POP avant SMTP et cryptées avec le serveur POP**

L'authentification POP avant SMTP empêche toute utilisation frauduleuse de la messagerie sur le serveur POP. Il est possible de crypter les communications transitant par le serveur POP à condition qu'il prenne en charge le protocole SSL.

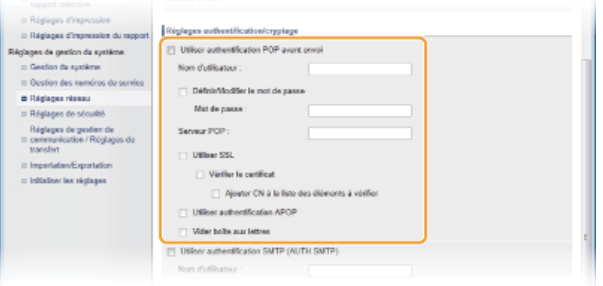

#### **[Utiliser authentification POP avant envoi]**

Pour activer l'authentification sur le serveur POP3, cochez la case et saisissez jusqu'à 64 caractères dans la zone de texte [Nom d'utilisateur ].

#### **[Définir/Modifier le mot de passe]**

Pour spécifier ou modifier le mot de passe, entrez 32 caractères au maximum dans la zone de texte [Mot de passe ].

#### **[Serveur POP ]**

Saisissez le nom/l'adresse du serveur POP3 dans la limite de 48 caractères.

#### **[Utiliser SSL]**

Cochez la case pour utiliser le protocole SSL afin de crypter les communications transitant par le serveur POP3. Cochez la case pour [Vérifier le certificat] ou [Ajouter CN à la liste des éléments à vérifier] en fonction de vos attentes.

#### **[Utiliser authentification APOP]**

Cochez la case pour utiliser le protocole APOP afin de crypter le mot de passe au cours du processus d'authentification.

#### **[Vider boîte aux lettres]**

Si une erreur a lieu pendant la transmission, une notification d'erreur est envoyée à l'adresse indiquée dans [Adresse E-mail ]. Selon le service de messagerie que vous utilisez, ces notifications d'erreur risquent, à terme, de saturer votre boîte aux lettres au niveau du serveur si vous ne les supprimez pas. Cochez la case pour vider automatiquement la boîte aux lettres.

#### **IMPORTANT :**

#### **Cocher la case [Vider boîte aux lettres]**

Tous les e-mails de la boîte de réception située au niveau du serveur sont supprimés dès que vous cliquez sur [OK] à l'étape 6. Si une adresse e-mail est spécifiée pour votre usage quotidien dans [Adresse E-mail ], prenez garde de ne pas supprimer des e-mails non lus. Pour minimiser ce risque, prévoyez un compte de messagerie exclusivement pour cet appareil.

#### **Configuration de l'authentification SMTP ou des communications cryptées avec le serveur SMTP**

L'authentification SMTP (SMTP AUTH) requiert un nom d'utilisateur et un mot de passe pour autoriser les utilisateurs à envoyer des e-mails. Les communications avec le serveur SMTP peuvent être cryptées à condition qu'il prenne en charge le protocole SSL.

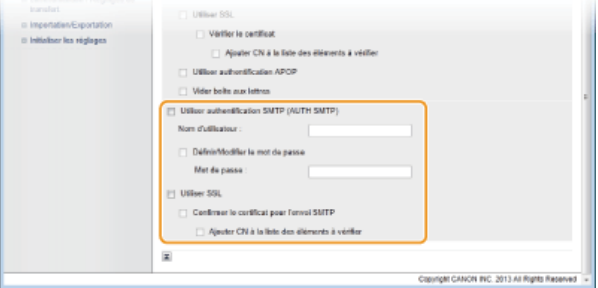

#### **[Utiliser authentification SMTP (AUTH SMTP)]**

Pour activer l'authentification sur le serveur SMTP, cochez la case et saisissez jusqu'64 caractères dans la zone de texte [Nom d'utilisateur ].

#### **[Définir/Modifier le mot de passe]**

Pour spécifier ou modifier le mot de passe, entrez 32 caractères au maximum dans la zone de texte [Mot de passe ].

#### **[Utiliser SSL]**

Cochez la case pour utiliser le protocole SSL afin de crypter les communications transitant par le serveur SMTP. Cochez la case pour [Confirmer le certificat pour l'envoi SMTP] ou [Ajouter CN à la liste des éléments à vérifier] en fonction de vos attentes.

#### **Cliquez sur [OK].** 6

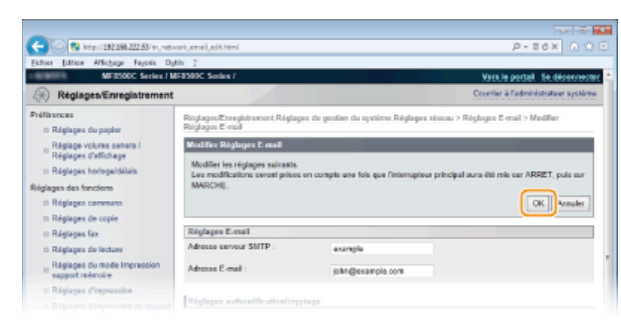

#### **Redémarrez l'appareil.** 7

Éteignez l'appareil et attendez au moins 10 secondes avant de le rallumer.

#### **IMPORTANT**

Selon votre réseau, vous pouvez être amené à modifier la définition du port SMTP ou POP3 (**[Modification des numéros de](#page-417-0) [port](#page-417-0)**). Pour plus d'informations, contactez votre fournisseur d'accès Internet ou votre administrateur réseau.

#### **LIENS**

**[Configuration de l'appareil pour la numérisation et envoi par e-mail](#page-360-0)**

**[Configuration des réglages standard de messagerie](#page-361-0)**

**[Envoi direct de documents à partir de l'appareil sous forme d'e-mails \(MF8580Cdw / MF8550Cdn / MF8540Cdn](#page-290-0) [uniquement\)](#page-290-0)**

## <span id="page-368-0"></span>**Configuration de l'appareil pour la numérisation et l'enregistrement dans des dossiers partagés**

Avant de configurer l'appareil en vue de la numérisation vers des dossiers partagés, examinez la procédure de configuration indiquée cidessous.

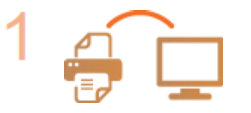

**Assurez-vous que l'appareil et l'ordinateur sont correctement reliés.**

**[Raccordement via une connexion réseau local sans fil \(MF8580Cdw / MF8280Cw uniquement\)](#page-37-0) [Connexion via une connexion réseau local filaire](#page-39-0)**

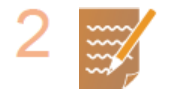

#### **Assurez-vous que vous disposez des informations suivantes :**

- Adresse IP de l'appareil **[Affichage des réglages réseau](#page-347-0)**
- Nom de l'ordinateur hébergeant le dossier partagé **Affichage du nom de l'ordinateur**
- Chemin d'accès et nom du dossier partagé (si le dossier est soumis à des restrictions d'accès, le nom d'utilisateur et le mot de passe doivent également être indiqués)

#### **REMARQUE :**

Pour en savoir plus sur la procédure de création d'un dossier partagé, consultez le Guide des réglages d'envoi (inclus avec le User Software CD-ROM).

◥

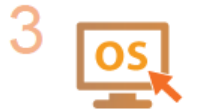

#### **Assurez-vous que l'ordinateur répond à la configuration système requise pour l'outil de paramétrage de la fonction d'envoi :**

- Système d'exploitation
	- Windows XP/Vista/7/8/Server 2003/Server 2008/Server 2012
	- **Navigateur Web**
- Microsoft Internet Explorer 7.0 ou version supérieure **Affichage**
- Moniteur SVGA (avec une résolution minimale de 800 x 600 pixels) prenant en charge 256 couleurs au moins

#### **REMARQUE :**

Assurez-vous également que <Utiliser HTTP> et <Activation/Désactivation interface utilisateur distante> sont définis sur <Oui>. **[Désactivation de la communication HTTP](#page-431-0) [Désactivation de l'interface](#page-432-0) [utilisateur distante](#page-432-0)**

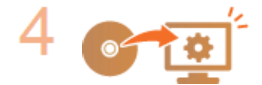

**Définissez la configuration de l'appareil. [Définition d'un dossier partagé en tant que dossier](#page-369-0) [d'enregistrement](#page-369-0)**

## <span id="page-369-0"></span>**Définition d'un dossier partagé en tant que dossier d'enregistrement**

La fonction de numérisation vers des dossiers partagés est également appelée "Numériser vers SMB" étant donné que la fonction recourt à la technologie Windows SMB (Server Message Block). SMB est un protocole prévu pour partager les ressources, tels que des fichiers et des imprimantes avec plusieurs périphériques du réseau ( **[Configuration du protocole SMB](#page-382-0)**). Pour configurer l'appareil afin d'enregistrer les documents numérisés dans un dossier partagé du réseau via SMB, indiquez l'emplacement du dossier partagé à partir d'un ordinateur à l'aide de l'outil de paramétrage de la fonction d'envoi.

#### **REMARQUE**

Vous pouvez également utiliser l'interface utilisateur distante pour indiquer l'emplacement du dossier partagé en enregistrant le dossier dans le carnet d'adresses. L'outil de paramétrage de la fonction d'envoi est pratique pour les utilisateurs voulant procéder facilement à la configuration.

#### **Lancez l'outil de paramétrage de la fonction d'envoi.** 1

#### **Utilisation d'un navigateur Web**

Saisissez "http://(l'adresse IP de l'appareil)/sendsupport\_login.html" dans la barre d'adresse d'un navigateur Web et appuyez sur la touche [ENTRÉE].

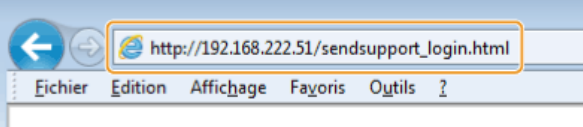

#### **Utilisation du User Software CD-ROM**

1 **Insérez le CD-ROM "User Software CD-ROM" dans le lecteur de l'ordinateur.** Sélectionnez une langue et cliquez sur [OK] si un message vous invite à le faire.

### 2 **Cliquez sur [Démarrer les programmes].**

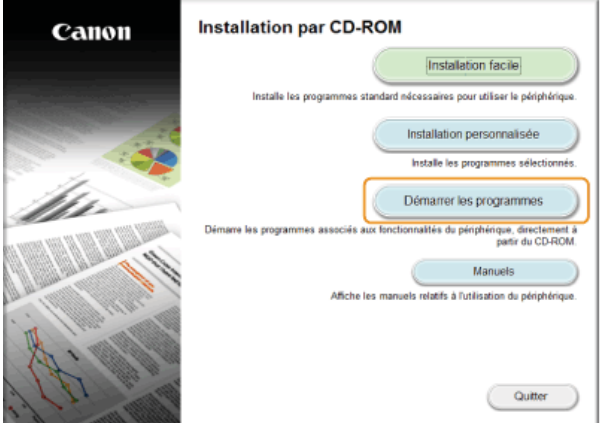

#### **REMARQUE :**

Si l'écran ci-dessus ne s'affiche pas **Affichage de l'écran [Installation par CD-ROM] ou [Select language]**

3 **Cliquez sur [Début] pour [Outil de paramétrage de la fonction d'envoi].**

#### 4 **Cliquez sur [Suivant].**

Si vous désirez afficher le Guide des réglages d'envoi, cliquez sur [Comment définir les paramètres].

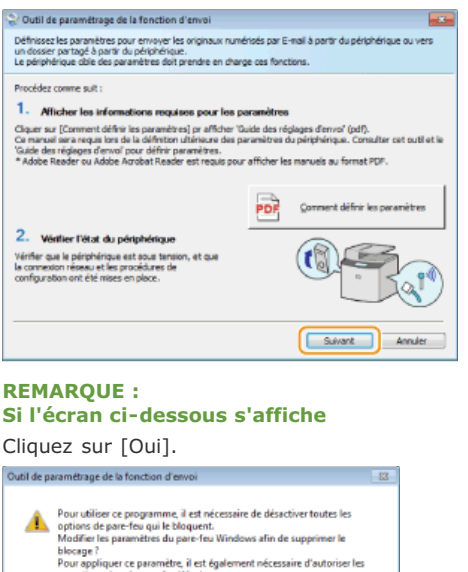

**5** Sélectionnez l'appareil dans [Liste des périphériques] et cliquez sur [Suivant].<br>Qualiste paramtinge de la fonction d'envoi

Non

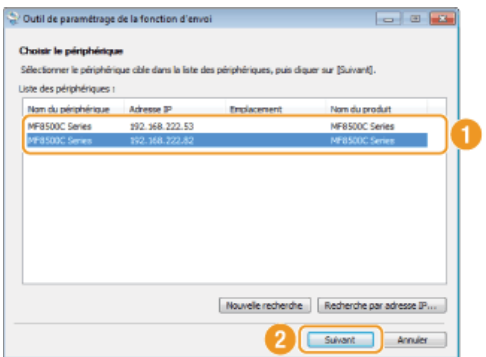

#### **REMARQUE :**

### **Si l'appareil ne s'affiche pas dans [Liste des périphériques]**

Cliquez sur [Nouvelle recherche]. Si le problème persiste, cliquez sur [Recherche par adresse IP], saisissez l'adresse IP de l'appareil et cliquez sur [OK].

6 **Confirmez les paramètres et cliquez sur [OK].**

# **Cliquez sur [Début].** 2

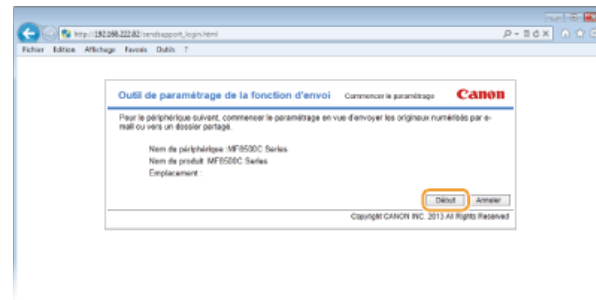

Si l'écran de connexion s'affiche, tapez l'ID et le PIN appropriés dans les zones de texte correspondantes, puis cliquez sur [Connexion].

**Cliquez sur [Paramètres de stockage dans dossier partagé].** 3

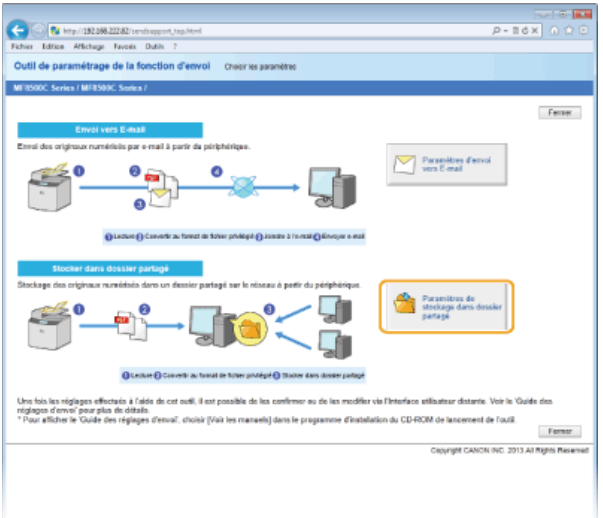

Si un écran demandant la saisie le code PIN associé au carnet d'adresses apparaît, tapez le code du carnet d'adresses et cliquez sur [OK]. **[Définition d'un code PIN pour le carnet d'adresses](#page-422-0)**

# **Spécifiez les réglages requis.** 4

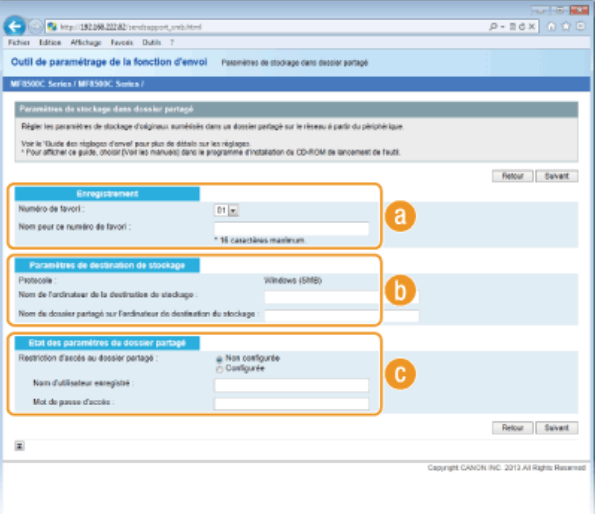

#### **[Enregistrement]**

#### **[Numéro de favori]**

Grâce à l'outil de paramétrage de la fonction d'envoi, vous pouvez enregistrer un dossier partagé, afin d'y conserver les documents numérisés, dans <Favoris> du carnet d'adresses. Sélectionnez un numéro dans la liste déroulante.

#### **[Nom pour ce numéro de favori]**

Saisissez le nom identifiant le destinataire à enregistrer. Définissez un nom facile à retrouver dans le carnet d'adresses.

#### **[Paramètres de destination de stockage]**

#### **[Protocole]**

Protocole utilisé pour envoyer des documents numérisés dans un dossier partagé affiché à l'écran.

#### **[Nom de l'ordinateur de la destination de stockage]**

Saisissez le nom ou l'adresse IP de l'ordinateur sur lequel se trouve le dossier partagé.

#### **[Nom du dossier partagé sur l'ordinateur de destination du stockage]**

Saisissez le nom (ou le chemin d'accès) du dossier partagé. Si, par exemple, le dossier partagé est un sous-dossier nommé "partage" et figure dans le dossier [Public] du lecteur C (chemin : C:\users\public\share), saisissez "users\public\share."

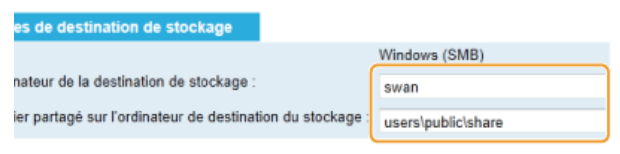

#### **[Etat des paramètres du dossier partagé]**

**[Restriction d'accès au dossier partagé]**

Cliquez sur l'option [Non configurée] ou [Configurée] selon les restrictions d'accès définies pour le dossier partagé. Si l'option [Configurée] est sélectionnée, tapez le nom d'utilisateur dans la zone [Nom d'utilisateur enregistré] et le mot de passe dans la zone [Mot de passe d'accès].

#### **Cliquez sur [Suivant].** 5

#### **Confirmez les paramètres et cliquez sur [Mémoriser].** 6

#### **Redémarrez l'appareil.** 7

Éteignez l'appareil et attendez au moins 10 secondes avant de le rallumer.

#### **LIENS**

**[Configuration de l'appareil pour la numérisation et l'enregistrement dans des dossiers partagés](#page-368-0)**

**[Enregistrement direct de documents dans un dossier partagé \(MF8580Cdw / MF8550Cdn / MF8540Cdn uniquement\)](#page-294-0) [Enregistrement du carnet d'adresses à partir de l'interface utilisateur distante \(MF8580Cdw / MF8550Cdn / MF8540Cdn /](#page-475-0) [MF8280Cw uniquement\)](#page-475-0)**

# **Configuration de l'appareil selon votre environnement réseau**

La configuration d'un réseau varie selon la finalité du réseau. L'appareil a été conçu pour être compatible avec de très nombreuses configurations réseau et est équipé d'un large éventail de technologies. Contactez votre administrateur réseau et définissez une configuration adaptée à votre réseau.

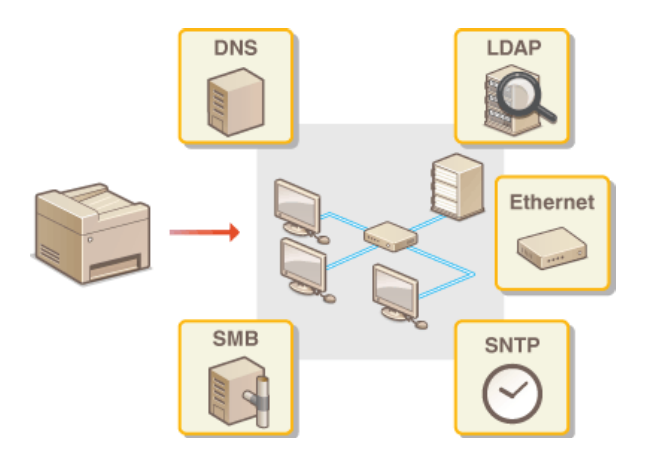

## <span id="page-374-0"></span>**Configuration des réglages Ethernet**

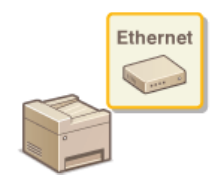

Ethernet est une norme de transmission des données dans un réseau local. Vous définissez le mode de communication (semi-duplex/duplex intégral) et le type Ethernet (10BASE-T/100BASE-TX). En général, il est possible de faire fonctionner l'appareil sans modifier les paramètres par défaut ( **[Réglages du pilote](#page-484-0) [Ethernet](#page-484-0)**). Cependant, vous pouvez les modifier afin de tenir compte des besoins de votre environnement réseau.

- **Appuyez sur @.** 1
- Utilisez **△/▼** pour sélectionner <Réglages réseau> et appuyez sur **«**. 2
	- Si l'écran de connexion apparaît, saisissez l'ID et le PIN à l'aide des touches numériques et appuyez sur **D. [Connexion à](#page-67-0) [l'appareil](#page-67-0)**
- Sélectionnez <Réglages du pilote Ethernet> **|** <Détection automatique>. 3
- **Indiquez si vous voulez configurer automatiquement ou manuellement les réglages Ethernet.** 4

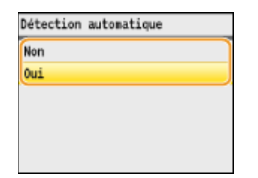

#### **Configuration automatique des réglages Ethernet**

Sélectionnez <Oui> et appuyez sur  $_{\text{OR}}$ . L'appareil détecte et définit automatiquement le mode de communication et le type Ethernet que vous utilisez.

#### **Configuration manuelle des réglages Ethernet**

- **1** Sélectionnez <Non> et appuyez sur  $\alpha$ .
- 2 **Sélectionnez le mode de communication.**

Sélectionnez <Mode de communication>  $\blacktriangleright$  or  $\blacktriangleright$  sélectionnez <Semi-duplex> ou <Duplex intégral>  $\blacktriangleright$  or

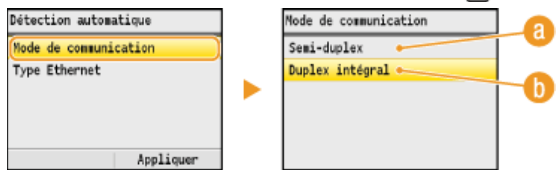

#### **<Semi-duplex>**

Reçoit et envoie les données de communication en alternance. Sélectionnez cette option si l'appareil est relié à un périphérique de réseau en semi-duplex.

#### **<Duplex intégral>**

Reçoit et envoie simultanément les données de communication. Ce réglage convient à la plupart des environnements.

#### 3 **Sélectionnez le type Ethernet.**

**■** Sélectionnez <Type Ethernet> ▶ ov ▶ sélectionnez <10BASE-T> ou <100BASE-TX> ▶ ov .

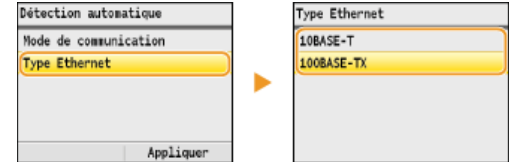

4 **Appuyez sur <Appliquer>.**

#### **Redémarrez l'appareil.** 5

Éteignez l'appareil et attendez au moins 10 secondes avant de le rallumer.

## **LIENS**

**[Modification de l'unité de transmission maximale](#page-376-0) [Définition d'un délai d'attente en vue de la connexion à un réseau](#page-377-0)**

## <span id="page-376-0"></span>**Modification de l'unité de transmission maximale**

Dans la plupart des réseaux Ethernet, la taille maximale d'un paquet pouvant être envoyé est de 1 500 octets. Un paquet représente la portion des données selon laquelle les données d'origine sont divisées avant d'être envoyées. L'unité de transmission maximale (MTU) varie d'un réseau à l'autre. Modifiez les réglages de l'appareil au besoin. Pour plus d'informations, contactez votre administrateur réseau.

**1** Appuyez sur  $\circledast$ .

# 2 Utilisez ▲/▼ pour sélectionner <Réglages réseau> et appuyez sur <sub><sup>os</sup>.</sub>

- Si l'écran de connexion apparaît, saisissez l'ID et le PIN à l'aide des touches numériques et appuyez sur **D. [Connexion à](#page-67-0) [l'appareil](#page-67-0)**
- **Sélectionnez <Réglages TCP/IP> <Taille MTU>.** 3

# **4** Sélectionnez la MTU et appuyez sur **a**.

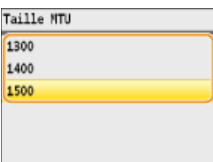

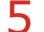

#### **Redémarrez l'appareil.**

Éteignez l'appareil et attendez au moins 10 secondes avant de le rallumer.

#### **LIENS**

**[Configuration des réglages Ethernet](#page-374-0)**

**[Définition d'un délai d'attente en vue de la connexion à un réseau](#page-377-0)**

## <span id="page-377-0"></span>**Définition d'un délai d'attente en vue de la connexion à un réseau**

Lorsqu'un réseau est conçu pour tirer parti de la connectivité redondante par le biais de plusieurs ponts ou concentrateurs de commutation, il doit posséder un mécanisme visant à empêcher les paquets de circuler en boucle. Une solution efficace consiste à définir le rôle de chacun des ports de commutation. Toutefois, les communications peuvent malgré tout être interrompues pendant plusieurs dizaines de secondes immédiatement après le changement du mode de connexion des périphériques réseau. Si ce type de problème se produit, définissez un délai d'attente pour établir la connexion au réseau.

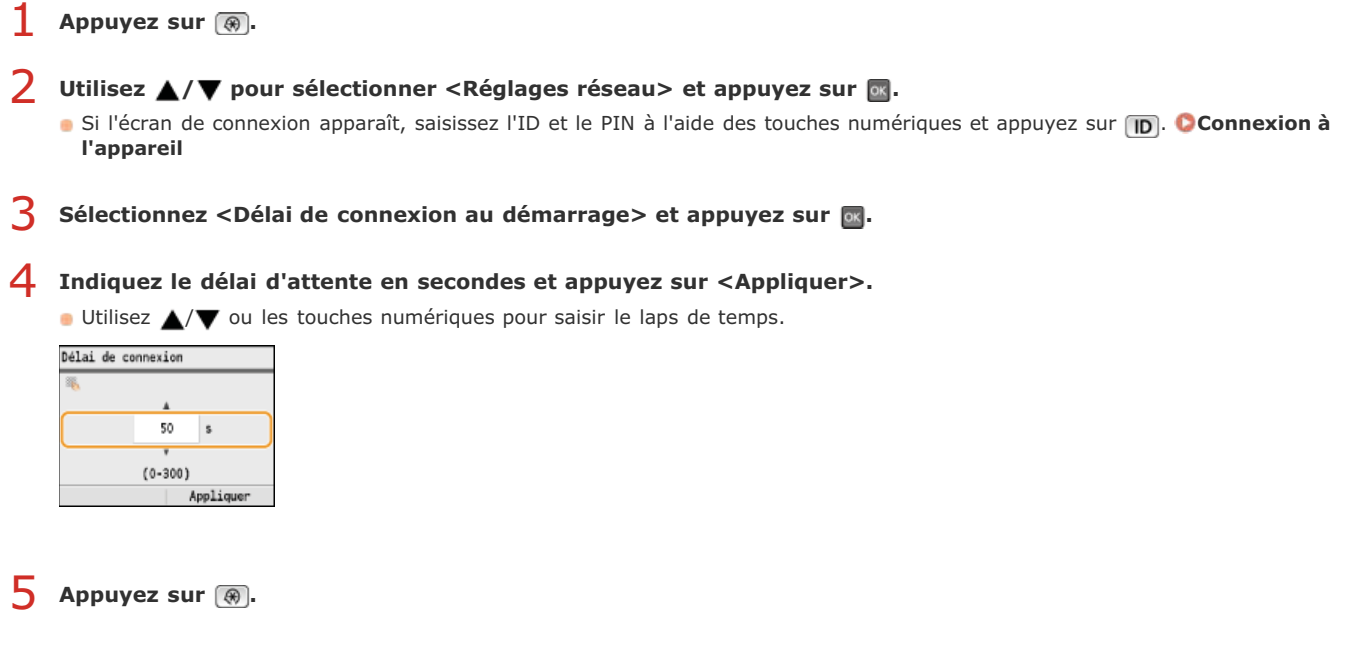

#### **LIENS**

**[Configuration des réglages Ethernet](#page-374-0) [Modification de l'unité de transmission maximale](#page-376-0)**

## **Configuration de DNS**

Le service DNS (Domain Name System) assure un service de résolution des noms qui associe un hôte (ou domaine) à une adresse IP. Configurez les réglages DNS, mDNS ou DHCP comme il convient. Notez que les procédures visant à configurer DNS diffèrent selon les adresses IPv4 et IPv6.

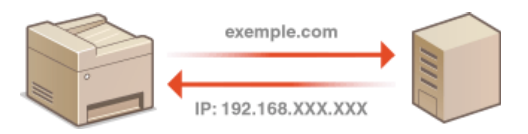

- **Lancez l'interface utilisateur distante en mode Administrateur système. [Démarrage de l'interface utilisateur](#page-457-0) [distante](#page-457-0)** 1
- **Cliquez sur [Réglages/Enregistrement].**  $\mathcal{P}$

|                                                      |                                                                                             | <b>NUMBER</b>                           |
|------------------------------------------------------|---------------------------------------------------------------------------------------------|-----------------------------------------|
| 2 Http://152.068.222.53/portal.top.from              |                                                                                             | $D - E$ d x $D = -Q$                    |
| Edition Affichage Feyosis Cable 7.<br><b>Fichier</b> |                                                                                             |                                         |
|                                                      | Nors da périphérique : MF8500C Series<br>Nom du produit :<br>MF8500C Series<br>Emplacement: | Se déconnactes                          |
| Interface utilisateur distante : Portail             |                                                                                             | Ceeriar à l'administrateur système Alde |
| Infos périphérique de base                           | Domière miss à jour : 05/03 2013 02:08:07 AM<br><b>ISI</b>                                  | Said state/Annulation                   |
|                                                      |                                                                                             |                                         |
| Statut du périphérique                               |                                                                                             | Richard Enregistrement                  |
| Imprimiento: @ Prét à imprimer.                      |                                                                                             |                                         |
| Scanner:<br><sup>O</sup> Prét à lieu.                |                                                                                             |                                         |
| Pag:<br>Prét à anyoyer ou recevoir des fax.          |                                                                                             | Cornel d'advances                       |
| Informations d'erreur                                |                                                                                             |                                         |
| <b>Bas d'arresm</b>                                  |                                                                                             |                                         |
| Informations consommables                            |                                                                                             |                                         |
|                                                      |                                                                                             |                                         |
| Holarmadaza nazion                                   |                                                                                             |                                         |

Cliquez sur [Réglages réseau] ▶ [Réglages TCP/IP]. 3

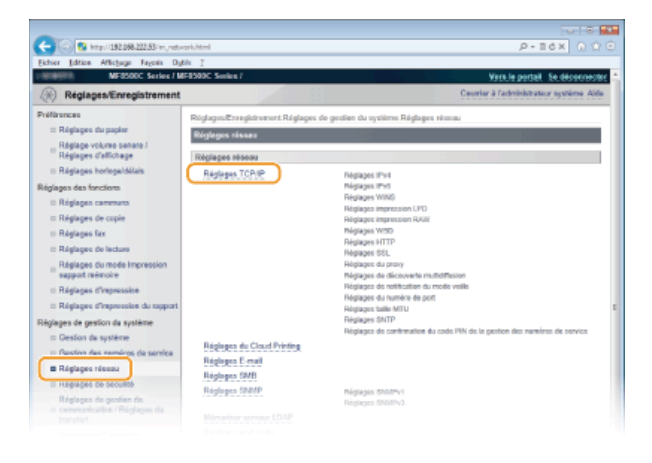

**Configurez les réglages DNS.**  $\Delta$ 

### **Configuration des réglages DNS IPv4**

1 **Cliquez sur [Modifier...] dans [Réglages IPv4].**

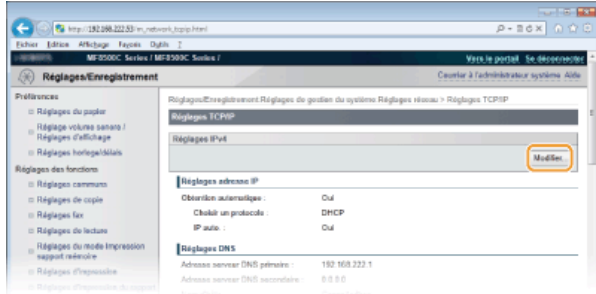

2 **Configurez les réglages DNS IPv4.**

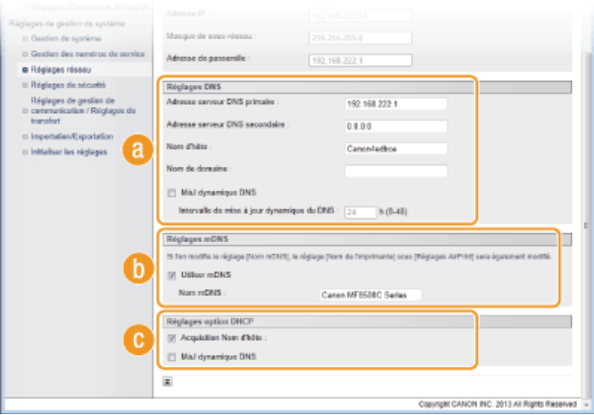

#### **[Réglages DNS]**

#### **[Adresse serveur DNS primaire ]**

Spécifiez l'adresse IP d'un serveur DNS.

### **[Adresse serveur DNS secondaire ]**

Spécifiez l'adresse IP d'un serveur DNS secondaire, le cas échéant.

#### **[Nom d'hôte ]**

Saisissez le nom d'hôte de l'appareil (dans la limite de 47 caractères alphanumériques) qui est enregistré sur le serveur DNS.

#### **[Nom de domaine ]**

Saisissez le nom de domaine (dans la limite de 47 caractères alphanumériques) auquel l'appareil appartient, tel que "exemple.com."

#### **[MàJ dynamique DNS]**

Cochez la case pour mettre à jour de façon dynamique les enregistrements DNS dès qu'une adresse IP de l'appareil change. Pour indiquer le laps de temps entre deux mises à jour, saisissez-le dans la zone de texte [Intervalle de mise à jour dynamique du DNS ].

### **[Réglages mDNS]**

#### **[Utiliser mDNS]**

Adopté par Bonjour, le protocole mDNS (multicast DNS) est un protocole associant le nom d'hôte à une adresse IP sans faire intervenir le DNS. Cochez la case pour activer mDNS et saisissez le nom mDNS dans la zone de texte [Nom mDNS ].

#### **[Réglages option DHCP]**

#### **[Acquisition Nom d'hôte ]**

Cochez la case pour activer Option 12 afin d'obtenir le nom d'hôte à partir du serveur DHCP.

#### **[MàJ dynamique DNS]**

Cochez la case pour activer Option 81 afin de mettre à jour de façon dynamique les enregistrements DNS par le biais du serveur DHCP.

### 3 **Cliquez sur [OK].**

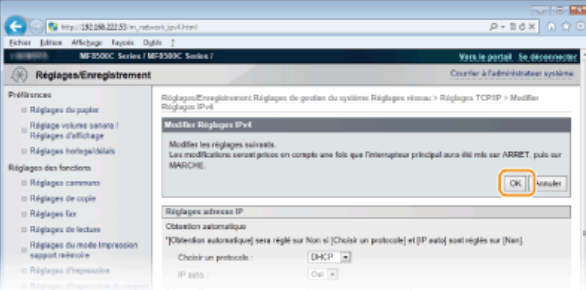

#### **Configuration des réglages DNS IPv6**

1 **Cliquez sur [Modifier...] dans [Réglages IPv6].**

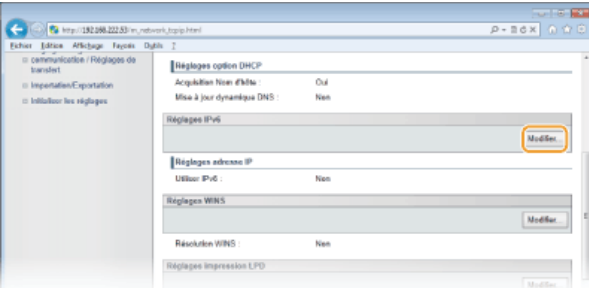

#### 2 **Configurez les réglages DNS IPv6.**

La case [Utiliser IPv6 ] doit être cochée pour configurer les réglages. **[Définition des adresses IPv6](#page-344-0)**

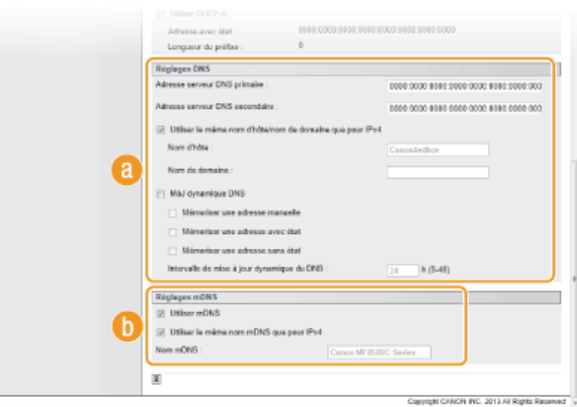

#### **[Réglages DNS]**

#### **[Adresse serveur DNS primaire ]**

Saisissez l'adresse IP d'un serveur DNS. Vous ne pouvez pas saisir d'adresses commençant par "ff" (ou adresses multidiffusion).

#### **[Adresse serveur DNS secondaire ]**

Saisissez l'adresse IP d'un serveur DNS secondaire. Vous ne pouvez pas saisir d'adresses commençant par "ff" (ou adresses multidiffusion).

#### **[Utiliser le même nom d'hôte/nom de domaine que pour IPv4]**

Cochez la case pour utiliser les mêmes noms d'hôte et de domaine que pour IPv4.

#### **[Nom d'hôte ]**

Saisissez le nom d'hôte de l'appareil (dans la limite de 47 caractères alphanumériques) qui est enregistré sur le serveur DNS.

#### **[Nom de domaine ]**

Saisissez le nom de domaine (dans la limite de 47 caractères alphanumériques) auquel l'appareil appartient, tel que "exemple.com."

#### **[MàJ dynamique DNS]**

Cochez la case pour mettre à jour de façon dynamique les enregistrements DNS dès qu'une adresse IP de l'appareil change. Pour indiquer le ou les types d'adresses à enregistrer sur le serveur DNS, cochez la case [Mémoriser une adresse manuelle], [Mémoriser une adresse avec état] ou [Mémoriser une adresse sans état]. Pour indiquer le laps de temps entre deux mises à jour, saisissez-le dans la zone de texte [Intervalle de mise à jour dynamique du DNS ].

#### **[Réglages mDNS]**

#### **[Utiliser mDNS]**

Adopté par Bonjour, le protocole mDNS (multicast DNS) est un protocole associant un nom d'hôte à une adresse IP sans faire intervenir le DNS. Pour activer mDNS, cochez la case.

#### **[Utiliser le même nom mDNS que pour IPv4]**

Cochez la case pour utiliser le même nom mDNS que pour IPv4. Pour définir un autre nom, désactivez la case et tapez le nom mDNS dans la zone de texte [Nom mDNS ].

#### 3 **Cliquez sur [OK].**

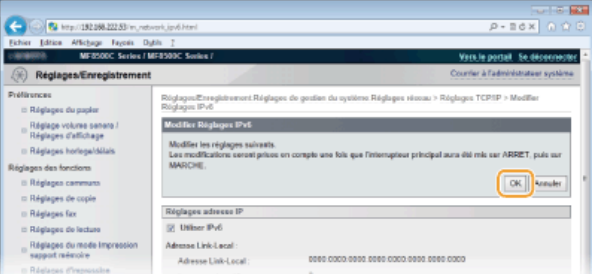

# **Redémarrez l'appareil.** 5

Éteignez l'appareil et attendez au moins 10 secondes avant de le rallumer.

## **REMARQUE**

La touche  $\circledast$  permet aussi d'accéder aux réglages DNS. **D[Réglages IPv4](#page-479-0) D[Réglages IPv6](#page-480-0)** 

### **LIENS**

**[Définition de l'adresse IPv4](#page-341-0) [Définition des adresses IPv6](#page-344-0) [Affichage des réglages réseau](#page-347-0)**

## <span id="page-382-0"></span>**Configuration du protocole SMB**

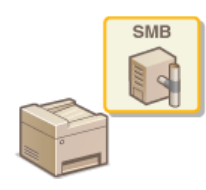

Le protocole SMB (Server Message Block) est un protocole consistant à partager les ressources comme des fichiers et des imprimantes avec plusieurs périphériques d'un réseau. L'appareil utilise le protocole SMB pour enregistrer les documents numérisés dans un dossier partagé. En fonction de votre réseau, vous devrez peutêtre définir le nom NetBIOS et le nom du groupe de travail.

#### **Nom NetBIOS**

Dans un réseau Windows qui utilise NetBIOS, les noms NetBIOS servent à l'identification des ordinateurs reliés au réseau ainsi qu'au partage des fichiers et d'autres périphériques réseau. Sur la plupart des ordinateurs, le nom de l'ordinateur fait office de nom NetBIOS.

#### **Nom du groupe de travail**

Le nom du groupe de travail désigne un nom rassemblant plusieurs ordinateurs de sorte que les fonctions de réseau de base, telles que le partage de fichiers, soient disponibles dans un réseau Windows. Indiquez le nom du groupe de travail pour identifier le nom du groupe auquel l'appareil appartient.

**Lancez l'interface utilisateur distante en mode Administrateur système. [Démarrage de l'interface utilisateur](#page-457-0) [distante](#page-457-0)** 1

#### **Cliquez sur [Réglages/Enregistrement].** 2

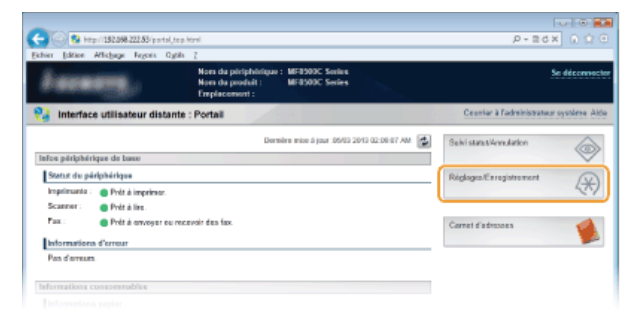

Cliquez sur [Réglages réseau] > [Réglages SMB]. 3

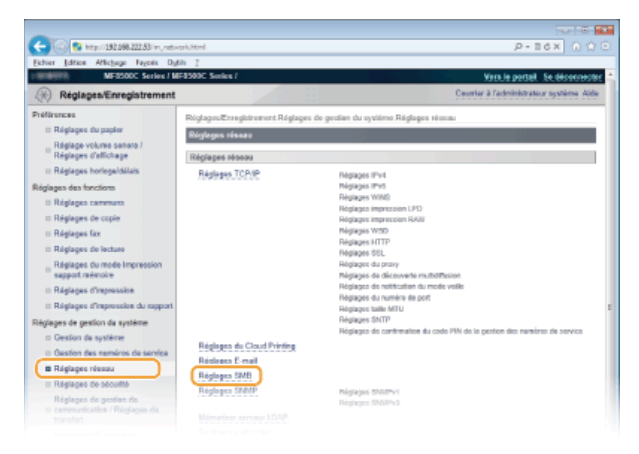

**Cliquez sur [Modifier...].**  $\Delta$ 

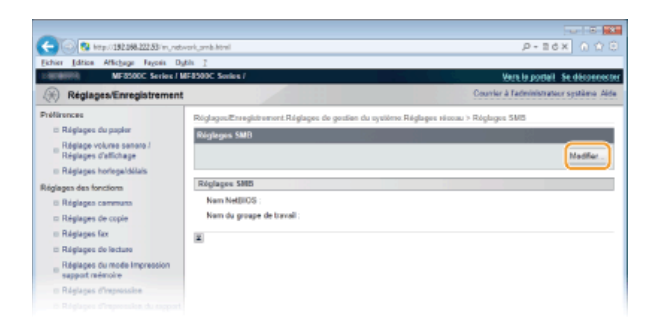

#### **Spécifiez les réglages requis et cliquez sur [OK].** 5

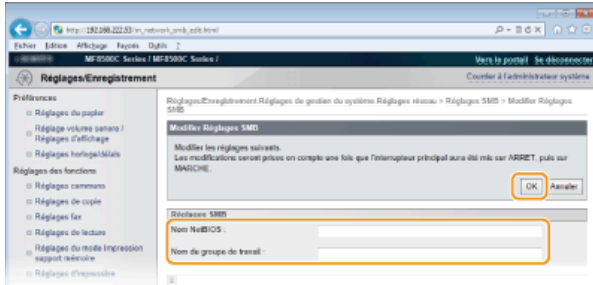

### **[Nom NetBIOS ]**

Saisissez le nom NetBIOS de l'appareil dans la limite des 15 caractères alphanumériques autorisés.

#### **[Nom du groupe de travail ]**

Saisissez le nom du groupe de travail auquel l'appareil appartient dans la limite des 15 caractères alphanumériques autorisés. **IMPORTANT :**

Il est impossible d'enregistrer le nom NetBIOS et le nom du groupe de travail commençant par un astérisque (\*) sur un serveur WINS.

# **Redémarrez l'appareil.** 6

Éteignez l'appareil et attendez au moins 10 secondes avant de le rallumer.

#### **LIENS**

**[Configuration du serveur WINS](#page-384-0)**

## <span id="page-384-0"></span>**Configuration du serveur WINS**

Le service WINS (Windows Internet Name Service) est un service de résolution des noms qui associe un nom NetBIOS (nom d'un ordinateur ou d'une imprimante sur un réseau SMB) à une adresse IP. Pour activer le service WINS, il est nécessaire de spécifier le serveur WINS.

### **IMPORTANT**

- Pour spécifier les réglages du serveur WINS, il est obligatoire de définir le nom NetBIOS et le nom du groupe de travail. **[Configuration du protocole SMB](#page-382-0)**
- La fonction n'est pas disponible dans un réseau IPv6.
- **Lancez l'interface utilisateur distante en mode Administrateur système. [Démarrage de l'interface utilisateur](#page-457-0) [distante](#page-457-0)** 1
- **Cliquez sur [Réglages/Enregistrement].**  $\mathcal{L}$

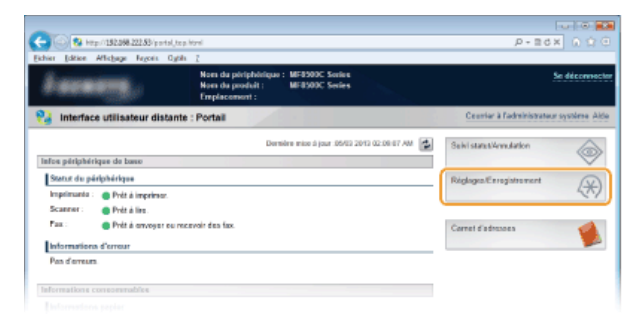

Cliquez sur [Réglages réseau] ▶ [Réglages TCP/IP]. 3

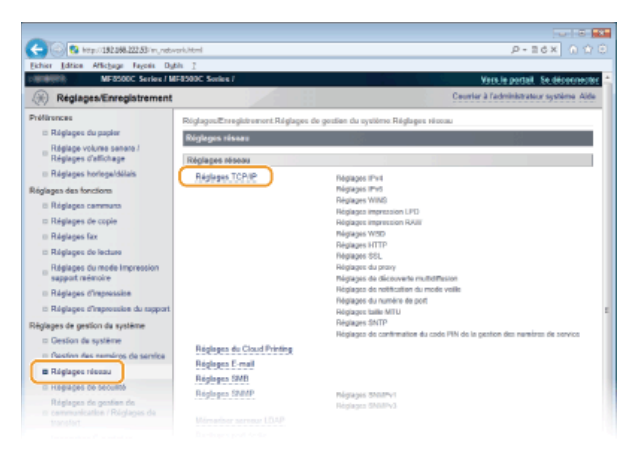

**Cliquez sur [Modifier...] dans [Réglages WINS].** 4

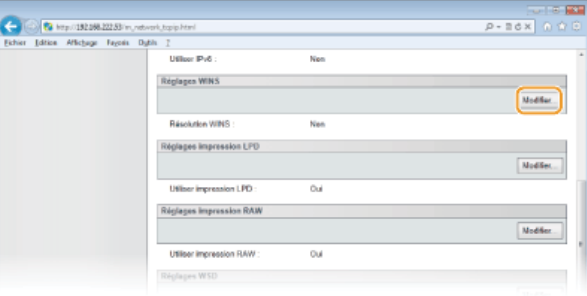

**Cochez la case [Résolution WINS ], configurez les réglages appropriés et cliquez sur [OK].** 5

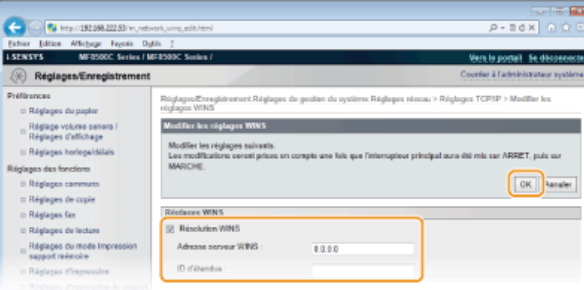

### **[Résolution WINS ]**

Cochez la case pour utiliser la résolution de nom WINS. Si tel n'est pas le cas, désactivez cette case.

#### **[Adresse serveur WINS ]**

Spécifiez l'adresse IP d'un serveur WINS.

#### **IMPORTANT :**

Si vous obtenez l'adresse IP du serveur WINS auprès d'un serveur DHCP, cette adresse IP remplace l'adresse IP saisie dans la zone de texte [Adresse serveur WINS ].

#### **[ID d'étendue ]**

Si le réseau est divisé en plusieurs groupes comportant des ID d'étendue (identifiants de groupes de périphériques reliés au réseau), saisissez l'ID d'étendue (63 caractères alphanumériques au maximum). Laissez la zone vide si aucun ID d'étendue n'est défini sur votre ordinateur.

# **Redémarrez l'appareil.** 6

Éteignez l'appareil et attendez au moins 10 secondes avant de le rallumer.

#### **REMARQUE**

La touche **(**a) permet aussi d'accéder aux réglages WINS. **C[Réglages WINS](#page-481-0)** 

#### **LIENS**

**[Définition de l'adresse IPv4](#page-341-0)**

## <span id="page-386-0"></span>**Enregistrement des serveurs LDAP (MF8580Cdw / MF8550Cdn / MF8540Cdn / MF8280Cw uniquement)**

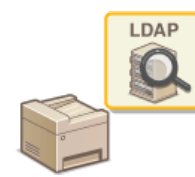

Si un serveur LDAP est installé sur le réseau, vous pouvez rechercher des numéros de fax ou des adresses email sur le serveur, puis les spécifier en tant que destinataires ou les mémoriser dans le carnet d'adresses. Vous pouvez mémoriser jusqu'à cinq serveurs LDAP sur l'appareil. Vous enregistrez les serveurs LDAP grâce à l'interface utilisateur distante.

### **REMARQUE**

- Les serveurs LDAP pris en charge par l'appareil sont Windows Server 2003/Server 2008/Server 2012 Active Directory.
- L'appareil communique avec les serveurs LDAP à l'aide de LDAPv3.
- Le codage de caractères UTF-8 sert à la transmission des données de type texte entre l'appareil et un serveur LDAP.
- **Lancez l'interface utilisateur distante en mode Administrateur système. [Démarrage de l'interface utilisateur](#page-457-0) [distante](#page-457-0)** 1

#### **Cliquez sur [Réglages/Enregistrement].**  $\mathcal{L}$

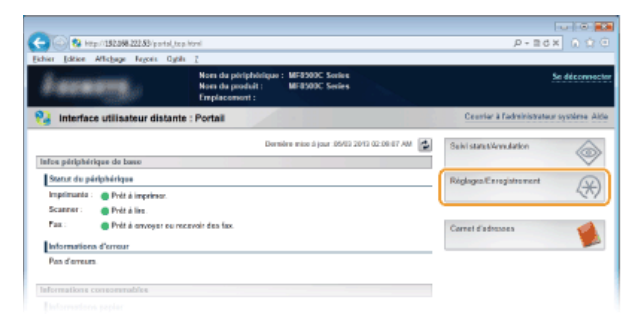

Cliquez sur [Réglages réseau] • [Mémoriser serveur LDAP]. 3

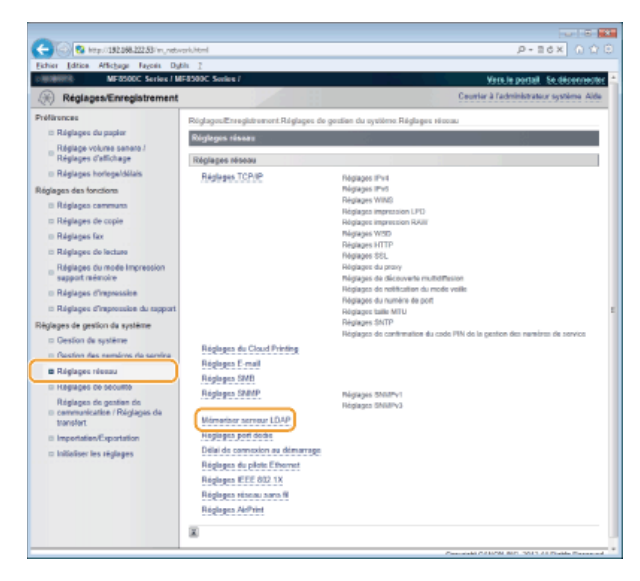

**Cliquez sur [Mémoriser un nouveau serveur...].**  $\Delta$ 

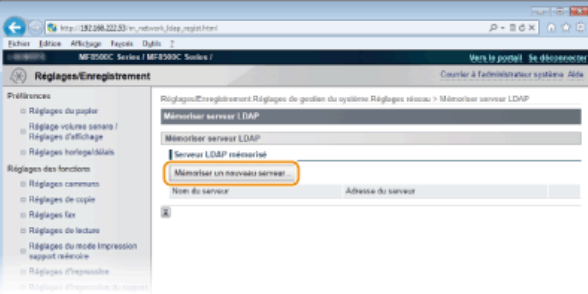

#### **REMARQUE :**

#### **Pour modifier les informations serveur enregistrées**

Cliquez sur le lien figurant sous [Nom du serveur] pour accéder à l'écran d'édition.

#### **Pour supprimer les informations serveur enregistrées**

Cliquez sur [Supprimer] qui se trouve à droite du nom du serveur à supprimer cliquez sur [OK].

# **Spécifiez les réglages requis.** 5

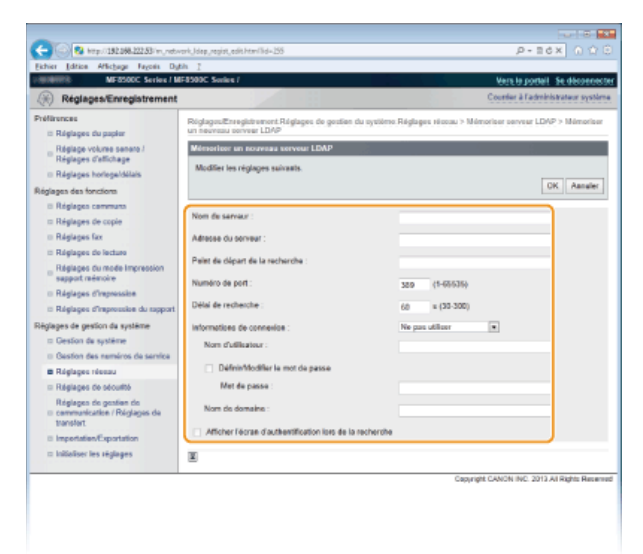

#### **[Nom du serveur]**

Saisissez un nom permettant d'identifier le serveur LDAP dans la limite des 24 caractères alphanumériques autorisés.

#### **[Adresse du serveur]**

Saisissez l'adresse IP du serveur LDAP ou tapez le nom d'hôte du serveur dans la limite des 47 caractères alphanumériques autorisés (exemple : ldap.exemple.com).

#### **IMPORTANT :**

#### **[Adresse du serveur ] et DNS**

Pour éviter toute erreur lors de la recherche des destinataires, contrôlez les points suivants :

Si le nom d'hôte est saisi dans la zone [Adresse du serveur ], assurez-vous qu'un serveur DNS est disponible dans le réseau. Si l'adresse IP est saisie dans la zone [Adresse du serveur ], vérifiez si le serveur DNS prend ou non en charge la recherche directe uniquement. S'il prend exclusivement en charge cette fonction, sélectionnez [Ne pas utiliser] ou [Utiliser] sous [Informations de connexion ]. Si vous sélectionnez [Utiliser (Authentification)], assurez-vous que le serveur DNS prend en charge la recherche inversée.

#### **[Point de départ de la recherche ]**

Spécifiez le nœud dans l'arborescence d'informations du répertoire (DIT) à partir duquel vous voulez lancer la recherche. En laissant la zone de texte vide, l'appareil lance automatiquement la recherche à partir de n'importe quel nœud.

- Selon le type de caractères utilisés, vous pouvez saisir jusqu'à 120 caractères.
- Lorsque vous spécifiez le nœud, tapez "DC", suivi du nom d'hôte (chaîne suivie d'un point dans le nom de domaine Active Directory) et séparez chaque saisie par une virgule. Si le nom de domaine est "john.exemple.com", par exemple, tapez "DC=john,DC=exemple,DC=com."

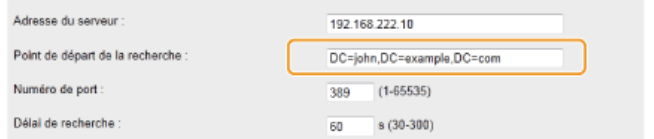

#### **[Numéro de port ]**

Tapez le numéro du port utilisé pour communiquer avec le serveur LDAP.

#### **[Délai de recherche ]**

Indiquez le laps de temps pendant lequel l'appareil effectue la recherche. Saisissez une valeur comprise entre 30 et 300 secondes.

#### **[Informations de connexion ]**

Sélectionnez [Ne pas utiliser], [Utiliser] ou [Utiliser (Authentification)] selon le type d'authentification que met en place le serveur LDAP. Si [Utiliser] ou [Utiliser (Authentification)] est sélectionné, il convient de spécifier le nom d'utilisateur et le mot de passe.

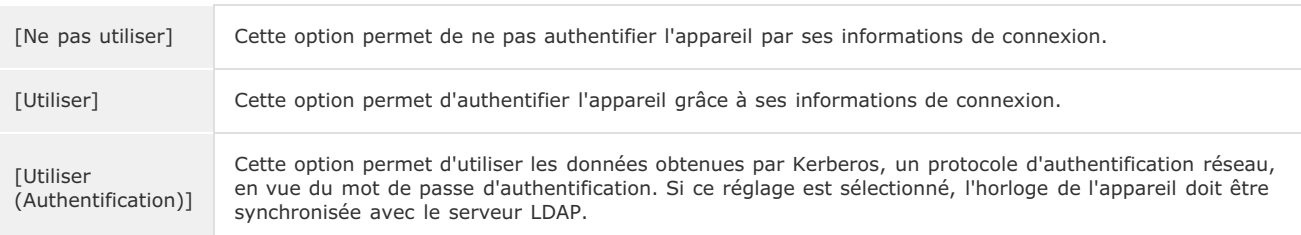

#### **[Nom d'utilisateur ]**

Tapez le nom d'utilisateur de l'appareil qui a été enregistré sur le serveur LDAP. Selon le type de caractères utilisés, vous pouvez saisir jusqu'à 120 caractères.

- Si [Utiliser] est sélectionné pour [Informations de connexion ], tapez le nom sous la forme "(nom de domaine)\(nom d'utilisateur)" (exemple : domaine1\utilisateur1).
- Si [Utiliser (Authentification)] est sélectionné, tapez uniquement le nom de l'utilisateur (exemple : utilisateur1).

#### **[Définir/Modifier le mot de passe]**

Pour spécifier ou modifier le mot de passe, cochez la case et entrez 24 caractères au maximum dans la zone de texte [Mot de passe ].

#### **[Nom de domaine ]**

Lorsque [Utiliser (Authentification)] est sélectionné pour [Informations de connexion ], entrez le nom de l'arborescence d'Active Directory de 120 caractères au maximum (exemple : exemple.com).

#### **[Afficher l'écran d'authentification lors de la recherche]**

Cochez la case pour obliger l'utilisateur à saisir son nom d'utilisateur et son mot de passe lorsqu'une recherche est lancée. Si la case est désélectionnée, la saisie figurant dans [Nom d'utilisateur ] et [Mot de passe ] sert à l'authentification.

**Cliquez sur [OK].** 6

#### **LIENS**

**[Définition des destinataires dans un serveur LDAP \(fax\)](#page-149-0) [Définition des destinataires dans un serveur LDAP \(e-mail\)](#page-315-0) [Configuration de SNTP](#page-389-0)**

## <span id="page-389-0"></span>**Configuration de SNTP**

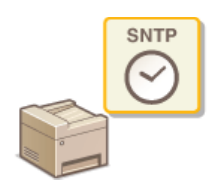

Le protocole SNTP (Simple Network Time Protocol) permet de régler l'horloge système avec le serveur de temps du réseau. Le protocole sert généralement à synchroniser l'appareil et un serveur, par exemple, si l'appareil doit accéder à un serveur LDAP alors que l'authentification de sécurité est activée. L'heure est calculée selon le temps universel coordonné (UTC), aussi prenez soin de définir le fuseau horaire avant de configurer SNTP ( **Réglages date/heure**). L'interface utilisateur distante permet de spécifier les réglages SNTP.

#### **REMARQUE**

Le SNTP de l'appareil prend en charge les serveurs NTP (version 3) et SNTP (versions 3 et 4).

**Lancez l'interface utilisateur distante en mode Administrateur système. [Démarrage de l'interface utilisateur](#page-457-0) [distante](#page-457-0)** 1

**Cliquez sur [Réglages/Enregistrement].** 2

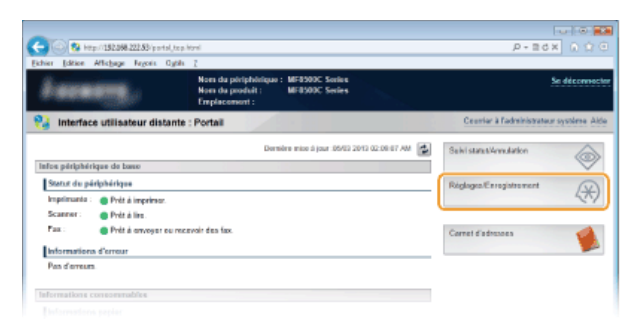

Cliquez sur [Réglages réseau] ▶ [Réglages TCP/IP]. 3

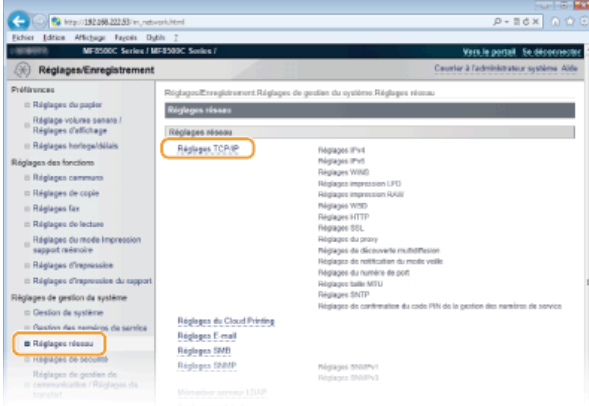

**Cliquez sur [Modifier...] dans [Réglages SNTP].** 4

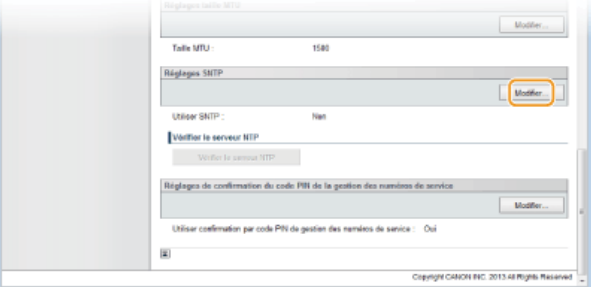

**Cochez la case [Utiliser SNTP ] et définissez les réglages requis.**

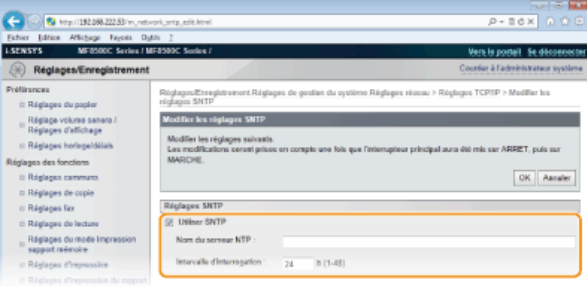

#### **[Utiliser SNTP]**

Cochez la case pour utiliser SNTP en vue de la synchronisation. Sinon, désactivez la case.

#### **[Nom du serveur NTP ]**

Saisissez l'adresse IP du serveur NTP ou SNTP. Si DNS est disponible sur le réseau, vous pouvez saisir à la place un nom d'hôte (ou FQDN) de 255 caractères alphanumériques maximum (exemple : ntp.exemple.com).

#### **[Intervalle d'interrogation ]**

Définissez l'intervalle, compris entre 1 et 48 heures, séparant une synchronisation et la suivante.

#### **Cliquez sur [OK].** 6

**Redémarrez l'appareil.** 7

Éteignez l'appareil et attendez au moins 10 secondes avant de le rallumer.

#### **REMARQUE**

#### **Test des communications avec le serveur NTP/SNTP**

Vous pouvez tester les communications entre l'appareil et le serveur de temps enregistré via SNTP. Accédez à [Réglages/Enregistrement] [Réglages réseau] [Réglages TCP/IP] et cliquez sur [Vérifier le serveur NTP] dans [Réglages SNTP]. Si une connexion est établie, l'écran illustré ci-dessous s'affiche. Notez que cette opération ne procède pas au réglage de l'horloge système.

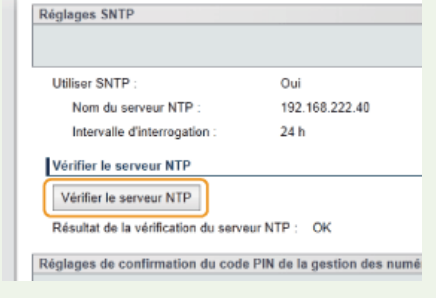

#### **LIENS**

**[Enregistrement des serveurs LDAP \(MF8580Cdw / MF8550Cdn / MF8540Cdn / MF8280Cw uniquement\)](#page-386-0)**

## **Surveillance et contrôle de l'appareil via SNMP**

Le protocole SNMP (Simple Network Management Protocol) est un protocole dédié à la surveillance et au contrôle des périphériques de communication d'un réseau et fait intervenir une base d'informations de gestion MIB (Management Information Base). L'appareil prend en charge la version SNMPv1 ainsi que la version SNMPv3 dotée de fonctions avancées de sécurité. Vous pouvez vérifier le statut de l'appareil à partir d'un ordinateur lorsque vous imprimez des documents ou utilisez l'interface utilisateur distante. Vous êtes libre d'activer SNMPv1, SNMPv3 ou encore les deux protocoles à la fois. Indiquez les réglages de chaque version de façon à les adapter à votre environnement réseau et à l'utilisation du réseau.

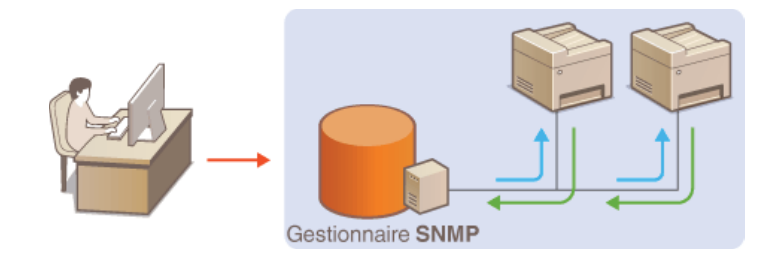

#### **SNMPv1**

SNMPv1 utilise des informations dites "communauté" pour définir la portée des communications SNMP. Étant donné que ces informations sont exposées sur le réseau en texte clair, votre réseau est vulnérable. Si vous voulez renforcer la sécurité du réseau, désactivez SNMPv1 pour lui préférer SNMPv3.

#### **SNMPv3**

Grâce à SNMPv3, vous pouvez mettre en œuvre une gestion des périphériques réseau protégée par de puissantes fonctions de sécurité. Notez que vous devez activer au préalable le mode SSL pour l'interface utilisateur distante avant de pouvoir configurer SNMPv3 ( **[Activation de communications cryptées SSL pour l'interface utilisateur distante](#page-434-0)**).

#### **REMARQUE**

- L'appareil ne prend pas en charge la fonction de notification d'interruption de SNMP.
- Pour modifier le numéro de port de SNMP, reportez-vous à la section **[Modification des numéros de port](#page-417-0)**.
- Le logiciel de gestion SNMP, installé sur un ordinateur du réseau, permet de configurer, surveiller et commander l'appareil à distance à partir de l'ordinateur. Pour en savoir plus, reportez-vous au mode d'emploi du logiciel de gestion.
- **Lancez l'interface utilisateur distante en mode Administrateur système. [Démarrage de l'interface utilisateur](#page-457-0) [distante](#page-457-0)** 1
- **Cliquez sur [Réglages/Enregistrement].**  $\mathcal{L}$

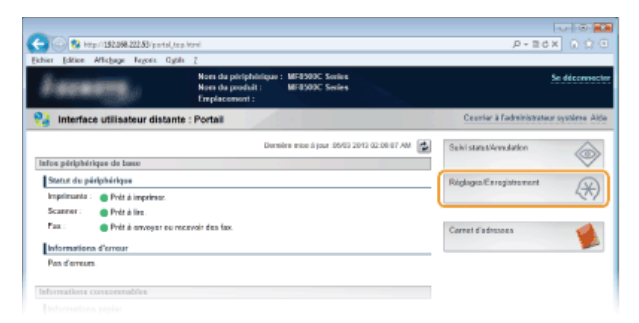

**Cliquez sur [Réglages réseau] FRéglages SNMP].** 3

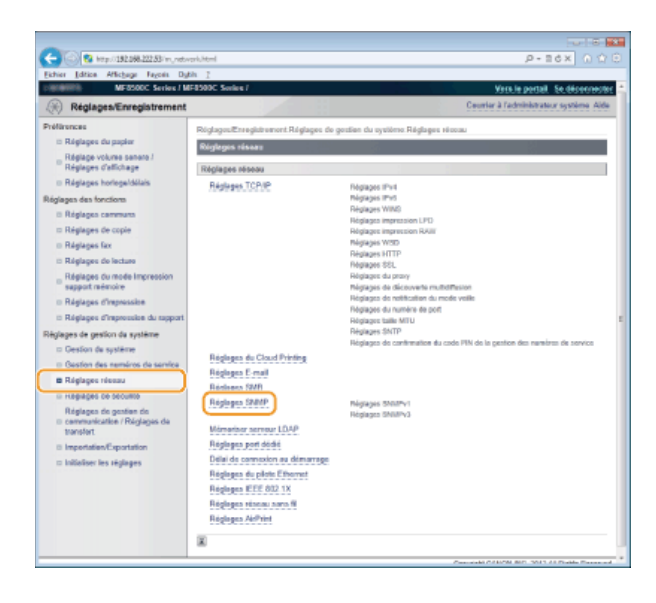

# **Cliquez sur [Modifier...].** 4

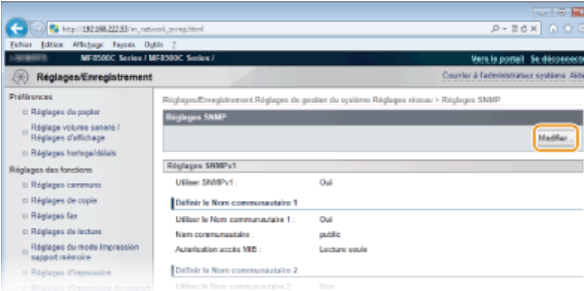

# **Définissez les réglages SNMPv1.** 5

S'il est inutile de modifier les réglages SNMPv1, passez à l'étape suivante.

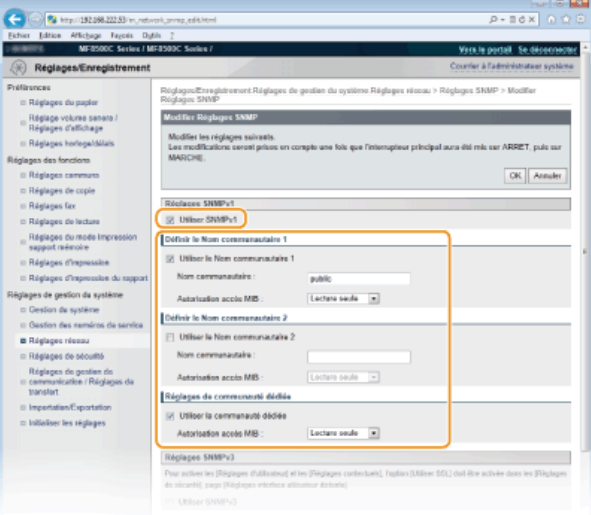

#### **[Utiliser SNMPv1]**

Cochez la case pour activer SNMPv1. Vous ne pouvez spécifier les autres réglages SNMPv1 que si vous cochez cette case.

**[Utiliser le Nom communautaire 1]/[Utiliser le Nom communautaire 2]** Cochez la case pour spécifier un nom de communauté. Sinon, désactivez-la.

#### **[Nom communautaire ]**

Saisissez un nom de communauté de 32 caractères alphanumériques maximum.

#### **[Autorisation accès MIB ]**

Pour chaque communauté, sélectionnez [Lecture/Ecriture] ou [Lecture seule] afin d'obtenir les droits d'accès correspondants pour les objets MIB.

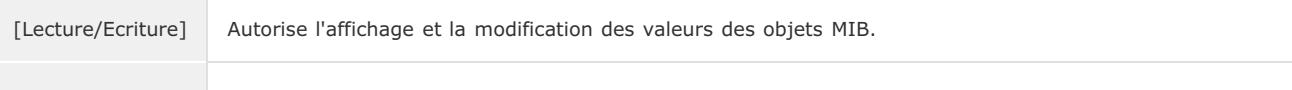

#### **[Utiliser la communauté dédiée]**

La communauté dédiée est une communauté prédéfinie, exclusivement prévue pour les administrateurs utilisant des logiciels Canon tels que imageWARE Enterprise Management Console. Cochez la case pour utiliser la communauté dédiée. Si vous n'en avez pas besoin, désactivez la case.

#### **Activation de SNMPv1**

- 1 **Cochez la case [Utiliser SNMPv1].**
- 2 **Cochez la case [Utiliser le Nom communautaire 1] ou [Utiliser le Nom communautaire 2], saisissez le nom communautaire dans la zone de texte [Nom communautaire], puis définissez le réglage [Autorisation accès MIB ].**

Deux noms de communauté peuvent être enregistrés.

3 **Cochez la case [Utiliser la communauté dédiée] et définissez le réglage [Autorisation accès MIB ].**

#### **Désactivation de SNMPv1**

Désactivez la case [Utiliser SNMPv1 ].

# **Définissez les réglages SNMPv3.** 6

S'il est inutile de modifier les réglages SNMPv3, passez à l'étape suivante.

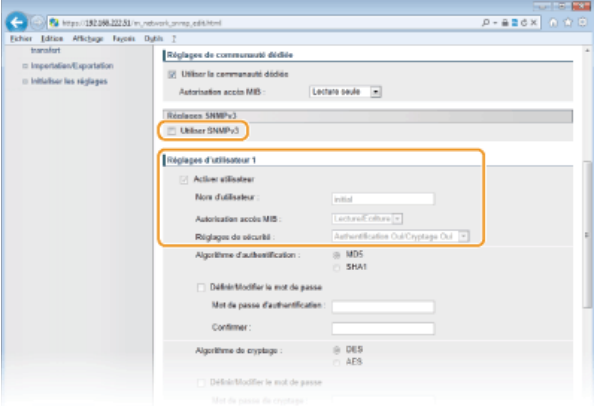

#### **[Utiliser SNMPv3]**

Cochez la case pour activer SNMPv3. Vous ne pouvez spécifier les autres réglages SNMPv3 que si vous cochez cette case.

#### **[Activer utilisateur]**

Cochez la case pour activer [Réglages d'utilisateur 1]/[Réglages d'utilisateur 2]/[Réglages d'utilisateur 3]. Pour désactiver les réglages d'utilisateur désirés, désactivez la case correspondante.

#### **[Nom d'utilisateur ]**

Saisissez le nom d'utilisateur dans la limite des 32 caractères alphanumériques autorisés.

#### **[Autorisation accès MIB ]**

Sélectionnez [Lecture/Ecriture] ou [Lecture seule] afin d'obtenir les droits d'accès correspondants pour les objets MIB.

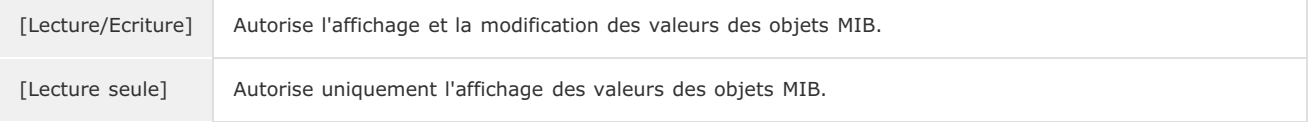

#### **[Réglages de sécurité ]**

Sélectionnez [Authentification Oui/Cryptage Oui], [Authentification Oui/Cryptage Non] ou [Authentification Non/Cryptage Non] selon la combinaison de réglages d'authentification et de cryptage souhaitée.

#### **Activation de SNMPv3**

1 **Cochez la case [Utiliser SNMPv3 ].**

**Cochez la case [Activer utilisateur] et définissez les réglages [Nom d'utilisateur ], [Autorisation accès**

#### 2

#### **MIB ] et [Réglages de sécurité ].**

- **Trois utilisateurs au maximum peuvent être enregistrés.**
- 3 **Définissez les réglages d'authentification et de cryptage qui conviennent.**
	- Définissez ces réglages seulement si [Authentification Oui/Cryptage Oui] ou [Authentification Oui/Cryptage Non] a été sélectionné pour [Réglages de sécurité].

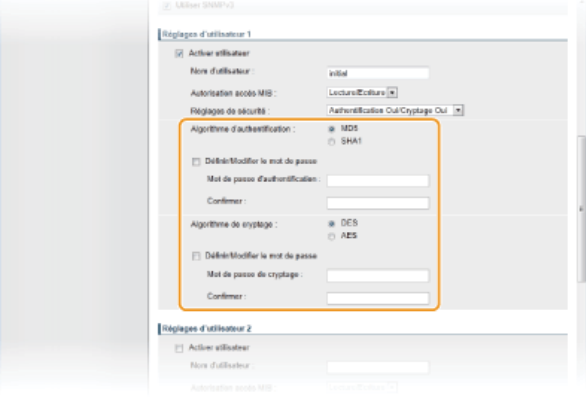

#### **[Algorithme d'authentification ]**

Cliquez sur la case d'option [MD5] ou [SHA1] correspondant à l'algorithme de votre environnement réseau.

#### **[Algorithme de cryptage ]**

Cliquez sur la case d'option [DES] ou [AES] correspondant à l'algorithme de votre environnement réseau.

#### **[Définir/Modifier le mot de passe]**

Pour définir ou modifier le mot de passe, cochez la case et saisissez les 6 à 16 caractères alphanumériques composant le mot de passe dans la zone de texte [Mot de passe d'authentification ]/[Mot de passe de cryptage ]. En guise de confirmation, saisissez le même mot de passe dans la zone de texte [Confirmer ]. Vous êtes libre de définir des mots de passe différents pour les algorithmes d'authentification et de cryptage.

### 4 **Indiquez le nom de contexte qui identifie un contexte SNMP.**

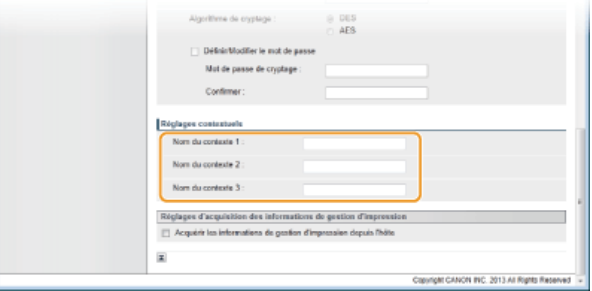

#### **[Nom du contexte 1 ]/[Nom du contexte 2 ]/[Nom du contexte 3 ]**

Saisissez le nom de contexte dans la limite des 32 caractères alphanumériques autorisés. Trois noms de contexte au maximum peuvent être enregistrés.

#### **Désactivation de SNMPv3**

Désactivez la case [Utiliser SNMPv3 ].

#### **Définissez les réglages d'acquisition des informations de gestion d'impression.** 7

Grâce à SNMP, un ordinateur relié au réseau permet de surveiller et d'obtenir régulièrement les informations de gestion d'impression, telles que les protocoles d'impression et les ports d'imprimante.

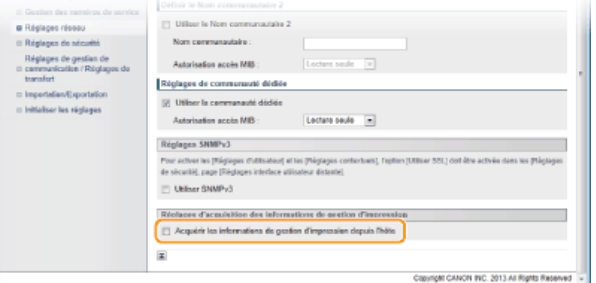

**[Acquérir les informations de gestion d'impression depuis l'hôte ]**

Cochez la case pour activer la surveillance des informations de gestion d'impression de l'appareil via SNMP. Pour désactiver la surveillance, désactivez la case.

#### **Cliquez sur [OK].** 8

#### **Redémarrez l'appareil.**  $\mathsf{Q}$

Éteignez l'appareil et attendez au moins 10 secondes avant de le rallumer.

### **REMARQUE**

#### **Désactivation de SNMPv1 et de SNMPv3**

Si les deux versions de SNMP sont désactivées, certaines fonctions de l'appareil ne seront pas disponibles. Ainsi, vous ne pourrez pas obtenir d'informations sur l'appareil par le biais du pilote d'imprimante.

#### **Utilisation du panneau de commande**

Vous pouvez activer ou désactiver les réglages SNMP à partir de  $\left[\bigcirc\right]$ . **[Réglages SNMP](#page-482-0)** 

#### **Activation de SNMPv1 et de SNMPv3**

Si les deux versions du protocole SNMP sont activées en même temps, il est recommandé de définir le droit d'accès MIB pour SNMPv1 sur [Lecture seule]. Il est possible de définir différemment les droit d'accès MIB pour les protocoles SNMPv1 et SNMPv3 (ainsi que pour chaque utilisateur dans SNMPv3). Sélectionner [Lecture/Ecriture] (tous les droits d'accès) dans SNMPv1 annule les puissantes fonctions de sécurité qui caractérisent SNMPv3, car la plupart des réglages de l'appareil sont alors contrôlés par SNMPv1.

#### **LIENS**

**[Activation de communications cryptées SSL pour l'interface utilisateur distante](#page-434-0)**
# <span id="page-396-0"></span>**Configuration des communications SLP à l'aide d'imageWARE**

Vous pouvez faciliter la collecte et la gestion des informations portant sur les périphériques de réseau en installant sur le réseau un logiciel de gestion des périphériques tel que imageWARE Enterprise Management Console\*. Les informations comme les réglages des périphériques, les carnets d'adresses et les journaux d'erreur sont extraites et distribuées par l'ordinateur faisant office de serveur. Si l'appareil est connecté à un tel réseau, imageWARE recherche l'appareil sur le réseau à l'aide de protocoles comme le protocole SLP (Service Location Protocol) afin de rassembler les informations sur l'appareil et notamment en ce qui concerne l'état de son alimentation. Vous définissez les réglages SLP dans l'interface utilisateur distante.

Pour plus d'informations sur imageWARE, contactez votre distributeur régional Canon agréé. \*

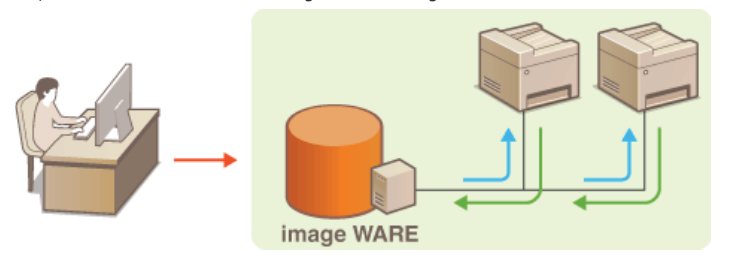

**Lancez l'interface utilisateur distante en mode Administrateur système. [Démarrage de l'interface utilisateur](#page-457-0) [distante](#page-457-0)** 1

**Cliquez sur [Réglages/Enregistrement].** ン

| Edition Affichage Tayotic Cabile Z<br><b>Fichier</b> |                                                                                                   |                                         |
|------------------------------------------------------|---------------------------------------------------------------------------------------------------|-----------------------------------------|
|                                                      | Nom du périphérique : MF8500C Series<br>Nom du produit :<br>MF0500C Series<br><b>Emplacement:</b> | Se déconnacte                           |
| Interface utilisateur distante : Portail             |                                                                                                   | Ceerier à l'administrateur système Alde |
|                                                      | Demière mise à jour : 05/03 2013 02:08:07 AM 3                                                    | Said state/Arm Azion                    |
| Infos périphérique de base                           |                                                                                                   |                                         |
| Statut du périphérique                               |                                                                                                   | Réglages/Enrogistroment                 |
| Imprimanta : @ Prét à imprimer.                      |                                                                                                   |                                         |
| Scanner:<br>@ Prét à live                            |                                                                                                   |                                         |
| Page :<br>Prét à anyoyer ou recevoir des fax.        |                                                                                                   | Carnet d'advennes                       |
| Informations d'erreur                                |                                                                                                   |                                         |
|                                                      |                                                                                                   |                                         |
| <b>Pas d'arresm</b>                                  |                                                                                                   |                                         |

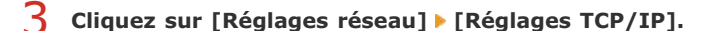

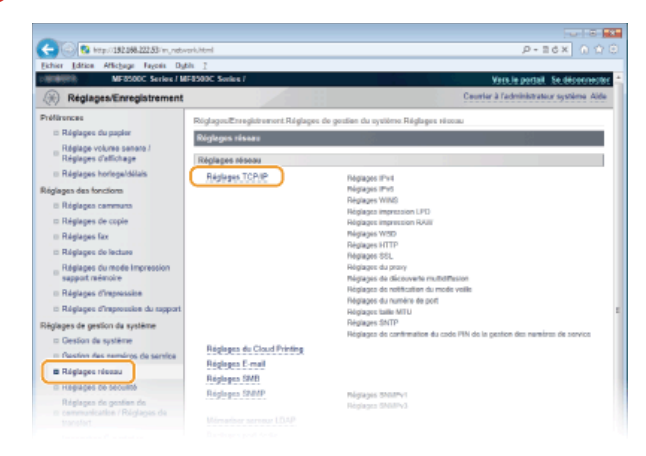

#### **Définissez les réglages SLP.**  $\Delta$

**Spécification de la découverte des périphériques multidiffusion**

1 **Cliquez sur [Modifier...] dans [Réglages de découverte multidiffusion].**

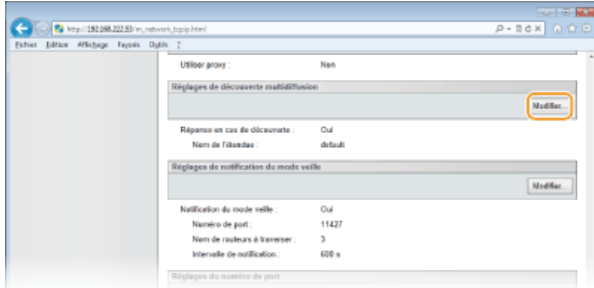

2 **Cochez la case [Répondre en cas de découverte] et définissez les réglages requis.**

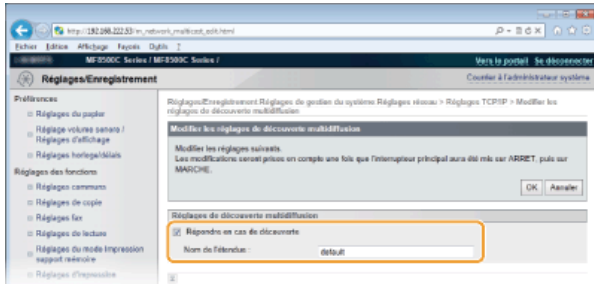

### **[Répondre en cas de découverte]**

Cochez la case pour définir l'appareil de sorte qu'il réponde aux paquets de découverte multidiffusion et autorise la surveillance d'imageWARE.

### **[Nom de l'étendue ]**

Pour inclure l'appareil dans une étendue donnée, entrez un nom d'étendue de 32 caractères au maximum.

3 **Cliquez sur [OK].**

### **REMARQUE :**

Pour modifier le numéro de port de découverte multidiffusion, reportez-vous à la **[Modification des numéros de](#page-417-0) [port](#page-417-0)**.

### **Notification du statut d'alimentation de l'appareil à imageWARE**

1 **Cliquez sur [Modifier...] dans [Réglages de notification du mode veille].**

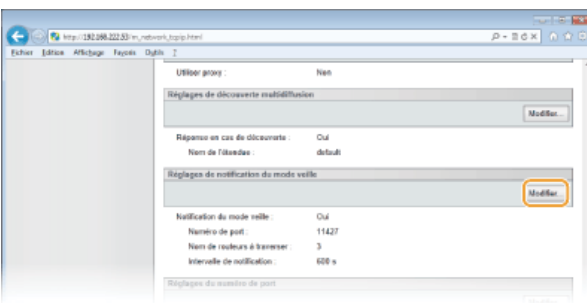

# 2 **Cochez la case [Notifier] et définissez les réglages requis.**

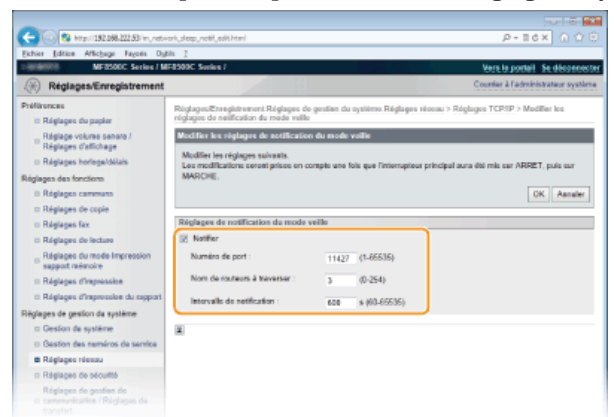

### **[Notifier]**

Cochez la case pour signaler à imageWARE l'état de l'alimentation de l'appareil. Si [Notifier] est coché, vous constaterez que l'appareil n'établit pas de communications inutiles en mode veille et réduit sa consommation électrique totale.

### **[Numéro de port ]**

Changez le numéro de port pour cette fonction selon l'environnement réseau

### **[Nom de routeurs à traverser ]**

Indiquez le nombre de routeurs que les paquets de notification peuvent traverser. Saisissez un nombre compris entre 0 et 254.

### **[Intervalle de notification ]**

Indiquez la fréquence à laquelle l'appareil mentionne sa mise sous/hors tension à imageWARE. Tapez un nombre de secondes compris entre 60 et 65 535.

3 **Cliquez sur [OK].**

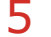

### **Redémarrez l'appareil.**

Éteignez l'appareil et attendez au moins 10 secondes avant de le rallumer.

### **LIENS**

**[Activation du mode de veille](#page-105-0)**

# **Sécurité**

Des informations confidentielles transitent chaque jour par de multiples périphériques (ordinateurs, imprimantes ou autres). Or, ces périphériques peuvent être la cible d'attaques malveillantes. Les agresseurs peuvent s'introduire directement sur vos périphériques ou de façon indirecte en profitant d'une négligence ou d'un usage inadapté. Quel que soit le moyen utilisé, la fuite d'informations confidentielles peut être préjudiciable. Pour prévenir ces risques, l'appareil est équipé de plusieurs fonctions de sécurité. Il vous revient de définir le mode de protection qui convient en fonction de votre environnement réseau.

### Établissement des bases d'une protection efficace

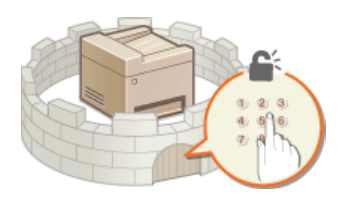

**[Protection de l'appareil contre les intrusions](#page-400-0)**

Anticipation des risques liés à une négligence ou à un usage inadapté

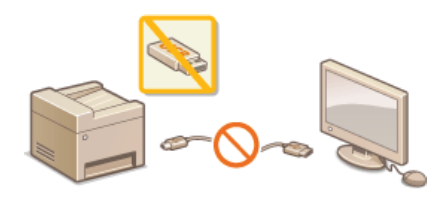

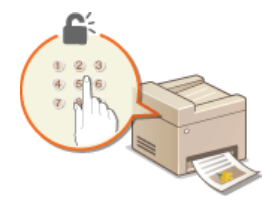

**[Restriction des fonctions de](#page-420-0) [l'appareil](#page-420-0)**

**[Impression d'un document sécurisé par un code PIN \(impression sécurisée\)](#page-221-0) [\(MF8580Cdw / MF8550Cdn / MF8540Cdn uniquement\)](#page-221-0)**

## Mise en œuvre de fonctions de sécurité robustes

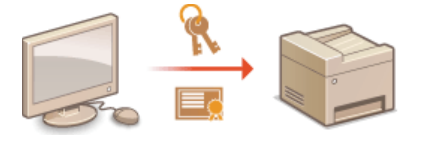

**[Mise en œuvre de fonctions de sécurité robustes](#page-433-0)**

# <span id="page-400-0"></span>**Protection de l'appareil contre les intrusions**

Empêchez l'accès et l'utilisation de l'appareil par des personnes tierces non autorisées. Pour ce faire, pensez à mettre en œuvre les différentes mesures de sécurité à votre disposition (gestion des droits d'accès des utilisateurs, utilisation de pare-feu et modification des numéros de port).

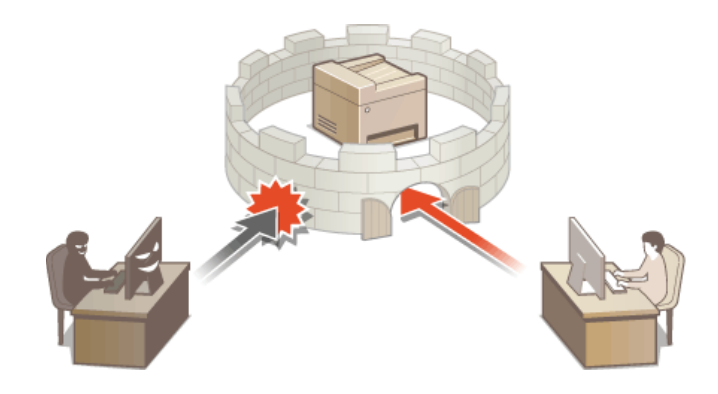

# <span id="page-401-0"></span>**Configuration des droits d'accès**

Protégez l'appareil contre toute intrusion en limitant l'accès aux seuls utilisateurs disposant des droits d'accès requis. Les droits d'accès sont configurés séparément pour chaque compte (code ou ID). Il est possible de définir un PIN pour chaque ID. Si un utilisateur essaie de faire fonctionner l'appareil protégé par des codes d'accès, un écran de connexion s'affiche et l'utilisateur est tenu de saisir un ID et un PIN corrects pour utiliser l'appareil.

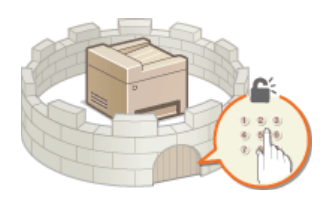

Il existe deux types d'ID : le code de l'administrateur système (réservé exclusivement aux administrateurs) et le numéro de service (destiné aux utilisateurs généraux). Le code de l'administrateur système est un compte bénéficiant de droits d'accès complets. Il permet de restreindre l'utilisation des fonctions (telles que la copie couleur et la numérisation) pour chaque code défini. Si vous utilisez ces deux types d'ID en même temps, vous appliquez deux niveaux différents de privilèges, ce qui offre une plus grande souplesse pour gérer l'appareil et renforcer la sécurité.

### **Code administrateur système**

Le code de l'administrateur système est un compte bénéficiant de droits d'accès complets. Lorsque vous spécifiez ce type de code, vous devez vous connecter à l'appareil au moyen de ce code pour accéder aux <Réglages réseau> ou aux <Réglages de gestion du système>. Définissez un code d'administrateur système lorsque vous avez besoin de prévoir différents niveaux de privilèges d'accès pour les administrateurs et les utilisateurs généraux. Un seul code d'administrateur système peut être enregistré.

### **[Définition du code de l'administrateur système](#page-402-0)**

### **ID de service (Gestion des numéros de service)**

Vous pouvez définir des droits d'accès pour un utilisateur (ou un groupe d'utilisateurs) en enregistrant un code de service. Il est possible d'enregistrer plusieurs codes de service. Si un utilisateur essaie de faire fonctionner l'appareil protégé par des codes de service, un écran de connexion s'affiche et l'utilisateur est tenu de saisir son propre numéro de service et son propre PIN pour utiliser l'appareil. Vous avez la possibilité de vérifier les informations spécifiques à chaque code de service (telles que le nombre de pages copiées, imprimées ou numérisées en noir et blanc ou en couleur).

### **[Configuration du mode de gestion des numéros de service](#page-404-0)**

# <span id="page-402-0"></span>**Définition du code de l'administrateur système**

Enregistrez le code de l'administrateur système (ID réservé exclusivement aux administrateurs). Vous pouvez également associer un PIN au code de l'administrateur système. Si ce code est activé, vous ne pourrez accéder aux <Réglages réseau> et aux <Réglages de gestion du système> qu'à condition de saisir le code et le PIN de l'administrateur système qui conviennent. Le code de l'administrateur système joue un rôle essentiel pour la sécurité de l'appareil. Le code et le PIN doivent donc être connus uniquement des administrateurs.

# **1** Appuyez sur  $\circledast$ .

### 2 Utilisez ▲/▼ pour sélectionner <Réglages de gestion du système> et appuyez sur <sub>os</sub>. **REMARQUE :**

### **Si le code de l'administrateur système a déjà été défini**

Si l'écran de connexion apparaît, saisissez l'ID et le PIN à l'aide des touches numériques et appuyez sur **D**. [Connexion à](#page-67-0) **[l'appareil](#page-67-0)**

**Sélectionnez <Réglages infos administrateur système> <ID et code PIN administrateur système>.** 3

### **Spécifiez le code et le PIN de l'administrateur système qui conviennent.** 4

- Spécifiez le <Code administrateur système>, puis le <PIN administrateur système>.
- Saisissez un numéro de sept chiffres maximum à l'aide des touches numériques et appuyez sur <Appliquer>.

Si <Code PIN (Confirmer)> s'affiche, saisissez à nouveau le PIN pour le confirmer.

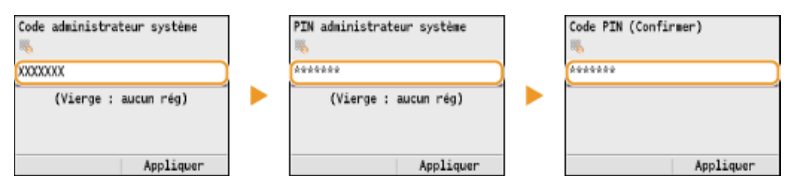

### **REMARQUE :**

- Vous n'êtes pas autorisé à enregistrer un ID ou un code PIN ne comprenant que des zéros comme "00" ou "0000000".
- Si vous souhaitez annuler les réglages Code et PIN de l'administrateur système, videz le contenu de la zone de texte et appuyez sur <Appliquer>.

### **Définition du nom de l'administrateur système**

### **1** Sélectionnez <Nom administrateur système> et appuyez sur  $\blacksquare$ .

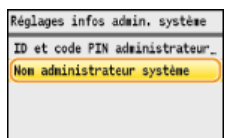

2 **Saisissez un nom d'administrateur système de 32 caractères maximum et appuyez sur <Appliquer>. [Saisie du texte](#page-95-0)**

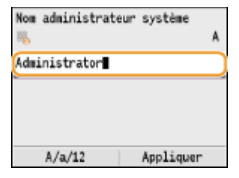

### **REMARQUE**

### **Configuration des réglages via l'interface utilisateur distante**

- Lancez l'interface utilisateur distante en mode Administrateur système. Cliquez sur [Réglages/Enregistrement] [Gestion du système] [Modifier...] et spécifiez les réglages nécessaires sur l'écran qui s'affiche.
- L'interface utilisateur distante permet d'enregistrer une multitude d'informations (coordonnées, commentaires de l'administrateur, lieu d'installation de l'appareil) ainsi que les réglages configurés à partir du panneau de commande. Les informations enregistrées sont visibles sur la page [Infos périphérique] de l'interface utilisateur distante. **Vérification des informations sur l'administrateur système**

### **Connexion à l'appareil**

Si vous essayez d'accéder aux <Réglages réseau> ou aux <Réglages de gestion du système>, mais que seul le code de l'administrateur système est activé, l'écran de connexion suivant s'affiche :

Saisir ID/PIN admin. système<br>Connexion : touche ID Code admin : Code PIN :

### **LIENS**

**[Configuration des droits d'accès](#page-401-0) [Configuration du mode de gestion des numéros de service](#page-404-0)**

# <span id="page-404-0"></span>**Configuration du mode de gestion des numéros de service**

Vous contrôlez l'accès à l'appareil en utilisant les ID de différents utilisateurs ou groupes. Si un utilisateur essaie de faire fonctionner l'appareil lorsque la fonction Gestion des numéros de service est activée, un écran de connexion s'affiche et l'utilisateur est tenu de saisir son propre ID de service et son propre PIN pour utiliser l'appareil. Lorsque la fonction Gestion des numéros de service est activée, l'utilisation des fonctions (telles que la copie couleur et la numérisation en noir et blanc) est consignée pour chaque numéro de service. Pour configurer le mode de gestion des numéros de service, enregistrez les numéros de service appropriés, puis activez la fonction Gestion des numéros de service. D'autres réglages sont nécessaires si vous avez l'intention d'activer cette fonction pour les opérations effectuées à partir d'un ordinateur (telles que l'impression ou l'envoi de fax à partir d'un ordinateur).

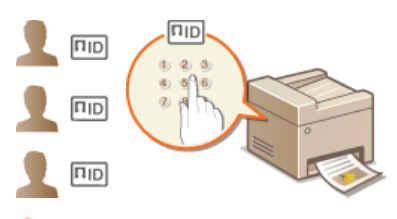

**[Enregistrement/Modification du numéro de service et du PIN](#page-404-1) [Activation du mode de gestion des numéros de service](#page-405-0) [Configuration du mode de gestion des numéros de service pour imprimer ou envoyer des fax à partir de l'ordinateur](#page-407-0) [Blocage de tâches en cas d'ID de service inconnu](#page-408-0)**

### <span id="page-404-1"></span>Enregistrement/Modification du numéro de service et du PIN

Enregistrez un ID de service et définissez le code PIN correspondant. Vous pouvez également désactiver les fonctions de votre choix (copie en noir et blanc ou impression couleur, par exemple) pour chaque numéro de service. Vous avez la possibilité d'enregistrer jusqu'à 300 numéros de service.

**Lancez l'interface utilisateur distante en mode Administrateur système. [Démarrage de l'interface utilisateur](#page-457-0) [distante](#page-457-0)** 1

### **Cliquez sur [Réglages/Enregistrement].** 2

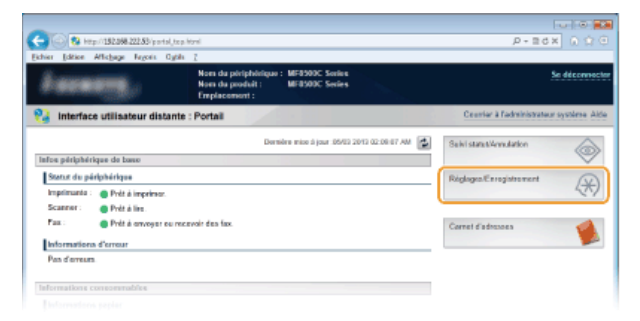

3

**Cliquez sur [Gestion des numéros de service] et enregistrez (ou modifiez) les numéros de service.**

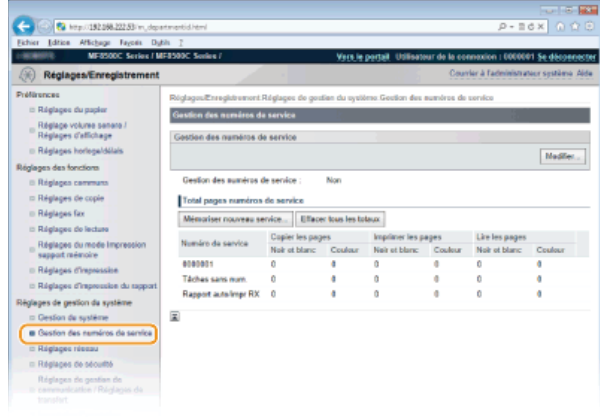

**Enregistrement d'un ID de service**

- 1 **Cliquez sur [Mémoriser nouveau service].**
- 2 **Spécifiez les réglages requis et cliquez sur [OK].**

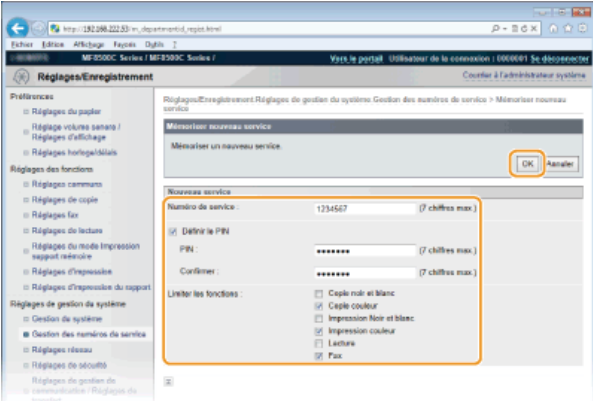

### **[Numéro de service ]**

Saisissez un numéro de sept chiffres maximum en guise d'ID de service.

### **[Définir le PIN]**

Pour définir un code PIN, cochez la case et saisissez un numéro de sept chiffres à la fois dans les zones de texte [PIN ] et [Confirmer ].

### **[Limiter les fonctions ]**

Cochez la case correspondant à la fonction que vous souhaitez désactiver pour l'ID de service.

### **REMARQUE :**

Si la case [Lecture] est cochée, la numérisation des documents sur des périphériques mémoire USB, dans des e-mails et des dossiers partagés est impossible. Vous pouvez également désactiver la numérisation de documents sur des ordinateurs via les options <Ordinateur> et <Scanner distant>. Notez toutefois que vous ne pouvez désactiver la numérisation des documents sur les ordinateurs que pour l'ensemble des utilisateurs ( **[Blocage de tâches en cas d'ID de service](#page-408-0) [inconnu](#page-408-0)**).

### **Modification des réglages de l'ID de service enregistré**

- 1 **Cliquez sur le lien correspondant figurant sous [Numéro de service ] pour modifier le numéro.**
- 2 **Modifiez les réglages si nécessaire et cliquez sur [OK].**

### **REMARQUE :**

**Suppression d'un ID de service**

Cliquez sur [Supprimer] à droite de l'ID de service à supprimer la cliquez sur [OK].

### **REMARQUE**

### **[Total pages numéros de service]**

- Vous pouvez vérifier le nombre total de pages copiées, imprimées, numérisées ou télécopiées pour chaque ID de service.
- Pour remettre un compteur à zéro, cliquez sur le lien correspondant figurant sous [Numéro de service ], puis cliquez sur [Effacer le total] [OK]. Pour réinitialiser les compteurs de tous les numéros de service, cliquez sur [Effacer tous les totaux]  $T$ CK<sub>1</sub>

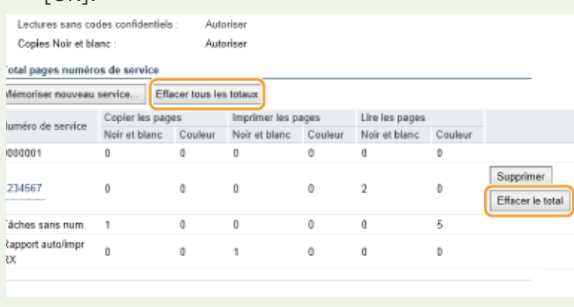

### <span id="page-405-0"></span>Activation du mode de gestion des numéros de service

Après avoir enregistré tous les ID de service nécessaires, activez la fonction Gestion des numéros de service.

- **Lancez l'interface utilisateur distante en mode Administrateur système. [Démarrage de l'interface utilisateur](#page-457-0) [distante](#page-457-0)** 1
- **Cliquez sur [Réglages/Enregistrement].**  $\mathcal{L}$

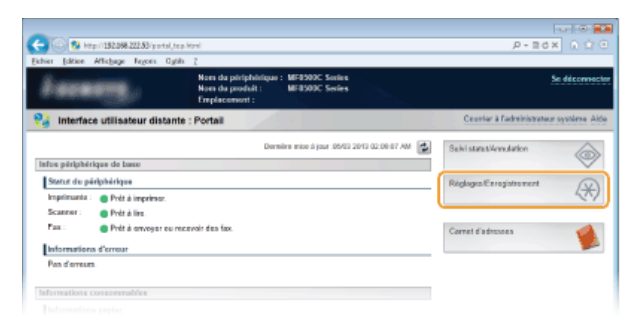

Cliquez sur [Gestion des numéros de service] ▶ [Modifier...]. 3

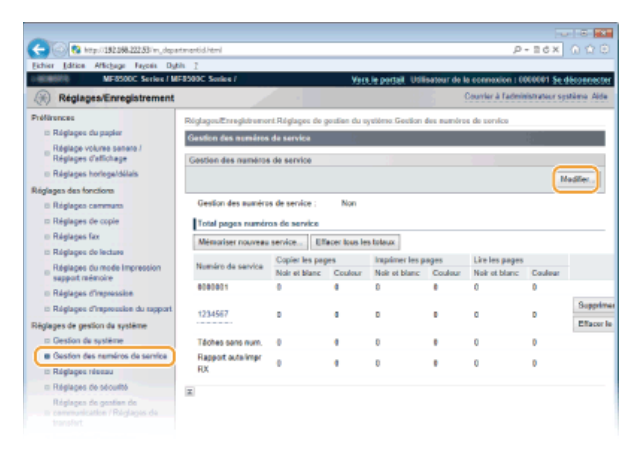

**Cochez la case [Gestion des numéros de service] et cliquez sur [OK].**  $\boldsymbol{\varDelta}$ 

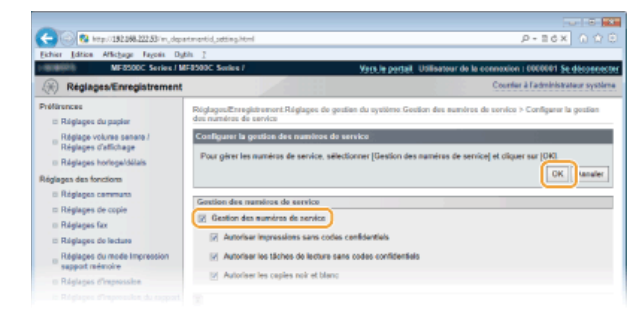

### **[Gestion des numéros de service]**

Pour activer la fonction Gestion des numéros de service, cochez la case correspondante. Pour la désactiver, désélectionnez la case. **REMARQUE :**

Pour obtenir des informations sur les cases à cocher [Autoriser impressions sans codes confidentiels]/[Autoriser les tâches de lecture sans codes confidentiels]/[Autoriser les copies noir et blanc], reportez-vous à la section **[Blocage de tâches en cas d'ID](#page-408-0) [de service inconnu](#page-408-0)**.

## **REMARQUE**

### **Utilisation du panneau de commande**

Si vous comptez uniquement activer ou désactiver les réglages, vous pouvez utiliser  $\circledast$  du panneau de commande. **Activation/Désactivation de la gestion des n° de service**

### **Connexion à l'appareil**

Si vous essayez de faire fonctionner l'appareil lorsque la fonction Gestion des numéros de service est activée, l'écran de connexion suivant s'affiche :

### <span id="page-407-0"></span>Configuration du mode de gestion des numéros de service pour imprimer ou envoyer des fax à partir de l'ordinateur

Si vous souhaitez activer la fonction Gestion d'ID de service pour imprimer ou envoyer des fax depuis un ordinateur, il convient de définir les réglages à partir des pilotes déjà installés sur l'ordinateur. Spécifiez le numéro de service et le code PIN appropriés.

### **IMPORTANT**

Pour procéder à l'opération suivante, connectez-vous à l'ordinateur à partir d'un compte d'administrateur.

- **Ouvrez le dossier des imprimantes. Affichage du dossier des imprimantes** 1
- **Cliquez avec le bouton droit sur l'icône de votre imprimante ou de votre télécopieur, puis cliquez sur [Propriétés de l'imprimante] (ou [Propriétés]).** 2

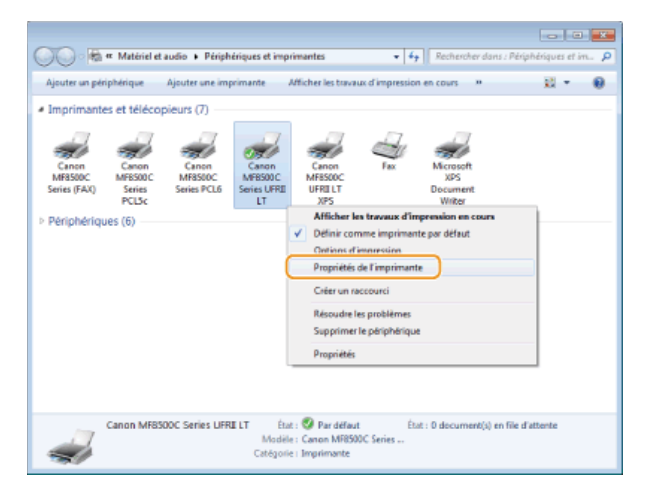

**Cliquez sur l'onglet [Paramètres du périphérique] et spécifiez les paramètres requis.** 3

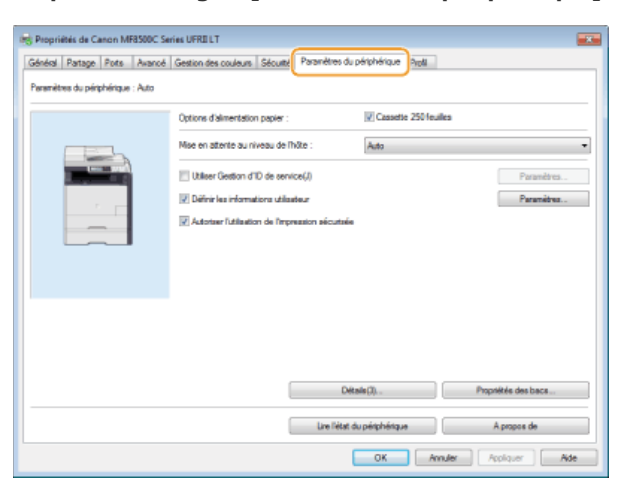

- 1 **Cochez la case [Utiliser Gestion d'ID de service] et cliquez sur [Paramètres] à droite de la case.**
	- Pour le pilote de fax, cochez également la case [Autoriser la configuration d'un PIN] pour activer la configuration des PIN.

### 2 **Modifiez les réglages si nécessaire et cliquez sur [OK].**

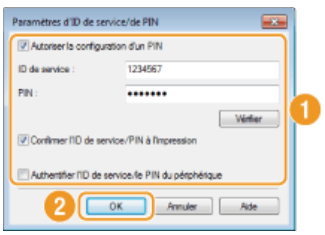

### **[Autoriser la configuration d'un PIN]**

Cochez la case pour activer la configuration des PIN.

### **[ID de service]**

Saisissez un numéro de sept chiffres maximum en guise de numéro de service.

### **[PIN]**

Saisissez un numéro de sept chiffres maximum en guise de code PIN (si un code PIN est prévu pour l'ID de service).

### **[Vérifier]**

Cliquez sur ce lien pour vérifier si le numéro et le PIN saisis sont corrects. Cette fonction n'est pas disponible si l'appareil et l'ordinateur sont reliés par un port USB ou WSD (Web Services on Devices).

### **[Confirmer l'ID de service/PIN à l'impression]/[Confirmer l'ID de service/PIN lors de l'envoi d'un fax]**

Cochez la case pour afficher l'écran [Confirmer l'ID de service/PIN] chaque fois que vous lancez une impression ou une télécopie à partir d'un ordinateur.

### **[Authentifier l'ID de service/le PIN du périphérique]**

Cochez la case si l'appareil et l'ordinateur sont reliés par un port USB ou WSD (Web Services on Devices).

3 **Cliquez sur [OK].**

### **REMARQUE**

### **Connexion à l'appareil**

Si vous essayez d'imprimer ou d'envoyer un fax à partir d'un ordinateur lorsque la fonction Gestion d'ID de service est activée, l'écran de connexion suivant s'affiche (sauf si la case [Confirmer l'ID de service/PIN à l'impression]/[Confirmer l'ID de service/PIN lors de l'envoi d'un fax] est désactivée) :

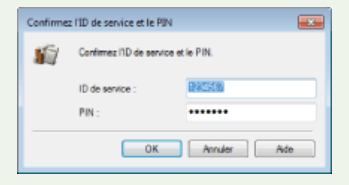

### <span id="page-408-0"></span>Blocage de tâches en cas d'ID de service inconnu

Si vous conservez les réglages par défaut, n'importe quel utilisateur peut lancer une impression à partir d'un ordinateur, effectuer une numérisation (via <Ordinateur> et <Scanner distant>) ou réaliser des copies en noir et blanc sans avoir à saisir un ID et un code PIN, même si la fonction Gestion d'ID de service est activée pour l'appareil. Pour s'assurer que ces fonctions sont accessibles uniquement aux personnes connaissant l'ID et le code PIN appropriés, il convient de changer les réglages par défaut.

### **Lancez l'interface utilisateur distante en mode Administrateur système. [Démarrage de l'interface utilisateur](#page-457-0) [distante](#page-457-0)** 1

### **Cliquez sur [Réglages/Enregistrement].** 2

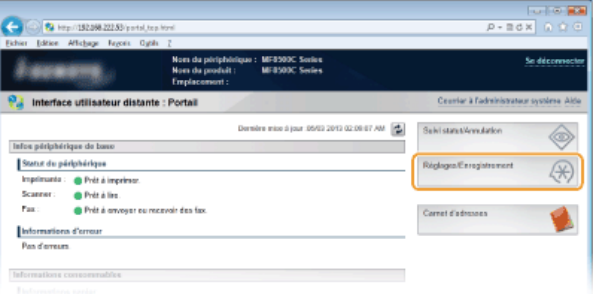

Cliquez sur [Gestion des numéros de service] **|** [Modifier...]. 3

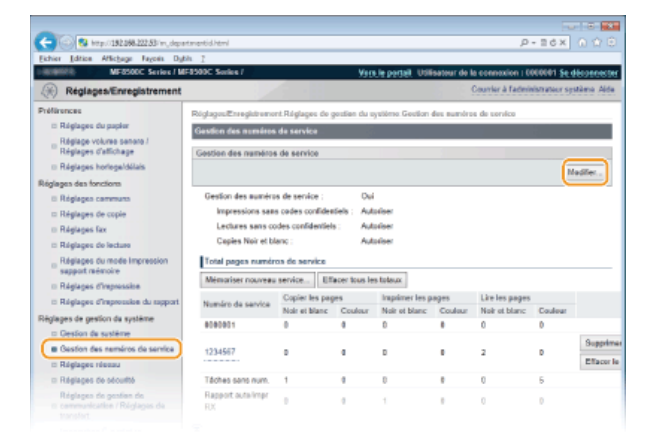

**Désactivez les cases à cocher voulues et cliquez sur [OK].** 4

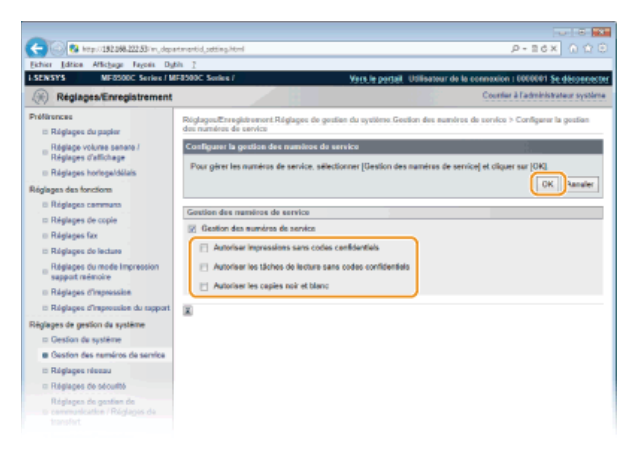

### **[Autoriser impressions sans codes confidentiels]**

Pour imprimer à partir d'un ordinateur sur lequel la fonction Gestion des numéros de service est activée, vous devez saisir l'ID ou le code PIN qui convient dans le pilote de l'imprimante ( **[Configuration du mode de gestion des numéros de service pour](#page-407-0) [imprimer ou envoyer des fax à partir de l'ordinateur](#page-407-0)**). Toutefois, si la case est cochée pour ce réglage, vous pouvez imprimer à partir d'un ordinateur sans saisir l'ID ou le code PIN. Désactivez cette case pour exiger la saisie d'un ID et d'un code PIN.

### **[Autoriser les tâches de lecture sans codes confidentiels]**

Si la case est cochée, sélectionnez <Ordinateur> ou <Scanner distant> dans l'écran principal et numérisez les documents dans un ordinateur à tout moment lorsque vous utilisez  $\frac{1}{|\text{Scan+PC}|}$  Désactivez la case pour désactiver la sélection de <Ordinateur>, <Scanner distant> et | Scan>PC1 | / Scan>PC2 | si la fonction Gestion des numéros de service est activée.

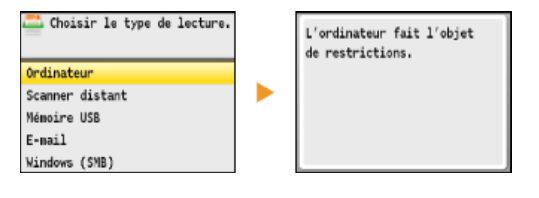

### **[Autoriser les copies noir et blanc]**

Si cette case est cochée et que la fonction Gestion d'ID de service est activée, il n'est pas utile de saisir l'ID et le PIN pour réaliser des copies en noir et blanc. Pour demander la saisie d'un ID et d'un code PIN, veuillez désactiver cette case.

### **LIENS**

**[Configuration des droits d'accès](#page-401-0) [Définition du code de l'administrateur système](#page-402-0)**

# **Restriction des communications au moyen de pare-feu**

En l'absence de mesures de sécurité adaptées, n'importe qui peut accéder aux ordinateurs et autres périphériques de communication connectés à un réseau. Pour empêcher toute intrusion, il est important de configurer la fonction de filtrage des paquets qui permet de restreindre les communications aux périphériques possédant des adresses IP ou MAC spécifiques.

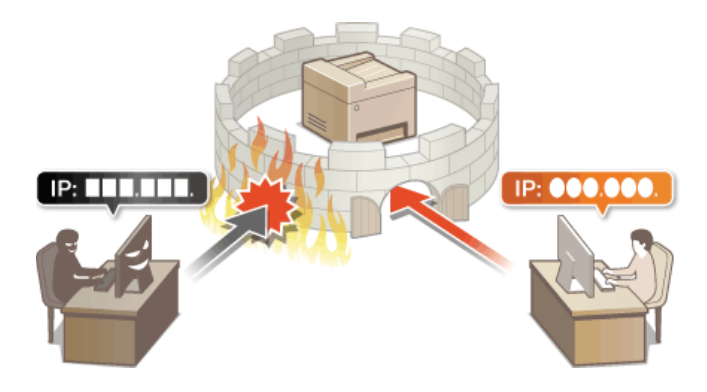

## <span id="page-411-0"></span>**Spécification d'adresses IP pour les règles de pare-feu**

Vous pouvez soit limiter les communications aux seuls périphériques disposant d'adresses IP précises ou au contraire, bloquer les périphériques possédant des adresses IP spécifiques et autoriser toutes les autres communications. Il est possible de définir une adresse IP unique ou une plage d'adresses IP.

### **REMARQUE**

- Vous pouvez spécifier jusqu'à 16 adresses IP (ou plages d'adresses IP) pour les protocoles IPv4 et IPv6.
- Les filtres de paquets décrits dans cette section contrôlent les communications via TCP, UDP et ICMP.
- **Lancez l'interface utilisateur distante en mode Administrateur système. [Démarrage de l'interface utilisateur](#page-457-0) [distante](#page-457-0)** 1

**Cliquez sur [Réglages/Enregistrement].** 2

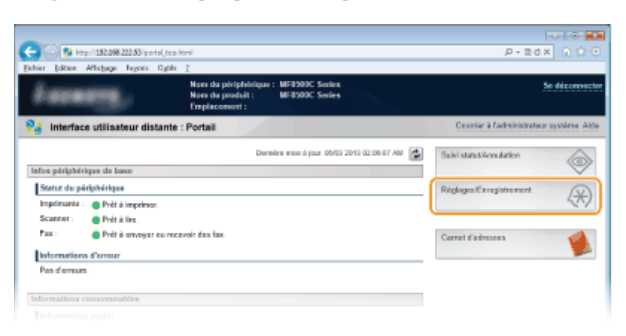

Cliquez sur [Réglages de sécurité] ▶ [Filtre adresse IP]. 3

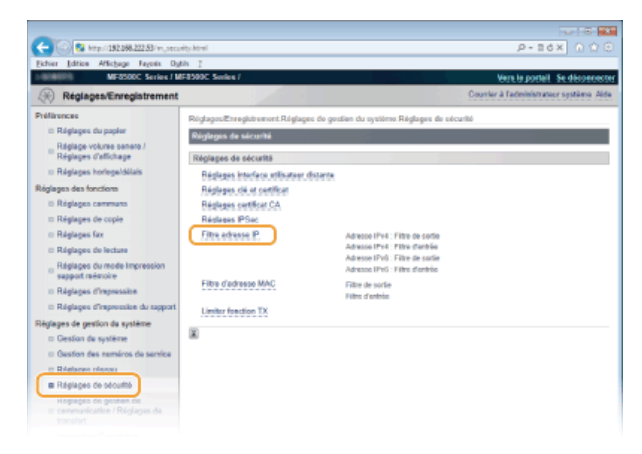

**Cliquez sur [Modifier...] pour le type de filtre à utiliser.** 4

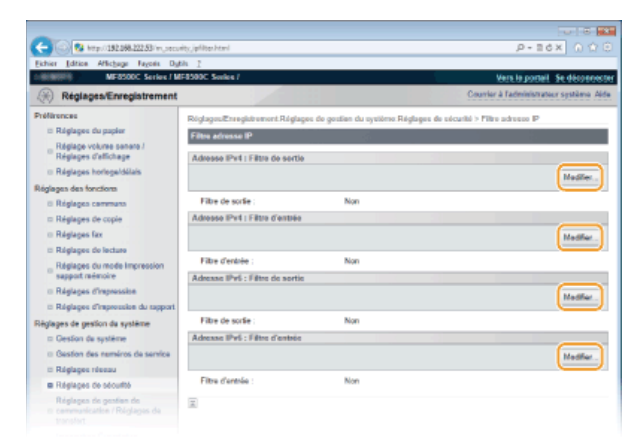

**[Adresse IPv4 : Filtre de sortie]**

Sélectionnez cette option pour limiter l'envoi de données à un ordinateur à partir de l'appareil en spécifiant des adresses IPv4.

### **[Adresse IPv4 : Filtre d'entrée]**

Sélectionnez cette option pour limiter la réception de données à un ordinateur à partir de l'appareil en spécifiant des adresses IPv4.

### **[Adresse IPv6 : Filtre de sortie]**

Sélectionnez cette option pour limiter l'envoi de données à un ordinateur à partir de l'appareil en spécifiant des adresses IPv6.

### **[Adresse IPv6 : Filtre d'entrée]**

Sélectionnez cette option pour limiter la réception de données à un ordinateur à partir de l'appareil en spécifiant des adresses IPv6.

### **Définissez les réglages concernant le filtrage des paquets.** 5

Sélectionnez la politique par défaut pour autoriser ou rejeter les communications d'autres périphériques avec l'appareil, puis spécifiez les adresses IP faisant exceptions.

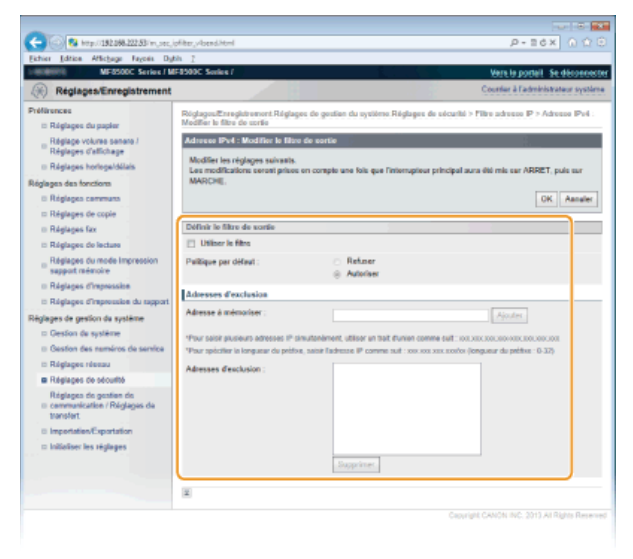

### 1 **Cochez la case [Utiliser le filtre] et cliquez sur la case d'option [Refuser] ou [Autoriser] correspondant à [Politique par défaut ].**

### [**Utiliser le filtre**]

Cochez la case pour limiter les communications. Désactivez-la pour désélectionner la restriction.

### [**Politique par défaut** ]

Sélectionnez la condition préalable pour autoriser ou rejeter les communications d'autres périphériques avec l'appareil.

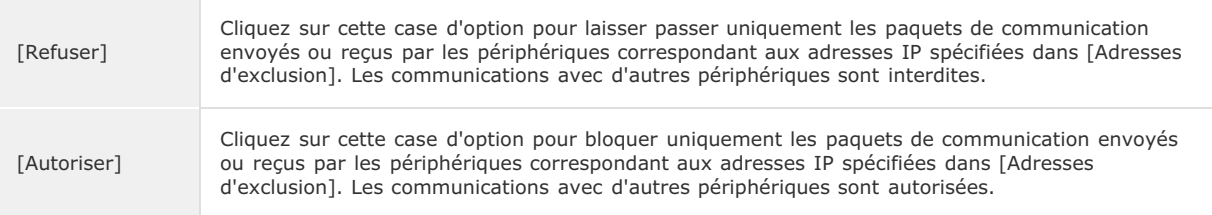

### 2 **Indiquez les exceptions voulues.**

Saisissez l'adresse IP (ou la plage d'adresses IP) dans la zone de texte [Adresse à mémoriser ] et cliquez sur [Ajouter]. **IMPORTANT :**

### **Vérification des erreurs de saisie**

En cas de saisie incorrecte des adresses IP, vous risquez de pas pouvoir accéder à l'appareil via l'interface utilisateur distante. Si cela devait se produire, il faudrait définir <Filtre d'adresse IPv4> ou <Filtre d'adresse IPv6> sur <Non>.<br> **OFiltre d'adresse IPv4 · OFiltre d'adresse IPv6 OFiltre d'adresse IPv6** 

### **REMARQUE :**

### **Formulaire de saisie d'adresses IP**

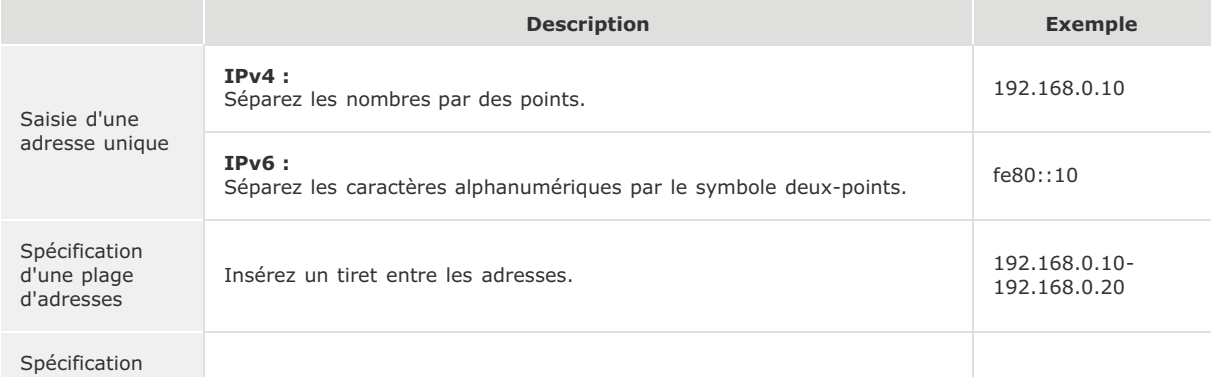

d'une plage d'adresses avec un préfixe

Saisissez l'adresse suivie d'une barre oblique et d'un nombre représentant la longueur du préfixe.

**En cas de sélection de la case d'option [Refuser] pour un filtre de sortie** Les paquets de multidiffusion et de diffusion de sortie ne peuvent pas être filtrés.

**Suppression d'une adresse IP des exceptions** Sélectionnez une adresse IP et cliquez sur [Supprimer].

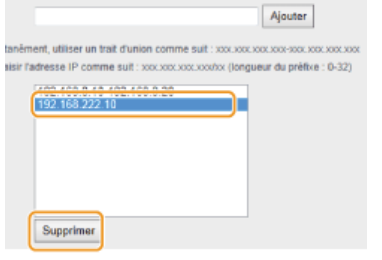

3 **Cliquez sur [OK].**

# **Redémarrez l'appareil.** 6

Éteignez l'appareil et attendez au moins 10 secondes avant de le rallumer.

### **REMARQUE**

Vous pouvez activer ou désactiver les réglages du filtre d'adresse IP à partir de **... PFiltre d'adresse IPv4 PFiltre d'adresse IPv6**

### **LIENS**

**[Spécification d'adresses MAC pour les règles de pare-feu](#page-414-0)**

# <span id="page-414-0"></span>**Spécification d'adresses MAC pour les règles de pare-feu**

Vous pouvez soit limiter les communications aux seuls périphériques disposant d'adresses MAC précises ou au contraire, bloquer les périphériques possédant des adresses MAC spécifiques et autoriser les autres communications. Il est possible de définir jusqu'à 32 adresses MAC.

### **IMPORTANT**

Cette fonction n'est pas disponible si l'appareil est rattaché à un réseau local sans fil.

- **Lancez l'interface utilisateur distante en mode Administrateur système. [Démarrage de l'interface utilisateur](#page-457-0) [distante](#page-457-0)** 1
- **Cliquez sur [Réglages/Enregistrement].** 2

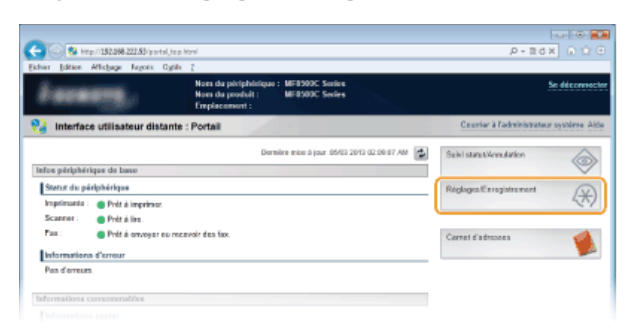

Cliquez sur [Réglages de sécurité] ▶ [Filtre d'adresse MAC]. 3

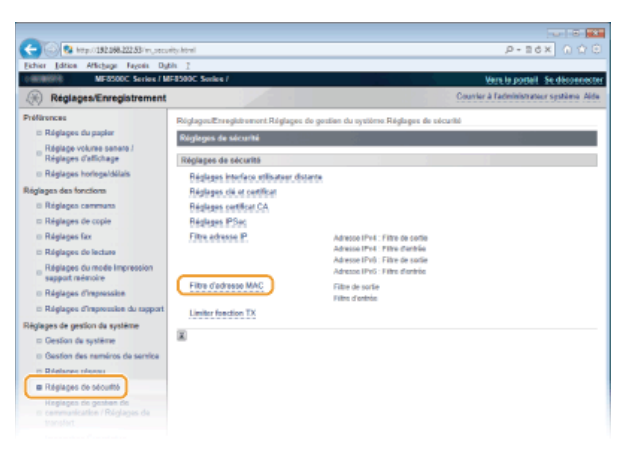

**Cliquez sur [Modifier...] pour le type de filtre à utiliser.**  $\boldsymbol{\varDelta}$ 

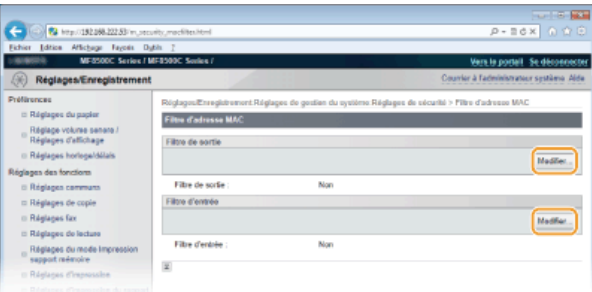

### **[Filtre de sortie]**

Sélectionnez cette option pour limiter l'envoi de données à un ordinateur à partir de l'appareil en spécifiant des adresses MAC.

### **[Filtre d'entrée]**

Sélectionnez cette option pour limiter la réception de données à un ordinateur à partir de l'appareil en spécifiant des adresses MAC.

### **Définissez les réglages concernant le filtrage des paquets.** 5

Sélectionnez la condition préalable (politique par défaut) pour autoriser ou rejeter les communications d'autres périphériques avec l'appareil, puis spécifiez les adresses IP faisant exceptions.

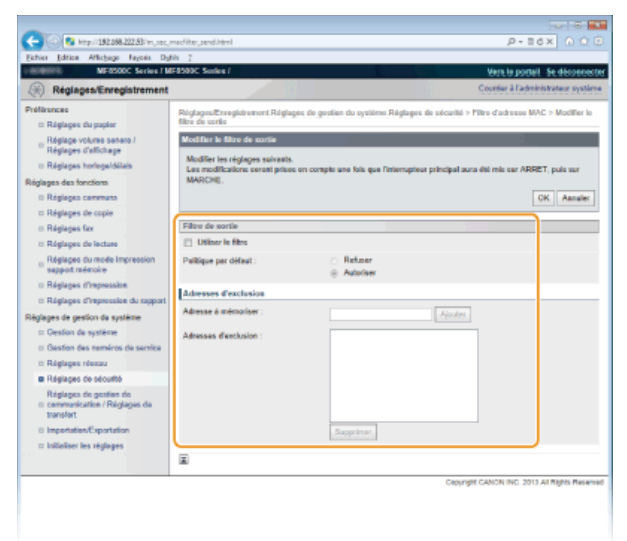

### 1 **Cochez la case [Utiliser le filtre] et cliquez sur la case d'option [Refuser] ou [Autoriser] correspondant à [Politique par défaut ].**

### **[Utiliser le filtre]**

Cochez la case pour limiter les communications. Désactivez-la pour désélectionner la restriction.

### **[Politique par défaut ]**

Sélectionnez la condition préalable pour autoriser ou rejeter les communications avec l'appareil.

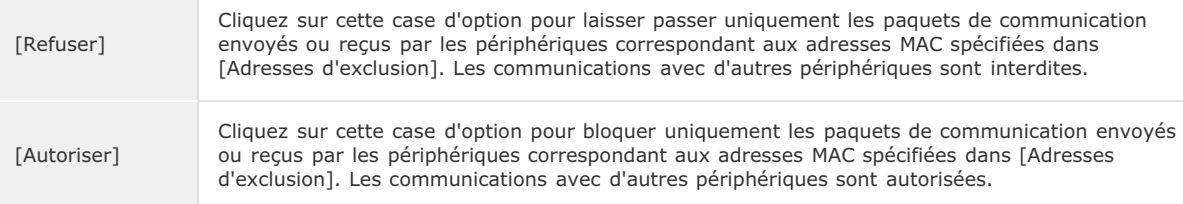

### 2 **Indiquez les exceptions voulues.**

- Saisissez l'adresse MAC dans la zone de texte [Adresse à mémoriser ] et cliquez sur [Ajouter].
- Vous n'avez pas besoin de délimiter l'adresse par des tirets ou par deux-points.

### **IMPORTANT :**

### **Vérification des erreurs de saisie**

En cas de saisie incorrecte des adresses MAC, vous risquez de pas pouvoir accéder à l'appareil via l'interface utilisateur distante. Si cela devait se produire, il faudrait régler <Filtre d'adresse MAC> sur <Non>. **Filtre d'adresse MAC** 

### **REMARQUE :**

### **En cas de sélection de la case d'option [Refuser] pour un filtre de sortie** Les paquets de multidiffusion et de diffusion de sortie ne peuvent pas être filtrés.

### **Suppression d'une adresse MAC des exceptions**

Sélectionnez une adresse MAC et cliquez sur [Supprimer].

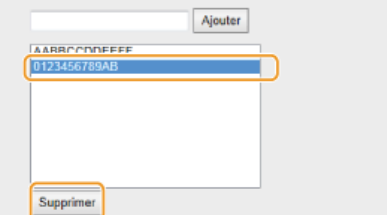

3 **Cliquez sur [OK].**

**Redémarrez l'appareil.**

# 6

Éteignez l'appareil et attendez au moins 10 secondes avant de le rallumer.

Vous pouvez activer ou désactiver les réglages du filtre d'adresse IP à partir de  $\circledast$ . **PFiltre d'adresse MAC** 

## **LIENS**

**[Spécification d'adresses IP pour les règles de pare-feu](#page-411-0)**

## <span id="page-417-0"></span>**Modification des numéros de port**

Les ports font office de points de terminaison pour communiquer avec d'autres périphériques. En règle générale, la plupart des protocoles utilisent des numéros de port conventionnels, mais comme ces numéros de port sont bien connus, les périphériques communiquant par ces ports sont plus vulnérables aux attaques. Pour renforcer la sécurité, votre administrateur réseau peut changer les numéros de port. Après modification du numéro de port, il convient de partager le nouveau numéro avec les périphériques communicants (tels que les ordinateurs et les serveurs). La spécification des numéros de port varie en fonction de l'environnement réseau.

### **REMARQUE**

Pour modifier le numéro de port de serveur proxy, reportez-vous à la section **[Réglage d'un proxy](#page-418-0)**.

Pour modifier le numéro de port de serveur LDAP, reportez-vous à la section **[Enregistrement des serveurs](#page-386-0) [LDAP \(MF8580Cdw / MF8550Cdn / MF8540Cdn / MF8280Cw uniquement\)](#page-386-0)**.

**1** Appuyez sur  $\circledast$ .

- 2 Utilisez ▲/▼ pour sélectionner <Réglages réseau> et appuyez sur <sub><sup>os</sup>.</sub>
	- Si l'écran de connexion apparaît, saisissez l'ID et le PIN à l'aide des touches numériques et appuyez sur **D. [Connexion à](#page-67-0) [l'appareil](#page-67-0)**
- **Sélectionnez <Réglages TCP/IP> <Réglages du numéro de port>.** 3

### Sélectionnez un port et appuyez sur **R**. 4

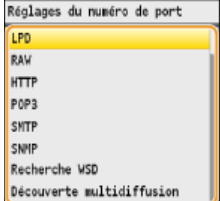

**REMARQUE :**

**Informations supplémentaires sur les ports**

- **B**<LPD>/<RAW>/<Recherche WSD> **[Configuration des protocoles d'impression et des fonctions WSD](#page-350-0)**
- <HTTP> **[Désactivation de la communication HTTP](#page-431-0)**
- <POP3>/<SMTP> (MF8580Cdw / MF8550Cdn / MF8540Cdn uniquement) **[Configuration des réglages avancés de](#page-365-0) [messagerie](#page-365-0)**
- <SNMP> **[Surveillance et contrôle de l'appareil via SNMP](#page-391-0)**
- <Découverte multidiffusion> **[Configuration des communications SLP à l'aide d'imageWARE](#page-396-0)**

**Saisissez le numéro de port à l'aide des touches numériques et appuyez sur <Appliquer>.** 5

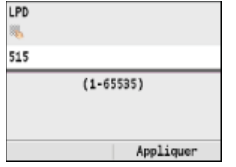

6

## **Redémarrez l'appareil.**

Éteignez l'appareil et attendez au moins 10 secondes avant de le rallumer.

### **LIENS**

**[Configuration des ports d'imprimante](#page-353-0)**

## <span id="page-418-0"></span>**Réglage d'un proxy**

Un proxy (ou pour être plus précis, un serveur proxy HTTP) est un ordinateur ou un logiciel chargé de gérer les communications HTTP pour le compte d'autres périphériques, notamment en cas de liaison avec des ressources situées à l'extérieur du réseau (consultation de sites Web, par exemple). Les périphériques clients se connectent au réseau externe par l'intermédiaire du serveur proxy et n'entrent pas directement en communication avec les ressources externes. Le proxy permet non seulement de simplifier la gestion du trafic entre les réseaux internes et externes, mais aussi de bloquer les accès non autorisés et d'optimiser la protection anti-virus pour plus de sécurité. Lorsque vous utilisez Google Cloud Print pour imprimer via Internet, il est possible de renforcer la sécurité en définissant un proxy. Avant de définir un proxy, munissez-vous de toutes les informations nécessaires (adresse IP, numéro de port, nom d'utilisateur et mot de passe pour l'authentification).

- **Lancez l'interface utilisateur distante en mode Administrateur système. [Démarrage de l'interface utilisateur](#page-457-0) [distante](#page-457-0)** 1
- **Cliquez sur [Réglages/Enregistrement].**  $\mathcal{P}$

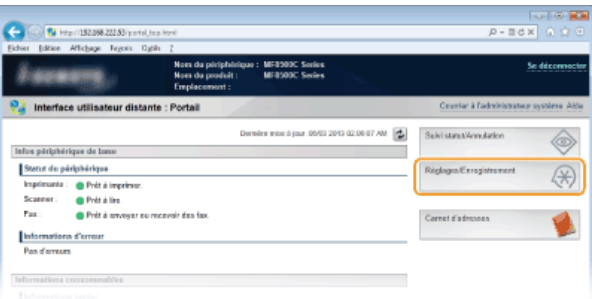

Cliquez sur [Réglages réseau] ▶ [Réglages TCP/IP]. 3

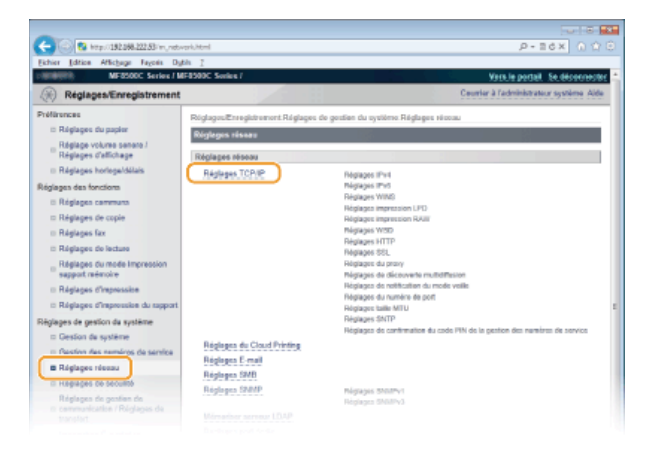

**Cliquez sur [Modifier...] dans [Réglages du proxy].**  $\Delta$ 

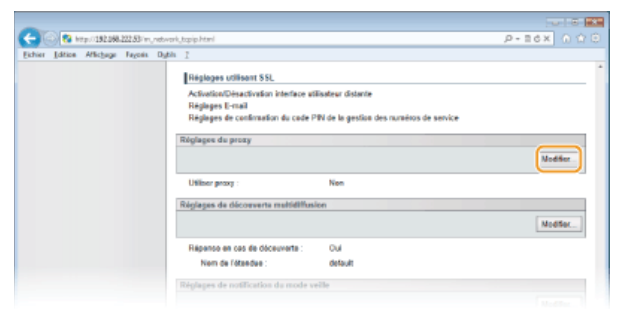

**Cochez la case [Utiliser proxy ] et définissez les réglages requis.** 5

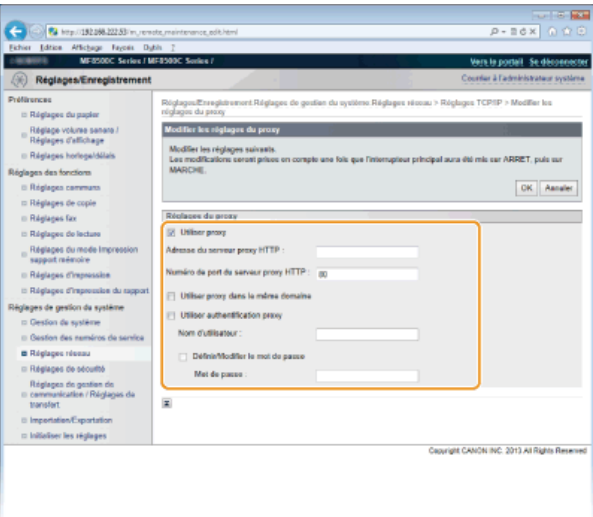

### **[Utiliser proxy]**

Cochez cette case pour utiliser le serveur proxy indiqué lors des communications avec un serveur HTTP.

### **[Adresse du serveur proxy HTTP ]**

Saisissez l'adresse du serveur proxy. La spécification de l'adresse ou du nom d'hôte varie en fonction de l'environnement.

### **[Numéro de port du serveur proxy HTTP ]**

Modifiez si besoin est le numéro de port. Tapez un nombre compris entre 1 et 65 535.

### **[Utiliser authentification proxy]**

Pour activer l'authentification par le serveur proxy, cochez cette case et saisissez un nom d'utilisateur composé de 24 caractères alphanumériques maximum dans la zone de texte [Nom d'utilisateur ].

### **[Définir/Modifier le mot de passe]**

Pour définir ou modifier le mot de passe utilisé lors de l'authentification proxy, cochez cette case et saisissez un nouveau mot de passe composé de 24 caractères alphanumériques maximum dans la zone de texte [Mot de passe ].

#### **Cliquez sur [OK].** 6

#### **Redémarrez l'appareil.** 7

Éteignez l'appareil et attendez au moins 10 secondes avant de le rallumer.

### **LIENS**

**[Utilisation de Google Cloud Print](#page-239-0)**

# <span id="page-420-0"></span>**Restriction des fonctions de l'appareil**

Il est possible que certaines fonctions de l'appareil soient rarement employées ou donnent lieu à des utilisations abusives ou impropres. Pour des raisons de sécurité, vous pouvez configurer l'appareil de façon à limiter ses capacités en désactivant partiellement ou complètement ces fonctions.

### **Restriction de l'accès au carnet d'adresses et aux fonctions d'envoi**

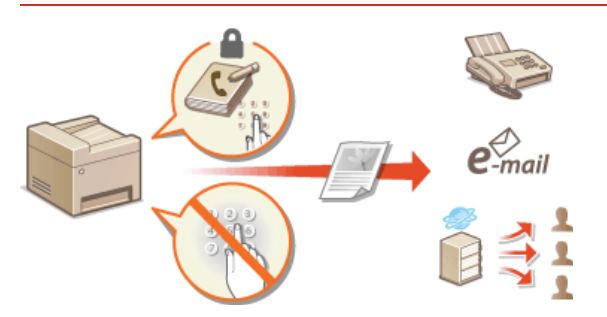

**[Restriction de l'accès au carnet d'adresses et aux fonctions d'envoi \(MF8580Cdw / MF8550Cdn / MF8540Cdn /](#page-421-0) [MF8280Cw uniquement\)](#page-421-0)**

### **Restriction des fonctions USB**

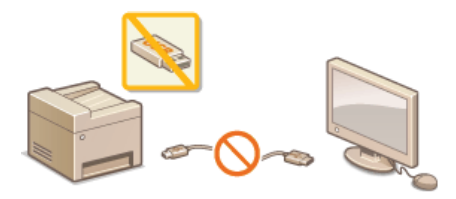

**C** [Restriction des fonctions USB](#page-429-0)

### **Désactivation de la communication HTTP et gestion à distance**

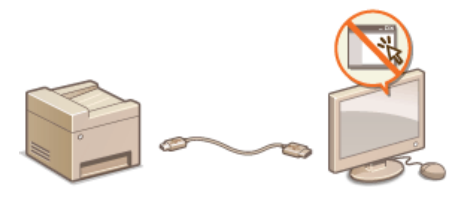

**[Désactivation de la communication HTTP](#page-431-0) [Désactivation de l'interface utilisateur distante](#page-432-0)**

## <span id="page-421-0"></span>**Restriction de l'accès au carnet d'adresses et aux fonctions d'envoi (MF8580Cdw / MF8550Cdn / MF8540Cdn / MF8280Cw uniquement)**

Il est possibilité de réduire les risques de fuite d'information en limitant les numéros de fax et les adresses e-mail pouvant servir de destinataires à ceux enregistrés dans le carnet d'adresses ou sur les serveurs LDAP ou en définissant un code PIN pour le carnet d'adresses pour éviter toute modification ou tout ajout d'entrée par des intrus. Vous pouvez également configurer l'appareil pour qu'il vous demande systématiquement de confirmer un numéro de télécopie afin d'éviter tout envoi accidentel à des destinataires non désirés.

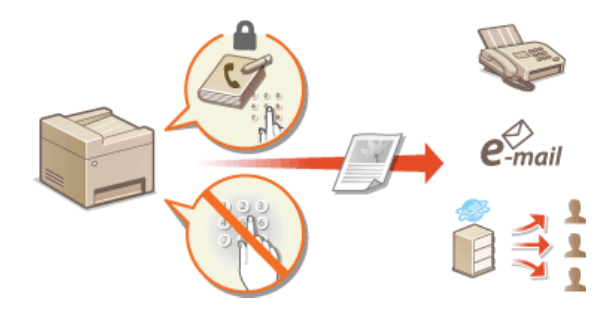

## <span id="page-422-0"></span>**Définition d'un code PIN pour le carnet d'adresses**

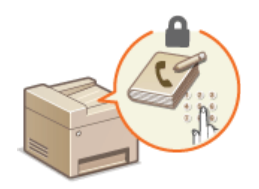

Vous pouvez configurer le carnet d'adresses de façon à exiger un code PIN pour pouvoir ajouter de nouvelles entrées au carnet d'adresses ou modifier son contenu. Le risque d'envoi de documents à des destinataires autres que les destinataires prévus est minime dans la mesure où seules les personnes connaissant le code PIN sont à même d'apporter des changements au carnet d'adresses.

### **Appuyez sur @.** 1

### **Utilisez**  $\triangle$ **/** $\nabla$  pour sélectionner <Réglages de gestion du système> et appuyez sur  $\boxtimes$ . 2

Si l'écran de connexion apparaît, saisissez l'ID et le PIN à l'aide des touches numériques et appuyez sur **D**. [Connexion à](#page-67-0) **[l'appareil](#page-67-0)**

### **Sélectionnez <Limiter fonction TX> <PIN Carnet d'adresses>.** 3

# **Définissez le code PIN permettant de modifier le carnet d'adresses.** 4

- Saisissez un numéro de sept chiffres maximum à l'aide des touches numériques et appuyez sur <Appliquer>.
- Si <Code PIN (Confirmer)> s'affiche, saisissez à nouveau le PIN pour le confirmer.

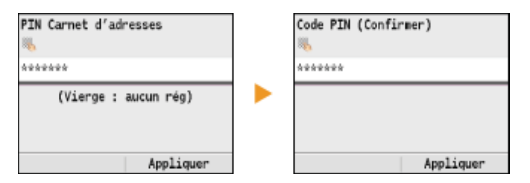

### **REMARQUE :**

- Vous n'êtes pas autorisé à définir un code PIN ne comprenant que des zéros comme "00" ou "0000000".
- Pour désactiver le code PIN, appuyez sur c pour effacer le code PIN (laissez la zone de texte vide), puis appuyez sur <Appliquer>.

```
Appuyez sur \overline{\circledast}.
5
```
### **REMARQUE**

Outre la définition d'un code PIN pour le carnet d'adresses, il est possible de renforcer la sécurité par le biais des opérations suivantes :

- Restriction de l'ajout de destinataires **[Restriction des destinataires disponibles](#page-423-0)**
- Désactivation de la fonction Fax PC **[Interdiction d'accès à la fonction Fax PC \(MF8580Cdw / MF8550Cdn / MF8280Cw](#page-424-0) [uniquement\)](#page-424-0)**

### **LIENS**

**[Enregistrement dans le carnet d'adresses \(MF8580Cdw / MF8550Cdn / MF8540Cdn / MF8280Cw uniquement\)](#page-97-0) [Enregistrement du carnet d'adresses à partir de l'interface utilisateur distante \(MF8580Cdw / MF8550Cdn / MF8540Cdn /](#page-475-0) [MF8280Cw uniquement\)](#page-475-0)**

- **[Configuration des réglages standard de messagerie](#page-361-0)**
- **[Définition d'un dossier partagé en tant que dossier d'enregistrement](#page-369-0)**

# <span id="page-423-0"></span>**Restriction des destinataires disponibles**

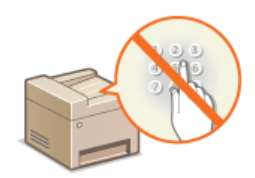

En limitant les numéros de fax sélectionnables lors de l'envoi de documents à ceux déjà enregistrés dans le carnet d'adresses, à ceux déjà utilisés ou à ceux consultables sur les serveurs LDAP, vous réduisez les risques d'envoi erronés et les fuites d'information. Lorsque cette fonction est activée, l'appareil empêche les utilisateurs de saisir des destinataires à l'aide des touches numériques, d'ajouter de nouvelles entrées au carnet d'adresses et de modifier son contenu actuel.

### **Appuyez sur**  $\circledast$ . 1

Utilisez ▲/▼ pour sélectionner <Réglages de gestion du système> et appuyez sur **.**. 2

Si l'écran de connexion apparaît, saisissez l'ID et le PIN à l'aide des touches numériques et appuyez sur **D**. [Connexion à](#page-67-0) **[l'appareil](#page-67-0)**

**Sélectionnez <Limiter fonction TX> <Limiter nouveaux destinataires>.** 3

### **Sélectionnez < Oui > et appuyez sur**  $\alpha$ **.** 4

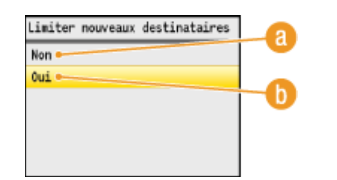

### **<Non>**

Annule les restrictions applicables aux nouveaux destinataires. Les numéros de fax et les adresses e-mail peuvent être spécifiés au moyen de l'une ou l'autre des méthodes.

### *C* < Oui>

Active le mécanisme de restriction. Les utilisateurs sont tenus de spécifier les destinataires en faisant une sélection dans le carnet d'adresses ou en lançant une recherche sur les serveurs LDAP.

### Appuyez sur  $\overline{\circledast}$ . 5

### **IMPORTANT**

Cette fonction n'a pas pour effet de limiter les destinataires disponibles pour l'envoi de fax à partir d'un ordinateur.

**[Interdiction d'accès à la fonction Fax PC \(MF8580Cdw / MF8550Cdn / MF8280Cw uniquement\)](#page-424-0)**

### **LIENS**

**[Définition d'un code PIN pour le carnet d'adresses](#page-422-0)**

**[Interdiction d'accès aux destinataires précédemment utilisés](#page-425-0)**

**[Interdiction des multidiffusions \(MF8580Cdw / MF8550Cdn / MF8280Cw uniquement\)](#page-428-0)**

## <span id="page-424-0"></span>**Interdiction d'accès à la fonction Fax PC (MF8580Cdw / MF8550Cdn / MF8280Cw uniquement)**

Vous pouvez interdire l'accès à la fonction Fax PC (envoi de fax à partir d'un ordinateur).

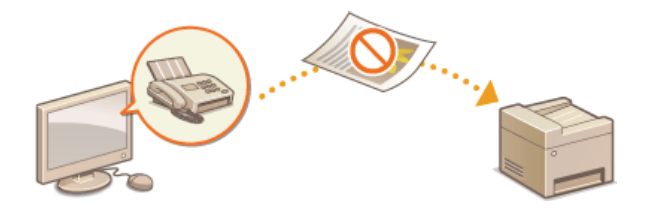

# **1** Appuyez sur  $\circledast$ .

- Utilisez ▲/▼ pour sélectionner <Réglages de gestion du système> et appuyez sur **.**. Si l'écran de connexion apparaît, saisissez l'ID et le PIN à l'aide des touches numériques et appuyez sur **D**. [Connexion à](#page-67-0) **[l'appareil](#page-67-0)** 2
- Sélectionnez <Limiter fonction TX>  $\blacktriangleright$  <Autoriser TX depuis le pilote fax>. 3

#### Sélectionnez <Non> et appuyez sur **ox**. 4

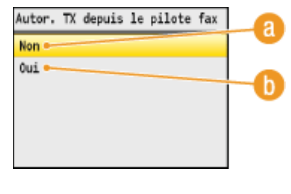

**<Non>** Désactive la fonction Fax PC

 $\bigcap$  < Oui>

Active la fonction Fax PC.

**Appuyez sur @.** 5

### **LIENS**

**[Envoi de fax à partir de votre ordinateur \(Fax PC\)](#page-171-0)**

**[Configuration du mode de gestion des numéros de service pour imprimer ou envoyer des fax à partir de l'ordinateur](#page-407-0) [Définition d'un code PIN pour le carnet d'adresses](#page-422-0)**

**[Restriction des destinataires disponibles](#page-423-0)**

# <span id="page-425-0"></span>**Interdiction d'accès aux destinataires précédemment utilisés**

Vous pouvez désactiver les destinataires utilisés précédemment et les réglages des registres de transmission lors de la télécopie ou d'une numérisation et envoi à une adresse e-mail ou vers un dossier partagé.

1 **Appuyez sur**  $\circledast$ . 2 Utilisez  $\triangle$  /  $\blacktriangledown$  pour sélectionner <Réglages de gestion du système> et appuyez sur  $\boxtimes$ . Si l'écran de connexion apparaît, saisissez l'ID et le PIN à l'aide des touches numériques et appuyez sur **D. [Connexion à](#page-67-0) [l'appareil](#page-67-0)** 3 Sélectionnez <Limiter fonction TX>  $\blacktriangleright$  <Interdire le renvoi depuis le journal>. 4 Sélectionnez <Oui> et appuyez sur **a**. Interdire renvoi depuis journal Non · Out **<Non>** Autorise l'accès aux destinataires précédemment utilisés. **6** < Oui Interdit l'accès aux destinataires précédemment utilisés. 5 **Appuyez sur**  $\circledast$ .

## **LIENS**

**[Restriction des destinataires disponibles](#page-423-0)**

**[Interdiction des multidiffusions \(MF8580Cdw / MF8550Cdn / MF8280Cw uniquement\)](#page-428-0)**

**[Spécification des destinataires précédemment utilisés \(fax\)](#page-148-0)**

**[Spécification des destinataires précédemment utilisés](#page-314-0)**

# **Vérification des destinataires avant l'envoi de documents**

En saisissant à deux reprises les numéros de fax, cela évite les risques d'erreur dus à des fautes de saisies. Utilisez les fonctions décrites dans cette section si vous désirez envoyer des documents confidentiels.

### **Affichage de l'écran pour confirmer le numéro de fax (MF8580Cdw / MF8550Cdn / MF8280Cw uniquement) Affichage des destinataires dans le carnet d'adresses**

### Affichage de l'écran pour confirmer le numéro de fax (MF8580Cdw / MF8550Cdn / MF8280Cw uniquement)

Vous pouvez configurer l'appareil pour obliger les utilisateurs à saisir à deux reprises le numéro de fax lorsque ce dernier est spécifié au moyen des touches numériques. Cela évite les risques d'erreur.

- **Appuyez sur**  $\boxed{\circledast}$ . 1
- Utilisez  $\triangle/\blacktriangledown$  pour sélectionner <Réglages de gestion du système> et appuyez sur  $\boxtimes$ . 2
	- Si l'écran de connexion apparaît, saisissez l'ID et le PIN à l'aide des touches numériques et appuyez sur **D. [Connexion à](#page-67-0) [l'appareil](#page-67-0)**
- **Sélectionnez <Limiter fonction TX> <Confirmer le numéro de télécopieur saisi>.** 3
- **Sélectionnez < Oui > et appuyez sur**  $\alpha$ **.** 4

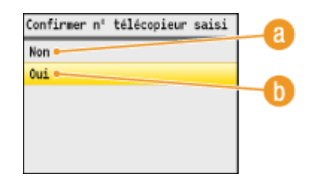

### **<Non>**

Évite d'afficher l'écran de confirmation du numéro de fax.

### $\mathbf{A}$  < Oui>

Affiche l'écran de confirmation du numéro de fax.

**Appuyez sur**  $\boxed{\circledast}$ . 5

### Affichage des destinataires dans le carnet d'adresses

Lorsque vous utilisez des numéros de composition codée pour spécifier les destinataires, vous devez vous souvenir du numéro de composition codée attribué au destinataire (ou au groupe de destinataires). En cas de doute, vous risquez d'envoyer vos documents à des destinataires imprévus. Pour éviter cela, il est possible de configurer l'appareil pour qu'il affiche les détails du numéro de composition codée sélectionné en guise de destinataire avant d'envoyer les documents.

- **Appuyez sur**  $\boxed{\circledast}$ . 1
- Utilisez ▲/ ▼ pour sélectionner <Réglages de gestion du système> et appuyez sur **.**. 2
	- Si l'écran de connexion apparaît, saisissez l'ID et le PIN à l'aide des touches numériques et appuyez sur **D. [Connexion à](#page-67-0) [l'appareil](#page-67-0)**
- **Sélectionnez <Limiter fonction TX> <Vérification du n° de composition codée lors de l'envoi>.** 3
- Sélectionnez < Oui > et appuyez sur **...** 4

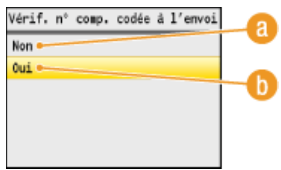

**<Non>**

Évite d'afficher les détails du numéro de composition codée que vous saisissez.

### $\left| \right|$  < Oui >

Affiche les détails du numéro de composition codée que vous saisissez.

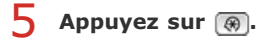

### **LIENS**

**[Enregistrement des destinataires](#page-178-0)**

**[Spécification d'un destinataire dans le carnet d'adresses \(fax\)](#page-144-0)**

**[Spécification d'un carnet d'adresses](#page-310-0)**

**[Enregistrement du carnet d'adresses à partir de l'interface utilisateur distante \(MF8580Cdw / MF8550Cdn / MF8540Cdn /](#page-475-0) [MF8280Cw uniquement\)](#page-475-0)**

## <span id="page-428-0"></span>**Interdiction des multidiffusions (MF8580Cdw / MF8550Cdn / MF8280Cw uniquement)**

La multidiffusion est une fonction permettant d'envoyer des télécopies à plusieurs destinataires successifs. Vous pouvez la désactiver, si vous n'en avez pas besoin.

- **Appuyez sur**  $\circledast$ . 1
- 2 Utilisez ▲/▼ pour sélectionner <Réglages de gestion du système> et appuyez sur <sub>os</sub>.
	- Si l'écran de connexion apparaît, saisissez l'ID et le PIN à l'aide des touches numériques et appuyez sur **D. [Connexion à](#page-67-0) [l'appareil](#page-67-0)**
- **Sélectionnez <Limiter fonction TX> <Limiter la multidiffusion>.** 3
- Sélectionnez <Confirmer multidiffusion> ou <Refuser multidiffusion> et appuyez sur ...  $\Delta$

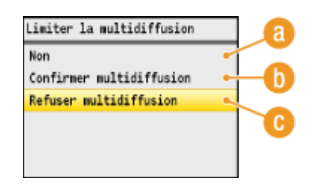

- **<Non>** Active la multidiffusion.
- **<Confirmer multidiffusion>**

Affiche l'écran de confirmation lorsque vous envoyez un fax par multidiffusion.

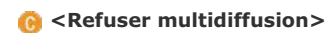

Désactive la multidiffusion.

```
5 Appuyez sur \circledast.
```
### **LIENS**

**[Restriction des destinataires disponibles](#page-423-0) [Interdiction d'accès aux destinataires précédemment utilisés](#page-425-0) [Envoi de fax à plusieurs destinataires à la fois \(multidiffusion\)](#page-158-0)**

## <span id="page-429-0"></span>**Restriction des fonctions USB**

Le mode USB est un moyen pratique pour connecter des périphériques et stocker ou déplacer des données, mais il peut être également un facteur important de fuite d'information s'il n'est pas géré correctement. Manipulez avec la plus grande prudence les périphériques mémoire USB. Cette section décrit comment restreindre la connexion via le port USB de l'appareil et comment interdire l'utilisation des périphériques mémoire USB.

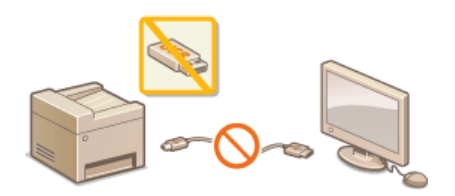

**C** [Restriction des connexions USB avec un ordinateur](#page-429-1) **[Restriction de la fonction de stockage dans la mémoire USB](#page-429-2) [Restriction de la fonction d'impression USB](#page-430-0)**

### <span id="page-429-1"></span>Restriction des connexions USB avec un ordinateur

Vous avez la possibilité de désactiver le port USB situé à l'arrière de l'appareil. Dans ce cas, l'appareil ne sera plus capable de communiquer avec un ordinateur via une connexion USB ( **[Connexion à un ordinateur](#page-35-0)**). Ce réglage n'a aucun effet sur le port USB en face avant, car celui-ci sert uniquement à rattacher des périphériques mémoire USB.

### **Appuyez sur** . 1

- Utilisez  $\triangle$  /  $\nabla$  pour sélectionner <Réglages de gestion du système> et appuyez sur  $\blacksquare$ . 2
	- Si l'écran de connexion apparaît, saisissez l'ID et le PIN à l'aide des touches numériques et appuyez sur **D. [Connexion à](#page-67-0) [l'appareil](#page-67-0)**
- Sélectionnez <Act/Désact périph. USB> et appuyez sur **R**. 3

### Sélectionnez <Non> et appuyez sur **ox**. 4

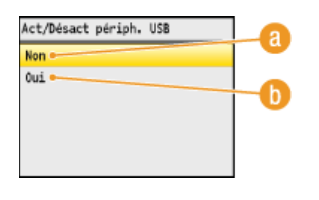

**<Non>**

Désactive le port USB situé à l'arrière de l'appareil.

### $\left| \right|$  < Oui >

Active le port USB situé à l'arrière de l'appareil.

### **Redémarrez l'appareil.** 5

Éteignez l'appareil et attendez au moins 10 secondes avant de le rallumer.

### <span id="page-429-2"></span>Restriction de la fonction de stockage dans la mémoire USB

Vous pouvez interdire le stockage de données dans un périphérique mémoire USB. Si cette fonction est activée, les données numérisées ne peuvent pas être placées sur un périphérique mémoire USB. Les périphériques mémoire USB sont reliés au port USB figurant à l'avant de l'appareil.

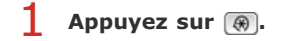

# 2 Utilisez ▲/▼ pour sélectionner <Réglages de gestion du système> et appuyez sur <sub>os</sub>.

Si l'écran de connexion apparaît, saisissez l'ID et le PIN à l'aide des touches numériques et appuyez sur **D. [Connexion à](#page-67-0) [l'appareil](#page-67-0)**

### Sélectionnez <Stocker dans la mémoire USB> et appuyez sur **ox**. 3

### Sélectionnez <Non> et appuyez sur **ox**. 4

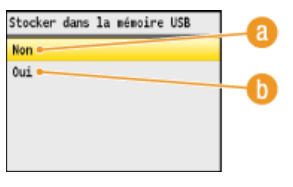

### **<Non>**

Interdit le stockage des documents numérisés sur un périphérique mémoire USB. Les données numérisées ne peuvent pas être placées sur un périphérique mémoire USB.

### *(b)* < Oui>

Autorise le stockage des données sur un périphérique mémoire USB.

#### **Redémarrez l'appareil.** 5

Éteignez l'appareil et attendez au moins 10 secondes avant de le rallumer.

### <span id="page-430-0"></span>Restriction de la fonction d'impression USB

Vous pouvez empêcher l'impression de données figurant sur un périphérique mémoire USB. Il est impossible d'imprimer les données figurant sur le périphérique mémoire USB.

#### **Appuyez sur** . 1

### Utilisez  $\triangle/\blacktriangledown$  pour sélectionner <Réglages de gestion du système> et appuyez sur **DR**. 2

Si l'écran de connexion apparaît, saisissez l'ID et le PIN à l'aide des touches numériques et appuyez sur **D. [Connexion à](#page-67-0) [l'appareil](#page-67-0)**

### Sélectionnez <Activation/Désactivation de l'impression support mémoire> et appuyez sur  $\boxed{\circledast}$ . 3

#### **Sélectionnez <Non> et appuyez sur**  $\alpha$ **.** 4

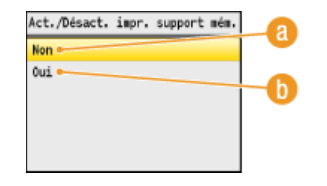

### **<Non>**

Désactive la fonction permettant de lire les données stockées sur un périphérique mémoire USB. Il est impossible d'imprimer les données figurant sur le périphérique mémoire USB.

### *<u>A</u>* < Oui>

Active la fonction permettant d'imprimer les données stockées sur un périphérique mémoire USB.

### **Redémarrez l'appareil.** 5

Éteignez l'appareil et attendez au moins 10 secondes avant de le rallumer.

### **LIENS**

**[Numérisation directe de documents sur un périphérique mémoire USB](#page-287-0) [Impression à partir d'un support USB \(impression USB\)](#page-231-0)**

# <span id="page-431-0"></span>**Désactivation de la communication HTTP**

Le protocole HTTP permet d'établir une liaison réseau (lors de l'accès à l'appareil via l'interface utilisateur distante, par exemple). Si vous utilisez une connexion USB ou n'avez pas besoin d'établir une communication HTTP, vous pouvez désactiver le mode HTTP pour bloquer les intrusions de tierces parties via le port HTTP inutilisé.

### **IMPORTANT**

La désactivation HTTP a pour effet de rendre indisponibles certaines fonctions réseau telles que l'interface utilisateur distante, l'impression WSD et l'impression avec Google Cloud Print.

**1** Appuyez sur  $\circledast$ .

# 2 Utilisez ▲/▼ pour sélectionner <Réglages réseau> et appuyez sur <sub><sup>os</sup>.</sub>

- Si l'écran de connexion apparaît, saisissez l'ID et le PIN à l'aide des touches numériques et appuyez sur **D. [Connexion à](#page-67-0) [l'appareil](#page-67-0)**
- **Sélectionnez <Réglages TCP/IP> <Utiliser HTTP>.** 3

#### **Sélectionnez <Non> et appuyez sur**  $\alpha$ **.**  $\boldsymbol{\Delta}$

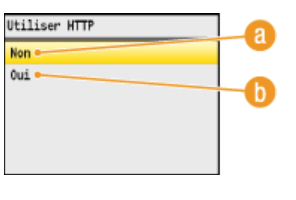

## **<Non>**

Désactive la communication HTTP.

### *(i)* <0ui>

Active la communication HTTP.

### **Redémarrez l'appareil.** 5

Éteignez l'appareil et attendez au moins 10 secondes avant de le rallumer.

### **LIENS**

**[Utilisation de l'interface utilisateur distante](#page-456-0) [Modification des numéros de port](#page-417-0) [Configuration des protocoles d'impression et des fonctions WSD](#page-350-0) [Utilisation de Google Cloud Print](#page-239-0)**
## **Désactivation de l'interface utilisateur distante**

L'interface utilisateur distante est particulièrement pratique dans la mesure où elle permet de spécifier les réglages de l'appareil à partir d'un navigateur Web sur un ordinateur. Pour tirer parti de l'interface utilisateur distante, il est nécessaire de connecter l'appareil à un ordinateur via le réseau. S'il est relié à l'ordinateur via une connexion USB ou si vous n'avez pas besoin de faire appel à l'interface utilisateur distante, vous pouvez la désactiver pour éviter qu'une tierce partie mal intentionnée prenne le contrôle à distance de votre appareil via le réseau.

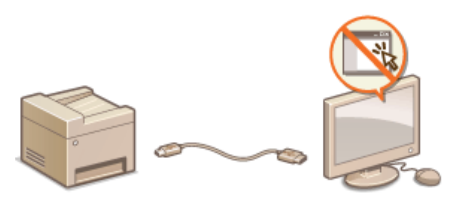

# **1** Appuyez sur  $\circledast$ .

# 2 Utilisez ▲/▼ pour sélectionner <Réglages de gestion du système> et appuyez sur <sub>os</sub>.

Si l'écran de connexion apparaît, saisissez l'ID et le PIN à l'aide des touches numériques et appuyez sur **D. [Connexion à](#page-67-0) [l'appareil](#page-67-0)**

Sélectionnez <Activation/Désactivation interface utilisateur distante> et appuyez sur ... 3

#### **Sélectionnez <Non> et appuyez sur**  $\overline{m}$ **.** 4

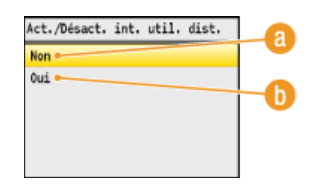

## **<Non>**

Désactive l'interface utilisateur distante.

## $\bigcap$  <Oui>

Active l'interface utilisateur distante.

#### **Redémarrez l'appareil.** 5

Éteignez l'appareil et attendez au moins 10 secondes avant de le rallumer.

## **LIENS**

**[Utilisation de l'interface utilisateur distante](#page-456-0) [Désactivation de la communication HTTP](#page-431-0)**

## **Mise en œuvre de fonctions de sécurité robustes**

Des attaques malveillantes de tierces parties par reniflement, usurpation d'identité et manipulation des données transitant par le réseau peuvent provoquer des pertes d'informations inattendues. Pour protéger vos informations les plus précieuses contre de telles menaces, l'appareil prend en charge les fonctions suivantes dans le but de renforcer la sécurité et la confidentialité des données.

### **Communications cryptées SSL**

SSL est un protocole de cryptage des données transitant par un réseau. Ce protocole est souvent utilisé pour les communications établies via un navigateur Web ou un programme de messagerie. Il permet de sécuriser les communications réseau lorsque vous accédez à l'appareil à partir d'un ordinateur via l'interface utilisateur distante. **[Activation de communications cryptées SSL pour](#page-434-0) [l'interface utilisateur distante](#page-434-0)**

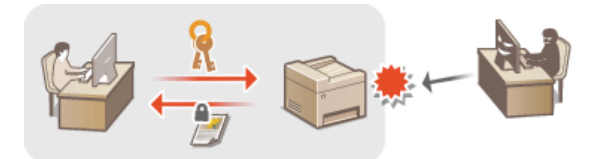

#### **Communications IPSec**

Alors que le protocole SSL se contente de crypter les données destinées à une application spécifique (telle qu'un navigateur Web ou un programme de messagerie), le protocole IPSec crypte l'intégralité (ou les charges utiles) des paquets IP. Vous disposez d'un système de sécurité plus polyvalent que le système SSL. **[Configuration des réglages IPSec](#page-437-0)**

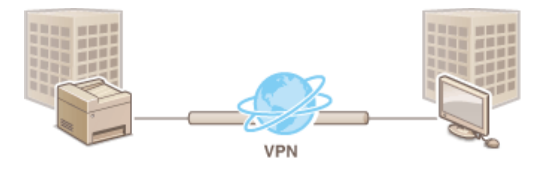

#### **Authentification IEEE 802.1X**

IEEE 802.1X est une norme et un mécanisme permettant de bloquer un accès intrusif au réseau en gérant collectivement les informations d'authentification des utilisateurs. Lorsqu'un périphérique essaie de se connecter au réseau 802.1X, il est tenu de s'identifier pour s'assurer que la connexion est établie par un utilisateur autorisé. Les informations d'authentification sont transmises à un serveur RADIUS pour vérification, lequel se charge d'accepter ou de refuser la communication avec le réseau selon les résultats de l'authentification. En cas d'échec de l'authentification, un commutateur LAN (ou point d'accès réseau) bloque l'accès depuis l'extérieur du réseau. L'appareil peut se connecter à un réseau 802.1X en tant que périphérique client. **[Configuration de l'authentification](#page-444-0) [IEEE 802.1X](#page-444-0)**

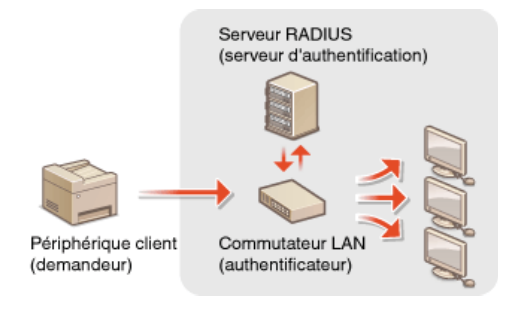

#### **LIENS**

**[Configuration des paires de clés et des certificats numériques](#page-448-0)**

## <span id="page-434-0"></span>**Activation de communications cryptées SSL pour l'interface utilisateur distante**

Vous pouvez crypter les communications entre l'appareil et un navigateur Web sur l'ordinateur en utilisant SSL (Secure Sockets Layer). SSL est un mécanisme de cryptage des données envoyées ou reçues par le réseau. SSL doit être activé lorsque vous vous servez de l'interface utilisateur distante pour configurer les paramètres IPSec (Méthode Clé prépartagée ), l'authentification IEEE 802.1X (TTLS/PEAP) ou SNMPv3. Pour utiliser SSL pour l'interface utilisateur distante, vous devez définir une paire de clés et activer la fonction SSL. Générez ou installez la paire de clés pour SSL avant d'activer SSL ( **[Configuration des paires de clés et des certificats](#page-448-0) [numériques](#page-448-0)**).

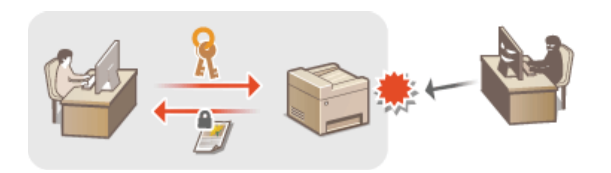

- **Lancez l'interface utilisateur distante en mode Administrateur système. [Démarrage de l'interface utilisateur](#page-457-0) [distante](#page-457-0)** 1
- **Cliquez sur [Réglages/Enregistrement].**  $\mathcal{L}$

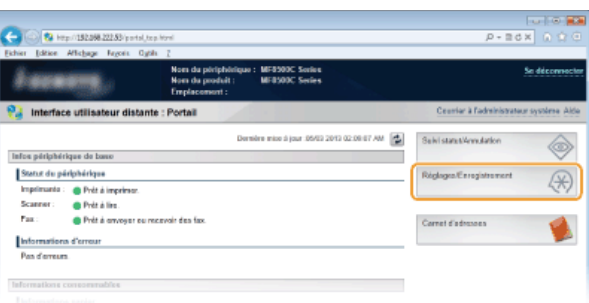

#### Cliquez sur [Réglages réseau] **[Réglages TCP/IP].** 3

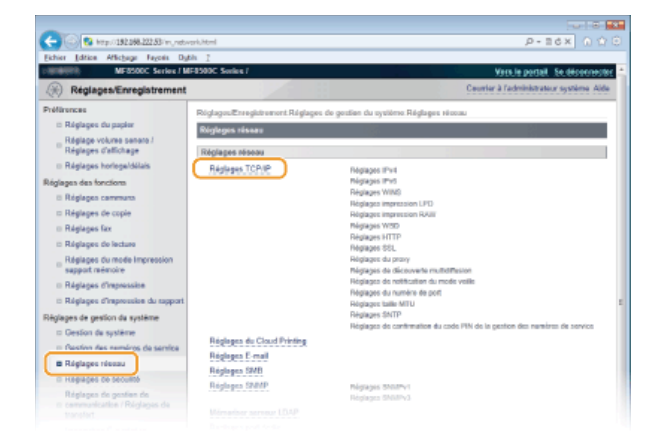

**Cliquez sur [Clé et certificat...] dans [Réglages SSL].** 4

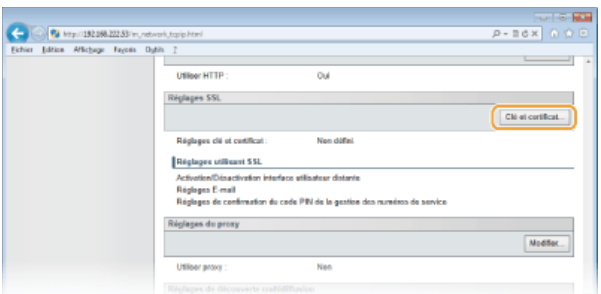

**Cliquez sur [Mémoriser la clé par défaut] à droite de la paire de clés à utiliser.** 5

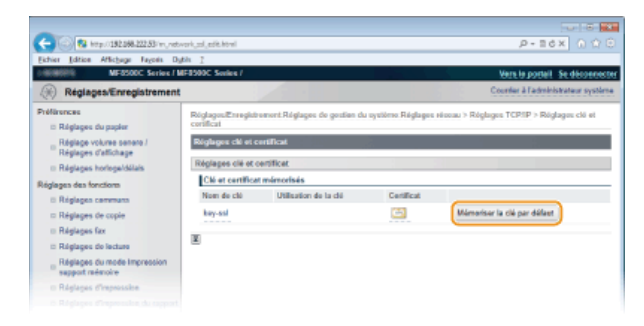

#### **REMARQUE :**

## **Affichage des détails d'un certificat**

Vous pouvez vérifier les détails d'une paire de clés ou d'un certificat en cliquant sur le lien correspondant sous [Nom de clé], ou sur l'icône du certificat. **[Vérification des paires de clés et des certificats numériques](#page-454-0)**

# **Activez SSL pour l'interface utilisateur distante.** 6

1 **Cliquez sur [Réglages de sécurité] | [Réglages interface utilisateur distante].** 

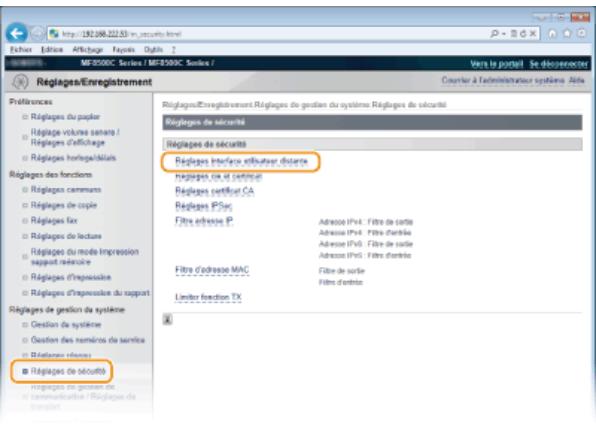

## 2 **Cliquez sur [Modifier...].**

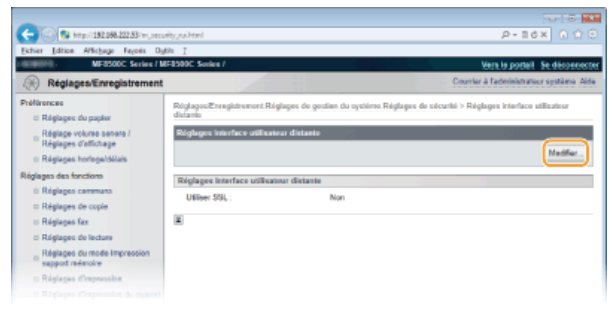

3 **Cochez la case [Utiliser SSL ] et cliquez sur [OK].**

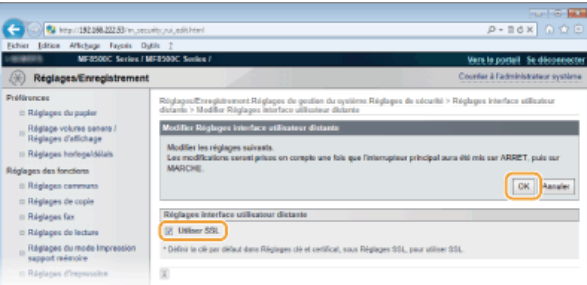

#### **Redémarrez l'appareil.** 7

Éteignez l'appareil et attendez au moins 10 secondes avant de le rallumer.

## **REMARQUE**

## **Utilisation du panneau de commande**

Vous pouvez activer ou désactiver Communications cryptées SSL à partir de ... Utiliser SSL

### **Démarrage de l'interface utilisateur distante avec SSL**

Si vous essayez de démarrer l'interface utilisateur distante lorsque SSL est activé, une alerte de sécurité en rapport avec le certificat de sécurité peut apparaître à l'écran. Si tel est le cas, vérifiez l'URL saisie dans le champ d'adresse et poursuivez afin d'afficher l'écran de l'interface utilisateur distante. **[Démarrage de l'interface utilisateur distante](#page-457-0)**

## **Activation de SSL pour l'envoi d'e-mails (MF8580Cdw / MF8550Cdn / MF8540Cdn uniquement)**

Si le serveur SMTP et le serveur POP3 prennent en charge SSL, vous pouvez activer SSL pour communiquer avec ces serveurs ( **[Configuration des réglages avancés de messagerie](#page-365-0)**). Pour plus d'informations sur les serveurs SMTP et POP3, contactez votre fournisseur d'accès Internet ou votre administrateur réseau.

#### **LIENS**

**[Génération de paires de clés](#page-449-0)**

**[Utilisation de paires de clés et de certificats numériques émis par une autorité de certification](#page-451-0)**

**[Configuration des réglages IPSec](#page-437-0)**

**[Configuration de l'authentification IEEE 802.1X](#page-444-0)**

**[Surveillance et contrôle de l'appareil via SNMP](#page-391-0)**

## <span id="page-437-0"></span>**Configuration des réglages IPSec**

Internet Protocol Security (IPSec ou IPsec) désigne une série de protocoles destinée à crypter les données transitant sur un réseau (y compris sur les réseaux Internet). Alors que le protocole SSL se contente de crypter les données destinées à une application spécifique (telle qu'un navigateur Web ou un programme de messagerie), le protocole IPSec crypte l'intégralité ou les charges utiles des paquets IP. Vous disposez ainsi d'un système de sécurité plus polyvalent. Le protocole IPSec de l'appareil fonctionne en mode Transport, mode pendant lequel les charges utiles des paquets IP sont cryptées. Grâce à cette fonction, l'appareil est capable de se connecter directement à un ordinateur appartenant au même réseau privé virtuel (VPN). Avant de paramétrer l'appareil, prenez soin de vérifier la configuration requise et de définir les paramètres de configuration nécessaires sur l'ordinateur.

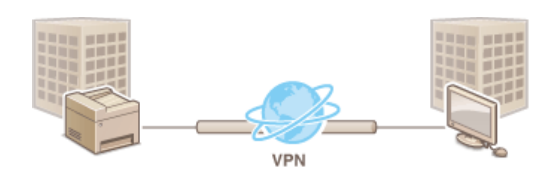

### **Configuration système requise**

Le protocole IPSec pris en charge par l'appareil est conforme aux normes RFC2401, RFC2402, RFC2406 et RFC4305.

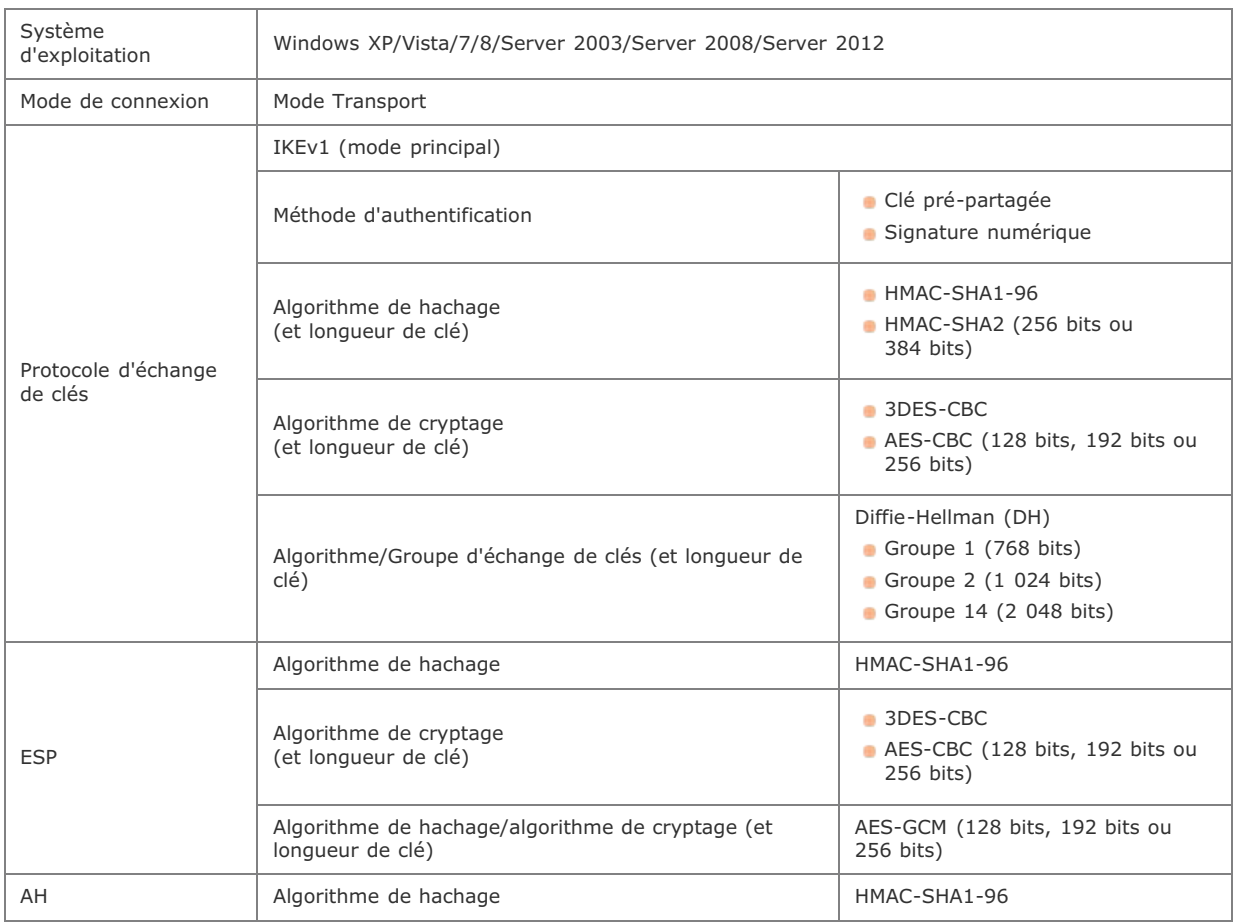

## **REMARQUE**

#### **Restrictions fonctionnelles pour IPSec**

- IPSec gère les communications avec une adresse monodiffusion (ou un périphérique unique).
- L'appareil ne peut pas utiliser simultanément les protocoles IPSec et DHCPv6.
- IPSec n'est pas disponible sur les réseaux faisant appel à l'interface NAT ou IP.

### **Utilisation du protocole IPSec avec le filtre d'adresse IP**

Les réglages du filtre d'adresse IP sont appliqués avant les politiques IPSec.

**[Spécification d'adresses IP pour les règles de pare-feu](#page-411-0)**

## Configuration des réglages IPSec

Avant d'appliquer IPSec aux communications cryptées, vous devez enregistrer les politiques de sécurité (SP). Une politique de sécurité est constituée des groupes de réglages décrits ci-dessous. Vous avez la possibilité d'enregistrer jusqu'à 10 politiques. Une fois l'enregistrement terminé, indiquez l'ordre dans lequel elles sont appliquées.

#### **Sélecteur**

Le sélecteur définit les conditions d'application des paquets IP aux communications IPSec. Les adresses IP, les numéros de port de l'appareil et les périphériques avec lesquels il est possible de communiquer sont autant de conditions sélectionnables.

#### **IKE**

IKE configure le mode IKEv1 utilisé par le protocole d'échange de clés. Les instructions varient en fonction de la méthode d'authentification sélectionnée.

#### **[Méthode Clé prépartagée ]**

Une clé d'au plus 24 caractères alphanumériques peut être partagée avec les autres périphériques. Activez SSL pour l'interface utilisateur distante avant d'indiquer le mode d'authentification ( **[Activation de communications cryptées SSL pour l'interface](#page-434-0) [utilisateur distante](#page-434-0)**).

#### **[Méthode Signature numérique ]**

L'appareil et les autres périphériques s'identifient mutuellement en vérifiant leurs signatures numériques. Générez ou installez au préalable la paire de clés ( **[Configuration des paires de clés et des certificats numériques](#page-448-0)**).

## **AH/ESP**

Configurez les protocoles AH/ESP ajoutés aux paquets lors d'une communication IPSec. Il est possible d'utiliser simultanément AH et ESP. Indiquez également s'il est nécessaire ou non d'activer PFS pour appliquer un niveau de sécurité plus rigoureux.

#### **Lancez l'interface utilisateur distante en mode Administrateur système. [Démarrage de l'interface utilisateur](#page-457-0) [distante](#page-457-0)** 1

#### **Cliquez sur [Réglages/Enregistrement].** 2

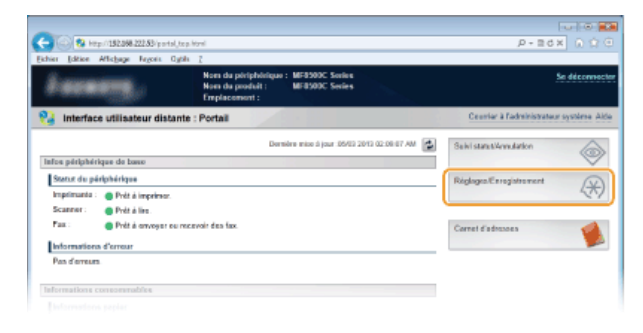

Cliquez sur [Réglages de sécurité] **[Réglages IPSec].** 3

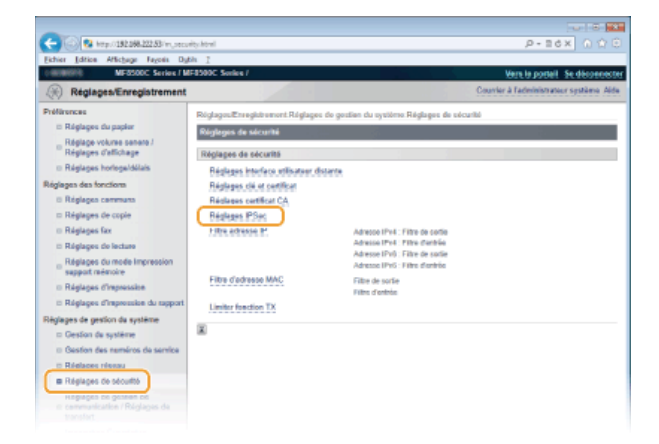

# **Cliquez sur [Modifier...].** 4

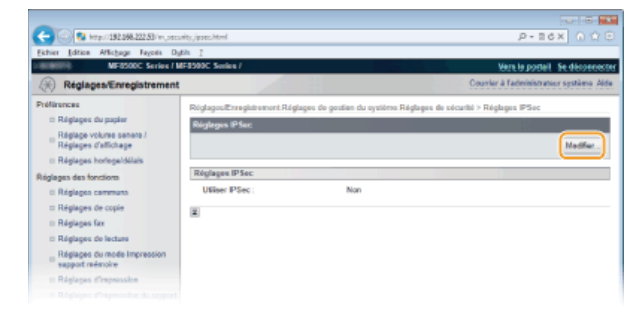

#### **Cochez la case [Utiliser IPSec ] et cliquez sur [OK].** 5

Si vous voulez que l'appareil ne reçoive que les paquets correspondant à l'une des politiques de sécurité que vous définissez lors des étapes qui suivent, désactivez la case [Recevoir des paquets sans politique].

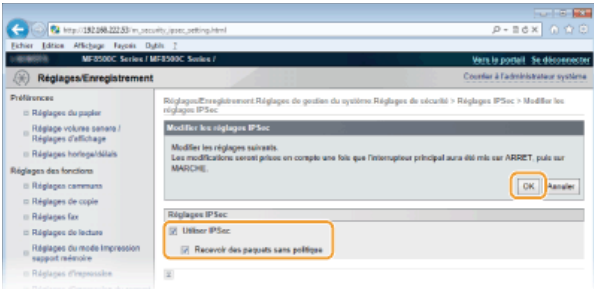

#### **Cliquez sur [Mémoriser une nouvelle politique...].** 6

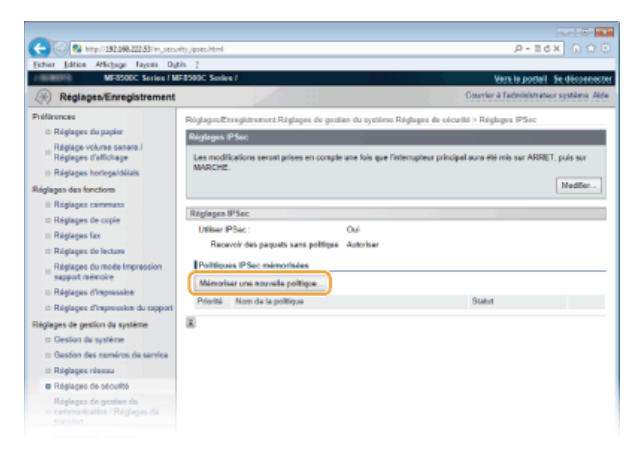

#### **Spécifiez les réglages de la politique.** 7

- 1 **Pour identifier la politique, saisissez un nom composé de 24 caractères alphanumériques maximum dans la zone de texte [Nom de la politique ].**
- 2 **Cochez la case [Activer la politique].**

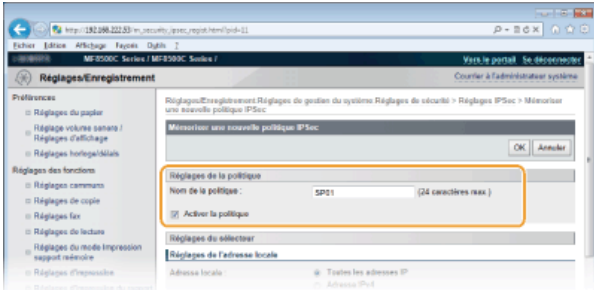

**Spécifiez les réglages du sélecteur.** 8

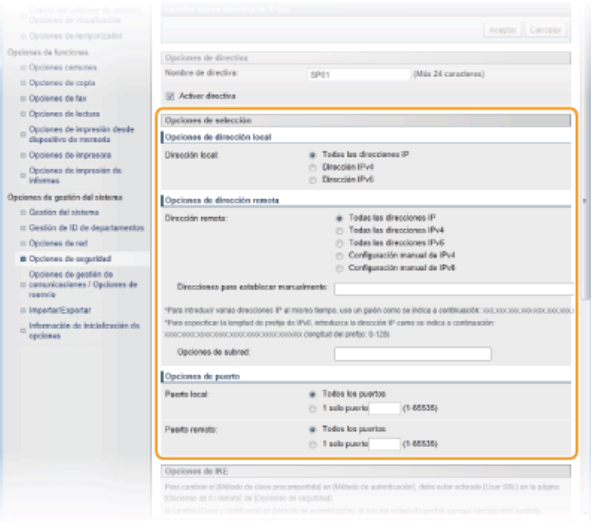

### **[Adresse locale ]**

Cliquez sur la case d'option pour définir le type d'adresse IP de l'appareil auquel appliquer la politique.

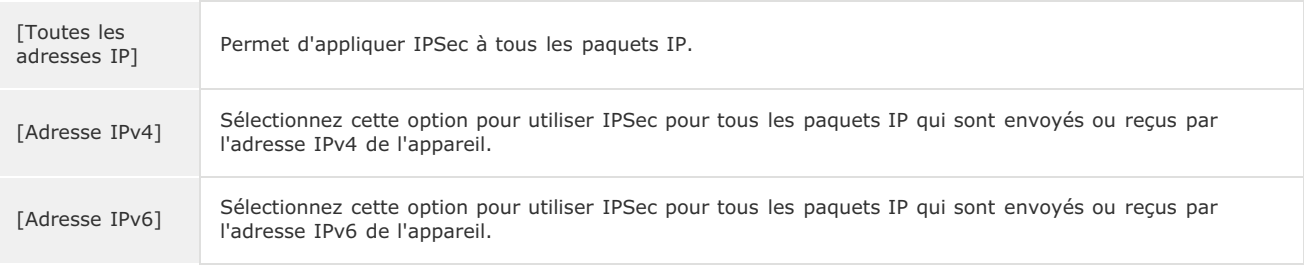

## **[Adresse distante ]**

Cliquez sur la case d'option pour définir le type d'adresse IP des autres appareils auxquels appliquer la politique.

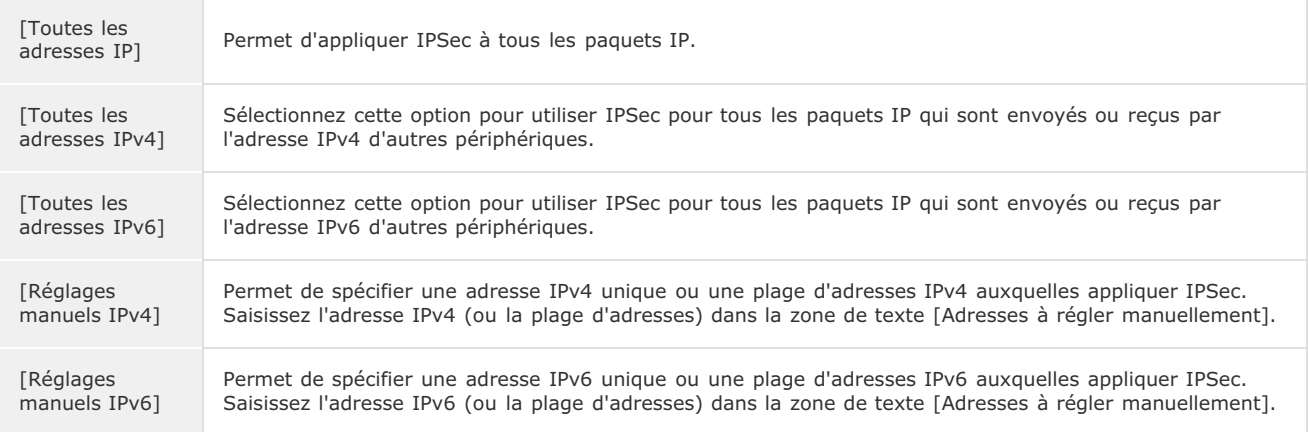

#### **[Adresses à régler manuellement ]**

Si [Réglages manuels IPv4] ou [Réglages manuels IPv6] est sélectionné pour [Adresse distante ], saisissez l'adresse IP à laquelle appliquer la politique. Vous pouvez également saisir une plage d'adresses en insérant un tiret entre les adresses. **REMARQUE :**

**Saisie d'adresses IP**

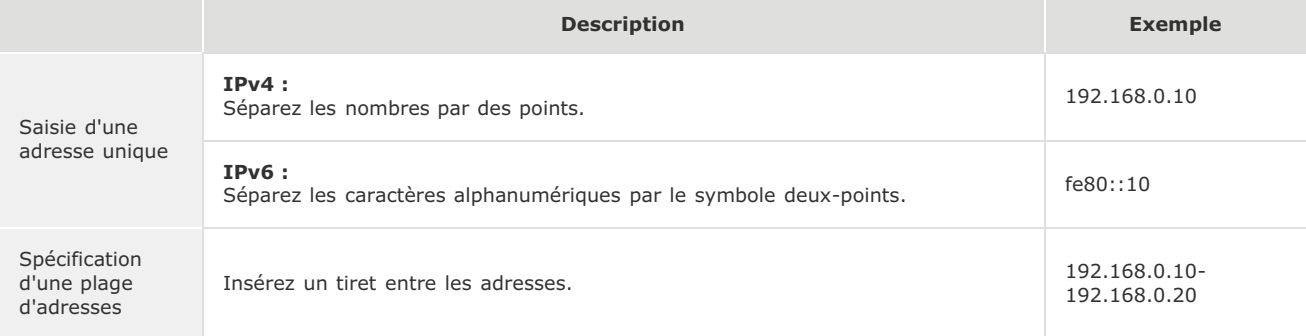

#### **[Réglages du sous-réseau ]**

Pour spécifier une adresse IPv4 manuelle, vous pouvez exprimer la plage d'adresses au moyen du masque de sous-réseau. Saisissez ce dernier en séparant les nombres par des points (exemple :"255.255.255.240").

### **[Port local ]/[Port distant ]**

Si vous comptez créer des politiques spécifiques pour chaque protocole (HTTP ou SMTP, par exemple), saisissez le numéro de port approprié pour le protocole pour déterminer s'il est nécessaire ou non d'utiliser IPSec.

## **IMPORTANT :**

- **IPSec n'est pas appliqué aux paquets suivants** Paquets en boucle, paquets multidiffusion et paquets de diffusion
- 
- **Paquets IKE (avec UDP sur le port 500)**
- Paquets de sollicitation et d'annonce de voisinage ICMPv6

#### **Spécifiez les réglages IKE.**  $\mathbf Q$

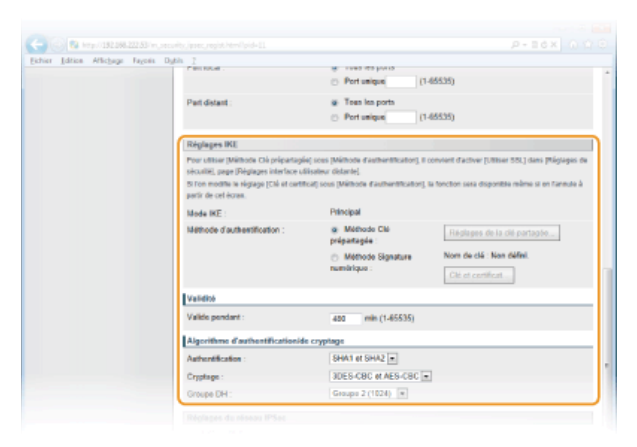

#### **[Mode IKE ]**

Le mode utilisé par le protocole d'échange de clés est affiché. L'appareil prend en charge le mode principal, et non le mode agressif.

#### **[Méthode d'authentification ]**

Sélectionnez [Méthode Clé prépartagée ] ou [Méthode Signature numérique ] pour désigner la méthode d'authentification de l'appareil. Vous devez activer SSL pour l'interface utilisateur distante avant de sélectionner [Méthode Clé prépartagée ] ( **[Activation de communications cryptées SSL pour l'interface utilisateur distante](#page-434-0)**). Il convient de générer ou d'installer une paire de clés avant de sélectionner [Méthode Signature numérique ] ( **[Configuration des paires de clés et des certificats](#page-448-0) [numériques](#page-448-0)**).

#### **[Valide pendant ]**

Indiquez la durée d'une session pour IKE SA (ISAKMP SA). Exprimez-la en minutes.

### **[Authentification ]/[Cryptage ]/[Groupe DH ]**

Sélectionnez un algorithme dans la liste déroulante. Chaque algorithme est utilisé lors de l'échange de clés.

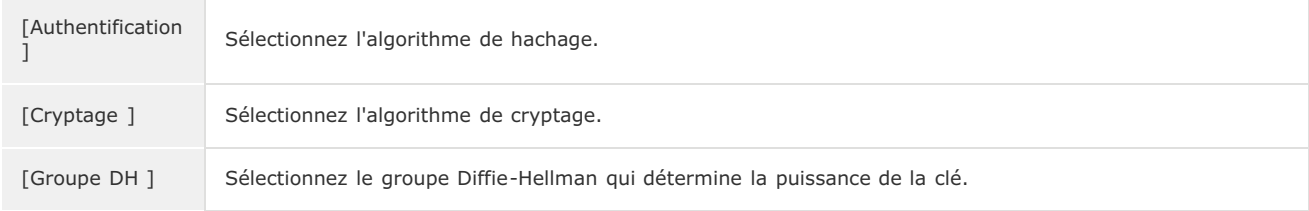

## **Utilisation d'une clé pré-partagée pour l'authentification**

- 1 **Cliquez sur la case d'option [Méthode Clé prépartagée ] pour désigner la [Méthode d'authentification ] souhaitée, puis cliquez sur [Réglages de la clé partagée...].**
- 2 **Saisissez une clé pré-partagée composée de 24 caractères alphanumériques maximum et cliquez sur [OK].**

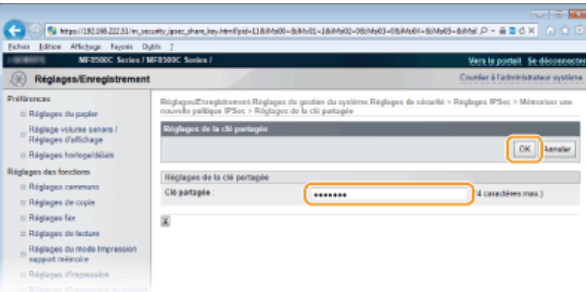

3 **Spécifiez les réglages [Valide pendant ] et [Authentification ]/[Cryptage ]/[Groupe DH ]**

**Utilisation d'une paire de clés et de certificats CA pré-installés en vue de l'authentification**

- 1 **Cliquez sur la case d'option [Méthode Signature numérique ] pour désigner la [Méthode d'authentification ] souhaitée, puis cliquez sur [Clé et certificat...].**
- 2 **Cliquez sur [Mémoriser la clé par défaut] à droite de la paire de clés à utiliser.**

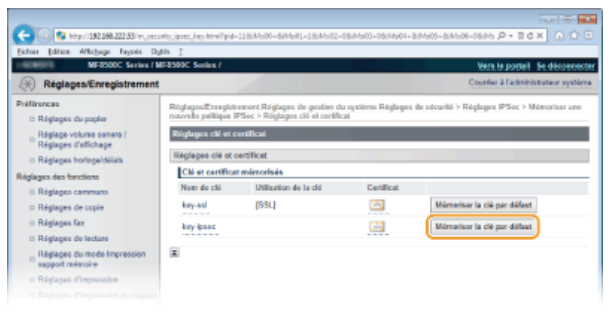

### **REMARQUE :**

#### **Affichage des détails d'une paire de clés ou d'un certificat**

Vous pouvez vérifier les détails d'une paire de clés ou d'un certificat en cliquant sur le lien correspondant sous [Nom de clé], ou sur l'icône du certificat. **[Vérification des paires de clés et des certificats numériques](#page-454-0)**

3 **Spécifiez les réglages [Valide pendant ] et [Authentification ]/[Cryptage ]/[Groupe DH ]**

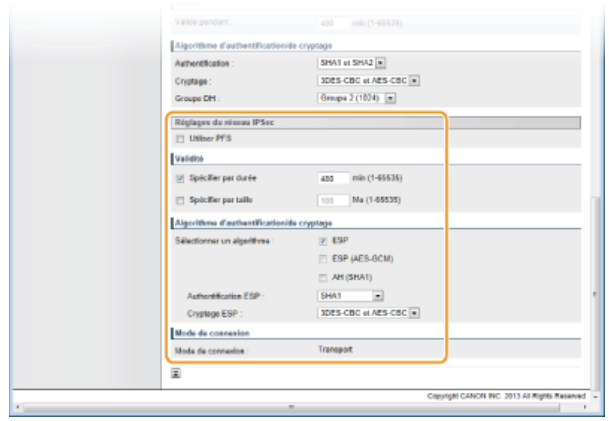

# **Spécifiez les réglages du réseau IPSec.** 10

#### **[Utiliser PFS]**

Cochez la case permettant d'activer l'option PFS (Perfect Forward Secrecy) pour les clés de sessions IPSec. Cette option a pour effet de renforcer la sécurité et d'augmenter la charge qui s'exerce sur les communications. Assurez-vous également d'activer l'option PFS pour les autres périphériques.

## **[Spécifier par durée]/[Spécifier par taille]**

Définissez les conditions dans lesquelles une session pour IPSec SA prend fin. IPSec SA fait office de tunnel de communication. Cochez l'une ou l'autre des cases à cocher (ou les deux). Si vous cochez les deux cases, la session IPSec SA prend fin dès que l'une des deux conditions est satisfaite.

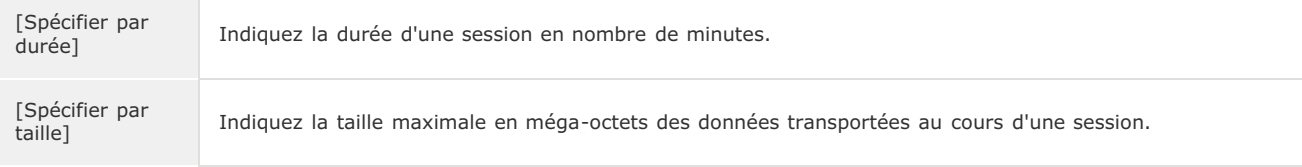

#### **[Sélectionner un algorithme ]**

Cochez la/les case(s) [ESP], [ESP (AES-GCM)] ou [AH (SHA1)] en fonction de l'en-tête IPSec et de l'algorithme utilisé. AES-GCM est un algorithme destiné à la fois à l'authentification et au cryptage. Si vous activez [ESP], pensez également à sélectionner les algorithmes d'authentification et de cryptage dans les listes déroulantes [Authentification ESP ] et [Cryptage ESP ].

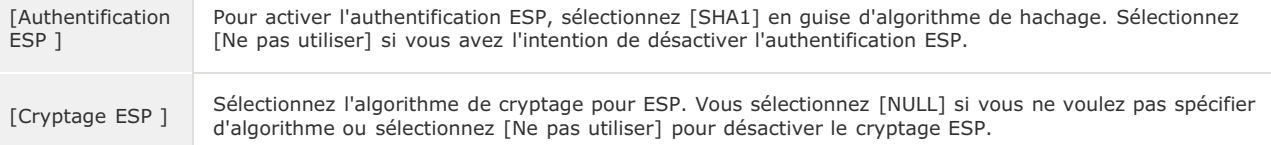

#### **[Mode de connexion]**

Le mode de connexion IPSec s'affiche. L'appareil gère le mode Transport (mode pendant lequel les charges utiles des paquets IP sont cryptées). Le mode Tunnel, qui a pour effet d'encapsuler les paquets IP entiers (en-têtes et charges utiles), n'est pas disponible.

# $11$  Cliquez sur [OK].

Si vous avez besoin d'enregistrer une politique de sécurité supplémentaire, revenez à l'étape 6.

# **Changez, si besoin est, l'ordre d'application des politiques sous [Politiques IPSec mémorisées].** 12

Les politiques sont appliquées de façon hiérarchique (du rang supérieur au rang inférieur). Cliquez sur [Vers le haut] ou [Vers le bas] pour déplacer une politique d'un rang vers le haut ou vers le bas.

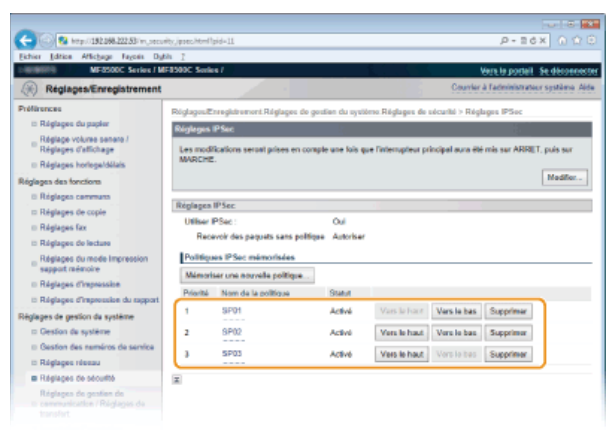

#### **REMARQUE :**

**Modification d'une politique** Cliquez sur le lien correspondant sous [Nom de la politique] pour accéder à l'écran d'édition.

#### **Suppression d'une politique**

Cliquez sur [Supprimer] à droite du nom de la politique à supprimer p cliquez sur [OK].

# 13 Redémarrez l'appareil.

Éteignez l'appareil et attendez au moins 10 secondes avant de le rallumer.

#### **REMARQUE**

Vous pouvez activer ou désactiver les communications IPSec à partir de ... Utiliser IPSec

### **LIENS**

**[Configuration des paires de clés et des certificats numériques](#page-448-0) [Liste de politique IPSec](#page-618-0)**

## <span id="page-444-0"></span>**Configuration de l'authentification IEEE 802.1X**

L'appareil peut se connecter à un réseau 802.1X en tant que périphérique client. Un réseau 802.1X classique se compose d'un serveur RADIUS (serveur d'authentification), d'un commutateur LAN (authentificateur) et des périphériques clients équipés du logiciel d'authentification (demandeur). Lorsqu'un périphérique essaie de se connecter au réseau 802.1X, il est tenu de s'identifier pour s'assurer que la connexion est établie par un utilisateur autorisé. Les informations d'authentification sont transmises à un serveur RADIUS pour vérification, lequel se charge d'accepter ou de refuser la communication avec le réseau selon les résultats de l'authentification. En cas d'échec de l'authentification, un commutateur LAN (ou point d'accès réseau) bloque l'accès depuis l'extérieur du réseau.

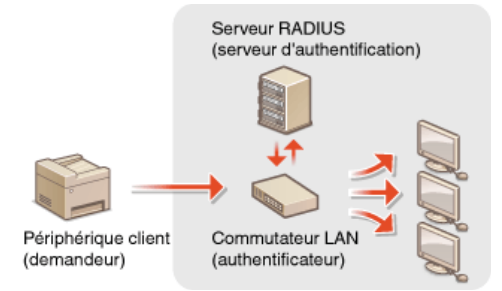

Sélectionnez la méthode d'authentification parmi les options suivantes. Si nécessaire, installez ou enregistrez une paire de clés ou un certificat CA avant de configurer l'authentification IEEE 802.1X ( **[Utilisation de paires de clés et de certificats numériques émis par](#page-451-0) [une autorité de certification](#page-451-0)**).

### **TLS**

L'appareil et le serveur d'authentification s'identifient mutuellement en vérifiant leurs certificats respectifs. Une paire de clés, émise par une autorité de certification (CA), est nécessaire à l'authentification du client (lors de l'authentification de l'appareil). Pour ce qui est de l'authentification du serveur, un certificat CA installé via l'interface utilisateur distante peut être utilisé en plus d'un certificat CA préinstallé sur l'appareil. La méthode TLS ne peut pas être utilisée en même temps que la méthode TTLS ou PEAP.

### **TTLS**

Cette méthode d'authentification utilise un nom d'utilisateur et un mot de passe pour l'authentification du client et un certificat CA pour l'authentification du serveur. Il est possible de sélectionner MSCHAPv2 ou PAP comme protocole interne. TTLS peut être associé simultanément à PEAP. Activez SSL pour l'interface utilisateur distante avant d'indiquer le mode d'authentification ( **[Activation de](#page-434-0) [communications cryptées SSL pour l'interface utilisateur distante](#page-434-0)**).

### **PEAP**

Les réglages requis sont pratiquement identiques à ceux de la méthode TTLS. MS-CHAPv2 est utilisé comme protocole interne. Activez SSL pour l'interface utilisateur distante avant de configurer ce mode d'authentification (**[Activation de communications cryptées](#page-434-0) [SSL pour l'interface utilisateur distante](#page-434-0)**).

#### **Lancez l'interface utilisateur distante en mode Administrateur système. [Démarrage de l'interface utilisateur](#page-457-0) [distante](#page-457-0)** 1

#### **Cliquez sur [Réglages/Enregistrement].** 2

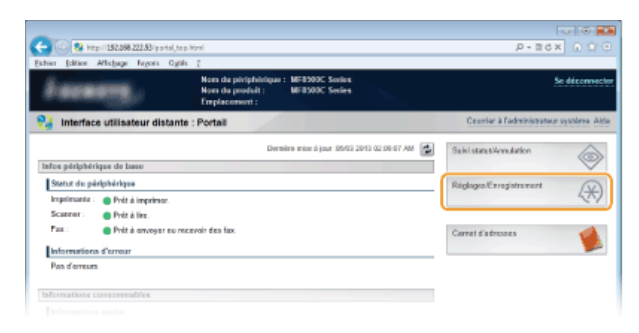

Cliquez sur [Réglages réseau] **[Réglages IEEE 802.1X]**. 3

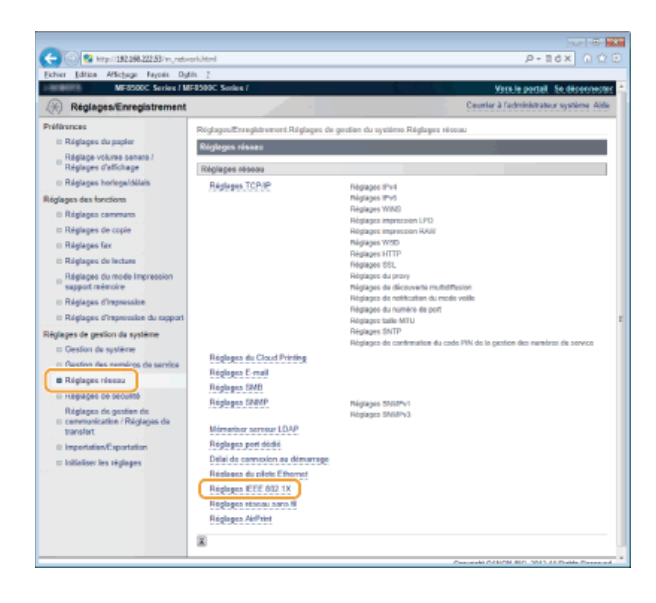

# **Cliquez sur [Modifier...].** 4

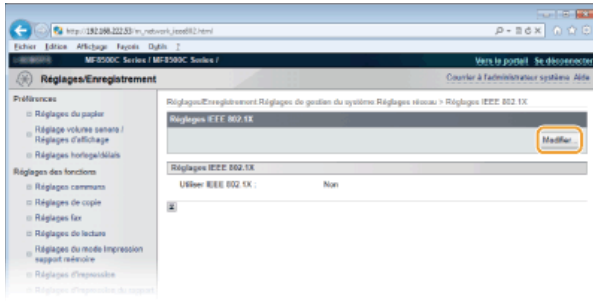

**Cochez la case [Utiliser IEEE 802.1X], saisissez le nom de connexion dans la zone de texte [Nom de connexion ], puis définissez les réglages requis.** 5

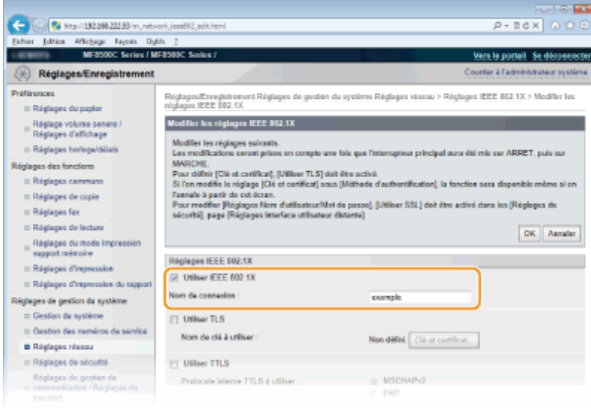

## **[Utiliser IEEE 802.1X]**

Cochez la case pour activer l'authentification IEEE 802.1X.

## **[Nom de connexion ]**

Saisissez un nom (identité EAP) composé de 24 caractères alphanumériques maximum afin d'identifier l'utilisateur.

## **Réglage de la méthode TLS**

- 1 **Cochez la case [Utiliser TLS] et cliquez sur [Clé et certificat...].**
- 2 **Cliquez sur [Mémoriser la clé par défaut] à droite de la paire de clés si vous voulez utiliser l'authentification du client.**

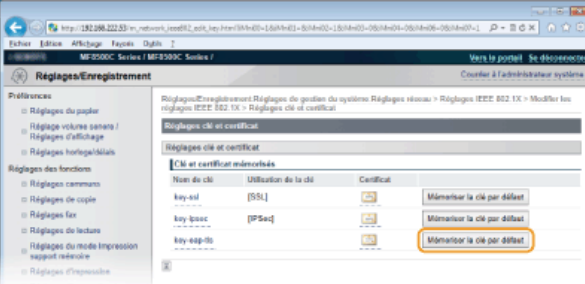

## **REMARQUE :**

#### **Affichage des détails d'une paire de clés ou d'un certificat**

Vous pouvez vérifier les détails d'une paire de clés ou d'un certificat en cliquant sur le lien correspondant sous [Nom de clé], ou sur l'icône du certificat. **[Vérification des paires de clés et des certificats numériques](#page-454-0)**

## **Réglage de la méthode TTLS/PEAP**

1 **Cochez la case [Utiliser TTLS ] ou [Utiliser PEAP ].**

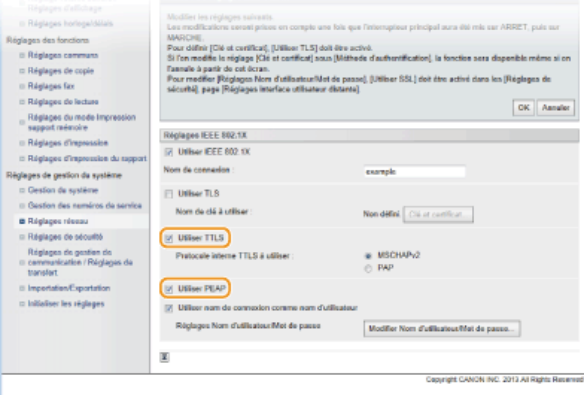

#### **REMARQUE : Protocole interne pour TTLS**

Vous pouvez sélectionner MSCHAPv2 ou PAP. Si vous comptez utiliser PAP, cliquez sur la case d'option [PAP].

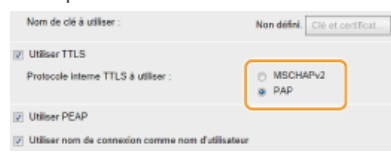

## 2 **Cliquez sur [Modifier Nom d'utilisateur/Mot de passe].**

Pour spécifier un nom d'utilisateur qui ne correspond pas au nom de connexion, désactivez la case [Utiliser nom de connexion comme nom d'utilisateur]. Cochez la case pour utiliser le nom de connexion en guise de nom d'utilisateur.

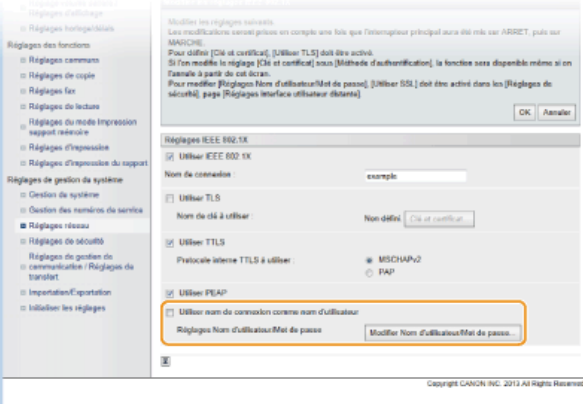

3 **Définissez le nom d'utilisateur et le mot de passe et cliquez sur [OK].**

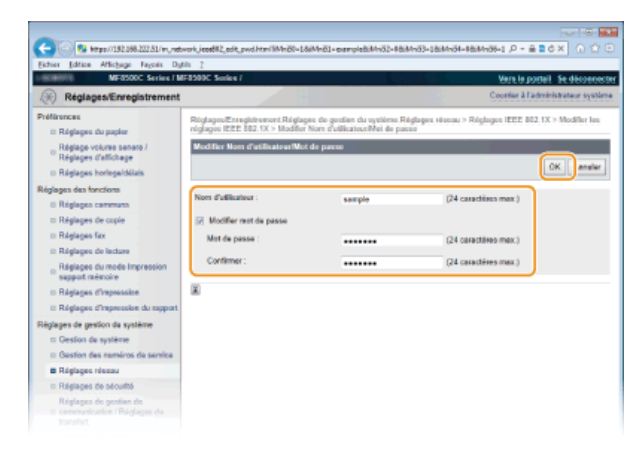

## **[Nom d'utilisateur ]**

Saisissez le nom d'utilisateur dans la limite des 24 caractères alphanumériques autorisés.

#### **[Modifier mot de passe]**

Pour définir ou modifier le mot de passe, cochez cette case et saisissez un mot de passe composé de 24 caractères alphanumériques maximum dans les zones de texte [Mot de passe ] et [Confirmer ].

# **Cliquez sur [OK].** 6

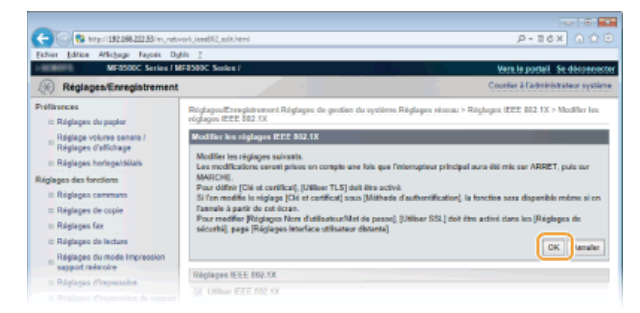

#### **Redémarrez l'appareil.** 7

Éteignez l'appareil et attendez au moins 10 secondes avant de le rallumer.

## **REMARQUE**

Vous pouvez activer ou désactiver l'authentification IEEE 802.1X à partir de **@.** O[Réglages IEEE 802.1X](#page-484-0)

#### **LIENS**

**[Configuration des paires de clés et des certificats numériques](#page-448-0)**

## <span id="page-448-0"></span>**Configuration des paires de clés et des certificats numériques**

Pour crypter les communications échangées avec un appareil à distance, une clé de cryptage doit préalablement être envoyée et reçue via un réseau non sécurisé. Ce problème est résolu par une cryptographie de clé publique. Cette dernière renforce la sécurité des communications en protégeant vos informations importantes et les plus précieuses d'attaques malveillantes par reniflement, usurpation d'identité et manipulation des données transitant par le réseau.

#### **Paire de clés**

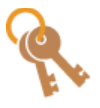

Une paire de clés se compose d'une clé publique et d'une clé secrète. Vous avez besoin de ces deux clés pour crypter ou décrypter des données. Comme il est impossible de rétablir la forme originale des données cryptées sans l'une des deux clés, la cryptographie de clé publique est un bon moyen de sécuriser les échanges de données sur un réseau. Vous pouvez enregistrer jusqu'à cinq paires de clés ( **[Utilisation de paires de clés et de certificats numériques](#page-451-0) [émis par une autorité de certification](#page-451-0)**). Dans le cadre des communications cryptées SSL, il est possible de générer une paire de clés pour l'appareil ( **[Génération de paires de clés](#page-449-0)**).

### **Certificat CA**

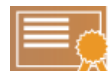

Les certificats numériques sont similaires à d'autres modèles d'identification (tels que les permis de conduire). Un certificat numérique contient une signature numérique qui permet à l'appareil de détecter toute usurpation d'identité ou falsification des données. Il est extrêmement difficile pour des utilisateurs malintentionnés de faire un usage frauduleux des certificats numériques. Un certificat numérique contenant une clé publique émis par une autorité de certification (CA) est appelé certificat CA. Les certificats CA servent à vérifier le périphérique avec lequel l'appareil communique (dans le cadre d'une authentification IEEE 802.1X ou une impression Google Cloud Print, par exemple). Vous pouvez enregistrer jusqu'à 10 certificats CA, en comptant les cinq certificats préinstallés sur l'appareil. ( **[Utilisation de paires de clés et de certificats numériques émis par une autorité de certification](#page-451-0)**).

### Configuration requise pour les clés et les certificats

Le certificat contenu dans une paire de clés générée sur l'appareil est conforme au standard X.509v3. Si vous installez une paire de clés ou un certificat CA à partir d'un ordinateur, assurez-vous qu'ils respectent la configuration suivante :

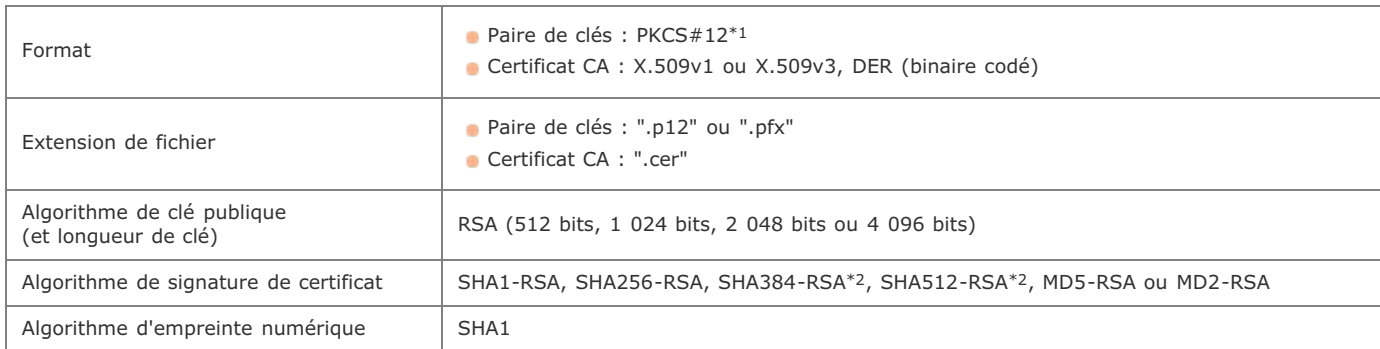

\*1 Les conditions requises pour le certificat contenu dans une paire de clés relèvent des certificats CA.

 $*2$  SHA384-RSA et SHA512-RSA sont disponibles à condition que la longueur de la clé RSA soit de 1 024 bits ou plus.

## **REMARQUE**

L'appareil ne prend pas en charge l'utilisation d'une liste de révocation de certificats (CRL).

## <span id="page-449-0"></span>**Génération de paires de clés**

Il est possible de générer une paire de clés sur l'appareil lorsqu'elle est nécessaire à une communication cryptée via SSL (Secure Sockets Layer). Vous pouvez faire appel à SSL lors de l'accès à l'appareil depuis l'interface utilisateur distante. Vous pouvez enregistrer jusqu'à cinq paires de clés sur l'appareil.

- **Lancez l'interface utilisateur distante en mode Administrateur système. [Démarrage de l'interface utilisateur](#page-457-0) [distante](#page-457-0)** 1
- **Cliquez sur [Réglages/Enregistrement].**  $\mathcal{P}$

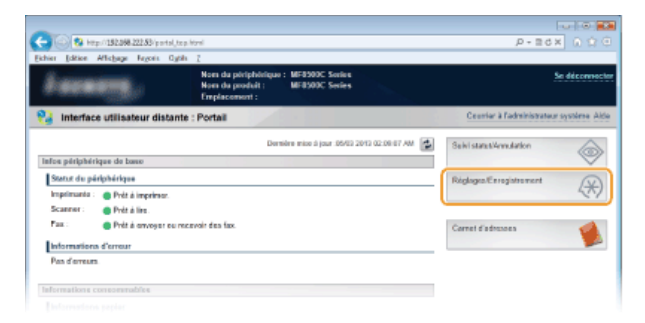

Cliquez sur [Réglages de sécurité] ▶ [Réglages clé et certificat]. 3

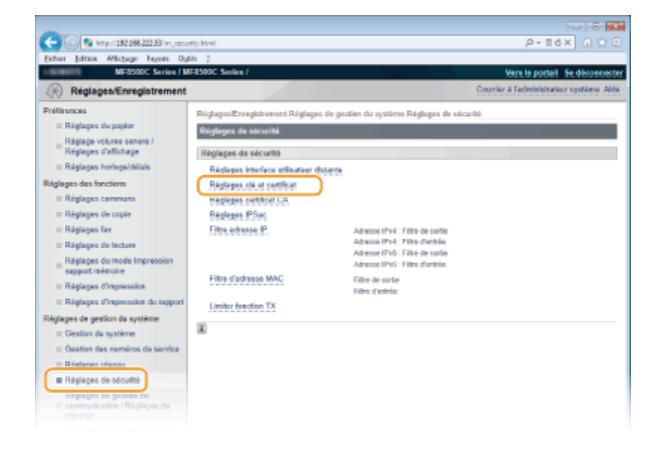

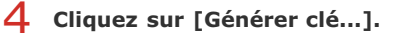

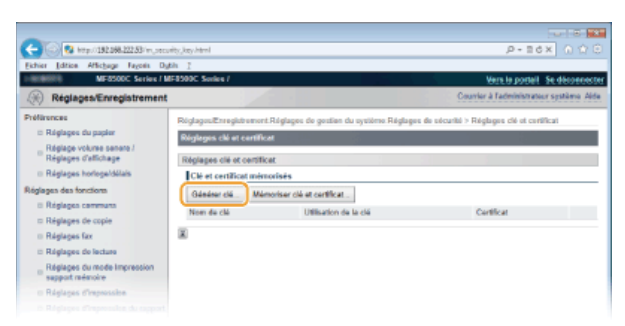

#### **REMARQUE :**

### **Suppression d'une paire de clés enregistrée**

- Cliquez sur [Supprimer] à droite de la paire de clés à supprimer p cliquez sur [OK].
- Il est impossible de supprimer une paire de clés en cours d'utilisation, comme par exemple lorsque "SSL" ou "IEEE 802.1X" s'affiche sous [Utilisation de la clé]. Dans ce cas, désactivez la fonction ou remplacez la paire de clés avant de supprimer la paire de clés.

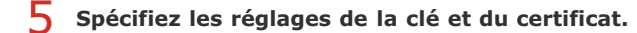

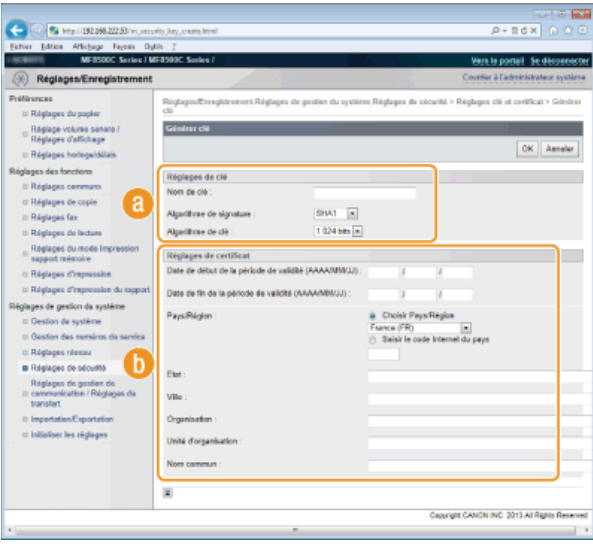

### **[Réglages de clé]**

#### **[Nom de clé ]**

Donnez un nom à la paire de clés (24 caractères alphanumériques maximum). Pensez à choisir un nom facile à identifier dans une liste par la suite.

#### **[Algorithme de signature ]**

Sélectionnez l'algorithme de signature dans la liste déroulante.

#### **[Algorithme de clé ]**

RSA sert à la génération d'une paire de clés. Sélectionnez la longueur de clé dans la liste déroulante. Plus le nombre de chiffres composant la clé est élevé, plus les communications sont lentes, mais plus la sécurité est rigoureuse.

#### **REMARQUE :**

[512 bits] ne peut pas être sélectionné en guise de longueur de clé, si [SHA384] ou [SHA512] est retenu dans [Algorithme de signature].

#### **[Réglages de certificat]**

#### **[Date de début de la période de validité (AAAA/MM/JJ) ]**

Entrez la date de début de validité du certificat comprise entre le 01/01/2000 et le 31/12/2037.

#### **[Date de fin de la période de validité (AAAA/MM/JJ) ]**

Entrez la date de fin de validité du certificat comprise entre le 01/01/2000 et le 31/12/2037. Vous ne pouvez pas choisir une date antérieure à [Date de début de la période de validité (AAAA/MM/JJ) ].

#### **[Pays/Région ]**

Cliquez sur la case d'option [Choisir Pays/Région] et sélectionnez le pays/la région dans la liste déroulante. Vous pouvez également cliquer sur la case d'option [Saisir le code Internet du pays] et saisir un code de pays, tel que "US" pour les États-Unis.

## **[Etat ]/[Ville ]**

Spécifiez le lieu (24 caractères alphanumériques maximum) le cas échéant.

#### **[Organisation ]/[Unité d'organisation ]**

Spécifiez le nom de l'organisation (24 caractères alphanumériques maximum) le cas échéant.

#### **[Nom commun ]**

Spécifiez le nom commun du certificat (48 caractères alphanumériques maximum) le cas échéant. L'abréviation habituelle de nom commun est CN (Common Name)

# **Cliquez sur [OK].** 6

- La génération d'une paire de clés peut prendre entre 10 et 15 minutes.
- Une fois la paire de clés générée, elle est automatiquement enregistrée sur l'appareil.

## **LIENS**

**[Utilisation de paires de clés et de certificats numériques émis par une autorité de certification](#page-451-0) [Vérification des paires de clés et des certificats numériques](#page-454-0) [Activation de communications cryptées SSL pour l'interface utilisateur distante](#page-434-0) [Configuration des réglages IPSec](#page-437-0)**

## <span id="page-451-0"></span>**Utilisation de paires de clés et de certificats numériques émis par une autorité de certification**

Vous pouvez obtenir les paires de clés et les certificats numériques auprès d'une autorité de certification (CA) en vue de les utiliser sur l'appareil. Vous pouvez stocker, puis enregistrer ces fichiers via l'interface utilisateur distante. Assurez-vous que la paire de clés et le certificat répondent aux conditions requises pour l'appareil ( **Configuration requise pour les clés et les certificats**). Vous pouvez enregistrer jusqu'à cinq paires de clés et jusqu'à dix certificats CA (en comptant les cinq certificats pré-installés).

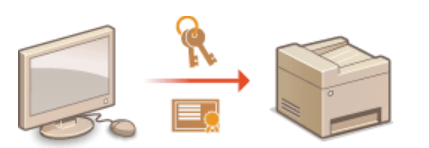

- **Lancez l'interface utilisateur distante en mode Administrateur système. [Démarrage de l'interface utilisateur](#page-457-0) [distante](#page-457-0)** 1
- **Cliquez sur [Réglages/Enregistrement].**  $\mathcal{P}$

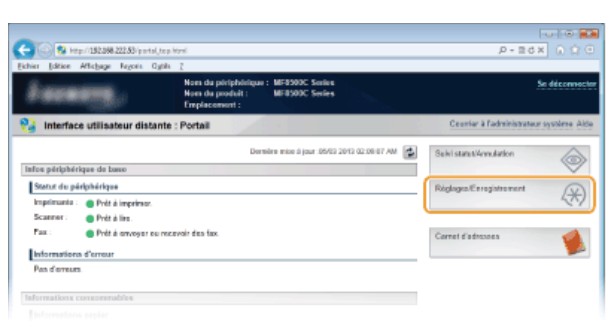

Cliquez sur [Réglages de sécurité] **| [Réglages clé et certificat]** (pour les paires de clés) ou sur [Réglages **certificat CA] (pour les certificats CA).** 3

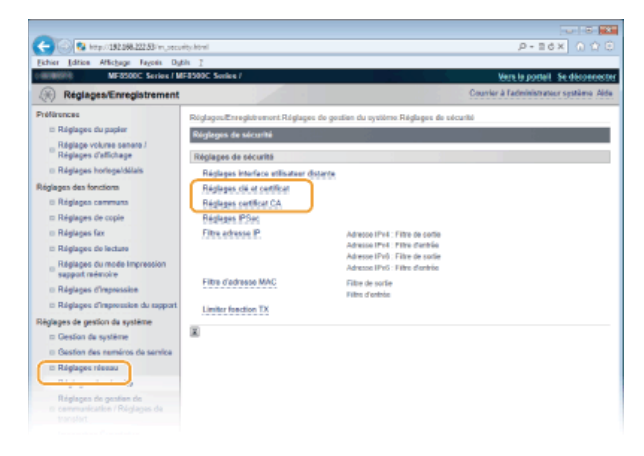

**Cliquez sur [Mémoriser clé et certificat] ou [Mémoriser certificat CA].** 4

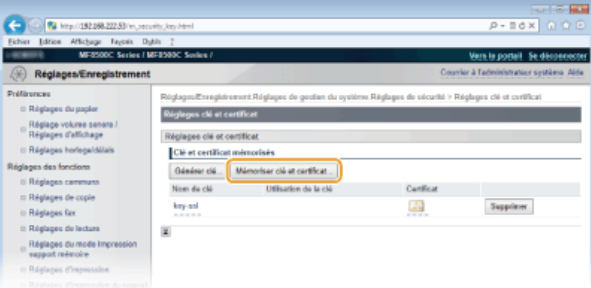

**REMARQUE :**

**Suppression d'une paire de clés ou d'un certificat CA enregistrés**

- Cliquez sur [Supprimer] à droite de la paire de clés ou du certificat CA à supprimer cliquez sur [OK]. Vous ne pouvez pas supprimer les certificats CA préinstallés.
- $\bullet$

Il est impossible de supprimer une paire de clés en cours d'utilisation, comme par exemple lorsque "[SSL]" ou "[IEEE 802.1X]" s'affiche sous [Utilisation de la clé]. Dans ce cas, désactivez la fonction ou remplacez la paire de clés avant de supprimer cette dernière. Vous ne pouvez pas supprimer le certificat CA pré-installé.

#### **Désactivation ou activation des certificats CA préinstallés**

Cliquez sur [Désactiver] à droite du certificat CA pré-installé à désactiver. Pour réactiver le certificat, cliquez sur [Activer] à droite du certificat.

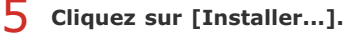

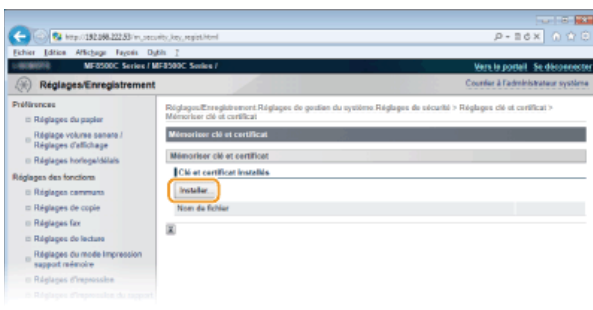

#### **REMARQUE :**

**Suppression d'une paire de clés ou d'un certificat CA**

Cliquez sur [Supprimer] à droite du fichier à supprimer, puis cliquez sur [OK].

**Cliquez sur [Parcourir...], sélectionnez le fichier à installer et cliquez sur [Lancer l'installation].** 6

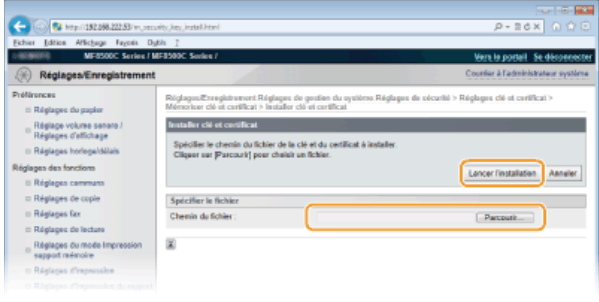

- La paire de clés ou le certificat CA est installé sur l'appareil.
- **Enregistrez la paire de clés ou le certificat CA.** 7
	- **Enregistrement d'une paire de clés**
		- 1 **Cliquez sur [Mémoriser] à droite de la paire de clés à enregistrer.**
		- 2 **Entrez le nom de la paire de clés et le mot de passe, puis cliquez sur [OK].**

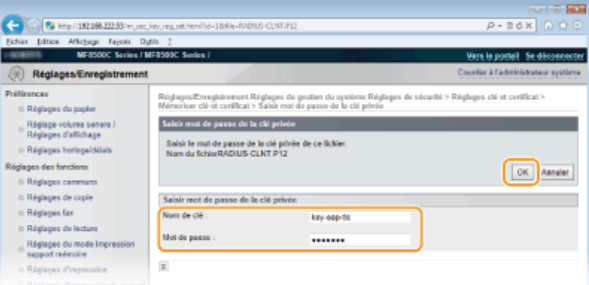

#### **[Nom de clé ]**

Saisissez le nom de paire de clés dans la limite des 24 caractères alphanumériques autorisés

#### **[Mot de passe ]**

Saisissez le mot de passe de la clé privée définie pour le fichier à enregistrer dans la limite des 24 caractères alphanumériques autorisés

## **Enregistrement d'un certificat CA**

Cliquez sur [Mémoriser] à droite du certificat CA à enregistrer.

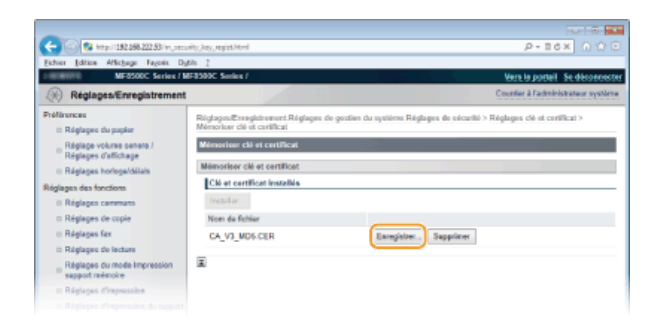

## **LIENS**

- **[Génération de paires de clés](#page-449-0)**
- **[Vérification des paires de clés et des certificats numériques](#page-454-0)**
- **[Activation de communications cryptées SSL pour l'interface utilisateur distante](#page-434-0)**
- **[Configuration des réglages IPSec](#page-437-0)**
- **[Configuration de l'authentification IEEE 802.1X](#page-444-0)**

## <span id="page-454-0"></span>**Vérification des paires de clés et des certificats numériques**

Une fois les paires de clés et les certificats CA enregistrés, vous pouvez afficher des informations détaillées à leur sujet ou contrôler leur validité ou leur signature.

- **Lancez l'interface utilisateur distante en mode Administrateur système. [Démarrage de l'interface utilisateur](#page-457-0) [distante](#page-457-0)** 1
- **Cliquez sur [Réglages/Enregistrement].**  $\mathcal{P}$

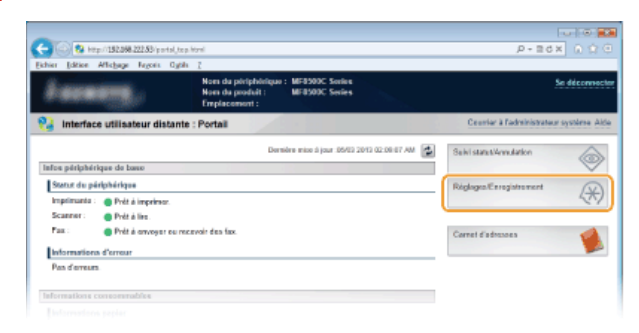

Cliquez sur [Réglages de sécurité] **| [Réglages clé et certificat]** (pour les paires de clés) ou sur [Réglages **certificat CA] (pour les certificats CA).** 3

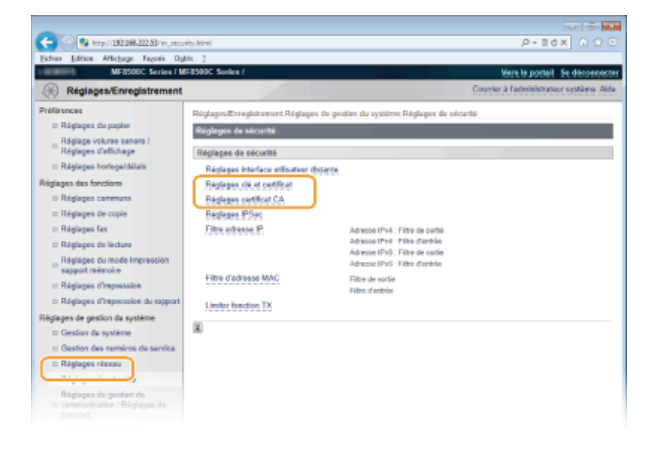

**Cliquez sur l'icône de la paire de clés ou du certificat à vérifier.**  $\Delta$ 

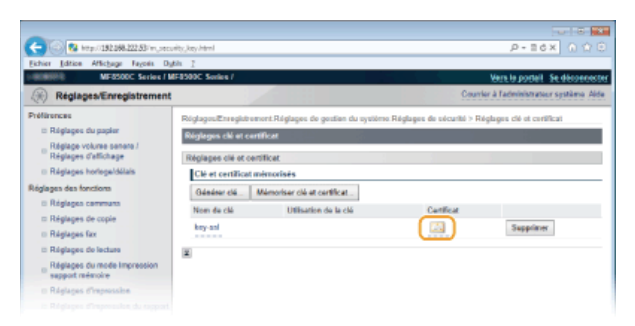

- Les détails du certificat sont visibles sur cet écran.
- **Cliquez sur [Vérification du certificat].** 5

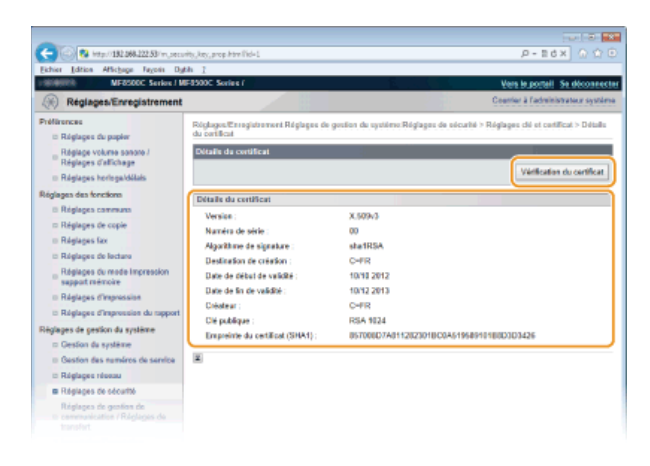

Le résultat de la vérification se présente comme suit.

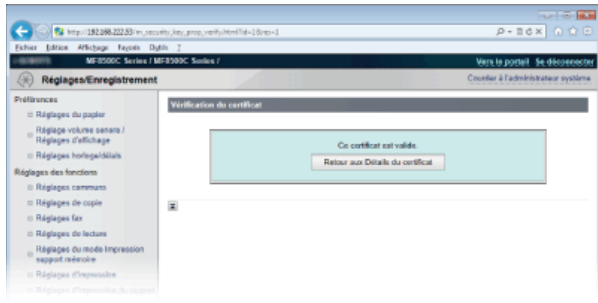

## **LIENS**

**[Génération de paires de clés](#page-449-0)**

**[Utilisation de paires de clés et de certificats numériques émis par une autorité de certification](#page-451-0)**

## <span id="page-456-0"></span>**Utilisation de l'interface utilisateur distante**

En utilisant un navigateur Web pour faire fonctionner à distance l'appareil, vous pouvez examiner les documents en attente d'impression ou vérifier l'état de l'appareil. Il est également possible d'effectuer certains réglages comme l'enregistrement du carnet d'adresses. Vous réalisez toutes ces tâches sans quitter votre poste de travail, ce qui facilite d'autant plus la gestion du système.

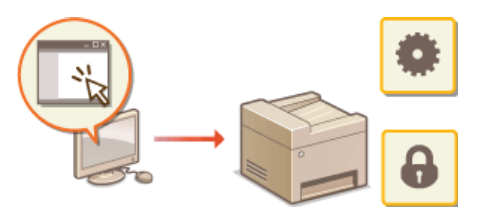

#### **Fonctions de l'interface utilisateur distante**

**[Gestion de documents et vérification de l'état de l'appareil](#page-462-0)**

- **[Configuration des options de menu de l'interface utilisateur distante](#page-465-0)**
- **[Enregistrement/Chargement des données mémorisées](#page-467-0)**
- **[Enregistrement du carnet d'adresses à partir de l'interface utilisateur distante \(MF8580Cdw / MF8550Cdn / MF8540Cdn](#page-475-0) [/ MF8280Cw uniquement\)](#page-475-0)**

### **Notions de base sur l'interface utilisateur distante**

**[Démarrage de l'interface utilisateur distante](#page-457-0) [Écrans de l'interface utilisateur distante](#page-459-0)**

### **Configuration système requise**

L'environnement suivant est nécessaire pour faire fonctionner l'interface utilisateur distante. De plus, définissez le navigateur Web de façon à activer les cookies.

#### **Windows**

- **Windows XP/Vista/7/8**
- **Microsoft Internet Explorer 7.0 ou version supérieure**

#### **Macintosh**

- Mac OS 10.4.9 ou version supérieure (excepté pour l'environnement Classic)
- Safari 3.2.1 ou version supérieure

## <span id="page-457-0"></span>**Démarrage de l'interface utilisateur distante**

Pour travailler à distance, il est nécessaire de saisir l'adresse IP de l'appareil dans un navigateur Web et de lancer l'interface utilisateur distante. Vérifiez l'adresse IP définie au préalable sur l'appareil ( **[Affichage des réglages réseau](#page-347-0)**). Si vous avez des questions, contactez votre administrateur réseau.

#### **Démarrez le navigateur Web.** 1

**Saisissez "http://(l'adresse IP de l'appareil)/" dans la barre d'adresse et appuyez sur la touche [ENTRÉE].** 2

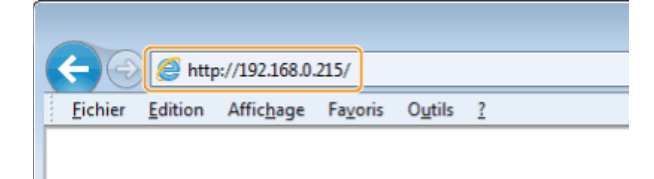

Pour utiliser une adresse IPv6, placez l'adresse IPv6 entre crochets (exemple : http://[fe80::2e9e:fcff:fe4e:dbce]/). **REMARQUE :**

#### **Si une alerte de sécurité s'affiche**

Une alerte de sécurité peut apparaître à l'écran si les communications de l'interface utilisateur distante sont cryptées ( **[Activation de communications cryptées SSL pour l'interface utilisateur distante](#page-434-0)**). Lorsque les réglages concernant le certificat ou le protocole SSL ne comportent pas d'erreurs, continuez votre navigation sur le site Web.

#### **Connectez-vous à l'interface utilisateur distante.** 3

### **Si le mode de gestion des numéros de service est désactivé**

Sélectionnez [Mode administrateur système] ou [Mode Utilisateur final].

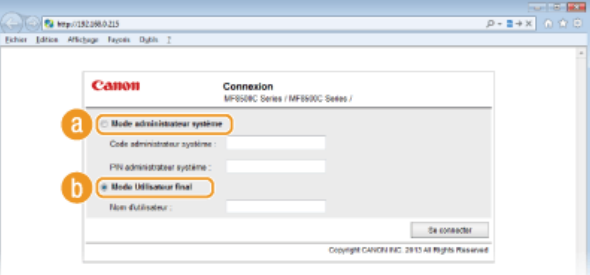

#### **[Mode administrateur système]**

Vous pouvez effectuer toutes les opérations et tous les réglages de l'interface utilisateur distante. Entrez l'ID approprié dans [Code administrateur système ] et le code PIN dans [PIN administrateur système ] ( **[Définition du code de l'administrateur](#page-402-0) [système](#page-402-0)**). Si [Code administrateur système ] n'est pas défini (réglages par défaut), il est inutile de saisir quoi que ce soit.

### **[Mode Utilisateur final]**

Vous pouvez vérifier l'état des documents ou de l'appareil et modifier certains réglages. Si vous désirez supprimer les documents imprimés, renseignez le nom de l'utilisateur associé aux documents dans [Nom d'utilisateur ]. Le nom d'utilisateur est automatiquement défini pour les documents imprimés selon les informations telles que le nom de l'ordinateur ou le nom de connexion à l'ordinateur.

#### **Si le mode de gestion des numéros de service est activé**

Tapez l'ID qui convient dans [Numéro de service ] et le PIN dans [PIN ] ( **[Configuration du mode de gestion des numéros de](#page-404-0) [service](#page-404-0)**).

# **Cliquez sur [Se connecter].** 4

La page du portail (page principale) s'affiche. **[Écrans de l'interface utilisateur distante](#page-459-0)**

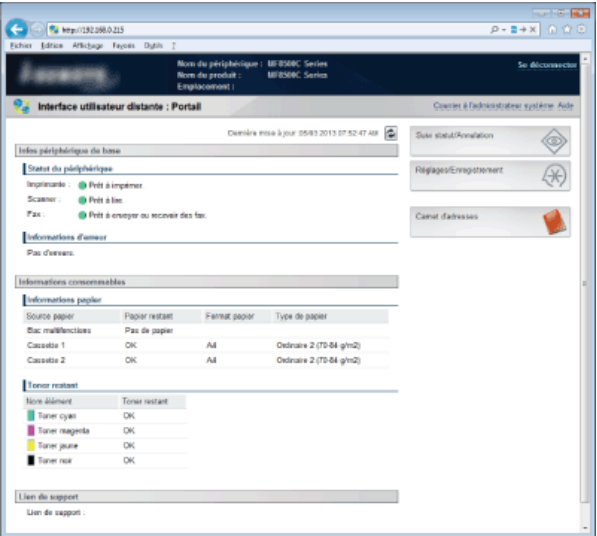

## <span id="page-459-0"></span>**Écrans de l'interface utilisateur distante**

Cette section décrit les écrans types de l'interface utilisateur distante.

### **[Page du portail \(page principale\)](#page-459-1) [Page \[Suivi statut/Annulation\]](#page-460-0)**

**[Page \[Réglages/Enregistrement\]](#page-460-1)**

**[Page \[Carnet d'adresses\] \(MF8580Cdw / MF8550Cdn / MF8540Cdn / MF8280Cw uniquement\)](#page-461-0)**

## <span id="page-459-1"></span>Page du portail (page principale)

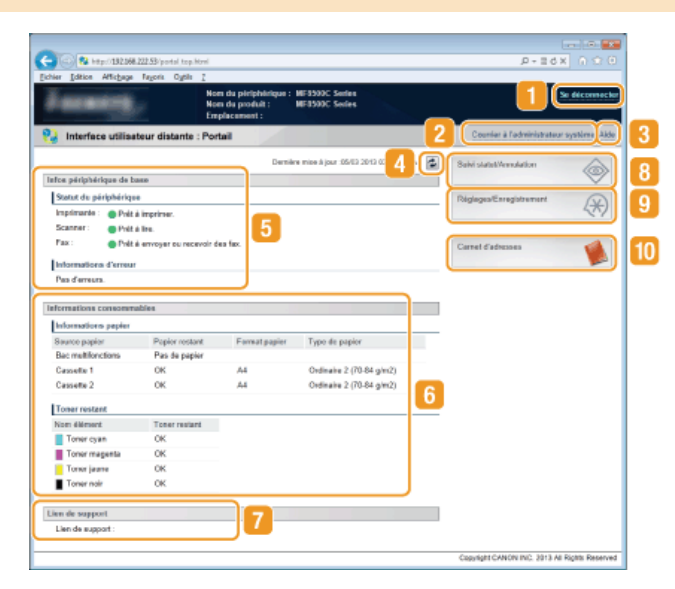

### **[Se déconnecter]**

Permet de quitter l'interface utilisateur distante. La page de connexion s'affiche.

#### **[Courrier à l'administrateur système]**

Affiche une fenêtre visant à créer un e-mail adressé à l'administrateur système spécifié dans [Informations administrateur système] sous [Gestion du système].

## **[Aide]**

Affiche, dans une fenêtre indépendante, un écran contenant l'aide relative à la page couramment affichée.

#### **Icône d'actualisation**

Actualise la page actuellement affichée.

#### **Informations sur l'appareil de base**

Affiche l'état actuel de l'appareil et les informations relatives aux éventuelles erreurs. En cas d'erreur, le lien vers la page d'information sur l'erreur apparaît.

#### **Informations sur les consommables**

Affiche les informations concernant le papier et la quantité d'encre non consommée.

#### **Lien de support**

Affiche le lien de support spécifié dans [Infos périphérique] sous [Gestion du système].

#### **[Suivi statut/Annulation]**

Affiche l'état des documents d'impression courants ainsi que l'historique des documents imprimés, envoyés ou reçus. Vous pouvez également examiner l'état de l'appareil.

#### **[Réglages/Enregistrement]**

Affiche la page [Réglages/Enregistrement]. Lorsque vous êtes connecté en tant qu'administrateur système, vous pouvez modifier les valeurs des réglages et enregistrer/charger les données mémorisées. **[Configuration des options de menu de l'interface](#page-465-0) [utilisateur distante](#page-465-0)**

### **[Carnet d'adresses] (MF8580Cdw / MF8550Cdn / MF8540Cdn / MF8280Cw uniquement)**

Affiche les numéros de composition codée et la liste des favoris mémorisés dans le carnet d'adresses. Vous pouvez également mémoriser/modifier le carnet d'adresses lorsque vous êtes connecté en tant qu'administrateur système. **[Enregistrement du](#page-475-0) [carnet d'adresses à partir de l'interface utilisateur distante \(MF8580Cdw / MF8550Cdn / MF8540Cdn / MF8280Cw](#page-475-0) [uniquement\)](#page-475-0)**

## <span id="page-460-0"></span>Page [Suivi statut/Annulation]

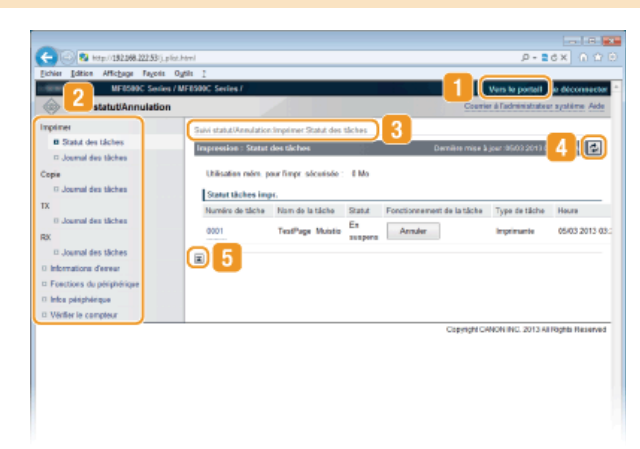

### **[Vers le portail]**

Affiche de nouveau la page du portail (page principale).

#### **2** Menu

Cliquez sur un élément ; le contenu s'affiche à la page qui convient. **[Gestion de documents et vérification de l'état de](#page-462-0) [l'appareil](#page-462-0)**

## **R**Fil d'Ariane

Indique la série de page auxquelles vous avez accédé pour ouvrir la page actuellement à l'écran. Vous pouvez contrôler la page actuellement affichée.

### **Icône d'actualisation**

Actualise la page actuellement affichée.

## **Icône de retour vers le haut**

Fait défiler l'affichage pour revenir en haut de la page lorsque le bas de la page est à l'écran.

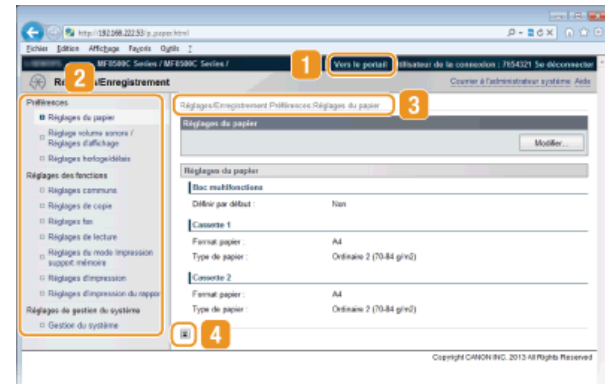

## <span id="page-460-1"></span>Page [Réglages/Enregistrement]

#### **[Vers le portail]**

Affiche de nouveau la page du portail (page principale).

## **2** Menu

Cliquez sur un élément ; le contenu s'affiche à la page qui convient. **[Configuration des options de menu de l'interface](#page-465-0) [utilisateur distante](#page-465-0)**

### **Fil d'Ariane**

Indique la série de page auxquelles vous avez accédé pour ouvrir la page actuellement à l'écran. Vous pouvez contrôler la page actuellement affichée.

#### **Icône de retour vers le haut**

Fait défiler l'affichage pour revenir en haut de la page lorsque le bas de la page est à l'écran.

## **REMARQUE**

## **Réglages de gestion du système**

- Vous ne pouvez définir [Réglages de gestion du système] que si vous êtes connecté en tant qu'administrateur système.
- Lorsque vous êtes connecté en mode Utilisateur final, seule l'option [Gestion du système] s'affiche.

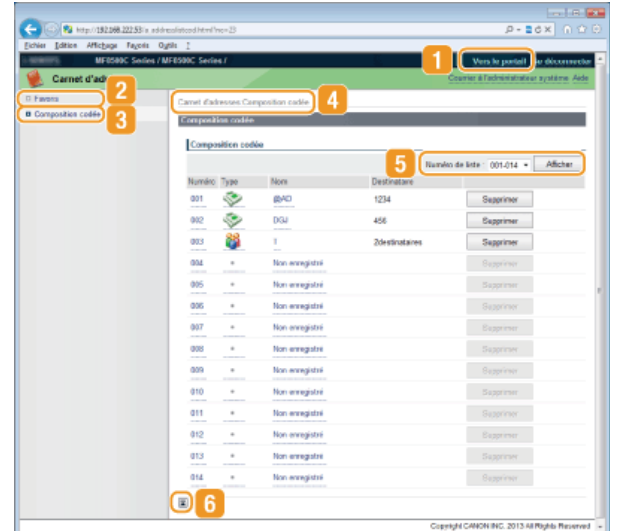

## <span id="page-461-0"></span>Page [Carnet d'adresses] (MF8580Cdw / MF8550Cdn / MF8540Cdn / MF8280Cw uniquement)

#### **[Vers le portail]**

Affiche la page du portail (page principale).

### **[Favoris]**

Affiche la liste des favoris. **[Enregistrement dans le carnet d'adresses \(MF8580Cdw / MF8550Cdn / MF8540Cdn /](#page-97-0) [MF8280Cw uniquement\)](#page-97-0)**

#### **[Composition codée]**

Affiche la liste des numéros de composition codée. **[Enregistrement dans le carnet d'adresses \(MF8580Cdw / MF8550Cdn /](#page-97-0) [MF8540Cdn / MF8280Cw uniquement\)](#page-97-0)**

### **Fil d'Ariane**

Indique la série de page auxquelles vous avez accédé pour ouvrir la page actuellement à l'écran. Vous pouvez contrôler la page actuellement affichée.

#### **K**Numéro de liste

Spécifiez la plage des numéros affichés sur la page. Vous ne pouvez pas afficher Numéro de liste dans Favoris.

#### **Icône de retour vers le haut**

Fait défiler l'affichage pour revenir en haut de la page lorsque le bas de la page est à l'écran.

## **REMARQUE**

#### **Enregistrement/Modification du carnet d'adresses**

Vous pouvez mémoriser/modifier le carnet d'adresses lorsque vous êtes connecté en tant qu'administrateur système.

## <span id="page-462-0"></span>**Gestion de documents et vérification de l'état de l'appareil**

**Vérification de l'état actuel des documents d'impression**

**Vérification de l'historique des documents**

**Vérification des informations sur les erreurs**

**Vérification des caractéristiques de l'appareil**

**Vérification des informations sur l'administrateur système**

**Vérification du compteur du nombre total d'impressions**

## **REMARQUE**

Le nom de fichier du document n'affiche que 32 caractères. Le nom de l'application peut être ajouté au nom du fichier.

## Vérification de l'état actuel des documents d'impression

Les documents d'impression correspondent à la liste des documents en cours d'impression ou qui attendent d'être imprimés.

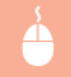

Connectez-vous à l'interface utilisateur distante (**[Démarrage de l'interface utilisateur distante](#page-457-0)**) [Suivi statut/Annulation] > [Statut des tâches].

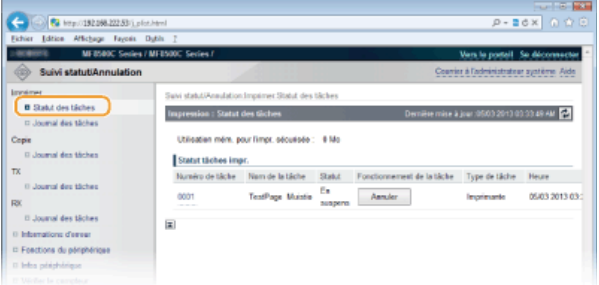

Vous ne pouvez pas supprimer une tâche en cliquant sur [Annuler].

## **REMARQUE**

- Tous les documents en cours d'impression ou sur le point de l'être figurent dans la liste, quel que soit le réglage choisi pour la gestion des numéros de service.
- Si vous avez saisi votre nom d'utilisateur en mode Utilisateur final, seul votre nom d'utilisateur s'affiche sur les documents que vous imprimez.
- Cliquez sur [Numéro de tâche] pour les documents dont l'impression est suspendue et les documents sécurisés pour afficher leurs informations détaillées. Vous pouvez vérifier le nom de l'utilisateur et le nombre de pages sur le document imprimé.

#### Vérification de l'historique des documents

L'historique d'impression, de copie, d'envoi de fax/e-mails (TX) ou de réception de fax (RX) comprend jusqu'à 128 tâches.

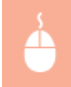

Connectez-vous à l'interface utilisateur distante (**D[Démarrage de l'interface utilisateur distante](#page-457-0)**) > [Suivi statut/Annulation] [Journal des tâches].

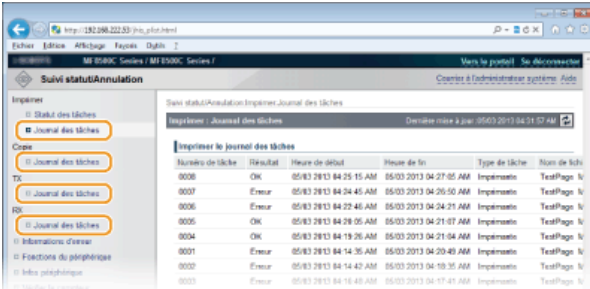

## Vérification des informations sur les erreurs

En cas d'erreur, cette page s'affiche lorsque vous cliquez sur le message figurant sous [Informations d'erreur] dans la page du portail (page principale). **[Page du portail \(page principale\)](#page-459-1)**

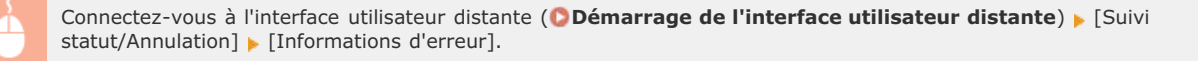

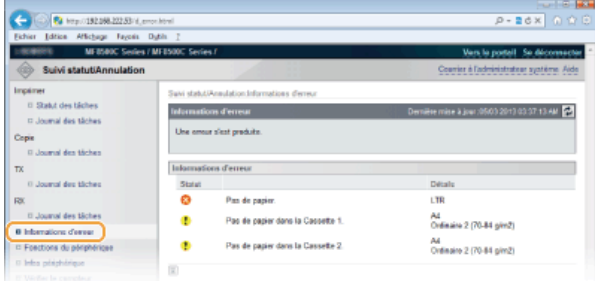

### Vérification des caractéristiques de l'appareil

La vitesse d'impression maximale et la capacité de la mémoire d'impression sécurisée s'affichent.

Connectez-vous à l'interface utilisateur distante ( **[Démarrage de l'interface utilisateur distante](#page-457-0)**) > [Suivi statut/Annulation] [Fonctions du périphérique].

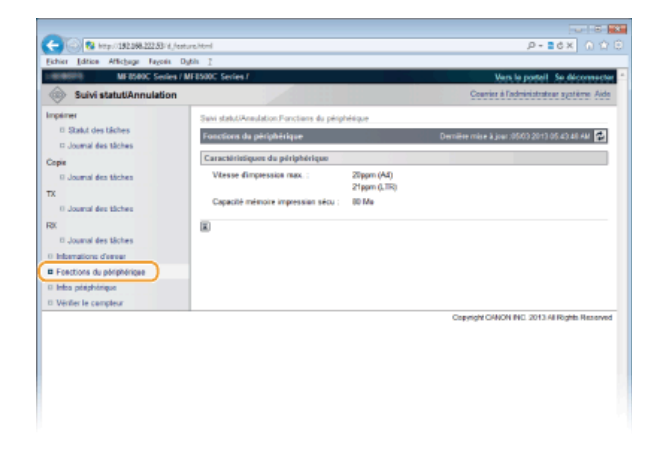

## Vérification des informations sur l'administrateur système

Les informations sur l'appareil et l'administrateur système s'affichent. Ces informations sont définies dans [Gestion du système] à la page [Réglages/Enregistrement]. **[Réglages de gestion du système](#page-535-0)**

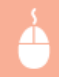

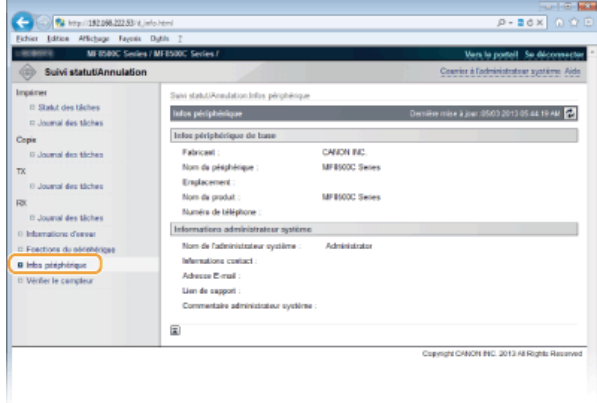

## Vérification du compteur du nombre total d'impressions

Le nombre total de pages qui ont été imprimées au moyen des fonctions d'impression, de copie et de fax s'affichent.

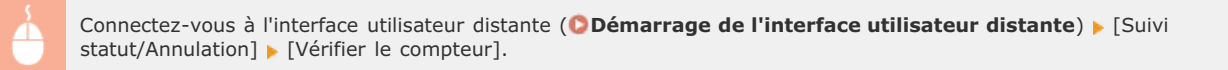

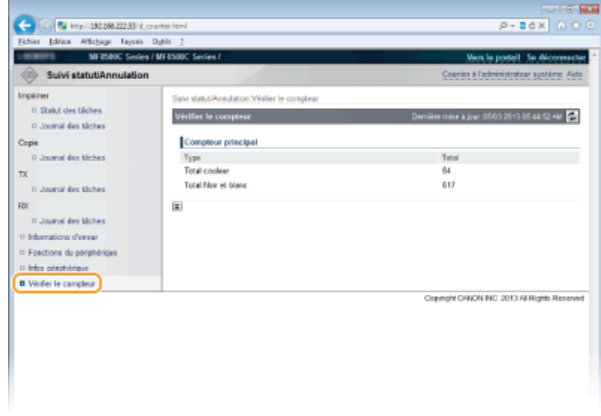

## **LIENS**

**[Écrans de l'interface utilisateur distante](#page-459-0)**

## <span id="page-465-0"></span>**Configuration des options de menu de l'interface utilisateur distante**

Vous pouvez modifier les réglages de l'appareil par le biais de l'interface utilisateur distante. Il est possible de configurer la plupart des réglages au niveau de l'appareil lui-même, mais certains d'entre-eux doivent être modifiés par l'interface utilisateur distante.

### **REMARQUE**

Vous ne pouvez modifier les réglages sous [Réglages de gestion du système] que si vous êtes connecté en tant qu'administrateur système.

**Lancez l'interface utilisateur distante. [Démarrage de l'interface utilisateur distante](#page-457-0)** 1

#### **Cliquez sur [Réglages/Enregistrement].**  $\mathcal{P}$

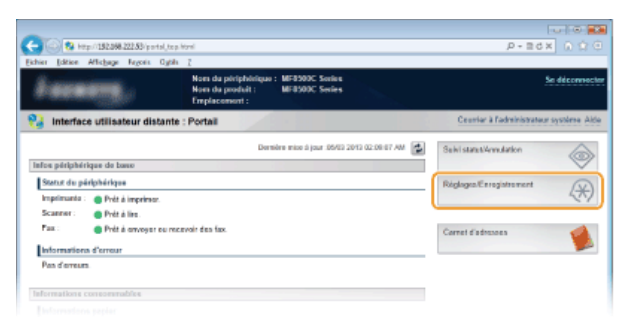

**Sélectionnez l'option de menu à configurer.** 3

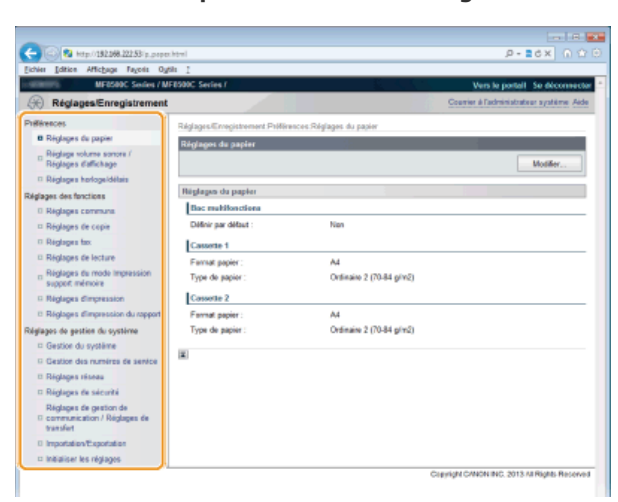

Pour plus d'informations sur le menu des réglages, consultez chaque élément ci-dessous.

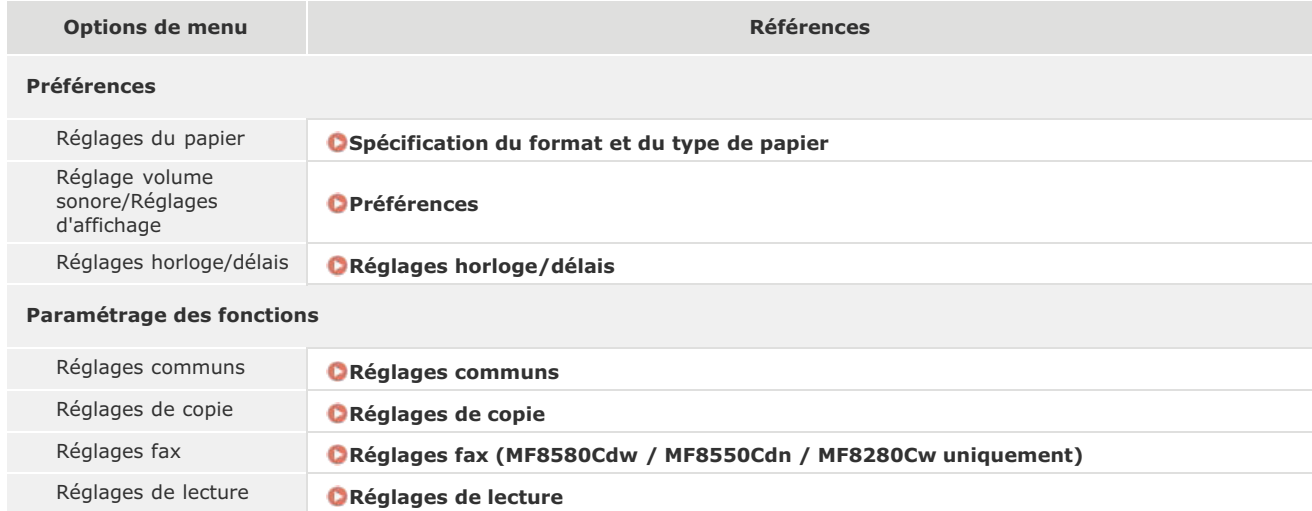

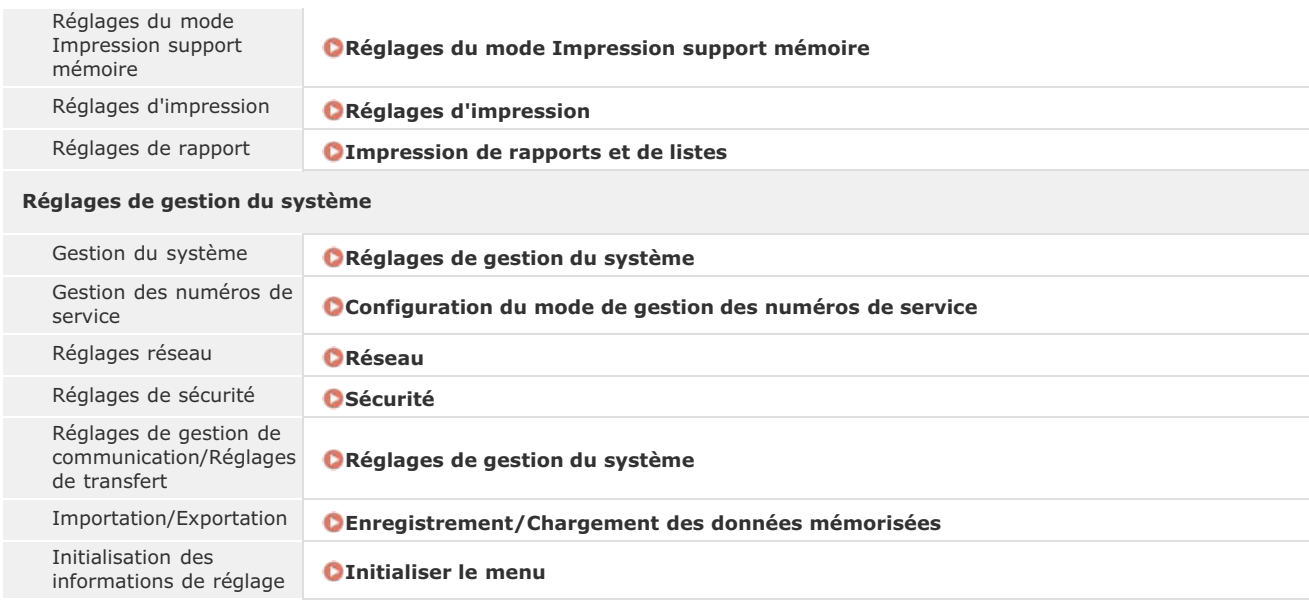

## **LIENS**

**[Écrans de l'interface utilisateur distante](#page-459-0)**

## <span id="page-467-0"></span>**Enregistrement/Chargement des données mémorisées**

Les informations ou les options de menu du carnet d'adresses mémorisées dans l'appareil peuvent être enregistrées dans l'ordinateur (via une exportation). Les données mémorisées au niveau de l'ordinateur peuvent également être enregistrées dans l'appareil (via une importation). Vous pouvez également facilement copier les destinataires dans le carnet d'adresses sur plusieurs appareils.\* Pour utiliser ces fonctions, il est nécessaire de se connecter en tant qu'administrateur système.

 Sur certains modèles, vous ne pouvez pas importer le carnet d'adresses qui a été exporté de l'appareil. Si vous utilisez le même modèle, vous pouvez importer/exporter les options de menu et d'autres données sauf le carnet d'adresses. \*

### **[Enregistrement/chargement du carnet d'adresses \(MF8580Cdw / MF8550Cdn / MF8540Cdn / MF8280Cw uniquement\)](#page-468-0) [Enregistrement/Chargement des réglages](#page-471-0)**

## **IMPORTANT**

**N'éteignez pas l'appareil tant que le processus d'importation ou d'exportation n'est pas terminé**

Ce processus dure quelques minutes. Si l'appareil est éteint pendant l'opération, cela peut altérer les données ou l'appareil.

### **N'utilisez pas l'appareil s'il effectue une exportation ou une importation**

Avant de procéder à l'exportation/l'importation, assurez-vous qu'aucune opération telle que l'impression de documents n'est en cours.
# <span id="page-468-1"></span>**Enregistrement/chargement du carnet d'adresses (MF8580Cdw / MF8550Cdn / MF8540Cdn / MF8280Cw uniquement)**

Vous pouvez enregistrer les données figurant dans le carnet d'adresses dans l'ordinateur ou enregistrer les données du carnet d'adresses dans l'appareil. D'autres appareils peuvent importer le contenu mémorisé exporté de l'appareil et inversement\*.

Il peut ne pas être disponible selon le modèle. \*

**[Enregistrement du carnet d'adresses](#page-468-0) [Chargement du carnet d'adresses](#page-469-0)**

## <span id="page-468-0"></span>Enregistrement du carnet d'adresses

- **Lancez l'interface utilisateur distante en mode Administrateur système. [Démarrage de l'interface utilisateur](#page-457-0) [distante](#page-457-0)** 1
- **Cliquez sur [Réglages/Enregistrement].**  $\mathcal{L}$

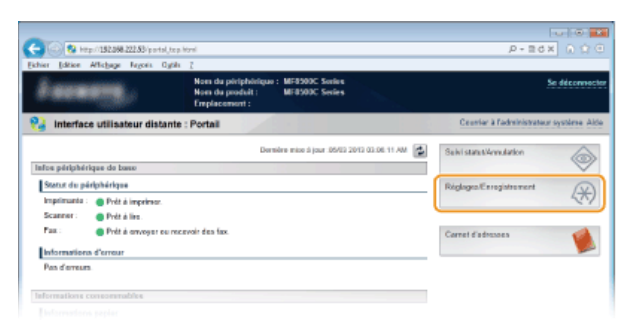

Cliquez sur [Importation/Exportation] ▶ [Carnet d'adresses]. 3

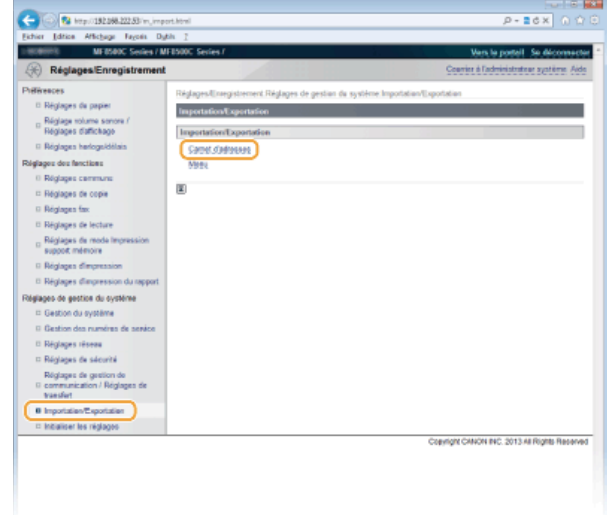

Si un écran demandant la saisie du code PIN du carnet d'adresses apparaît, tapez le code [PIN ] et cliquez sur [OK]. **[Définition d'un code PIN pour le carnet d'adresses](#page-422-0)**

**Cliquez sur [Début exportation].** 4

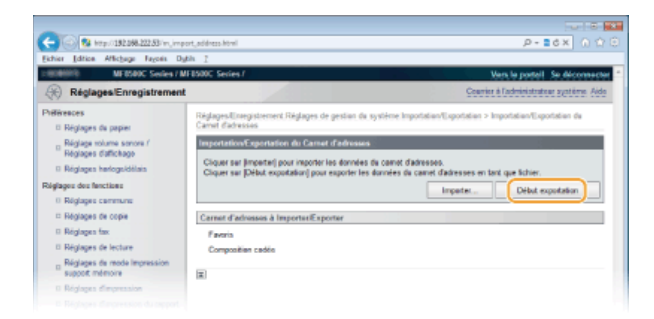

**Suivez les instructions affichées à l'écran pour désigner le dossier dans lequel vous voulez enregistrer le carnet d'adresses exporté.** 5

Le carnet d'adresses est enregistré.

## **IMPORTANT**

**N'utilisez pas l'appareil tant que le processus n'est pas terminé.**

L'écran reste inchangé pendant l'exportation. N'utilisez pas l'interface utilisateur distante avant que le message [Le téléchargement de (nom du fichier) est terminé.] s'affiche en bas de l'écran.

## <span id="page-469-0"></span>Chargement du carnet d'adresses

## **IMPORTANT**

Les données du carnet d'adresses actuellement mémorisées sont remplacées lorsque vous chargez les données du carnet d'adresses.

**Lancez l'interface utilisateur distante en mode Administrateur système. [Démarrage de l'interface utilisateur](#page-457-0) [distante](#page-457-0)** 1

**Cliquez sur [Réglages/Enregistrement].**  $\overline{\phantom{0}}$ 

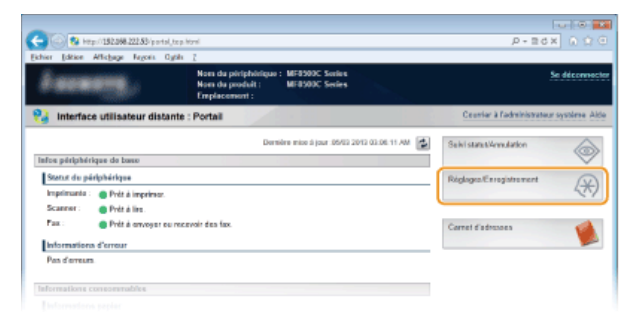

**Cliquez sur [Importation/Exportation] [Carnet d'adresses].** 3

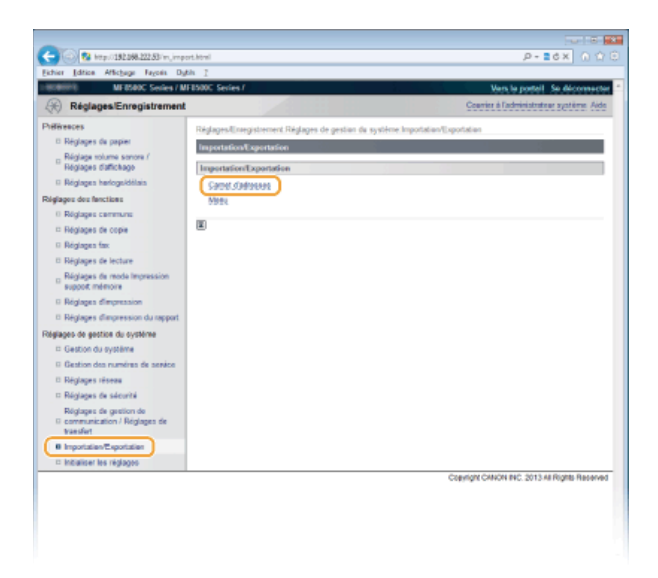

Si un écran demandant la saisie du code PIN du carnet d'adresses apparaît, tapez le code [PIN ] et cliquez sur [OK]. **[Définition d'un code PIN pour le carnet d'adresses](#page-422-0)**

# **Cliquez sur [Importation].** 4

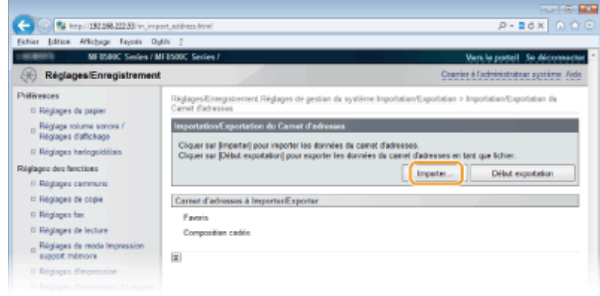

#### **Sélectionnez le fichier du carnet d'adresses à importer et cliquez sur [Début d'importation].** 5

Pour désigner le fichier à importer, cliquez sur [Parcourir...] et sélectionnez le fichier ou renseignez le chemin d'accès du fichier dans [Chemin du fichier ] (nom du fichier et emplacement où le fichier est enregistré).

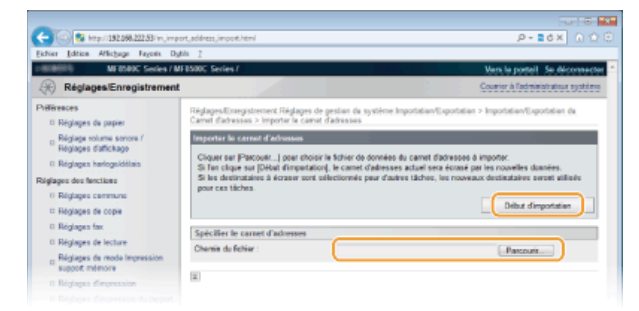

**Cliquez sur [OK].** 6

Les données du carnet d'adresses indiquées sont alors importées dans l'appareil.

## **LIENS**

**[Écrans de l'interface utilisateur distante](#page-459-0)**

**[Enregistrement du carnet d'adresses à partir de l'interface utilisateur distante \(MF8580Cdw / MF8550Cdn / MF8540Cdn /](#page-475-0) [MF8280Cw uniquement\)](#page-475-0)**

**[Enregistrement dans le carnet d'adresses \(MF8580Cdw / MF8550Cdn / MF8540Cdn / MF8280Cw uniquement\)](#page-97-0)**

**[Liste du carnet d'adresses \(MF8580Cdw / MF8550Cdn / MF8540Cdn / MF8280Cw uniquement\)](#page-616-0)**

# **Enregistrement/Chargement des réglages**

Vous pouvez enregistrer les réglages des options de menu dans l'ordinateur ou mémoriser les données enregistrées dans l'appareil. Les données exportées peuvent être importées. Si vous utilisez le même modèle, d'autres appareils peuvent importer les données exportées de l'appareil et réciproquement. Ces opérations peuvent être réalisées seulement si vous êtes connecté en tant qu'administrateur système.

### **Enregistrement des réglages**

**Chargement des réglages**

## **REMARQUE**

## **Réglages ne pouvant pas être importés/exportés**

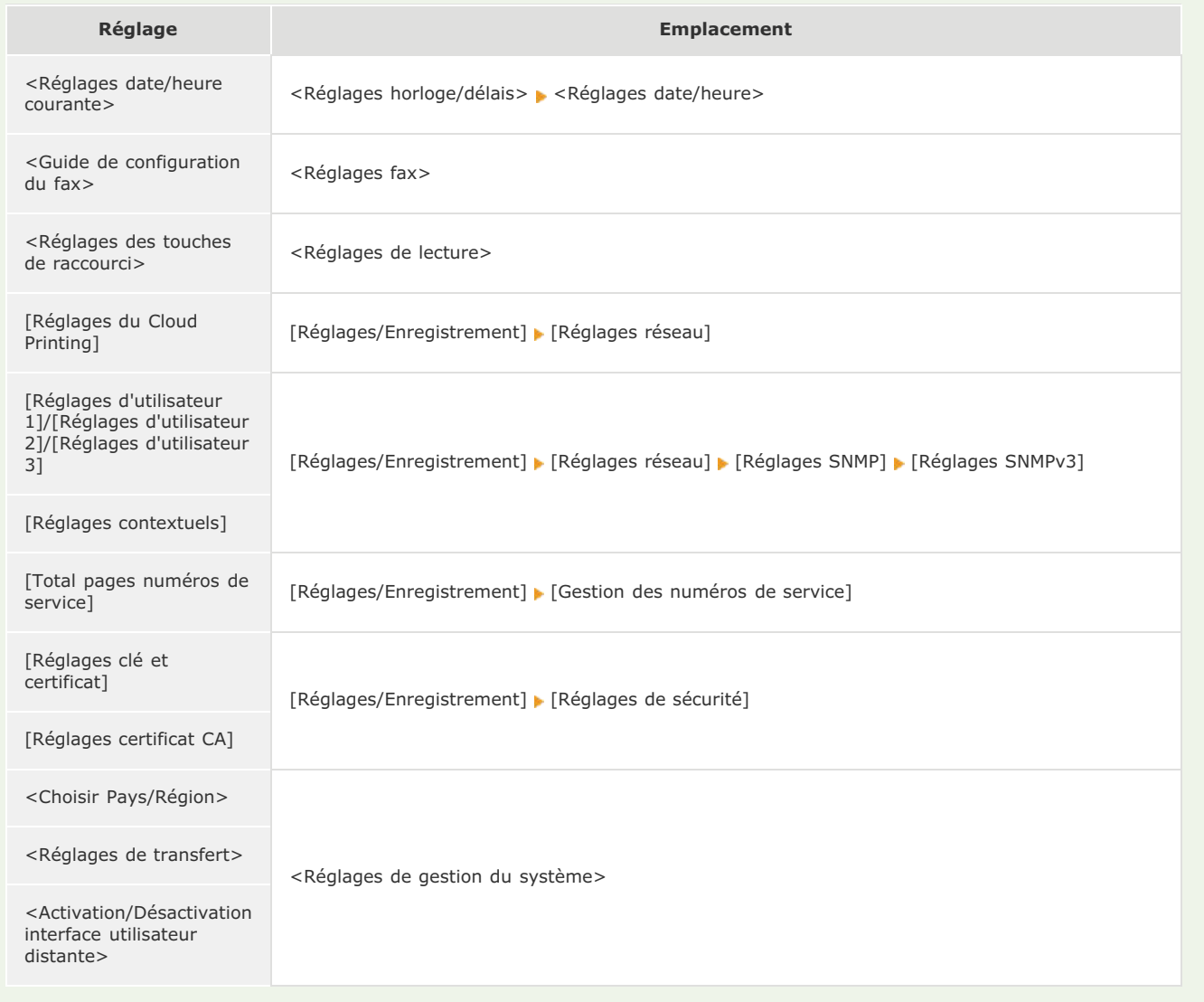

## Enregistrement des réglages

- **Lancez l'interface utilisateur distante en mode Administrateur système. [Démarrage de l'interface utilisateur](#page-457-0) [distante](#page-457-0)** 1
- **Cliquez sur [Réglages/Enregistrement].** 2

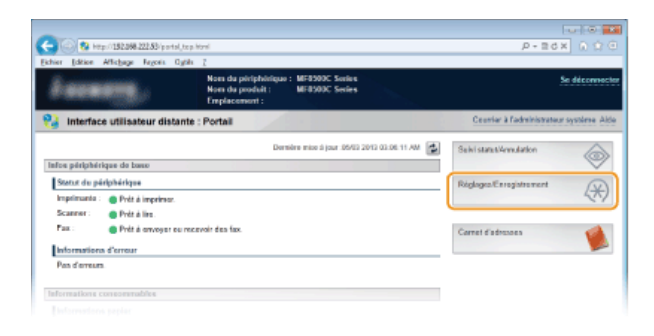

**Cliquez sur [Importation/Exportation] | [Menu].** 3

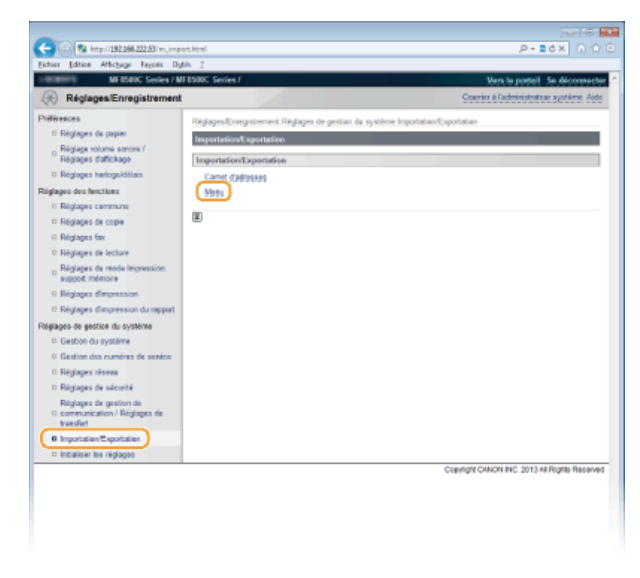

**Cliquez sur [Début exportation].** 4

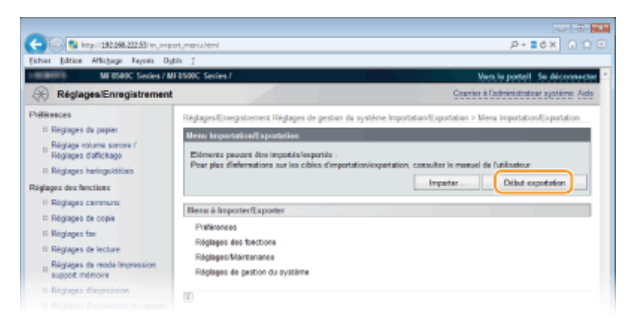

**Suivez les instructions affichées à l'écran pour désigner le dossier dans lequel vous voulez enregistrer les réglages exportés.** 5

Les données relatives aux réglages sont alors enregistrées.

## **IMPORTANT**

## **N'utilisez pas l'appareil tant que le processus n'est pas terminé.**

L'écran reste inchangé pendant l'exportation. N'utilisez pas l'interface utilisateur distante avant que le message [Le téléchargement de (nom du fichier) est terminé.] s'affiche en bas de l'écran.

## Chargement des réglages

**Lancez l'interface utilisateur distante en mode Administrateur système. [Démarrage de l'interface utilisateur](#page-457-0) [distante](#page-457-0)** 1

**Cliquez sur [Réglages/Enregistrement].**  $\mathcal{P}$ 

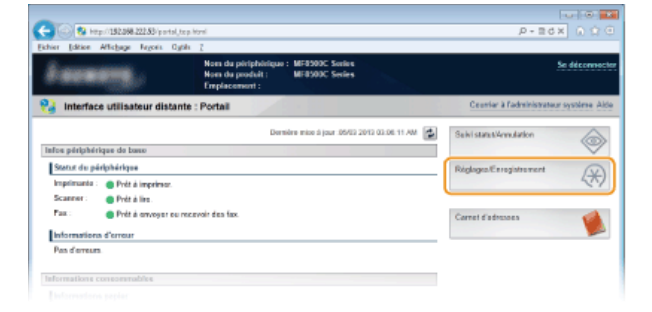

Cliquez sur [Importation/Exportation] ▶ [Menu]. 3

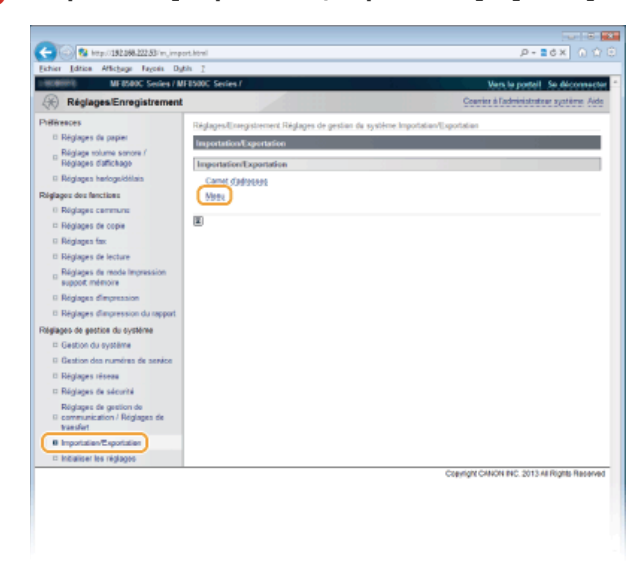

#### **Cliquez sur [Importation].** 4

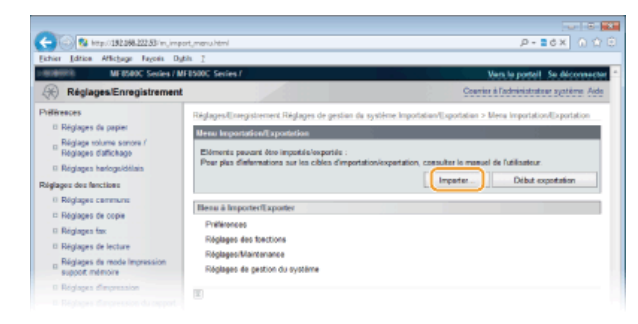

#### **Sélectionnez le fichier des réglages à importer et cliquez sur [Début d'importation].** 5

Pour désigner le fichier à importer, cliquez sur [Parcourir...] et sélectionnez le fichier ou renseignez le chemin d'accès du fichier dans [Chemin du fichier ] (nom du fichier et emplacement où le fichier est enregistré).

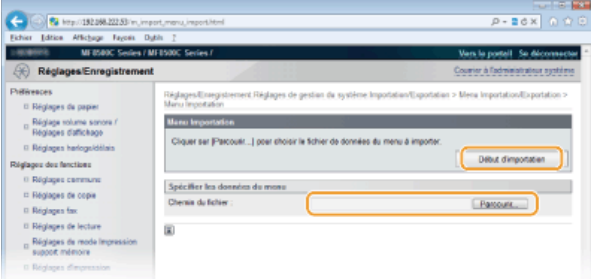

#### **Cliquez sur [OK].** 6

Les données relatives aux réglages sont alors importées dans l'appareil.

#### **Redémarrez l'appareil.** 7

Éteignez l'appareil et attendez au moins 10 secondes avant de le rallumer.

## **LIENS**

**[Écrans de l'interface utilisateur distante](#page-459-0) [Liste des menus des réglages](#page-477-0)**

# <span id="page-475-0"></span>**Enregistrement du carnet d'adresses à partir de l'interface utilisateur distante (MF8580Cdw / MF8550Cdn / MF8540Cdn / MF8280Cw uniquement)**

Vous pouvez enregistrer ou modifier le carnet d'adresses de l'appareil au moyen de l'ordinateur.

## **REMARQUE**

Vous ne pouvez définir les réglages que si vous êtes connecté en tant qu'administrateur système.

**Lancez l'interface utilisateur distante. [Démarrage de l'interface utilisateur distante](#page-457-0)** 1

#### **Cliquez sur [Carnet d'adresses].** 2

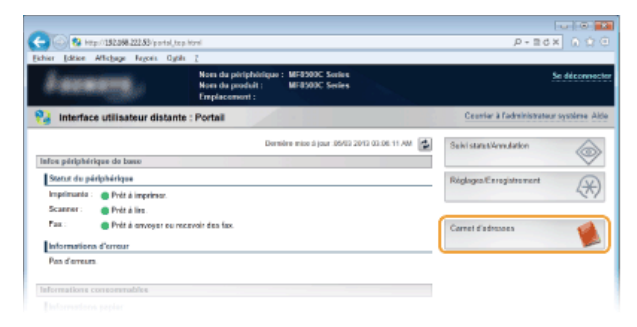

#### **REMARQUE :**

## **Si la page de saisie du PIN s'affiche**

Le carnet d'adresses est protégé par un PIN. Aussi, saisissez [PIN] et cliquez sur [OK].

#### **Cliquez sur [Composition codée].** 3

Vous pouvez également mémoriser des destinataires sous forme de favoris. Pour cela, cliquez sur [Favoris] au lieu de cliquer sur [Composition codée]. **[Enregistrement dans le carnet d'adresses \(MF8580Cdw / MF8550Cdn / MF8540Cdn / MF8280Cw](#page-97-0) [uniquement\)](#page-97-0)**

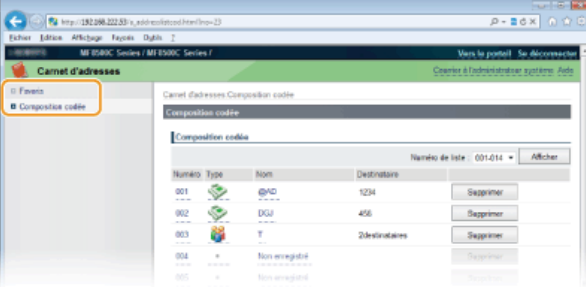

**Cliquez sur le lien de texte figurant sous [Numéro], [Type] ou [Nom] d'un réglage nommé "Non enregistré."**  $\Lambda$ 

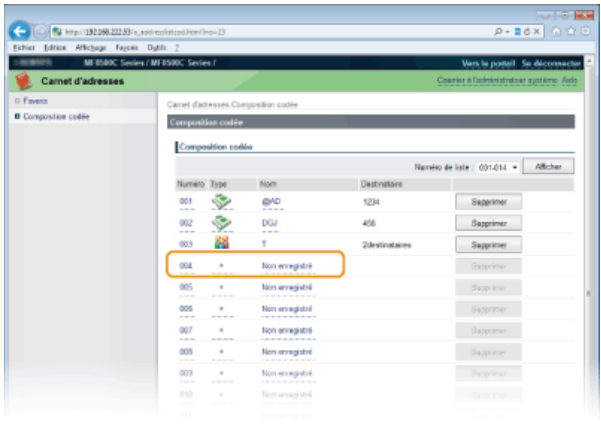

**REMARQUE :**

 $\bullet$ 

- Vous ne pouvez pas modifier un réglage mémorisé en cliquant sur le lien correspondant qui se trouve sous le champ [Numéro], [Type] ou [Nom].
- Vous ne pouvez pas supprimer un réglage mémorisé en cliquant sur le bouton [Supprimer] correspondant.

#### **Sélectionnez [Type de destinataire à mémoriser] et cliquez sur [OK].** 5

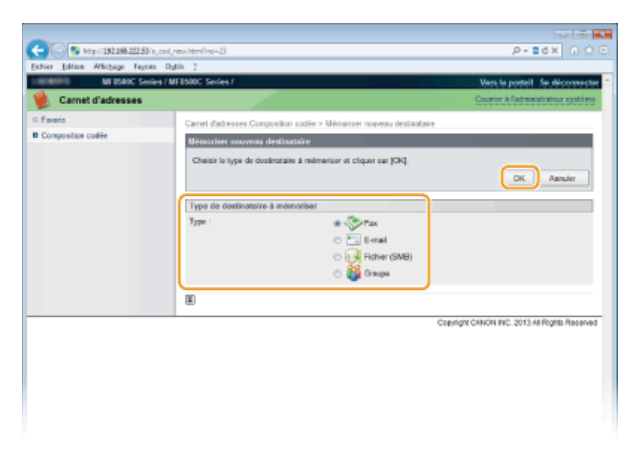

**Spécifiez les réglages requis et cliquez sur [OK].** 6

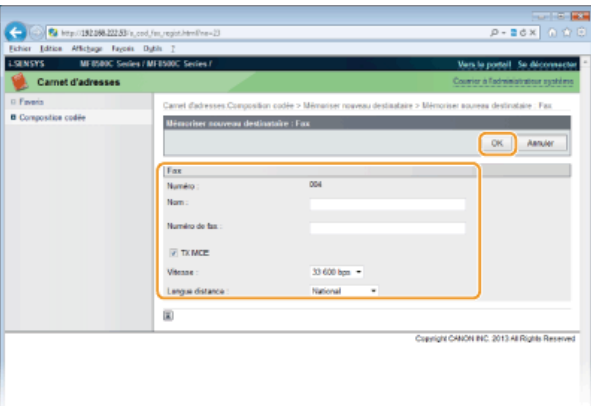

## **LIENS**

**[Écrans de l'interface utilisateur distante](#page-459-0)**

**[Enregistrement/chargement du carnet d'adresses \(MF8580Cdw / MF8550Cdn / MF8540Cdn / MF8280Cw uniquement\)](#page-468-1) [Liste du carnet d'adresses \(MF8580Cdw / MF8550Cdn / MF8540Cdn / MF8280Cw uniquement\)](#page-616-0)**

# <span id="page-477-0"></span>**Liste des menus des réglages**

Cet appareil comporte différents réglages que vous pouvez définir de façon détaillée. Accédez à ces réglages en appuyant sur  $\Box$ .

## **CONSEILS**

Vous pouvez imprimer le menu des réglages sous forme de liste pour vérifier les réglages actuels :

**[Liste des données de l'utilisateur/de l'administrateur système](#page-617-0)**

# **Réglages réseau**

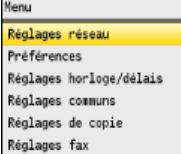

Tous les réglages relatifs au réseau répertoriés s'accompagnent d'une brève description. Les réglages par défaut sont signalés par une croix (+).

## **REMARQUE**

#### **Astérisques ( ) \***

- Les réglages signalés par le signe "\*1" ne sont disponibles que sur MF8580Cdw / MF8280Cw.
- Les réglages signalés par le signe "\*<sup>2</sup>" ne sont disponibles que sur MF8580Cdw / MF8550Cdn / MF8540Cdn.

**[Choisir réseau filaire/sans fil](#page-478-0) [Réglages réseau sans fil](#page-478-1) [Réglages TCP/IP](#page-479-0) [Réglages SNMP](#page-482-0) [Réglages port dédié](#page-483-0) [Délai de connexion au démarrage](#page-484-0) [Réglages du pilote Ethernet](#page-484-1) [Réglages IEEE 802.1X](#page-484-2) [Initialiser Réglages réseau](#page-484-3)**

## <span id="page-478-0"></span>Choisir réseau filaire/sans fil \*1

Si vous utilisiez une connexion via le réseau local sans fil et voulez passer à une connexion filaire, vous devez définir ce réglage. En revanche, si vous passez à une connexion réseau local sans fil, il est inutile de définir ce réglage (vous pouvez changer de mode en choisissant <Réglages réseau sans fil>). **[Sélection d'un réseau local sans fil ou filaire \(MF8580Cdw / MF8280Cw uniquement\)](#page-324-0)**

Réseau filaire Réseau sans fil

### <span id="page-478-1"></span>Réglages réseau sans fil \*1

Définissez les réglages de connexion de l'appareil à un réseau local sans fil. Vous pouvez également examiner les réglages actuels ou choisir le réglage d'économie d'énergie.

#### **Mode bouton poussoir WPS**

Sélectionnez ce réglage pour configurer automatiquement une connexion sans fil à l'aide du bouton d'un routeur sans fil WPS. **[Configuration de la connexion à l'aide du mode bouton poussoir WPS](#page-328-0)**

## **Mode Code PIN WPS**

Sélectionnez ce réglage pour configurer la connexion sans fil en saisissant le code PIN d'accès à un routeur sans fil WPS. **[Configuration de la connexion à l'aide du mode code PIN WPS](#page-330-0)**

#### **Réglages SSID**

Sélectionnez ce réglage pour configurer la connexion sans fil en spécifiant manuellement des informations comme un SSID ou une clé au niveau du panneau de commande.

#### **Choisir point d'accès**

Les routeurs de connexion locale sans fil ayant accès à l'appareil sont automatiquement localisés, aussi vous les sélectionnez simplement dans la liste. Vous devez saisir manuellement une clé de réseau telle qu'une clé WEP ou PSK. **[Configuration de la](#page-332-0) [connexion par la sélection d'un routeur sans fil](#page-332-0)**

#### **Saisir manuellement**

Sélectionnez ce réglage pour configurer une connexion sans fil en saisissant manuellement un SSID. Cette méthode permet de définir de façon détaillée l'authentification et le cryptage. **[Configuration de la connexion par la définition des réglages](#page-335-0) [détaillés](#page-335-0)**

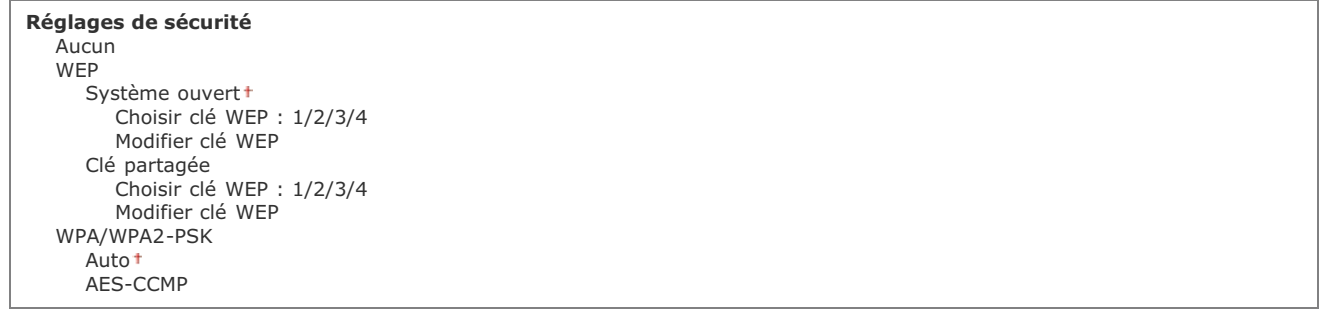

## **Mode Economie d'énergie**

Indiquez si vous voulez que l'appareil passe en mode d'économie d'énergie en fonction des signaux émis par un routeur sans fil.

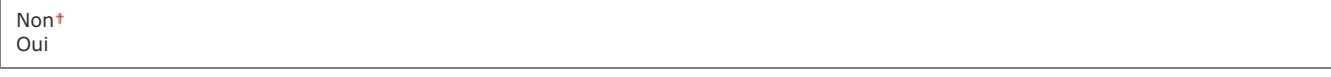

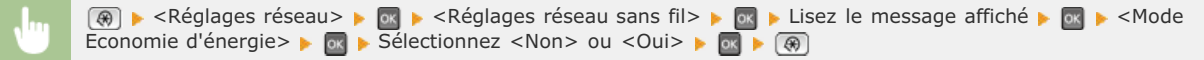

### **Informations réseau sans fil**

Sélectionnez ce réglage pour voir les réglages actuels du réseau local sans fil. **C[Affichage des réglages réseau](#page-347-0)** 

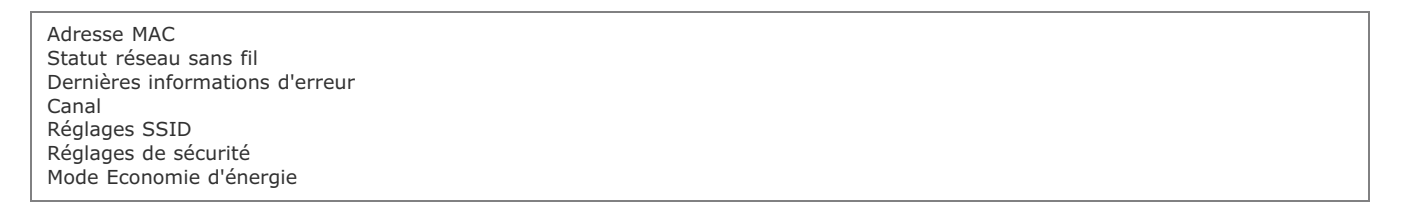

## <span id="page-479-0"></span>Réglages TCP/IP

Spécifiez les réglages d'utilisation de l'appareil dans un réseau TCP/IP, tels que les réglages d'adresse IP.

## **Réglages IPv4**

Spécifiez les réglages d'utilisation de l'appareil dans un réseau IPv4.

#### **Réglages adresse IP**

Configurez l'adresse IP permettant l'identification des périphériques comme les ordinateurs et les imprimantes sur un réseau TCP/IP. **[Définition de l'adresse IPv4](#page-341-0)**

```
Obtention automatique
  Sélectionner protocole
     Non
     DHCP<sup>+</sup>
     BOOTP
     RARP
  IP auto
     Non
     Oui
Obtention manuelle
```
Adresse IP: 0.0.0.0 Masque de sous-réseau: 0.0.0.0 Adresse de passerelle: 0.0.0.0

#### **Vérifier les réglages**

Obtention automatique Adresse IP Masque de sous-réseau Adresse de passerelle

### **Commande PING**

Sélectionnez ce réglage pour contrôler que l'appareil est relié à un ordinateur rattaché au réseau. <sup>O [Test de la connexion réseau](#page-342-0)</sup>

#### **Réglages DNS**

Spécifiez les réglages du serveur DNS (Domain Name System) qui fournit un nom d'hôte pour les résolutions des adresses IP. **[Configuration de DNS](#page-378-0)**

#### **Réglages serveur DNS**

Serveur DNS primaire: 0.0.0.0 Serveur DNS secondaire: 0.0.0.0

#### **Réglages Nom d'hôte DNS/Nom de Domaine**

Nom d'hôte Nom de domaine

### **Réglages mise à jour dynamique DNS**

Non<sup>1</sup> Oui

> Intervalle de mise à jour dynamique du DNS 0 à 24<sup>t</sup>, jusqu'à 48 (h)

## **Réglages mDNS**

Définissez les réglages pour l'utilisation des fonctions DNS sans serveur DNS. **[Configuration de DNS](#page-378-0)**

**Non**

**Oui**

Nom mDNS

## **Réglages option DHCP**

Indiquez si vous voulez acquérir le nom d'hôte et utiliser la fonction de mise à jour dynamique DHCP si la fonction DHCP est activée. **[Configuration de DNS](#page-378-0)**

**Acquisition Nom d'hôte** Non Oui **MàJ dynamique DNS** Non

Oui

## **Réglages IPv6**

Spécifiez les réglages d'utilisation de l'appareil dans un réseau IPv6.

#### **Utiliser IPv6**

Activez ou désactivez les adresses IPv6. Vous pouvez également examiner les réglages actuels. **[Définition des adresses IPv6](#page-344-0)**

Non Oui Vérifier les réglages

## **Réglages adresse sans état**

Activez ou désactivez les adresses sans état. **[Définition des adresses IPv6](#page-344-0)**

Non Oui Vérifier les réglages

#### **Utiliser DHCPv6**

Activez ou désactivez les adresses avec état acquises via DHCPv6. **[Définition des adresses IPv6](#page-344-0)**

**Non**

## **Réglages DNS**

Spécifiez les réglages du serveur DNS (Domain Name System) qui fournit un nom d'hôte pour les résolutions des adresses IP. **[Configuration de DNS](#page-378-0)**

```
Réglages Nom d'hôte DNS/Nom de Domaine
   Utiliser hôte/domaine IPv4
      Non
         Nom d'hôte
         Nom de domaine
      Oui
Réglages mise à jour dynamique DNS
  Non<sup>1</sup>
  Oui
      Mémoriser une adresse manuelle
         Non<sup>+</sup>
         Oui
      Mémoriser une adresse avec état
         Non
         Oui
      Mémoriser une adresse sans état
         Non
         Oui
      Intervalle de mise à jour dynamique du DNS
        0 à 24<sup>+</sup>, jusqu'à 48 (h)
```
## **Réglages mDNS**

Définissez les réglages pour l'utilisation des fonctions DNS sans serveur DNS. **[Configuration de DNS](#page-378-0)**

**Non**

**Oui** Utiliser le nom mDNS pour IPv4 Non Nom mDNS Oui<sup>t</sup>

## **Réglages WINS**

Spécifiez les réglages du service WINS (Windows Internet Name Service) qui fournit un nom NetBIOS aux résolutions d'adresses IP dans un environnement de réseau mixte NetBIOS et TCP/IP. **[Configuration du serveur WINS](#page-384-0)**

**Résolution WINS** Non Oui Adresse serveur WINS: 0.0.0.0

#### **ID d'étendue**

## **Réglages impression LPD**

Activez ou désactivez LPD, un protocole d'impression qui peut être utilisé sur une plateforme matérielle ou un système d'exploitation. **[Configuration des protocoles d'impression et des fonctions WSD](#page-350-0)**

Non Oui

## **Réglages impression RAW**

Activez ou désactivez le protocole d'impression Windows RAW. **[Configuration des protocoles d'impression et des fonctions](#page-350-0) [WSD](#page-350-0)**

Non Oui

## **Réglages WSD**

Activez ou désactivez les informations de navigation et d'acquisition automatiques relatives à l'imprimante ou au scanner en utilisant

le protocole WSD disponible sous Windows Vista/7/8/Server 2008/Server 2012. **[Configuration des protocoles d'impression et](#page-350-0) [des fonctions WSD](#page-350-0)**

**Réglages impression WSD** Utiliser impression WSD Non  $Q$ uit Utiliser navigation WSD Non Oui **Réglages lecture WSD** Utiliser lecture WSD Non Oui Utiliser lecture ordinateur Non<sup>+</sup> Oui **Utiliser découverte multidiffusion** Non Oui

## **Utiliser HTTP**

Activez ou désactivez HTTP, requis pour communiquer avec un ordinateur lorsque vous utilisez, par exemple, l'interface utilisateur distante, l'impression WSD ou Google Cloud Print. **[Désactivation de la communication HTTP](#page-431-0)**

Non Oui

## **Réglages du numéro de port**

Changez les numéros de port des protocoles selon l'environnement réseau. <sup>**[Modification des numéros de port](#page-417-0)**</sup>

```
LPD
   1 à 515<sup>+</sup>, jusqu'à 65 535
RAW
   1 à 9 100<sup>+</sup>, jusqu'à 65 535
HTTP
   1 à 80<sup>+</sup>, jusqu'à 65 535
POP3
*2
   1 à 110<sup>+</sup>, jusqu'à 65 535
SMTP
*2
   1 à 25<sup>+</sup>, jusqu'à 65 535
SNMP
   1 à 161<sup>+</sup>, jusqu'à 65 535
Recherche WSD
   1 à 3 702<sup>+</sup>, jusqu'à 65 535
Découverte multidiffusion
   1 à 427<sup>+</sup>, jusqu'à 65 535
```
## **Taille MTU**

Sélectionnez la taille maximale des paquets que l'appareil envoie ou reçoit. <sup>[Modification de l'unité de transmission maximale](#page-376-0)</sup>

1300 1400 1500 t

## <span id="page-482-0"></span>Réglages SNMP

Définissez les réglages visant à surveiller et contrôler l'appareil à partir d'un ordinateur exécutant un logiciel SNMP. **[Surveillance et](#page-391-0) [contrôle de l'appareil via SNMP](#page-391-0)**

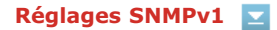

Activez ou désactivez SNMPv1. En activant le protocole SNMPv1, spécifiez un nom de communauté et les droits d'accès aux objets MIB (Management Information Base).

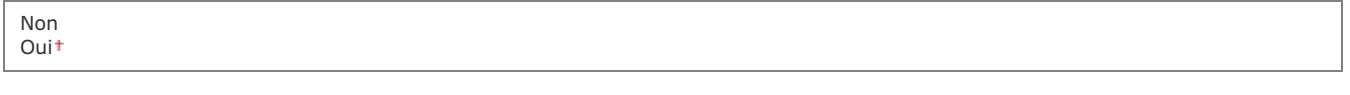

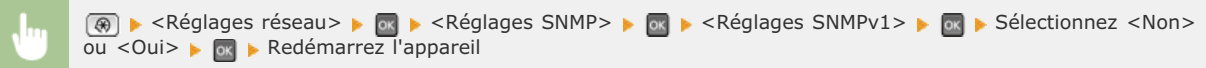

## **Réglages SNMPv3**

Activez ou désactivez SNMPv3. Utilisez l'interface utilisateur distante pour définir les réglages détaillés appliqués lorsque SNMPv3 est activé.

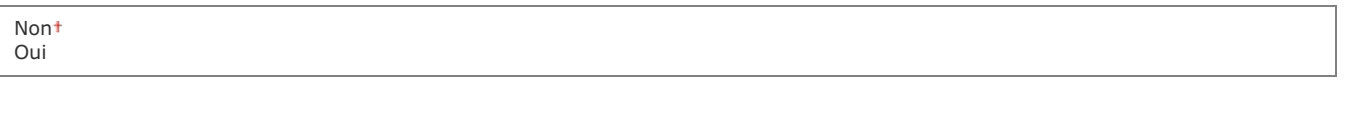

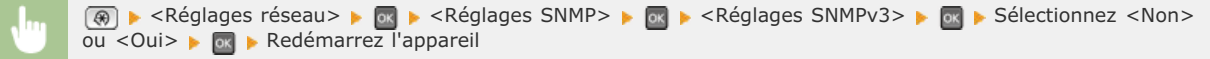

## **Acquérir informations de gestion d'impression depuis hôte**

Activez ou désactivez la surveillance des informations de gestion de l'imprimante à partir d'un ordinateur en réseau exécutant un logiciel SNMP.

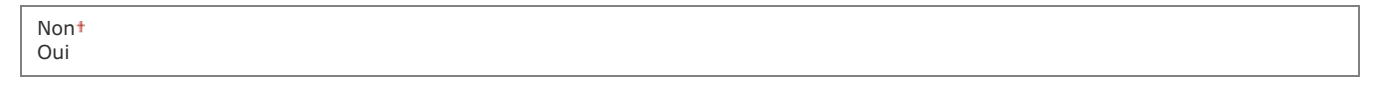

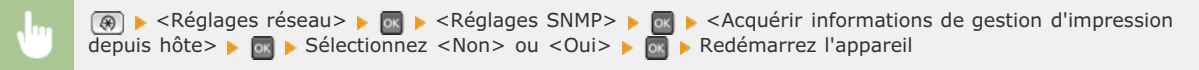

## <span id="page-483-0"></span>Réglages port dédié

Activez ou désactivez le port dédié. Ce port sert à imprimer, faxer ou numériser des documents au moyen de MF Toolbox et à parcourir ou définir les réglages de l'appareil via le réseau.

Σ

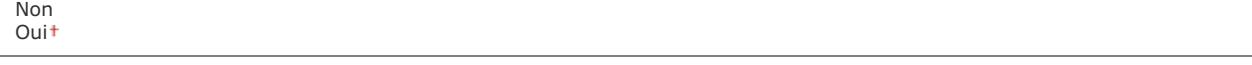

**(@)** Sélectionnez <Non> ou <Oui> Devilled <Réglages port dédié> subsetsionnez <Non> ou <Oui> subsetsionne Redémarrez l'appareil.

## <span id="page-484-0"></span>Délai de connexion au démarrage

Spécifiez un délai d'attente de connexion au réseau. Sélectionnez le réglage en fonction de l'environnement réseau. **[Définition d'un](#page-377-0) [délai d'attente en vue de la connexion à un réseau](#page-377-0)**

 $0<sup>†</sup>$ à 300 $(s)$ 

## <span id="page-484-1"></span>Réglages du pilote Ethernet

Sélectionnez le mode de communication Ethernet (semi-duplex/duplex intégral) et le type Ethernet (10BASE-T/100BASE-TX). Vous pouvez également afficher l'adresse MAC de l'appareil.

### **Détection automatique**

Indiquez si vous voulez détecter automatiquement ou manuellement le mode de communication et le type Ethernet. **[Configuration](#page-374-0) [des réglages Ethernet](#page-374-0)**

**Non** Mode de communication Semi-duplex<sup>+</sup> Duplex intégral Type Ethernet 10BASE-T 100BASE-TX

**Oui**

## **Adresse MAC**

Vérifiez l'adresse MAC de l'appareil représentant un nombre unique pour chaque appareil de communication. **[Affichage de](#page-347-1) [l'adresse MAC](#page-347-1)**

## <span id="page-484-2"></span>Réglages IEEE 802.1X

Activez ou désactivez l'authentification IEEE 802.1X. **[Configuration de l'authentification IEEE 802.1X](#page-444-0)** 

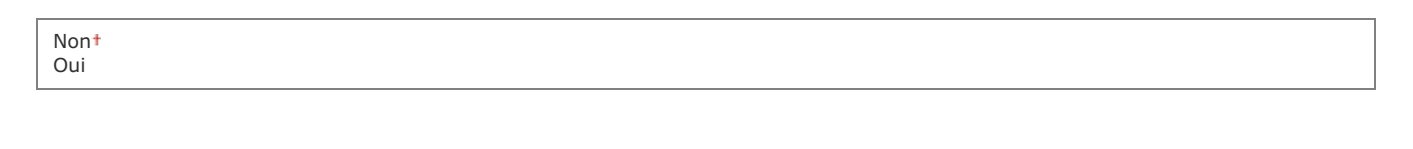

 $\overline{\phantom{a}}$ 

 $\boxed{\circledast}$   $\blacktriangleright$  <Réglages réseau>  $\blacktriangleright$  <Réglages IEEE 802.1X>  $\blacktriangleright$   $\circledast$   $\blacktriangleright$  Sélectionnez <Non> ou <Oui>  $\blacktriangleright$   $\circledast$ Redémarrez l'appareil.

## <span id="page-484-3"></span>Initialiser Réglages réseau

Ce réglage permet de rétablir les valeurs par défaut des réglages réseau. **Initialiser les réglages de gestion du système**

# **Préférences**

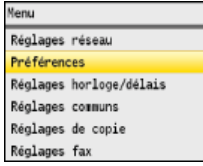

Tous les réglages relatifs au volume sonore et à l'affichage répertoriés s'accompagnent d'une brève description. Les réglages par défaut sont signalés par une croix (†).

## **REMARQUE**

#### **Astérisques ( ) \***

- Les réglages signalés par le signe "\*1" ne sont disponibles que sur MF8580Cdw / MF8550Cdn / MF8280Cw.
- Les réglages signalés par le signe "\*2" ont des valeurs par défaut différentes selon le pays ou la région d'achat.

## **[Réglage volume sonore](#page-485-0) [Réglages d'affichage](#page-486-0)**

### <span id="page-485-0"></span>Réglage volume sonore

Réglez le volume du signal sonore émis par l'appareil lorsque l'utilisateur appuie sur une touche du panneau de commande ou qu'un bourrage papier a lieu. **[Réglage du volume](#page-104-0)**

### **Tonalité fax \*1**

Indiquez si vous désirez qu'une tonalité soit émise à l'envoi d'un fax. Vous pouvez également ajuster le volume sonore.

**Non**

**Oui** Trois niveaux

#### **Tonalité sonnerie \*1**

Indiquez si vous désirez que l'appareil émette un signal sonore à la réception d'un fax. Vous pouvez également ajuster le volume sonore.

**Non Oui** Trois niveaux

#### **Tonalité fin TX \*1**

Indiquez si vous désirez que l'appareil émette un signal sonore à l'envoi d'un fax. Vous pouvez également ajuster le volume sonore.

**Non**

**Oui** Trois niveaux

**Uniquement en cas d'erreur** Trois niveaux

#### **Tonalité fin RX \*1**

Indiquez si vous désirez que l'appareil émette un signal sonore à la réception d'un fax. Vous pouvez également ajuster le volume sonore.

## **Tonalité fin lecture \*1**

Indiquez si vous désirez que l'appareil émette un signal sonore lorsque la lecture des documents à télécopier est terminée. Vous pouvez également ajuster le volume sonore.

## **Non**

**Oui** Trois niveaux

**Uniquement en cas d'erreur** Trois niveaux

## **Touche actionnée**

Indiquez si vous désirez que l'appareil émette un son dès qu'une touche du panneau de commande est actionnée.

Non Oui

## **Tonalité touche actionnée invalide**

Indiquez si vous désirez que l'appareil émette un son lorsqu'une valeur incorrecte est saisie, par exemple, lorsqu'un utilisateur tente de saisir un numéro non disponible pour un réglage.

Non Oui

## **Ton. réapprov fournit.**

Indiquez si l'appareil doit produire un son dès qu'une des cartouches de toner est presque vide.

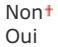

## **Avertissement**

Indiquez si l'appareil émet un son quand un bourrage papier ou une anomalie se produit.

Non Oui

## **Tonalité fin de tâche**

Indiquez si l'appareil produit un son lorsque l'opération de copie ou de numérisation est terminée.

Non Oui

## **Signal du mode économie d'énergie**

Indiquez si l'appareil produit un son lorsque l'appareil passe ou quitte le mode de veille.

<span id="page-486-0"></span>Non Oui

<span id="page-487-0"></span>Par défaut, l'écran principal de la fonction de copie s'affiche immédiatement après l'allumage de l'appareil ou lorsque la fonction de réinitialisation automatique est activée. Définissez le réglage visant à modifier l'écran par défaut et afficher l'écran principal d'une fonction différente.

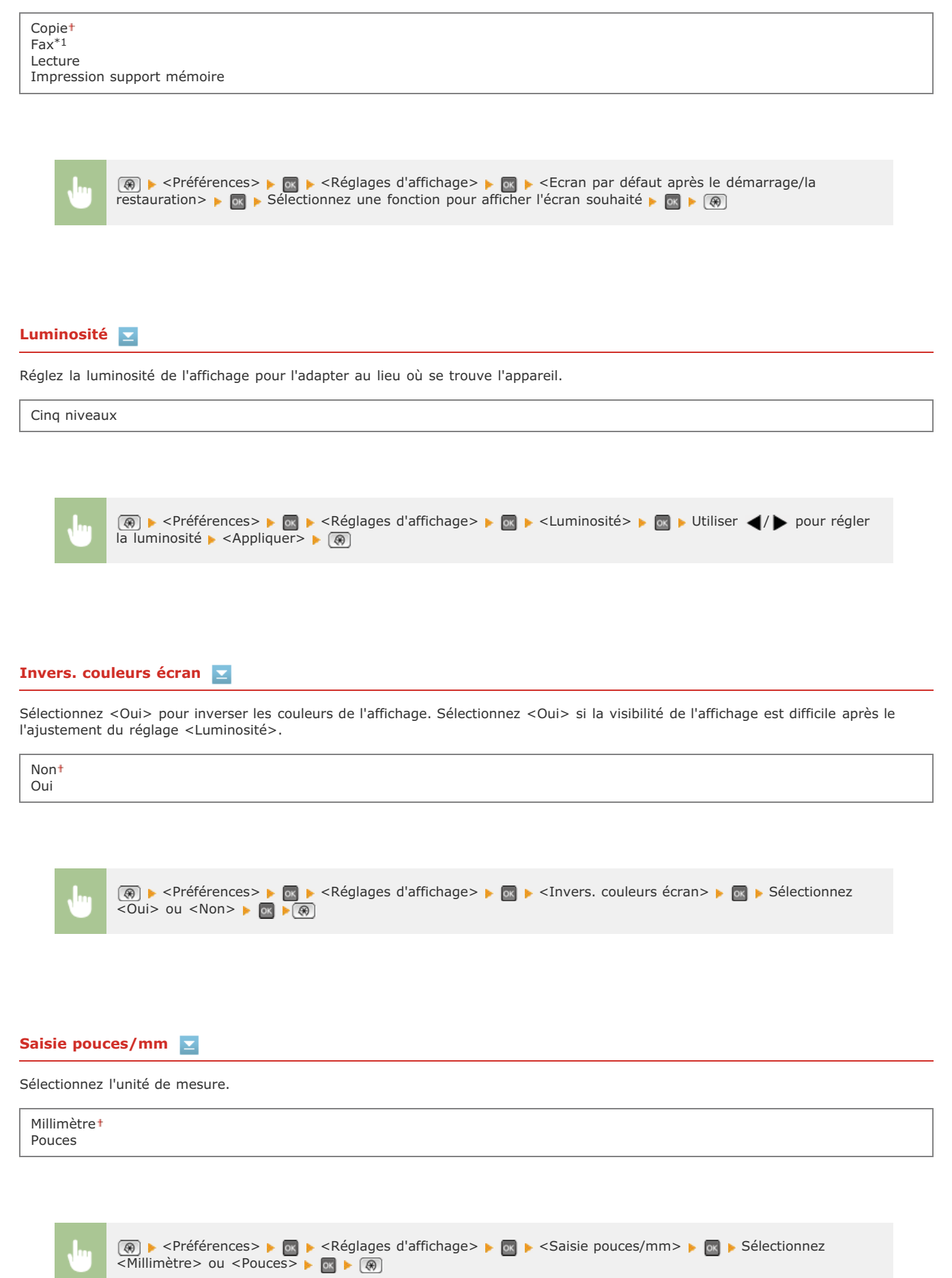

## **Durée affich. messages**

Indiquez l'intervalle en secondes séparant l'affichant de deux messages différents.

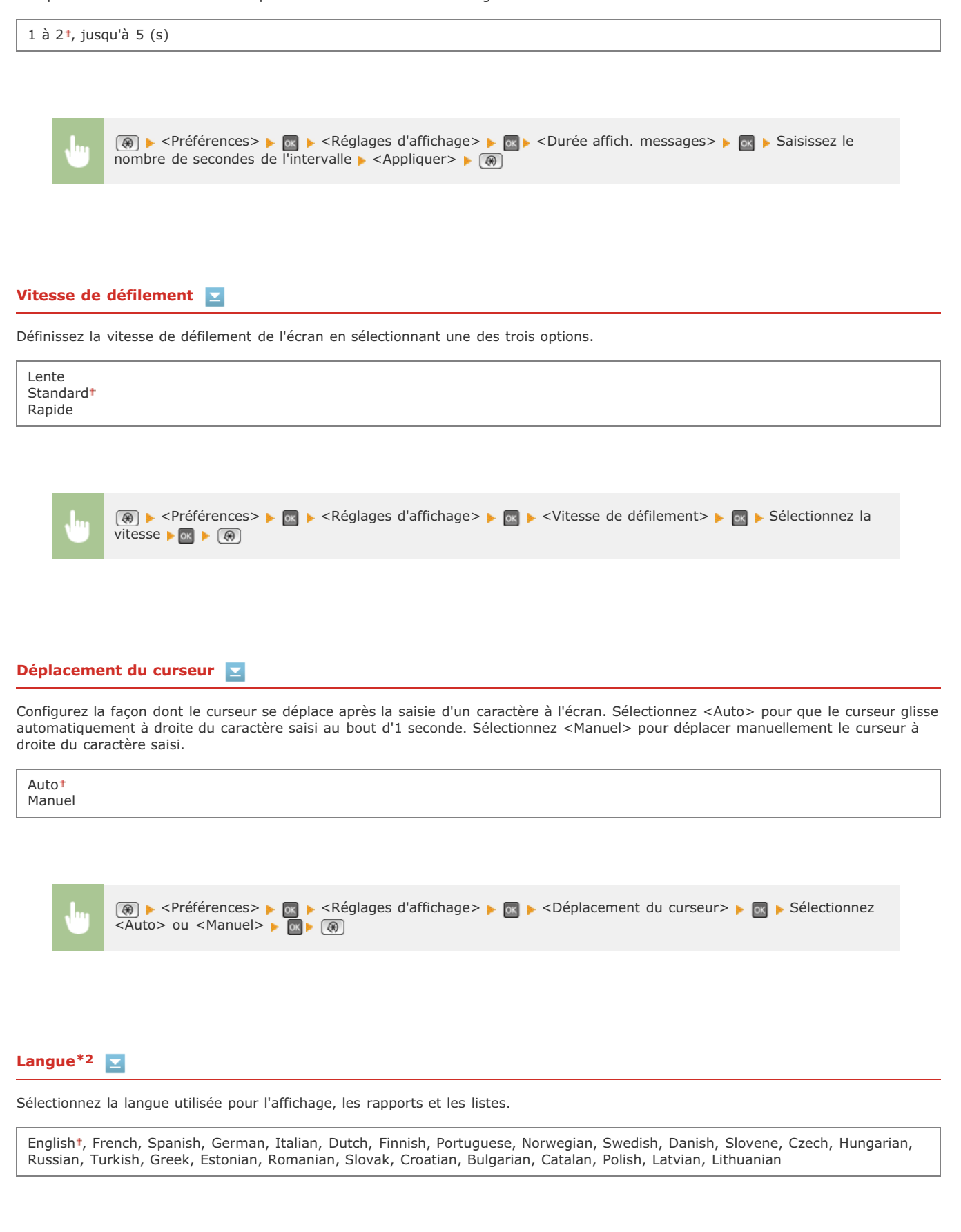

**A** A <Préférences> A M A <Réglages d'affichage> A M A <Langue> A M A Sélectionnez une langue A M A

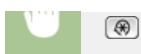

## **Langue IU distante \*2**

Sélectionnez la langue utilisée pour l'affichage des écrans de l'interface utilisateur distante.

English , French, Spanish, German, Italian, Dutch, Finnish, Portuguese, Norwegian, Swedish, Danish, Czech, Hungarian, Russian, Turkish, Polish

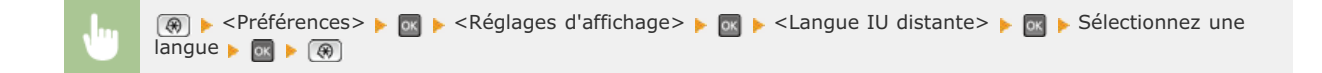

# **Réglages horloge/délais**

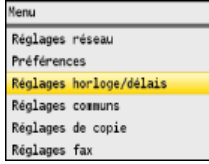

Tous les réglages relatifs à l'horloge répertoriés s'accompagnent d'une brève description. Les réglages par défaut sont signalés par une croix (+).

## **REMARQUE**

#### **Astérisques ( ) \***

- Les réglages signalés par le signe "\*1" ne peuvent pas être importés ou exportés par le biais de l'interface utilisateur distante.
- Les réglages signalés par le signe "\*2" peuvent ne pas être disponibles ou avoir des valeurs par défaut différentes selon le pays ou la région d'achat.
- Les réglages signalés par le signe "\*3" ne sont disponibles que sur MF8540Cdn / MF8230Cn.

**Réglages date/heure Délai de réinitialisation automatique Fonction après la réinitialisation automatique Délai de mise en veille automatique Délai déconnexion auto**

## Réglages date/heure

**Format date \*2**

Indiquez les réglages relatifs à la date et à l'heure, notamment le format de date et le format 12 ou 24 heures. La date et l'heure sont imprimées sur chaque fax, rapport et liste et sont déterminées par ces réglages.

Sélectionnez le format de date (ordre année-mois-jour).

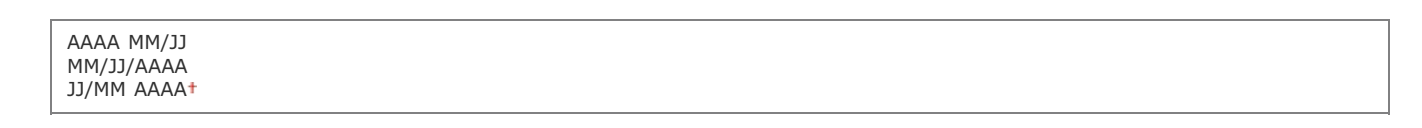

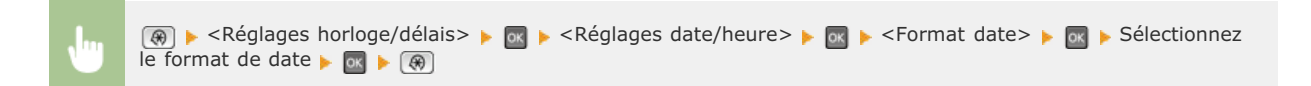

## **Format heure**

Sélectionnez le réglage d'affichage de l'horloge en format 12 ou 24 heures.

12 heures (AM/PM) 24 heures

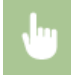

**R** Execution Poster Leader Market Communication Poster Leader And Alexander And Alexander And Alexander And Alexander And Alexander And Alexander And Alexander And Alexander And Alexander And Alexander And Alexander And le réglage d'affichage  $\triangleright$  ox  $\triangleright$  ( $\circledast$ )

### **Réglages date/heure courante \*1**

Définissez la date et l'heure courantes. Utilisez </>> > pour déplacer le curseur et </a> </a> pour définir la date et l'heure ou pour passer matin à l'après-midi (<AM>/<PM>).

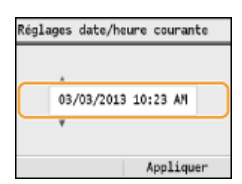

## **IMPORTANT**

Définissez <Fuseau horaire> avant de définir la date et l'heure courantes. Si le réglage <Fuseau horaire> est modifié, la date et l'heure actuelles refléteront cette modification.

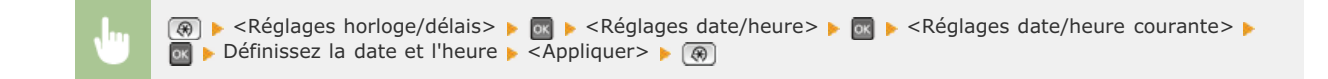

## **REMARQUE**

La date et l'heure actuelles ne peuvent pas être modifiées d'1 heure après le passage à l'heure d'été/d'hiver.

## **Fuseau horaire**

Sélectionnez le fuseau horaire. Si ce réglage est modifié, les valeurs définies pour <Réglages date/heure courante> tiennent compte de cette modification.

UTC-12:00 à UTC 0:00 tjusqu'à UTC+12:00

## **REMARQUE**

#### **UTC**

Le temps universel coordonné (UTC) est la principale norme selon laquelle le monde entier règle les horloges et définit les heures. Il convient de définir correctement votre fuseau horaire pour le bon transfert de vos communications Internet.

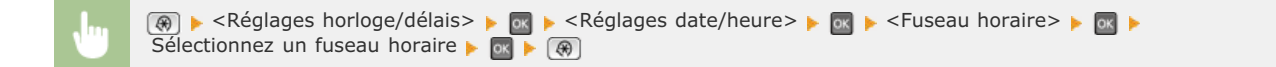

## **Réglages de l'heure d'été \*2**

Activez ou désactivez la fonction de passage à l'heure d'été. Si cette fonction est appliquée, indiquez les dates à partir de laquelle et jusqu'à laquelle l'heure d'été est observée.

<Réglages horloge/délais>  $\triangleright$  ox  $\triangleright$  <Réglages date/heure>  $\triangleright$  ox  $\triangleright$  <Réglages de l'heure d'été> Sélectionnez un mois et un jour  $\blacktriangleright$  <Appliquer>

### Délai de réinitialisation automatique

Si aucune touche n'est actionnée pendant un certain laps de temps, l'écran et les réglages sont réinitialisés de façon à afficher l'écran par défaut (Réinitialisation automatique). Définissez la fréquence à laquelle la réinitialisation automatique intervient. Sélectionnez <0> pour désactiver cette fonction. La réinitialisation automatique n'est pas appliquée dans les conditions suivantes :

 $\overline{\mathbf{r}}$ 

- L'écran des menus est affiché.
- L'appareil traite des données ; elle imprime des documents, envoie ou reçoit des fax, par exemple.
- Un message d'erreur est affiché et le témoin d'erreur clignote (la réinitialisation automatique a toutefois lieu si l'erreur n'empêche pas l'utilisateur de continuer à utiliser une fonction).

0 (la réinitialisation automatique est désactivée.)  $1$  à  $2<sup>†</sup>$ , jusqu'à 9 (min)

**<sup>®</sup> >** <Réglages horloge/délais> >  $\bullet$  **or >** <Délai de réinitialisation automatique>  $\bullet$  **Definissez l'heure de la** réinitialisation automatique  $\blacktriangleright$  <Appliquer>  $\blacktriangleright$  ( $\circledast$ )

#### **REMARQUE**

Vous choisissez l'écran qui apparaît après la réinitialisation automatique dans <Fonction après la réinitialisation automatique>.

#### Fonction après la réinitialisation automatique

Indiquez si vous voulez afficher l'écran par défaut après la réinitialisation automatique. Si <Fonction par défaut> est sélectionné, l'écran principal de la fonction sélectionnée pour <Ecran par défaut après le démarrage/la restauration> s'affiche ( **[Ecran par défaut après le](#page-487-0) [démarrage/la restauration](#page-487-0)**). Si <Fonction sélectionnée> est défini, l'affichage renvoie l'écran principal de la fonction sélectionnée.

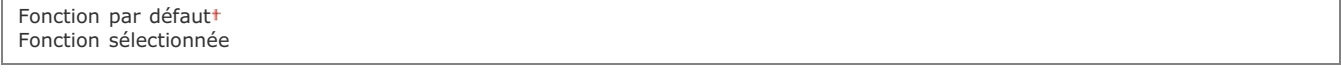

<Réglages horloge/délais>  $\triangleright$  sellection  $\cdot$  sellectionnez <Fonction par défaut> ou <Fonction sélectionnée>

Si l'appareil ne fonctionne pas ou n'a pas de données à traiter pendant un délai donné, l'appareil entre en mode de veille afin de réaliser des économies d'énergie (veille automatique). Définissez le délai après lequel la veille automatique est appliquée. La mise en veille est impossible si l'écran des menus est affiché. Il est recommandé d'utiliser les valeurs par défaut pour une gestion optimale de la fonction d'économie d'énergie. **[Activation du mode de veille](#page-105-0)**

**MF8580Cdw / MF8550Cdn / MF8540Cdn** 10<sup>+</sup> à 60 (min) **MF8280Cw / MF8230Cn**  $20<sup>†</sup>$  à 60 (min)

## Délai déconnexion auto

Si aucune touche n'est actionnée pendant le délai imparti alors que l'écran ci-dessous s'affiche (l'appareil est en ligne pour lecture), l'appareil se déconnecte automatiquement. Vous devez définir le délai précédant la déconnexion de l'appareil, mais vous pouvez également choisir de laisser l'appareil connecté.

×

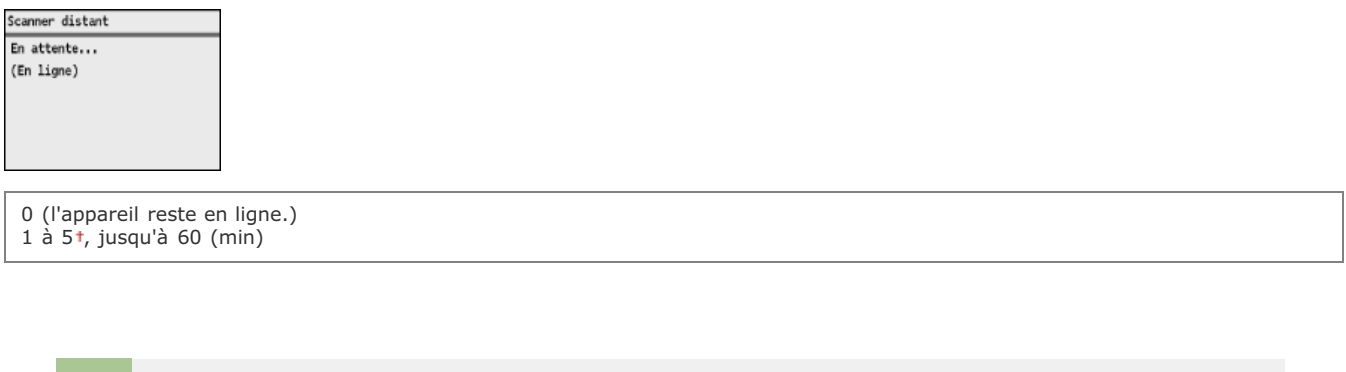

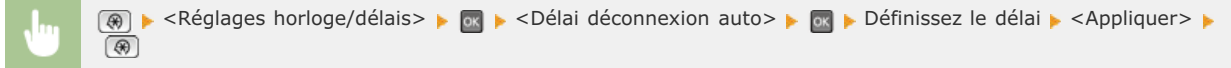

## Délai de fermeture automatique \*3

Définissez un délai visant à éteindre automatiquement l'appareil passé le délai d'inactivité fixé alors que l'appareil est en mode de veille. **[Définition du délai de fermeture automatique \(MF8540Cdn / MF8230Cn uniquement\)](#page-106-0)**

0 (la fermeture automatique est désactivée)  $1$  à 4<sup>t</sup>, jusqu'à 8 (h)

 $\overline{\mathbf{r}}$ 

# **Réglages communs**

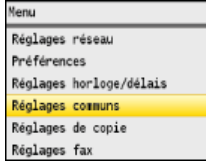

Tous les réglages relatifs au fonctionnement de la cassette papier et au mode d'alimentation du papier répertoriés s'accompagnent d'une brève description. Les réglages par défaut sont signalés par une croix ( ).

## **REMARQUE**

#### **Astérisques ( ) \***

- Les réglages signalés par le signe "\*1" ne sont disponibles que si la cassette à papier en option (cassette 2) est installée.
- Les réglages signalés par le signe "\*<sup>2</sup>" ne sont disponibles que sur MF8580Cdw / MF8550Cdn / MF8280Cw.
- Les réglages signalés par le signe "\*3" ne sont disponibles que sur MF8580Cdw / MF8550Cdn / MF8540Cdn.

**[Activer/désactiver choix auto cassette](#page-494-0) [Changement de méthode d'alimentation du papier](#page-495-0)**

### <span id="page-494-0"></span>Activer/désactiver choix auto cassette

Activez ou désactivez la fonction de sélection automatique de cassette à papier pour les sources de papier. Si la fonction de sélection automatique des cassettes à papier est définie sur <Oui> lors de l'impression des documents, l'appareil choisit automatiquement la source de papier contenant le format de papier qui convient. De même, en cas d'épuisement du papier, ce réglage permet de continuer l'impression grâce au changement automatique de la source de papier (cassette fournissant le même format de papier). Vous pouvez sélectionner une fonction (copie, impression, etc.) pour activer cette fonction.

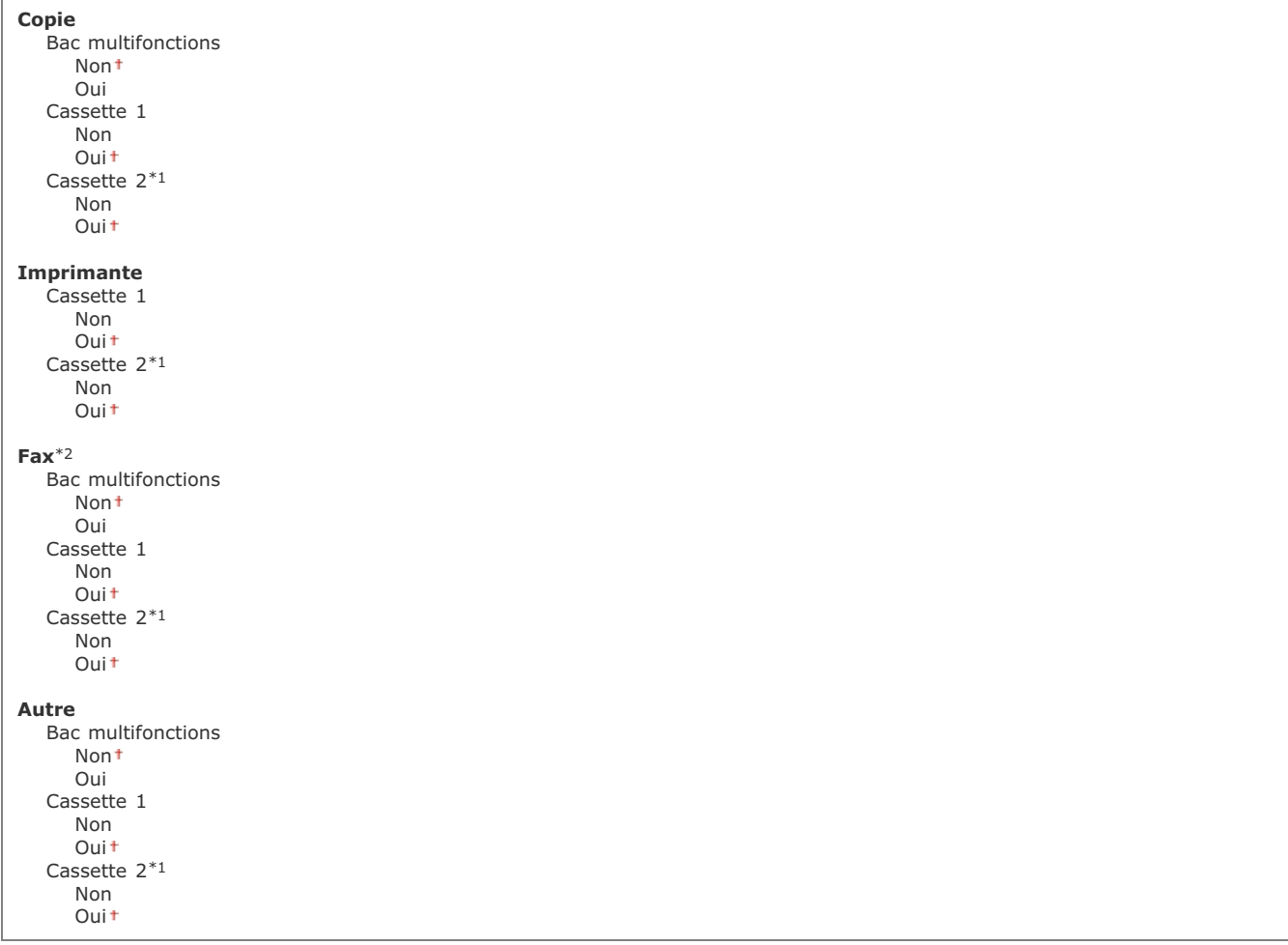

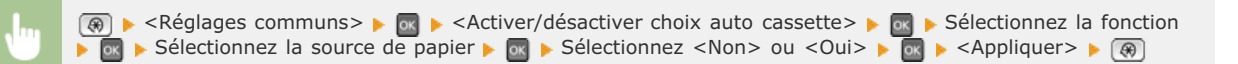

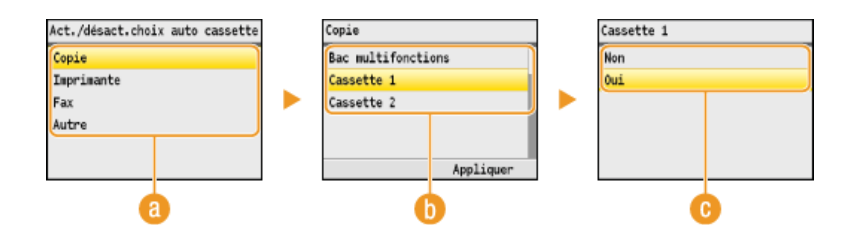

## **Fonctions**

Sélectionnez les fonctions pour lesquelles vous voulez configurer la sélection automatique de cassette à papier. **REMARQUE :**

Sélectionnez <Autre> pour les fonctions comme l'impression de rapports et de listes et l'impression d'images à partir d'un périphérique mémoire USB.

#### **Sources de papier**

Sélectionnez la source de papier concernée.

#### **REMARQUE :**

<Bac multifonctions> ne s'affiche pas si <Imprimante> a été sélectionné à l'écran précédent ( ). La fonction de sélection automatique de cassette à papier est systématiquement activée pour l'impression à partir de la fente d'alimentation manuelle.

#### **Changement des réglages**

Sélectionnez <Oui> pour activer la sélection automatique de cassette à papier pour la source de papier que vous avez sélectionnée à l'écran précédent ( ).

#### **REMARQUE :**

Assurez-vous d'avoir sélectionné <Oui> pour <Cassette 1> ou <Cassette 2>. Si <Non> est sélectionné pour les deux cassettes à papier, vous ne pouvez pas terminer la configuration.

 $\vert \mathbf{r} \vert$ 

### <span id="page-495-0"></span>Changement de méthode d'alimentation du papier \*3

Choisissez cette option lorsque vous imprimez un document sur du papier préimprimé. Pour imprimer sur un tel papier, vous devez changer la face que présente le papier chargé dans la source de papier selon que vous effectuez une impression recto verso ou recto. Toutefois, si vous configurez le réglage sur <Priorité face d'impression>, vous devez charger le papier face portant le logo vers le bas quel que soit le mode d'impression. Pour plus d'informations, voir **[Chargement du papier à en-tête](#page-82-0)**.

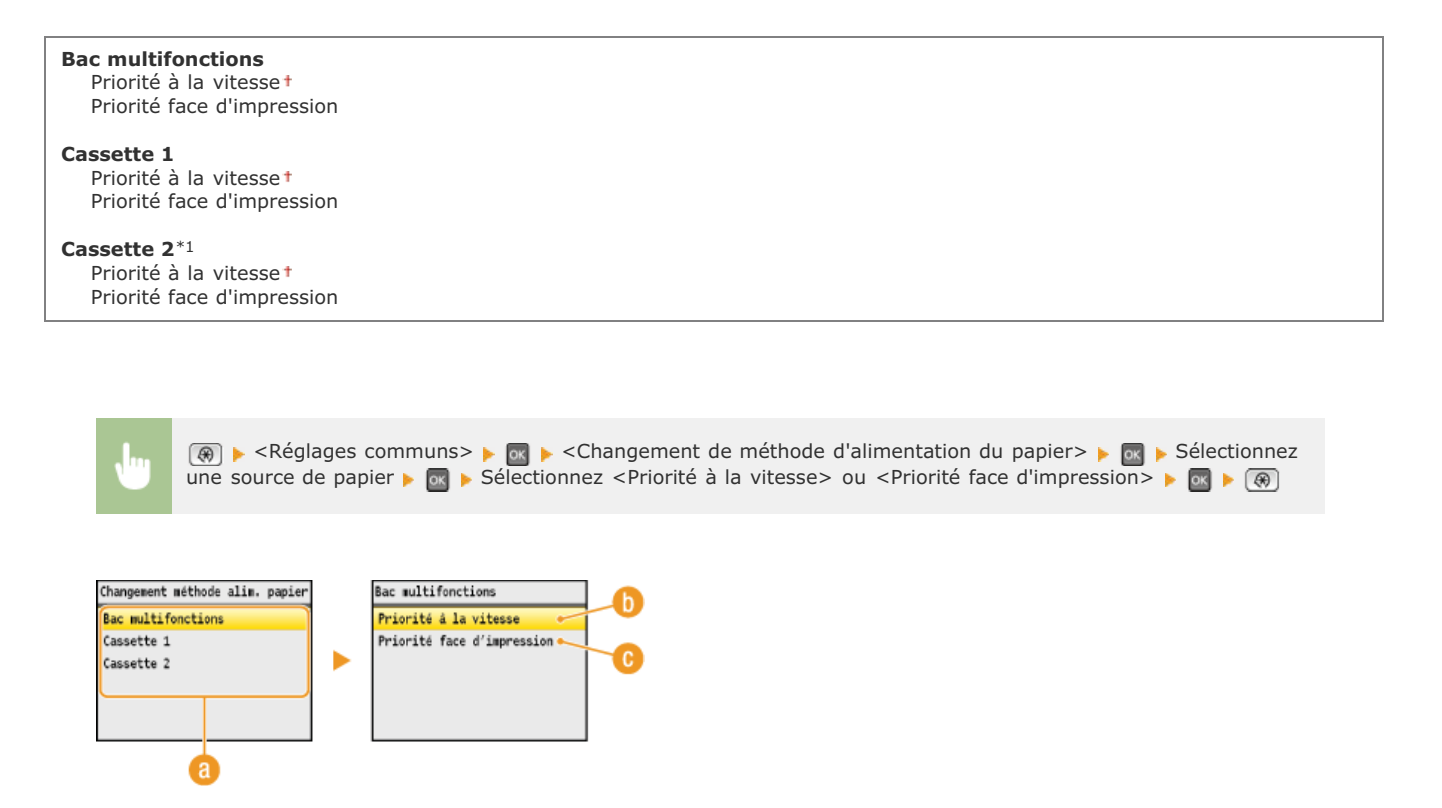

## **Sources de papier**

Sélectionnez la source de papier dont vous voulez modifier le réglage.

#### **<Priorité à la vitesse>**

Lorsque vous utilisez du papier préimprimé, vous devez changer la face présentée du papier pour des impressions recto ou recto verso.

## **REMARQUE :**

Il est recommandé de sélectionner <Priorité à la vitesse> si vous n'attachez pas d'importance à la face d'impression.

#### **<Priorité face d'impression>**

Pour imprimer sur une face précise du papier, il est inutile de retourner la pile de papier dans la source de papier en mode d'impression recto ou recto verso.

## **REMARQUE :**

- Si <Priorité face d'impression> est définie pour une source de papier contenant du papier non compatible avec une impression recto verso ( **[Papier](#page-643-0)**), <Priorité à la vitesse> est alors appliqué à la source de papier. Dans ce cas, vous devez charger le papier comme vous le faites lorsque vous choisissez le réglage <Priorité à la vitesse> ( **[Chargement du papier à en-tête](#page-82-0)**).
- L'impression recto est plus lente si vous sélectionnez <Priorité face d'impression>.

# **Réglages de copie**

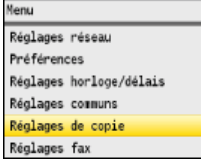

Tous les réglages relatifs à la fonction de copie répertoriés s'accompagnent d'une brève description. Les réglages par défaut sont signalés par une croix (†).

## **REMARQUE**

#### **Astérisques ( ) \***

- Les réglages signalés par le signe "\*1" ne sont disponibles que sur MF8580Cdw / MF8550Cdn / MF8540Cdn.
- Les réglages signalés par le signe "\*2" ne sont disponibles que si la cassette à papier en option (cassette 2) est installée.

## Modifier les réglages par défaut

Vous pouvez modifier les réglages par défaut de copie. Les réglages sélectionnés sont appliqués par défaut à la fonction de copie. **[Modification des réglages par défaut](#page-128-0)**

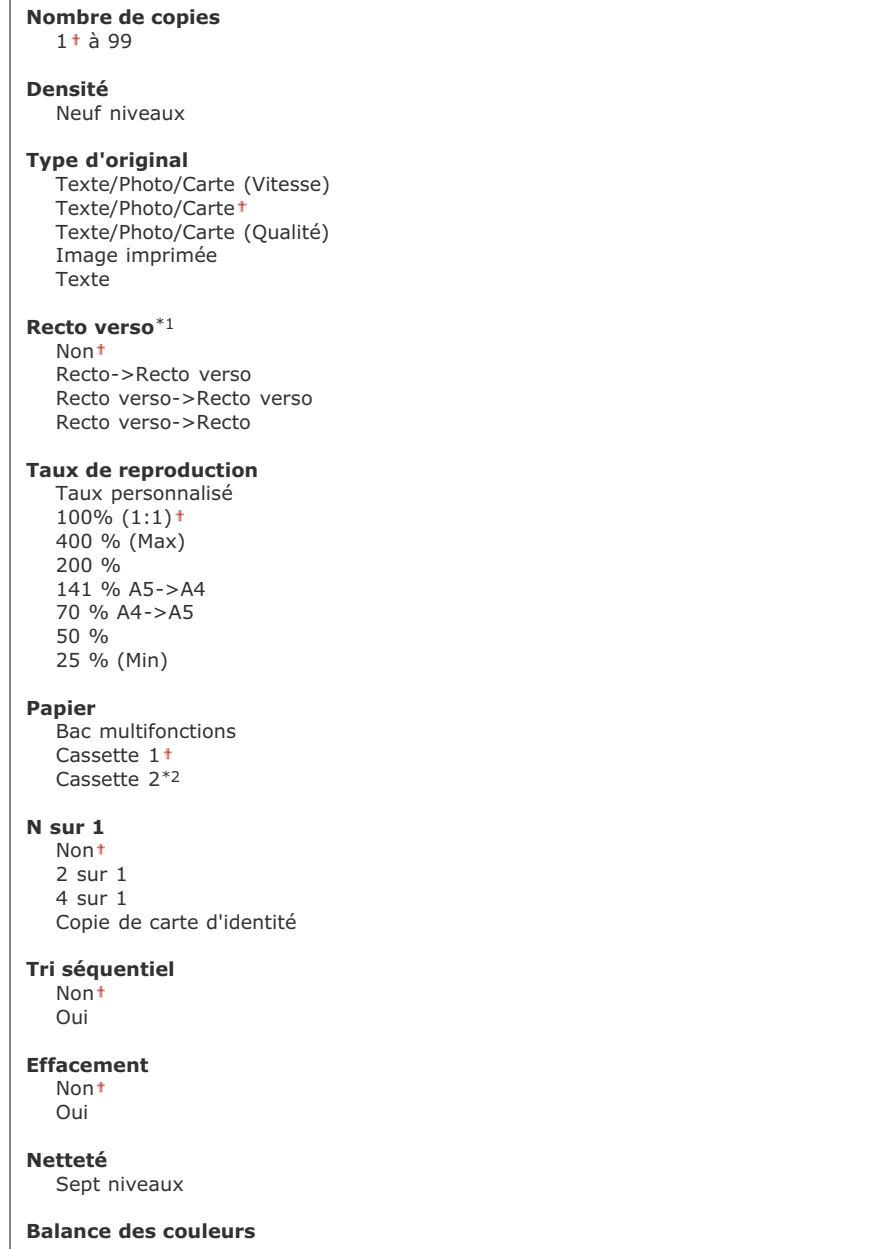

Jaune : 17 niveaux Magenta : 17 niveaux Cyan : 17 niveaux Noir : 17 niveaux

# **Réglages fax (MF8580Cdw / MF8550Cdn / MF8280Cw uniquement)**

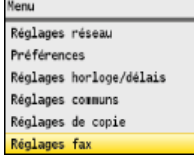

Tous les réglages relatifs à la fonction de télécopie répertoriés s'accompagnent d'une brève description. Les réglages par défaut sont signalés par une croix (†).

## **REMARQUE**

#### **Astérisques ( ) \***

- Les réglages signalés par le signe "\*1" peuvent ne pas être disponibles ou avoir des valeurs par défaut différentes selon le pays dans lequel l'appareil est utilisé.
- Les réglages signalés par le signe "\*2" ne sont disponibles que sur MF8580Cdw / MF8550Cdn / MF8540Cdn.
- Les réglages signalés par le signe "\*3" ne peuvent pas être importés ou exportés par le biais de l'interface utilisateur distante.

**[Réglages de base](#page-499-0) [Réglages fonction TX](#page-500-0) [Réglages fonction RX](#page-502-0) [Réglages impression RX](#page-504-0) [Guide de configuration du fax](#page-505-0)**

## <span id="page-499-0"></span>Réglages de base

Spécifiez les réglages de base pour l'utilisation de l'appareil en tant que télécopieur.

#### **Mémoriser numéro de téléphone émetteur**

Mémorisez le numéro de fax de l'appareil. **[Enregistrement du numéro de fax et du nom de l'émetteur](#page-44-0)**

#### **Choix du type de ligne \*1**

Sélectionnez le type de ligne téléphonique utilisée la transmission des fax. **[Connexion de la ligne téléphonique](#page-48-0)**

Impulsions Tonalités

### **Alarme tél. décroché**

Indiquez si l'appareil émet un son lorsque le combiné téléphonique ou le combiné en option relié à l'appareil n'est pas correctement posé sur la base. Vous pouvez régler le volume du son.

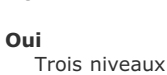

**Non**

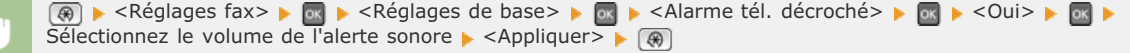

<span id="page-500-0"></span>Définissez les réglages concernant l'envoi des fax.

#### **Modifier les réglages par défaut**

Définissez les réglages utilisés pour envoyer des fax. Les réglages sélectionnés sont appliqués par défaut à la numérisation des documents. **[Modification des réglages par défaut](#page-152-0)**

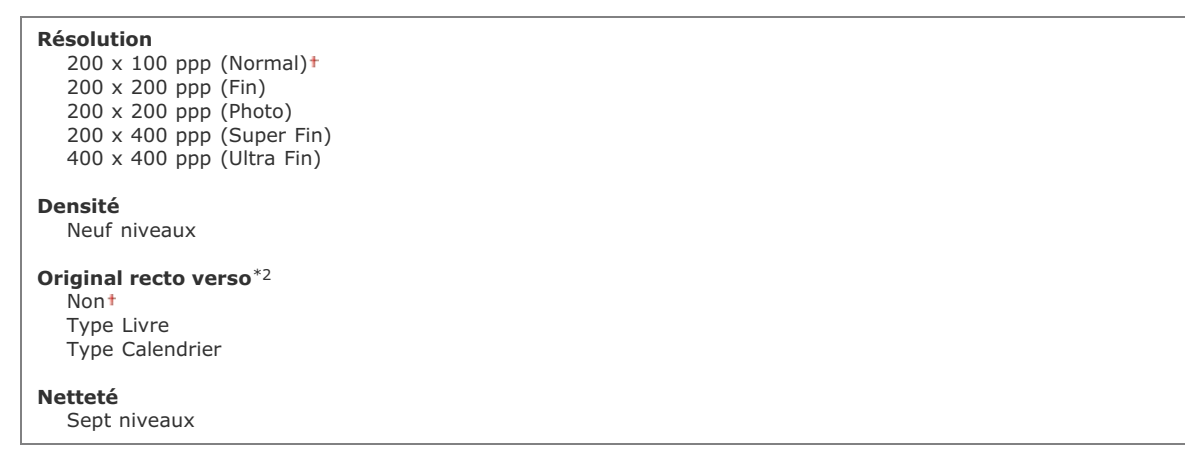

### **Mémoriser le nom de l'unité (Fax)**

Mémorisez le nom d'une entreprise ou d'une personne. **[Enregistrement du numéro de fax et du nom de l'émetteur](#page-44-0)**

Le nom mémorisé est envoyé au destinataire dans les informations sur l'expéditeur. **[ID terminal émetteur](#page-501-0)** 

#### <span id="page-500-1"></span>**TX MCE**   $\overline{\phantom{a}}$

Activez ou désactivez le mode de correction des erreurs (MCE). MCE vérifie la présence d'erreurs dans les données de fax et les rectifie. Pour réduire les erreurs des fax reçus, voir **[RX MCE](#page-502-1)**.

Non  $O$ uit

## **REMARQUE**

- Il est nécessaire d'activer le mode MCE sur l'appareil et sur l'autre télécopieur, car le contrôle d'erreurs s'effectue sur les périphériques d'envoi et de réception.
- Même si le mode MCE est activé, des erreurs peuvent encore survenir si la connexion de la ligne téléphonique est de mauvaise qualité.
- Le traitement des données peut être plus long que d'ordinaire si le mode MCE est activé. En effet, le contrôle et la correction des erreurs sont réalisés parallèlement à la transmission des données.

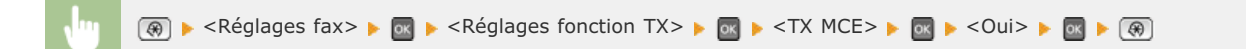

#### **Régler la durée de la pause \*1**

Par exemple, lorsque vous passez des appels en composant "0 - (pause) - (numéro de téléphone)", 0 est d'abord composé, puis c'est au tour, quelques secondes plus tard, du numéro de téléphone. Lorsque vous envoyez des fax à l'étranger, vous devez spécifier les destinataires en composant "(code d'accès international) - (indicatif du pays) - (indicatif régional) - (numéro de fax)." Toutefois, une succession de chiffres sans pauses risque de ne pas être correctement reconnue. Dans ce cas, insérez une pause après le code d'accès international ou le numéro de fax. Si le code ou le numéro n'est toujours pas reconnu, augmentez la durée de la pause. Pour plus d'informations sur la manière de saisir une pause, reportez-vous à l'étape 3 de la section **[Envoi de fax](#page-132-0)**.

 $1$  à  $2<sup>+</sup>$ , jusqu'à  $15$  (s)

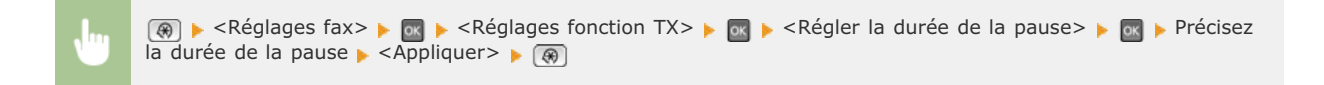

## **Recomposition auto \*1**

Définissez les réglages concernant la recomposition automatique, une fonction qui ressaisit automatiquement le numéro de fax au bout de plusieurs minutes si la première tentative échoue en cas de ligne occupée. Vous pouvez indiquer le nombre de tentatives et le laps de temps séparant deux recompositions.

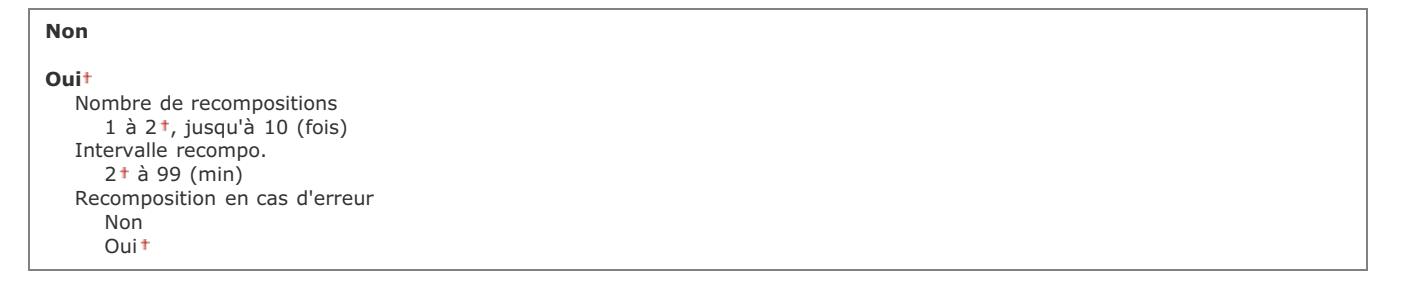

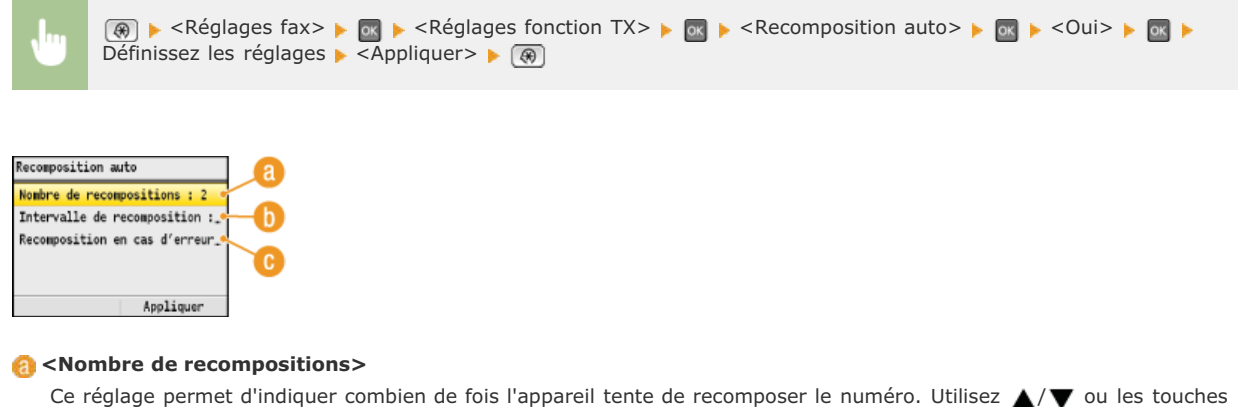

numériques pour saisir un numéro et appuyez sur <Appliquer>.

#### **<Intervalle recompo.>**

Définissez le laps de temps séparant deux recompositions. Utilisez  $\triangle/\blacktriangledown$  ou les touches numériques pour saisir le nombre correspondant et appuyez sur <Appliquer>.

#### **<Recomposition en cas d'erreur>**

Ce réglage permet de recomposer le numéro lorsqu'une erreur de transmission a eu lieu. Utilisez  $\triangle/\blacktriangledown$  pour sélectionner <Non> ou <Oui> et appuyez sur <Appliquer>.

#### <span id="page-501-0"></span>**ID terminal émetteur**   $\mathbf{r}$

Définissez les réglages qui permettent d'ajouter des informations sur l'expéditeur, notamment le numéro de fax et le nom de l'appareil dans l'en-tête du fax. Le destinataire peut contrôler qui envoie le fax en consultant les informations incluses.

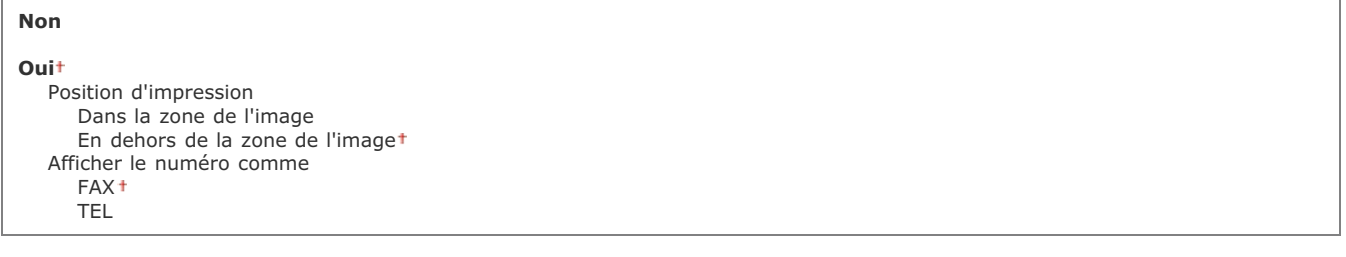

 $\triangleright$  <Réglages fax>  $\triangleright$  <Réglages fonction TX>  $\triangleright$  <ID terminal émetteur>  $\triangleright$   $\cdot$   $\triangleright$  <Oui>  $\triangleright$ 

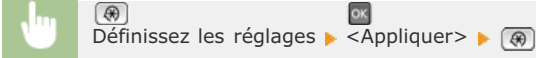

lok

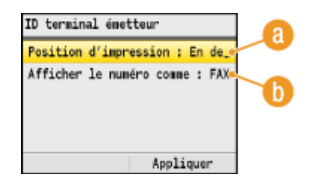

## **<Position d'impression>**

Indique la position où il convient d'imprimer les informations sur l'ID du terminal émetteur dans le fax envoyé. Sélectionnez <Dans la zone de l'image> pour imprimer les informations dans la zone de l'image ou <En dehors de la zone de l'image> pour les imprimer hors de cette zone.

## **<Afficher le numéro comme>**

Ajoute la mention "FAX" ou "TEL" devant le numéro de fax mémorisé associé à l'appareil ( **[Enregistrement du](#page-44-0) [numéro de fax et du nom de l'émetteur](#page-44-0)**). Sélectionnez <TEL> pour indiquer que le numéro signalé est un numéro de téléphone.

## **Vérifier la tonalité avant l'envoi \*1**

Indiquez si vous voulez vérifier la présence de la tonalité avant de composer le numéro de fax.

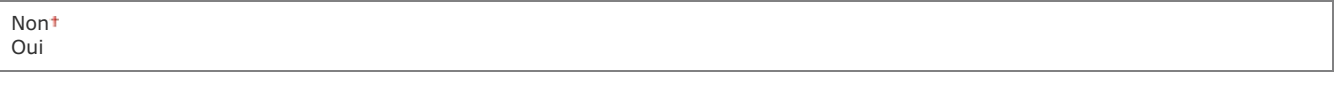

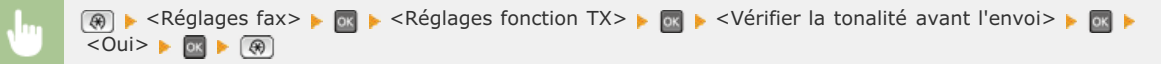

## <span id="page-502-0"></span>Réglages fonction RX

<span id="page-502-1"></span>Définissez les réglages concernant la réception des fax.

## **RX MCE**

Activez ou désactivez le mode de correction des erreurs (MCE). MCE vérifie la présence d'erreurs dans les données de fax et les rectifie. Pour réduire les erreurs des fax envoyés, voir **C[TX MCE](#page-500-1)**.

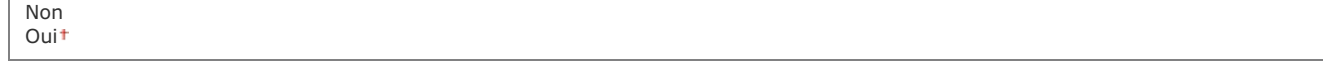

## **REMARQUE**

- Il est nécessaire d'activer le mode MCE sur l'appareil et sur l'autre télécopieur, car le contrôle d'erreurs s'effectue sur les périphériques d'envoi et de réception.
- Même si le mode MCE est activé, des erreurs peuvent encore survenir si la connexion de la ligne téléphonique est de mauvaise qualité.
- Le traitement des données peut être plus long que d'ordinaire si le mode MCE est activé. En effet, le contrôle et la correction des erreurs sont réalisés parallèlement à la transmission des données.

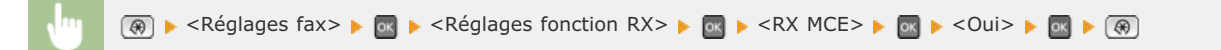

### **Sonnerie d'appel \*1**

Spécifiez les réglages pour émettre une sonnerie signalant un fax entrant. Cette fonction n'est disponible que si <Auto> ou <Choix auto Fax/Tél.> est sélectionné pour le mode de réception. Définissez le nombre de sonneries qu'émet l'appareil s'il reçoit un fax. Vous êtes libre de désactiver ces réglages de façon à ne pas entendre de sonnerie.

#### **Non**

#### **Oui**

 $1$  à  $2<sup>+</sup>$ , jusqu'à 99 (fois)

## **REMARQUE**

Si vous utilisez cette fonction en mode <Auto>, il est nécessaire de raccorder au préalable le téléphone à l'appareil.

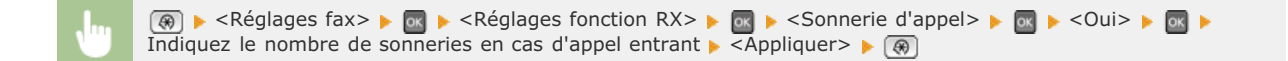

## **RX à distance \*1**

Indiquez les réglages visant à recevoir un fax en utilisant le téléphone relié à l'appareil (réception à distance). Lorsqu'un fax est envoyé à l'appareil, il suffit de décrocher le combiné du téléphone et de taper le numéro d'identification à l'aide des touches du téléphone. Cette fonction vous évite de vous rendre physiquement devant l'appareil. Pour en savoir plus sur l'utilisation de la réception à distance, reportez-vous à la section **[Utilisation du téléphone pour recevoir les fax \(réception à distance\)](#page-154-0)**.

**Non Oui** 00 à 25<sup>+</sup>, jusqu'à 99

 $\circledast$   $\blacktriangleright$  <Réglages fax>  $\blacktriangleright$   $\circledast$   $\blacktriangleright$  <Réglages fonction RX>  $\blacktriangleright$   $\circledast$   $\blacktriangleright$  <RX à distance>  $\blacktriangleright$   $\circledast$   $\blacktriangleright$  <Oui>  $\blacktriangleright$   $\circledast$ Saisissez le numéro d'identification pour recevoir le fax  $\blacktriangleright \overline{\sf{A}}$ ppliquer>  $\blacktriangleright \overline{\sf{A}}$ 

#### **Activation du mode RX auto**   $\mathbf{z}$

Définissez les réglages pour recevoir automatiquement un fax lorsque l'appareil a sonné pendant le laps de temps spécifié. Cette fonction n'est disponible que si <Manuel> est sélectionné comme mode de réception. Cette fonction présente l'avantage de permettre la réception des fax même si personne n'est disponible pour décrocher le combiné.

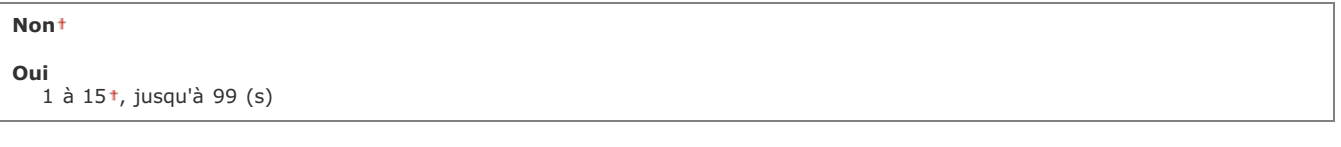

A → <Réglages fax> → ox → <Réglages fonction RX> → ox → <Activation du mode RX auto> → ox → <Oui> → ox Indiquez le délai pendant lequel l'appareil sonne en cas d'appel entrant  $\blacktriangleright$  <Appliquer>  $\blacktriangleright$   $\circledR$
Réglages impression RX

Définissez les réglages concernant l'impression des fax reçus.

### **Imprimer des deux côtés \*2**

Définissez les réglages concernant l'impression recto verso des fax reçus.

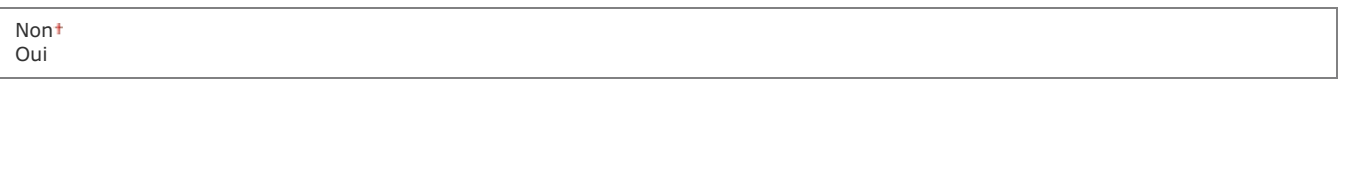

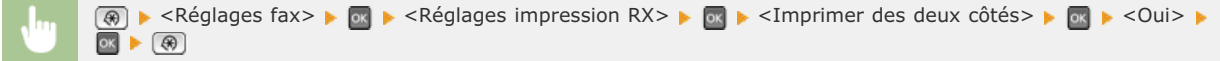

#### **Réduction format RX**   $\equiv$

Définissez les réglages pour réduire la taille de l'image du document reçu. Vous pouvez sélectionner un taux de réduction automatique qui ajuste le document au format du papier chargé. Vous pouvez également choisir un taux figurant dans la liste.

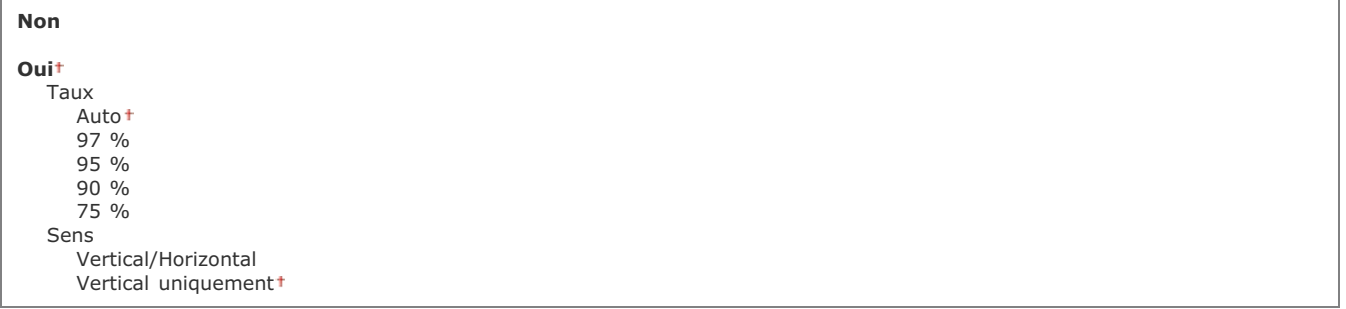

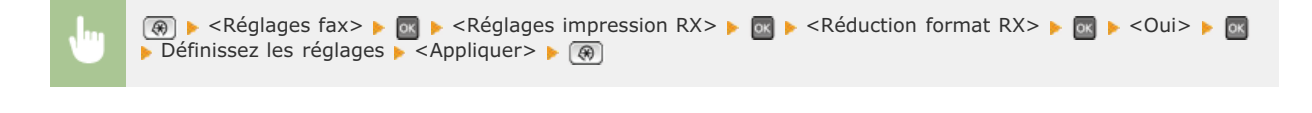

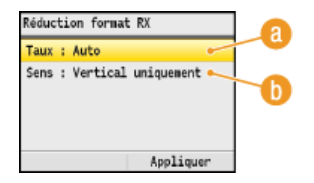

### **<Taux>**

<Auto> réduit l'image selon un taux basé sur le format du papier chargé. <97 %>, <95 %>, <90 %> ou <75 %> réduit l'image selon le taux correspondant.

### **<Sens>**

Sélectionnez <Vertical/Horizontal> pour réduire l'image à la fois verticalement et horizontalement. Sélectionnez <Vertical uniquement> pour ne réduire l'image que selon l'axe vertical.

# **Pied de page RX**

Indiquez si vous voulez imprimer des informations telles que la date et l'heure de réception et les numéros de page, en bas des fax reçus.

#### **Continuer l'impression si toner faible**  ×

Si vous recevez des fax et que la cartouche de toner est presque vide, l'appareil les met en mémoire au lieu de les imprimer. Toutefois, si cette fonction est activée, l'appareil continue l'impression.

Non Oui

### **IMPORTANT**

Lorsque cette fonction est activée, les fax peuvent devenir très pâles ou flous. Étant donné que les documents reçus ne sont pas conservés en mémoire, vous devez demander à l'émetteur de renvoyer, si besoin est, le document.

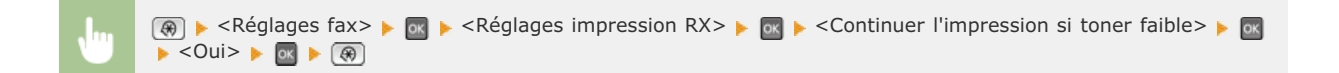

### Guide de configuration du fax \*3

Sélectionnez ce réglage pour afficher des instructions à l'écran relatives à la définition des réglages (et notamment sur le numéro de fax et le type de ligne téléphonique). **[Configuration des réglages initiaux du fax \(MF8580Cdw / MF8550Cdn / MF8280Cw](#page-42-0) [uniquement\)](#page-42-0)**

# **Réglages de lecture**

#### Menu Réglages de lecture

Réglages du mode Impression Réglages d'impression Réglages/Maintenance Réglages de gestion du systè\_ Initialiser le menu

Tous les réglages relatifs à la numérisation répertoriés s'accompagnent d'une brève description. Les réglages par défaut sont signalés par une croix (†).

## **REMARQUE**

#### **Astérisques ( ) \***

- Les réglages signalés par le signe "\*1" ne sont disponibles que sur MF8580Cdw / MF8550Cdn / MF8540Cdn.
- Les réglages signalés par le signe "\*2" ne peuvent pas être importés ou exportés par le biais de l'interface utilisateur distante.

**Réglages fonction TX Réglages de la mémoire USB Réglages d'image du fichier de sortie Réglages des touches de raccourci**

### Réglages fonction TX \*1

Définissez les réglages destinés à la numérisation des documents afin d'envoyer des e-mails ou de stocker des documents dans un dossier partagé. Vous pouvez mémoriser le nom de l'expéditeur pour l'envoi d'e-mails.

#### **Modifier les réglages par défaut**

Définissez les réglages destinés à la numérisation des documents afin d'envoyer des e-mails ou de stocker des documents dans un dossier partagé. Les réglages sélectionnés sont appliqués par défaut à la numérisation des documents. **[Modification des réglages](#page-318-0) [par défaut](#page-318-0)**

#### **E-mail**

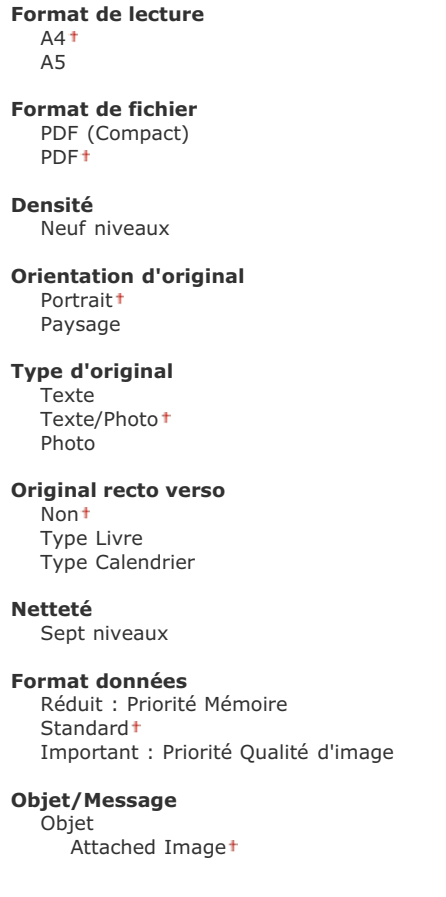

Message

**Répondre à** Aucun<sup>+</sup> Spécification d'un carnet d'adresses

**Priorité** Faible Standard<sup>+</sup> Elevée

### **Windows (SMB)**

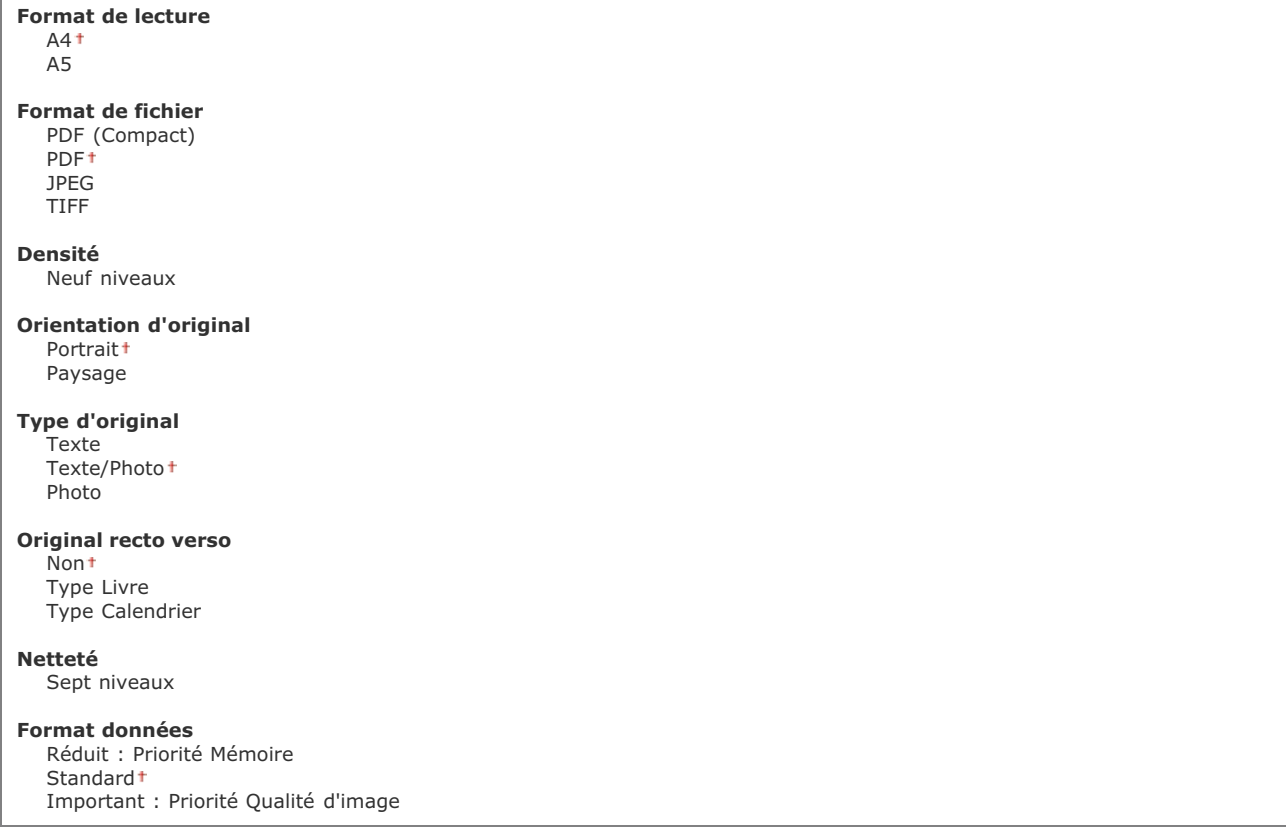

#### **Mémoriser le nom de l'unité (E-mail)**   $\mathbf{r}$

Mémorisez le nom de l'expéditeur pour l'envoi d'e-mails. Le nom enregistré s'affiche dans les e-mails ainsi que l'adresse e-mail. Si le nom de l'expéditeur n'est pas enregistré, seule l'adresse e-mail s'affiche.

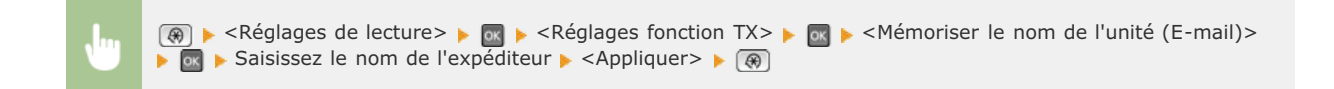

### Réglages de la mémoire USB

Définissez les réglages servant à l'enregistrement des documents numérisés vers un périphérique mémoire USB. Les réglages sélectionnés sont appliqués par défaut lors de la numérisation de documents. <sup>*[Modification des réglages par défaut](#page-318-0)*</sup>

### **Modification des réglages par défaut**

**Format de lecture**  $A4$ A5

**Format de fichier**

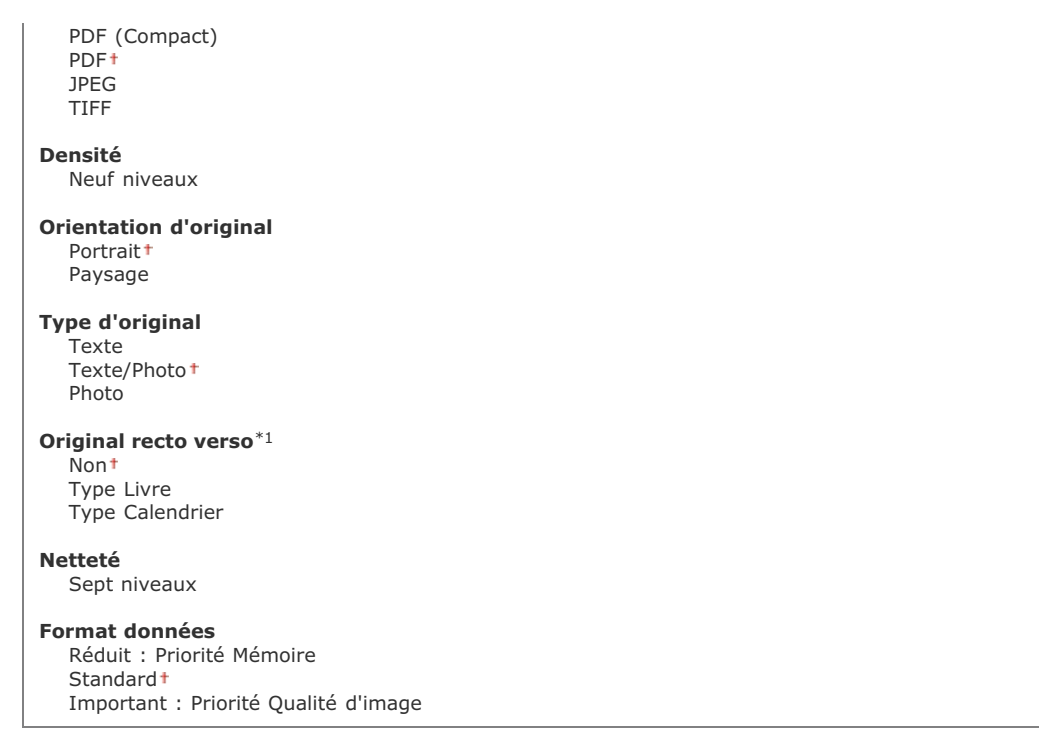

### Réglages d'image du fichier de sortie

Définissez les réglages associés à la valeur gamma et au taux de compression des fichiers en vue de la conversion des documents numérisés en fichiers.

#### **Valeur Gamma TX YCbCr**

Sélectionnez la valeur gamma utilisée pour convertir les documents couleur numérisés au format de fichier spécifié. Vous pouvez choisir la même valeur gamma que celle que le moniteur utilise pour afficher les fichiers convertis. Les fichiers reproduisent ainsi fidèlement la luminosité des documents originaux. **[Définition des valeurs gamma](#page-307-0)**

Gamma 1.0 Gamma 1.4 Gamma 1.8 Gamma 2.2

#### **Niveau de qualité de l'image PDF (Compact)**

Réglez la balance entre la taille des données et la qualité d'image pour l'adapter au type de document que vous numérisez lorsque vous convertissez des documents en fichiers PDF (Compact). <Priorité Format données> applique un taux de compression plus élevé que la normale afin de produire des fichiers plus petits mais de qualité moindre. À l'inverse, <Priorité Qualité d'image> applique un taux de compression plus faible que la normale afin de produire des fichiers plus gros de qualité d'image supérieure. **[Sélection](#page-299-0) [d'un format de fichier](#page-299-0)**

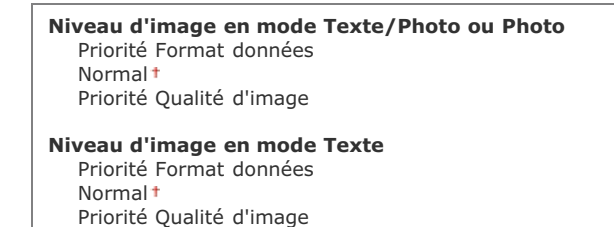

### Réglages des touches de raccourci \*2

Mémorisez les réglages de numérisation dans les touches sean PC1 et san PC2. Ces réglages indiquent l'ordinateur sur lequel les images numérisées sont enregistrées, le type de numérisation (couleur ou noir et blanc) et le format de fichier (PDF ou JPEG). La mémorisation de ces réglages permet de numériser des documents sur l'ordinateur de votre choix par la simple pression d'une touche. Pour examiner les réglages mémorisés, sélectionnez <Confirmer destinataire>. **[Numérisation à l'aide de la touche \[Scan > PC\]](#page-254-0)** 

Scan -> PC1 Non Connexion USB Lecture couleur Lecture N&B Personnalisé 1 Personnalisé 2 Connexion réseau Lecture couleur Lecture N&B Personnalisé 1 Personnalisé 2 Scan -> PC2 Non Connexion USB Lecture couleur<sup>+</sup> Lecture N&B Personnalisé 1 Personnalisé 2 Connexion réseau Lecture couleur<sup>+</sup> Lecture N&B Personnalisé 1 Personnalisé 2 **Confirmer destinataire** Scan -> PC1 Scan -> PC2

Ξ

# **Réglages du mode Impression support mémoire**

Menu Réglages de lecture Réglages du mode Impression Réglages d'impression Réglages/Maintenance Réglages de gestion du systè\_ Initialiser le menu

Tous les réglages relatifs à l'impression support mémoire répertoriés s'accompagnent d'une brève description. Les réglages par défaut sont signalés par une croix (+).

## **REMARQUE**

#### **Astérisques ( ) \***

- Les réglages signalés par le signe "\*1" ne sont disponibles que si la cassette à papier en option (cassette 2) est installée.
- Les réglages signalés par le signe "\*<sup>2</sup>" ne sont disponibles que sur MF8580Cdw / MF8550Cdn / MF8540Cdn.

**[Modifier les réglages par défaut](#page-510-0) [Réglages d'affichage par défaut](#page-510-1) [Réglages par défaut de tri des fichiers](#page-511-0) [Format d'affichage du nom de fichier](#page-511-1)**

#### <span id="page-510-0"></span>Modifier les réglages par défaut

Définissez les réglages d'impression USB. Les réglages sélectionnés sont appliqués par défaut à la fonction d'impression USB. **[Modification des réglages d'impression USB par défaut](#page-238-0)**

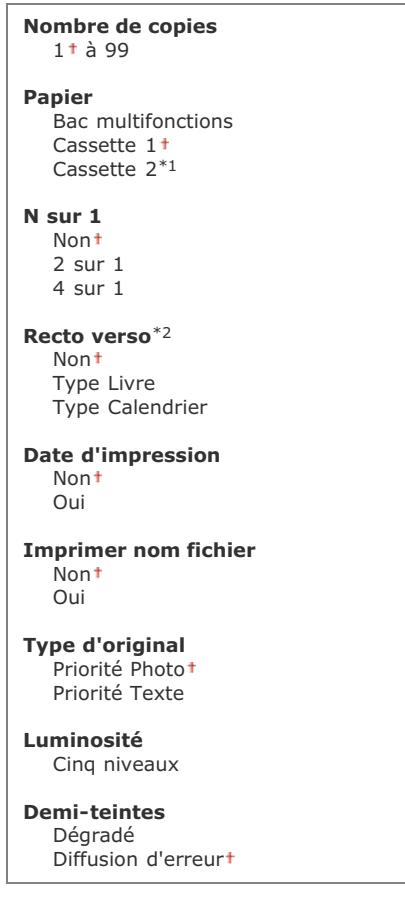

### <span id="page-510-1"></span>Réglages d'affichage par défaut

Indiquez si vous désirez afficher la liste des noms des fichiers ou des images miniatures lorsque vous accédez aux fichiers stockés sur un périphérique mémoire USB.

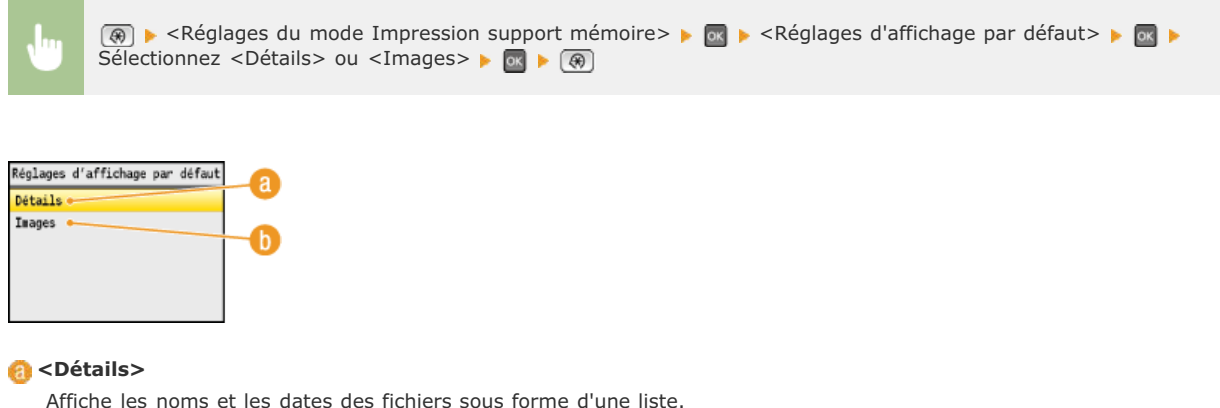

## **<Images>**

Affiche les miniatures pour la prévisualisation des fichiers.

### <span id="page-511-0"></span>Réglages par défaut de tri des fichiers

Indiquez si vous voulez afficher les noms ou les dates des fichiers d'un périphérique mémoire USB dans l'ordre croissant ou décroissant.

Nom (Croissant)+ Nom (Décroissant) Date/Heure (Croissant) Date/Heure (Décroissant)

 $\overline{\phantom{0}}$ 

(⊕) ► <Réglages du mode Impression support mémoire> ► x → <Réglages par défaut de tri des fichiers> ► Sélectionnez l'ordre d'affichage des fichiers  $\blacktriangleright$  or  $\blacktriangleright$  ( $\bigcirc$ )  $\alpha$ 

### <span id="page-511-1"></span>Format d'affichage du nom de fichier

Indique si vous désirez afficher l'intitulé court ou long des noms de fichiers stockés sur un périphérique mémoire USB.

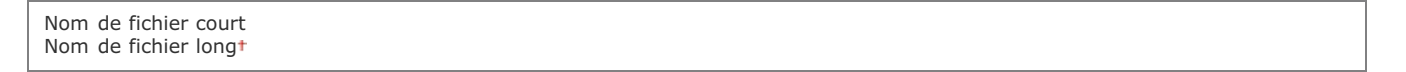

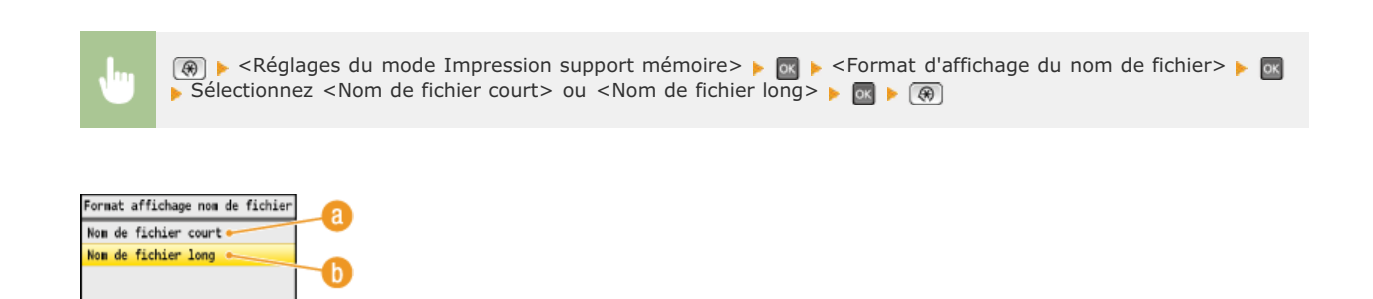

### **<Nom de fichier court>**

Raccourcit le nom des fichiers à huit caractères. Pour distinguer des fichiers portant des noms identiques, un nombre (exemple : " $\sim$ 1" ou " $\sim$ 2") est ajouté à la fin du nom des fichiers.

#### **<Nom de fichier long>**

Affiche les noms de fichiers d'une longueur maximale de 20 caractères.

# **REMARQUE**

Le nombre de caractères décrit ci-dessus exclut les caractères des extensions de fichiers comme ".jpg".

# **Réglages d'impression**

#### Menu Réglages de lecture Réglages du mode Impression Réglages d'impression Réglages/Maintenance .<br>Réglages de gestion du systè Initialiser le menu

Tous les réglages relatifs à la fonction d'impression répertoriés s'accompagnent d'une brève description. Les réglages par défaut sont signalés par une croix (†).

### **REMARQUE**

#### **Astérisques ( ) \***

Les réglages signalés par un astérisque (\*) ne sont disponibles que sur MF8580Cdw / MF8550Cdn / MF8540Cdn.

#### **Priorité des réglages**

Les réglages qui sont spécifiés dans une application ou le pilote d'imprimante remplaceront ceux qui sont spécifiés au niveau de l'appareil. Les réglages décrits dans cette section sont particulièrement utiles si vous imprimez à partir d'un système d'exploitation comme UNIX sur lequel les pilotes d'imprimante pour l'appareil ne sont pas disponibles.

#### **Disponibilité des réglages**

Tous les réglages de l'imprimante décrits dans cette section, hormis <[Ignorer format papier](#page-515-0)> (**Ignorer format papier**), ne sont disponibles que pour l'impression PCL. Définir ces réglages ne présente pas d'intérêt, par exemple, si vous imprimez à l'aide d'un pilote d'imprimante UFRII LT.

**[Copies](#page-513-0) [Impression recto verso](#page-513-1) [Papier par défaut](#page-514-0) [Ignorer format papier](#page-515-0) [Qualité d'impression](#page-515-1) O[Disposition](#page-518-0) [Ignorer erreur auto](#page-520-0) O[Temporisation](#page-521-0) [Mode couleur](#page-521-1) [Réglages du dégradé](#page-521-2) [Traitement de l'image comprimée](#page-522-0) [PCL](#page-522-1)** 

### <span id="page-513-0"></span>Copies \*

Définissez le nombre de copies à imprimer.

1<sup>+</sup> à 99 (Copies)

 $\circledast$   $\rightarrow$  <Réglages d'impression>  $\rightarrow$   $\circledast$   $\rightarrow$  <Copies>  $\rightarrow$  Définissez le nombre de copies à imprimer  $\rightarrow$  $\leq$ Appliquer>  $\blacktriangleright$   $\circledR$ 

#### <span id="page-513-1"></span>Impression recto verso \*

Indiquez si vous voulez réaliser des impressions recto verso.

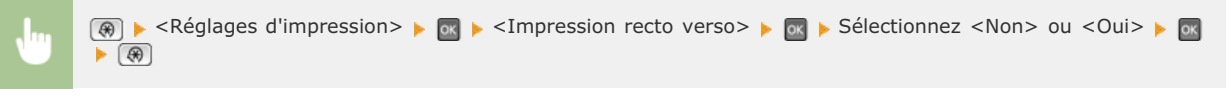

×.

<span id="page-514-0"></span>Papier par défaut \*

Sélectionnez le réglage par défaut du format et du type de papier d'impression.

### **REMARQUE**

<Format pap. par défaut> et <Type papier par défaut> ne peuvent pas être définis séparément. Définissez le format de papier dans l'écran <Format pap. par défaut>, puis le type de papier dans l'écran <Type papier par défaut>.

#### **Format papier par défaut**

Sélectionnez le réglage par défaut du format de papier d'impression.

 $A4<sup>†</sup>$ A5 B5 LTR LGL STMT **EXEC** No. 10 (COM10) Monarch DL ISO-C5

### **Type papier par défaut**

Sélectionnez le réglage par défaut du type de papier d'impression.

```
Ordinaire 1 (60-74 g/m²)
Ordinaire 2 (70-84 g/m²)
Ordinaire 3 (75-90 g/m²)
Recyclé
Couleur
Epais 1 (86-119 g/m²)
Epais 2 (120-128 g/m²)
Epais 3 (129-163 g/m²)
Couché 1 (100-110 g/m²)
Couché 2 (120-130 g/m²)
Couché 3 (155-165 g/m²)
Couché 4 (210-220 g/m²)
Transparent
Etiquettes
Enveloppe
```
### **REMARQUE**

Si vous sélectionnez une enveloppe (<No. 10 (COM10)>, <Monarch>, <DL> ou <ISO-C5>) comme format de papier pour <Format pap. par défaut>, seul le réglage <Enveloppe> est disponible comme type de papier.

<Réglages d'impression>  $\triangleright$  or  $\triangleright$  <Papier par défaut>  $\triangleright$  or  $\triangleright$  Sélectionnez le format de papier Sélectionnez le type de papier

### <span id="page-515-0"></span>Ignorer format papier

Sélectionnez ce réglage si vous désirez passer du format A4 au format LTR et inversement lorsqu'un de ces formats de papier est chargé, mais pas l'autre. **[Configuration des réglages de l'imprimante sur l'appareil](#page-220-0)**

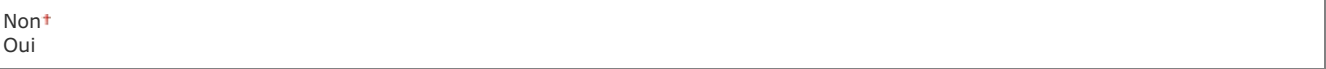

### <span id="page-515-1"></span>Qualité d'impression \*

Définissez la qualité d'impression, par exemple, la densité du toner et les modes de traitement des données d'image.

## **Densité**

Définissez la densité d'impression. Plus la valeur est élevée, plus la densité est importante.

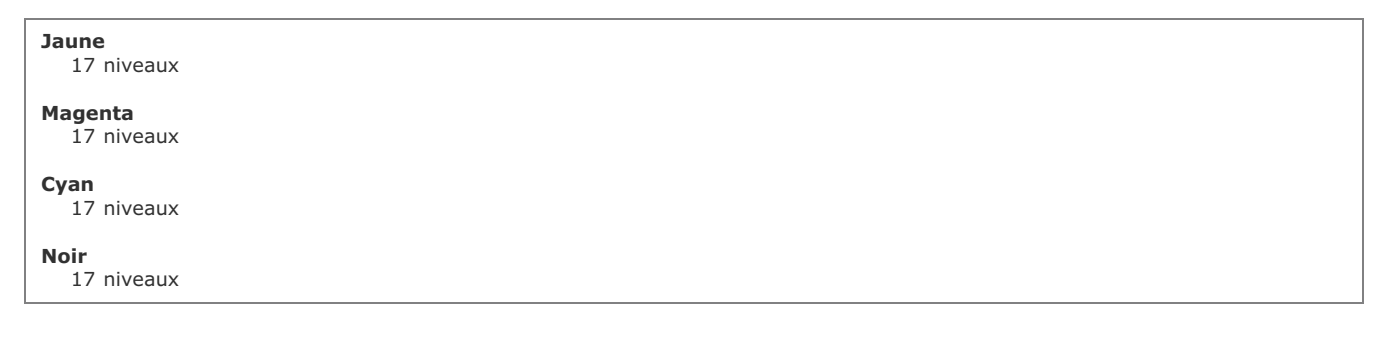

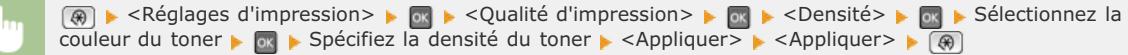

### **Densité du toner (Réglage fin)**

Réglez la densité du toner de chaque couleur. Il est possible d'ajuster séparément la densité pour les zones plus sombres (<Elevée>), les zones intermédiaires (<Moyen>) et les zones plus claires (<Faible>).

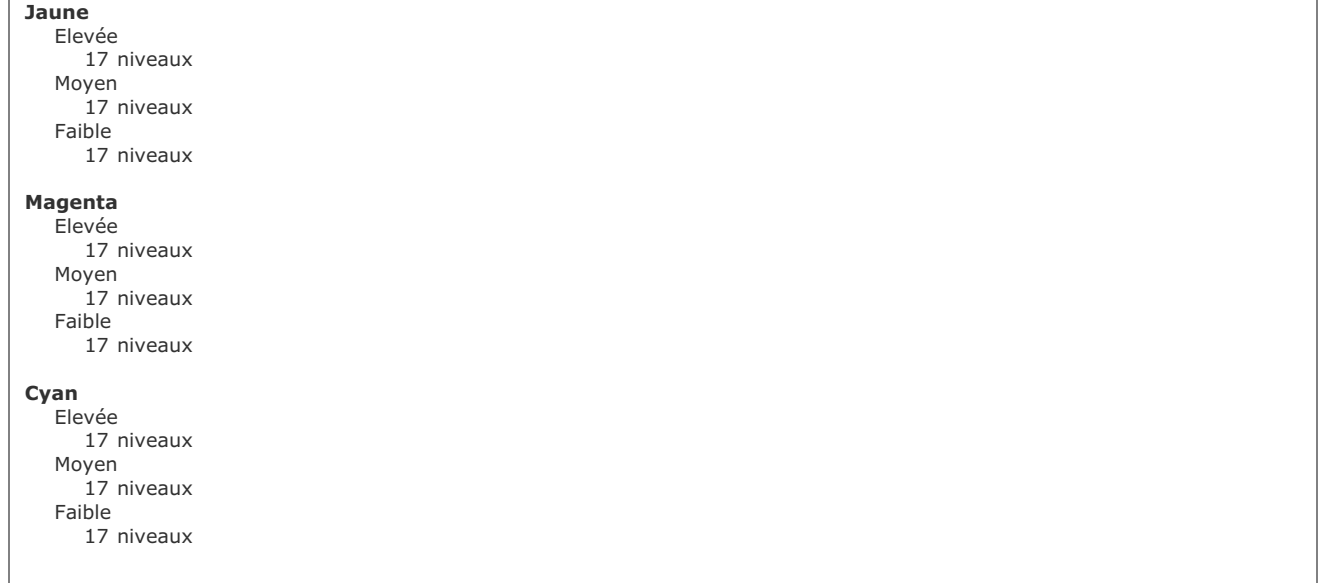

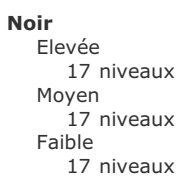

### **REMARQUE**

Les réglages définis pour <Densité du toner (Réglage fin)> sont désactivés si <Economie de toner> est activé.

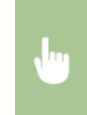

**<sup>®</sup> ► <Réglages d'impression> ► a ← <Qualité d'impression> ► a ← <Densité> ► a ← <Densité du toner** (Réglage fin)> > Sélectionnez la couleur du toner > or > Sélectionnez <Elevée>, <Moyen> ou <Faible> > or Spécifiez la densité du toner Appuyez sur <Appliquer> à plusieurs reprises jusqu'à ce que <Réglages appliqués.> s'affiche. ▶ (۞)

#### **Economie de toner**

Sélectionnez ce réglage pour limiter la consommation de toner.

Non Oui

#### **IMPORTANT**

Lorsque ce réglage est activé, les lignes fine et les parties dont la densité d'impression est plus claire peuvent être floues.

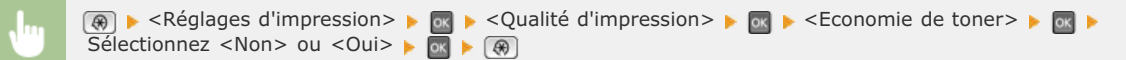

#### **Dégradé**

**Mode de lissage spécial**

Sélectionnez le mode de traitement des données susceptible de reproduire le dégradé. Sélectionnez <Elevée 2> si vous préférez une meilleure qualité par rapport à celle obtenue par la sélection du réglage <Elevée 1>.

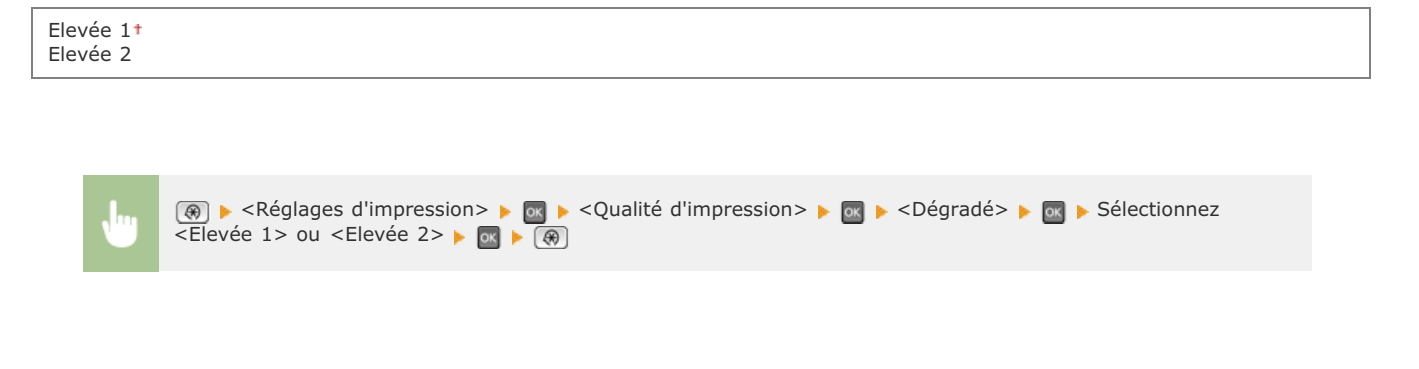

Sélectionnez un mode de lissage pour appliquer un dégradé très progressif aux documents. Si vous n'êtes pas satisfait de l'impression obtenue à l'aide de <Mode 1> (valeur par défaut), essayez d'imprimer à nouveau en utilisant un autre mode.

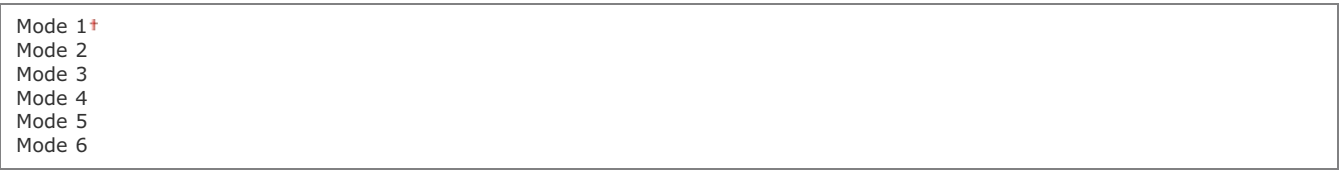

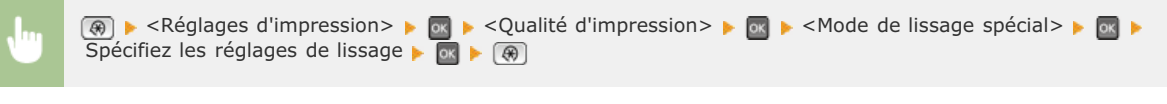

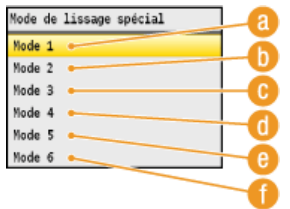

#### **<Mode 1>**

Traite correctement les bords de textes, les lignes et les graphismes de couleurs sombres. Ce réglage est recommandé pour la plupart des types d'impression.

#### *<u>A</u>* <Mode 2>

Traite correctement les bords et les demi-teintes intérieures des graphismes.

### *<u>A</u>* <Mode 3>

Traite correctement le texte en couleurs sombres et les lignes sur des arrière-plans en demi-teintes.

#### *<u>A</u>* <Mode 4>

Traite correctement les bords des objets (texte, lignes, graphismes et photographies).

#### **<Mode 5>**

Imprime les images et les demi-teintes de manière uniforme.

### **<Mode 6>**

Traite correctement des objets entiers.

### **REMARQUE**

Si <Diffusion d'erreur> est activé pour <[Demi-teintes](#page-526-0)> (O Demi-teintes), <Mode 1>, <Mode 2>, <Mode 3> et <Mode 4> ont les mêmes effets sur les impressions que le réglage <Mode 6>.

### **Contrôle de la ligne**

Sélectionnez le mode de traitement des données pour la reproduction des lignes. Si vous sélectionnez <Priorité à la résolution>, les lignes sont traitées de telle sorte que la résolution des lignes est identique à celle du texte. Si <Priorité au dégradé> est sélectionné, les lignes sont traitées de manière à conserver, pour les lignes, les mêmes valeurs de couleur et de dégradés que les graphismes.

Priorité à la résolution Priorité au dégradé

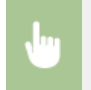

**A** A <Réglages d'impression> A a A <Qualité d'impression> A a <Contrôle de la ligne> A a Sélectionnez <Priorité à la résolution> ou <Priorité au dégradé>  $\blacktriangleright$  ox  $\blacktriangleright$  ( $\bigcirc$ )

### <span id="page-518-0"></span>Disposition \*

Spécifiez les réglages de disposition des pages tels que la position de la reliure et les valeurs des marges.

#### **Emplacement reliure**

Sélectionnez la position de la reliure du papier (le long du bord long ou du bord court). En cas d'impression recto verso, l'orientation de l'image est automatiquement déterminée afin d'obtenir une disposition correcte. La zone des illustrations ci-dessous représente les marges.

#### **Position de la reliure le long du bord long du papier :**

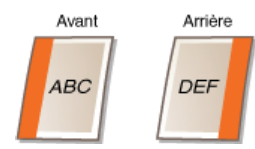

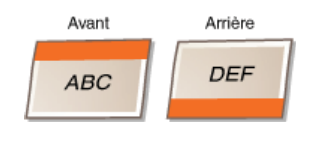

#### **Position de la reliure le long du bord court du papier :**

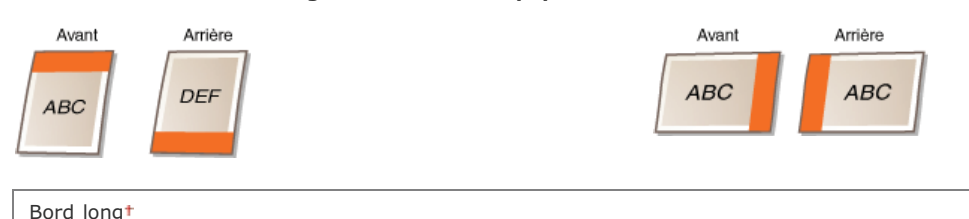

Bord court

### **REMARQUE**

Il est impossible de créer une marge de reliure à l'aide de ce seul réglage. Utilisez ce réglage en combinaison avec <Gouttière> pour définir la marge de reliure correspondant à l'emplacement de la reliure sélectionnée.

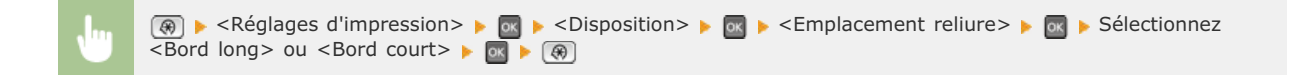

#### **Gouttière**  $\mathbf{x}$

Définissez la marge de reliure à appliquer à la position de la reliure sélectionnée dans le réglage <Emplacement reliure>.

 $-50,0$  à  $\pm 0^{+}$ , jusqu'à  $+50,0$  (mm)

### **IMPORTANT**

Si ce réglage a pour effet de déplacer les données d'impression en dehors de la zone imprimable, la partie hors de la zone imprimable ne sera pas imprimée.

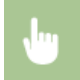

**Result in the Section August Section** August Section August 1999 - La marge de la marge de la reliure  $\blacktriangleright$  <Appliquer>  $\blacktriangleright$   $\circledR$ 

### **Décalage bord court (avant)**

Définissez la position d'impression en spécifiant la valeur de décalage par rapport au bord court sur la face avant du papier. L'augmentation de la valeur déplace la position d'impression vers la droite tandis que la diminution de la valeur déplace la position vers la gauche.

 $-50.0$  à  $\pm 0$ <sup>t</sup>, jusqu'à  $+50.0$  (mm)

### **IMPORTANT**

Si ce réglage a pour effet de déplacer les données d'impression en dehors de la zone imprimable, la partie hors de la zone imprimable ne sera pas imprimée.

#### **REMARQUE**

Vous pouvez définir ce réglage avec le réglage <Décalage bord long (avant)>, <Décalage bord court (arrière)> et <Décalage bord long (arrière)>. En spécifiant les quatre réglages, par exemple, la position d'impression est décalée comme indiqué dans l'illustration figurant ci-dessous.

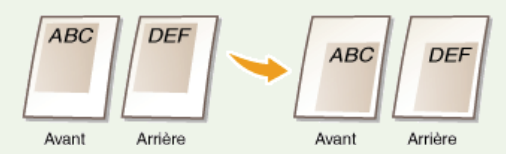

Si les réglages de décalage sont définis ainsi que le réglage <Gouttière>, les valeurs se cumulent.

 $\boxed{(*)}$  <Réglages d'impression>  $\blacktriangleright$   $\boxed{0}$   $\blacktriangleright$  <Disposition>  $\blacktriangleright$   $\boxed{0}$   $\blacktriangleright$  <Décalage bord court (avant)>  $\blacktriangleright$   $\boxed{0}$ Définissez la valeur de décalage  $\blacktriangleright$  <Appliquer>  $\blacktriangleright$  ( $\textcircled{\scriptsize{*}}$ )

#### **Décalage bord long (avant)**

Définissez la position d'impression en spécifiant la valeur de décalage par rapport au bord long sur la face avant du papier. L'augmentation de la valeur déplace la position d'impression vers le bas tandis que la diminution de la valeur déplace la position vers le haut.

 $-50,0$  à  $\pm 0$ <sup>+</sup>, jusqu'à  $+50,0$  (mm)

#### **IMPORTANT**

Si ce réglage a pour effet de déplacer les données d'impression en dehors de la zone imprimable, la partie hors de la zone imprimable ne sera pas imprimée.

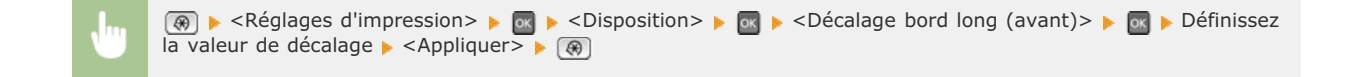

### **Décalage bord court (arrière)**

Définissez la position d'impression en spécifiant la valeur de décalage par rapport au bord court sur la face arrière du papier.

L'augmentation de la valeur déplace la position d'impression vers la droite tandis que la diminution de la valeur déplace la position vers la gauche.

 $-50,0$  à  $\pm 0$ <sup>+</sup>, jusqu'à  $+50,0$  (mm)

#### **IMPORTANT**

Si ce réglage a pour effet de déplacer les données d'impression en dehors de la zone imprimable, la partie hors de la zone imprimable ne sera pas imprimée.

(⊕) ► <Réglages d'impression> ► ox ► <Disposition> ► ox ► <Décalage bord court (arrière)> ► ox ► Définissez la valeur de décalage  $\blacktriangleright$  <Appliquer>  $\blacktriangleright$  ( $\textcircled{\tiny{\textcircled{\tiny{\#}}}}$ )

### **Décalage bord long (arrière)**

Définissez la position d'impression en spécifiant la valeur de décalage par rapport au bord long sur la face arrière du papier. L'augmentation de la valeur déplace la position d'impression vers le bas tandis que la diminution de la valeur déplace la position vers le haut.

 $-50,0$  à  $\pm 0$ <sup>+</sup>, jusqu'à  $+50,0$  (mm)

### **IMPORTANT**

Si ce réglage a pour effet de déplacer les données d'impression en dehors de la zone imprimable, la partie hors de la zone imprimable ne sera pas imprimée.

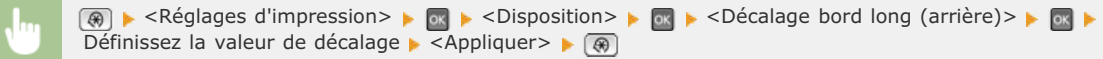

#### <span id="page-520-0"></span>Ignorer erreur auto \*

Ce réglage permet de passer automatiquement outre une erreur et de poursuivre l'impression si une erreur est présente dans les données d'impression. Si vous choisissez <Non>, vous utilisez le panneau de commande pour ignorer les erreurs.

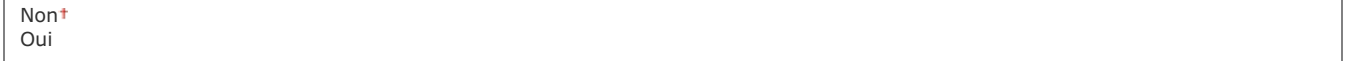

 $\overline{\mathbf{r}}$ 

### **REMARQUE**

- Cette fonction passe outre les erreurs dans les données d'impression, aussi le document peut ne pas être imprimé correctement.
- Vous pouvez ignorer manuellement les erreurs.

 (Suivi statut) <Tâche Copie/Impression> <Statut des tâches> Sélectionnez le document contenant les erreurs <Ignorer erreur>

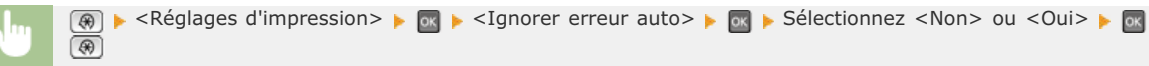

d'impression et sera dans l'impossibilité de les imprimer.

### <span id="page-521-0"></span>Temporisation \*

Définissez le délai après lequel l'appareil efface de sa mémoire les données d'impression incomplètes. L'appareil élimine ces données car la présence éventuelle d'erreurs peut l'empêcher d'imprimer le document suivant.

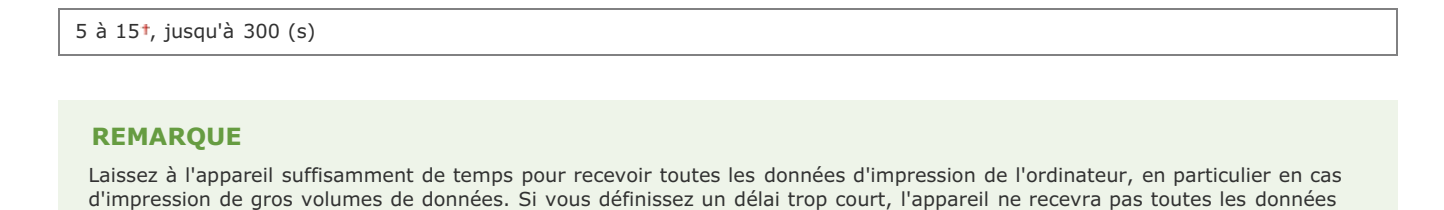

 $\boxed{\circledast}$  < Réglages d'impression>  $\blacktriangleright$  <Temporisation>  $\blacktriangleright$   $\boxed{\circledast}$   $\blacktriangleright$  Définissez le délai  $\blacktriangleright$  <Appliquer>  $\blacktriangleright$   $\boxed{\circledast}$ 

### <span id="page-521-1"></span>Mode couleur \*

Indiquez si vous désirez imprimer en couleur ou en noir et blanc. Si <Auto (Couleur/N&B)> est sélectionné, l'appareil choisit automatiquement le mode couleur ; il lance l'impression des pages en couleur en couleur et celle des pages en noir et blanc en noir et blanc.

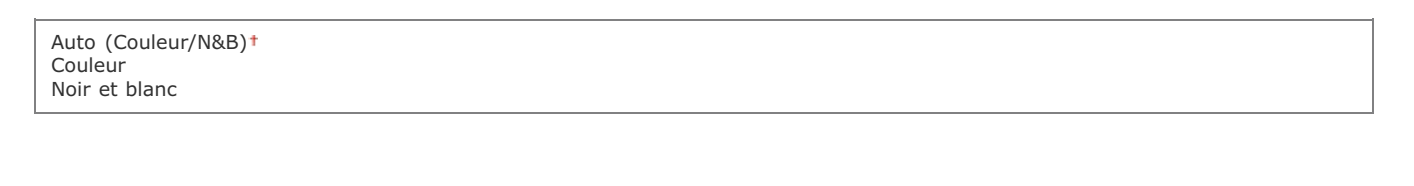

 $\boxed{\circledast}$   $\blacktriangleright$  <Réglages d'impression>  $\blacktriangleright$   $\boxed{\circledast}$   $\blacktriangleright$  <Mode couleur>  $\blacktriangleright$   $\boxed{\circledast}$   $\blacktriangleright$   $\boxed{\circledast}$   $\blacktriangleright$   $\boxed{\circledast}$   $\blacktriangleright$   $\boxed{\circledast}$ 

# <span id="page-521-2"></span>Réglages du dégradé \*

Définissez ce réglage pour améliorer le lissage des dégradés des graphismes et des photographies. Sélectionnez <Lissage 1> pour améliorer modérément le lissage. Sélectionnez <Lissage 2> pour appliquer un effet de lissage plus important par rapport au réglage <Lissage 1>. Vous pouvez définir un réglage spécifique pour les graphismes et un autre pour les images.

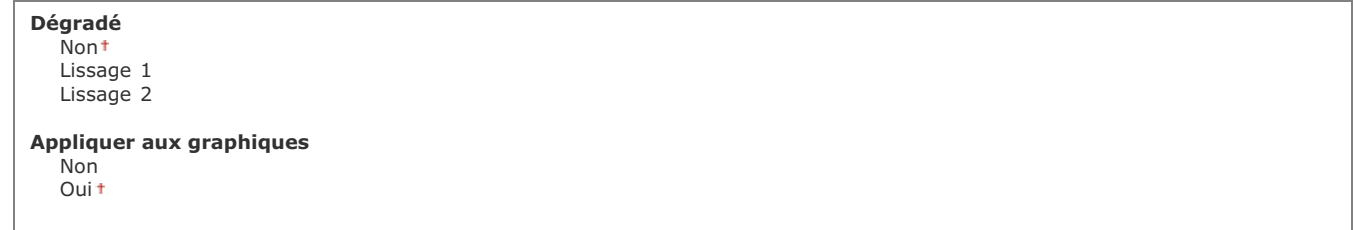

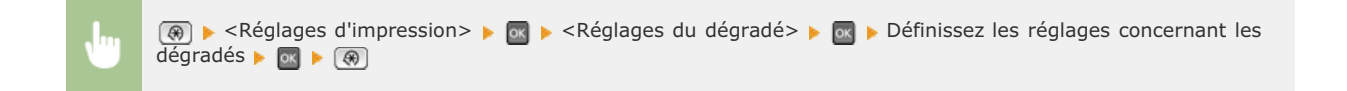

### <span id="page-522-0"></span>Traitement de l'image comprimée \*

Indiquez la façon dont les données doivent être traitées lorsque leur volume est tel qu'elles ne peuvent pas être conservées dans la mémoire de l'appareil. L'appareil peut soit imprimer les données selon une qualité d'image inférieure (<Sortie>) ou annuler l'impression et afficher un message d'erreur (<Afficher erreur>).

 $\vert \mathbf{r} \vert$ 

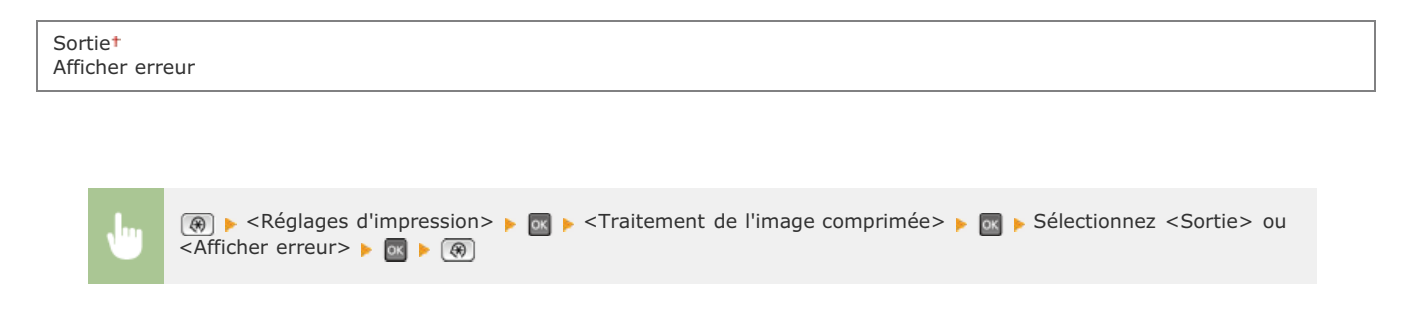

### <span id="page-522-1"></span>PCL \*

Spécifiez les paramètres d'impression PCL tels que la disposition de la page et la qualité d'impression.

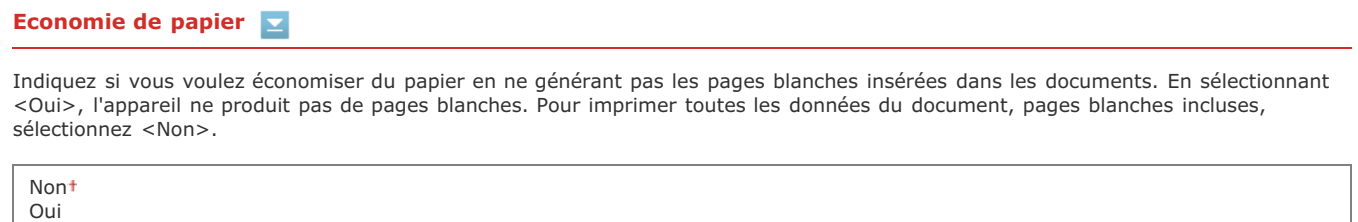

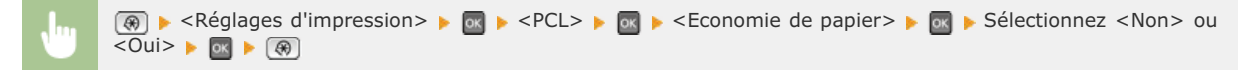

# **Orientation**

Sélectionnez <Portrait> (orientation verticale) ou <Paysage> (orientation horizontale) pour l'orientation de la page.

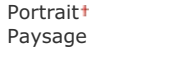

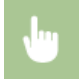

### **Numéro de police**

Spécifiez la police à utiliser en sélectionnant le numéro de police correspondant compris entre 0 et 54. Vous pouvez imprimer la liste des polices PCL accompagnées d'exemples à partir du panneau de commande. **Cliste des polices PCL (MF8580Cdw / [MF8550Cdn / MF8540Cdn uniquement\)](#page-619-0)**

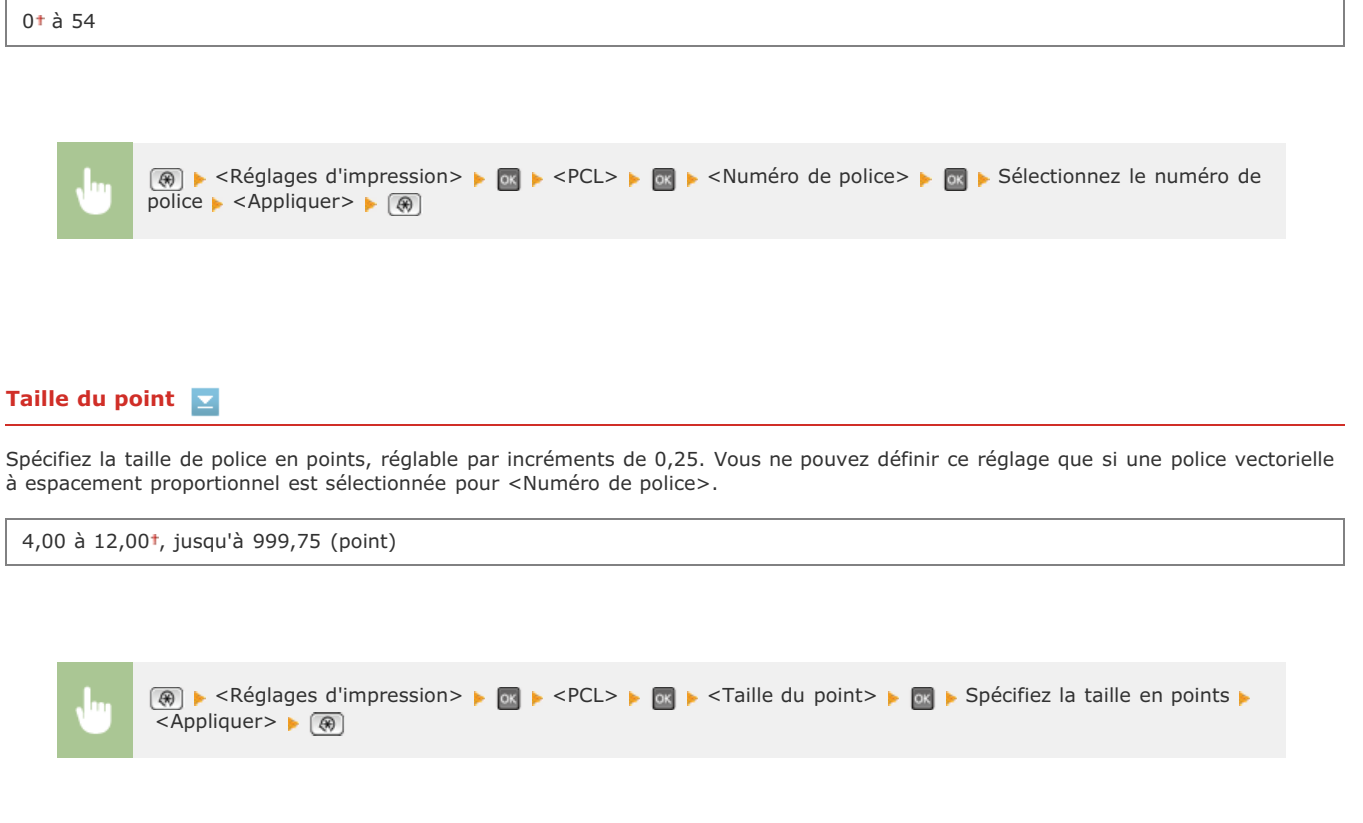

### **Pas**

Spécifiez le pas de la police (caractères par pouce), réglable par incréments de 0,01. Vous ne pouvez définir ce réglage que si une police vectorielle à espacement fixe est sélectionnée pour <Numéro de police>.

 $0,44$  à  $10,00$ <sup>†</sup>, jusqu'à 99,99 (cpp)

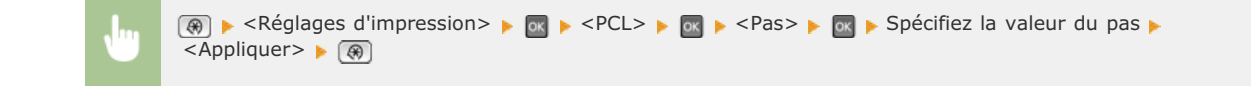

#### **Nombre de lignes**  ×

Spécifiez le nombre de lignes, compris entre 5 et 128, imprimées sur chaque page. Ce réglage est automatiquement modifié en fonction des réglages définis pour <Format pap. par défaut> et <Orientation>.

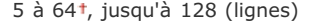

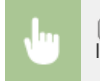

# **Code de caractère**

Sélectionnez le code de caractère le plus adapté à l'ordinateur auquel vous envoyez les données d'impression. Le réglage spécifié est ignoré si le code de caractère est contrôlé par la police spécifiée pour <Numéro de police>.

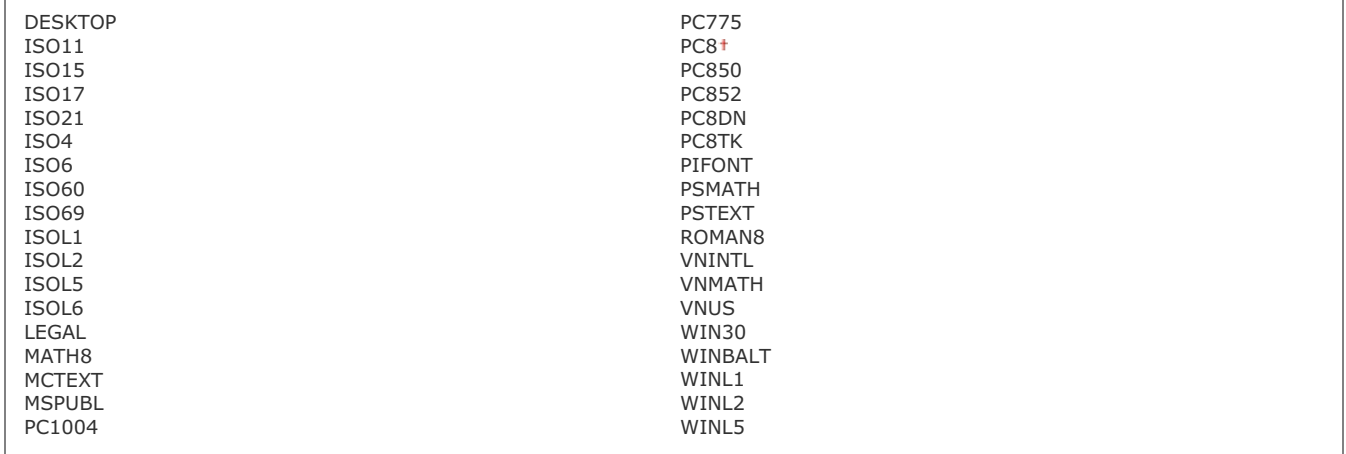

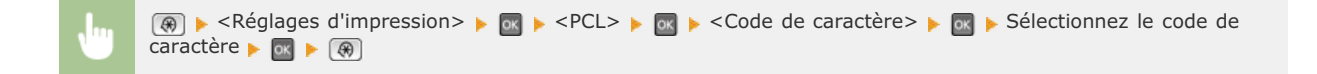

#### **Papier personnalisé**

Indiquez si vous voulez définir un format de papier personnalisé. Sélectionnez <Oui> pour définir les dimensions du papier pour <Dimension X> et <Dimension Y>.

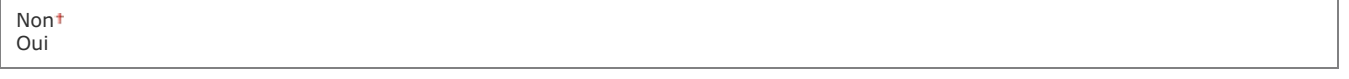

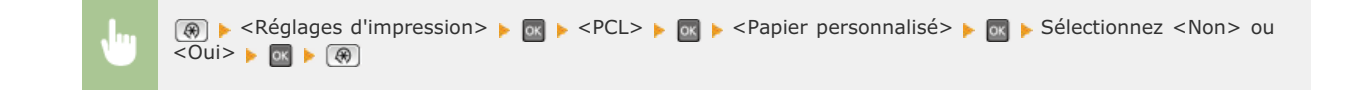

#### **Unité de mesure**   $\overline{\phantom{a}}$

Sélectionnez l'unité de mesure à utiliser pour définir un format de papier personnalisé.

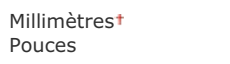

**EXECUTES**  $\bullet$  <Réglages d'impression>  $\bullet$  **EXECUTES**  $\bullet$  <VInité de mesure>  $\bullet$  **EXECUTES** > Sélectionnez <Millimètres>

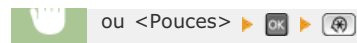

#### **Dimension X**

Spécifiez la dimension horizontale (bord court) du papier personnalisé.

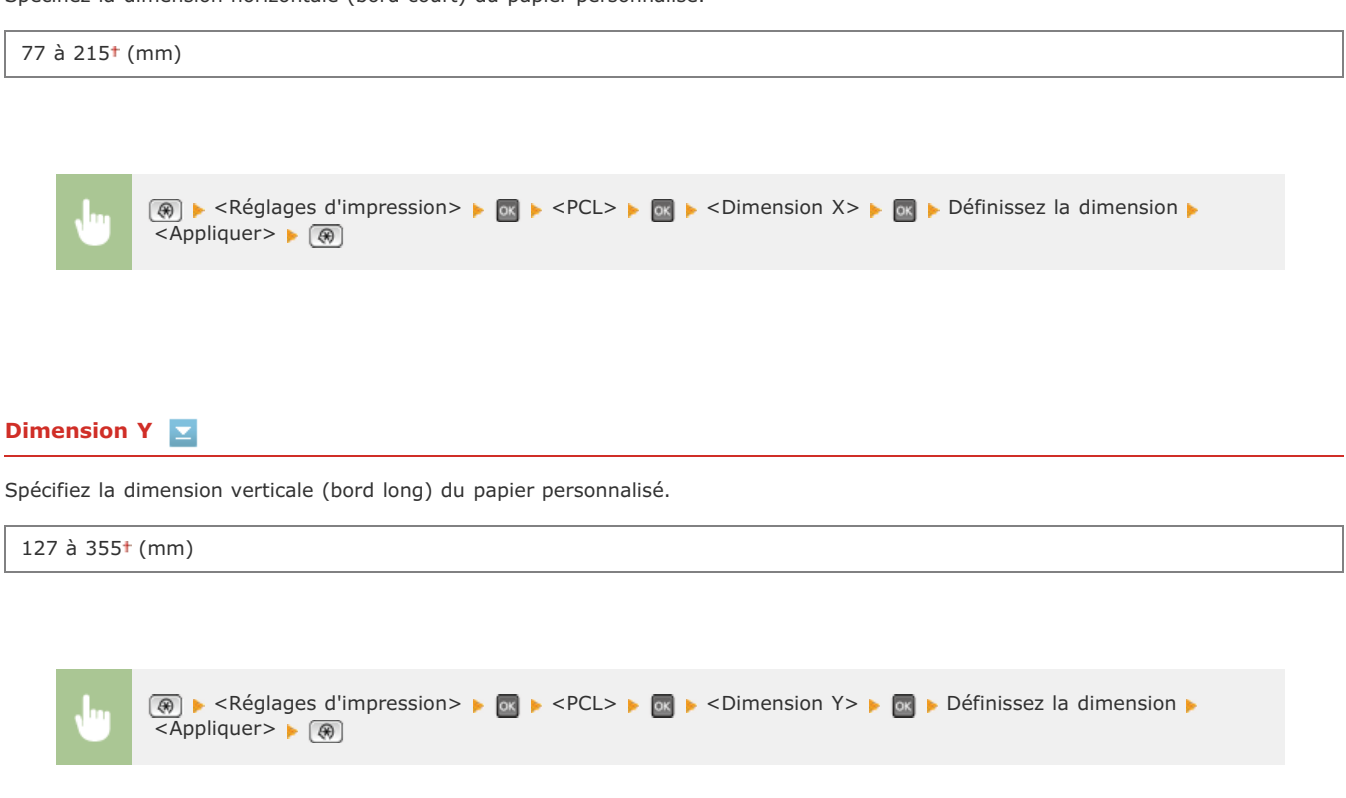

### **Ajouter CR à LF**

Ce réglage permet de déterminer s'il convient d'ajouter un retour chariot (CR) lorsqu'un code de saut de ligne (LF) est reçu. Si <Oui> est sélectionné, la position d'impression passe au début de la ligne suivante lorsque l'appareil reçoit un code LF. Si <Non> est sélectionné, la position d'impression passe à la ligne suivante, juste sous le code LF reçu.

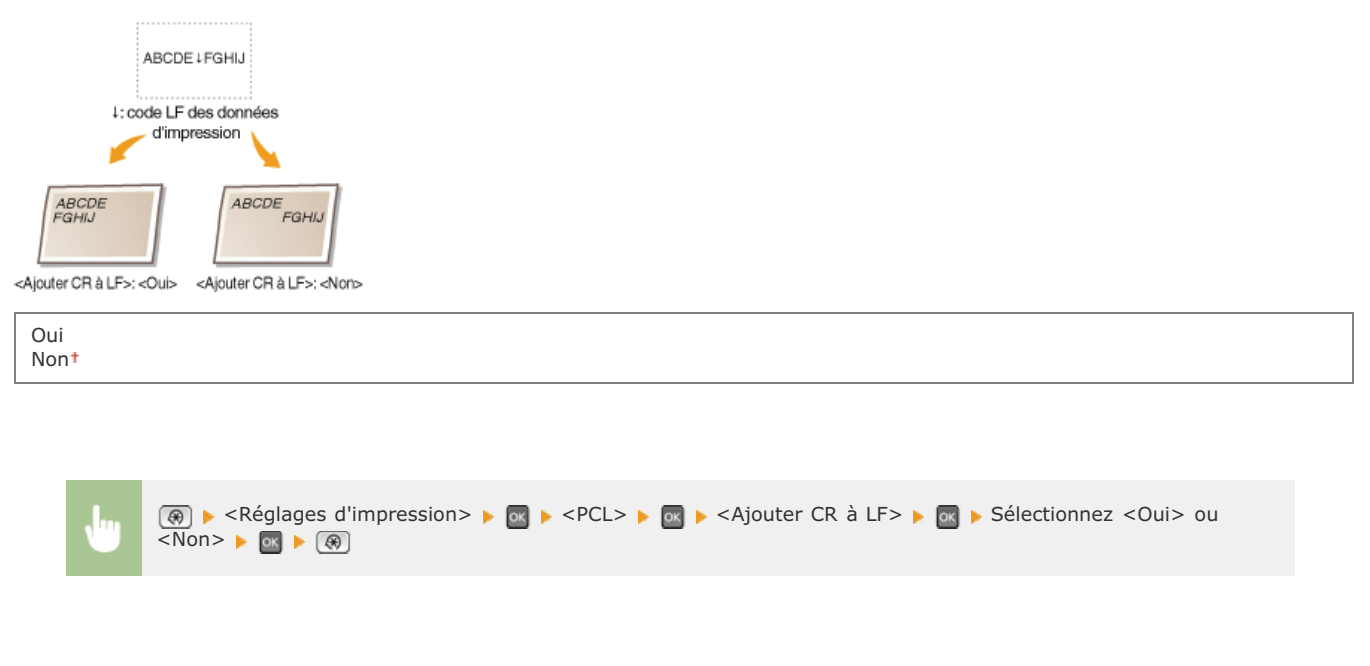

Sélectionnez ce réglage pour augmenter la largeur de la zone imprimable du papier A4 en orientation portrait pour l'adapter à celle du format LTR.

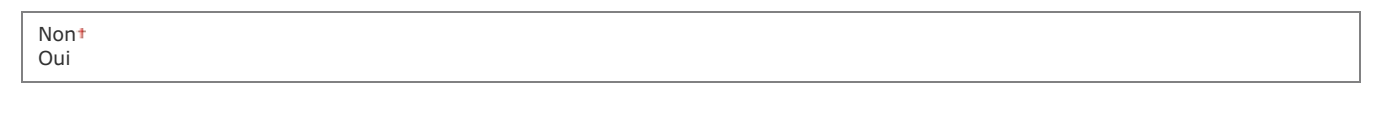

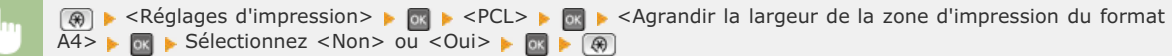

### <span id="page-526-0"></span>**Demi-teintes**

Sélectionnez le mode de traitement des données pour reproduire les demi-teintes. Vous pouvez sélectionner le réglage <Diffusion d'erreur> ou encore appliquer une valeur différente des réglages <Résolution> et <Dégradé> aux textes, graphismes et images.

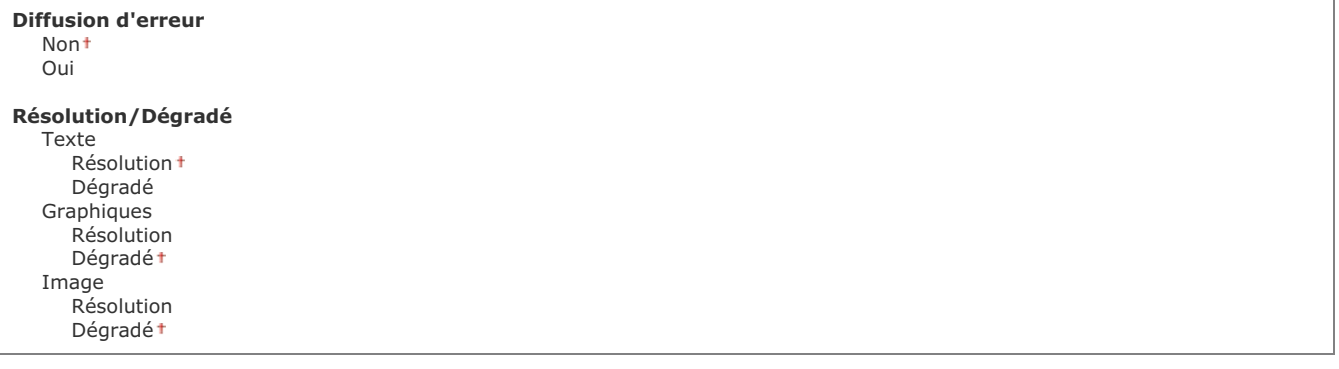

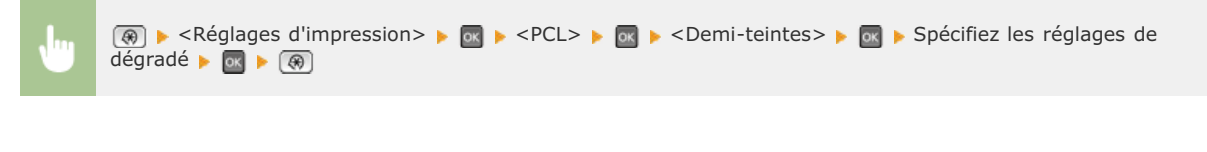

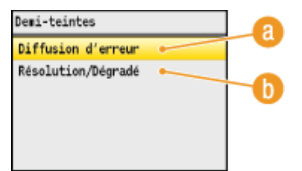

#### **<Diffusion d'erreur>**

Imprime très lisiblement les textes en petits caractères et les lignes fines. Si ce réglage est défini sur <Oui>, les réglages <Résolution> et <Dégradé> spécifiés pour <Texte>, <Graphiques> et Image> sont désactivés.

#### **<Résolution>/<Dégradé>**

#### **<Résolution>**

Imprime du texte et des lignes fines avec des bords nets.

#### **<Dégradé>**

Applique un lissage aux dégradés tels que ceux de dessins ou de photographies lors de leur impression.

#### **Profil source RVB**

Sélectionnez le profil source pour la correspondance de couleurs afin d'imprimer des données RVB en fonction du moniteur que vous utilisez. Si vous utilisez un écran d'ordinateur sRGB et sélectionnez <sRGB>, les nuances des impressions seront proches de celles qui s'affichent sur l'écran de l'ordinateur. Sélectionnez <Gamma 1.5>, <Gamma 1.8> ou <Gamma 2.4> pour ajuster la valeur gamma comme il convient. Plus la valeur est élevée, plus l'impression est foncée. Vous pouvez définir un réglage spécifique pour le texte, un pour les graphismes et un autre pour les images.

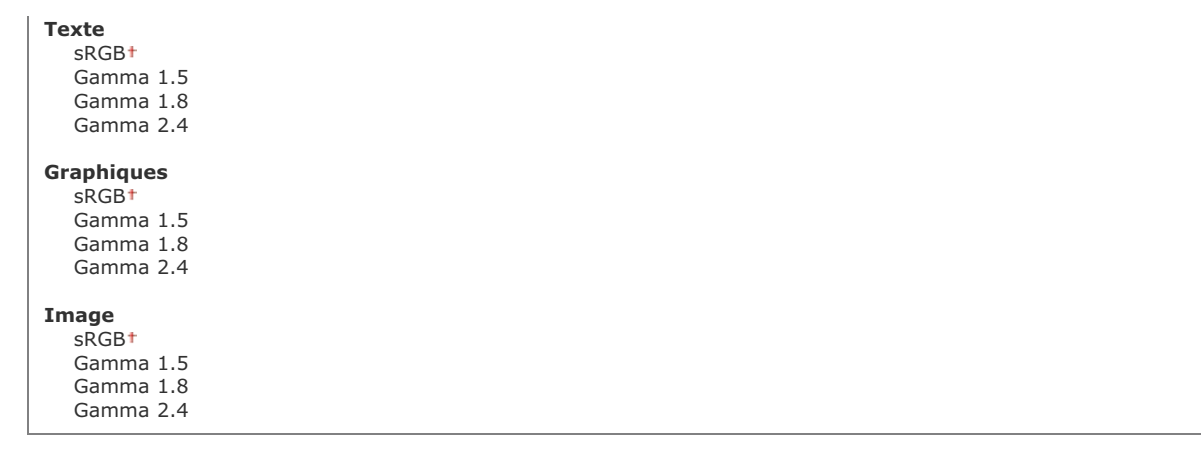

# **REMARQUE**

Ce réglage est activé seulement si <SGC> est sélectionné pour <SGC (Correspondance)/Gamma>.

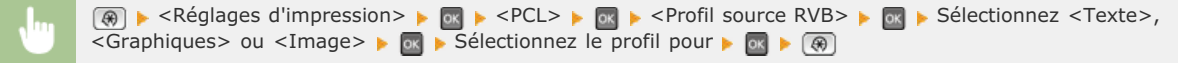

### **Profil de sortie**

Sélectionnez le profil de sortie en vue de la correspondance des couleurs. Il est recommandé d'utiliser le réglage <Normal> défini par défaut pour l'impression des données textuelles ou graphismes et d'opter pour le réglage Photo> en vue de l'impression de clichés photographiques.

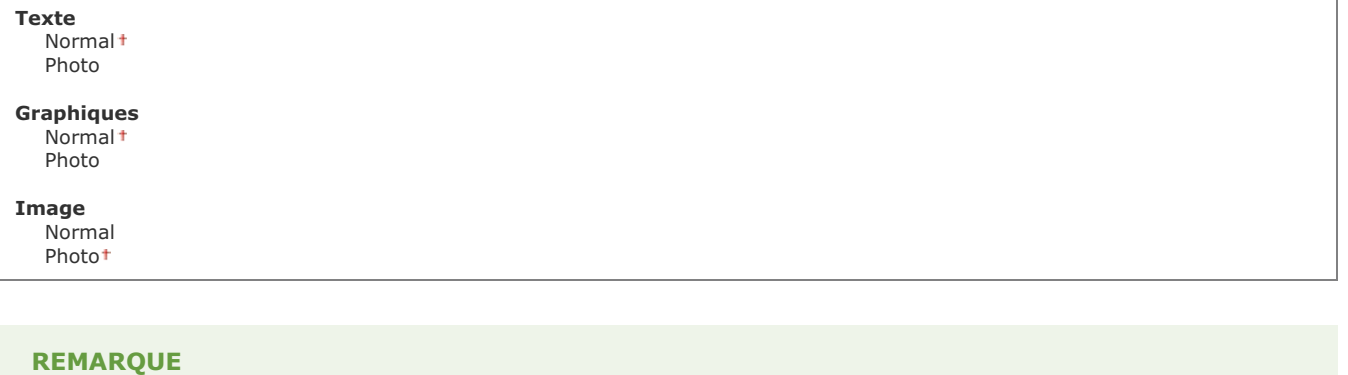

Ce réglage est activé seulement si <SGC> est sélectionné pour <SGC (Correspondance)/Gamma>.

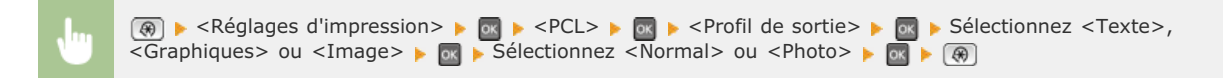

### **Méthode de mise en correspondance**

Sélectionnez le mode de correspondances des couleurs visant à mettre en relation les couleurs des impressions qui s'affichent sur l'écran de l'ordinateur. Vous pouvez définir un réglage spécifique pour le texte, un autre pour les graphismes et encore un autre pour les images.

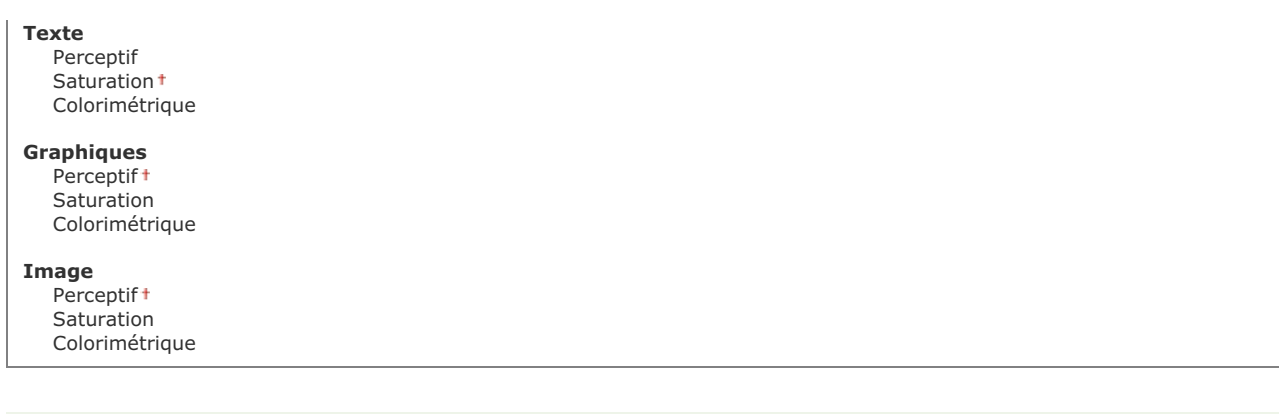

## **REMARQUE**

Ce réglage est activé seulement si <SGC> est sélectionné pour <SGC (Correspondance)/Gamma>.

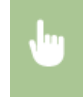

 $\circledast$   $\bullet$  <Réglages d'impression>  $\bullet$   $\circledast$   $\bullet$  <PCL>  $\bullet$   $\circledast$   $\bullet$  <Méthode de mise en correspondance>  $\bullet$   $\circledast$ Sélectionnez <Texte>, <Graphiques> ou <Image>  $\blacktriangleright$  or  $\blacktriangleright$  Sélectionnez la méthode de mise en correspondance  $\triangleright$  or  $\triangleright$   $\circledast$ 

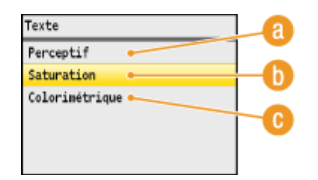

### **<Perceptif>**

Procède à une mise en correspondance des couleurs adaptée à l'impression de photographies lorsque <Photo> a été sélectionné pour le réglage <Profil de sortie>.

#### **<Saturation>**

Procède à une mise en correspondance des couleurs adaptée à l'impression de graphismes de couleurs vives telles que des illustrations et des diagrammes.

#### **<Colorimétrique>**

Procède à une mise en correspondance des couleurs visant à réduire les écarts de couleurs entre les originaux tels que des échantillons de couleurs, des logos ou autres imprimés.

### **Compensation du gris**

Indiquez si vous voulez imprimer en gris (noir et blanc) seulement avec la cartouche de toner noir. Vous pouvez définir un réglage spécifique pour le texte, un autre pour les graphismes et encore un autre pour les images.

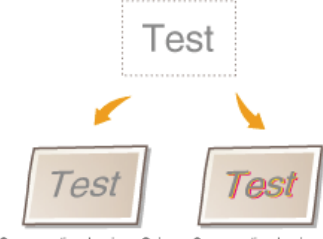

<Compensation du gris>: <Oui> <Compensation du gris>: <Non>

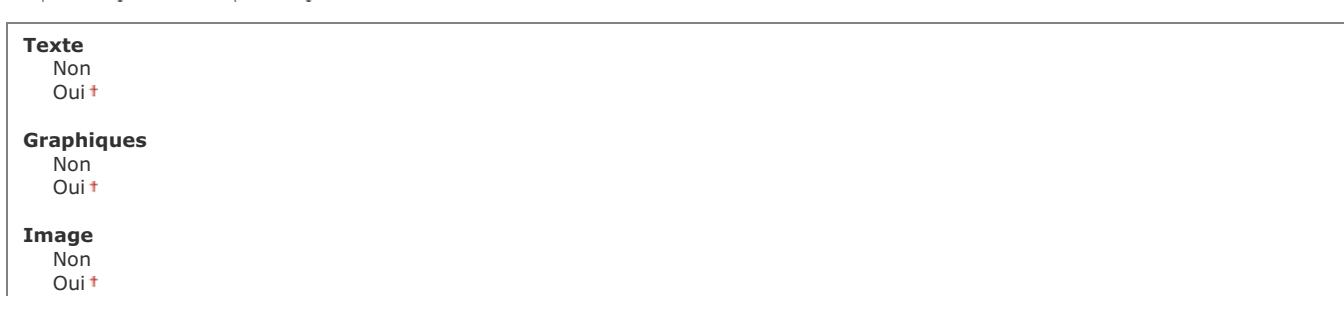

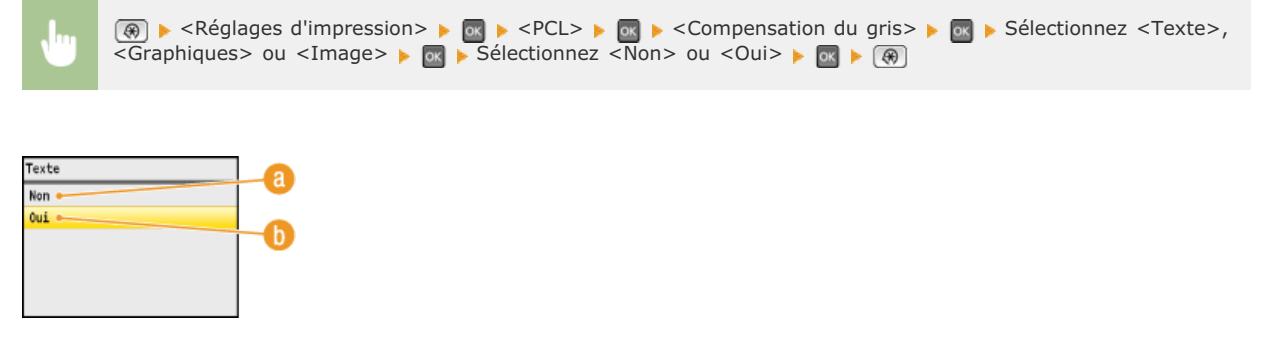

### **<Non>**

Imprime les données en gris (noir et blanc) à l'aide des cartouches de toner jaune, magenta, cyan et noir. La restitution des dégradés des zones foncées est meilleure que si vous sélectionnez <Oui>.

### **b** <0ui>

Imprime les données en gris (noir et blanc) à l'aide des cartouches de toner de couleur noire et réduit les traînées d'encre.

### **Sélection SGC (Correspondance)**

Vous pouvez définir l'appareil ou un ordinateur (pilote d'imprimante) pour effectuer la mise en correspondance des couleurs. Si <Imprimante> est sélectionné, l'appareil procède à une mise en correspondance des couleurs et si <Hôte> est sélectionné, l'ordinateur ou le pilote d'imprimante la réalise.

Imprimante Hôte

**(@)** Selectionnez <Peglages d'impression> > Selection SGC (Correspondance)> Selectionnez  $\overline{\text{M}}$   $\overline{\text{M}}$   $\overline{\text{M}}$   $\overline{\text{M}}$   $\overline{\text{M}}$   $\overline{\text{M}}$   $\overline{\text{M}}$   $\overline{\text{M}}$   $\overline{\text{M}}$ 

#### **SGC (Correspondance)/Gamma**

Définissez le mode de traitement des données d'impression. Vous avez le choix entre mettre en correspondance les couleurs ou procéder à une correction du gamma. Vous pouvez définir un réglage spécifique pour le texte, un autre pour les graphismes et encore un autre pour les images.

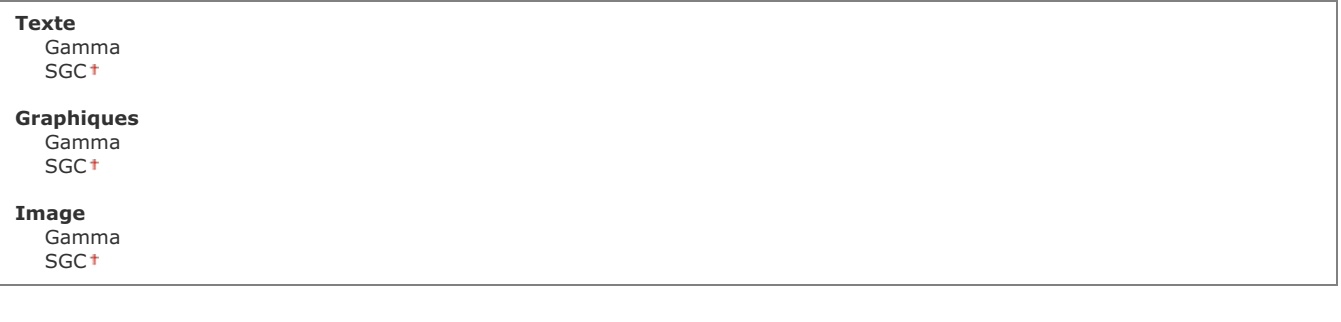

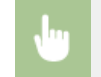

**<sup>®</sup> ► <Réglages d'impression> ► Ex ► <PCL> ► Ex ► <SGC (Correspondance)/Gamma> ► Ex ► Sélectionnez** <Texte>, <Graphiques> ou <Image> >  $\circ$  Sélectionnez <Gamma> ou <SGC> >  $\circ$  M + ( $\circ$ )

Définissez la valeur de correction du gamma de façon à restituer la luminosité des données de l'original sur les impressions. Si l'impression paraît plus sombre ou plus claire que l'original, changez les valeurs de correction du gamma. Plus la valeur est élevée, plus l'impression est foncée. Vous pouvez définir un réglage spécifique pour le texte, un pour les graphismes et un autre pour les images.

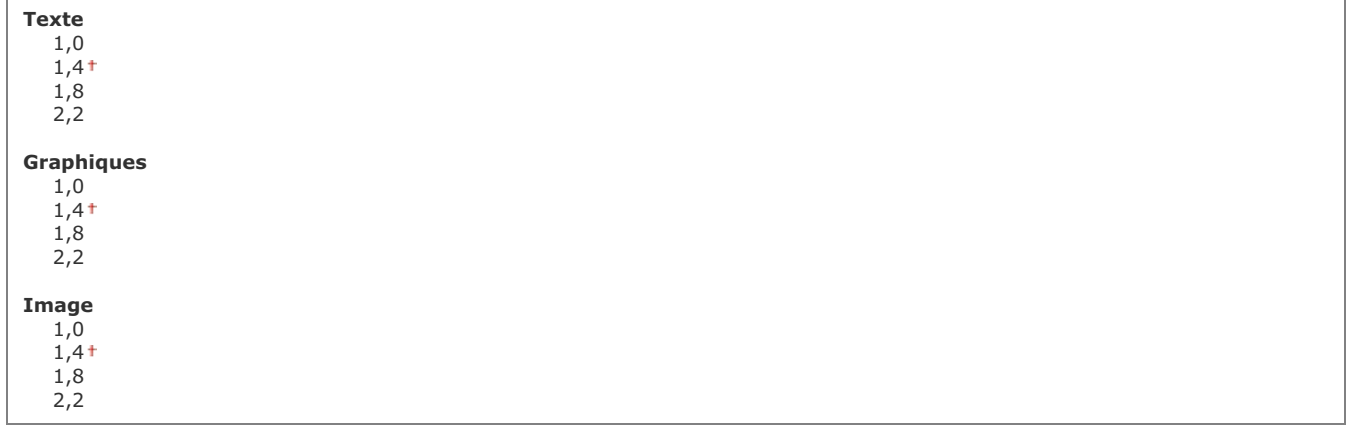

# **REMARQUE**

Ce réglage est activé seulement si <Gamma> est sélectionné pour <SGC (Correspondance)/Gamma>.

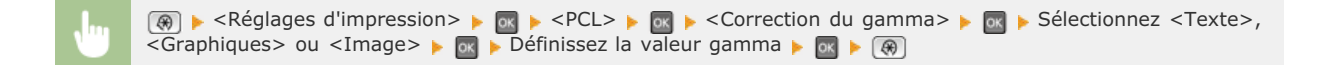

#### **Lissage avancé** E

Sélectionnez la manière dont les bords irréguliers des graphismes sont lissés. <Lissage 2> applique un effet de lissage plus fort que le réglage <Lissage 1>. Vous pouvez définir un réglage spécifique pour les textes et un autre pour les graphismes.

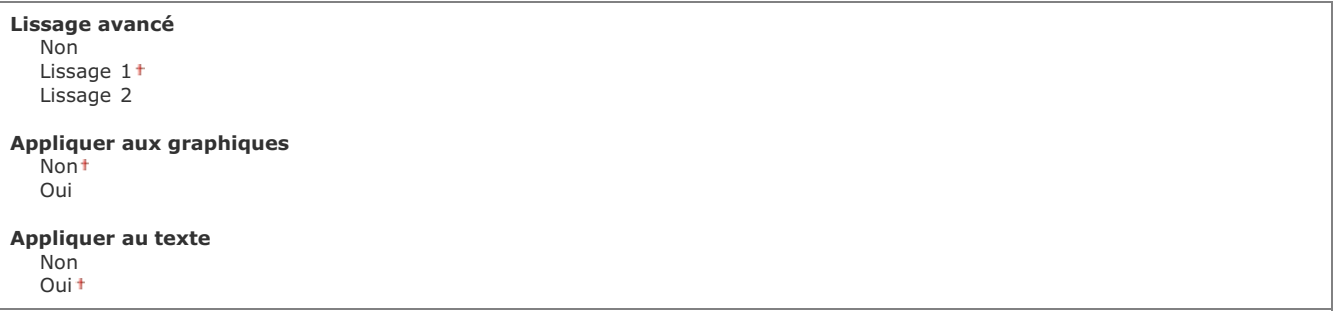

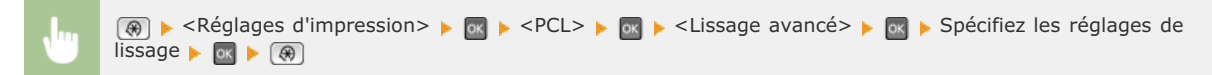

# **Réglages/Maintenance**

#### Menu Réglages de lecture Réglages du mode Impression Réglages d'impression Réglages/Maintenance Réglages de gestion du systè\_ Initialiser le menu

Tous les réglages relatifs à la configuration et à l'entretien répertoriés s'accompagnent d'une brève description. Les réglages par défaut sont signalés par une croix (+).

# **REMARQUE**

#### **Astérisques ( ) \***

Les réglages signalés par un astérisque (\*) ne sont disponibles que si la cassette à papier en option (cassette 2) est installée.

**Réglage automatique des dégradés Réglages de correction automatique Corriger les écarts de couleur de l'impression Traitement texte en noir pour couleur OTraitement spécial Nettoyer l'ensemble de fixation Nettoyer CTI Nettoyer chargeur**

### Réglage automatique des dégradés

Définissez les dégradés, la densité et les couleurs des copies ou des impressions. **[Correction des dégradés](#page-604-0)**

Réglage complet Réglage rapide Régler l'image copiée

### Réglages de correction automatique

Indiquez si vous voulez effectuer un réglage des dégradés ou une correction des écarts de couleur après la mise sous tension de l'appareil.

### **Réglage auto des images régulièrement**

Sélectionnez un ajustement automatique rapide des dégradés. Si <Oui> est sélectionné, le réglage rapide est automatiquement réalisé dès la mise sous tension de l'appareil. Si <Non> est sélectionné, un réglage rapide est effectué sitôt la première impression survenant après la mise sous tension de l'appareil. Vous pouvez aussi procéder vous-même à ce réglage ( **[Réglage rapide](#page-606-0)**).

Non Oui

> **A** Executive Maintenance> Executase de correction automatique> Execute auto des images régulièrement>  $\blacktriangleright$  or  $\blacktriangleright$  Sélectionnez <Oui> ou <Non>  $\blacktriangleright$  or  $\blacktriangleright$  ( $\bigcirc$ )

#### **Corriger écart couleur impression si machine sous tension**  $\overline{\phantom{a}}$

Indiquez si vous voulez appliquer automatiquement la fonction Corriger les écarts de couleur de l'impression après la mise sous

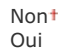

**A** Executive Maintenance> Executive Correction automatique> Executive Corriger écart couleur impression si machine sous tension>  $\blacktriangleright$  or  $\blacktriangleright$  Sélectionnez <Oui> ou <Non>  $\blacktriangleright$  or  $\blacktriangleright$  ( $\bigcirc$ )

#### Corriger les écarts de couleur de l'impression

Utilisez cette fonction si les écarts de couleurs ont rendu l'image floue. **[Correction des écarts de couleur de l'impression](#page-608-0)**

### Traitement texte en noir pour couleur

Ajustez la valeur limite pour déterminer si vous désirez imprimer le texte noir de documents couleur au moyen du seul toner noir ou d'un mélange de toner noir et de toner de couleur. Vous pouvez définir une valeur pour les documents insérés pour le chargeur et une autre pour les documents placés sur la vitre d'exposition. **C[Réglage des valeurs de la reproduction des couleurs du texte dans les](#page-609-0) [documents en couleur](#page-609-0)**

**Chargeur**

Sept niveaux

**Vitre d'exposition** Sept niveaux

### Traitement spécial

Si l'impression sur des types de papier spéciaux ne donne pas de résultats satisfaisants, les réglages suivants peuvent contribuer à améliorer la qualité des impressions.

#### **Traitement papiers spéciaux**

Lorsque vous imprimez sur la face arrière du papier imprimé, du papier brouillon ou des enveloppes, il est possible d'obtenir de meilleurs résultats d'impression en spécifiant les réglages suivants.

#### **Réglages recto manuel (Recto verso uniquement)**

Si les impressions sur la face arrière du papier imprimé sont trop claires, sélectionnez <Oui>. Vous pouvez choisir un réglage différent pour chaque source de papier.

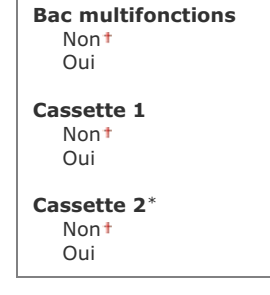

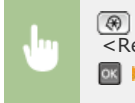

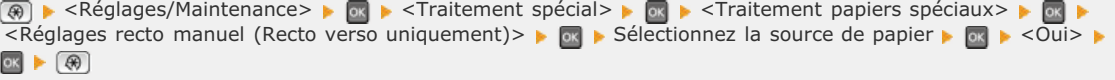

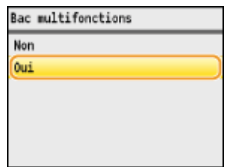

### **Régl. papier à grains**

Lorsque vous imprimez sur du papier brouillon et que les images en couleur notamment sont trop claires, sélectionnez <Oui>. Vous pouvez choisir des réglages différents pour chaque source de papier.

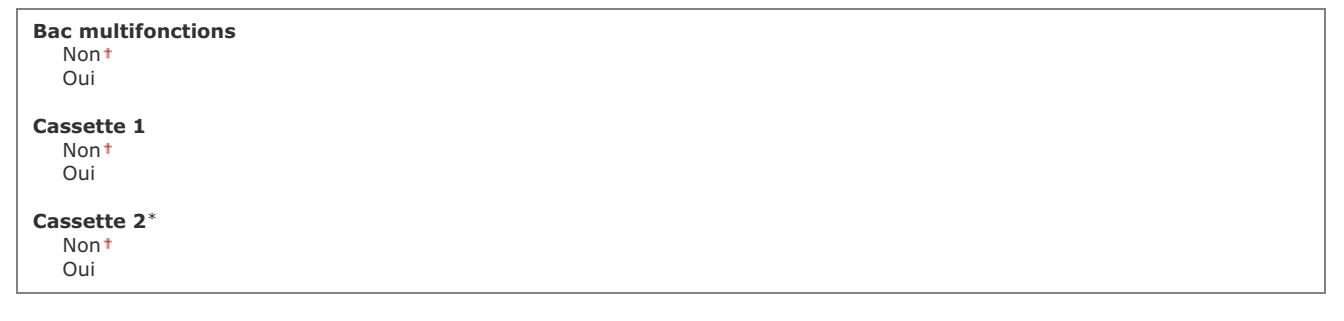

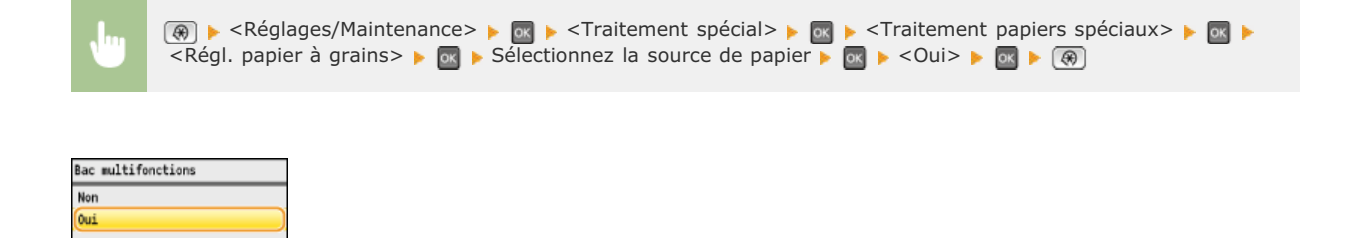

### **Prévention accrochage de l'enveloppe**

Si le rabat des enveloppes colle au corps des enveloppes au moment de l'impression, sélectionnez <Oui>.

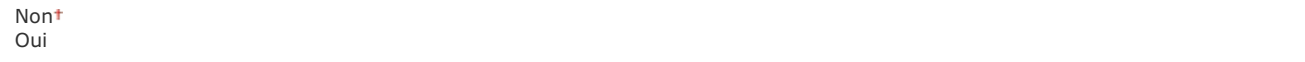

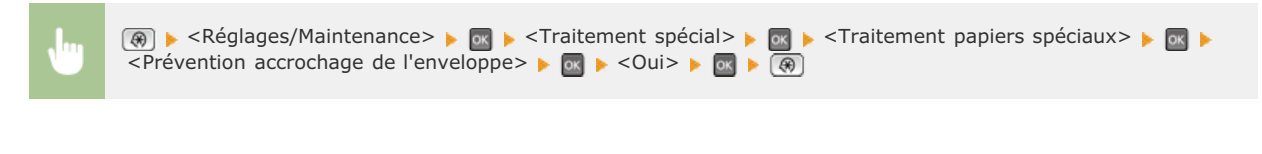

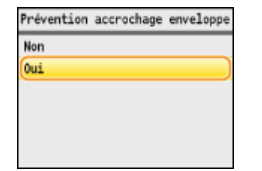

### **Changement d'enveloppe**

Définissez ce réglage si l'impression de l'enveloppe est trop pâle ou si les enveloppes ne sont pas alimentées de façon régulière.

Enveloppe 1<sup>+</sup> Enveloppe 2

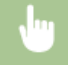

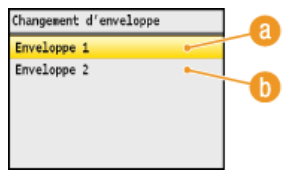

### **<Enveloppe 1>**

Imprime sur des enveloppes selon une force de fixation normale.

### **<Enveloppe 2>**

Imprime sur des enveloppes selon une force de fixation supérieure à celle du réglage <Enveloppe 1>.

### **Mode spécial P**

Si le papier préimprimé s'enroule, sélectionnez <Oui>.

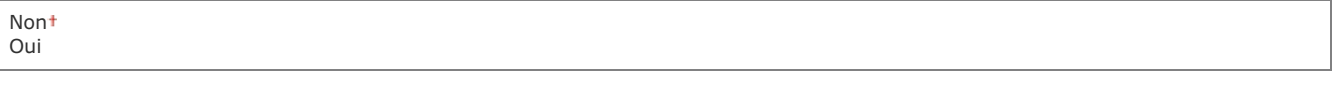

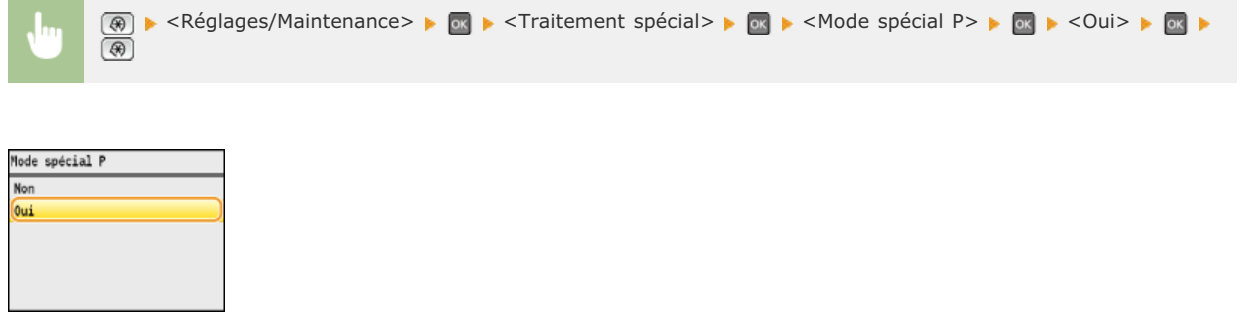

### Nettoyer l'ensemble de fixation

Nettoyez l'unité de fixation dès qu'une cartouche de toner a été remplacée ou que des traînées noires apparaissent sur les impressions. **[Unité de fixation](#page-594-0)**

#### Nettoyer CTI

Nettoyez la courroie de transfert à l'intérieur de l'appareil pour empêcher une dégradation de la qualité de l'impression. **[Courroie de](#page-595-0) [transfert](#page-595-0)**

### Nettoyer chargeur

Nettoyez les rouleaux du chargeur si les documents sont salis lorsqu'ils sont alimentés par le chargeur. **[Chargeur](#page-593-0)**

# **Réglages de gestion du système**

#### **Menu** Réglages de lecture Réglages du mode Impression . Réglages d'impression Réglages/Maintenance Réglages de gestion du systè Initialiser le menu

Tous les réglages relatifs à la gestion du système répertoriés s'accompagnent d'une brève description. Les réglages par défaut sont signalés par une croix (†).

## **REMARQUE**

#### **Astérisques ( ) \***

- Les réglages signalés par le signe "\*1" ne sont disponibles que sur MF8580Cdw / MF8550Cdn / MF8280Cw.
- Les réglages signalés par le signe "\*2" ont des valeurs par défaut différentes selon le pays ou la région d'achat.
- Les réglages signalés par le signe "\*3" ne peuvent pas être importés ou exportés par le biais de l'interface utilisateur distante.
- Les réglages signalés par le signe "\*4" ne sont disponibles que sur MF8580Cdw / MF8550Cdn / MF8540Cdn / MF8280Cw.
- Les réglages signalés par le signe "\*5" ne sont disponibles que sur MF8580Cdw / MF8550Cdn / MF8540Cdn.

**Réglages réseau Réglages infos administrateur système Réglages infos sur le périphérique Activation/Désactivation de la gestion des n° de service Réglages de sécurité Réglages de gestion de communication Choisir Pays/Région Réglages de transfert Mémoriser/Imprimer en cas de transfert Activation/Désactivation interface utilisateur distante Limiter fonction TX Afficher le journal des tâches Act/Désact périph. USB Stocker dans la mémoire USB Activation/Désactivation de l'impression support mémoire Activer/désactiver le Product Extended Survey Program Activer/Désactiver Cloud Printing Réglages d'impression sécurisée Sélection PDL (Plug-n-Play) Mettre à jour le microprogramme Initialiser clé et certificat Initialiser carnet d'adresses Initialiser les réglages de gestion du système**

### Réglages réseau

Reportez-vous à la section **[Réglages réseau](#page-478-0)**.

#### Réglages infos administrateur système

Spécifiez le numéro d'identification ou le PIN des administrateurs bénéficiant des droits d'accès aux <Réglages réseau> et <Réglages de gestion du système>. L'ID correspond à <Code administrateur système> et le PIN à <PIN administrateur système. Vous pouvez également enregistrer le nom d'un administrateur. **[Définition du code de l'administrateur système](#page-402-0)**

#### **ID et code PIN administrateur système**

Saisissez un numéro d'au plus 7 chiffres pour le numéro d'identification et le code PIN de l'administrateur système.

Code administrateur système PIN administrateur système

Saisissez un nom d'administrateur de 32 caractères alphanumériques maximum.

#### Réglages infos sur le périphérique

Saisissez un nom et un site d'installation visant à identifier l'appareil de 32 caractères alphanumériques maximum.

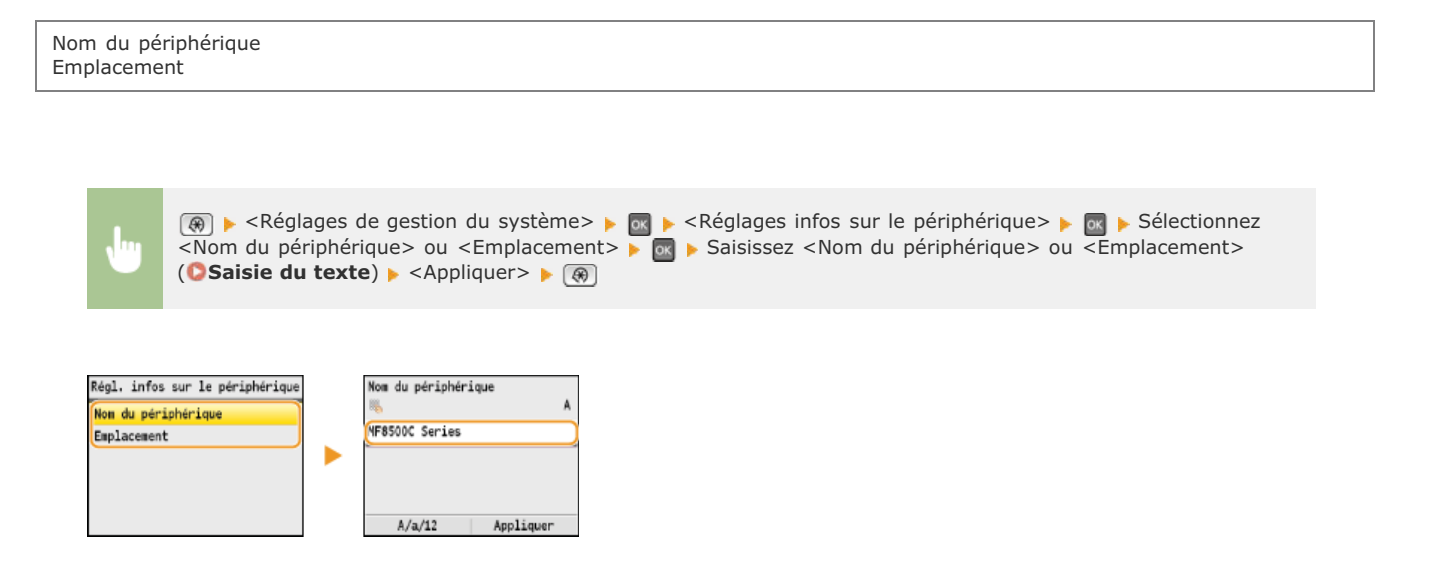

### Activation/Désactivation de la gestion des n° de service

Indiquez si vous voulez utiliser le mode de gestion des numéros de service, une fonction utilisant les numéros d'identification en guise de comptes d'utilisateur afin de définir les droits d'accès et de gérer les informations sur l'utilisation de l'appareil. **[Configuration du](#page-404-0) [mode de gestion des numéros de service](#page-404-0)**

 $\overline{\mathbf{r}}$ 

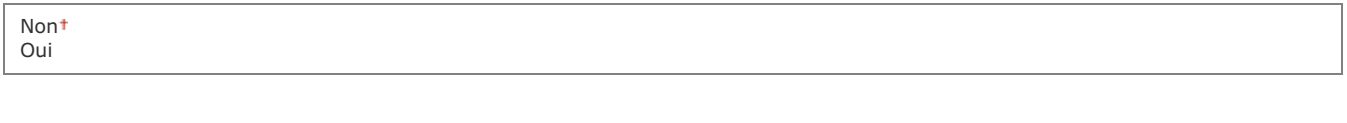

<sup>®</sup> ► <Réglages de gestion du système> ► E → <Activation/Désactivation de la gestion des n° de service> ← **OK** Bélectionnez <Non> ou <Oui> **B** OK B

#### Réglages de sécurité

Activez ou désactivez les réglages pour la communication cryptée via SSL ou IPSec, ainsi que les réglages de filtrage des paquets via l'adresse IP ou l'adresse MAC.

#### **Utiliser SSL**   $\mathbf{r}$

Indiquez si vous désirez utiliser les communications cryptées SSL. **[Activation de communications cryptées SSL pour l'interface](#page-434-0) [utilisateur distante](#page-434-0)**

Non Oui

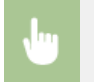

#### **Utiliser IPSec**  ×

 $\overline{C}$ 

Indiquez si vous désirez établir des communications cryptées en mettant en place un réseau privé virtuel (VPN) via IPSec. **[Configuration des réglages IPSec](#page-437-0)**

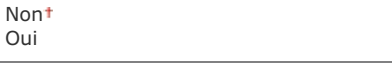

**A** ► <Réglages de gestion du système> ► M ► <Réglages de sécurité> ► M ► <Utiliser IPSec> ► M ► Sélectionnez <Non> ou <Oui> Redémarrez l'appareil

# **Filtre d'adresse IPv4**

Activez ou désactivez les réglages pour le filtrage des paquets envoyés ou reçus à partir d'appareils dotés d'adresses IPv4. **[Spécification d'adresses IP pour les règles de pare-feu](#page-411-0)**

**Filtre de sortie** Non<sup>1</sup> Oui **Filtre d'entrée** Non Oui

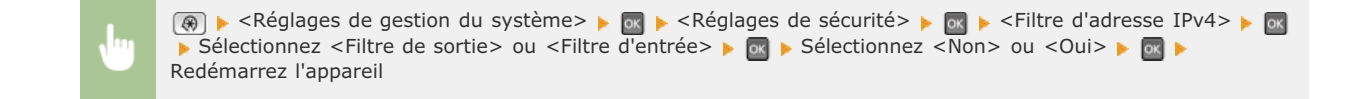

#### **Filtre d'adresse IPv6**  ×

Activez ou désactivez les réglages pour le filtrage des paquets envoyés ou reçus à partir d'appareils dotés d'adresses IPv6. **[Spécification d'adresses IP pour les règles de pare-feu](#page-411-0)**

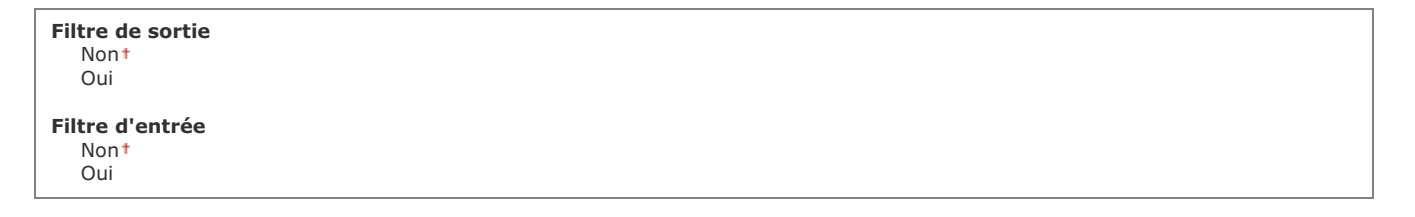

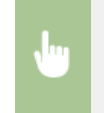

**a** les les les de gestion du système> le **a les les les les les les les le** les les les les les les les les les Sélectionnez <Filtre de sortie> ou <Filtre d'entrée> se Sélectionnez <Non> ou <Oui> s Redémarrez l'appareil

### **Filtre d'adresse MAC**

Activez ou désactivez les réglages pour le filtrage des paquets envoyés ou reçus à partir d'appareils dotés d'adresses MAC. **[Spécification d'adresses MAC pour les règles de pare-feu](#page-414-0)**

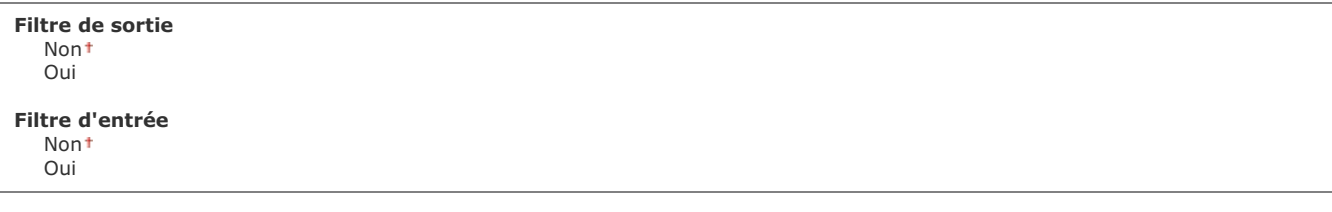

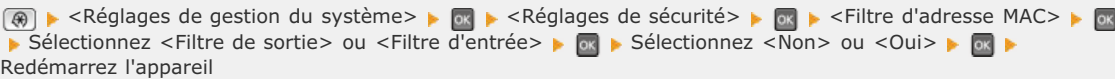

Réglages de gestion de communication \*1

Définissez les réglages concernant l'envoi ou la réception des fax.

### **Réglages fax**

Indiquez la vitesse de début de la communication et les réglages liés à la touche R.

### **Vitesse début TX**

Réglez la vitesse de début de la communication. Il convient d'utiliser ce réglage si l'émission d'un fax est longue du fait de la mauvaise qualité de la liaison téléphonique.

<Réglages de gestion du système> <Réglages de gestion de communication> <Réglages fax> Selectionnez <Vitesse début TX> Selectionnez la vitesse de début de communication  $\blacktriangleright$  ( $\bigcircledast$ )

### **Vitesse début RX**

Réglez la vitesse de début de la communication. Il convient d'utiliser ce réglage si la réception d'un fax est longue du fait de la mauvaise qualité de la liaison téléphonique.

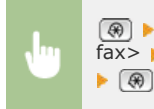

<sup>®</sup> A <Réglages de gestion du système> A E <Réglages de gestion de communication> A E <Réglages fax> sélectionnez <Vitesse début RX> selectionnez la vitesse de début de communication selection

### **Réglage touche R**

Si votre appareil est relié à un autocommutateur privé, il est nécessaire d'en définir le mode d'accès. Vous pouvez régler le type sur <Préfixe> ou <Connexion>. Si vous mémorisez le code d'accès à la ligne extérieure dans la touche R, vous pouvez facilement accéder à la ligne extérieure.

### **RTPC**

**PBX** Préfixe Connexion \*2

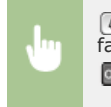

<Réglages de gestion du système> <Réglages de gestion de communication> <Réglages fax> sélectionnez <Réglage touche R> selection > <PBX> sélectionnez <Préfixe> ou <Connexion> **Tapez le code d'accès à la ligne extérieure si vous sélectionnez <Préfixe> > <Appliquer>**  $\blacktriangleright$  $\circledast$ 

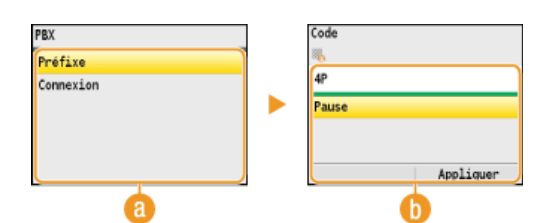

#### **<PBX>**

Sélectionnez le type de PBX que vous utilisez. Si vous sélectionnez <Préfixe>, enregistrez le code dans l'écran suivant.

#### **<Code>**

Tapez le code de préfixe à l'aide des touches numériques, sélectionnez <Pause>, appuyez sur ox, puis sur <Appliquer>. Si vous n'insérez aucune pause, le préfixe n'est pas enregistré.

#### **Réglages verr. mém.**

Indiquez si vous désirez conserver les fax reçus sans les imprimer immédiatement. Les documents fax conservés peuvent être imprimés à tout moment en basculant le réglage sur <Non>. **Chise en mémoire des fax reçus (réception en mémoire)** 

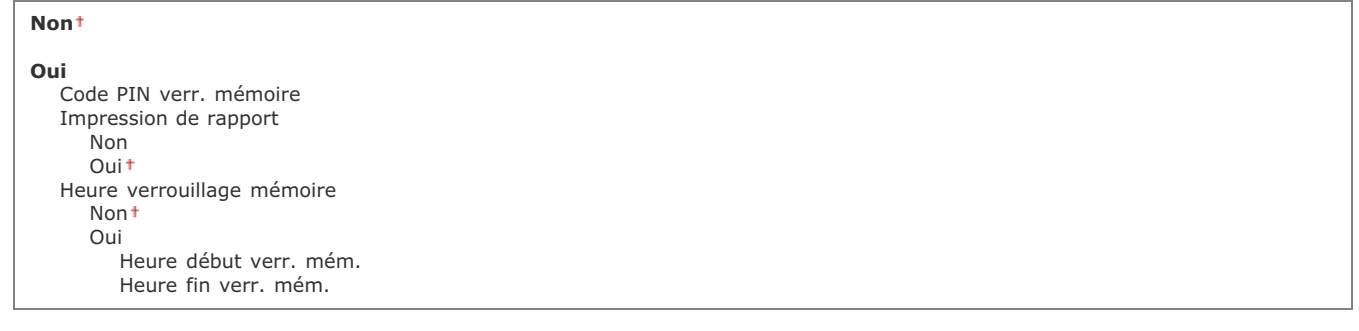

### Choisir Pays/Région \*3

Indiquez le pays ou la région où l'appareil est utilisé. La valeur par défaut varie selon le réglage que vous avez choisi à la mise sous tension initiale. **[Mise sous tension et configuration des réglages initiaux](#page-32-0)**

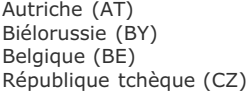

E
Danemark (DK) Egypte (EG) Finlande (FI) France (FR) Allemagne (DE) Grèce (GR) Hongrie (HU) Irlande (IE) Italie (IT) Jordanie (JO) Luxembourg (LU) Russie (RU) Arabie saoudite (SA) Slovénie (SI) Afrique du sud (ZA) Espagne (ES) Suède (SE) Suisse (CH) Ukraine (UA) Grande-Bretagne (GB) Autre

 $\boxed{\circledast}$  < Réglages de gestion du système>  $\bullet$   $\boxed{\circledast}$  < Choisir Pays/Région>  $\bullet$   $\boxed{\circledast}$  Sélectionnez un pays ou une région as  $\bullet$  (+  $\circ$ )

## Réglages de transfert \*1 \*3

Spécifiez si vous voulez transmettre tous les documents fax reçus vers le destinataire de votre choix. Outre le numéro de fax, vous pouvez également indiquer une adresse e-mail ou un dossier partagé figurant dans un ordinateur en guise de destinataire du transfert. **[Transfert automatique de tous les documents reçus](#page-164-0)**

Non Oui

## Mémoriser/Imprimer en cas de transfert \*1

Si <Réglages de transfert> est défini sur <Oui>, indiquez les réglages d'impression ou de mémorisation des documents fax.

#### **Imprimer les images**

Indiquez si vous voulez imprimer les documents fax. Vous pouvez régler l'appareil de telle sorte qu'il n'imprime les documents transférés que si une erreur se produit. **[Impression de documents à transférer](#page-164-1)** 

Non Oui

Uniquement en cas d'erreur

## **Mémoriser les images**

Indiquez si vous voulez conserver les fax en mémoire lorsqu'ils n'ont pas été correctement transférés. Vous pouvez renvoyer ou imprimer ces documents plus tard si nécessaire. **[Impression/Renvoi/Suppression de documents dont le transfert est](#page-164-2) [impossible](#page-164-2)**

Non Uniquement en cas d'erreur

## Activation/Désactivation interface utilisateur distante \*3

Indiquez si vous voulez utiliser l'interface utilisateur distante, une fonction qui permet de définir les réglages de l'appareil par l'intermédiaire d'un navigateur Web. **[Désactivation de l'interface utilisateur distante](#page-432-0)**

Non Oui Spécifiez les réglages visant à restreindre l'accès des fonctions d'envoi aux destinataires sélectionnés.

#### **PIN Carnet d'adresses**

Spécifiez un code PIN et exigez qu'il soit saisi pour pouvoir ajouter de nouvelles entrées au carnet d'adresses ou en modifier des entrées. **[Définition d'un code PIN pour le carnet d'adresses](#page-422-0)**

#### **Limiter nouveaux destinataires**

Indiquez si vous voulez limiter les numéros de fax et les adresses e-mail pouvant servir de destinataires à celles qui sont déjà enregistrées dans le carnet d'adresses. **[Restriction des destinataires disponibles](#page-423-0)**

Non Oui

#### **Autoriser TX depuis le pilote fax \*1**

Activez ou désactivez la fonction de fax PC (envoi de fax à partir d'un ordinateur). **[Interdiction d'accès à la fonction Fax PC](#page-424-0) [\(MF8580Cdw / MF8550Cdn / MF8280Cw uniquement\)](#page-424-0)**

Non Oui

#### **Interdire le renvoi depuis le journal**

Indiquez si vous voulez empêcher la sélection d'un destinataire à partir des journaux de tâches d'envoi. **Dinterdiction d'accès aux [destinataires précédemment utilisés](#page-425-0)**

Non Oui

#### **Confirmer le numéro de télécopieur saisi \*1**

Indiquez si vous voulez obliger les utilisateurs à saisir à deux reprises le numéro de fax lorsque ce dernier est spécifié au moyen des touches numériques. **Affichage de l'écran pour confirmer le numéro de fax (MF8580Cdw / MF8550Cdn / MF8280Cw uniquement)**

Non Oui

#### **Vérification du n° de composition codée lors de l'envoi**

Indiquez si vous désirez afficher les détails d'un numéro de composition codée lorsqu'il est sélectionné comme destinataire. **Affichage des destinataires dans le carnet d'adresses**

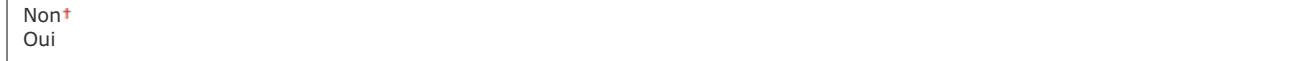

#### **Limiter la multidiffusion \*1**

Sélectionnez ce réglage si vous souhaitez interdire l'envoi en multidiffusion, une fonction qui envoie des fax à plusieurs destinataires à la fois. **[Interdiction des multidiffusions \(MF8580Cdw / MF8550Cdn / MF8280Cw uniquement\)](#page-428-0)**

Non Confirmer multidiffusion Refuser multidiffusion

## Afficher le journal des tâches

Indiquez si vous voulez afficher les journaux des tâches de copie, d'impression, de fax et de numérisation sur l'affichage de l'appareil et dans le rapport de gestion des communications.

Ξ

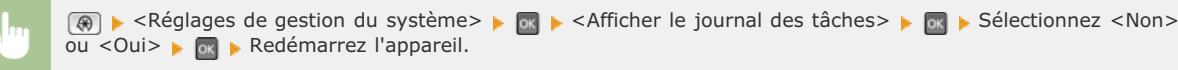

## Act/Désact périph. USB

Activez ou désactivez le port USB utilisé pour rattacher l'appareil à un ordinateur. **[Restriction des connexions USB avec un](#page-429-0) [ordinateur](#page-429-0)**

Non Oui

## Stocker dans la mémoire USB

Indiquez si vous autorisez le stockage des documents numérisés dans un périphérique mémoire USB. **[Restriction de la fonction de](#page-429-1) [stockage dans la mémoire USB](#page-429-1)**

Non Oui

## Activation/Désactivation de l'impression support mémoire

Indiquez si vous autorisez l'impression de données figurant sur un périphérique mémoire USB lorsqu'il est relié à l'appareil. **[Restriction](#page-430-0) [de la fonction d'impression USB](#page-430-0)**

Non Oui

## Activer/désactiver le Product Extended Survey Program

Active ou désactive le programme Product Extended Survey Program (programme pour recueillir des informations sur l'appareil).

Non Oui

≺Réglages de gestion du système> in Entreventésactiver le Product Extended Survey Program> Sélectionnez <Non> ou <Oui> Redémarrez l'appareil.

## Activer/Désactiver Cloud Printing

## Réglages d'impression sécurisée \*5

Activez ou désactivez l'impression sécurisée. **[Impression via la fonction d'impression sécurisée](#page-223-0)**

## **Non**

**Oui**

Heure suppr. impr. sécurisée 10 à  $30<sup>+</sup>$ , jusqu'à 240 (min)

## Sélection PDL (Plug-n-Play)

Sélectionnez une langue de description de page de sorte que l'appareil soit détecté en tant qu'imprimante compatible avec cette langue lorsqu'il est relié à un ordinateur par Plug and Play. Guide d'installation du pilote MF

 $\overline{\mathbf{r}}$ 

#### **Réseau**

Sélectionnez une langue de description de page de sorte que l'appareil soit détecté en tant qu'imprimante compatible avec cette langue lorsqu'il est relié à un ordinateur par le réseau.

FAX \*1 UFRII LT UFRII LT (XPS) PCL5 \*5 PCL6 \*5

## **USB**

Sélectionnez une langue de description de page de sorte que l'appareil soit détecté en tant qu'imprimante compatible avec cette langue lorsqu'il est relié à un ordinateur via USB.

 $UFR$ II LT<sup>+</sup> UFRII LT (XPS) PCL5 \*5 PCL6 \*5

> <sup>®</sup> ► <Réglages de gestion du système> ► Textection PDL (Plug-n-Play)> ► Textectionnez <Réseau> ou <USB> sélectionnez une langue de description de page > Redémarrez l'appareil

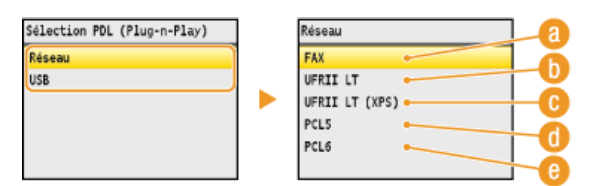

## **<FAX>**

Détecte et connecte l'appareil en tant que télécopieur.

## **<UFRII LT>**

Détecte et connecte l'appareil en tant qu'imprimante UFRII LT.

#### **<UFRII LT (XPS)>**

Détecte et connecte l'appareil en tant qu'imprimante UFRII LT compatible avec les spécifications papier XML (XPS).

## **<PCL5>**

Détecte et connecte l'appareil en tant qu'imprimante PCL5.

## **<PCL6>**

Détecte et connecte l'appareil en tant qu'imprimante PCL6.

Mettre à jour le microprogramme \*3

Sélectionnez le mode d'installation de la mise à jour du microprogramme selon l'environnement de l'appareil.

<A partir d'un PC>

Sélectionnez cette option pour installer manuellement la mise à jour du microprogramme figurant sur le site Web de Canon. Pour obtenir des instructions sur la procédure d'installation, reportez-vous au mode d'emploi disponible sur le site Web. Si l'appareil est rattaché à un réseau local sans fil, effectuez la mise à jour avec <A partir d'un PC> ci-dessous ou reliez un câble USB.

<A partir d'Internet>

Sélectionnez cette option pour installer automatiquement la mise à jour du microprogramme sans faire appel à un ordinateur. Suivez les instructions relatives à la mise à jour. L'appareil doit être relié à Internet.

A partir d'un PC A partir d'Internet

## Initialiser clé et certificat \*3

Ce réglage permet de rétablir les valeurs par défaut pour [Réglages clé et certificat] et [Réglages certificat CA]. *Dinitialisation de la* **[clé et du certificat](#page-623-0)**

## Initialiser carnet d'adresses \*3 \*4

Ce réglage permet de rétablir les valeurs par défaut des réglages du carnet d'adresses. <sup>*[Initialisation du carnet](#page-624-0)*</sup> **[d'adresses \(MF8580Cdw / MF8550Cdn / MF8540Cdn / MF8280Cw uniquement\)](#page-624-0)**

## Initialiser les réglages de gestion du système \*3

Ce réglage permet de rétablir les valeurs par défaut des réglages de gestion du système. Vous pouvez rétablir simultanément l'ensemble des réglages. **[Initialisation des réglages de gestion du système](#page-625-0)**

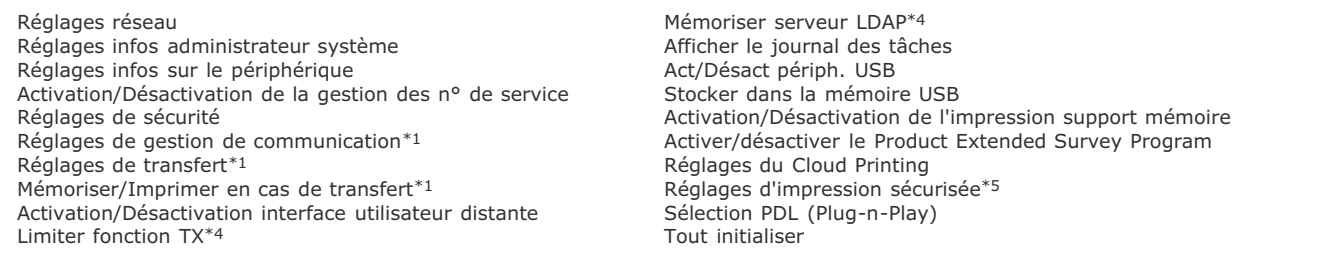

## **Initialiser le menu**

Nenu Réglages de lecture Réglages du mode Impression \_ Réglages d'impression Réglages/Maintenance Réglages de gestion du systè\_ Initialiser le menu

Ce réglage permet de rétablir les valeurs par défaut des réglages indiqués ci-après. Vous pouvez rétablir simultanément l'ensemble des réglages en une opération ou choisir de restaurer les réglages de votre choix de manière individuelle. **[Initialisation du menu](#page-622-0)**

## **REMARQUE**

#### **Astérisques ( ) \***

Les réglages signalés par un astérisque (\*) ne sont disponibles que sur MF8580Cdw / MF8550Cdn / MF8280Cw.

Préférences Réglages horloge/délais Réglages communs Réglages de copie Réglages fax \* Réglages de lecture Réglages du mode Impression support mémoire Réglages d'impression Tout initialiser

## **Dépannage**

En cas de problème, pensez à consulter ce chapitre pour rechercher une solution avant de contacter Canon.

## **Bourrages papier**

Si un document ou une feuille se coince, consultez la section **[Élimination de bourrages papier](#page-547-0)** pour dégager le papier bloqué.

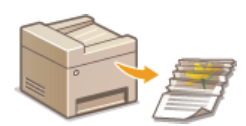

## Un message ou un code d'erreur apparaît

Si l'écran affiche un message ou un code d'erreur (trois chiffres), consultez les sections suivantes.

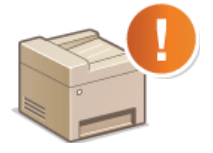

**[Si un message d'erreur apparaît](#page-555-0) [Si un code d'erreur apparaît](#page-567-0)**

## **Problèmes courants**

Si vous suspectez un mauvais fonctionnement de l'appareil, consultez les sections suivantes avant de contacter Canon.

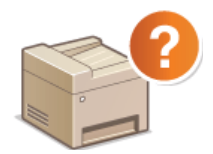

**[Problèmes courants](#page-575-0) [Problèmes d'installation ou de réglages](#page-576-0) [Problèmes de copie](#page-579-0) [Problèmes d'impression](#page-580-0) [Problèmes de télécopie/téléphone \(MF8580Cdw / MF8550Cdn / MF8280Cw uniquement\)](#page-581-0)**

## Les résultats de l'impression ne sont pas satisfaisants

Si les résultats de l'impression ne sont pas satisfaisants, consultez la section **O[Lorsque vous ne pouvez pas imprimer correctement](#page-582-0)** 

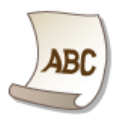

## Lorsqu'un problème ne peut pas être résolu

Si un problème persiste, reportez-vous à la section **O[Lorsqu'un problème ne peut pas être résolu](#page-588-0)** pour obtenir le numéro à contacter.

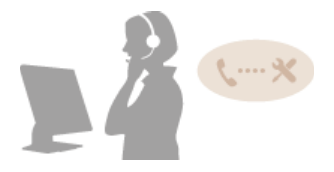

## <span id="page-547-0"></span>**Élimination de bourrages papier**

En cas de bourrage papier, le message <Bourrage papier.> s'affiche à l'écran. Appuyez sur <Suivant> pour examiner les solutions les plus simples. Si vous avez des difficultés à comprendre les procédures apparaissant à l'écran, consultez les sections suivantes pour éliminer les bourrages papier.

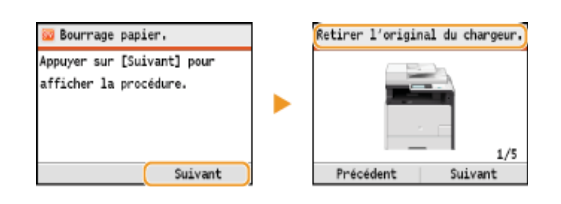

## **MF8580Cdw / MF8550Cdn / MF8540Cdn**

- <Retirer l'original du chargeur.> **Bourrage de documents dans le chargeur (MF8580Cdw / MF8550Cdn / MF8540Cdn)**
- <Ouvrir le capot avant.> **Bourrages papier à l'avant**
- **Retirer le papier du bac.> Bourrages papier dans la fente d'alimentation manuelle (MF8580Cdw / MF8550Cdn / MF8540Cdn)**
- <Sortir la cassette 1.> <Sortir la cassette 2.> **Bourrage papier dans la cassette à papier**
- <Ouvrir le capot arrière.> **Bourrages papier à l'arrière**

## **MF8280Cw / MF8230Cn**

- <Retirer l'original du chargeur.> **Bourrage de documents dans le chargeur (MF8280Cw / MF8230Cn)**
- <Soulever panneau de commande.> **Bourrages papier à l'avant et à l'arrière**
- <Sortir la cassette.> ▶ <Ouvrir le capot papier.> **Bourrages papier dans la fente d'alimentation manuelle (MF8280Cw / MF8230Cn)**
- <Sortir la cassette.> ▶ <Retirer le papier bloqué.> **Bourrage papier dans la cassette à papier**

## **IMPORTANT**

## **Lorsque vous retirez le papier coincé, n'éteignez pas l'appareil**

La mise hors tension de l'appareil a pour effet de supprimer les données en cours d'impression. Agissez avec la plus grande prudence surtout lorsque vous recevez des fax.

#### **Si le papier se déchire**

Retirez tous les fragments de papier pour éviter que l'un d'entre eux ne provoque un bourrage papier.

#### **Si le papier se bloque de façon répétée**

- Déramez et taquez la pile de feuilles sur une surface plane avant de la charger dans l'appareil.
- Vérifiez que le papier est adapté à l'appareil.
	- **[Papier](#page-643-0)**
- Vérifiez qu'il ne reste pas de petits bouts de papier dans l'appareil.

### **Retirez doucement le document ou le papier coincé de l'appareil**

Le retrait en force du papier risque d'endommager des pièces. Si vous ne parvenez pas à enlever le papier, contactez votre revendeur agréé Canon ou composez le numéro d'assistance téléphonique de Canon.

### **[Lorsqu'un problème ne peut pas être résolu](#page-588-0)**

#### Bourrage de documents dans le chargeur (MF8580Cdw / MF8550Cdn / MF8540Cdn)

Si des documents sont introduits dans le chargeur, enlevez-les. Appliquez ensuite la procédure décrite ci-dessous.

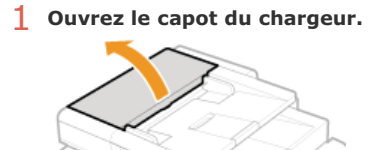

**Actionnez le levier pour déverrouiller le capot.**

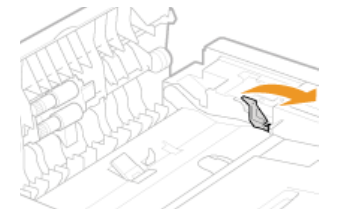

**Tirez doucement le document.**

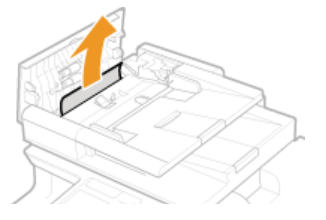

- **Retirez le document coincé dans le capot interne du chargeur.**
	- **Tenez le bouton vert et ouvrez le capot interne.**

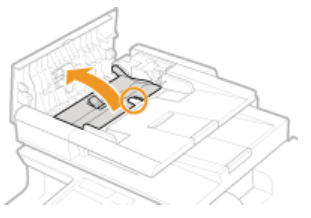

**Tirez doucement le document.**

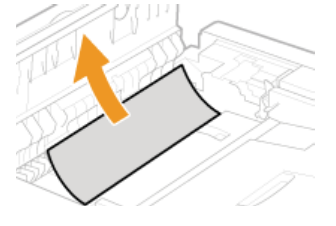

**Fermez le capot interne.**

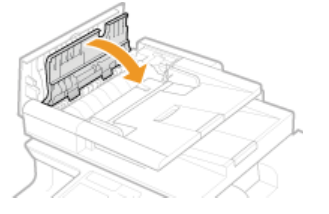

**Remettez le levier en place et fermez le capot du chargeur.** 

**Ouvrez le capot avant.** 1

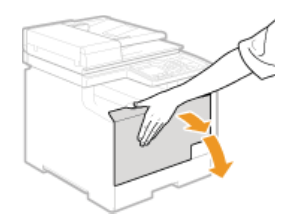

**Soulevez le panneau de commande.**  $\overline{\phantom{0}}$ 

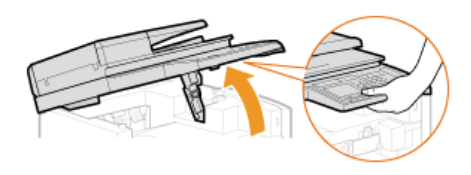

**Tirez doucement le papier.** 3

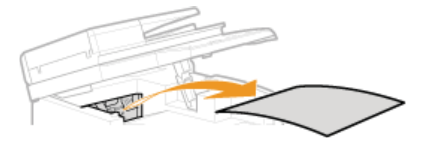

**Abaissez le panneau de commande et le capot avant.** 4

Bourrages papier dans la fente d'alimentation manuelle (MF8580Cdw / MF8550Cdn / MF8540Cdn)

Si du papier est chargé dans le plateau, retirez-le au préalable. Retirez doucement le papier coincé de l'appareil. Si vous ne parvenez pas à retirer facilement le papier coincé, passez à l'étape suivante.

**Retirez le papier coincé dans le plateau.** 1

1 **Tirez doucement le papier.**

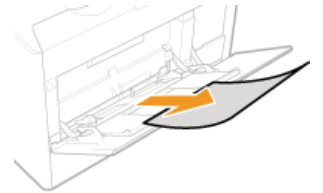

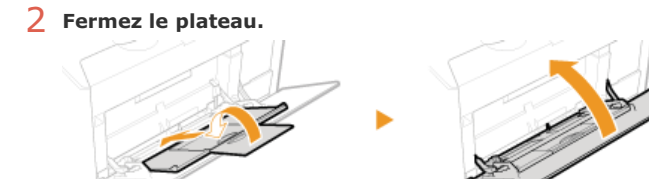

- **Retirez le papier coincé à l'intérieur du plateau.**  $\overline{\phantom{0}}$ 
	- 1 **Sortez la cassette à papier.**

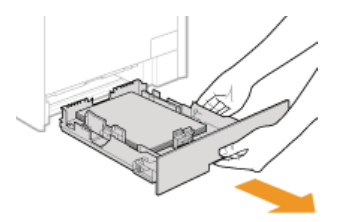

## **IMPORTANT :**

Prenez soin de saisir la cassette à papier à deux mains et de la tirer doucement, faute de quoi vous risquez de l'endommager en la laissant tomber ou en la faisant glisser trop brusquement.

2 **Tenez les boutons verts et poussez la partie illustrée vers le bas.**

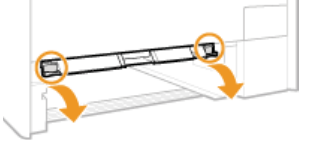

3 **Tirez doucement le papier.**

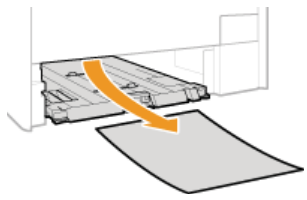

## **IMPORTANT :**

**Ne touchez pas le patin en caoutchouc** Toucher cette partie risque de nuire à la qualité d'impression.

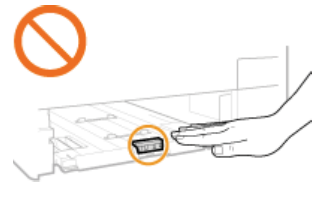

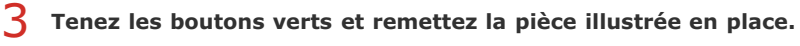

**Replacez la pièce comme illustré ; vous devez entendre un déclic.** 

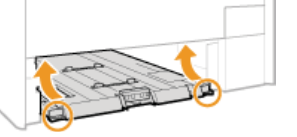

**Insérez la cassette à papier.**  $\Delta$ 

Lorsque l'écran ci-dessous s'affiche, utilisez ▲/▼ pour sélectionner <Oui> et appuyez sur <sup>[x]</sup>. 5

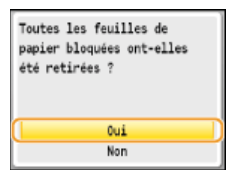

Bourrage papier dans la cassette à papier

1 Sortez la cassette à papier.

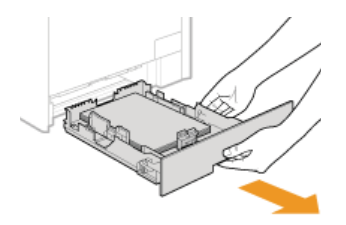

## **IMPORTANT :**

Prenez soin de saisir la cassette à papier à deux mains et de la tirer doucement, faute de quoi vous risquez de l'endommager en la laissant tomber ou en la faisant glisser trop brusquement.

# **Tirez doucement le papier.** 2

Si la cassette à papier en option (cassette 2) est installée, retirez délicatement le papier de la même façon.

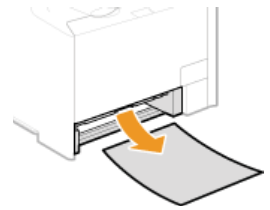

#### **Insérez la cassette à papier.** 3

#### Lorsque l'écran ci-dessous s'affiche, utilisez ▲/ ▼ pour sélectionner <Oui> et appuyez sur **[x]**. 4

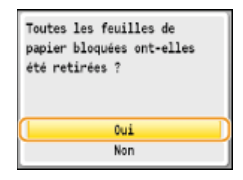

## Bourrages papier à l'arrière

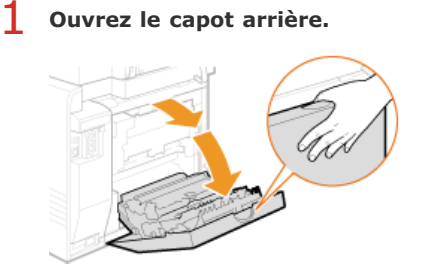

**Abaissez le bouton vert vers vous et tirez délicatement le papier.**  $\mathcal{P}$ 

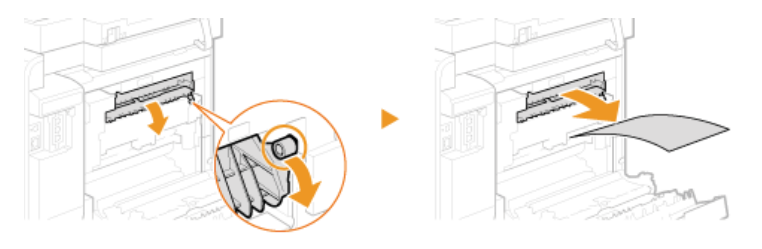

**Tirez doucement le papier.** 3

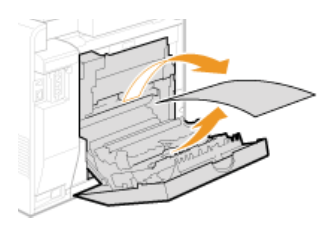

Tenez les boutons verts et refermez à fond l'unité recto verso ( a) ; vous devez entendre un déclic. 4

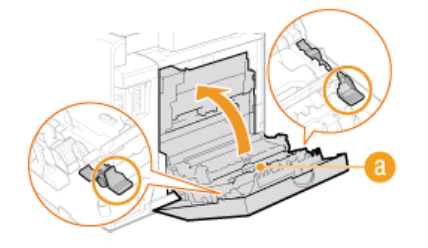

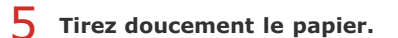

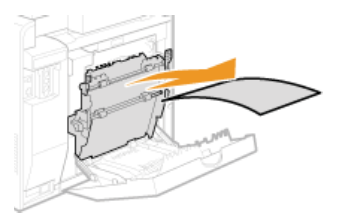

**Fermez le capot arrière.** 6

## Bourrage de documents dans le chargeur (MF8280Cw / MF8230Cn)

Si des documents sont introduits dans le chargeur, enlevez-les. Appliquez ensuite la procédure décrite ci-dessous.

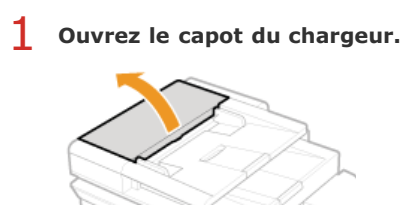

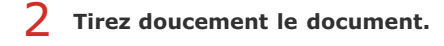

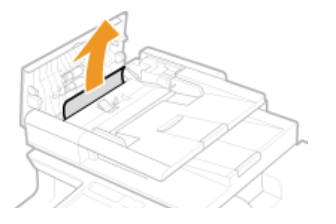

**Fermez le capot du chargeur.** 3

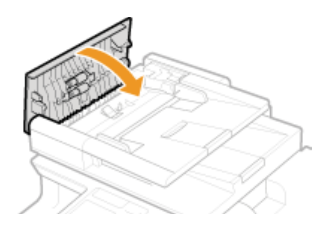

## Bourrages papier à l'avant et à l'arrière

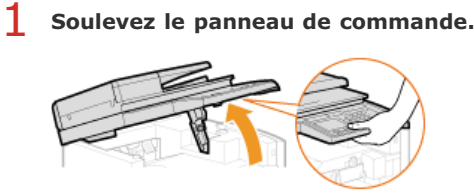

**Tirez doucement le papier.** 2

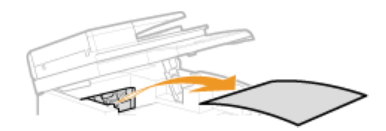

**Abaissez le panneau de commande.** 3

#### **Ouvrez le capot arrière.** 4

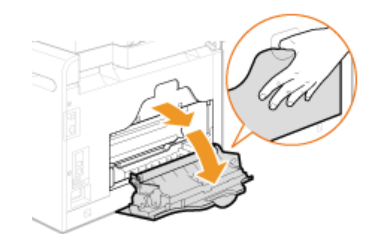

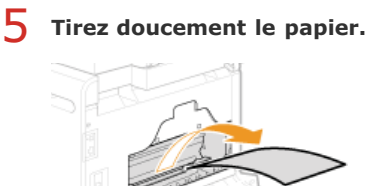

**Fermez le capot arrière.** 6

Bourrages papier dans la fente d'alimentation manuelle (MF8280Cw / MF8230Cn)

1 Sortez la cassette à papier.

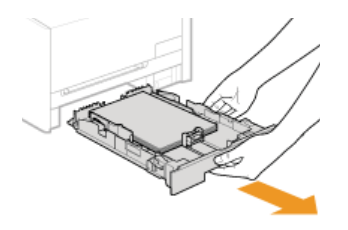

## **IMPORTANT :**

Prenez soin de saisir la cassette à papier à deux mains et de la tirer doucement, faute de quoi vous risquez de l'endommager en la laissant tomber ou en la faisant glisser trop brusquement.

#### **Ouvrez le capot.**  $\mathcal{P}$

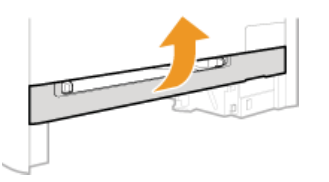

#### **Tenez les boutons verts et poussez la partie illustrée vers le bas.** 3

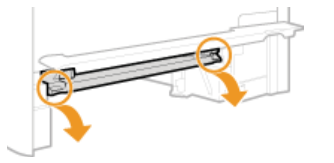

**Tirez doucement le papier.**  $\boldsymbol{\Delta}$ 

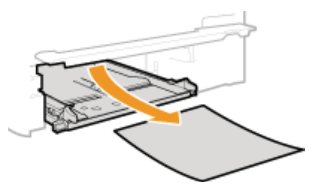

**Tenez les boutons verts, remettez la pièce illustrée en place et fermez le capot.** 5

Replacez la pièce comme illustré ; vous devez entendre un déclic.

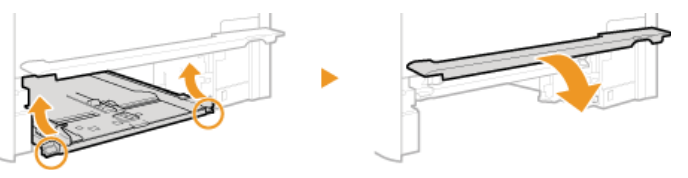

**Insérez la cassette à papier.** 6

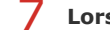

Lorsque l'écran ci-dessous s'affiche, utilisez ▲/▼ pour sélectionner <Oui> et appuyez sur **.**.

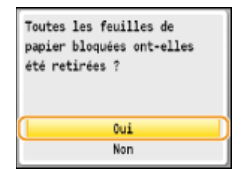

## <span id="page-555-0"></span>**Si un message d'erreur apparaît**

Si vous ne réussissez pas à envoyer un fax, si la mémoire est pleine ou bien si vous rencontrez des difficultés à utiliser l'appareil, un message apparaît. Vous trouverez de plus amples informations sur les messages dans la liste suivante.

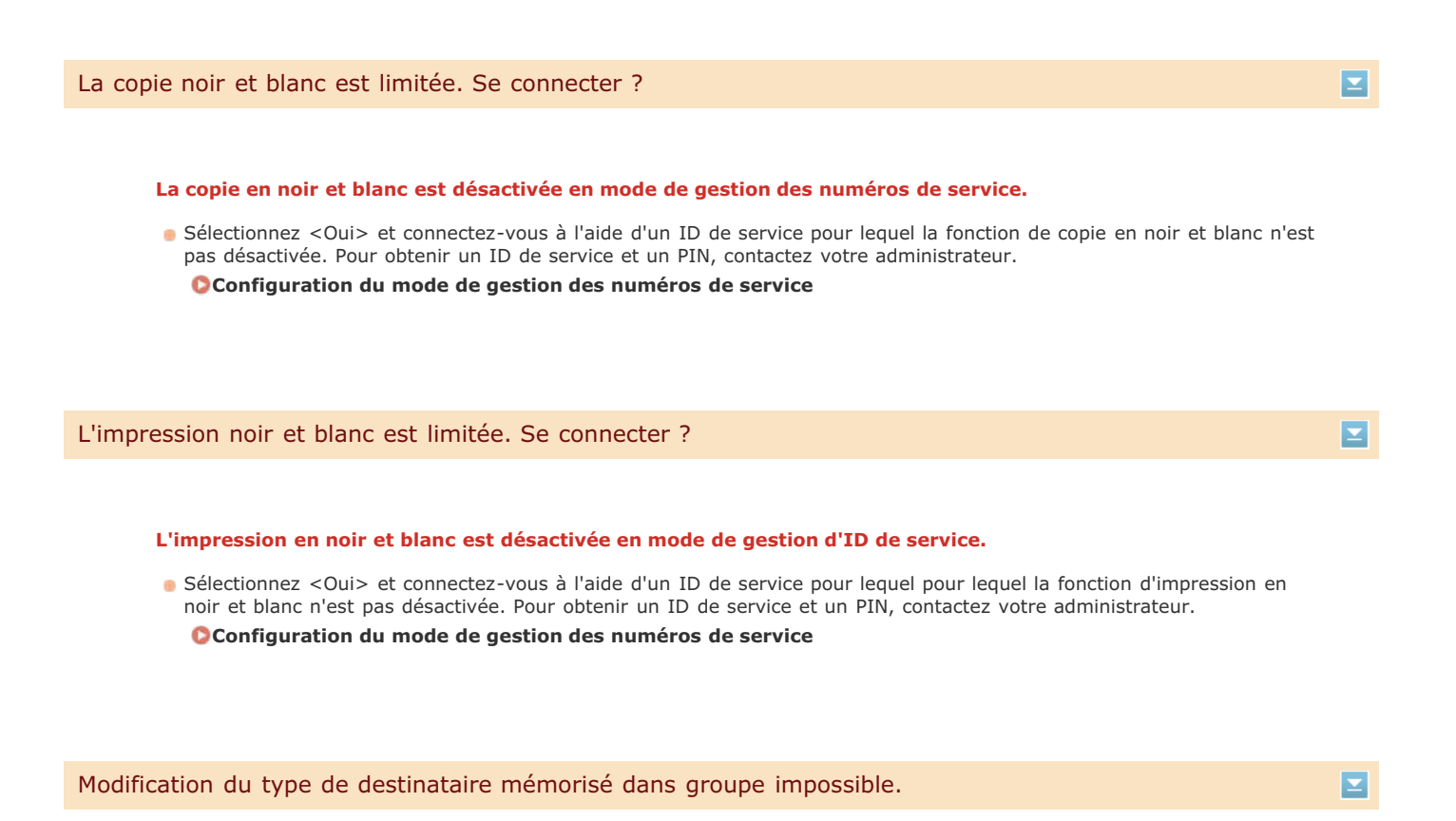

#### **Un destinataire sélectionné ne peut pas être modifié, car il a été mémorisé dans une composition groupée.**

Pour changer le type de destinataire enregistré dans la composition groupée, supprimez d'abord le destinataire dans le groupe de composition groupée. Ensuite, modifiez le type de destinataire et enregistrez à nouveau un destinataire dans la composition groupée.

## Point d'accès introuvable.

**Lorsqu'une configuration automatique par WPS a été tentée, un routeur sans fil n'a pas pu être détecté pendant le laps de temps imparti.**

**Reconnectez-vous en tenant compte du délai imparti. [Configuration de la connexion à l'aide du mode bouton poussoir WPS](#page-328-0) [Configuration de la connexion à l'aide du mode code PIN WPS](#page-330-0)**

**Un SSID ou la clé réseau d'un routeur sans fil a été saisi manuellement, mais la saisie est incorrecte.**

Vérifiez le SSID et la clé réseau et modifiez-le, si besoin est. **[Vérification du SSID et de la clé réseau](#page-338-0) [Configuration de la connexion par la définition des réglages détaillés](#page-335-0)**

#### **Un routeur sans fil n'a pas pu être détecté en raison de problèmes de connexion du réseau.**

- Vérifiez si l'appareil est bien installé et prêt à fonctionner en réseau.
- **[Problèmes d'installation ou de réglages](#page-576-0)**
- Si le problème persiste, vérifiez les réglages de sécurité du routeur sans fil.

## **Un document reçu ne peut pas être imprimé pour les raisons suivantes :**

- La période de remplacement de la cartouche de toner est proche.
- **Un capot est ouvert.**
- **Une cartouche de toner n'est pas définie.**
- Le papier n'est pas défini.
- **Un document ou du papier est coincé.**
- **Une anomalie s'est produite.**
- Vérifiez l'existence des éventuels problèmes décrits ci-dessus. Si des messages indiquant des causes possibles et leurs solutions s'affichent, lisez leur contenu.

Impossible de recevoir le fax. S'assurer que l'expéditeur l'a correctement envoyé.

## E

E

 $\overline{\mathbf{r}}$ 

#### **L'appareil du destinataire n'a pas répondu dans les 35 secondes.**

Demandez à l'expéditeur d'envoyer à nouveau le fax. Lorsque vous entendez un bip, sélectionnez <Début de réception> et appuyez sur  $\alpha$  pour recevoir le fax.

*<u>ORéception</u>* de fax

Envoi impossible car l'adresse e-mail n'est pas mémorisée. Contacter l'administrateur système.

#### **L'envoi d'un fax à plusieurs destinataires est désactivé.**

Pour spécifier plusieurs destinataires, vous devez définir <Limiter la multidiffusion> sur <Non> ou <Confirmer multidiffusion>. Pour plus d'informations, contactez votre administrateur.

**[Interdiction des multidiffusions \(MF8580Cdw / MF8550Cdn / MF8280Cw uniquement\)](#page-428-0)**

## Impossible de spécifier un groupe.

#### **La composition groupée a été définie alors qu'un destinataire a appuyé sur <Prise de ligne>.**

Lorsque vous avez appuyé sur <Prise de ligne>, vous ne pouvez pas spécifier des destinataires en mode de composition groupée. Appuyez sur <Fin> sur l'écran <Spécifier la destination.> et spécifiez des destinataires pour envoyer les fax sans appuyer sur <Prise de ligne>.

Utiliser Cloud Print impossible. (Echec authentification sur serveur)

#### **Cloud Print est indisponible en raison d'un échec d'authentification au niveau du serveur.**

- Vérifiez si les réglages relatifs à la date et à l'heure sont correctement spécifiés. **Réglages date/heure**
- Vérifiez si la période de validité du certificat CA est terminée. En cas d'expiration, connectez-vous à l'interface utilisateur distante en mode Administrateur système et installez un certificat CA.
	- **[Vérification des paires de clés et des certificats numériques](#page-454-0)**

**[Utilisation de paires de clés et de certificats numériques émis par une autorité de certification](#page-451-0)**

- Vérifiez si l'appareil est correctement relié à un réseau local sans fil ou filaire.
- **[Raccordement via une connexion réseau local sans fil \(MF8580Cdw / MF8280Cw uniquement\)](#page-37-0) [Connexion via une connexion réseau local filaire](#page-39-0)**
- Un port utilisé pour Cloud Print peut être bloqué par un pare-feu ou une autre protection. Vérifiez si le port 5222 est disponible pour l'ordinateur.
- Si un serveur proxy est utilisé sur le réseau, vérifiez si les paramètres proxy de l'appareil et du serveur sont corrects. Pour de plus amples détails, contactez votre administrateur réseau.

**[Réglage d'un proxy](#page-418-0)**

## Utiliser Cloud Print impossible. (Vérifier les réglages via l'interface utilisateur distante.)

## **Cloud Print est indisponible en raison d'une erreur.**

- Vérifiez si vous utilisez un compte Google valide.
- Vérifiez si l'appareil est correctement enregistré auprès du service Google Cloud Print à partir de l'interface utilisateur distante.

**[Enregistrement de l'appareil auprès de Google Cloud Print](#page-240-1)**

## Echec nettoyage.

#### **Bourrage papier pendant le nettoyage.**

- Retirez le papier coincé, placez correctement le papier et procédez à nouveau le nettoyage.
	- **[Élimination de bourrages papier](#page-547-0) [Chargeur](#page-593-0) [Unité de fixation](#page-594-0)**
- **La quantité du toner requise pour le nettoyage de l'unité de fixation est insuffisante.**
- L'opération de nettoyage nécessite du toner. Remplacez la cartouche de toner et recommencez l'opération de nettoyage.

**[Remplacement des cartouches de toner](#page-596-0)**

## La copie couleur est limitée. Se connecter ?

#### **La copie couleur est désactivée en mode de gestion d'ID de service.**

Sélectionnez <Oui> et connectez-vous à l'aide d'un ID de service pour lequel la fonction de copie couleur n'est pas désactivée. Pour obtenir un ID de service et un PIN, contactez votre administrateur. **[Configuration du mode de gestion des numéros de service](#page-404-0)**

L'impression couleur est limitée. Se connecter ?

#### **L'impression couleur est désactivée en mode de gestion d'ID de service.**

Sélectionnez <Oui> et connectez-vous à l'aide d'un ID de service pour lequel la fonction d'impression couleur n'est pas désactivée. Pour obtenir un ID de service et un PIN, contactez votre administrateur.

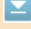

◪

 $\overline{\phantom{0}}$ 

## La connexion a échoué. Vérifier les réglages PSK.

**La clé réseau (PSK) du routeur sans fil à rattacher n'est pas correctement définie sur l'appareil.**

- Vérifiez la clé réseau (PSK) d'un routeur sans fil et définissez-la à nouveau sur l'appareil. **[Vérification du SSID et de la clé réseau](#page-338-0)**
	- **[Configuration de la connexion par la sélection d'un routeur sans fil](#page-332-0)**
	- **[Configuration de la connexion par la définition des réglages détaillés](#page-335-0)**
- Si le problème persiste même après avoir vérifié la clé réseau, vérifiez si l'appareil est installé correctement et prêt à fonctionner en réseau.

**[Problèmes d'installation ou de réglages](#page-576-0)**

## La copie est limitée. Se connecter ?

#### **La copie est désactivée en mode de gestion d'ID de service.**

Sélectionnez <Oui> et connectez-vous à l'aide d'un ID de service pour lequel la fonction de copie n'est pas désactivée. Pour obtenir un ID de service et un PIN, contactez votre administrateur. **[Configuration du mode de gestion des numéros de service](#page-404-0)**

## La correction a échoué.

**Le papier approprié nécessaire à l'opération de correction n'est pas chargé dans la cassette à papier.**

Chargez du papier A4 ou Lettre ordinaire ou recyclé dans la cassette à papier. **[Réglage complet](#page-604-0) [Régler l'image copiée](#page-606-0)**

#### **L'image de réglage nécessaire à la correction n'est pas correctement placée sur la vitre d'exposition.**

- **Positionnez l'image de réglage face à imprimer vers le bas avec la bande noire vers l'arrière de l'appareil.** 
	- **[Réglage complet](#page-604-0)**

**[Régler l'image copiée](#page-606-0)**

## **Bourrage papier pendant la correction.**

Retirez le papier coincé recommencez l'opération de correction. **[Élimination de bourrages papier](#page-547-0)**

## **La quantité du toner requise pour la correction est insuffisante.**

L'opération de correction nécessite du toner. Remplacez la cartouche de toner et recommencez l'opération de correction.

## **[Remplacement des cartouches de toner](#page-596-0)**

## **La courroie de transfert à l'intérieur de l'appareil est sale.**

Procédez à un nettoyage automatique de la courroie de transfert. **[Courroie de transfert](#page-595-0)**

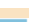

#### **Une connexion a échoué en raison d'une erreur pendant la définition de la connexion du réseau local sans fil.**

- **Redémarrez-le et reconfigurez-le.**
- Si le problème persiste même après avoir redémarré l'appareil, vérifiez si l'appareil est installé correctement et prêt à fonctionner en réseau.

## **[Problèmes d'installation ou de réglages](#page-576-0)**

Si le problème persiste même après avoir vérifié la connexion du réseau local sans fil ou la connexion du réseau local filaire, vérifiez les réglages relatifs à la sécurité du routeur sans fil.

Connexion impossible via WPS. Patienter quelques instants, puis configurer de nouveau les réglages.

#### **Lors de la configuration automatique via le bouton WPS, la connexion a échoué en raison d'une erreur.**

- Attendez quelques instants et recommencez la configuration. Si le problème persiste, vérifiez si routeur sans fil prend en charge WPS.
	- **Si WPS est pris en charge :**

Vérifiez si l'appareil est bien installé et prêt à fonctionner en réseau.

#### **[Problèmes d'installation ou de réglages](#page-576-0)**

**Si WPS n'est pas pris en charge :**

Définissez un autre mode de connexion.

**[Connexion à un réseau local sans fil \(MF8580Cdw / MF8280Cw uniquement\)](#page-326-0)**

Pièces cartouche en fin de vie. Remplacement cart. conseillé.

 $\overline{\phantom{0}}$ 

 $\overline{\mathbf{r}}$ 

**Une cartouche de toner insérée ne peut pas garantir la qualité d'impression, car elle a atteint sa fin de vie, par exemple.**

- Le remplacement de la cartouche de toner est recommandé. Vous êtes libre de continuer d'imprimer, mais l'appareil risque de fonctionner de façon incorrecte.
	- **[Comment remplacer les cartouches de toner](#page-598-0)**

#### Fin durée de vie cartouche de toner

#### **La cartouche de toner a atteint la fin de sa vie.**

Sélectionnez un des réglages visibles à l'écran.

#### **REMARQUE**

- Pour afficher le mode de remplacement, sélectionnez <Afficher étapes de récupération> à l'écran.
- Si vous sélectionnez <Continuer l'impression (qualité non garantie)>, vous continuez d'imprimer, mais l'appareil risque de fonctionner de façon incorrecte.
- Si la cartouche jaune, magenta ou cyan a atteint la fin de sa durée de vie et que vous sélectionnez <Continuer l'impression en noir et blanc seulement>, vous êtes libre de continuer d'imprimer en noir et blanc.

La télécopie est limitée. Se connecter ?

 $\vert$   $\vert$ 

#### **La télécopie est désactivée en mode de gestion d'ID de service.**

Sélectionnez <Oui> et connectez-vous à l'aide d'un ID de service pour lequel la fonction de télécopie n'est pas

## Pas de papier

#### **Il n'y a pas de papier chargé dans la cassette à papier ou inséré dans la fente d'alimentation manuelle.**

## **Chargez le papier.**

**[Chargement du papier](#page-71-0)**

## **Le papier sur lequel les rapports ou les listes sont imprimables n'est pas chargé.**

Les rapports ou les listes sont à imprimer sur du papier A4 ou Lettre. Chargez du papier A4 ou Lettre et indiquez le format choisi. Définissez également le type de papier sur <Ordinaire 1>, <Ordinaire 2>, <Ordinaire 3>, <Recyclé>, <Couleur> ou <Fin> en fonction du papier chargé.

#### **[Chargement du papier](#page-71-0)**

**[Spécification du format et du type de papier](#page-84-0)**

#### **Le papier sur lequel les documents reçus sont imprimables n'est pas chargé.**

Les documents reçus sont à imprimer sur du papier A4 ou Lettre. Chargez du papier A4 ou Lettre et indiquez le format choisi. Définissez également le type de papier sur <Ordinaire 1>, <Ordinaire 2>, <Ordinaire 3>, <Recyclé>, <Couleur> ou <Fin> en fonction du papier chargé.

#### **[Chargement du papier](#page-71-0)**

# **[Spécification du format et du type de papier](#page-84-0)**

## **REMARQUE :**

Si vous imprimez des fax reçus sous forme de documents sur du papier autre que du papier A4 ou au format Lettre, une partie de la page risque de ne pas s'imprimer ou bien l'image se divise et s'imprime sur plusieurs feuilles de papier.

### Pas de réponse de l'hôte.

#### **L'appareil n'est pas correctement relié à un réseau.**

Vérifiez les réglages de l'appareil et du réseau et recommencez la connexion. **[Connexion à un réseau](#page-322-0)**

L'authentification système ouvert a échoué. Vérifier les réglages WEP.

**La méthode d'authentification de l'appareil est définie sur <Système ouvert>, mais celle d'un routeur sans fil est définie sur "Clé partagée."**

Reconnectez-vous manuellement en modifiant le mode d'authentification WEP sur <Clé partagée>. **[Configuration de la connexion par la définition des réglages détaillés](#page-335-0)**

## **L'adresse MAC de l'appareil est refusée, car le filtre d'adresse MAC est défini au niveau d'un routeur sans fil.**

Configurez le routeur sans fil de manière à ce qu'il autorise l'adresse MAC de l'appareil et de l'ordinateur. Pour en savoir plus sur cette opération, reportez-vous aux modes d'emploi fournis avec les périphériques réseau que vous utilisez ou contactez les fabricants concernés. Pour vérifier l'adresse MAC de l'appareil, appuyez sur  $\circledast$   $\cdot$  <Réglages réseau> <Réglages du pilote Ethernet>.

#### **[Affichage de l'adresse MAC](#page-347-0)**

## Bourrage papier.

E

Σ

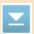

#### **La feuille de papier est coincée.**

- Retirez le document ou le papier coincé et relancez l'impression (l'impression reprend éventuellement automatiquement).
	- **[Élimination de bourrages papier](#page-547-0)**

#### **Un document ne peut pas être imprimé à l'aide de la fente d'alimentation manuelle, car la cassette à papier n'est pas placée correctement.**

Insérez convenablement la cassette à papier et poussez-la à fond. Pour reprendre l'impression, suivez la procédure indiquée à l'écran et appuyez sur ox lorsque le message <Toutes les feuilles de papier bloquées ont-elles été retirées ? > apparaît.

## Différence formats/réglages papier

◪

## **Le réglage de format de papier du panneau de commande ne correspond pas au format du papier chargé.**

- Faites correspondre le réglage du format de papier indiqué dans <Réglages du papier> au format de papier réellement chargé.
	- **Pour utiliser le papier chargé**

Modifiez le réglage <Réglages du papier> de sorte qu'il soit cohérent avec le format du papier chargé.

## **[Spécification du format et du type de papier](#page-84-0)**

## **REMARQUE :**

Si vous lancez l'impression à partir d'un ordinateur, vérifiez si le réglage du format de papier du pilote d'imprimante correspond au format de papier chargé.

#### **Pour charger du papier sans modifier les réglages**

Chargez le papier dont le format est défini sur <Réglages du papier>.

**[Chargement du papier](#page-71-0)**

## Préparer la cartouche de toner noir.

#### **Le niveau de toner est bas.**

Pensez à vous munir d'une nouvelle cartouche de toner.

**[À propos du remplacement des cartouches de toner](#page-600-0)**

## **REMARQUE**

- **Lorsque vous copiez ou imprimez, vous ne pouvez pas continuer à imprimer.**
- Si l'appareil reçoit un fax ou si une sortie automatique de rapport est définie, les fax et les rapports sont stockés dans la mémoire de façon à éviter d'imprimer des documents peu lisibles. Pour continuer à imprimer alors que la quantité de toner est faible, réglez <Continuer l'impression si toner faible> sur <Oui>. **[Continuer l'impression si toner faible](#page-505-0)**

Préparer la cartouche de toner cyan.

## **Le niveau de toner est bas.**

Pensez à vous munir d'une nouvelle cartouche de toner. **[À propos du remplacement des cartouches de toner](#page-600-0)**

## ×

## **Le niveau de toner est bas.**

Pensez à vous munir d'une nouvelle cartouche de toner. **[À propos du remplacement des cartouches de toner](#page-600-0)**

Préparer la cartouche de toner jaune.

## **Le niveau de toner est bas.**

**Pensez à vous munir d'une nouvelle cartouche de toner. [À propos du remplacement des cartouches de toner](#page-600-0)**

Mémoire imprimante pleine : touche Suivi statut

**La mémoire est saturée de données d'impression qui n'ont pas pu être imprimées en raison d'erreurs.**

Annulez l'impression des documents contenant des erreurs ou imprimez les documents en sélectionnant <Ignorer erreur>.

**[Annulation des impressions](#page-193-0)**

L'impression est limitée. Se connecter ?

#### **L'impression est désactivée en mode de gestion d'ID de service.**

Sélectionnez <Oui> et connectez-vous à l'aide d'un ID de service pour lequel la fonction d'impression n'est pas désactivée. Pour obtenir un ID de service et un PIN, contactez votre administrateur. **[Configuration du mode de gestion des numéros de service](#page-404-0)**

Lecture à distance limitée.

**La lecture à partir d'un ordinateur est désactivée en mode de gestion d'ID de service.**

Connectez-vous à l'interface utilisateur distante en mode Administrateur système, affichez l'écran de modification de l'ID de service correspondant et cochez la case [Autoriser les tâches de lecture sans codes confidentiels]. **[Blocage de tâches en cas d'ID de service inconnu](#page-408-0)**

Retirer les languettes/adhésifs de la cartouche de toner.

**La bande adhésive est toujours collée aux cartouches de toner.**

- Enlevez la bande adhésive.
	- **[Préparation des cartouches de toner](#page-25-0) [Comment remplacer les cartouches de toner](#page-598-0)**

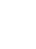

 $\overline{\mathbf{r}}$ 

## **La lecture est désactivée en mode de gestion d'ID de service.**

Sélectionnez <Oui> et connectez-vous à l'aide d'un ID de service pour lequel la fonction de lecture n'est pas désactivée. Pour obtenir un ID de service et un PIN, contactez votre administrateur.

**[Configuration du mode de gestion des numéros de service](#page-404-0)**

Echec de l'authentification de la clé partagée. Vérifier les réglages WEP.

## **La clé réseau (clé WEP) d'un routeur sans fil à relier n'est pas correctement définie sur l'appareil.**

- Vérifiez la clé réseau (clé WEP) d'un routeur sans fil et définissez-la à nouveau sur l'appareil. **[Vérification du SSID et de la clé réseau](#page-338-0)**
	- **[Configuration de la connexion par la définition des réglages détaillés](#page-335-0)**
- Reconnectez-vous en sélectionnant un routeur sans fil ou en modifiant manuellement le mode d'authentification WEP sur <Système ouvert>.

**[Configuration de la connexion par la sélection d'un routeur sans fil](#page-332-0)**

**[Configuration de la connexion par la définition des réglages détaillés](#page-335-0)**

**La méthode d'authentification de l'appareil est définie sur <Clé partagée>, mais celle du routeur sans fil est définie sur "Système ouvert."**

Remplacez la méthode d'authentification WEP en choisissant "Clé partagée" au niveau du routeur sans fil et recommencez la connexion. Pour en savoir plus sur cette modification, reportez-vous aux modes d'emploi fournis avec les périphériques réseau que vous utilisez ou contactez les fabricants concernés.

#### La définition et l'enregistrement de nouveaux destinataires sont limités.

#### **Seuls les destinataires mémorisés dans le carnet d'adresses peuvent être utilisés pour envoyer un fax ou un email.**

Pour spécifier un nouveau destinataire au moyen du panneau de commande, l'ajouter ou le modifier dans le carnet d'adresses, vous devez définir <Limiter nouveaux destinataires> sur <Non>. Pour plus d'informations, contactez votre administrateur.

**[Restriction des destinataires disponibles](#page-423-0)**

La cartouche de toner noir est arrivée en fin de vie.

### **La cartouche de toner a atteint la fin de sa vie.**

Il est recommandé de remplacer la cartouche de toner. **[Comment remplacer les cartouches de toner](#page-598-0)**

## L'ordinateur fait l'objet de restrictions.

- **La lecture à partir du panneau de commande est désactivée en mode de gestion d'ID de service.**
- Connectez-vous à l'interface utilisateur distante en mode Administrateur système, affichez l'écran de modification de l'ID de service correspondant et cochez la case [Autoriser les tâches de lecture sans codes confidentiels]. **[Blocage de tâches en cas d'ID de service inconnu](#page-408-0)**

#### **La cartouche de toner a atteint la fin de sa vie.**

Il est recommandé de remplacer la cartouche de toner. **[Comment remplacer les cartouches de toner](#page-598-0)**

## L'image n'est pas reconnue.

**L'image que vous avez sélectionnée n'a pas pu être prévisualisée au moment où vous avez sélectionné des fichiers à imprimer dans un périphérique mémoire USB.**

Les images accompagnées d'une icône "?" ne peuvent pas être prévisualisées. Il est possible de prévisualiser les images JPEG ou TIFF, mais certaines images risquent de ne pas s'afficher. **[Impression à partir d'un support USB \(impression USB\)](#page-231-0)**

#### La cartouche de toner magenta est arrivée en fin de vie.

## **La cartouche de toner a atteint la fin de sa vie.**

Il est recommandé de remplacer la cartouche de toner. **[Comment remplacer les cartouches de toner](#page-598-0)**

## La mémoire est pleine.

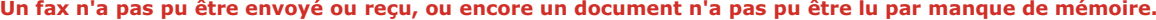

- Si l'envoi ou l'impression d'une tâche est en attente, patientez jusqu'à la fin de la tâche.
- Si un document reçu est stocké dans la mémoire, imprimez ou supprimez-le.

## **[Mise en mémoire des fax reçus \(réception en mémoire\)](#page-159-0)**

- En cas d'envoi d'un document comportant de nombreuses pages, divisez-le en plusieurs parties.
- **En cas d'envoi d'un fax, réduisez la résolution pour numériser le document.**
- **[Ajustement de la résolution](#page-137-0)**
- En cas de numérisation, modifiez le format du fichier afin de réduire sa taille. **[Sélection d'un format de fichier](#page-299-0)**

#### **Un document numérisé n'a pas pu être placé sur un périphérique mémoire USB, car la mémoire est insuffisante.**

Supprimez les données inutiles pour libérer de l'espace sur le périphérique mémoire USB ou connectez un autre périphérique mémoire USB.

**[Numérisation directe de documents sur un périphérique mémoire USB](#page-287-0)**

La mémoire est pleine. Redéfinir les réglages du type d'original.

#### **Un document n'a pas pu être numérisé, car la mémoire a été remplie au maximum au cours de la copie.**

Définissez <Type d'original> sur <Type d'original : Texte/Photo/Carte (Vitesse)> et lancez la copie.

E

## La mémoire est pleine. Traiter les tâches d'impression sécurisée.

**La mémoire est saturée de documents sécurisés qui n'ont pas été imprimés.**

**Imprimez les documents sécurisés mis en mémoire. [Impression via la fonction d'impression sécurisée](#page-223-0)**

La mémoire est pleine. La lecture sera annulée. Imprimer ?

## **Un document n'a pas pu être numérisé, car la mémoire est insuffisante.**

Indiquez si vous voulez imprimer les pages lues ou annuler la lecture. Si vous choisissez d'annuler, divisez le document en plusieurs parties et numérisez-les ou modifiez les réglages de lecture.

Le support mémoire est limité.

- **La fonction permettant d'imprimer les fichiers figurant dans un périphérique mémoire USB est désactivée.**
	- Définissez <Act./Désact. impr. support mém.> sur <Oui>. **[Restriction de la fonction d'impression USB](#page-430-0)**

Le nombre de caractères saisis est incorrect, ou bien des caractères incorrects ont été utilisés.

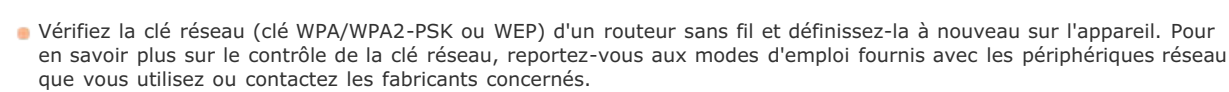

La mémoire USB est limitée.

**La fonction permettant de conserver un document numérisé dans un périphérique mémoire USB est désactivée.**

- Définissez <Stocker dans la mémoire USB> sur <Oui>.
	- **[Restriction de la fonction de stockage dans la mémoire USB](#page-429-1)**

**La clé réseau (clé WPA/WPA2-PSK ou WEP) d'un routeur sans fil n'est pas correctement saisie. [Vérification du SSID et de la clé réseau](#page-338-0) [Configuration de la connexion par la sélection d'un routeur sans fil](#page-332-0) [Configuration de la connexion par la définition des réglages détaillés](#page-335-0)**

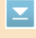

El

Σ

 $\overline{\phantom{a}}$ 

⊡

◛

## **La clé réseau (clé WEP) d'un routeur sans fil à relier n'est pas correctement définie sur l'appareil.**

- Vérifiez la clé réseau (clé WEP) d'un routeur sans fil et définissez-la à nouveau sur l'appareil.
	- **[Vérification du SSID et de la clé réseau](#page-338-0)**

**[Configuration de la connexion par la sélection d'un routeur sans fil](#page-332-0)**

**[Configuration de la connexion par la définition des réglages détaillés](#page-335-0)**

**La méthode d'authentification de l'appareil est définie sur <Clé partagée>, mais celle du routeur sans fil est définie sur "Système ouvert."**

- Reconnectez-vous en sélectionnant un routeur sans fil ou en modifiant manuellement le mode d'authentification WEP sur <Système ouvert>.
	- **[Configuration de la connexion par la sélection d'un routeur sans fil](#page-332-0)**
	- **[Configuration de la connexion par la définition des réglages détaillés](#page-335-0)**
- Remplacez la méthode d'authentification WEP en choisissant "Clé partagée" au niveau du routeur sans fil et recommencez la connexion. Pour en savoir plus sur cette modification, reportez-vous aux modes d'emploi fournis avec les périphériques réseau que vous utilisez ou contactez les fabricants concernés.

La cartouche de toner jaune est arrivée en fin de vie.

**La cartouche de toner a atteint la fin de sa vie.**

Il est recommandé de remplacer la cartouche de toner. **[Comment remplacer les cartouches de toner](#page-598-0)**

Erreur cartouche toner. Réinsérer ou remplacer la cartouche de toner.

**La cartouche de toner n'est pas correctement placée dans le bac à cartouches ou bien une cartouche de toner est défectueuse.**

- Repositionnez la cartouche de toner de la couleur indiquée à l'écran. Si le message reste affiché, la cartouche de toner est certainement défectueuse. Contactez votre revendeur agréé Canon ou composez le numéro d'assistance téléphonique de Canon.
	- **[Comment remplacer les cartouches de toner](#page-598-0)**

Utiliser l'interface utilisateur distante pour définir les informations d'authentification nécessaires.

### **Les réglages IEEE 802.1X sont incorrects.**

- Vérifiez si [Nom de connexion ] est correctement défini.
- Vérifiez si la case [Utiliser TLS], [Utiliser TTLS] ou [Utiliser PEAP] est cochée.
- Si vous utilisez TLS, vérifiez si une paire de clés est enregistrée.
- Si vous utilisez TTLS ou PEAP, vérifiez si un nom d'utilisateur et un mot de passe sont correctement définis. **[Configuration de l'authentification IEEE 802.1X](#page-444-0)**

E

×

◪

z

⊡

## <span id="page-567-0"></span>**Si un code d'erreur apparaît**

Si l'impression échoue ou si vous ne parvenez pas à envoyer ou à recevoir un fax ou encore à lire un document numérisé ou si toute autre erreur se produit, cette erreur s'affiche au sein d'un rapport ou d'un message dans l'écran <Suivi statut> sous forme d'un nombre à trois chiffres (le code d'erreur). Examinez les sections suivantes pour trouver la cause possible et la solution de chaque code d'erreur. Pour savoir comment imprimer un rapport d'erreur et les informations incluses dans le rapport, reportez-vous à la section **[Impression](#page-610-0) [de rapports et de listes](#page-610-0)**.

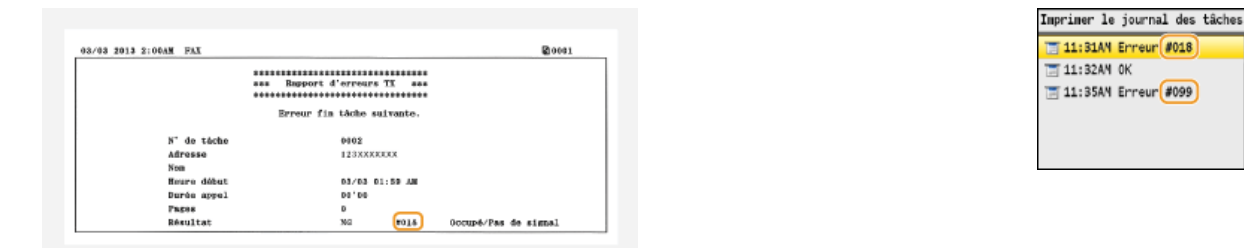

## #001

#### **Un document s'est coincé dans le chargeur.**

**Retirez le document coincé.** 

**Bourrage de documents dans le chargeur (MF8580Cdw / MF8550Cdn / MF8540Cdn) Bourrage de documents dans le chargeur (MF8280Cw / MF8230Cn)**

#003

## **Un fax n'a pas pu être envoyé ou reçu du fait du trop grand nombre de données qu'il contient.**

- **En cas d'envoi d'un fax : réduisez la résolution et numérisez le document.**
- **[Ajustement de la résolution](#page-137-0)**
- En cas de réception d'un fax : demandez à l'expéditeur de diviser le document en plusieurs sections ou de réduire la résolution avant de le renvoyer.

## #005

## **Un fax n'a pas pu être envoyé, car l'appareil du destinataire n'a pas répondu dans les 35 secondes.**

Lorsque l'appareil du destinataire est éteint ou que la ligne est occupée, le fax ne peut pas être envoyé. Demandez au destinataire de vérifier l'état de son appareil. Si vous appelez à l'étranger, ajoutez des pauses dans le numéro de fax. **[Envoi de fax](#page-132-0)**

## #012

- **Un fax n'a pas pu être envoyé, car l'appareil du destinataire n'a plus de papier.**
- Demandez au destinataire de réapprovisionner l'appareil en papier.

E

E

 $\overline{\phantom{0}}$ 

 $\overline{\mathbf{z}}$ 

#### **Un fax n'a pas pu être envoyé, car l'appareil du destinataire n'a pas répondu en raison de l'occupation de la ligne ou pour toute autre raison.**

Lorsque l'appareil du destinataire est éteint ou que la ligne est occupée, le fax ne peut pas être envoyé. Demandez au destinataire de vérifier l'état de son appareil. Si vous appelez à l'étranger, ajoutez des pauses dans le numéro de fax. **[Envoi de fax](#page-132-0)**

## #022

#### **L'envoi d'un fax à partir d'un ordinateur est désactivé.**

Pour envoyer un fax à partir d'un ordinateur, vous devez définir <Autor. TX depuis le pilote fax> sur <Oui>. Pour plus d'informations, contactez votre administrateur.

**[Interdiction d'accès à la fonction Fax PC \(MF8580Cdw / MF8550Cdn / MF8280Cw uniquement\)](#page-424-0)**

#### **Un fax n'a pas pu être transféré, car le destinataire spécifié a été supprimé du carnet d'adresses.**

Mémorisez à nouveau le destinataire. Si les documents dont le transfert était impossible restent en mémoire, vous pouvez alors les transférer.

## **[Enregistrement dans le carnet d'adresses \(MF8580Cdw / MF8550Cdn / MF8540Cdn / MF8280Cw](#page-97-0) [uniquement\)](#page-97-0)**

**[Impression/Renvoi/Suppression de documents dont le transfert est impossible](#page-164-2)**

## #037

#### **La mémoire est pleine.**

- Si l'envoi ou l'impression d'une tâche est en attente, patientez jusqu'à la fin de la tâche.
- Si un document reçu est stocké dans la mémoire, imprimez ou supprimez-le.
- **[Mise en mémoire des fax reçus \(réception en mémoire\)](#page-159-0)**

**L'impression, l'envoi ou la réception est annulé.**

- **En cas d'envoi d'un document comportant de nombreuses pages, divisez-le en plusieurs parties.**
- **En cas d'envoi d'un fax, réduisez la résolution pour numériser le document. [Ajustement de la résolution](#page-137-0)**

## #099

Si vous annulez une opération, ce code d'erreur s'affiche, mais cela est normal. Relancez l'impression, l'envoi ou la réception des documents si nécessaire.

## #401

## **Un document numérisé n'a pas pu être placé sur un périphérique mémoire USB, car la mémoire est insuffisante.**

Supprimez les données inutiles pour libérer de l'espace sur le périphérique mémoire USB ou connectez un autre périphérique mémoire USB.

**[Numérisation directe de documents sur un périphérique mémoire USB](#page-287-0)**

E

El

◪

 $\overline{\mathbf{r}}$ 

#### **Un document numérisé n'a pas pu être placé sur un périphérique mémoire USB en raison d'une erreur.**

- **Retirez le périphérique mémoire USB et réinsérez-le.**
- **[Numérisation directe de documents sur un périphérique mémoire USB](#page-287-0)**
- Réduisez le nombre de documents à numériser.

## #701

**L'authentification a échoué, car un ID de service ou un PIN incorrect a été saisi au moment où la gestion d'ID de service a été activée.**

Saisissez l'ID de service ou le PIN correct.

**Une tentative d'utilisation de l'appareil sans saisie d'un ID de service a été détectée alors que le réglage relatif aux tâches sans numéro (fonctions autorisant des opérations sans que l'utilisateur tape son ID de service et son code PIN) a été désactivé dans la gestion d'ID de service.**

Activez le réglage relatif aux tâches sans numéro en tant qu'Administrateur système dans l'interface utilisateur distante. **[Blocage de tâches en cas d'ID de service inconnu](#page-408-0)**

## #703

**Les données n'ont pas pu être écrites, car la quantité de mémoire attribuée aux images est entièrement utilisée au moment de l'envoi d'un e-mail ou d'un stockage dans un dossier partagé.**

- Si une tâche d'envoi de document est en attente, attendez jusqu'à la fin de cette tâche et recommencez l'opération.
- Divisez le document en plusieurs sections avant de l'envoyer.
- **Supprimez les documents mis en mémoire.**
- Éteignez l'appareil et attendez au moins 10 secondes avant de le rallumer.

## #752

**Un e-mail n'a pas pu être envoyé car le nom du serveur SMTP défini est incorrect.**

Vérifiez le nom du serveur SMTP et corrigez le réglage.

**[Configuration des réglages standard de messagerie](#page-361-0) [Configuration des réglages avancés de messagerie](#page-365-0)**

**Un e-mail n'a pas pu être envoyé car le nom du domaine défini est incorrect.**

Vérifiez le nom du domaine et corrigez le réglage. **[Configuration de DNS](#page-378-0)**

#### **Un e-mail n'a pas pu être envoyé, car l'appareil n'est pas convenablement rattaché au réseau.**

Vérifiez si l'appareil est bien installé et connecté correctement au réseau. **[Problèmes d'installation ou de réglages](#page-576-0)**

**Les données numérisées n'ont pas pu être envoyées par e-mail, ni stockées dans le dossier partagé, car le câble LAN est débranché.** Vérifiez si le câble réseau est bien branché. **[Connexion à un réseau local filaire](#page-325-0)** #755 Σ **Les données numérisées n'ont pas pu être envoyées par e-mail, ni stockées dans le dossier partagé, car les réglages TCP/IP ne sont pas corrects.** Vérifiez <Réglages TCP/IP> et définissez correctement les réglages. **[Réglages réseau](#page-478-0) L'adresse IP n'est pas définie.** Définissez l'adresse IP comme il sied. **[Définition des adresses IP](#page-340-0) L'appareil ne peut pas communiquer avec les périphériques d'un réseau immédiatement après le démarrage de l'appareil en raison du délai d'attente fixé pour le démarrage des communications.** L'appareil ne peut pas commencer de communiquer immédiatement après sa mise sous tension. Patientez jusqu'à ce que la fin du délai défini dans <Délai de connexion au démarrage> après la mise sous tension de l'appareil et

**[Définition d'un délai d'attente en vue de la connexion à un réseau](#page-377-0)**

## #801

**Lorsque vous communiquez avec un serveur SMTP pour envoyer un e-mail, une erreur de temporisation s'est produite à partir du serveur.**

- Vérifiez si le serveur SMTP fonctionne correctement sur le réseau.
- Vérifiez si l'appareil est bien installé et connecté correctement au réseau. **[Problèmes d'installation ou de réglages](#page-576-0)**

**Lorsque vous communiquez avec le serveur SMTP, une erreur est renvoyée par le serveur.**

Vérifiez si le serveur SMTP est correctement défini.

## **Un destinataire n'est pas défini correctement.**

recommencez l'opération.

Vérifiez si le destinataire est correctement défini.

**Lors du stockage d'un document numérisé vers le dossier partagé, une erreur s'est produite au niveau du dossier.**

Vérifiez si le dossier partagé et l'ordinateur sur lequel il figure s'exécutent correctement.

## #802

**Le nom du serveur SMTP n'est pas défini correctement.**

Définissez le nom du serveur SMTP comme il sied. **[Configuration des réglages standard de messagerie](#page-361-0) [Configuration des réglages avancés de messagerie](#page-365-0)**

#### **Aucun droit d'accès permettant d'ouvrir le dossier partagé n'est accordé.**

Vérifiez si le nom d'utilisateur et le mot de passe mémorisés pour le destinataire sont cohérents par rapport au compte d'utilisateur (nom d'utilisateur et mot de passe) enregistré dans un dossier partagé. Pour en savoir plus sur les dossiers partagés, voir Guide des réglages d'envoi (inclus avec le CD-ROM "User Software CD-ROM"). Pour obtenir plus d'informations sur l'enregistrement des destinataires, voir **[Définition d'un dossier partagé en tant que dossier](#page-369-0) [d'enregistrement](#page-369-0)** ou **[Enregistrement du carnet d'adresses à partir de l'interface utilisateur](#page-475-0) [distante \(MF8580Cdw / MF8550Cdn / MF8540Cdn / MF8280Cw uniquement\)](#page-475-0)**.

## #806

**Lorsque vous stockez des données dans un dossier partagé, un nom d'utilisateur ou un mot de passe incorrect a été spécifié.**

Σ

 $\overline{\phantom{a}}$ 

E

◪

**Enregistrez le compte d'utilisateur (nom d'utilisateur et mot de passe), mémorisé sur un ordinateur, permettant** d'accéder au destinataire dans le carnet d'adresses.

**[Définition d'un dossier partagé en tant que dossier d'enregistrement](#page-369-0) [Enregistrement du carnet d'adresses à partir de l'interface utilisateur distante \(MF8580Cdw / MF8550Cdn](#page-475-0) [/ MF8540Cdn / MF8280Cw uniquement\)](#page-475-0)**

#### **Lorsque vous envoyez un e-mail, un destinataire incorrect a été spécifié.**

Saisissez la bonne adresse e-mail et envoyez à nouveau le message. Si le destinataire est mémorisé dans le carnet d'adresses, vérifiez si l'adresse e-mail est exacte.

**[Enregistrement dans le carnet d'adresses \(MF8580Cdw / MF8550Cdn / MF8540Cdn / MF8280Cw](#page-97-0) [uniquement\)](#page-97-0)**

## #810

**Lorsque vous communiquez avec un serveur POP pour envoyer un e-mail, une erreur a été renvoyée par le serveur.**

- Vérifiez si le serveur POP est correctement défini.
- Vérifiez si votre serveur de messagerie et le réseau fonctionnent correctement. Pour plus d'informations, contactez votre administrateur réseau.

#### **Le mot de passe utilisé pour l'authentification POP n'est pas défini correctement.**

Tapez correctement le mot de passe employé dans le cadre de l'authentification POP. En cas de doute, examinez les documents relatifs à la configuration délivrée par votre fournisseur d'accès Internet ou contactez votre administrateur réseau.

#### **Le nom de connexion utilisé dans le cadre de l'authentification POP n'est pas défini correctement.**

Tapez correctement le nom de connexion utilisé dans le cadre de l'authentification POP.

## #822

**Un fichier image d'un périphérique mémoire USB n'a pas pu être imprimé, car le format du fichier image n'est pas pris en charge.**

**Enregistrez l'image dans un format accepté pour pouvoir imprimer l'image. [Impression à partir d'un support USB \(impression USB\)](#page-231-0)**

## #839

#### **Le nom d'utilisateur et le mot de passe utilisés pour l'authentification SMTP ne sont pas définis correctement.**

Définissez le nom d'utilisateur et le mot de passe qui convient. **[Configuration des réglages standard de messagerie](#page-361-0) [Configuration des réglages avancés de messagerie](#page-365-0)**

## #841

#### **Lors de l'envoi d'un e-mail, il manque l'algorithme de cryptage commun au serveur de messagerie.**

- Désélectionnez la case à cocher [Utiliser SSL] pour les serveurs SMTP et POP. **[Configuration des réglages avancés de messagerie](#page-365-0)**
- Ajoutez l'algorithme de cryptage commun dans les réglages du serveur de messagerie.

## #844

#### **Une communication SSL cryptée sur un serveur POP a échoué lors de l'envoi d'un e-mail par authentification POP avant SMTP.**

- Vérifiez les réglages de communication SSL cryptés dans le serveur POP.
- Désélectionnez la case à cocher [Utiliser SSL] pour le serveur POP. Si le problème persiste, désélectionnez la case à cocher [Utiliser POP avant SMTP] et choisissez un autre réglage de communication.

## **[Configuration des réglages avancés de messagerie](#page-365-0)**

**Au cours de la vérification d'un certificat de serveur SSL pour communiquer avec le serveur POP, une erreur de vérification s'est produite.**

Contrôlez que l'autorité de certification ayant signé le certificat du serveur SSL, côté serveur POP, est enregistrée sur l'appareil au moyen de l'interface utilisateur distante.

#### **[Vérification des paires de clés et des certificats numériques](#page-454-0)**

- Contrôlez que le certificat du serveur SSL côté serveur POP est valide.
- Contrôlez que le certificat du serveur SSL n'est pas un certificat auto-signé.

## #846

 $\overline{\phantom{0}}$ 

## **Un e-mail n'a pas pu être envoyé en raison d'un échec d'authentification POP.**

Vérifiez les réglages et recommencez l'opération.

×

×

l×.

## #852

#### **L'appareil s'est éteint pour une raison inconnue.**

Vérifiez si la fiche électrique est insérée à fond dans la prise.

#### #853

#### **Un document n'a pas pu être imprimé, car le volume de ses données dépasse les possibilités de traitement de l'appareil.**

Il est possible que l'appareil ne soit pas en mesure d'imprimer des documents comportant de nombreuses pages. Réduisez le nombre de pages par impression ou imprimez le document lorsqu'aucune tâche d'impression n'est en attente et qu'aucun document n'est en cours d'impression. Si vous ne parvenez toujours pas à imprimer, vérifiez la présence d'anomalies dans les données du document.

#### **L'impression a été annulée à partir de l'ordinateur.**

Si vous annulez une opération alors qu'un ordinateur a envoyé les données d'impression à l'appareil, ce code d'erreur s'affiche, mais cela est normal. Relancez l'impression si nécessaire.

#### **Un document sécurisé dont l'impression n'a pas été lancée a été supprimé.**

Si le document sécurisé n'est pas imprimé dans le délai spécifié (30 minutes par défaut), il est supprimé de la mémoire. Envoyez à nouveau le document sécurisé à l'impression et imprimez-le dans le délai fixé. **[Impression via la fonction d'impression sécurisée](#page-223-0)**

#### **Une tentative d'impression à l'aide du mode d'impression sécurisée a été détectée alors que l'impression sécurisée était limitée.**

- Lorsque <Réglages d'impression sécurisée> est défini sur <Non>, vous n'êtes pas en mesure d'utiliser l'impression sécurisée. Réglez le réglage sur <Oui> et relancez l'impression.
	- **[Impression via la fonction d'impression sécurisée](#page-223-0)**
- **Imprimez sans recourir à l'impression sécurisée.**

**[Impression d'un document](#page-191-0)**

## #861

**appareil.**

**Un document n'a pas pu être imprimé du fait de l'utilisation d'un pilote d'imprimante non prévu pour cet**

Recommencez l'impression en utilisant le pilote d'imprimante dédié. **[Impression d'un document](#page-191-0)**

**Un document n'a pas pu être imprimé, car ses données contiennent des défauts.**

Vérifiez l'intégrité des données du document.

## #863

## **Une erreur s'est produite lors de l'impression à partir d'un ordinateur.**

Éteignez l'appareil et attendez au moins 10 secondes avant de le rallumer. Après le redémarrage, essayez de nouveau d'imprimer.

Σ

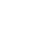

Ξ

## **Un document en attente d'envoi a été annulé.**

**Envoyez** à nouveau le document si besoin est.

## <span id="page-575-0"></span>**Problèmes courants**

Si vous rencontrez des difficultés lors de l'utilisation de l'appareil, passez en revue les points de cette section avant de nous contacter. Si les problèmes persistent, contactez votre revendeur agréé Canon ou composez le numéro d'assistance téléphonique de Canon.

## Points à vérifier

- **L'appareil est-il allumé ? Le cordon d'alimentation est-il connecté ?**
	- Si l'appareil est allumé, mais ne répond pas, éteignez-le, vérifiez le branchement du cordon d'alimentation et rallumez-le. **[Connexion du cordon d'alimentation](#page-31-0)**

**Le cordon téléphonique, le câble réseau et le câble USB sont-ils correctement branchés ?**

Vérifiez le branchement de ces câbles. Faites attention à ne pas confondre le port du cordon téléphonique et les ports des autres câbles.

## **[Connexion de la ligne téléphonique](#page-48-0) [Pièces et leur fonction](#page-53-0)**

- **Le mode veille est-il activé ?**
	- Si l'appareil est inactif pendant un certain temps, il passe en mode veille dans le cadre des économies d'énergie, ce qui ne permet plus de l'utiliser. Pour annuler le mode veille, appuyez sur  $\Box$ .

#### **Un message est-il visible sur l'affichage ?**

Si un problème a eu lieu, un message s'affiche. **[Si un message d'erreur apparaît](#page-555-0)**

## **Si un problème persiste même après vérification**

Cliquez sur le lien correspondant au problème.

**[Problèmes d'installation ou de réglages](#page-576-0) [Problèmes de copie](#page-579-0) [Problèmes d'impression](#page-580-0)**

**[Problèmes de télécopie/téléphone \(MF8580Cdw / MF8550Cdn / MF8280Cw uniquement\)](#page-581-0)**
# **Problèmes d'installation ou de réglages**

Reportez-vous également à la section **[Problèmes courants](#page-575-0)**.

#### **REMARQUE**

#### **Icônes figurant dans les descriptions**

- $\ket{0}$ Problème concernant la connexion du réseau local sans fil
	- Problème concernant la connexion du réseau local filaire
	- Problème concernant la connexion USB

#### **L'appareil ne peut pas se connecter à un ordinateur par un réseau local sans fil, un réseau local filaire et un câble USB simultanément.**

Il est impossible d'utiliser les trois types de connexion en même temps. Vous pouvez utiliser simultanément : un câble USB et un réseau local filaire ou un câble USB et un réseau local sans fil.

#### **L'interface utilisateur distante n'apparaît pas.**

- <Utiliser HTTP> et <Act./Désact. int. util. dist.> sont-ils réglés sur <Oui> ?
	- **[Désactivation de la communication HTTP](#page-431-0)**

#### **[Désactivation de l'interface utilisateur distante](#page-432-0)**

Si l'appareil est relié à un réseau local filaire, vérifiez si le câble est bien inséré et si l'adresse IP définie est correcte et redémarrez l'interface utilisateur distante.

**[Connexion via une connexion réseau local filaire](#page-39-0)**

- **[Affichage des réglages réseau](#page-347-0)**
- Si l'appareil est relié à un réseau local sans fil, vérifiez si les réglages sont corrects et redémarrez l'interface utilisateur distante. **[Raccordement via une connexion réseau local sans fil \(MF8580Cdw / MF8280Cw uniquement\)](#page-37-0)**

#### **Il est impossible d'établir une connexion réseau.**

L'adresse IP est peut-être mal définie. Définissez de nouveau l'adresse IP.

#### **[Définition des adresses IP](#page-340-0)**

Lorsque vous connectez l'appareil à un ordinateur en optant pour une connexion réseau local sans fil, vérifiez si l'appareil est bien installé et prêt à fonctionner en réseau.

**[Lorsque l'appareil ne parvient pas à se connecter au réseau local sans fil](#page-577-0)**

#### **Vous ignorez l'adresse IP définie.**

#### **[Affichage des réglages réseau](#page-347-0)**

#### **La connexion au réseau local filaire ne peut pas être remplacée par une connexion au réseau local sans fil.**

Avez-vous également sélectionné un réseau local filaire ou un réseau local sans fil sur le panneau de commande de l'appareil ? Cette sélection est nécessaire pour que l'appareil puisse appliquer l'option de votre choix.

**[Sélection d'un réseau local sans fil ou filaire \(MF8580Cdw / MF8280Cw uniquement\)](#page-324-0)**

#### **Aucun fax ne peut être envoyé ou reçu sur une ligne fibre optique.**

L'appareil est compatible avec l'utilisation de lignes analogiques. Si vous utilisez une ligne fibre optique ou une ligne téléphonique IP, l'appareil risque de ne pas fonctionner correctement en fonction de l'environnement de connexion ou des périphériques connectés. En pareil cas, contactez l'opérateur de la ligne fibre optique ou de la ligne téléphonique IP.

#### **Vous ignorez le SSID ou la clé réseau du routeur sans fil à rattacher. Le SSID ne s'affiche pas à l'écran.**

- Vous trouverez le SSID sur le routeur sans fil ou le carton du boîtier.
- Vérifiez le SSID ou la clé réseau du routeur sans fil dans l'Assistant de configuration sans fil Canon MF/LBP.

#### **[Vérification du SSID et de la clé réseau](#page-338-0)**

#### **Le SSID du routeur sans fil à rattacher ne s'affiche pas dans la liste des points d'accès.**

- Vérifiez si le SSID est correct.
	- **[Vérification du SSID et de la clé réseau](#page-338-0)**
- Si le SSID du routeur sans fil est masqué (en mode furtif\*), définissez le SSID de sorte qu'il soit visible sur le routeur sans fil.

\* Mode qui désactive la détection automatique du SSID des autres périphériques.

Vérifiez si l'appareil est bien installé et prêt à fonctionner en réseau.

**[Lorsque l'appareil ne parvient pas à se connecter au réseau local sans fil](#page-577-0)**

#### **L'appareil compose le numéro d'un destinataire non prévu (si un routeur d'accès commuté est relié à un réseau).**  $\left| \cdot \right|$

- Si un routeur d'accès commuté n'a pas besoin de transmettre des paquets de diffusion, configurez le routeur de sorte que les paquets de diffusion ne soient pas transmis. En revanche, si le routeur doit transmettre de tels paquets, vérifiez si les réglages sont corrects
- Si un serveur DNS est situé sur un réseau externe, définissez l'adresse IP du système à raccorder, pas le nom d'hôte, même si vous établissez la connexion avec les périphériques figurant sur le réseau relié à l'appareil.
- Si un serveur DNS est situé sur un réseau relié à l'appareil et que les informations sur les périphériques reliés au réseau externe sont enregistrées sur le serveur DNS, vérifiez si les réglages sont corrects.

#### <span id="page-577-0"></span>**Lorsque l'appareil ne parvient pas à se connecter au réseau local sans fil**

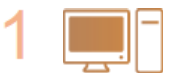

#### **Vérifiez l'état de l'ordinateur.**

- Les réglages de l'ordinateur et du routeur sans fil sont-ils définis ?
- Les câbles du routeur sans fil (notamment le cordon d'alimentation et le câble réseau) sont-ils correctement branchés ?
- Le routeur sans fil est-il allumé ?
	- **Si le problème persiste après avoir vérifié les points précédents :**
		- Éteignez les périphériques et rallumez-les.
		- Patientez quelques instants et essayez de nouveau de vous connecter au réseau.

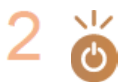

#### **Vérifiez si l'appareil est allumé.**

Si l'appareil est allumé, éteignez-le et rallumez-le.

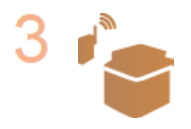

#### **Vérifiez le site d'installation de l'appareil et celui du routeur sans fil.**

- L'appareil est-il trop éloigné du routeur sans fil ?
- Des obstacles (des murs, par exemple) séparent-ils l'appareil du routeur sans fil ?
- Y a-t-il des appareils tels qu'un four à micro-ondes ou des téléphones numériques sans fil émettant des ondes radio près de l'appareil ?

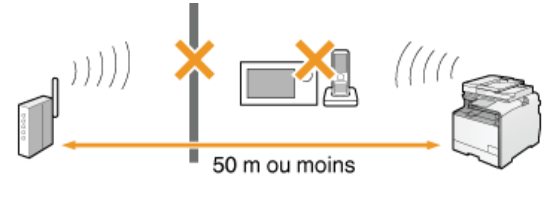

v.

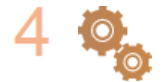

#### **Procédez de nouveau aux configurations suivantes.**

**[Configuration de la connexion à l'aide du mode bouton poussoir WPS](#page-328-0) [Configuration de la connexion à l'aide du mode code PIN WPS](#page-330-0) [Configuration de la connexion par la sélection d'un routeur sans fil](#page-332-0) [Configuration de la connexion par la définition des réglages détaillés](#page-335-0)**

#### **REMARQUE**

#### **Lorsque vous devez réaliser vous-même la connexion**

Si le routeur sans fil a été défini comme décrit ci-dessous, saisissez manuellement toutes les informations requises pour la connexion du réseau local sans fil ( **[Configuration de la connexion par la définition des réglages détaillés](#page-335-0)**).

- Refus de connexion ANY\* est activé.
- La clé WEP qui a été automatiquement générée (hexadécimal) est sélectionnée.
	- Fonction permettant au routeur sans fil de refuser la connexion si le SSID figurant sur l'appareil à rattacher est défini sur "ANY" ou est vide. \*

#### **Lorsque vous devez modifier les réglages du routeur sans fil**

Si le routeur sans fil a été défini comme décrit ci-dessous, modifiez les réglages du routeur.

- Le filtrage des paquets via l'adresse MAC est activé.
- Lorsque seul le mécanisme IEEE 802.11n est utilisé dans le cadre des communications sans fil, WEP est sélectionné ou bien le mode de cryptage WPA/WPA2 est défini sur TKIP.
- Le mode furtif est activé.

# **Problèmes de copie**

Reportez-vous également à la section **[Problèmes courants](#page-575-0)**.

**Si les résultats de l'impression ne sont pas satisfaisants. Le papier se froisse ou s'enroule.**

**[Lorsque vous ne pouvez pas imprimer correctement](#page-582-0)**

# **Problèmes d'impression**

Reportez-vous également à la section **[Problèmes courants](#page-575-0)**.

**Si les résultats de l'impression ne sont pas satisfaisants. Le papier se froisse ou s'enroule.**

#### **[Lorsque vous ne pouvez pas imprimer correctement](#page-582-0)**

#### **Vous ne pouvez pas imprimer.**

Le pilote d'imprimante est-il correctement installé ? Guide d'installation du pilote MF

#### **L'impression semble lente. \***

- **Imprimez ou supprimez des données en mémoire. [Impression des documents mis en mémoire](#page-159-0) [Consultation/Suppression des documents mis en mémoire](#page-160-0)**
- Il est recommandé de désactiver l'impression sécurisée dans la mesure où vous n'utilisez pas cette fonction.

#### **[Modification du délai de validité associé aux documents sécurisés](#page-225-0)**

Lorsque la quantité d'espace libre de la mémoire diminue, la vitesse de traitement de l'appareil ralentit tout comme un ordinateur. Cette situation est \* parfaitement normale.

#### **Vous ne pouvez pas imprimer avec Google Cloud Print.**

**[Utilisation de Google Cloud Print](#page-239-0)**

# **Problèmes de télécopie/téléphone (MF8580Cdw / MF8550Cdn / MF8280Cw uniquement)**

Reportez-vous également à la section **[Problèmes courants](#page-575-0)**.

#### Problèmes d'envoi

#### **Un fax ne peut pas être envoyé.**

- La ligne du téléphone externe est-elle occupée ? Attendez que la ligne se libère.
- Une erreur s'est-il produite ? Imprimez et vérifiez un rapport de gestion des communications.
- **[Rapport de gestion des communications \(MF8580Cdw / MF8550Cdn / MF8540Cdn / MF8280Cw uniquement\)](#page-613-0)**
- La ligne téléphonique est-elle correctement définie ? **[Connexion de la ligne téléphonique](#page-48-0)**
- Si vous appelez à l'étranger, ajoutez des pauses dans le numéro de fax. **[Envoi de fax](#page-132-0)**

#### **Aucun fax ne peut être envoyé à un destinataire inclus dans l'historique indiqué.**

- Avez-vous mis l'appareil hors tension ? Si oui, l'historique mémorisé a été supprimé.
- Avez-vous défini <Limiter nouveaux destinataires> sur <Oui> ? Si oui, l'historique que vous aviez défini a été supprimé.
- Avez-vous défini <Interdire le renvoi depuis le journal> sur <Oui>? Si oui, les destinataires de l'historique ne peuvent pas être utilisés.

#### **Aucun fax ne peut être envoyé via une ligne fibre optique.**

L'appareil est compatible avec l'utilisation de lignes analogiques. Si vous utilisez une ligne fibre optique ou une ligne téléphonique IP, l'appareil risque de ne pas fonctionner correctement en fonction de l'environnement de connexion ou des périphériques connectés. En pareil cas, contactez l'opérateur de la ligne fibre optique ou de la ligne téléphonique IP.

#### **Les résultats des fax envoyés ne sont pas satisfaisants.**

- Nettoyez la vitre d'exposition ou le chargeur. Si le nettoyage n'améliore pas les résultats, le télécopieur du destinataire peut être à l'origine du problème.
	- **[Vitre d'exposition](#page-592-0) [Chargeur](#page-593-0)**

#### Problèmes de réception

**Les résultats des fax reçus ne sont pas satisfaisants. Le papier se froisse ou s'enroule. [Lorsque vous ne pouvez pas imprimer correctement](#page-582-0)**

#### **Il est impossible de basculer automatiquement entre le téléphone et le fax.**

- Vérifiez si le mode de réception est défini sur <Choix auto Fax/Tél.> ou sur <Répondeur> ou <Net Switch>. **[Sélection du mode de réception](#page-46-0)**
- La quantité d'espace libre de la mémoire est faible. Imprimez ou supprimez les données en mémoire.
	- **[Consultation/Suppression des documents mis en mémoire](#page-160-0) [Impression des documents mis en mémoire](#page-159-0)**

#### **Un fax ne peut pas être reçu automatiquement.**

- Vérifiez si le mode de réception est défini sur <Choix auto Fax/Tél.>, <Auto>, <Répondeur> ou <Net Switch>. **[Sélection du mode de réception](#page-46-0)**
- La quantité d'espace libre de la mémoire est faible. Imprimez ou supprimez les données en mémoire. **[Consultation/Suppression des documents mis en mémoire](#page-160-0)**

#### **[Impression des documents mis en mémoire](#page-159-0)**

#### **Aucun fax ne peut être reçu via une ligne fibre optique.**

L'appareil est compatible avec l'utilisation de lignes analogiques. Si vous utilisez une ligne fibre optique ou une ligne téléphonique IP, l'appareil risque de ne pas fonctionner correctement en fonction de l'environnement de connexion ou des périphériques connectés. En pareil cas, contactez l'opérateur de la ligne fibre optique ou de la ligne téléphonique IP.

# <span id="page-582-0"></span>**Lorsque vous ne pouvez pas imprimer correctement**

Si les résultats de l'impression ne sont pas satisfaisants ou si le papier se froisse ou s'enroule, appliquez les solutions suivantes. Si les problèmes persistent, contactez votre revendeur agréé Canon ou composez le numéro d'assistance téléphonique de Canon.

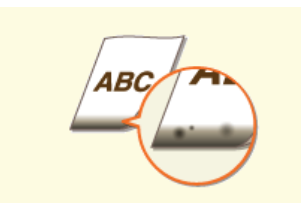

**[Des traces noires apparaissent](#page-583-0) [sur les bords inférieurs des](#page-583-0) [impressions](#page-583-0)**

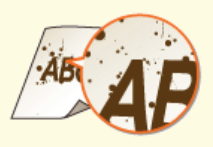

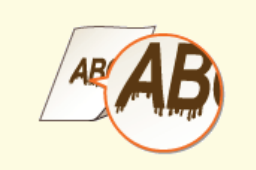

**[Des coulures apparaissent sur les](#page-583-1) [impressions](#page-583-1)**

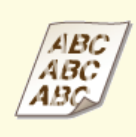

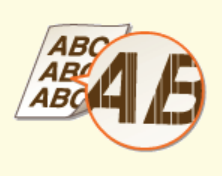

**[Présence de traînées blanches](#page-583-2)**

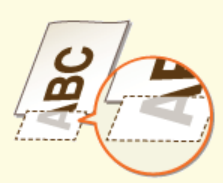

**[Tâches et éclaboussures d'encre](#page-583-3) [Les impressions sont trop pâles](#page-584-0) [Une partie de la page n'est pas](#page-584-1) [imprimée](#page-584-1)**

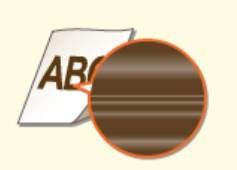

**[La densité d'impression n'est pas](#page-584-2) [homogène](#page-584-2)**

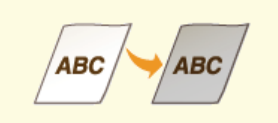

**OLES impressions sont grisâtres [Le papier se froisse](#page-586-0)** 

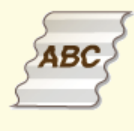

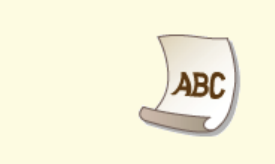

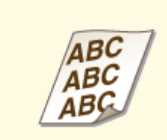

**OLE papier s'enroule [Le papier s'enroule](#page-586-1) Le papier s'enroule C**LE contenu s'imprime de biais.

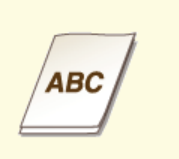

**[alimenté/Deux ou plusieurs](#page-587-1) [feuilles sont alimentées à la fois.](#page-587-1)**

 $\overline{\mathbf{r}}$ 

 $\vert \mathbf{r} \vert$ 

# **Les résultats de l'impression ne sont pas satisfaisants**

Des saletés à l'intérieur de l'appareil peuvent affecter les résultats d'impression. Inspectez et nettoyez soigneusement l'appareil. **[Entretien de l'appareil](#page-590-0)**

#### <span id="page-583-0"></span>Des traces noires apparaissent sur les bords inférieurs des impressions

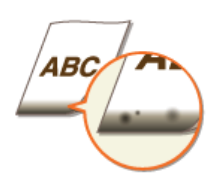

#### **Imprimez-vous les données sans les marges ?**

Ce phénomène se produit si aucune marge n'est définie dans le pilote d'imprimante. Une marge de 5 mm ou moins par rapport au bord du papier ou de 10 mm ou moins par rapport aux bords des enveloppes n'est pas imprimable avec l'appareil. Vérifiez que vous avez défini des marges pour le document à imprimer.

Onglet [Finition] [Paramètres avancés] [Développer la région d'impression et imprimer] [Non]

#### <span id="page-583-1"></span>Des coulures apparaissent sur les impressions

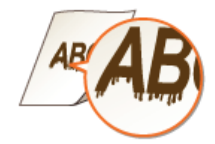

#### **Utilisez-vous le papier approprié ?**

- Vérifiez le papier utilisé et remplacez-le par le papier qui convient. **O**[Papier](#page-643-0)
	- **[Chargement du papier](#page-71-0)**

### <span id="page-583-2"></span>Présence de traînées blanches

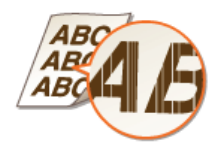

#### **Le niveau du toner est-il bas ?**

<span id="page-583-3"></span>Vérifiez la quantité de toner encore disponible et remplacez, au besoin, les cartouches de toner. **[Remplacement des cartouches de toner](#page-596-0)**

 $\overline{\mathbf{r}}$ 

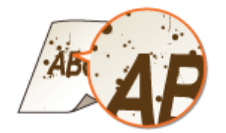

- **Utilisez-vous le papier approprié ?**
- Vérifiez le papier utilisé et remplacez-le par le papier qui convient.
	- **O**[Papier](#page-643-0)

**[Chargement du papier](#page-71-0)**

- **Le niveau du toner est-il bas ?**
- Vérifiez la quantité de toner encore disponible et remplacez, au besoin, les cartouches de toner. **[Remplacement des cartouches de toner](#page-596-0)**

#### <span id="page-584-0"></span>Les impressions sont trop pâles

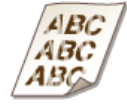

- **Le niveau du toner est-il bas ?**
- Vérifiez la quantité de toner encore disponible et remplacez, au besoin, les cartouches de toner. **[Remplacement des cartouches de toner](#page-596-0)**
- **Utilisez-vous le papier approprié ?**
- Vérifiez le papier utilisé et remplacez-le par le papier qui convient. Définissez également les réglages relatifs au format et au type de papier.

**[Papier](#page-643-0)** 

- **[Chargement du papier](#page-71-0)**
- **[Spécification du format et du type de papier](#page-84-0)**
- **Les impressions sont-elles trop pâles lorsque vous imprimez sur des enveloppes ?**
- Le fait de sélectionner <Enveloppe 2> pour <Changement d'enveloppe> peut remédier au problème. **Traitement spécial**

<span id="page-584-1"></span>Une partie de la page n'est pas imprimée

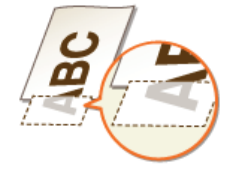

#### **Imprimez-vous les données sans les marges ?**

- <span id="page-584-2"></span>Ce phénomène se produit si aucune marge n'est définie dans le pilote d'imprimante. Une marge de 5 mm ou moins par rapport au bord du papier ou de 10 mm ou moins par rapport aux bords des enveloppes n'est pas imprimable avec l'appareil. Vérifiez que vous avez défini des marges pour le document à imprimer.
	- Onglet [Finition] [Paramètres avancés] [Développer la région d'impression et imprimer] [Non]

 $\overline{\mathbf{r}}$ 

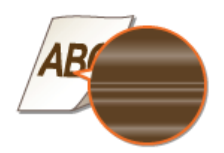

### **Le niveau du toner est-il bas ?**

Vérifiez la quantité de toner encore disponible et remplacez, au besoin, les cartouches de toner. **[Remplacement des cartouches de toner](#page-596-0)**

### <span id="page-585-0"></span>Les impressions sont grisâtres

⊡

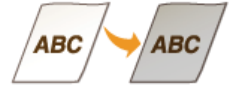

#### **Le niveau du toner est-il bas ?**

Vérifiez la quantité de toner encore disponible et remplacez, au besoin, les cartouches de toner. **[Remplacement des cartouches de toner](#page-596-0)**

## **Le papier est froissé ou plié**

#### <span id="page-586-0"></span>Le papier se froisse

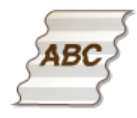

#### **Le papier est-il correctement chargé ?**

Si le papier est chargé au-delà de la ligne de limite de chargement ou encore de manière oblique, il peut se froisser. **[Chargement du papier](#page-71-0)**

#### **Utilisez-vous du papier ayant absorbé de l'humidité ?**

**Remplacez-le par du papier qui convient. [Chargement du papier](#page-71-0)**

#### **Utilisez-vous le papier approprié ?**

Vérifiez le papier utilisé et remplacez-le par le papier qui convient. **O**[Papier](#page-643-0)

#### <span id="page-586-1"></span>Le papier s'enroule

 $\vert \mathbf{r} \vert$ 

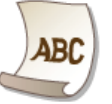

#### **Utilisez-vous le papier approprié ?**

Vérifiez le papier utilisé et remplacez-le par le papier qui convient. Définissez également les réglages relatifs au format et au type de papier.

**[Papier](#page-643-0)**

**[Chargement du papier](#page-71-0)**

#### **[Spécification du format et du type de papier](#page-84-0)**

Si le chargement de papier approprié ne résout pas le problème, réglez <Mode spécial P> sur <Oui>. **Traitement spécial**

Ξ

## **Le papier est chargé de manière incorrecte**

#### <span id="page-587-0"></span>Le contenu s'imprime de biais.

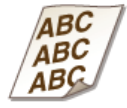

- **Les guides papier sont-ils alignés sur les bords du papier ?**
- Si les guides papier sont trop serrés ou trop lâches, les documents peuvent s'imprimer de biais sur le papier. **[Chargement du papier](#page-71-0)**
- **La source de papier correspond-elle à la fente d'alimentation manuelle ?**
- **Chargez le papier dans la cassette à papier. [Alimentation du papier dans la cassette à papier](#page-74-0)**
- **Imprimez-vous sur des enveloppes qui s'enroulent ?**
- Aplatissez les enveloppes et relancez l'impression. **[Chargement d'enveloppes](#page-80-0)**
- Si les enveloppes ne sont pas correctement chargées même si vous les avez aplaties, sélectionner <Enveloppe 2> pour <Changement d'enveloppe> peut remédier au problème. **Traitement spécial**

#### <span id="page-587-1"></span>Le papier n'est pas alimenté/Deux ou plusieurs feuilles sont alimentées à la fois.

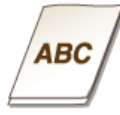

#### **Le papier est-il correctement chargé ?**

- Déramez avec soin la pile de papier de sorte que les feuilles de papier n'adhèrent pas les unes aux autres.
- Vérifiez si le papier est correctement chargé. **[Chargement du papier](#page-71-0)**
- Vérifiez si le nombre de feuilles chargées convient et si un papier adapté est utilisé.

## **O**[Papier](#page-643-0)

### **[Chargement du papier](#page-71-0)**

Vérifiez si différents formats ou types de papier sont chargés ensemble.

# **Lorsqu'un problème ne peut pas être résolu**

Si vous ne parvenez pas à résoudre un problème après avoir examiné les informations de ce chapitre, contactez votre revendeur agréé Canon ou composez le numéro d'assistance téléphonique de Canon.

#### **IMPORTANT**

### **Ne tentez pas de démonter ou de réparer vous-même l'appareil**

Toute opération de démontage ou de réparation de l'appareil risque d'entraîner l'annulation de la garantie.

### Contact avec Canon

Lorsque vous nous contactez, munissez-vous des informations suivantes :

- Nom du produit (MF8580Cdw / MF8550Cdn / MF8540Cdn / MF8280Cw / MF8230Cn)
- Distributeur auprès duquel vous avez acheté l'appareil
- Description détaillée du problème (par exemple, ce que vous avez fait et ce qu'il s'est produit)
- Numéro de série (huit caractères alphanumériques figurant sur la plaque signalétique apposée au dos de l'appareil)

#### **MF8580Cdw / MF8550Cdn / MF8540Cdn MF8280Cw / MF8230Cn**

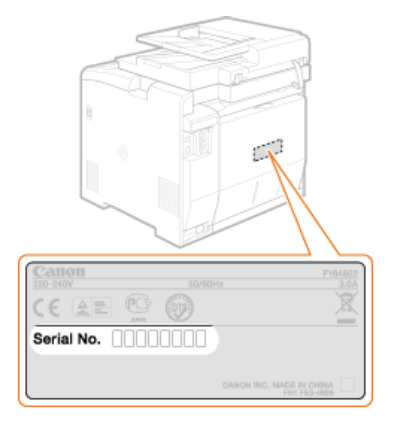

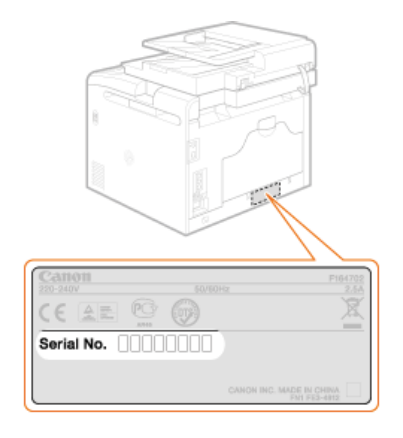

## **Entretien**

Ce chapitre décrit la manière de tenir à jour l'appareil et notamment les opérations de nettoyage de l'appareil et de réinitialisation des réglages.

#### Nettoyage de base **[Entretien de l'appareil](#page-590-0)**

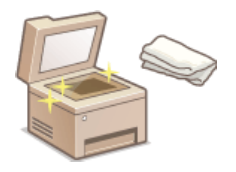

- Au fur et à mesure que l'appareil se salit. **[Extérieur](#page-591-0)**
- Des traces noires ou des taches apparaissent sur les originaux ou les impressions **[Vitre](#page-592-0) [d'exposition](#page-592-0) [Chargeur](#page-593-0)**
- Des traînées blanches apparaissent sur les originaux ou les impressions **[Unité de fixation](#page-594-0)**
- La qualité d'impression diminue **[Courroie de transfert](#page-595-0)**

#### Remplacement des cartouches de toner

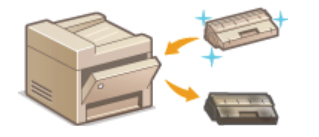

Si vous voulez vérifier le niveau de toner restant **[Remplacement des cartouches de toner](#page-596-0)** Comment remplacer les cartouches de toner **[Comment remplacer les cartouches de toner](#page-598-0)**

#### Déplacement de l'appareil

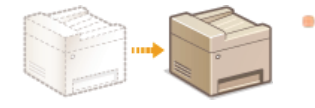

Déplacement de l'appareil en raison d'opérations d'entretien ou en cas de changement de locaux **[Déplacement de l'appareil](#page-601-0)**

#### Gestion de la qualité de l'impression **[Gestion et amélioration de la qualité de l'impression](#page-603-0)**

- Nuances de couleurs sur les impressions différentes des originaux **[Correction des dégradés](#page-604-0) [Réglage des valeurs de la](#page-609-0) [reproduction des couleurs du texte dans les documents en couleur](#page-609-0)**
- Écart de couleurs **[Correction des écarts de couleur de l'impression](#page-608-0) [Réglage des valeurs de la reproduction des couleurs](#page-609-0) [du texte dans les documents en couleur](#page-609-0)**

#### Impression de rapports et de listes

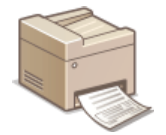

Impression de rapports décrivant les résultats de transmission ou la liste des informations du carnet d'adresses **[Impression de rapports et de listes](#page-610-0)**

#### Vérification du nombre total de pages imprimées par l'appareil

Si vous voulez connaître le nombre total de pages imprimées **[Affichage de la valeur du compteur](#page-620-0)**

### Initialisation des réglages

Si vous voulez rétablir les paramètres usine des réglages **[Initialisation des réglages](#page-621-0)**

# <span id="page-590-0"></span>**Entretien de l'appareil**

Nettoyez régulièrement l'appareil pour empêcher la dégradation de la qualité d'impression et garantir une utilisation aisée et sécurisée. Lisez attentivement les consignes de sécurité avant toute opération de nettoyage. **[Entretien et vérifications](#page-14-0)**

#### **Emplacements à nettoyer**

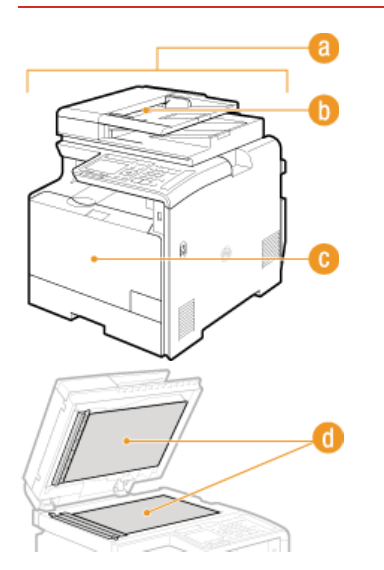

- Extérieur de l'appareil et fentes de ventilation
- **[Extérieur](#page-591-0)**
- Rouleaux à l'intérieur du chargeur
- **[Chargeur](#page-593-0)**
- Unité de fixation interne et courroie de transfert
- **[Unité de fixation](#page-594-0)**
- **[Courroie de transfert](#page-595-0)**
- Vitre d'exposition et surface interne du chargeur
- **[Vitre d'exposition](#page-592-0)**

# <span id="page-591-0"></span>**Extérieur**

Essuyez régulièrement l'extérieur de l'appareil, en particulier autour des fentes de ventilation pour préserver le bon état de l'appareil.

**Éteignez l'appareil et débranchez le cordon d'alimentation de la prise secteur.** 1

Lorsque l'appareil est hors tension, les données en attente d'impression sont effacées. En revanche, les fax reçus par le biais de la fonction de réception en mémoire, les fax en attente d'envoi ainsi que les rapports automatiquement imprimés après l'envoi et la réception des fax ne sont pas supprimés.

#### **Nettoyez l'extérieur de l'appareil et les fentes de ventilation**  $\mathcal{L}_{\mathcal{L}}$

- Utilisez un chiffon doux, bien essoré, humidifié avec de l'eau ou un détergent doux dilué dans l'eau.
- Pour localiser les fentes de ventilation, voir **[Avant](#page-54-0)** et **[Face arrière](#page-56-0)**.

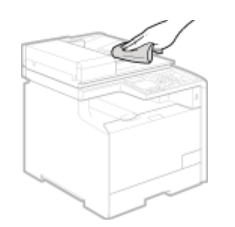

- **Attentez que l'extérieur de l'appareil sèche complètement.** 3
- **Rebranchez le cordon d'alimentation et rallumez l'appareil.**  $\boldsymbol{\varDelta}$

# <span id="page-592-0"></span>**Vitre d'exposition**

Dépoussiérez régulièrement la vitre d'exposition et la partie intérieure du chargeur pour éviter que des traces ne s'impriment sur les documents ou les impressions.

#### **Éteignez l'appareil et débranchez le cordon d'alimentation de la prise secteur.** 1

**Lorsque l'appareil est hors tension, les données en attente d'impression sont effacées. En revanche, les fax reçus par le biais de** la fonction de réception en mémoire, les fax en attente d'envoi ainsi que les rapports automatiquement imprimés après l'envoi et la réception des fax ne sont pas supprimés.

#### **Ouvrez le chargeur.**  $\mathcal{P}$

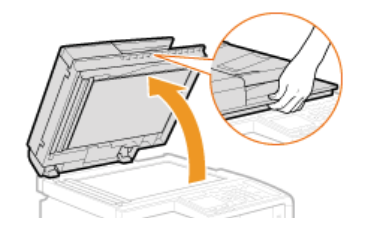

#### **Nettoyez la vitre d'exposition et la partie interne du chargeur.** 3

- Nettoyez les surfaces avec un chiffon humidifié avec de l'eau. Essuyez avec un chiffon doux et sec.
- Outre la vitre d'exposition et la surface interne du chargeur, prenez soin de nettoyer et d'essuyer la bande blanche de la vitre (a) ) et la zone transparente en plastique  $($

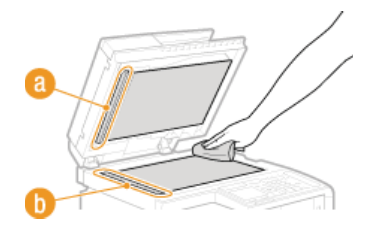

- **Attentez que les surfaces nettoyées sèchent complètement.**  $\Delta$
- **Refermez doucement le chargeur.** 5
- **Rebranchez le cordon d'alimentation et rallumez l'appareil.** 6

# <span id="page-593-0"></span>**Chargeur**

De la poussière et de la poudre de graphite peuvent adhérer au rouleau situé dans le chargeur et entraîner l'apparition de traînées sur les impressions. Pour nettoyer le chargeur, munissez-vous de dix feuilles de papier A4 ou Lettre ordinaire. Placez-les dans le chargeur avant de commencer la procédure suivante. **[Placement des documents](#page-68-0)**

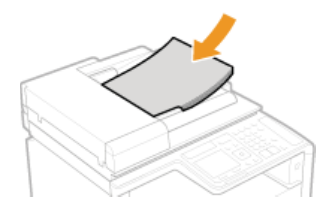

- **Appuyez sur**  $\boxed{\circledast}$ . 1
- Utilisez  $\triangle/\blacktriangledown$  pour sélectionner <Réglages/Maintenance> et appuyez sur **[x]**. 2
- Sélectionnez <Nettoyer chargeur> et appuyez sur ... 3

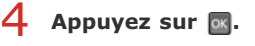

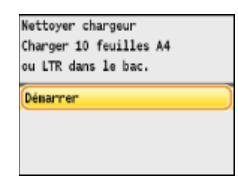

Le nettoyage commence. Lorsque le message <Terminé.> s'affiche 1 minute plus tard environ, appuyez sur @ pour revenir à l'écran principal.

# <span id="page-594-0"></span>**Unité de fixation**

Des saletés peuvent coller à l'unité de fixation à l'intérieur de l'appareil et laisser des traînées noires sur les impressions. Pour nettoyer cette pièce, appliquez la procédure suivante. Notez que vous ne pouvez pas nettoyer l'unité de fixation si des documents attendent d'être imprimés dans l'appareil. Pour nettoyer l'unité de fixation, vous avez besoin de papier A4 ou Lettre ordinaire. Placez-le dans la cassette à papier ou insérez-le dans la fente d'alimentation manuelle ( **[Alimentation du papier dans la cassette à papier](#page-74-0) [Chargement du](#page-77-0) [papier dans la fente d'alimentation manuelle](#page-77-0)**) avant de commencer la procédure suivante.

#### **REMARQUE**

L'opération de nettoyage nécessite du toner. Assurez-vous qu'il reste suffisamment de toner avant d'aller plus loin.

**[Vérification du niveau de toner](#page-597-0)**

- **Appuyez sur**  $\circledast$ **.** 1
- Utilisez **△/▼** pour sélectionner <Réglages/Maintenance> et appuyez sur **«**. 2
- Sélectionnez <Nettoyer l'ensemble de fixation> et appuyez sur **R**. 3

# 4 Appuyez sur **ok**.

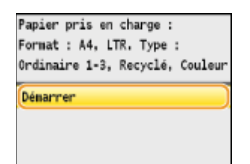

Le nettoyage commence. Lorsque le message <Terminé. > s'affiche 1 minute plus tard environ, appuyez sur @ pour revenir à l'écran principal.

# <span id="page-595-0"></span>**Courroie de transfert**

Des saletés peuvent coller à l'unité de fixation à l'intérieur de l'appareil et laisser des traînées noires sur les impressions. Pour nettoyer cet élément, appliquez la procédure suivante. Notez que vous ne pouvez pas nettoyer l'unité de fixation si des documents sont en attente d'impression dans l'appareil.

- **Appuyez sur**  $\circledast$ . 1
- Utilisez **△/▼** pour sélectionner <Réglages/Maintenance> et appuyez sur <sub><sup>«</sub></sup>.</sub>  $\overline{\phantom{0}}$
- Sélectionnez <Nettoyer CTI> et appuyez sur <sup>[8]</sup>. 3

# **4** Appuyez sur  $\alpha$ .

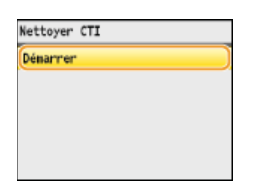

Le nettoyage commence. Lorsque le message <Terminé.> s'affiche une à deux minutes plus tard environ, appuyez sur  $\circledast$  pour revenir à l'écran principal.

# <span id="page-596-0"></span>**Remplacement des cartouches de toner**

L'appareil affiche un message lorsqu'une cartouche de toner est presque vide. Notez que la qualité d'impression se dégrade si vous continuez d'imprimer sans intervention de votre part. Vous pouvez examiner le niveau de toner restant sur l'affichage.

#### **O[Si le message s'affiche](#page-596-1) [Si les impressions sont de mauvaise qualité](#page-597-1) [Vérification du niveau de toner](#page-597-0)**

#### <span id="page-596-1"></span>Si le message s'affiche

Le message qui apparaît dépend de la quantité d'encre restante. Selon le message affiché, vous devrez remplacer la cartouche ou vous assurer que vous avez une cartouche de rechange. **[Comment remplacer les cartouches de toner](#page-598-0) [À propos du remplacement](#page-600-0) [des cartouches de toner](#page-600-0)**

#### **REMARQUE**

Si "XXXX" s'affiche dans les descriptions ci-dessous, la couleur de la cartouche de toner concernée (noir, jaune, magenta ou cyan) est indiquée dans le message.

#### **<Préparer la cartouche de toner XXXX.>**

Ce message vous signale qu'une cartouche d'encre doit être bientôt remplacée. Assurez-vous de disposer d'une cartouche de rechange. Remplacez la cartouche de toner si vous voyez ce message avant d'envoyer à l'impression un document volumineux.

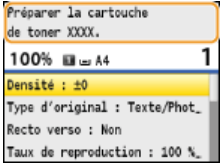

#### **REMARQUE :**

#### **Lorsque ce message s'affiche**

- **Lorsque vous copiez ou imprimez, vous pouvez continuer à imprimer le document.**
- Si le message <Préparer la cartouche de toner noir.> s'affiche lorsque l'appareil reçoit un fax ou une sortie automatique de rapport est définie, les fax reçus et les rapports seront conservés dans l'appareil de sorte que leur impression ne soit pas trop pâle. Pour continuer à imprimer alors que la quantité de toner est faible, réglez <Continuer l'impression si toner faible> sur <Oui>. **[Continuer l'impression si toner faible](#page-505-0)**

#### **<Fin durée de vie cart. toner>**

Ce message mentionnant la couleur d'une ou plusieurs cartouches de toner, indique qu'une cartouche de toner a atteint la fin de sa durée de vie. Il est recommandé de remplacer la cartouche par une nouvelle. Vous êtes libre de continuer d'imprimer, mais sans garantie quant à la qualité d'impression.

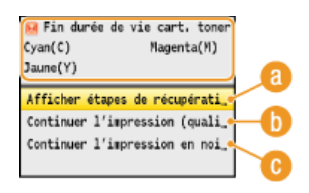

#### **<Afficher étapes de récupération>**

Indique la procédure pour remplacer une cartouche de toner.

#### **<Continuer l'impression (qualité non garantie)>**

Vous êtes libre de continuer d'imprimer, mais l'appareil risque de fonctionner de façon incorrecte.

#### **<Continuer l'impression en noir et blanc seulement>**

Vous êtes libre de continuer d'imprimer en blanc et noir si la cartouche jaune, magenta ou cyan a atteint la fin de sa durée de vie.

#### **<Pièces cart. en fin de vie. Remplacement cart. recommandé.>**

Ce message mentionnant la couleur d'une ou plusieurs cartouches de toner, indique que l'appareil risque de ne pas imprimer selon

une qualité optimale. Il est possible qu'une cartouche de toner ayant atteint la fin de sa durée de vie soit toujours présente dans l'appareil. Il est recommandé de remplacer cette cartouche par une nouvelle.

Appuyer sur <Fermer> vous renvoie à l'écran principal.

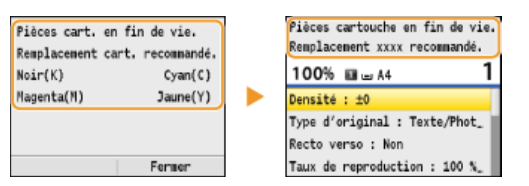

#### **IMPORTANT**

Vous êtes libre de continuer d'imprimer lorsque ce message s'affiche, mais la qualité d'impression risque de se dégrader.

#### <span id="page-597-1"></span>Si les impressions sont de mauvaise qualité

Si vos impressions présentent l'une des caractéristiques suivantes, une de vos cartouches de toner est presque vide. Remplacez la cartouche de toner presque vide même si aucun message ne s'affiche à l'écran.

#### **[Comment remplacer les cartouches de toner](#page-598-0)**

Présence de traînées blanches en entre entre pâle en partie en partie in la densité de la densité

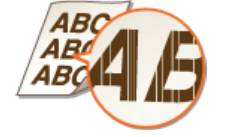

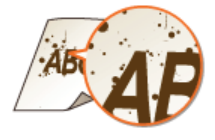

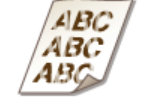

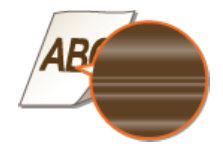

Tâches et éclaboussures d'encre Espace blanc sur l'original devenu grisâtre sur l'impression

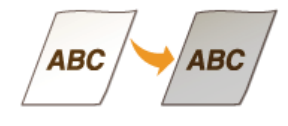

#### <span id="page-597-0"></span>Vérification du niveau de toner

Vous pouvez vérifier le niveau du toner restant de la façon suivante, à tout moment. Il est recommandé de vérifier le niveau avant de lancer l'impression d'un document volumineux.

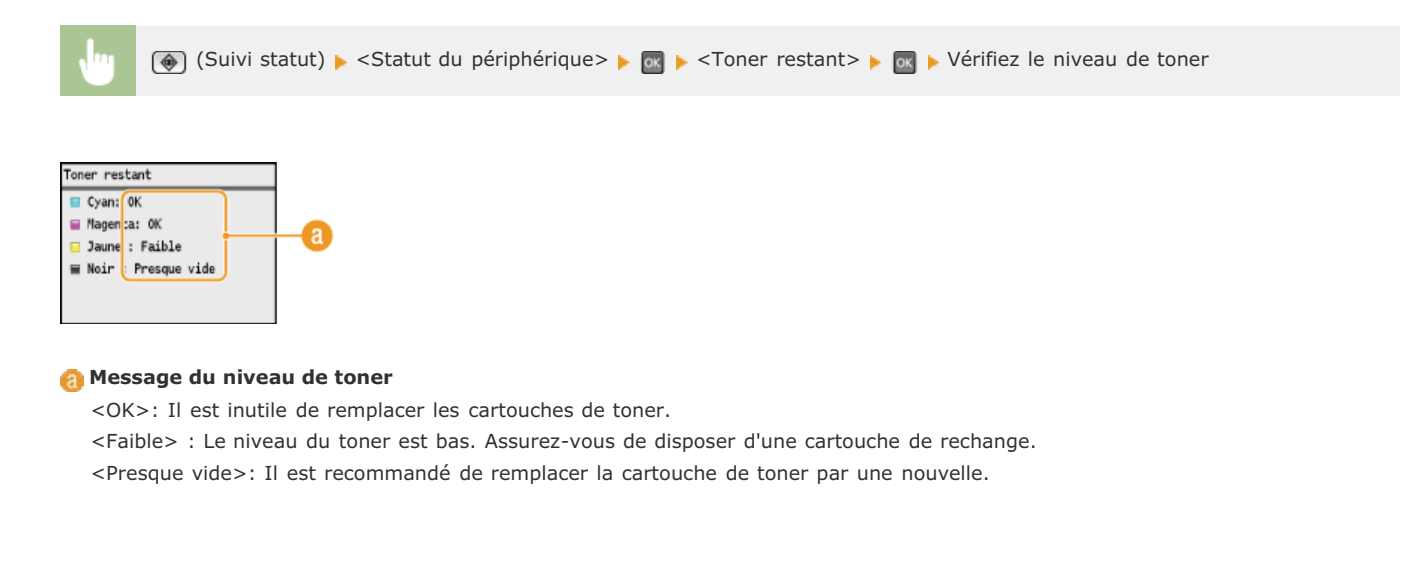

#### **LIENS**

**[À propos du remplacement des cartouches de toner](#page-600-0)**

## <span id="page-598-0"></span>**Comment remplacer les cartouches de toner**

Lisez attentivement les consignes des sections **[Entretien et vérifications](#page-14-0)** et **[Consommables](#page-15-0)** avant de remplacer les cartouches de toner.

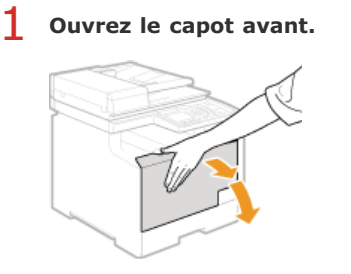

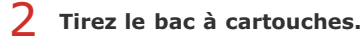

**MF8580Cdw / MF8550Cdn / MF8540Cdn MF8280Cw / MF8230Cn**

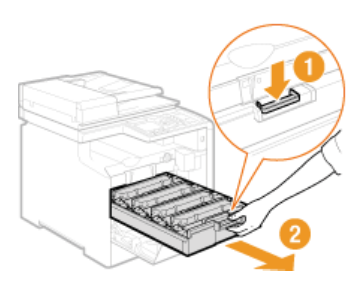

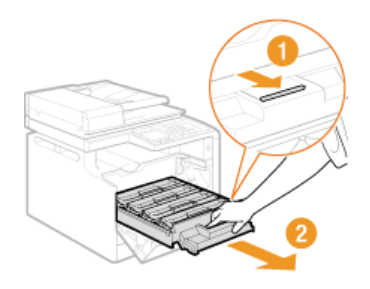

**Soulevez la cartouche de toner à la verticale pour la sortir de l'appareil.** 3

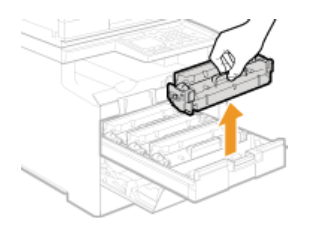

**Enlevez la cartouche de toner de rechange de son sachet de protection.**  $\Lambda$ 

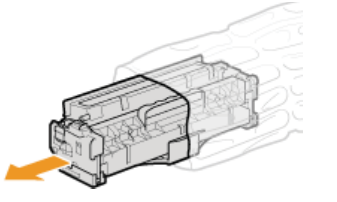

**Secouez doucement la cartouche d'encre cinq ou six fois pour répartir l'encre de façon homogène à l'intérieur, puis posez-la sur une surface plane.** 5

Pour le moment, n'enlevez pas le cache de protection du tambour  $($ 

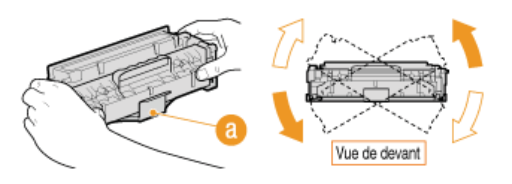

**Enlevez la bande adhésive d'obturation en la tirant à à l'horizontale.** 6

La bande adhésive d'obturation mesure environ 50 cm.

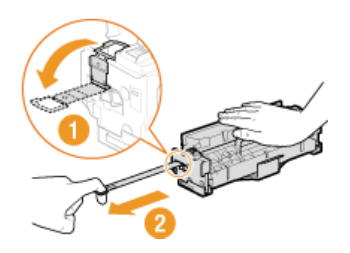

#### **IMPORTANT :**

#### **Lorsque vous retirez la bande adhésive d'obturation**

Si la bande adhésive d'obturation reste à l'intérieur des cartouches de toner, la qualité des impressions, y compris celles des fax, en sera diminuée. Notez également que vous ne pourrez pas réimprimer un fax, car la fonction de télécopie supprime automatiquement les données dès qu'elles sont imprimées.

Ne tirez pas sur la bande d'obturation de biais. Si la bande se rompt, vous aurez beaucoup de mal à la retirer complètement.

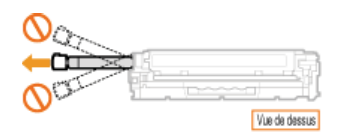

Si la bande se coince lorsque vous la retirez, continuez de tirer jusqu'à la dégager complètement.

#### **Ôtez le cache de protection du tambour.** 7

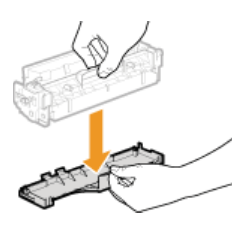

#### **Installez la cartouche de toner.**  $\mathsf R$

Les cartouches de toner disposent d'un emplacement propre à leur couleur dans le bac à cartouches de toner ; une étiquette de la couleur correspondante indique cet emplacement (a). Placez la cartouche de toner dans l'emplacement prévu pour cette couleur.

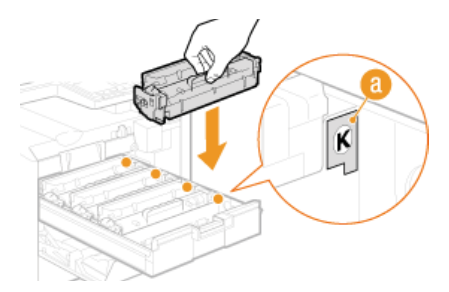

Prenez garde que le tambour ne touche pas le cadre du bac à cartouches de toner, car la surface inférieure de la cartouche n'est pas protégée.

#### **Poussez sur le bac à cartouches de toner pour le remettre en place et fermez le capot avant.**  $\mathbf Q$

Dès que le capot avant est refermé, le réglage rapide ( **[Réglage rapide](#page-606-0)**) commence. Pour procéder à un réglage visant à obtenir une qualité optimale, préférez-lui un réglage complet ( **[Réglage complet](#page-604-1)**).

# <span id="page-600-0"></span>**À propos du remplacement des cartouches de toner**

Le rendement moyen des cartouches de toner est indiqué dans le tableau qui suit. Procurez-vous les cartouches auprès de votre distributeur régional Canon agréé. Pour garantir la meilleure qualité d'impression, il est recommandé d'utiliser des cartouches de toner d'origine Canon. Pour trouver le distributeur le plus proche, composez le numéro d'assistance Canon. Lisez attentivement les consignes décrites concernant la manipulation et le stockage des cartouches de toner ( **[Consommables](#page-15-0)**).

 Ce rendement moyen est calculé selon la norme "ISO/IEC 19798" (norme mondiale associée à la "Méthode pour la détermination du rendement de cartouche de toner pour les imprimantes couleur et pour les dispositifs multifonctions susceptibles de renfermer des composants d'imprimante" émise par l'ISO [Organisation internationale de normalisation]) pour l'impression sur papier A4 avec la densité d'encre par défaut. \*

#### **MF8580Cdw / MF8550Cdn / MF8540Cdn**

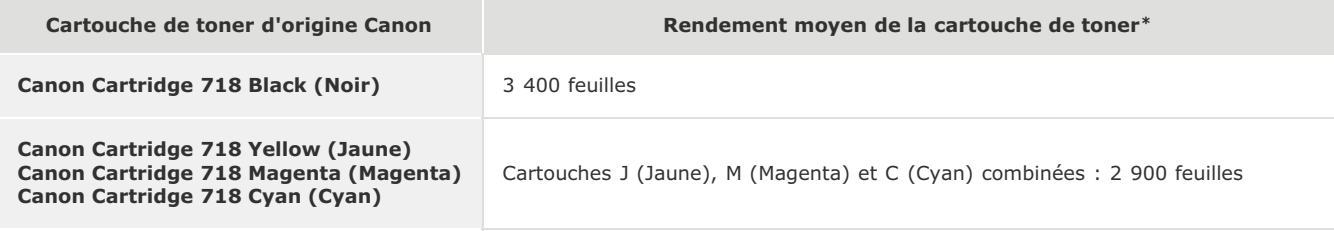

#### **MF8280Cw / MF8230Cn**

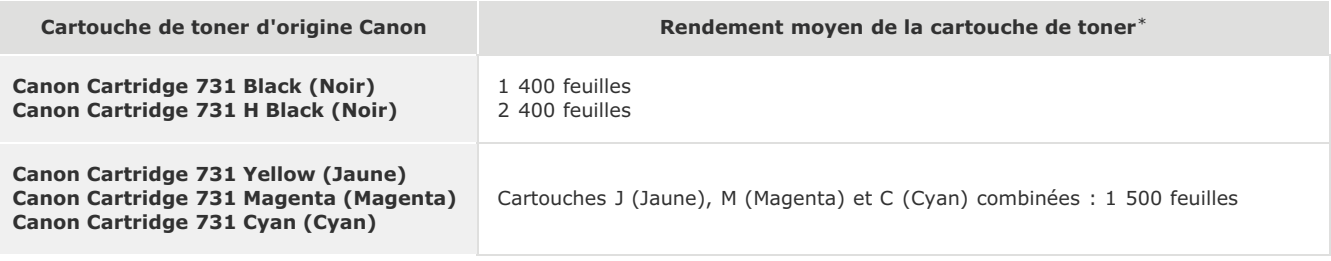

#### **REMARQUE**

- Utilisez le tableau des rendements moyens ci-dessus pour vous guider lors du remplacement des cartouches de toner. Toutefois, en fonction de l'environnement d'installation ou du format/type de papier, il est possible que vous soyez amené à remplacer une cartouche de toner avant sa fin de durée de vie présumée.
- Définir un délai de fermeture automatique inférieur à la valeur par défaut (4 heures) risque de réduire la durée de vie des cartouches de toner.

# <span id="page-601-0"></span>**Déplacement de l'appareil**

L'appareil est lourd. Suivez scrupuleusement les procédures décrites ci-après lorsque vous déplacez l'appareil de façon à écarter tout risque de blessure et veillez également à lire les consignes de sécurité avant toute chose. **[Consignes de sécurité importantes](#page-8-0)**

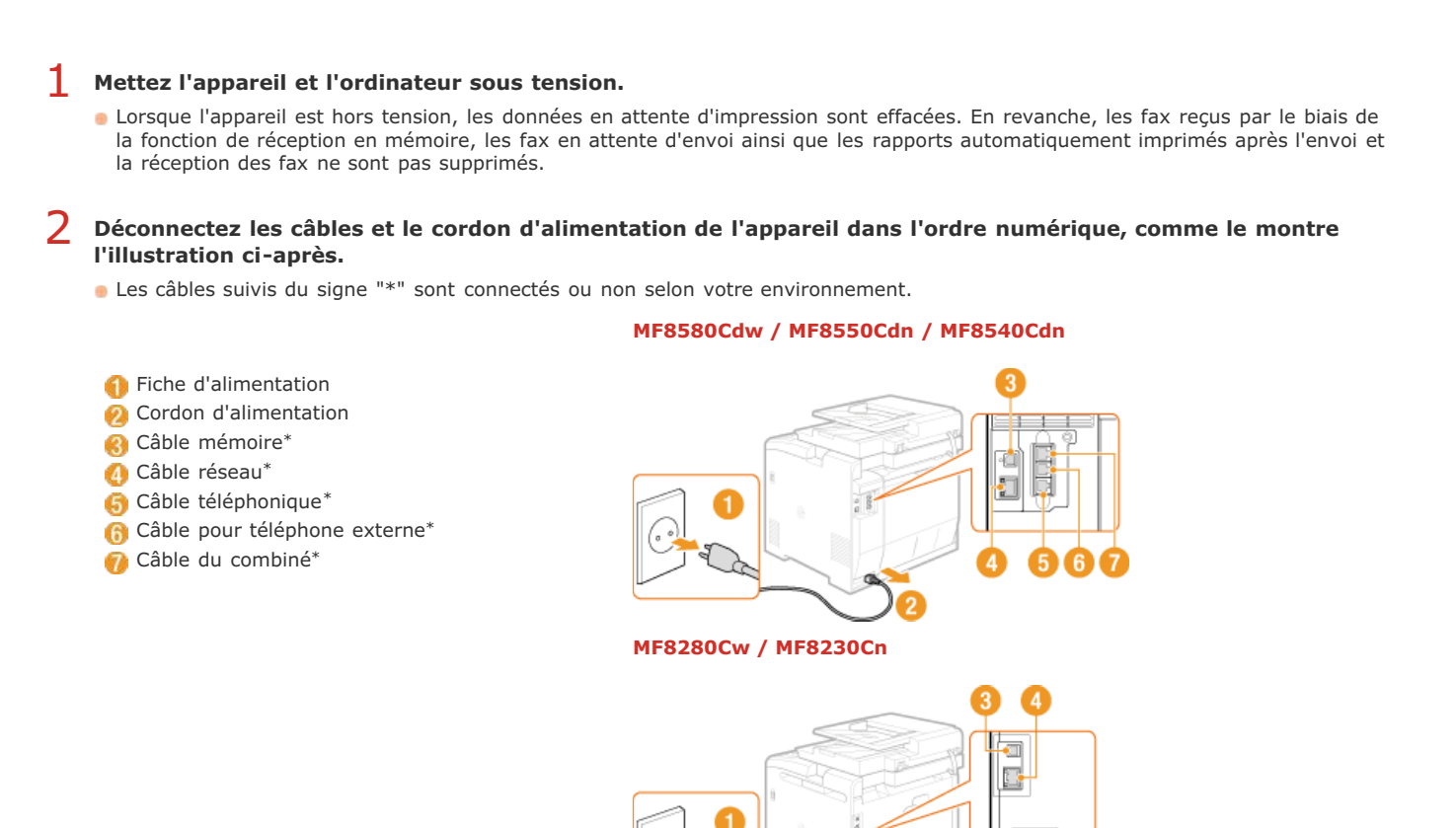

**Si vous déplacez l'appareil sur une longue distance, enlevez les cartouches de toner. [Comment remplacer les](#page-598-0) [cartouches de toner](#page-598-0)** 3

#### **Sortez la cassette à papier.** 4

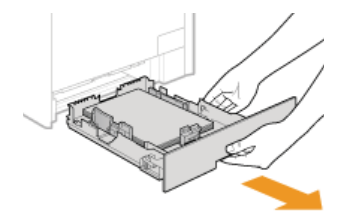

#### **IMPORTANT :**

Prenez soin de saisir la cassette à papier à deux mains et de la tirer doucement, faute de quoi vous risquez de l'endommager en la laissant tomber ou en la faisant glisser trop brusquement.

#### **Fermez tous les capots ouverts et transportez l'appareil jusqu'à sa nouvelle destination.** 5

L'appareil est lourd ( **[Caractéristiques de l'appareil](#page-637-0)**). Deux personnes au moins sont nécessaires pour le porter.

Saisissez l'appareil par les poignées de levage et soulevez-le. Si vous utilisez le modèle MF8580Cdw / MF8550Cdn / MF8540Cdn et avez installé la cassette en option, placez la cassette en option au sol et déplacez-la après avoir transporté la partie principale de l'appareil.

#### **MF8580Cdw / MF8550Cdn / MF8540Cdn**

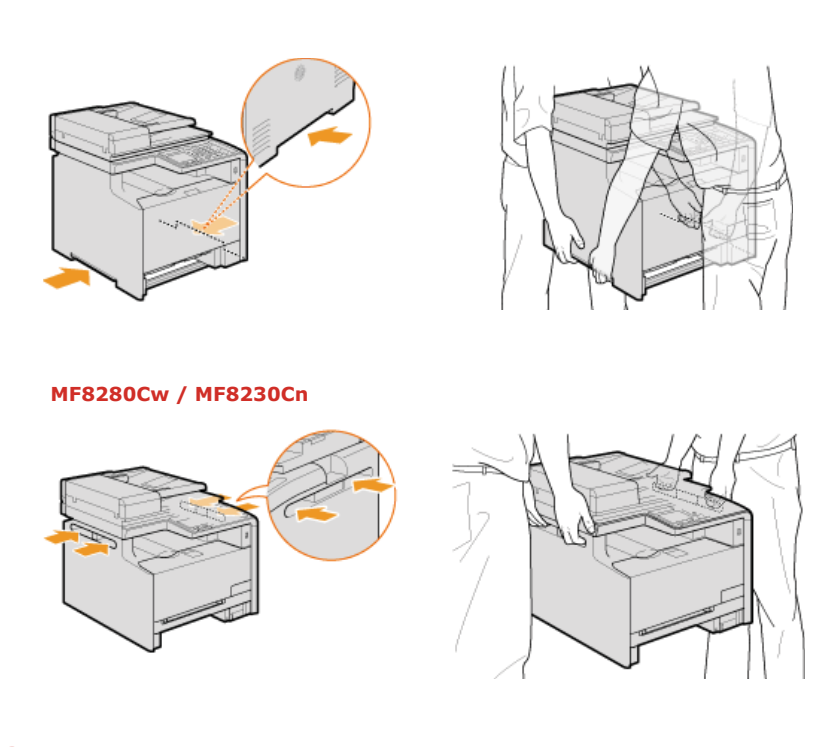

# **Déposez avec précaution l'appareil dans le nouvel emplacement prévu.** 6

Pour plus d'informations sur l'installation de l'appareil après l'avoir déplacé, voir **[Configuration de l'appareil](#page-17-0)**.

# <span id="page-603-0"></span>**Gestion et amélioration de la qualité de l'impression**

Si les résultats de l'impression ne sont pas satisfaisants (mauvaise qualité d'image, reproduction médiocre ou écarts de couleur de l'impression), appliquez les mesures correctives ci-après.

#### Réglage automatique des dégradés

Si la densité ou la luminosité des couleurs dans les impressions et les originaux diffèrent, effectuez une opération <Réglage auto. des dégradés> afin d'améliorer la reproduction des couleurs. Il existe trois types de réglages : <Réglage complet>, <Réglage rapide> et <Régler l'image copiée>. **[Correction des dégradés](#page-604-0)**

#### Corriger les écarts de couleur de l'impression

Si les couleurs des impressions sont floues, procédez à une opération <Corriger écarts couleur impr.>. Ce problème peut provenir d'un écart entre les couleurs. **[Correction des écarts de couleur de l'impression](#page-608-0)**

#### Traitement texte en noir pour couleur

Vous pouvez indiquer les cartouches à utiliser pour imprimer du texte noir sur les impressions en couleur. **[Réglage des valeurs de la](#page-609-0) [reproduction des couleurs du texte dans les documents en couleur](#page-609-0)**

# <span id="page-604-0"></span>**Correction des dégradés**

Un dégradé désigne la transition progressive des nuances foncées vers les nuances claires d'une couleur. Plus il y a de nuances de dégradés de couleurs imprimées, plus l'impression parait naturelle. Si les résultats de la reproduction des couleurs deviennent de plus en plus médiocres et que la densité et la luminosité des impressions diffèrent de façon significative des originaux, effectuez le réglage automatique qui convient. Avant de régler les dégradés, vérifiez le niveau du toner. Le réglage des dégradés exige une quantité de toner importante ( **[Vérification du niveau de toner](#page-597-0)**). Il existe trois types de réglages : **[Réglage complet](#page-604-1)**, **[Réglage rapide](#page-606-0)** et **[Régler l'image copiée](#page-606-1)**.

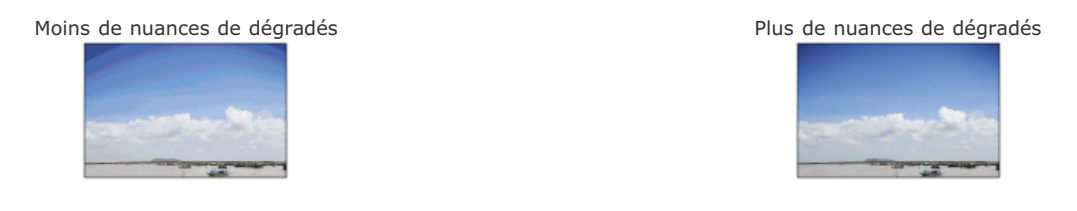

### **REMARQUE**

Les réglages risquent de ne pas être correctement effectués si le niveau de toner n'est pas suffisant.

#### <span id="page-604-1"></span>Réglage complet

Le réglage complet des dégradés a pour objectif d'optimiser la reproduction des impressions couleur. Lorsque l'appareil procède à un réglage complet, il obtient des informations visant à reproduire le plus fidèlement possible les couleurs. L'appareil mémorise ces informations jusqu'au réglage complet suivant. Pour effectuer un réglage complet, une image de réglage est imprimée et numérisée par deux fois. Notez que vous ne pouvez pas effectuer ce réglage si vous utilisez certaines fonctions comme la numérisation et l'impression.

#### **REMARQUE**

Cette opération n'est pas disponible si <Continuer l'impression en noir et blanc seulement> est sélectionné lorsque l'écran affiche le message <Fin durée de vie cart. toner>.

- **Appuyez sur**  $\boxed{\circledast}$ . 1
- Utilisez ▲/▼ pour sélectionner <Réglages/Maintenance> et appuyez sur **.**. 2
- Sélectionnez <Réglage automatique des dégradés>  $\blacktriangleright$  <Réglage complet>. 3
- **Contrôlez que le format et le type du papier mentionnés à l'écran correspondent au papier chargé dans l'appareil et appuyez sur .** 4

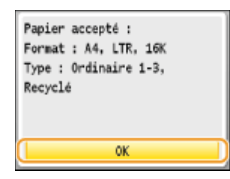

5

### **Confirmez l'opération et appuyez sur DK**

L'opération de réglage commence. Environ 1 à 2 minutes plus tard, une image de réglage est imprimée.

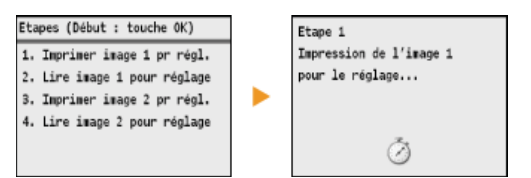

**Ouvrez le chargeur dès lors que l'écran qui s'affiche au cours de l'impression a disparu.** 6

#### **Placez l'image de réglage sur la vitre d'exposition, face à imprimer vers le bas.** 7

Placez l'image de réglage, bande noire vers l'arrière de l'appareil.

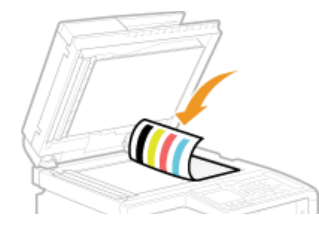

#### **Refermez doucement le chargeur.** 8

#### Appuyez sur **(Couleur)**. 9

L'image de réglage est numérisée et l'opération de réglage commence. Environ 30 secondes plus tard, une deuxième image de réglage est imprimée.

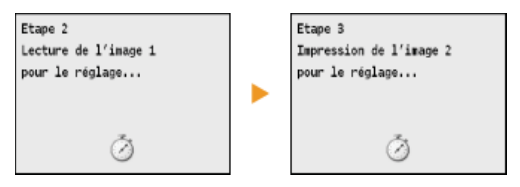

10 Ouvrez le chargeur, retirez la première image de réglage, puis placez la deuxième image de réglage sur la<br>
ille alle procedition face à immiment usuale has **vitre d'exposition, face à imprimer vers le bas.**

**Placez l'image de réglage, bande noire vers l'arrière de l'appareil.** 

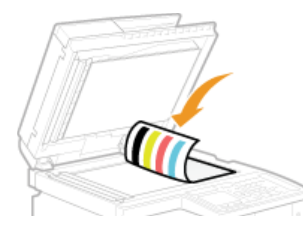

# 11 Refermez doucement le chargeur.

# 12 Appuyez sur **C** (Couleur).

L'image de réglage est numérisée et l'opération de réglage commence. Environ 1 à 2 minutes plus tard, le réglage se termine.

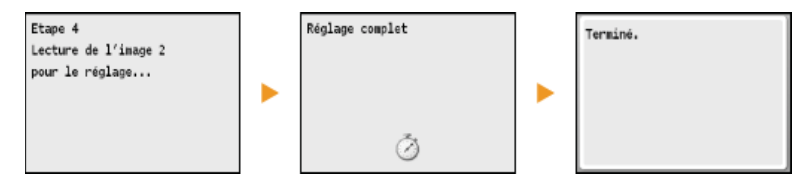

- $13$  Appuyez sur @ pour fermer l'écran des menus.
- 14 Ouvrez le chargeur et enlevez la deuxième image de réglage.
- 15 Refermez doucement le chargeur.

#### **REMARQUE**

#### **Si le message <La correction a échoué.> s'affiche**

- Avez-vous chargé du papier A4/Lettre ordinaire ou recyclé dans la cassette à papier?
- Avez-vous positionné l'image de réglage face à imprimer vers le bas avec la bande noire vers l'arrière de l'appareil ?
- Un bourrage papier s'est-il produit ?

#### **[Élimination de bourrages papier](#page-547-0)**

- La quantité du toner requise pour la correction est-elle suffisante ? **[Vérification du niveau de toner](#page-597-0)**
- La courroie de transfert à l'intérieur de l'appareil est-elle sale ?

#### <span id="page-606-0"></span>Réglage rapide

Ce réglage a pour but de préserver les réglages de l'appareil en l'état optimisé acquis suite à l'opération <Réglage complet>. Notez que vous ne pouvez pas effectuer ce réglage si vous utilisez certaines fonctions comme la numérisation et l'impression. Si vous n'êtes pas satisfait des résultats obtenus, procédez à une opération <Réglage complet>. Ce réglage peut être exécuté automatiquement après le remplacement d'une cartouche de toner.

#### **REMARQUE**

Cette opération n'est pas disponible si <Continuer l'impression en noir et blanc seulement> est sélectionné lorsque l'écran affiche le message <Fin durée de vie cart. toner>.

- **Appuyez sur** . 1
- Utilisez **▲/▼** pour sélectionner <Réglages/Maintenance> et appuyez sur <sup>or</sup>. 2
- **Sélectionnez <Réglage automatique des dégradés> <Réglage rapide>.** 3

# **4** Appuyez sur  $\alpha$ .

L'opération de réglage commence. Environ 1 à 2 minutes plus tard, le réglage se termine.

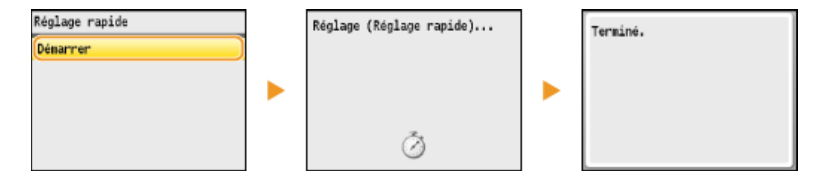

Appuyez sur  $\circledast$  pour fermer l'écran des menus. 5

#### **REMARQUE**

Vous pouvez configurer l'appareil de façon à effectuer automatiquement ce réglage dès sa mise sous tension.

**Réglages de correction automatique**

#### <span id="page-606-1"></span>Régler l'image copiée

Ce réglage permet d'obtenir de meilleurs résultats lorsque vous copiez ou imprimez des documents à partir d'une clé USB. Pour corriger des images copiées, une image de réglage sera imprimée et numérisée. Notez que vous ne pouvez pas effectuer ce réglage si vous utilisez certaines fonctions comme la numérisation et l'impression.

#### **REMARQUE**

Cette opération n'est pas disponible si <Continuer l'impression en noir et blanc seulement> est sélectionné lorsque l'écran affiche le message <Fin durée de vie cart. toner>.

- **Appuyez sur @.** 1
- Utilisez **△/▼** pour sélectionner <Réglages/Maintenance> et appuyez sur **R**. 2
- **Sélectionnez <Réglage automatique des dégradés> <Régler l'image copiée>.** 3
- **Contrôlez que le format et le type du papier mentionnés à l'écran correspondent au papier chargé dans** 4

l'appareil et appuyez sur **x**.

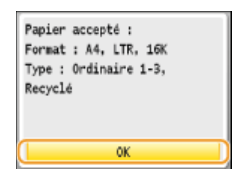

# **5** Confirmez l'opération et appuyez sur **a**.

L'opération de réglage commence. Environ 1 minute plus tard, une image de réglage est imprimée.

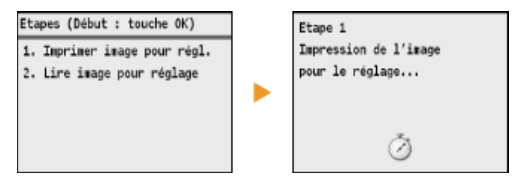

**Ouvrez le chargeur dès lors que l'écran qui s'affiche au cours de l'impression a disparu.** 6

#### **Placez l'image de réglage sur la vitre d'exposition, face à imprimer vers le bas.** 7

Placez l'image de réglage, bande noire vers l'arrière de l'appareil.

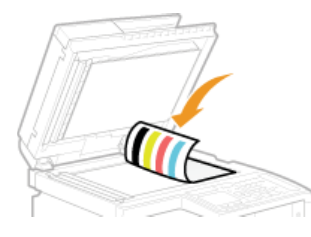

#### **Refermez doucement le chargeur.** 8

#### Appuyez sur **(Couleur**). 9

L'image de réglage est numérisée et l'opération de réglage commence. Environ 1 à 2 minutes plus tard, le réglage se termine.

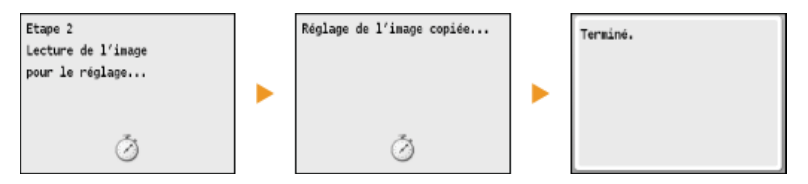

- 10 Appuyez sur **(@)** pour fermer l'écran des menus.
- 11 Ouvrez le chargeur et enlevez l'image de réglage.
- 12 Refermez doucement le chargeur.

### **REMARQUE**

#### **Si le message <La correction a échoué.> s'affiche**

- Avez-vous chargé du papier A4/Lettre ordinaire ou recyclé dans la cassette à papier?
- Avez-vous positionné l'image de réglage face à imprimer vers le bas avec la bande noire vers l'arrière de l'appareil ?
- Un bourrage papier s'est-il produit ?
	- **[Élimination de bourrages papier](#page-547-0)**
- La quantité du toner requise pour la correction est-elle suffisante ? **[Vérification du niveau de toner](#page-597-0)**
- La courroie de transfert à l'intérieur de l'appareil est-elle sale ?

#### **[Courroie de transfert](#page-595-0)**

# <span id="page-608-0"></span>**Correction des écarts de couleur de l'impression**

Les écarts de couleur de l'impression font référence aux décalages de la position des couleurs pouvant survenir lors de l'impression d'une image à l'aide de plusieurs cartouches de toner. Ces écarts de couleurs produisent un effet flou sur les impressions. Si vous constatez de tels écarts de couleur, appliquez la procédure suivante. Ce réglage est parfois exécuté automatiquement, notamment au moment du remplacement des cartouches de toner.

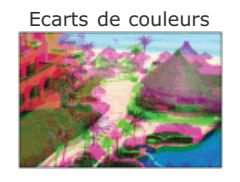

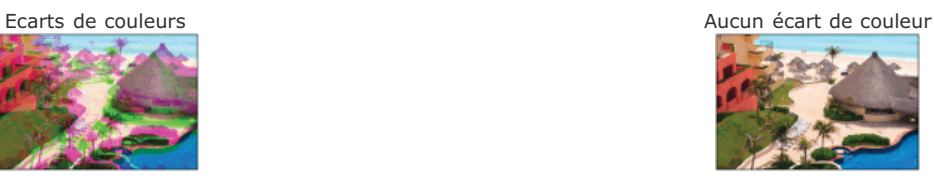

### **REMARQUE**

Cette opération n'est pas disponible si <Continuer l'impression en noir et blanc seulement> est sélectionné lorsque l'écran affiche le message <Fin durée de vie cart. toner>.

- **1** Appuyez sur  $\circledast$ .
- Utilisez **▲/▼** pour sélectionner <Réglages/Maintenance> et appuyez sur **«**. 2
- Sélectionnez <Corriger les écarts de couleur de l'impression> et appuyez sur  $\overline{\mathbb{R}}$ . 3
- Appuyez sur **.** 4
	- **L'opération de réglage commence.**

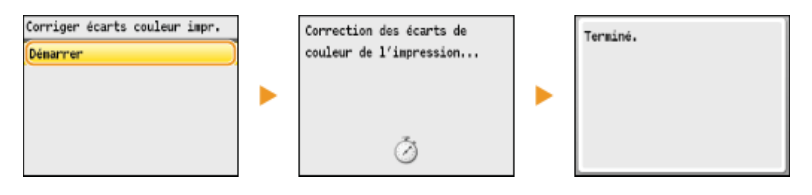

**5** Appuyez sur **o** pour fermer l'écran des menus.

#### **REMARQUE**

Vous pouvez configurer l'appareil de façon à effectuer automatiquement ce réglage dès sa mise sous tension.

**Réglages de correction automatique**

## <span id="page-609-0"></span>**Réglage des valeurs de la reproduction des couleurs du texte dans les documents en couleur**

Si les résultats de la copie ou le texte noir ne sont pas satisfaisants, ce réglage peut améliorer la reproduction des couleurs. Vous pouvez définir une valeur différente pour les documents insérés dans le chargeur et pour ceux placés sur la vitre d'exposition.

## **REMARQUE**

Les réglages sont appliqués aux copies couleur lorsque <Type d'original> est réglé sur <Texte/Photo/Carte> ou <Texte> ( **[Sélection du type de document](#page-115-0)**).

<Réglages/Maintenance> served texte en noir pour couleur> served sélectionnez <Chargeur> ou <Vitre d'exposition> Reglez la valeur <Appliquer>

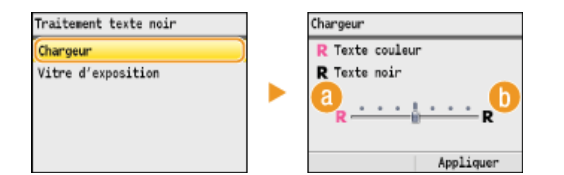

#### **<Texte couleur>**

Fait en sorte que le texte noir d'une copie soit plus fidèle à l'original.

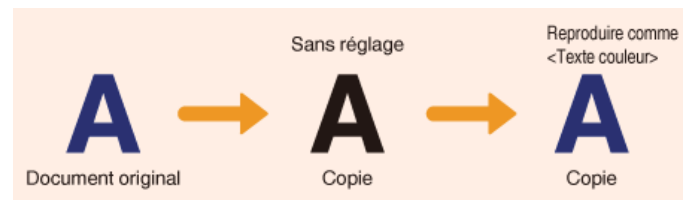

### **<Texte noir>**

Améliore la netteté du texte noir.

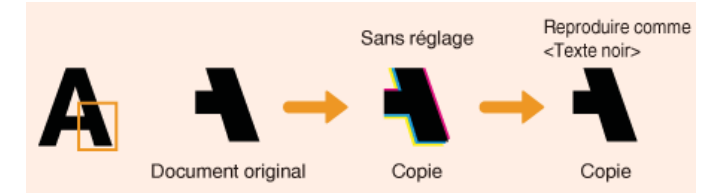

## <span id="page-610-0"></span>**Impression de rapports et de listes**

Vous pouvez vérifier les résultats liés aux fax et les réglages de l'appareil en imprimant des rapports et des listes.

#### **Rapport résultat TX**

Vous accédez aux journaux recensant les documents envoyés. **[Rapport résultat TX \(MF8580Cdw / MF8550Cdn / MF8540Cdn /](#page-611-0) [MF8280Cw uniquement\)](#page-611-0)**

#### **Rapport de gestion des communications**

Vous consultez les journaux des documents envoyés et reçus. **[Rapport de gestion des communications \(MF8580Cdw /](#page-613-0) [MF8550Cdn / MF8540Cdn / MF8280Cw uniquement\)](#page-613-0)**

#### **Rapport résultat RX**

Vous consultez les journaux des fax reçus. **[Rapport résultat RX \(MF8580Cdw / MF8550Cdn / MF8280Cw uniquement\)](#page-614-0)**

#### **Rapport de gestion des numéros de service**

Vous vérifiez le volume total des impressions correspondant à chaque <Numéro de service>. **[Rapport de gestion des numéros](#page-615-0) [de service](#page-615-0)**

#### **Liste du carnet d'adresses**

Vous vérifiez la liste des destinataires mémorisés dans le carnet d'adresses. **[Liste du carnet d'adresses \(MF8580Cdw /](#page-616-0) [MF8550Cdn / MF8540Cdn / MF8280Cw uniquement\)](#page-616-0)**

#### **Liste des données de l'utilisateur/de l'administrateur système**

Vous vérifiez la liste des différents réglages ( **[Liste des menus des réglages](#page-477-0)**) ainsi que le contenu qui a été enregistré dans l'appareil. **[Liste des données de l'utilisateur/de l'administrateur système](#page-617-0)**

#### **Liste de politique IPSec**

Vous examinez la liste des noms des politiques et le contenu des réglages IPSec qui ont été enregistrés dans l'appareil. **[Liste de](#page-618-0) [politique IPSec](#page-618-0)**

#### **Liste des polices PCL**

Vous vérifiez la liste des polices disponibles sur l'appareil. **[Liste des polices PCL \(MF8580Cdw / MF8550Cdn / MF8540Cdn](#page-619-0) [uniquement\)](#page-619-0)**

# <span id="page-611-0"></span>**Rapport résultat TX (MF8580Cdw / MF8550Cdn / MF8540Cdn / MF8280Cw uniquement)**

Il est possible de consulter les journaux de fax ou d'e-mails relatifs aux documents envoyés ainsi qu'aux documents numérisés et placés dans un dossier partagé en imprimant un rapport faisant état des résultats de la transmission. Il est possible d'imprimer ce rapport à l'issue de chaque transmission ou en cas d'erreur d'envoi.

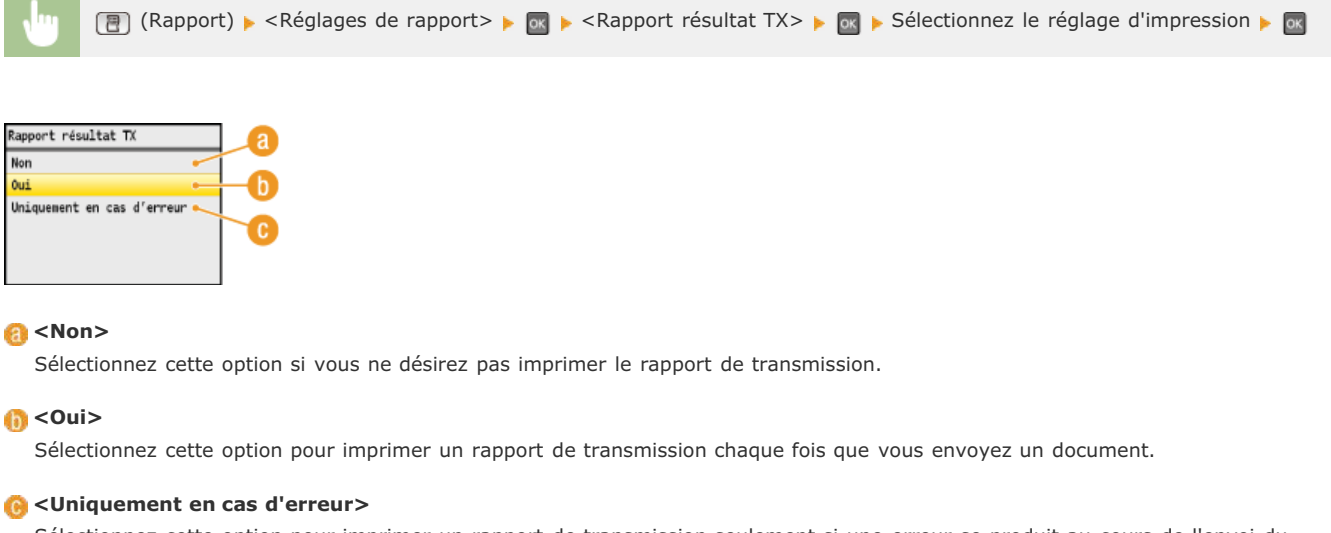

Sélectionnez cette option pour imprimer un rapport de transmission seulement si une erreur se produit au cours de l'envoi du document.

**Exemple :** envoi de fax

m.

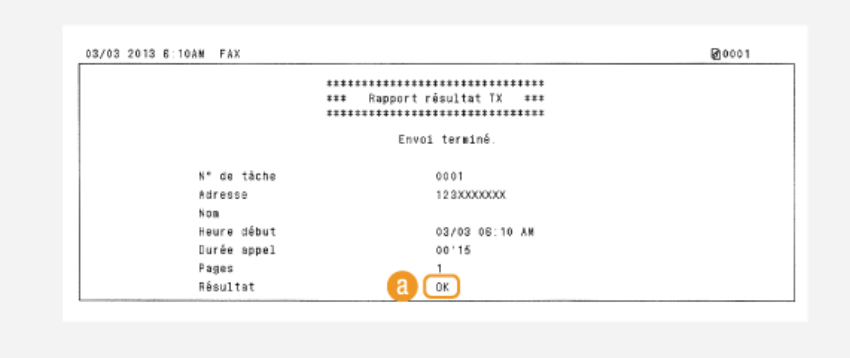

**Exemple :** numérisation et envoi à une adresse e-mail ou vers un dossier partagé

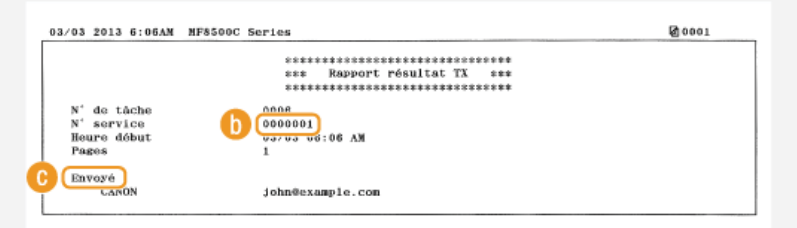

#### **Résultat**

La mention "OK" indique que la transmission s'est bien déroulée alors que la mention "NG" suivie de trois chiffres (code d'erreur) signale un échec de la transmission (**O[Si un code d'erreur apparaît](#page-567-0)**).

#### **N° de service**

Le numéro de service est affiché à condition que la fonction Gestion d'ID de service soit activée.

#### **Envoyé/Erreur**

En cas d'envoi à une adresse e-mail, le rapport considère les résultats de la transmission entre l'appareil et le serveur de messagerie et non ceux entre l'appareil et l'adresse du destinataire à proprement parler. Pour vérifier le code d'erreur, imprimez
un rapport de gestion des communications ( **[Rapport de gestion des communications \(MF8580Cdw / MF8550Cdn /](#page-613-0) [MF8540Cdn / MF8280Cw uniquement\)](#page-613-0)**).

## **REMARQUE**

## **Pour imprimer une partie d'un fax dans le rapport**

Lorsque vous sélectionnez <Oui> ou <Uniquement en cas d'erreur>, il est possible d'insérer une partie du fax dans le rapport. Définissez <Rapport TX avec image> sur <Oui> et appuyez sur  $\circ$ .

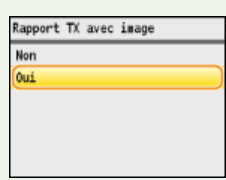

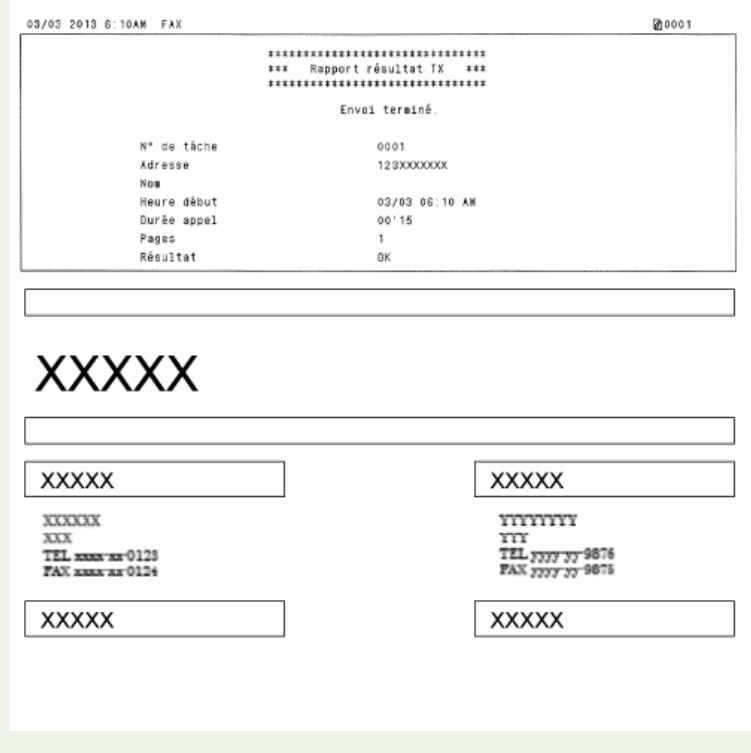

## <span id="page-613-0"></span>**Rapport de gestion des communications (MF8580Cdw / MF8550Cdn / MF8540Cdn / MF8280Cw uniquement)**

Il est possible de consulter les journaux de fax ou d'e-mail relatifs aux documents envoyés et reçus en imprimant un rapport faisant état de la gestion des communications. Vous pouvez choisir de lancer automatiquement l'impression de ce rapport après 40 transmissions ou encore manuellement.

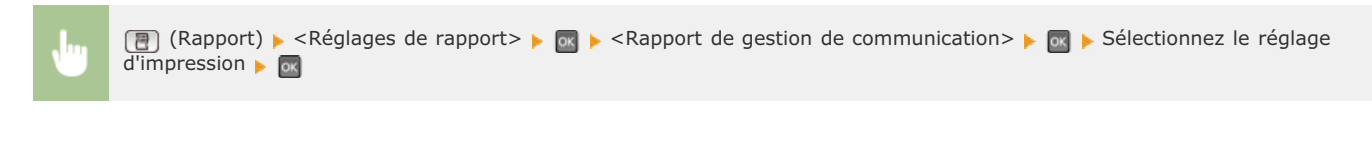

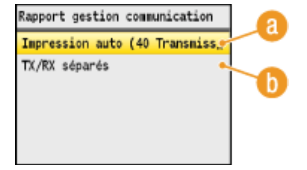

## **<Impression auto (40 Transmissions)>**

Sélectionnez <Oui> pour toujours imprimer le rapport au bout de 40 transmissions ou <Non> si vous ne voulez pas imprimer automatiquement un rapport.

### **<TX/RX séparés>**

Sélectionnez <Oui> pour imprimer séparément les rapports sur les documents envoyés et reçus ou sélectionnez <Non> si vous préférez imprimer les deux rapports sur la même feuille.

## **Imprimer le rapport manuellement**

**(Rapport)** <Imprimer la liste>  $\bullet$  **Controllects** de gestion de communication>  $\bullet$  **Contrôlez que le format et le** type du papier mentionnés à l'écran correspondent au papier chargé dans l'appareil  $\triangleright$   $\infty$   $\triangleright$  <Oui>  $\triangleright$   $\infty$ 

### **Exemple :**

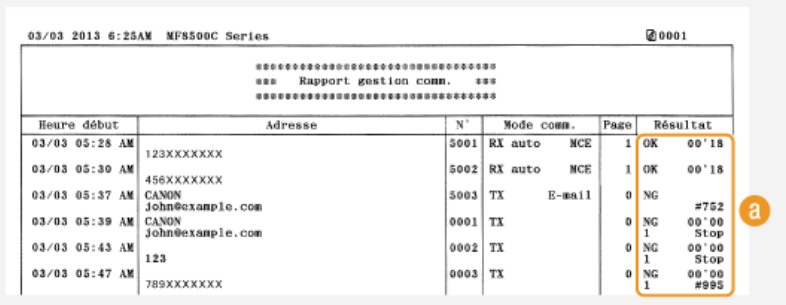

## **Résultat**

La mention "OK" indique que la transmission s'est bien déroulée alors que la mention "NG" suivie de trois chiffres (code d'erreur) signale un échec de la transmission ( **[Si un code d'erreur apparaît](#page-567-0)**). En cas d'envoi à une adresse e-mail, le rapport considère les résultats de la transmission entre l'appareil et le serveur de messagerie et non ceux entre l'appareil et l'adresse du destinataire à proprement parler.

# <span id="page-614-0"></span>**Rapport résultat RX (MF8580Cdw / MF8550Cdn / MF8280Cw uniquement)**

Il est possible de consulter les journaux de fax reçus en imprimant un Rapport résultat RX. Il est possible d'imprimer ce rapport à l'issue de chaque transmission ou en cas d'erreur lors de la réception.

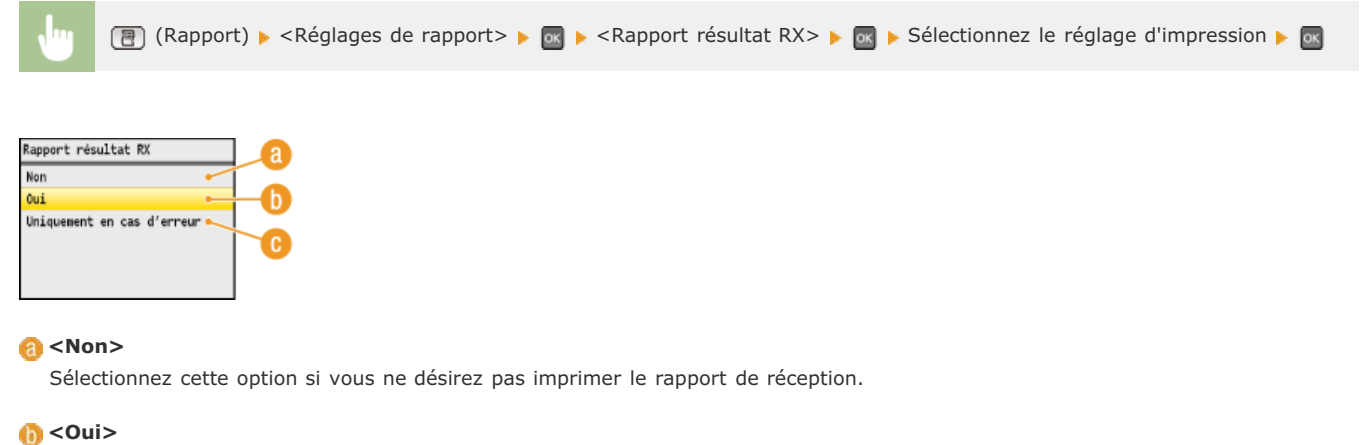

Sélectionnez cette option pour imprimer un rapport de réception chaque fois que vous recevez un document.

### **<Uniquement en cas d'erreur>**

Sélectionnez cette option pour imprimer un rapport de réception seulement si une erreur se produit au cours de la réception du document.

### **Exemple :**

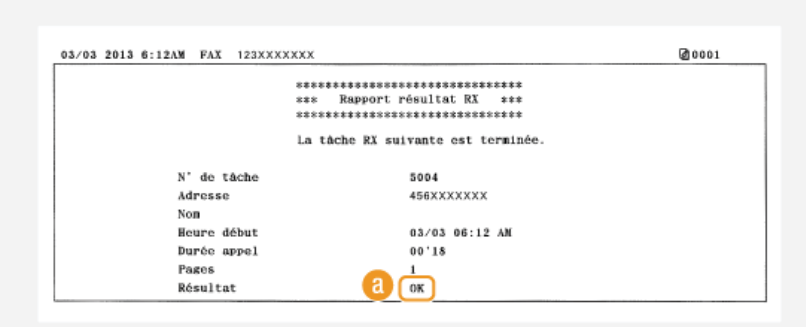

## **Résultat**

La mention "OK" indique que la transmission s'est bien déroulée alors que la mention "NG" suivie de trois chiffres (code d'erreur) signale un échec de la transmission (**[Si un code d'erreur apparaît](#page-567-0)**).

# **Rapport de gestion des numéros de service**

Lorsque la fonction de gestion des numéros de service est activée, vous pouvez vérifier la quantité totale d'impressions associée à chaque <Numéro de service> en imprimant un rapport de gestion des numéros de service. Déterminer le nombre total d'impressions effectuées permet de mieux gérer le papier et le toner.

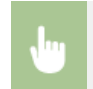

(Rapport) > <Imprimer la liste> > Contrôlez que le service> > Contrôlez que le format et le type du papier mentionnés à l'écran correspondent au papier chargé dans l'appareil  $\blacktriangleright$   $\otimes$   $\blacktriangleright$  <Oui>

### **Exemple :**

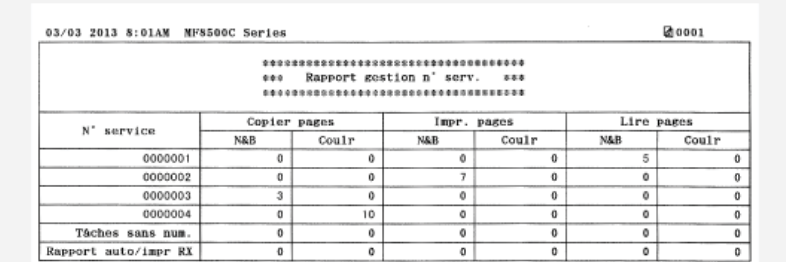

### **LIENS**

**[Configuration du mode de gestion des numéros de service](#page-404-0)**

## **Liste du carnet d'adresses (MF8580Cdw / MF8550Cdn / MF8540Cdn / MF8280Cw uniquement)**

Vous vérifiez la liste des destinataires mémorisés dans le carnet d'adresses à l'aide des options <Composition codée>, <Favoris> et <Comp. groupe> en imprimant la liste du carnet d'adresses.

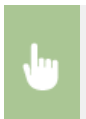

(Rapport) > <Imprimer la liste> > <Liste Carnet adresses> > <
Sélectionnez le réglage à imprimer > <

S Contrôlez que le format et le type du papier mentionnés à l'écran correspondent au papier chargé dans l'appareil  $\begin{array}{|l|}\hline \end{array}$ <Oui> ▶ OK

### **Exemple :** < Composition codée>

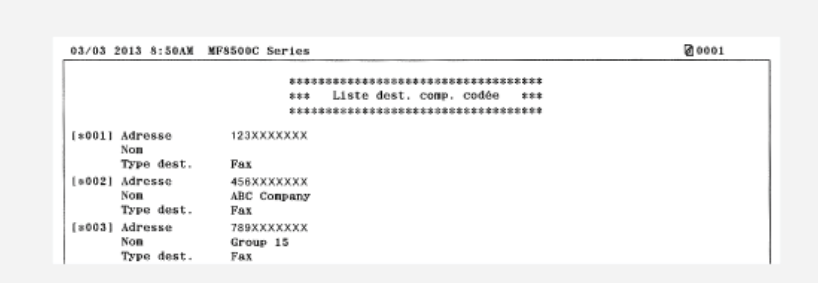

### **Exemple :** <Favoris>

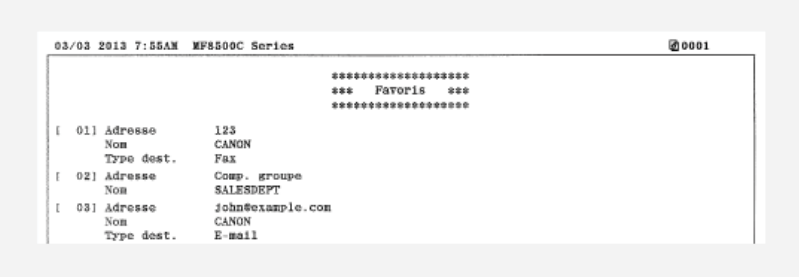

### **Exemple :** <Comp. groupe>

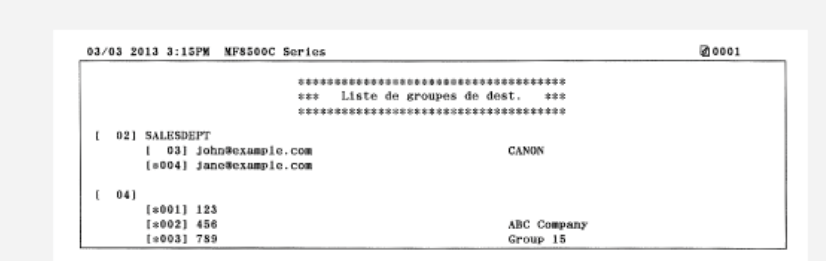

## **LIENS**

**[Enregistrement dans le carnet d'adresses \(MF8580Cdw / MF8550Cdn / MF8540Cdn / MF8280Cw uniquement\)](#page-97-0)**

**[Enregistrement du carnet d'adresses à partir de l'interface utilisateur distante \(MF8580Cdw / MF8550Cdn / MF8540Cdn /](#page-475-0) [MF8280Cw uniquement\)](#page-475-0)**

# **Liste des données de l'utilisateur/de l'administrateur système**

Vous pouvez examiner la liste des différents réglages ( **[Liste des menus des réglages](#page-477-0)**) et le contenu enregistré dans l'appareil en imprimant la liste des données de l'utilisateur ou la liste des données de l'administrateur système. Les deux listes contiennent les réglages de format et de type de papier enregistrés dans l'appareil, les réglages d'impression de <Rapport résultat TX>, <Rapport de gestion de communication> et <Rapport résultat RX>.

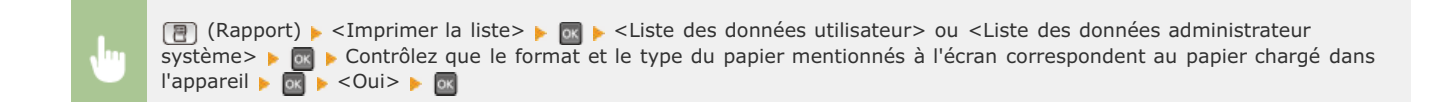

### **Exemple :**

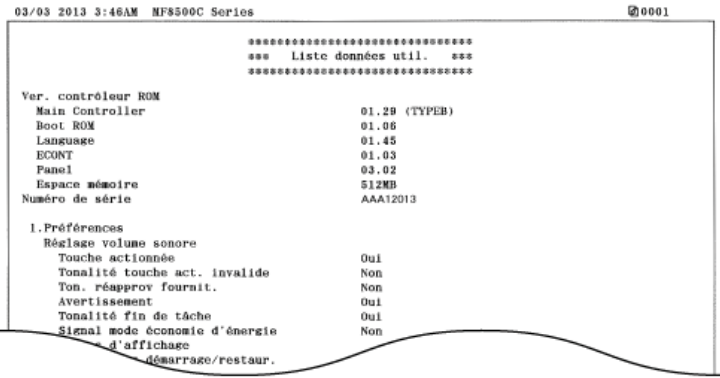

## **REMARQUE**

Le réglage <Liste des données utilisateur> ne comporte pas les valeurs actuelles des options <Réglages réseau> et <Réglages de gestion du système>. Pour vérifier toutes les valeurs des réglages, y compris <Réglages réseau> et <Réglages de gestion du système>, choisissez <Liste des données administrateur système>.

### **LIENS**

**[Rapport résultat TX \(MF8580Cdw / MF8550Cdn / MF8540Cdn / MF8280Cw uniquement\)](#page-611-0) [Rapport de gestion des communications \(MF8580Cdw / MF8550Cdn / MF8540Cdn / MF8280Cw uniquement\)](#page-613-0) [Rapport résultat RX \(MF8580Cdw / MF8550Cdn / MF8280Cw uniquement\)](#page-614-0) [Chargement du papier](#page-71-0)**

# **Liste de politique IPSec**

Vous examinez les noms de politiques et les réglages IPSec qui ont été enregistrés dans l'appareil en imprimant la liste des politiques IPSec.

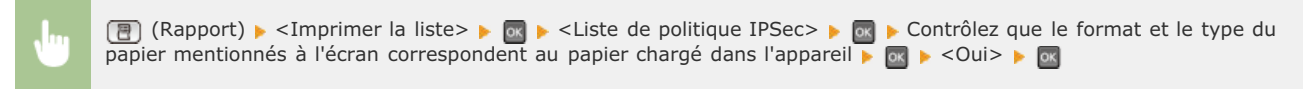

## **Exemple :**

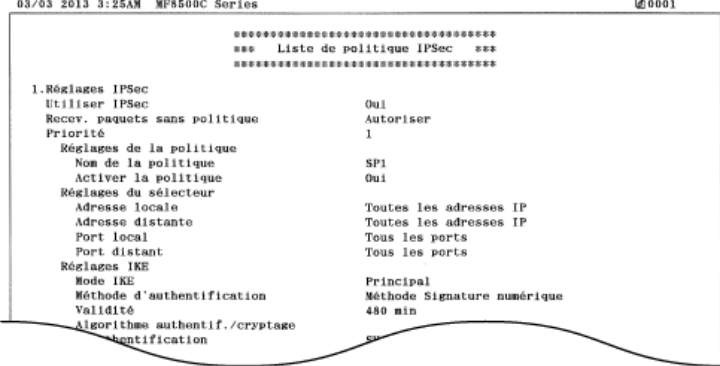

## **LIENS**

**[Configuration des réglages IPSec](#page-437-0)**

# **Liste des polices PCL (MF8580Cdw / MF8550Cdn / MF8540Cdn uniquement)**

Vous vérifiez la liste des polices disponibles sur l'appareil.

(Rapport) <Imprimer la liste> <Liste polices PCL> Contrôlez que le format et le type du papier mentionnés à l'écran correspondent au papier chargé dans l'appareil  $\blacktriangleright \Box$   $\blacktriangleright$  <Oui>

### **Exemple :**

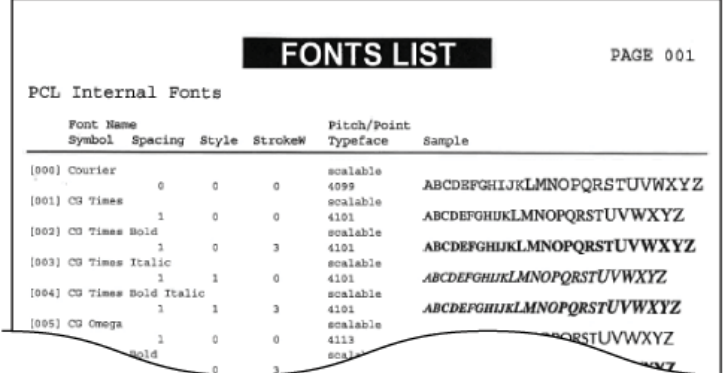

# **Affichage de la valeur du compteur**

Vous pouvez consulter le nombre total de pages utilisées pour les impressions en couleur et celui des impressions en noir et blanc. Ces totaux comprennent les fax, les rapports et les listes en plus des copies et des impressions de données réalisées à partir d'ordinateurs.

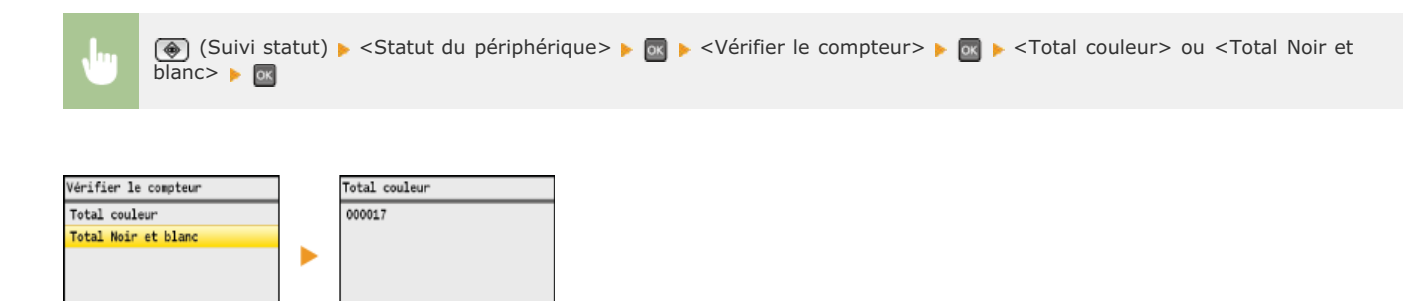

# **Initialisation des réglages**

Vous pouvez rétablir les valeurs par défaut des réglages suivants :

**[Initialisation du menu](#page-622-0)**

- **[Initialisation de la clé et du certificat](#page-623-0)**
- **[Initialisation du carnet d'adresses \(MF8580Cdw / MF8550Cdn / MF8540Cdn / MF8280Cw uniquement\)](#page-624-0)**

**[Initialisation des réglages de gestion du système](#page-625-0)**

# <span id="page-622-0"></span>**Initialisation du menu**

Vous pouvez rétablir les valeurs par défaut des réglages de l'appareil ( **[Liste des menus des réglages](#page-477-0)**).

## **REMARQUE**

Pour initialiser les réglages <Réglages réseau> et <Réglages de gestion du système>, voir < **[Initialisation des réglages de](#page-625-0) [gestion du système](#page-625-0)**>

 $\overline{(*)}$   $\rightarrow$  <Initialiser le menu>  $\rightarrow \overline{0}$   $\rightarrow$  Définissez le réglage à réinitialiser  $\rightarrow \overline{0}$   $\rightarrow$  <Oui>  $\rightarrow \overline{0}$   $\rightarrow$   $\overline{(*)}$ 

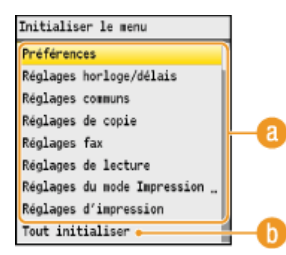

## **Réglages à initialiser**

Sélectionnez le réglage à réinitialiser.

## **<Tout initialiser>**

Rétablit les valeurs par défaut de tous les réglages.

# <span id="page-623-0"></span>**Initialisation de la clé et du certificat**

Vous pouvez rétablir les réglages relatifs aux paires de clés et de certificats numériques. Notez que toutes les paires de clés que vous avez enregistrées sur l'appareil et les certificats (hormis les certificats numériques pré-installés) seront supprimés après la réinitialisation.

## **REMARQUE**

Après l'initialisation, les fonctions nécessitant des paires de clés telles que les communications cryptées SSL et les communications TLS du protocole d'authentification IEEE 802.1X ne sont plus disponibles. Pour utiliser à nouveau ces fonctions, configurez les réglages des paires de clés et réactivez les fonctions.

**A** Aceglages de gestion du système> A M Aces For et certificat> A M A <Oui> A M A

### **LIENS**

**[Configuration des paires de clés et des certificats numériques](#page-448-0)**

## <span id="page-624-0"></span>**Initialisation du carnet d'adresses (MF8580Cdw / MF8550Cdn / MF8540Cdn / MF8280Cw uniquement)**

Vous pouvez rétablir les valeurs par défaut des réglages du carnet d'adresses. Notez que toutes les informations enregistrées dans le carnet d'adresses seront effacées après l'initialisation.

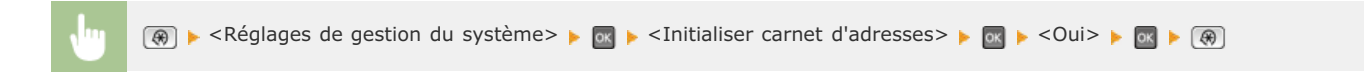

## **LIENS**

**[Enregistrement dans le carnet d'adresses \(MF8580Cdw / MF8550Cdn / MF8540Cdn / MF8280Cw uniquement\)](#page-97-0)**

**[Enregistrement du carnet d'adresses à partir de l'interface utilisateur distante \(MF8580Cdw / MF8550Cdn / MF8540Cdn /](#page-475-0) [MF8280Cw uniquement\)](#page-475-0)**

# <span id="page-625-0"></span>**Initialisation des réglages de gestion du système**

Vous pouvez restaurer les réglages de l'appareil ( **[Liste des menus des réglages](#page-477-0)**). L'initialisation de certains réglages demande le redémarrage de la machine.

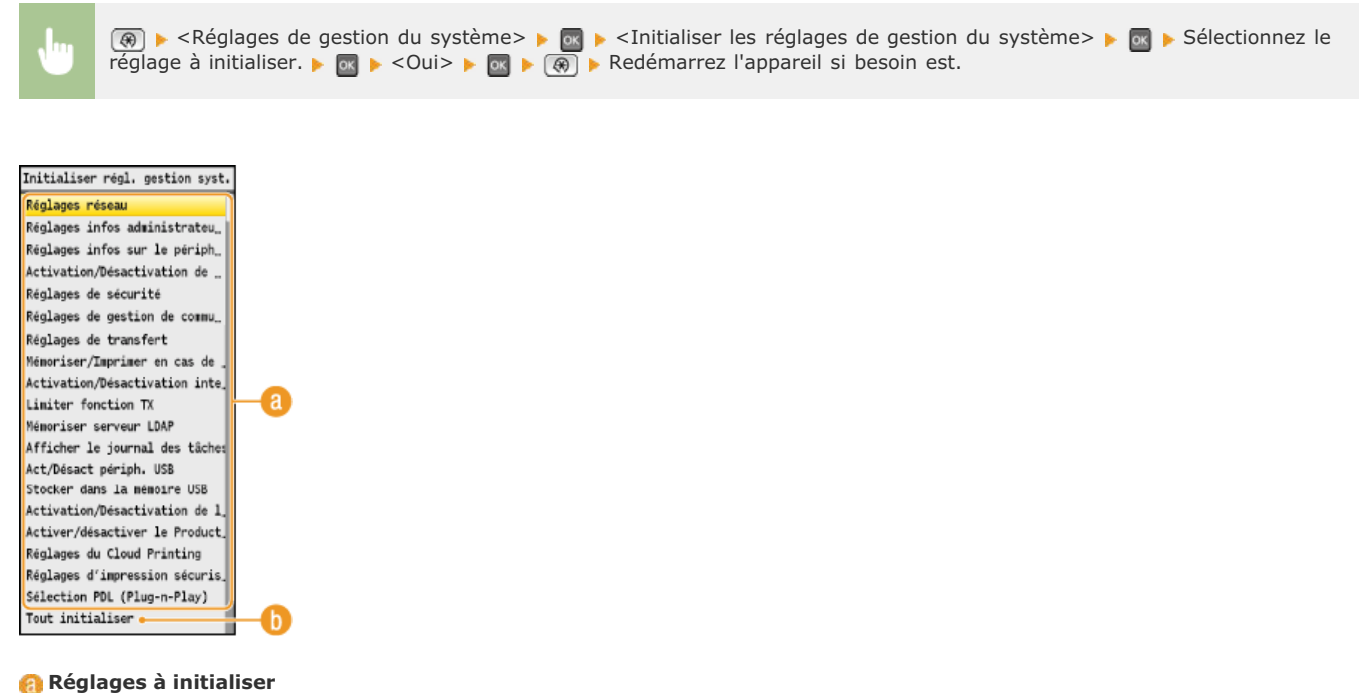

Sélectionnez le réglage à réinitialiser.

## **<Tout initialiser>**

Rétablit les valeurs par défaut de tous les réglages.

## **REMARQUE**

Pour initialiser les réglages dans <Réglages réseau>, vous pouvez également appuyer sur (+) ><Réglages réseau> ><Initialiser Réglages réseau> > < Oui> et redémarrez l'appareil.

## **Annexe**

Ce chapitre contient les caractéristiques techniques de cet appareil, des instructions sur l'utilisation du manuel électronique, des informations sur les limites de responsabilité et les droits d'auteur et divers autres renseignements importants pour les clients.

# **Descriptions des fonctions**

Découvrez les fonctions décrites dans cette section. Les fonctions sont rassemblées en quatre rubriques : "Empreinte environnementale et maîtrise des coûts", "Gain de productivité", "Passage au numérique" et "Nouvelles perspectives."

# **Empreinte environnementale et maîtrise des coûts**

## Un impact limité sur l'environnement et une meilleure maîtrise des coûts

Il existe de nombreux moyens pour réduire votre consommation de papier, de toner et d'électricité et alléger vos dépenses.

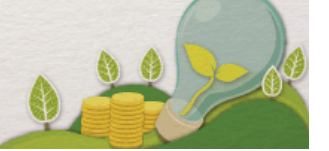

## 01

Impression recto verso (MF8580Cdw / MF8550Cdn / MF8540Cdn uniquement)

Vous pouvez utiliser l'impression recto verso pour la copie, pour les tâches d'impression envoyées à partir de l'ordinateur et même pour les fax entrants. Étant donné que vous utilisez moitié moins de papier par rapport à une impression recto habituelle, vous diminuez de moitié les coûts en matière de consommation de papier. La touche *et* copy permet d'économiser encore davantage de papier en offrant la possibilité de sélectionner simultanément les réglages de copie recto verso et la copie de plusieurs pages sur une seule feuille de papier.

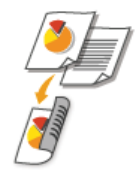

Pour effectuer des copies recto verso : **C[Copie recto verso \(MF8580Cdw / MF8550Cdn / MF8540Cdn uniquement\)](#page-120-0)** Pour économiser du papier en mode de copie : **[Utilisation de la touche \[Copie éco. papier\]](#page-123-0)** Pour imprimer des documents recto verso à partir de l'ordinateur : **[Alternance entre l'impression recto et](#page-200-0) [l'impression recto verso \(MF8580Cdw / MF8550Cdn / MF8540Cdn uniquement\)](#page-200-0)** Pour imprimer des fax entrants en mode de copie recto verso : **[Imprimer des deux côtés](#page-504-0)** 

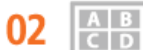

Imprimer plusieurs pages sur une seule feuille

Pour commencer à réduire votre consommation de papier, imprimez plusieurs pages sur une seule feuille de papier : 2 ou 4 pages en cas de copie et jusqu'à 16 pages pour les tâches d'impression envoyées à partir de l'ordinateur. Si vous utilisez un appareil effectuant des copies recto verso, la touche voup permet d'économiser encore davantage de papier en offrant la possibilité de sélectionner simultanément les réglages de copie recto verso et la copie de plusieurs pages sur une seule feuille de papier.

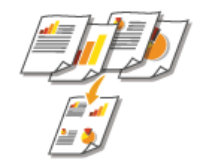

Pour copier plusieurs pages d'un document sur une seule feuille : **[Copie de plusieurs documents sur une seule](#page-122-0) [feuille \(2 sur 1 ; 4 sur 1\)](#page-122-0)**

Pour économiser du papier en mode de copie : **[Utilisation de la touche \[Copie éco. papier\]](#page-123-0)** Pour imprimer plusieurs pages d'un document sur une seule feuille : *[Impression de plusieurs pages sur une seule](#page-203-0)* **[feuille](#page-203-0)**

Mode de veille

Pour alléger votre facture d'électricité et vos dépenses, le mode de veille, capable d'éteindre l'appareil en cas d'inactivité est une fonction essentielle. Cet appareil passe en mode de veille automatiquement, mais l'utilisateur peut également le mettre en veille quand bon lui semble. Pour cela, il suffit d'appuyer sur . Appuyer une nouvelle fois sur ce bouton remet immédiatement l'appareil en marche.

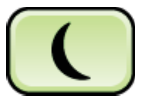

Pour plus d'informations sur cette fonction, voir **C[Activation du mode de veille](#page-105-0)**.

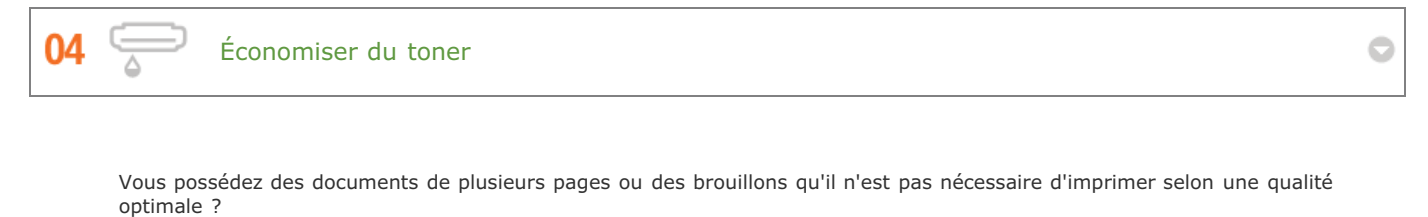

L'appareil propose un réglage utilisant moins d'encre. Essayez-le et réalisez des économies à la fois de toner et d'argent.

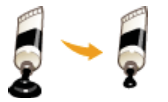

Pour plus d'informations sur cette fonction, voir **[Économie de l'encre](#page-216-0)**.

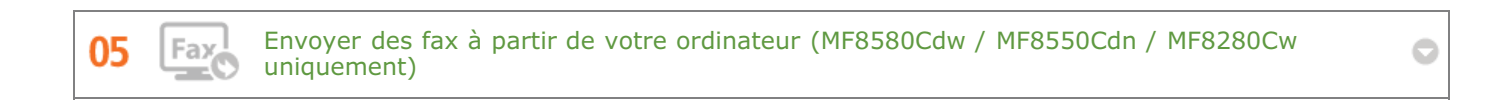

Vous faxez des documents directement à partir de l'ordinateur. Pourquoi s'embêter à les imprimer pour les faxer ? C'est juste un gaspillage de papier et d'argent. Vous pouvez vous simplifier la vie et réduire vos coûts grâce à la fonction de télécopie sans papier.

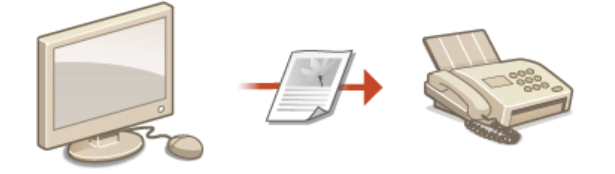

Pour plus d'informations sur cette fonction, voir **[Envoi de fax à partir de votre ordinateur \(Fax PC\)](#page-171-0)**.

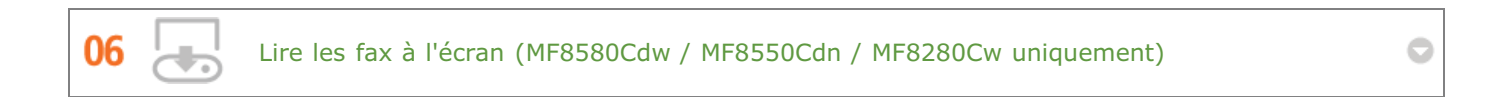

Il est possible de mettre en mémoire des fax entrants et de les examiner avant de les imprimer. De cette manière, vous n'imprimez que les documents nécessaires et supprimez les autres, épargnant d'autant papier et toner.

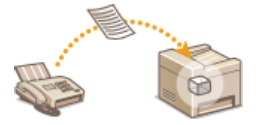

Pour plus d'informations sur cette fonction, voir **O [Mise en mémoire des fax reçus \(réception en mémoire\)](#page-159-0)**.

# **Gain de productivité**

## Des astuces qui vous font gagner du temps

Voici quelques opérations simples qui permettent de traiter efficacement des tâches complexes.

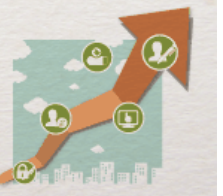

Carnet d'adresses (MF8580Cdw / MF8550Cdn / MF8280Cw uniquement)

Saisir les numéros de fax et les adresses e-mail dans le carnet d'adresses vous évite de devoir saisir, chiffre par chiffre ou lettre par lettre, ces données chaque fois que vous avez un document à envoyer. La fonction <Favoris> permet d'afficher les adresses que vous utilisez couramment de façon à envoyer rapidement et aisément les informations souhaitées aux personnes de votre choix. Vous pouvez enregistrer les données du carnet d'adresses sur l'ordinateur de manière à être assuré que vos contacts importants sont soigneusement sauvegardés.

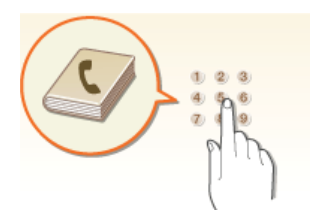

Pour utiliser l'appareil pour saisir des adresses dans le carnet d'adresses : **C[Enregistrement dans le carnet](#page-97-0) [d'adresses \(MF8580Cdw / MF8550Cdn / MF8540Cdn / MF8280Cw uniquement\)](#page-97-0)**

Pour utiliser l'ordinateur pour saisir des adresses dans le carnet d'adresses : **C[Enregistrement du carnet d'adresses à](#page-475-0) [partir de l'interface utilisateur distante \(MF8580Cdw / MF8550Cdn / MF8540Cdn / MF8280Cw uniquement\)](#page-475-0)** Pour sélectionner une adresse du carnet d'adresses en tant que destinataire du fax : **C[Spécification d'un destinataire](#page-144-0) [dans le carnet d'adresses \(fax\)](#page-144-0)**

Pour sélectionner un adresse du carnet d'adresses en tant que destinataire de l'e-mail : **C[Spécification d'un carnet](#page-310-0) [d'adresses](#page-310-0)**

Pour enregistrer les adresses du carnet d'adresses sur l'ordinateur ou les exporter de l'ordinateur vers l'appareil : **[Enregistrement/chargement du carnet d'adresses \(MF8580Cdw / MF8550Cdn / MF8540Cdn / MF8280Cw](#page-468-0) [uniquement\)](#page-468-0)**

02

Touches de raccourci pour la copie et la numérisation

Tirez parti des touches de raccourci du panneau de commande au lieu de spécifier sans cesse les mêmes réglages. La touche *permet d'économiser du papier en autorisant la copie de deux ou quatre pages sur une feuille. Si vous* utilisez un appareil effectuant des copies recto verso, vous pouvez également reproduire le document sur les deux faces de la feuille de papier. Dans le cadre de la numérisation, utilisez les touches san PC1/ Scan PC2 pour prédéfinir vos destinataires, les types de numérisation ainsi que les formats de fichiers favoris. Il ne vous reste alors plus qu'à mettre l'orignal en place et à appuyer sur une des touches de raccourci pour lancer la numérisation.

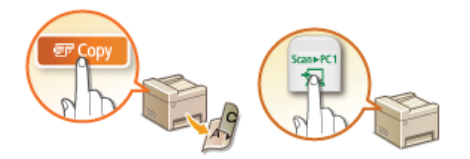

Pour économiser du papier en mode de copie : **[Utilisation de la touche \[Copie éco. papier\]](#page-123-0)** Pour numériser facilement des documents : **[Numérisation à l'aide de la touche \[Scan > PC\]](#page-254-0)**

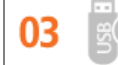

Imprimer des images à partir de votre clé USB

Insérez votre clé USB dans l'appareil et imprimez les images JPEG et TIFF directement. Vous pouvez afficher un aperçu des images avant de lancer l'impression ou imprimer une liste d'images. L'impression est simple et pratique et la connexion à un ordinateur est inutile.

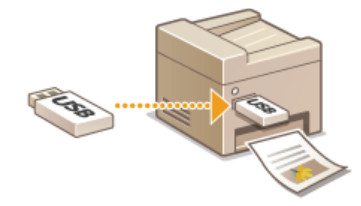

Pour plus d'informations sur cette fonction, voir **C[Impression à partir d'un support USB \(impression USB\)](#page-231-0)**.

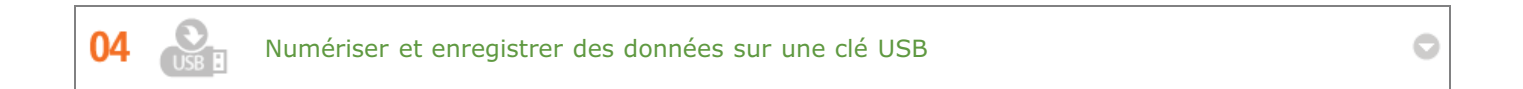

Convertissez vos documents papier en fichiers JPEG ou PDF et stockez-les sur la clé USB insérée dans l'appareil. Il est superflu d'enregistrer les fichiers sur un ordinateur ou d'utiliser un logiciel spécial. Vous venez de vous rendre compte que vous avez besoin de convertir des documents papier pour une réunion qui est sur le point de débuter ? Dirigez-vous vers l'appareil, convertissez les fichiers PDF concernés et emportez votre clé USB les contenant dans la salle de conférence.

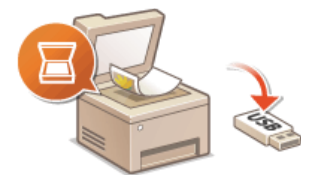

Pour plus d'informations sur cette fonction, voir **C [Numérisation directe de documents sur un périphérique mémoire](#page-287-0) [USB](#page-287-0)**.

c

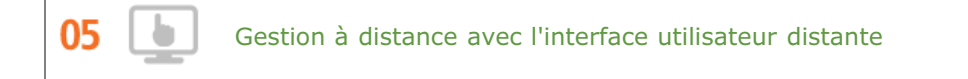

L'interface utilisateur distante permet de gérer un grand nombre d'opérations à partir de l'ordinateur, sans que vous ayez à vous rendre physiquement sur le lieu où se trouve l'appareil. Configurez les réglages et surveillez l'état de l'appareil au moyen de l'interface intuitive et conviviale du navigateur Web que vous maîtriserez très rapidement. Vous réservez ainsi votre temps et votre énergie à d'autres occupations que la gestion de l'appareil.

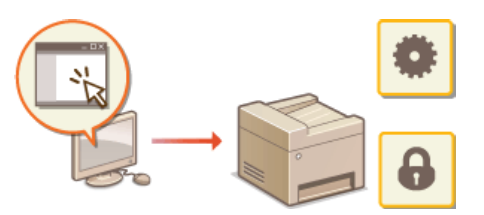

Pour plus d'informations sur cette fonction, voir **[Utilisation de l'interface utilisateur distante](#page-456-0)**.

## **Passage au numérique**

ი1

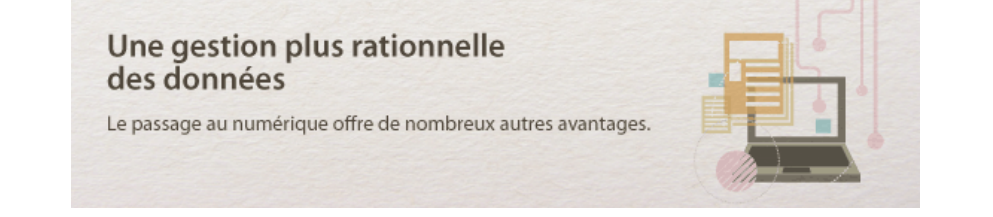

```
Numériser et envoyer par e-mail (MF8580Cdw / MF8550Cdn / MF8540Cdn uniquement)
```
Transmettez par e-mail des documents numérisés sans allumer l'ordinateur. Contentez-vous de convertir le document numérisé en pièce jointe à partir de l'appareil. Si vous êtes de ceux qui préfèrent envoyer un fax plutôt que de faire appel à un ordinateur, cette fonction prendra tout son sens.

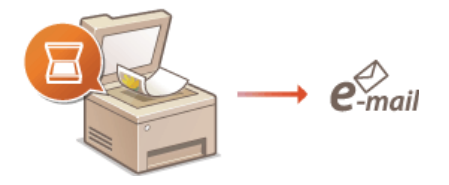

Pour plus d'informations sur cette fonction, voir **D[Envoi direct de documents à partir de l'appareil sous forme d'e](#page-290-0)[mails \(MF8580Cdw / MF8550Cdn / MF8540Cdn uniquement\)](#page-290-0)**.

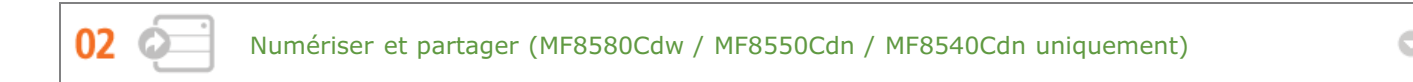

Admettons que vous possédiez une copie papier d'un rapport à distribuer lors d'une réunion impliquant tous les acteurs d'une entreprise. Numérisez-la et convertissez-la de sorte que tous les participants puissent lire le rapport. Cette copie est enregistrée directement dans un dossier partagé sur le réseau de sorte qu'il devient inutile d'imprimer un exemplaire par participant. Lorsqu'il s'agit d'un rapport de plusieurs centaines de pages que tout le mode doit consulter, c'est la seule solution viable.

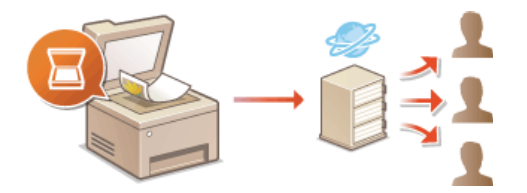

Pour plus d'informations sur cette fonction, voir **[Enregistrement direct de documents dans un dossier partagé](#page-294-0) [\(MF8580Cdw / MF8550Cdn / MF8540Cdn uniquement\)](#page-294-0)**.

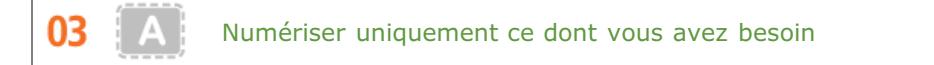

Vous numérisez l'intégralité d'une page de journal, mais tout ce qui vous intéresse se trouve dans le titre et une photo ? Utilisez ScanGear MF. Vous sélectionnez la partie qui vous intéresse à l'aide de l'aperçu et demander au scanner d'ignorer le reste du document. Autrement, vous serez amené à utiliser un programme d'édition pour détourer les informations qui ne présentent aucun intérêt à vos yeux.

## **IMPORTANT**

L'utilisation de votre produit pour numériser, imprimer ou reproduire de quelque manière que ce soit certains documents, ainsi que l'utilisation des images numérisées, imprimées ou reproduites par votre produit peuvent être interdites par la loi et peuvent engager votre responsabilité civile et/ou pénale. En cas de doute quant au caractère légal de l'utilisation de votre produit pour numériser, imprimer ou reproduire de quelque manière que ce soit un document particulier et/ou sur la légalité de l'utilisation des images ainsi numérisées, imprimées ou reproduites, nous vous recommandons de prendre préalablement les conseils juridiques nécessaires.

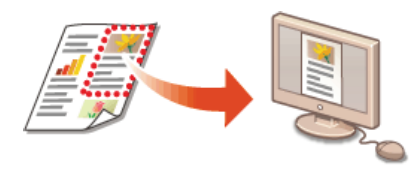

Pour plus d'informations sur cette fonction, voir **[Configuration des réglages de numérisation dans ScanGear MF](#page-272-0)**.

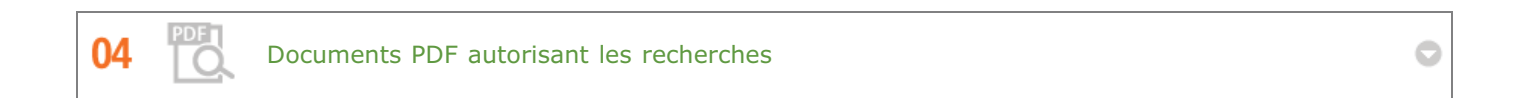

Vous pouvez convertir des documents numérisés en fichiers PDF standard ou, aller encore plus loin, en rendant possible la recherche sur le contenu du document numérisé. Une multitude de possibilités s'ouvrent à vous dès lors qu'il est possible de faire des recherches dans le texte d'un fichier PDF. Pour procéder à cette opération, il suffit de sélectionner "PDF" comme type de numérisation lorsque vous numérisez le document avec le programme MF Toolbox.

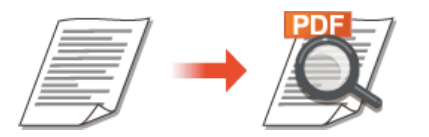

Pour plus d'informations sur cette fonction, voir **[Numérisation à l'aide de MF Toolbox](#page-259-0)**.

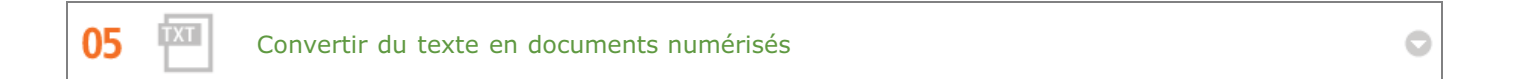

Le texte est habituellement numérisé sous la forme d'une image, mais vous êtes libre de la convertir en texte que vous pouvez alors modifier. Sélectionnez le type de numérisation "OCR" au moment où vous numérisez le document avec le programme MF Toolbox. Le logiciel, livré avec cet appareil, convertit n'importe quel texte en image et l'image en données de texte que vous avez ensuite la possibilité d'éditer dans une application de traitement de texte.

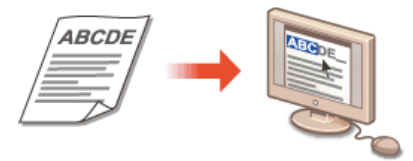

Pour plus d'informations sur cette fonction, voir **[Numérisation à l'aide de MF Toolbox](#page-259-0)**.

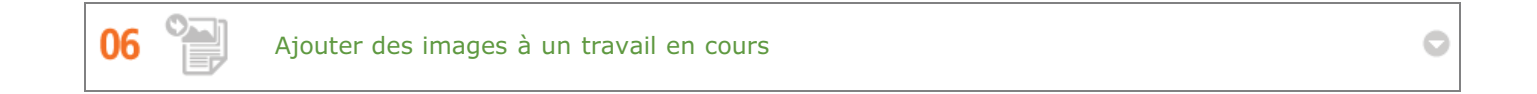

Certaines applications collaborent avec cet appareil de façon à ce que vous importiez facilement des images dans les documents sur lesquels vous travaillez. De cette manière, vous n'êtes plus tenu d'ouvrir une application indépendante simplement pour acquérir les images numérisées et les exporter dans l'application que vous utilisez réellement.

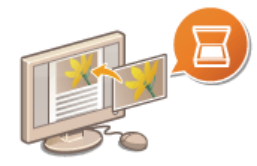

Pour plus d'informations sur cette fonction, voir **O[Numérisation à l'aide d'une application](#page-270-0)**.

## **Nouvelles perspectives**

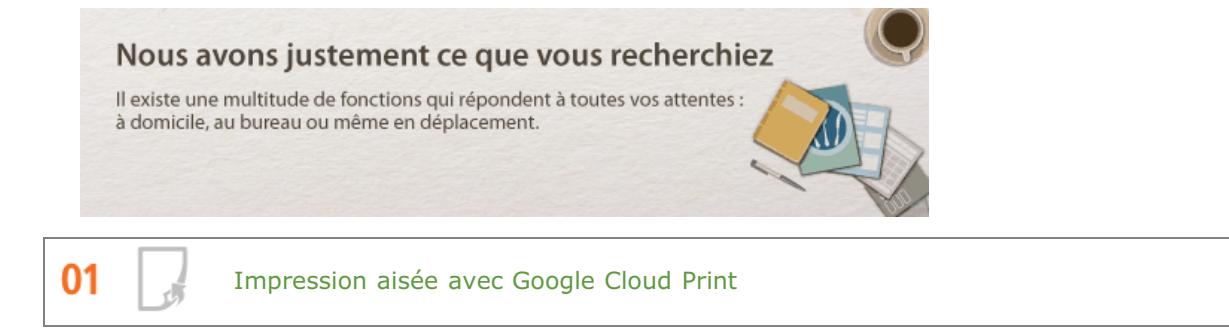

Reliez-vous à Google Cloud Print avec votre ordinateur ou téléphone portable, envoyez vos données et imprimez les documents. Grâce à cet appareil, Google Cloud Print et votre périphérique portable, vous imprimez quand vous le voulez, où que vous soyez.

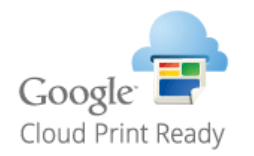

Pour plus d'informations sur cette fonction, voir **[Utilisation de Google Cloud Print](#page-239-0)**.

Assurer la confidentialité des impressions (MF8580Cdw / MF8550Cdn / MF8540Cdn በጋ uniquement)

Habituellement, lorsque vous lancez l'impression d'un document à partir de l'ordinateur, il est immédiatement généré par l'imprimante. Toutefois, cette procédure ne convient pas dans le cas de documents dont le contenu est sensible. Avec la simple utilisation de la fonction d'impression sécurisée, personne n'est en mesure d'imprimer vos documents sans saisir le mot de passe que vous avez défini sur le panneau de commande de l'appareil. Ne laissez pas vos documents confidentiels exposés à la vue de tous dans le bac de sortie.

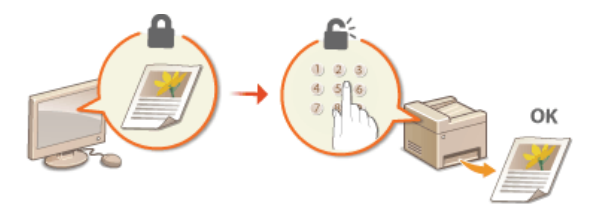

Pour plus d'informations sur cette fonction, voir **C[Impression d'un document sécurisé par un code PIN \(impression](#page-221-0) [sécurisée\) \(MF8580Cdw / MF8550Cdn / MF8540Cdn uniquement\)](#page-221-0)**.

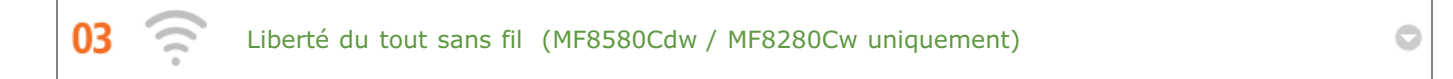

Plus de câbles, une installation facile et un entretien simple. Si vous possédez un routeur WPS sans fil, vous passez outre le processus de configuration et êtes prêt en moins de temps qu'il ne faut pour le dire. Découvrez le confort d'un système documentaire convivial et sans encombrement que seuls les appareils sans fil peuvent vous procurer. Cet appareil est compatible avec la norme IEEE 802.11b/g/n pour les réseaux Wi-Fi standard ; il prend également en charge les protocoles WEP et WPA/WPA2-PSK (TKIP/AES-CCMP) lorsqu'il est nécessaire de renforcer la sécurité.

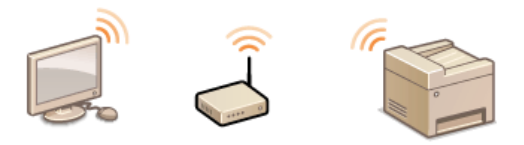

Pour plus d'informations sur cette fonction, voir **[Connexion à un réseau local sans fil \(MF8580Cdw / MF8280Cw](#page-326-0) [uniquement\)](#page-326-0)**.

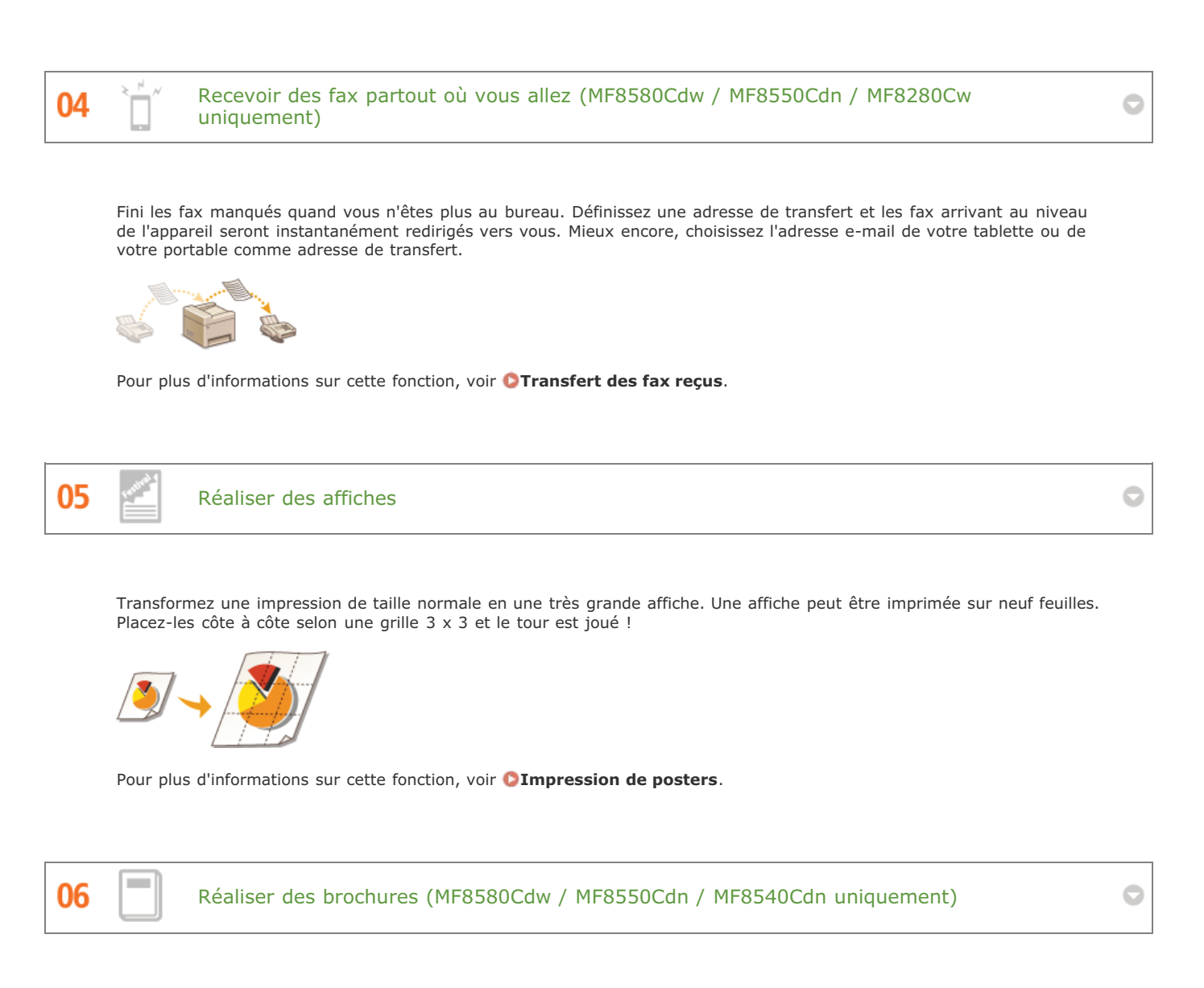

Il arrive parfois que vos documents méritent une meilleure présentation qu'une simple agrafe dans le coin supérieur gauche. La réalisation de brochures est un jeu d'enfant : le pilote d'imprimante se charge de positionner la page à votre place. Tout ce qu'il vous reste à faire est de plier les pages et de les agrafer au milieu.

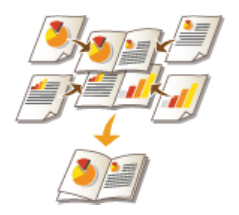

Pour plus d'informations sur cette fonction, voir **D[Impression d'une brochure \(MF8580Cdw / MF8550Cdn /](#page-205-0) [MF8540Cdn uniquement\)](#page-205-0)**.

# **Caractéristiques**

Les caractéristiques de l'appareil peuvent faire l'objet de modifications sans préavis en raison d'améliorations apportées à l'appareil.

**[Caractéristiques de l'appareil](#page-637-0)**

**[Caractéristiques de la cassette à papier \(en option\)\(MF8580Cdw / MF8550Cdn / MF8540Cdn uniquement\)](#page-639-0)**

**[Caractéristiques de réseau local sans fil \(MF8580Cdw / MF8280Cw uniquement\)](#page-640-0)**

**[Type de document](#page-641-0)**

**[Zone de lecture](#page-642-0)**

**O**[Papier](#page-643-0)

**[Caractéristiques de copie](#page-646-0)**

**[Caractéristiques du fax \(MF8580Cdw / MF8550Cdn / MF8280Cw uniquement\)](#page-647-0)**

**[Caractéristiques du scanner](#page-648-0)**

**[Caractéristiques de l'imprimante](#page-649-0)**

**[Caractéristiques pour l'envoi par e-mail \(MF8580Cdw / MF8550Cdn / MF8540Cdn uniquement\)](#page-650-0)**

**[Caractéristiques de numérisation vers des dossiers partagés \(MF8580Cdw / MF8550Cdn / MF8540Cdn uniquement\)](#page-651-0)**

## <span id="page-637-0"></span>MF8580Cdw / MF8550Cdn / MF8540Cdn

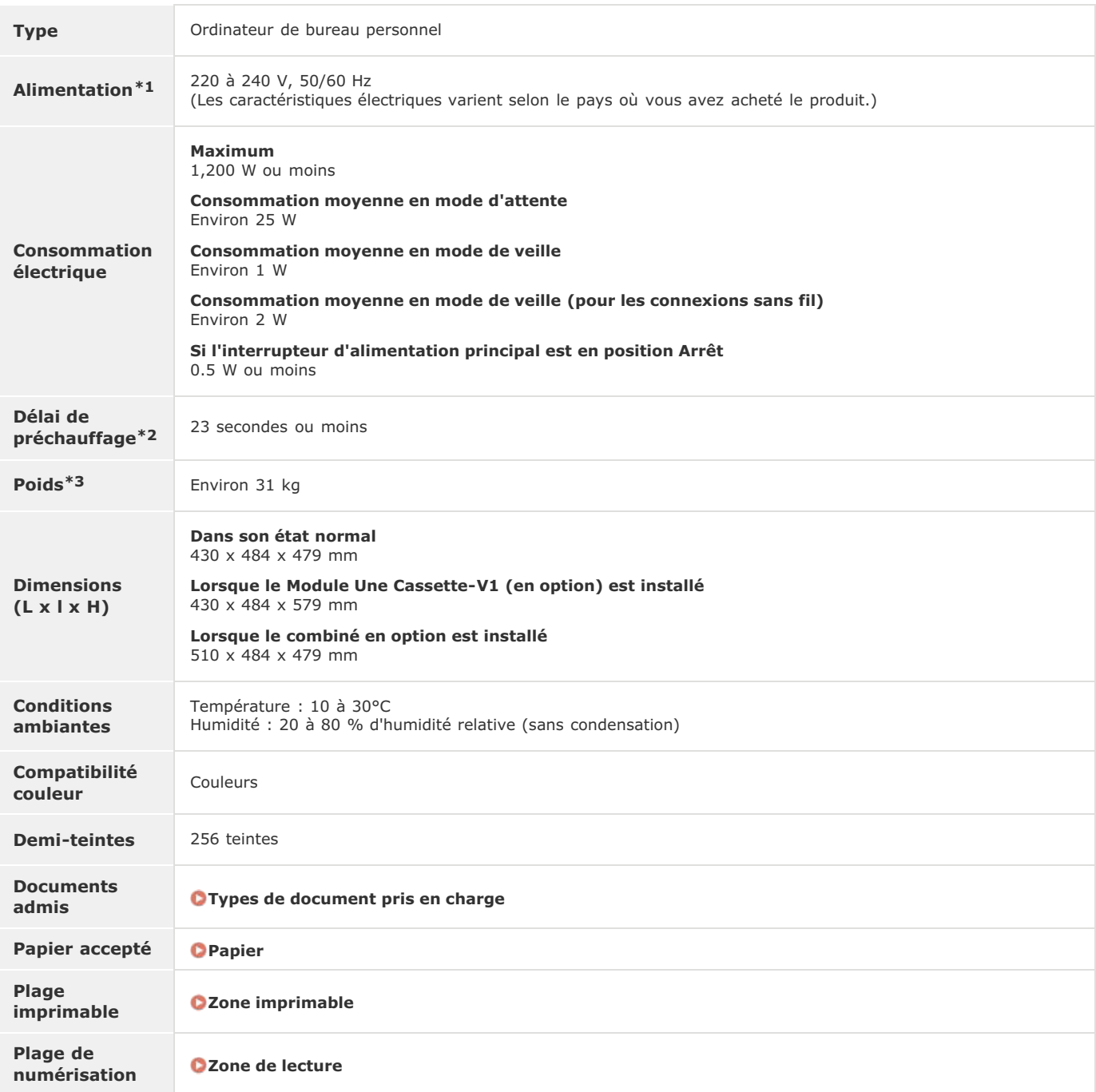

 $*1$  La valeur du courant apparaissant sur la plaque signalétique correspond à une consommation moyenne.

Le délai de préchauffage est le laps de temps qui s'écoule entre la mise sous tension de l'appareil et l'affichage de l'écran principal. Ce délai peut varier en<br>fonction des conditions d'utilisation et de l'environnement d \*2

\*3 La valeur indique la masse de l'unité principale, cartouches de toner incluses.

## MF8280Cw / MF8230Cn

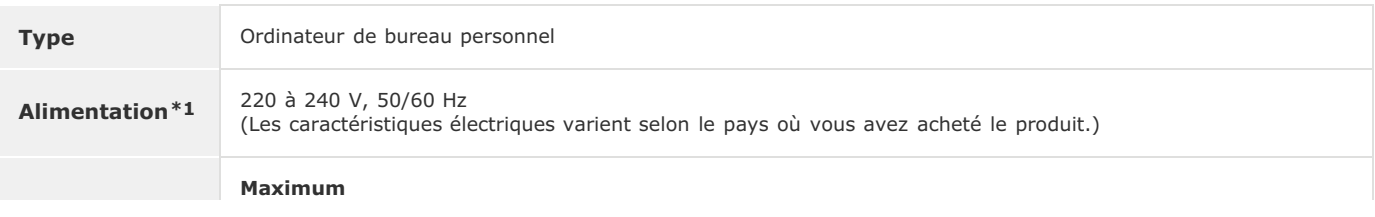

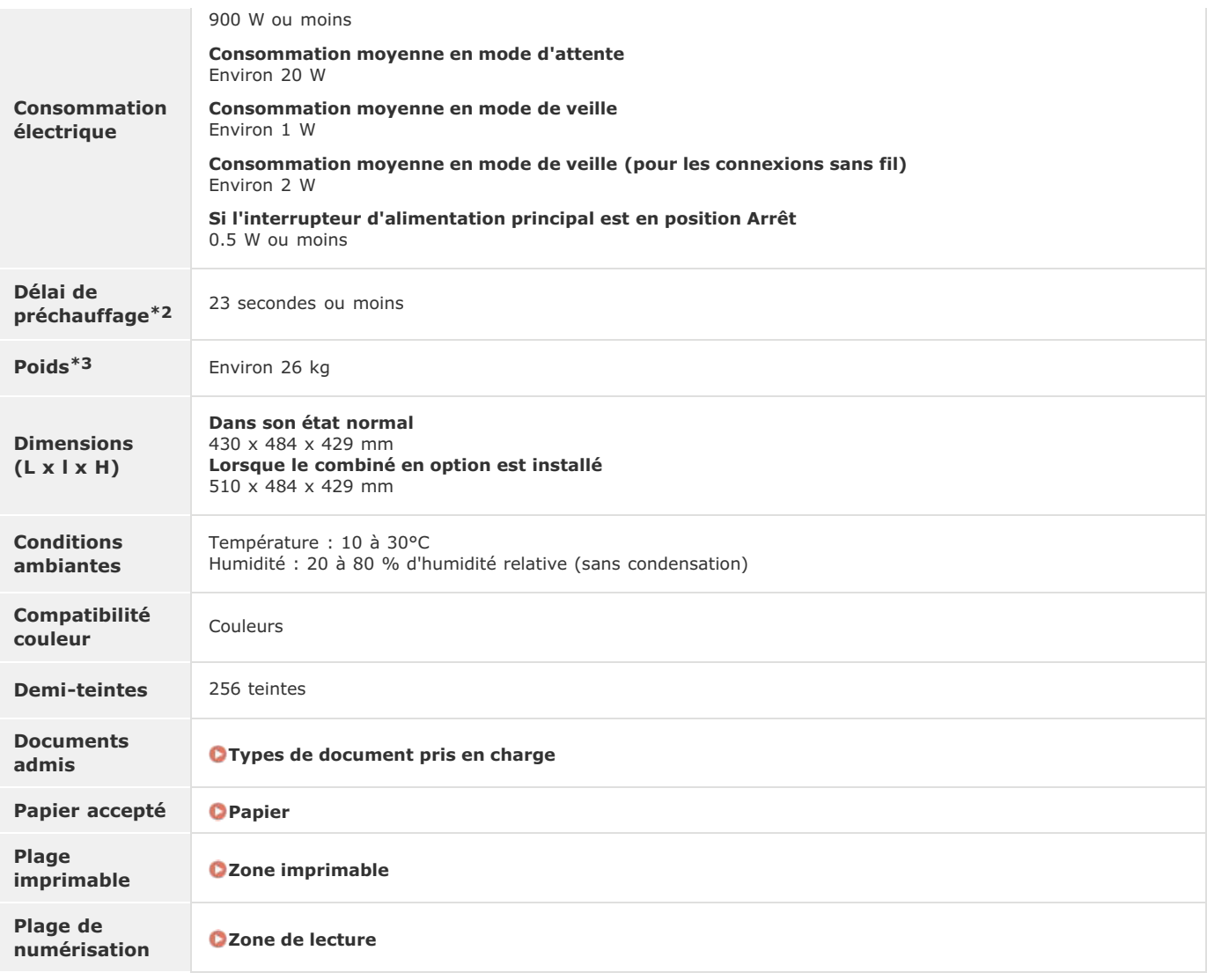

 $*1$  La valeur du courant apparaissant sur la plaque signalétique correspond à une consommation moyenne.

Le délai de préchauffage est le laps de temps qui s'écoule entre la mise sous tension de l'appareil et l'affichage de l'écran principal. Ce délai peut varier en<br>fonction des conditions d'utilisation et de l'environnement d \*2

\*3 La valeur indique la masse de l'unité principale, cartouches de toner incluses.

# <span id="page-639-0"></span>**Caractéristiques de la cassette à papier (en option) (MF8580Cdw / MF8550Cdn / MF8540Cdn uniquement)**

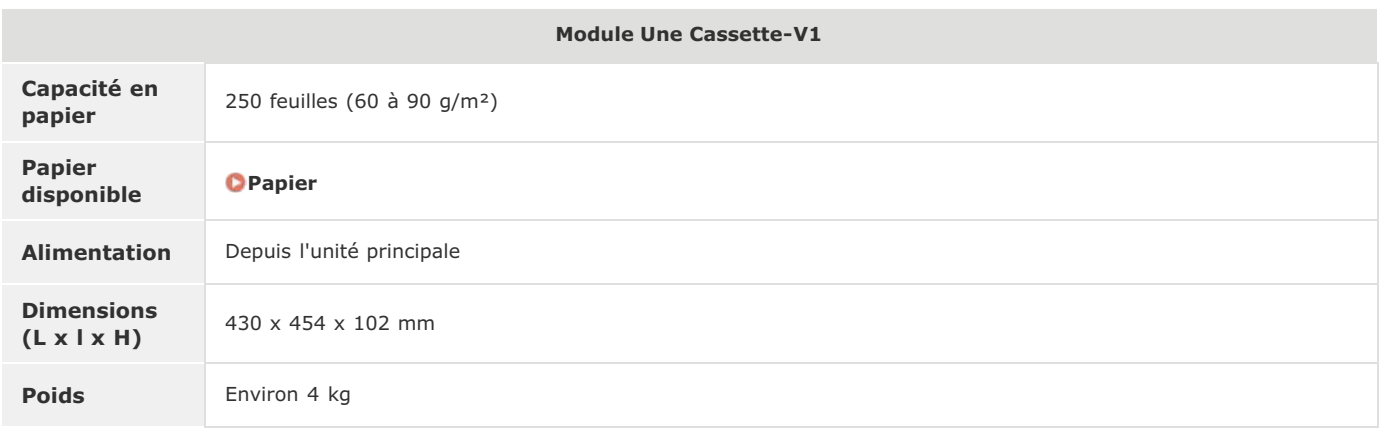

# <span id="page-640-0"></span>**Caractéristiques de réseau local sans fil (MF8580Cdw / MF8280Cw uniquement)**

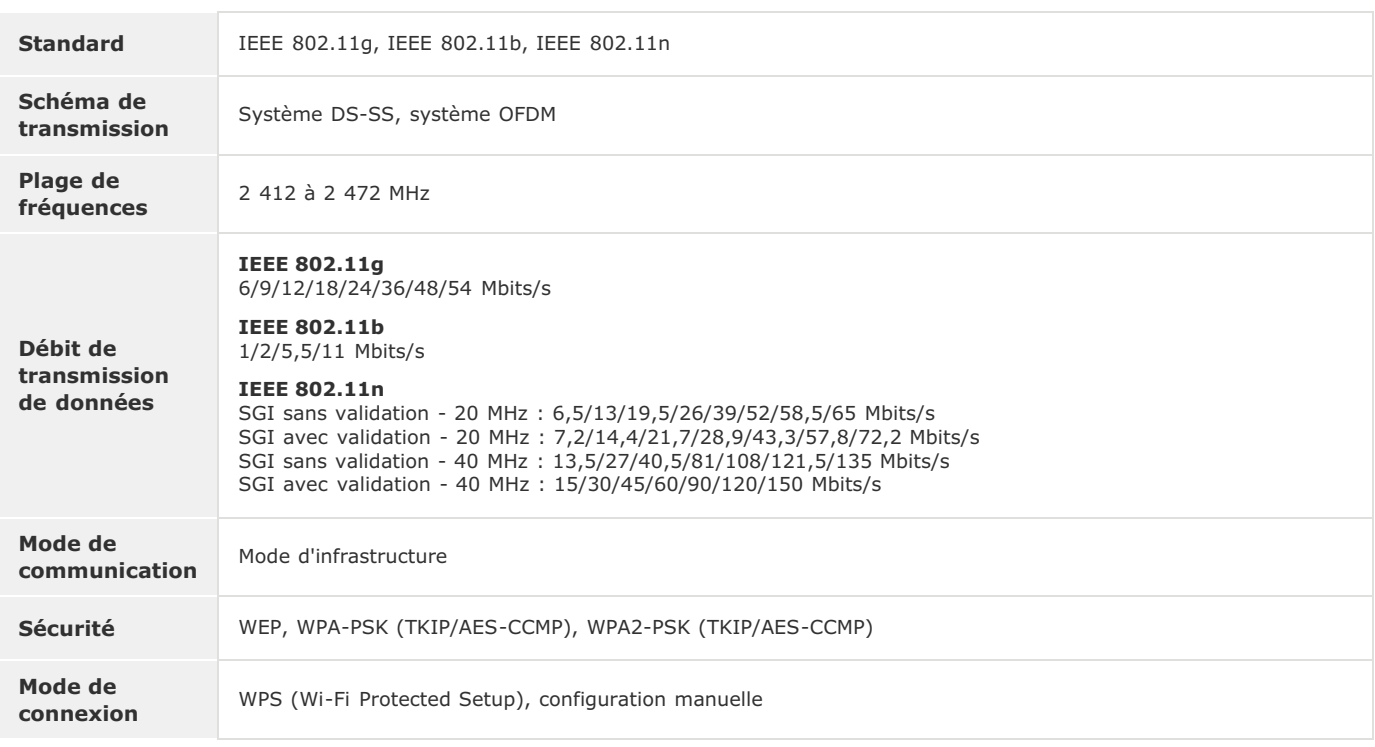

# <span id="page-641-0"></span>**Type de document**

## <span id="page-641-1"></span>Types de document pris en charge

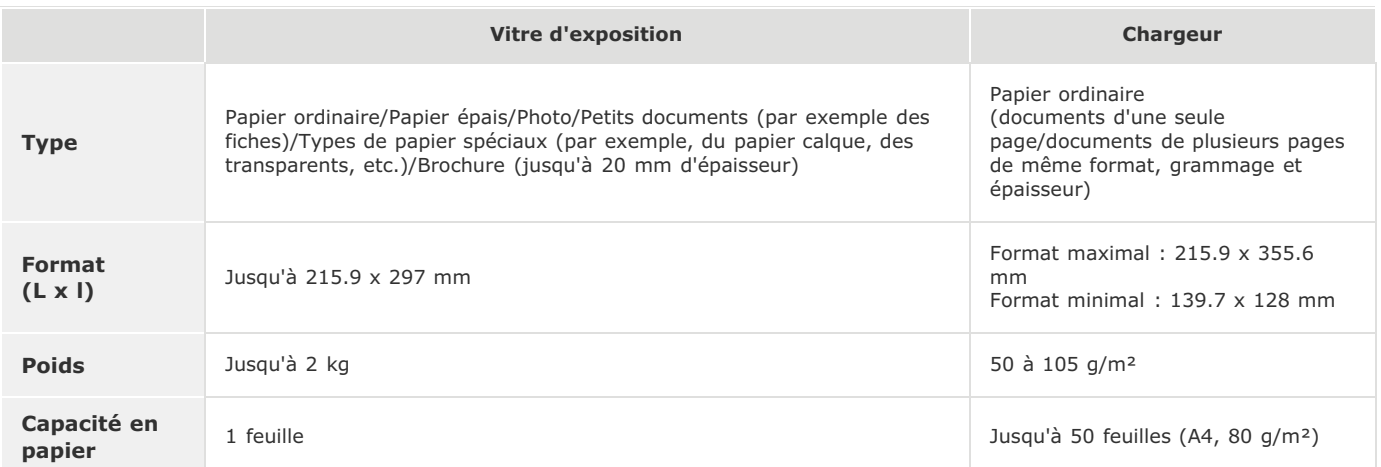

# <span id="page-642-0"></span>**Zone de lecture**

Les zones grisées illustrées dans le tableau ci-dessous représentent la zone de lecture du document. Assurez-vous que le texte et les images de vos documents ne dépassent pas de la zone grisée. La zone de lecture varie selon la fonction utilisée et l'emplacement des documents (dans le chargeur ou sur la vitre d'exposition).

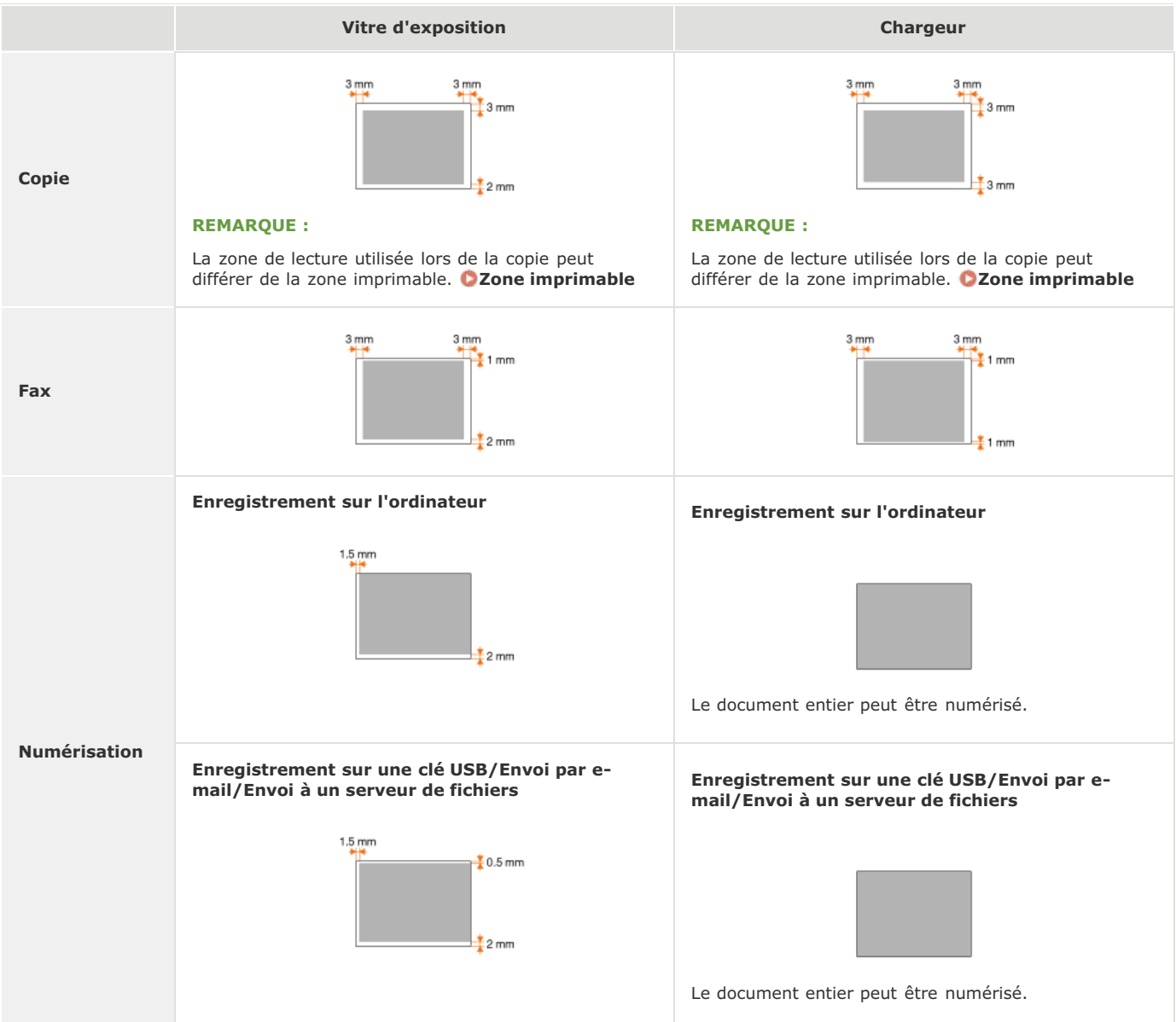

## <span id="page-643-0"></span>**Papier**

## Formats papier pris en charge

Voici la liste des formats de papier qu'il est possible de charger dans la cassette à papier, la fente d'alimentation manuelle et les cassettes à papier en option.

## **MF8580Cdw / MF8550Cdn / MF8540Cdn**

A4 (210.0 x 297.0 mm) \*1 \*2 B5 (182.0 x 257.0 mm) \*1 A5 (148.0 x 210.0 mm) Légal (215.9 x 355.6 mm) \*1 Lettre (215.9 x 279.4 mm) \*1 \*2 Statement (139.7 x 215.9 mm) Executive (184.0 x 266.7 mm) \*1 Officio (215.9 x 317.5 mm) B-officio (215.9 x 355.6 mm) M-officio (215.9 x 341 mm) Government - Letter (203.2 x 266.7 mm) Government - Legal (203.2 x 330.2 mm) Foolscap (215.9 x 330.2 mm) \*1 Enveloppe COM10 (104.7 x 241.3 mm) Enveloppe Monarch (98.4  $\times$  190.5 mm)<sup>\*3</sup> Enveloppe C5 (162 x 229 mm) Enveloppe DL (110 x 220 mm)

Format papier personnalisé \*4

 $*1$  L'impression recto verso automatique est disponible sans avoir à remplacer le papier.

\*<sup>2</sup> L'appareil peut imprimer les fax reçus.

\*3 Vous chargez les enveloppes Monarch uniquement dans la fente d'alimentation manuelle.

 $^{*4}$  Le format papier personnalisé de 100 à 215.9 mm de large sur 148 à 355.6 mm de long est inséré dans la cassette à papier. Le format papier personnalisé de 76.2 à 215.9 mm de large sur 127 à 355.6 mm de long peut être chargé par la fente d'alimentation manuelle.

## **MF8280Cw / MF8230Cn**

A4 (210.0 x 297.0 mm) \*1 B5 (182.0 x 257.0 mm) A5 (148.0 x 210.0 mm) Légal (215.9 x 355.6 mm) Lettre (215.9 x 279.4 mm) \*1 Statement (139.7 x 215.9 mm) Executive (184.0 x 266.7 mm) Officio (215.9 x 317.5 mm) B-officio (215.9 x 355.6 mm) M-officio (215.9 x 341 mm) Government - Letter (203.2 x 266.7 mm) Government - Legal (203.2 x 330.2 mm) Foolscap (215.9 x 330.2 mm)

Enveloppe COM10 (104.7 x 241.3 mm)

Enveloppe Monarch (98.4 x 190.5 mm)

Enveloppe C5 (162 x 229 mm)

Enveloppe DL (110 x 220 mm)

Format papier personnalisé \*2

 $*1$  L'appareil peut imprimer les fax reçus.

 $^{*2}$  Le format papier personnalisé de 83 à 215.9 mm de large sur 127 à 355.6 mm de long est inséré dans la cassette à papier ou par la fente d'alimentation manuelle.

## **REMARQUE**

Le format de papier par défaut est réglé sur Lettre. Modifiez les réglages papier pour utiliser un format de papier différent.

**[Spécification du format et du type de papier dans la cassette à papier](#page-85-0)**

## Type de papier et capacité de la source papier

Cet appareil permet l'utilisation de papier sans chlore.

## **MF8580Cdw / MF8550Cdn / MF8540Cdn**

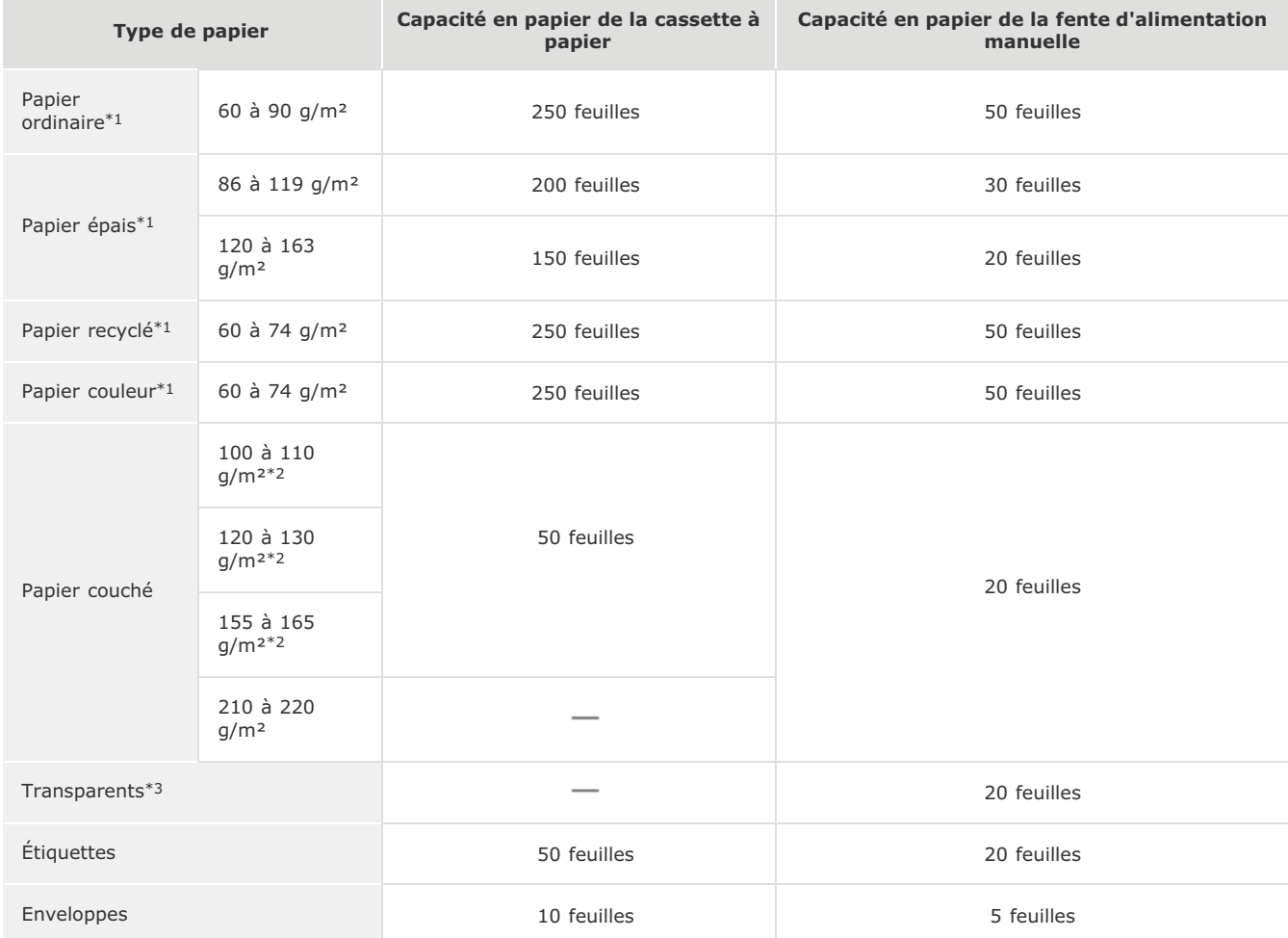

\*1 L'impression recto verso automatique est disponible sans avoir à remplacer le papier.

\*<sup>2</sup> L'impression recto verso automatique en A4 ou Lettre disponible.

\*3 Utilisez des transparents pour imprimante laser.

### **MF8280Cw / MF8230Cn**

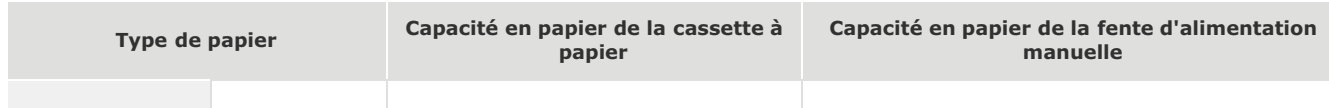

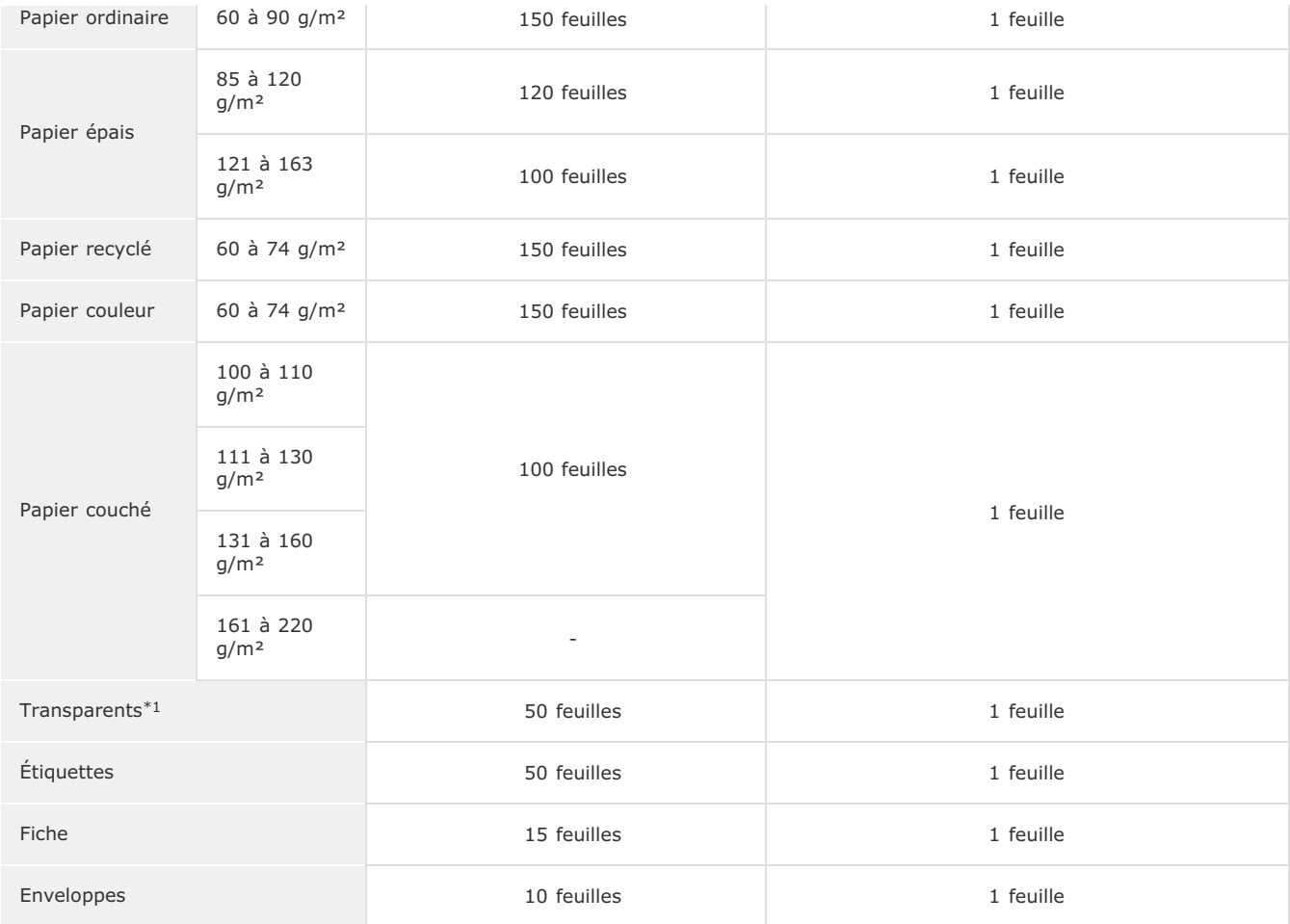

\*1 Utilisez des transparents pour imprimante laser.

# Type de papier et réglage sur l'appareil

## **[Chargement du papier](#page-71-0)**

## <span id="page-645-0"></span>Zone imprimable

Les zones grisées illustrées dans l'image ci-dessous désignent la zone imprimable du document.

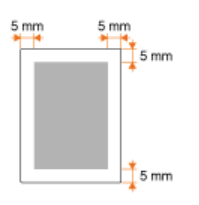

# <span id="page-646-0"></span>**Caractéristiques de copie**

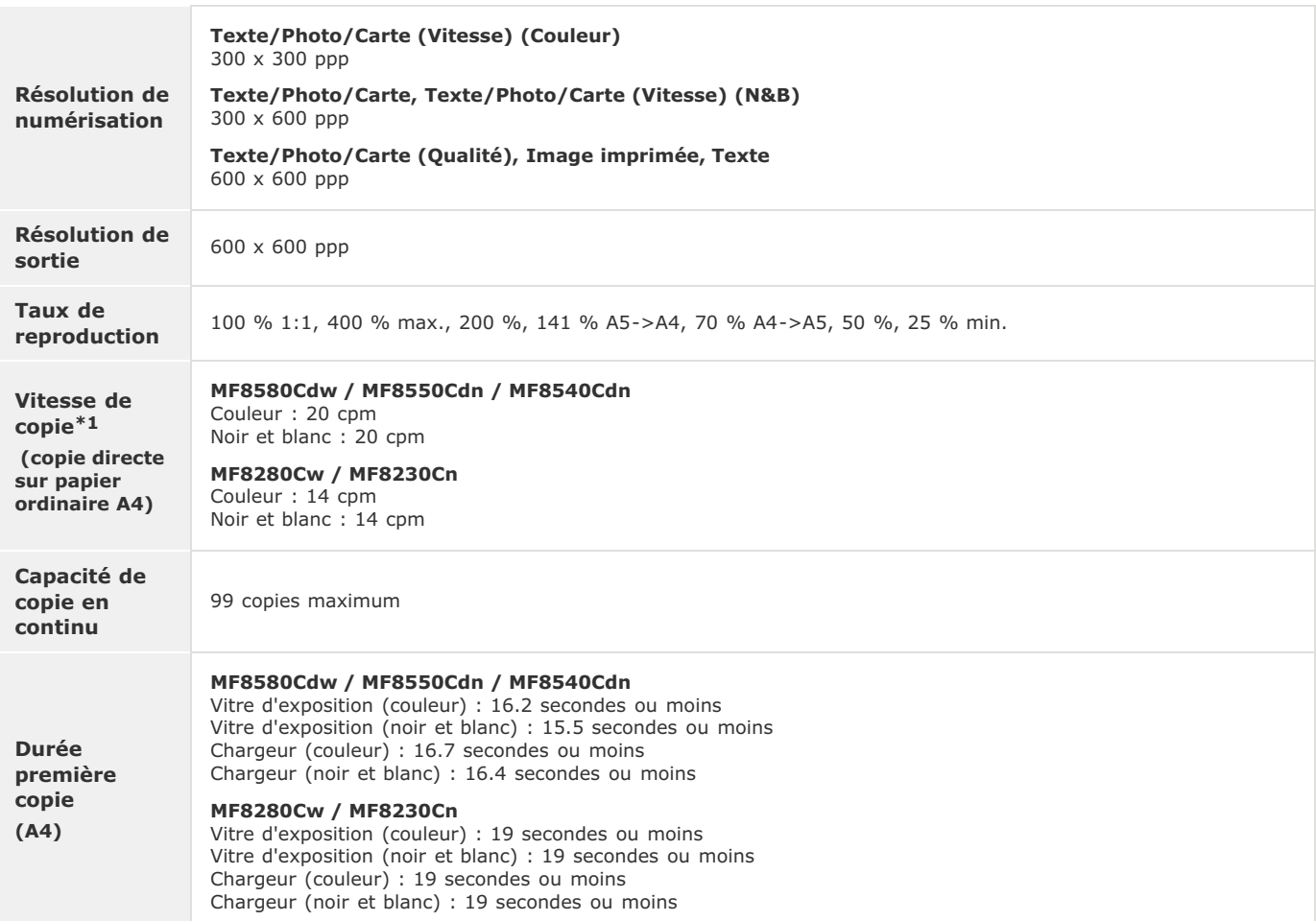

La vitesse de copie est mesurée lors de la copie recto en continu sur papier ordinaire au format A4. Toutefois, cette vitesse varie en fonction des conditions d'utilisation et de l'environnement de l'appareil. \*1

# <span id="page-647-0"></span>**Caractéristiques du fax (MF8580Cdw / MF8550Cdn / MF8280Cw uniquement)**

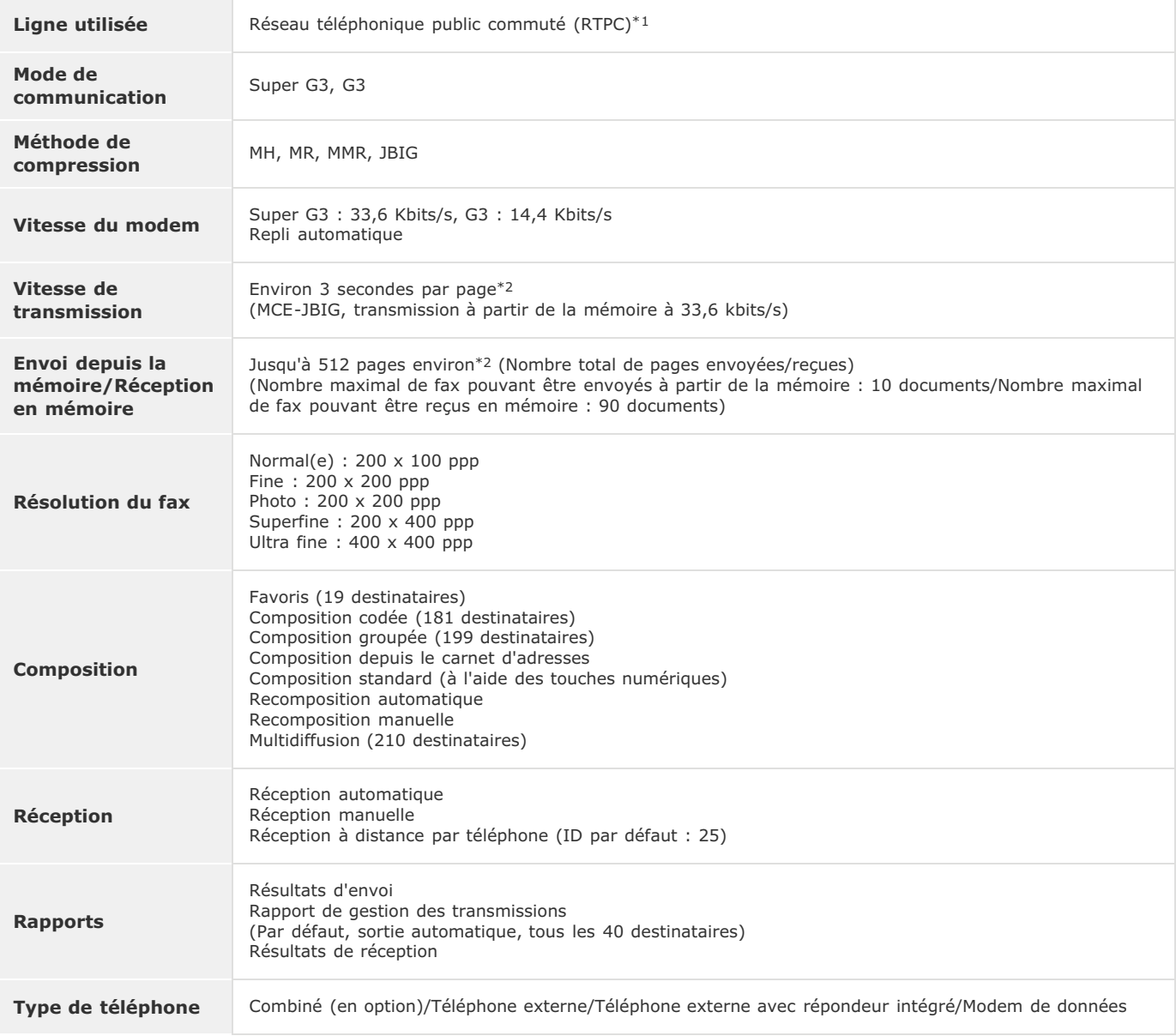

En fonction des paramètres régionaux ou de votre connexion téléphonique, il est possible que vous ne soyez pas en mesure d'effectuer des communication<br>de données. Dans ce cas, contactez votre revendeur agréé Canon ou compo \*1

 $*2$  Sur la base du diagramme standard UIT-T (ITU Telecommunication Standardization Sector) n°1, mode JBIG standard.
# **Caractéristiques du scanner**

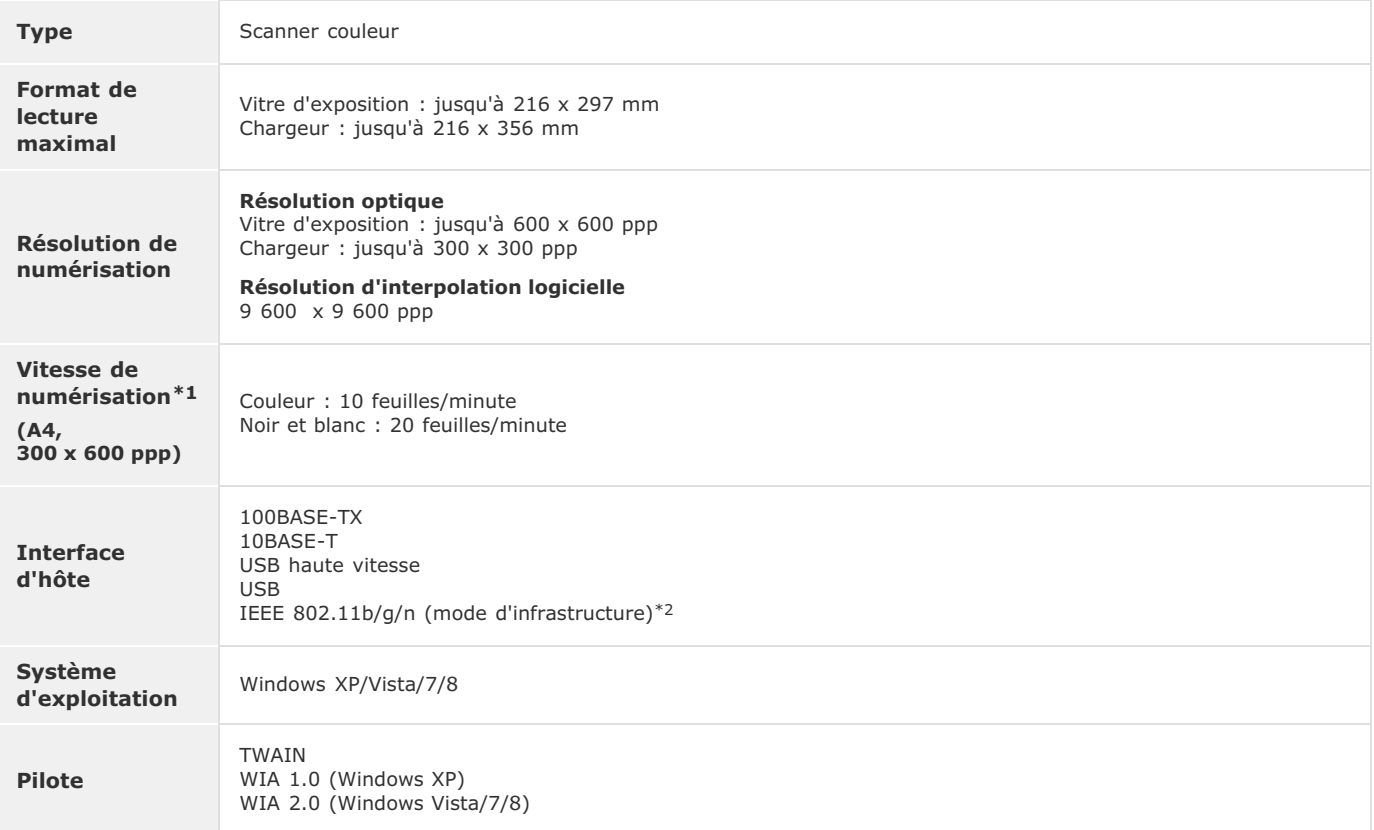

 $*1$  Le temps de communication n'est pas inclus.

\*2 Pour MF8580Cdw / MF8280Cw uniquement.

# **Caractéristiques de l'imprimante**

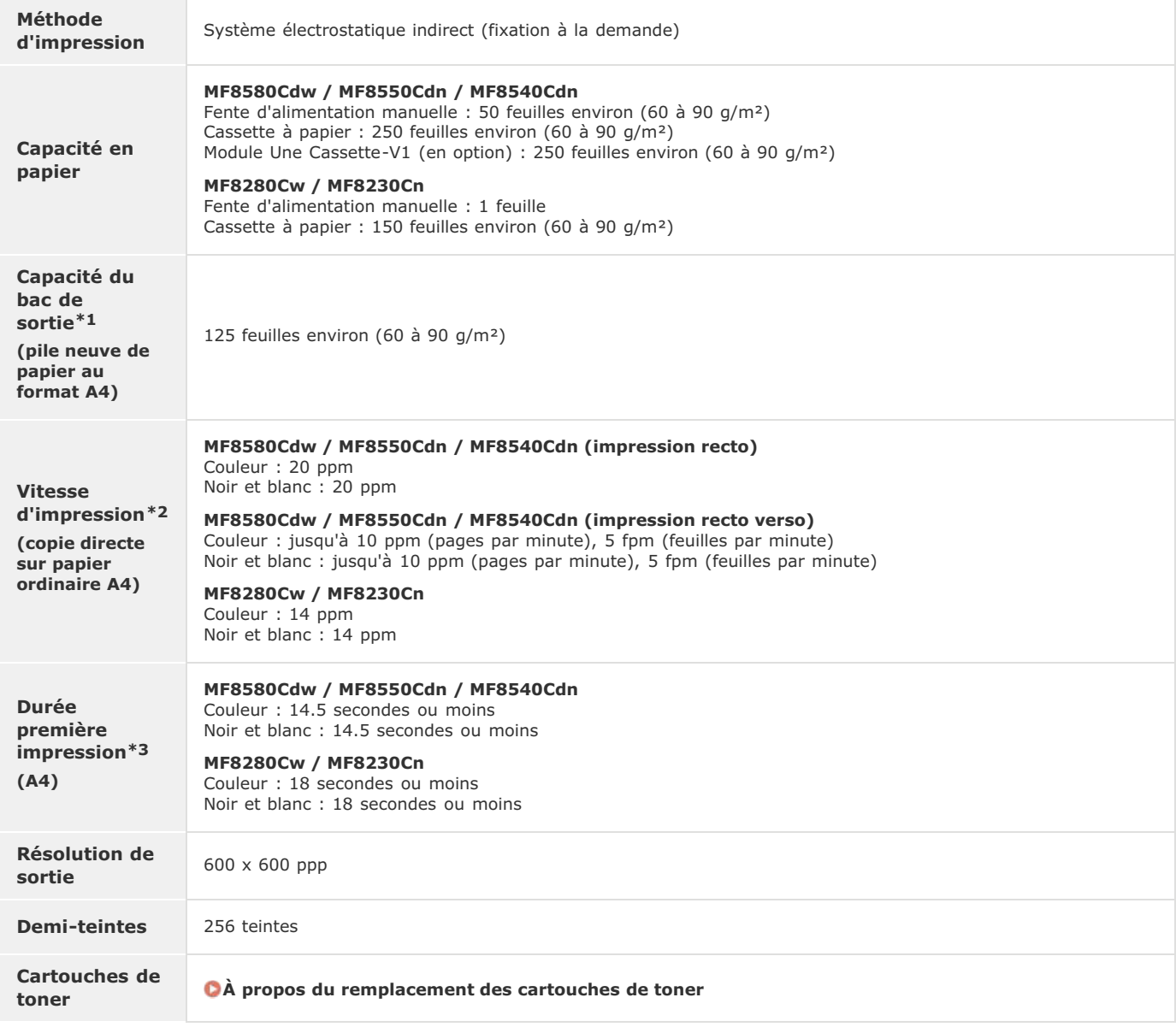

 $*1$  Variable en fonction de votre environnement d'installation et du type de papier utilisé.

La vitesse d'impression est mesurée lors de l'impression en continu sur papier ordinaire au format A4. Toutefois, cette vitesse varie en fonction des conditions d'utilisation et de l'environnement de l'appareil. \*2

\*3 Peut varier en fonction de l'environnement de sortie.

# **Caractéristiques pour l'envoi par e-mail (MF8580Cdw / MF8550Cdn / MF8540Cdn uniquement)**

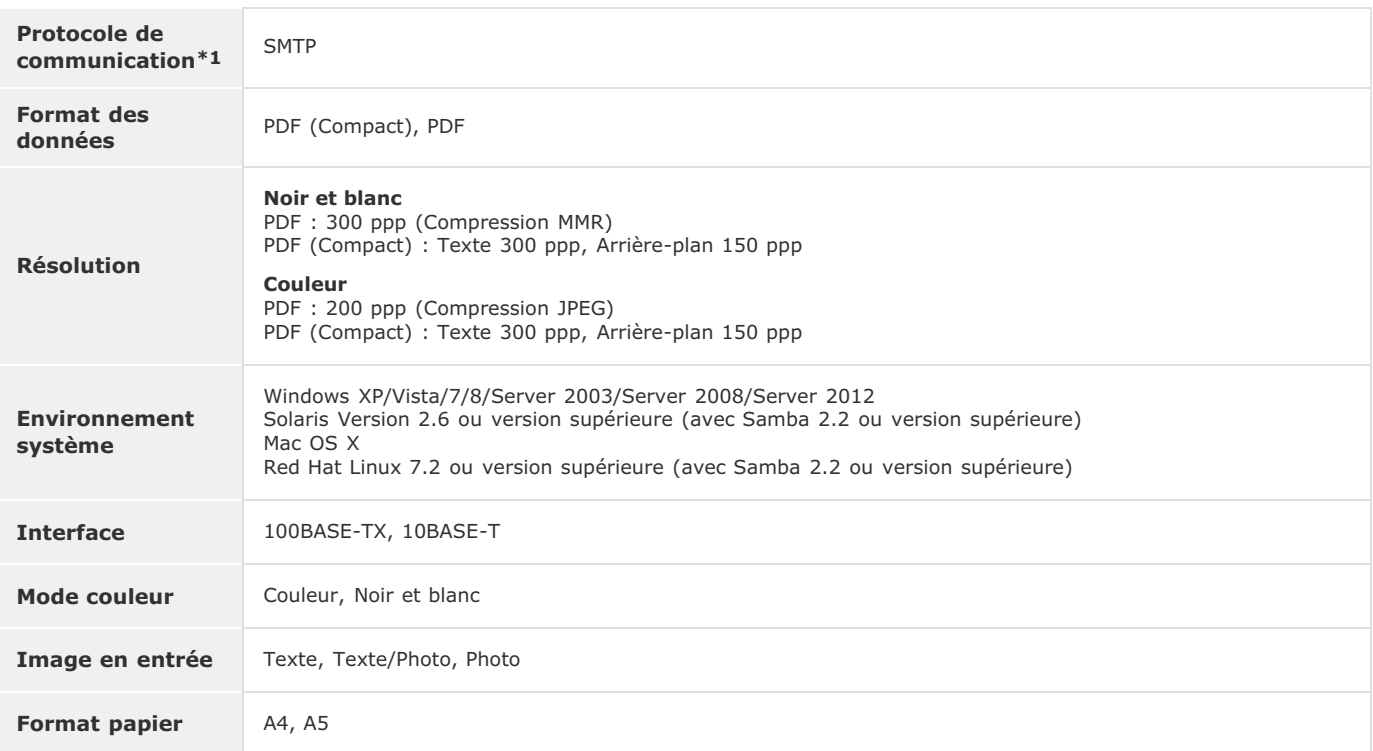

\*1 POP3 est disponible uniquement si vous activez l'option d'authentification avant l'envoi.

# **Caractéristiques de numérisation vers des dossiers partagés (MF8580Cdw / MF8550Cdn / MF8540Cdn uniquement)**

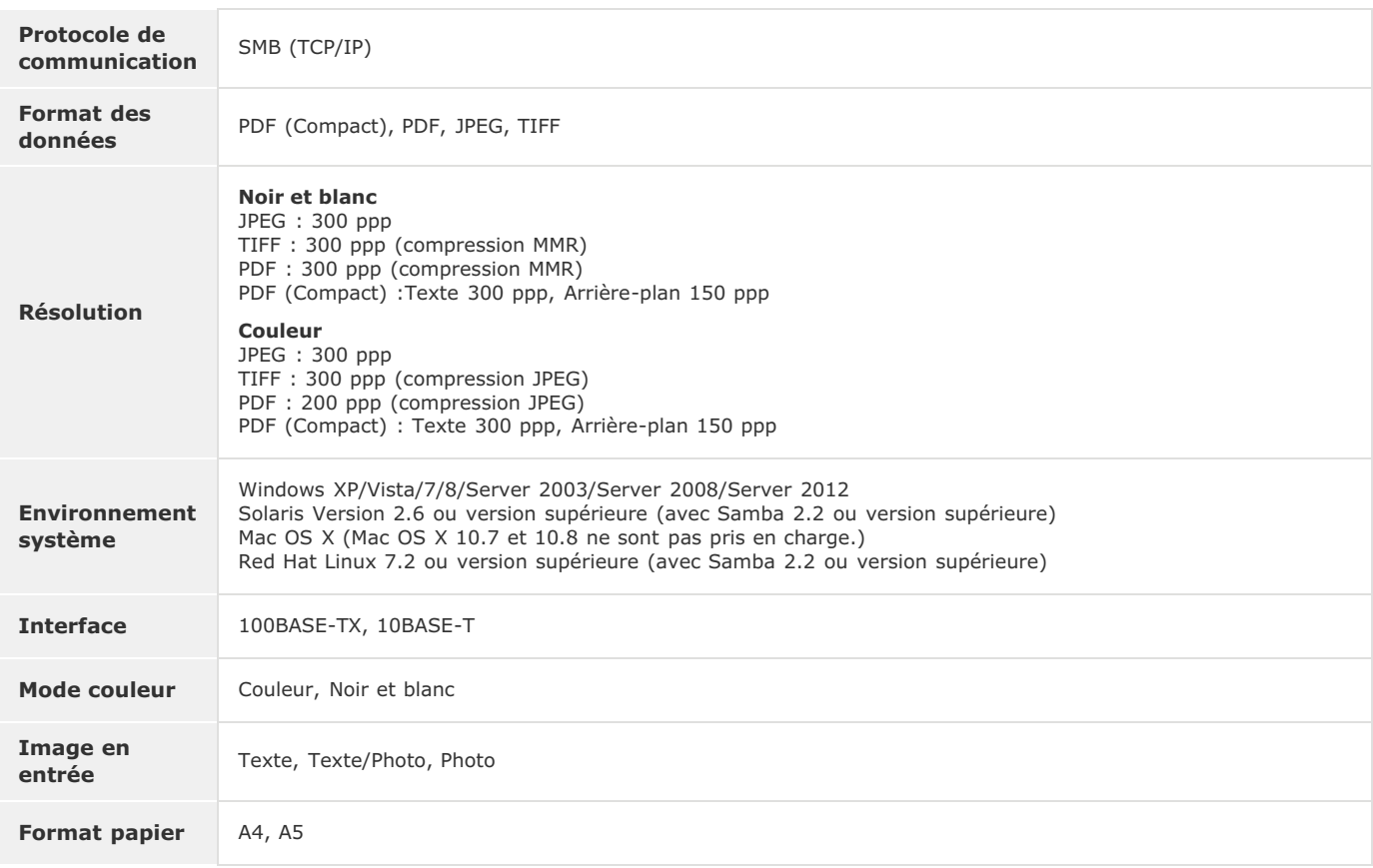

# **Utilisation du manuel électronique**

Le manuel électronique est un manuel pouvant être consulté sur un ordinateur qui décrit toutes les fonctions de l'appareil. Il est possible de le consulter dans le cadre de l'usage que vous souhaitez faire de l'appareil ou de saisir un mot clé afin de retrouver rapidement la page que vous recherchez. Vous pouvez utiliser le manuel électronique en l'installant sur l'ordinateur ou l'ouvrir directement à partir du CD-ROM. **[Installation du manuel électronique](#page-653-0)**

#### **Comment rechercher le sujet qui vous intéresse**

Vous localisez la page qui vous intéresse de l'une des trois façons suivantes.

#### **Consulter le contenu**

Vous accédez à la page qui vous intéresse en sélectionnant la rubrique correspondante dans l'onglet [Sommaire] figurant à gauche de l'écran, puis l'[icône du chapitre] figurant à côté de la rubrique.

#### **Page d'accueil**

**Page de la rubrique**

#### **Rechercher par mot clé**

Effectuez une recherche à l'aide d'un mot clé tel que "fax" ou "réseau local sans fil" pour afficher les pages contenant ces termes. Vous accédez à la page qui vous intéresse à partir des résultats. Vous pouvez aussi saisir des expressions telles que "connexion à un réseau." La recherche par mot clé permet d'utiliser l'opérateur booléen AND afin de combiner plusieurs mots clés.

#### **Onglet Rechercher**

#### **Consulter le plan du site**

Cliquez sur [Plan du site] dans la partie supérieure de l'écran ; une liste recensant toutes les rubriques du manuel électronique s'affiche. Vous pouvez y rechercher le sujet qui vous intéresse.

#### **Plan du site**

# **REMARQUE**

#### **Configuration système requise**

Pour utiliser le manuel électronique, les navigateurs Web suivants sont nécessaires. Le contenu du manuel électronique risque de ne pas s'afficher correctement si vous utilisez un navigateur non répertorié ci-dessous.

**Windows :** Internet Explorer 7.0/8.0/9.0/10.0, Firefox 10.0.x. ESR/16

**Mac OS :** Safari 3.x/4.x/5.0/5.1/6.0, Firefox 10.0.x. ESR/16

#### **A propos du manuel électronique le plus récent**

Pour obtenir la version la plus à jour du manuel électronique, consultez le site Web de Canon.

# <span id="page-653-0"></span>**Installation du manuel électronique**

Installez sur votre ordinateur le manuel électronique en exécutant le CD-ROM livré avec l'appareil. L'intitulé du CD-ROM contenant les manuels varie selon le pays/la région ou encore le modèle de l'appareil.

# Utilisation du Multi-lingual User Manual CD

- **Insérez le "Multi-lingual User Manual CD" dans le lecteur de l'ordinateur.** 1
	- Si l'écran [Select language] ne s'affiche pas, retirez le CD-ROM du lecteur et réinsérez-le ou consultez la section **Affichage de l'écran [Installation par CD-ROM] ou [Select language]**.
- **Sélectionnez votre langue et cliquez sur [Install].** 2

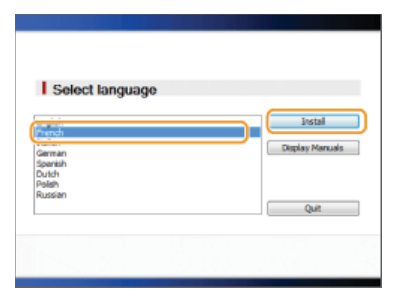

**Lisez attentivement le contrat de licence et cliquez sur [Yes] pour l'accepter.** 3

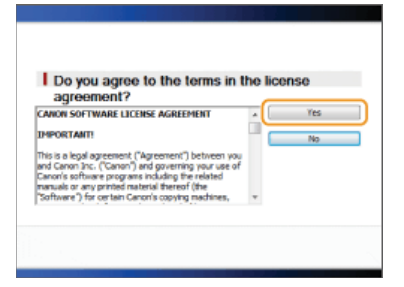

#### **REMARQUE :**

- **L'installation démarre.**
- Cliquez sur [Quitter] lorsque l'écran suivant apparaît. L'installation du manuel électronique peut prendre un certain temps.

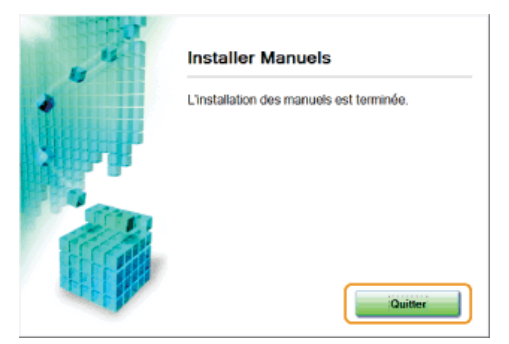

# Utilisation du User Software CD-ROM

**Insérez le "User Software CD-ROM" dans le lecteur de l'ordinateur.** 1

Sélectionnez une langue et cliquez sur [OK] si un message vous invite à le faire.

- Si l'écran [Installation par CD-ROM] ne s'affiche pas, retirez le CD-ROM du lecteur et réinsérez-le de nouveau ou consultez la section **Affichage de l'écran [Installation par CD-ROM] ou [Select language]**.
- **Cliquez sur [Installation personnalisée].** 2

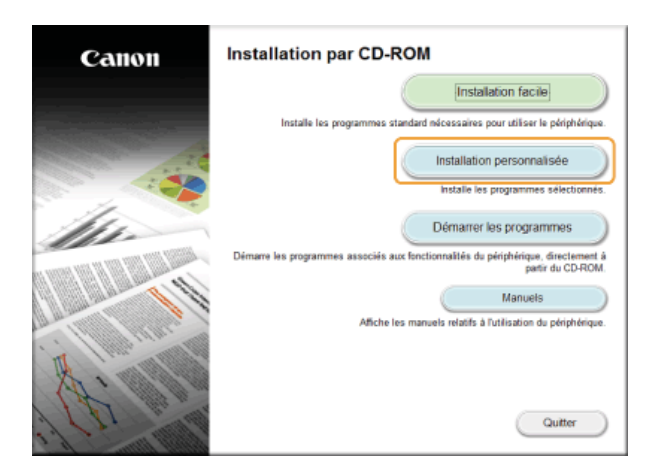

**Sélectionnez [Connexion USB] et cliquez sur [Suivant].** 3

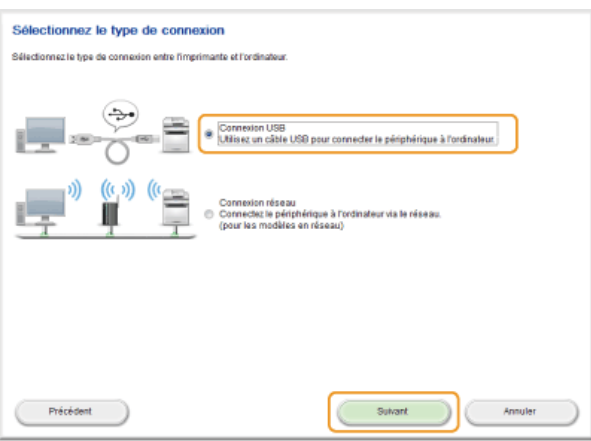

# **REMARQUE :**

Sélectionnez [Connexion USB], même si l'appareil est relié à l'ordinateur par le réseau.

# **Désélectionnez toutes les cases à cocher, sauf [Manuels] et cliquez sur [Installer].** 4

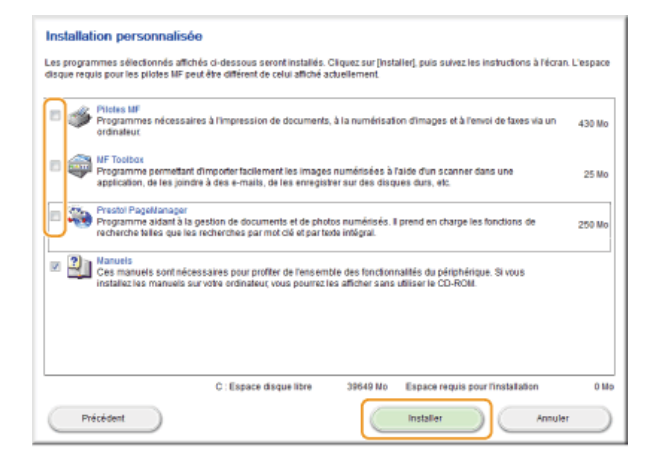

**Lisez attentivement le contrat de licence et cliquez sur [Oui] pour l'accepter.** 5

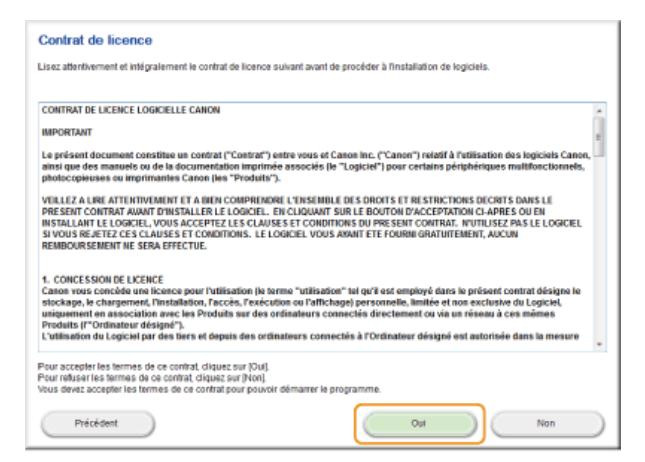

**L'installation démarre.** 

**Patientez quelques instants, cette opération peut prendre un peu de temps.** 

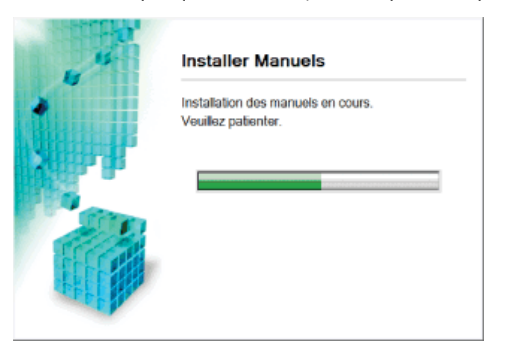

# **Cliquez sur [Quitter].** 6

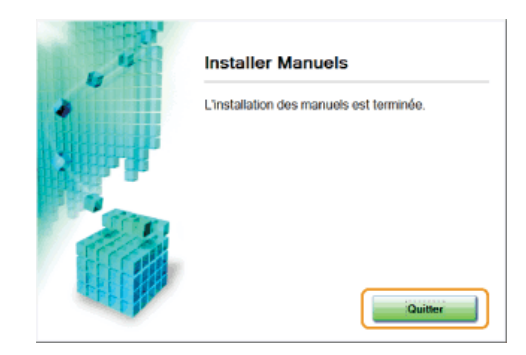

**Cliquez sur [Suivant] > [Quitter].** 7

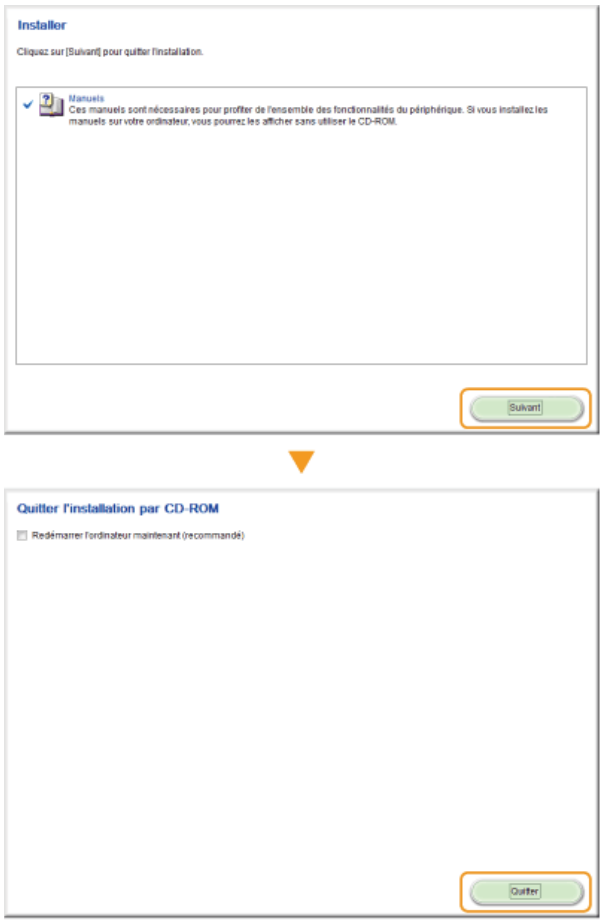

# **Affichage du manuel électronique**

Double-cliquez sur l'icône [Manuel électronique Séries MF8500C\_MF8200C] qui se trouve sur le bureau. Activez la fonction de scripts Java du navigateur avant d'utiliser le manuel électronique.

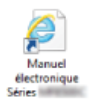

# **REMARQUE**

# **Si un message d'avertissement s'affiche**

Cliquez sur [Autoriser le contenu bloqué].

Internet Explorer a restreint l'exécution des scripts ou des contrôles ActiveX sur cette page Web. Autoriser le contenu bloqué

# **Conseils pour consulter directement le manuel électronique sur le CD-ROM**

En fonction du système d'exploitation que vous utilisez, un message d'avertissement de sécurité apparaît. Lorsque ce message s'affiche, autorisez l'affichage du contenu dans votre navigateur Web.

# Utilisation du Multi-lingual User Manual CD

1 **Insérez le CD-ROM "Multi-lingual User Manual CD" dans le lecteur de l'ordinateur.**

- Si l'écran [Select language] ne s'affiche pas, retirez le CD-ROM du lecteur et réinsérez-le ou consultez la section **Affichage de l'écran [Installation par CD-ROM] ou [Select language]**.
- 2 **Sélectionnez votre langue.**
- 3 **Cliquez sur [Afficher les manuels].**

# Utilisation du User Software CD-ROM

- 1 **Insérez le CD-ROM "User Software CD-ROM" dans le lecteur de l'ordinateur.**
	- Sélectionnez une langue et cliquez sur [OK] si un message vous invite à le faire.
	- Si l'écran [Installation par CD-ROM] ne s'affiche pas, retirez le CD-ROM du lecteur et réinsérez-le de nouveau ou consultez la section **Affichage de l'écran [Installation par CD-ROM] ou [Select language]**.
- 2 **Cliquez sur [Manuels].**
- 3 **Cliquez sur [Manuel électronique].**

# **Désinstallation du manuel électronique**

Vous pouvez supprimer le manuel électronique de l'ordinateur pour rétablir l'état initial de l'ordinateur. L'intitulé du CD-ROM contenant les manuels varie selon le pays/la région ou encore le modèle de l'appareil.

- Utilisation du Multi-lingual User Manual CD **Ouvrez l'Explorateur Windows. Windows XP/Vista/7/Server 2003/Server 2008** Dans le menu [Démarrer], cliquez sur [Tous les programmes] (ou [Programmes]) [Accessoires] [Explorateur Windows]. **Windows 8/Server 2012** Cliquez avec le bouton droit sur le coin gauche en bas de l'écran et choisissez [Explorateur de fichiers]. 1
- **Tapez un des deux chemins d'accès suivants dans la barre d'adresse et appuyez sur la touche [ENTRÉE] :** 2 C:\Documents and Settings\(nom de l'utilisateur)\Mes documents\Canon\MFP\Manuals
- **Supprimez le dossier [Manuel électronique Séries MF8500C\_MF8200C].** 3
- **Supprimez l'icône de raccourci [Manuel électronique Séries MF8500C\_MF8200C] du bureau.** 4

# Utilisation du User Software CD-ROM

**Insérez le CD-ROM "User Software CD-ROM" dans le lecteur de l'ordinateur.** Sélectionnez une langue et cliquez sur [OK] si un message vous invite à le faire. 1

#### **Cliquez sur [Démarrer les programmes].** 2

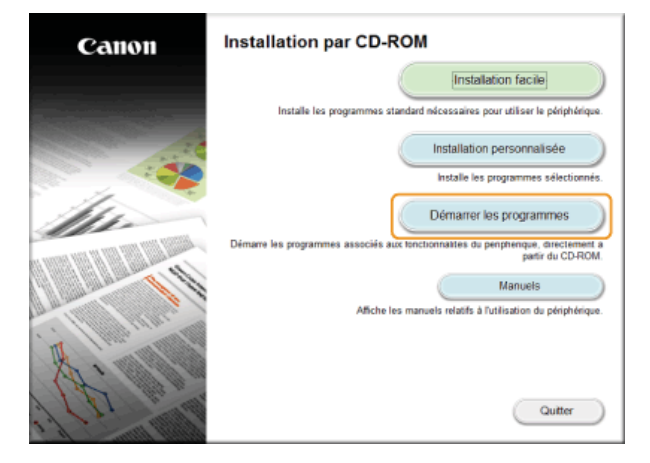

#### **REMARQUE :**

Si l'écran ci-dessus ne s'affiche pas, reportez-vous à la section **Affichage de l'écran [Installation par CD-ROM] ou [Select language]**.

**Cliquez sur [Démarrer] en regard de [Programme de désinstallation des manuels].** 3

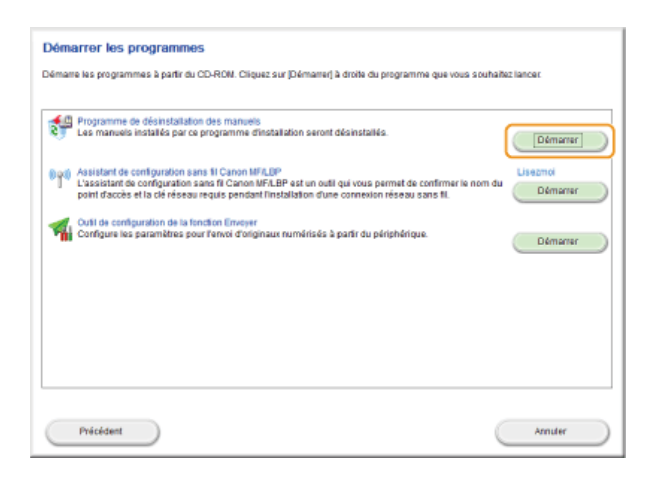

# **Cliquez sur [Désinstaller].** 4

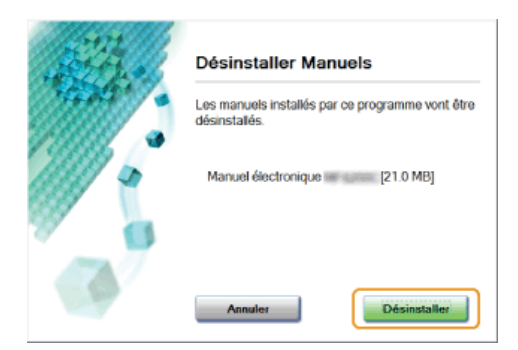

- **La désinstallation commence.**
- **Patientez quelques instants, cette opération peut prendre un peu de temps.**

#### **Cliquez sur [Quitter].** 5

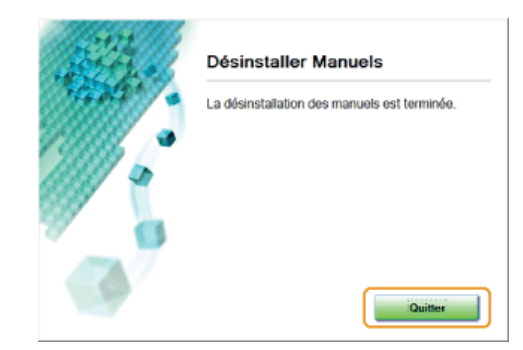

**Cliquez sur [Précédent] > [Quitter].** 6

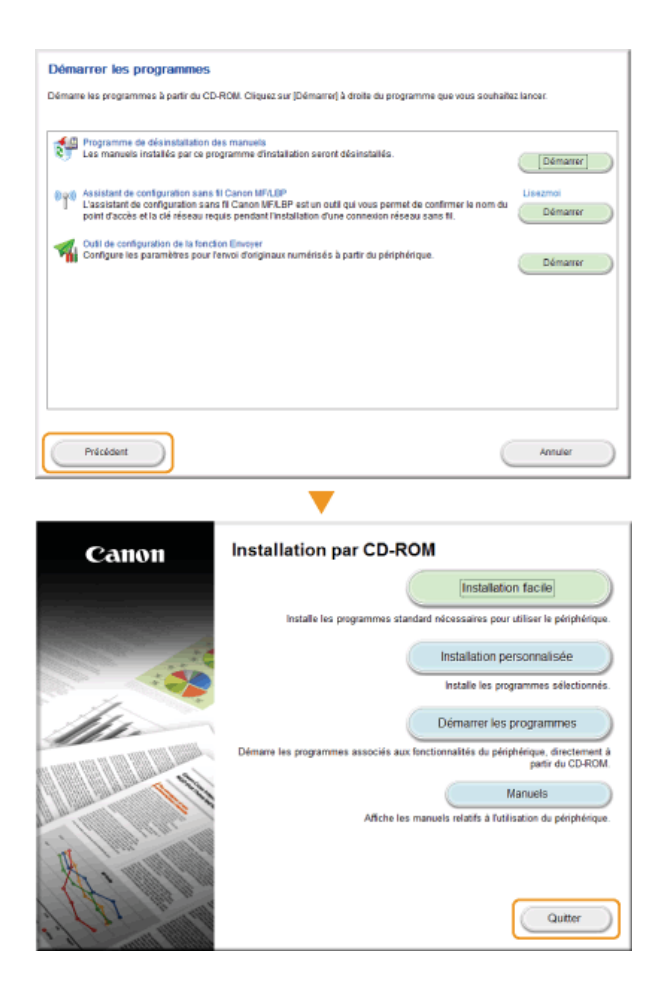

# **Disposition à l'écran du manuel électronique**

Le manuel électronique comporte plusieurs écrans dont le contenu varie.

# **Page d'accueil**

S'affiche au démarrage du manuel électronique.

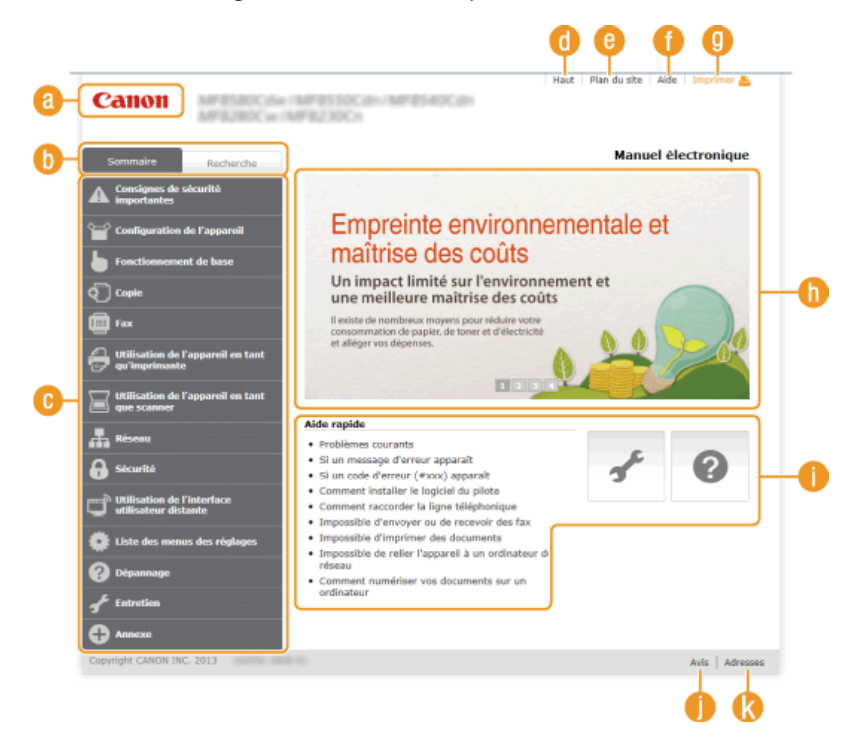

# **Canon**

Cliquez ici pour revenir en haut de la page.

## **Onglet [Sommaire]/Onglet [Recherche]**

Cliquez sur l'onglet pour passer de la table des matière à la zone de recherche et inversement.

# **Sommaire**

Les titres des chapitres s'affichent ( ). Placez le pointeur de la souris au-dessus d'un titre : les différentes rubriques du chapitre apparaissent à droite. Cliquez sur le sujet qui vous intéresse pour consulter la page correspondante.

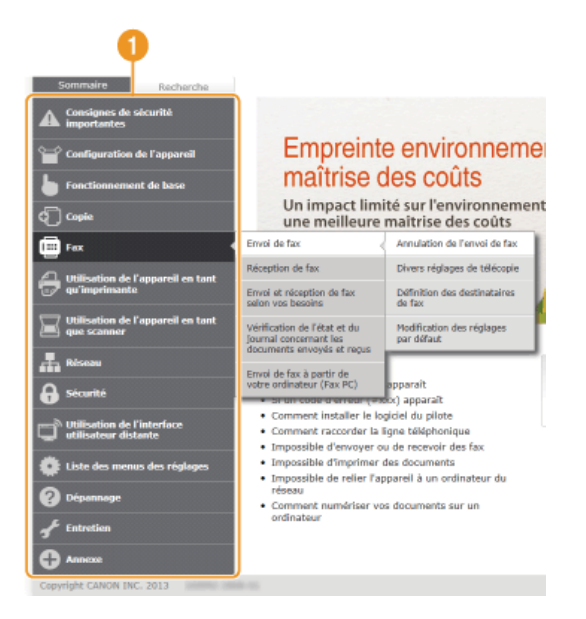

# **[Haut]**

Cliquez ici pour revenir en haut de la page.

# **[Plan du site]**

Cliquez ici pour afficher l'ensemble des sujets abordés dans le manuel électronique.

#### **[Aide]**

Cliquez ici pour afficher les informations indiquant comment feuilleter le manuel électronique, effectuer une recherche et obtenir d'autres renseignements.

#### **[Imprimer]**

Cliquez sur imprimer le contenu affiché.

#### **Descriptions des fonctions**

Présente plusieurs cas pratiques illustrant les différentes utilisations possibles de l'appareil. Cliquez sur  $\sqrt{2}/3$ afficher les cas pratiques par catégorie ou cliquez sur l'écran qui défile pour obtenir des informations détaillées sur chaque catégorie. Vous interrompez le défilement de l'affichage en plaçant le pointeur au niveau souhaité. **Descriptions des fonctions**

# **[Aide rapide]**

Cliquez ici pour obtenir des informations sur la résolution des problèmes et la maintenance de l'appareil.

### **[Avis]**

Cliquez ici pour obtenir des informations importantes quant à l'utilisation de l'appareil.

## **[Adresses]**

Cliquez ici pour afficher les coordonnées en cas de demande de renseignements sur l'appareil.

#### **Descriptions des fonctions**

Présente plusieurs cas pratiques des différentes utilisations possibles de l'appareil.

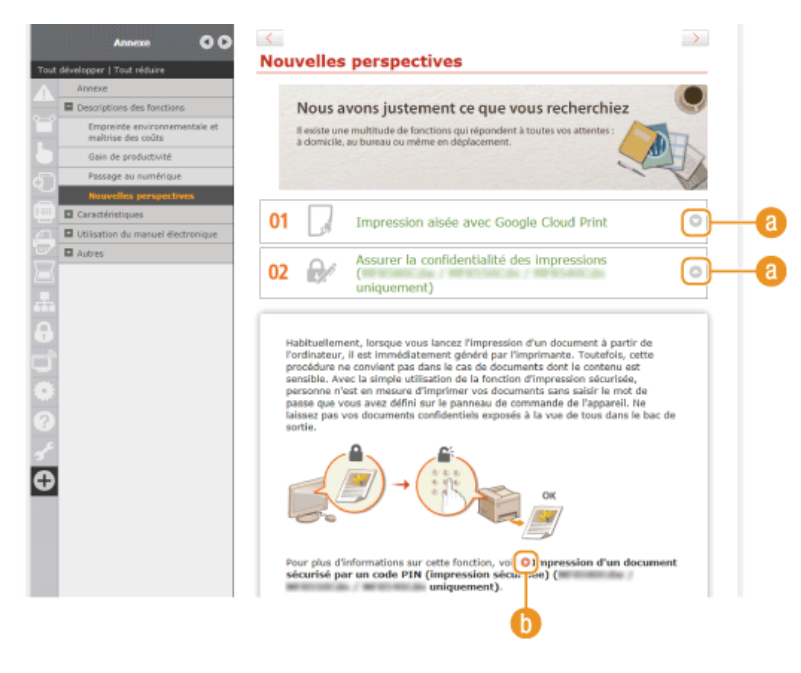

 $a$  o/o

Cliquez ici pour afficher des informations détaillées. Cliquez une nouvelle fois pour fermer la fenêtre.

# 00 O

Cliquez ici pour afficher la page de contenu correspondante.

#### **Page de la rubrique**

Contient des informations sur la configuration et l'utilisation de l'appareil.

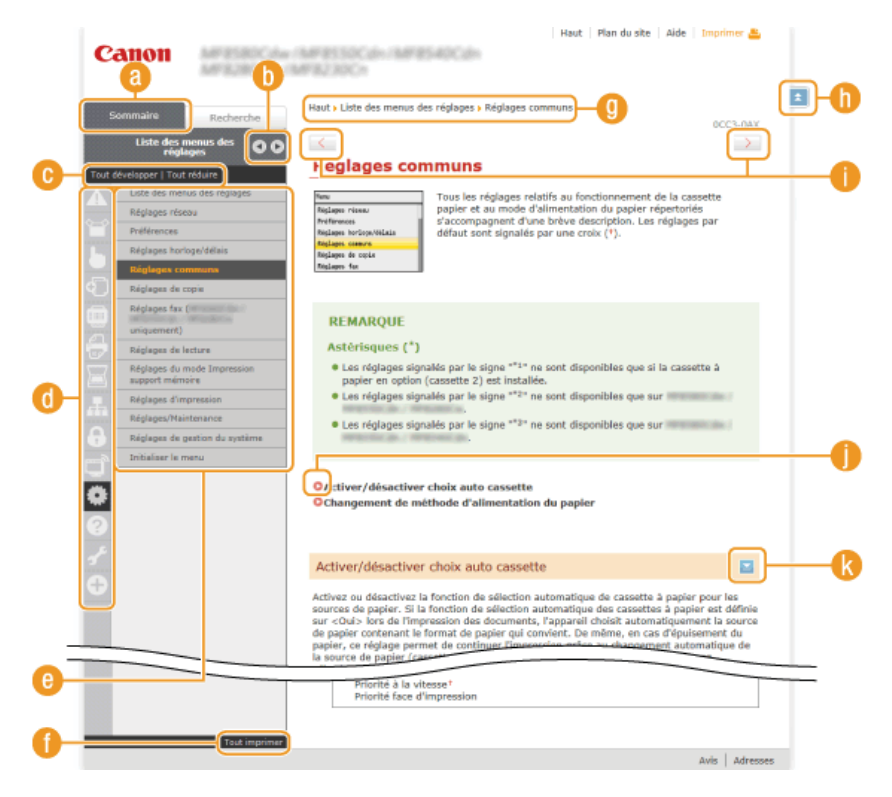

## **[Sommaire]**

Les icônes et les titres des chapitres s'affichent.

#### $\ln 4$

L'onglet [Sommaire] peut être élargi ou réduit à votre convenance.

#### **[Tout développer]/[Tout réduire]**

Cliquez sur [Tout développer] pour afficher toutes les sections secondaires des rubriques. Cliquez sur [Tout réduire] pour fermer les sections secondaires pour toutes les rubriques.

#### **Icônes des chapitres**

Cliquez sur l'icône d'un chapitre pour accéder en haut du chapitre associé.

#### **Page de la rubrique**

Affiche les rubriques du chapitre sélectionné. Si le signe "+" s'affiche sur la rubrique, le fait de cliquer dessus fait apparaître les sections secondaires de cette rubrique. Cliquez sur "-" pour fermer la rubrique développée.

#### **[Tout imprimer]**

Toutes les pages du chapitre sélectionné sont ouvertes dans une fenêtre indépendante. Il est possible d'imprimer, si besoin est, le chapitre.

#### *Navigation*

La navigation permet de déterminer le nom de la rubrique que vous consultez.

#### **The El**

Cliquez ici pour revenir en haut de la page.

# $\bullet$   $\left\langle \ \right\rangle$

Cliquez ici pour afficher la rubrique précédente ou suivante.

#### en o

Cliquez ici pour passer à la page correspondante. Pour revenir à la page précédente, cliquez sur la flèche "Retour" de votre navigateur Web.

#### $R =$

Cliquez ici pour afficher les descriptions détaillées. Cliquez une nouvelle fois pour fermer la fenêtre.

## **Onglet Rechercher**

Contient une zone de texte visant à rechercher et la page qui vous intéresse.

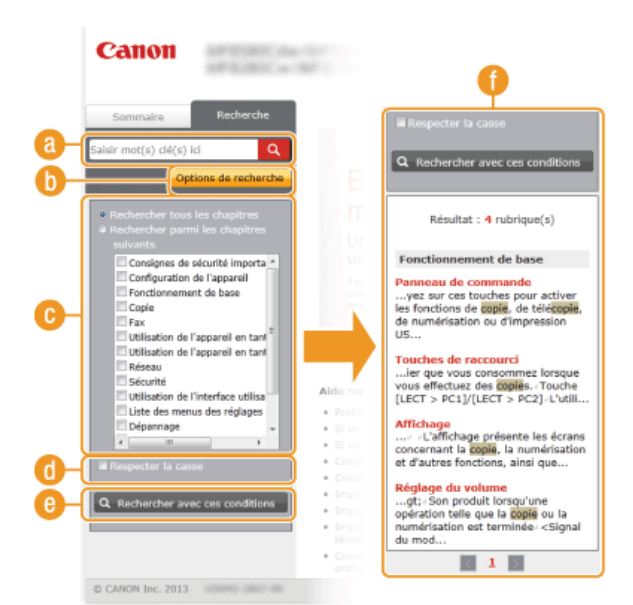

# **[Saisir mot(s) clé(s) ici]**

Saisissez un ou plusieurs mots clés et cliquez sur **q** pour afficher les résultats de la recherche dans la boîte de dialogue de recherche ( ).

# **[Options de recherche]**

Cliquez ici pour indiquer les conditions de recherche telles que la portée de la recherche et les conditions de la correspondance. Pour afficher les conditions, cliquez sur ce bouton lorsqu'il est grisé. Pour fermer cet écran, cliquez sur le bouton lorsqu'il est orange.

# **Sélecteur de la portée de la recherche**

Indique le périmètre de la recherche. Vous pouvez optimiser la recherche en limitant la portée de la recherche. Ce sélecteur est un outil particulièrement pratique lorsque vous êtes en mesure d'indiquer l'emplacement de la rubrique que vous recherchez.

#### **Sélecteur des options de recherche**

Cochez la case pour distinguer les minuscules des majuscules dans le cadre de la recherche.

#### **[Rechercher avec ces conditions]**

Cliquez ici pour afficher les résultats de la recherche selon les conditions de recherche spécifiées avec  $\bullet$  et  $\bullet$ .

#### **Boîte de dialogue des résultats de la recherche**

Affiche les résultats de la recherche associés aux pages contenant les mots clés que vous avez stipulés. Dans la liste des résultats, identifiez la page que vous recherchez et cliquez sur le titre de rubrique de la page en question. Si les résultats occupent plus d'une page, cliquez sur / / ou sur le numéro d'une page pour examiner les résultats de la page correspondante.

## **Plan du site**

Affiche la table de matière du manuel électronique.

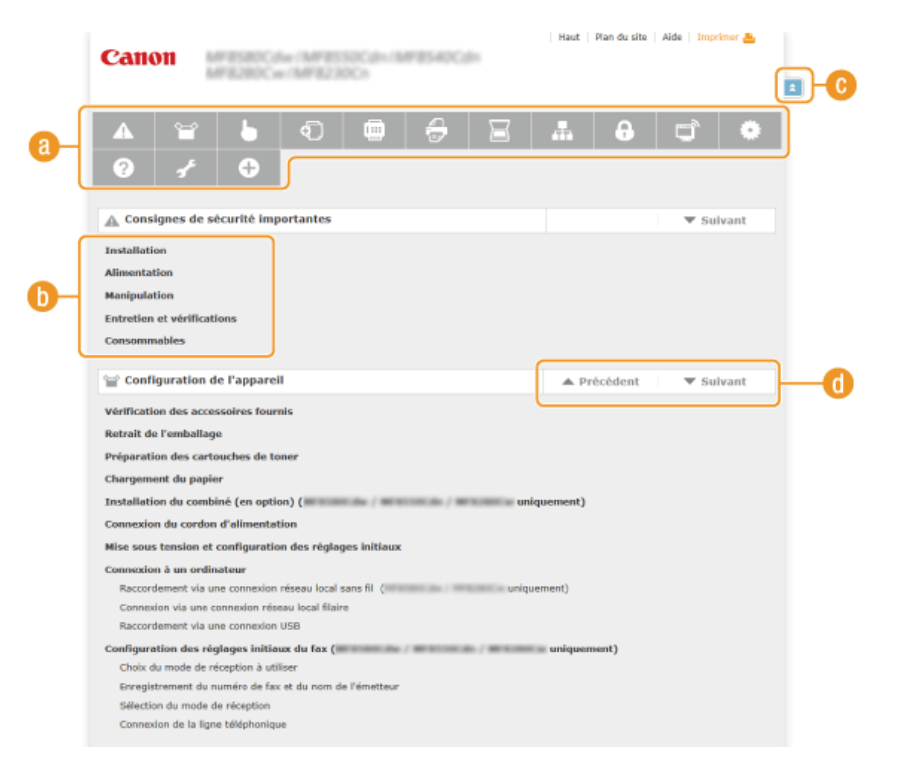

# **Icônes des chapitres**

Cliquez ici pour accéder à la rubrique du chapitre sélectionné.

# **Titre (rubrique)**

Affiche les titres et les rubriques. Cliquez sur un titre ou une rubrique pour accéder à la page correspondante.

# $|C|$  =

Cliquez ici pour revenir en haut de la page.

# $\bigoplus$   $\mathbb{A}/\mathbb{V}$

Cliquez ici pour accéder au chapitre précédent ou suivant.

# **Affichage du manuel électronique**

# **Conventions**

Les instructions relatives à la sécurité, les restrictions et les précautions liées à la manipulation de l'appareil, les conseils pratiques et d'autres informations sont signalées de la manière suivante.

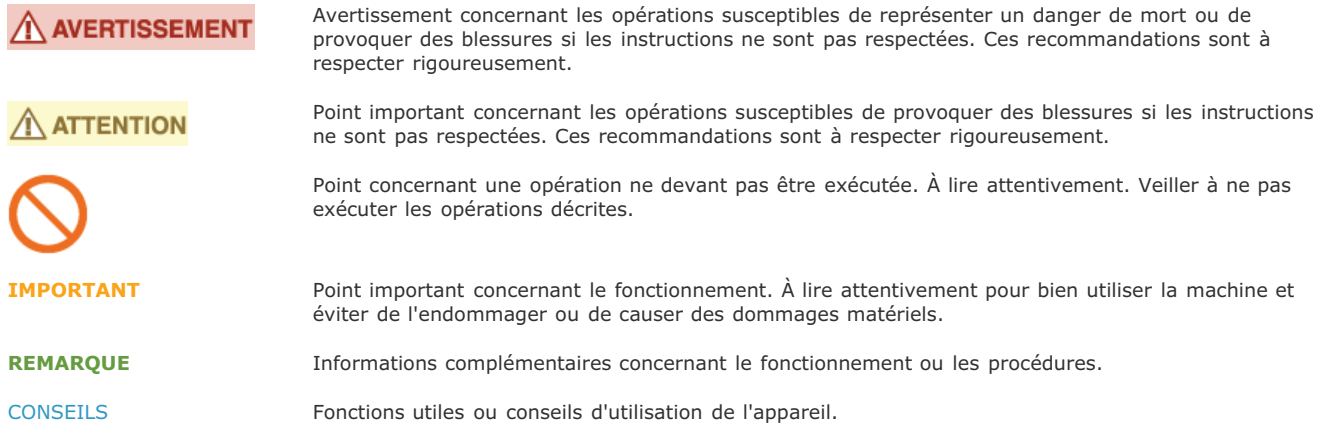

#### **Touches et boutons utilisés dans ce manuel**

Les touches du panneau de commande et les boutons visibles sur l'écran de l'ordinateur sont représentés de la façon suivante :

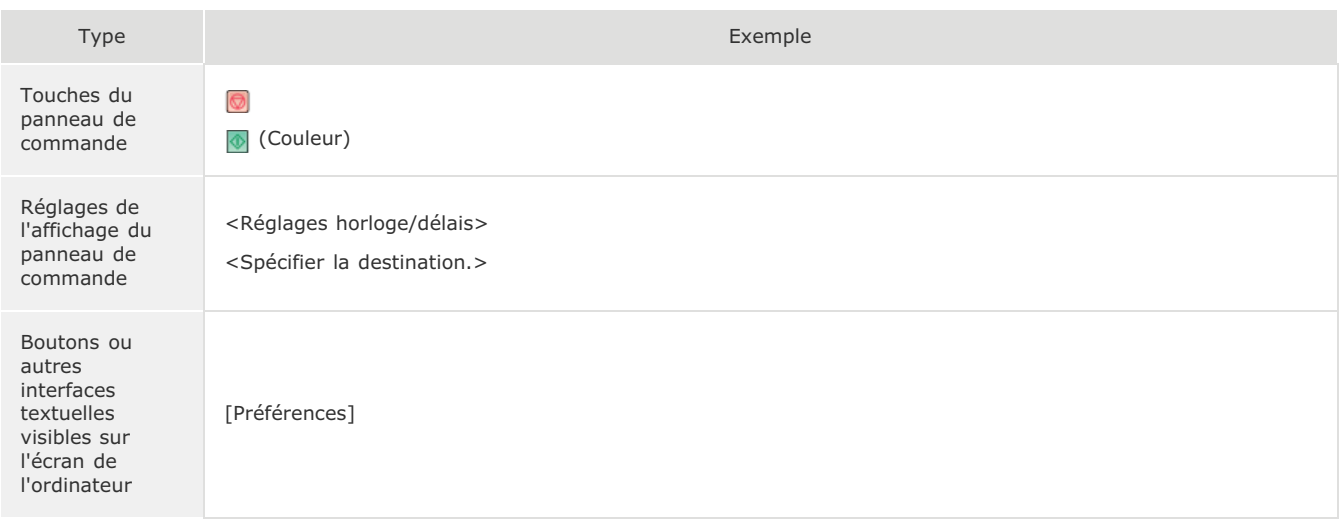

# Touches ▲ / ▼ utilisées dans ce manuel

Les touches  $\triangle/\blacktriangledown$  servent à sélectionner le réglage de votre choix. Elles ne sont signalées que lors de leur première apparition dans une procédure et ne sont ensuite plus mentionnées. Ainsi, les touches  $\triangle/\blacktriangledown$  apparaissent à l'étape 2, mais pas à l'étape 3.

#### **Exemple :**

- **1** Appuyez sur  $\mathbb{R}$ .
- 2 Utilisez ▲/▼ pour sélectionner <Réglages réseau> et appuyez sur <sub><sup>ox</sup></sub>.
- 3 **Sélectionnez <Réglages TCP/IP> <Réglages IPv4> <Réglages adresse IP>.**

# **Captures d'écran d'ordinateur utilisées dans ce manuel**

Sauf mention contraire, les captures d'écran utilisées tout au long du manuel électronique correspondent à celles du modèle MF8580Cdw. Selon le système d'exploitation de votre ordinateur, il est possible que les captures d'écran figurant dans ce document ne reflètent pas tout à fait la réalité. La présentation des pilotes et du logiciel peut varier en fonction de leur version.

# **Illustrations utilisées dans ce manuel**

Sauf mention contraire, les illustrations figurant dans le manuel électronique correspondent à celles du modèle MF8580Cdw. En cas de différences importantes entre les modèles, plusieurs illustrations accompagnées des noms de modèle correspondants (MFXXXX / MFXXXX, par exemple) sont incluses.

## **Abréviations utilisées employés dans ce manuel**

Les mentions suivantes sont les abréviations des noms de produits figurant dans le manuel électronique.

- Système d'exploitation Microsoft Windows XP -> Windows XP
- Système d'exploitation Microsoft Windows Vista -> Windows Vista
- Système d'exploitation Microsoft Windows 7 -> Windows 7
- Système d'exploitation Microsoft Windows 8 -> Windows 8
- Système d'exploitation Microsoft Windows Server 2003 -> Windows Server 2003
- Système d'exploitation Microsoft Windows Server 2008 -> Windows Server 2008
- Système d'exploitation Microsoft Windows Server 2008 R2 -> Windows Server 2008 R2
- Système d'exploitation Microsoft Windows Server 2012 -> Windows Server 2012
- Système d'exploitation Microsoft Windows -> Windows

# **Autres**

Cette section décrit les opérations Windows de base et incluent les limites de responsabilité, les informations relatives aux droits d'auteur ainsi que d'autres informations.

# **Fonctionnement de base sous Windows**

# Affichage de [Ordinateur] ou [Poste de travail]

# **Windows XP Professionnel/Server 2003**

[Démarrer] sélectionnez [Poste de travail].

# **Windows Vista/7/Server 2008 R2**

[Démarrer] sélectionnez [Ordinateur].

# **Windows 8/Server 2012**

Cliquez avec le bouton droit sur le coin gauche en bas de l'écran sélectionnez [Explorateur de fichiers] [Ordinateur].

# Affichage du dossier des imprimantes

#### **Windows XP Professionnel/Server 2003**

[Démarrer] sélectionnez [Imprimantes et télécopieurs].

#### **Windows XP Édition familiale**

[Démarrer] sélectionnez [Panneau de configuration] [Imprimantes et autres périphériques] [Imprimantes et télécopieurs].

#### **Windows Vista**

[Démarrer] sélectionnez [Panneau de configuration] [Imprimantes].

#### **Windows 7/Server 2008 R2**

[Démarrer] sélectionnez [Périphériques et imprimantes].

#### **Windows Server 2008**

[Démarrer] sélectionnez [Panneau de configuration] sdouble-cliquez sur [Imprimantes].

#### **Windows 8/Server 2012**

Cliquez avec le bouton droit sur le coin gauche en bas de l'écran sélectionnez [Panneau de configuration] [Afficher les périphériques et les imprimantes].

#### Affichage des imprimantes partagées dans le serveur d'impression

#### **Ouvrez l'Explorateur Windows.** 1

**Windows XP/Vista/7/Server 2003/Server 2008**

[Démarrer] sélectionnez [Tous les programmes] (ou [Programmes]) [Accessoires] [Explorateur Windows].

**Windows 8/Server 2012**

Cliquez avec le bouton droit sur le coin gauche en bas de l'écran pesélectionnez [Explorateur de fichiers].

#### **Sélectionnez [Favoris réseau] ou [Réseau] et double-cliquez sur l'ordinateur tenant lieu de serveur d'impression.** 2

- Pour afficher les ordinateurs du réseau, vous serez peut être amené à activer la découverte réseau ou rechercher vous-même les ordinateurs sur le réseau.
- **Examinez si votre imprimante partagée est répertoriée.**

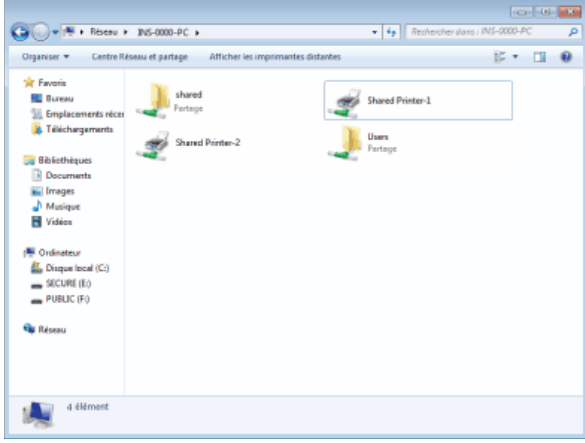

# Affichage de l'écran [Installation par CD-ROM] ou [Select language]

Si l'écran [Installation par CD-ROM] ou [Select language] ne s'affiche pas sur l'ordinateur alors que vous avez inséré le CD-ROM,

procédez comme suit. Dans ce manuel, le nom du lecteur de CD-ROM correspond à la lettre "D:". Toutefois, votre lecteur de CD-ROM peut porter un autre nom sur votre ordinateur.

# **Windows XP/Server 2003**

- 1 **[Démarrer] sélectionnez [Exécuter].**
- 2 **Tapez "D:\Minst.exe" (pour User Software CD-ROM) ou "D:\Maninst.exe" (pour Multi-lingual User Manual CD), puis cliquez sur [OK].**

## **Windows Vista/7/Server 2008**

- 1 **Tapez "D:\Minst.exe" (pour User Software CD-ROM) ou "D:\Maninst.exe" (pour Multi-lingual User Manual CD) dans [Rechercher les programmes et fichiers] (ou [Rechercher]), dans le menu [Démarrer].**
- 2 **Appuyez sur la touche [ENTRÉE].**

#### **Windows 8/Server 2012**

- 1 Cliquez avec le bouton droit sur le coin gauche en bas de l'écran **sélectionnez [Exécuter]**.
- 2 **Tapez "D:\Minst.exe" (pour User Software CD-ROM) ou "D:\Maninst.exe" (pour Multi-lingual User Manual CD), puis cliquez sur [OK].**

#### Impression d'une page de test sous Windows

Vous pouvez vérifier si le pilote d'imprimante est opérationnel en imprimant une page de test sous Windows.

- **Chargez du papier A4 dans la fente d'alimentation manuelle. [Chargement du papier dans la fente d'alimentation](#page-77-0) [manuelle](#page-77-0)** 1
- **Ouvrez le dossier des imprimantes. Affichage du dossier des imprimantes** 2
- **Cliquez avec le bouton droit sur l'icône de l'imprimante, puis cliquez sur [Propriétés de l'imprimante] (ou [Propriétés]) dans le menu contextuel.** 3

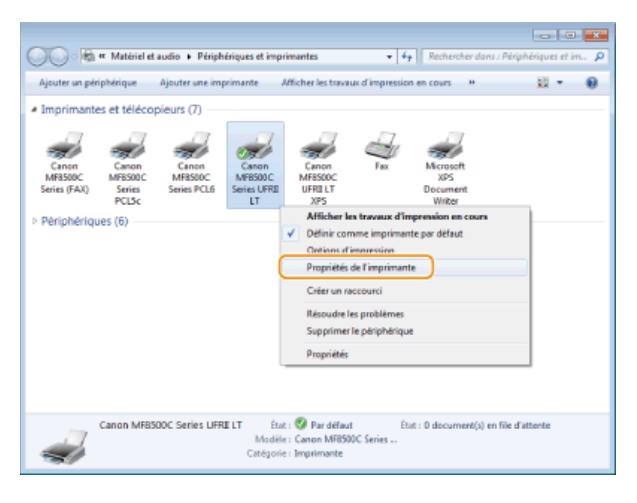

# **Imprimez une page de test.** 4

- Cliquez sur l'onglet [Général].
- Cliquez sur [Imprimer une page de test] pour imprimer la page de test.

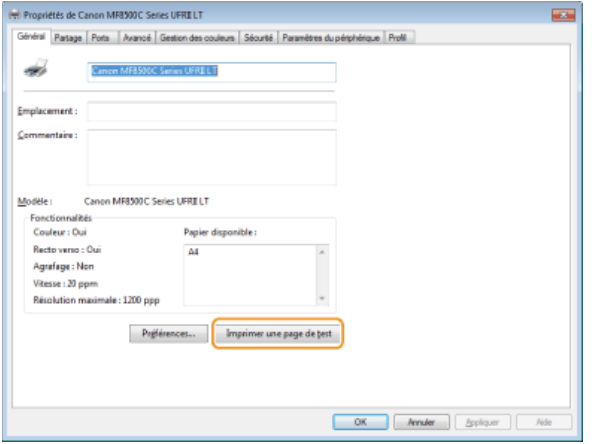

# Vérification de l'architecture en bits

Si vous n'êtes pas sûr que l'ordinateur exécute une version 32 bits ou 64 bits de Windows Vista/7/8/Server 2008/Server 2012, procédez comme suit.

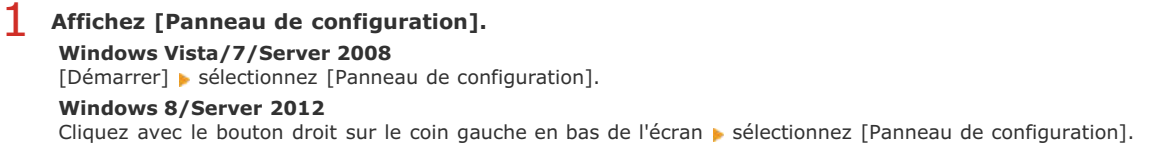

# **Affichez [Système].** 2

**Windows Vista/7/8/Server 2008 R2/Server 2012** Cliquez sur [Système et sécurité] ou [Système et maintenance] [Système]. **Windows Server 2008** Cliquez sur [Système].

**Vérifiez l'architecture en bits.** 3

**Pour les versions 32 bits**

La mention [Système d'exploitation 32 bits] est affichée. **Pour les versions 64 bits** La mention [Système d'exploitation 64 bits] est affichée.

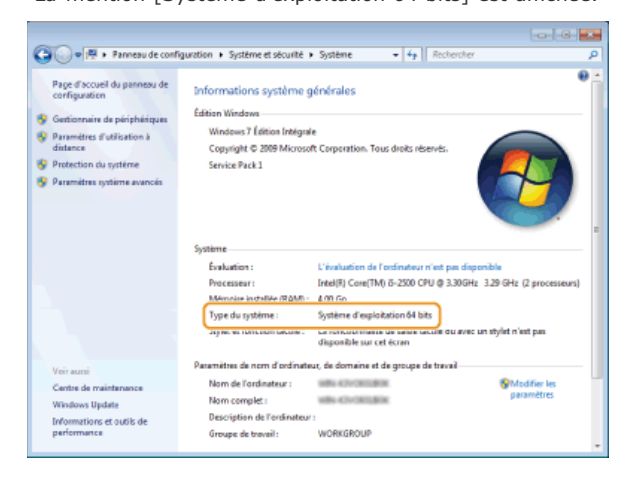

# Affichage du nom de l'ordinateur

# **Windows XP/Server 2003**

- 1 **[Démarrer] sélectionnez [Panneau de configuration].**
- 2 **Affichez l'écran [Système].** Cliquez sur [Performance et maintenance] [Système].
- 3 **Cliquez sur l'onglet [Nom de l'ordinateur] (ou [ID réseau]).**

# 4 **Cliquez sur [Modifier] (ou sur [Propriétés]).**

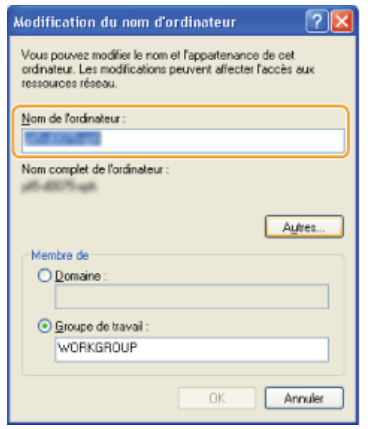

# **Windows Vista/7/8/Server 2008/Server 2012**

- 1 **Affichez [Panneau de configuration]. Windows Vista/7/Server 2008** [Démarrer] sélectionnez [Panneau de configuration]. **Windows 8/Server 2012** Cliquez avec le bouton droit sur le coin gauche en bas de l'écran sélectionnez [Panneau de configuration].
- 2 **Affichez [Système]. Windows Vista/7/8/Server 2008 R2/Server 2012** Cliquez sur [Système et sécurité] (ou [Système et maintenance]) [Système]. **Windows Server 2008** Double-cliquez sur [Système].

# Vérification du port de l'imprimante LPR/RAW

**Ouvrez le dossier des imprimantes. Affichage du dossier des imprimantes** 1

**Cliquez avec le bouton droit sur l'icône de l'imprimante, puis cliquez sur [Propriétés de l'imprimante] (ou [Propriétés]) dans le menu contextuel.** 2

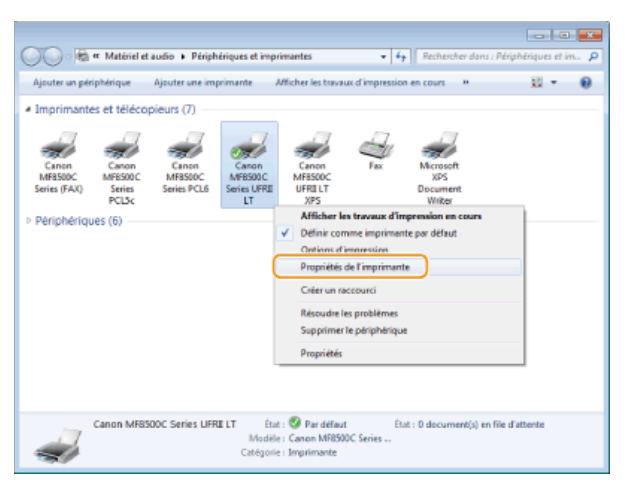

# **Vérifiez la configuration du port.** 3

- Cliquez sur l'onglet [Ports].
- Assurez-vous que le bon port est sélectionné pour l'imprimante.

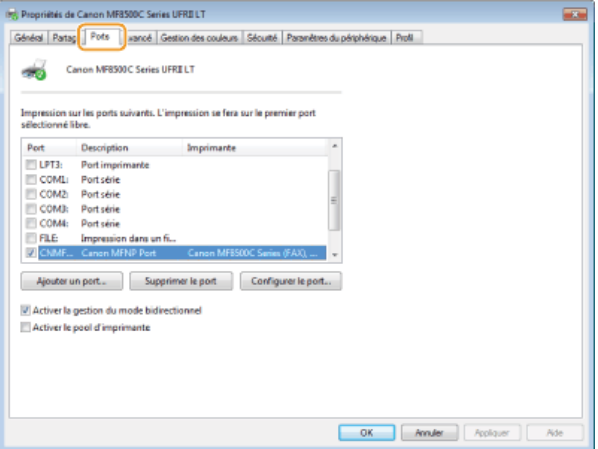

# Noms de modèle

MF8580Cdw (F164802) MF8550Cdn (F164802) MF8540Cdn (F164800) MF8280Cw (F164702) MF8230Cn (F164700)

# Services et logiciels tiers

Logiciels tiers

# Directive R & TTE

Cet équipement (F164802/F164702) est conforme aux exigences de base de la directive CE 1999/5/CE et peut être utilisé en Europe. (Uniquement pour les modèles dotés d'une fonctionnalité de télécopie.)

> (Pour l'Europe uniquement) Canon Inc. / Canon Europa N.V.

#### Exigences CEM de la directive européenne

Cet équipement est conforme aux principales exigences CEM de la directive européenne. Ce produit est conforme aux spécifications CEM de la directive européenne pour une alimentation secteur nominale de 230 V, 50 Hz, avec une tension nominale de 220 V – 240 V, 50/60 Hz. L'utilisation de câble blindé est nécessaire pour satisfaire aux exigences techniques CEM de la directive européenne.

## Sécurité relative au laser

Le faisceau laser peut être nocif pour l'être humain. C'est pourquoi le rayon laser émis à l'intérieur de cet équipement est hermétiquement isolé à l'intérieur du boîtier protecteur et du couvercle externe. Aucune radiation ne peut donc s'échapper de la machine dans le cadre d'une utilisation normale du produit.

Ce produit est certifié comme produit laser de classe 1 sous IEC 60825-1:2007, EN60825-1:2007.

# Modèle 220 à 240 V

L'étiquette illustrée ci-après est fixée sur l'unité laser du scanner dans la machine.

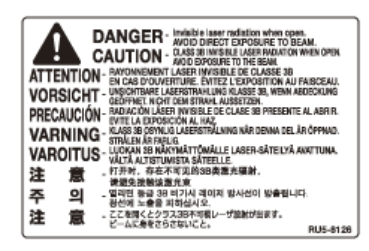

Cette machine est reconnue conforme aux normes IEC 60825-1:2007 et EN60825-1:2007 dans la classe suivante :

CLASS 1 LASER PRODUCT

LASER KLASSE 1

APPAREIL À LASER DE CLASSE 1

APPARECCHIO LASER DI CLASSE 1

PRODUCTO LÁSER DE CLASE 1

APARELHO A LASER DE CLASSE 1

LUOKAN 1 LASER-TUOTE

# $\bigwedge$  ATTENTION

L'utilisation de commandes ou réglages, ou l'exécution de procédures autres que celles spécifiées dans le présent guide peuvent être à l'origine d'une exposition à un rayonnement dangereux.

# Directive DEEE

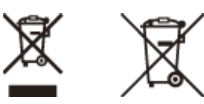

Union Européenne, Norvège, Islande et Liechtenstein uniquement.

Ces symboles indiquent que ce produit ne doit pas être mis au rebut avec les ordures ménagères, comme le spécifient la Directive européenne DEEE (2012/19/UE), la Directive européenne relative à l'élimination des piles et des accumulateurs usagés (2006/66/CE) et les lois en vigueur dans votre pays appliquant ces directives.

Si un symbole de toxicité chimique est imprimé sous le symbole illustré ci-dessus conformément à la Directive relative aux piles et aux accumulateurs, il indique la présence d'un métal lourd (Hg = mercure, Cd = cadmium, Pb = plomb) dans la pile ou l'accumulateur à une concentration supérieure au seuil applicable spécifié par la Directive.

Ce produit doit être confié au distributeur à chaque fois que vous achetez un produit neuf similaire, ou à un point de collecte mis en place par les collectivités locales pour le recyclage des Déchets des Équipements Électriques et Électroniques (DEEE). Le traitement inapproprié de ce type de déchet risque d'avoir des répercussions sur l'environnement et la santé humaine, du fait de la présence de substances potentiellement dangereuses généralement associées aux équipements électriques et électroniques.

Votre entière coopération dans le cadre de la mise au rebut correcte de ce produit favorisera une meilleure utilisation des ressources naturelles.

Pour plus d'informations sur le recyclage de ce produit, contactez vos services municipaux, votre éco-organisme ou les autorités locales compétentes, ou consultez le site

www.canon-europe.com/weee, ou

www.canon-europe.com/battery.

## **Programme international ENERGY STAR**

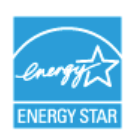

En tant que partenaire du programme ENERGY STAR®, Canon Inc. a jugé ce produit conforme au programme ENERGY STAR de réduction de la consommation d'énergie.

Le programme international d'équipement bureautique ENERGY STAR encourage l'économie d'énergie à travers le monde sur les ordinateurs et autres équipements de bureau.

Il soutient la mise au point et la diffusion de produits dont les fonctions permettent de réduire la consommation d'énergie de manière significative. Ce programme est ouvert à tous les industriels qui peuvent y adhérer de leur propre gré.

Il s'applique aux équipements de bureau tels que les ordinateurs, les écrans, les imprimantes, les télécopieurs et les photocopieurs. Les normes et logos attribués sont identiques dans tous les pays participants.

## Logo IPv6 Ready

La machine utilise un système d'exploitation ayant obtenu le logo IPv6 Ready Phase-1 défini par le Forum IPv6.

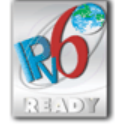

# Informations sur la réglementation en vigueur pour le réseau local sans fil (MF8580Cdw / MF8280Cw uniquement)

MF8580Cdw / MF8280Cw includes approved Wireless LAN Module (Model name: FM48944).

## **Regulatory information**

Users in the European Union and other European countries

**R&TTE Declaration of Conformity (Wireless LAN Module)**

# **CE17310**

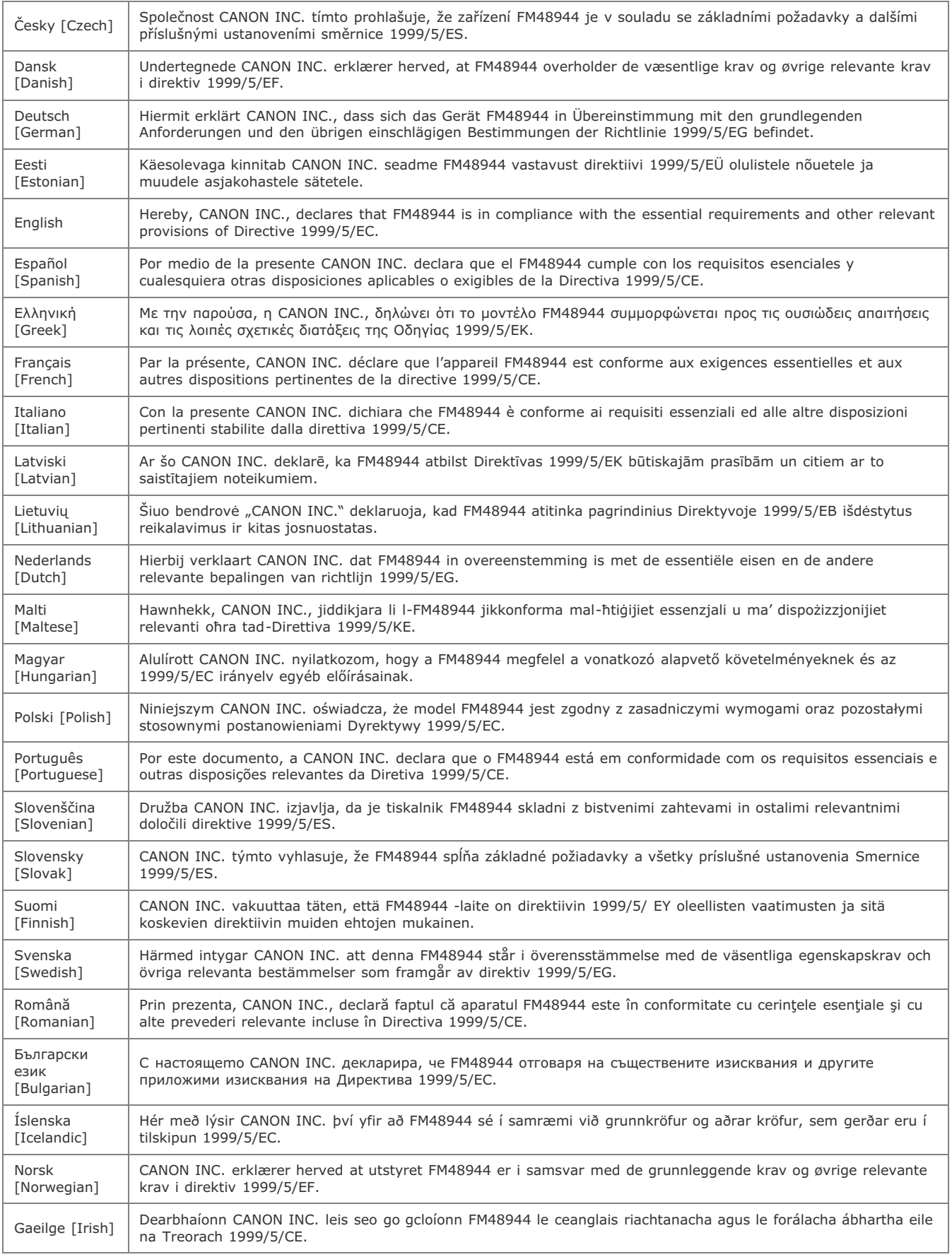

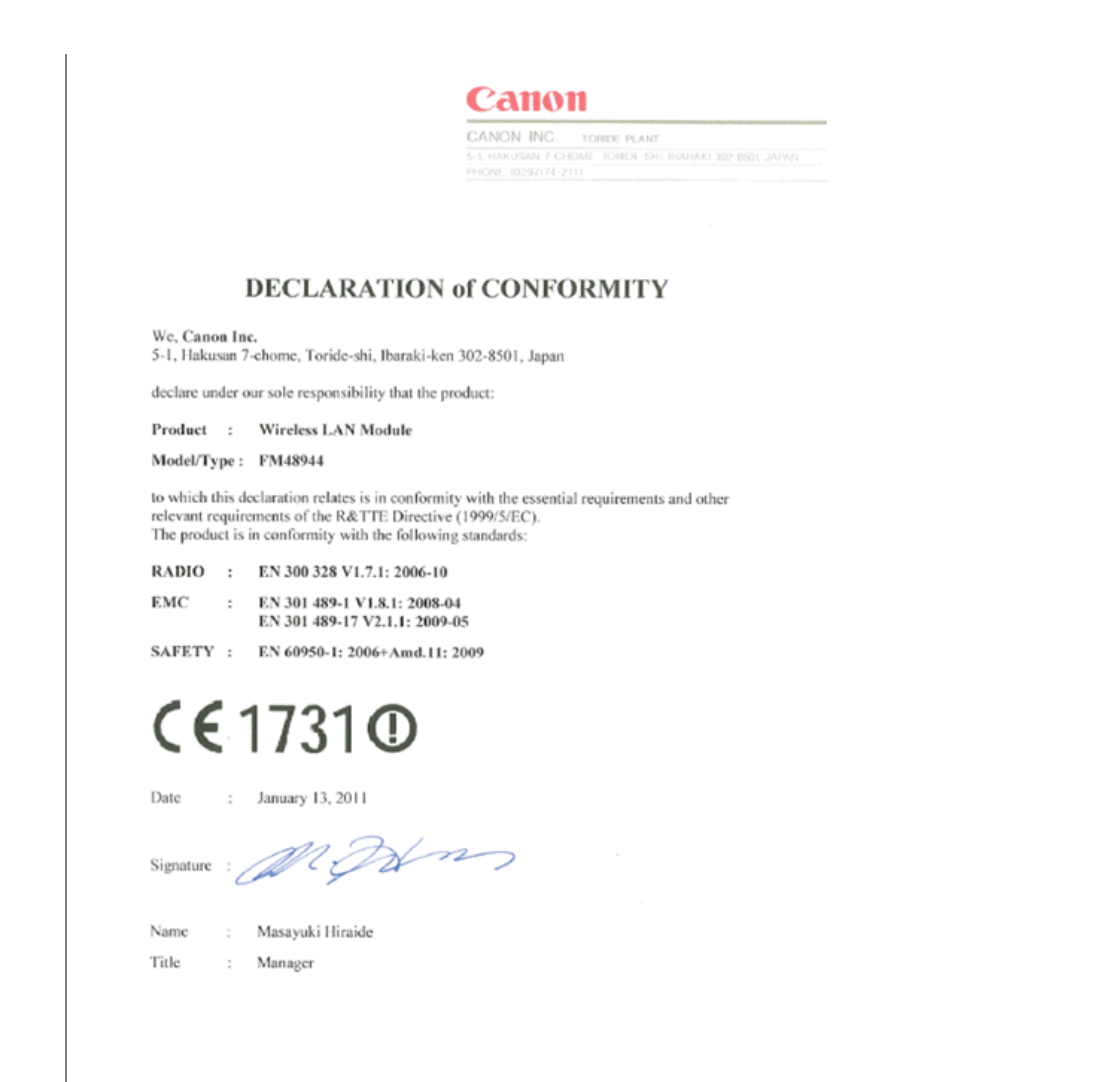

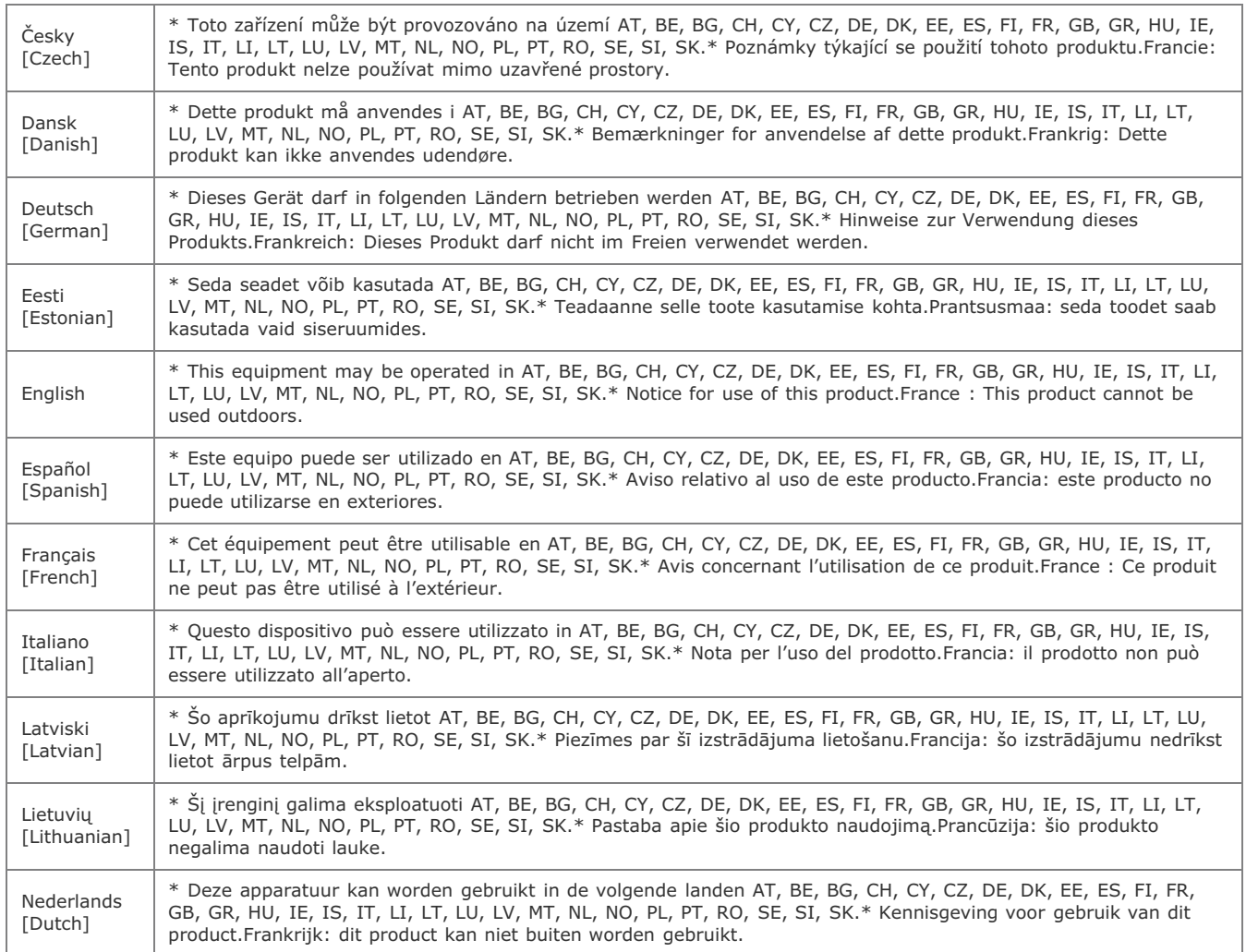

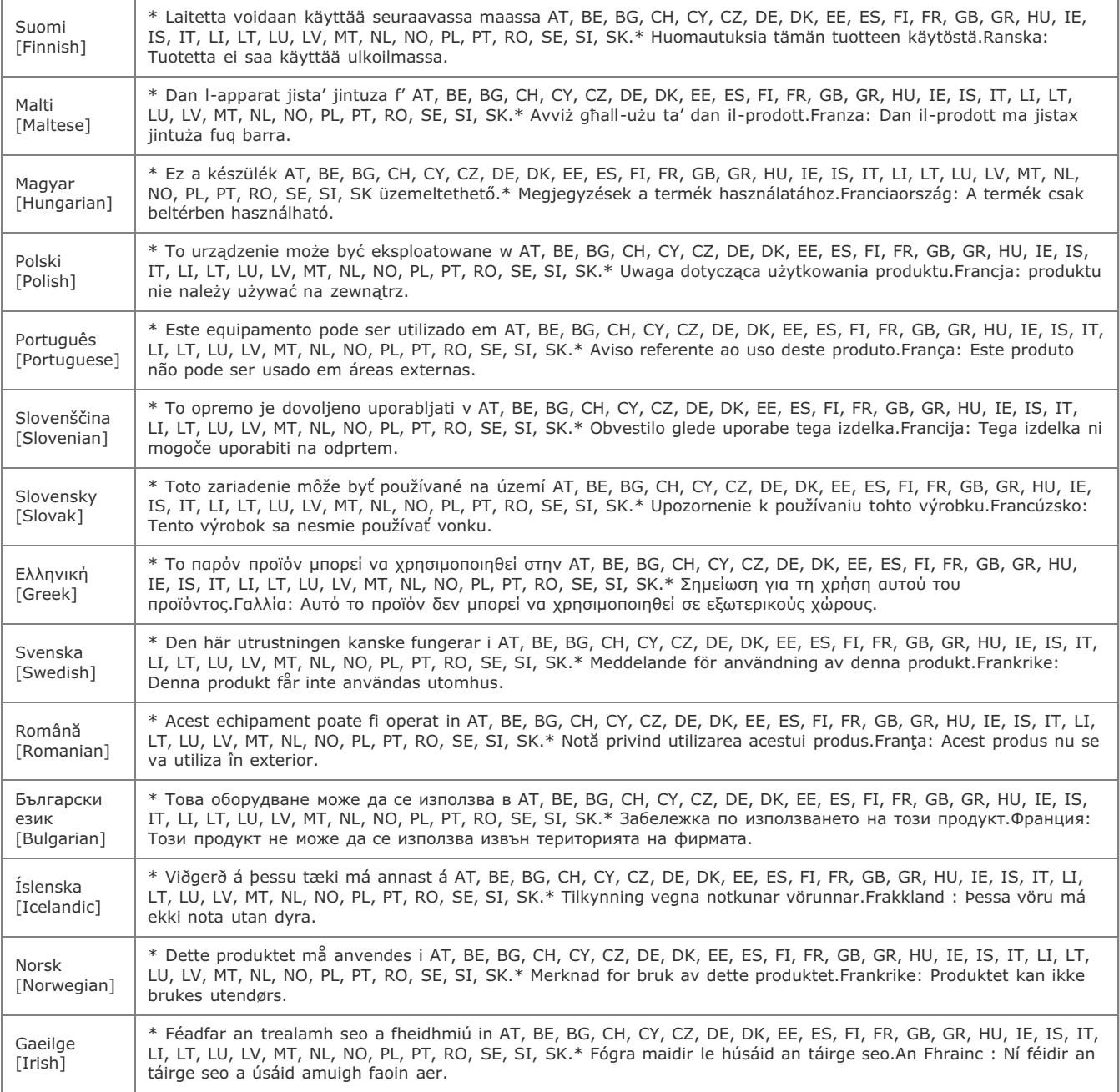

# **Regulatory information for users in Jordan**

Contains Wireless LAN Module approved by TRC/SS/2011/32

#### **Regulatory information for users in UAE**

TRA REGISTERD No: ER0058948/11

DEALER No: DA0058934/11

# **Renonciation**

Les informations contenues dans ce document peuvent être modifiées sans avis préalable.

À L'EXCEPTION DE LA GARANTIE CI-INCLUSE, CANON INC. NE FOURNIT AUCUNE AUTRE GARANTIE QUELCONQUE AVEC CETTE MACHINE, EXPLICITE OU IMPLICITE, Y COMPRIS MAIS NON LIMITÉE À TOUTE GARANTIE DE COMMERCIALISATION, DE VALEUR COMMERCIALE, D'ADÉQUATION À UN USAGE PARTICULIER OU DE CONTREFAÇON. CANON INC. NE POURRA PAS ÊTRE TENU POUR RESPONSABLE DES DOMMAGES DIRECTS, SECONDAIRES OU INDIRECTS DE QUELQUE NATURE QUE CE SOIT, NI MÊME DES PERTES OU DES FRAIS RÉSULTANT DE L'EMPLOI DE CE MATÉRIEL.

# **Copyright**

Copyright CANON INC. 2014

Aucune partie de cette publication ne peut être reproduite, transmise, transcrite, stockée dans un système d'archivage ou traduite dans une autre langue ou dans un autre langage informatique sous aucune forme ou par quelque moyen, que ce soit électronique, mécanique, magnétique, optique, chimique, manuel ou autre, sans l'autorisation écrite préalable de Canon Inc.

# **Marques**

Canon et le logo Canon sont des marques déposées de Canon Inc. aux États-Unis et/ou dans d'autres pays.

Adobe, Acrobat, Reader et Photoshop sont des marques déposées d'Adobe Systems Incorporated. aux États-Unis et/ou dans d'autres pays.

Apple, Bonjour, Mac OS, Macintosh et OS X sont des marques commerciales ou déposées d'Apple Inc. aux États-Unis et/ou dans d'autres pays.

Microsoft, Windows, Windows Vista, Windows Server, Internet Explorer, Word, Excel et Power Point sont des marques déposées ou marques de Microsoft Corporation aux Etats-Unis et/ou dans d'autres pays.

Ce produit contient la technologie Universal Font Scaling Technology ou UFST® sous licence de Monotype Imaging, Inc. UFST® est une marque de Monotype Imaging Inc. déposée auprès de l'United States Patent and Trademark Office et peut être une marque déposée dans certaines juridictions.

UFST : Copyright © 1989 - 1996, 1997, 2003, 2004, 2008, all rights reserved, by Monotype Imaging Inc.

Tout autre nom de produit et de marque est une marque déposée, une marque ou une marque de service de ses propriétaires respectifs.

# **Nous contacter**

# **CANON INC.**

30-2, Shimomaruko 3-chome, Ohta-ku, Tokyo 146-8501, Japan

#### **CANON MARKETING JAPAN INC.**

16-6, Konan 2-chome, Minato-ku, Tokyo 108-8011, Japan

# **CANON U.S.A., INC.**

One Canon Park, Melville, NY 11747, U.S.A.

# **CANON EUROPA N.V.**

Bovenkerkerweg 59, 1185 XB Amstelveen, The Netherlands

# **CANON CHINA CO. LTD.**

15F Jinbao Building No.89, Jinbao Street, Dongcheng District, Beijing 100005, PRC

# **CANON SINGAPORE PTE LTD**

1 HarbourFront Avenue, #04-01 Keppel Bay Tower, Singapore 098632

# **CANON AUSTRALIA PTY LTD**

1 Thomas Holt Drive, North Ryde, Sydney NSW 2113, Australia

## **SITES DE CANON DANS LE MONDE**

http://www.canon.com/

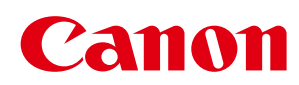

# MF8580Cdw / MF8550Cdn / MF8540Cdn MF8280Cw/MF8230Cn

# Guide d'installation du pilote MF

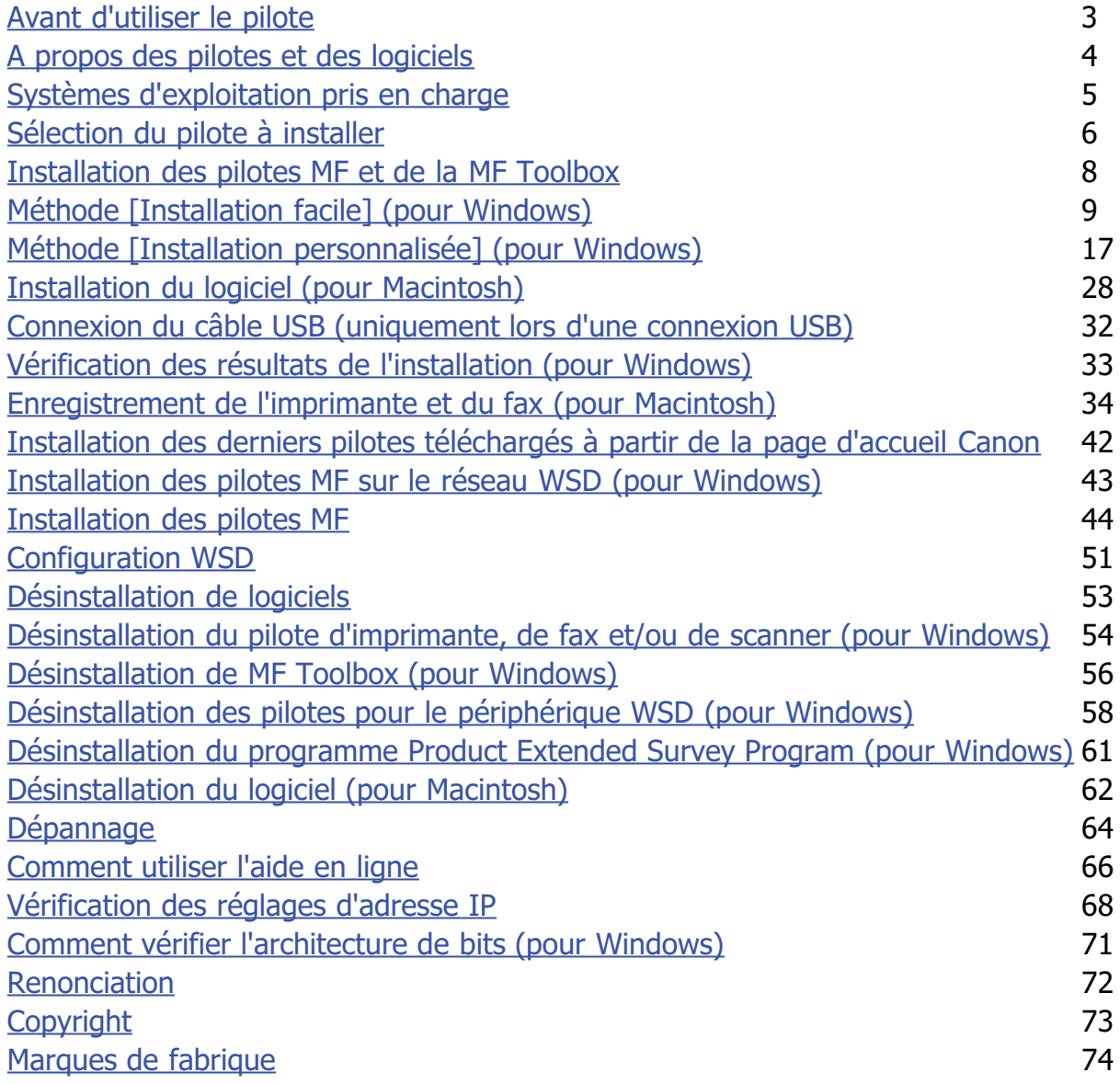

# <span id="page-683-0"></span>Avant d'utiliser le pilote

Lisez ce chapitre avant d'installer un logiciel, comme des pilotes MF.

- ["A propos des pilotes et des logiciels](#page-684-0)"
- ["Systèmes d'exploitation pris en charge"](#page-685-0)
- ["Sélection du pilote à installer"](#page-686-0)
### A propos des pilotes et des logiciels

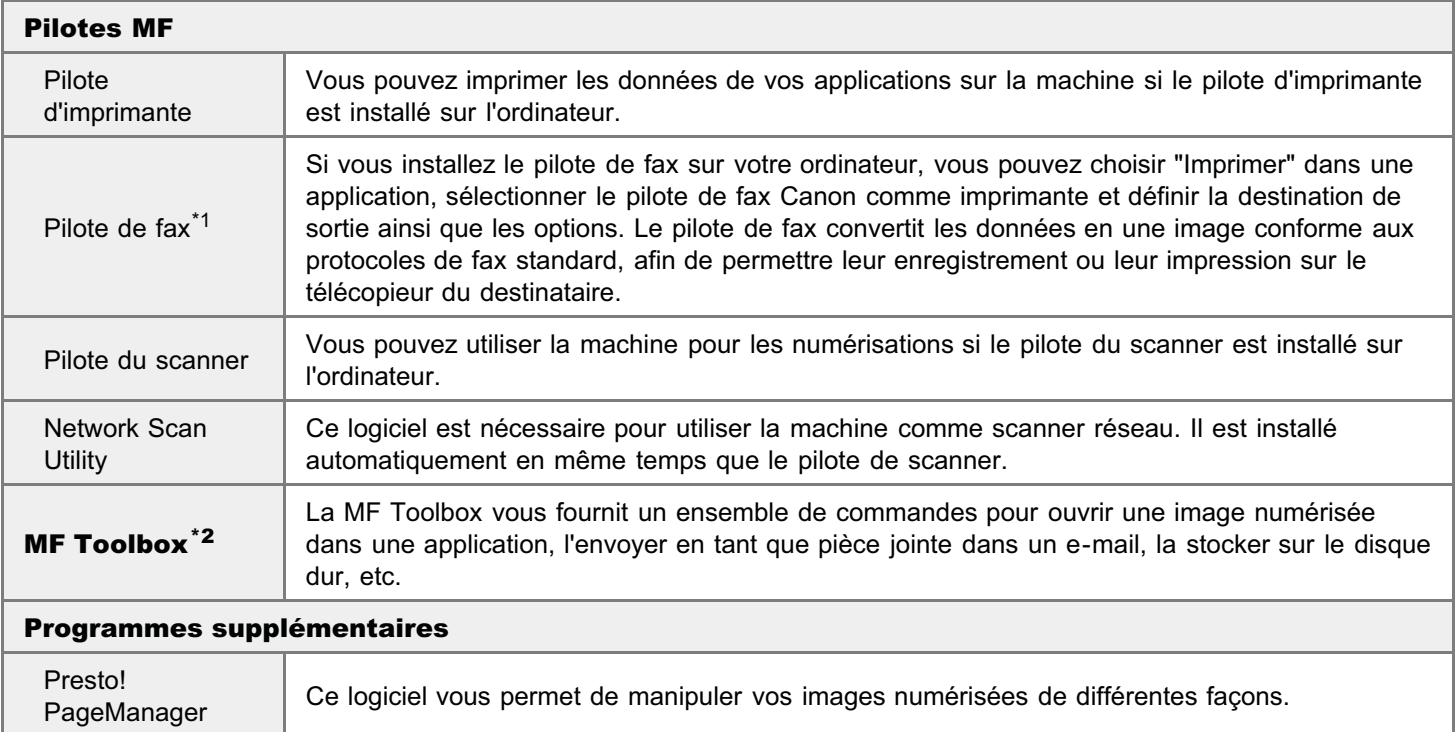

\*1 Certains modèles sont livrés sans pilote de fax.

\*<sup>2</sup> Certaines fonctions de MF Toolbox pour Macintosh peuvent différer de celles prévues dans MF Toolbox pour Windows. Pour plus d'informations, consultez le Guide du pilote du scanner pour Canon.

#### **REMARQUE**

En fonction du système d'exploitation utilisé, certaines fonctions du logiciel du pilote inclus sur le CD-ROM peuvent être inutilisables. La dernière version du logiciel est disponible sur le site web de Canon. Merci de vérifier l'environnement d'exploitation etc. et de télécharger le logiciel approprié si nécessaire.

### Systèmes d'exploitation pris en charge

- : pris en charge
- : non pris en charge

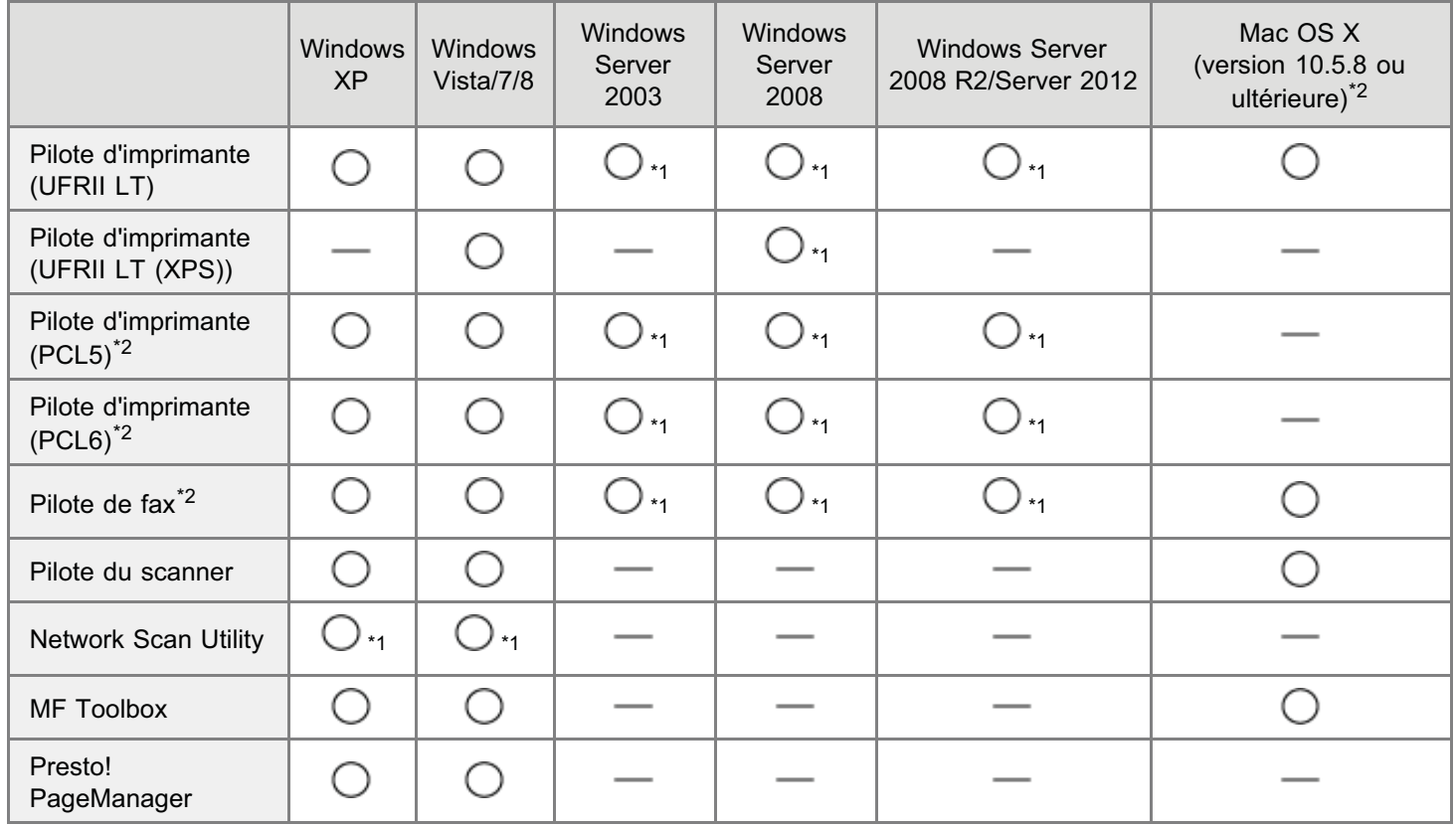

\*1 Pris en charge uniquement sur une connexion réseau.

\*2 Ces logiciels ne sont pas fournis avec tous les modèles ou dans tous les pays ou régions.

### Sélection du pilote à installer

Après sélection du mode de connexion entre la machine et l'ordinateur, choisissez le pilote à installer.

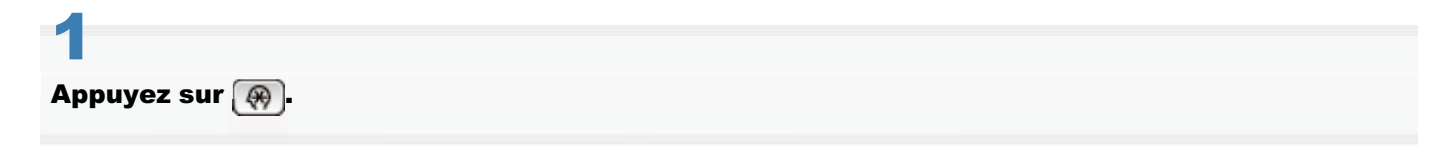

## 2

Utilisez [ $\triangle$ ] ou [ $\blacktriangledown$ ] pour sélectionner <Réglages de gestion du système>, puis appuyez sur  $\blacksquare$ .

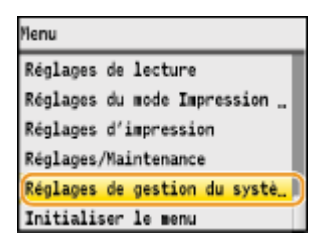

## 3

Utilisez [ $\blacktriangle$ ] ou [ $\blacktriangledown$ ] pour sélectionner <Sélection PDL (Plug-n-Play)>, puis appuyez sur  $\binom{1}{100}$ .

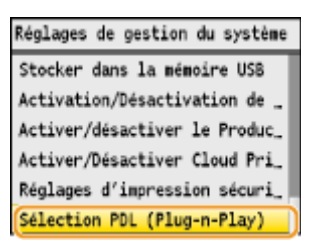

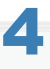

Utilisez [A] ou [V] pour sélectionner <Réseau> ou <USB>, puis appuyez sur  $\alpha$ .

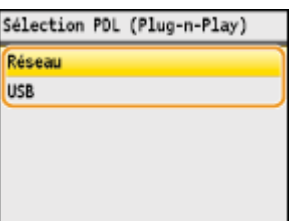

## 5

Utilisez [ $\blacktriangle$ ] ou [ $\blacktriangledown$ ] pour sélectionner le pilote d'imprimante, puis appuyez sur  $\boxdot$ .

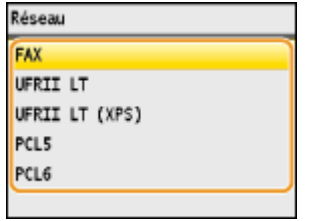

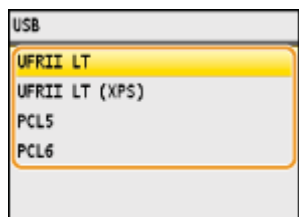

Langue de description de la page à sélectionner

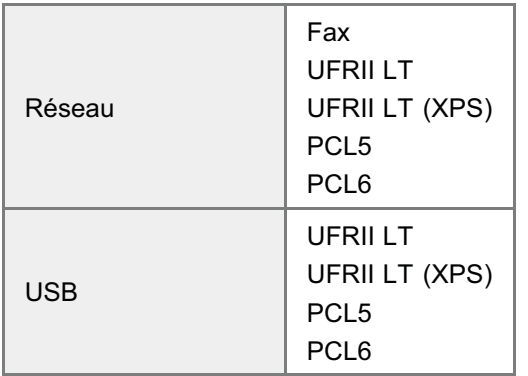

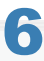

#### Redémarrez la machine.

**F** Il est nécessaire de redémarrer la machine pour que les réglages prennent effet. Pour ce faire, mettez la machine hors tension et patientez au moins 10 secondes avant de la rallumer.

## Installation des pilotes MF et de la MF Toolbox

Installez les logiciels à utiliser avec la machine.

 $\frac{1}{\sqrt{2}}\int_{0}^{\pi} \frac{1}{\sqrt{2}}\left( \frac{1}{\sqrt{2}}\right) \left( \frac{1}{\sqrt{2}}\right) \left( \frac{1}{\sqrt{2}}\right) \left( \frac{1}{\sqrt{2}}\right) \left( \frac{1}{\sqrt{2}}\right) \left( \frac{1}{\sqrt{2}}\right) \left( \frac{1}{\sqrt{2}}\right) \left( \frac{1}{\sqrt{2}}\right) \left( \frac{1}{\sqrt{2}}\right) \left( \frac{1}{\sqrt{2}}\right) \left( \frac{1}{\sqrt{2}}\right) \left( \frac{1}{\sqrt{2}}\right$ 

- ["Méthode \[Installation facile\] \(pour Windows\)](#page-689-0)"
- ["Méthode \[Installation personnalisée\] \(pour Windows\)](#page-697-0)"
- ["Installation du logiciel \(pour Macintosh\)](#page-708-0)"
- ["Connexion du câble USB \(uniquement lors d'une connexion USB\)](#page-712-0)"
- ["Vérification des résultats de l'installation \(pour Windows\)](#page-713-0)"
- ["Enregistrement de l'imprimante et du fax \(pour Macintosh\)](#page-714-0)"
- ["Installation des derniers pilotes téléchargés à partir de la page d'accueil Canon](#page-722-0)"

La méthode d'installation peut différer selon le mode de connexion ou l'environnement informatique.

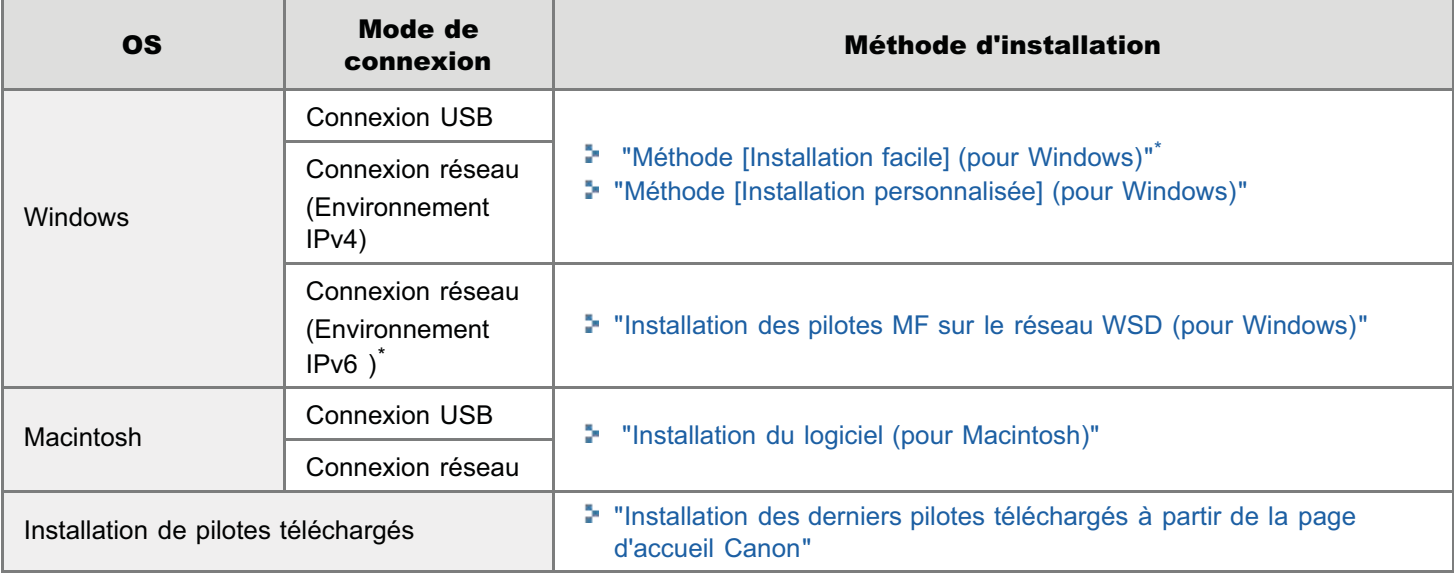

- La méthode [Installation facile] ne permet pas d'installer Presto! PageManager. Pour installer cet utilitaire, sélectionnez [Installation personnalisée].
- Si vous travaillez dans l'environnement IPv6, il n'est pas possible d'installer des pilotes ou des logiciels en procédant comme indiqué ci-dessous. Reportez-vous à la section "[Installation des pilotes MF sur le réseau WSD \(pour Windows\)](#page-723-0)" pour installer les pilotes MF.
- Vous risquez de ne pas pouvoir utiliser la fonction de télécopie dans l'environnement IPv6.

#### **<sup>@</sup>IMPORTANT**

#### Droits de l'utilisateur pour ouvrir une session sous Windows

Connectez-vous en tant qu'utilisateur dotés de droits administratifs.

#### Lors de l'installation via une connexion USB

Connectez le câble USB après l'installation du logiciel. Assurez-vous que la machine est sous tension avant de connecter le câble USB.

#### Lors de l'installation via une connexion réseau

Avant de commencer l'installation, vérifiez les points suivants.

- L'ordinateur et la machine sont connectés au réseau.  $\bullet$
- $\bullet$ La machine est sous tension.
- $\bullet$ Les adresses IP sont correctement configurées.

### <span id="page-689-0"></span>Méthode [Installation facile] (pour Windows)

Insérez le CD-ROM "User Software CD-ROM" dans le lecteur de votre ordinateur.

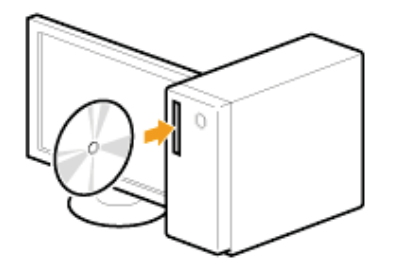

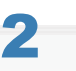

1

#### Cliquez sur [Installation facile].

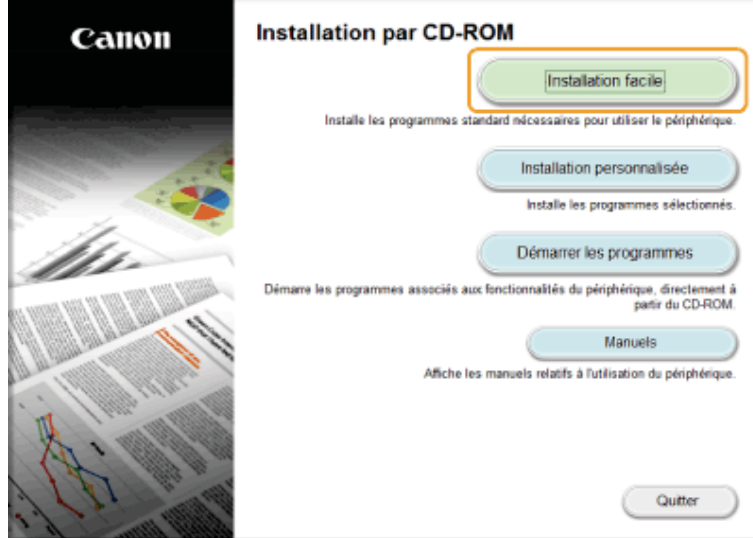

Les options affichées diffèrent selon votre pays ou votre région.

#### Ω Si l'écran d'installation du CD-ROM ne s'affiche pas :

#### Windows XP et Server 2003

- 1. Dans le menu [Démarrer], sélectionnez [Exécuter].
- 2. Saisissez "D:\Minst.exe", puis cliquez sur [OK].

#### Windows Vista, 7 et Server 2008

- 1. Entrez "D:\Minst.exe" dans [Démarrer la recherche] ou [Rechercher les programmes et fichiers] dans le menu [Démarrer].
- 2. Appuyez sur la touche [ENTREE] du clavier.

#### Windows 8 et Server 2012

- 1. Cliquez avec le bouton droit dans le coin inférieur gauche de l'écran et choisissez [Exécuter].
- 2. Saisissez "D:\Minst.exe", puis cliquez sur [OK].
	- \* Le nom du lecteur de CD-ROM est toujours "D:" ,dans ce manuel. Votre CD-ROM peut porter un autre nom, selon l'ordinateur que vous utilisez.

Si l'écran de sélection de langue apparaît avant l'écran d'installation du CD-ROM :

#### Lorsque l'écran suivant apparaît, sélectionnez le mode de connexion à l'ordinateur.

#### Pour une connexion USB :

Choisissez [Connexion USB], puis cliquez sur [Suivant].

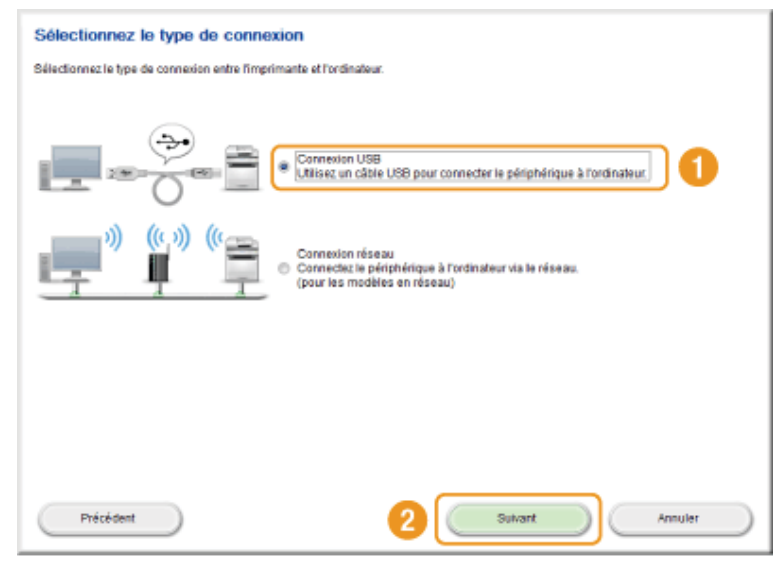

#### Pour une connexion réseau :

Choisissez [Connexion réseau], puis cliquez sur [Suivant].

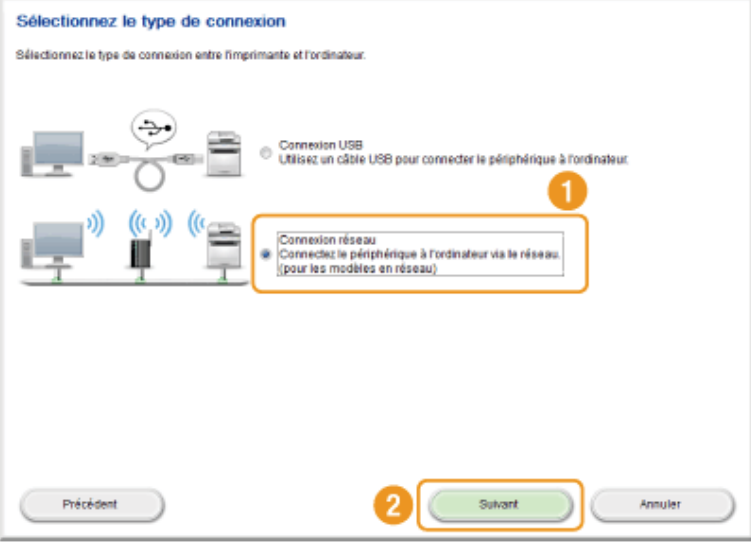

#### **Z** REMARQUE

#### Windows Server 2003/Server 2008/Server 2012

Cet écran n'apparaît pas. Procédez comme suit.

Cliquez sur [Installer].

4

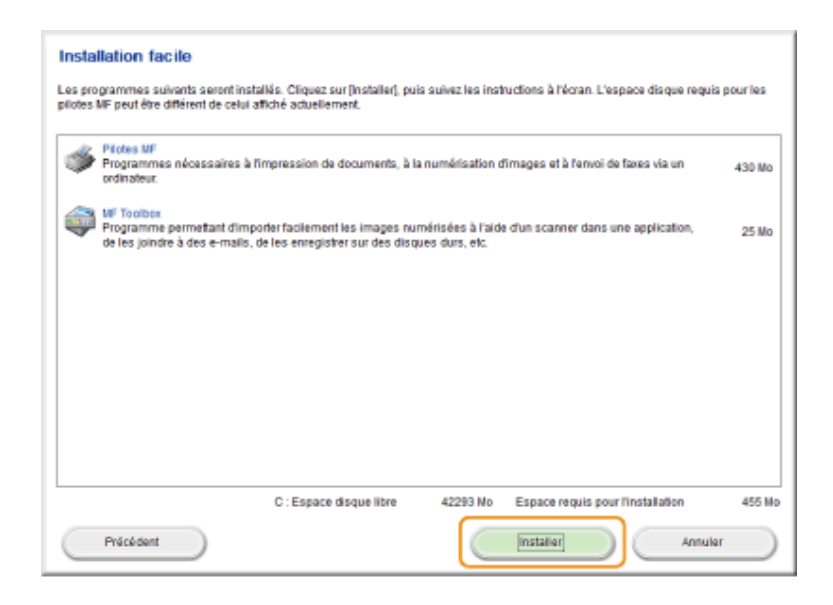

#### Lisez attentivement le contrat de licence et cliquez sur [Oui].

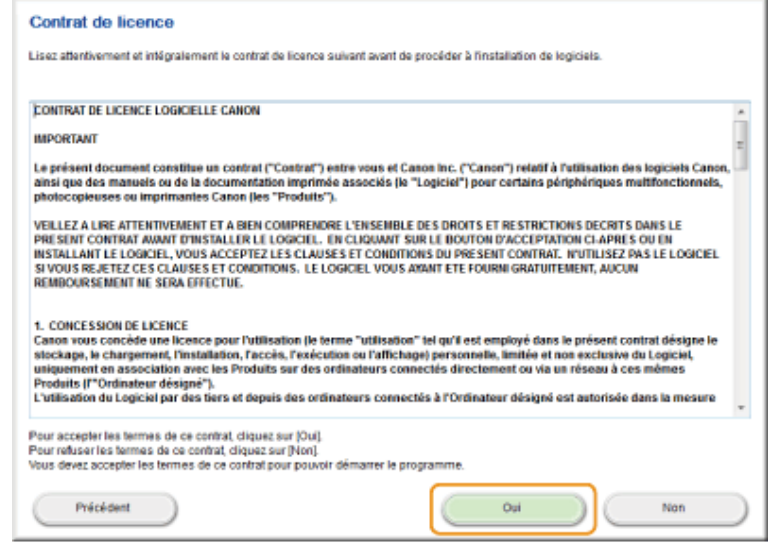

### 6 Cliquez sur [Suivant].

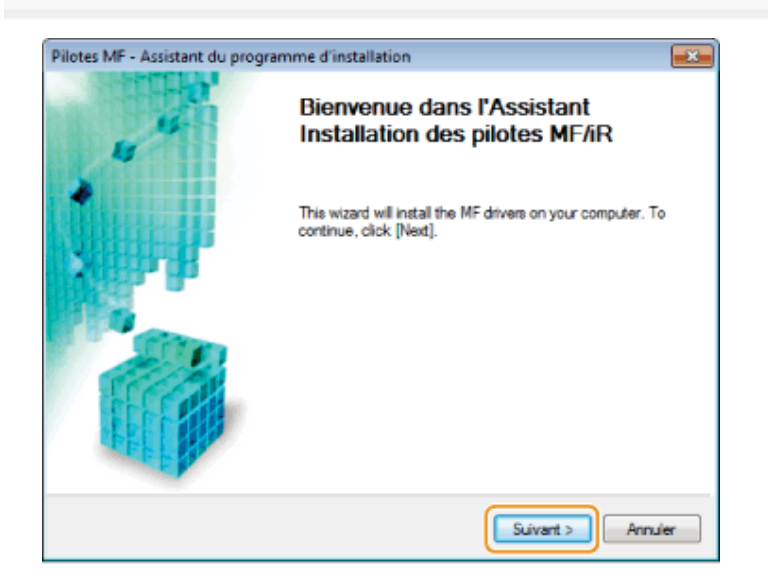

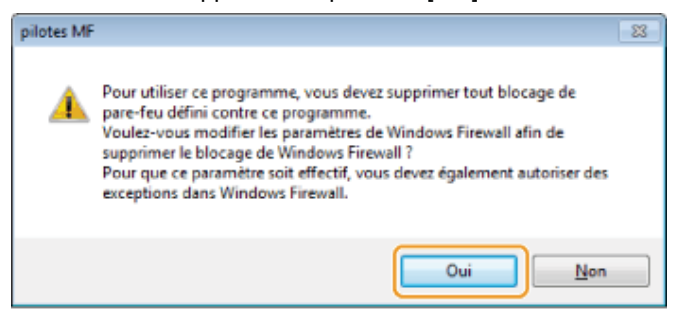

#### Pour une connexion USB :

Passez à l'étape [9.](#page-693-0)

#### Pour une connexion réseau :

图 Passez à l'étape [7.](#page-692-0)

# <span id="page-692-0"></span>7

#### Sélectionnez la machine à installer.

- (1) Sélectionnez la machine.
- (2) Cliquez sur [Suivant].

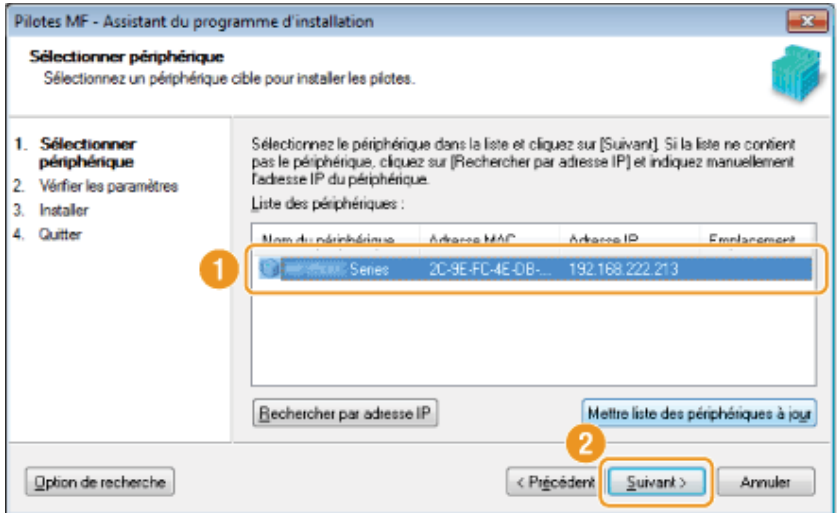

#### Si aucune machine n'apparaît dans la [Liste des périphériques] :

Suivez la procédure ci-après.

- 1. Vérifiez les points suivants.
	- L'ordinateur et la machine sont connectés au réseau.
	- La machine est sous tension.
	- **·** L'adresse IP est correctement configurée.
	- L'ordinateur et la machine se trouvent dans le même sous-réseau.
	- Le logiciel de sécurité est désactivé.
- 2. Cliquez sur [Mettre liste des périphériques à jour].

Si aucune machine n'apparaît après avoir suivi les instructions précédentes, procédez comme suit.

- 1. Cliquez sur [Rechercher par adresse IP].
- 2. Saisissez l'adresse IP de la machine à installer.
	- "[Vérification des réglages d'adresse IP](#page-748-0)"
		- Si l'adresse IP de la machine est située entre "169.254.1.0 et 169.254.254.255", elle sera automatiquement attribuée par la fonction AutoIP. Si une adresse IP autre qu'une adresse locale unique a été attribuée à l'ordinateur, définissez manuellement une adresse IP appartenant au même sous-réseau que celui de l'ordinateur.

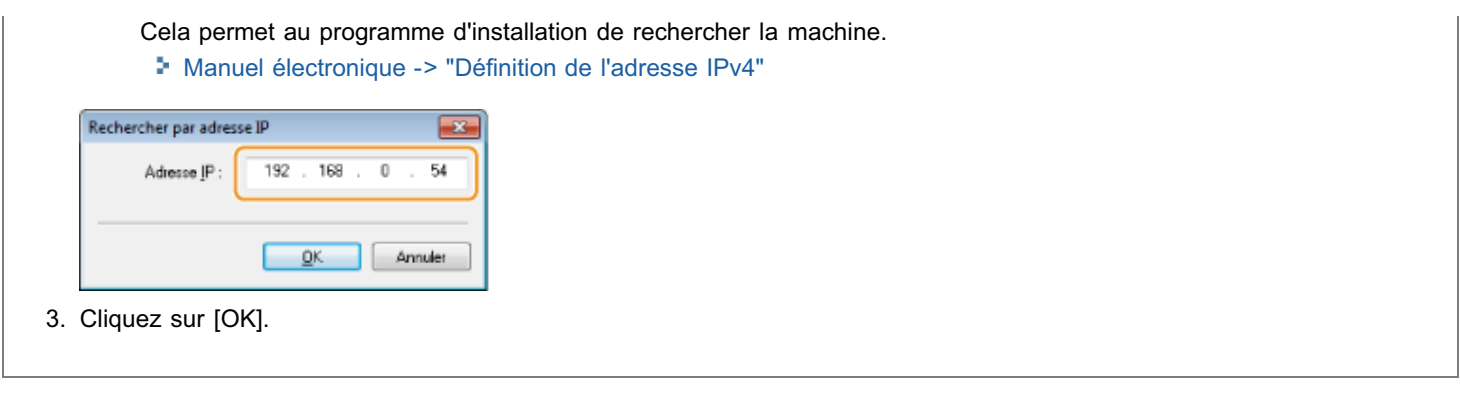

#### L'installation démarre lorsque vous cliquez sur [Démarrer].

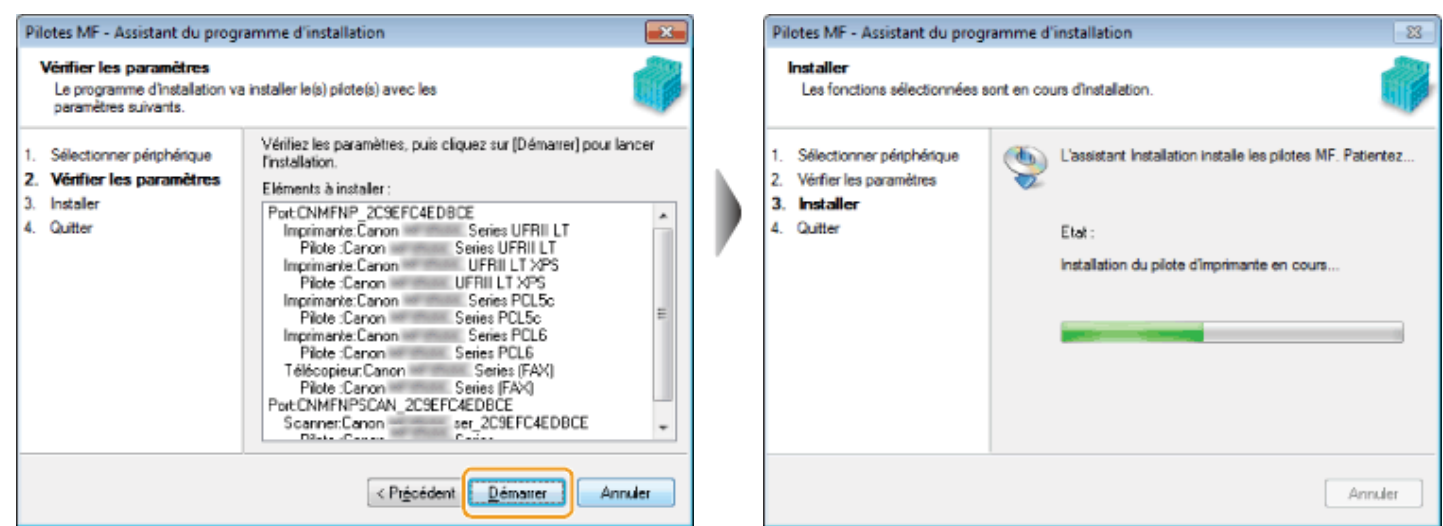

### <span id="page-693-0"></span>9

#### Cliquez sur [Quitter].

#### Pour une connexion USB : Pour une connexion réseau :

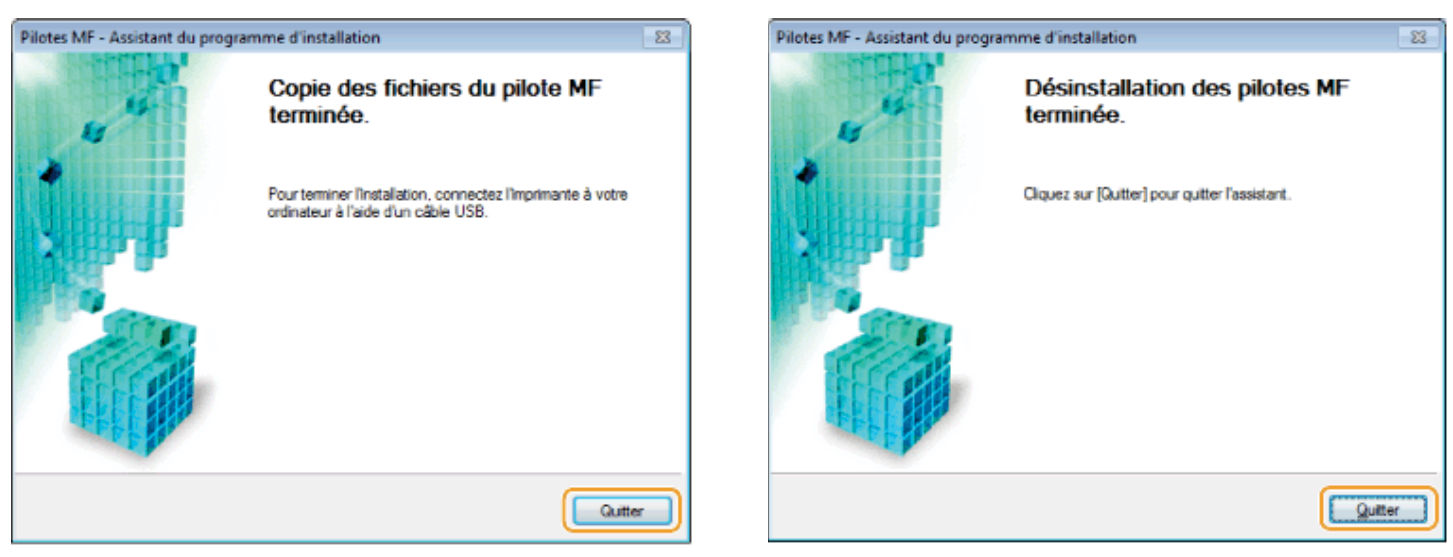

L'installation de la MF Toolbox démarre ensuite.

Dans Windows Server 2003/Server 2008/Server 2012, la MF Toolbox n'est pas installée. Passez à l'étape [13.](#page-695-0)

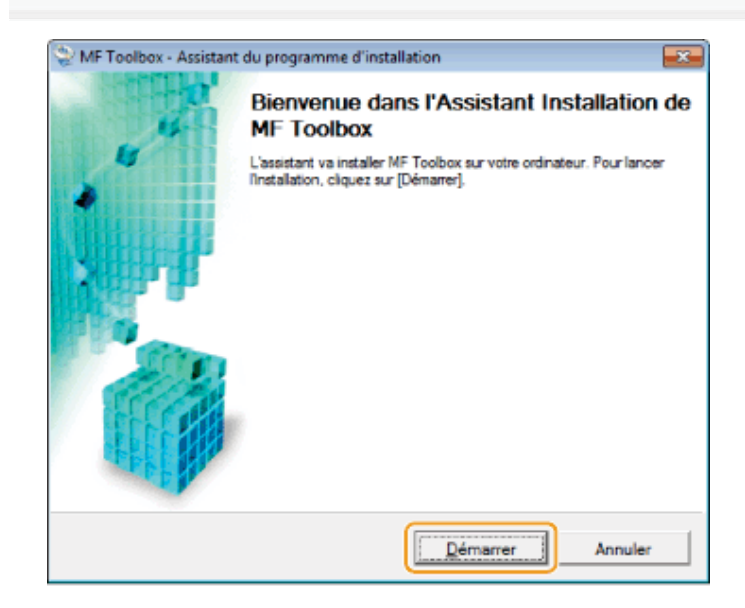

#### Cliquez sur [Quitter].

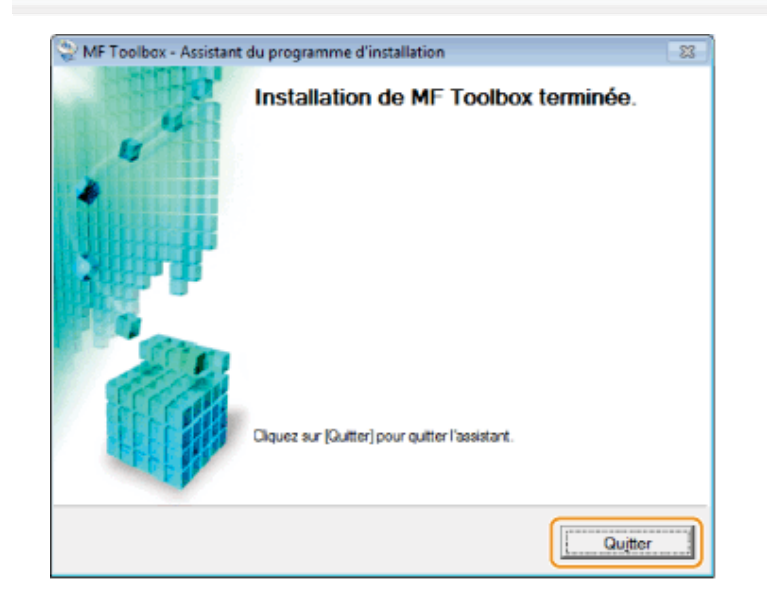

## 12

Lorsque l'écran suivant s'affiche, lisez les informations qu'il contient, cliquez sur [Accepter] ou [Ne pas accepter], puis cliquez sur [Suivant].

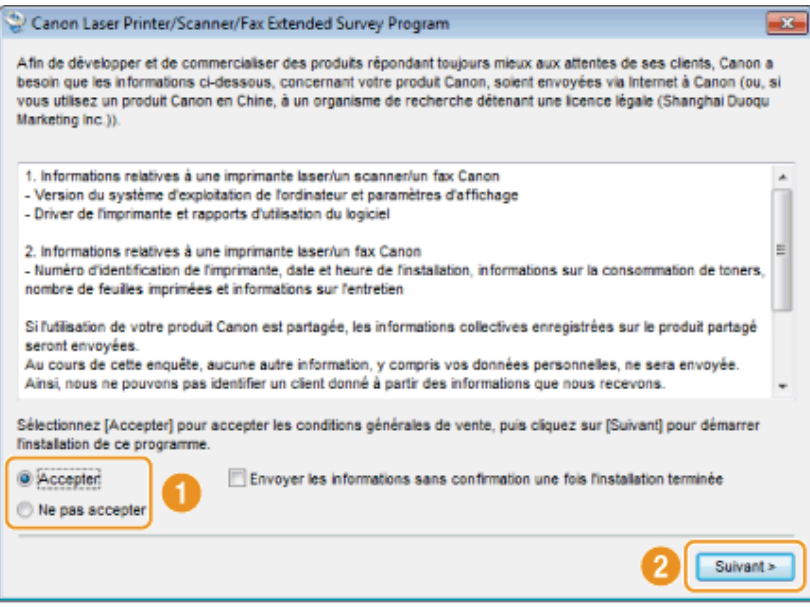

#### 2 Si vous cliquez sur [Accepter] :

Le programme Product Extended Survey Program (qui permet d'analyser les conditions d'utilisation) est installé.

Le Product Extended Survey Program transmet des informations sur l'utilisation de cette machine à Canon tous les mois pendant dix ans. Aucune autre information (telle que vos données personnelles) n'est communiquée.

- Vous pouvez également désinstaller le programme Product Extended Survey Program.
- "[Désinstallation du programme Product Extended Survey Program \(pour Windows\)"](#page-741-0)

# <span id="page-695-0"></span>13

#### Vérifiez que l'application est sélectionnée [v] sous la mention [Installer], puis cliquez sur [Suivant].

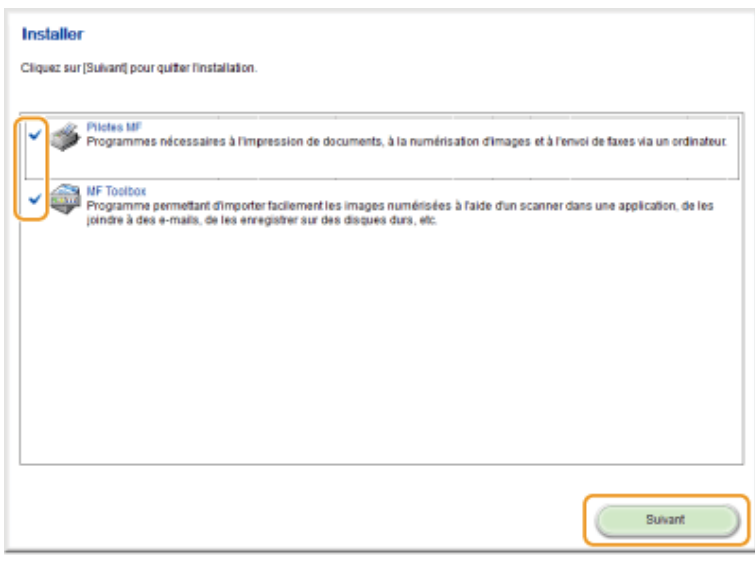

# 14

#### Redémarrez l'ordinateur.

- (1) Cochez la case [Redémarrer l'ordinateur maintenant (recommandé)].
- (2) Cliquez sur [Redémarrer].
- Ejectez le CD-ROM dès que cet écran apparaît.

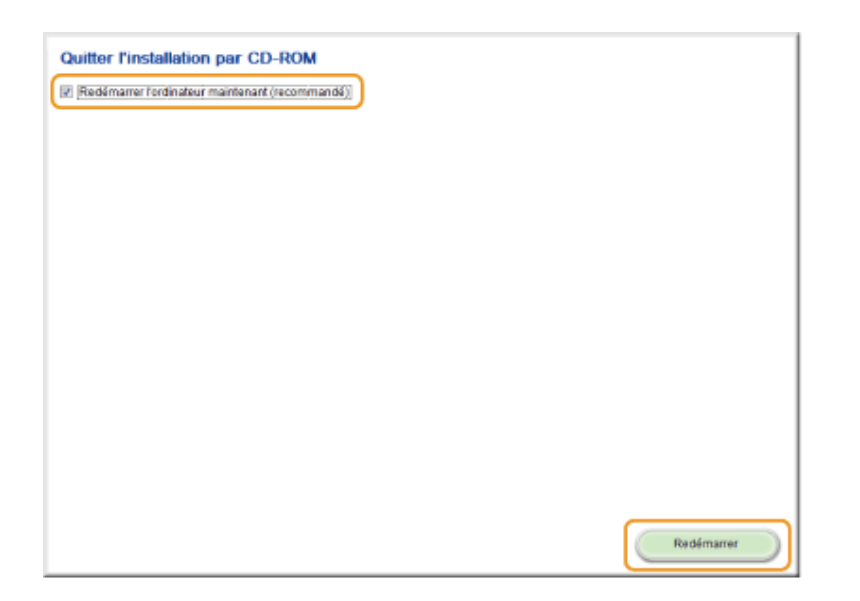

En cas de connexion USB, attendez que l'ordinateur redémarre.

- "[Connexion du câble USB \(uniquement lors d'une connexion USB\)"](#page-712-0)
- En cas de connexion réseau, vérifiez que l'installation s'est bien déroulée.
- "[Vérification des résultats de l'installation \(pour Windows\)"](#page-713-0)

### <span id="page-697-0"></span>Méthode [Installation personnalisée] (pour Windows)

Insérez le CD-ROM "User Software CD-ROM" dans le lecteur de votre ordinateur.

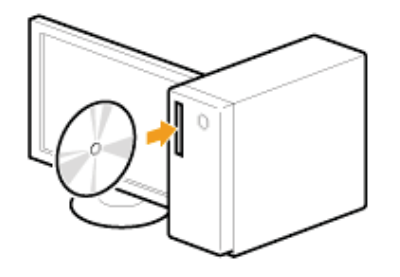

## 2

1

#### Cliquez sur [Installation personnalisée].

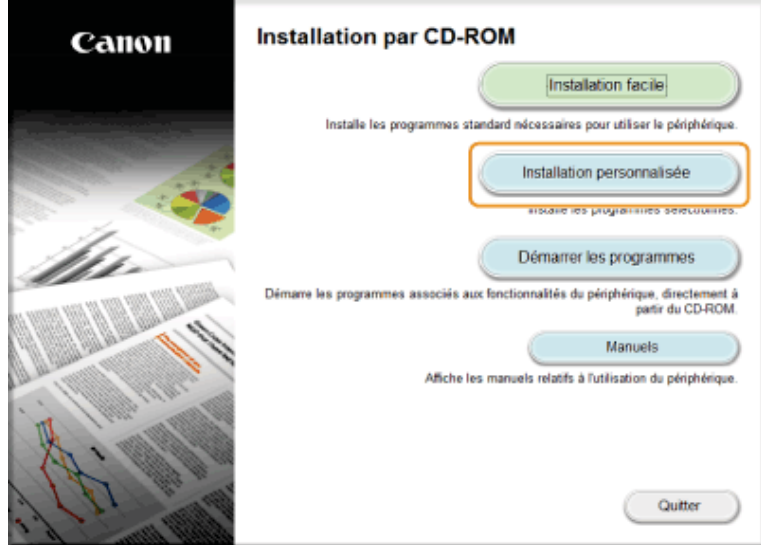

Les options affichées diffèrent selon votre pays ou votre région.

Si l'écran d'installation du CD-ROM ne s'affiche pas : Ω

#### Windows XP et Server 2003

- 1. Dans le menu [Démarrer], sélectionnez [Exécuter].
- 2. Saisissez "D:\Minst.exe", puis cliquez sur [OK].

#### Windows Vista, 7 et Server 2008

- 1. Entrez "D:\Minst.exe" dans [Démarrer la recherche] ou [Rechercher les programmes et fichiers] dans le menu [Démarrer].
- 2. Appuyez sur la touche [ENTREE] du clavier.

#### Windows 8 et Server 2012

- 1. Cliquez avec le bouton droit dans le coin inférieur gauche de l'écran et choisissez [Exécuter].
- 2. Saisissez "D:\Minst.exe", puis cliquez sur [OK].
	- \* Le nom du lecteur de CD-ROM est toujours "D:" ,dans ce manuel. Votre CD-ROM peut porter un autre nom, selon l'ordinateur que vous utilisez.

#### Lorsque l'écran suivant apparaît, sélectionnez le mode de connexion à l'ordinateur.

#### Pour une connexion USB :

Choisissez [Connexion USB], puis cliquez sur [Suivant].

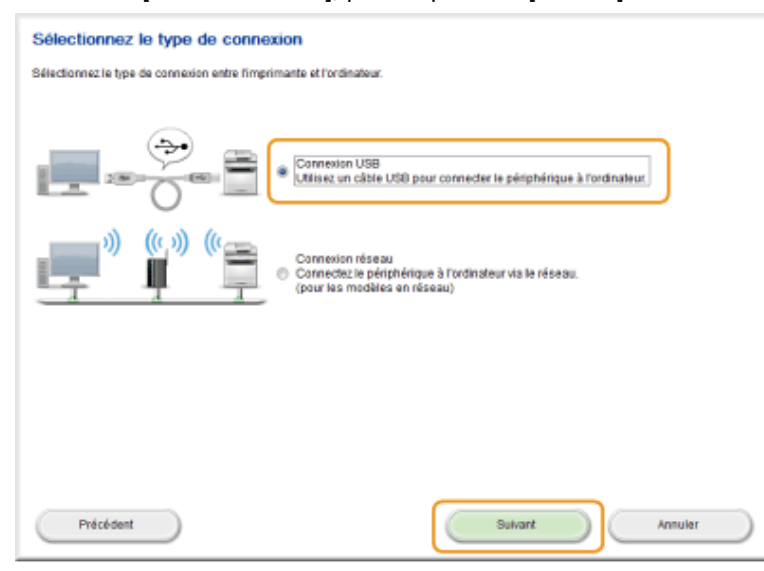

#### Pour une connexion réseau :

Choisissez [Connexion réseau], puis cliquez sur [Suivant].

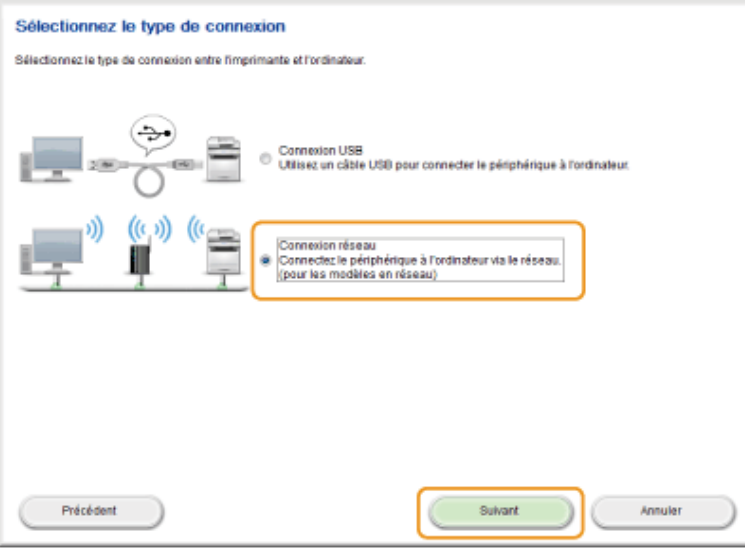

#### **REMARQUE**

#### Windows Server 2003/Server 2008/Server 2012 :

Cet écran n'apparaît pas. Procédez comme suit.

## <span id="page-698-0"></span>4

Cochez la case en regard de l'application que vous souhaitez installer, puis cliquez sur [Installer].

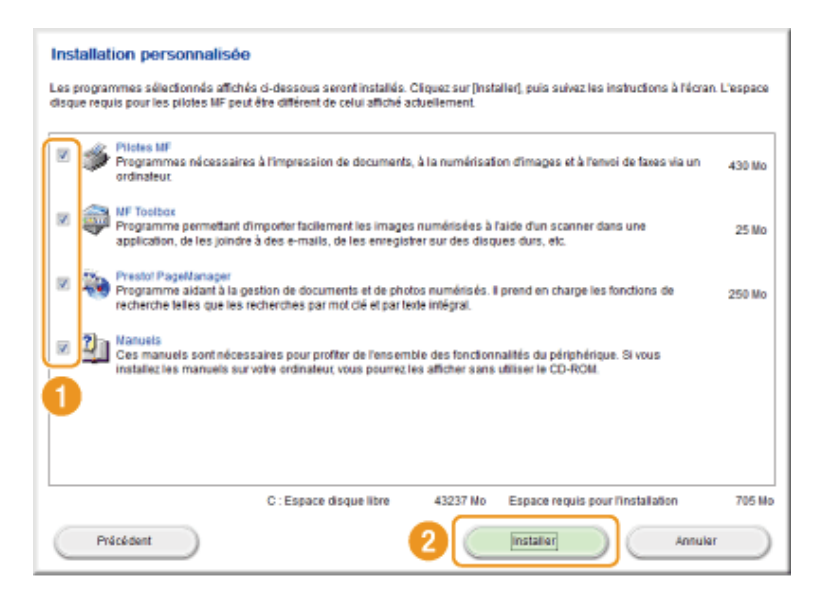

Les options affichées diffèrent selon votre pays ou votre région.

## 5 Lisez attentivement le contrat de licence et cliquez sur [Oui]. Contrat de licence Lisar attentivement et intégralement le contrat de licence suivant avant de nrocéder à l'installation de logiciels **CONTRAT DE LICENCE LOGICIELLE CANON BEDORTANT** Le présent document constitue un contrat ("Contrat") entre vous et Canon inc. ("Canon") relatif à l'utilisation des logiciels Canon,<br>ainst que des manuels ou de la documentation imprimée associés (le "Logicie") pour certai

VEILLEZ A LIRE ATTENTIVEMENT ET A BIEN COMPRENDRE L'ENSEMBLE DES DROITS ET RESTRICTIONS DECRITS DANS LE<br>PRESENT CONTRAT AWANT D'INSTALLER LE LOGICIEL. EN CLIQUANT SUR LE BOUTON D'ACCEPTATION CI-APRES OU EN<br>INSTALLANT LE LO t. CONCESSION DE LICENCE<br>Canon vus concéde une lícence pour l'utilisation (le terme "utilisation" tel qu'il est employé dans le présent contrat désigne le<br>stockape, le chargement, l'installation, l'accèle, l'exécution eu l

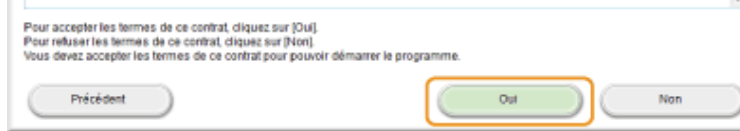

6 Cliquez sur [Suivant].

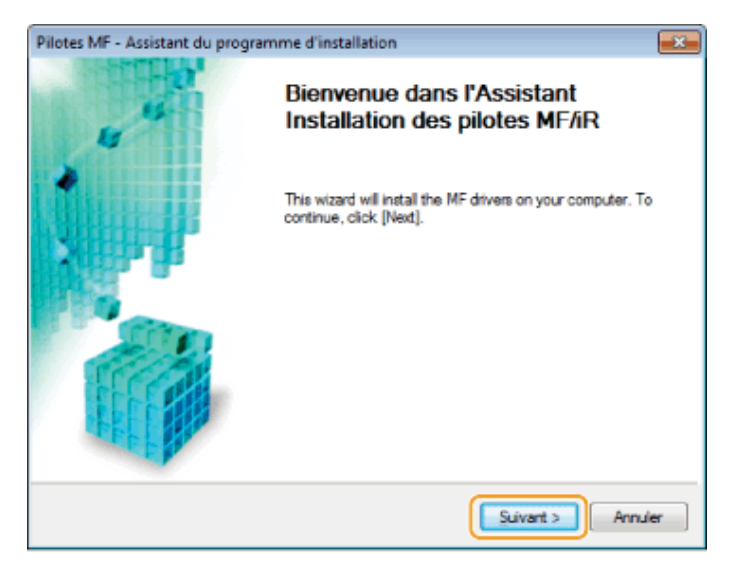

L'écran suivant apparaît. Cliquez sur [Oui].

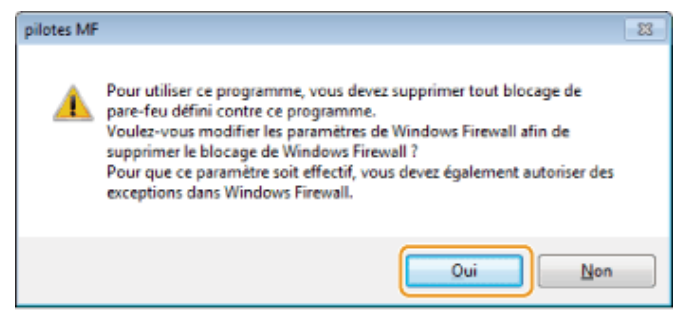

#### Pour une connexion USB :

图 Passez à l'étape [13.](#page-704-0)

#### Pour une connexion réseau :

图 Passez à l'étape [7.](#page-700-0)

### <span id="page-700-0"></span>7 Sélectionnez la machine à installer.

- (1) Sélectionnez la machine.
- (2) Cliquez sur [Suivant].

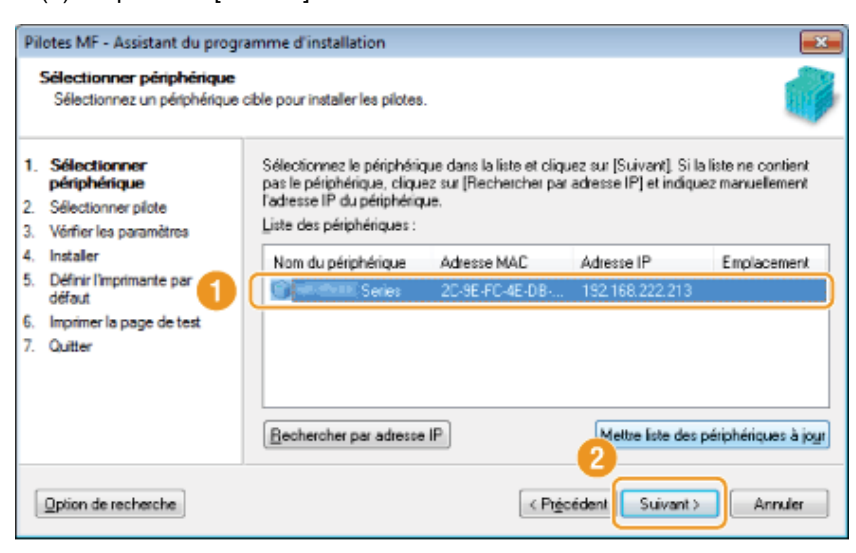

Si aucune machine n'apparaît dans la [Liste des périphériques] : Suivez la procédure ci-après.

- 1. Vérifiez les points suivants.
	- L'ordinateur et la machine sont connectés au réseau.
	- La machine est sous tension.
	- **·** L'adresse IP est correctement configurée.
	- L'ordinateur et la machine se trouvent dans le même sous-réseau.
	- Le logiciel de sécurité est désactivé.
- 2. Cliquez sur [Mettre liste des périphériques à jour].

Si aucune machine n'apparaît après avoir suivi les instructions précédentes, procédez comme suit.

- 1. Cliquez sur [Rechercher par adresse IP].
- 2. Saisissez l'adresse IP de la machine à installer.
	- "[Vérification des réglages d'adresse IP"](#page-748-0)
		- Si l'adresse IP de la machine est située entre "169.254.1.0 et 169.254.254.255", elle sera automatiquement attribuée par la fonction AutoIP.

Si une adresse IP autre qu'une adresse locale unique a été attribuée à l'ordinateur, définissez manuellement une adresse IP appartenant au même sous-réseau que celui de l'ordinateur.

- Cela permet au programme d'installation de rechercher la machine.
- Manuel électronique -> "Définition de l'adresse IPv4"

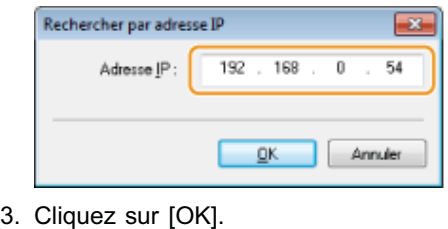

## <span id="page-701-0"></span>8

#### Choisissez la fonction que vous souhaitez utiliser.

- (1) Choisissez la fonction que vous souhaitez utiliser (pilote à installer).
- (2) Cliquez sur [Suivant].

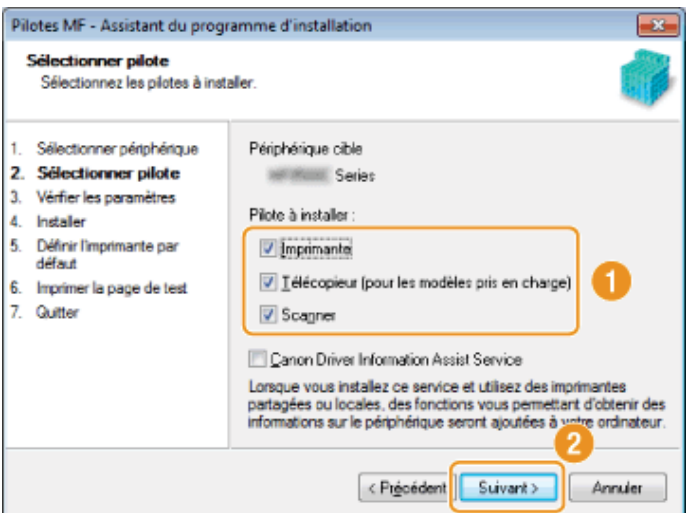

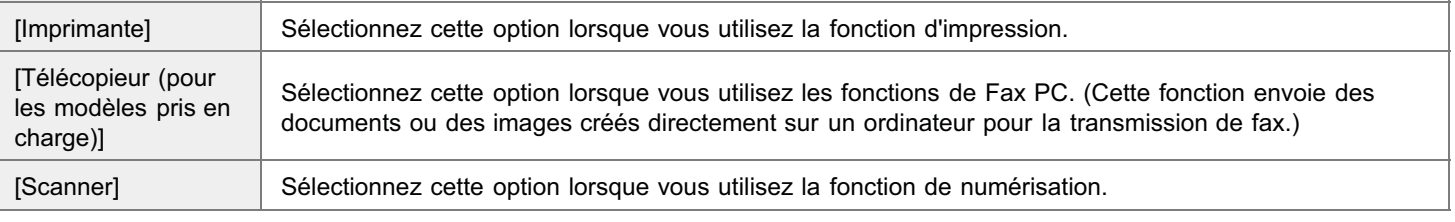

Si un autre écran de sélection de pilote apparaît, recommencez cette étape jusqu'à ce que l'écran de confirmation des paramètres s'affiche.

- (1) Définissez les paramètres de chacune des options selon vos besoins.
- (2) Cliquez sur [Suivant].

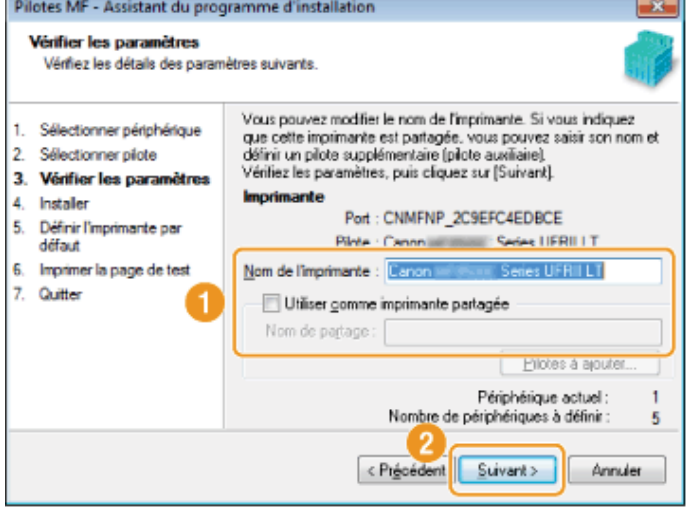

#### Informations sur l'imprimante<sup>\*1</sup> informations sur le télécopieur<sup>\*2</sup>

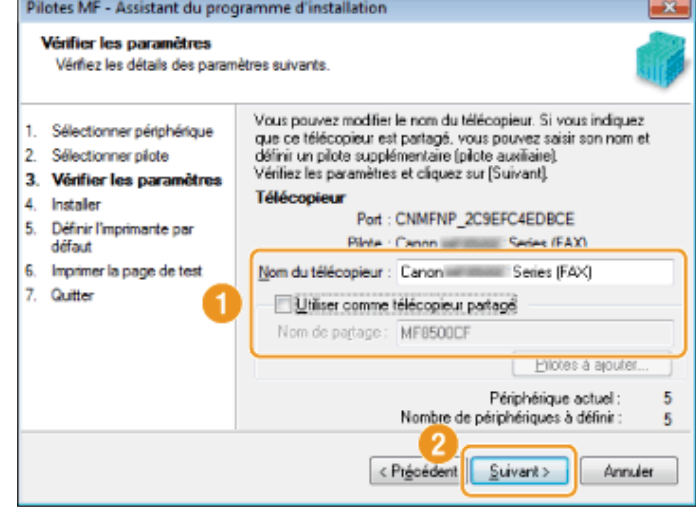

- \*1 Apparaît si vous avez sélectionné [Imprimante] à l'étape [8.](#page-701-0)
- $*2$  Apparaît si vous avez sélectionné [Télécopieur (pour les modèles pris en charge)] à l'étape [8.](#page-701-0)

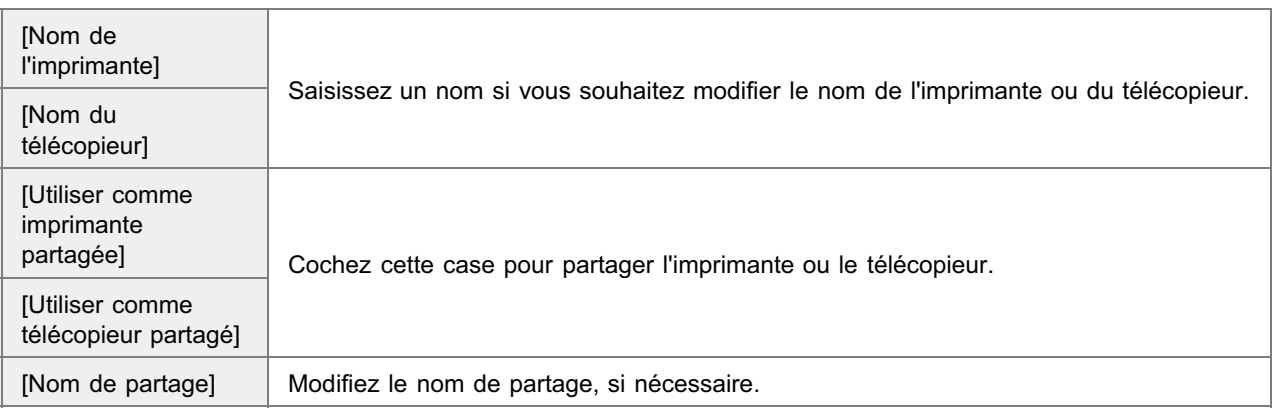

#### **Z** REMARQUE

#### Si vous avez coché la case [Utiliser comme imprimante partagée] ou [Utiliser comme télécopieur partagé] :

Installez le pilote supplémentaire comme suit.

- 1. Cliquez sur [Pilotes à ajouter].
- 2. Sélectionnez le système d'exploitation dans la liste [Pilotes à ajouter].

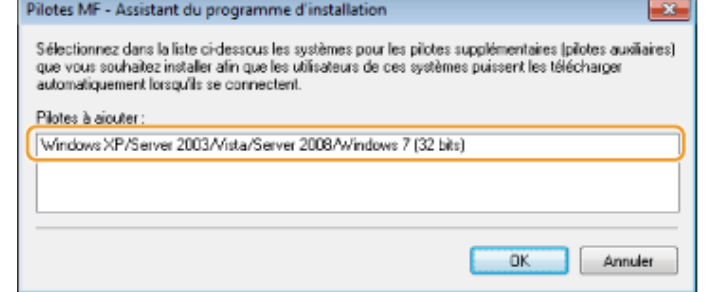

- 3. Cliquez sur [OK].
- Si l'ordinateur sur lequel vous procédez à l'installation fonctionne sous un système d'exploitation 64 bits, l'installation par  $\bullet$ téléchargement (installation depuis un réseau) n'est pas prise en charge pour un ordinateur client exécutant l'un des

systèmes d'exploitation 32 bits suivants, en raison de restrictions Windows.

- Windows XP (sans Service Pack ou SP1)
- Windows Server 2003 (sans Service Pack)  $\bullet$

Si vous téléchargez et installez le logiciel sous l'un des systèmes d'exploitation 32 bits ci-dessus, l'installation du logiciel peut échouer et vous risquez de ne pas pouvoir ouvrir la boîte de dialogue Options d'impression.

- Si l'ordinateur sur lequel vous procédez à l'installation fonctionne sous un système d'exploitation 32 bits, il est impossible  $\bullet$ d'installer le pilote supplémentaire pour système d'exploitation 64 bits.
	- Windows XP (sans Service Pack ou SP1)
	- Windows Server 2003 (sans Service Pack)

# 10

#### Cliquez sur [Démarrer] pour lancer l'installation.

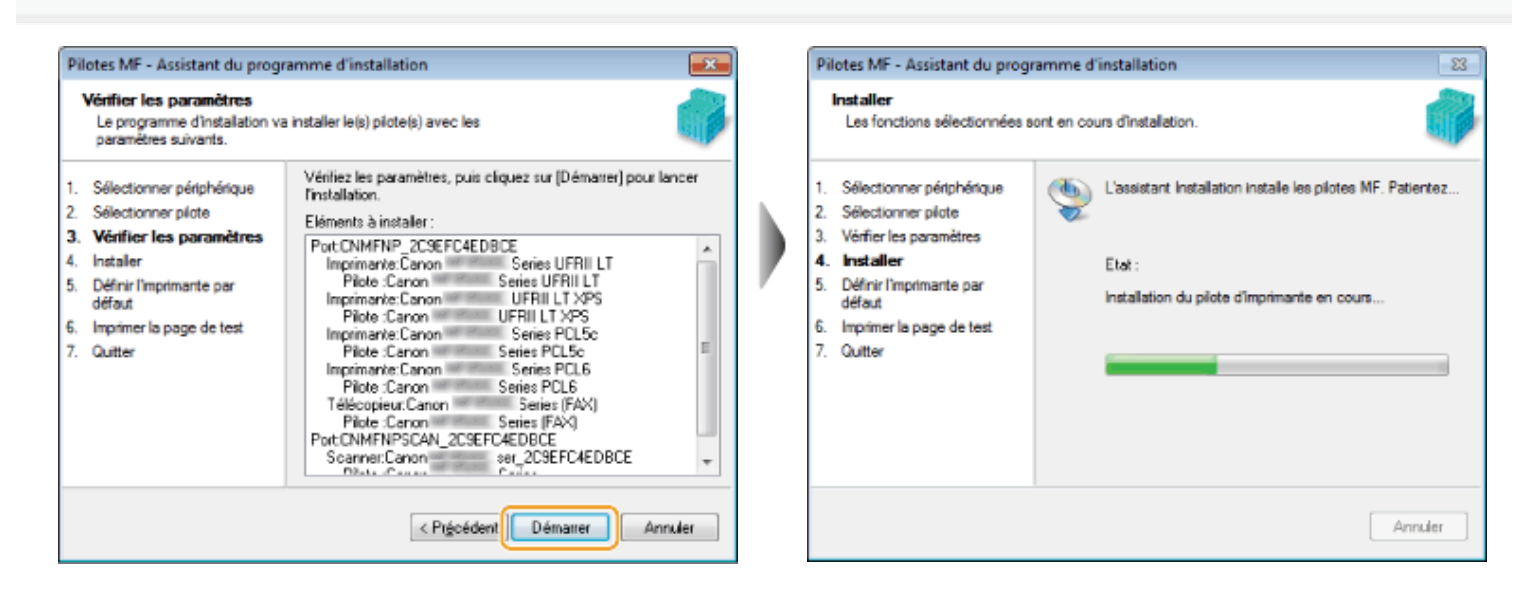

## 11

#### Sélectionnez la machine à définir comme imprimante par défaut.

- (1) Sélectionnez la machine à définir comme imprimante par défaut.
- (2) Cliquez sur [Suivant].
- Cet écran apparaît uniquement lors de l'installation du pilote d'imprimante et du pilote de fax.

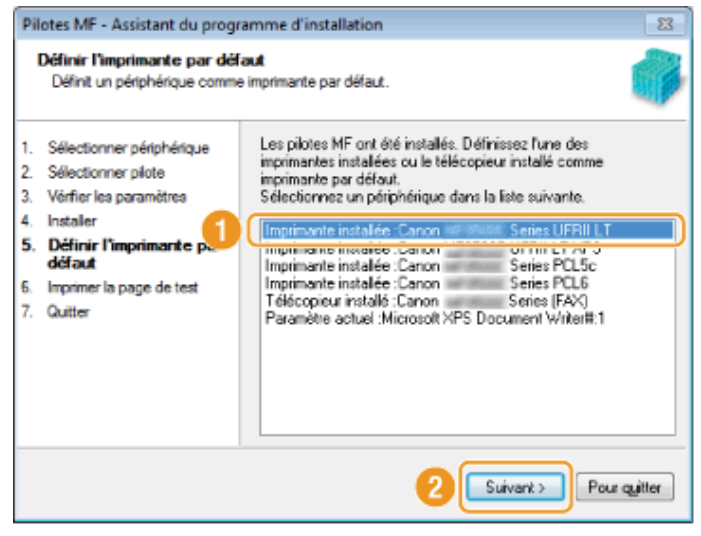

- (1) Cochez la case pour imprimer une page de test.
- (2) Cliquez sur [Suivant].
- Cet écran apparaît uniquement lors de l'installation du pilote d'imprimante et du pilote de fax.

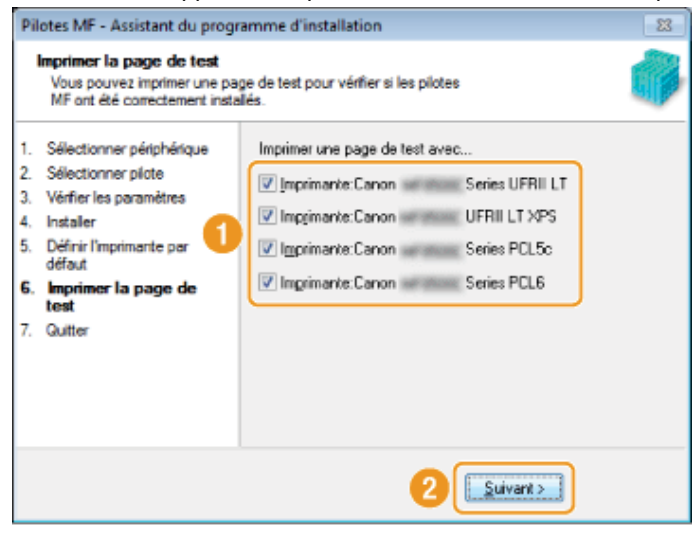

#### <span id="page-704-0"></span>Cliquez sur [Quitter].

#### Pour une connexion USB : Pour une connexion réseau :

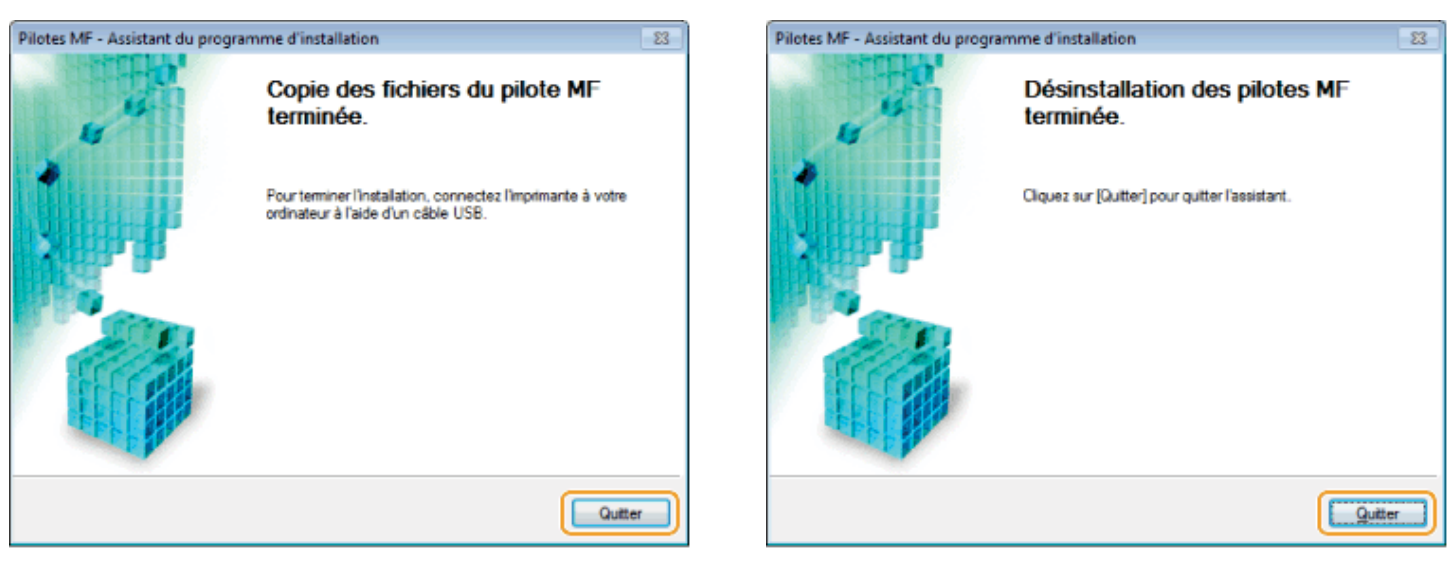

L'installation de la MF Toolbox démarre ensuite.

Si pour l'une des raisons ci-dessous la MF Toolbox n'est pas installée , passez à l'étape [17.](#page-706-0)

- Si vous utilisez Windows Server 2003/Server 2008/Server 2012
- Si vous avez décoché la case [MF Toolbox] à l'étape [4](#page-698-0)

## 14

#### Cliquez sur [Suivant].

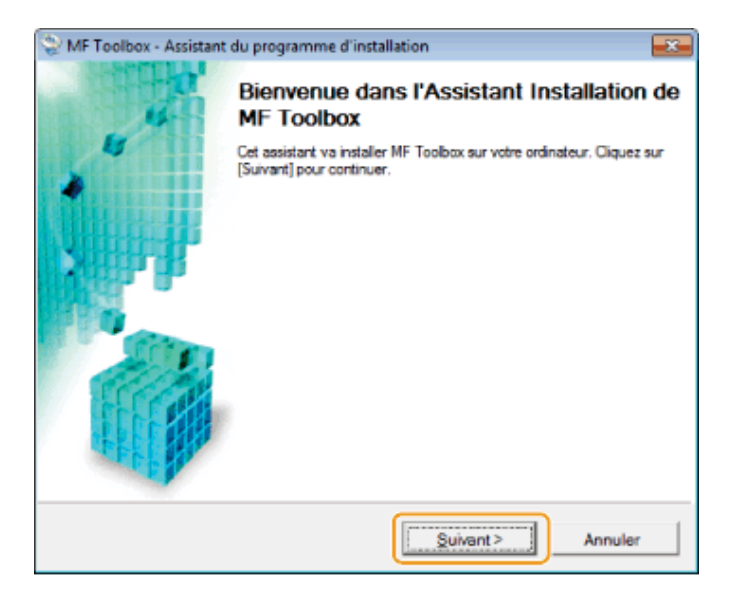

Les écrans permettant d'indiquer l'emplacement d'installation de la MF Toolbox ainsi que sa position dans le menu démarrer apparaissent.

Configurez les divers écrans, puis cliquez sur [Suivant]. Cliquez ensuite sur [Démarrer] dans l'écran qui apparaît.

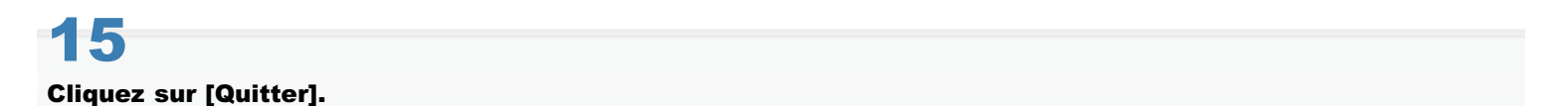

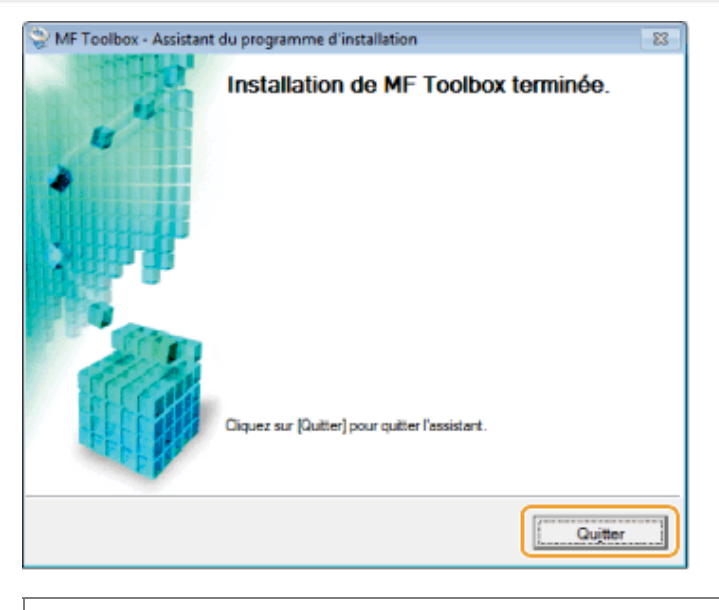

Le logiciel sélectionné à l'étape [4](#page-698-0) est maintenant installé. Suivez les instructions à l'écran.

## 16

Lorsque l'écran suivant s'affiche, lisez les informations qu'il contient, cliquez sur [Accepter] ou [Ne pas accepter], puis cliquez sur [Suivant].

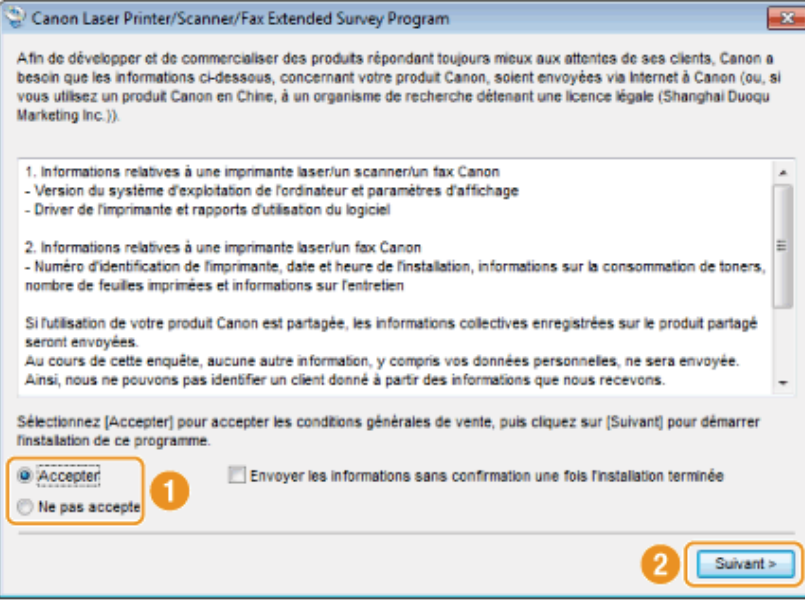

#### Si vous cliquez sur [Accepter] : Ø

Le programme Product Extended Survey Program (qui permet d'analyser les conditions d'utilisation) est installé.

Le Product Extended Survey Program transmet des informations sur l'utilisation de cette machine à Canon tous les mois pendant dix ans. Aucune autre information (telle que vos données personnelles) n'est communiquée.

- Vous pouvez également désinstaller le programme Product Extended Survey Program.
- "[Désinstallation du programme Product Extended Survey Program \(pour Windows\)"](#page-741-0)

# <span id="page-706-0"></span>17

#### Vérifiez que l'application est sélectionnée [v] sous la mention [Installer], puis cliquez sur [Suivant].

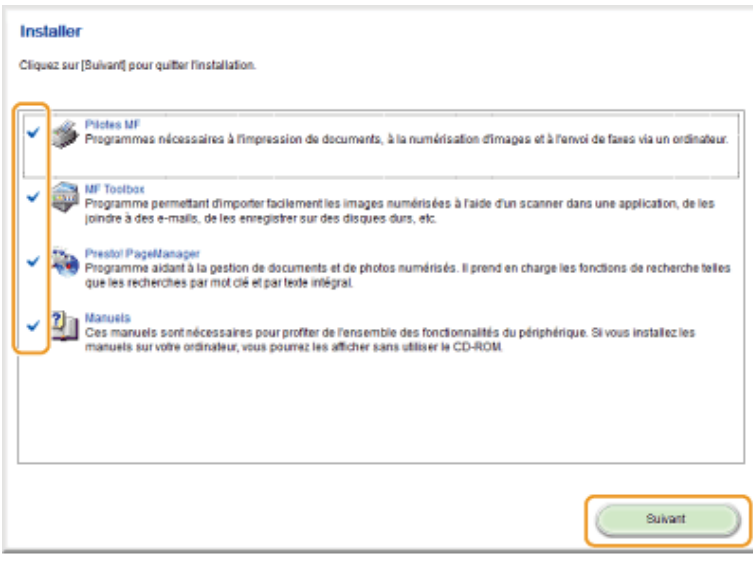

Les options affichées diffèrent selon votre pays ou votre région.

## 18

#### Redémarrez l'ordinateur.

- (1) Cochez la case [Redémarrer l'ordinateur maintenant (recommandé)].
- (2) Cliquez sur [Redémarrer].

Ejectez le CD-ROM dès que cet écran apparaît.

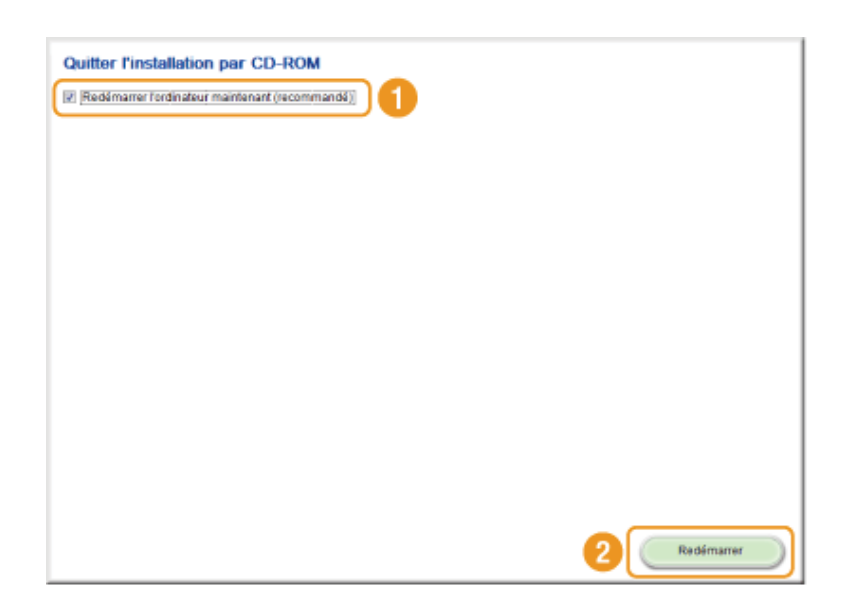

En cas de connexion USB, attendez que l'ordinateur redémarre.

- "[Connexion du câble USB \(uniquement lors d'une connexion USB\)](#page-712-0)"
- En cas de connexion réseau, vérifiez que l'installation s'est bien déroulée.
- "[Vérification des résultats de l'installation \(pour Windows\)"](#page-713-0)

### <span id="page-708-0"></span>Installation du logiciel (pour Macintosh)

- Pour établir une liaison via le port USB, connectez le câble USB après avoir installé le logiciel.
- Après avoir suivi les procédures décrites dans cette section, passez à la section "[Enregistrement de l'imprimante et du](#page-714-0) [fax \(pour Macintosh\)"](#page-714-0).
- L'écran d'installation varie en fonction de la version Mac OS X utilisée.
- Prenez soin de fermer toutes les applications en cours d'exécution.

Insérez le User Software CD-ROM dans le lecteur de votre ordinateur.

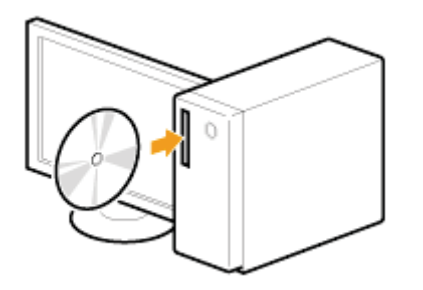

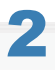

1

Double-cliquez sur l'icône du CD-ROM, puis double-cliquez sur l'icône [Canon\_MF\_Driver.pkg].

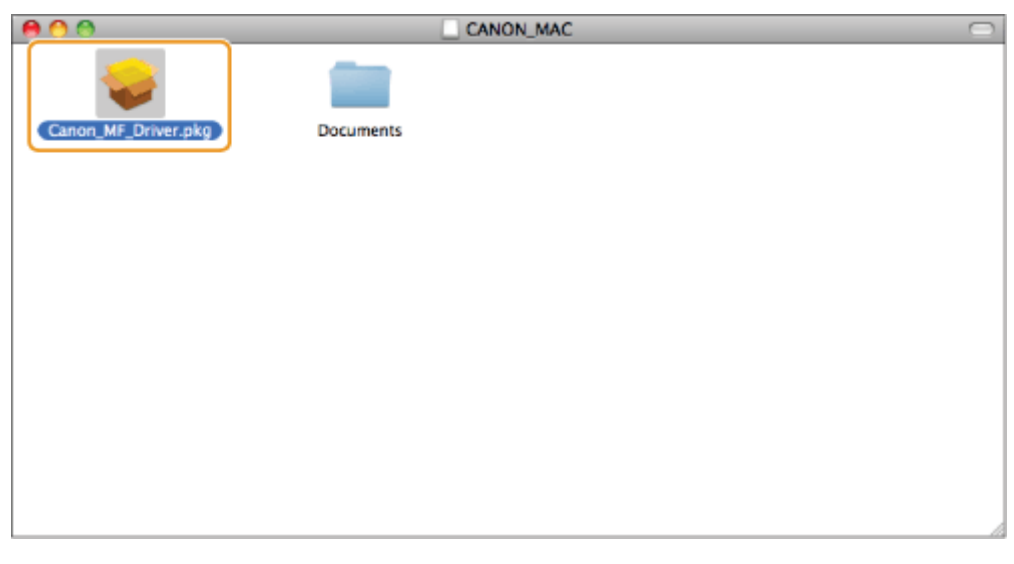

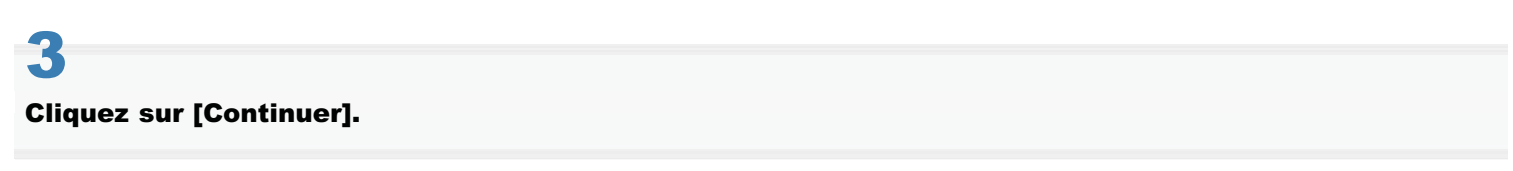

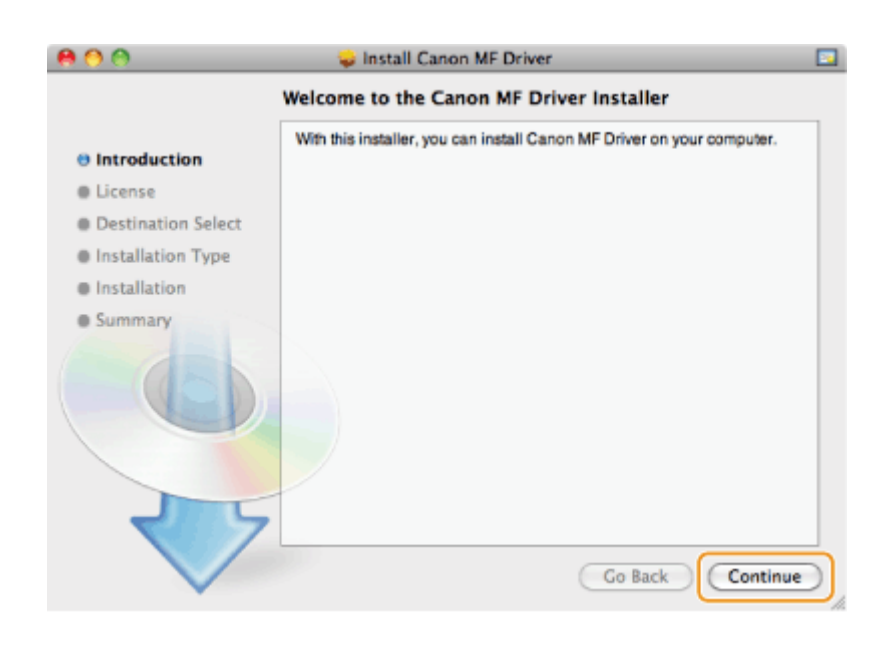

#### Lisez attentivement le contrat de licence et cliquez sur [Continuer].

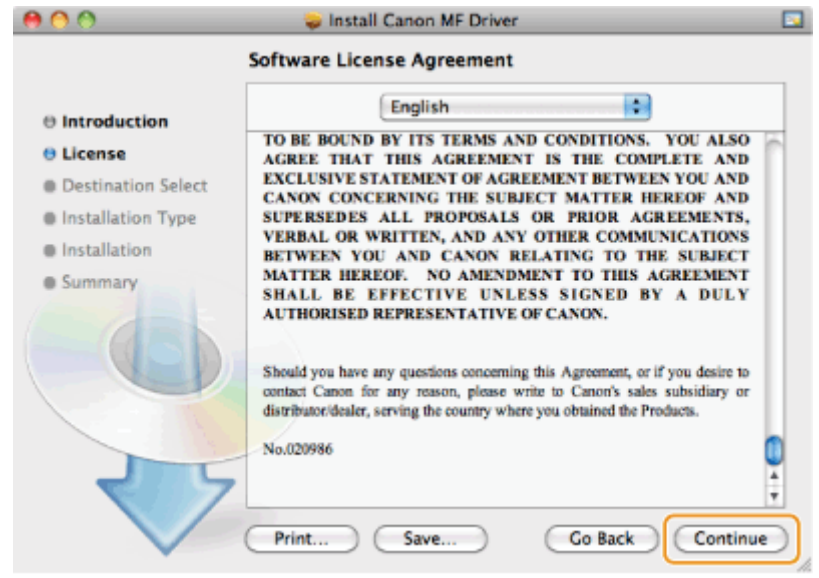

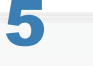

4

#### Cliquez sur [Accepter].

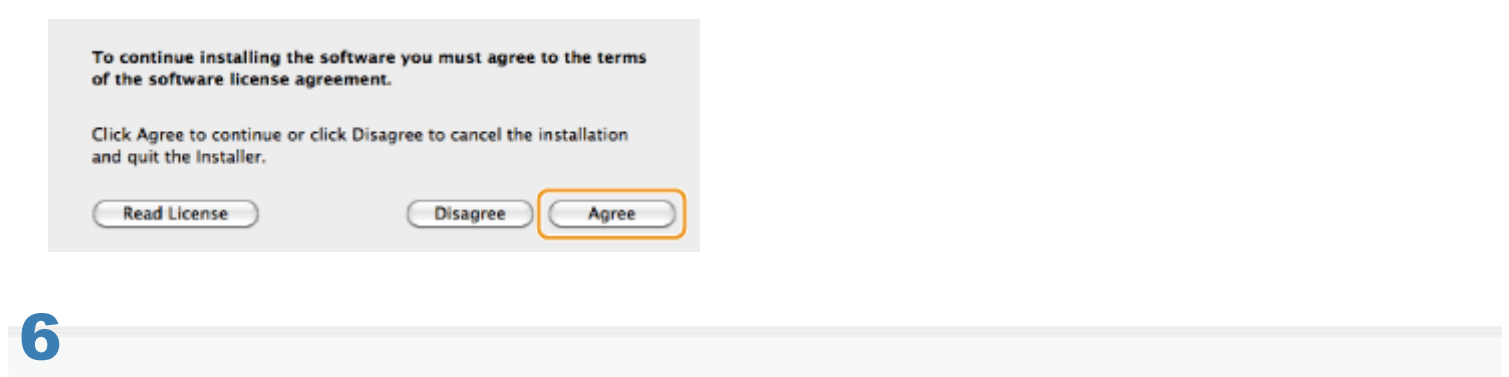

Lorsque l'écran suivant s'affiche, cliquez sur [Continuer].

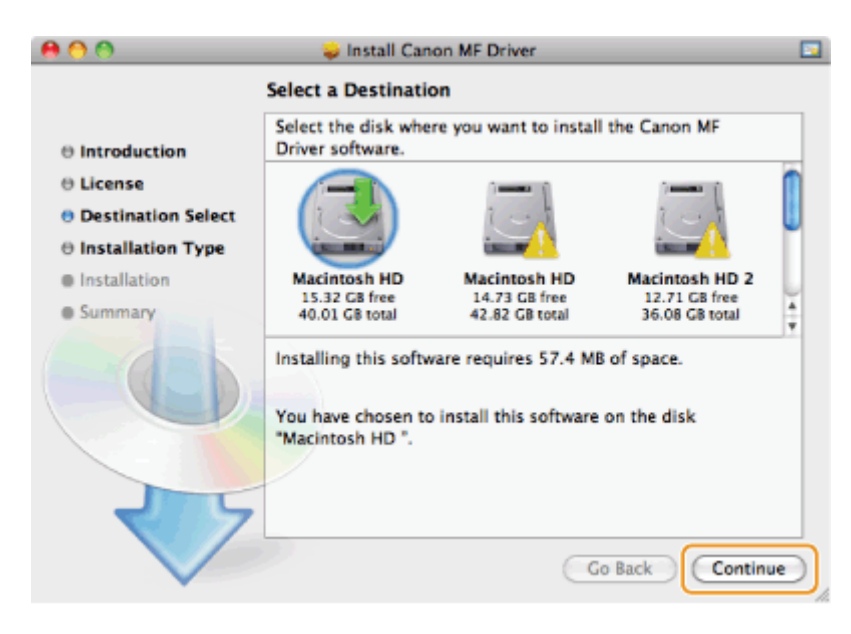

Vous ne pouvez pas changer l'emplacement d'installation.  $\bullet$ 

#### Cliquez sur [Installer].

7

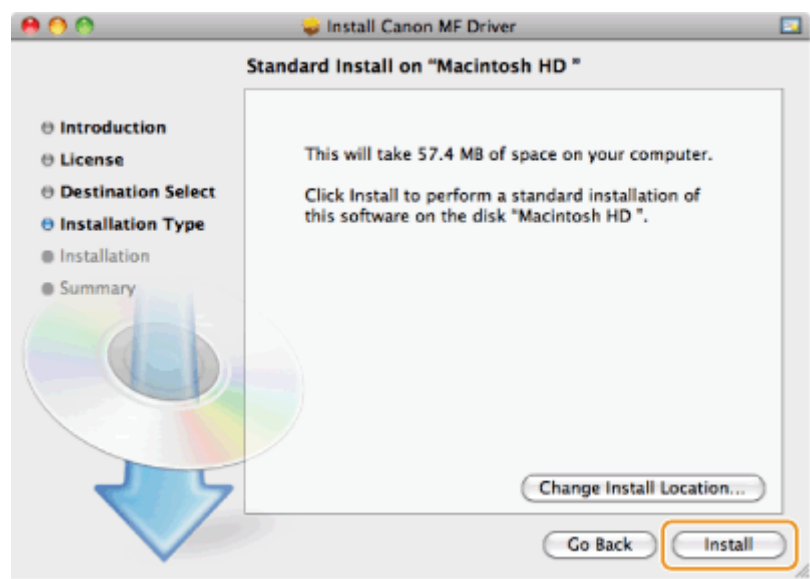

Le bouton [Changer l'emplacement d'installation] risque d'apparaître, mais vous ne pouvez pas modifier l'emplacement  $\bullet$ d'installation.

### 8

#### Saisissez votre [Nom] et [Mot de passe], puis cliquez sur [OK].

Si vous utilisez Mac OS X 10.7.x ou une version ultérieure, cliquez sur [Installer le logiciel].  $\bullet$ 

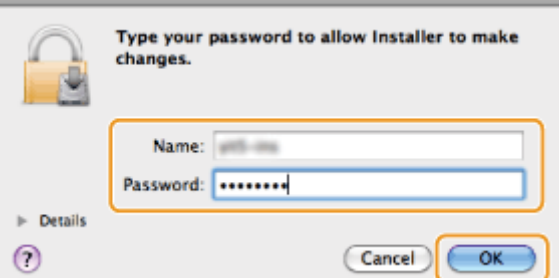

### 9 Lorsque l'écran suivant s'affiche, cliquez sur [Fermer].

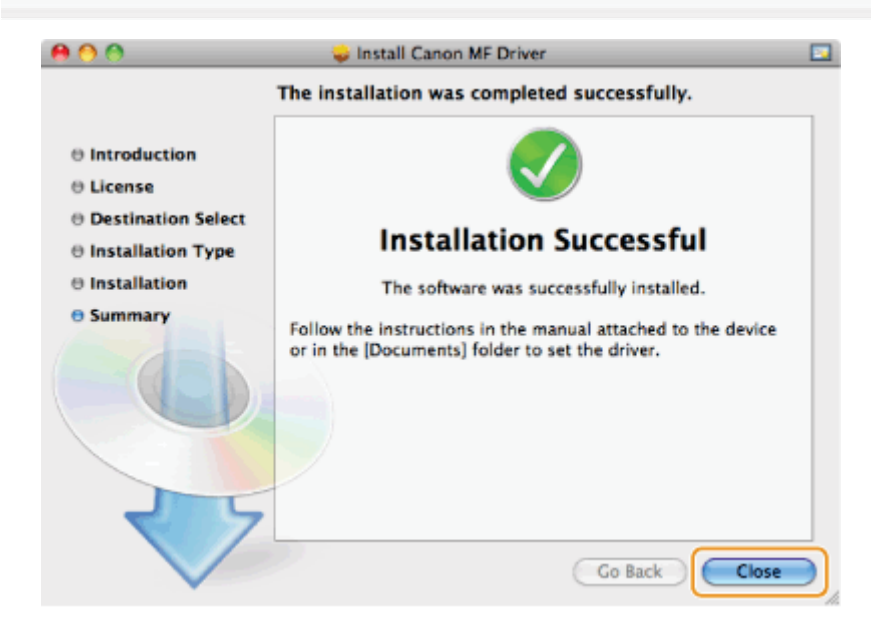

- Dans le cas d'une liaison USB, continuez à la section ["Connexion du câble USB \(uniquement lors d'une connexion](#page-712-0)  $\bullet$ [USB\)"](#page-712-0).
- Dans le cas d'une connexion réseau, continuez à la section ["Enregistrement de l'imprimante et du fax \(pour](#page-714-0) [Macintosh\)"](#page-714-0).

### <span id="page-712-0"></span>Connexion du câble USB (uniquement lors d'une connexion USB)

#### Retirez le capuchon recouvrant le port USB à l'arrière de la machine.

Tirez sur la chaîne pour retirer le capuchon, comme illustré ci-dessous.

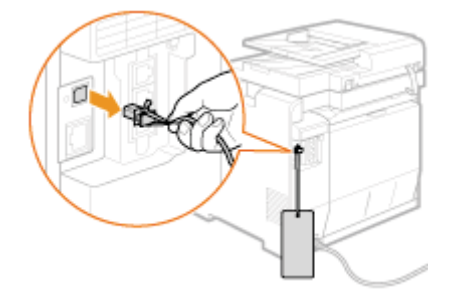

1

2

#### Connectez le câble USB.

- Connectez l'embout plat (a) au port USB de l'ordinateur.
- $\bullet$ Connectez l'embout carré (b) au port USB de l'ordinateur.

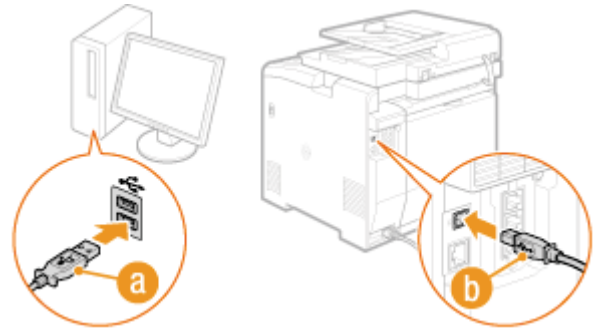

Si une boîte de dialogue apparaît : Suivez les instructions à l'écran et terminez l'installation.

**G** Sous Windows, assurez-vous que l'installation s'est bien déroulée.

"[Vérification des résultats de l'installation \(pour Windows\)"](#page-713-0)

Sur Macintosh, il est indispensable d'enregistrer la machine.

"[Enregistrement de l'imprimante et du fax \(pour Macintosh\)"](#page-714-0)

### <span id="page-713-0"></span>Vérification des résultats de l'installation (pour Windows)

Vérifiez que les pilotes MF et la MF Toolbox sont correctement installés. Les icônes suivantes doivent s'afficher.

#### **REMARQUE**

#### A propos des icônes affichées :

Selon le système d'exploitation, les icônes de chacun des pilotes peuvent s'afficher ou seulement une icône représentant l'ensemble des pilotes.

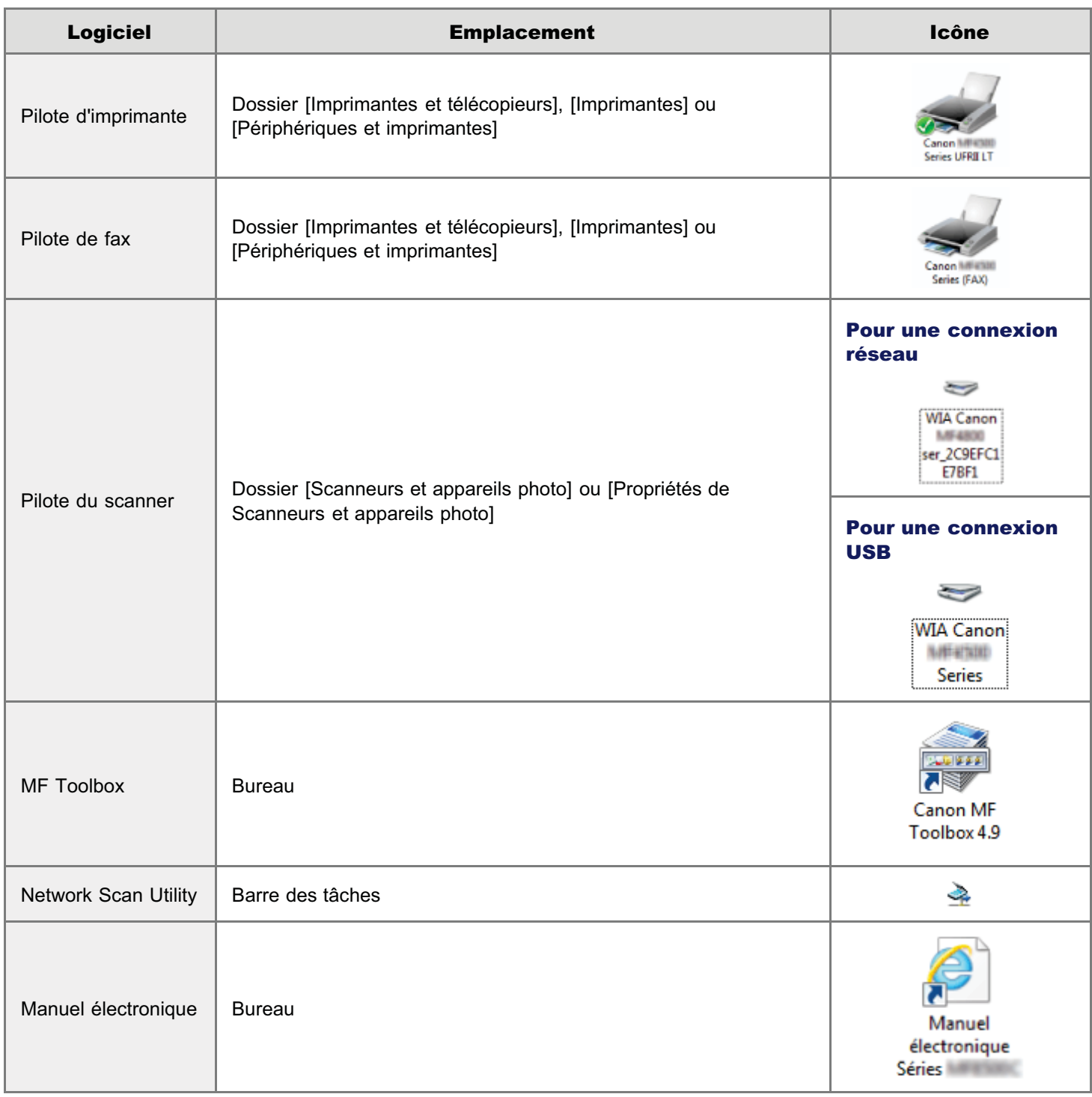

### <span id="page-714-0"></span>Enregistrement de l'imprimante et du fax (pour Macintosh)

Pour imprimer ou envoyer des télécopies à partir d'un Macintosh, il convient d'enregistrer cette machine sur le Macintosh. La méthode d'enregistrement varie en fonction du mode de connexion. Sélectionnez une méthode adaptée à votre environnement.

Pour utiliser la fonction de numérisation via une connexion réseau, il est nécessaire d'enregistrer le scanner dans la MF Toolbox. Pour plus d'informations, consultez le Guide du pilote du scanner pour Canon.

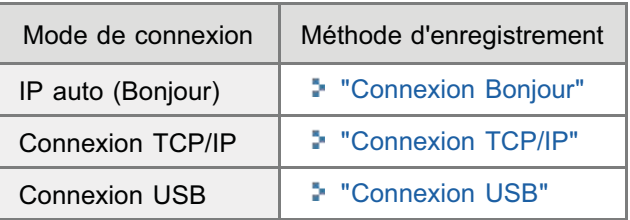

#### Connexion Bonjour

#### Ouvrez [Préférences Système] et cliquez sur [Imprimantes et fax] ou [Imprimantes et scanner].

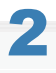

1

#### Cliquez sur l'icône [+].

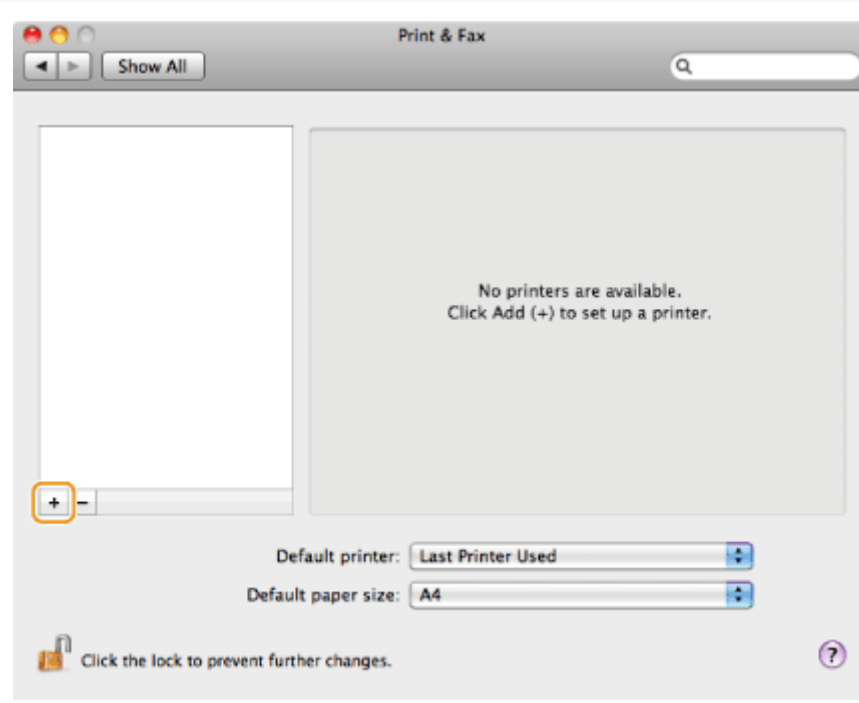

## 3

Cliquez sur [Valeur par défaut], puis sélectionnez un nom d'imprimante pour lequel [Bonjour] est affiché dans la colonne [Type] ou [Connexion].

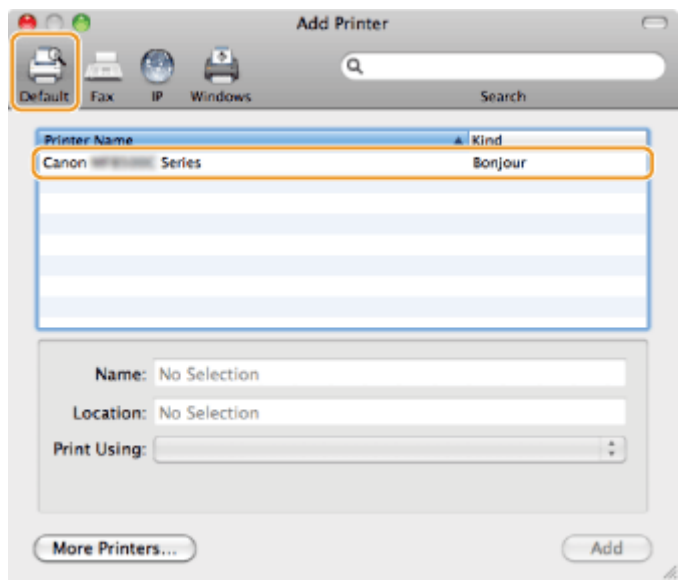

Choisissez [Sélectionner un logiciel d'imprimante] dans la liste [Imprimer avec].

## 5

#### Sélectionnez un pilote compatible avec cette machine dans la liste des pilotes, puis cliquez sur [OK].

Si vous utilisez Mac OS X 10.5.x, il est inutile de cliquer sur [OK].

## 6

Cliquez sur [Ajouter].

# 7

Si l'écran suivant s'affiche, spécifiez les paramètres optionnels, puis cliquez sur [Continuer] ou [OK].

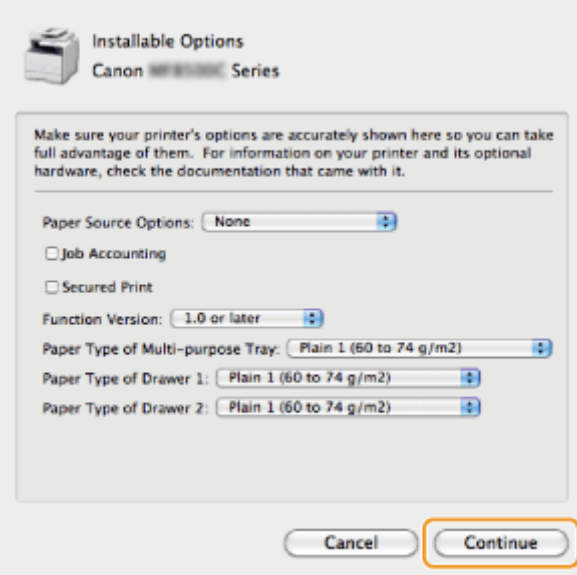

Assurez-vous que cette machine est ajoutée dans la boîte de dialogue [Imprimantes et fax] ou [Imprimantes et scanner].

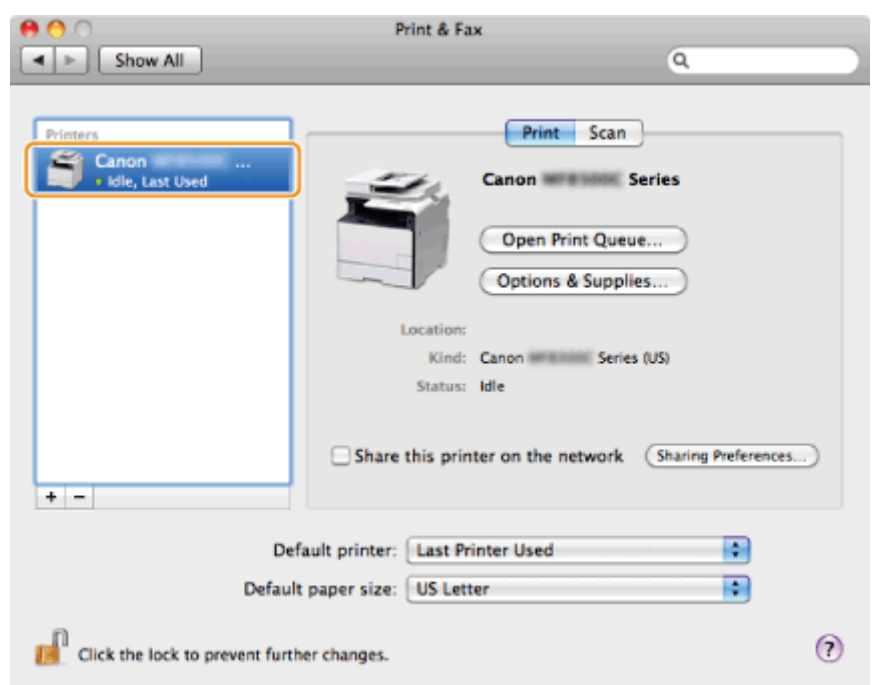

9

1

#### Fermez la boîte de dialogue.

#### Connexion TCP/IP

Enregistrez respectivement l'imprimante et le fax en procédant comme indiqué ci-après.

Le pilote de fax ne peut pas être utilisé dans un environnement IPv6.

#### Ouvrez [Préférences Système] et cliquez sur [Imprimantes et fax] ou [Imprimantes et scanner].

2 Cliquez sur l'icône [+].

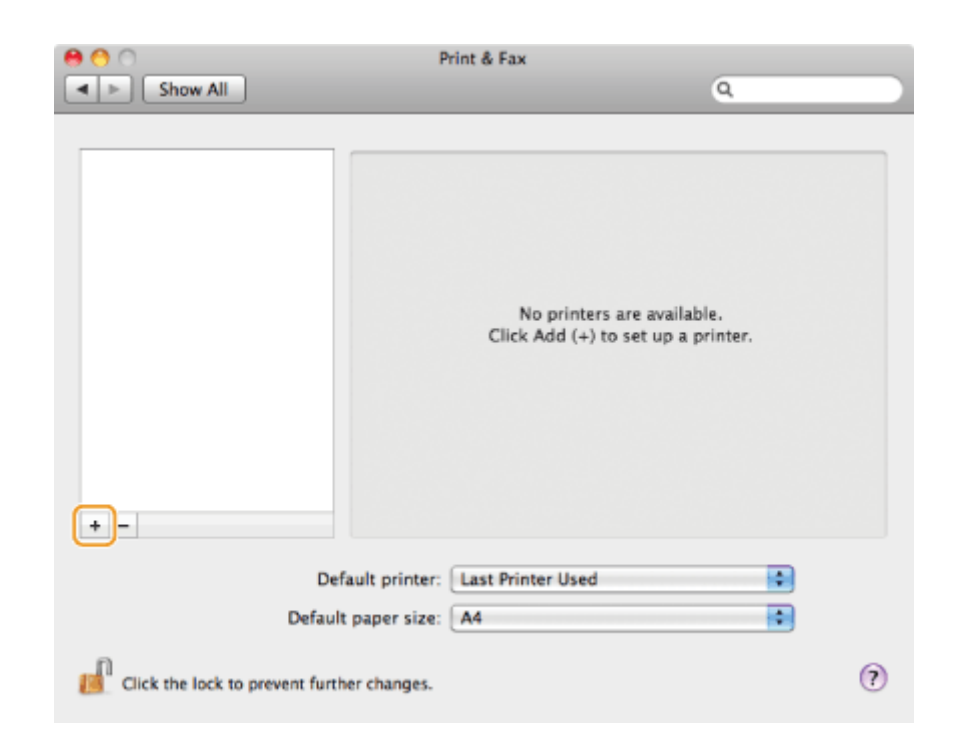

Cliquez sur [IP], puis sélectionnez un protocole d'impression dans la liste [Protocole].

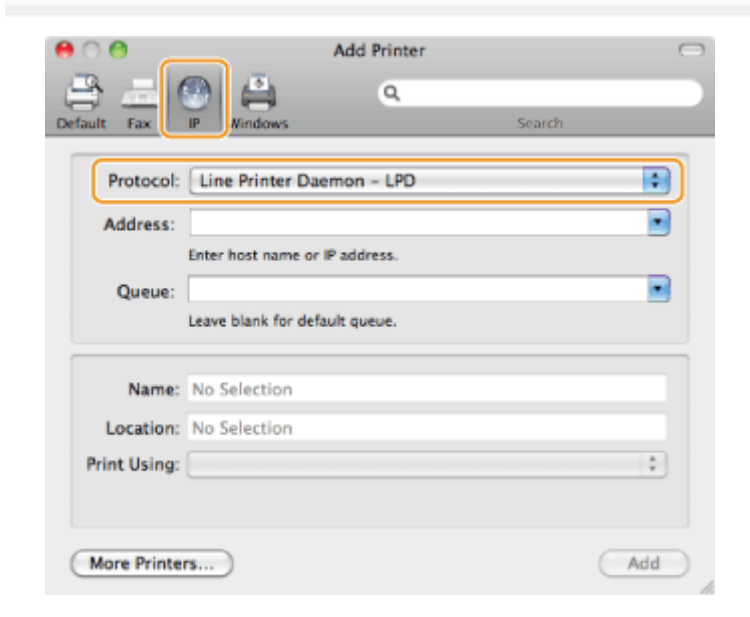

## 4

Saisissez l'adresse IP de la machine dans le champ [Adresse], puis choisissez [Sélectionner un logiciel d'imprimante] dans la liste [Imprimer avec].

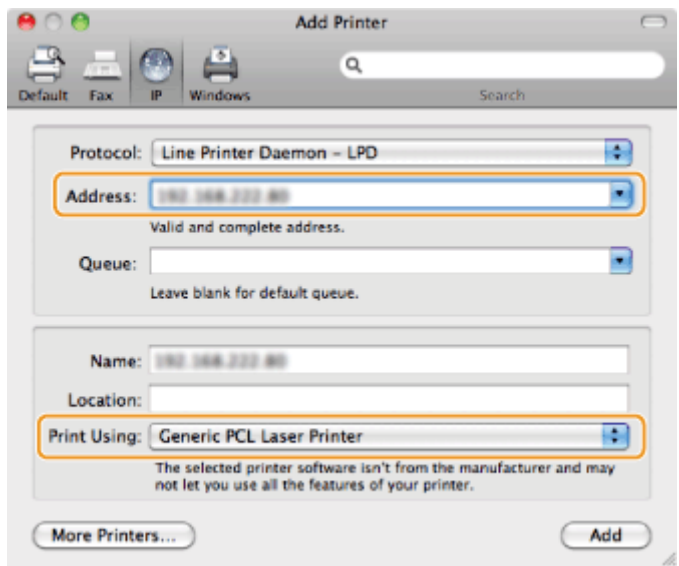

#### Sélectionnez un pilote compatible avec cette machine dans la liste des pilotes, puis cliquez sur [OK].

Si vous utilisez Mac OS X 10.5.x, il est inutile de cliquer sur [OK].

### 6 Cliquez sur [Ajouter].

# 7

Si l'écran suivant s'affiche, spécifiez les paramètres optionnels, puis cliquez sur [Continuer] ou [OK].

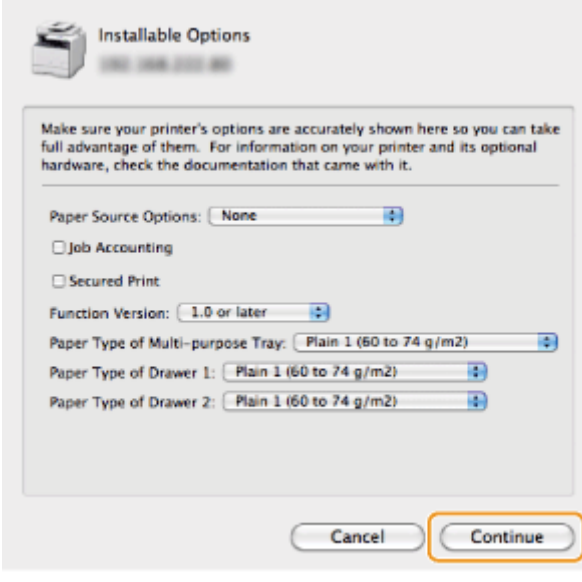

### 8

Assurez-vous que cette machine est ajoutée dans la boîte de dialogue [Imprimantes et fax] ou [Imprimantes et scanner].

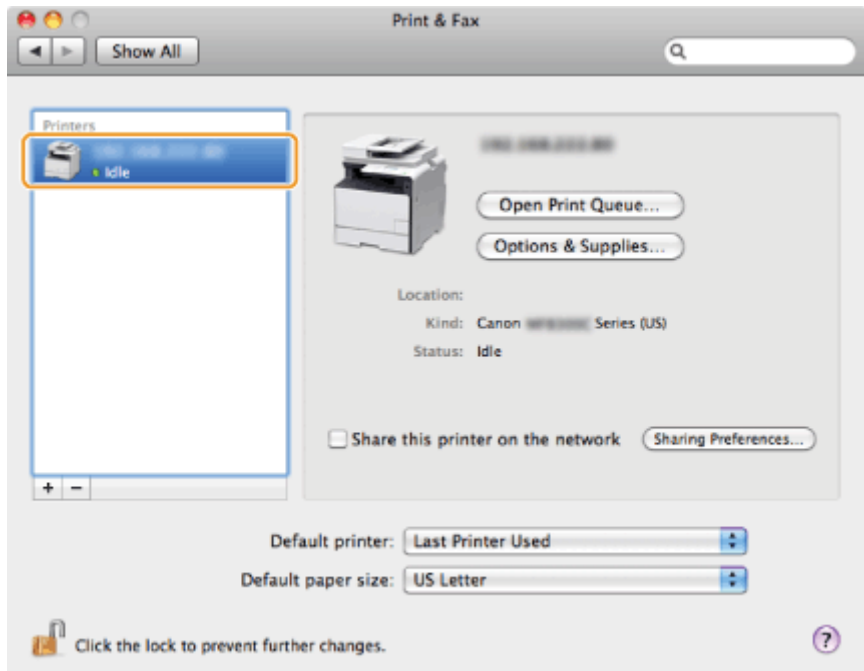

Fermez la boîte de dialogue.

#### Connexion USB

Enregistrez respectivement l'imprimante et le fax en procédant comme indiqué ci-après.

#### Ouvrez [Préférences Système] et cliquez sur [Imprimantes et fax] ou [Imprimantes et scanner].

## 2

1

#### Cliquez sur l'icône [+].

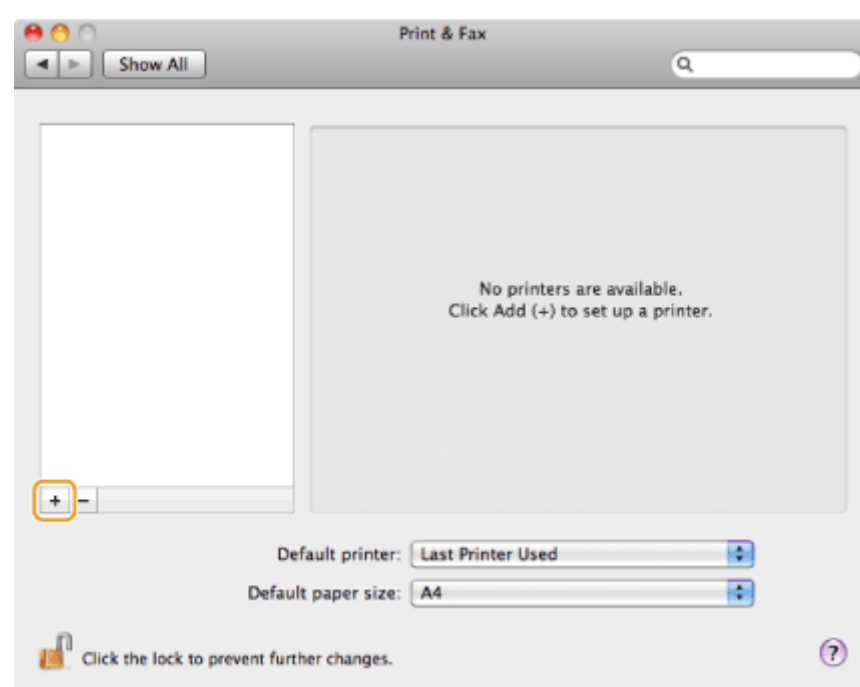
# 3

Cliquez sur [Valeur par défaut], puis sélectionnez un nom d'imprimante pour lequel [USB] est affiché dans la colonne [Type] ou [Connexion].

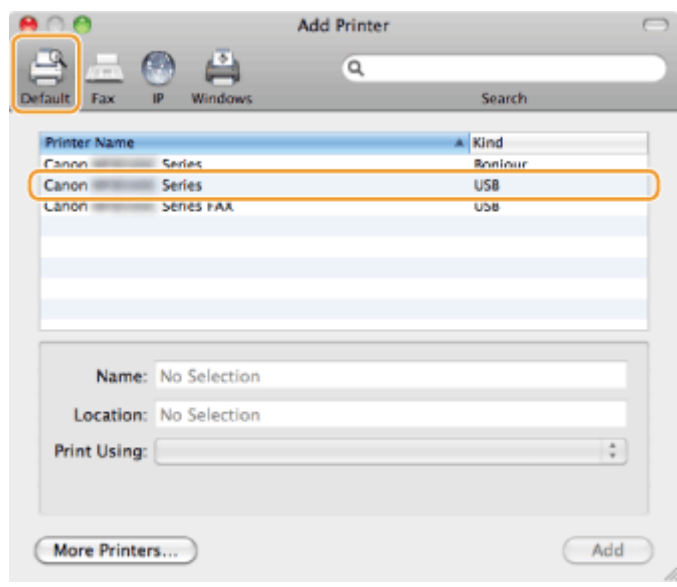

# 4

Choisissez [Sélectionner un logiciel d'imprimante] dans la liste [Imprimer avec].

## 5

Sélectionnez un pilote compatible avec cette machine dans la liste des pilotes, puis cliquez sur [OK].

Si vous utilisez Mac OS X 10.5.x, il est inutile de cliquer sur [OK].

# 6

Cliquez sur [Ajouter].

# 7

Si l'écran suivant s'affiche, spécifiez les paramètres optionnels, puis cliquez sur [Continuer] ou [OK].

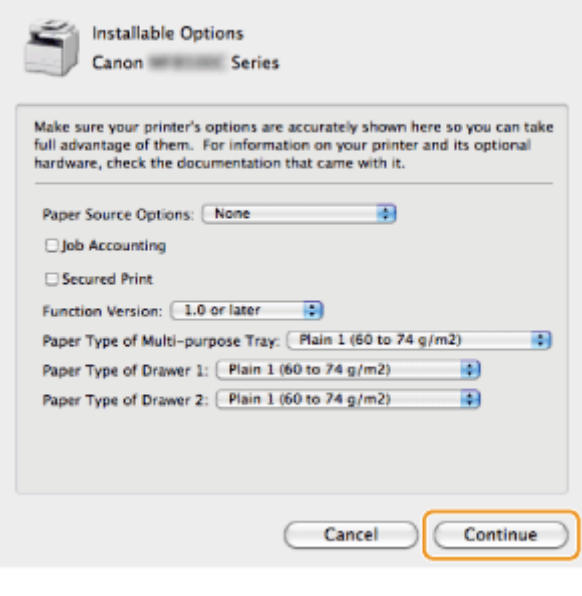

8

Assurez-vous que cette machine est ajoutée dans la boîte de dialogue [Imprimantes et fax] ou [Imprimantes et scanner].

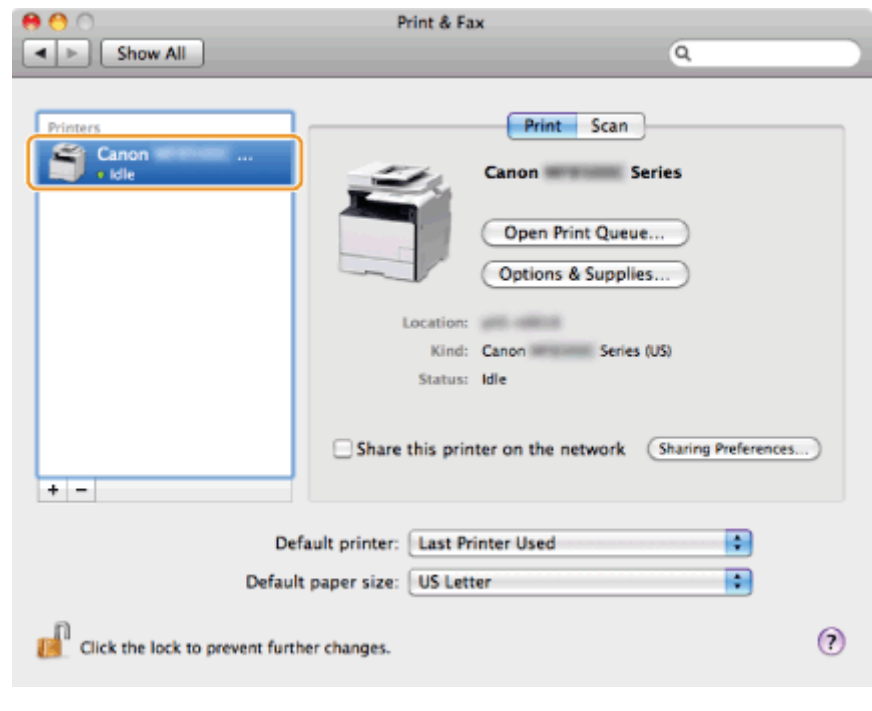

Fermez la boîte de dialogue.

9

## Installation des derniers pilotes téléchargés à partir de la page d'accueil **Canon**

Cette section présente la procédure d'installation générale des pilotes/logiciels téléchargés à partir de la page d'accueil Canon. Pour savoir comment télécharger des pilotes/logiciels, reportez-vous au site de téléchargement de la page d'accueil Canon.

### Décompressez le fichier téléchargé.

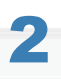

1

### Ouvrez le dossier [DRIVERS], puis double-cliquez sur [Setup] ou [Setup.exe]

Si l'écran [Contrôle de compte d'utilisateur] apparaît, cliquez sur [Oui] ou [Continuer].

# 3

### Suivez les instructions à l'écran.

Une fois l'installation terminée, effectuez la procédure suivante.

**图 Sous Windows:** 

- "[Connexion du câble USB \(uniquement lors d'une connexion USB\)"](#page-712-0)
- "[Vérification des résultats de l'installation \(pour Windows\)"](#page-713-0)

图 Sur Macintosh:

"[Enregistrement de l'imprimante et du fax \(pour Macintosh\)"](#page-714-0)

## <span id="page-723-0"></span>Installation des pilotes MF sur le réseau WSD (pour Windows)

Grâce au protocole WSD (Web Services on Devices), vous pouvez lancer une impression depuis un ordinateur fonctionnant sous Windows Vista/7/8/Server 2008/Server 2012.

Pour utiliser le protocole WSD, suivez les procédures indiquées aux sections "[Installation des pilotes MF"](#page-724-0) et "[Configuration](#page-731-0) [WSD"](#page-731-0) :

## **<sup><sup>O</sup>** IMPORTANT</sup>

### Pour activer ou désactiver le protocole WSD :

Utilisez le panneau de commandes de la machine.

Manuel électronique -> "Configuration des protocoles d'impression et des fonctions WSD"

## <span id="page-724-0"></span>Installation des pilotes MF

### Ouvrez le dossier des imprimantes.

### Sous Windows Vista :

Dans le menu [Démarrer], sélectionnez [Panneau de configuration], puis cliquez sur [Imprimante].

### Sous Windows 7/Server 2008

Dans le menu [Démarrer], sélectionnez [Périphériques et imprimantes].

#### Sous Windows 8/Server 2012

Cliquez avec le bouton droit dans le coin inférieur gauche de l'écran, choisissez [Panneau de configuration], puis cliquez sur [Afficher les périphériques et les imprimantes].

2

1

## Cliquez sur [Ajouter une imprimante].

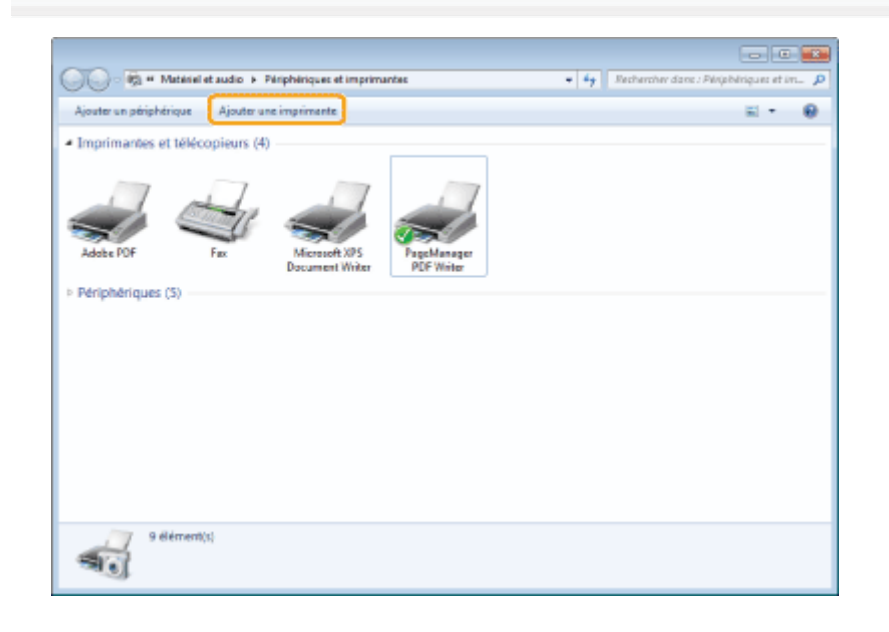

# 3

Cliquez sur [Ajouter une imprimante locale].

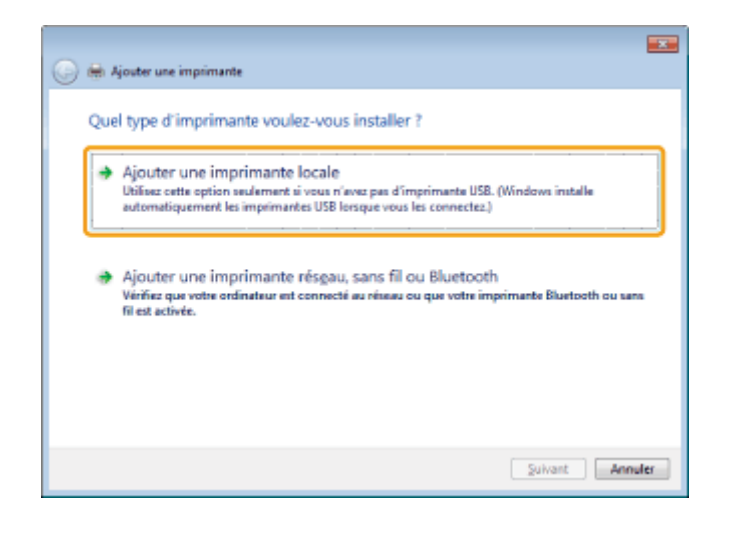

4

Vérifiez que [LPT1 : (Port imprimante)] apparaît sous l'option [Utiliser un port existant], puis cliquez sur [Suivant].

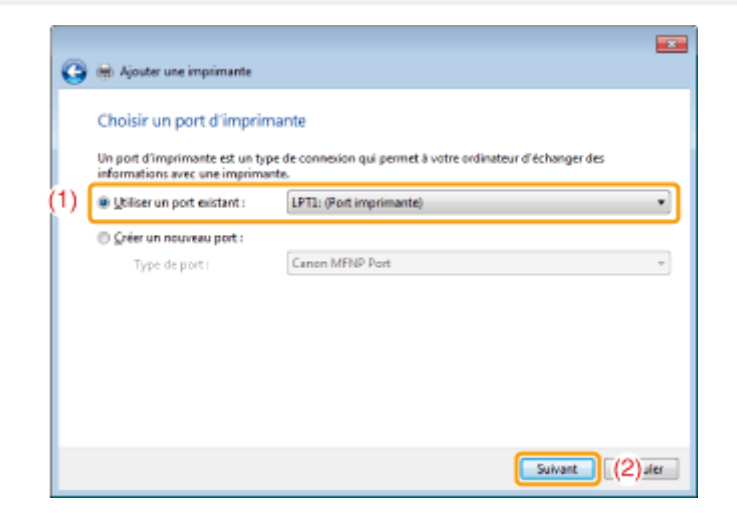

# 5

6

### Cliquez sur [Disque fourni].

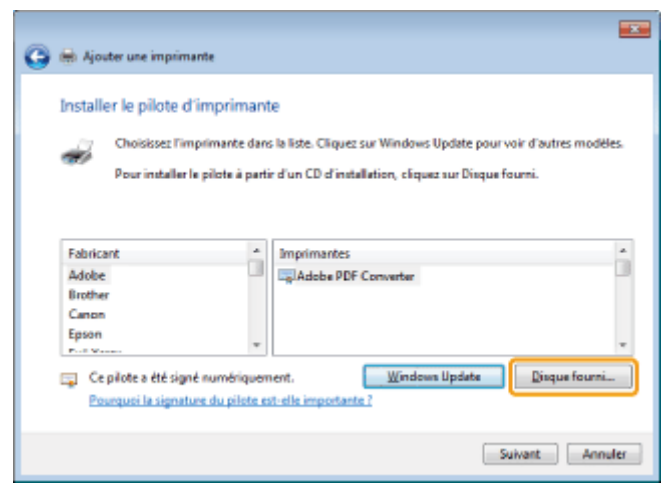

Insérez le CD-ROM "User Software CD-ROM" dans le lecteur de votre ordinateur.

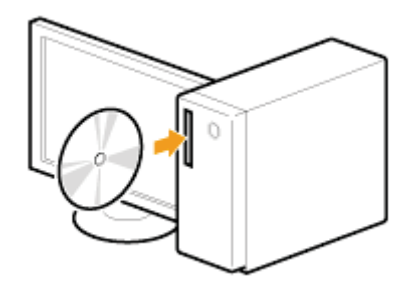

Lorsque l'écran suivant s'affiche, cliquez sur [Quitter].

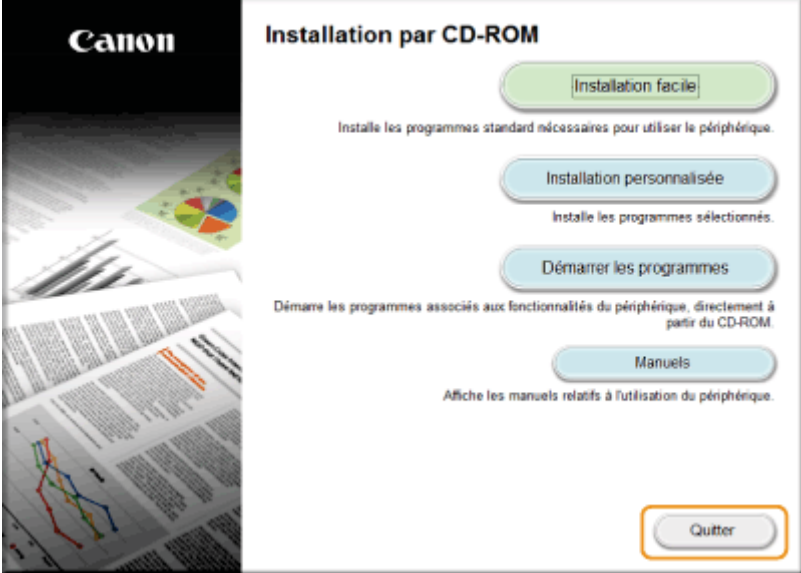

Les options affichées diffèrent selon votre pays ou votre région.

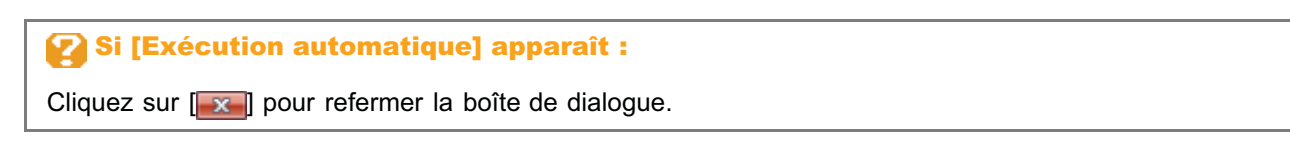

## Cliquer sur [Parcourir].

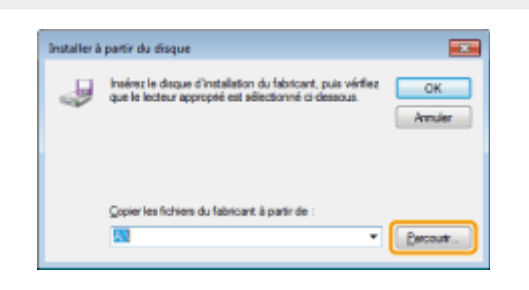

# 8

7

Ouvrez le dossier dans lequel les fichiers du pilote d'imprimante sont stockés.

### Pour les versions 32 bits :

Ouvrez [DRIVERS] -> [francais] -> [32bit] -> [Driver] sur le CD-ROM et cliquez sur [Parcourir...].

## Pour les versions 64 bits :

Ouvrez [DRIVERS] -> [francais] -> [x64] -> [Driver] sur le CD-ROM et cliquez sur [Parcourir...].

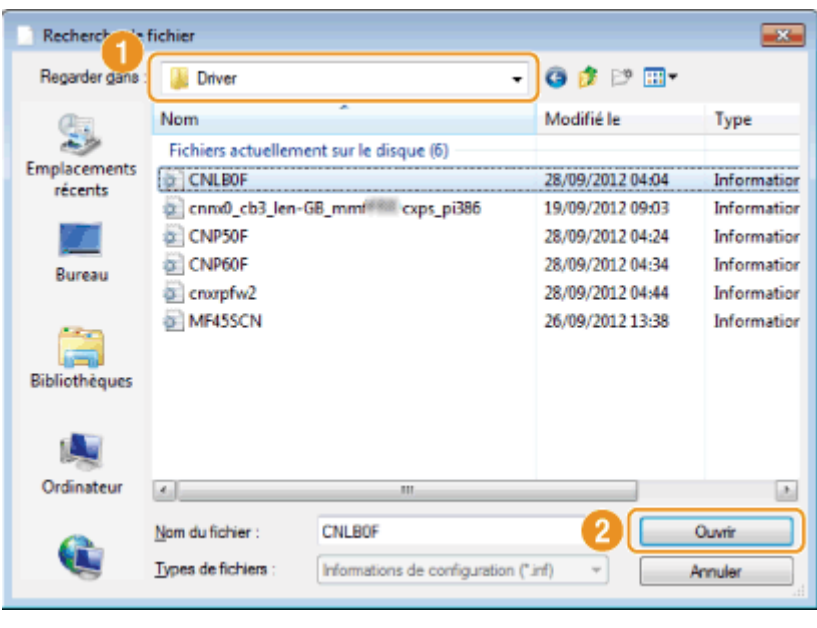

Si vous ne savez pas quel système d'exploitation est installé sur votre ordinateur : "[Comment vérifier l'architecture de bits \(pour Windows\)"](#page-751-0)

## 9

## Cliquez sur [OK].

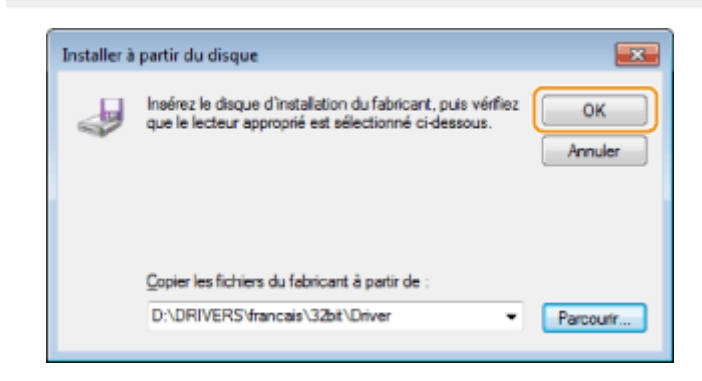

# 10

Sélectionnez le pilote d'imprimante souhaité, puis cliquez sur [Suivant].

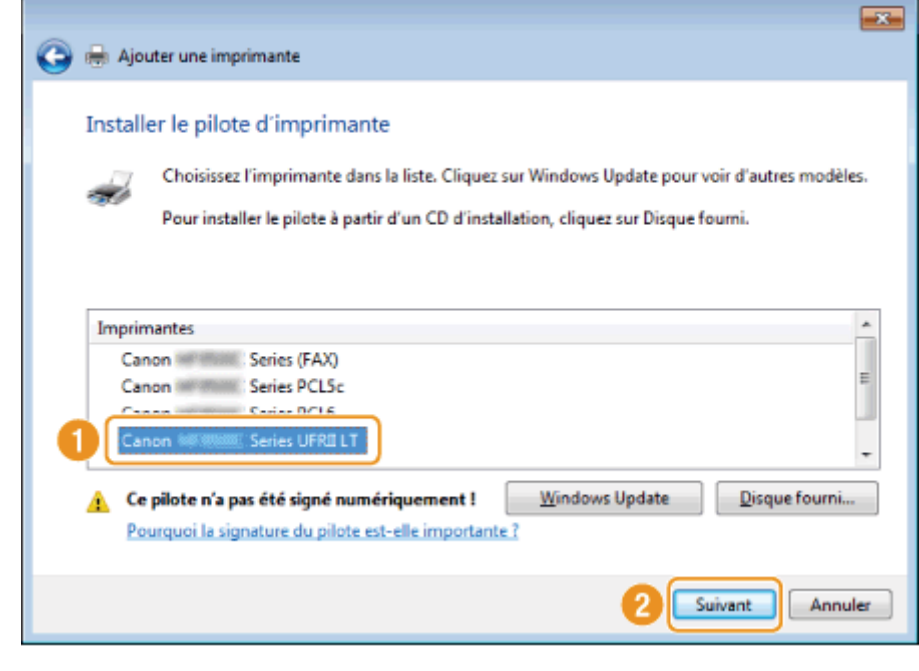

# 11

## Indiquez le nom de l'imprimante.

(1) Modifiez le nom de l'imprimante par défaut.

Lorsque le bouton [Définir comme imprimante par défaut] apparaît, indiquez si vous souhaitez que cette machine soit définie comme l'imprimante par défaut (Windows Vista/Server 2008).

(2) Cliquez sur [Suivant].

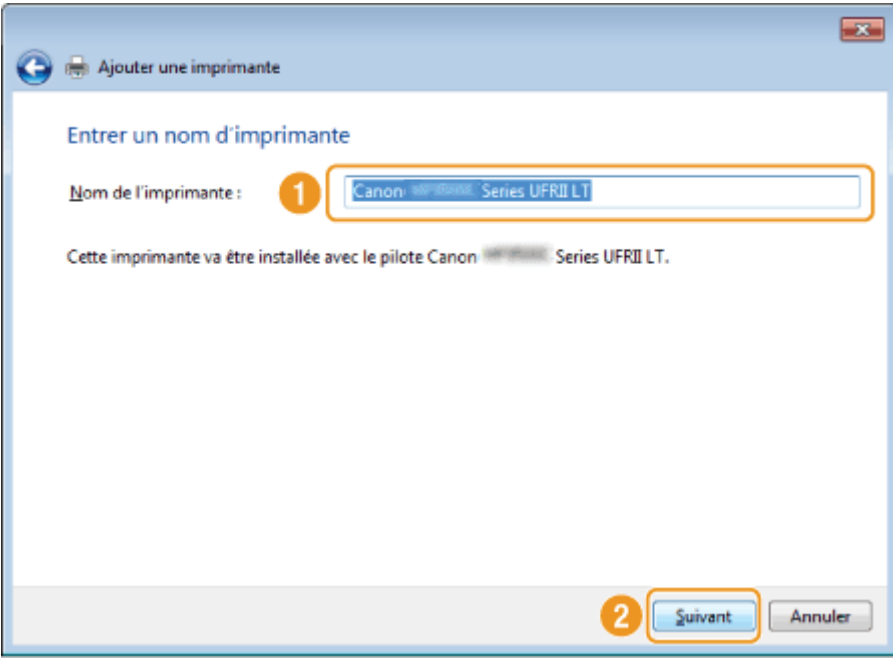

L'installation commence. Attendez que l'écran suivant se ferme.

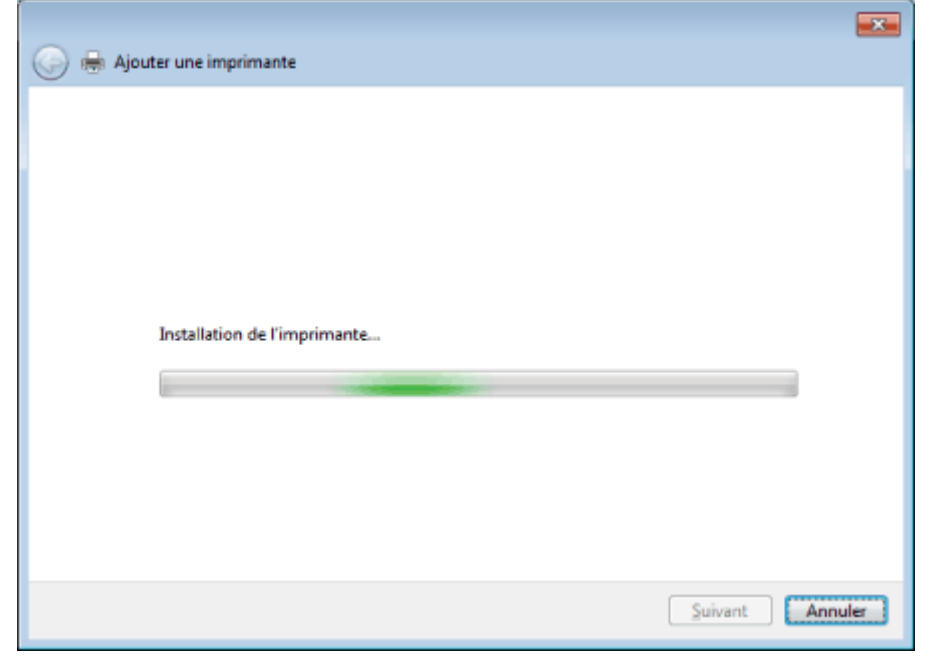

### Si [Contrôle de compte d'utilisateur] apparaît :

Cliquez sur [Oui] ou [Continuer].

# 12

## Sélectionnez [Ne pas partager cette imprimante], puis cliquez sur [Suivant].

Pour définir la machine comme imprimante partagée, configurez les paramètres correspondants après avoir suivi les instructions indiquées à la section "[Configuration WSD"](#page-731-0).

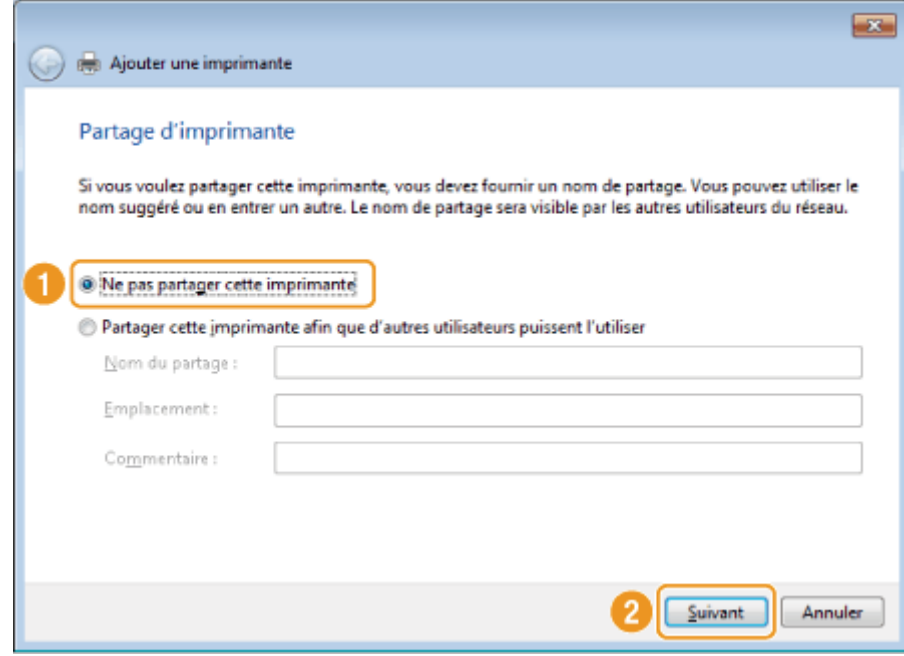

# 13

## Cliquez sur [Terminer].

- Lorsque le bouton [Définir en tant qu'imprimante par défaut] apparaît, indiquez si vous souhaitez que cette machine soit définie comme l'imprimante par défaut (Windows 7/8/Server 2008 R2/Server 2012).
- Lorsque l'écran suivant s'affiche, éjectez le CD-ROM.

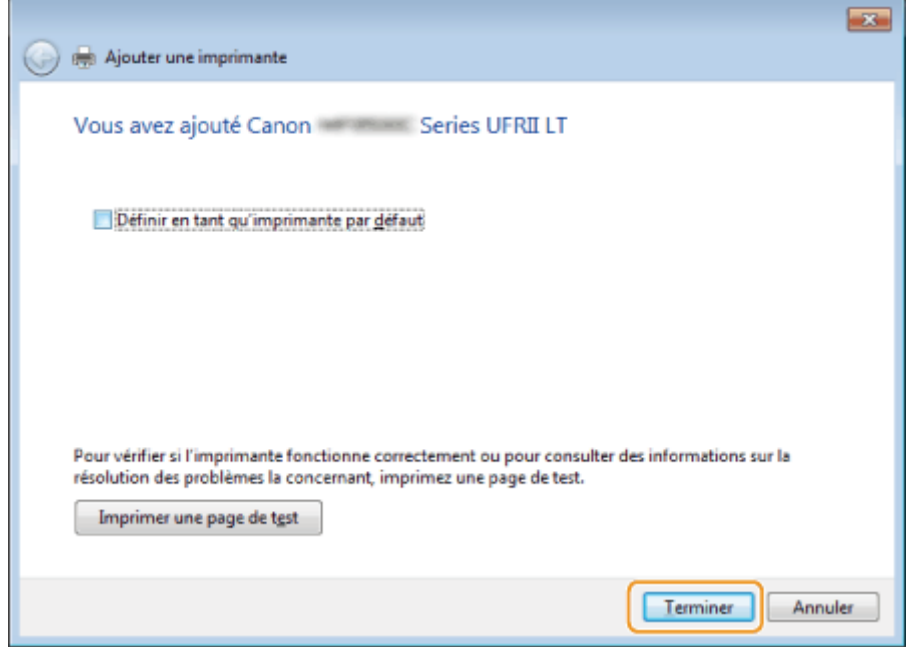

## L'icône est ajoutée au dossier des imprimantes.

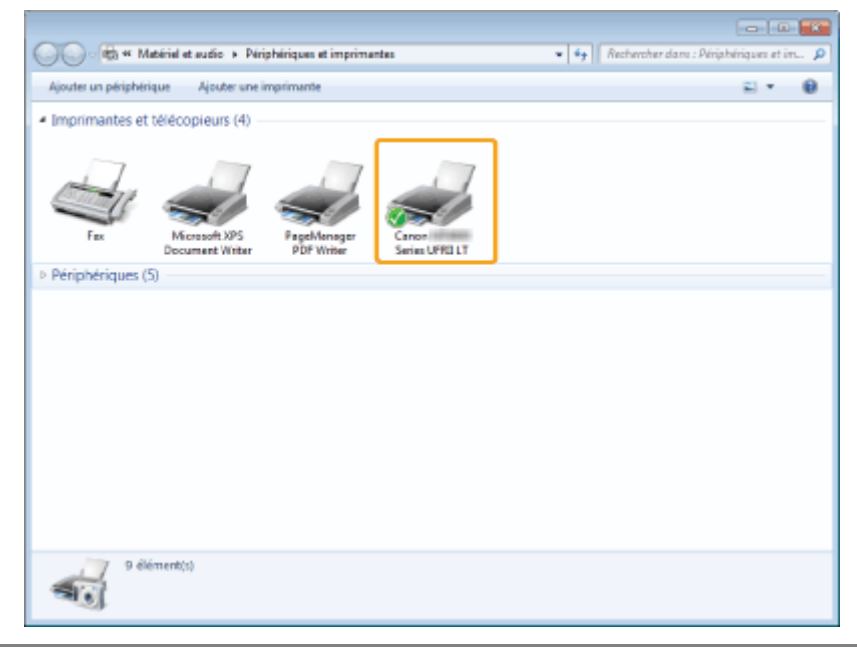

## <span id="page-731-0"></span>Configuration WSD

### Ouvrez le dossier réseau.

### Sous Windows Vista/Server 2008 :

Cliquez sur [Réseau] dans le menu [Démarrer].

### Sous Windows 7/Server 2008 R2 :

Cliquez sur [Ordinateur] dans le menu [Démarrer], puis sélectionnez [Réseau].

#### Sous Windows 8/Server 2012

Cliquez avec le bouton droit dans le coin inférieur gauche de l'écran, choisissez [Explorateur de fichiers], puis cliquez sur [Réseau].

2

1

### Cliquez avec le bouton droit sur l'icône de la machine, puis sélectionnez [Installer] dans le menu contextuel.

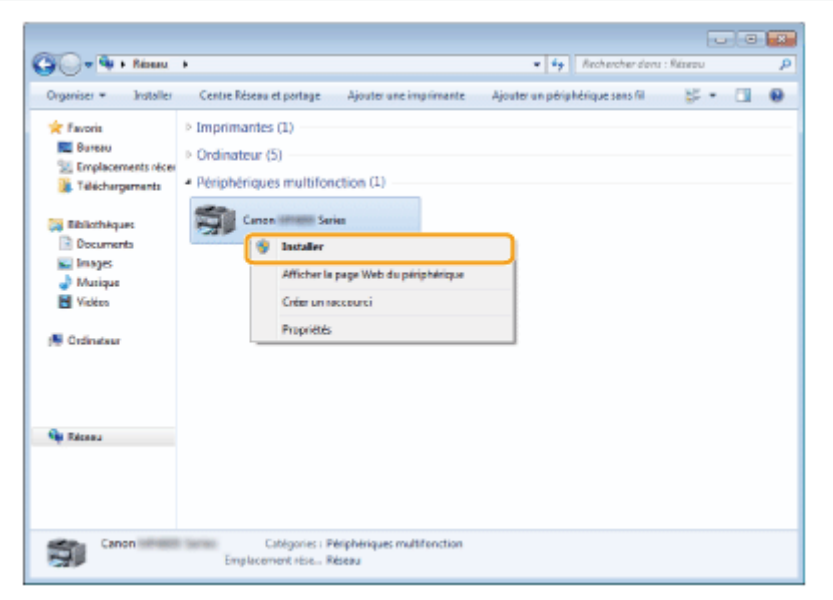

L'icône est ajoutée au dossier des imprimantes. L'installation est terminée.

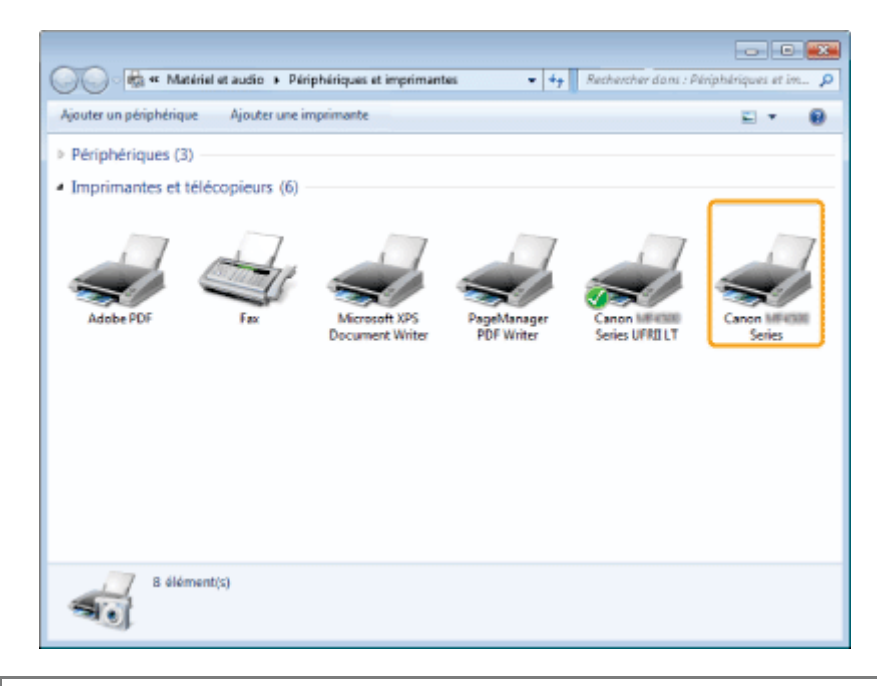

## Si [Contrôle de compte d'utilisateur] apparaît :

Cliquez sur [Oui] ou [Continuer].

Procédez comme indiqué ci-après pour supprimer l'icône ajoutée à l'étape 13 de la section "[Installation des pilotes MF"](#page-724-0), si vous n'en avez pas besoin.

- (1) Cliquez avec le bouton droit sur l'icône de la machine, puis sélectionnez [Supprimer le périphérique] ou [Supprimer] dans le menu contextuel.
- (2) Cliquez sur [Oui].
- (3) Si [Contrôle de compte d'utilisateur] apparaît, cliquez sur [Oui] ou [Continuer].

## <span id="page-733-0"></span>Désinstallation de logiciels

Si vous n'avez pas besoin des pilotes ou des applications, vous pouvez les désinstaller en procédant comme suit.

- ["Désinstallation du pilote d'imprimante, de fax et/ou de scanner \(pour Windows\)](#page-734-0)"
- ["Désinstallation de MF Toolbox \(pour Windows\)](#page-736-0)"
- ["Désinstallation des pilotes pour le périphérique WSD \(pour Windows\)](#page-738-0)"
- ["Désinstallation du programme Product Extended Survey Program \(pour Windows\)](#page-741-0)"
- ["Désinstallation du logiciel \(pour Macintosh\)](#page-742-0)"

## **<sup>@</sup>IMPORTANT**

Vérifiez les points suivants avant de désinstaller le logiciel :

- $\bullet$ Vous devez disposer de privilèges d'administration sur l'ordinateur.
- Vous devez disposer des logiciels d'installation (au cas où vous voudriez réinstaller les pilotes).  $\bullet$
- $\bullet$ Vous devez fermer toutes les applications sur le bureau de votre ordinateur.

## <span id="page-734-0"></span>Désinstallation du pilote d'imprimante, de fax et/ou de scanner (pour Windows)

## Ouvrez [Programmes et fonctionnalités].

#### Sous Windows XP :

Dans le menu [Démarrer], sélectionnez [Panneau de configuration], puis double-cliquez sur [Ajout/Suppression de programmes].

### Pour Windows Vista/7/Server 2003/Server 2008 :

- 1. Dans le menu [Démarrer], sélectionnez [Panneau de configuration].
- 2. Cliquez sur [Désinstaller] ou double-cliquez sur [Programmes et fonctionnalités].

#### Sous Windows 8/Server 1012 :

Cliquez avec le bouton droit dans le coin inférieur gauche de l'écran et choisissez [Programmes et fonctionnalités].

## Sélectionnez [Canon MF8500C Series] (ou [Canon MF8200C Series]), puis cliquez sur [Désinstaller].

# 3

2

1

### Cliquez sur [Supprimer].

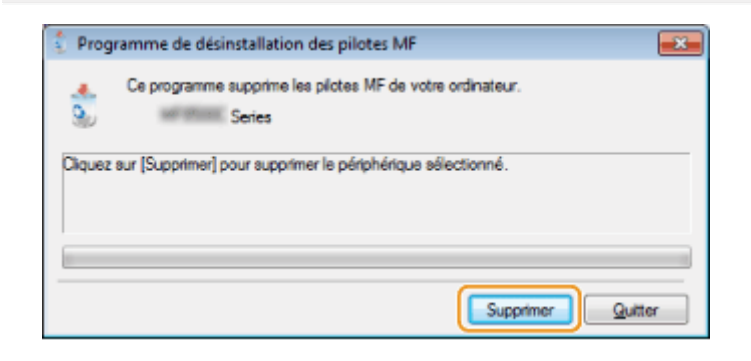

4

### Cliquez sur [Oui] pour confirmer la désinstallation.

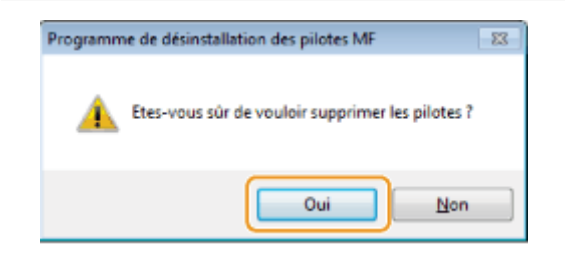

## 5 Cliquez sur [Quitter] (ou [Redémarrer]).

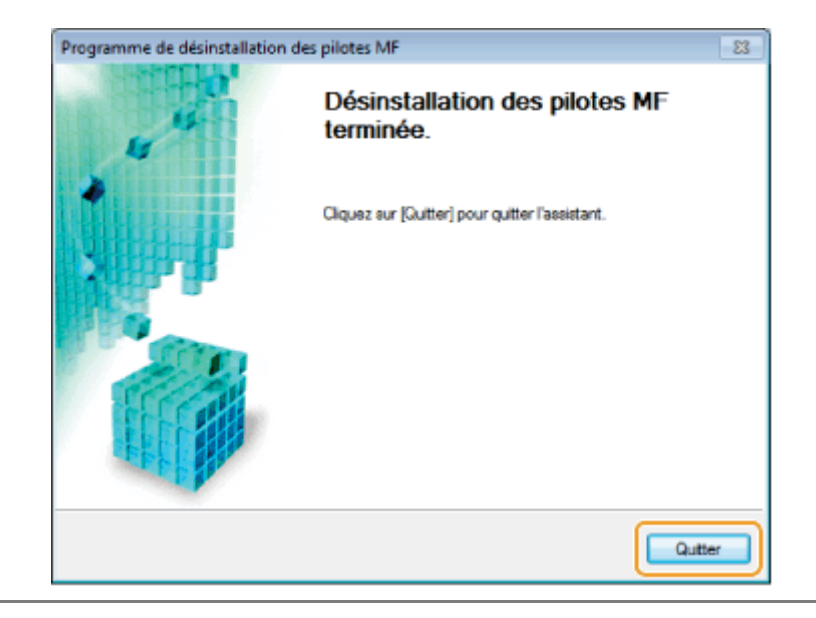

## Ouvrez [Programmes et fonctionnalités].

#### Sous Windows XP :

Dans le menu [Démarrer], sélectionnez [Panneau de configuration], puis double-cliquez sur [Ajout/Suppression de programmes].

#### Pour Windows Vista/7/Server 2003/Server 2008 :

- 1. Dans le menu [Démarrer], sélectionnez [Panneau de configuration].
- 2. Cliquez sur [Désinstaller] ou double-cliquez sur [Programmes et fonctionnalités].

### Sous Windows 8/Server 1012 :

Cliquez avec le bouton droit dans le coin inférieur gauche de l'écran et choisissez [Programmes et fonctionnalités].

# 2

<span id="page-736-0"></span>1

### Sélectionnez [Canon MF Toolbox 4.9], puis cliquez sur [Désinstaller].

# 3

## Cliquez sur [Supprimer].

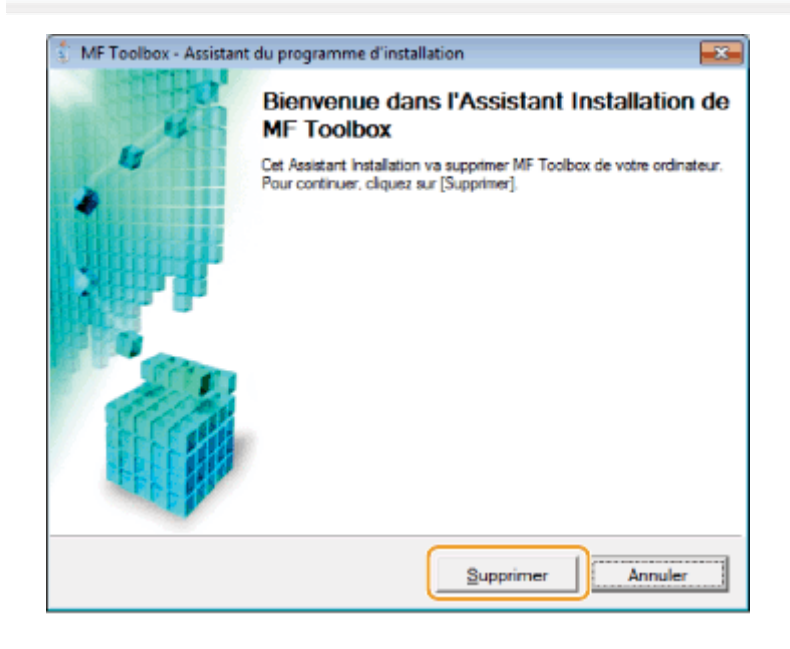

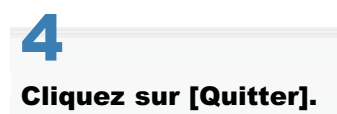

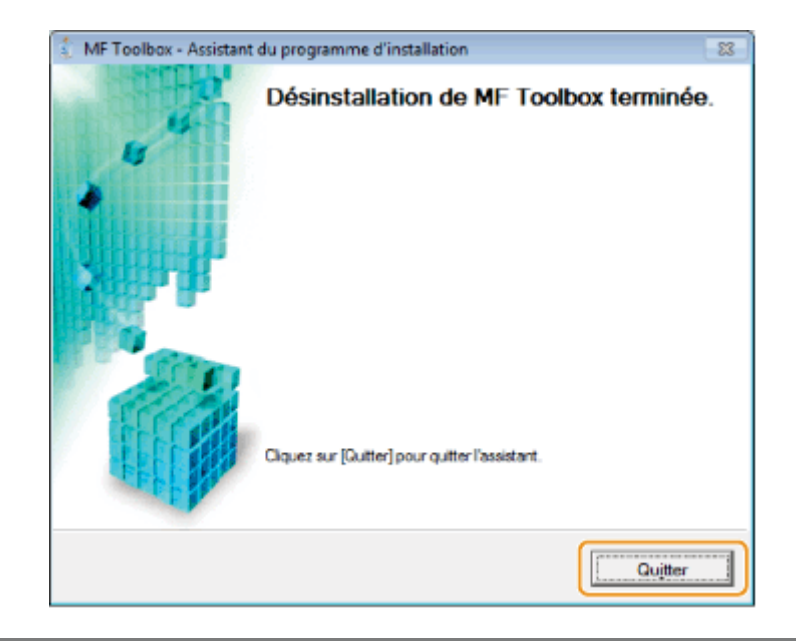

## <span id="page-738-0"></span>Désinstallation des pilotes pour le périphérique WSD (pour Windows)

### Insérez le User Software CD-ROM.

1

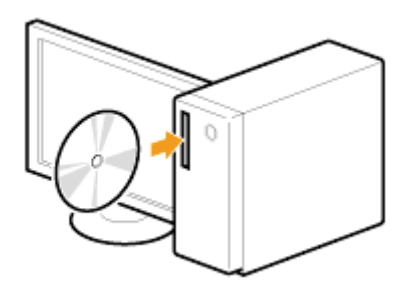

Lorsque l'écran suivant s'affiche, cliquez sur [Quitter].

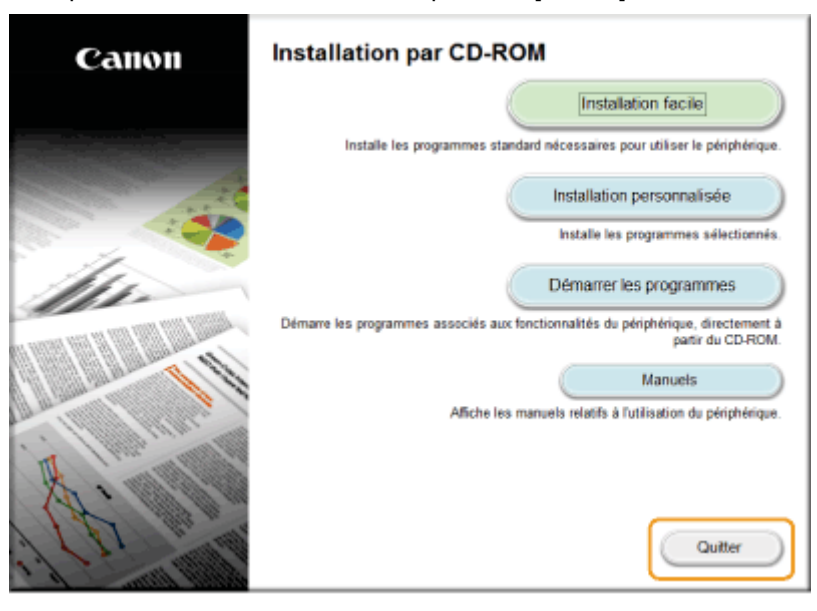

Les options affichées diffèrent selon votre pays ou votre région.

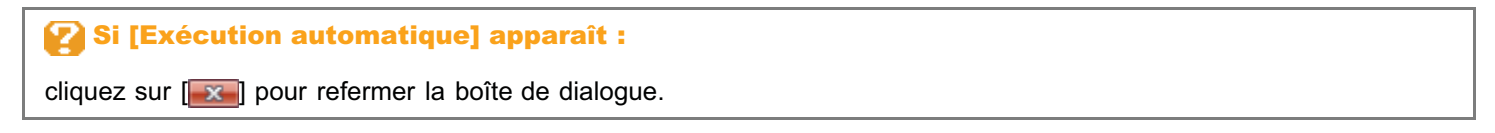

# 2

Ouvrez le dossier contenant le programme de désinstallation sur le CD-ROM.

### Pour les versions 32 bits :

\DRIVERS\francais\32bit\misc\

### Pour les versions 64 bits :

\DRIVERS\francais\x64\misc\

# 3

Double-cliquez sur [DelDrv.exe].

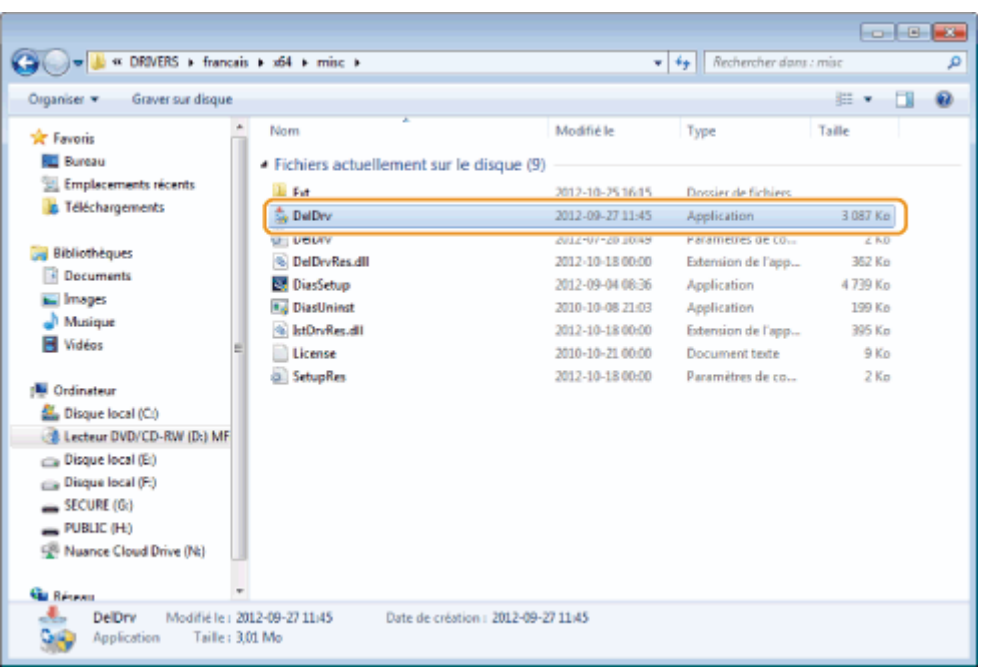

## Si [Contrôle de compte d'utilisateur] apparaît

Cliquez sur [Oui] ou [Continuer].

## 4

## Cliquez sur [Supprimer].

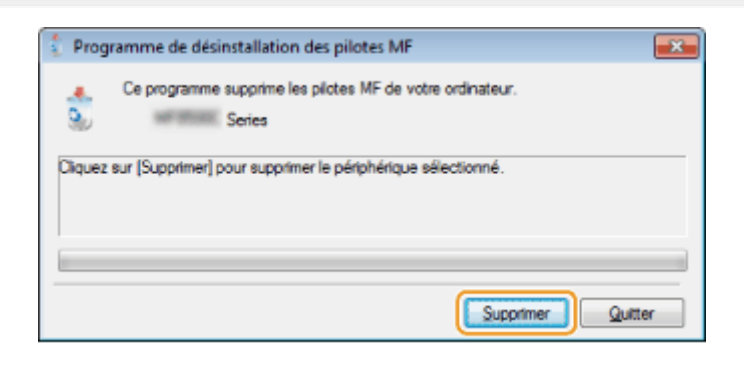

# 5

## Cliquez sur [Oui].

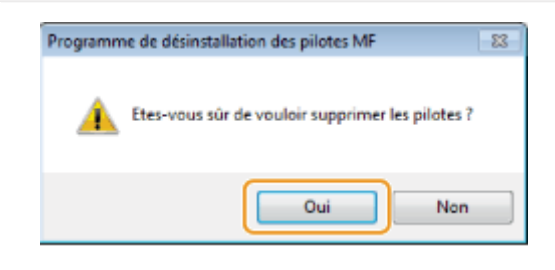

## 6

Cliquez sur [Quitter].

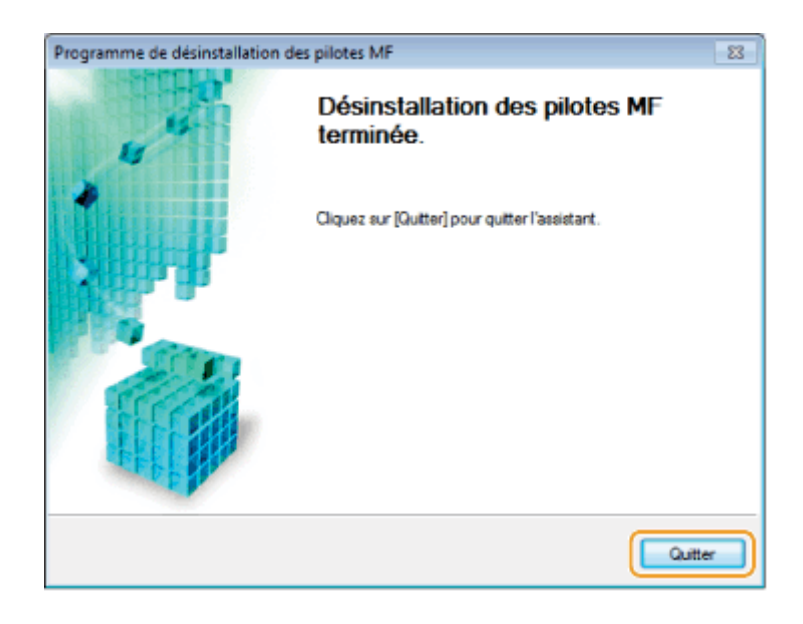

# 7

Ouvrez l'Explorateur et cliquez sur [Réseau].

## 8

Cliquez avec le bouton droit sur l'icône de la machine, puis sélectionnez [Désinstaller] dans le menu contextuel.

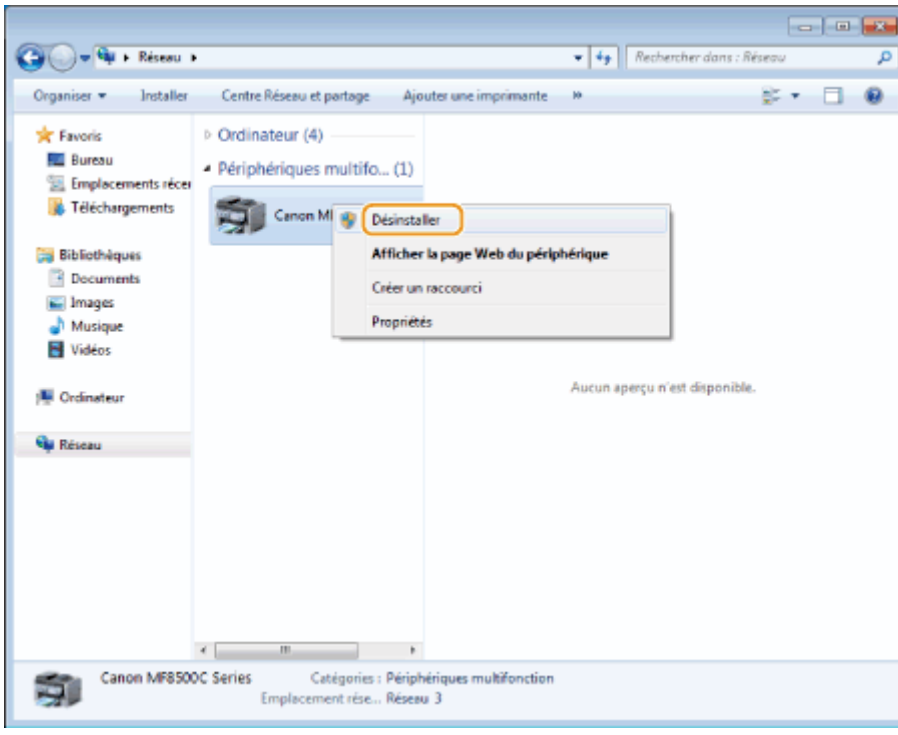

## Si [Contrôle de compte d'utilisateur] apparaît Cliquez sur [Oui] ou [Continuer].

L'icône de la machine est retirée du dossier des imprimantes et la procédure de désinstallation est terminée.

## <span id="page-741-0"></span>Désinstallation du programme Product Extended Survey Program (pour Windows)

## Ouvrez [Programmes et fonctionnalités].

### Sous Windows XP :

Dans le menu [Démarrer], sélectionnez [Panneau de configuration], puis double-cliquez sur [Ajout/Suppression de programmes].

### For Windows Vista/7 :

- 1. Dans le menu [Démarrer], sélectionnez [Panneau de configuration].
- 2. Cliquez sur [Désinstaller un programme] ou double-cliquez sur [Programmes et fonctionnalités].

### Sous Windows 8 :

Cliquez avec le bouton droit dans le coin inférieur gauche de l'écran et choisissez [Programmes et fonctionnalités].

# 2

1

Sélectionnez [Canon Laser Printer/Scanner/Fax Extended Survey Program], puis cliquez sur [Désinstaller].

# 3

## Suivez les instructions à l'écran.

<span id="page-742-0"></span>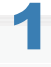

Si la machine est reliée à un ordinateur via un câble USB, déconnectez le câble USB.

Si vous avez l'intention de désinstaller le pilote du scanner ou la MF Toolbox, passez à l'étape [4.](#page-742-1)

# 2

Ouvrez [Préférences Système] et cliquez sur [Imprimantes et fax] ou [Imprimantes et scanner].

# 3

### Sélectionnez la machine, puis cliquez sur l'icône [-].

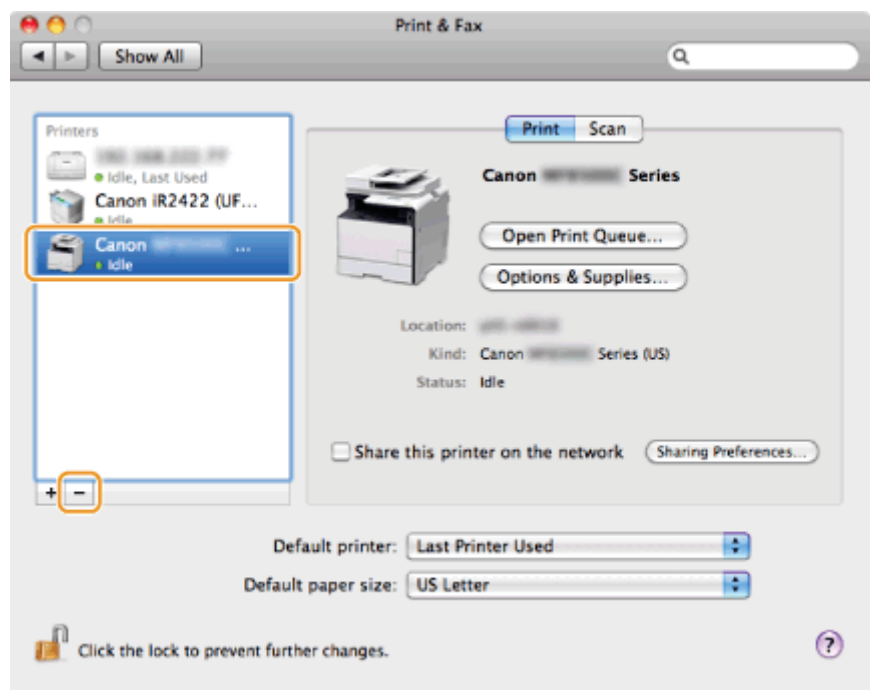

# <span id="page-742-1"></span>4

Dans la barre de menus, cliquez sur [Aller] -> [Aller au dossier].

## 5

### Supprimez les fichiers ou dossiers ci-après correspondant au pilote à désinstaller.

Faites glisser les fichiers ou les dossiers vers l'icône [Corbeille] du Dock pour les supprimer.

Si la boîte de dialogue [Authentification] s'affiche, saisissez le nom et le mot de passe de l'administrateur, puis cliquez sur [OK].

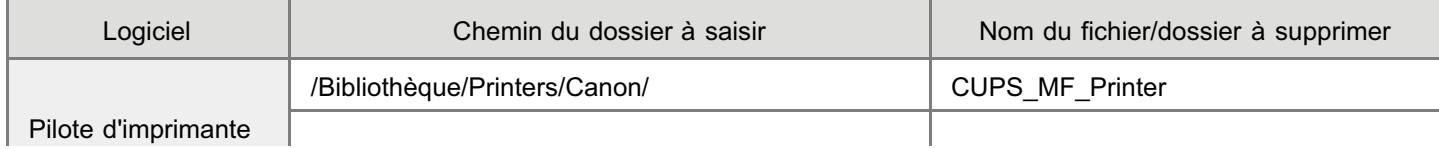

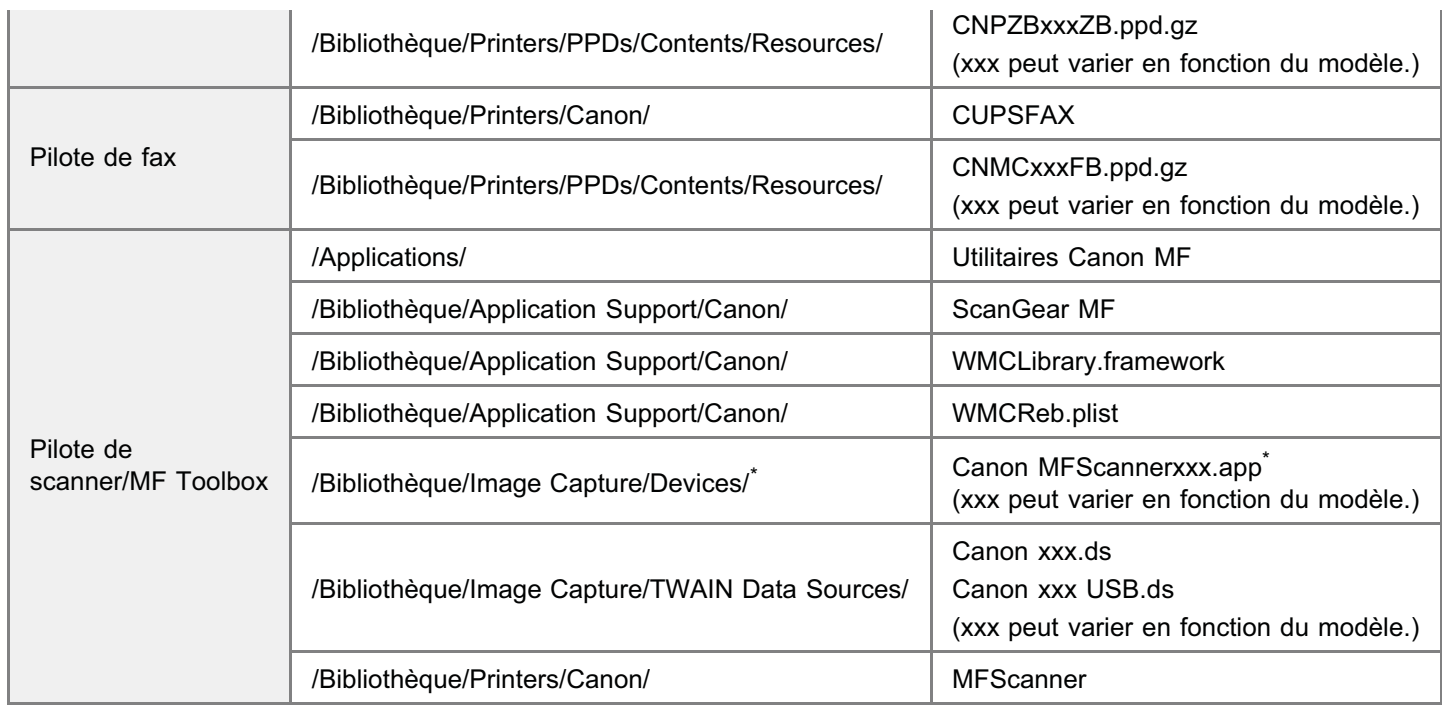

\* Max OS X 10.6 ou ultérieur.

## 6

Fermez toutes les fenêtres ouvertes.

# 7

Redémarrez l'ordinateur.

## Dépannage

### Voir les sections suivantes :

- "Impossible d'installer le logiciel."
- "Les applications installées depuis le User Software CD-ROM fourni avec la machine ne sont pas correctement enregistrées dans la MF Toolbox."
- "La désinstallation des pilotes prend trop de temps (Windows XP)."
- "Le dossier [Canon] est conservé dans le menu Démarrer après la désinstallation du logiciel."
- "Impossible d'utiliser le logiciel après la mise à niveau du système d'exploitation."

### Impossible d'installer le logiciel.

Dans un environnement IPv6, il est possible que l'écran d'installation du CD-ROM ne soit pas visible. Vous ne pouvez pas installer les pilotes MF. Installez les pilotes via le port WSD.

"[Installation des pilotes MF sur le réseau WSD \(pour Windows\)"](#page-723-0)

Vous risquez de ne pas pouvoir utiliser la fonction de numérisation via une connexion IPv6.

Suivez les instructions à l'écran pour installer le logiciel. Si une erreur se produit au cours de l'installation, désinstallez le logiciel, redémarrez votre ordinateur, puis réinstallez le logiciel.

"[Désinstallation de logiciels"](#page-733-0)

"[Installation des pilotes MF et de la MF Toolbox"](#page-688-0)

Quittez toutes les applications en cours d'exécution et installez à nouveau le logiciel.

## Les applications installées depuis le User Software CD-ROM fourni avec la machine ne sont pas correctement enregistrées dans la MF Toolbox.

Les applications sont automatiquement enregistrées dans la MF Toolbox une fois installées. Cela n'est pas le cas, toutefois, si l'installation a lieu alors que la MF Toolbox est ouverte. Pour accéder à ces applications depuis la MF Toolbox, vous devez les enregistrer manuellement sur celle-ci.

"Utilisation de la MF Toolbox"

### La désinstallation des pilotes prend trop de temps (Windows XP).

Quittez toutes les applications en cours d'exécution (y compris les programmes anti-virus) avant de désinstaller le logiciel.

#### Le dossier [Canon] est conservé dans le menu Démarrer après la désinstallation du logiciel.

Désinstallez la MF Toolbox avant de désinstaller les pilotes MF. Si vous désinstallez les pilotes MF en premier, le dossier [Canon] risque d'être conservé à l'issue de la désinstallation de la MF Toolbox.

Procédez comme indiqué ci-après pour supprimer le dossier.

### **• Sous Windows XP**

Cliquez avec le bouton droit sur le menu [Démarrer] et ouvrez l'Explorateur Windows. Dans [Tous les utilisateurs], sélectionnez [Menu Démarrer] -> [Programmes] et supprimez le dossier [Canon].

## **• Sous Windows Vista**

Cliquez avec le bouton droit sur le menu [Démarrer] et sélectionnez [Explorer tous les utilisateurs]. Supprimez le dossier [Canon] dans la liste [Programmes] du [Menu Démarrer].

#### **Sous Windows 7**

Supprimez le dossier [Canon] dans la liste [Tous les programmes] du menu [Démarrer].

### Impossible d'utiliser le logiciel après la mise à niveau du système d'exploitation.

Désinstallez le logiciel de cette machine avant de mettre à niveau le système d'exploitation sur votre ordinateur. Une fois la mise à niveau terminée, réinstallez le logiciel.

- ["Désinstallation de logiciels](#page-733-0)"
- ["Installation des pilotes MF et de la MF Toolbox](#page-688-0)"
- ["Installation des pilotes MF sur le réseau WSD \(pour Windows\)](#page-723-0)"

## Comment utiliser l'aide en ligne

L'aide en ligne décrit l'ensemble des fonctions du pilote. Si vous souhaitez en savoir plus sur les fonctions du pilotes et de ses paramètres, vous pouvez accéder à l'aide en ligne.

### Sous Windows :

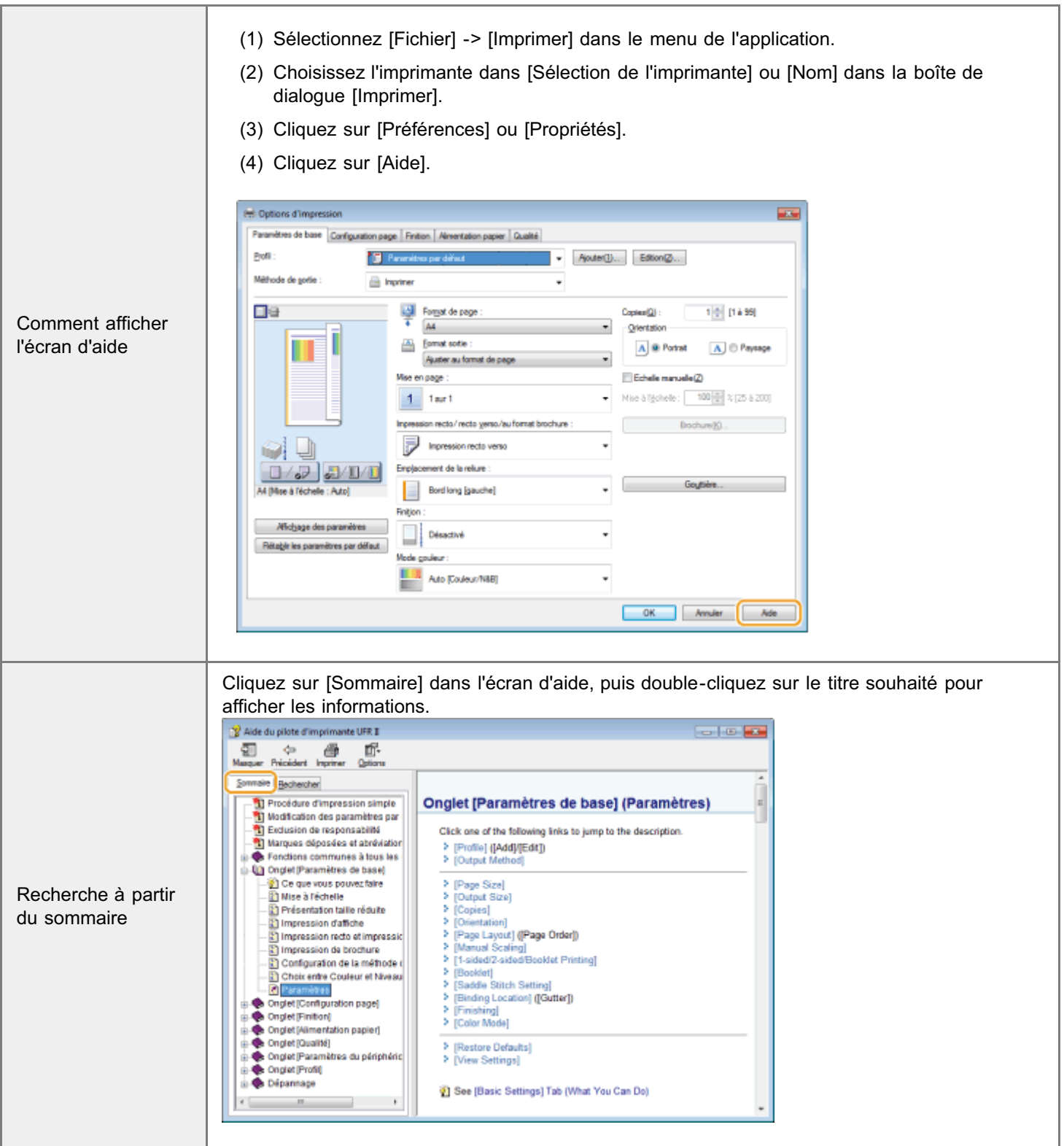

## Sur Macintosh :

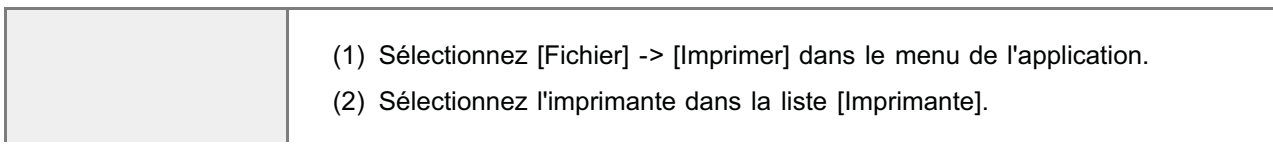

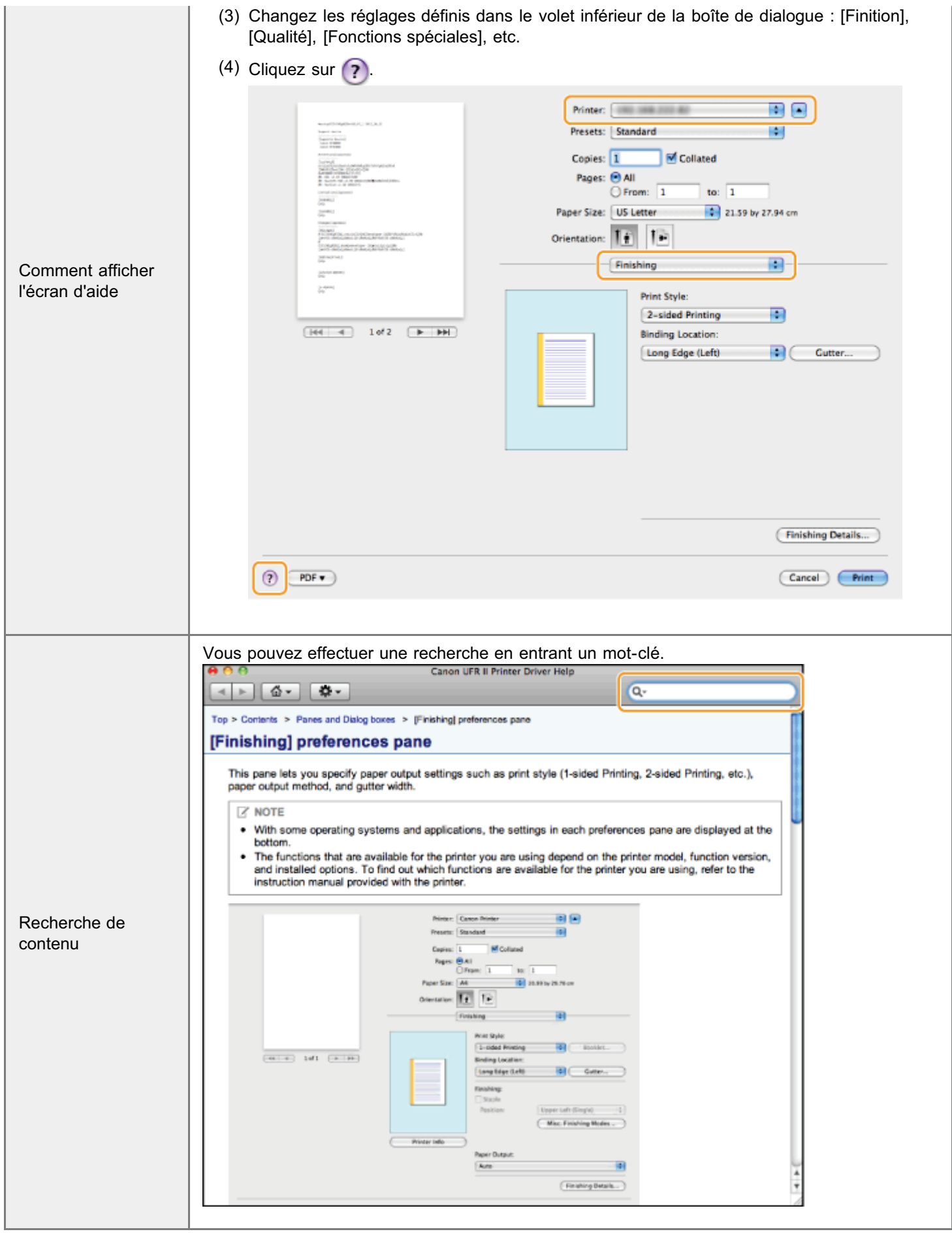

## Vérification des réglages d'adresse IP

### **7 REMARQUE**

#### Si votre machine n'est pas correctement connectée au réseau :

L'adresse IP est affichée sous la forme suivante : "0.0.0.0".

### Si le réglage Durée de démarrage est configuré :

Les adresses IP, le masque de sous-réseau et l'adresse de passerelle s'affichent à l'issue du délai indiqué.

Manuel électronique -> "Spécification du délai de connexion au réseau"

#### Lorsque la machine est connectée à un concentrateur à commutation :

La machine risque de ne pas pouvoir se connecter à un réseau, même si les réglages réseau sont corrects. Dans ce cas, vous devez spécifier un délai d'attente.

Manuel électronique -> "Spécification du délai de connexion au réseau"

### Vérification des réglages d'adresse IPv4

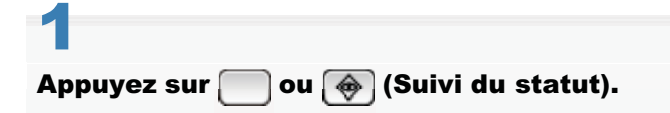

# 2

## Utilisez [ $\blacktriangle$ ] ou [ $\blacktriangledown$ ] pour sélectionner <Informations réseau>, puis appuyez sur  $\widehat{m}$ .

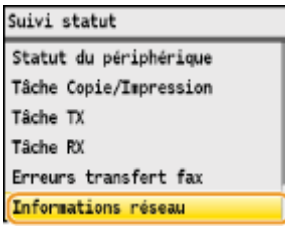

# 3

4

### Utilisez [ $\triangle$ ] ou [ $\blacktriangledown$ ] pour sélectionner <IPv4>, puis appuyez sur  $\triangledown$ .

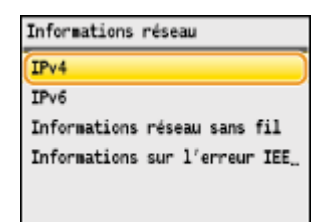

Utilisez [ $\triangle$ ] ou [ $\blacktriangledown$ ] pour sélectionner l'option à confirmer, puis appuyez sur  $\boxed{\infty}$ .

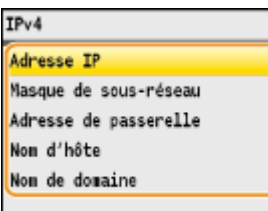

# 5

## Affichez les informations.

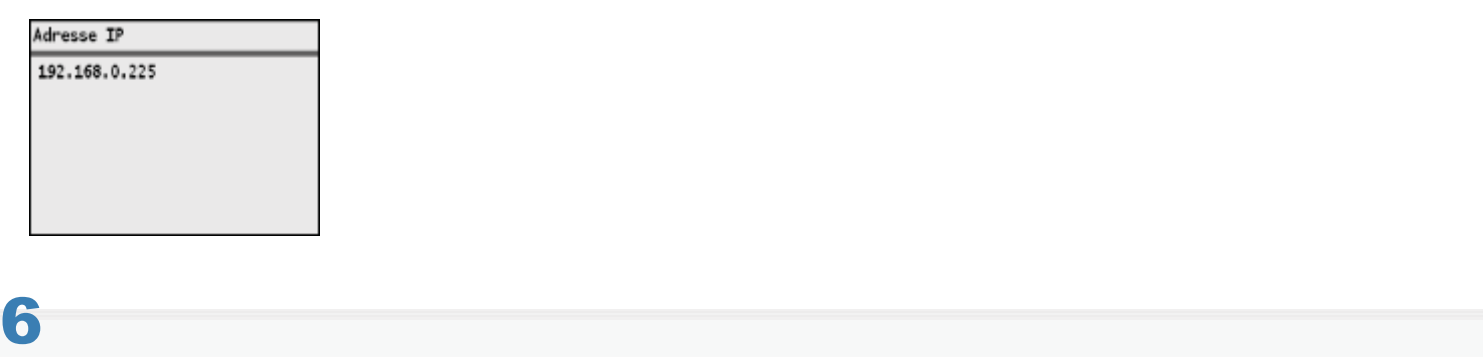

Appuyez sur  $\bigcap$  ou  $\bigcircledast$  (Suivi du statut) pour quitter l'écran.

## Vérification des réglages d'adresse IPv6

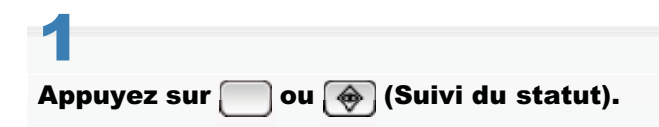

## 2 Utilisez [ $\blacktriangle$ ] ou [ $\blacktriangledown$ ] pour sélectionner <Informations réseau>, puis appuyez sur  $\boxed{\circ\circ}$ .

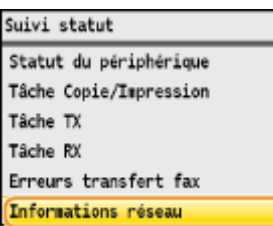

## 3 Utilisez [ $\triangle$ ] ou [ $\nabla$ ] pour sélectionner <IPv6>, puis appuyez sur  $\circ$ .

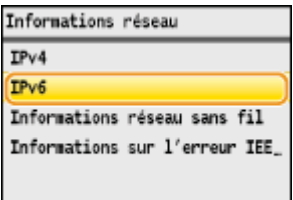

Utilisez [ $\blacktriangle$ ] ou [ $\blacktriangledown$ ] pour sélectionner l'option à confirmer, puis appuyez sur  $\boxed{\circ}$ .

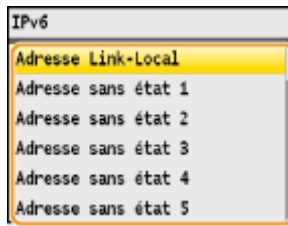

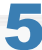

4

## Affichez les informations.

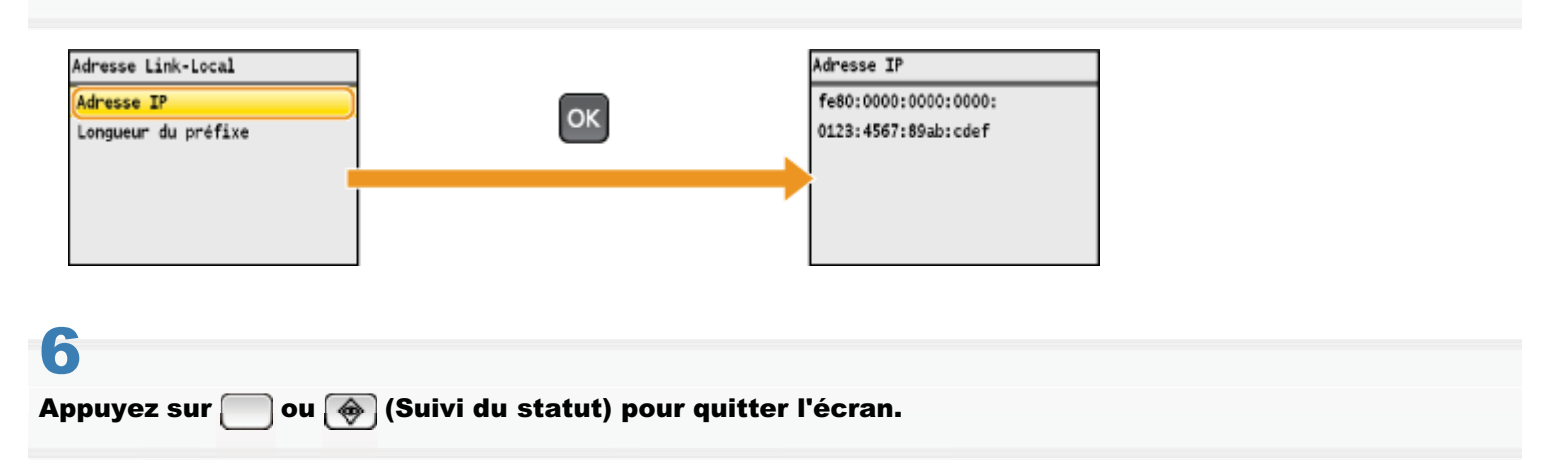

## <span id="page-751-0"></span>Comment vérifier l'architecture de bits (pour Windows)

## Ouvrez le [Panneau de configuration].

#### Windows Vista/7/Server 2008 :

Sélectionnez [Panneau de configuration] dans le menu [Démarrer].

#### Windows 8/Server 2012 :

Cliquez avec le bouton droit dans le coin inférieur gauche de l'écran et choisissez [Panneau de configuration].

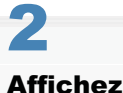

1

## Affichez [Système].

## Windows Vista/7/8/Server 2008 R2/Server 2012 :

Cliquez sur [Système et maintenance] ou [Système et sécurité], puis sur [Système].

Windows Server 2008 :

Cliquez sur [Système].

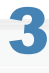

Vérifiez l'architecture de bits.

## Pour les versions 32 bits :

La mention [Système d'exploitation 32 bits] est affichée.

### Pour les versions 64 bits :

La mention [Système d'exploitation 64 bits] est affichée.

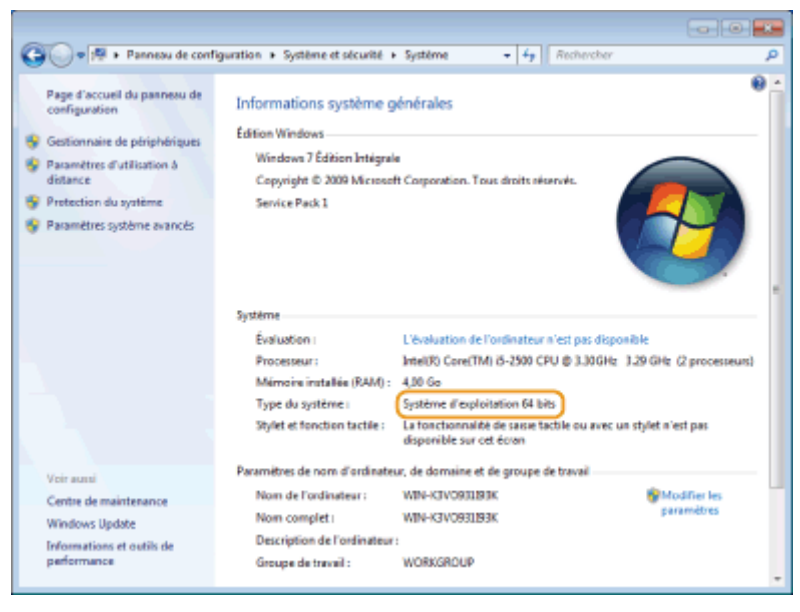

## Renonciation

Le contenu de ce document peut être modifié sans préavis.

CANON INC. N'ACCORDE AUCUNE GARANTIE EXPRESSE OU TACITE QUANT A CE MATERIEL, A L'EXCEPTION DES CONDITIONS ENONCEES ICI, Y COMPRIS MAIS DE FACON NON LIMITATIVE, LES GARANTIES DE QUALITE MARCHANDE, DE COMMERCIALISATION ET D'ADEQUATION A UN USAGE PARTICULIER, ET DE NON-RESPECT. EN AUCUN CAS, CANON INC. NE SAURAIT ETRE RESPONSABLE DES DOMMAGES DIRECTS, INDIRECTS OU CONSECUTIFS, DE QUELQUE NATURE QUE CE SOIT, NI DES PERTES OU DEPENSES RESULTANT DE L'UTILISATION DE CE MATERIEL.

## Copyright

Copyright Canon Inc. 2013 Tous droits réservés.

Aucune partie de cette publication ne peut être reproduite, transmise, transcrite, stockée dans un système de récupération ou traduite dans toute langue ou tout langage informatique sous quelque forme et quelque moyen que ce soit, électronique, mécanique, magnétique, optique, chimique, manuelle ou autre, sans l'obtention préalable d'une autorisation écrite de Canon Inc.

## Marques de fabrique

Canon et le logo Canon sont des marques déposées de Canon Inc. aux Etats-Unis d'Amérique et peuvent être également des marques commerciales ou des marques déposées dans d'autres pays.

Windows, Windows Vista et Windows Server sont des marques de Microsoft Corporation ou des marques déposées de Microsoft Corporation, aux Etats-Unis d'Amérique et/ou dans d'autres pays.

Bonjour, Finder, Macintosh, Mac OS et OS X sont des marques d'Apple Inc. ou des marques déposées d'Apple Inc. aux Etats-Unis d'Amérique et/ou dans d'autres pays.

Ce produit intègre la technologie UFST® (Universal Font Scaling Technology) concédée sous licence par Monotype Imaging, Inc. UFST® est une marque de Monotype Imaging, Inc. déposée auprès du Bureau américain des brevets et marques et peut être enregistrée dans certaines juridictions.

Copyright © 1989 - 1996, 1997, 2003, 2004, 2008, tous droits réservés, par Monotype Imaging Inc.

Tous les autres noms de produit et de marque sont des marques déposées, des marques commerciales ou des marques de service détenues par leurs propriétaires respectifs.